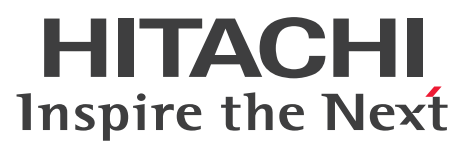

JP1 Version 11

# JP1/TELstaff 構築・運用ガイド

解説・手引・操作書

3021-3-A16-20

# 前書き

## ■ 対象製品

適用 OS のバージョンや. 各対象製品が前提とするサービスパックやパッチなどの詳細については各製品 のリリースノートで確認してください。

## ●JP1/TELstaff AE Professional Edition 300 Users (適用 OS: Windows)

P-2A2C-G4B4 JP1/TELstaff AE Professional Edition 300 Users 11-00

## 製品構成一覧および内訳形名

P-CC2A2C-G4B4 JP1/TELstaff AE Professional Edition 300 Users 11-00(適用 OS:Windows Server 2008 R2, Windows Server 2012, Windows Server 2016)

P-CC2A2C-F4B4 JP1/TELstaff AE Professional Edition Alarm View 11-00(適用 OS:Windows 7, Windows 8, Windows 8.1, Windows 10, Windows Server 2008 R2, Windows Server 2012, Windows Server 2016)

## ●JP1/TELstaff AE Professional Edition 1000 Users (適用 OS: Windows)

P-2A2C-G5B4 JP1/TELstaff AE Professional Edition 1000 Users 11-00

## 製品構成一覧および内訳形名

P-CC2A2C-G5B4 JP1/TELstaff AE Professional Edition 1000 Users 11-00(適用 OS:Windows Server 2008 R2, Windows Server 2012, Windows Server 2016)

P-CC2A2C-F4B4 JP1/TELstaff AE Professional Edition Alarm View 11-00(適用 OS:Windows 7, Windows 8, Windows 8.1, Windows 10, Windows Server 2008 R2, Windows Server 2012, Windows Server 2016)

## ●JP1/TELstaff AE Professional Edition 2000 Users (適用 OS: Windows)

P-2A2C-G6B4 JP1/TELstaff AE Professional Edition 2000 Users 11-00

## 製品構成一覧および内訳形名

P-CC2A2C-G6B4 JP1/TELstaff AE Professional Edition 2000 Users 11-00(適用 OS:Windows Server 2008 R2, Windows Server 2012, Windows Server 2016)

P-CC2A2C-F4B4 JP1/TELstaff AE Professional Edition Alarm View 11-00(適用 OS:Windows 7, Windows 8, Windows 8.1, Windows 10, Windows Server 2008 R2, Windows Server 2012, Windows Server 2016)

## ■ 輸出時の注意

本製品を輸出される場合には,外国為替および外国貿易法ならびに米国の輸出管理関連法規などの規制を ご確認の上,必要な手続きをお取りください。

なお,ご不明な場合は,弊社担当営業にお問い合わせください。

#### ■ 商標類

HITACHI, JP1 は、株式会社 日立製作所の商標または登録商標です。

DoCoMo は,株式会社エヌ・ティ・ティ・ドコモの商標または,登録商標です。

Microsoft は、米国 Microsoft Corporation の米国およびその他の国における登録商標または商標です。

TELstaff は,株式会社日立ソリューションズの登録商標です。

TriggerPhone,トリガフォンは株式会社 アバール長崎の商品名称です。

Windows は,米国およびその他の国における米国 Microsoft Corp.の登録商標です。

Windows Server は、米国 Microsoft Corporation の米国およびその他の国における登録商標または商 標です。

Windows Vista は、米国 Microsoft Corporation の米国およびその他の国における登録商標または商標 です。

ショートメールは,株式会社エヌ・ティ・ティ・ドコモの登録商標です。

ボイスソムリエは,日立ソリューションズ・クリエイト株式会社の登録商標です。

### ■ マイクロソフト製品の表記について

このマニュアルでは,マイクロソフト製品の名称を次のように表記しています。

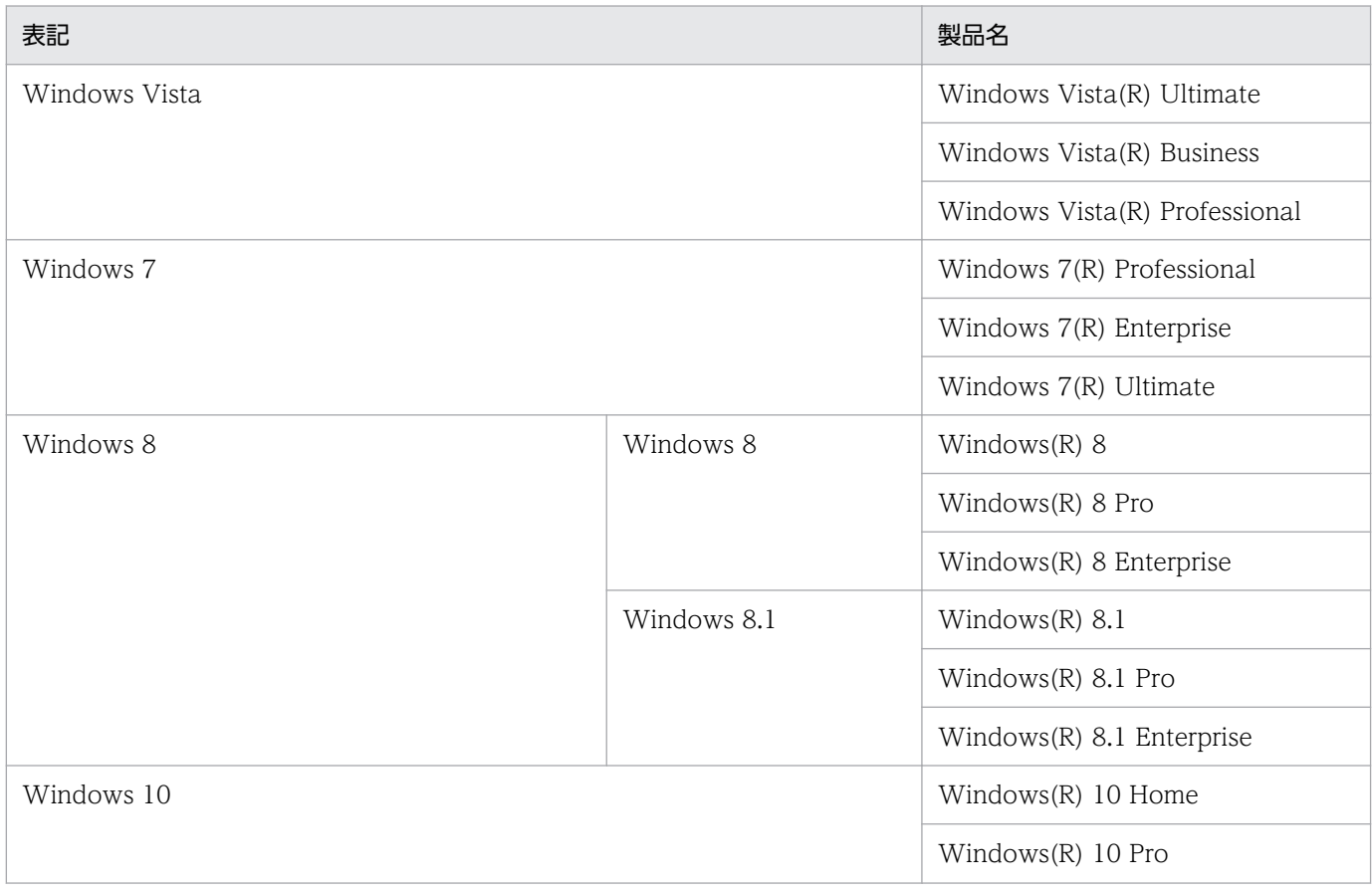

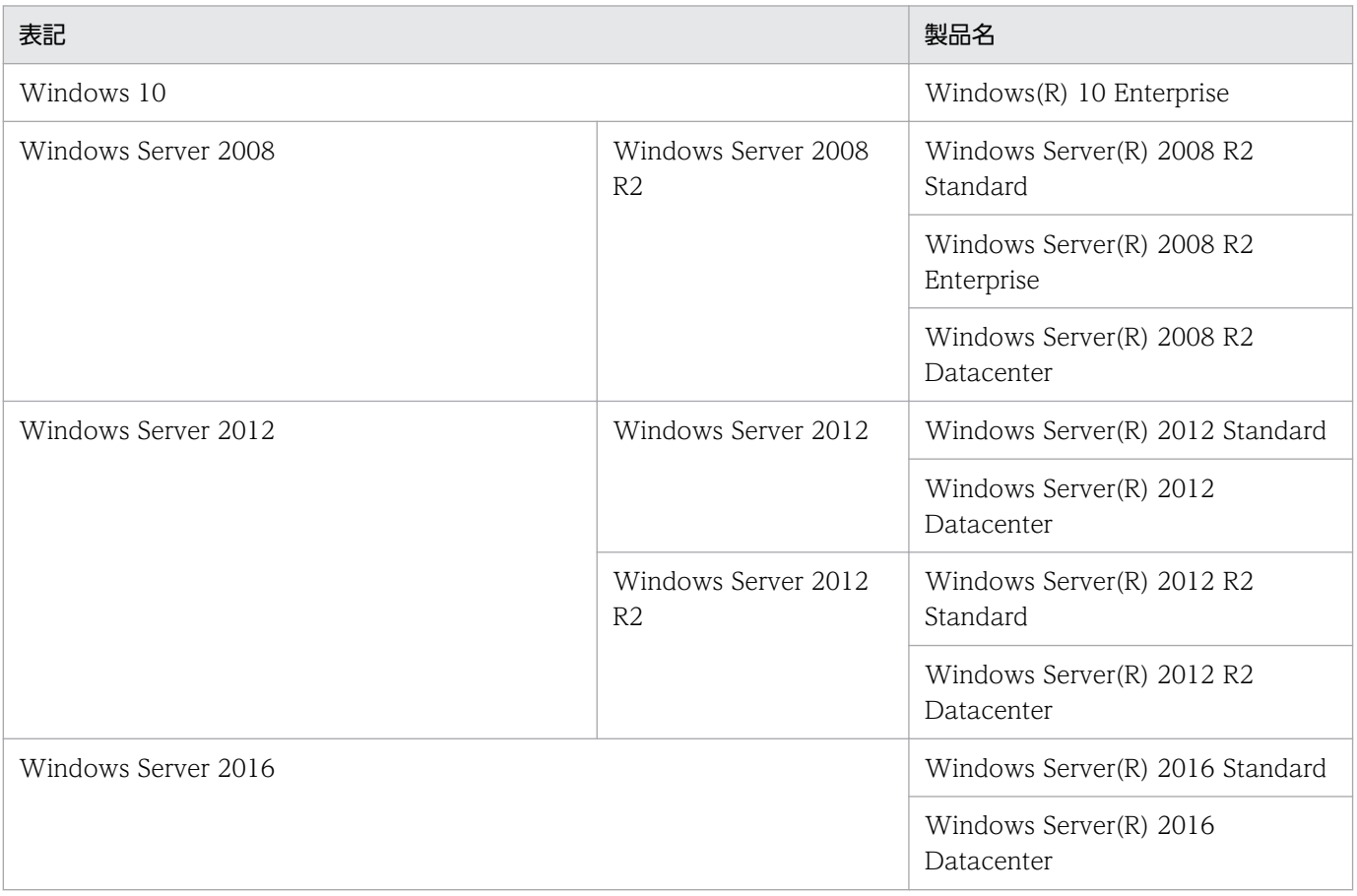

Windows 7, Windows 8, Windows 10, Windows Server 2008, Windows Server 2012, Windows Server 2016 を総称し て「Windows」と表記することがあります。また,Windows Vista,Windows 7,Windows 8,Windows 10,Windows Server 2008, Windows Server 2012 および Windows Server 2016 を総称して「Vista 以降の Windows」と, Windows 7,Windows 8,Windows 10,Windows Server 2012 および Windows Server 2016 を総称して「Windows 7 以降の Windows」と表記することがあります。

# ■ 発行

2017 年 11 月 3021-3-A16-20

# ■ 著作権

All Rights Reserved. Copyright (C) 2016, 2017, Hitachi, Ltd.

# はじめに

このマニュアルは,JP1/TELstaff AE Professional Edition および JP1/TELstaff AE Professional Edition Alarm View の機能,システム構築方法,および操作方法について説明したものです。

### ■ 対象読者

JP1/TELstaff AE Professional Edition のイベントを契機に,ショートメッセージサービス(およびメッ セージ通知が行える携帯電話や PHS),パトランプ(信号灯),電話,メール,メッセージ表示ボードお よび JP1/TELstaff AE Professional Alarm View に通知する運用システムを構築する,システム管理者 を対象としています。また,Windows のシステムおよびコマンドの機能や操作を理解されている方を前 提としています。

# ■ マニュアルの構成

このマニュアルは、次に示す章から構成されています。

#### 第 1 章 TELstaff とは

JP1/TELstaff AE Professional Edition および JP1/TELstaff AE Professional Edition Alarm View の概要について説明しています。

#### 第 2 章 TELstaff の機能

JP1/TELstaff AE Professional Edition および JP1/TELstaff AE Professional Edition Alarm View の機能について説明しています。

#### 第 3 章 インストール

JP1/TELstaff AE Professional Edition および JP1/TELstaff AE Professional Edition Alarm View のインストールや関連する準備などについて説明しています。

#### 第 4 章 TELstaff の環境設定

JP1/TELstaff AE Professional Edition および JP1/TELstaff AE Professional Edition Alarm View の環境設定ついて説明しています。

#### 第 5 章 連絡網の作成

JP1/TELstaff AE Professional Edition の通知方法や発信先を定義する連絡網の作成方法に ついて説明しています。

### 第6章 操作

JP1/TELstaff AE Professional Edition および JP1/TELstaff AE Professional Edition Alarm View の操作方法について説明しています。

#### 第7章 ネットワーク監視

JP1/TELstaff AE Professional Edition のネットワーク監視機能について説明しています。

#### 第 8 章 メール監視

JP1/TELstaff AE Professional Edition のメール監視機能について説明しています。

#### 第9章 メッセージエージェントについて

JP1/TELstaff AE Professional Edition のメッセージ送受信に使用するメッセージエージェ ント機能について説明しています。

#### 第 10 章 TELstaff のツール

JP1/TELstaff AE Professional Edition および JP1/TELstaff AE Professional Edition Alarm View で提供するツールについて説明しています。

#### 第 11 章 コマンド

JP1/TELstaff AE Professional Edition で提供するコマンドについて説明しています。

#### 第 12 章 その他

JP1/TELstaff AE Professional Edition で使用できる変数や関連機器の単体動作確認方法な どについて説明しています。

#### 第 13 章 メッセージ

JP1/TELstaff AE Professional Edition の出力するメッセージについて説明しています。

#### 付録

TELstaff が使用しているオープンソースソフトウェアの使用許諾条件を掲載しています。

#### ■ 読書手順

このマニュアルのそれぞれの編は,システムの設計・構築・運用といったシステムのライフサイクルでの 段階ごとに必要な情報を説明しています。次の表に示すように,目的に合わせて必要な個所をお読みくだ さい。

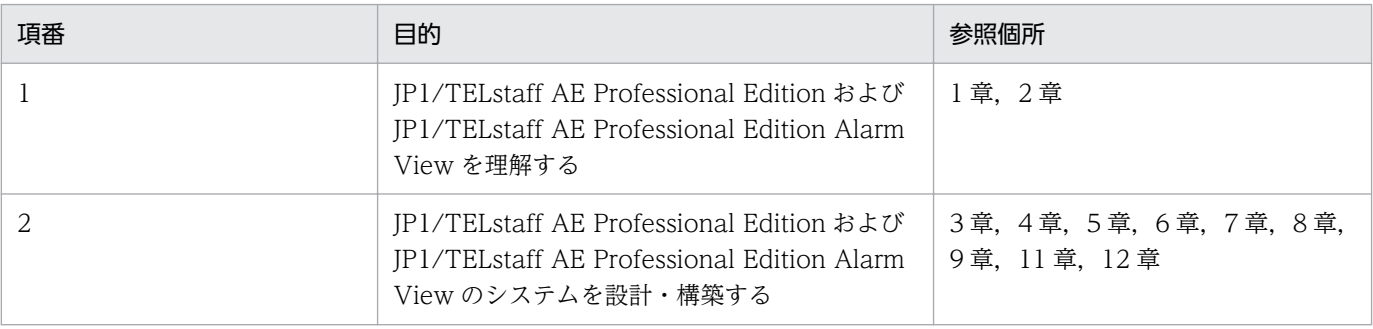

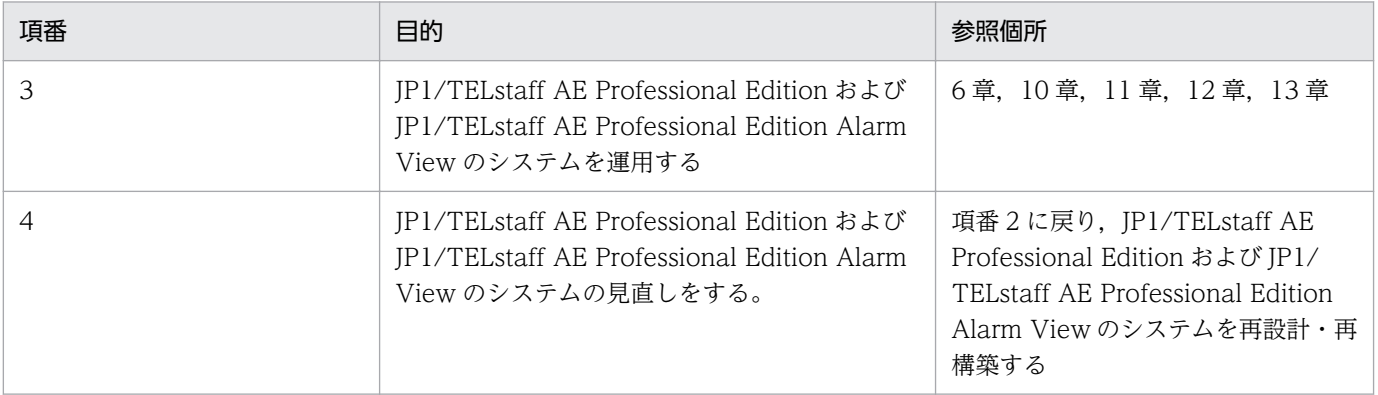

# ■ このマニュアルでの表記

このマニュアルでは、日立製品およびその他の製品の名称を省略して表記しています。次に、製品の正式 名称と,このマニュアルでの表記を示します。

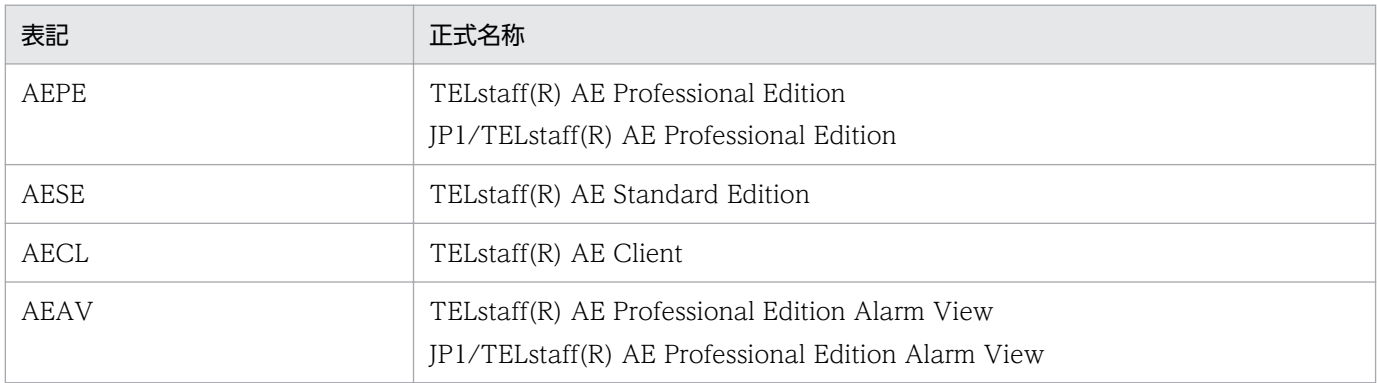

- Windows Server 2012, Windows 7, Windows 8, Windows 10 を総称して「Windows」と表記 することがあります。また, Windows Vista, Windows 7, Windows 8, Windows 10, Windows Server 2008 および Windows Server 2012 を総称して「Vista 以降の Windows」と, Windows 7, Windows 8, Windows 10 および Windows Server 2012 を総称して「Windows 7 以降の Windows」と表記することがあります。
- このマニュアルで表記している「Administrators 権限」とは,ローカル PC に対して Administrators 権限を有するユーザを指します。ローカル PC に対して Administrators 権限を有するユーザであれ ば,ローカルユーザ,ドメインユーザおよび,ActiveDirectory 環境で動作に違いはありません。
- 遠隔監視呼び出しシステム TriggerPhone TP 1000/II を「トリガフォン」と表記しています。
- SIP サーバ,VoIP ルータを総称して「VoIP ゲートウェイ」と表記することがあります。
- ネットワーク監視表示灯 NH シリーズのパトランプを,「NH シリーズパトランプ」と表記することが あります。
- NTT 公衆電話回線網を使用した電話,および IP 電話を総称して「電話」と表記することがあります。

# ■ このマニュアルで使用する英略語

このマニュアルで使用する英略語を次に示します。

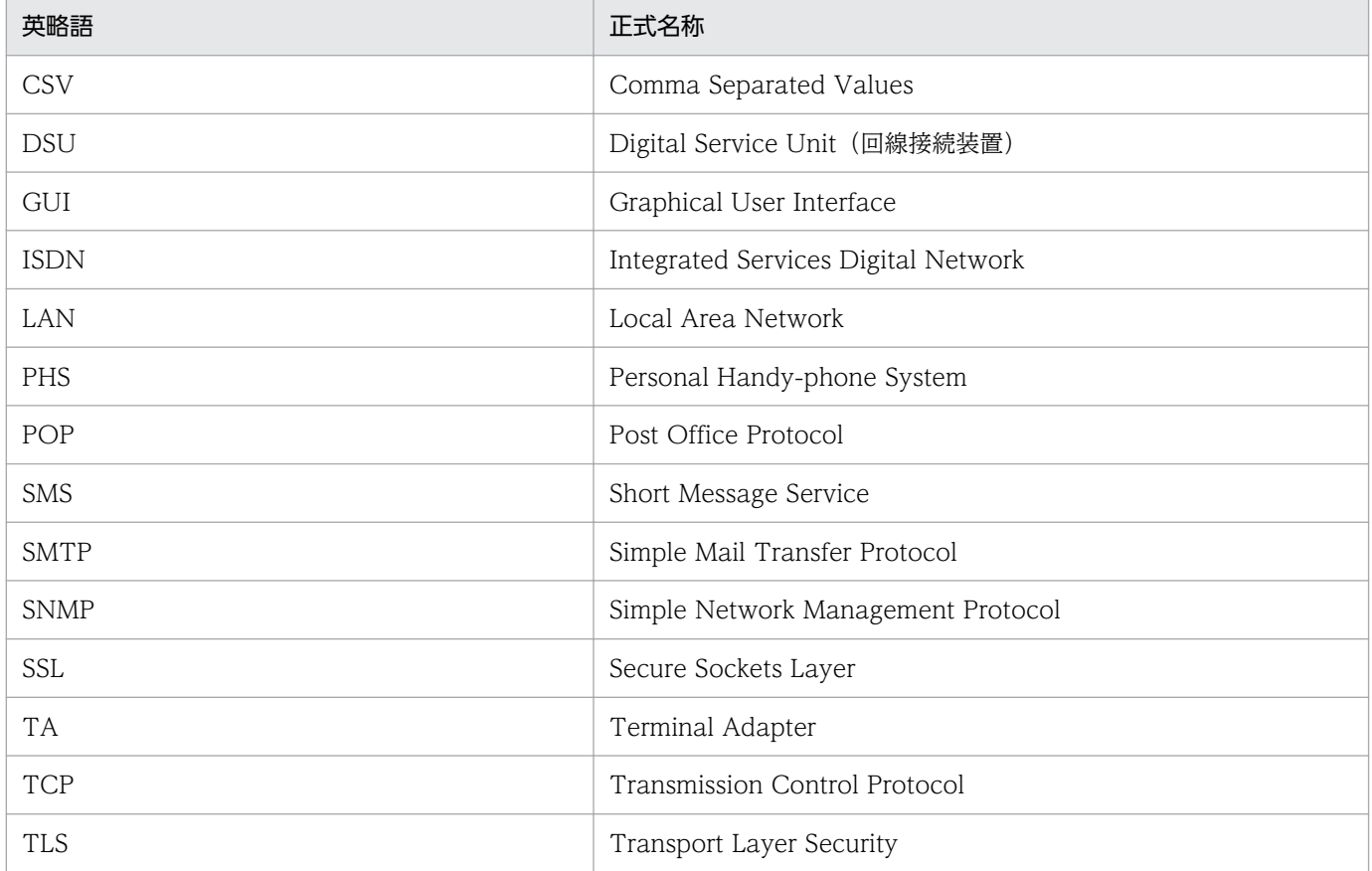

# ■ このマニュアルで使用する記号

このマニュアルで使用する記号を次に示します。

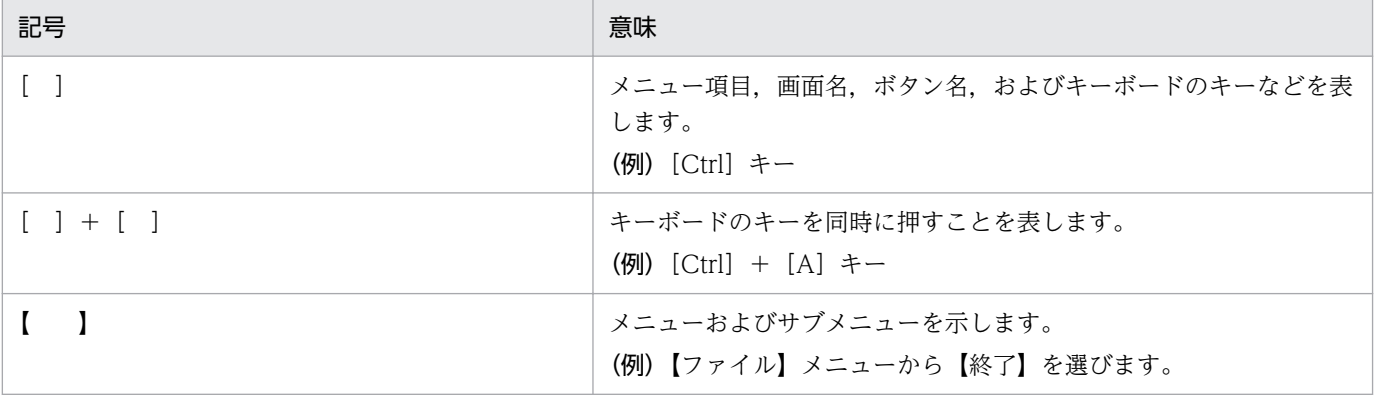

# ■ コマンドの文法で使用する記号

コマンドとパラメーターの説明で使用する記号を,次のように定義します。

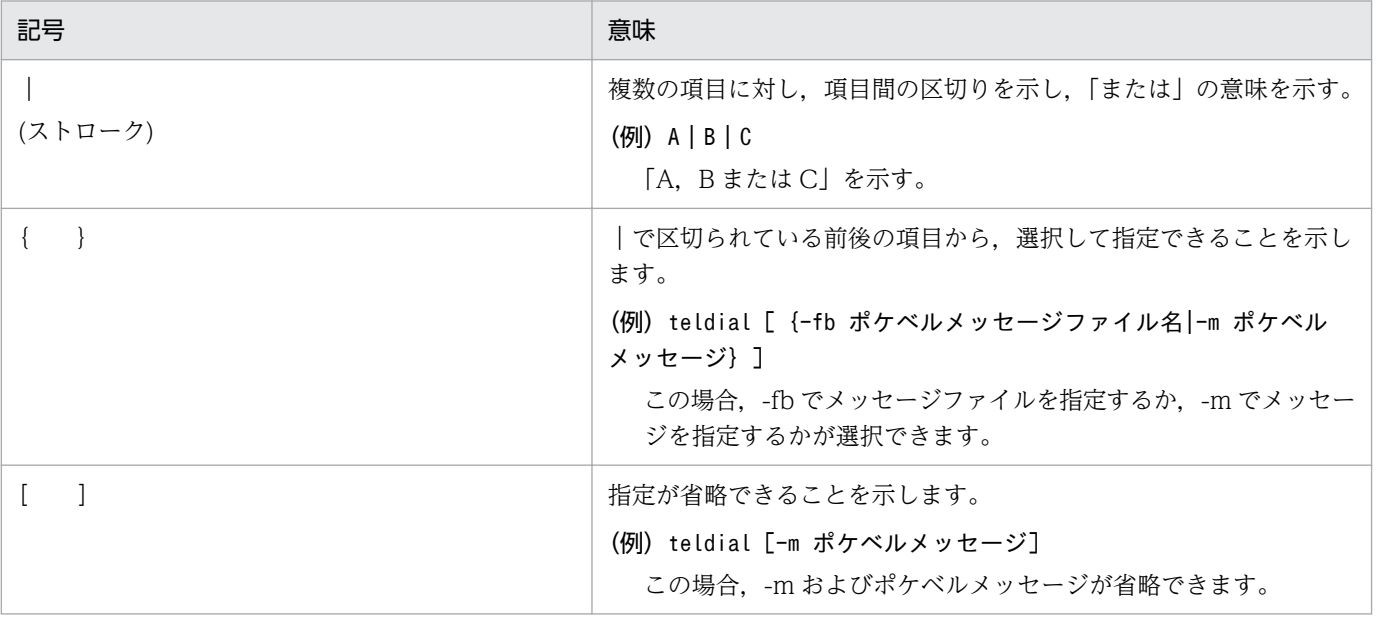

# ■ 常用漢字以外の漢字の使用について

このマニュアルでは、常用漢字を使用することを基本としていますが、次に示す用語については、常用漢 字以外の漢字を使用しています。

- 桁(けた)
- 橙(だいだい)
- 貼り付け (はりつけ)

# ■ 文字数表記および KB (キロバイト) 等の単位表記について

- このマニュアルでの文字数表記は,n 桁と n 文字で表記しています。
- n 桁は,半角文字数を意味します。n 桁の全角文字数は,n÷2 文字になります。
- n 文字は,断りが無い限り全角文字での文字数を意味します。n 文字の半角文字数は,n×2 文字にな ります。
- 1 KB (キロバイト), 1 MB (メガバイト), 1 GB (ギガバイト), 1 TB (テラバイト) はそれぞれ 1,024 バイト,1,024<sup>2</sup> バイト,1,024<sup>3</sup> バイト,1,024<sup>4</sup> バイトです。

# 目次

<span id="page-10-0"></span>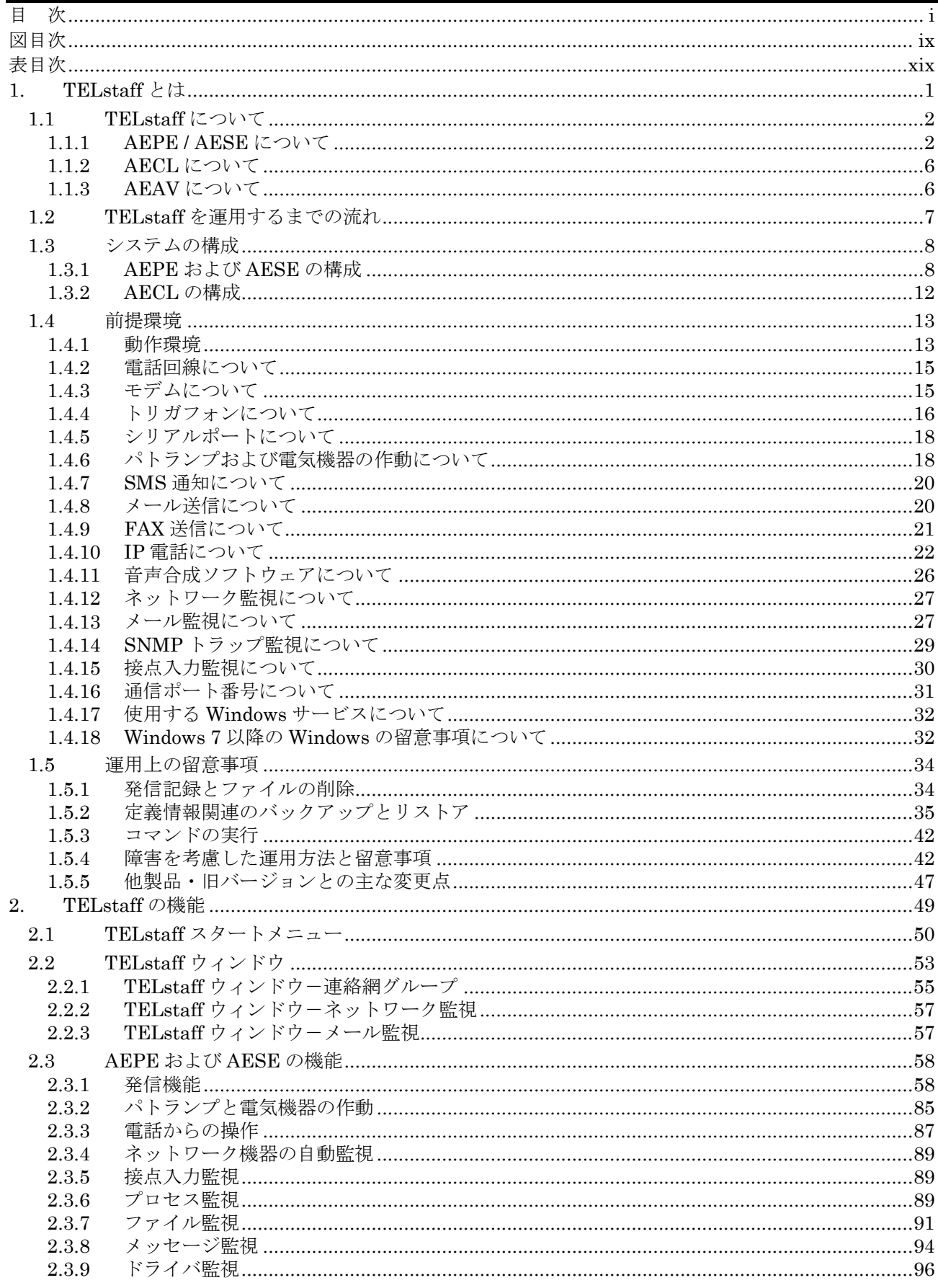

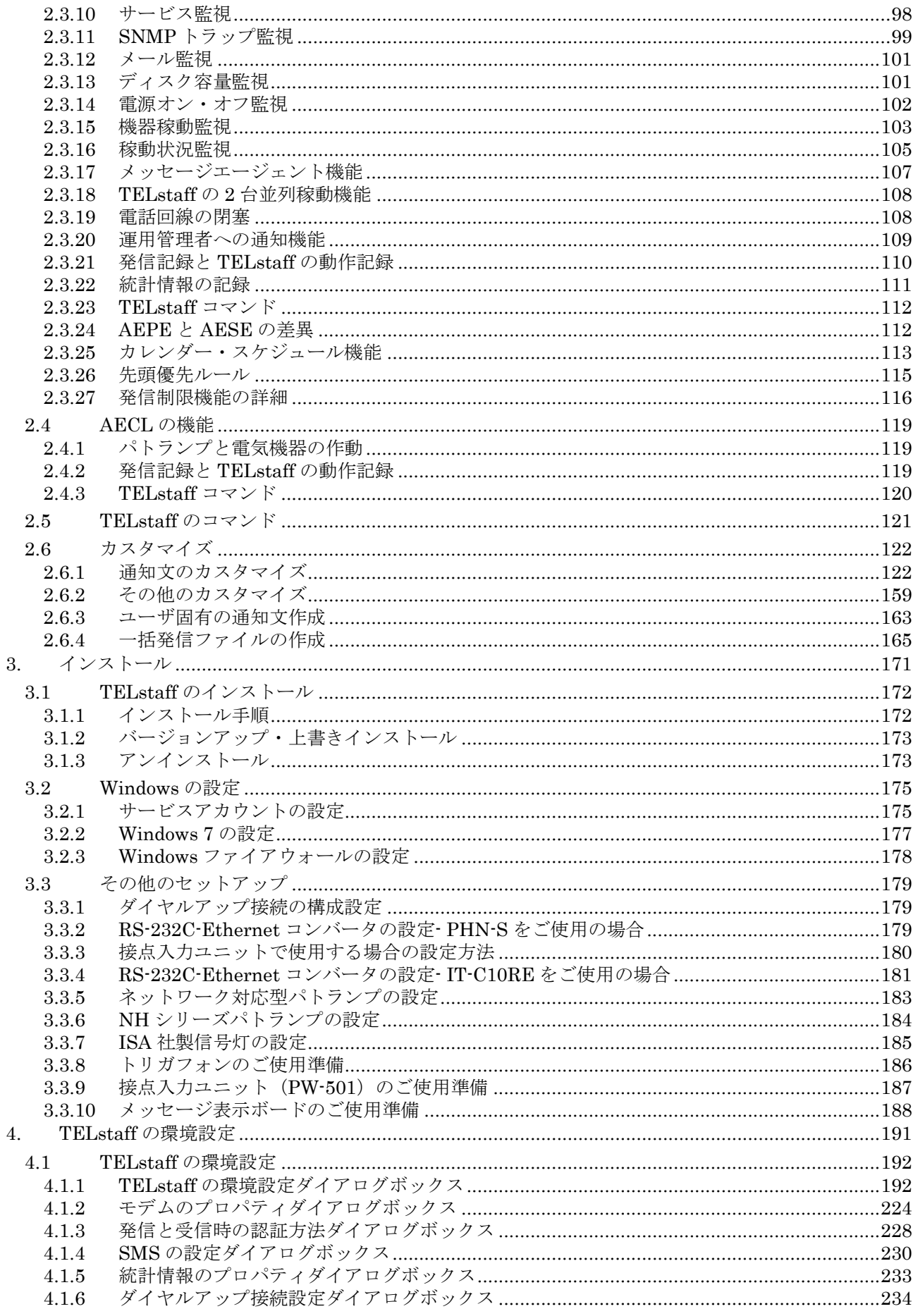

## 目 次

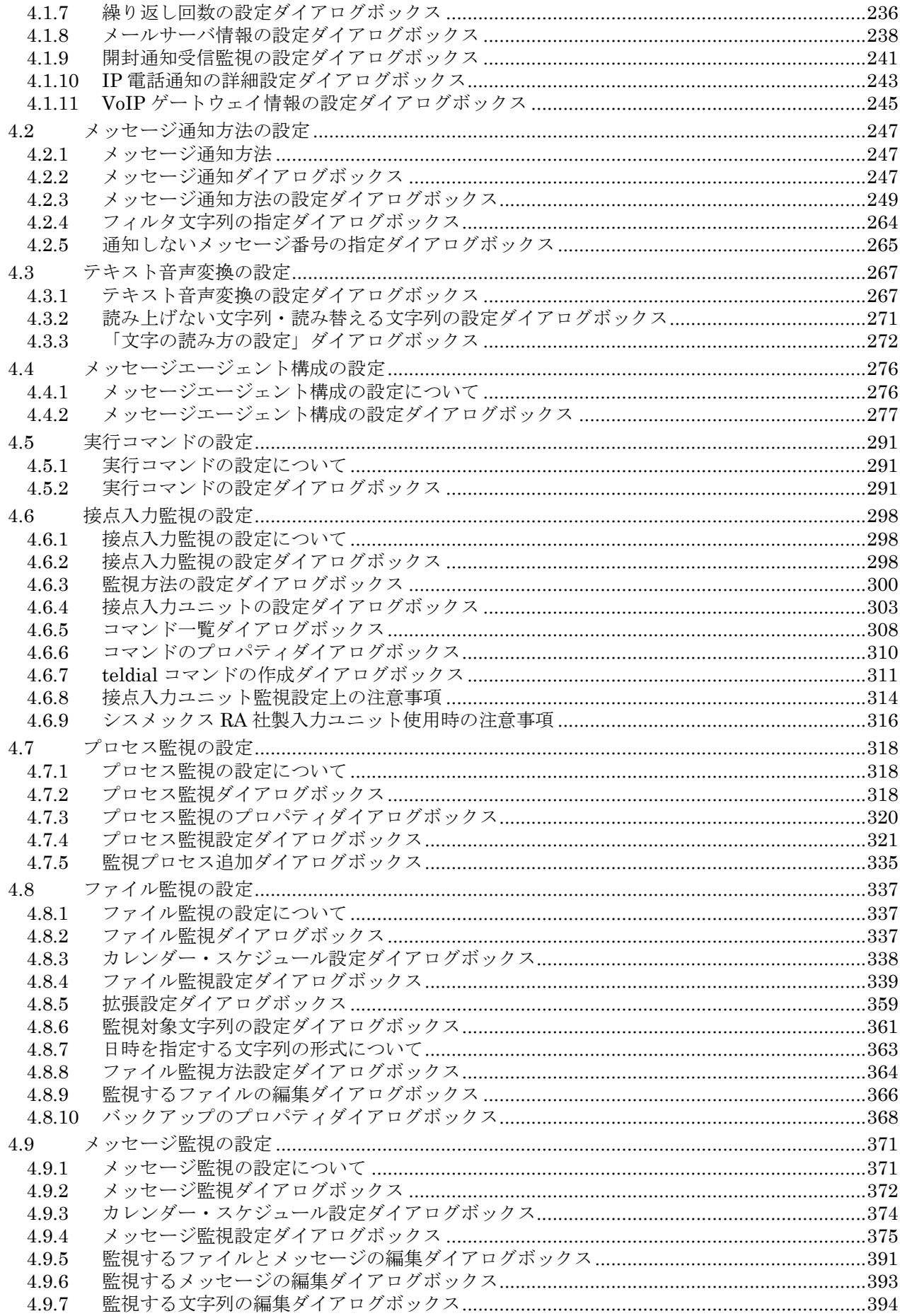

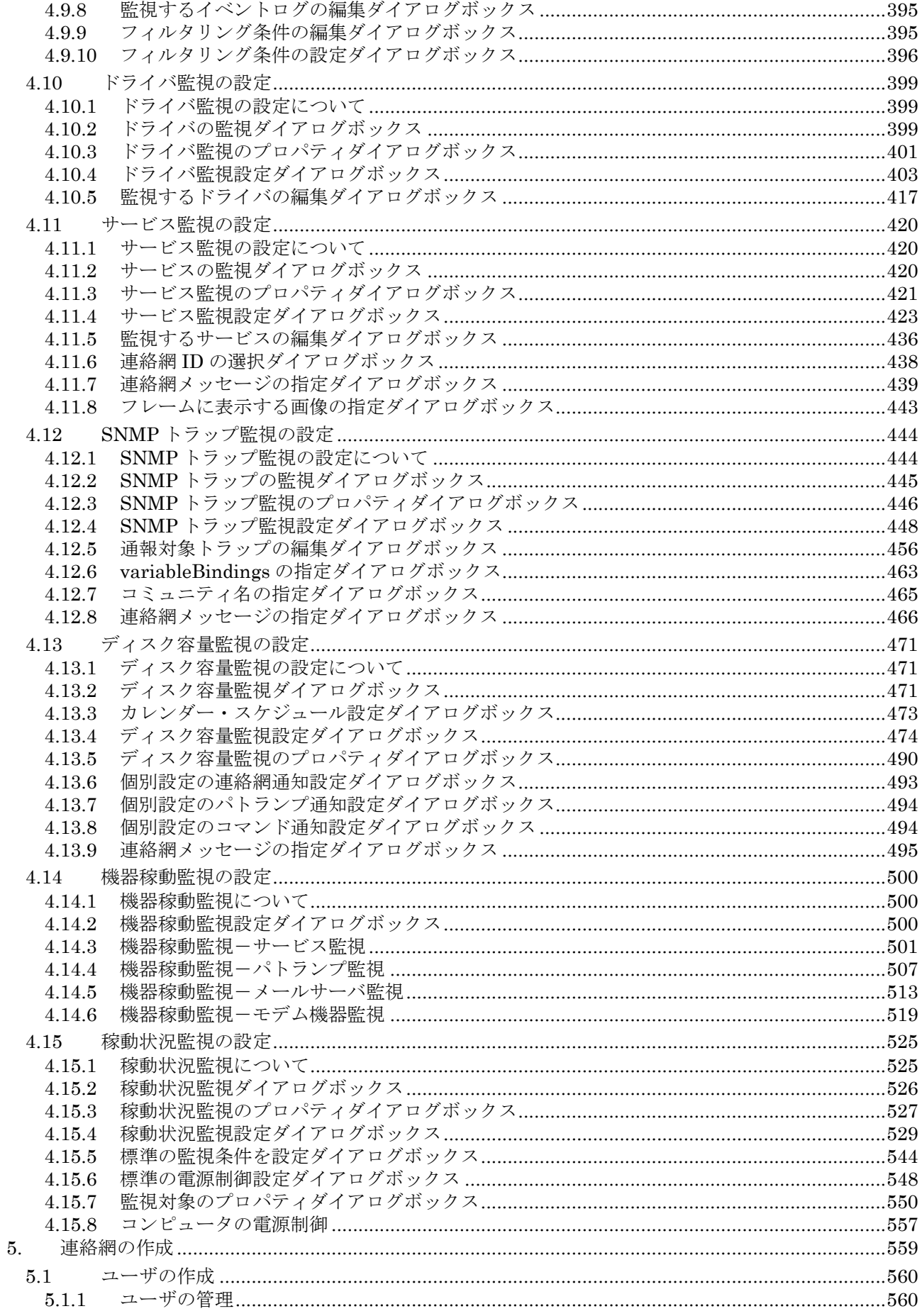

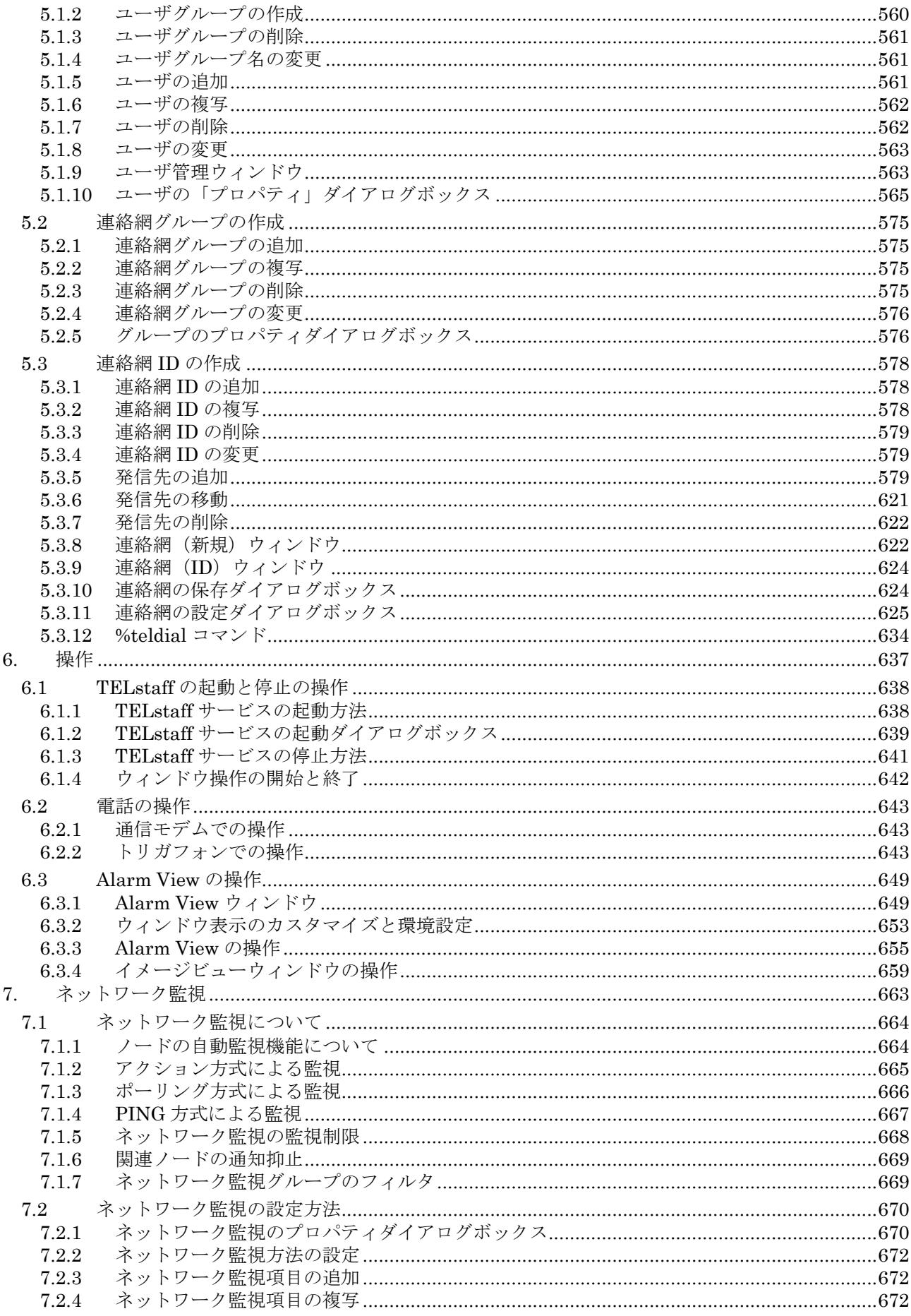

目次

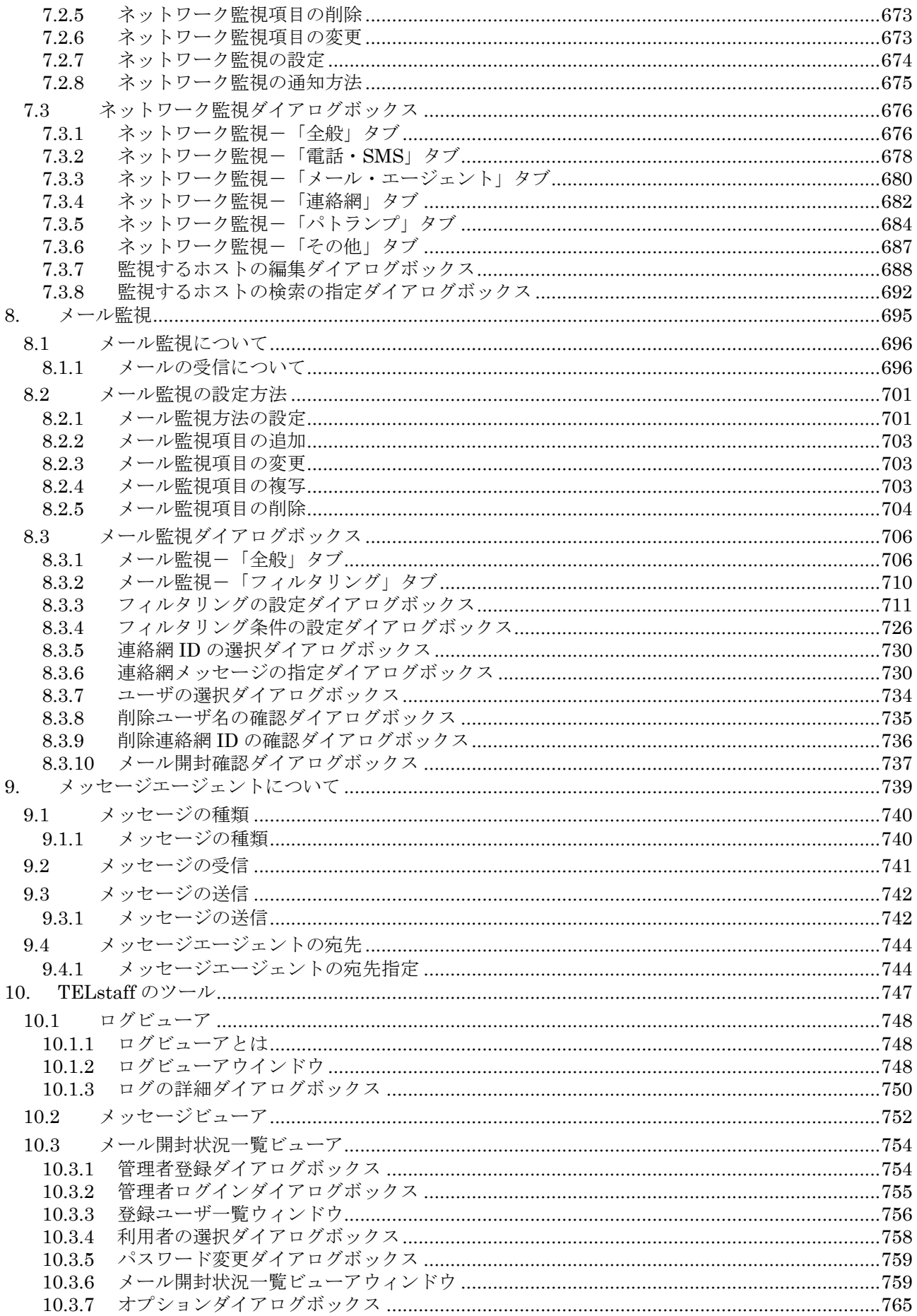

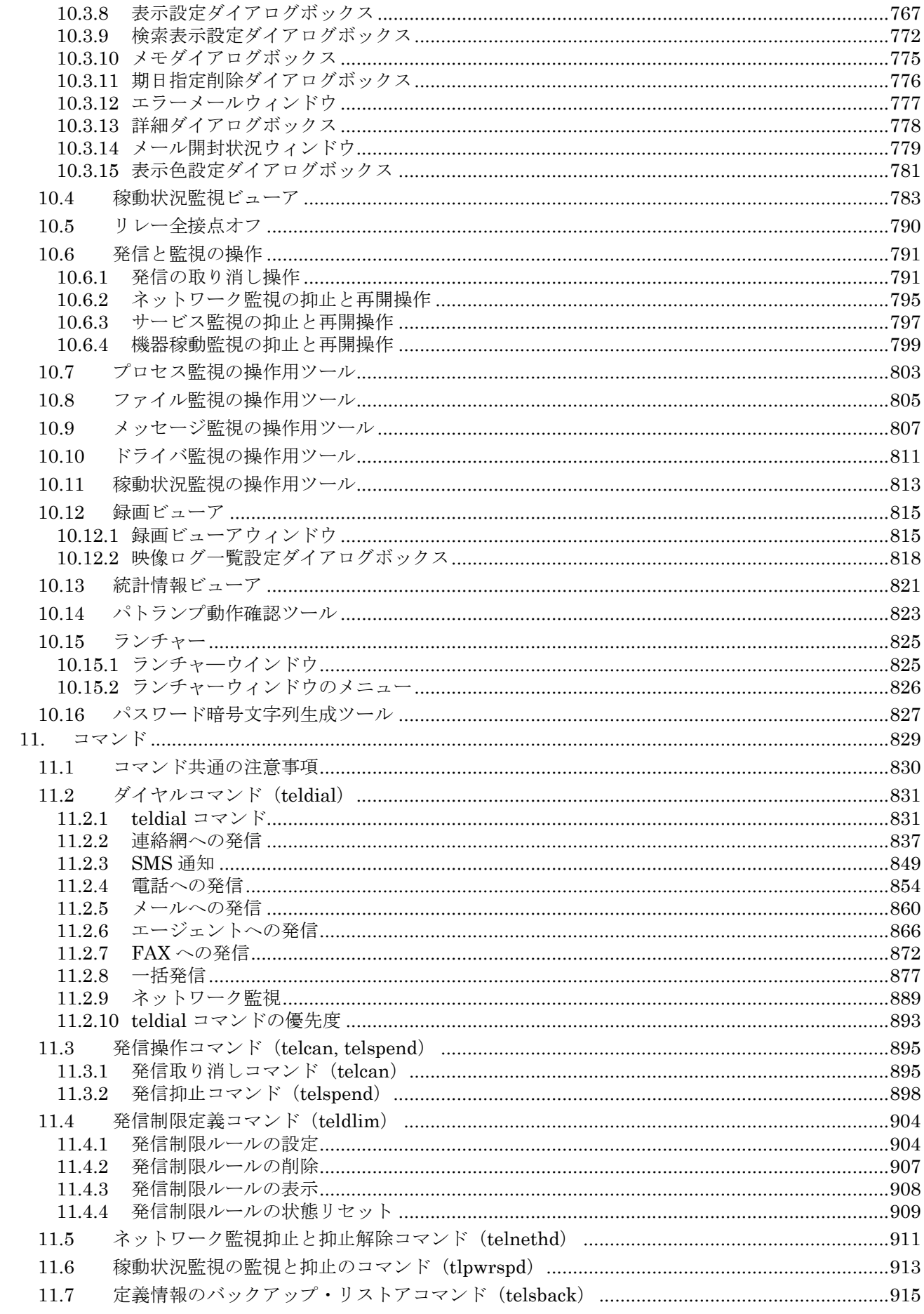

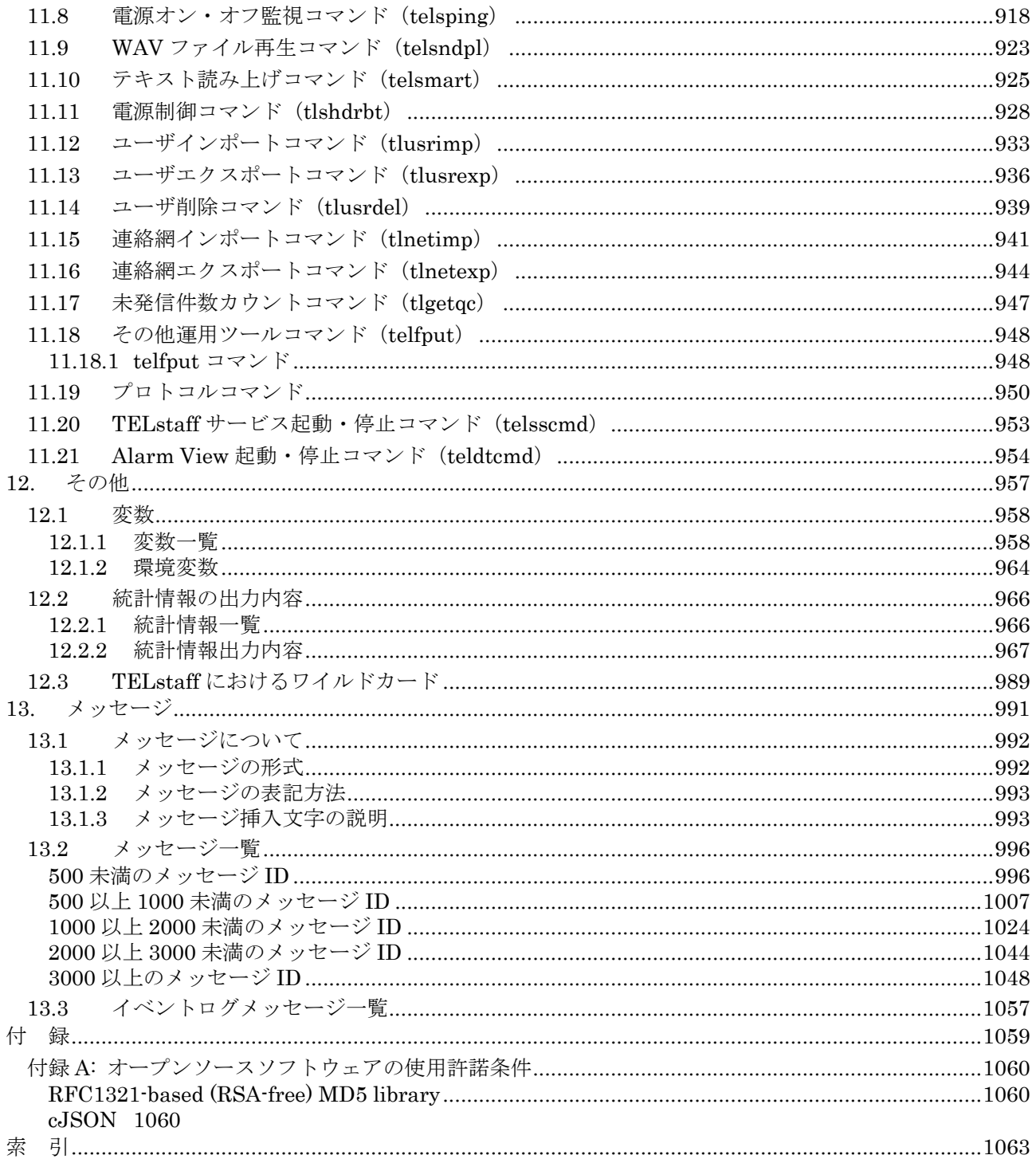

# 図目次

<span id="page-18-0"></span>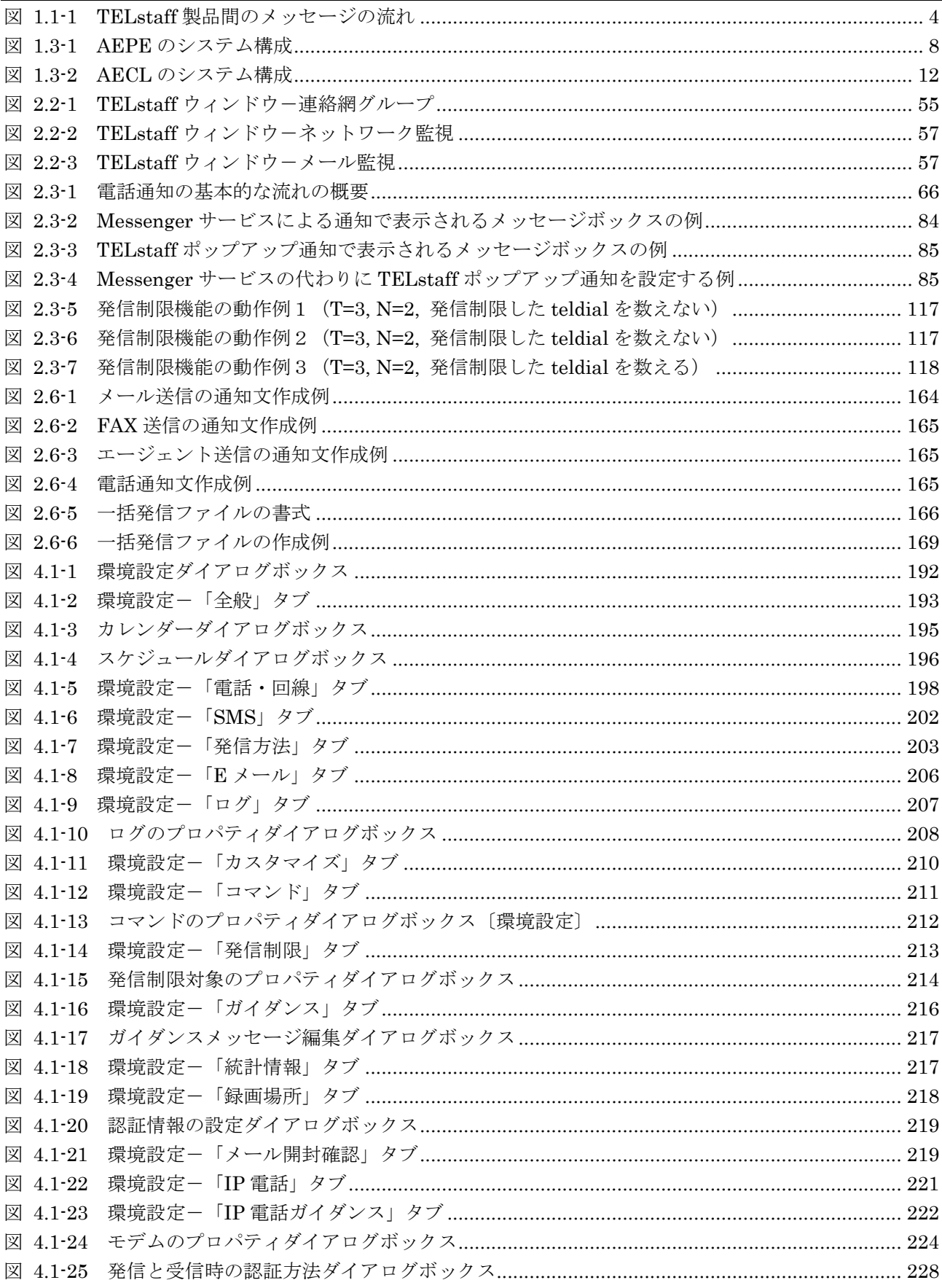

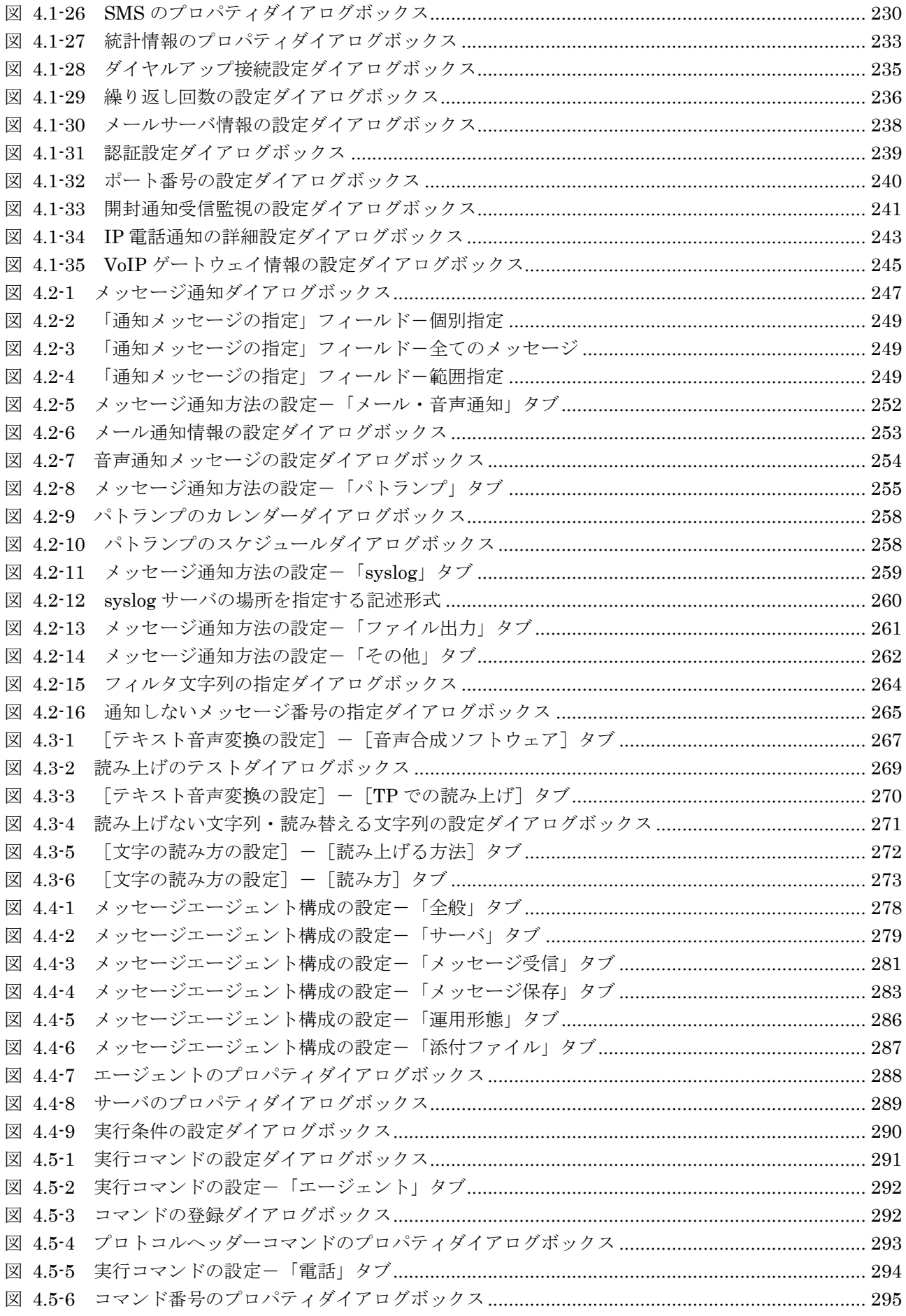

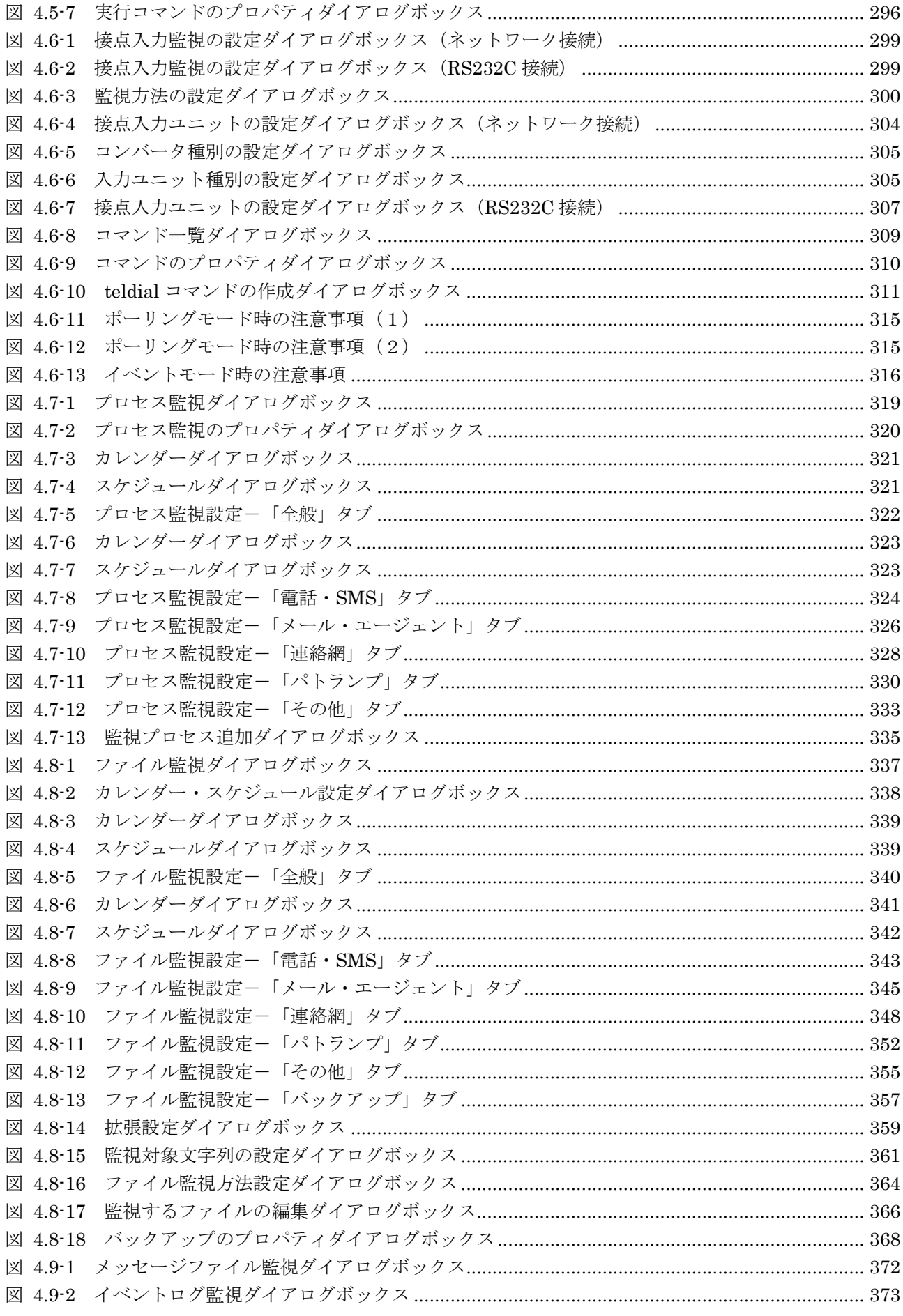

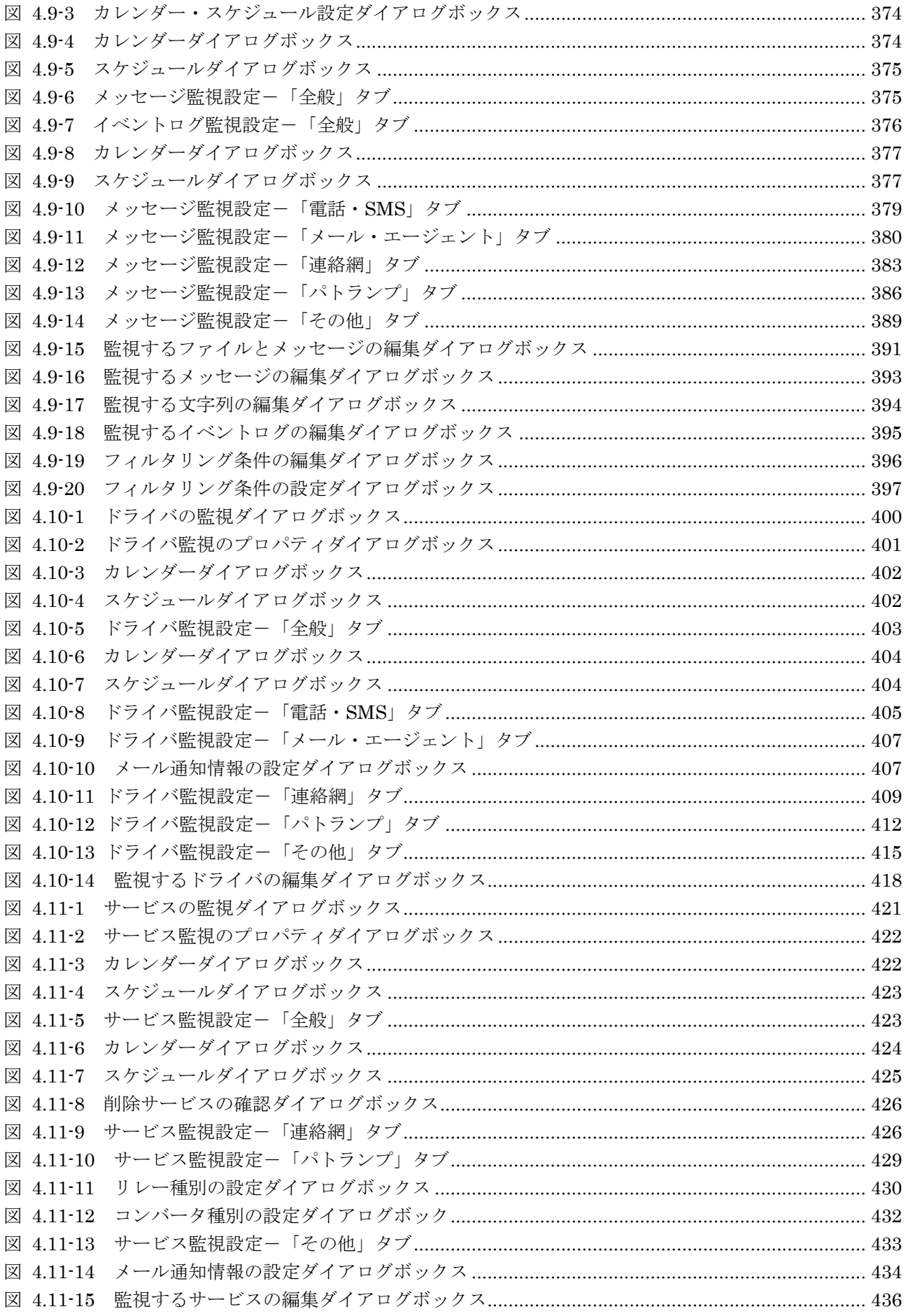

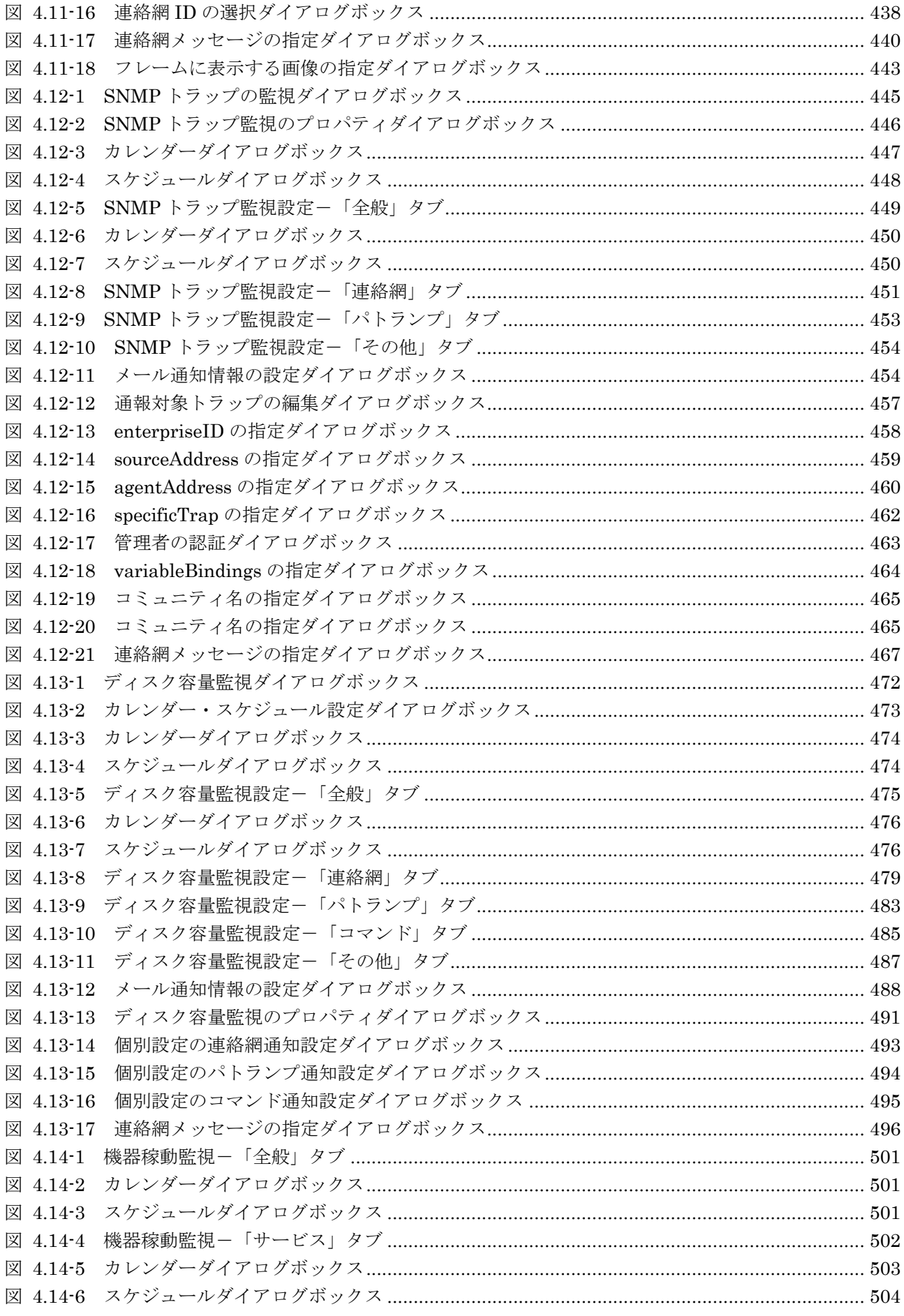

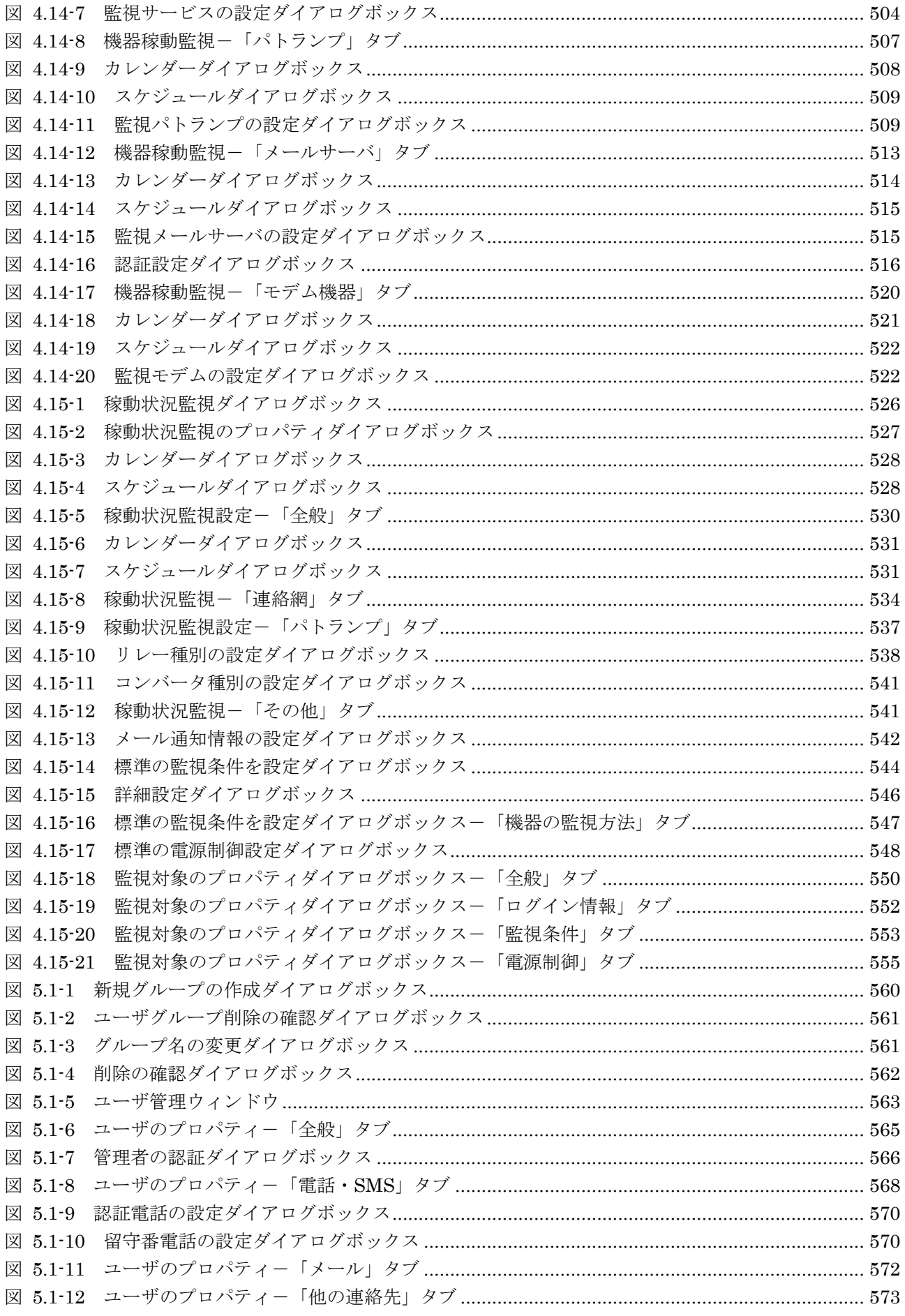

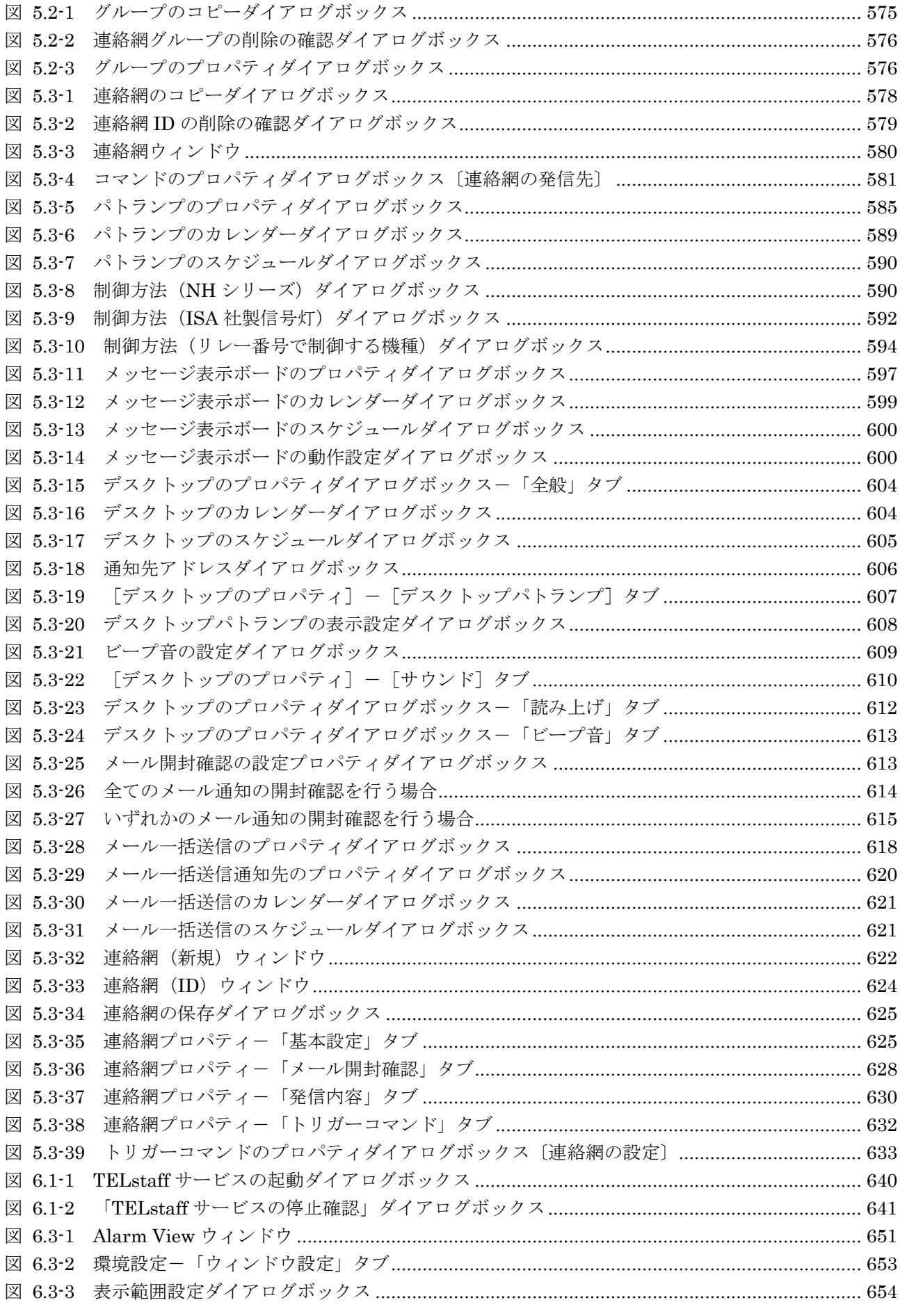

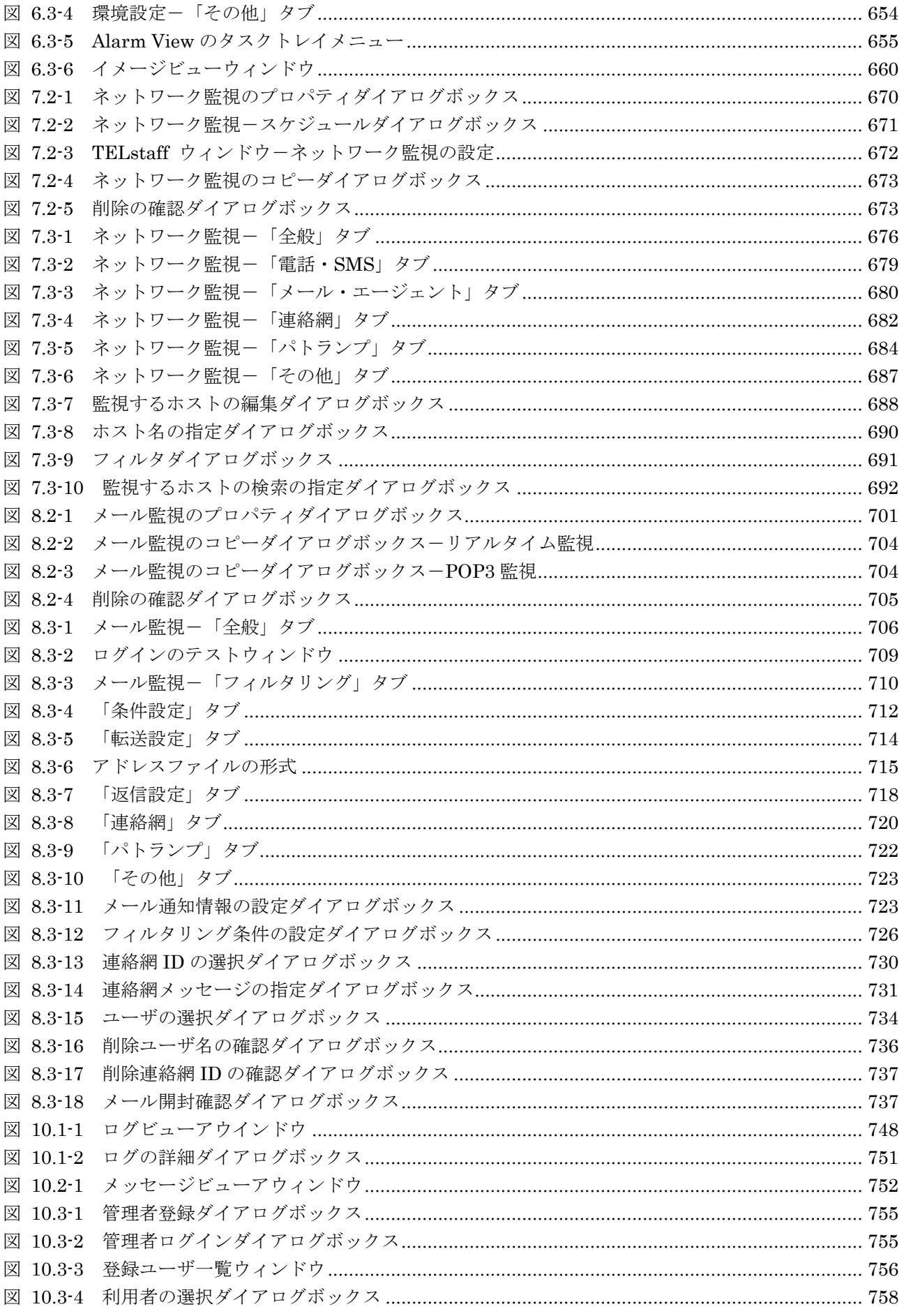

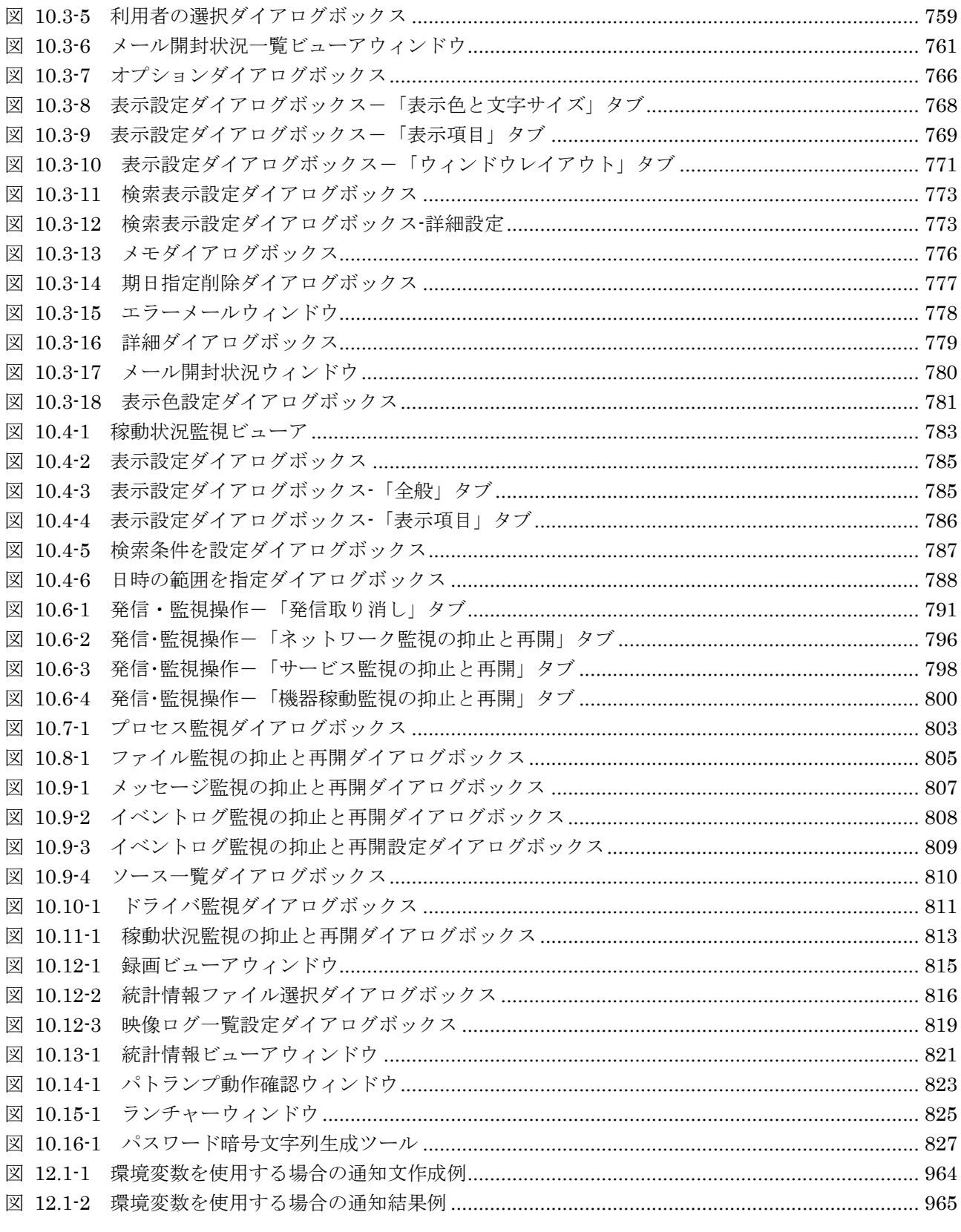

# 表目次

<span id="page-28-0"></span>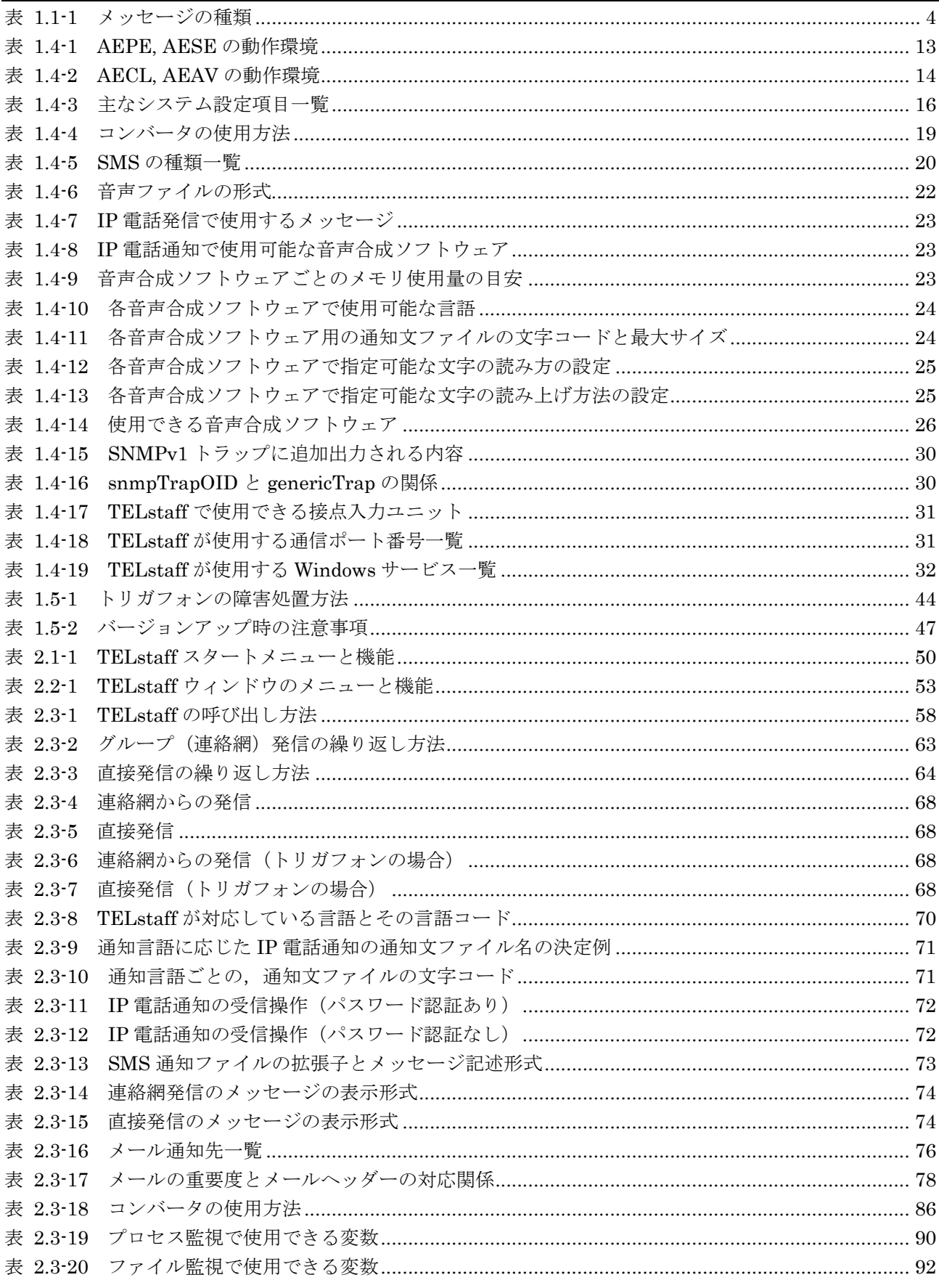

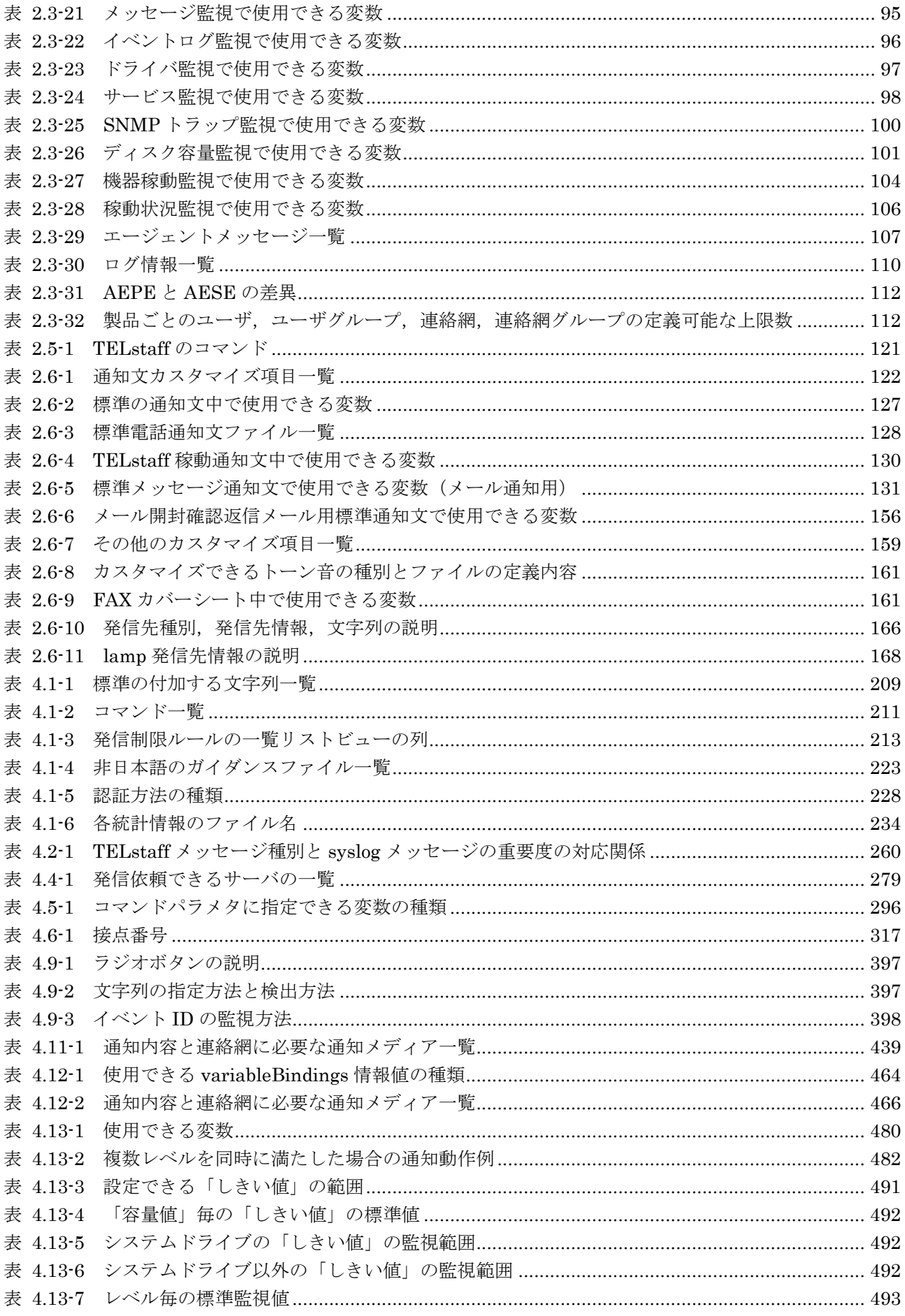

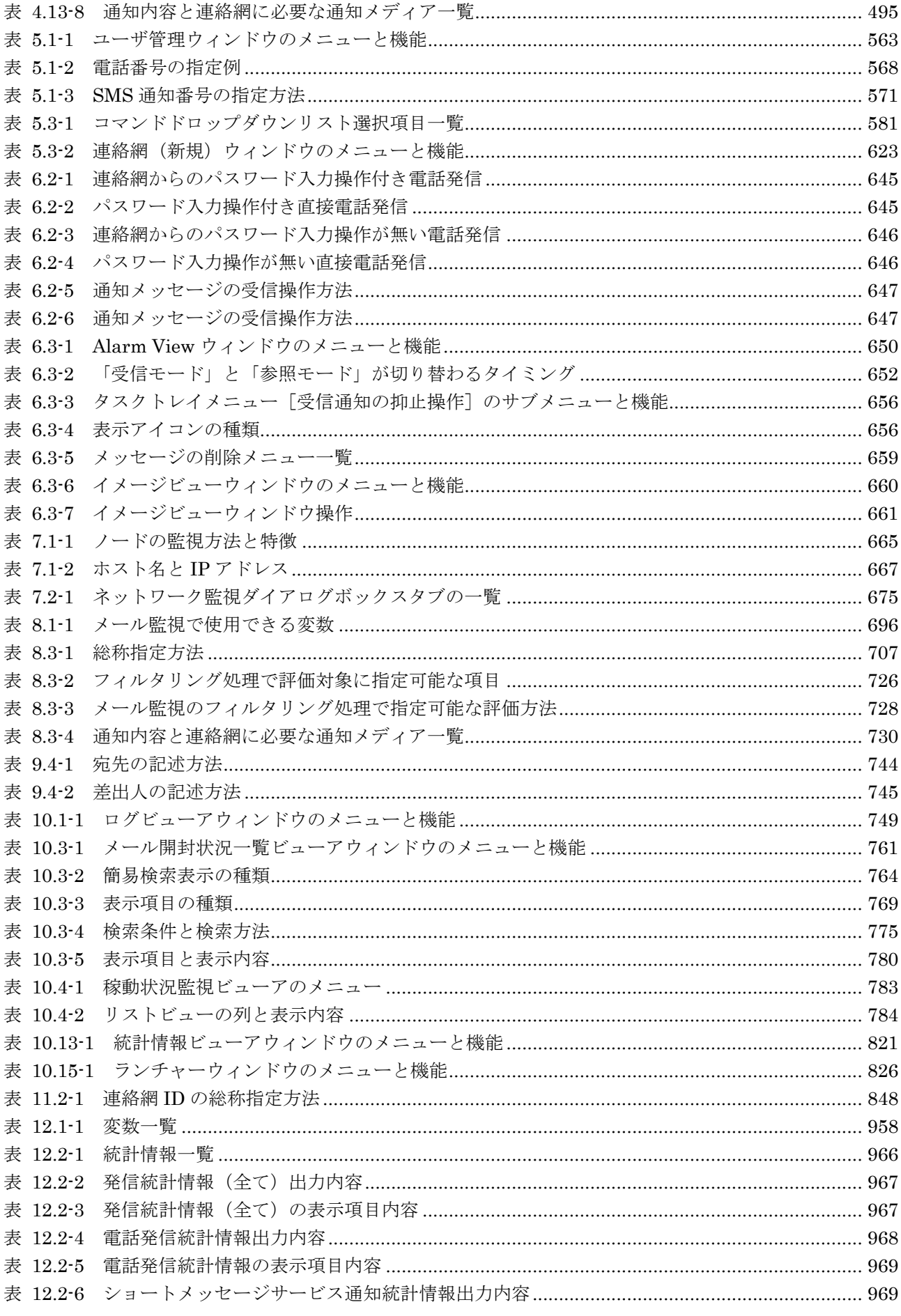

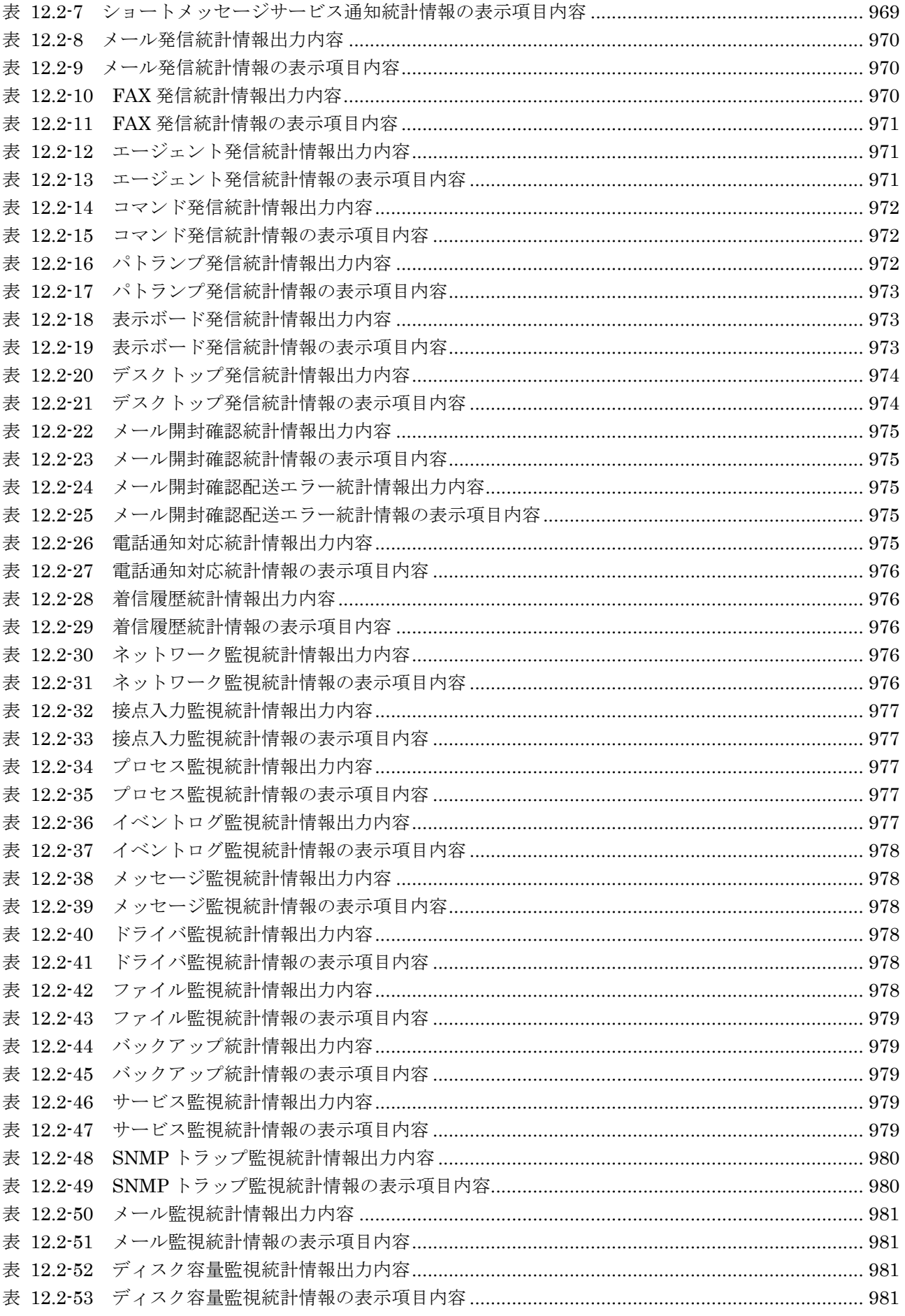

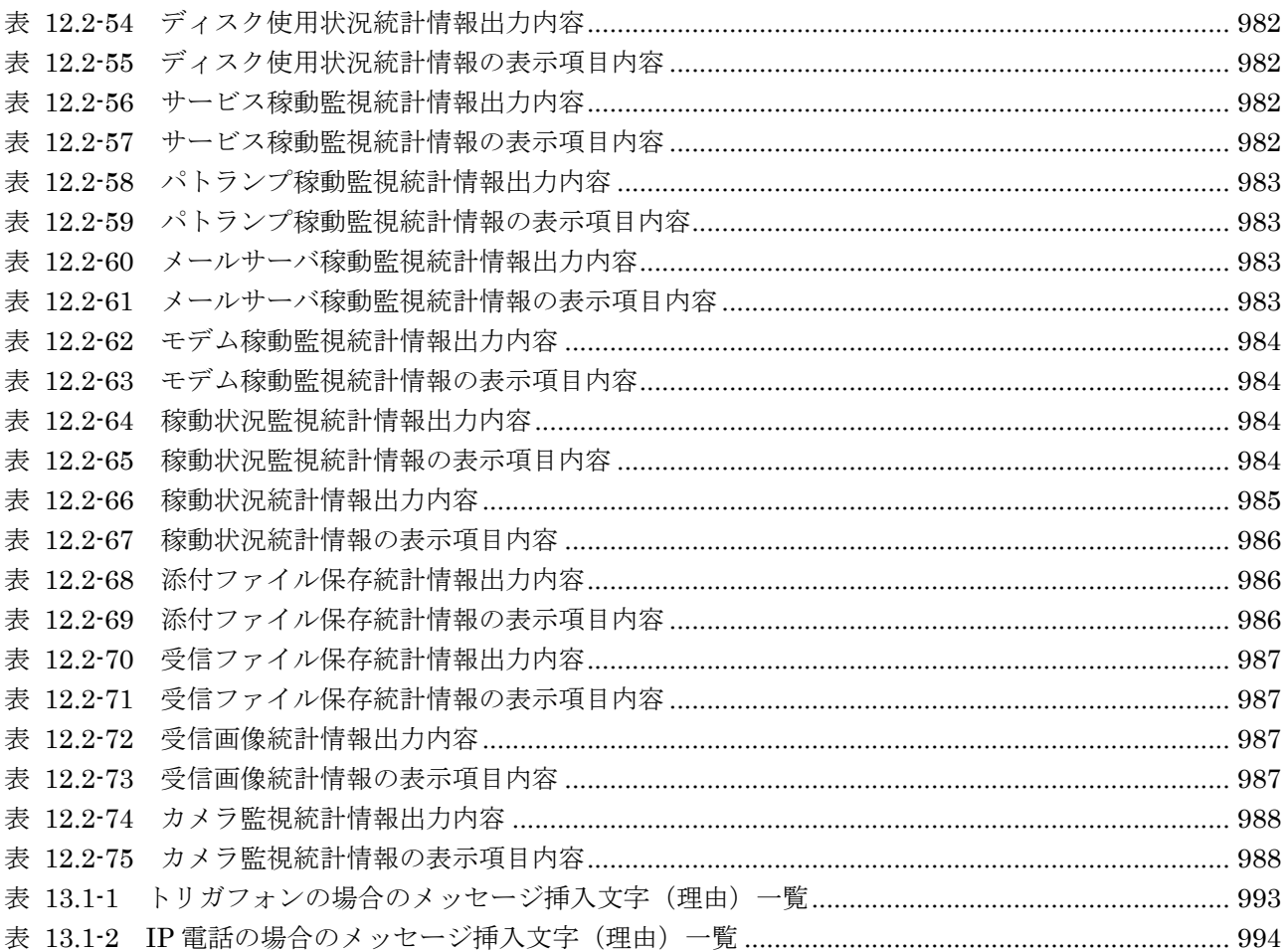

# 1. TELstaffとは

<span id="page-34-0"></span>この章では、TELstaff の概要について説明します。

- **1.1 TELstaff**について
- **1.2 TELstaff**を運用するまでの流れ
- **1.3** システムの構成
- **1.4** 前提環境
- **1.5** 運用上の留意事項

### <span id="page-35-0"></span>1.1 TELstaffについて

### <span id="page-35-1"></span>1.1.1 AEPE / AESEについて

自動化された業務では、通常は業務の進捗状況を監視する人がいません。そのため、シ ステムや業務に異常が発生した場合の運用方法が,システム管理者の課題となっています。

統合通報管理システム TELstaff は、Windows システムを運用しているときに発生した 問題(業務運用の異常やネットワーク障害など),各種センサ・検知器の信号やカメラ映 像の変化を元に,電話,SMS 通知,FAX,メール,PC のデスクトップ,メッセージ表示 ボード,信号灯や電気機器,および任意のコマンドに,それぞれ通知する機能を提供し, システムの自動運転インターフェースを提供します。

TELstaff の特徴を次に示します。

- 1. 通報の統合化と一元管理
- 2. 豊富な通知メディアの提供とネットワーク,公衆回線など豊富な通信メディアの提供
- 3. 分かりやすい通知手段の提供と正確で確実な通報手段の提供
- 4. 運用性および保守性に富んだ通報システムインターフェースの提供

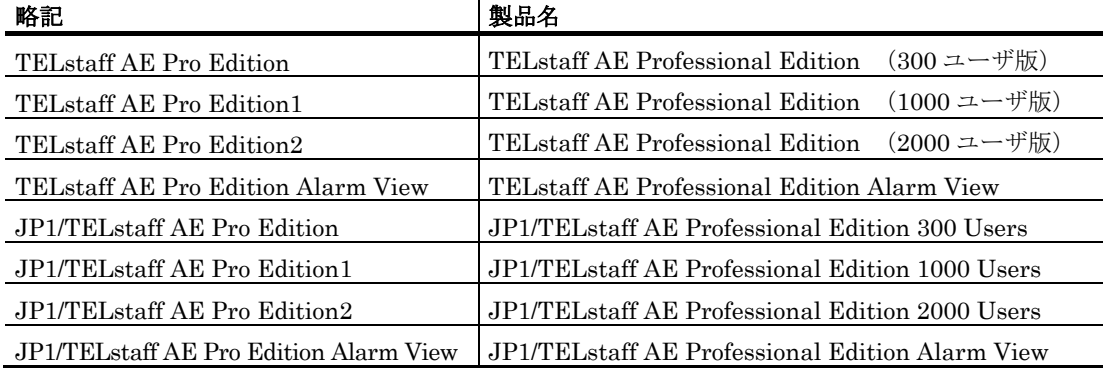

なお,製品の画面などにおいては以下の略記を使用することがあります。

#### (1) 統合化した通報システムを構築できます

通知先の集中管理と通報の集中管理ができるため,通知先の変更,追加などのメンテナ ンスができ,運用コストを大幅に削減できます。アプリケーションとのインターフェース は,ダイヤルコマンド 1 つですので,他の管理ツールとの接続が容易にできます。

複数人への通報や通報の繰返し,通報を受けたことを確認できるので,信頼性の高い通 報システムを構築できます。

#### **(a)** 通報の一元化

ネットワーク, 公衆回線 2 種類の通信メディアを融合し, 各 UNIX システム, 各 Windows システムからの通報依頼をサービスします。
### **(b)** 通知メデイアの分散化

通報サーバの複数化で,通報サーバの役割を分担させることができます。電話発信専用 通報サーバ,SMS 通知専用サーバと役割を分担させることで,負荷分散と短時間通報を実 現できます。また、通報サーバを、通報グループで分けて運用し分散化することもできま す。

#### **(c)** 通報システムの多重化

2 台並列稼動機能を使用すると TELstaff で並列構成を組むことができ、通報システムの 信頼性を向上できます。2 台並列稼動機能の詳細については [2.3.18](#page-141-0) 項を参照してください。

### (2) グループに対して自動的に発信します

TELstaff では、電話, SMS 通知, FAX, メール, PC のデスクトップ, メッセージ表示 ボード,信号灯や電気機器,および任意のコマンドを組み入れたグループ(連絡網)に対 して連絡できます。

連絡網を使用することで、次の特徴があります。

- 発信抑止時間帯の設定(スケジュール)や休日,平日の使い分け(カレンダー) ができるため,生活に合わせた通報システムを構築できます。このスケジュール 機能で時間帯によって電話,SMS 通知,メールなどの通知メディアを使い分け できます。例えば昼間は,パトランプの点灯,夜間や休日などは,電話や SMS 通知する等,きめ細かな通報システムを構築できます。
- グループ制での通報では,グループ内の誰かが通報を確認すれば,以降の通報を 中止でき、不要な通報を止めることができます。通報が確認されないときは、次 のグループへと通報のエスカレーションもできます。なお,通報の確認が取れな い場合でも,通報の確認が行われた場合でも,全員へ通報できます。
- グループの繰り返し,個人の繰り返しがあるので,通報の確実性を得ることがで きます。
- 連絡網は複数登録できるため通報範囲を詳細かつ自由に設定でき,問題要因に合 わせた適切な通報が実現可能です。
- 連絡網グループを複数登録できるため,月曜日運用での連絡体制,火曜日運用で の連絡体制と言うように、曜日に合わせた連絡網を設定できます。

連絡網を使用して,連絡網に定義した通報先に自動発信する以外に,ダイヤルコマンド を使用して直接電話,SMS 通知,FAX,メール,PC にも発信できます。発信先管理は, すべてアプリケーションで行い,発信だけを TELstaff に依頼する運用も可能です。

直接発信は、TELstaff の通知スケジュールをせずに即座に発信したいときに使用します。

(3) 豊富な通知メディア

電話, SMS, FAX, メール, PC のデスクトップ, メッセージ表示ボード, 信号灯, 電 気機器,および任意のコマンドなど多彩な通知メディアを使用して、文字、音声、光、音 で分かりやすく確実に関係者に通知します。

### (4) 電話からの操作ができます

トリガフォンを使用した電話発信では,電話受信者が電話から必要なコマンドを実行さ

せたり,通知内容により連絡先を変更したり,メールや FAX 宛てに情報の取り出し(送信) 指示ができます。

また、TELstaff に電話をかけて必要なコマンドを実行させたり、メールや FAX 宛てに 情報取り出し(送信)指示することができます。

TELstaff から発信された内容に対して,受信者が対応記録を残したり,対応記録を管理 者宛てにメール通知もできます。

対応記録内容はダイヤルボタンで入力した数字です。この数字の持つ意味は、あらかじ め運用で決めておきます。

## (5) メッセージサービス

AEPE および AESE は, AECL の機能を持ち, AEPE, AESE, AECL, および TELstaff Enterprise (UNIX 製品) からのメッセージを受信できます。またメッセージを 中継することで他の AEPE, AESE または AECL へと転送することも可能です。例えば, ある AECL が公衆回線を通して他の AECL に送信し,これをその AECL がネットワーク 経由で他の AESE へ中継する,といったことも可能です。

TELstaff 製品間のメッセージの流れを図 1.1-1 に示します。

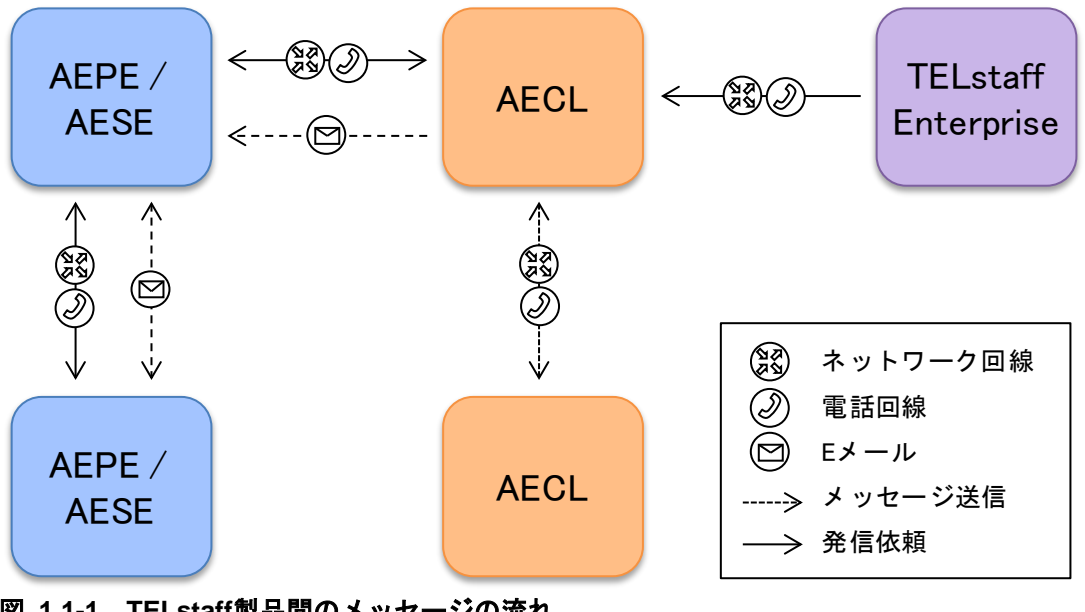

図 **1.1-1 TELstaff**製品間のメッセージの流れ

表 1.1-1 にメッセージの種類を示します。

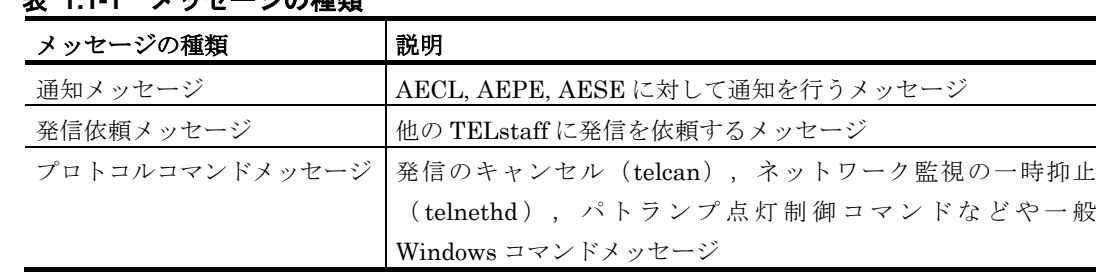

## 表 **1.1-1** メッセージの種類

### **(a)** ネットワークからの受信セキュリティ

TELstaff システム以外からのメッセージ受信を制限します。受信制限をするには、送信 側と受信側 TELstaff のパスワード設定をします。パスワードは,TELstaff システムで共 通です。

パスワードで通過しても発信依頼メッセージ,プロトコルコマンドメッセージだけを受 信制限できます。

#### **(b)** 公衆回線からの受信セキュリティ

RS232C の受発信区別を指定します。発信属性だけ与えれば受信の制限をします。 RS232C の受発信区別に受信属性を持たせ,TELstaff システム以外からのメッセージを受 信制限するには、送信側と受信側 TELstaff のパスワードを設定します。パスワードは, TELstaff システムで共通です。

パスワードで通過しても,発信依頼メッセージ,プロトコルコマンドメッセージの受信 を制限できます。

### **(c)** メールからの受信セキュリティ

TELstaff システム運用関係者以外からのメッセージ受信を制限します。受信側 TELstaff にパスワード設定をし,メール送信では受信パスワードを指定して送信します。 パスワードは,TELstaff システムで共通です。

パスワードで通過しても発信依頼メッセージ,プロトコルコマンドメッセージだけを受 信制限できます。

### (6) ネットワークの自動監視ができます

HP Network Node Manager software や日立 JP1/Cm2 のノード情報, または hosts フ ァイルから監視対象ノードを選択して,ノードの自動監視をします。監視対象ノードで障 害が発生した場合は,各ノードに対応する関係者に自動通報します。この機能で,HP Network Node Manager software や日立 JP1/Cm2 でのアクション定義作業が軽減できま す。

HP Network Node Manager software や日立 JP1/Cm2 を使用できない環境では, TELstaff は PING 機能も内蔵しています。簡単な機器の監視であれば,PING 機能で機器 の障害監視ができます。障害が発生した場合は,各機器に対応する関係者に自動通報しま す。

ネットワークの自動監視では、監視機器ごと、または監視域ごとに通知先を設定できま す。

### (7) 豊富な運用支援機能

- TELstaff の発信結果やネットワーク監視結果など,統計情報を記録して管理情 報を提供します。発信の実績管理や障害機器の統計や発生頻度の把握,分析を支 援します。表計算ソフトでデータ加工して管理帳票の作成も容易にできます。
- TELstaff の稼動状況を TELstaff の「システム管理者」に知らせます。TELstaff サービスが稼動していることを定期的に管理者にメールします。また,TELstaff の重要なメッセージを管理者にメールしたり,メッセージ内容を PC のスピーカ に知らせるなど,TELstaff の稼動状況を逐次管理者にお知らせします。
- アプリケーションと連携しやすいように,イベントごとに実行する豊富なコマン

5

ドを用意しています。また,TELstaff を運用する上で必要な豊富なコマンドを 用意しています。

- 標準通知文は,すべてカスタマイズでき,運用に合わせた通知文が作成できます。
- カスタマイズによって,多くの漢字混じりの文字情報を電話や SMS で通知でき ます。
- 発信記録や TELstaff の動作記録など,豊富な記録(ログ)情報を提供していま す。
- Windows のサービスプロセスの監視ができます。監視方法には,「消滅」と 「生成」があります。「消滅」監視は,監視対象プロセスが消滅したときに設定 された通報ルールに従って関係者に通知します。「生成」監視は,監視対象プロ セスが生成されたときに設定された通報ルールに従って関係者に通知します。
- TELstaff サービスの稼動状態, パトランプの稼動状態, メールサーバ (SMTP サーバと POP3 サーバ),トリガフォンおよびモデムの稼動状態を監視でき信頼 性の高い通報システムを構築できます。

# 1.1.2 AECLについて

AECL は単独での発信機能を持ちませんが、AEPE, AESE, および他の AECL にメッ セージを送受信するインターフェースを提供します。AECL は AEPE, AESE, AECL, および TELstaff Enterprise (UNIX 製品) からのメッセージを受信でき, また AEPE, AESE, および AECL へとメッセージを送信できます。

AECL は「Alarm View」の機能を備えており, AEPE または AESE からシステム運用 中に発生した問題(業務運用の異常やネットワーク障害など)を通知するメッセージを受 信し,デスクトップ画面に表示することが可能です。

# 1.1.3 AEAVについて

AEAV は,TELstaff のデスクトップ通知を受信および表示するプログラム「Alarm View」の機能を単独で利用可能にしたものです。単独での発信は行えません。

デスクトップへの通知については [2.3.1\(11\)](#page-115-0)を参照してください。

## 1.2 TELstaffを運用するまでの流れ

TELstaff を使ってネットワークの自動監視を行う場合を例に,電話やパトランプなどへ の発信を自動化する手順を、次に示します。

### (1) 発信要因の決定

発信要因を決定します。発信の契機になるのは,一般にはシステムや各種業務プログラ ムからのアラームです。この他に,センサ・検知器の接点信号を利用したり,各種監視ツ ールや運用ツールで提供しているコマンド実行機能を利用します。これらの中から,発信 の必要性があるものを決定して,その出力先や内容を明確にします。

ネットワーク監視を行うときは,HP Network Node Manager software や日立 JP1/Cm2 との連携方法や監視機器などを決めます。

### (2) 通報方法の決定

発信要因を決定したら、通報方法として、ダイヤルコマンドでの直接発信にするか、ま たはグループ(連絡網)に発信するかを決め,アプリケーションからの呼び出し(ダイヤ ルコマンドの貼り付け)を決定します。

### (3) 発信先管理

通知方法として連絡網を使用するときは,発信先管理するための対象ユーザと通知方法 を決めます。また,必要なグループ(連絡網)を決めます。

(4) 発信要因との関係付け

発信要因ごとにダイヤルコマンド(teldial コマンド)で発信の関係付けを行います。

発信要因とダイヤルコマンドの関係付けには,業務プログラムの中から直接 TELstaff の ダイヤルコマンドを発行するという方法もあります。しかし,保守性や拡張性を考慮する と,メッセージやイベントの発生を契機にコマンドを発行するような機能と連携して, TELstaff のダイヤルコマンドを発行する方法を推奨します。

### (5) インストールと環境設定

TELstaff のインストールと環境設定をします。環境設定情報を変更したときは, TELstaff サービスの再起動が必要です。

### (6) 連絡網の定義

発信先は,連絡網 ID ごとに連絡網として定義します。連絡網には,複数の発信先が定 義できます。定義した発信先の順番が,通報の順位(上から下の順)になります。

連絡網は GUI で定義しますが,この定義がなくても連絡先に通報できます。これは, TELstaff のダイヤルコマンドで,通報先の SMS 番号と通知メッセージを直接指定するよ うな方法です。

# 1.3 システムの構成

## 1.3.1 AEPEおよびAESEの構成

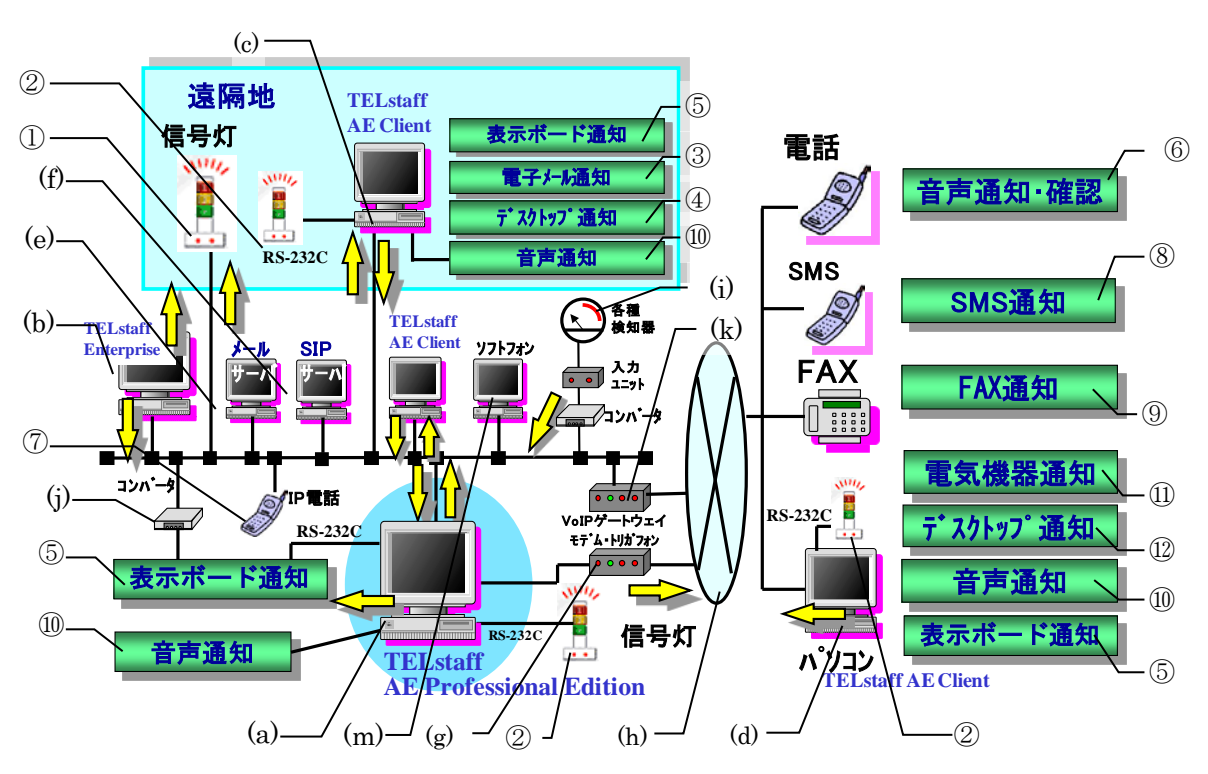

AEPE のシステム構成を,図1.3-1に示します。

図 **1.3-1 AEPE**のシステム構成

## ① ネットワーク対応型パトランプ

遠隔地のパトランプを点灯させるには,ネットワーク対応型パトランプ,ネットワーク 対応型リレーユニット,または Ethernet-RS232C コンバータ(日立 IT 製 IT-C10RE また はパトライト製 PHN-R) が必要です。ネットワーク対応型パトランプ,ネットワーク対応 型リレーユニット,またはコンバータは,ネットワークで接続します。コンバータの場合 は,コンバータにリレー装置を接続します。また,ネットワーク対応型パトランプ,ネッ トワーク対応型リレーユニット,またはコンバータには、IP アドレスと通信ポートのポー ト番号を与え,設定します。

ネットワーク対応型パトランプ,ネットワーク対応型リレーユニット,およびコンバー タを使用する場合,同じ機器を複数の TELstaff から同時に使用することはできません。1 つの TELstaff に 1 つの機器を割り当てて使用してください。

## ② 信号灯

信号灯(パトランプ)は, PC のシリアルポートに接続します。

### ③ メール通知

TELstaff からのメール通知を受けるには,別途メールソフトが必要です。扱えるメール は,E メールとなります。

### ④ デスクトップ通知

AEPE または AESE から, AEPE, AESE または AECL がインストールされた PC のデ スクトップに通知することができます。AECL では、Alarm View を使用して受信メッセ ージの参照や操作ができます。

#### ⑤ 表示ボード通知

TELstaff からのメッセージ通知は,メッセージ表示ボードに通知できます。

#### ⑥ 音声通知・確認

トリガフォンを使用することで,AEPE または AESE からの通知を電話で受けることが できます。メッセージは合成音声です。

### ⑦ **IP**電話通知

AEPE から,IP ネットワーク経由で TELstaff からのメッセージを電話(音声)で受け ることができます。

TELstaff からの通知を受けるには、IP 電話端末が必要です。

#### ⑧ メッセージ通知(**SMS**通知)

TELstaff からのメッセージを SMS 通知で受けることができます。メッセージには、英 数字文字,半角カナ文字,漢字文字が使用できますが,それぞれの文字が表示できる機種 でなければなりません。

#### ⑨ メッセージ通知(**FAX**)

TELstaff からのメッセージを FAX で受けることができます。

### ⑩音声通知

TELstaff からのメッセージを音声として受けることができます。

エージェントメッセージの自動読み上げ,メール監視での自動読み上げが可能です。

音声通知を受ける PC には音声合成ソフトウェアがインストールされている必要があり ます。また,サウンドボードおよびスピーカが必要です。またサウンドデバイスを使用で きることが必要です。テキスト読み上げ(再生)に対する音声変換方法(読み上げ方法) は,[テキスト音声変換の設定]ダイアログボックスで設定できます。

### 【関連項目】

- [4.4.2\(3\)](#page-313-0) エージェントメッセージの自動読み上げの設定
- [8.3.3\(6\)](#page-755-0) メール監視での受信メール自動読み上げ方法の設定
- [4.3](#page-300-0) 「テキスト音声変換の設定]ダイアログボックス

## ⑪ 電気機器通知

TELstaff からの通知をパトランプ以外の電気機器を作動するには,専用のリレー装置の

他に AECL をインストールします。

## ⑫ メッセージ通知

TELstaff からのメッセージを PC で受けることができます。TELstaff からのメッセージ 通知を受けるには,PC に AECL が必要です。

## (**a**)**AEPE / AESE**

AEPE または AESE をインストールします。HP Network Node Manager software ま たは日立 JP1/Cm2 でネットワーク監視を行う場合は,この PC に HP Network Node Manager software または日立 JP1/Cm2 をインストールします。

インストールする PC の動作環境については,「[1.4.1](#page-46-0) [動作環境」](#page-46-0)を参照してください。

## (**b**)**TELstaff Enterprise**(**UNIX**製品)

TELstaff Enterprise (UNIX 製品) からのメッセージを AEPE, AESE, または AECL で受けることができます。また,AEPE,AESE,AECL をインストールした PC に接続し たパトランプおよびメッセージ表示ボードの動作を指示することができます。

### (**c**)ネットワークに接続した**PC**

ネットワーク接続した遠隔地の PC に,メール通知,音声通知,メッセージ表示ボード 通知,デスクトップ通知,パトランプ通知ができます。

### (**d**)電話回線に接続した**PC**

電話回線に接続した遠隔地の PC に,メッセージ通知,音声通知,メッセージ表示ボー ド通知,パトランプ通知ができます。

## (**e**)メールサーバ

メールサーバには,SMTP メールサーバを使用します。ダイヤルアップネットワーク接 続でメール送信する場合は、インターネット接続事業者 (プロバイダ)の SMTP メールサ ーバが必要になります。

メール監視機能を使用する場合,送受信メールを AEPE または AESE が中継した後のメ ールの配送先としても使用します。メール監視の注意事項については,「[1.4.13](#page-60-0) [メール監](#page-60-0) [視について」](#page-60-0)を参照してください。

### (**f**)**SIP**サーバ

AEPE から SIP サーバを使用して IP 電話通知を行う場合に必要です。SIP サーバは, RFC 3261 に準拠した SIP プロトコルに対応していることが前提です。IP 電話通知環境で は、SIP メソッドとして、REGISTER·INVITE·BYE をサポートしていることが前提で す。

## (**g**)モデムとトリガフォン

TELstaff で使用するモデムには,米国 Hayes 社の AT コマンドに準拠している,19.2 〔kbps〕以上の通信速度に対応しているものを使用してください。

シリアルポートには,モデム接続用の RS232C で 19.2〔kbps〕以上の通信速度に対応し

ているものを使用してください。

シリアルポートを使用し公衆回線(電話回線)経由で電話に文字情報を合成音声で通知 する場合は,トリガフォンを 9600〔bps〕の通信速度に対応した RS232C に接続します。

電話回線をモデムとトリガフォンで共用する場合は,モデムに電話回線を接続し,モデ ムの電話機用モジュラージャックにトリガフォンを接続し,モデムの「受信・発信の区別」 は,「発信」で設定します。「受信」,または「受発信」を設定するとトリガフォンから の発信はできません。また電話回線を複数のトリガフォンまたはモデムで共有する場合に も,それぞれの「受信・発信の区別」は,「発信」で設定します。

トリガフォンで電話発信および SMS 通知を行う場合は、モデムは必要ありません。ト リガフォンを使用するときは,「[1.4.4](#page-49-0) [トリガフォンについて」](#page-49-0)に示す注意事項がありま す。

### (**h**)電話回線

モデム,トリガフォン,および VoIP ゲートウェイは電話回線に接続して使用します。 使用する電話回線については [1.4.2](#page-48-0) 項を参照してください。

## (**i**)各種検知器

各検知器を接点入力ユニットに接続します。接点入力ユニットは、シリアルポート、ま たはコンバータに接続します。各検知器の信号を入力して,通報システムが構築できます。

### (**j**)コンバータ

メッセージ表示ボード,接点入力ユニットをネットワーク経由で使用する場合,コンバ ータにメッセージ表示ボード,接点入力ユニットを接続します。

### (**k**)**VoIP**ゲートウェイ

AEPE から IP ネットワークを使用し公衆回線(電話回線)経由で電話に文字情報を合成 音声で通知する場合は、VoIP ゲートウェイが必要です。また複数の TELstaff から、同一 の VoIP ゲートウェイは使用できません。

# 1.3.2 AECLの構成

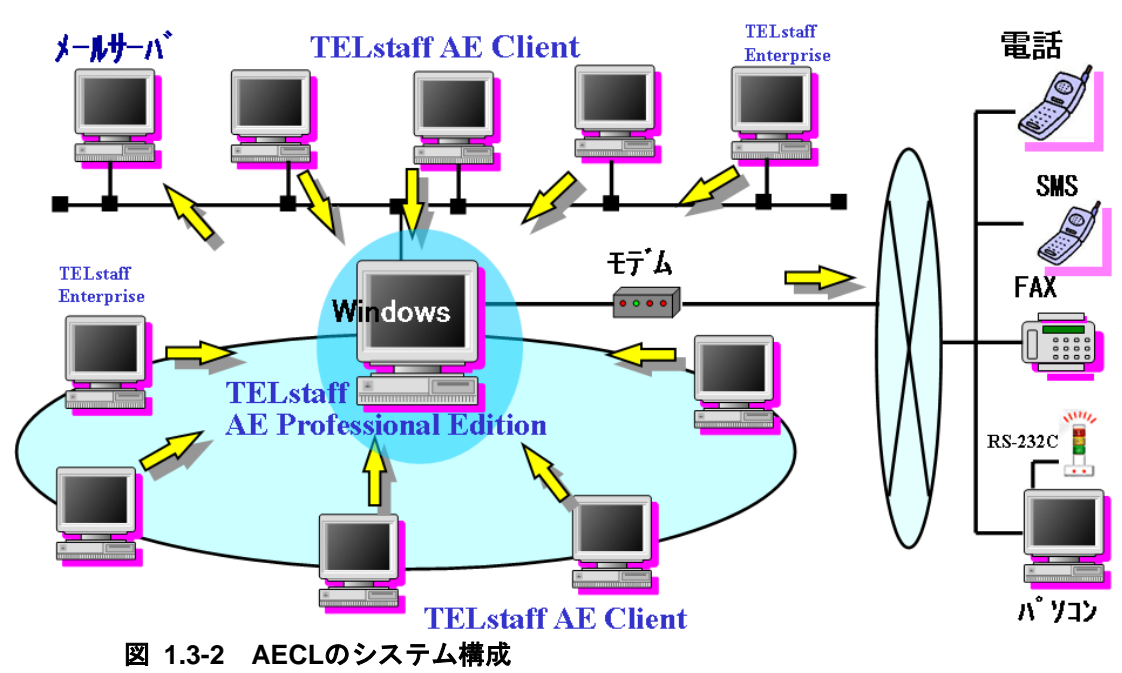

AECL のシステム構成を, 図 1.3-3 に示します。

## 1.4 前提環境

TELstaff を使用するための前提となる環境について説明します。

## <span id="page-46-0"></span>1.4.1 動作環境

TELstaff の動作環境を以下に示します。

### <span id="page-46-1"></span>(1) AEPE, AESEの動作環境

AEPE, AESE の動作環境を表 [1.4-1](#page-46-1) に示します。

| 対応機種     | Pentium 700 MHz 以上の DOS/V 完全互換機                        |  |  |  |
|----------|--------------------------------------------------------|--|--|--|
|          | x64 Edition では、EM64T プロセッサの DOS/V 完全互換機                |  |  |  |
| メモリ      | 512 MB 以上                                              |  |  |  |
| ハードディスク  | NTFS 形式で 200 MB 以上                                     |  |  |  |
| その他      | CD-ROM 読み取り装置                                          |  |  |  |
| 基本ソフトウェア | 以下の日本語版 OS                                             |  |  |  |
|          | • Windows Server <sup>®</sup> 2008 R2 Standard         |  |  |  |
|          | $\cdot$ Windows Server <sup>®</sup> 2008 R2 Enterprise |  |  |  |
|          | • Windows Server <sup>®</sup> 2008 R2 Datacenter       |  |  |  |
|          | $\cdot$ Windows Server <sup>®</sup> 2012 Standard      |  |  |  |
|          | • Windows Server <sup>®</sup> 2012 Datacenter          |  |  |  |
|          | • Windows Server® 2012 R2 Standard                     |  |  |  |
|          | $\cdot$ Windows Server <sup>®</sup> 2012 R2 Datacenter |  |  |  |
|          | $\cdot$ Windows Server <sup>®</sup> 2016 Standard      |  |  |  |
|          | • Windows Server <sup>®</sup> 2016 Datacenter          |  |  |  |

表 **1.4-1 AEPE, AESE**の動作環境

動作環境に関する注意事項を以下に記します。

- 64 ビット版の OS をご利用の場合でも, TELstaff は 32 ビットバイナリで動作し ます。
- Windows 7 以降の Windows で利用する場合,留意事項があります。詳細は [1.4.18](#page-65-0) 項を参照してください。
- IP 電話機能等で音声合成ソフトウェアを使用する場合,使用する音声合成ソフ トウェアが要求する前提条件を満たしていることを併せてご確認ください。なお 使用できる音声合成ソフトウェアについては,[1.4.10\(3\)](#page-56-0)をご参照ください。
- 実際のメモリ使用量は運用により異なります。各種メモリ使用量の目安を以下に 記します。
	- 関連機器を使用せず,また未発信情報が存在しない場合,TELstaff サー ビスは約 12.5M バイトのメモリを使用します。
- teldial コマンド1回につき,約 1.5M バイトのメモリを使用します。
- telcan コマンド1回につき,約 1.4M バイトのメモリを使用します。
- telspend コマンド1回につき,約 1.3M バイトのメモリを使用します。
- 発信記録1回につき TELstaff サービスのメモリ使用量は約 1K バイトで す。
- 統計情報を出力する場合,発信1回につき約 100 バイトのディスク容量を使用し ます。これは,統計情報の種類「発信統計情報」を次の条件で出力した場合の値 です。
	- 発信先は Alarm View
	- ◆ teldial コマンド実行時のユーザ付加情報 (-u オプション指定値) が 20 バ イト
- Alarm View の受信メッセージ1回につき,デスクトップパトランプ標準8色点 灯動作の場合,約 2.5 K バイトのディスク容量を使用します。
- TELstaff の動作を記録するログファイルの作成周期·作成場所は、設定により 異なります。ログに使用する最大ディスク容量の算出例を示します。
	- 算出の前提条件を次の通りとします:
		- ・発信先は Alarm View 1回
		- ・teldial コマンド実行時のユーザ付加情報(-u)が 20 バイト
		- ・ログの更新周期はインストール直後の設定
		- ・1 日あたり 10 件の通知を実施
	- ◆ 上記条件の場合, ログサイズは1回の通知で約 400 バイトとなり, 最大ロ グファイルサイズは,400 バイト×10 件×7 日=28 K バイトです。この 場合の出力先ログファイルは,メッセージ記録,コマンドの受付け記録, ネットワーク通信の記録です。これに加え,TELstaff のシステムログが 10~15 ファイル出力されます。システムログの更新周期は 500 KB の場 合,システムログの最大ログサイズは 5 MB~7.5 MB となります。なお, TELstaff はログファイルの更新時に履歴として一世代前のログを別ファ イルに作成します。このため,使用するディスク容量は,上記最大ログサ イズ×2となります。

## <span id="page-47-0"></span>(2) AECL, AEAVの動作環境

AECL, AEAV の動作環境を表 [1.4-2](#page-47-0) に示します。

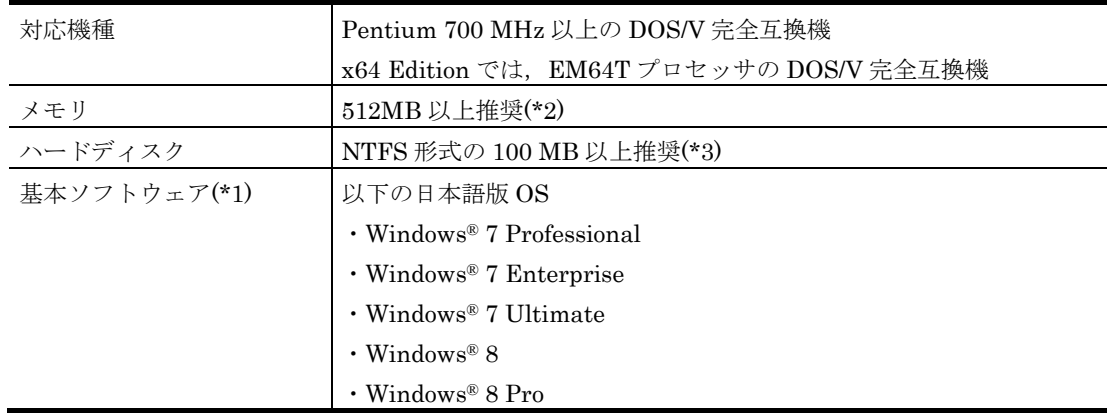

## 表 **1.4-2 AECL, AEAV**の動作環境

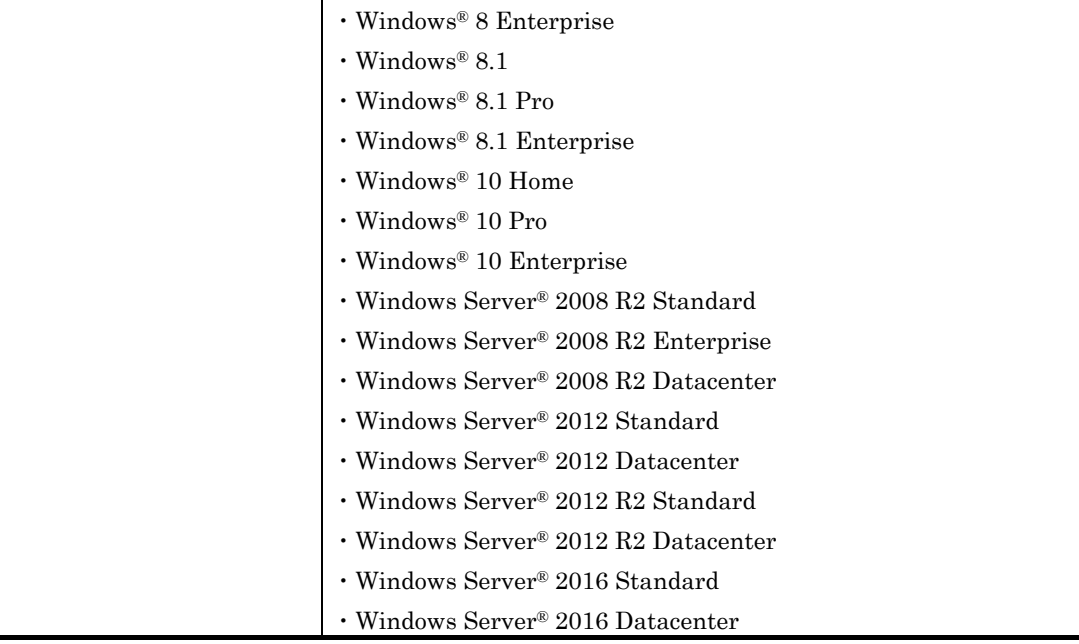

- (\*1) 64 ビット版の OS をご利用の場合でも,TELstaff は 32 ビットバイナリで動作し ます。
- (\*2) Alarm View の受信メッセージ1回の表示につきメモリ使用量は,デスクトップパ トランプ標準8色点灯動作の場合,約 2.5 K バイトです。
- (\*3) Alarm View のログファイルは、内部動作のみを記録しており、各ファイルの上限 サイズは 500 KB です。これらのログファイルは,製品をインストールしたフォル ダの直下にある「log」というフォルダに出力されます。

# <span id="page-48-0"></span>1.4.2 電話回線について

モデムやトリガフォンに接続する電話回線は、2線式の一般 NTT 契約回線(アナログ回 線)を使用してください。VoIP ゲートウェイに接続する電話回線は、VoIP ゲートウェイ の仕様により異なります。詳細は VoIP ゲートウェイの取り扱い説明書を参照してくださ い。

TELstaff に電話をかけて TELstaff に接続するとき,発信者通知番号で接続者の認証を 行うことができます。発信者通知番号で認証を行う場合は,ナンバーディスプレイ契約回 線が必要です。

# 1.4.3 モデムについて

電話, FAX, SMS 通知, 電話回線接続のメッセージエージェント通知を使用する場合は, モデムが必要になります。TELstaff で使用するモデムは,米国 Hayes 社の AT コマンドに 準拠している,19.2〔kbps〕以上の通信速度に対応しているものを使用してください。

またトリガフォンを使用しても、電話, SMS 通知ができます。トリガフォンで電話, SMS 通知する場合は、モデムは必要ありません。また IP 電話通知する場合も、モデムは 必要ありません。

TELstaff では,通信モデムを使用して問い合わせやダイヤルトーン音を使用して電話へ の通知機能を利用できますが,モデムによってはダイヤルトーンを送信できないモデムが あるため,問い合わせやトーン音を使用して電話への通知機能を利用できない場合があり ます。

FAX 送信する場合は,使用するモデムが限定されます。FAX 発信では,「1.4.9」に示 す注意事項があります。

一定時間内に発信できる発信数の制約は,緩和(2001 年より)されましたがモデムによ っては連続したダイヤリングを制限(接続制限)しているものがあります。接続制限を持 つモデムを使用して短時間に多数の FAX, SMS 通知, 電話回線接続のメッセージエージ ェント発信を行うと発信が不成功になります。

このモデムによる接続制限を回避するには,連絡網間隔時間を使用するか発信制限機能 を使用して短時間内の発信数を減らします。

また、使用するモデムによっては、SMS 通知ができない場合があります。

SMS 通知では,最大メッセージ長より長いメッセージを指定すると TELstaff で自動的 に通知メッセージを分割して送信します。使用するモデムによっては、メッセージは、設 定した最大メッセージ長以降のメッセージを切り捨てて送信します。

TELstaff サービスを開始するとモデムの接続確認を行います。モデムを複数接続すると, TELstaff サービスを開始するまで時間がかかります。

モデムに接続する電話回線についての注意事項等については [1.4.2](#page-48-0) を参照してください。

## <span id="page-49-0"></span>1.4.4 トリガフォンについて

電話に文字情報を音声で通知する場合は,トリガフォンが必要になります。IP 電話通知 する場合は,トリガフォンは必要ありません。

トリガフォンでは、トリガフォンからの SMS 通知, 電話からのコマンド実行,対応記 録統計情報の出力ができます。

トリガフォンは,シリアルポートに 9600〔bps〕の通信速度でクロスケーブルを使用し て接続します (RS232C の出力がクロス出力の場合には、ストレートケーブルを使用しま す)。電話受信者の呼び出し時間は,トリガフォンのシステム設定で行います。

トリガフォン自体の設定方法については,トリガフォンに付属のマニュアルを参照して ください。

TELstaff に関連する主なシステム設定項目を表 [1.4-3](#page-49-1) に示します。なお,「受信確認メ ッセージの出力」のチェックは,外さないでください。

| システム設定項目      | 説明                              | 必要性 |
|---------------|---------------------------------|-----|
| 発呼処理-リング回数    | 受信電話の呼出し回数を設定します。               | 任意  |
| リングバックトーン検出時間 | リングバックトーン検出時間を設定します。            | 任意  |
|               | PBX 回線, 携帯電話や PHS を使用するとき設定が必要で |     |
|               | す。(b)を参照してください。                 |     |
| ダイヤルトーン検出     | ダイヤルトーン信号の検出設定を設定します。           | 任意  |
| ダイヤルパルス回線     | ダイヤル回線の PPS を設定します。             | 任意  |

<span id="page-49-1"></span>表 **1.4-3** 主なシステム設定項目一覧

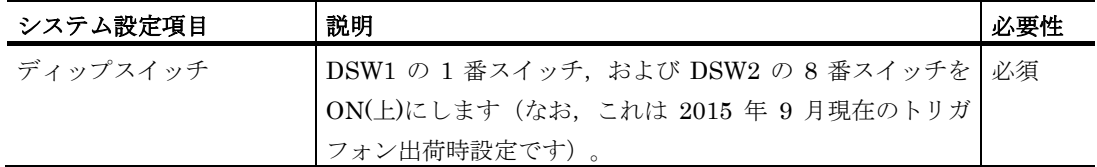

#### **(a)** トリガフォンに接続する電話回線

トリガフォンに接続する電話回線に関する注意事項等については [1.4.2](#page-48-0) 項を参照してく ださい。

#### **(b)** 回線切断の認識

トリガフォンが回線接続後,音声再生中に相手局(受信電話)との回線切断を認識する 条件としては,回線状態の極性反転の有無と,ビジートーンにより判断します。PBX, ISDN の TA の機種によっては極性反転機能,ビジートーンがないものがあります。極性 反転機能,ビジートーンのない回線にトリガフォンを接続して使用した場合,音声再生中 に回線切断を認識できずに最後まで音声を再生します。

#### **(c)** トリガフォンのパスワード認証機能

トリガフォンを使用すると,次に示す順番でメッセージが流れます。パスワード認証を しない場合は,受話器を取るとメッセージ本文が再生されます。

- 1. パスワード入力要求ガイダンス
- 2. 通知メッセージ本文
- 3. メッセージ受信確認操作ガイダンス
- 4. コマンド入力と対応記録入力操作

パスワードなどの入力を行う場合,電話通知を受信する電話機はトーン信号を送出でき る機種である必要があります。

## **(d)** トリガフォンに発信できない場合の要因

トリガフォンに発信できない場合は,次の要因が考えられますのでご確認ください。

- ディップスイッチ1の1番スイッチ (DSW1-1) が OFF になっている。
- 電話通知ファイルのファイル拡張子が, tp 以外である。
- RS232C と接続するケーブルが,クロスケーブルでないか,または RS232C が使 用できない。
- 電話回線をモデムとトリガフォンで共用しており,かつモデムの「受信・発信の 区別」を「受信」または「受発信」で設定している。
- トリガフォンの通信速度設定が 9600〔bps〕以外である(出荷時の初期設定は 9600〔bps〕です)。

#### **(e)** その他のトリガフォンを使用するときの注意事項

トリガフォンを使用する場合,次の注意事項があります。

1. トリガフォンで再生できる文字数は,全角 512 文字,半角 1024 文字までです。

- 2. 英字文字の場合,アルファベット読みと単語読みの混在する場合があります。
- 3. 電話回線をモデムとトリガフォンで共用する場合は,モデムに電話回線を接続し, モデムの電話機用モジュラージャックにトリガフォンを接続し,モデムの「受信・ 発信の区別」は、「発信」で設定します。「受信」、または「受発信」を設定する とトリガフォンからの発信はできません。
- 4. TELstaff サービスを開始するとトリガフォンの接続確認を行います。トリガフォン を複数接続すると,TELstaff サービスを開始するまで時間がかかります。
- 5. TELstaff サービス開始中にトリガフォンの電源を入れ直すとトリガフォンの設定情 報が初期状態に戻ります。TELstaff サービス開始中にトリガフォンの電源を入れ直 した場合は,TELstaff サービスの再起動が必要です。

# 1.4.5 シリアルポートについて

TELstaff で使用するシリアルポート(RS232C)には,19.2〔kbps〕以上の通信速度に対 応しているものを使用してください。その他,トリガフォン,リレー制御器,接点入力ユ ニット装置,メッセージ表示ボードを使用する場合は,9600〔bps〕の通信速度に対応し ているものを使用してください。

TELstaff は,最大 16 の RS232C まで制御できます。使用できる COM ポート名は, COM1 から COM16 となります。シリアルポートを増設する場合は,COM ポート名が COM1 から COM16 になるように増設しなければなりません。

複数の RS232C 機器を使用する場合は、使用する回線分のモデム, RS232C 機器と RS232C が必要です。多くの RS232C を使用する場合,Windows のシステムリソースが 必要となります。

シリアルポートを追加する場合は,シリアルポートによってトリガフォンを接続できな い場合があります。

TELstaff サービス起動中は,シリアルポート(RS232C)を他のアプリケーションで使用 できません。TELstaff サービス開始時に RS232C ポートが他のアプリケーションで使用中 の場合は、RS232C ポートに接続したモデム,またはトリガフォンを使用してないで TELstaff サービスを開始します。

# 1.4.6 パトランプおよび電気機器の作動について

TELstaff でパトランプ,または電気機器を作動させるには,専用のリレー装置(リレー 装置一体型パトランプを含みます)と RS232C ケーブルが必要になります。使用する RS232C ケーブルは、使用するリレー装置のメーカーによって異なり、データシックス社 製の装置ではクロスケーブルを,パトライト社製の装置ではストレートケーブルを使用し ます。

また,遠隔の場所に電気機器を設置する場合は,コンバータ(旧日立 IT 社製 IT-C10RE). ネットワーク対応型パトランプ,ネットワーク対応型リレーユニット,または AECL が必要になります。

コンバータを使用して電気機器を作動させる場合,またはネットワーク対応型パトラン

プ,ネットワーク対応型リレーユニットを作動させる場合は,1 つのコンバータ(または ネットワーク対応型パトランプ)に対して複数の AEPE および AESE から作動指示はでき ません。このような運用には AECL を使用してください。

リレー装置,またはコンバータ,ネットワーク対応型パトランプ,ネットワーク対応型 リレーユニットの電源をオフの状態で使用した場合,各発信が遅延したり発信が滞留し, 運用に支障を与えることになります。

一時的に使用しない運用を行なう場合は,スケジュール機能を使用するか,または telspend コマンドでパトランプへの発信を抑止します。

#### (1) リレー装置について

リレー装置は,データシックス社製リレー装置とパトライト社製リレー装置の2種類が 使用できます。

TELstaff が使用する標準のリレー装置は,次の方法で変更できます。出荷時の標準のリ レー装置は,パトライト社製が設定されています。

- 1. インストール時のインストールウィザードで,標準で使用するリレー装置を設定す る。
- 2. TELstaff ウィンドウ 「オプション]-「使用するリレー装置の標準設定] メニュー で,使用するリレー装置を設定する。AECL の場合は,スタートメニュー 「TELstaff ツール] - 「リレー接点テストツール]を選択して標準で使用するリレ ー装置を設定する。

### <span id="page-52-0"></span>(2) コンバータとネットワーク対応型パトランプについて

コンバータは,パトライト社製(PHN-3FB/PHN-R)と旧日立 IT 社製 IT-C10RE の 2 種類が使用できます。コンバータの使用方法を表 [1.4-4](#page-52-0) に示します。

#### 表 **1.4-4** コンバータの使用方法

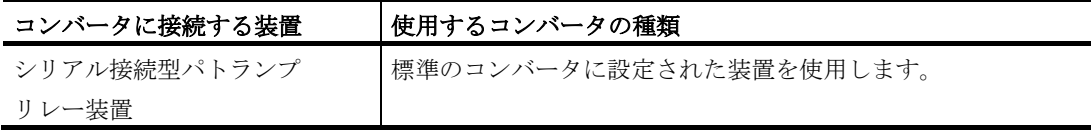

パトランプで使用する標準のコンバータ装置を,次の方法で変更できます。出荷時の標 準のコンバータ装置は,パトライト社製(PHN-3FB/PHN-R)が設定されています。

- 1. インストール時のインストールウィザードで,標準で使用するコンバータ装置を設 定する。
- 2. TELstaff ウィンドウ「オプション]-「使用するコンバータ装置の標準設定]-[パトランプ発信の場合]で使用するコンバータ装置を設定する。AECL の場合は, スタートメニュー「TELstaff ツール] - [リレー接点テストツール]を選択して標 進で使用するコンバータ装置を設定する。

パトランプをコンバータに接続して使用する場合,同じシステム内で旧日立 IT 社製 IT-C10RE とパトライト社製(PHN-3FB/PHN-R)の **2** 種類の併用はできません。どちらか のコンバータに統一する必要があります。

# 1.4.7 SMS通知について

TELstaff で使用できる SMS 通知の種類を表 [1.4-5](#page-53-0) に示します。

表 **1.4-5 SMS**の種類一覧

<span id="page-53-0"></span>

| SMS の種類                | SMS 種別  | 使用可能な文字                   |  |
|------------------------|---------|---------------------------|--|
|                        | キーワード   |                           |  |
| NTT DoCoMo ショートメール(カナ) | Docomo4 | 半角英数字、および半角カナを表示できま<br>す。 |  |
|                        |         |                           |  |
| NTT DoCoMo ショートメール(漢字) | Docomo5 | 半角英数字,半角カナ,および漢字を表示       |  |
|                        |         | できます。                     |  |

TELstaff のインストール直後では,「NTT DoCoMo ショートメール(漢字)」が標準 で使用する SMS 通知に設定されています。

### 【関連説明】

● [4.1.1\(3\)](#page-234-0) 環境設定-「SMS」タブ

その他の注意事項などについては「[2.3.1\(3\)](#page-105-0) SMS [通知」](#page-105-0)を参照してください。

パスワード付きの SMS 通知には、パスワードの直後に、続けてメッセージを送信する 方法に対応した SMS サービスに発信できます。これ以外の方法に対応した SMS サービス には発信できません。

一般に,SMS 通知では,回線障害や回線不通などの理由で物理的に発信できなくとも正 常発信の扱いとなります。また、SMS センタが、送信メッセージが長すぎるなどの理由で メッセージ受信を拒否した場合でも正常発信扱いになります。

一定時間内に SMS 通知できる発信数は,3 分間の制約(2001 年)が緩和されましたが モデムによっては連続したダイヤリングを制限しているものがあります。使用するモデム によっては,SMS 通知ができない場合があります。

## 1.4.8 メール送信について

<span id="page-53-1"></span>(1) メール送信について

TELstaff からインターネット経由でメール発信をする場合は、SMTP プロトコルに対応 した SMTP メールサーバが必要になります。使用可能な認証方式は,POP Before SMTP 認証および SMTP 認証(SMTP-AUTH)です。

SMTP メールサーバの情報は、環境設定で設定しておきます。

インターネット経由でメール発信できる 1 行の最大文字数と題名 (Subject) は、半角文 字で 512 桁以内です。

SMTP サーバへの接続を監視するアプリケーションなどで,SMTP サーバへの接続を遮 断する設定が行われている場合,メール送信はできません。メール送信を行う場合,次の TELstaff プロセスによる SMTP サーバへの接続を許可してください。

- telsmdem プロセス
- telagent プロセス

• telsmail プロセス

TELstaff は, 文字コードが Shift JIS (JIS X 0208) のメール通知文を読み込み, JIS (iso-2022-jp) に変換して送信します。もしメール通知文の中に JIS 変換できない文字があ る場合,それらを文字「〓」に変換して送信します。

### (2) ダイヤルアップネットワーク接続について

TELstaff からダイヤルアップ(公衆回線経由)でメール発信をする場合は,ダイヤルア ップネットワーク接続でインターネット接続事業者(プロバイダ)の SMTP メールサーバ を使用します。

ダイヤルアップネットワーク接続は[,ダイヤルアップ接続設定ダイアログボックスで](#page-267-0)ダ イヤルアップ接続方法を設定します。

ダイヤルアップ接続でメール発信をする場合は,ダイヤルアップ接続で使用する専用の モデムと電話回線が必要となり,TELstaff との共用使用はできません。

ローカルエリアネットワーク環境とダイヤルアップネットワーク環境の両方を使用する 場合,ダイヤルアップネットワーク接続中にネットワーク通信を使用する PC のデスクト ップ通知,AECL 接続のメッセージ表示ボード表示やパトランプ作動などの発信はできま せん。発信を行うと,ネットワーク通信エラーになり発信が不成功になります。これは, ダイヤルアップネットワーク接続中には,ローカルエリアネットワークへの通信ができな いことによります。

このような場合,ダイヤルアップネットワーク接続が切断されたとき再発信できるよう に発信の繰り返しを設定しておく必要があります。

## 1.4.9 FAX送信について

TELstaff から FAX 発信するときは、次の注意事項があります。

- モデムは,クラス 1 コマンドに対応したものを使用します。なお,TELstaff で 使用できるモデムは,限定されます。モデムによっては, ロール紙 FAX で, 紙 が出力され続ける場合があります。また,受信 FAX によっては,正しく受信で きない場合があります。
- 送信用紙は,A4 サイズで1枚です。送信メッセージが,A4 サイズで 2 枚以上に なる場合は,モデムや受信 FAX によっては正しく受信できない場合があります。 受信 FAX によっては,複数ページを送ると送信エラーになったり,ロール紙 FAX で、紙が出力され続ける場合があります。
- 使用するフォントは,12 ポイントの「MS 明朝」固定です。また罫線や画像は 使用できません。
- モデムに接続する電話回線に関する注意事項等については [1.4.2](#page-48-0) 項を参照してく ださい。

# 1.4.10 IP電話について

## (1) IP電話通知の方法

TELstaff から IP 電話への発信は、次のいずれかにより行います。

- TELstaff から IP 電話へ直接通知 TELstaff のインストールされた PC から,IP ネットワーク接続された IP 電話端末 に直接電話通知します。
- SIP サーバを経由して IP 電話へ通知

TELstaff のインストールされた PC から、SIP サーバを経由して、ネットワーク接 続された IP 電話端末に電話通知します。

• VoIP ゲートウェイを経由してアナログ電話回線へ通知

TELstaff のインストールされた PC から、IP ネットワーク接続された VoIP ゲー トウェイを経由して,固定電話や携帯電話に電話通知します。

## (2) IP電話通知に使用できる音声データ

TELstaff から IP 電話通知する場合の通知内容は、次のいずれかの音声データを使用し ます。

• 固定の音声ファイルを使用

あらかじめ作成された音声ファイルを使用する場合です。使用する音声ファイルは, teldial コマンドの-fv オプションで指定します。TELstaff の変数は使用できません。 表 [1.4-6](#page-55-0) に TELstaff の IP 電話通知で使用可能な音声ファイルの形式を示します。

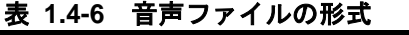

<span id="page-55-0"></span>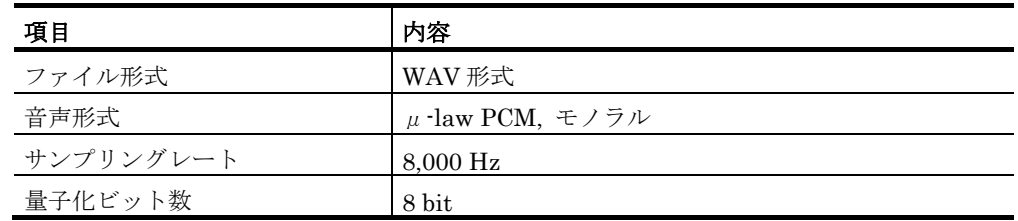

• 音声合成ソフトウェアを使用

IP 電話発信の度に音声合成ソフトウェアにより作成された音声データを使用する 場合です。IP 電話発信の度に音声データを作成するので,通知内容は可変です。 使用できる音声合成ソフトウェアは,「[\(3\)I](#page-56-0)P [電話通知で使用できる音声合成ソフ](#page-56-0) [トウェア」](#page-56-0)を参照してください。

使用するガイダンスメッセージや通知メッセージは,表 [1.4-7](#page-56-1) のとおり使用時の状態に よって異なります。

<span id="page-56-1"></span>表 **1.4-7 IP**電話発信で使用するメッセージ

|    |           | 通知メッセージ       |                       |  |  |
|----|-----------|---------------|-----------------------|--|--|
|    |           | テキストファイル      | wavファイル               |  |  |
|    | ब         | ガイダンスメッセージ、通知 | ガイダンスメッセージは音声合成した     |  |  |
|    |           | メッセージとも音声合成した | 内容を再生、通知メッセージは wav フ  |  |  |
| 音声 |           | 内容を再生         | ァイルを再生                |  |  |
| 合成 | 不可        | ガイダンスメッセージは標準 | ガイダンスメッセージは標準の音声ガ     |  |  |
|    | $\cdot$ 1 | の音声ガイダンスを再生、通 | イダンスを再生, 通知内容は wav ファ |  |  |
|    |           | 知内容も標準の音声通知内容 | イルの内容                 |  |  |

<sup>※</sup>1 ガイダンスメッセージの合成音声化,通知メッセージの合成音声化のどちらか一方 でも不可の場合は,本項目に該当します。

### <span id="page-56-2"></span><span id="page-56-0"></span>(3) IP電話通知で使用できる音声合成ソフトウェア

TELstaff から IP 電話通知する場合に,音声合成ソフトウェアを使用できます[。表](#page-56-2) [1.4-8](#page-56-2) に IP 電話通知で使用可能な音声合成ソフトウェアを示します。

表 **1.4-8 IP**電話通知で使用可能な音声合成ソフトウェア

| - ■□□ ~■ ~■ ~ ↓ 人 / IJ 冖 nc ˙o˙ 曰 / ⌒ 凵 /╳ ノ ノ l ノ 亠 ノ |                    |
|--------------------------------------------------------|--------------------|
| 製品名                                                    | メーカー名              |
| ボイスソムリエ マリアージュ ランタイム                                   | 株式会社日立ソリューションズ・クリエ |
|                                                        | イト                 |
| ボイスソムリエ マリアージュ ランタイム (Type2)                           | 株式会社日立ソリューションズ・クリエ |
|                                                        | イト                 |
| ボイスソムリエ ネオ マリアージュ ランタイム2                               | 株式会社日立ソリューションズ・クリエ |
|                                                        | イト                 |
| ボイスソムリエ ネオ マリアージュ ランタイム4                               | 株式会社日立ソリューションズ・クリエ |
|                                                        | イト                 |
| ボイスソムリエ ネオ マリアージュ ランタイム英語                              | 株式会社日立ソリューションズ・クリエ |
|                                                        | イト                 |
| ボイスソムリエ ネオ マリアージュ ランタイム中国語                             | 株式会社日立ソリューションズ・クリエ |
|                                                        | イト                 |

※ 音声合成ソフトウェアにより動作環境が異なります。詳しくは各製品の説明書等の 資料を参照してください。

## **(a)** メモリ使用量の考え方

音声合成ソフトウェアを使用して IP 電話発信を行う場合の使用メモリ量を試算する場合, (1)TELstaff サービス起動と同時に確保されサービス終了まで使用し続けるベース使用量と, (2)個々の IP 電話発信時に使用する通知毎使用量の 2 種類を考える必要があります。これ らの値は使用する音声合成ソフトウェアごとに異なります。表 [1.4-9](#page-56-3) に,音声合成ソフト ウェアごとのメモリ使用量の目安を示します。

表 **1.4-9** 音声合成ソフトウェアごとのメモリ使用量の目安

<span id="page-56-3"></span>

| 音声合成ソフトウェア                   | ベース使用量   | 通知毎使用量  |
|------------------------------|----------|---------|
| ボイスソムリエ マリアージュ ランタイム         | 約 100 MB | 約 5 MB  |
| ボイスソムリエ マリアージュ ランタイム (Type2) | 約 15 MB  | 約5 MB   |
| ボイスソムリエ ネオ マリアージュ ランタイム2     | 約 100 MB | 約6 $MB$ |

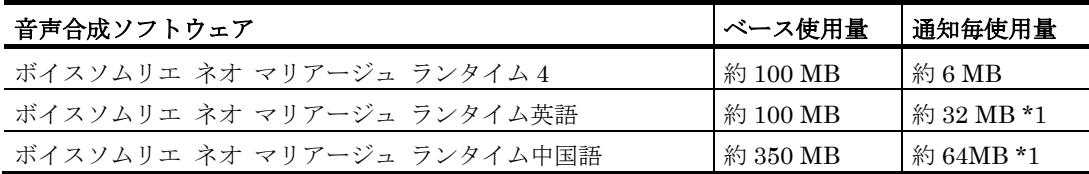

\*1 通知するメッセージの量などに応じて大きくなることがあります。サイジング設計 などでメモリ使用量の試算が必要な場合,実際に通知を行い計測することを推奨し ます。

## **(b)** 音声合成ソフトウェアごとの使用可能な機能

TELstaff で使用可能な機能の範囲は、使用する音声合成ソフトウェアによって異なりま す。また使用する言語ごとにテキストファイルで使用すべき文字コードも異なります。し たがって,使用する音声合成ソフトウェア・言語・文字コードを適切に組み合わせる必要 があります。

音声合成ソフトウェアごとに使用可能な言語を表 [1.4-10](#page-57-0) に,それぞれ用の通知文ファイ ルで使用すべき文字コードとその最大サイズを表 [1.4-11](#page-57-1) に,文字の読み方の設定[\[4.3.3\]](#page-305-0)を 表 [1.4-12](#page-58-0) に,文字の読み上げ方法の設定[\[4.3.1\(1\)\(e\)\]](#page-302-0)を表 [1.4-13](#page-58-1) に示します。

## <span id="page-57-0"></span>表 **1.4-10** 各音声合成ソフトウェアで使用可能な言語

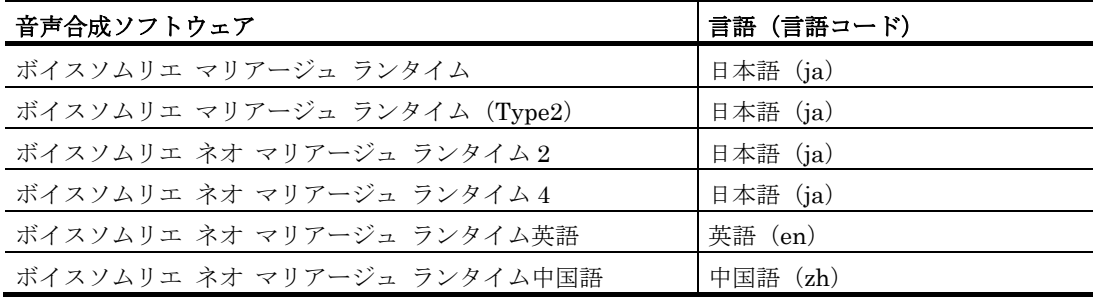

## <span id="page-57-1"></span>表 **1.4-11** 各音声合成ソフトウェア用の通知文ファイルの文字コードと最大サイズ

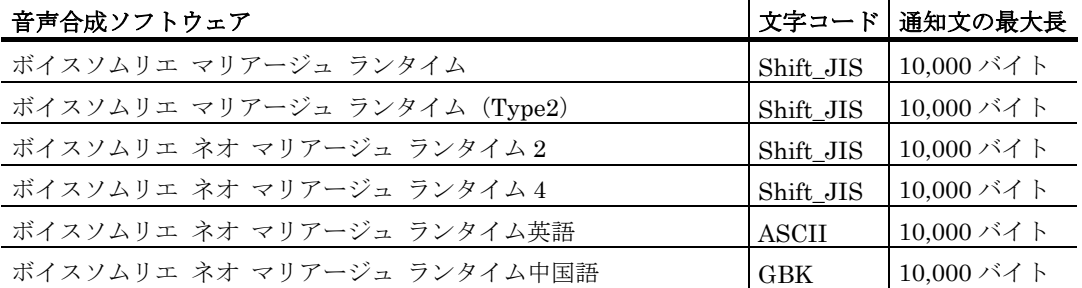

|         | --<br>$-1222$ | .<br>ボイスソムリ<br>マ<br>リアージュ<br>H<br>ランタイム | ボイスソムリエ<br>マ<br>$\widetilde{\text{Type2)}}$<br>リア<br>ジ<br>$\overline{\phantom{a}}$<br>ラ<br>$\checkmark$<br>Ħ<br>$\boldsymbol{\lambda}$ | $\sim$ 100-773 - $\sim$ 100 $\sim$<br>ポ<br>マ<br>Ì<br>リアージュ<br>スソ<br>$\mathbf{v}$<br>IJ<br>H<br>ランタイム 2<br>ネオ | ボイスソムリエ<br>マ<br>リア<br>ージ<br>$\overline{\mathbf{r}}$<br>ランタ<br>ネオ<br>イム<br>4 | ポ<br>マ<br>リアージュ<br>イ<br>スソ<br>厶<br>y<br>H<br>ランタイム英語<br>ネオ | ボイスソムリエ ネオ<br>マ<br>リアージ<br>$\overline{\phantom{a}}$<br>ランタイム中国語 |
|---------|---------------|-----------------------------------------|----------------------------------------------------------------------------------------------------|----------------------------------------------------------------------------------------------------|-----------------------------------------------------------------------------|------------------------------------------------------------|-----------------------------------------------------------------|
|         | 声の種類          | $\bigcirc$                              | $\Delta$<br>$\bigcirc$                                                                                                    | $\bigcirc$                                                                                                   | $\bigcirc$                                                                  | $\times$                                                   | $\times$                                                        |
| 読み上げる方法 | 声の高低          | $\bigcirc$                              | $\bigcirc$                                                                                                    | $\bigcirc$                                                                                                   | $\bigcirc$                                                                  | $\bigcirc$                                                 | $\bigcirc$                                                      |
|         | 声の音量          | $\bigcirc$                              | $\bigcirc$                                                                                                    | $\bigcirc$                                                                                                   | $\bigcirc$                                                                  | $\bigcirc$                                                 | $\bigcirc$                                                      |
|         | 読みの速さ         | $\bigcirc$                              | $\bigcirc$                                                                                                    | $\bigcirc$                                                                                                   | $\bigcirc$                                                                  | $\bigcirc$                                                 | $\bigcirc$                                                      |
|         | 抑揚の大きさ        | $\bigcirc$                              | $\bigcirc$                                                                                                    | $\bigcirc$                                                                                                   | $\bigcirc$                                                                  | $\times$                                                   | $\times$                                                        |
|         | 数字            | $\bigcirc$                              | $\bigcirc$                                                                                                    | $\bigcirc$                                                                                                   | $\bigcirc$                                                                  | $\times$                                                   | $\times$                                                        |
| 読み方     | 英文文字列         | $\bigcirc$                              | $\bigcirc$                                                                                                    | $\bigcirc$                                                                                                   | $\bigcirc$                                                                  | $\times$                                                   | $\times$                                                        |
|         | 日付            | $\bigcirc$                              | $\bigcirc$                                                                                                    | $\bigcirc$                                                                                                   | $\bigcirc$                                                                  | $\times$                                                   | $\times$                                                        |
|         | 時刻            | $\bigcirc$                              | $\bigcirc$                                                                                                    | $\bigcirc$                                                                                                   | $\bigcirc$                                                                  | $\times$                                                   | $\times$                                                        |
|         | 曜日            | $\bigcirc$                              | $\bigcirc$                                                                                                    | $\bigcirc$                                                                                                   | $\bigcirc$                                                                  | $\times$                                                   | $\times$                                                        |
|         | 無声化母音の扱い      | $\bigcirc$                              | $\bigcirc$                                                                                                    | $\bigcirc$                                                                                                   | $\bigcirc$                                                                  | $\times$                                                   | $\times$                                                        |

<span id="page-58-0"></span>表 **1.4-12** 各音声合成ソフトウェアで指定可能な文字の読み方の設定

## <span id="page-58-1"></span>表 **1.4-13** 各音声合成ソフトウェアで指定可能な文字の読み上げ方法の設定

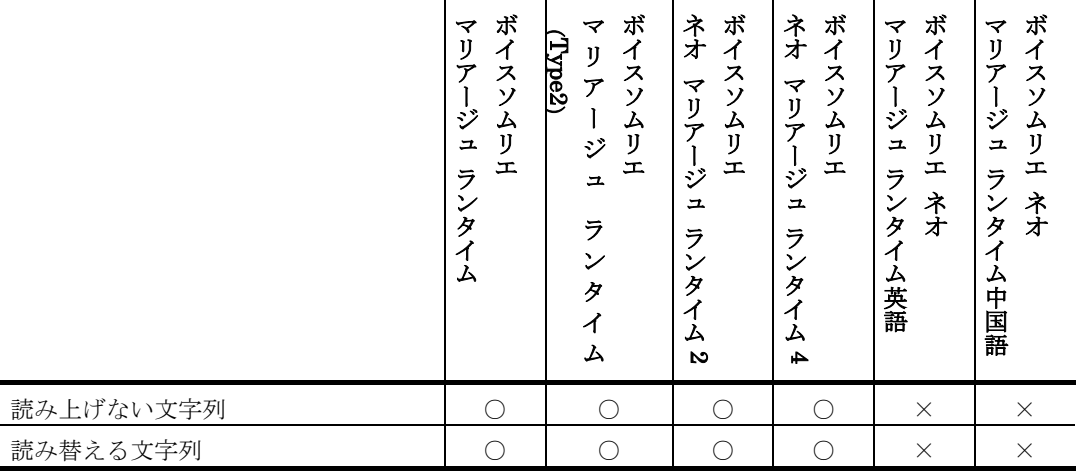

## (4) IP電話発信時の注意事項

IP 電話に発信する場合,次の注意事項があります。

- TELstaff をインストールするコンピュータの負荷が高くなったり,複数の IP 電 話へ同時に通知したりするとき,再生される音声の音声品質が低くなる場合があ ります。
- IP 電話のダイアル入力では,音声データに含まれる DTMF 信号のみサポートし ています。SIP の INFO メソッドなどはサポート外です。
- 日本語以外のガイダンスメッセージは変更できません。
- 使用するガイダンスメッセージ,通知メッセージは使用時の状態によって異なり ます。表 [1.4-7](#page-56-1) を参照してください。
- VoIP ゲートウェイや SIP サーバと AEPE インストールサーバ間は、SIP および RTP の通信ができる環境をご用意ください。
- VoIP ゲートウェイでは、固定の IP アドレスを1つ使用します。
- Windows Firewall やウィルス対策ソフトで,TELstaff が使用するプログラム (tliptsrv.exe)または IP [電話通知の詳細設定ダイアログボックスで](#page-276-0)指定した UDP ポートの通信許可設定が必要です。
- 受信者が話中などで通話を受信できない場合を想定し,連絡網の繰り返し機能を 使用してください。
- TELstaff で使用する電話番号は,ハイフンなしで指定してください。
- コンピュータに複数の IP アドレスが存在する場合は VoIP ゲートウェイの設定 「送信元アドレス」 ([4.1.11\(h\)](#page-279-0)参照) を必ず設定してください。この設定を行わ ないと電話発信が正常に行えない場合があります。
- VoIP ゲートウェイを複数接続する場合,VoIP ゲートウェイに障害が発生した時 に通報を完了するまでに時間がかかる場合があります。
- VoIP ゲートウェイを複数台接続する場合で,同時通知数に VoIP ゲートウェイ に接続している総電話回線数と同じ値を指定すると,VoIP ゲートウェイに障害 が生じた場合に,IP 電話の発信ができない場合があります。このような場合は, 発信を繰り返すことにより解消することがあります。

# 1.4.11 音声合成ソフトウェアについて

AEPE,AESE,および AECL では,音声合成ソフトウェアを使用して文字情報を音声 に変換し,各種通知で使用することが可能です。

使用できる音声合成ソフトウェアを表 [1.4-14](#page-59-0) に示します。

製品名 しょうしゃ しゅうしゃ しゅうしょく しょうしゅう しょうかい 製品名 ボイスソムリエ マリアージュ ランタイム イベ 本式会社日立ソリューションズ・クリエ イト ボイスソムリエ マリアージュ ランタイム(Type2) 株式会社日立ソリューションズ・クリエ イト ボイスソムリエ ネオ マリアージュ ランタイム2 横式会社日立ソリューションズ・クリエ イト ボイスソムリエ ネオ マリアージュ ランタイム4 株式会社日立ソリューションズ・クリエ イト ボイスソムリエ ネオ マリアージュ ランタイム英語 |株式会社日立ソリューションズ・クリエ イト ボイスソムリエ ネオ マリアージュ ランタイム中国語 株式会社日立ソリューションズ・クリエ イト ※ 音声合成ソフトウェアにより動作環境が異なります。詳しくは各社の説明書等の資

<span id="page-59-0"></span>表 **1.4-14** 使用できる音声合成ソフトウェア

料を参照してください。

# 1.4.12 ネットワーク監視について

HP Network Node Manager software,または日立 JP1/Cm2 と連携してネットワーク 監視をするには,HP Network Node Manager software,または日立 JP1/Cm2 ソフトウ ェアが必要になります。HP Network Node Manager software,または日立 JP1/Cm2 と 連携して使用する場合は, HP Network Node Manager software, または日立 JP1/Cm2 をインストールした Windows に AEPE または AESE をインストールします。

AEPE または AESE の Ping 監視機能を使用する場合, HP Network Node Manager software,または日立 JP1/Cm2 などのネットワーク監視ツールは必要ありません。

Ping 監視では、全監視ホストに対して Ping 監視を行ったあと発信します。

Ping 監視とポーリング監視からの発信は、発信制限できません。

HP Network Node Manager software,または日立 JP1/Cm2 と連携できるバージョン は、次のバージョンです。このバージョン以外で使用する場合は、hosts ファイルを使用し たネットワーク監視機能をご使用ください。

- **HP Network Node Manager software 5.01**  $\psi$  6 7.51
- 日立 JP1/Cm2 05-00 から 08-00

# <span id="page-60-0"></span>1.4.13 メール監視について

メール監視機能を使用すると,さまざまなサーバ監視アプリケーションやネットワーク 機器が送信するメールを監視できます。メール監視機能は,AEPE および AESE で使用可 能です。

メール監視機能を利用することで、メールだけの通知から電話, SMS 通知, FAX, メー ル, PC のデスクトップ, メッセージ表示ボード, 信号灯や電気機器, および任意のコマン ドなど多彩な方法で通知方法が拡大できるようになります。また,メール監視機能を利用 することで,重要度情報を付けたメールに変更でき,TELstaff のメール開封確認機能が使 用できるようになります。

メール監視の監視方法には,リアルタイム監視と POP3 監視の 2 つの監視方法がありま す。メール監視できる受信メールは、次の文字コード (Content-Type: text/plain ヘッダ) で作成されたメールに限られます。

```
Content-Type: text/plain; charset=iso-2022-jp
Content-Type: text/plain; charset=shift-jis
Content-Type: text/plain; charset=shift_jis
Content-Type: text/plain; charset=us-ascii
Content-Type: text/plain; charset=utf-8
Content-Type: text/plain; charset=iso-8859-1
```
## (1) リアルタイム監視

リアルタイム監視機能は、送受信メールを TELstaff が中継し、監視対象のメールを検出

することでメールを監視します。

なお, SMTP メールサーバ環境が無くても使用でき、また実在しないメールアドレス宛 のメールを監視対象とすることも可能ですが、いずれの場合もそのメールはどこにも配送 されません。

### 設定手順

- 1. 既存の SMTP メールサーバがある場合,SMTP メールサーバとは別の通信ポート 25/tcp が使用できる PC (サーバ) に TELstaff をインストールします。
- 2. サーバ監視アプリケーションのメールサーバの設定を TELstaff をインストールした サーバに変更します。通信ポートは,25/tcp 固定になります。
- 3. 送受信メールを TELstaff が中継した後のメールの配送先(既存の SMTP メールサ ーバの場所)を環境設定-「E メール」タブ (図 [4.1-8](#page-239-0)) に設定します。 SMTP メールサーバを使用しない場合は、環境設定-「E メール」タブには, SMTP メールサーバの設定を省略します。 環境設定-「E メール」タブに複数のメールサーバを登録している場合では,「メ ールサーバ一覧」リストボックスの上から下の順で,最初の稼動中のメールサーバ (ダイヤルアップネットワーク接続のメールサーバ,ローカル IP アドレス,この PC の IP アドレスは除きます) を使用して配送を行ないます。すべてのメールサー バが使用できない場合は,メール送信元に配送エラーメールを送信します。

## 注意事項

- 1. TELstaff が送信するメールは,メール監視できません。
- 2. TELstaff が中継したメールの配送先メールサーバにダイヤルアップネットワーク接 続のメールサーバ, TLS を使用する ESMTP メールサーバ, POP Before SMTP 認 証および SMTP-AUTH で認証を行なうメールサーバは,使用できません。
- 3. メールサーバからの配送通知(Delivery Status Notification 通知)を受け取ること はできません。
- 4. 分割メールでは,分割された最初のメールがメール監視の対象になります。
- 5. TELstaff サービス停止中にサーバ監視アプリケーションが送信するメールは,メー ル監視できません。この場合,サーバ監視アプリケーションではメール送信エラー となります。
- 6. メール監視できるメールアドレス形式は,完全修飾ドメイン名形式(FQDN 形式) でなければなりません。
- 7. SMTP メールサーバに登録されていないメールアドレスをメール監視する場合, TELstaff が中継した後のメールの配送はできません。このため,メール監視定義で 監視対象にするメールは削除の設定が必要です。メールを保管する場合は,メール 監視のプロパティダイアログボックス(図 [8.2-1](#page-734-0))の「受信メールの保存方法」フィ ールドと,メール監視-「全般」タブ(図 [8.3-1](#page-739-0)),またはフィルタリングの設定ダ イアログボックス-「条件設定」タブ(図 [8.3-4](#page-745-0))の「メールの保存」フィールドで 受信箱に保存する設定を行います。
- 8. 監視対象のメールを削除するよう設定している場合,または環境設定- [E メール] タブにて SMTP メールサーバ(ただし自コンピュータに同居するメールサーバは除 く)を一つも登録していない場合,次のフォルダに 3 日間メールを保管します。 {MSGBOX}\MTABox\BackUpMail\25\ (※)

※ただし{MSGBOX}の部分は、メッセージエージェント構成の設定-「メッセー

ジ保存」タブの「メッセージ記録フォルダ」テキストボックスに指定したフォル ダです

9. 中継した後のメールの配送ができない場合で,メール送信元に配送エラーメールの 送信ができない場合,次のフォルダに 3 日間メールを保管します。  ${MSGBOX}\$   $\cong$   $MTABox \times ErrMai$   $\cong$   $25\frac{3}{2}$  ( $\otimes$ )

※ただし {MSGBOX} の部分は、メッセージエージェント構成の設定-「メッセー ジ保存」タブの「メッセージ記録フォルダ」テキストボックスに指定したフォル ダです

## (2) POP3監視

POP3 監視機能は、定期的にメールサーバへ問い合わせを行うことで監視対象アカウン ト宛のメールが届いているかどうかを監視して,その内容に応じた通知を行う機能です。

POP3 監視機能が対応しているプロトコルは、POP3, POP3+STLS, POP3S です。 IMAP4 には対応していません。なおここでの「POP3+STLS」は,POP3 でメールサーバ に接続した後で STLS コマンドを発行し、暗号通信を開始する方式を指しています。

POP3 監視機能で通知を行う際、通知の契機となったメールを保存しておくことも可能 です。メールを保存するには,メール監視のプロパティダイアログボックス(図 [8.2-1](#page-734-0)) の「受信メールの保存方法」フィールドと、メール監視ー「全般」タブ(図 [8.3-1](#page-739-0)),ま たはフィルタリングの設定ダイアログボックスー「条件設定」タブ(図 [8.3-4](#page-745-0))の「メー ルの保存」フィールドで受信箱に保存する設定を行います。

POP3 監視機能に関する注意事項を以下に記します。

- TELstaff サービスが停止している間に監視対象アカウント宛にメールが届いて いた場合, それらにメールに関する通知は次回の TELstaff サービス起動時に行 われます。
- 受信メールをサーバに残すよう設定する場合,バックアップ・リストア時の注意 事項があります。詳細は「[1.5.2\(2\)](#page-69-0) [定義情報の回復\(リストア\)」](#page-69-0)を参照して ください。

## 1.4.14 SNMPトラップ監視について

### (1) SNMPトラップ対応バージョン

SNMP トラップ監視で対応する SNMP バージョンは,SNMPv1 および SNMPv2c とな ります。SNMPv3 には対応していません。また SNMPv2c の inform-Request は対応しま せん。

#### (2) SNMPv1トラップ受信時の注意事項

SNMP トラップ監視で使用できる変数~variableBindings~(検出した TRAP の variableBindings 情報)には受信した SNMPv1 トラップ中の variableBindings 情報に含 まれていない以下の情報が追加して出力されます。追加で出力される内容を表 [1.4-15](#page-63-0) に示 します。

<span id="page-63-0"></span>

| <b>オブジェクト ID</b>       | 値の種別             | 値                                                               |
|------------------------|------------------|-----------------------------------------------------------------|
| .1.3.6.1.2.1.1.3.0     | <b>TimeTicks</b> | SNMP エージェントが起動してからの経過時間                                         |
| .1.3.6.1.6.3.1.1.4.1.0 |                  | $SNMP \rightarrow \frac{1}{2} \vee \frac{1}{2} \circ \text{OD}$ |
| .1.3.6.1.3.1057.1      | IpAddress        | agentAddress                                                    |
| .1.3.6.1.6.3.1.1.4.3.0 | -                | enterpriseOID                                                   |

表 **1.4-15 SNMPv1**トラップに追加出力される内容

## (3) SNMPv2cトラップ受信時の注意事項

TELstaff では SNMPv2c トラップ中の variableBindings に含まれる snmpTrapOID の 値から genericTrap 値 , specificTrap 値を取得します。 snmpTrapOID の値と genericTrap 値との関係を表 [1.4-16](#page-63-1) に示します。snmpTrapOID は.1.3.6.1.6.3.1.1.4.1.0 で示されます。

<span id="page-63-1"></span>

| snmpTrapOIDの値        | genericTrap 值                  |  |
|----------------------|--------------------------------|--|
| .1.3.6.1.6.3.1.1.5.1 | coldStart(0)                   |  |
| .1.3.6.1.6.3.1.1.5.2 | warmStart(1)                   |  |
| .1.3.6.1.6.3.1.1.5.3 | linkDown(2)                    |  |
| .1.3.6.1.6.3.1.1.5.4 | linkUp(3)                      |  |
| .1.3.6.1.6.3.1.1.5.5 | $a$ uthenticationFailure $(4)$ |  |
| .1.3.6.1.6.3.1.1.5.6 | egpNeighbourLoss(5)            |  |
| 上記以外(汎用トラップ以外)       | enterpriseSpecific(6)          |  |

表 **1.4-16 snmpTrapOID**と**genericTrap**の関係

snmpTrapOID が汎用トラップ以外の場合, genericTrap 値は enterpriseSpecific(6)とし ます。また specificTrap 値は snmpTrapOID の値の末尾のオブジェクト識別子とします。

例) snmpTrapOID の値が 1.3.6.1.4.1.xx.2.3.2.3.0.10 の場合 genericTrap 値: enterpriseSpecific (6) specificTrap 値: 10

SNMPv2c トラップ受信時は,制限事項があります。

- agentAddress によるフィルタリングはできません。
- 通知文中の~snmptrap\_agentAddress~変数は空白に置き換えられます。

また,受信する SNMPv2c トラップの variableBindings 情報に snmpTrapEnterprise (1.3.6.1.6.3.1.1.4.3.0)が含まれていない場合,次の制限事項があります。

- enterpriseID によるフィルタリングはできません。
- 通知文中の~snmptrap\_enterprise~変数は空白に置き換えられます。

# 1.4.15 接点入力監視について

TELstaff で接点入力監視を行うには,接点入力ユニットが必要です。TELstaff で使用 できる接点入力ユニットを表 [1.4-17](#page-64-0) に示します。

| 製品名(メーカー名)     | 接続方法                      |
|----------------|---------------------------|
| 4接点入力ユニット      | シリアル接続、またはネットワーク接続です。     |
| (株式会社データシックス)  | ネットワーク接続する場合は、コンバータが必要です。 |
| 16接点入力ユニット     |                           |
| (株式会社データシックス)  |                           |
| PW-501         | ネットワーク接続です。               |
| (シスメックスRA株式会社) |                           |

<span id="page-64-0"></span>表 **1.4-17 TELstaff**で使用できる接点入力ユニット

# 1.4.16 通信ポート番号について

TELstaff で使用する標準通信ポート番号の一覧を表 [1.4-18](#page-64-1) に示します。通信ポート番 号は,運用に合わせたポート番号に変更できます。

<span id="page-64-1"></span>表 **1.4-18 TELstaff**が使用する通信ポート番号一覧

| 通信内容                                                            | 標準ポート番号            |
|-----------------------------------------------------------------|--------------------|
| AEPE, AESE, AECL または AEAV から, AEPE, AESE, または<br>$\mathbf{1}$ . | 35000/TCP          |
| AECL への送信。                                                      | $\times 1$         |
| AEPE, AESE, または AECL から, AEPE, AESE, または AECL に<br>2.           |                    |
| 接続したパトランプやメッセージ表示ボードの動作指示の送信。                                   |                    |
| TELstaff 監視(機器稼動監視)の稼動確認送信<br>3.                                |                    |
| TELstaff ポップアップ通知<br>4.                                         |                    |
| ポート番号は、図 4.4-1 メッセージエージェント構成の設定ー「全般」タブ                          |                    |
| で設定します。                                                         |                    |
| デスクトップ通知。                                                       | 39000/TCP          |
| 待ち受けポート番号は図 6.3-4 環境設定ー「その他」タブで設定します。                           | $*1$               |
| TELstaff からネットワーク対応型パトランプ、ネットワーク対応型リレーユ                         | 設定値/TCP            |
| ニット、またはコンバータへの送信。                                               |                    |
| ポート番号は、図 5.3-5 パトランプのプロパティダイアログボックスまたは                          |                    |
| 図 4.6-3   監視方法の設定ダイアログボックスまたは図 4.6-4   接点入力ユニ                   |                    |
| ットの設定ダイアログボックス(ネットワーク接続)で設定します。                                 |                    |
| 接点入力監視で、ポーリングモードでは、接点入力ユニットへ送信、イベン                              | 35001/TCP          |
| トモードでは、接点入力ユニットから受信。                                            | $\times 1$         |
| SMTP メールサーバへのメール送信。                                             | 25/TCP             |
| メール監視で送受信メールを中継した後のメールの配送。                                      | $\times 2$         |
| ポート番号は,環境設定の「Eメール」タブで設定します。                                     |                    |
| メール監視で SMTP メールサーバからのメール受信。                                     | 25/TCP             |
|                                                                 | $\divideontimes 2$ |
| POP3 サーバに対して開封確認通知メールの取出し要求を送信。ポート番号                            | 110/TCP            |
| は,環境設定の「メール開封確認」タブで設定します。                                       | $*3$               |
| メール送信時の POP Before SMTP 認証で送信。                                  |                    |
| ポート番号は、環境設定の「Eメール」タブで設定します。                                     |                    |
| メール監視で POP3 サーバに対してメールの取出し要求を送信。ポート番号                           |                    |
| は、図 8.3-1 メール監視ダイアログボックスの「全般」タブで設定します。                          |                    |

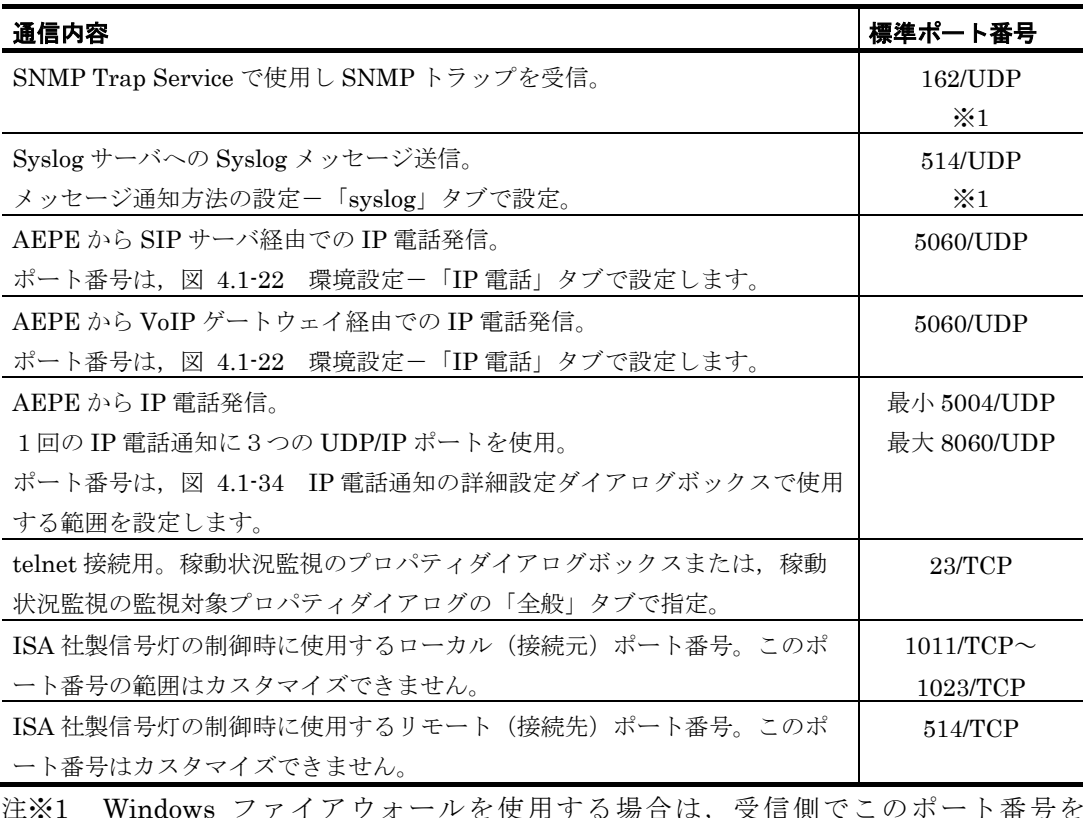

- 注※1 Windows ファイアウォールを使用する場合は,受信側でこのポート番号を Windows ファイアウォールの適用外にしてください。
- 注※2 SMTP サーバへの接続を監視するアプリケーションなどで, SMTP サーバへの接 続を遮断している場合,「[1.4.8\(1\)](#page-53-1)[メール送信について」](#page-53-1)に示す TELstaff プロセ スに対して SMTP サーバ接続を許可してください。
- 注※3 POP3 サーバへの接続を監視するアプリケーションなどで, POP3 サーバへの接続 を遮断する設定している場合,「[1.4.8\(1\)](#page-53-1)[メール送信について」](#page-53-1)に示す TELstaff プロセスに対して POP3 サーバ接続を許可してください。POP3 サーバとの通信 は,メールサーバの機器稼動監視で行います。

# 1.4.17 使用するWindowsサービスについて

TELstaff で使用する Windows サービスの一覧を表 [1.4-19](#page-65-1) に示します。

## 表 **1.4-19 TELstaff**が使用する**Windows**サービス一覧

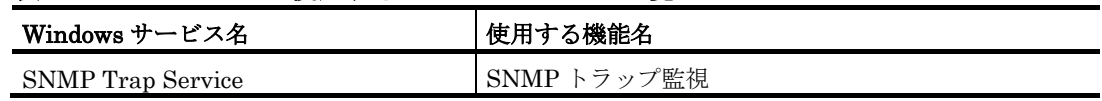

## <span id="page-65-1"></span><span id="page-65-0"></span>1.4.18 Windows 7以降のWindowsの留意事項について

(1) Alarm Viewの制限事項

Windows 8, Windows 10, Windows Server 2012 および Windows Server 2016 におい て,スタート画面では Alarm View を使用できません。Alarm View はデスクトップ画面

で運用してください。

### (2) 操作に関する留意事項

## **(a) TELstaff**ウィンドウを開く場合の操作

ユーザーアカウント制御 (UAC)を使用する場合は,管理者権限への昇格確認ダイアログ ボックスが表示されます。管理者権限への昇格確認ダイアログボックスで管理者権限への 昇格操作が必要になります。

#### **(b) Alarm View**の開始操作

ユーザーアカウント制御 (UAC)を使用する場合は,Windows へのログオン後にデスク トップ画面にて Alarm View プロセス (teldtpcl)のスタートアップ確認用のバルーンが表 示されます。Alarm View を開始するには,管理者権限への昇格確認ダイアログボックス で管理者権限への昇格操作が必要になります。

## (3) 使用できない機能について

次の機能は、Windows 7 以降の Windows では使用できません。

- Windows Messenger サービスを使用したポップアップ通知(Messenger 通知)。 代替手段等については [2.3.1\(12\)](#page-116-0)[「デスクトップへの簡易なポップアップ通知」](#page-116-0)を 参照してください。
- telsping コマンドの結果を画面表示する機能(-o オプションに pingmsg を指定)

次の機能は,Windows 7 以降の Windows では使用できない場合があります。ただし環 境設定の「読み上げやサウンド再生に MCI を使用する」チェックボックスにチェックする ことで,読み上げができる場合があります。また, Windows 8, Windows 10, Windows Server 2012, Windows Server 2016 では使用できません。

- エージェント通知受信時のメッセージ読み上げ
- エージェント通知受信時の wav ファイル再生
- メール監視機能によるメッセージ読み上げ
- メール監視機能による wav ファイル再生
- 「メッセージ通知方法の設定」での wav ファイル再生

(4) その他

## **(a) Windows**のタスクスケジュールで**TELstaff**のコマンドを実行する場合

タスクスケジュールプロパティで「最上位の特権で実行する」チェックボックスにチェ ックしてください。

## 1.5 運用上の留意事項

TELstaff を運用する上での留意事項について、説明します。

## 1.5.1 発信記録とファイルの削除

#### (1) 発信記録の削除

TELstaff には、応答機能と問い合わせ機能があります。

トリガフォンを使用すると, TELstaff からの通知内容を確認すると (応答機能), 連絡 網の後続通知先への発信を中止し,発信情報を削除します(内容が確認されても連絡網内 のすべてのユーザに発信することもできます)。

また、電話での発信を受けるのが煩わしい、または SMS 通知、メール、および FAX で 発信を受けた場合には、TELstaff に電話(トリガフォンを使用した場合)から、システム から発信の有無,連絡網 ID(通知 ID),発信内容を問い合わせることができます(問い 合わせ機能)。

応答機能,問い合わせ機能を使用するときは,発信記録を保存するようにしておかなけ ればなりません。

発信記録を保存するには,連絡網プロパティ-「基本設定」タブの「問合わせ確認は行 わない」オプションのチェックを外し,teldial コマンドの-k オプションを省略します。

発信記録は、メモリに記憶するため発信記録を削除しないと空きメモリを消費し、他の アプリケーションやシステムに影響する場合があります。このため、発信記録は、次の操 作で発信記録を削除する運用を行ってください。

- 1. 発信キャンセルコマンド(telcan コマンド)で発信記録を削除
- 2. 問い合わせ確認を行い,発信記録を削除
- 3. TELstaff サービスの起動ダイアログボックス(図 [6.1-1](#page-673-0))で「未発信を全て取り消し て起動する」チェックボックスにチェックして TELstaff サービスを起動

### (2) 送受信メッセージ

TELstaff の送受信メッセージを保存する場合は,運用で定期的に削除する必要がありま す。定期的に削除しない場合は,次の事象が発生します。

- 1. 空きディスク容量が不足し、送信メッセージの保存とメッセージ受信ができなくなり ます。
- 2. 送受信メッセージは,メッセージ毎に1つのファイルで保存します。Windows で作成 できるファイル数の制限から送信メッセージの保存とメッセージ受信ができなくなり ます。
- 3. メッセージが多い場合「メッセージビューア」で閲覧するとき、ウィンドウに表示さ れるまで時間かかります。

定期的に削除を行わない場合は,メッセージエージェント構成設定の「メッセージ保存」 タブ送受信メッセージを保存しない設定を行います。

送受信メッセージの削除は,「メッセージビューア」で行います。ごみ箱,送信済箱, 受信箱のメッセージ以外のメッセージを削除するときは,TELstaff サービスを停止させて からメッセージビューアで削除します。エクスプローラで送信済箱と受信箱のメッセージ 削除する場合は,次のフォルダ下にあるファイルを削除します。

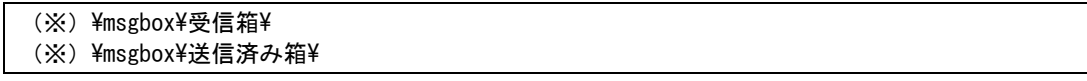

注※ メッセージエージェント構成の設定-「メッセージ保存」タブの「メッセージ記録 フォルダ」テキストボックスに指定した場所

### (3) 統計情報ファイルの削除

統計情報を出力する場合は,運用で定期的に統計情報を削除する必要があります。

# 1.5.2 定義情報関連のバックアップとリストア

TELstaff が提供している,定義情報をバックアップ・リストアする機能について説明し ます。バックアップした定義情報をリストアする場合,リストア先の TELstaff 製品は同一 製品である必要があり,また,より古いバージョン・リビジョンの製品へとリストアする ことはできません。

バックアップ・リストアを使用する場合,あらかじめ「[1.5.2\(4\)](#page-73-0) バックアップ・リスト アの注意事項」を必ず確認してください。

#### (1) 定義情報の保管(バックアップ)

環境設定などの設定情報や連絡網などの定義情報は,「定義情報の保管(バックアッ プ)」ツールまたは telsback コマンドでバックアップできます。これらのツールは,イン ストールされているすべての TELstaff 製品の定義情報をバックアップします。

「定義情報の保管(バックアップ)」ツールを使ったバックアップ操作を次に示します。

1. 「定義情報の保管(バックアップ)」ツールを実行します。

TELstaff ウィンドウのメニュー「ファイル]-「定義情報の保管(バックアップ)] を選択して定義情報の保管ツールを実行します。AECL の場合は,スタートメニュー [TELstaff ツール] - [定義情報の保管(バックアップ)]を選択して実行します。

2. バックアップファイルを指定します。

保存するバックアップファイルの名前を入力する画面が表示されるので,入力してく ださい。ただし RestoreTempBackup.exp というファイル名は指定できません。

3. バックアップ対象製品の確認を行います。

バックアップ対象になる製品が一覧表示されるので,確認してください。バックアッ プを行う場合は「OK]ボタン,行わない場合は「キャンセル]ボタンを押してくだ さい。

## 1. TELstaff とは

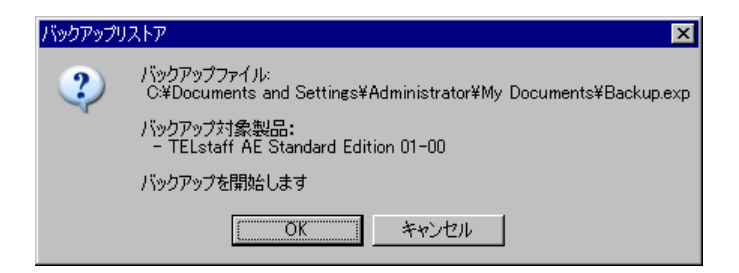

4. バックアップ終了の確認を行います。

バックアップが完了すると次の画面が表示されます。内容を確認して [OK] ボタン を押してください。バックアップ処理の結果はログファイルに記録され,そのショー トカットがデスクトップ上に作成されますので必ず内容を確認してください。なおシ ョートカットは削除して問題ありません。

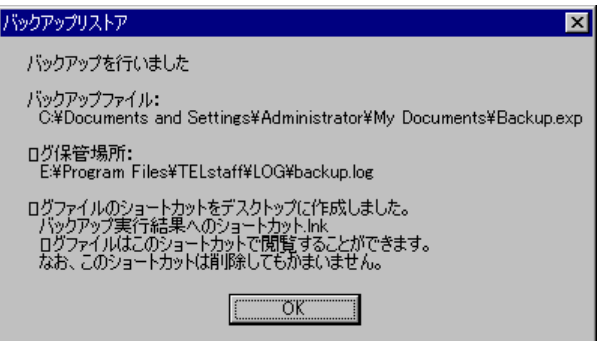

<span id="page-69-0"></span>(2) 定義情報の回復(リストア)

「定義情報の回復(リストア)」ツールや telsback コマンドを使用すると,「定義情報 の保管(バックアップ)」ツールや telsback コマンドで作成したバックアップファイルの 内容を回復(リストア)することができます。なお、ある TELstaff 製品で取得したバック アップ内容を異なる TELstaff 製品にリストアすることはできません。

「定義情報の回復(リストア)」沙ールを使った定義情報のリストア操作を次に示しま す。

1. すべての TELstaff サービスを停止させます。

すべての TELstaff サービス, TELstaff のウィンドウやコマンド, teldial コマンドを 実行するアプリケーションを停止・終了させてください。

2. 「定義情報の回復(リストア)」ツールを実行します。

TELstaff ウィンドウのメニュー「ファイル] - 「定義情報の回復(リストア)]を選 択して定義情報の回復ツールを実行します。AECL の場合は,スタートメニューの 【TELstaff ツール】から【定義情報の回復(リストア)】を選択して実行します。

3. もし TELstaff サービス・プログラムの動作が検出された場合は、動作している TELstaff サービス・プログラムを終了します。

TELstaff のプログラムによっては終了指示を受けてから完全に終了処理が終わるまで 時間のかかります。その場合,しばらく待った後で [再試行] ボタンを押してくださ い。

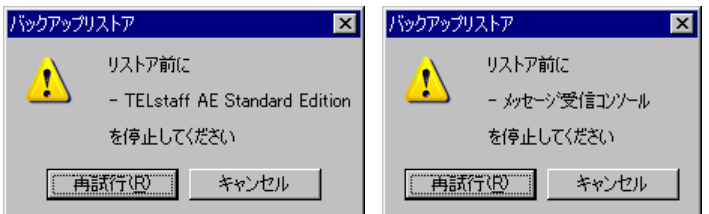

4. リストアするバックアップファイルを指定します。

ファイルを選択する画面が表示されますので,リストア対象のバックアップファイル を指定してください。

5. リストアの確認を行います。

指定したバックアップファイルなどの詳細情報が表示されますので,内容を確認し, リストアを行う場合は「OK]ボタン,行わない場合は「キャンセル]ボタンを押し てください。

[OK]ボタンを押した場合,リストア終了画面が表示されるまで TELstaff サービス および teldial コマンドを実行するすべてのアプリケーションの開始はできません。

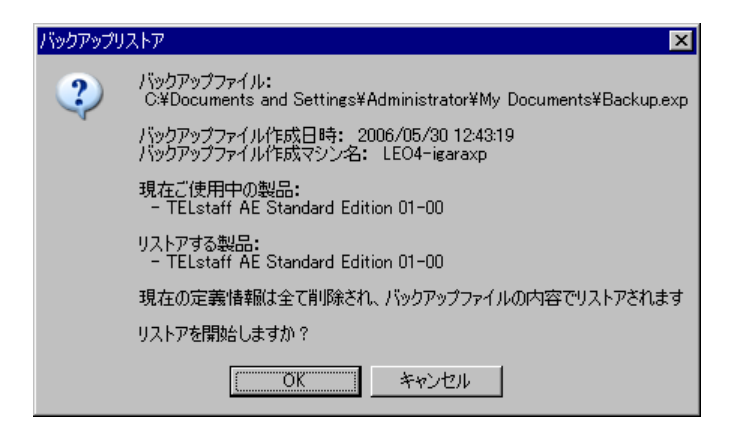

6. リストア終了の確認を行います。

リストア処理が完了すると次の画面が表示されます。内容を確認して [OK] ボタン を押してください。リストア処理の結果はログファイルに記録され,そのショートカ ットがデスクトップ上に作成されますので必ず内容を確認してください。なおショー トカットは削除して問題ありません。またログファイル中の★印の付いたメッセージ は,手動で再設定が必要な警告メッセージを示します。

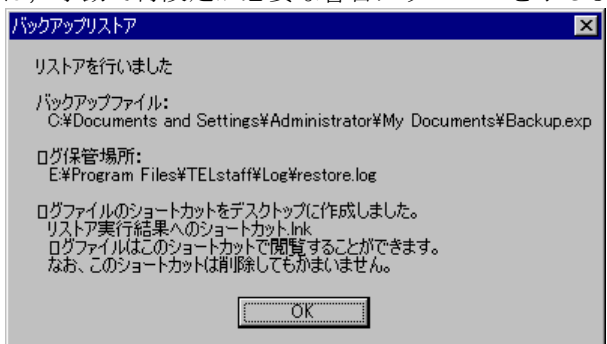

- 7. リストア後に再設定を行います(再設定が必要な場合)。 リストアされない設定項目については [1.5.2\(4\)\(a\)](#page-73-1)を参照してください。
- 8. 最新のアップデートプログラムのインストール

リストアしたバージョンより新しいアップデートプログラムがリリースされている場 合は,最新のアップデートプログラムをインストールします。

### (3) 連絡網定義情報だけの回復

連絡網グループ定義情報,連絡網 ID 定義情報,ユーザ管理定義情報,連絡網およびユ ーザ管理のカレンダとスケジュール定義情報だけを回復(リストア)する場合は、連絡網 定義情報の回復ツールを使用して行います。

連絡網定義情報の回復機能は、並列稼動機能で本番機と予備機の連絡網定義を同じ定義 にする場合に使用します。

個別に作成した通知文ファイルやユーザコマンドファイルなどは、本ツールではリスト アできません。また定義情報操作コマンド群または定義情報のバックアップコマンド実行 中は,本ツールではリストアできません。

連絡網定義情報のリストアは、インストールされている製品に対してバックアップファ イルに記録された連絡網定義情報を同じ PC または異なる PC の製品に対してリストアが できます。

バックアップファイル内の製品バージョンとリストアする製品バージョンが異なる場合, 下位バージョンへのリストアはできません。またバックアップファイル内の製品、対応ユ ーザ数がリストアする製品と異なる場合,下位製品,下位ユーザ対応版へのリストアはで きません。

定義情報の回復ツールは、AEPE および AESE で使用できます。 定義情報のリストア操作を次に示します。

1. すべての TELstaff サービスを停止させます。

すべての TELstaff サービス, teldial コマンドを実行するアプリケーションを停止さ せてください。TELstaff ウィンドウを開いている場合はすべて閉じてください。

2. 定義情報の回復ツールを実行します。

TELstaff ウィンドウ-【ファイル】メニューの【連絡網情報の回復(リストア)(N)】 を選択して定義情報の回復ツールを実行します。

3. TELstaff サービスを開始している場合は,TELstaff サービスを終了します。

TELstaff サービスを開始している場合は,確認画面を表示します。この画面が表示さ れた場合は、すべての TELstaff サービスを停止し、teldial コマンドを実行するすべ てのアプリケーションを停止してから、「再試行(R)]ボタンを押します。定義情報の リストアを取り消す場合は、 [キャンセル] ボタンを押します。
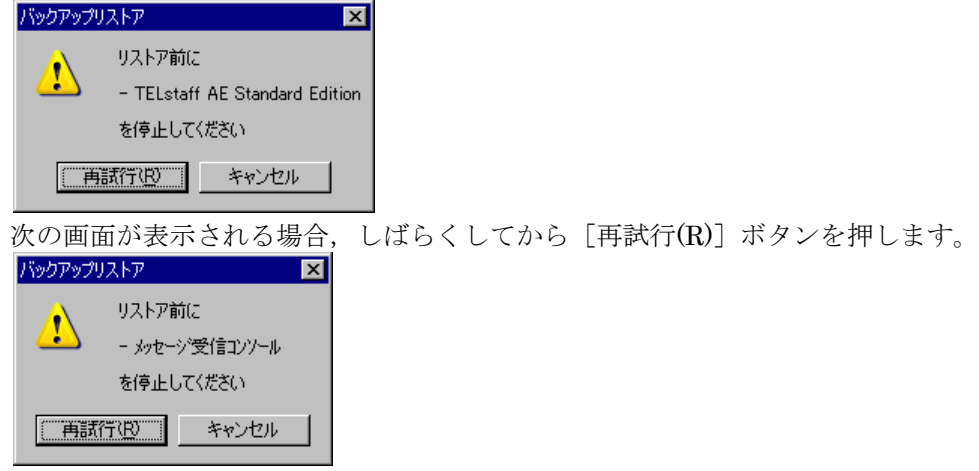

4. リストアするバックアップファイルを指定します。

定義情報の回復ツールを実行すると「ファイルを開く」ダイアログボックスを表示し ます。「ファイルを開く」ダイアログボックスでバックアップファイルを指定します。

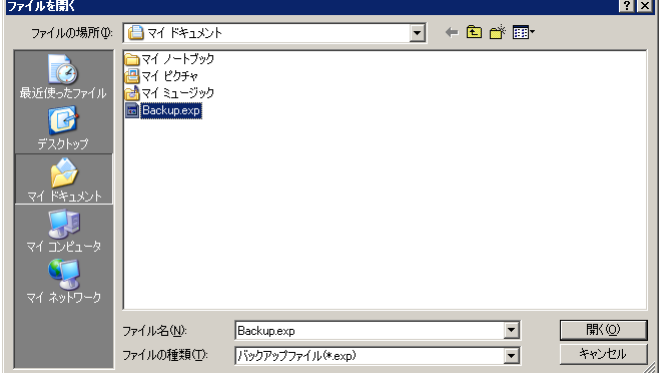

5. リストアの確認を行います。

リストアを行う場合は, [OK]ボタン, 定義情報のリストアを取り消す場合は, [キャンセル] ボタンを押します。

[OK]ボタンを押した場合,リストア終了画面が表示されるまで TELstaff サービス および teldial コマンドを実行するすべてのアプリケーションの開始はできません。

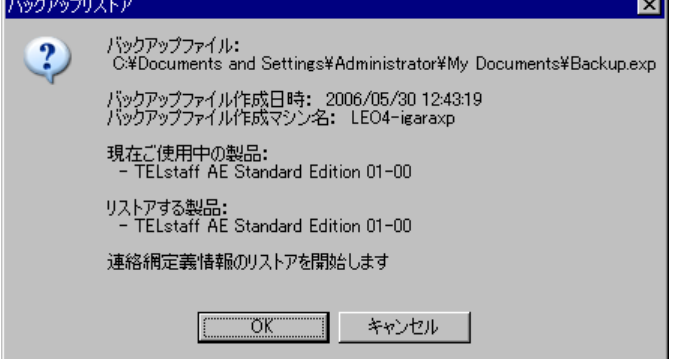

6. リストア終了の確認を行います。

[OK]ボタンを押します。リストアの結果をログファイルに記録し,リストアログ ファイルのショートカット(リストア実行結果へのショートカット.lnk)をデスクト

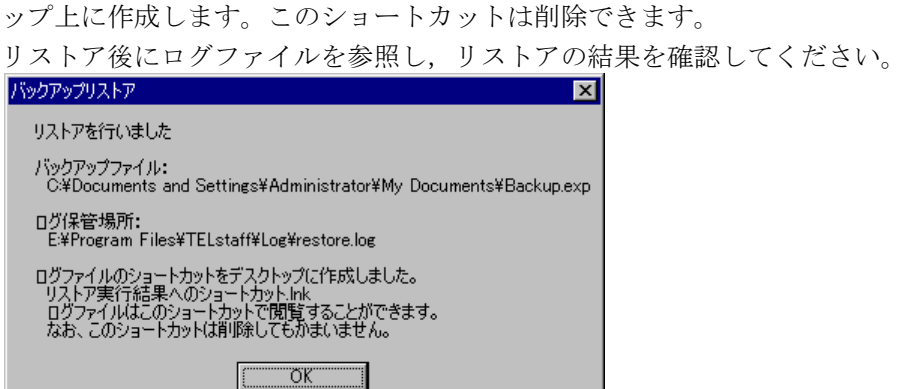

7. リストア後に再設定を行います(再設定が必要な場合)。

リストアされない設定項目については [1.5.2\(4\)\(a\)](#page-73-0)を参照してください。

#### <span id="page-73-0"></span>(4) バックアップ・リストアの注意事項

#### **(a)** リストアされない項目

バックアップ・リストア機能は基本的にバックアップ環境の定義内容をそのまま再現す るものですが,そのまま定義内容が引き継がれないような例外事項として以下の項目があ ります。

#### リストア処理中に再設定される項目

以下の項目は,リストア処理中にリストア先環境に合わせて再設定されます。

• 「メッセージエージェント構成の設定」>「全般」タブ>「IP アドレス」

#### 設定値のファイルがリストア先に無いとリストアされない項目

以下の設定項目については,設定値のファイルパスがリストア先に存在しない場合はリ ストアされません。

- [環境設定] [全般] [使用するテキストエディタ]
- 「環境設定] 「発信方法] 「電話認証用オープニングメッセージ]
- 「環境設定] 「発信方法] 「電話受信用オープニングメッセージ]
- 「環境設定] 「発信方法] 「IP 電話認証用オープニングメッセージ]
- [環境設定] [録画場所] [画像保管フォルダ]
- [環境設定] [ログ] [ログ作成フォルダ]
- [環境設定]-[統計情報]タブの,各統計情報の[保存フォルダ]
- [テキスト音声変換の設定] [音声合成ソフトウェア] [インストールフォルダ]
- [テキスト音声変換の設定] [音声合成ソフトウェア] [辞書の場所]
- [メッセージエージェント構成の設定] [メッセージ保存] [保存フォルダ]
- 「ネットワーク監視の設定] [OVW.DLL の場所]
- 「録画ビューア] 「映像ログ一覧の設定] 「使用するブラウザの場所]

# バックアップ対象とならない項目

以下の項目は,バックアップ処理の対象となりません。

- ファイル名を指定する設定項目にて指定した個々のファイル (運用のために作成した通知文ファイルやバッチファイルなど)
- TELstaff サービスを実行する OS のアカウント情報
- 各種の通知・監視の「抑止」の設定
- 未発信情報
- AE 05-10 以前の AEPE または AESE で, (x)ISA 社製信号灯を使用するよう設定し,か つ(y)ISA 社製リモートシェルを使用するよう設定した場合,(y)の設定は対象外となりま す

#### その他

ディスク容量監視は、監視対象に指定していたドライブが異なるディスクに変更されたこ とを検出すると,該当ドライブの監視を行いません。異なるコンピュータにリストアする 場合,そのドライブに合わせた監視閾値を改めて設定する必要があります。

特にバックアップ環境で運用のために作成した通知文ファイルなどは,必ず別途バックアップ・リ ストアが必要になるので注意してください。

#### **(b)** その他の注意事項

- 「定義情報の保管(バックアップ)」,「定義情報の回復(リストア)」ツール, telsback コマンド,定義情報操作コマンド群は,同時に起動できません。
- バックアップファイル内の製品バージョンとリストアする製品バージョンが異な る場合,下位バージョンへのリストアはできません。
- バックアップファイル内の製品の対応ユーザ数が,リストアする製品と異なる場 合,次の点に注意してください。 リストア先の対応ユーザ数を超えるユーザ情報を含むバックアップファイルをリ ストアした場合,TELstaff サービスは起動できません。
	- (例) 500 ユーザ登録された AEPE (1000 ユーザ対応版)のバック アップファイルを,AEPE (300 ユーザ対応版)へリストア した場合

以下の方法にて回復してください。

- 一旦 TELstaff ウィンドウを開いてから,TELstaff サービスを起動してく ださい。その場合,TELstaff 管理者以外のユーザ情報は削除されます。
- TELstaff ウィンドウを開いた状態でリストアした場合は,一旦 TELstaff ウィンドウを閉じ、再度 TELstaff ウィンドウを開いてから、TELstaff サ ービスを起動してください。その場合,TELstaff 管理者以外のユーザ情 報は削除されます。
- **リストア先の TELstaff インストールフォルダは、バックアップファイルを作成** した TELstaff のインストールフォルダと同じフォルダを推奨します。リストア 先の TELstaff インストールフォルダとバックアップファイルを作成した TELstaff のインストールフォルダが異なる場合で,バックアップファイルを作 成した TELstaff のインストールフォルダパス情報を使用しているファイル情報 はリストアされません。
- 定義情報操作コマンド群または定義情報のバックアップコマンド実行中は、本ツ ールではリストアできません。
- メール監視の POP3 監視を利用し受信メールをサーバに残す運用をされている場 合,リストアを行うことにより,過去に POP3 監視で検出したメールを再度検出 し,通知を行うことがあります。

次の順序でバックアップとリストアを行う場合に再度検出します。

① バックアップを行いバックアップファイルを作成する

- ② POP3 監視で監視対象メールを検出
- ③ ①で作成したバックアップファイルをリストアする

①で作成したバックアップファイルには②の情報を含まないため,②で検出したメ ールは未検出扱いとなります。このため,①で作成したバックアップファイルを③ でリストアすると,③のあと②のメールを再度検出し,通知することになります。 再検出による通知を回避するためには,次のいずれかの手順を行ってください。

- ③の直前にバックアップを行い,バックアップファイルを作成します。
- ①で作成したバックアップファイルをリストアする場合,③の前に次のフ ァイルを退避し,③の後にこのファイルをリストア先 TELstaff の同フォ ルダに上書きコピーします。

ファイル:(TELstaff インストールフォルダ)¥MsgBox¥MlMonUidl.db

# 1.5.3 コマンドの実行

環境設定(「コマンド」タブ),連絡網発信,ネットワーク監視,メール監視,プロセ ス監視,ファイル監視,メッセージ監視,ドライバ監視,接点入力監視,サービス監視, SNMP トラップ監視,ディスク容量監視,稼動状況監視,機器稼動監視,TELstaff のメ ッセージ通知においてコマンドの実行を定義する場合、ウィンドウを表示し、応答を求め るコマンドを指定すると,画面が表示されないため,応答ができず,入力待ち状態のまま 終了しません。コマンドに実行定義をする際は,あらかじめそのコマンドが入力要求をし ないことを確認し,終了しないコマンド(常駐プログラムの起動など)は定義しないでく ださい。

また,ネットワークドライブ接続したハードディスクにあるコマンドは使用できません。

# 1.5.4 障害を考慮した運用方法と留意事項

#### (1) 発信の滞留・遅延リスクを想定する

l

特に TELstaff 以外のシステムから teldial コマンドを実行することで TELstaff に発信 指示を行うシステムを構築する場合,teldial コマンドが短期間に大量に発信されないよう 対策することを推奨します。

#### **(a)** 想定されるリスク

<span id="page-75-0"></span>原則として TELstaff は受け付けた通知要求をキューに入れ ', それを順に処理していき ます。また teldial コマンドは発信要求をキューに入れるコマンドであり,発信要求をキュ ーに入れた時点で終了します。実際の発信が完了するまで待ちません。したがって, teldial コマンドが発信要求をキューに入れてから実際の発信が完了するまでの間隔より短 い間隔で teldial コマンドを実行し続けるとキューに格納された発信要求が増加し続けてし まい、発信が滞留・遅延することになります。発信の滞留・遅延が進むと、次のような事

厳密には、TELstaff は受け付けた発信を受け付けた順番に実行しません。詳細については 「[2.3.26](#page-148-0) [先頭優先ルール」](#page-148-0)を参照してください。

象につながります。

- 重要な通知が実行されるまで長い時間がかかる
- 滞留・遅延した通知が,その通知が必要な時期を過ぎても実施され続ける(例: サーバ障害を通知する電話が障害復旧後も継続して何度もかかってくる)
- TELstaff が稼動するコンピュータが過負荷状態に陥る
- 連絡網に設定された2番目以降の通知が実行されるまで長い時間がかかる [i](#page-75-0)

TELstaff サービスが受け付けた発信要求の状況は,「発信と監視の操作」ウィンドウや tlgetqc コマンドで確認できます。「発信と監視の操作」ウィンドウでは,発信途中あるい は発信待ち状態にある発信要求を一覧表示でき,選択した発信をキャンセルすることなど が可能です。詳細は「[10.6](#page-824-0) [発信と監視の操作」](#page-824-0)を参照してください。tlgetqc コマンドで は、発信途中あるいは発信待ち状態にある発信要求の合計数を確認可能です。連絡網に本 コマンドをコマンド通知として組み込むと,滞留状況に応じて通知方法を切り替える等の 運用が可能になります。詳細は「[11.17](#page-980-0) 未発信件数カウントコマンド (tlgetac) 」や 「[5.3.5\(1\)](#page-613-0) [コマンドのプロパティダイアログボックス〔連絡網の発信先〕」](#page-613-0)を参照してく ださい。

#### **(b)** 対策方法1**: teldial**コマンドの実行頻度を減らす

一番効果的な対策方法は,teldial コマンドが実行される頻度を下げる方法です。 TELstaff を含むシステム全体の設計上,突発的に teldial コマンドが大量に実行されるケ ースや,比較的高頻度でも定常的に teldial コマンドが実行され続けるようなケースがあり ましたら、実行頻度を低減できないか検討してください。

具体的な対策方法は teldial コマンドを実行しているシステムにより異なります。たとえ ば何らかの障害を監視する運用監視ソフトウェアから teldial コマンドを実行して通知を実 施している場合,運用監視ソフトウェア側で不必要な監視対象を除外したり,TELstaff の 発信制限機能と組み合わせて短時間に発生する同一の障害による重複通知を間引いたりす る等の運用を検討してください。また,TELstaff のネットワーク監視機能を HP Network Node Manager software や日立 JP1/Cm2 と連携して使用する場合, 監視対象ノードを絞 り込む,監視対象に「親ノード」の設定を行う等の対策を検討してください。

#### **(c)** 対策方法2**:** 発信制限機能を使用する

TELstaff の発信制限機能を使用すると,突発的に大量の teldial コマンドが実行された 場合に通知を間引くことが可能です。発信制限機能についての詳細は [2.3.27](#page-149-0) 項を参照して ください。

#### (2) TELstaff自身の障害リスクを想定する

TELstaff 自身に障害が発生した場合, TELstaff による通報が正常に実施されなくなり ます。そのため,以下のような方法で TELstaff 自身の障害に対応できるよう運用すること を推奨します。

- TELstaff 稼動通知機能で定期的に TELstaff の稼動状況を「システム管理者」に 通知する
- 2台並列稼動機能を使用して冗長構成を組む
- メッセージ通知機能でサービスの状態に関するメッセージ(300-I, 301-I, 316-E) を監視して通知を行う
- 機器稼動監視機能を使用して,別のホストで稼動する TELstaff サービスの稼動

状態を監視する

• 別の運用監視ソフトウェアで TELstaff サービスの稼動状態を監視する

なお TELstaff は、正常でない理由でサービスが停止した場合に自動でサービスを再起動 する機能を備えています。

#### (3) モデム・トリガフォンの障害を想定した運用方法

モデムは,パーソナル向けの機器であり,一般的に長時間の運用を想定していません。 このため,TELstaff サービスを開始する前に,常にモデムやトリガフォンなどの使用する 関連機器の電源を入れ直し(オフ・オンする),一度リセットする運用を推奨します。

また,モデムやトリガフォンの稼動監視(モデム機器の機器稼動監視機能)を行い,事 前にモデムやトリガフォンの障害を検出する運用を推奨します。

一定時間内にモデムやトリガフォンの電源がオンにならないと,モデムやトリガフォン 接続を閉塞して TELstaff サービスを開始します。

TELstaff サービスの起動中は,モデムやトリガフォンなどの関連機器の電源をオフにし ないでください。誤って TELstaff サービスの起動中にモデムの電源をオフにしてしまった 場合は,次の手順で TELstaff サービスを再起動してください。

- 1. モデムの電源をオンにします。
- 2. TELstaff サービスを停止します。
- 3. TELstaff サービスを再起動します。

#### **(a)** モデムの障害処置について

モデムへの発信中にモデムで障害が発生した場合、TELstaff は、再接続を試み、使用で きなければこのシルアルポートを閉塞し発信を中止します。次のモデムへの発信からは, 他に使用できるモデムを探して割り当てるなどの運用の継続を試みます。その結果で、使 用できるモデムがなくなると,モデムへの発信ができなくなります。

パルス回線を使用する場合,ダイヤル回数を多く使用するとパルス発生器が磨耗してダ イヤルできなくなります。この場合モデムの交換となりますのでトーン回線のご使用をお 勧めいたします

#### **(b)** トリガフォンの障害処置について

トリガフォンへの発信中にトリガフォンで障害が発生した場合, TELstaff は、再接続を 試み,使用できないときは発信を中止し表 1.5-1 に示す方法で障害処置を行います。

| 状態                                         | 処置方法                    |
|--------------------------------------------|-------------------------|
| 他に使用できるトリガフォンがある                           | 障害となったトリガフォンを閉塞し、次の発信から |
|                                            | 使用できるトリガフォンで発信します。      |
| 他に使用できるトリガフォンがなく発信で   モデムを使用してダイヤル音で通知します。 |                         |
| きるモデムがある                                   |                         |
| 他にトリガフォン、モデムとも無い場合                         | このトリガフォンを使用して発信を試みます。   |

表 **1.5-1** トリガフォンの障害処置方法

#### トリガフォンの障害例

トリガフォンの障害例として,次のような事象があります。

- トリガフォンに RS232C ケーブルが接続されていない
- トリガフォンの電源が入っていない
- TELstaff からトリガフォンに対してのデータ送信時にトリガフォンからの応答 がない
- 電話回線が未接続状態 [環境設定-「電話・回線」タブの](#page-231-0)「回線不通時は使用しない」にチェックがあ る場合です。
- その他,トリガフォンに何らかの問題が生じて TELstaff からの信号を受け付 けられない

#### **(c)** 障害を考慮した運用について

モデム・トリガフォンの障害を考慮して以下の運用を推奨します。

1. モデム・トリガフォンの障害をシステム管理者に通知する運用

「環境設定」-「コマンド」タブで「モデム障害のとき」実行するコマンドを設定し ておきモデム・トリガフォンの障害をシステム管理者に通知する運用。コマンドには, "teldial"コマンドなどを使用します。なお,1回線のみの場合は,モデムの障害は 検出しませんので,「モデム障害のとき」で指定したコマンドは実行されません。

- 2. 定期的なテスト発信する運用 定期的にモデム・トリガフォンへのテスト発信を行い,モデム・トリガフォンの障害 を事前に検知する運用。
- 3. 連絡網の使用や連絡網発信の繰り返し

モデム・トリガフォンの障害で通知できなくなったとき,他の人に通知できるように 連絡網を使用する運用にします。また,モデム・トリガフォンへの発信中にモデム・ トリガフォンで障害が発生した場合,この発信は中止します。 連絡網の繰り返し機能を使用して,別のモデム・トリガフォンを使用して再発信が行 われるようにしておきます。 また,直接発信では,「繰り返し回数の設定ダイアログボックス」の「電話繰り返し 回数」を設定して,別のモデム・トリガフォンを使用して再発信が行われるようにし ておきます。

4. メッセージ通知機能でシステム管理者に通知する運用

メッセージ通知機能を使用して,TELstaff が出力するモデム・トリガフォンの障害メ ッセージをシステム管理者に通知する運用。

5. 多回線構成で運用

モデム・トリガフォンが障害になっても別のモデム・トリガフォンで発信ができるよ うに多回線構成で運用。

6. モデム・トリガフォンの予備

モデム・トリガフォンが障害で使用できなると通報システムの運用ができなくなりま す。このためモデム・トリガフォンの予備機を保有しておくことを推奨します。

#### (4) 電話回線障害を想定した運用方法

TELstaff では[,環境設定-「電話・回線」タブの](#page-231-0)「回線不通時は使用しない」オプショ ンがチェックされていて,多回線構成で電話回線障害を検知(発信音がない)したとき回 線(シリアルポート)を閉塞し、以降の発信からこの回線(トリガフォンやモデム)は使 用しません(回線の閉塞機能)。構内交換機回線(PBX 回線)でモデムを使用した SMS 通知では、電話回線障害を検知できないためシリアルポートは閉塞しません。回線の閉塞 機能を使用する場合,「[2.3.19](#page-141-0) [電話回線の閉塞」](#page-141-0)に示す注意事項があります。

電話回線の障害を考慮して以下の運用を推奨します。

1. 回線障害をシステム管理者に通知する運用

「環境設定」-「コマンド」タブで「モデム障害のとき」実行するコマンドを設定し ておき回線障害をシステム管理者に通知する運用。コマンドには,"teldial"コマン ドなどを使用します。

2. 定期的なテスト発信する運用

定期的にモデム・トリガフォンへのテスト発信を行い,モデム・トリガフォンの障害 を事前に検知する運用。

3. 連絡網の使用や連絡網発信の繰り返し

電話回線障害で通知できなくなっても,他の人に通知できるように連絡網の繰り返し 機能を使用して,別のモデム・トリガフォンを使用して再発信が行われるようにして おきます。

また,直接発信では,「繰り返し回数の設定ダイアログボックス」の「電話繰り返し 回数」を設定して,別のモデム・トリガフォンを使用して再発信が行われるようにし ておきます。

4. メッセージ通知機能でシステム管理者に通知する運用

メッセージ通知機能を使用して,TELstaff が出力するモデム・トリガフォンの障害メ ッセージをシステム管理者に通知する運用。

#### (5) 確実な通知を行う運用方法

電話,FAX,メール,PC,メッセージ表示ボードや信号灯などの電気機器への通知を確 実にするために,連絡網を使用した連絡網発信の繰り返し機能の使用を推奨します。連絡 網の繰り返し通知では,通知ができなかった通知メディアについて繰り返し通知の対象に なります。通知がおこなわれた通知メディアについては,通知は行われません。ただし, 通信モデムを使用した電話通知,SMS 通知は,常に繰り返し通知が行われますので注意し てください。

信号灯への点灯通知の確実性を向上させるには,パトランプの稼動監視(パトランプの 機器稼動監視機能)を行い,事前にパトランプの障害を検出する運用を推奨します。

また、メール通知の確実性を向上させるには、SMTP サーバの稼動監視(メールサーバ の機器稼動監視機能)を行い、事前に SMTP サーバの障害を検出する運用や、SMTP サー

バの 2 重化構成を推奨します。

# 1.5.5 他製品・旧バージョンとの主な変更点

旧 TELstaff,または AECL から最新バージョン,または AEPE にアップグレードする 場合における主な変更点と注意事項を表 1.5-2 に示します。

表 **1.5-2** バージョンアップ時の注意事項

| 旧バージョン        | 最新バージョンを使用するときの主な変更点と注意事項                 |
|---------------|-------------------------------------------|
| 全バージョン共通      | 未発信情報の互換性は保証されません。                        |
| AESE 03-00 以前 | ユーザ管理ウィンドウ(図 5.1–5)登録されているユーザ名の表示順が登録順    |
|               | からユーザ名順表示になります。                           |
| AESE 03-00    | フィルタリングの設定ダイアログボックス(図 8.3-4)の「受信アシスト」タ    |
|               | ブは、「転送設定」タブと「返信設定」タブになります。また、「受信アシス       |
|               | ト」タブの「サウンドを再生する」チェックボックス, および「メールを読み      |
|               | 上げる」チェックボックス設定項目は、「その他」タブ (図 8.3–10) の設定に |
|               | なります。                                     |

# 2. TELstaffの機能

この章では,TELstaff の機能について説明します。

- **2.1 TELstaff**スタートメニュー
- **2.2 TELstaff**ウィンドウ
- **2.3 AEPE**および**AESE**の機能
- **2.4 AECL**の機能
- **2.5 TELstaff**のコマンド
- **2.6** カスタマイズ

# 2.1 TELstaffスタートメニュー

TELstaff スタートメニューと機能を,表 2.1-1 に示します。Windows 8, Windows 10, Windows Server 2012, および Windows Server 2016 では,スタートメニューと同等なメ ニューを備えたランチャーがスタート画面に登録されますのでそちらをご利用ください。

メニュー けブメニュー 機能 MEPE AESE AECL TELstaff サー ビスの操作 | サービスの手動起動 | TELstaff サービスを開始します。 | ○ | ○ | ○ サービスの手動停止 TELstaff サービスを終了します。 ○ │ ○ │ ○ Alarm View の開始 → Alarm View を開始します。 ○ │ ○ │ ○ Alarm View を無効ま│Alarm View を無効,または有効にします。 │ ○ │ ○ │ ○ たは再開する TELstaff のツ ール バージョン情報 オージョン情報表示ウィンドウを開きます。 △ ○ ○ ○ ○ ○ メッセージビューア │ メッセージビューアウィンドウを開きます。 │ ○ │ ○ │ ○ リレー装置の操作 |【リレー全接点オフ (ローカル接続)】 最後に制御した,ローカル接続されているリレー装 置の全接点をオフにします。  $\begin{array}{c|c|c|c|c|c|c|c|c} \hline \multicolumn{3}{c|}{\bigcap} & \multicolumn{3}{c|}{\bigcap} & \multicolumn{3}{c|}{\bigcap} & \multicolumn{3}{c|}{\bigcap} & \multicolumn{3}{c|}{\bigcap} & \multicolumn{3}{c|}{\bigcap} & \multicolumn{3}{c|}{\bigcap} & \multicolumn{3}{c|}{\bigcap} & \multicolumn{3}{c|}{\bigcap} & \multicolumn{3}{c|}{\bigcap} & \multicolumn{3}{c|}{\bigcap} & \multicolumn{3}{c|}{\bigcap} & \multicolumn{3}{c|}{\bigcap}$ 【リレー全接点オフ(コンバータ接続)】 最後に制御した,コンバータ接続されているリレー 装置の全接点をオフにします。 ○ ○ ○ 【パトランプ(NH シリーズ)の動作をクリア】 最後に制御した,NH シリーズパトランプの動作を 停止します。  $\circ$   $\circ$   $\cdot$ 【ISA 社製信号灯の動作をクリア】 最後に制御した,ISA 社製信号灯の動作を停止しま す。  $\bigcirc$   $\bigcirc$   $\big|\times$ 【リレー接点テスト】 RS232C に接続したパトランプの点灯/消灯の動作確 認ダイアログボックスを開きます。  $\times$   $\times$  0 ログビューア ログビューアウィンドウを開きます。 ○ ○ ○ 表示ボードの表示取り 消し 直前に表示したメッセージ表示ボードの表示を消去 します。 ○ ○ ○ 発信と監視の操作 |発信と監視の操作ダイアログボックスを開きます。 ┃ ○ ┃ ○ ┃ × 監視の抑止と再開操作 | 監視の抑止と再開操作ダイアログボックスを開きま す。  $\times$   $\times$  0 録画ビューア │録画ビューアウィンドウを開きます。 │ ○ │ ○ │ ○ 監視カメラモニタ ┃監視カメラモニタウィンドウを開きます。 ┃○ ┃○ ┃○ 発信待ちを全て取り消 す 発信待ちのすべての発信を取り消します。  $\vert x \vert x \vert$   $\vert x \vert$   $\vert x \vert$   $\vert$   $\vert$   $\vert$ 統計情報ビューア |統計情報ビューアウィンドウを開きます。 ┃ ○ ┃ ○ ┃ ○ メール開封状況一覧ビ ューア メール開封状況一覧ビューアウィンドウを開きま す。  $\circ$   $\circ$   $\times$ メール開封状況 メール開封状況ウィンドウを開きます。 ○ ○ ×

表 **2.1-1 TELstaff**スタートメニューと機能

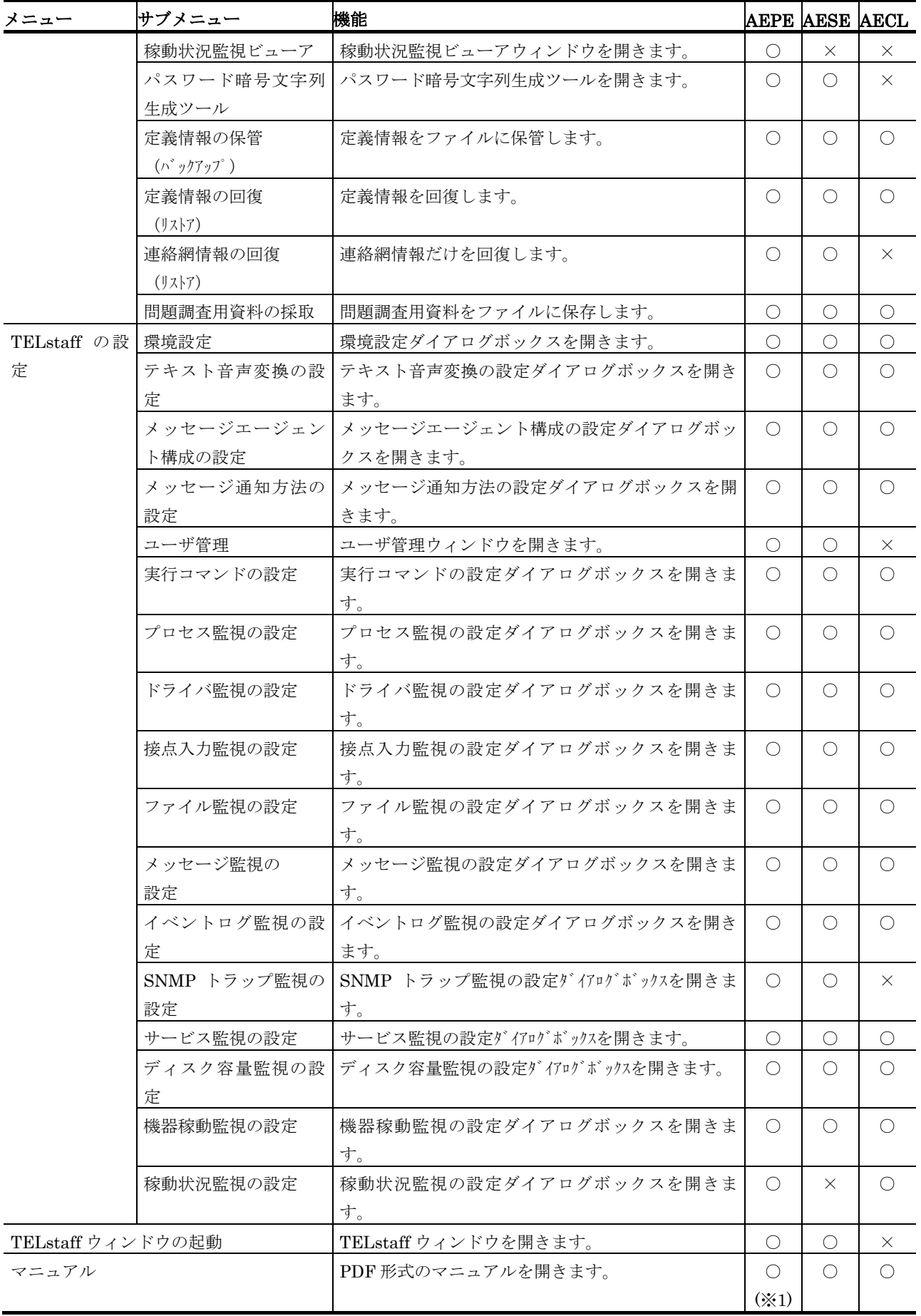

# 2. TELstaff の機能

[記号]

- ○: 使用できます
- ×: 使用できません
- ※1 JP1/TELstaff AE Professional Edition では、この項目はありません。

# 2.2 TELstaffウィンドウ

TELstaff ウィンドウのメニューと機能を,表 2.2-1 に示します。TELstaff ウィンドウは, Administrators 権限ユーザで使用できます。AECL には,TELstaff ウィンドウがありま せん。

表 **2.2-1 TELstaff**ウィンドウのメニューと機能

| メニュー      | プルダウン                                | サブメニュー    | 機能                                   |
|-----------|--------------------------------------|-----------|--------------------------------------|
| (ニモニック)   | メニュー                                 | (ニモニック)   |                                      |
|           | (ニモニック)                              |           |                                      |
| ファイル(F)   | 新規作成(N)                              | 連絡網(N)    | 連絡網(新規)ウィンドウを開きます。                   |
|           |                                      | グループ(G)   | グループのプロパティダイアログボックスを開きます。            |
|           |                                      | メール監視(M)  | メール監視(新規)ダイアログボックスを開きます。             |
|           |                                      | 視(H)      | ネットワーク監 ネットワーク監視(新規) ダイアログボックスを開きます。 |
|           | プロパティ(P)                             |           | 連絡網 (ID) ウィンドウ、グループのプロパティダイアログ       |
|           |                                      |           | ボックス,およびネットワーク監視(名称)ダイアログボッ          |
|           |                                      |           | クスを開きます。                             |
|           | 定義情報の保管(バックアップ)(B)                   |           | 定義情報をファイルに保管します。                     |
|           | 定義情報の回復(リストア)(R)                     |           | 定義情報を回復します。                          |
|           | 連絡網情報の回復 (リストア) (V)                  |           | 連絡網情報だけを回復します。                       |
|           | TELstaffの終了(T)                       |           | ウィンドウ操作を終了します。                       |
| 編集(E)     | $\Box$ $E^{\circ}$ - (C)             |           | 連絡網、グループ、メール監視、およびネットワーク監視の          |
|           | 削除(D)                                |           | コピーダイアログボックスを開きます。                   |
|           |                                      |           | 連絡網、グループ、メール監視、およびネットワーク監視の          |
|           |                                      |           | 削除ダイアログボックスを開きます。                    |
| 表示(V)     | 最新情報に更新(R)<br>ツールバー(T)<br>ステータスバー(S) |           | ウインドウの情報を最新のものに更新します。                |
|           |                                      |           | ツールバーの表示の有無を指定します。                   |
|           |                                      |           | ステータスバーの表示の有無を指定します。                 |
|           | プレビューウィンドウ(P)                        |           | プレビューウィンドウの表示の有無を指定します。              |
| ツール(T)    | ユーザ管理(U)                             |           | ユーザ管理ウィンドウを開きます。                     |
|           | ログビューア(L)                            |           | ログビューアウィンドウを開きます。                    |
|           | メッセージビューア(M)                         |           | メッセージビューアウィンドウを開きます。                 |
|           | リレー                                  | ローカル接続(L) | 最後に制御した、ローカル接続されているリレー装置の全接          |
|           | 全接点オフ(O)                             |           | 点をオフにします。                            |
|           |                                      |           | コンバータ接続 最後に制御した、コンバータを用いリモート接続されている  |
|           |                                      | (C)       | リレー装置の全接点をオフにします。                    |
|           |                                      | パトランプ     | 最後に制御した、NH シリーズパトランプの表示灯·ブザー         |
|           |                                      |           | (NH シリー を消灯・停止します。                   |
|           |                                      | ズ)        |                                      |
|           |                                      | ISA 社製信号灯 | 最後に制御した, ISA 社製信号灯の表示灯・ブザー・音声フ       |
|           |                                      |           | ァイル再生の動作を停止します。                      |
|           | 表示ボードの表示取り消し(D)                      |           | 直前に表示したメッセージ表示ボードの表示を消去します。          |
|           | 発信と監視の操作(N)                          |           | 発信と監視の操作ウィンドウを開きます。                  |
| 録画ビューア(I) |                                      |           | 録画ビューアウィンドウを開きます。                    |

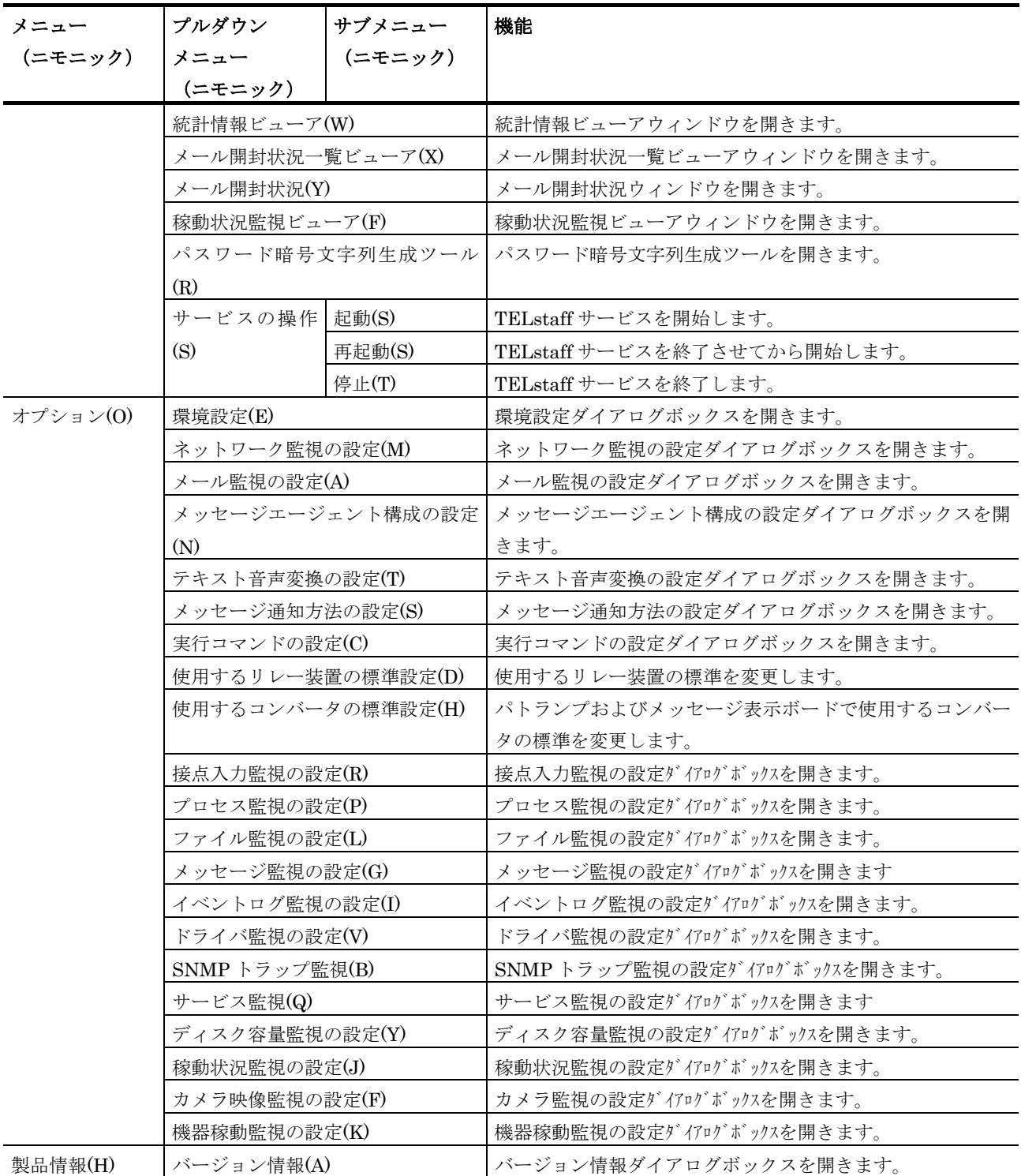

# 2.2.1 TELstaffウィンドウ-連絡網グループ

連絡網一覧,連絡網 ID 一覧,および発信先一覧を表示します。TELstaff ウィンドウの メニューについては,「表 2.2-1 TELstaff ウィンドウのメニューと機能」を参照してく ださい。TELstaff ウィンドウ-連絡網グループを図 2.2-1 に示します。

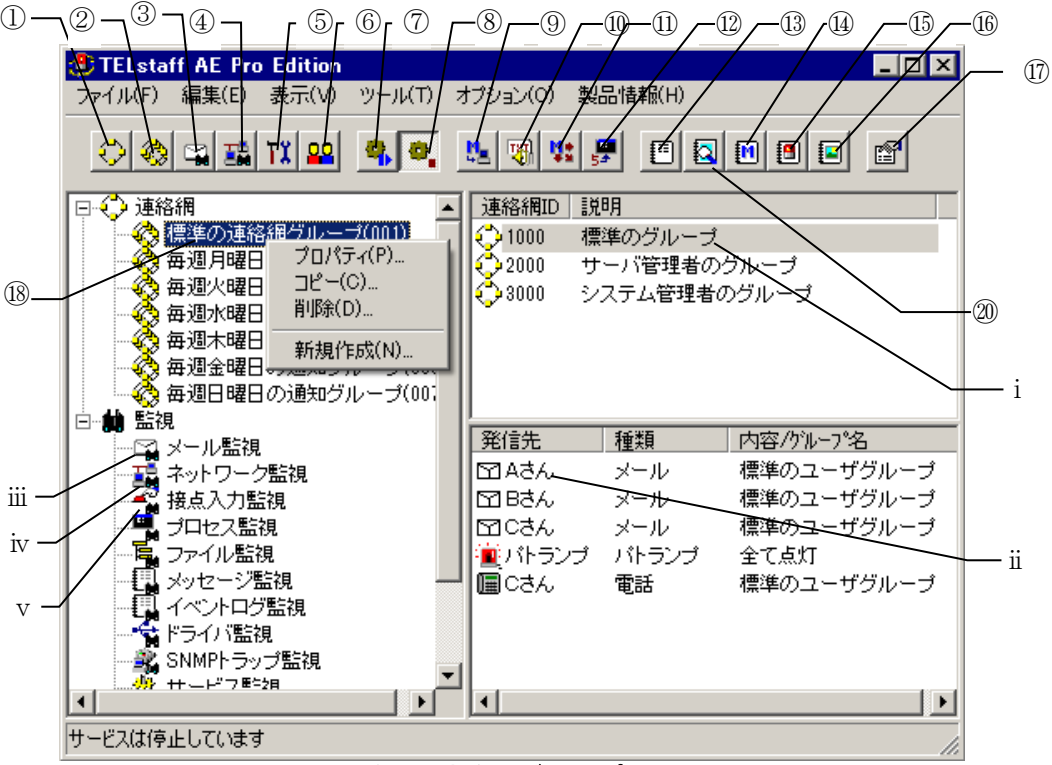

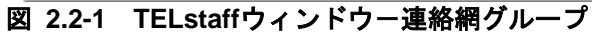

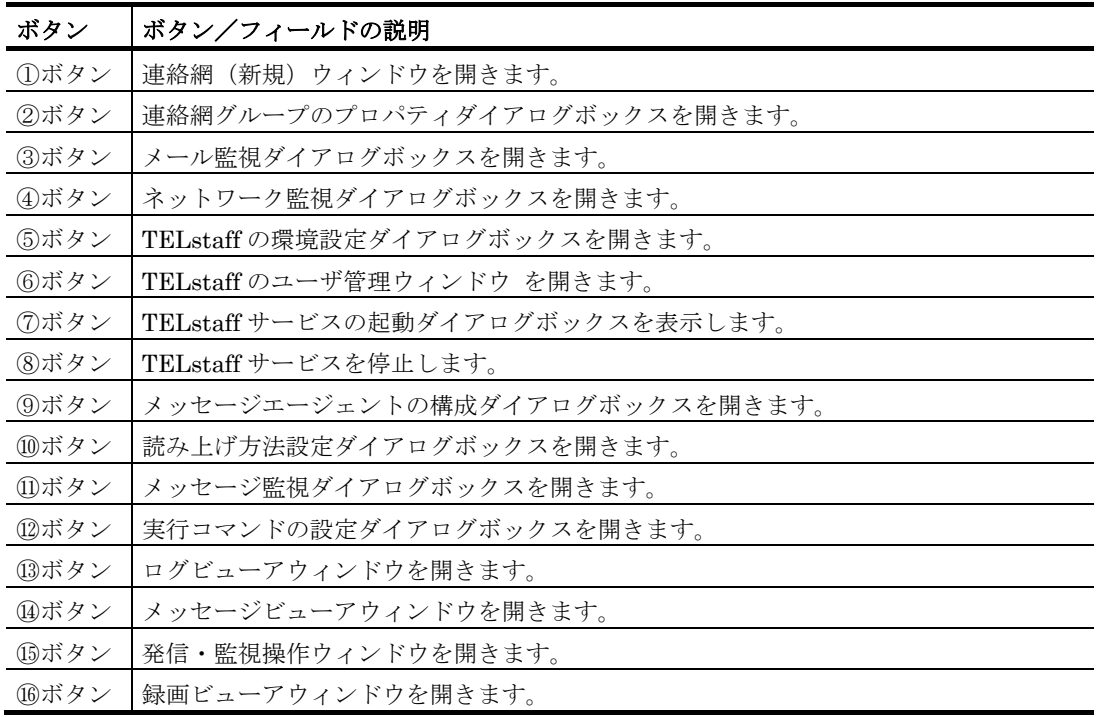

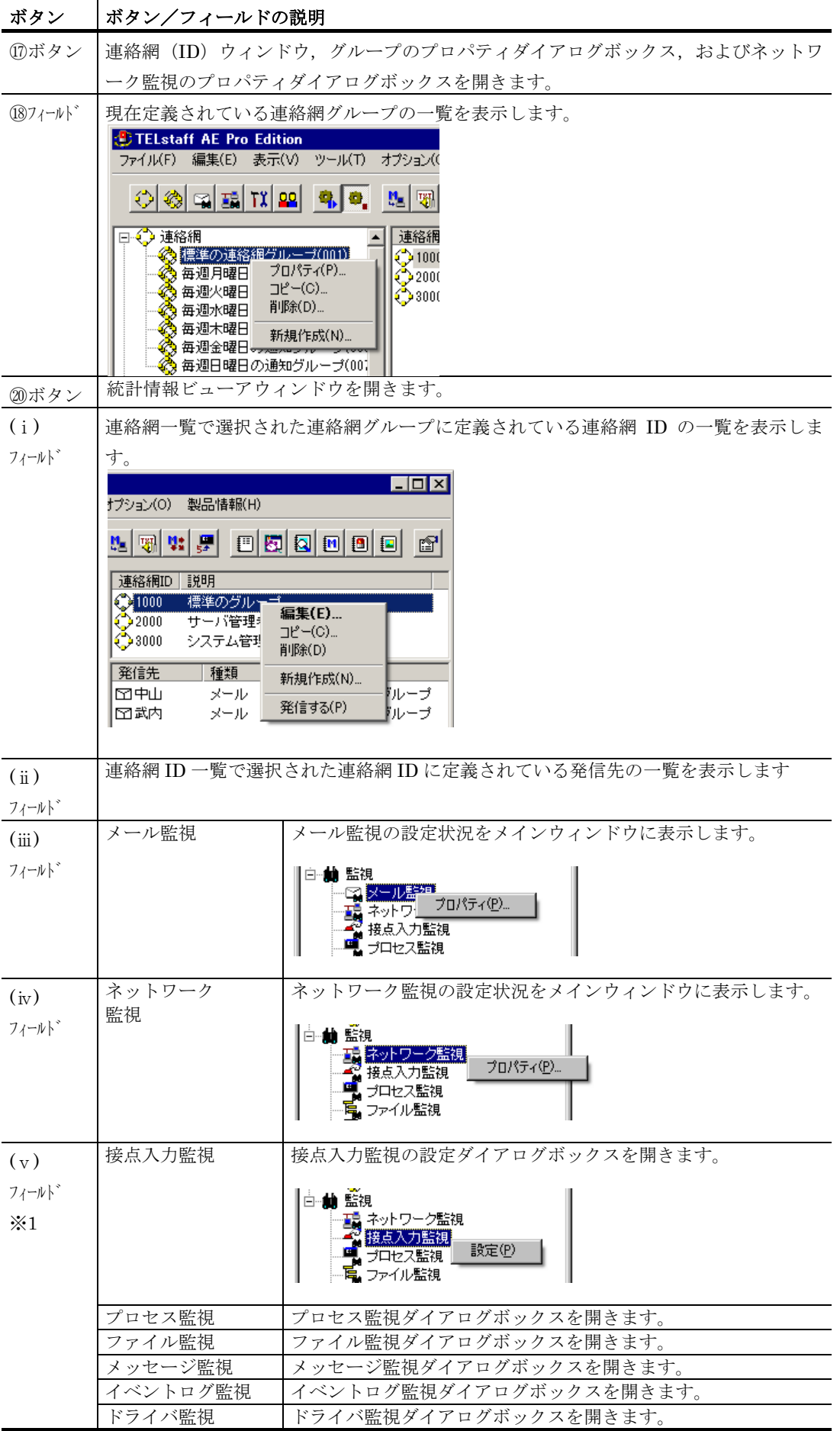

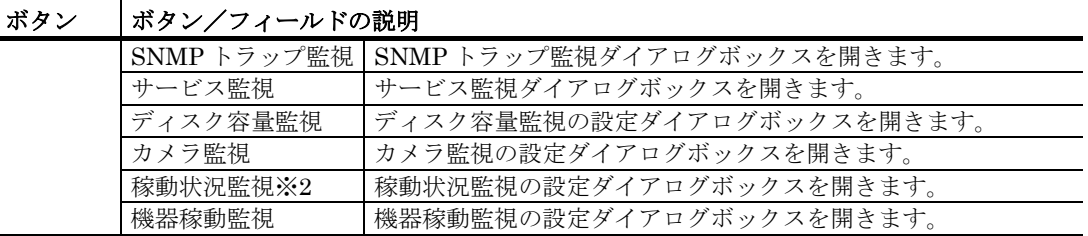

※1 フィールドを選択してダブルクリックするとダイアログボックスを開きます。

※2 AEPE および AECL でのみ表示します。

# 2.2.2 TELstaffウィンドウーネットワーク監視

ネットワーク監視項目一覧を表示します。TELstaff ウィンドウーネットワーク監視を, 図 2.2-2 に示します。

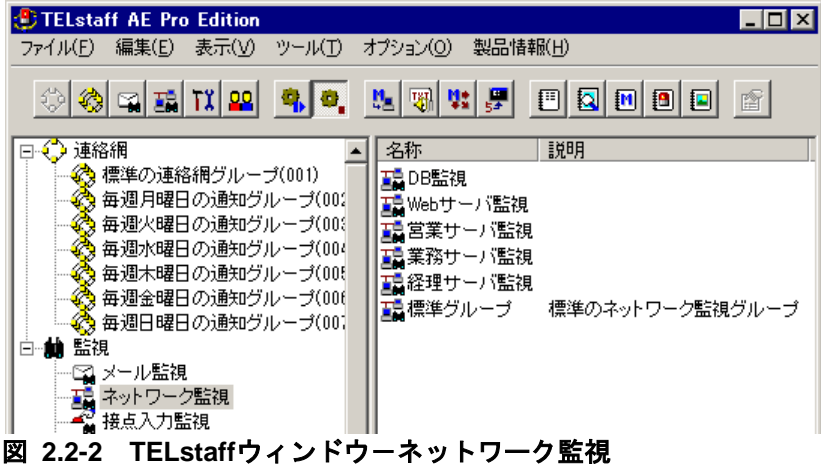

# 2.2.3 TELstaffウィンドウーメール監視

メール監視の対象となっている,アカウント名一覧を表示します。TELstaff ウィンドウ -メール監視を,図 2.2-3 に示します。

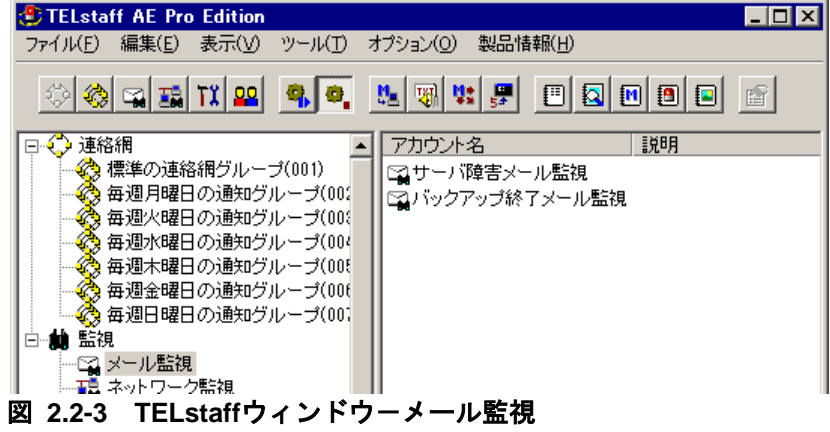

# 2.3 AEPEおよびAESEの機能

# 2.3.1 発信機能

### (1) 発信方法について

### **(a) TELstaff**の呼び出しと発信

TELstaff の発信機能は、他アプリケーションなどからダイヤルコマンド (teldial コマン ド)で呼び出す方法と,TELstaff の監視機能から間接的に呼び出す方法の 2 種類がありま す。

表 2.3-1 に TELstaff の呼び出し方法を示します。

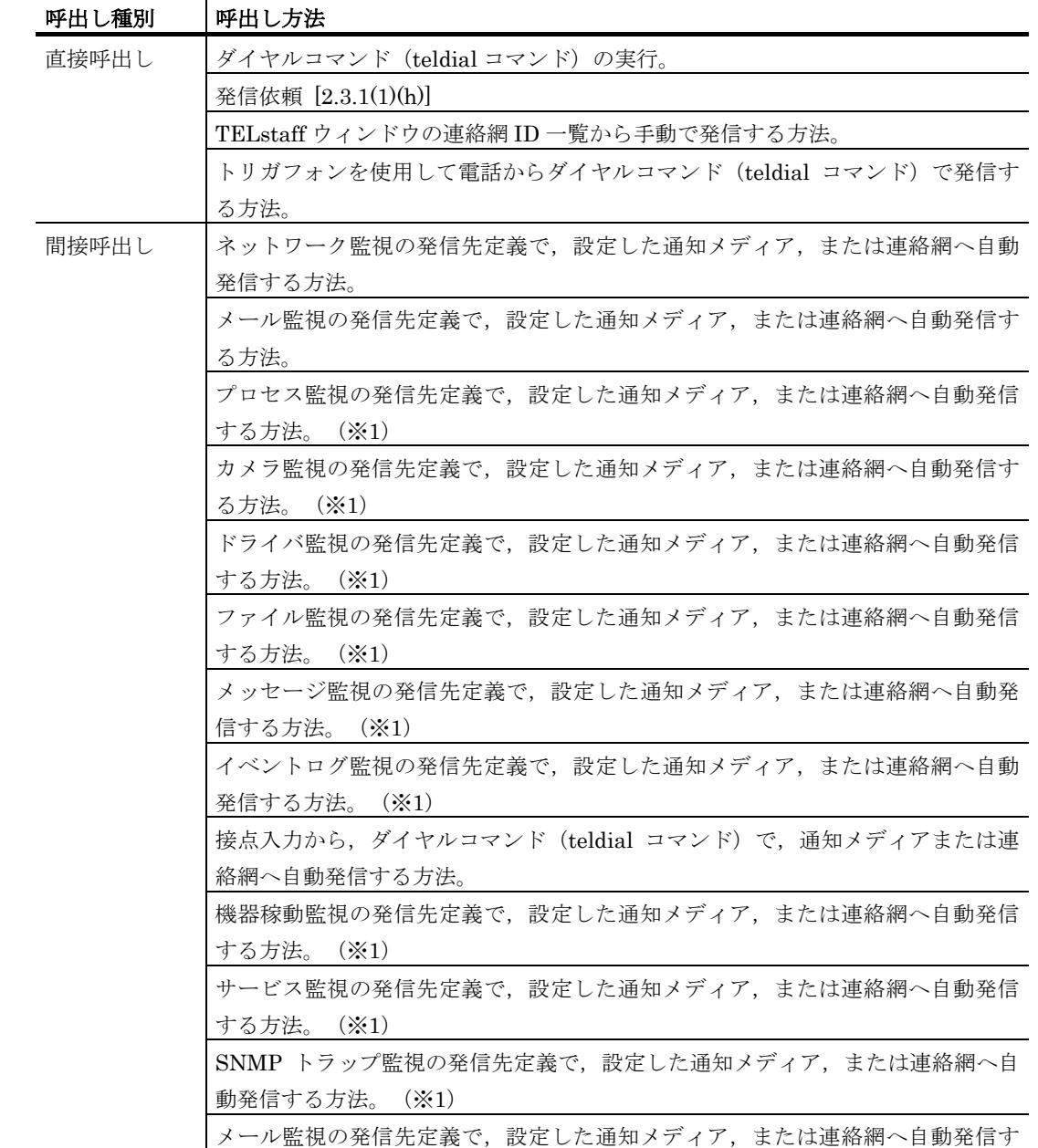

### 表 **2.3-1 TELstaff**の呼び出し方法

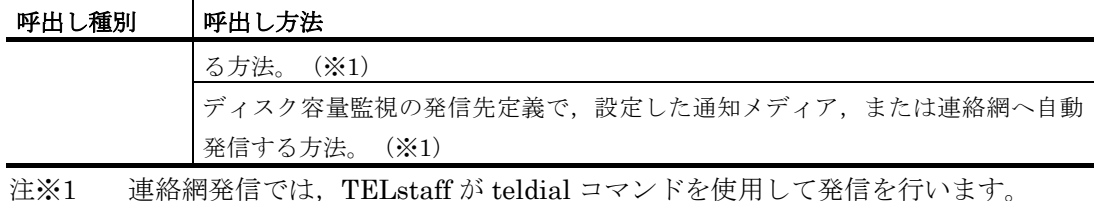

#### **(b)** グループ(連絡網)発信と直接発信

#### 連絡網グループ

連絡網グループは,後述の「連絡網」を複数まとめたものです。各連絡網グループは 3 桁の ID を付けて管理します。

連絡網グループを複数用意することができます。例えば,月曜日運用の連絡体制,火曜 日運用の連絡体制と言うように,運用に合せた連絡網を設定できます。連絡網グループを 最大いくつ定義できるかは,製品により異なります。詳細は表 [2.3-32](#page-145-0) を参照してください。

#### グループ(連絡網)発信

グループ(連絡網)発信では,発信スケジュールを適用して複数の電話,SMS 通知, FAX, メール, PC のデスクトップ, メッセージ表示ボード, 信号灯や電気機器, および 任意のコマンドに順番に通知するときやエスカレーション通知するときに使用します。

連絡網への発信繰り返しの設定(再発信)を行うと、一定の間隔で連絡網への発信を繰 り返します。

連絡網と電話,開封確認付きメールを利用すると通報の確実性と運用性を向上すること ができます。

連絡網は,4 桁の ID を付けて管理します。問題・障害のレベルや内容によって使用する 連絡網を使い分けることができます。異なる通知を,同じ連絡網を使用して発信するとき は、通知 ID で区別できます。この通知 ID は、~id2~変数で参照できます。

連絡網を最大いくつ定義できるかは、製品により異なります。詳細は表 [2.3-32](#page-145-0) を参照し てください。

連絡網への発信では,TELstaff ウィンドウの発信先一覧に並んだ順に,発信スケジュー ルに従って発信先に一定の間隔で発信を行います。なお,連絡網内の通知メディアの追い 越し発信は行いません。

トリガフォンからの電話発信,IP 電話発信,メール開封確認を行うメール発信では,受 信者が発信の内容を確認すると,連絡網の後続ユーザへの発信を中止します。なお内容が 確認されても連絡網内のすべてのユーザに発信することもできます。

同時に複数の連絡網からの発信を行った場合,連絡網の間では順不同であり優先順位は ありません。

ある連絡網の発信の沈み込み(埋もれ)を防ぐため,まだ一度も発信されていない連絡 網(未発信の連絡網と呼びます)は,既にいくつかの連絡先に通知済みの連絡網よりも先 に発信されます。未発信の連絡網への発信は,連絡網の先頭の通知先に対して先に第一通 **報先に対して**発信します。詳細は「[2.3.26](#page-148-0) [先頭優先ルール」](#page-148-0)を参照してください。

#### 直接発信

もう 1 つの発信方法として、連絡網を使わずに直接雷話, SMS 通知, メール, FAX, AECL に対して発信する方法があります。連絡網発信とは,発信スケジュールを行わずに, 順番を待たずに即座に並行発信する点が異なります。連絡網発信と併用することで,順番 を待たずに緊急連絡者に発信する運用が行えます。

複数のメール通知や PC へのメッセージ通知を,同時に発信を行った場合,1 つずつ発 信を行います。1 つの発信に時間がかかる場合,他の発信は待たされて遅延や発信の沈み 込み(埋もれ)が起きることがあります。

発信先の指定は,電話番号やメールアドレスを直接指定する方法とユーザ名を指定する 間接指定する 2 つの方法があります。間接指定を行なう場合は,ユーザプロパティダイア ログボックス(図 [5.1-6](#page-598-0))で電話番号,SMS 通知番号,メールアドレス,エージェントア ドレス,FAX 番号を指定しておきます。

#### グループ(連絡網)発信と直接発信の混在発信(一括発信)

1 つのダイヤルコマンド(teldial コマンド)で一度に複数のグループ (連絡網) 発信と 直接発信の混在発信ができます(一括発信と呼びます)。

一括発信は,あらかじめ一括発信する一括発信ファイルを作成しておき teldial コマンド の-nif オプションに指定して発信を行ないます。一括発信ファイルに指定した発信先への 発信では、teldial コマンドの他のオプション(発信で有効になるオプション)を引き継い で発信します。一括発信での 2 台並列稼動機能では,一括発信ファイルに指定した個々の 発信先毎に適用します。一括発信ファイルの詳細については「[2.6.4](#page-198-0) [一括発信ファイルの](#page-198-0) [作成」](#page-198-0)を参照してください。

また,一括発信では,一括発信ファイルに指定した特定の発信先にだけに発信すること ができます(発信先のフィルタリング)。発信先のフィルタリングは,teldial コマンドのnik オプションを使用して行ないます。

一括発信を使用すると bat ファイルを使用しなくても 1 つのダイヤルコマンド(teldial コマンド)で簡単に複数のグループ(連絡網)発信と直接発信の混在発信ができますが, 大量発信を引き起こす要因になります。一括発信ファイルに指定した発信は、発信制限の 対象にならないため短時間に多くの teldial コマンドを実行してしまう可能性がある場合は, 運用する上で注意が必要になります。

一括発信では,次の注意事項があります。

- 発信制限について 一括発信する teldial コマンドは,発信制限に対象になりますが,一括発信ファ
	- イルに指定した個々の発信先への発信では,発信制限の対象になりません。
- 発信抑止について

一括発信する teldial コマンドの発信抑止はできません。一括発信ファイルに指 定した個々の発信について発信の抑止操作になります。

• 発信の取消しについて 一括発信する teldial コマンドの発信取消しはできません。一括発信ファイルに 指定した個々の発信について発信の取消し操作になります。

#### **(c)** 発信スケジュール

スケジュール機能を使用すると、時間帯によって通知メディアを使い分けることができ

ます。スケジュール機能はグループ(連絡網)発信で利用できます。例えば、昼間はパト ランプを点灯させるが夜間や休日には電話と SMS に通知する,といった運用が可能です。 スケジュールは,時間毎に休日と平日を持たせることができます。

連絡網またはシステムのスケジュールで「すべての」通知メディアが発信抑止状態であ る場合,その時間帯に行われた発信は発信可能な時間帯に入るまで発信保留されます。発 信抑止および発信保留の詳細については [2.3.1\(1\)\(f\)](#page-95-0)を参照してください。

スケジュールには,以下の 4 種類があり,1 から 4 の順で,スケジュール(4 階層スケ ジュール)を使用します。

- 1. 個人のスケジュール
- 2. 連絡網に対するスケジュール
- 3. 連絡網グループに対するスケジュール
- 4. システムのスケジュール

スケジュールを分毎にきめ細かいスケジュールで発信制御するには、telspend コマンド を使用します。telspend コマンドは、Windows のタスクスケジューラ機能を利用するか, またはスケジューリング運用ツールを利用してスケジュールに従って実行させます。

#### **(d)** 発信の中止と取り消し

#### 発信の中止

トリガフォンからの電話発信や IP 電話では, パスワード認証された電話受信者が発信の 内容を確認することで,連絡網の後続ユーザへの発信を中止できます。

メール開封確認を行うメール発信では,メール受信者が発信の内容を確認することで, 連絡網の後続ユーザへの発信を中止できます。

また、トリガフォンまたは通信モデムを使用して TELstaff に電話をかけ (問い合わせ) 発信の確認を行うことでも中止できます。通信モデムでは,間違い電話でも発信が中止さ れる場合があります。発信を中止する操作については,「[6.2](#page-676-0) [電話の操作」](#page-676-0)を参照してく ださい。

#### 発信の取り消し

連絡網を使用して発信,直接発信,またはネットワーク監視など間接的に発信した発信 を取り消すことができます。発信中のものは,この発信が終わってから発信が中止されま す。パトランプへの発信やコマンド実行のように既に発信が開始されたものは取り消しす ることはできません。また、AECL でのパトランプ発信では、既に AECL に依頼済みのパ トランプ発信は取り消しすることはできません。

使用例として,ネットワーク障害となった機器が復旧したとき,未通報の発信を取り消 すことができます。ポーリング監視では,正常域の監視に発信キャンセルコマンド (telcan コマンド)を,アクション監視では,ノードアップイベントに発信キャンセルコ マンド(telcan コマンド)を指定します。

発信の取り消し方法と取り消し契機を次に示します。関連説明が「[2.3.3\(1\)](#page-120-0)応答機能と問 合わせ機能」,-k オプション, 連絡網プロパティー「基本設定」タブの「問合わせ確認は 行わない」オプションにあります。

• telcan コマンド,または発信と監視の操作ウィンドウで発信の取り消し操作を行 ったとき

- 発信制限により発信の取り消しを行ったとき
- 環境設定-「全般」タブの「サービス未起動のときコマンドでサービスを自動起 動する」オプションにチェックがなく,「サービス未起動のとき teldial コマン ドを無効にする」オプションをチェックしている場合で teldial コマンドを受け 付けたとき
- 環境設定-「全般」タブの「サービス未起動のときコマンドでサービスを自動起 動する」オプションにチェックがあり,「サービス未起動のとき teldial コマン ドを無効にする」オプションをチェックしている場合で teldial コマンドを受け 付けたとき。この teldial コマンドは、取り消しはしません。
- TELstaff サービスが開始状態にあり,環境設定-「全般」タブの「サービス未 起動のとき teldial コマンドを無効にする」オプションをチェックしている場合 で TELstaff サービスを停止したとき。
- 使用する連絡網グループとは異なる連絡網グループの発信待ち,問い合わせ待ち 状態にある発信がある状態で TELstaff サービスを開始するとき、異なる連絡網 グループの発信待ち,問い合わせ待ち状態にある発信は,TELstaff サービス開 始時に無効(取り消し)にします。
- TELstaff サービスの起動ダイアログボックス (図 [6.1-1](#page-673-0)) で「未発信を全て取り 消して起動する」チェックボックスにチェックして TELstaff サービスを開始す るとき。
- -k オプションを指定した発信が終了したとき。または,連絡網プロパティ-「基 本設定」タブの「問合わせ確認は行わない」オプションにチェックしている連絡 網 ID の発信が終了したとき。
- 電話受信者が,発信の確認操作を行ったとき
- 受信属性を与えないモデムを接続した構成で発信が終了したとき

#### **(e)** 発信制限

発信制限機能は,特定の条件を満たす発信命令の実行を制限する機能です。発信命令を 適度に「間引く」用途で使用できます。詳細については [2.3.27](#page-149-0) 項を参照してください。

#### <span id="page-95-0"></span>**(f)** 発信抑止と発信保留

発信抑止とは,指示された発信要求を実行せずに破棄することを指します。発信抑止の 設定は telspend コマンド[\[11.3.2\]](#page-931-0)で行えます。また,発信スケジュール機能にて「使用不 可」と指定された時間帯・通知メディアへの発信も,発信抑止の対象となります。ただし 発信スケジュール機能で使用不可と指定された発信でも後述の条件を満たすと「発信保留」 の対象となり,発信抑止は行われません。

発信保留とは,指示された発信要求を即座に実行せず,発信可能な条件が整ってから実 行することを指します。発信スケジュール機能にて,すべての通知メディアが「使用不可」 となっている時間帯に指示された発信要求が発信保留の対象となります。

発信スケジュールを分単位で制御するには、telspend コマンドを Windows タスクスケ ジューラ等のスケジューリング運用ツールと併用してください。

ネットワーク監視の teldial コマンドでは,ネットワーク監視で発信条件を満たしたとき

にネットワーク監視ダイアログボックスで設定した発信について連絡網 ID, 通知 ID, 通 知メディアで発信抑止ができます。

発信抑止機能は,AEPE および AESE で使用できます。

#### **(g)** 発信の繰り返しとエスカレーション

#### 発信の繰り返し

発信の繰り返しには、連絡網全体の繰り返しと、電話, SMS 通知, メール, FAX, パト ランプ,デスクトップ通知,メッセージ表示ボードの個々の繰り返しがあります。

連絡網の中に繰り返し指定のある電話, SMS 通知, メール, FAX, エージェント, パト ランプ,デスクトップ通知,メッセージ表示ボード,メール一括送信が組み込まれている と,通知できないメディアに対して発信を繰り返した後に,次の通知メディアに通知しま す。受信確認されない電話発信,SMS 通知,通信モデムを使用した電話への発信,メール 開封確認を行うメール発信では,繰り返し発信します。

繰り返し回数を多く設定すると繰り返しにより連絡網の次の通知メディアへの発信が遅 延します。このため連絡網発信を使用する場合の発信の繰り返しは,連絡網全体の繰り返 し方法を推奨します。

繰り返し回数の設定は「繰り返し回数の設定]ダイアログボックスで設定します。設定 可能な値は以下の通りです。

- 直接発信の電話通知, SMS 通知, メール通知, FAX 通知, エージェント通知の 繰り返し回数
- 連絡網発信のメール通知, FAX 通知, エージェント通知, パトランプ通知, デ スクトップ通知,メッセージ表示ボード通知の繰り返し回数

ただし,メール通知,FAX 通知,エージェント通知の繰り返し回数は,直接発信用と連 絡網発信用の設定値は共通となり,異なる回数を設定することはできません。

連絡網発信の電話、SMS 通知の繰り返し回数は、ユーザプロパティー「電話・SMS」タ ブの電話と SMS に設定します。

連絡網全体の繰り返し回数は、連絡網プロパティー「基本設定」タブの「繰り返し回数」 スピンボックスで設定します

連絡網への繰り返し発信では、メール、FAX、エージェント,パトランプ、デスクトッ プ通知,メッセージ表示ボード,メール一括送信,および任意のコマンドに通知できたメ ディアへの繰り返しは行われません。受信確認されない電話発信, SMS 通知, 通信モデム を使用した電話への発信は,繰り返し発信します。

トリガフォンを使用した電話発信,IP 電話発信,メール開封確認を行うメール発信では, 受信者が発信の確認を行うと連絡網への発信を中止します(確認されても連絡網内のすべ てのユーザに発信することもできます)。受信者が発信の確認を行わなければ,発信の繰 り返しを行います。

グループ(連絡網)発信の繰り返し方法を表 [2.3-2](#page-96-0) に,直接発信の繰り返し方法[を表](#page-97-0) [2.3-3](#page-97-0) に示します。

### <span id="page-96-0"></span>表 2.3-2 グループ (連絡網) 発信の繰り返し方法

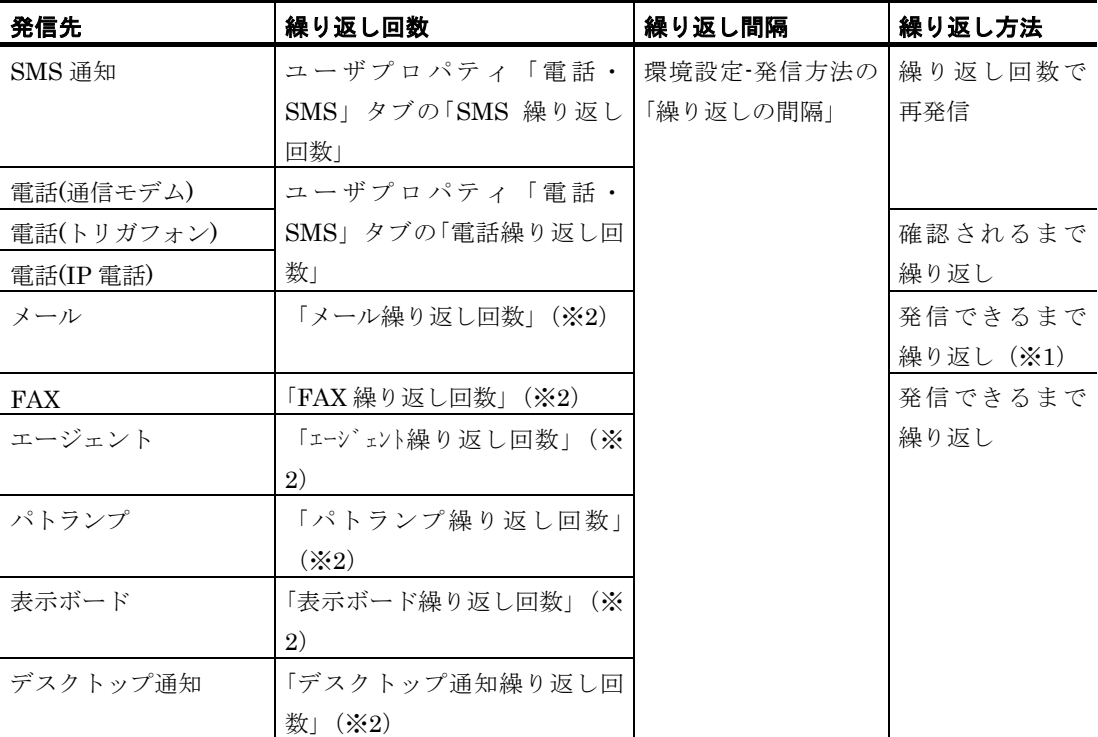

注※1 メール開封確認を行うメール発信では、確認されるまで繰り返します。

注※2 繰り返し回数の設定ダイアログボックス(図 [4.1-29](#page-269-0))の繰り返し回数の設定

<span id="page-97-0"></span>表 **2.3-3** 直接発信の繰り返し方法

| 発信先        | 繰り返し回数           | 繰り返し間隔      | 繰り返し方法  |
|------------|------------------|-------------|---------|
| SMS 通知     | 「SMS 繰り返し回数」(※3) | 繰り返し回数の設定   | 繰り返し回数で |
| 電話(通信モデム)  | 「電話繰り返し回数」(※3)   | の「直接発信の繰り返」 | 再発信     |
| 電話(トリガフォン) |                  | しの間隔」       | 確認されるまで |
|            |                  |             | 繰り返し    |
| <b>FAX</b> | 「FAX 繰り返し回数」(※3) |             | 発信できるまで |
| メール        | 「メール繰り返し回数」(※3)  |             | 繰り返し    |
| エージェント     | 「エージェント繰り返し回数」(※ |             |         |
|            | 3)               |             |         |

注※3 繰り返し回数の設定ダイアログボックス(図 [4.1-29](#page-269-0))の繰り返し回数の設定

#### エスカレーション

連絡網への発信で、電話受信者による発信の確認が行われずに、すべての発信が終わる と,他の連絡網に通知することができます。これをエスカレーションと言います。

エスカレーションを行うには,連絡網のプロパティダイアログボックスの「コマンド」 タブで,「全ての発信が終了したとき」に実行するコマンドとして,%teldial コマンドを 指定します。

エスカレーションは,連絡網連絡網内のすべての発信について確認が行われなかったと き,%teldial コマンドで指定された連絡網に発信を開始します。ただし,「全ての発信先 に通知する」オプションが指定されているときは、発信の確認が行われても、%teldial コ マンドで指定された連絡網に発信を開始します。

詳細は, 「[5.3.11\(4\)](#page-665-0)連絡網プロパティー「トリガーコマンド」タブ」を参照してくださ い。

#### <span id="page-98-0"></span>**(h)** 発信依頼

発信依頼は,別の TELstaff に対して発信の実行を依頼する機能です。この機能を使用す ることで、通報サーバの 2 重化・分散化を実現できます。発信依頼は AECL, AEPE, お よび AESE から、AEPE または AESE に対して行えます。

発信依頼は, AEPE / AESE では, teldial コマンド (-to オプション) を使用します。 AECL では, teldial コマンド(-to オプション)を使用するか, -to オプションを使用しな い場合は,発信依頼先サーバを設定しておくことで発信依頼ができます。発信依頼先サー バは,あらかじめ「メッセージエージェント構成の設定」画面で登録しておきます。詳細 は [4.4.1\(1\)](#page-309-0)を参照してください。なお,発信依頼先の TELstaff で送受信パスワードが設定 されている場合は依頼元の TELstaff でも同じパスワードを送受信パスワードとして設定し ておく必要があります。送受信パスワードは「[4.4.2\(1\)\(b\)](#page-311-0) [「送受信パスワード」テキスト](#page-311-0) [ボックス」](#page-311-0)で設定します。

発信依頼する teldial コマンドは,エージェントメッセージで発信依頼先に送信します。 発信依頼先に送信できない場合は,メッセージエージェント構成の設定ダイアログボック ス-「全般」タブ(図 [4.4-1](#page-311-1))で設定した送信エラー再送間隔で送信エラー再送回数まで 再送します。送信できない場合は,「送信エラー箱」に 5 日間保管します。

発信依頼には、次の注意事項があります。

- Administrators 権限ユーザ以外のユーザでは、使用できません。
- TELstaff の 2 台並列稼動機能を使用するとき,発信依頼機能は使用できません。
- 発信の抑止は、発信依頼先の TELstaff で行われます。
- TELstaff サービスを開始していない場合は,発信依頼メッセージは「送信箱」 に保管され,TELstaff サービスを開始したときに送信(発信依頼)します。 「送信箱」に保管された発信依頼メッセージを取り消して TELstaff サービスを 開始する場合は, TELstaff サービスの起動ダイアログボックス (図 [6.1-1](#page-673-0)) で 「未発信を全て取り消して起動する」チェックボックスにチェックして TELstaff サービスを開始します。
- ファイルを添付したメール発信で発信依頼をした場合,添付のファイルのファイ ル名が変更される場合があります。

#### **(i)** 発信の監視

発信状況(発信記録)は、メモリに保存するため発信記録を削除しないと空きメモリを 消費していき,他のアプリケーションやシステム影響がでてきます。また,発信記録が多 い状態で TELstaff サービスを開始すると,サービスが開始するまで時間がかかります。こ の場合,環境設定-「全般」タブの「サービス未起動のとき teldial コマンドを無効にする」 オプションをチェックしておくとサービスの起動時間が短くなります。

発信記録は,次の操作で発信を確認した段階で削除する運用を行ってください。

- 1. 発信キャンセルコマンド(telcan コマンド)で発信記録を削除
- 2. 発信と監視の操作ウィンドウで発信記録を削除
- 3. 問い合わせ確認を行い,発信記録を削除

#### (2) 電話発信

#### **(a)** 概要

電話発信機能は,NTT 公衆回線に接続された固定電話や携帯電話,IP 電話などに通知 を行う機能です。電話発信機能では,あらかじめ登録されたユーザの電話番号へと発信す ることも,任意の電話番号へと直接発信することもできます。

1 人のユーザに対しては,会社の電話,自宅の電話,携帯電話など 4 つの電話番号を登 録できます。電話番号ごとに発信を許可する時間を設定できるため,時間帯により適切な 電話番号へと通知するよう設定可能です。なお,ユーザへの電話通知ではそのユーザの電 話1として登録された電話番号にまず通知を試み,続いて電話2,電話3,電話4と続け て通知を試みます。この順序は変更できません。

複数の電話回線が利用可能な環境であっても,同じ電話番号に対して同時に複数の電話 通知を行うよう TELstaff に指示した場合,一方の発信が終わるまで他方の発信は待ち状態 となります。

#### **(b)** 通知の流れ

電話通知の基本的な流れ概要を図 [2.3-1](#page-99-0) に示します。なおこの図はパスワード認証が行 われる場合の流れです。パスワード認証を行わない電話通知の場合,「通知文の再生」か ら通知の流れが始まります。

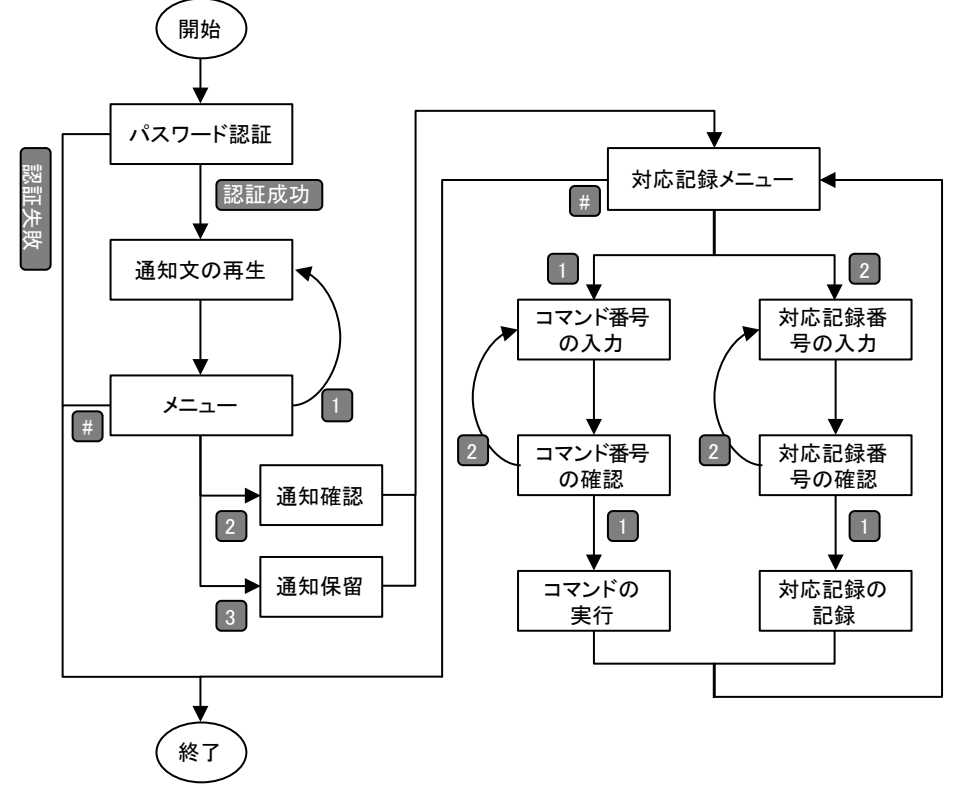

### <span id="page-99-0"></span>図 **2.3-1** 電話通知の基本的な流れの概要

#### **(c)** パスワード認証

パスワードが設定されたユーザへの通知時は,パスワード認証付きの電話通知が行われ ます。パスワード認証機能は,トリガフォンでの電話発信時または IP 電話発信を行う場合 に利用可能です。ただし,パスワード認証を行うかどうかは以下の流れで判断されます:

• 「発信と受信時の認証方法ダイアログボックス」(図 [4.1-25](#page-261-0))でパスワード認 証を無効にしている場合,パスワード認証は行わない

- 通知先ユーザにパスワードが設定されていない,または teldial コマンドでパス ワード指定を付けずに引数 -p および引数 -pi を使用している場合、パスワード 認証は行わない
- 通知先ユーザの電話 N(N は 1~4)に通知する場合で,その電話番号が「留守 電で使用する電話」と指定されている場合,パスワード認証は行わない  $[5.1.10(2)(f)]$

パスワード認証を求める電話通知では,冒頭にてパスワードの入力を求めるガイダンス が流れ,通知先の電話機のプッシュボタン操作により正しいパスワードが入力されるのを 待ちます。ここで正しいパスワードが入力されると通知内容が再生され、その後はパスワ ード認証を求めない電話通知と同じ流れで通知が進みます。正しいパスワードが入力され なかった場合,通知内容を伝えずに回線を切断します。通知の流れについてはトリガフォ ン,通信モデム,IP 電話のどれを使用するかによって異なります。詳細については,後述 の説明を参照してください。

#### **(d)** トリガフォンを使用した電話発信

トリガフォンを使用した電話発信では,テキスト文字を扱え,テキスト文字を音声変換 してテキスト情報を伝えます。

電話への通知文(ファイル)は、ファイル拡張子が tp のファイルで作成し、teldial コマン ドの-fv パラメタ, 連絡網プロパティー「発信内容」, ネットワーク監視-「電話・SMS」 ホスト監視定義の各設定ダイアログボックスに電話通知文ファイルを指定します。トリガ フォンで再生できる文字数は,全角 512 文字以内,半角 1024 文字以内です。英字文字の 場合,アルファベット読みと単語読みの混在する場合があります。

トリガフォンを使用した電話発信の繰り返し発信回数は,連絡網発信の場合,ユーザプ ロパティ「電話·SMS」タブの「電話繰り返し回数」で、直接発信(-p オプション指定の teldial コマンド)の場合,繰り返し回数の設定ダイアログボックスで指定します。

発信間隔は,連絡網発信では,環境設定「発信方法」タブの繰り返しの間隔時間で,直 接発信では,繰り返し回数の設定ダイアログボックス」の直接発信の繰り返し間隔で指定 します。繰り返し回数を指定すると確認されるまで繰り返します。

トリガフォンを使用した電話発信の受信操作方法については「[6.2.2](#page-676-1) トリガフォンでの 操作」を参照してください。

トリガフォンからの電話発信では,再生方法(読み上げ方法)をカスタマイズできます。 再生方法(読み上げ方法)は,「[4.3](#page-300-0) [テキスト音声変換の設定」](#page-300-0)を参照してください。

TELstaff サービス起動したとき,トリガフォンの接続ができないときは,トリガフォン 未接続で TELstaff サービスを起動します。トリガフォンへの発信は,通信モデムが接続さ れていれば,モデムを使用して電話に発信を行います。トリガフォンを使用する場合, 「[1.4.4](#page-49-0) [トリガフォンについて」](#page-49-0)に示す注意事項があります。

トリガフォンを使用した電話発信では,パスワード認証を使用するときと使用しないと きでは,発信方法が異なります。

#### ●パスワード認証について

トリガフォンを使用した電話受信者の受信操作による発信方法を表 2.3-4, 表 2.3-5 に 示します。

| 電話受信者の受信操作        | 発信方法                          |
|-------------------|-------------------------------|
| パスワード不正*1         | 次の通知メディアに発信します。               |
| 不在(受信者が電話を受けない)*2 |                               |
| メッセージの通知中に切断      |                               |
| 受信者が受信確認しない*3     |                               |
| 受信者が受信を確認         | 連絡網の後続ユーザへの発信を中止します。<br>(確認され |
|                   | ても連絡網内のすべてのユーザに発信することもできま     |
|                   | す,                            |

表 **2.3-4** 連絡網からの発信

# 表 **2.3-5** 直接発信

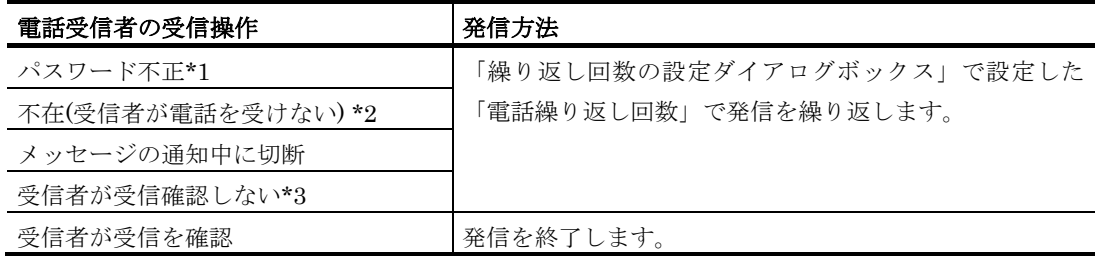

\*1 電話受信者が,留守番電話のときもパスワード不正扱いとなります。

\*2 一定時間以内に電話受信者が,電話を受けない場合は,不在として扱います。呼び 出す時間は,トリガフォンの「システム設定」-発呼処理-リング回数になります。

\*3 メッセージを再度聞き直す操作や,通知内容を確認する操作を行い,電話を終了し た場合,確認保留操作した場合は,繰り返しの対象からは外れます。電話の確認操 作については「[6.2.2\(3\)](#page-680-0) [通知メッセージの確認操作」](#page-680-0)を参照ください。

トリガフォンを使用した電話受信者の受信操作による発信方法を表 2.3-4, 表 2.3-5 に 示します。

なお,構内交換機回線 (PBX 回線) や ISDN を使用したとき,表 2.3-6,表 2.3-7 に示 す発信方法にならない場合があります。パスワード認証を使用しない場合,「[1.4.4](#page-49-0) [トリ](#page-49-0) [ガフォンについて」](#page-49-0)に示す注意事項があります。

表 **2.3-6** 連絡網からの発信(トリガフォンの場合)

| 電話受信者の受信操作        | 発信方法                          |
|-------------------|-------------------------------|
| 不在(受信者が電話を受けない)*1 | 次の通知メディアに発信します。               |
| メッセージの通知中に切断      |                               |
| 留守番電話が受信          |                               |
| 受信者が受信確認しない*2     |                               |
| 最後まで内容を聞いて確認      | 連絡網の後続ユーザへの発信を中止します。<br>(確認され |
|                   | ても連絡網内のすべてのユーザに発信することもできま     |
|                   | す)                            |

### 表 **2.3-7** 直接発信(トリガフォンの場合)

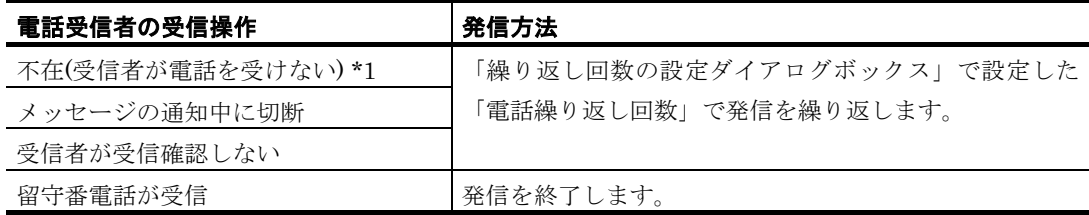

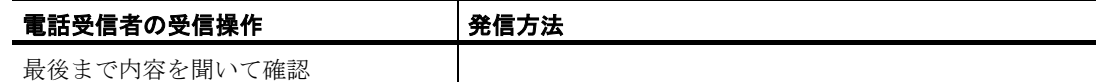

\*1 一定時間以内に電話受信者が,電話を受けない場合は,不在として扱います。呼び 出す時間は,トリガフォンの「システム設定」-発呼処理-リング回数になります。

\*2 メッセージを再度聞き直す操作や,通知内容を確認する操作を行い,電話を終了し た場合,確認保留操作した場合は,繰り返しの対象からは外れます。電話の確認操 作については「[6.2.2\(3\)](#page-680-0) [通知メッセージの確認操作」](#page-680-0)を参照ください。

#### ●トリガフォンに発信できない場合の要因

- 1. ディップスイッチ1の1番スイッチ (DSW1-1) が OFF になっている。
- 2. RS232C と接続するケーブルが,クロスケーブルでないか,または RS232C が使用 できない。
- 3. 電話回線をモデムとトリガフォンで共用する場合は,モデムの「受信・発信の区別」 を「受信」または「受発信」で設定している。
- 4. パスワード認証機能がないトリガフォンを使用してパスワード設定をしている。
- 5. トリガフォンの通信速度設定が 9600bps 以外である。出荷時の初期設定は 9600bps ですのでディップスイッチを変更していなければ 9600bps です。

#### **(e)** 通信モデムを使用した電話発信

通信モデムを使用した電話発信は,トリガフォンを使用しない場合に使用でき,トリガ フォンを接続している場合は,トリガフォンを使用して電話発信します。

通信モデムからの電話の呼び出しは,呼び出し待ち時間の経過後に,接続待ち時間の間 ダイヤルトーン音で通知します。回線不通,話中,電源切り,圏外など着信できない場合 も正常発信扱いとなります。ダイヤルトーン音は,接続待ち時間になるまで流れます。こ れを、電話繰り返し回数だけ電話のかけ直しを繰り返します。電話のかけ直しは、繰り返 し間隔で指定した時間が経過後に行われます。

このダイヤルトーン音は,「環境設定」の「カスタマイズ」タブでカスタマイズができ ます。

ユーザのプロパティー「電話・SMS」タブで電話1, 電話2, 電話3, 電話4の電話番 号を設定するとすべての電話に対して発信を行います。

通信モデムを使用した電話発信の繰り返し発信回数は,連絡網発信の場合,ユーザプロ パティ「電話・SMS」タブの「電話繰り返し回数」で,直接発信(-p オプション指定の teldial コマンド)の場合,繰り返し回数の設定ダイアログボックスで指定します。発信間 隔は,連絡網発信では,環境設定「発信方法」タブの繰り返しの間隔時間で,直接発信で は,「繰り返し回数の設定ダイアログボックス」の直接発信の繰り返し間隔で指定します。 繰り返し回数を指定すると発信できるまで繰り返します。

#### **(f) IP**電話発信

#### 概要

IP 電話発信では,IP 電話の端末を呼び出してテキスト情報(文字情報)を音声に変換し て伝えるか,あらかじめ録音された音声データを送信して伝えることができます。IP 電話 発信は,AEPE で使用可能です。

TELstaff が対応している IP 電話のプロトコルは SIP [RFC 3621]であり、同じプロトコ

ルに対応した IP 電話機器などと連携可能です。また,音声合成ソフトウェアと連携するこ とで通知の実行時にテキスト情報を音声に変換しつつ通知することが可能です(音声合成 ソフトウェアを使用せず,あらかじめ録音された音声データファイルを使用して通知を行 うことも可能です)。なお,SIP とは異なるプロトコルを使用する電話回線網と相互接続 する機能を備えた VoIP ゲートウェイを使用すれば、たとえば公衆回線に接続された電話 機や携帯電話などを呼び出すことも可能となります。

IP 電話で使用する通知文はテキストファイル形式で作成し,teldial コマンドの-fv パラ メタ[連絡網発信[:11.2.2\(3\)\(n\),](#page-873-0) 直接発信[:11.2.4\(3\)\(e\),](#page-888-0) 一括発信 [11.2.8\(3\)\(w\)\]](#page-914-0)か,連絡網の プロパティ[\[5.3.11\(3\)\]](#page-663-0)で指定します。使用する音声合成ソフトウェアごとの,IP 電話通知 に関する動作の違いについては [1.4.10\(3\)](#page-56-0)を参照してください。

以下,IP 電話発信機能に関する注意点を記します。

- 連絡網発信における IP 電話発信の繰り返し回数は,ユーザプロパティ「電話・ SMS」タブの「電話繰り返し回数」で指定します。
- 同一連絡網の中で IP 電話とトリガフォンを使用する電話を混在させる場合は, 通知文ファイルの拡張子は tp にしてください。
- 連絡網発信における IP 電話発信の発信間隔は,環境設定「発信方法」タブの繰 り返しの間隔時間で指定します。繰り返し回数を指定すると確認されるまで繰り 返します。
- IP 電話発信の受信操作方法については,トリガフォンと同様です。「[6.2.2](#page-676-1) トリ ガフォンでの操作」を参照してください。

IP 電話発信では,再生方法(読み上げ方法)をカスタマイズできます。詳細については 「[4.3](#page-300-0) [テキスト音声変換の設定」](#page-300-0)を参照してください。

#### ●日本語以外の言語での通知

#### • 概要

IP 電話発信の機能では,日本語以外の言語で通知を行うことができます。非日本語での IP 電話通知は,通知対象となるユーザの言語プロパティ[\[5.1.10\(2\)\(d\)\]](#page-602-0)が日本語以外に設定 されている場合や,teldial コマンドの引数 -sl で明示的に通知に使用する言語を指定した 場合に行われます。

IP 電話通知で使用する言語は,以下の優先度で決定されます:

- teldial コマンドの引数 -sl で指定した言語
- 通知先ユーザの言語プロパティで指定された言語
- 標準の言語 (日本語)

なお日本語以外の言語での通知処理に関連する設定等では,「言語コード」が頻繁に使 用されるため,先にこれについて記します。言語コードは,TELstaff が言語を識別するた めに内部的に定義している半角小文字アルファベット 2 文字の文字列です。TELstaff が対 応している言語とその言語コードを表 [2.3-8](#page-103-0) に示します。

<span id="page-103-0"></span>

| 通知の言語 | ĸ<br>言語コー |
|-------|-----------|
| 日本語   | ٠<br>1a   |
| 英語    | en        |
| 中国語   | zh        |

表 **2.3-8 TELstaff**が対応している言語とその言語コード

日本語ではない言語での通知においては,日本語での通知時とは異なる通知文ファイル, 音声合成ソフトウェア,ガイダンスメッセージを使用します。以下,それぞれについて説 明を記します。

#### • 通知文ファイルの扱い

日本語でない言語での IP 電話通知における通知文ファイルは,日本語での通知用に指定 した通知文ファイルの名前を元に自動的に決定されます。連絡網のプロパティでも, teldial コマンドの引数 -fv でも,直接指定することはできません。たとえば日本語用の通 知文ファイルの名前が message.txt である場合,通知文ファイルは message.txt と同じフ ォルダにある「message.##.txt」(##の部分は言語コード)になります。したがって日本 語・英語・中国語で通知を行う場合,各言語の通知文ファイル名は表 [2.3-9](#page-104-0) のようになり ます。なお wav 形式の通知文ファイル(録音済み音声ファイル)を使用する場合でも,同 様の方法でファイル名が決定されます。

表 **2.3-9** 通知言語に応じた**IP**電話通知の通知文ファイル名の決定例

<span id="page-104-0"></span>

| 通知の言語 | 通知文ファイルの名前     |
|-------|----------------|
| 日本語   | message.txt    |
| 英語    | message.en.txt |
| 中国語   | message.zh.txt |

また,通知文ファイル作成時に使用すべき文字コードは,通知に使用する言語ごとに異 なります。各言語ごとの,使用すべき文字コードを表 [2.3-10](#page-104-1) に示します。

| 通知の言語 | 文字コード        |
|-------|--------------|
| 日本語   | Shift JIS    |
| 英語    | <b>ASCII</b> |
| 中国語   | GBK          |

<span id="page-104-1"></span>表 **2.3-10** 通知言語ごとの,通知文ファイルの文字コード

#### • 音声合成ソフトウェアの扱い

通知に使用する言語ごとに,TELstaff は異なる音声合成ソフトウェアを使い分けます。 詳細については [1.4.10\(3\)](#page-56-0)を参照してください。

#### • ガイダンスメッセージの扱い

TELstaff がサポートする言語ごとの標準ガイダンスメッセージが TELstaff には組み込 まれています。そのため,各種のガイダンスも指定した言語での音声が使われます。

#### • 注意事項

- 日本語以外の言語での IP 電話通知は,連絡網発信または teldial コマンドによる 直接発信[\(引数](#page-888-1)-pi [や引数](#page-888-2)-pn など)でのみ使用可能であり、以下の機能では使用 できません:
	- すべての監視機能
	- 発信依頼機能
- 日本語以外の言語での IP 雷話通知の実行時, 表 [2.3-9](#page-104-0) 記載の方法で決定された 通知文ファイルを正常に読み出せない場合,その通知は失敗します。

#### ●パスワード認証について

パスワード認証付きの IP 電話通知における,通知受信者による受信操作とその後の流れ を表 [2.3-11](#page-105-0) に示します。

#### <span id="page-105-0"></span>表 **2.3-11 IP**電話通知の受信操作(パスワード認証あり)

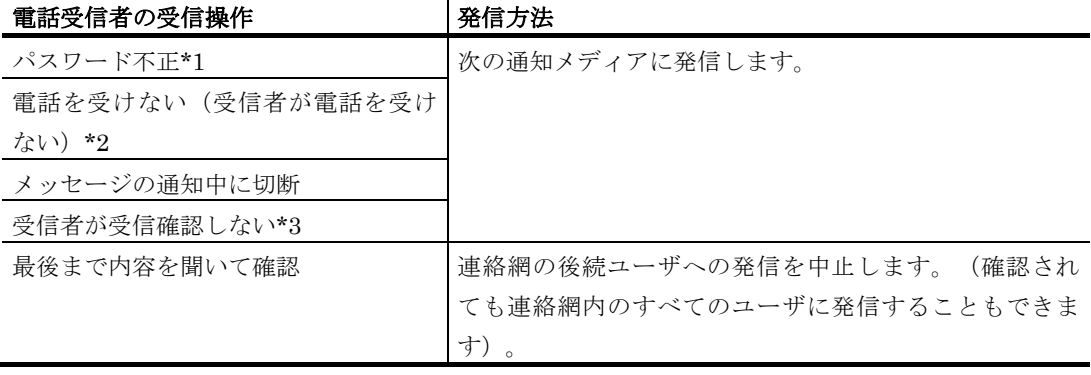

\*1 通知先電話機等の留守番電話機能が応答した場合も該当します

\*2 一定時間内に受信者が電話を受けなかった場合も該当します

\*3 通知内容を確認する操作を行って電話を終了した場合,または確認保留の操作を行 った場合は,繰り返しの対象から外れます。電話の確認操作については「[6.2.2\(3\)](#page-680-0) [通知メッセージの確認操作」](#page-680-0)を参照ください。

パスワード認証を伴わない IP 電話通知における,通知受信者による受信操作とその後の 流れについて表 [2.3-12](#page-105-1) に示します。

| 電話受信者の受信操作         | 発信方法                      |
|--------------------|---------------------------|
| 電話を受けない (受信者が電話を受け | 次の通知メディアに発信します。           |
| ない) *1             |                           |
| メッセージの通知中に切断       |                           |
| 留守番電話が受信           |                           |
| 最後まで内容を聞いて確認       | 連絡網の後続ユーザへの発信を中止します。(確認され |
|                    | ても連絡網内のすべてのユーザに発信することもできま |
|                    | 寸)                        |

<span id="page-105-1"></span>表 **2.3-12 IP**電話通知の受信操作(パスワード認証なし)

\*1 一定時間内に受信者が電話を受けなかった場合も該当します

### (3) SMS通知

SMS 通知は,モデムまたはトリガフォンを使用して漢字かな混じりの文字情報を携帯電 話などに通知します。

SMS 通知の中で、パスワードの後にメッセージを送信に対応するものは、SMS 通知番 号の後ろに「:パスワード」の形式でパスワードを指定できます。SMS 通知の直接発信で はダイヤルコマンドの -b オプションで、連絡網発信ではユーザ管理の SMS 番号欄でパス ワードを指定します。

SMS 通知の繰り返し発信回数は,連絡網発信の場合はユーザプロパティ「電話・SMS」 タブの「SMS 繰り返し回数」で,SMS 通知の直接発信(-b オプション指定の teldial コマ ンド)の場合,繰り返し回数の設定ダイアログボックスで指定します。

発信間隔は、連絡網発信では、環境設定「発信方法」タブの繰り返しの間隔時間で、直

接発信では,繰り返し回数の設定ダイアログボックス」の直接発信の繰り返し間隔で指定 します。繰り返し回数を指定すると繰り返し回数で SMS 通知を繰り返します。

一般に,SMS 通知では,回線障害や回線不通などの理由で物理的に発信できなくても正 常発信の扱いとなります。また、SMS のサービスセンターが、送信メッセージが長すぎる などの理由でメッセージ受信を拒否した場合でも正常発信扱いになります。

一定時間内に SMS 通知できる発信数は,3 分間の制約(2001 年)が緩和されましたが モデムによっては連続したダイヤリングを制限しているものがあります。使用するモデム によっては,SMS 通知ができない場合があります。

複数の回線を利用して SMS 通知ができる環境で,同時に同じ番号に対して発信を行う 場合,どちらか一方の発信はもう一方の発信が終了するまで待ち状態になります。

SMS 通知の確実性を向上させるには、モデムやトリガフォンの稼動監視(モデム機器の 機器稼動監視機能)を行い,事前にモデムやトリガフォンの障害を検出する運用を推奨し ます。

使用できる SMS 種類一覧は,「表 1.4-5 SMS [の種類」](#page-53-0)を参照してください。

#### **(a) SMS**通知メッセージの指定方法

SMS 通知メッセージの指定方法は,直接指定する方法とメッセージを格納したファイル で指定する 2 つの方法があります。

SMS 通知メッセージをファイルで指定する場合,メッセージの記述形式にあわせたファ イルの拡張子を使用してください。ファイルの拡張子ごとの,通知メッセージの記述形式 を表 [2.3-13](#page-106-0) に示します。

| 拡張子           | 説明                                         |
|---------------|--------------------------------------------|
| .txt          | 全角文字,半角カナ文字,英数字文字で SMS 通知メッセージを指定します。変数を   |
|               | 使用できます。                                    |
| .tp           | 全角文字, 半角カナ文字, 英数字文字で SMS 通知メッセージを指定します。変数は |
|               | 使用できません。                                   |
| .bel          | コードでメッセージを指定します。変数は使用できません。                |
| $\mathcal{Z}$ | tn - bol 日外の垃圾子お上び垃圾子の無いファイルを使用すると - CMC 通 |

<span id="page-106-0"></span>表 **2.3-13 SMS**通知ファイルの拡張子とメッセージ記述形式

※ .txt, .tp, .bel 以外の拡張子および拡張子の無いファイルを使用すると, SMS 通 知メッセージの指定が行われなかった場合と同じ動作になります。

SMS 通知メッセージをコードで指定する場合,そのコードは使用する SMS の種類によ り異なります。

#### 【関連説明】

- [5.3.11](#page-658-0) 連絡網の設定ダイアログボックス
- [7.3.2](#page-711-0) ネットワーク監視-「電話・SMS」タブ
- $11.2.1$  teldial コマンド

#### **(b) SMS**通知の表示形式

SMS 通知のメッセージ表示形式は,以下の通り条件により異なります。

#### ●連絡網経由の場合

「連絡網 ID を通知しない」オプション,通知 ID 指定の有無,連絡網 ID 指定の有無で メッセージの表示形式が異なります。メッセージの表示形式を表 [2.3-14](#page-107-0) に示します。

<span id="page-107-0"></span>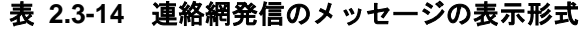

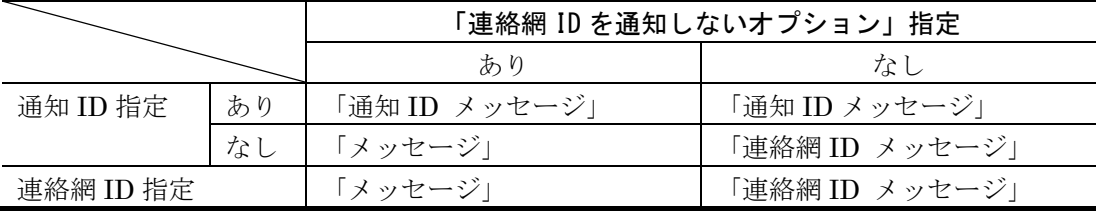

メッセージの指定がない場合は,「メッセージ」部分は空欄です。

#### ●直接発信の場合

通知 ID 指定の有無でメッセージの表示形式が異なります。メッセージの表示形式[を表](#page-107-1) [2.3-15](#page-107-1) に示します。

<span id="page-107-1"></span>表 **2.3-15** 直接発信のメッセージの表示形式

|          |     | 表示形式          |
|----------|-----|---------------|
| 通知 ID 指定 | あり  | 「通知 ID メッセージ」 |
|          | へんし | 「メッセージ」       |

メッセージの指定がない場合は,「メッセージ」部分は空欄です。

#### **(c) SMS**通知でメッセージが正しく表示されない場合の原因

• メッセージ送出タイミングが合っていない。

途中から受け付けられると表示不正になります。メッセージ送出待機時間を調整し てください。SMS サービスセンタのガイダンス音声を,モデムのスピーカで聞き ながら確認してください。

• メッセージ長が会社規定の文字数を超えている。

メッセージ文字数を少なくしてください。

- 使用している文字が(半角カナ文字,漢字文字)が表示できない機種か,半角の 「-」(ハイフン)や「,」(カンマ)は連続で使用している。 SMS サービス種別指定が正しいか、また使用できない文字を送信していないか, 確認してください。
- 回線が不通か,または SMS サービスセンタで受信拒否されている。 SMS サービスセンタのガイダンス音声をモデムのスピーカで聞きながら確認して ください。

#### **(d)** メッセージ長とメッセージ分割

SMS は短いメッセージを送受信する規格であるため、送信できる文字情報の長さには限 りがあります。この問題を解決するため,TELstaff は設定された上限を超える長さのメッ セージを分割して送信します。

TELstaff は自動的にメッセージを最大メッセージ長で分割し,90 秒間隔で送信します。 分割送信を抑止したい場合は,「環境設定」-「SMS」タブで「メッセージが長いときは
分割して送信する」チェックボックスのチェックをオフにしてください。

送信可能なメッセージ長の上限は SMS サービスセンターごとに異なっており,「SMS の種類」ごとに適切な上限値があらかじめ設定されています。

使用するモデムによっては,分割送信できないモデムがあります。分割送信できないモ デムでは,メッセージを設定した長さ以降のメッセージを切り捨てて送信します。

SMS の設定ダイアログボックスで設定した最大メッセージ長以内であっても会社規定の 最大文字数を超えるメッセージを送信すると SMS 通知できません。

コードで直接指定するメッセージは,設定した長さ以降のメッセージを切り捨てて送信 します。コードで直接指定する場合は、メッセージファイル(ファイル拡張子 bel)で指定 し,分割位置を.(ピリオド)で指定します。

### **(e) SMS**通知の注意事項

SMS 通知に関する注意事項を、次に示します。

- 1. 対応していない文字がメッセージに含まれる場合,それらを空白文字に置換して通 知を行います。
- 2. SMS 通知の機能としては半角英数字, 半角カナ, 漢字を使用できますが, 受信端末 が対応していない文字種をメッセージに含めて送信すると,正しく表示されません。
- 3. SMS 通知メッセージをファイルで指定する場合,ファイルの拡張子により解釈が変 化します。詳細は [2.3.1\(3\)\(a\)](#page-106-0)を参照してください。
- 4. メッセージの指定がない場合は,「[2.3.1\(3\)\(b\)S](#page-106-1)MS [通知の表示形式」](#page-106-1)に示すメッセ ージ表示形式で通知します。
- 5. メッセージをフリーワード形式で設定する場合, 半角の「-」(ハイフン)や「,」 (カンマ)は連続して設定しないでください。連続して設定した場合,表示不正に なります。また,メッセージに "--"や"((",または"[["があると,それぞれ"\*2\*2", "\*4\*4"となり,機能コードと一致するため,これらはメッセージ不正(メッセージ指 定なし)となります。"(("と"[["の扱いは,会社ごとに異なります。
- 6. パスワードの後に,メッセージを送信できる場合,発信先 SMS 番号の後ろに「:パ スワード」の形式でパスワードを指定できます。SMS 通知の直接発信ではダイヤル コマンドの -b オプションで,連絡網ではユーザ管理の SMS 番号にパスワードを指 定します。パスワードサービスを使用する場合は,パスワードに続いてメッセージ を送信できる SMS サービスでなければなりません。
- 7. SMS 通知が行える文字コード種類や送信方法については,各社の説明書を参照して ください。 また,送信先番号の後に「#」が必要な SMS 通知が行える SMS サービスはダイヤ ルコマンドの -b オプション, またはユーザ管理の SMS 番号の後に「#」を入れて ください。また,SMS 通知するとき,各社の SMS サービスセンタ番号を設定して おかなければなりません。
- 8. SMS 通知が,話中,回線不通やセンタ受信拒否となった場合でも SMS 通知は,す べて正常発信扱いとなります。 他から同じ番号に対して通信をしているとき,SMS センタから"只今込み合ってい ます"の音声ガイダンスが流れ、センターでメッセージは受け取られず、メッセー ジは送信されません。これについて TELstaff の環境設定による回避できません。こ のような状況が考えられる場合は繰り返し発信する運用を推奨します。
- 9. 一定時間内に SMS 通知できる発信数は,3 分間の制約(2001 年)が緩和されまし

たがモデムによっては連続したダイヤリングを制限しているものがあります。使用 するモデムによっては、SMS 通知ができない場合があります。

10. 複数の回線を利用して SMS 通知ができる環境で,同時に同じ番号に対して発信を行 う場合、どちらか一方の発信はもう一方の発信が終了するまで待ち状態になります。

### (4) メッセージ表示ボードへの通知

RS232C やネットワークに接続したメッセージ表示ボードに通知できます。メッセージ 表示ボードは,全角 8 文字でスクロール表示します。メッセージ表示ボードに通知するメ ッセージは,全角 200 文字以内です。

コンバータを使用してメッセージ表示ボードを作動させる場合は,1 つのコンバータに 対して複数の TELstaff から作動指示はできません。

メッセージ表示ボード発信の繰り返し発信回数は,「繰り返し回数の設定ダイアログボ ックス」の FAX 繰り返し回数で指定します。発信間隔は,環境設定「発信方法」タブの繰 り返しの間隔時間で指定します。繰り返し回数を指定すると発信できるまで繰り返します。

### <span id="page-109-0"></span>(5) メール発信

メール一括送信を含むメール通知では,インターネットを使用した方法とダイヤルアッ プネットワーク接続を使用した 2 通りの方法で,表 [2.3-1](#page-91-0) からの通知の他に表 [2.3-16](#page-109-0) に示 すメール通知ができます。

| メール通知の種類            | 通知先                                                                                                    |
|---------------------|----------------------------------------------------------------------------------------------------|
| TELstaff からのメッセージ通知 | ユーザプロパティダイアログボックスで登録したメールアド                                                                                          |
|                     | レス。                                                                                                    |
| TELstaff の稼動通知      | ユーザプロパティダイアログボックスで, TELstaff の「システム管理者」で登録したメールアドレス。<br>ステム管理者」で登録したメールアドレス。<br>AECL では, 環境設定の「E メール」タブの TELstaff の通 |
|                     |                                                                                                    |
|                     |                                                                                                    |
|                     | 知先で登録したメールアドレス。                                                                                                    |

表 **2.3-16** メール通知先一覧

メール発信の繰り返し発信回数は,「繰り返し回数の設定ダイアログボックス」のメー ル繰り返し回数で指定します。発信間隔は,連絡網発信では,環境設定「発信方法」タブ の繰り返しの間隔時間で,直接発信(-e オプション指定の teldial コマンド)では, 繰り返 し回数の設定ダイアログボックス」の直接発信の繰り返し間隔で指定します。繰り返し回 数を指定すると発信できるまで繰り返します。

複数のメールサーバを設定している場合で,すべてのメールサーバが使用できないとき, すべてのメールサーバを使用した後にメール発信繰り返しを行います。

メール発信の確実性を向上させるには,SMTP サーバの稼動監視(メールサーバの機器 稼動監視機能)を行い,事前に SMTP サーバの障害を検出する運用や,SMTP サーバの 2 重化構成を推奨します。

## **(a)** インターネットからのメール送信

TELstaff からの通知をインターネット経由でメール通知ができます。インターネット経 由でメール発信をする場合は,SMTP プロトコルに対応した SMTP メールサーバが必要に なります。

POP Before SMTP 認証および SMTP 認証以外のメールサーバ認証は使用できません。

インターネット経由でメール発信できる1行の最大文字数は,半角文字で 512 文字以内 です。また,題名(Subject)も半角文字で 512 文字以内です。

```
Subject: TELstaffからの連絡(受付番号: ~notifynumber~)[改行]
[改行]
システムから通報がありましたのでお知らせします。通知IDは~id2~。[改行]
通知の受け付けは, ~date1~で, 受け付け時刻は, ~time1~です。 [改行]
受付け番号は、~notifynumber~です。「改行]
                                   発信者 TELstaff[改行]
```
#### 送信者名について

送信メールの発信者情報(From:)は,環境設定の「E メール」タブで設定した送信者 メールアドレスが使用されます。送信者名は,カスタマイズできます。カスタマイズする 方法は,「[2.6.1](#page-155-0) [通知文のカスタマイズ」](#page-155-0)を参照してください。

### 表題(題名)について

表題(題名)は、メール通知文の先頭行に記述する「Subject: 」で、半角文字で, 512 文字以内で指定します。

### 通知文

メール通知文は,「Subject: 」行との間に1行以上の空行を挿入して記述します。

メールへの通知内容は、連絡網 ID, 通知 ID と発信の発生日時を通知します。メール通 知文は,TELstaff の標準通知文を使用しますが,ユーザ固有の通知文も使用できます。標 準通知文ファイルの内容は、ユーザでカスタマイズができます。カスタマイズは、環境設 定-「カスタマイズ」で行います。カスタマイズの詳細については,「[2.6.1](#page-155-0) [通知文のカ](#page-155-0) [スタマイズ」](#page-155-0)を参照してください。

メール通知文では,半角カナ文字は使用できません。また1行に記述できる最大文字数 は,半角文字で 512 文字です。

### **(b)** ダイヤルアップでのメール送信

電話回線を使用できるシステムでは,ダイヤルコマンドからのメール通知,連絡網から のメール通知をダイヤルアップでメール通知できます。

TELstaff からダイヤルアップ(公衆回線経由)でメール発信をする場合は、ダイヤルア ップネットワーク接続でインターネット接続事業者(プロバイダ)の SMTP メールサーバ を使用します。

ダイヤルアップネットワーク接続は[,ダイヤルアップ接続設定ダイアログボックスで](#page-267-0)ダ イヤルアップ接続方法を設定します。

ダイヤルアップ接続でメール発信をする場合は,ダイヤルアップ接続で使用する専用の モデムが必要となり,TELstaff と共用はできません。

```
Subject: TELstaffからの連絡(受付番号: ~notifynumber~) [改行]
[改行]
システムから通報がありましたのでお知らせします。通知IDは~id2~。[改行]
通知の受け付けは, ~date1~で, 受け付け時刻は, ~time1~です。 [改行]
受付け番号は、~notifynumber~です。 [改行]
                                    発信者 TELstaff[改行]
```
### 送信者名について

送信者名は,カスタマイズできます。カスタマイズする方法は,「[2.6.1](#page-155-0) [通知文のカス](#page-155-0)

[タマイズ」](#page-155-0)を参照してください。

### 表題(題名)について

表題(題名)は、メール通知文の先頭行に記述する「Subject: 」で指定します。

## 通知文

メール通知文は,「Subject: 」行との間に1行以上の空行を挿入して記述します。

メールへの通知内容は,連絡網 ID,通知 ID と発信の発生日時を通知します。メール通 知文は,TELstaff の標準通知文を使用しますが,ユーザ固有の通知文も使用できます。標 準通知文ファイルの内容は、ユーザでカスタマイズができます。カスタマイズは、環境設 定-「カスタマイズ」で行います。カスタマイズの詳細については,「[2.6.1](#page-155-0) [通知文のカ](#page-155-0) [スタマイズ」](#page-155-0)を参照してください。

メール通知文では,半角カナ文字は使用できません。

## **(c)** メールの重要度

連絡網発信でのメール通知,直接発信でのメール通知(-e オプション指定の teldial コマ ンド),およびメール監視のメール転送では,重要度を指定したメールを送信できます。 メールの重要度は,メールに含まれる特定のヘッダー情報に基づいて解釈されます。 TELstaff がサポートしている,重要度とメールヘッダー指定の対応関係を表 [2.3-17](#page-111-0) に示 します。

<span id="page-111-0"></span>

| 重要度    | メールヘッダーの指定                                     |
|--------|------------------------------------------------|
| 無し     | X-Priority, X-MSMail-Priority ともに指定無し          |
| 重要度低   | X-Priority が 1, または X-MSMail-Priority が Low    |
| 重要度やや低 | X-Priority $\mathcal{P}$ 2                     |
| 通常     | X-Priority が 3, または X-MSMail-Priority が Normal |
| 重要度やや高 | X-Priority $\beta$ <sup>3</sup> 4              |
| 重要度高   | X-Priority が 5, または X-MSMail-Priority が High   |

表 **2.3-17** メールの重要度とメールヘッダーの対応関係

なお重要度を表すメールヘッダーの解釈はメールクライアントアプリケーションごとに 異なる場合があります。

#### (6) メール開封確認

メール開封確認は,TELstaff のメール通知をメール受信者が確認したかどうかを確認す る機能です。メール通知などと同様に,連絡網の中に追加して使用します。

連絡網の流れの中でメール開封確認を行う段階になると、その連絡網でこれまでメール 通知を行ったユーザがメール通知の確認操作を行うまで TELstaff は連絡網の流れを中断し て待ちます。そしてメール通知の確認操作が行われるか,一定時間が経過しても確認操作 が行われなければ,中断していた連絡網の処理を再開して後続の通知を実施したり,連絡 網発信全体を中止することができます。また確認操作が行われなかった場合には他の連絡 網への発信を行うことも可能です。

メール受信者による確認操作は,TELstaff からメール通知で届いたメールに対して返信 することで行います。TELstaff は、あらかじめ設定されたメールサーバ(POP3 サーバ) に返信メールが届いていないか定期的に確認し,届いていることを確認できたタイミング で「メール通知が確認された」と判断します。

```
メール受信者のメール開封確認状況は,メール開封状況一覧ビューアで確認できます。
```
メール開封確認には以下の注意事項があります。

- メール通知の受信者が返信するとき,TELstaff が通知に使用したメールアドレ スを To に指定する必要があります。Cc または Bcc に指定して返信された場合, TELstaff は通知を確認したと判断しません。
- 次の場合,メール開封確認定義は無効になります。
	- メール発信が抑止されている
	- メール通知文ファイルが存在しない
	- 返信先メールアドレスとして指定したメールアドレスが不正
	- 返信メールを確認するためにアクセスするメールサーバのアドレスが不正
	- 連絡網の発信取り消し操作が行われた

# ●メール返信で連絡する場合のメール通知内容

# 表題(題名)

## %メール識別番号%表題

メール発信時に TELstaff が表題の先頭に「%メール識別番号%」を付加します。表題の 文字数に制限がある場合,表題は(最大表題文字数-「%メール識別番号%」文字数)の表 示になります。

メール開封確認を連絡するメール返信では,この表題を使用して返信します。「%メー ル識別番号%」の内容を変更したり,削除してメール返信はできません。

#### 本文

!! メールの内容を確認したら, 必ず返信してください !! 本文内容

指定された開封確認通知要求メッセージをメール本文の先頭行に挿入します。

## (7) FAX発信

FAX 発信では,表 [2.3-1](#page-91-0) からの通知ができ,「[1.4.9](#page-54-0) FAX [送信について」](#page-54-0)に示す注意事 項があります。

送信用紙は,A4 サイズで1枚です。送信メッセージが,A4 サイズで 2 枚以上になる場 合は,モデムや受信 FAX によっては正しく受信できない場合があります。受信 FAX によ っては、複数ページを送ると送信エラーになったり、ロール紙 FAX で、紙が出力され続け る場合があります。

使用するフォントは,12 ポイントの MS 明朝固定です。また罫線や画像は使用できませ  $h_{\circ}$ 

モデムは,クラス 1 コマンドに対応したものを使用します。なお,TELstaff で使用でき るモデムは、限定されます。モデムによっては、ロール紙 FAX で、紙が出力され続ける場 合があります。また,受信 FAX によっては,正しく受信できない場合があります。

複数の回線を利用して FAX 発信ができる環境で,同時に同じ番号に対して発信を行う場 合,どちらか一方の発信はもう一方の発信が終了するまで待ち状態になります。

FAX 発信の繰り返し発信回数は,「繰り返し回数の設定ダイアログボックス」の FAX 繰り返し回数で指定します。発信間隔は,連絡網発信では,環境設定「発信方法」タブの 繰り返しの間隔時間で, 直接発信(f オプション指定の teldial コマンド)では, 繰り返し

回数の設定ダイアログボックス」の直接発信の繰り返し間隔で指定します。繰り返し回数 を指定すると発信できるまで繰り返します。

FAX 発信の確実性を向上させるには,モデムの稼動監視(モデム機器の稼動監視機能) を行い,事前にモデムの障害を検出する運用を推奨します。

```
——<br>宛先 ~UserName~
     \tilde{ }UserExplanation\tilde{ }システムから通報がありましたのでお知らせします。通知IDは~id2~。[改行]
通知の受け付けは, ~date1~で, 受け付け時刻は, ~time1~です。 [改行]
受付け番号は、~notifynumber~です。 [改行]
                                        発信者 TELstaff[改行]
```
## 通知文

FAX への通知内容は、連絡網 ID, 通知 ID と発信の発生日時を通知します。連絡網から の FAX 通知では,~UserName~と~UserExplanation~変数が使用できます。

FAX 通知文は,TELstaff の標準通知文を使用しますが,ユーザ固有の通知文も使用で きます。標準通知文ファイルの内容は,ユーザでカスタマイズができます。カスタマイズ は,環境設定-「カスタマイズ」で行います。カスタマイズの詳細については,「[2.6.1](#page-155-0) [通知文のカスタマイズ」](#page-155-0)を参照してください。

### (8) エージェント発信

メッセージの通知以外に,AECL と連携して次のことができます。

- 発信したメッセージを受信側の PC に音声で通知できます。
- 発信元から要求したコマンドを受信側の PC で実行できます。
- 発信元から要求した電気機器を作動させることができます。

これらの機能は,AECL に送信する通知文中のプロトコルによって,PC 側での音声変 換を指示したり,コマンドの実行を指示したりします。

エージェント通知文は、TELstaff の標準通知文を使用しますが、ユーザ固有の通知文も 使用できます。

AEPE, AEPE への発信依頼や AECL (または AESE, AEPE) に接続したパトランプ およびメッセージ表示ボードの動作指示は,TELstaff 自身がエージェント発信を使用しま す。

電回線接続のエージェント発信の場合で複数の回線を利用してエージェント発信ができ る環境で,同時に同じ番号に対して発信を行う場合,どちらか一方の発信はもう一方の発 信が終了するまで待ち状態になります。

AECL への繰り返し発信回数は,「繰り返し回数の設定ダイアログボックス」のエージ ェント繰り返し回数で指定します。発信間隔は,連絡網発信では,環境設定「発信方法」 タブの繰り返しの間隔時間で、直接発信 (c オプション指定の teldial コマンド) では、繰 り返し回数の設定ダイアログボックス」の直接発信の繰り返し間隔で指定します。繰り返 し回数を指定すると発信できるまで繰り返します。

```
Subject: TELstaffからの連絡(受付番号: ~notifynumber~) [改行]
From: TELstaff[改行]
[改行]
システムから通報がありましたのでお知らせします。通知IDは~id2~。[改行]
通知の受け付けは, ~date1~で, 受け付け時刻は, ~time1~です。 [改行]
```
受付け番号は, ~notifynumber~です。 [改行]

#### 発信者 TELstaff [改行]

- 送信者名について 送信者名は,「From: 」で指定します。
- 表題(題名)について

表題(題名)は、エージェント通知文の先頭行に記述する「Subject: 」で指定しま す。

• 通知文

エージェント通知文は,「Subject:」行との間に1行以上の空行を挿入して記述し ます。

エージェントへの通知内容は、連絡網 ID, 通知 ID と発信の発生日時を通知します。 エージェント通知文は,TELstaff の標準通知文を使用しますが,ユーザ固有の通 知文も使用できます。標準通知文ファイルの内容は,ユーザでカスタマイズができ ます。カスタマイズは、環境設定-「カスタマイズ」で行います。カスタマイズの 詳細については,「[2.6.1](#page-155-0) [通知文のカスタマイズ」](#page-155-0)を参照してください。

### (9) パトランプ発信

パトランプへの通知は,パトランプを接続したリレー装置のリレー番号に対して,動作 指示(点灯,または消灯,ブザー鳴動)を行います。

コンバータを使用して電気機器を作動させる場合,またはネットワーク対応型パトラン プ,ネットワーク対応型リレーユニットを作動させる場合は,1 つのコンバータ(または ネットワーク対応型パトランプ)に対して複数の TELstaff から作動指示はできません。

パトランプ発信の繰り返し発信回数は,「繰り返し回数の設定ダイアログボックス」の パトランプ繰り返し回数で指定します。発信間隔は,環境設定「発信方法」タブの繰り返 しの間隔時間で指定します。繰り返し回数を指定すると発信できるまで繰り返します。

パトランプへの点灯通知の確実性を向上させるには,パトランプの稼動監視(パトラン プの機器稼動監視機能)を行い,事前にパトランプの障害を検出する運用を推奨します。

### **(a)** パトランプの設置場所と接続方法

パトランプの設置場所により接続方法が異なります。パトランプを設置する方法には, 次の方法があります。

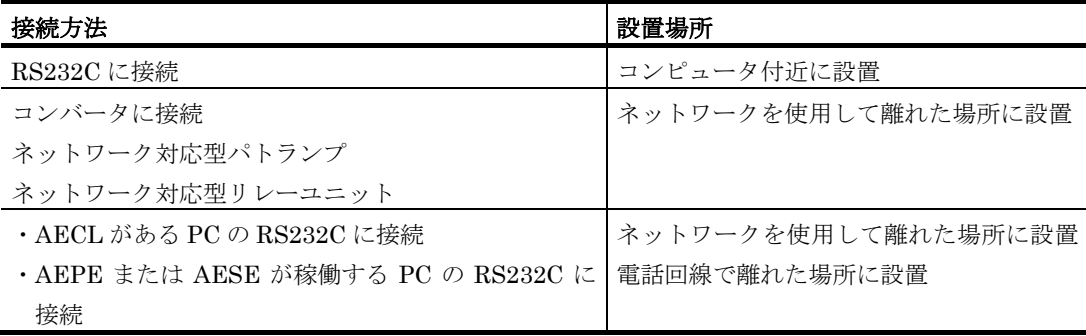

## **(b)** 接点開放(オフ)方法

動作させたパトランプの消灯は、次の6つの方法があります。

1. パトランプに付いているスイッチ(リセットボタン)で消灯

パトランプに付いているスイッチで消灯します。スイッチ操作では,全リレー接点が オフになります。特定のリレー接点だけをオフにはできません。まさに次の点灯動作 指示がきているときスイッチで消灯操作を行うと,この点灯指示も消灯してしまう場 合があります。なお,スイッチを押している間に動作指示を行うと,動作指示が不成 功になります。

2. teldial コマンドで消灯

パトランプ消灯用の連絡網 ID を作成します。パトランプ消灯用のパトランプ通知先 を連絡網に定義し,この連絡網 ID で teldial コマンドを実行させます。

3. 消灯ツールで消灯

TELstaff ウィンドウで,【ツール(T)】メニューから【リレー全接点オフ(O)】を使用 して消灯できます。消灯ツールでは, RS232C に接続,またはコンバータに接続した パトランプを直前に点灯させたものを消灯できます。

### 【関連説明】

- [4.1.1\(8\)\(a\)](#page-244-0) 「コマンド一覧」リストボックス
- [5.3.1](#page-611-0) [連絡網](#page-611-0) ID の追加
- (10) コマンド発信

TELstaff では,通知先として,電話,SMS 通知,FAX,メール,PC のデスクトップ, メッセージ表示ボード,信号灯や電気機器していますが,標準以外の通知先を使用する場 合に使用します。

なお,ネットワークドライブを使用するコマンド,Windows DOS コマンドやウィンド ウを表示するコマンドは指定できません。

(11) デスクトップへの通知

AEPE および AESE から,AEPE,AESE または AECL のデスクトップに,システムを 運用しているときに発生した問題(業務運用の異常やネットワーク障害など)を通知する ことができます。AECL では、Alarm View を使用して受信メッセージの参照や操作がで きます。

デスクトップ発信の繰り返し発信回数は,「繰り返し回数の設定ダイアログボックス」 のデスクトップ通知繰り返し回数で指定します。発信間隔は,環境設定「発信方法」タブ の繰り返しの間隔時間で指定します。繰り返し回数を指定すると発信できるまで繰り返し ます。

## **(a)** デスクトップへの通知方法

デスクトップへの通知方法には,次の 4 通りがあります。運用に合わせて通知方法を選 択することができます。

• 詳細な問題内容を示すメッセージを表示する方法。メッセージは,問題内容に応

じて文字色と背景色を指定できます。

- 信号灯のようにデスクトップ上に問題内容に応じて色表示(デスクトップパトラ ンプと呼びます)する方法。
- パソコンに内蔵された警報音(ビープ音)を鳴動する方法。問題内容に応じて鳴 動パターンを指定することができます。
- テキスト文字をスピーカに読み上げる方法。テキスト文字をスピーカに読み上げ るには,PC にサウンドボード,スピーカと音声合成ソフトウェアが必要です。 またサウンドデバイスを使用できることが必要です。

### **(b)** デスクトップ通知の注意事項

## 受信側の注意事項

- Administrators グループに属するユーザでログインされている必要があります。 ログオフした状態では Alarm View が起動しないため,デスクトップ通知を受信 できません。
- Alarm View を開始していない場合で、ターミナルサービス接続やリモートデス クトップ接続のデスクトップから TELstaff サービスを起動すると,このリモー トデスクトップで Alarm View を開始します。Alarm View を開始後にリモート デスクトップのログオフを行うと Alarm View は終了し,デスクトップ通知のメ ッセージ受信や操作はできなくなります。
- リモートデスクトップ接続の場合は,WAV 再生が無効になります。
- サウンドボードやスピーカーがない機種や,スピーカが装備されていても音量が 小さい機種,サウンドデバイスを使用できない環境では,音声読み上げや音声再 生機能は使用できません。
- ビープ音用のスピーカがない機種や,ビープ音用のスピーカが装備されていても ビープ音量が小さい機種,beep ドライバが起動されていない環境では,ビープ 音を鳴らす機能は使用できません。
- 受信したメッセージは定期的に削除してください。受信メッセージの増加に伴い, ディスク容量の圧迫に繋がります。また受信メッセージの表示件数によってメモ リ使用量が増加しますので,最大表示メッセージ数の指定を行ってください。最 大表示メッセージ数の指定は、図 6.3-3 [表示範囲設定ダイアログボックスで](#page-687-0)行 います。

### その他の注意事項

• Windows 7 以降の Windows での注意事項については [1.4.18](#page-65-0) 項を参照してくだ さい。

### (12) デスクトップへの簡易なポップアップ通知

TELstaff はリモート PC のデスクトップ画面にメッセージボックスをポップアップ表示 させることができます。通知先では即座にメッセージボックスが表示されますが,メッセ ージボックスはごくシンプルなものであるため詳細な情報を送ることはできません。

TELstaff は 2 種類の方式でポップアップ通知を行います。一つ目は Messenger サービ スを使用する方式,二つ目は TELstaff ポップアップ通知を使用する方式です。

## **(a) Messenger**サービスを使用する方式

Messenger サービスは Windows が標準で提供している機能(サービス)で、リモート PC にメッセージボックスを表示させることができます。Windows 標準機能であるため, 通知先 PC に特別なソフトウェアをインストールせずに TELstaff からポップアップ通知を 行うことができます。

しかし,同機能は Windows Vista および Windows Server 2008 で廃止されたため,通 知元あるいは通知先が Vista 以降の Windows であると使用できません。また、宛先のコン ピュータに複数のユーザがログオンしている場合は全員のデスクトップにメッセージボッ クスが表示され,特定ユーザだけに宛先を絞ることはできません。

Messenger サービスを使用した通知を受け取った際に表示されるメッセージボックスの 例を図 [2.3-2](#page-117-0) に示します。

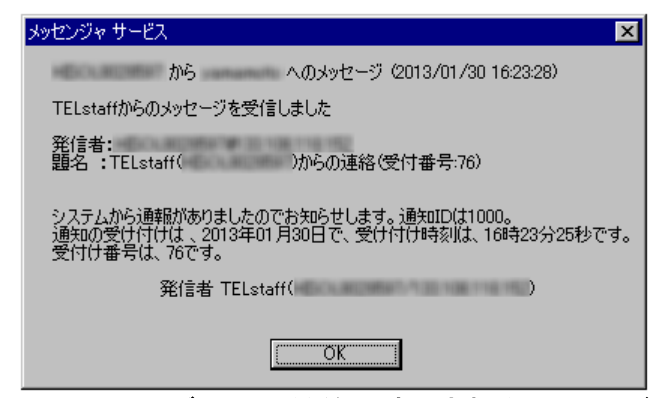

図 **2.3-2 Messenger**サービスによる通知で表示されるメッセージボックスの例

## <span id="page-117-0"></span>**(b) TELstaff**ポップアップ通知を使用する方式

TELstaff ポップアップ通知は Messenger サービスによる通知と同様に簡単なメッセー ジボックスを表示させます。Messenger サービスがない環境でも、送信元,送信先ともに TELstaff がインストールされている場合, TELstaff ポップアップ通知を行うことができ ます。ただし,TELstaff 同士が通信する必要があるため,通知先 PC で TELstaff が稼動 している場合にのみ使用できます。

TELstaff ポップアップ通知は、Messenger サービスによる通知とは異なり、宛先のコン ピュータにログオンしているどのユーザのデスクトップにメッセージボックスが表示する かを指定できます。

TELstaff ポップアップ通知を受け取った際に表示されるメッセージボックスの例[を図](#page-118-0) [2.3-3](#page-118-0) に示します。

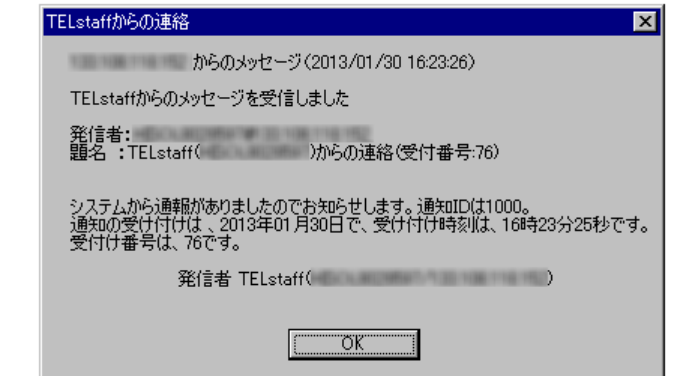

図 **2.3-3 TELstaff**ポップアップ通知で表示されるメッセージボックスの例

## <span id="page-118-0"></span>**(c)** 方式の使い分け

TELstaff ポップアップ通知は Messenger サービスでの通知の代替品として導入された ため、設定欄は Messenger サービスでの通知と同じ欄となっています。従来の Messenger サービスでの通知と区別するため、宛先欄に (ユーザ名)@(IP アドレス) という形式の 文字列を指定すると TELstaff ポップアップ通知と解釈し,IP アドレスだけが指定された 場合は Messenger サービスでの通知と解釈します。なおユーザ名の部分に「\*」(半角の アステリスク)を指定すると,送信先 PC にログオンしているすべてのユーザのデスクト ップに TELstaff ポップアップ通知のメッセージボックスを表示します。

TELstaff ポップアップ通知を設定する画面例を図 [2.3-4](#page-118-1) に示します。

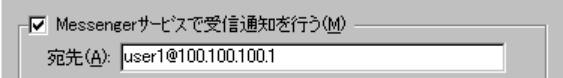

## <span id="page-118-1"></span>図 **2.3-4 Messenger**サービスの代わりに**TELstaff**ポップアップ通知を設定する例

### **(d)** 注意事項

- Messenger サービスで通知を行う場合は送信元・送信先ともに Windows の Messenger サービスが開始されている必要があります
- Messenger サービスでの通知を連続して行うと, Messenger サービスの受信通 知が欠落する場合があります
- TELstaff ポップアップ通知は「エージェント発信」を内部的に使用して送信元 TELstaff から送信先 TELstaff にメッセージボックス表示の命令を指示します。 そのためファイアウォール等が存在する場合,エージェント発信用の通信ポート 番号を許可する設定が必要です。同ポート番号は [4.4.2](#page-310-0)[「メッセージエージェン](#page-310-0) [ト構成の設定ダイアログボックス」](#page-310-0)で設定します。

## 2.3.2 パトランプと電気機器の作動

TELstaff には,パトランプの他に TELstaff がインストールされているコンピュータに 接続されている電気機器(ローカル接続),回線またはネットワークでつながった他のコ ンピュータに接続されている電気機器(リモート接続),コンバータに接続されている電 気機器,およびネットワーク対応型パトランプ,ネットワーク対応型リレーユニットを作 動させる機能があります。

遠隔の場所に電気機器を設置する場合は、コンバータ (旧日立 IT 社製 IT-C10RE), ネ ットワーク対応型パトランプ,ネットワーク対応型リレーユニット,または AECL が必要 になります。

コンバータを使用して電気機器を作動させる場合,またはネットワーク対応型パトラン プ,ネットワーク対応型リレーユニットを作動させる場合は、1つのコンバータ(または ネットワーク対応型パトランプ)に対して複数の AEPE および AESE から作動指示はでき ません。このような運用には AECL を使用してください。

### (1) リレー装置について

リレー装置は,データシックス社製リレー装置とパトライト社製リレー装置の 2 種類が 使用できます。

TELstaff が使用する標準のリレー装置は,次の方法で変更できます。出荷時の標準のリ レー装置は,パトライト社製が設定されています。

- 1. インストール時のインストールウィザードで,標準で使用するリレー装置を設定す る。
- 2. TELstaff ウィンドウ-【オプション】メニューの【使用するリレー装置の標準設定 (D) 】で使用するリレー装置を設定する。AECL の場合は,スタートメニューの 【TELstaff ツール】から【リレー接点テストツール】を選択して標準で使用するリ レー装置を設定する。
- <span id="page-119-0"></span>(2) コンバータについて

コンバータは,パトライト社製(PHN-3FB/PHN-R)と旧日立 IT 社製 IT-C10RE の 2 種類が使用できます。コンバータの使用方法を表 [2.3-18](#page-119-0) に示します。

#### 表 **2.3-18** コンバータの使用方法

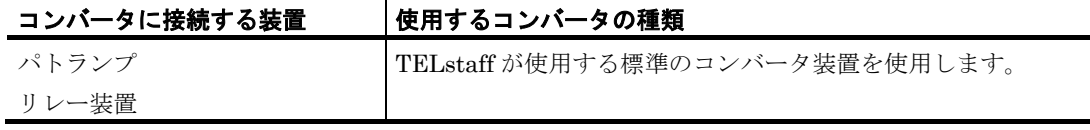

TELstaff が使用する標準のコンバータ装置は,次の方法で変更できます。出荷時の標準 のコンバータ装置は、パトライト社製 (PHN-3FB/PHN-R) が設定されています。

パトランプをコンバータに接続して使用する場合,同じシステム内で旧日立 IT 社製 IT-C10RE とパトライト社製(PHN-3FB/PHN-R)の 2 種類の併用はできません。どちらか のコンバータに統一する必要があります。

- 1. インストール時のインストールウィザードで,標準で使用するコンバータ装置を設 定する。
- 2. TELstaff ウィンドウ-【オプション】メニューの【使用するコンバータ装置の標準設 定(H) 】-【パトランプ発信の場合(L) 】で使用するコンバータ装置を設定する。 AECL の場合は,スタートメニューの【TELstaff ツール】から【リレー接点テスト ツール】を選択して標準で使用するコンバータ装置を設定する。

#### (3) パトランプと電気機器を動作させる場合の留意事項について

ネットワークを使用したリモート接続は,コンバータ接続に比べパトランプや電気機器

の動作に時間がかかり,動作するまでの遅延が発生します。

パトランプや電気機器の使用を中止する場合は,パトランプや電気機器の電源をオフに しないでスケジュール機能を使用して中止させてください。

TELstaff は,パトランプや電気機器に発信できる時間帯であるとパトランプや電気機器 に発信を行います。電源オフなどの理由で発信できない場合,数回の再発信を行うため 1 回の動作完了に時間がかかり,短時間に大量のパトランプや電気機器の動作を行うと未発 信の滞留や発信の遅延が起きます。

リモート接続の電気機器を作動させる場合,作動させる電気機器が接続されているコン ピュータに AEPE,AESE または AECL をインストールし,TELstaff サービスを起動し ておく必要があります。

## 2.3.3 電話からの操作

## (1) 応答機能と問合せ機能

## **(a)** 応答機能

トリガフォンまたは IP 雷話を使用すると, TELstaff からの通知内容を確認すると, 連 絡網の後続通知先への発信を中止し,発信情報削除します(内容が確認されても連絡網内 のすべてのユーザに発信することもできます)。

通信モデムを使用すると,ダイヤルトーン信号音で TELstaff からの発信の有無を伝えま す。

#### **(b)** 問い合わせ

電話での発信を受けるのが煩わしい,または SMS 通知,メール,および FAX で発信を 受けた場合には,TELstaff に問い合わせると,システムから未確認の発信の有無,連絡網 ID(通知 ID),発信内容を応答します。対象となる発信は連絡網を使用した発信です。 teldial コマンド実行時に連絡網グループ ID を指定した場合は本機能は使用できません。

トリガフォンを使用すると,TELstaff に電話をかけて発信内容を確認できます(問い合 わせ確認)。トリガフォンでは,構内交換機回線(PBX 回線)を使用するとき,接続でき ない場合があります。

問い合わせ者が発信の内容を確認すると(問い合わせ確認),連絡網の後続ユーザへの 発信を中止し,発信情報を削除します(内容が確認されても連絡網内のすべてのユーザに 発信することもできます)。問い合わせをするときは、パスワードが必要です。

通信モデムを使用すると,ダイヤルトーン信号音で TELstaff からの発信の有無を伝えま す。問い合わせ者が発信の内容を確認すると、連絡網の後続通知先への発信を中止し、発 信情報削除します(内容が確認されても連絡網内のすべてのユーザに発信することもでき ます)。通信モデムでの問い合わせでは,間違い電話でも発信が中止される場合がありま す。また,通信モデムによっては,ダイヤルトーン信号音を出せないモデムがあります。 問い合わせ操作につては,「[6.2](#page-676-0) [電話の操作」](#page-676-0)を参照してください。

### 【関連説明】

[5.3.11](#page-658-0) 連絡網の設定ダイアログボックス 「問合わせ確認は行わない」

- [11.2.1](#page-864-0) teldial コマンド 注意事項
- [11.2.2](#page-870-0) teldial コマンド -k パラメタ
- [11.2.8](#page-910-0) teldial コマンド -k パラメタ
- [11.2.9](#page-922-0) teldial コマンド -k パラメタ

### (2) 認証方法

トリガフォンを使用すると TELstaff に電話をかけて電話からコマンドの実行指示や情報 の取り出し指示が行えます。

電話から TELstaff への接続では,接続者の認証を行います。認証は,発信者通知番号, 10 桁の接続 ID とユーザパスワードを使用して確実な認証を行いますので,不正侵入でき ません。発信通知番号を使用するときは、NTT ナンバーディスプレイ回線契約が必要です。 接続 ID は、TELstaff への不正な侵入を防ぐために、定期的に変更することを推奨します。

発信者通知番号による認証とユーザパスワードによる認証の両方を使用する場合で、通 知番号登録番号ユーザとユーザパスワード登録ユーザが異なる場合は,ユーザパスワード 登録ユーザで認証します。ユーザパスワード登録ユーザが TELstaff の「システム管理者」 の場合,「システム管理者」で認証します。

### 【関連説明】

- [4.1.3](#page-261-0) 発信と受信時の認証方法ダイアログボックス
- [6.2.2](#page-676-1) トリガフォンでの操作
- (3) 電話から情報の取り出し操作

トリガフォンを使用すると外出先から電話で必要な情報を携帯電話(メール)や FAX で 受け取ることができます。実際の情報の取り出し処理は,お客様が作成します。TELstaff は,お客様が作成した情報取り出しコマンドを呼出します。

### 【関連説明】

● [6.2.2](#page-676-1) トリガフォンでの操作

### (4) 電話からのコマンド実行操作

トリガフォンを使用すると電話から必要なコマンドの実行ができます。実行させるコマ ンドは,運用に必要なものをあらかじめ実行コマンドの設定ダイアログボックス-「電話」 タブで「コマンド番号」として登録しておきます。

電話からは,登録した「コマンド番号」をプッシュボタンで指定し実行させます。

また、電話通知の内容により別な連絡先に通知(エスカレーション)するなどのきめ細 かい運用が行えます。

### 【関連説明】

- [4.5](#page-324-0) 実行コマンドの設定
- [6.2.2](#page-676-1) トリガフォンでの操作
- (5) 対応記録について

トリガフォンを使用すると TELstaff から電話通知を受けたとき、通知された内容に対し

て,電話受信者が対応記録を残したり,対応記録を管理者宛てにメール通知ができます。

対応記録内容は,ダイヤルボタンで入力した数字(対応記録番号)です。この記録番号 の持つ意味は、あらかじめ運用で決めておきます。

例えば,「1111」は"対応者を別途アサインする必要がない"と言う意味を持たせてお き,電話受信者が 1111 を記録して管理者にメール通知することで,管理者は対応者を別 途アサインする必要がなく,的確な対応をとることができます。

## 【関連説明】

- [4.1.1\(12\)](#page-250-0) 環境設定-「統計情報」タブ
- [6.2.2](#page-676-1) トリガフォンでの操作
- [12.1.1](#page-991-0) 変数一覧

## 2.3.4 ネットワーク機器の自動監視

詳細は,「[7](#page-696-0) [ネットワーク監視」](#page-696-0)を参照してください。

# 2.3.5 接点入力監視

接点入力監視は,ネットワーク,Ethernet-RS232C コンバータ,または RS232C に接 続されている接点入力ユニットを自動監視し,接点入力ユニットの接点入力を契機にコマ ンドを実行することができます。

接点入力監視は、AEPE, AESE, AECL で使用できます。

AECL で teldial コマンドを使用して接点入力監視の結果を通知する場合は, 図 [4.4-2](#page-312-0) メッセージエージェント構成の設定-「サーバ」タブで発信依頼先サーバを設定しておく か,または teldial コマンドの作成ダイアログボックスの「発信依頼先アドレス」テキスト ボックスに発信依頼ができる AEPE または AESE の IP アドレスを設定する必要がありま す。

コマンドの指定は接点毎に設定ができ,接点ごとに接点入力がオンの場合とオフの場合 とに分けて設定することができます。

接点入力ユニット台数が多い場合、各接点入力ユニットの接点のオン(、またはオフ) 状態で実行させるコマンドが多いと短時間に大量のコマンドを実行することになります。 短時間に大量のコマンドを実行させた場合, Windows でコマンドがキューイングされるた め,システムリソース不足となり他のアプリケーションの実行や Windows システムなど 全体に支障が出ますのでご注意ください。

短時間に多数のコマンドが実行される可能性がある場合は、コマンドを順次実行するこ とで,Windows のシステムリソース不足により Windows がハングアップするのを回避で きる場合があります。

接点入力監視機能では,監視結果を統計情報として出力できます。統計情報に関する詳 細については [2.3.22](#page-144-0) を参照してください。

# 2.3.6 プロセス監視

プロセス監視は,Windows のサービスプロセスを監視します。監視方法には,「消滅」 と「生成」があります。「消滅」監視は,監視対象プロセスが消滅したときに設定された 通報ルールに従って関係者に通知します。「生成」監視は,監視対象プロセスが生成され たときに設定された通報ルールに従って関係者に通知します。

プロセス監視周期に到達したとき,前回の監視状態(または TELstaff を起動したときの 監視状態)から変化が無い場合,通知されません。

監視対象プロセス毎に監視スケジュールを与えておくと計画的に監視を行う運用が可能 です。また,計画監視の他に一時的に監視を抑止する運用も行えます。

プロセス監視機能を使用すると運用で重要なプロセスを TELstaff で監視できるようにな ります。

プロセス監視機能では,監視結果を統計情報として出力できます。統計情報に関する詳 細については [2.3.22](#page-144-0) を参照してください。

プロセス監視の設定は,プロセス監視ダイアログボックスで設定します。

プロセス監視を使用する場合は、パフォーマンスモニタ (Windows 提供)の Process カ ウンタが正しく使用できる状態が必要です。

プロセス監視ダイアログボックスは,スタートメニューの【TELstaff の設定】から【プ ロセス監視の設定】を選択して表示します。TELstaff プロセスは,プロセス監視できませ ん。プロセス監視で使用できる変数を表 [2.3-19](#page-123-0) に示します。

プロセス監視は、AEPE, AESE, AECL で使用できます。

AECL でプロセス監視の結果を通知する場合は,図 [4.4-2](#page-312-0) メッセージエージェント構成 の設定ー「サーバ」タブで発信依頼先サーバを設定しておく必要があります。

| 変数名                           | 変数の内容                                                  |
|-------------------------------|--------------------------------------------------------|
| $\neg$ date $\neg$            | 通知の受付日 (yyyy mm/dd 形式)                                 |
| $\neg$ date1 $\neg$           | 通知の受付日 (yyyy年mm月 dd日形式)                                |
| $\sim$ date $2\sim$           | 通知の受付日 (yyyy/mm/dd形式)                                  |
| $\sim$ time $\sim$            | 通知の受け付け時刻 (hh:mm:ss 形式)                                |
| $\sim$ time $1\sim$           | 通知の受け付け時刻 (hh 時 mm 分 ss 秒形式)                           |
| $\sim$ id1 $\sim$             | 連絡網 ID (nnnn 形式)                                       |
| $\sim$ id2 $\sim$             | 通知 ID (nnnn 形式)                                        |
| $\sim$ notifynumber $\sim$    | teldial コマンド受け付け番号                                     |
| $\sim$ ProcessName $\sim$     | プロセス監視結果のプロセス情報。                                       |
|                               | プロセス名 (PID, xxx)                                       |
|                               | PID: プロセス ID                                           |
|                               | xxx:「消滅」または「出現」                                        |
| $\sim$ UserName $\sim$        | ユーザ名 (*1)                                              |
| $\sim$ UserExplanation $\sim$ | ユーザの説明情報 (*1)                                          |
| $\sim$ UserInformation $\sim$ | プロセス監視からの通知文では,プロセス監視結果のプロセス情報。プロ                      |
|                               | セス情報については、~ProcessName~変数を参照してください。                    |
| $\sim$ ComputerName $\sim$    | 通知を実行したコンピュータ名(*2)                                     |
| $\sim$ IPaddress $\sim$       | 通知を実行したコンピュータのIPアドレス (*2) (*3)                         |
|                               | 注*1 ~IIserName~変数 ~IIserExnlanation~変数け 連絡網に定義した雷話(トリガ |

<span id="page-123-0"></span>表 **2.3-19** プロセス監視で使用できる変数

注\*1 ~UserName~変数, ~UserExplanation~変数は, 連絡網に定義した電話(トリガ フォン), SMS 通知, メール, エージェント, FAX 送信の通知文で使用できます。 注\*2 ~ComputerName~および~IPaddress~変数は、通知を行ったコンピュータの名前 および IP アドレスに置換されます。AECL での監視結果を AESE, AEPE から通

知する場合,これらの変数は AESE, AEPE がインストールされたコンピュータの 値となりますので注意してください。

注\*3 複数の IP アドレスが割り当てられた環境では、~IPaddress~変数は、OS から最 初に得られたアドレスに置換されます。

# 2.3.7 ファイル監視

ファイル監視機能では任意のファイルが作成・更新・削除されていないかを定期的に確 認(監視)し,作成・更新・削除等を検出すると,あらかじめ設定された通報ルールに従 い通知を実行します。

監視対象ファイル毎に監視スケジュールを与えておくと計画的に監視を行う運用が可能 です。また一時的に監視を抑止することも可能です。

ファイル監視機能を使用すると次のような運用が行えます。

• システムを運用する上で重要なファイルの更新管理の自動化運用が可能です。

アプリケーションの設定ファイル,機器やシステムの設定ファイルや業務共通ファ イルなどの更新を記録したり,更新されたファイルを運用管理者に通知と送付がで きるようになります。

• システムを運用する上で重要なファイルのコピーを保管する運用が可能です。

作成監視、または更新監視では、検出したファイルの写しを検出したコンピュータ に自動的に保管することができるため,更新誤りしても更新前のファイルに戻す運 用が可能です。

• 更新されたファイルをファイルサーバに自動的にバックアップしたり移動する運 用が可能です。

ファイル監視の監視結果は統計情報として出力できます。統計情報に関する詳細につい ては [2.3.22](#page-144-0) を参照してください。

ファイル監視の設定方法については [4.8](#page-370-0) 節を参照してください。

ファイル監視は AEPE, AESE, AECL で使用できます。

AECL でファイル監視の結果を通知する場合は,図 [4.4-2](#page-312-0) メッセージエージェント構成 の設定ー「サーバ」タブで発信依頼先サーバを設定しておく必要があります。

### **(a)** ファイル作成監視

ファイルの作成を監視します。作成された以降に削除された場合,再度作成監視をしま す。作成されたファイル拡張子が txt のファイル中に \$Command Execution プロトコル コマンドの記述があるとプロトコルコマンドで指定したコマンドを実行します。プロトコ ルコマンドでのコマンド実行可否については「[4.5](#page-324-0) [実行コマンドの設定」](#page-324-0)を参照してくださ い。

## **(b)** ファイル更新監視

ファイルが作成された以降,ファイルの更新を監視します。ファイルの最終更新日時が 変化するごとに更新条件となります。更新が行われてもファイルの更新日時が変わらない ファイルは,更新監視できません。また,更新せずにファイルの更新日時が変更されるフ ァイルは,更新監視の対象になります。

更新されたファイル拡張子が txt のファイル中に \$Command Execution プロトコルコ マンドの記述があるとプロトコルコマンドで指定したコマンドを実行します。プロトコル コマンドでのコマンド実行可否については「[4.5](#page-324-0) [実行コマンドの設定」](#page-324-0)を参照してください。

### **(c)** ファイル削除監視

ファイルの削除を監視します。削除された以降に作成された場合,再度削除監視をしま す。ファイル削除監視では,ファイルサーバへのバックアップはできません。

### **(d)** ファイル期限監視

指定した期限までにファイルの作成または更新が発生するかどうかを監視します。作成 された以降に削除された場合,再び期限監視を行います。また,作成された以降に更新さ れた場合も,期限監視が有効になります。

期限監視では,例えば毎朝 9 時に業務で使用するファイルが作成されていないと業務を 開始することができない場合,運用管理者に連絡するような運用が実現できます。

なお,既にファイルが存在するような場合,期限監視条件の成立は次の二つです。

- 1. 二回目以降の監視周期までに削除されて,それ以降の監視周期までに作成されたとき
- 2. 二回目以降の監視周期までに更新されたとき

ファイル期限監視では,ファイルサーバへのバックアップはできません。

## **(e)** 拡張機能

AEPE では、ファイル監視の拡張機能が使用できます。拡張機能を使用すると、監視対 象ファイル中に特定の文字列を検出したときに「その文字列に後続する文字列」を変数と して通知文などで使用可能になります。拡張機能の詳細については [4.8.5](#page-392-0) 項を参照してく ださい。

#### **(f)** 使用可能な変数

ファイル監視で使用できる変数を表 [2.3-20](#page-125-0) に示します。

表 **2.3-20** ファイル監視で使用できる変数

<span id="page-125-0"></span>

| 変数の内容                        |  |
|------------------------------|--|
| 通知の受付日(yyyy mm/dd 形式)        |  |
| 通知の受付日 (yyyy 年 mm 月 dd 日形式)  |  |
| 通知の受付日 (yyyy/mm/dd 形式)       |  |
| 通知の受け付け時刻 (hh:mm:ss 形式)      |  |
| 通知の受け付け時刻 (hh 時 mm 分 ss 秒形式) |  |
|                              |  |

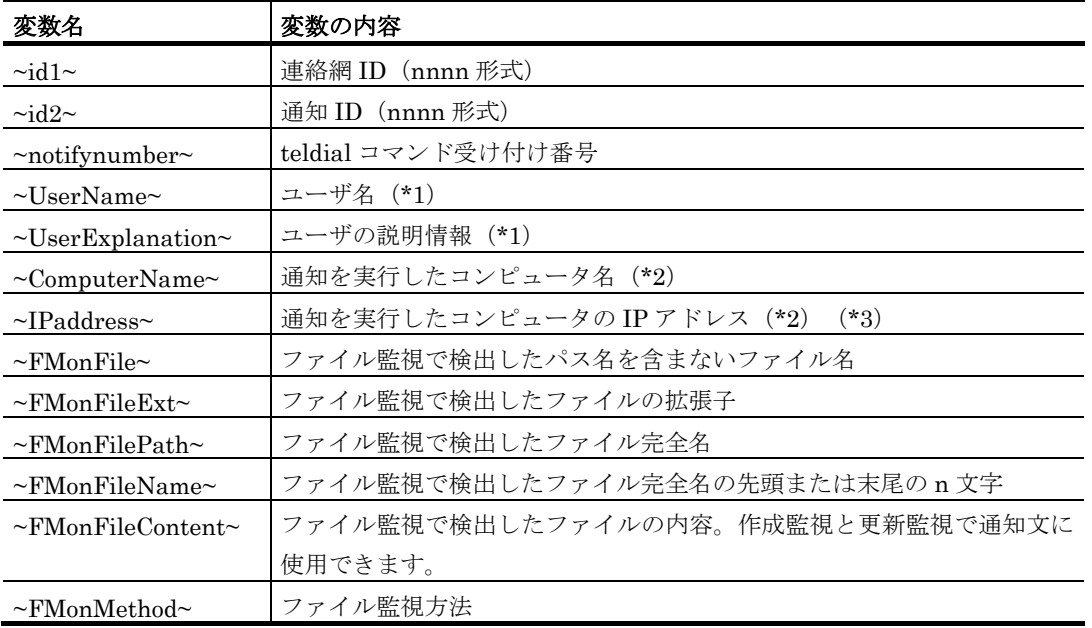

注\*1 ~UserName~変数,~UserExplanation~変数は、連絡網に定義した電話(トリガ フォン), SMS 通知, メール, エージェント, FAX 送信の通知文で使用できます。

- 注\*2 ~ComputerName~および~IPaddress~変数は、通知を行ったコンピュータの名前 および IP アドレスに置換されます。AECL での監視結果を AESE, AEPE から通 知する場合,これらの変数は AESE, AEPE がインストールされたコンピュータの 値となりますので注意してください。
- 注\*3 複数の IP アドレスが割り当てられた環境では、~IPaddress~変数は、OS から最 初に得られたアドレスに置換されます。

## **(g)** 留意事項

- 1. ファイルの作成監視で検出するファイルは,検出した時点の内容を使用します。ファ イルサイズが大きいファイルやネットワーク接続で作成されるファイルなどは,ファ イルが作成されるまでに時間がかかります。このため,ファイルの作成だけを契機に, 関係者に通知する場合,必ずしも,データがすべて揃ったことにはなりません。この ような理由から,ファイルの作成を契機に検出ファイルを使用する場合,それ自体の ファイルが,単にファイル作成後の通知だけの役割を持つファイルにすることを推奨 します。
- 2. ファイルの監視は、監視間隔周期で定期的に行われます。したがって、例えば、作成 監視の場合,監視が終わってから,次の監視時刻に到達する前に,削除と作成が何回 繰り返されても、作成を検知するのは、監視時刻に到達した時点です。なお、監視間 隔を小さくすることでの回避策もありますが,常時ファイル監視で CPU を使用する ことになりますので,ファイルの運用方法と性能を考慮した適正値を設定してくださ い。
- 3. 最初から監視条件が満たされている場合,監視条件は成立しません。監視条件の成立 は二回目以降の監視周期で、監視対象になった以降、有効になります(ただし、ファ イル到着監視の更新の場合を除きます)。例えば,ファイル作成監視で,既にファイ ルが存在するような場合,一回目の監視周期では,条件が成立しませんが,二回目以 降の監視周期までに削除されて,それ以降の監視周期までに作成された場合,条件が 成立したことになります。
- 4. ファイルサイズが 0 の状態で作成されるファイルは,ファイルサイズが 0 以外になっ

たときに検出されます。

- 5. ファイル拡張子が lnk のファイルは,ファイル監視の対象になりません。
- 6. ネットワークドライブにあるファイル,Windows システムフォルダにあるファイル, ファイル属性がシステムファイルと隠しファイルのファイル,データベースファイル, および TELstaff が参照できないファイルは,ファイル監視できません。
- 7. ファイルサーバに自動バックアップを行う場合は,ファイルサーバに AEPE,AESE, AECL が必要になります。

# 2.3.8 メッセージ監視

メッセージ監視は,任意のファイルに出力されるテキストメッセージ,または Windows のイベントログの監視を行い,出力内容が検索条件に合致するメッセージ,または Windows のイベントログが現われた時に,設定された通報ルールに従って関係者に通知し ます。

TELstaff の発信記録と動作記録は,メッセージ監視で監視することはできません。

監視対象のメッセージファイル毎に監視スケジュールを与えておくと計画的に監視を行 う運用が可能です。また,計画監視の他に一時的に監視を抑止する運用も行えます。

メッセージ監視を使用すると,アプリケーションが出力する障害メッセージやイベント ログに出力される Windows のエラーメッセージを監視して関係者に通知できます。

メッセージ監視機能では,監視結果を統計情報として出力できます。統計情報に関する 詳細については [2.3.22](#page-144-0) を参照してください。

メッセージ監視の設定は,メッセージ監視ダイアログボックスで設定します。

メッセージ監視ダイアログボックスは,スタートメニューの【TELstaff の設定】から 【メッセージ監視の設定】を選択して表示します。

メッセージ監視は、AEPE, AESE, AECL で使用できます。

AECL でメッセージ監視の結果を通知する場合は,図 [4.4-2](#page-312-0) メッセージエージェント構 成の設定-「サーバ」タブで発信依頼先サーバを設定しておく必要があります。

メッセージ監視に次の留意事項があります。

- 1. 監視できる文字は、Shift JIS 文字および半角英数字記号です。
- 2. 監視するメッセージファイルが削除してから再作成するメッセージファイルでは、フ ァイル終端付近のメッセージを検出できない場合があります。これは,メッセージを 検知するのは,監視時刻に到達した時点のため,次の監視時刻に到達する前に,再作 成されるためです。監視間隔を小さくすることで回避できますが完全に検出漏れをな くすことはできません。また,監視間隔を短くすると CPU を使用することになりま すので,性能を考慮した適正値を設定してください。
- 3. また,監視するメッセージファイルが削除してから再作成するメッセージファイルで は、監視間隔によっては監視メッセージを検出できない場合があります。監視間隔が 長い場合,監視時刻到達するまでに,メッセージファイルが再作成されるためです。 監視間隔を小さくすることで回避できますが完全に検出漏れをなくすことはできませ ん。また,監視間隔を短くすると CPU を使用することになりますので,性能を考慮

した適正値を設定してください。監視時間が短い場合、監視時間内に沢山のメッセー ジを出力するようなメッセージファイルの場合も同様に監視メッセージを検出できな い場合があります。

- 4. 監視するメッセージファイルが大きい場合,小さいファイルに比べ CPU を使用しま す。
- 5. 監視するメッセージファイルは、TELstaff が参照できるファイル属性(権限)でなけ ればなりません。また、ネットワークドライブのファイル、および Windows 外部デ バイスファイルは,監視できません。

メッセージ監視で使用できる変数を表 [2.3-21](#page-128-0) に示します。

<span id="page-128-0"></span>

| 変数名                                                   | 変数の内容                                 |
|-------------------------------------------------------|---------------------------------------|
| $\degree$ date $\degree$                              | 通知の受付日 (yyyy mm/dd 形式)                |
| $\check{\;} \mathrm{date1} \check{\;}$                | 通知の受付日<br>(yyyy年mm月 dd 日形式)           |
| $\degree$ date $2\degree$                             | 通知の受付日 (yyyy/mm/dd 形式)                |
| $\mathrm{\tilde{\ }time}$                             | 通知の受け付け時刻 (hh:mm:ss 形式)               |
| $\v{\text{time}}1\v{\text{}}$                         | 通知の受け付け時刻 (hh 時 mm 分 ss 秒形式)          |
| $\tilde{\phantom{a}}$ id1 $\tilde{\phantom{a}}$       | 連絡網 ID(nnnn 形式)                       |
| $\tilde{\phantom{a}}$ id2 $\tilde{\phantom{a}}$       | 通知 ID(nnnn 形式)                        |
| $\check{\,}$ notifynumber $\check{\,}$                | teldial コマンド受け付け番号                    |
| $\mathrm{``UserName''}$                               | ユーザ名(*1)                              |
| $\mathrm{``UserExplanation''}$                        | ユーザの説明情報(*1)                          |
| $\mathrm{``ComputerName''}$                           | 通知を実行したコンピュータ名 (*2)                   |
| $\mathrm{\tilde{\,}TP}$ address $\mathrm{\tilde{\,}}$ | 通知を実行したコンピュータの IP アドレス (*2)<br>$(*3)$ |
| $\mathbf{MsgMonFileName}^{\sim}$                      | メッセージ監視で検出したファイル完全名                   |
| $\mathrm{MsgMonFindLine}^{\sim}$                      | メッセージ監視で文字列が検出された行全体の内容               |
| $\mathrm{NsgMonFindString}^{\sim}$                    | メッセージ監視で検出された文字列(複数の場合は、カンマ区切りで       |
|                                                       | それらを並べた文字列) i                         |

表 **2.3-21** メッセージ監視で使用できる変数

- <span id="page-128-1"></span>注\*1 ~UserName~変数,~UserExplanation~変数は、連絡網に定義した電話(トリガ フォン), SMS 通知, メール, エージェント, FAX 送信の通知文で使用できます。
- 注\*2 ~ComputerName~および~IPaddress~変数は、通知を行ったコンピュータの名前 および IP アドレスに置換されます。AECL での監視結果を AESE, AEPE から通 知する場合,これらの変数は AESE, AEPE がインストールされたコンピュータの 値となりますので注意してください。
- 注\*3 複数の IP アドレスが割り当てられた環境では,~IPaddress~変数は,OS から最 初に得られたアドレスに置換されます。

イベント監視で使用できる変数を表 [2.3-22](#page-129-0) に示します。

l

ii 厳密にはフィルタリング条件を構成する個々の文字列のうち、条件に合致する文字列をカンマ 区切りで並べた文字列に置換されます。たとえば「a を含む,かつ b を含まない,または c を含む」という条件で「apricot」という行が見つかった場合は「a,b,c」に,「apple」という 行が見つかった場合は「a,b」に置換されます。

| 変数名                              | 変数の内容                               |
|----------------------------------|-------------------------------------|
| $\neg$ date $\neg$               | 通知の受付日 (yyyy mm/dd 形式)              |
| $\neg$ date1 $\neg$              | 通知の受付日 (yyyy 年 mm 月 dd 日形式)         |
| $\neg$ date $2\neg$              | 通知の受付日 (yyyy/mm/dd 形式)              |
| $\sim$ time $\sim$               | 通知の受け付け時刻 (hh:mm:ss 形式)             |
| $\sim$ time $1\sim$              | 通知の受け付け時刻 (hh 時 mm 分 ss 秒形式)        |
| $\sim$ id1 $\sim$                | 連絡網 ID (nnnn 形式)                    |
| $\sim$ id2 $\sim$                | 通知 ID (nnnn 形式)                     |
| $\sim$ notifynumber $\sim$       | teldial コマンド受け付け番号                  |
| $\sim$ UserName $\sim$           | ユーザ名 (*1)                           |
| $\sim$ UserExplanation $\sim$    | ユーザの説明情報 (*1)                       |
| $\sim$ ComputerName $\sim$       | 通知を実行したコンピュータ名 (*2)                 |
| $\sim$ IPaddress $\sim$          | 通知を実行したコンピュータのIPアドレス (*2)<br>$(*3)$ |
| $\sim$ EventLogKind $\sim$       | イベントログの種別                           |
| $\sim$ EventLogSource $\sim$     | イベントの発生元                            |
| $\sim$ EventLogType $\sim$       | イベントの種類                             |
| $\nu$ EventLogMessage $\nu$      | イベントの説明                             |
| $\sim$ EventLogMessageStr $\sim$ | 改行を除くイベントの説明                        |
| $\sim$ EventLogFindString $\sim$ | イベントログ監視で検出された文字列(複数の場合は、カンマ区切り     |
|                                  | でそれらを並べた文字列) i                      |
| $\sim$ EventLogID $\sim$         | イベントログのID                           |
| $\sim$ EventLogDate $\sim$       | イベントの日付                             |
| $\sim$ EventLogTime $\sim$       | イベントの時刻                             |
| $\sim$ EventLogComputer $\sim$   | イベントのコンピュータ名                        |
| $\sim$ EventLogUser $\sim$       | イベントのユーザ名                           |
| $\sim$ EventLogCategory $\sim$   | イベントの分類                             |

<span id="page-129-0"></span>表 **2.3-22** イベントログ監視で使用できる変数

注\*1 ~UserName~変数, ~UserExplanation~変数は、連絡網に定義した電話(トリガ フォン), SMS 通知, メール, エージェント, FAX 送信の通知文で使用できます。

- 注\*2 ~ComputerName~および~IPaddress~変数は、通知を行ったコンピュータの名前 および IP アドレスに置換されます。AECL での監視結果を AESE, AEPE から通 知する場合,これらの変数は AESE, AEPE がインストールされたコンピュータの 値となりますので注意してください。
- 注\*3 複数の IP アドレスが割り当てられた環境では、~IPaddress~変数は、OS から最 初に得られたアドレスに置換されます。

# 2.3.9 ドライバ監視

## (1) 概要

ドライバ監視は,Windows のドライバに対する開始,停止,追加,または削除の監視や ドライバアプリケーションの停止と開始の監視を行い,その契機で,設定された通報ルー ルに従って関係者に通知します。

ドライバ監視機能を使用すると USB デバイスの接続監視を行うこともでき,USB 媒体 を利用した機密情報の持ち出し監視ができるようになります。

監視スケジュールを与えておくと計画的に監視を行う運用が可能です。また,計画監視 の他に一時的に監視を抑止する運用も行えます。

ドライバ監視機能では,監視結果を統計情報として出力できます。統計情報に関する詳 細については [2.3.22](#page-144-0) を参照してください。

ドライバ監視の設定は,ドライバ監視ダイアログボックスで設定します。

ドライバ監視ダイアログボックスは,スタートメニューの【TELstaff の設定】から【ド ライバ監視の設定】を選択して表示します。

ドライバ監視は、AEPE, AESE, AECL で使用できます。

AECL でドライバ監視の結果を通知する場合は,図 [4.4-2](#page-312-0) メッセージエージェント構成 の設定ー「サーバ」タブで発信依頼先サーバを設定しておく必要があります。

#### <span id="page-130-0"></span>(2) 使用可能な変数

ドライバ監視で使用できる変数を表 [2.3-23](#page-130-0) に示します。

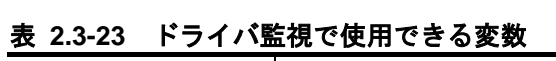

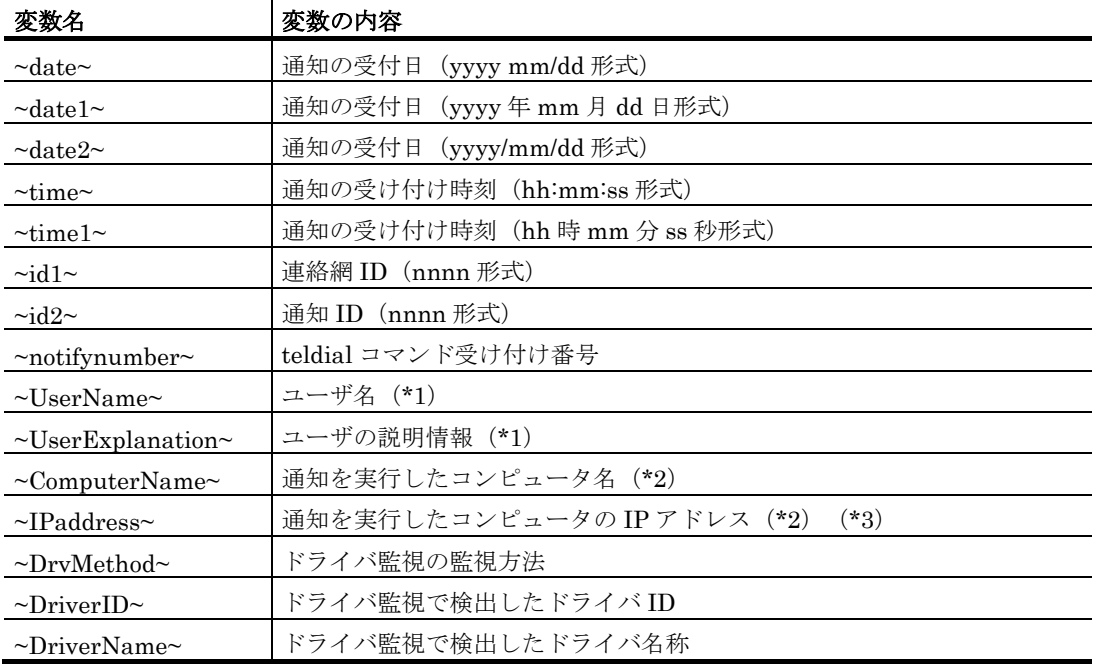

注\*1 ~UserName~変数,~UserExplanation~変数は、連絡網に定義した電話(トリガ フォン), SMS 通知, メール, エージェント, FAX 送信の通知文で使用できます。

注\*2 ~ComputerName~および~IPaddress~変数は、通知を行ったコンピュータの名前 および IP アドレスに置換されます。AECL での監視結果を AESE, AEPE から通 知する場合,これらの変数は AESE, AEPE がインストールされたコンピュータの 値となりますので注意してください。

注\*3 複数の IP アドレスが割り当てられた環境では、~IPaddress~変数は、OS から最 初に得られたアドレスに置換されます。

# 2.3.10 サービス監視

## (1) 概要

サービス監視は,Windows の Windows サービス(以下サービスと呼びます)に対する 開始,停止,追加,削除,または無効の監視を行い,その契機で,設定された通報ルール に従って関係者に通知します。

AECL でサービス監視の結果を通知する場合は、図 [4.4-2](#page-312-0) メッセージエージェント構成 の設定ー「サーバ」タブで発信依頼先サーバを設定しておく必要があります。

サービス監視機能を使用すると運用で必要な重要なサービスの監視を行うことができる ようになります。

監視スケジュールを与えておくと計画的に監視を行う運用が可能です。また,計画監視 の他に一時的に監視を抑止する運用も行えます。

サービス監視の設定は,Administrators 権限ユーザでサービスの監視ダイアログボック ス (図 [4.11-1](#page-454-0)) で設定します。設定内容を変更したときは、次回の TELstaff サービス起 動から有効になります。

サービス監視周期に到達したとき,前回の監視状態(または TELstaff を起動したときの 監視状態)から変化が無い場合,通知されません。

サービスの監視ダイアログボックスは,スタートメニューの【TELstaff の設定】から 【サービス監視の設定】を選択して表示します。

サービス監視は、AEPE, AESE, AECL で使用できます。

### <span id="page-131-0"></span>(2) 使用可能な変数

サービス監視で使用できる変数を表 [2.3-24](#page-131-0) に示します。

| 変数名                              | 変数の内容                                  |
|----------------------------------|----------------------------------------|
| $\neg$ date $\neg$               | yyyy mm/dd 形式の日付                       |
| $\sim$ date1 $\sim$              | yyyy 年 mm 月 dd 日形式の日付                  |
| $\sim$ date $2\sim$              | yyyy/mm/dd 形式の日付                       |
| $\sim$ time $\sim$               | hh:mm:ss 形式の時刻                         |
| $\sim$ time $1\sim$              | hh 時 mm 分 ss 秒形式の時刻                    |
| $\sim$ id1 $\sim$                | 連絡網 ID (nnnn 形式)                       |
| $\sim$ id2 $\sim$                | 通知 ID(nnnn 形式)                         |
| $\sim$ notifynumber $\sim$       | teldial コマンド受け付け番号                     |
| $\sim$ UserName $\sim$           | ユーザ名(※1)                               |
| $\sim$ UserExplanation $\sim$    | ユーザの説明情報(※1)                           |
| $\sim$ ComputerName $\sim$       | 通知を実行したコンピュータ名 (※4)                    |
| $\sim$ IPaddress $\sim$          | 通知を実行したコンピュータの IP アドレス (※3)<br>$(* 4)$ |
| $\sim$ ServiceMethod $\sim$      | サービス監視の監視方法                            |
| $\sim$ ServiceName $\sim$        | サービス監視で検出したサービス名                       |
| $\sim$ ServiceName1 $\sim$       | サービス監視でダブルコーテーションにて                    |
|                                  | 囲んだサービス名 (※2)                          |
| $\sim$ ServiceDisplayName $\sim$ | サービス監視でサービス表示名                         |

表 **2.3-24** サービス監視で使用できる変数

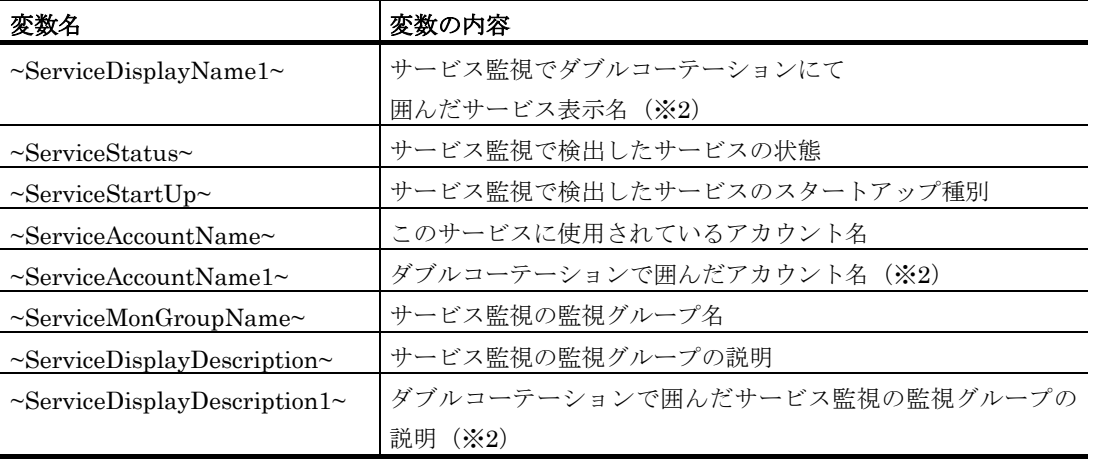

注※1 ~UserName~変数,~UserExplanation~変数は、連絡網に定義した電話(トリガ フォン), SMS 通知, メール, エージェント, FAX 送信の通知文で使用できます。 注※2 文字指定のユーザ付加情報, SMS 通知メッセージ,表示ボードメッセージおよび

注※3 複数の IP アドレスが割り当てられた環境では、~IPaddress~変数は、OS から最 初に得られたアドレスに置換されます。

コマンドパラメタには使用できません。

注※4 ~ComputerName~および~IPaddress~変数は、通知を行ったコンピュータの名前 および IP アドレスに置換されます。AECL での監視結果を AESE, AEPE から通 知する場合,これらの変数は AESE, AEPE がインストールされたコンピュータの 値となりますので注意してください。

## 2.3.11 SNMPトラップ監視

(1) 概要

SNMPトラップ監視は、SNMPトラップを受信し、その契機で、設定された通報ルール に従って関係者に通知します。

SNMP トラップ監視を使用すると SNMP 対応のルータやスイッチ,ネットワーク機器 の監視を行えるようになります。例えば、coldStart トラップ(トラップ番号 0)を監視す ると,新たなネットワーク機器が追加されたことや,予定していない再起動を知ることが でき, linkDown トラップ (トラップ番号 2) や linkUp トラップ (トラップ番号 3) を監 視すると,インターフェースダウンや回復を知ることができます。

SNMP トラップ監視では,Windows SNMP Trap Service(Windows SNMP Trap サー ビスと呼びます)を使用します。このため SNMPトラップ監視を行う場合は、あらかじめ Windows の SNMP Trap サービスのスタートアップの種類を「自動」に設定しておき, TELstaff サービスを開始する前に Windows SNMP Trap サービスを開始しておかなけれ ばなりません。また,Windows ファイアウォールを使用する場合は,162 ポート番号 (UDP)を Windows ファイアウォールの適用外にしてください。

SNMP トラップ監視と HP Network Node Manager software や日立 JP1/Cm2 とを併用 使用する場合で,HP Network Node Manager software や日立 JP1/Cm2 をアンインスト ールする場合は,TELstaff サービスを停止させてからアンインストールしてください。

また, SNMP トラップを, 通信ポート 162 (UDP ポート) を使用して直接受信する監 視ツールとの併用使用はできません。

SNMP トラップ監視は、AEPE および AESE で使用できます。SNMP トラップ監視で 対応する SNMP バージョンは SNMPv1 および SNMPv2c となります。SNMPv3 には対 応していません。

SNMP トラップ監視では、監視スケジュールを与えておくと計画的に監視を行う運用が 可能です。

SNMP トラップ監視の設定は、Administrators 権限ユーザで SNMP トラップの監視ダ イアログボックス(図 [4.12-1](#page-478-0))で設定します。設定内容を変更したときは、次回の TELstaff サービス起動から有効になります。

SNMP トラップの監視ダイアログボックスは、スタートメニューの【TELstaff の設定】 から【SNMP トラップ監視の設定】を選択して表示します。

SNMPトラップ監視は、AEPE および AESE で使用できます。

### <span id="page-133-0"></span>(2) 使用可能な変数

SNMP トラップ監視で使用できる変数を表 [2.3-25](#page-133-0) に示します。

| 変数の内容                                |
|--------------------------------------|
| yyyy mm/dd 形式の日付                     |
| yyyy 年 mm 月 dd 日形式の日付                |
| yyyy/mm/dd 形式の日付                     |
| hh:mm:ss 形式の時刻                       |
| hh 時 mm 分 ss 秒形式の時刻                  |
| 連絡網 ID(nnnn 形式)                      |
| 通知 ID (nnnn 形式)                      |
| teldial コマンド受け付け番号                   |
| ユーザ名 (※1)                            |
| ユーザの説明情報 (※1)                        |
| コンピュータ名                              |
| IP アドレス (※3)                         |
| 監視グループ                               |
| 検出した TRAP の送出元 IP アドレス               |
| 検出した TRAP の送出元 IP アドレス               |
| 検出した TRAP の enterpriseID             |
| 検出した TRAP の genericTrap 値            |
| 検出した TRAP の specificTrap 値           |
| 検出した TRAP の variableBindings 情報 (※2) |
| 検出した TRAP のコミュニティ名                   |
|                                      |

表 **2.3-25 SNMP**トラップ監視で使用できる変数

注※1 ~UserName~変数, ~UserExplanation~変数は、連絡網に定義した電話(トリガ フォン), SMS 通知, メール, エージェント, FAX 送信の通知文で使用できます。 注※2 文字指定のユーザ付加情報, SMS 通知メッセージ,表示ボードメッセージおよび コマンドパラメタには使用できません。

注※3 複数の IP アドレスが割り当てられた環境では、~IPaddress~変数は、OS から最

l

iii 過去バージョンにおいてスペルの誤った変数名「~valiableBindings~」を使用していました。 現在でも互換性のためこの変数名も使用可能です。

初に得られたアドレスに置換されます。

# 2.3.12 メール監視

詳細は,「[8](#page-728-0) [メール監視」](#page-728-0)を参照してください。

# 2.3.13 ディスク容量監視

### (1) 概要

ディスク容量監視は、ネットワークドライブおよび外部デバイス以外のディスクで、か つ FAT16, FAT32 および NTFS ファイルシステムのローカルディスクについて、設定し た監視「しきい値」でディスクの使用状況の監視、または未使用状況の監視を行い、設定 された通報ルールに従って関係者に通知します。

また,ディスクの使用状況を定期的に統計情報として出力することができます。

関係者への通知は,監視「しきい値」に到達したとき,または監視「しきい値」以前に 戻った時に通知する 2 通りの方法があり,「レベル 1」,「レベル 2」,「レベル 3」, 「しきい値」の 4 つの監視レベル毎に監視ができます。

ディスク容量監視では,監視スケジュールを与えておくと計画的に監視を行う運用が可 能です。

ディスク容量監視の設定は,Administrators 権限ユーザで,ディスク容量監視ダイアロ グボックス (図 [4.13-1](#page-505-0)) で設定します。設定内容を変更したときは、次回の TELstaff サ ービス起動から有効になります。

ディスク容量監視ダイアログボックスは,スタートメニューの【TELstaff の設定】から 【ディスク容量監視の設定】を選択して表示します。

ディスク容量監視は、AEPE, AESE, AECL で使用できます。

AECL でディスク容量監視の結果を通知する場合は,図 [4.4-2](#page-312-0) メッセージエージェント 構成の設定-「サーバ」タブで発信依頼先サーバを設定しておく必要があります。

### <span id="page-134-0"></span>(2) 使用可能な変数

ディスク容量監視で使用できる変数を表 [2.3-26](#page-134-0) に示します。

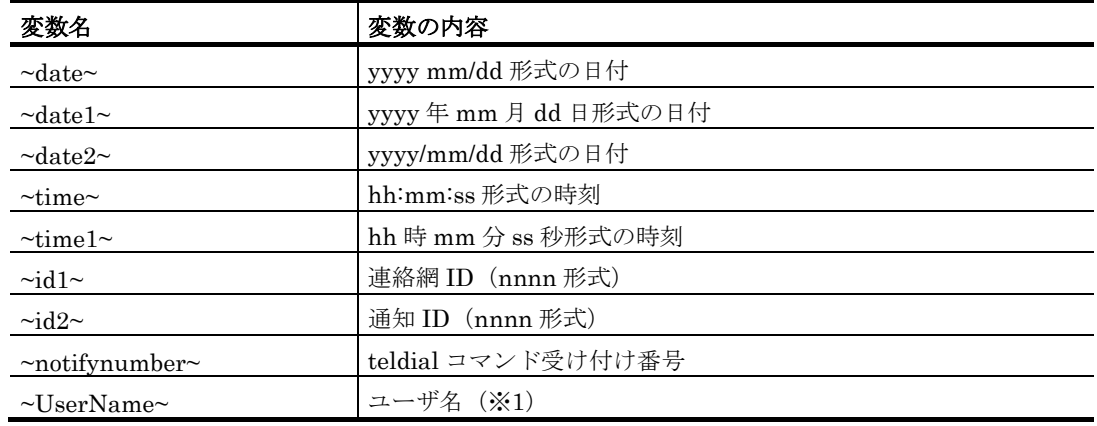

#### 表 **2.3-26** ディスク容量監視で使用できる変数

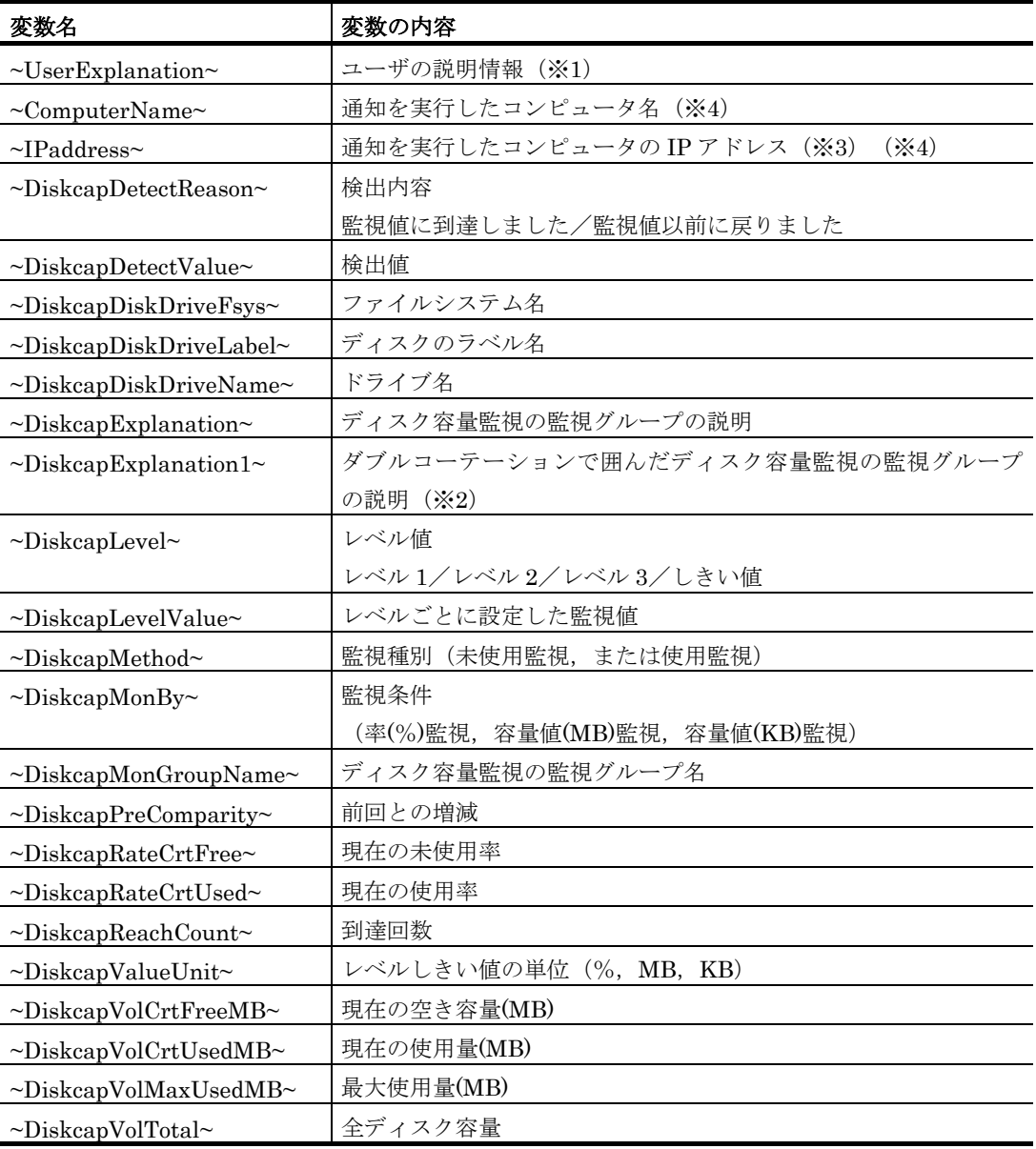

- 注※1 ~UserName~変数, ~UserExplanation~変数は、連絡網に定義した電話(トリガ フォン), SMS 通知, メール, エージェント, FAX 送信の通知文で使用できます。
- 注※2 文字指定のユーザ付加情報, SMS 通知メッセージ,表示ボードメッセージおよび コマンドパラメタには使用できません。
- 注※3 複数の IP アドレスが割り当てられた環境では、~IPaddress~変数は、OS から最 初に得られたアドレスに置換されます。
- 注※4 ~ComputerName~および~IPaddress~変数は、通知を行ったコンピュータの名前 および IP アドレスに置換されます。AECL での監視結果を AESE, AEPE から通 知する場合,これらの変数は AESE, AEPE がインストールされたコンピュータの 値となりますので注意してください。

# 2.3.14 電源オン・オフ監視

ネットワーク機器の電源オン・オフ監視をおこなえます。例えば、営業日の毎日午前0 時にサーバの電源がオフでなければ関係者に通知したり、営業日の毎日午前8時にサーバ の電源がオンでなければ関係者に通知します。ネットワーク機器の電源入れ忘れ、切り忘 れを警告することができます。

電源オン・オフ監視は,Ping 機能を利用し,Ping 応答メッセージの有無で接続中およ び未接続(電源オン・オフ)状態を監視します。このため未接続にもかかわらず Ping 応答 メッセージを返すようなネットワーク機器や Ping 機能に対応していないネットワーク機器 に対しては使用できません。

定期的に監視するには,Windows のタスクスケジューラを利用するか,またはスケジュ ーリング運用ツールを利用します。休業日は,監視しないで,営業日だけを監視するには, TELstaff のカレンダー・スケジュール機能を利用します。

電源オン・オフ監視は、AEPE, AESE または AECL で使用できます。

AECL で電源オン・オフ監視の結果を通知する場合は,図 [4.4-2](#page-312-0) メッセージエージェン ト構成の設定-「サーバ」タブで発信依頼先サーバを設定しておく必要があります。

## 2.3.15 機器稼動監視

### (1) 概要

機器稼動監視の機能では,パトランプの稼動状態,メールサーバ(SMTP サーバと POP3 サーバ),トリガフォンおよびモデムの稼動状態,そして他の TELstaff サービスの 稼動状態を監視できます。

AECL で稼動監視の結果を通知する場合は、図 [4.4-2](#page-312-0) メッセージエージェント構成の設 定-「サーバ」タブで発信依頼先サーバを設定しておくか,または機器稼動監視設定ダイ アログボックスの「発信依頼先」テキストボックスに発信依頼ができる AEPE または AESE の IP アドレスを設定する必要があります。

AECL だけで通知を行う場合は, 機器稼動監視が出力するメッセージ (1100-I, 1101-I, 1110-I, 1111-I, 1120-I, 1121-I, 1130-I, 1131-I) を, TELstaff の「システム管理者」 に通知する方法で行います。「システム管理者」への通知は,メッセージ通知方法の設定 ダイアログボックスで設定します。

機器稼動監視の設定は,Administrators 権限ユーザで,機器稼動監視設定ダイアログボ ックスで設定します。

機器稼動監視設定ダイアログボックスは、スタートメニューの【TELstaff の設定】から 【機器稼動監視の設定】を選択して表示します。

機器稼動監視の設定を変更したときは,次回の TELstaff サービス起動から変更内容が有 効になります。

機器稼動監視周期に到達したとき,前回の監視状態(または TELstaff を起動したときの 監視状態)から変化が無い場合,通知されません。

監視スケジュールを与えておくと計画的に監視を行う運用が可能です。

なお AECL ではトリガフォンの監視はできません。

## (2) 使用可能な変数

機器稼動監視で使用できる変数を表 [2.3-27](#page-137-0) に示します。

| 変数名                           | 変数の内容                                                 |
|-------------------------------|-------------------------------------------------------|
| $\neg$ date $\neg$            | 通知の受付日 (yyyy mm/dd 形式)                                |
| $\sim$ date1 $\sim$           | 通知の受付日(yyyy 年 mm 月 dd 日形式)                            |
| $\sim$ date $2\sim$           | 通知の受付日 (yyyy/mm/dd 形式)                                |
| $\sim$ time $\sim$            | 通知の受け付け時刻 (hh:mm:ss 形式)                               |
| $\sim$ time $1\sim$           | 通知の受け付け時刻 (hh 時 mm 分 ss 秒形式)                          |
| $\sim$ id1 $\sim$             | 連絡網 ID (nnnn 形式)                                      |
| $\sim$ id2 $\sim$             | 通知 ID (nnnn 形式)                                       |
| $\sim$ notifynumber $\sim$    | teldial コマンド受け付け番号                                    |
| $\sim$ UserName $\sim$        | ユーザ名(*1)                                              |
| $\sim$ UserExplanation $\sim$ | ユーザの説明情報(*1)                                          |
| $\sim$ UserInformation $\sim$ | 機器稼動監視からの通知文では,機器稼動監視で検出した機器情報。機器                     |
|                               | 稼動監視で検出した機器情報については,~Observation~変数を参照して               |
|                               | ください。                                                 |
| $~\sim$ ComputerName $\sim$   | 通知を実行したコンピュータ名 (*2)                                   |
| $\sim$ IPaddress $\sim$       | 通知を実行したコンピュータの IP アドレス(*2)<br>$(*3)$                  |
| $\sim$ Observation $\sim$     | 機器稼動監視で検出した機器情報                                       |
|                               | 挿入内容は, メッセージ (1100-I, 1101-I, 1110-I, 1111-I, 1120-I, |
|                               | 1121-I, 1130-I, 1131-I) の内容になります。                     |

<span id="page-137-0"></span>表 **2.3-27** 機器稼動監視で使用できる変数

- 注\*1 ~UserName~変数,~UserExplanation~変数は、連絡網に定義した電話(トリガ フォン), SMS 通知, メール, エージェント, FAX 送信の通知文で使用できます。
- 注\*2 ~ComputerName~および~IPaddress~変数は、通知を行ったコンピュータの名前 および IP アドレスに置換されます。AECL での監視結果を AESE, AEPE から通 知する場合,これらの変数は AESE, AEPE がインストールされたコンピュータの 値となりますので注意してください。
- 注\*3 複数の IP アドレスが割り当てられた環境では、~IPaddress~変数は, OS から最 初に得られたアドレスに置換されます。

### (3) TELstaffサービスの稼動監視

TELstaff サービスの稼動監視は、次の製品が稼動しているかどうかを監視できます。

- TELstaff Enterprise (UNIX 製品)
- TELstaff AE Professional Edition
- TELstaff AE Standard Edition
- TELstaff AE Client

TELstaff サービスの稼動監視は,PING による監視でなく,TELstaff 同士の専用の通信 を行い,状態を確認します。

ネットワーク障害などでネットワーク通信できない場合は,非稼動として検出します。

## (4) パトランプの稼動監視

ローカル接続,コンバータ接続のパトランプ,ネットワーク対応型パトランプ,および ネットワーク対応型リレーユニットの稼動監視ができます。この機能では定期的にパトラ ンプと通信して動作状態(各色のランプの点灯状態など)を取得し,正常な応答が得られ るかどうかを確認します。

ブザー故障,電球切れなどの物理的な故障については稼動監視できません。またネット ワーク障害などでネットワーク通信できない場合は,非稼動として検出します。

(5) メールサーバの稼動監視

SMTP サーバと POP3 サーバの稼動監視ができます。ネットワーク障害などでネットワ ーク通信できない場合は,非稼動として検出します。

SMTP サーバの稼働監視では, SMTP プロトコルで通信できるかどうかを確認し, 稼働 状態を判定します。その際,メールを送信することはありません。POP3 サーバの稼働監 視でも同様に,POP3 プロトコルで通信できるかどうかを確認して稼働状態を判定します。 その際, メールを受信することはありません。いずれの場合でも, PING など他の手段で の稼働状態判定は行いません。

メールサーバの稼動監視では、次の注意事項があります。

- 複数の TELstaff から同じメールアカントで POP3 サーバの監視はできません。 POP3 サーバの稼動監視を複数の TELstaff から行う場合は, TELstaff 毎にメー ルアカントが必要になります。
- ダイヤルアップネットワーク接続でインターネット接続事業者(プロバイダ)が 提供する SMTP メールサーバ,および POP3 サーバは監視できません。
- ネットワーク接続のメールサーバとダイヤルアップネットワーク接続のメールサ ーバの両方を使用する場合,ダイヤルアップネットワーク接続中は,メールサー バの稼動監視を抑止します。

### (6) モデムの稼動監視

トリガフォン,またはモデムの稼動監視ができます。トリガフォン,またはモデムの稼 動監視では,定期的にトリガフォン接続コマンド,モデムの AT コマンドを送信し正しい 応答を得られるかどうかで稼動状態を確認します。電話回線未接続については稼動監視で きません。

## 2.3.16 稼動状況監視

## (1) 概要

稼動状況監視は,クライアント PC などのネットワーク機器の Ping 応答や,CPU 使用 率,メモリ使用率,ディスク使用率の情報から,対象機器の稼動状況の監視を行い,設定 された通報ルールに従って関係者に通知します。また通知の他,リモートで対象機器の電 源操作を行います。

稼動状況監視における稼動状態の定義は,以下のとおりです。

- コンピュータの場合,PING 応答の有無が稼動状態となります。
- 機器の場合,監視対象としている電源ユニットの該当するコンセントが通電状態 になっているかどうかが稼動状態となります。

稼動状況監視の設定は,Administrators 権限ユーザで,稼動状況監視ダイアログボック スを(図 [4.15-1](#page-559-0))で設定します。設定内容を変更したときは、次回の TELstaff サービス 起動から有効になります。

稼動状況監視ダイアログボックスは,スタートメニューの【TELstaff の設定】から【稼

動状況監視の設定】を選択して表示します。

稼動状況監視は,AEPE および AECL で使用できます。AECL では自コンピュータの CPU 使用率およびメモリ使用率のみを監視可能です。AECL で稼動状況監視の結果を通知 する場合は、図 [4.4-2](#page-312-0) メッセージエージェント構成の設定-「サーバ」タブで発信依頼先 サーバを設定しておく必要があります。

## <span id="page-139-0"></span>(2) 使用可能な変数

稼動状況監視で使用できる変数を表 [2.3-28](#page-139-0) に示します。

| 変数名                                   | 変数の内容                               |
|---------------------------------------|-------------------------------------|
| $\neg$ date $\neg$                    | yyyy mm/dd 形式の日付                    |
| $\sim$ date1 $\sim$                   | yyyy 年 mm 月 dd 日形式の日付               |
| $\sim$ date $2\sim$                   | yyyy/mm/dd 形式の日付                    |
| $\sim$ time $\sim$                    | hh:mm:ss 形式の時刻                      |
| $\sim$ time $1\sim$                   | hh 時 mm 分 ss 秒形式の時刻                 |
| $\sim$ id1 $\sim$                     | 連絡網 ID (nnnn 形式)                    |
| $\sim$ id2 $\sim$                     | 通知 ID (nnnn 形式)                     |
| $\sim$ notifynumber $\sim$            | teldial コマンド受け付け番号                  |
| $\sim$ UserName $\sim$                | ユーザ名 (※1)                           |
| $\nu$ UserExplanation                 | ユーザの説明情報 (※1)                       |
| $\sim$ ComputerName $\sim$            | 通知を実行したコンピュータ名 (※2)                 |
| $\sim$ IPaddress $\sim$               | 通知を実行したコンピュータのIPアドレス (※2)<br>$(*3)$ |
| $\sim$ PowerMonName $\sim$            | 監視対象の名称                             |
| $\sim$ PowerMonName1 $\sim$           | ダブルコーテーションで囲んだ監視対象の名称               |
| $\sim$ PowerMonType $\sim$            | 監視対象の種別                             |
|                                       | 監視対象の種別がコンピュータの場合は「コンピュータ」、監        |
|                                       | 視対象の種別が機器の場合は「機器」                   |
| $\sim$ PowerMonIPAddress $\sim$       | 監視対象の IP アドレス情報                     |
| $\sim$ PowerMonComNo $\sim$           | 監視対象の種別が機器、かつ、接続方法がシリアル接続の場合        |
|                                       | の COM ポート番号                         |
| $\sim$ PowerMonConsentNo $\sim$       | 監視対象の種別が機器の場合の電源ユニットのコンセント番号        |
| $\sim$ PowerMonDetectCondition $\sim$ | 監視対象の監視条件                           |
|                                       | 「稼動状態検出時」「非稼動状態検出時」「CPU 使用率が        |
|                                       | n%以下」「他の監視対象が非稼動」のいずれか。nは監視条        |
|                                       | 件として指定された CPU 使用率の値を示す。             |
| $\sim$ PowerMonDetectCPU $\sim$       | 監視対象の監視条件が「CPU 使用率が n%以下」のとき、検      |
|                                       | 出した CPU 使用率                         |
| $\sim$ PowerMonDetectReason $\sim$    | 監視対象が監視条件に一致した場合の監視結果               |
|                                       | 「稼動状態を検出しました」                       |
|                                       | 「非稼動状態を検出しました」                      |
|                                       | 「CPU 使用率 n%以下を検出しました」               |
|                                       | 「同一グループの他の監視対象の非稼動状態を検出しました」        |
|                                       | 「CPU 使用率を取得できませんでした」のいずれか。          |
| $\sim$ PowerMonStatus $\sim$          | 監視対象が監視条件に一致した場合の監視対象の状態            |

表 **2.3-28** 稼動状況監視で使用できる変数

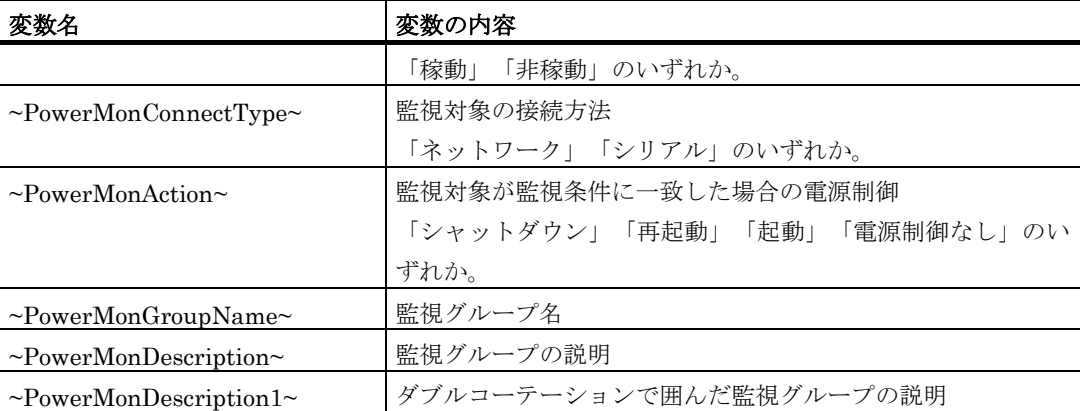

注※1 ~UserName~変数,~UserExplanation~変数は、連絡網に定義した電話(トリガ フォン), SMS 通知, メール, エージェント, FAX 送信の通知文で使用できます。

- 注※2 ~ComputerName~および~IPaddress~変数は、通知を行ったコンピュータの名前 および IP アドレスに置換されます。AECL での監視結果を AESE, AEPE から通 知する場合,これらの変数は AESE, AEPE がインストールされたコンピュータの 値となりますので注意してください。
- 注※3 複数の IP アドレスが割り当てられた環境では、~IPaddress~変数は、OS から最 初に得られたアドレスに置換されます。

# 2.3.17 メッセージエージェント機能

AEPE, AESE のメッセージエージェント機能は, TELstaff Enterprise (UNIX), AEPE, AESE, AECL からのメッセージサービスをします。エージェントメッセージの 一覧を表 [2.3-29](#page-140-0) に記します。

<span id="page-140-0"></span>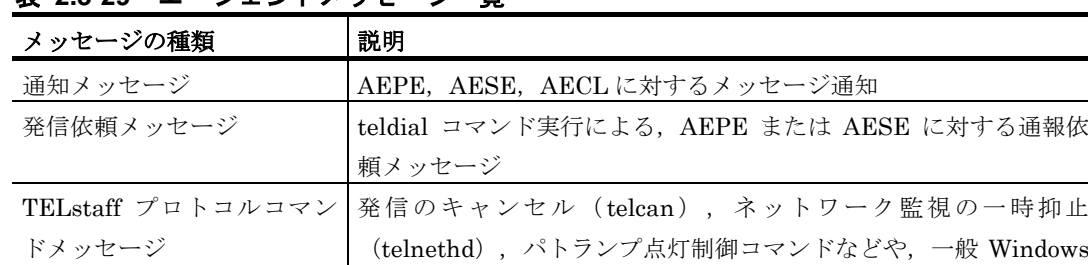

コマンドメッセージ

表 **2.3-29** エージェントメッセージ一覧

TELstaff Enterprise (UNIX), AEPE, AESE, AECL からのメッセージを中継し, 目的の AEPE, AESE, AECL にメッセージを転送します。

例えば,公衆回線に接続されている AECL からネットワークに接続された AECL へのメ ッセージ送信要求は、AEPE, AESE が中継し、ネットワークに接続された AECL にメッ セージを転送します。

# 2.3.18 TELstaffの2台並列稼動機能

TELstaff を 2 台(本番機と予備機)のコンピュータで実行させることで,信頼性の高い 通報システムが構築できます。また,TELstaff サービスの稼動監視(機器稼動監視機能) を併用することで本番機,または予備機の TELstaff サービスの停止を管理者に通知するこ とができ,より確実な通報システムが構築できます。

2 台並列稼動機能では,通常は,本番機の TELstaff が発信を行います。本番機の TELstaff が動作しなくなると、予備機(待機モード TELstaff と呼びます)の TELstaff が 発信を行います。2 台並列稼動機能では,本番機と予備機の TELstaff に対して常に同じ teldial コマンドで発信要求しなければなりません。また,通報ルールなどの定義は,本番 機と予備機に同じ定義を行います。

待機モードの TELstaff に対して teldial コマンドを実行すると,本番機の TELstaff が 動作中であれば、teldial コマンドは、TELstaff サービスが受け付けるとすぐに終了します。 待機モードの TELstaff が本番機の TELstaff の動作中を認識した直後に本番機の TELstaff に障害が発生して発信を実行できない状態に陥ると,どこにも発信されません。

本番機の TELstaff が動作していないと待機実行モードの TELstaff が teldial コマンド を実行します。このとき本番機が復旧すると本番機の teldial コマンドが実行され一時的に 2 重発信となります。

待機モードの TELstaff は,本番機の TELstaff に対する TCP/IP 接続が成功するかどう かで本番機の動作状態を確認します。このため,本番機の電源が切れていたり,ネットワ ーク障害などが発生していると,本番機の状態確認に時間がかかる場合があります。本番 機の状態確認における接続タイムアウト時間は,メッセージエージェント構成の設定画面 [\[4.4.2\(1\)\(e\)\]](#page-311-0)で設定できます。本番機の状態確認時間が長すぎる,または短すぎる場合は, 運用に合わせて適切な値に調整してください。

ネットワーク監視の teldial コマンドでは,ネットワーク監視で発信条件を満たしたとき にネットワーク監視ダイアログボックスで設定した発信について並列稼動構成機能が適用 されます。

本番機と予備機を常時稼動させておく 2 台並列構成でコンバータに接続した電気機器, またはネットワーク対応型パトランプ,ネットワーク対応型リレーユニットを作動させる 場合は、1つのコンバータ(またはネットワーク対応型パトランプ、ネットワーク対応型 リレーユニット)に対して本番機と予備機から作動指示はできません。このような運用に は AECL を使用してください。

## 2.3.19 電話回線の閉塞

トリガフォンを使用した電話通知, および SMS 通知, FAX 通知, 電話回線を使用した エージェント通知で電話回線が不通(発信音が検出されない)のとき,次の発信からこの 不通回線を使用しないようにできます(回線の閉塞機能)。一度,閉塞されると TELstaff サービスを再起動するまで閉塞されたままになります。復旧した回線を使用する場合は, TELstaff サービスの再起動が必要です。

回線の閉塞機能は、発信できる 2 回線以上の回線を使用するとき、環境設定-「雷話·

[回線」タブの](#page-231-0)「回線不通時は使用しない」チェックボックスで設定します。回線の閉塞が 行われ,発信できる回線が残り 1 回線になった場合は,この回線が不通回線になっても閉 塞されません。

発信時に回線不通を検出したとき、他の回線(他のトリガフォン,またはモデム)を使 用して発信します。不通回線を使用した電話,SMS 通知,FAX,電話回線を使用したエー ジェントへの発信は行われません。

回線の閉塞機能を使用する場合,発信を確実にするために,SMS 通知以外は,発信の繰 り返しや連絡網発信の繰り返し機能を併用してください。SMS 通知では、発信の繰り返し や連絡網発信の繰り返しを使用すると常に繰り返し発信が行われます。直接発信の繰返し は,繰り返し回数の設定ダイアログボックスの「電話の繰り返し回数」で,連絡網発信の 繰り返しは、連絡網プロパティー「基本設定」タブの「繰り返し回数」で設定します。

また,環境設定-「コマンド」タブの「モデム障害のとき」に実行するコマンドを使用 して管理者に通知する運用を推奨します。

次の場合,回線の閉塞機能は使用できません。

- 1. 構内交換機回線 (PBX 回線)から「外線発信番号」を使用した外線発信、または内線 発信。
- 2. 発信できる電話回線が 1 回線のとき。

発信できる電話回線が1回線で,回線の閉塞機能が使用できない場合,次のトリガフォ ンの障害に関するメッセージはログファイルに出力されません。メッセージについての詳 細は,「[13.2](#page-1029-0) [メッセージ一覧」](#page-1029-0)を参照してください。

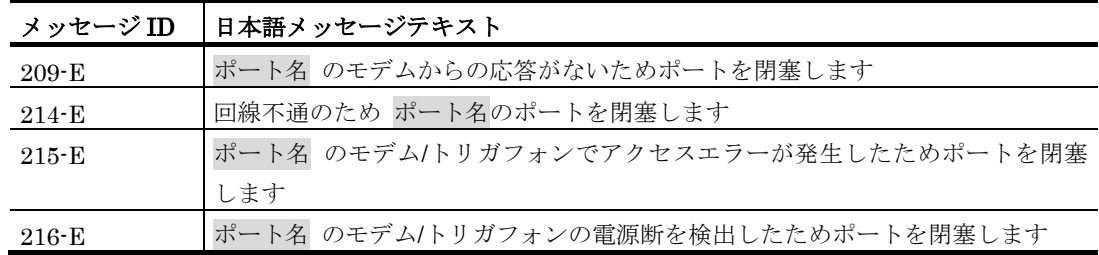

## 2.3.20 運用管理者への通知機能

### (1) TELstaffの稼動通知

TELstaff の現在の稼動状況を,TELstaff の「システム管理者」にメールなどの手段で 通知します。稼動状況の通知周期は環境設定ダイアログボックスで設定できます。

「システム管理者」は,この通知を受けることで,TELstaff が正常に動作していること が分かります。

「システム管理者」はユーザ管理ウィンドウで TELstaff 管理者として登録されているユ ーザです。ユーザ管理ではメールアドレスを 3 つまで指定できますが、稼動通知ではすべ てのメールアドレスに対して通知します。

## (2) TELstaffメッセージの通知

TELstaff が出力するログメッセージを TELstaff の「システム管理者」にメールで通知 したり、音声ファイルを再生したり、syslog メッセージを別サーバに送信することなどが 可能です。また,どのログメッセージを送信すべきかも設定可能です。「システム管理者」 は,この通知を受けることで,TELstaff に何らかの障害が発生したことをいち早く知るこ とができます。

「システム管理者」は,ユーザ管理ウィンドウで TELstaff 管理者として登録されている ユーザです。ユーザ管理ではメールアドレスを 3 つまで指定できますが、稼動通知は 1番 目のメールアドレスに対して行います。TELstaff コマンドを Administrators 権限のない ユーザで実行させたとき,TELstaff コマンドが出力するメッセージは,通知できません。

また, Syslog サーバ送信を利用すると,「システム管理者」は、複数の TELstaff が出 力するログメッセージを 1 つの管理 PC で閲覧ができるようになります。

### (3) コマンドによる通知

TELstaff では,標準の通知先として,電話,SMS 通知,FAX,メール,PC のデスクト ップ,メッセージ表示ボード,信号灯や電気機器を用意していますが,標準以外の通知先 を使用する場合は,コマンドを利用できます。

ネットワークドライブを使用するコマンドやウィンドウを表示するコマンドは指定でき ません。

## 2.3.21 発信記録とTELstaffの動作記録

AEPE および AESE では,通知メディアへの発信記録と TELstaff の動作記録としてロ グ情報を記録します。

ログ情報は,ログビューアウインドウから閲覧できます。また,メッセージ通知機能を 使用することでログ情報(メッセージ)を TELstaff の「システム管理者」に通知したり, Syslog サーバに送信することができます。

ログ情報ファイルの場所とファイル名は,ログビューアウインドウのステータスバーに 表示されます。

ログメッセージは、最大 1024 桁までとなり、超える場合は、1024 桁で切り捨てられま す。この場合,全角文字部で切り捨てがおこなわれると最終文字が不正文字になる場合が あります。

ログ情報の作成周期は、「図 4.1-9 環境設定ー「ログ」タブ」で設定します。ログフ ァイルの自動削除では,ファイル拡張子 old のファイルで 1 世代まで保存します。

ログ情報は,メッセージ監視で監視することはできません。

ログ情報の一覧を,表 [2.3-30](#page-143-0) に示します。

表 **2.3-30** ログ情報一覧

<span id="page-143-0"></span>

| ログの種類                               | 記録内容                |
|-------------------------------------|---------------------|
| TELstaff 動作記録の集約<br>$\frac{3}{2}$ 1 | すべての TELstaff の動作記録 |
| TELstaff メッセージ記録                    | 発信と TELstaff の動作記録  |
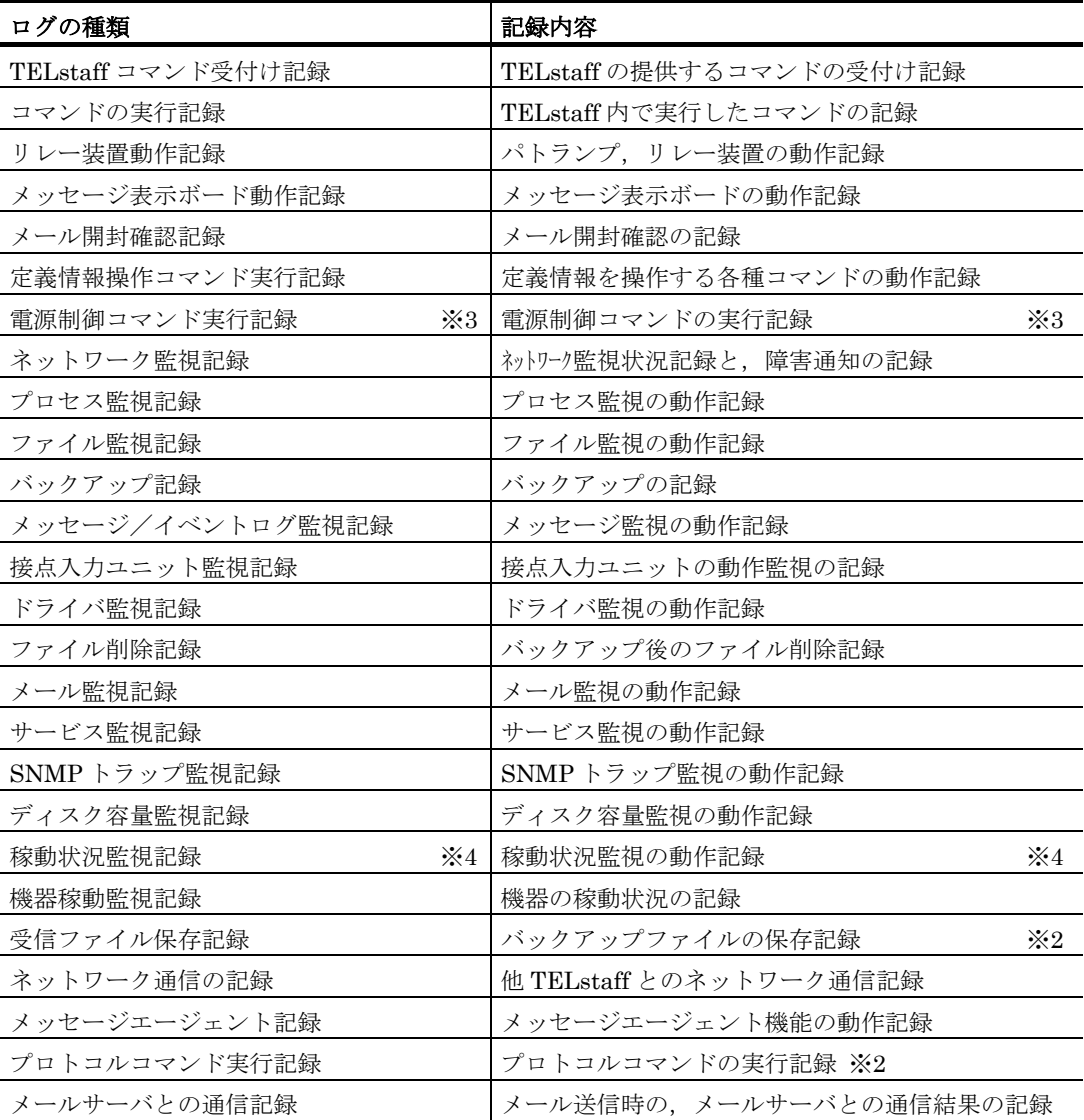

注※1 メッセージ通知方法の設定ー「ファイル出力」タブ (図 [4.2-13](#page-294-0)) の「ファイルに 出力する」チェックボックスにチェックしたとき記録されます。

注※2 このメッセージは、システム管理者に通知(メッセージ通知機能)できません。

注※3 電源制御コマンドが使用できる製品でのみ記録されます。

注※4 稼動状況監視記録が使用できる製品でのみ記録されます。

# 2.3.22 統計情報の記録

発信結果やネットワーク監視結果などについて,表 [12.2-1](#page-999-0) に示す統計情報を記録します。 統計情報は,表計算ソフトなどでデータ加工して管理帳票の作成が容易にできます。例え ば,発信の実績管理やネットワーク監視結果の統計情報を利用して障害機器の統計や発生 頻度の把握,分析などがおこなえます。

統計情報記録ファイルは,環境設定-「統計情報」タブで年,月,日毎に出力の選択が でき削除されるまで保存されます。

統計情報の出力内容は、統計情報の種類によって異なります。なお、出力内容は、バー ジョンによって異なりますのでご注意ください。統計情報の出力内容や出力契機について

## 2. TELstaff の機能

は,「[12.2](#page-999-1) 統計情報の出力内容」を参照してください。

統計情報の出力内容を参照するには[,統計情報ビューアを](#page-854-0)使用します。TELstaff サービ ス起動中は、現在出力中の統計情報ファイルを直接アプリケーションで開いたり、変更や 削除はできません。

# 2.3.23 TELstaffコマンド

AEPE, AESE で使用できるコマンドの種類については「[2.5](#page-154-0) TELstaff [のコマンド」](#page-154-0)を 参照してください。

# <span id="page-145-0"></span>2.3.24 AEPEとAESEの差異

AEPE と AESE の差異を表 [2.3-31](#page-145-0) に示します。

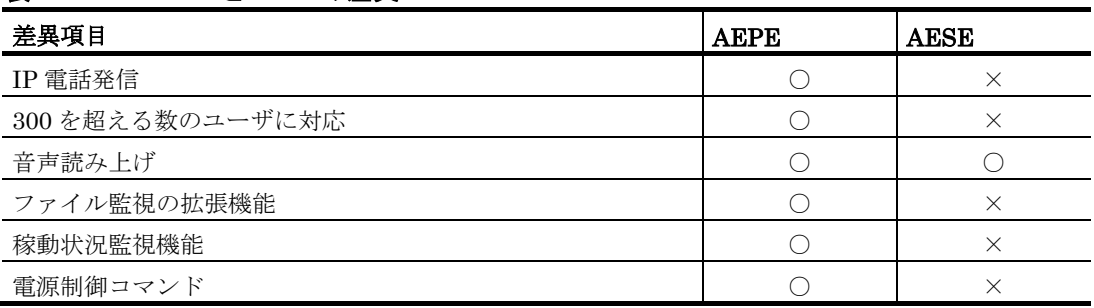

## 表 **2.3-31 AEPE**と**AESE**の差異

#### [記号]

○: 使用できます

×: 使用できません

AEPE と AESE のそれぞれにおいて、登録可能な最大ユーザ数、ユーザグループ数、連 絡網 ID 数,連絡網グループ数を表 [2.3-32](#page-145-1) に示します。

## <span id="page-145-1"></span>表 **2.3-32** 製品ごとのユーザ,ユーザグループ,連絡網,連絡網グループの定義可能な上 限数

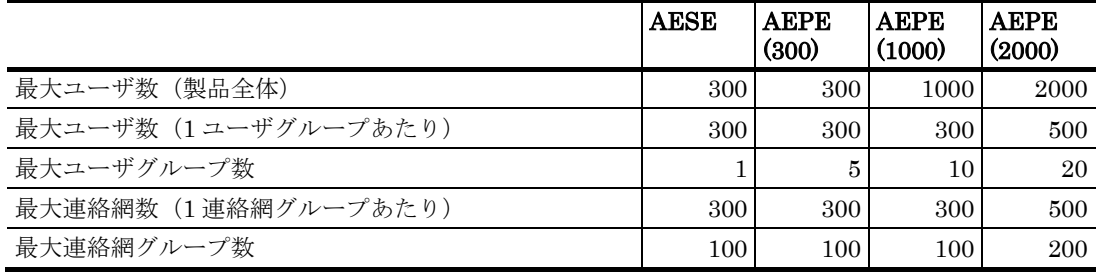

## [記号]

AEPE (N) 「N ユーザ版の AEPE」を示します。

# 2.3.25 カレンダー・スケジュール機能

TELstaff では,監視機能および通知機能においてカレンダー・スケジュール機能を利用 します。カレンダー機能では,運用に合わせて休日と平日を指定します。スケジュール機 能では,カレンダー機能で指定した休日・平日ごとに,監視や通知を行う時間帯や監視や 通知を抑止する時間帯を指定します。

以下,監視機能,通知機能ごとにカレンダー・スケジュール機能を説明します。

## (1) 監視機能とカレンダー・スケジュール機能について

監視機能において,休業日は監視せず営業日のみ監視するといった運用を行う場合,カ レンダー・スケジュール機能を利用します。カレンダー・スケジュール機能を利用するこ とで,詳細な監視スケジューリングができます。

#### カレンダー機能

次の設定順で、平日・休日のカレンダー設定を使用します。

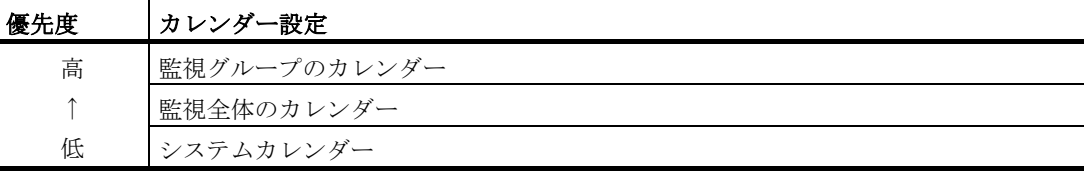

例えばネットワーク監視の場合,ネットワーク監視のカレンダー[\[7.3.1\(7\)\]](#page-710-0),ネットワー ク監視全体のカレンダー[\[7.2.1\(5\)\]](#page-704-0),システムカレンダー[\[4.1.1\(1\)\(g\)\]](#page-228-0)の順でカレンダー設定 を使用します。監視グループのカレンダーで「指定しない」を選択した場合、監視全体の カレンダーの設定を使用します。監視全体のカレンダーで「指定しない」を選択した場合, システムカレンダーの設定を使用します。システムカレンダーについては [4.1.1\(1\)\(g\)](#page-228-0)を参 照してください。

## スケジュール機能

次の設定順で,監視する時間帯・監視しない時間帯といったスケジュール設定を使用し ます。標準では,すべての時間帯を監視する設定です。

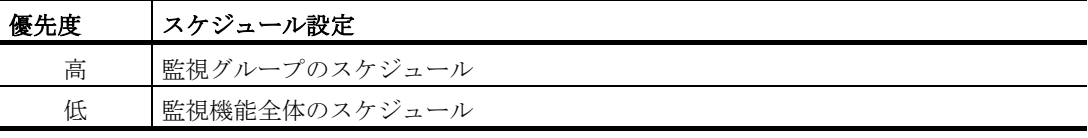

例えばネットワーク監視機能の場合,ネットワーク監視のスケジュール[\[7.3.1\(8\)\]](#page-711-0),ネッ トワーク監視全体のスケジュール[\[7.2.1\(6\)\]](#page-704-1)の順でスケジュール設定を使用します。監視グ ループのスケジュールで「指定しない」を選択した場合,監視全体のスケジュールの設定 を使用します。監視グループのスケジュール,監視全体のスケジュールともに「指定しな い」を選択した場合,すべての時間帯で監視します。

#### (2) 通知機能とカレンダー・スケジュール機能について

通知機能において,休業日は電話通知し営業日はパトランプ通知をするとった運用を行 う場合,カレンダー・スケジュール機能を利用します。カレンダー・スケジュール機能を 利用することで,詳細な通知スケジューリングができます。

## カレンダー機能(連絡網を使用する場合)

連絡網を使用して通知を行う場合、次の設定順で、平日・休日のカレンダー設定を使用 します。

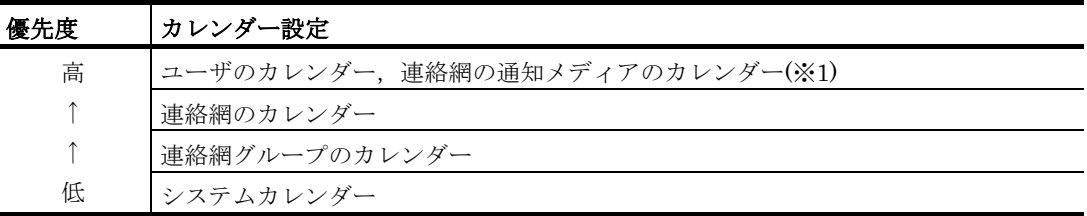

注※1 メール一括送信通知の場合,ユーザのカレンダー,連絡網のメール一括送信のカレ ンダーの順で使用します。

例えば連絡網を使用してメール通知を行う場合,ユーザのカレンダーで「指定しない」 を選択したとき,連絡網のカレンダーの設定を使用します。パトランプ通知を行う場合, 連絡網の通知メディアのカレンダーで「指定しない」を選択したとき,連絡網のカレンダ ーの設定を使用します。

## カレンダー機能(連絡網を使用しない場合)

連絡網を使用せず通知を行う場合,次の設定順で,平日・休日のカレンダー設定を使用 します。

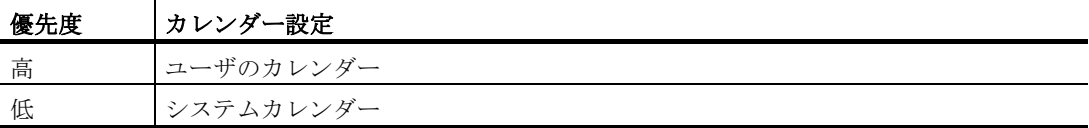

例えば teldial コマンドを使用してメール通知を行う場合,-en オプションを使用してメ ール通知するユーザ名を指定するとき,ユーザのカレンダーの設定を使用します。teldial コマンドの-en オプションについては,「[11.2.5\(3\)\(b\)](#page-893-0) -en [ユーザ名」](#page-893-0)を参照してください。

各カレンダーの設定については,次の箇所を参照してください。

## 【関連説明】

- $4.1.1(1)(g)$  システムカレンダー
- [5.2.5\(4\)](#page-610-0) 連絡網グループのカレンダー
- [5.3.11\(1\)\(g\)](#page-660-0) 連絡網のカレンダー
- [5.1.10\(1\)\(f\)](#page-599-0) ユーザのカレンダー

## スケジュール機能(連絡網を使用する場合)

連絡網を使用して通知を行う場合,次の設定順で,通知メディアごとに使用する時間 帯・使用しない時間帯といったスケジュール設定を使用します。標準では,すべての通知 メディアをすべての時間帯で使用する設定です。

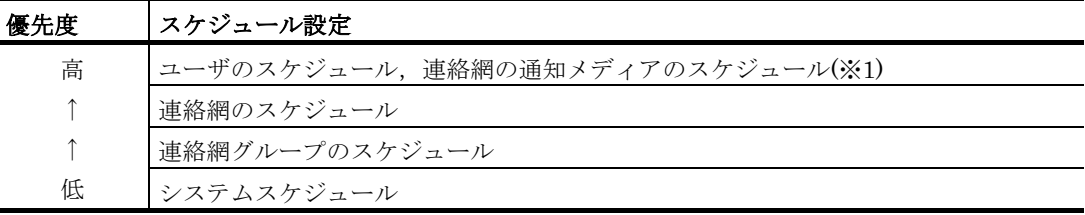

注※1 メール一括送信通知の場合,ユーザのスケジュール,連絡網のメール一括送信のス

ケジュールの順で使用します。

例えばメール通知を行う場合,ユーザのスケジュールで「指定しない」を選択したとき, 連絡網のスケジュールの設定を使用します。パトランプ通知を行う場合,連絡網の通知メ ディアのスケジュールで「指定しない」を選択したとき,連絡網のスケジュールの設定を 使用します。

## スケジュール機能(連絡網を使用しない場合)

連絡網を使用せず通知を行う場合,次の設定順で,通知メディアごとに使用する時間 帯・使用しない時間帯といったスケジュール設定を使用します。

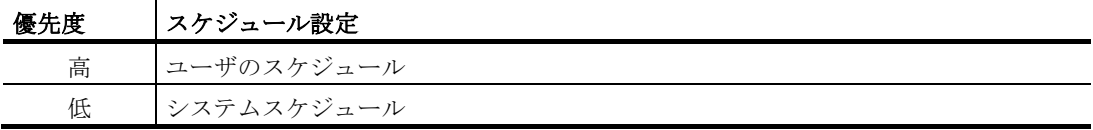

例えば teldial コマンドを使用してメール通知を行う場合,-en オプションを使用してメ ール通知するユーザ名を指定するとき,ユーザのスケジュールの設定を使用します。 teldial コマンドの-en オプションについては,「[11.2.5\(3\)\(b\)](#page-893-0) -en [ユーザ名」](#page-893-0)を参照してく ださい。

各スケジュールの設定については,次の箇所を参照してください。

#### 【関連説明】

- [4.1.1\(1\)\(h\)](#page-229-0) システムスケジュール
- [5.2.5\(5\)](#page-610-1) 連絡網グループのスケジュール
- [5.3.11\(1\)\(h\)](#page-660-1) 連絡網のスケジュール
- [5.1.10\(1\)\(g\)](#page-600-0) ユーザのスケジュール

## 2.3.26 先頭優先ルール

TELstaff は連絡網発信を複数の受け付けると,先頭優先ルールにしたがった順序で発信 処理を行います。

ひとつの連絡網に,複数の通知メディア(パトランプなど)が登録されている場合で, そのような連絡網への発信を連続的に実施した場合,各連絡網内の先頭の通知メディアが 優先的に発信されます。同一連絡網内の 2 番目以降の通知メディアへの発信は、他の連絡 網の先頭の通知メディアより後に行われます。

複数の teldial コマンドを実行させた場合に、後続の通知が遅れることを防ぐため、各連 絡網の先頭に登録された通知先への通知を優先して行います。

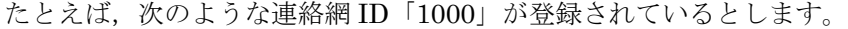

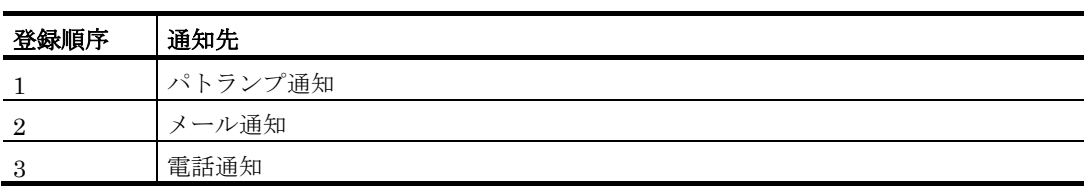

アプリケーション等から次のように連続的に teldial コマンドを実行するとします。

|  | teldial.exe 1000 … 1件目のteldialコマンド … (a)とします。   |
|--|-------------------------------------------------|
|  | - teldial.exe 1000 … 2件目のteldialコマンド … (b)とします。 |
|  | teldial.exe 1000 … 3件目のteldialコマンド … (c)とします。   |

この場合,発信は次の順序で行われます。

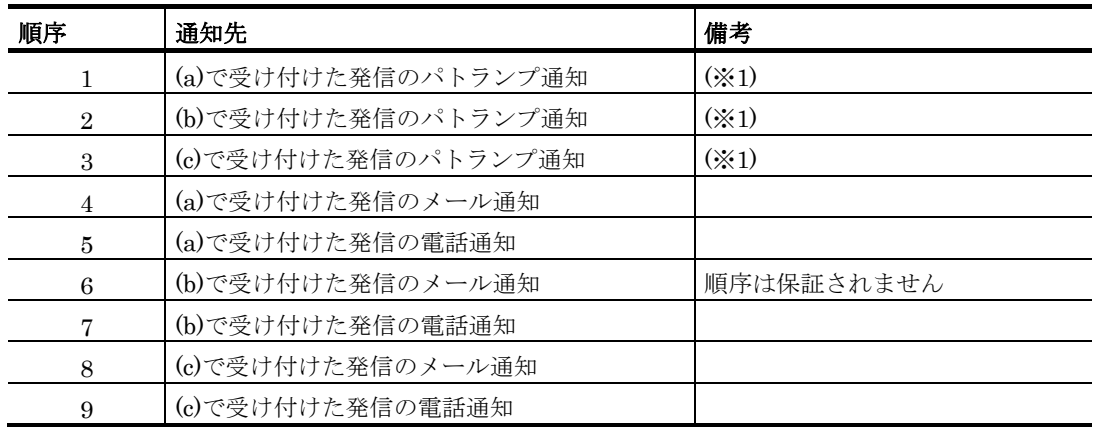

注※13件それぞれのパトランプ通知が完了してから,メール通知・電話通知を行います。

この例は連続した3件のコマンド実行例ですが、N件の teldial コマンドを実行すると, N 件分のパトランプの発信が終了しない限り 1 件目に実行した連絡網のメール,電話の発 信は行われません。

# 2.3.27 発信制限機能の詳細

(1) 概要

発信制限機能とは,特定の条件を満たす発信命令の実行を制限する機能です。具体的に は、teldial コマンドを実行する際に登録された条件を満たすかどうか確認し、満たしてい る場合は実行せずに命令を破棄します。たとえば,同一内容の通知命令の大量発生が起こ りうる運用をしている場合に本機能を用いれば通知を適度に「間引く」ことが可能です。 あるいは,重要な通知が埋もれてしまわないように重要度の低い通知を積極的に間引く, といった運用も可能です。

発信制限機能は AEPE,AESE,AECL で使用できます。なお次の発信は発信制限の対 象外となります。

- ネットワーク監視(ポーリング方式)からの発信
- ネットワーク監視 (PING 方式) からの発信
- プロセス監視からの発信
- ファイル監視からの発信
- メッセージ監視からの発信
- イベントログ監視からの発信
- ドライバ監視からの発信
- サービス監視からの発信
- ディスク容量監視
- 稼動状況監視
- 機器稼動監視からの発信

## (2) 基本的な動作

発信制限機能の基本的な考え方は,「特定の条件を満たす発信命令を,T 秒に N 回を超 える頻度で行わないよう制限する」というものです。TELstaff では制限対象と制限条件を 合わせて「発信制限ルール」と呼び,これを複数登録できます。個々の発信制限ルールに は 0 以上 9999 以下の数値が「発信制限ルール ID」(LID)として割り振られ,これは発信 が制限された際に出力されるログメッセージに表示される他,teldlim コマンドで設定,削 除,表示する際に使用します。

制限対象とする発信命令を絞り込む基準としては、連絡網グループ ID, 連絡網 ID, 通 知 ID, 優先度が使用可能です。制限するかどうかの判断条件としては、発信の頻度(T 秒 間に N 回まで実行可能)を使用可能です。図 [2.3-5](#page-150-0) に,3 秒間に 2 回まで実行可能とした 場合の動作例を示します。

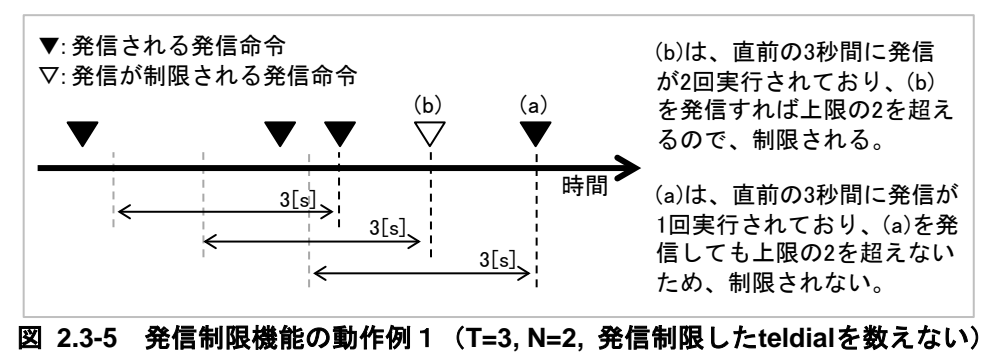

<span id="page-150-0"></span>(3) 発信制限されたteldialを数える場合の動作

標準では,発信制限機能は実行に移された発信命令を数えて制限するかどうか判定しま す。この動作は設定により,発信制限されて実行されなかった発信命令も数えるようにも 変更可能です。もし発信制限された発信命令を数えると,「T 秒に N 回」を超える頻度で 発信命令が発生し続けると発信が一切行われません。逆に標準設定(発信制限した発信命 令を数えない)場合は,発信が定期的に実行されます。図 [2.3-6](#page-150-1),図 [2.3-7](#page-151-0) に各設定での 動作例を示します。

<span id="page-150-1"></span>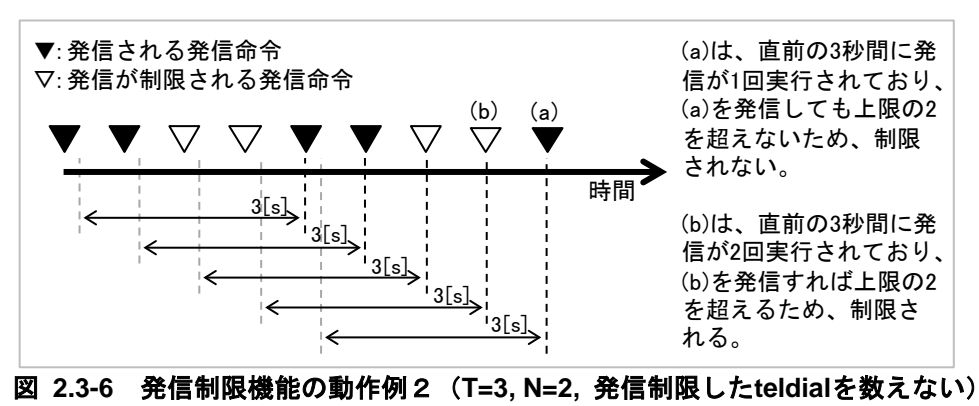

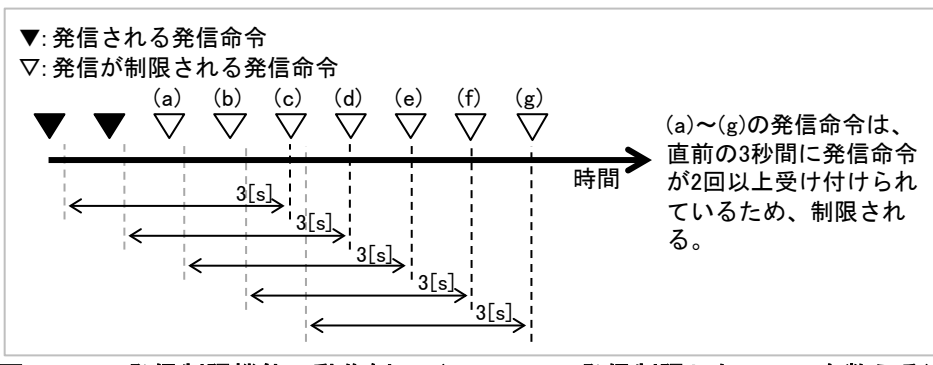

図 **2.3-7** 発信制限機能の動作例3(**T=3, N=2,** 発信制限した**teldial**を数える)

## <span id="page-151-0"></span>(4) 複数の連絡網IDを一括して指定した発信の場合

teldial コマンドで複数の連絡網 ID を同時に指定した場合も,発信制限機能では一回の teldial コマンドの実行を一回の発信命令と扱います。

複数の連絡網 ID が指定された場合の動作を説明します。まず,発信制限ルールの対象 については,以下の条件を満たせば合致したと判定します。

- teldial コマンドに複数の連絡網 ID を指定した場合,その中に発信制限ルー ルの制限対象に合致する連絡網 ID が一つ以上がある
- teldial コマンドに連絡網 ID の総称指定を与えた場合,その総称指定に合致 する定義済み連絡網 ID の中に,発信制限ルールの制限対象に合致するもの が一つ以上ある
- teldial コマンドに引数-nif を指定した場合,一括発信ファイルに記載された 発信先のうち一つでも発信制限ルールの対象指定に合致するものがある

続いて発信制限ルールのカウント方法については,あくまで teldial コマンドの実行回数 が数えられます。つまり,たとえば連絡網 ID「1\*」を対象とした発信制限ルールがあって, 一度の teldial コマンドで連絡網 1000 と 1001 を実行した場合であっても,一回の発信命 令とカウントされます。

## 2.4 AECLの機能

AECL のメッセージエージェント機能は, AEPE, AESE, AECL にメッセージを送受 信するインターフェースを提供します。

AECL は, TELstaff Enterprise (UNIX), AEPE, AESE, AECL からのメッセージ受 信や AEPE, AESE, AECL へのメッセージ送信をします。

また. AEPE または AESE から AECL のデスクトップにシステム運用時に発生した問 題(業務運用の異常やネットワーク障害など)通知することができます。AECL では, Alarm View を使用して受信メッセージの参照や操作ができます。

AECL で使用できる機能一覧は、表 [2.1-1](#page-83-0) を参照してください。

# 2.4.1 パトランプと電気機器の作動

TELstaff Enterprise (UNIX), AEPE, AESE, AECL から AECL がインストールされ ているコンピュータに接続されているパトランプや電気機器(ローカル接続)を作動でき ます。

リレー装置は,データシックス社製リレー装置とパトライト社製リレー装置の 2 種類が 使用できます。AECL が使用するリレー装置は,スタートメニューの【TELstaff ツール】 から【リレー接点テストツール】で設定した標準のリレー装置が使用されます 。

## 2.4.2 発信記録とTELstaffの動作記録

AECL では,通知メディアへの発信記録と TELstaff の動作記録としてログ情報を記録 します。

ログ情報は,ログビューアウインドウから閲覧できます。

また、メッセージ通知機能を使用することでログ情報(メッセージ)をシステム管理者 に通知したり, Syslog サーバに送信することができます。

ログ情報ファイルの所在場所とファイル名は,ログビューアウインドウのステータスバ ーに表示されます。

ログメッセージは、最大 1024 桁までとなり、超える場合は、1024 桁で切り捨てられま す。この場合,全角文字部で切り捨てがおこなわれると最終文字が不正文字になります。

ログ情報の作成周期は,「図 4.1–9 [環境設定-「ログ」タブ」](#page-240-0)で設定します。ログフ ァイルの自動削除では,ファイル拡張子 old のファイルで 1 世代まで保存します。

ログ情報は,メッセージ監視で監視することはできません。

ログ情報ファイルの一覧は、表 [2.3-30](#page-143-0) を参照してください。

# 2.4.3 TELstaffコマンド

AECL で使用可能なコマンドの種類については「[2.5](#page-154-0) TELstaff [のコマンド」](#page-154-0)を参照して ください。

# <span id="page-154-0"></span>2.5 TELstaffのコマンド

TELstaff のコマンドの種類を表 [2.5-1](#page-154-1) に示します。各コマンドの詳細説明にて記載の無 い限り, TELstaff のコマンドを実行するには、Administrators 権限が必要です。

<span id="page-154-1"></span>表 **2.5-1 TELstaff**のコマンド

| コマンド名                   | 説明                                 |            |            | <b>AEPE AESE AECL</b> |
|-------------------------|------------------------------------|------------|------------|-----------------------|
| teldial $\frac{1}{2}$ 1 | TELstaffに対して、発信を指示します。             | $\bigcirc$ | $\bigcirc$ | $\bigcirc$            |
| telcan                  | TELstaff に対して,現在未確認な発信の取り消しや連絡網へ   | $\bigcap$  | ∩          | Λ                     |
|                         | の発信の取り消しを指示します。                    |            |            |                       |
| telspend                | TELstaff に対して、発信の抑止と発信抑止の解除を指示しま   | $\bigcirc$ | ◯          | $\wedge$              |
|                         | す。                                 |            |            |                       |
| teldlim                 | 発信制限機能について、設定の追加·更新·削除·表示を行        | $\bigcap$  | $\bigcirc$ | $\bigcap$             |
|                         | います。                               |            |            |                       |
| telnethd                | TELstaff に対して、ネットワーク監視の抑止と再開の指示を   | $\bigcap$  | ∩          | $\times$              |
|                         | します。                               |            |            |                       |
| tlpwrspd                | 稼動状況監視において、監視グループ毎に、監視の抑止と監        | $\bigcap$  | $\times$   | $\times$              |
|                         | 視抑止の解除を行います。                       |            |            |                       |
| telsback                | TELstaff の環境設定などの設定情報や連絡網などの定義情報   | $\bigcap$  | $\bigcirc$ | $\bigcap$             |
|                         | を保管(バックアップ)または回復(リストア)します。         |            |            |                       |
| telsping                | ネットワーク機器の電源オン・オフ監視を行ないます。          | ∩          | ∩          | $\times$              |
| telsndpl                | WAVファイルの再生を行ないます。                  | ◯          | $\bigcap$  | $\bigcap$             |
| telsmart                | テキストの読み上げを行います。                    | $\bigcirc$ | ◯          | $\bigcirc$            |
| tlshdrbt                | Windows OS のリモート PC を、シャットダウンまたは再起 | $\bigcap$  | $\times$   | $\times$              |
|                         | 動します。                              |            |            |                       |
| tlusrimp                | ユーザ定義情報を CSV ファイルからインポートします。       | ∩          | ◯          | $\times$              |
| tlusrexp                | ユーザ定義情報を CSV ファイルにエクスポートします。       | $\bigcirc$ | $\bigcap$  | $\times$              |
| tlusrdel                | ユーザ定義情報を削除します。                     | $\bigcirc$ | ∩          | $\times$              |
| tlnetimp                | 連絡網情報をテキストファイルからインポートします。          | $\bigcap$  | $\bigcap$  | $\times$              |
| tlnetexp                | 連絡網情報をテキストファイルにエクスポートします。          | $\bigcirc$ | ∩          | $\times$              |
| tlgetge                 | 未発信の通知件数を表示します。                    | $\bigcirc$ | ◯          | $\times$              |
| telfput                 | データ(文字列)をファイルに追加出力します。             | $\bigcirc$ | ◯          | $\bigcirc$            |
| プロトコルコマンド               | 送信メッセージでコマンド実行を指示します。              | ∩          | ∩          | $\bigcirc$            |
| teldtcmd                | Alarm View の起動・停止を行います。            | $\bigcirc$ | ◯          | $\bigcirc$            |

注※1teldial コマンドは、Administrators 権限ユーザ以外のユーザでも使用できますが, [11.2.1\(5\)](#page-865-0)記載の制限事項があります。

## **[**記号**]**

- ○: 使用できます
- △: 一部の機能が使用できす
- ×: 使用できません

# 2.6 カスタマイズ

# 2.6.1 通知文のカスタマイズ

TELstaff は,電話,SMS 通知などさまざまな通知メディアに対して通知できます。ま た,通知の内容もネットワーク監視による障害通知などさまざまです。TELstaff では,さ まざまな通知に対応した標準的な通知文を提供しており,これらの通知文は環境設定ダイ アログボックスの「カスタマイズ」タブで,ユーザの業務に合せて自由にカスタマイズで きます。

TELstaff のメール通知文で使用できる文字コードは,シフト JIS (JIS X 0208)です。メ ール通知文中の JIS 変換できない文字は「〓」に変換して送信されます。

| カスタマイズ項目          | 説明                                               |
|-------------------|--------------------------------------------------|
| 連絡網発信用-           | 発信先がメールで、通知内容が指定されていない場合、標準で使用される通知文             |
| 標準メール通知文          | です。                                              |
| 連絡網発信用ー           | 発信先が電話で、通知内容が指定されていない場合、標準で使用される通知文で             |
| 標準電話通知文           | す。                                               |
| 連絡網発信用-           | 発信先が AECL で、通知内容が指定されていない場合、標準で使用される通知文          |
| 標準エージェント通知文       | です。                                              |
| 連絡網発信用ー           | 発信先が FAX の場合, FAX への通知文として使用されます。                |
| 標準 FAX 通知文        |                                                  |
| 連絡網発信用-標準デスクトップ画面 | デスクトップ画面をメールで通知するときに使用される通知文です。                  |
| 送信用メール通知文         |                                                  |
| 標準メッセンジャー通知文      | エージェントメッセージの到着をポップアップ通知 (Messenger 通知) で通知す      |
| (エージェント受信通知用)     | る場合に、Messenger サービスへの通知文として使用されます。               |
| 標準 TELstaff 稼動通知文 | TELstaff の「システム管理者」に対して TELstaff の稼動状況を通知する場合    |
|                   | に,使用される通知文です。                                    |
| 標準メッセージ通知文        | TELstaff の「システム管理者」に対して TELstaff のメッセージを通知する場合   |
| (メール通知用)          | に,使用されるメール通知文です。                                 |
| 標準メッセージ通知文        | TELstaff の「システム管理者」に対して TELstaff のメッセージをポップアップ   |
| (メッセンジャー通知用)      | 通知 (Messenger 通知) する場合に、Messenger サービスへの通知文として使用 |
|                   | されます。                                            |
| プロセス監視用ー          | プロセス監視で通知する発信先が電話で、通知内容が指定されていない場合、標             |
| 標準電話通知文           | 準で使用される通知文です。                                    |
| プロセス監視用ー          | プロセス監視で通知する発信先が AECL で、通知内容が指定されていない場合,          |
| 標準エージェント通知文       | 標準で使用される通知文です。                                   |
| プロセス監視用ー          | プロセス監視で通知する発信先がメールで、通知内容が指定されていない場合、             |
| 標準メール通知文          | 標準で使用される通知文です。                                   |
| プロセス監視用ー          | プロセス監視で通知する連絡網からの発信先が FAX の場合, FAX への通知文と        |
| 標準 FAX 通知文        | して使用されます。                                        |
| ファイル監視用ー          | ファイル監視で通知する発信先がメールで,通知内容が指定されていない場合,             |
| 標準メール通知文          | 標準で使用される通知文です。                                   |

表 **2.6-1** 通知文カスタマイズ項目一覧

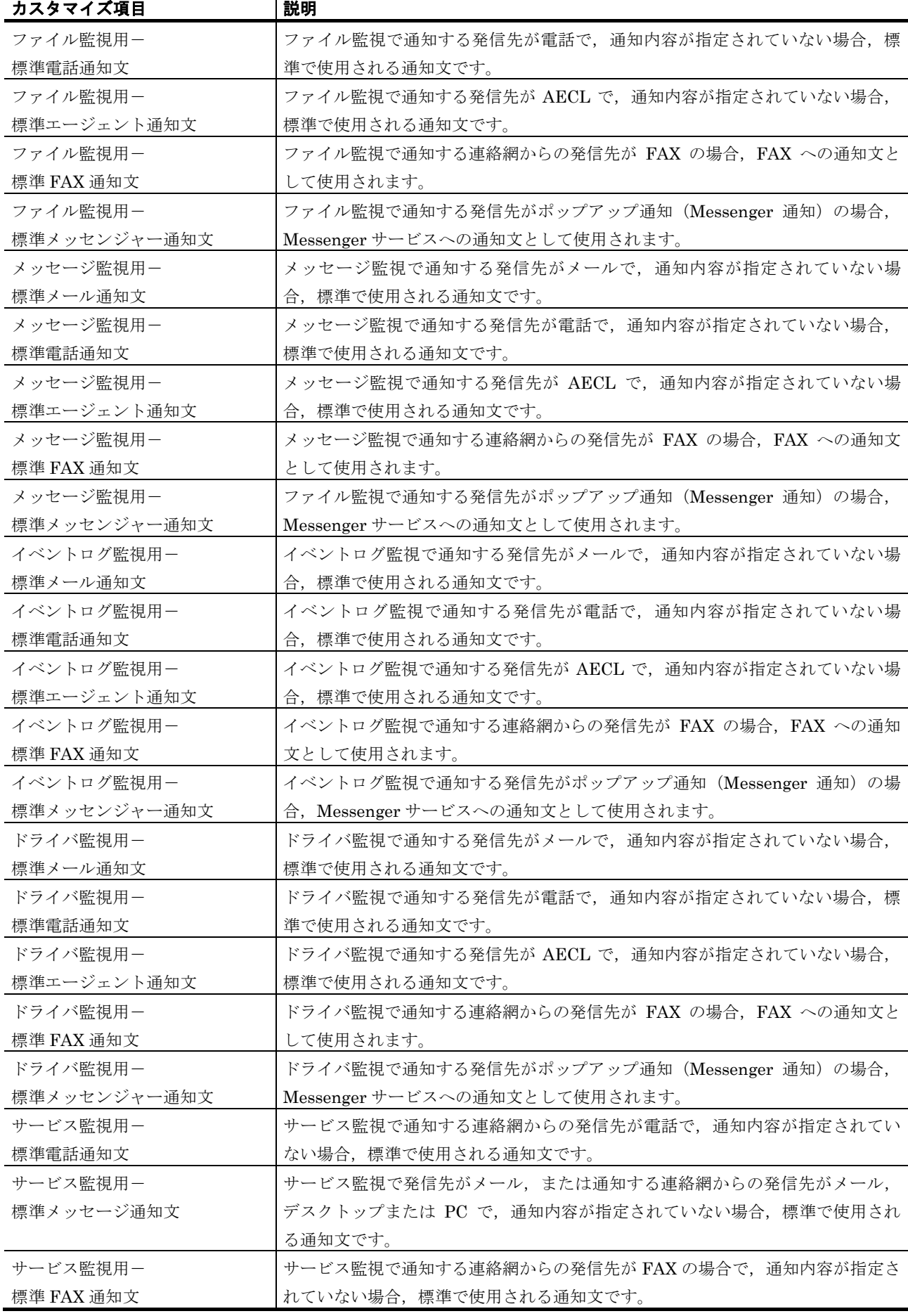

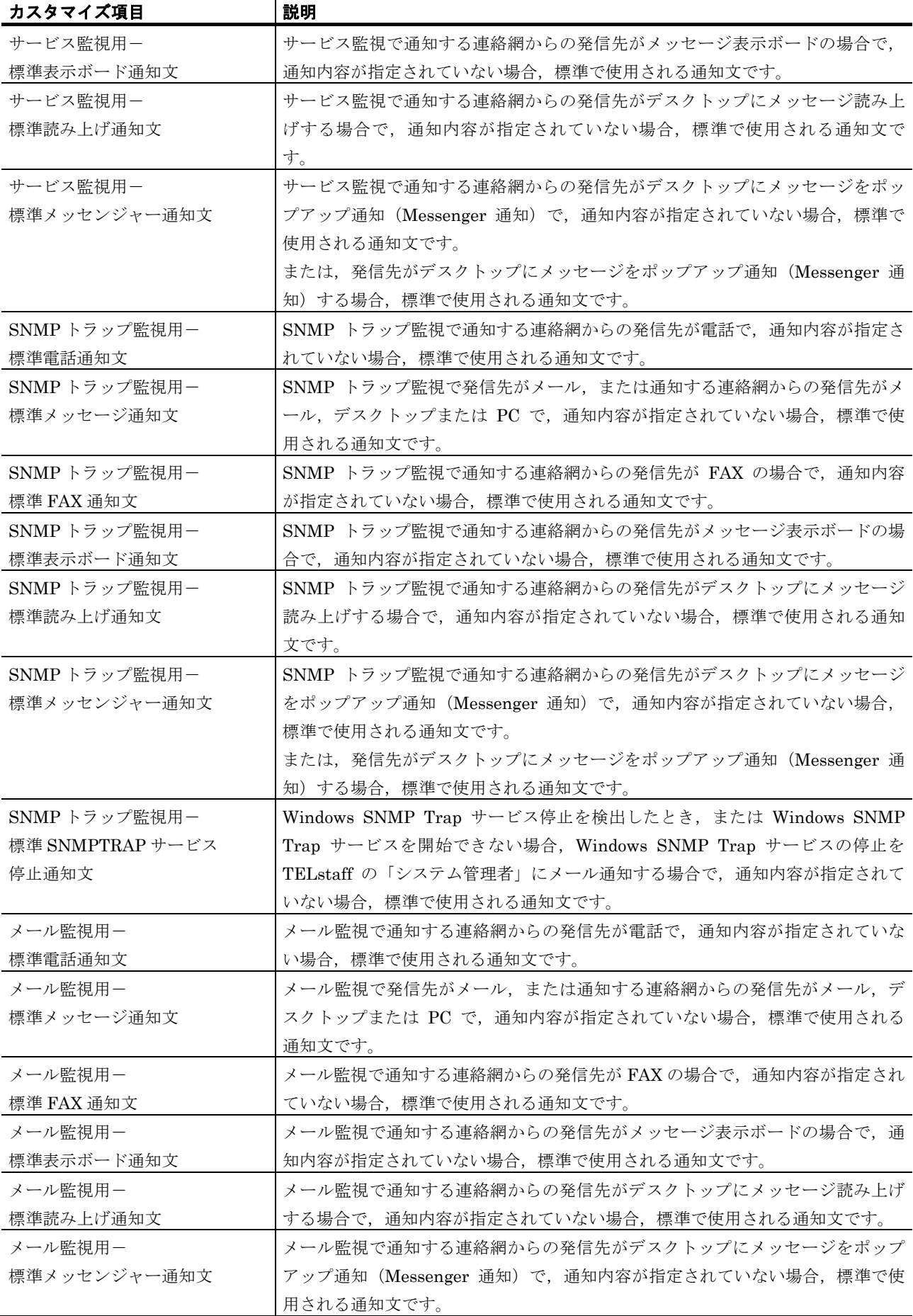

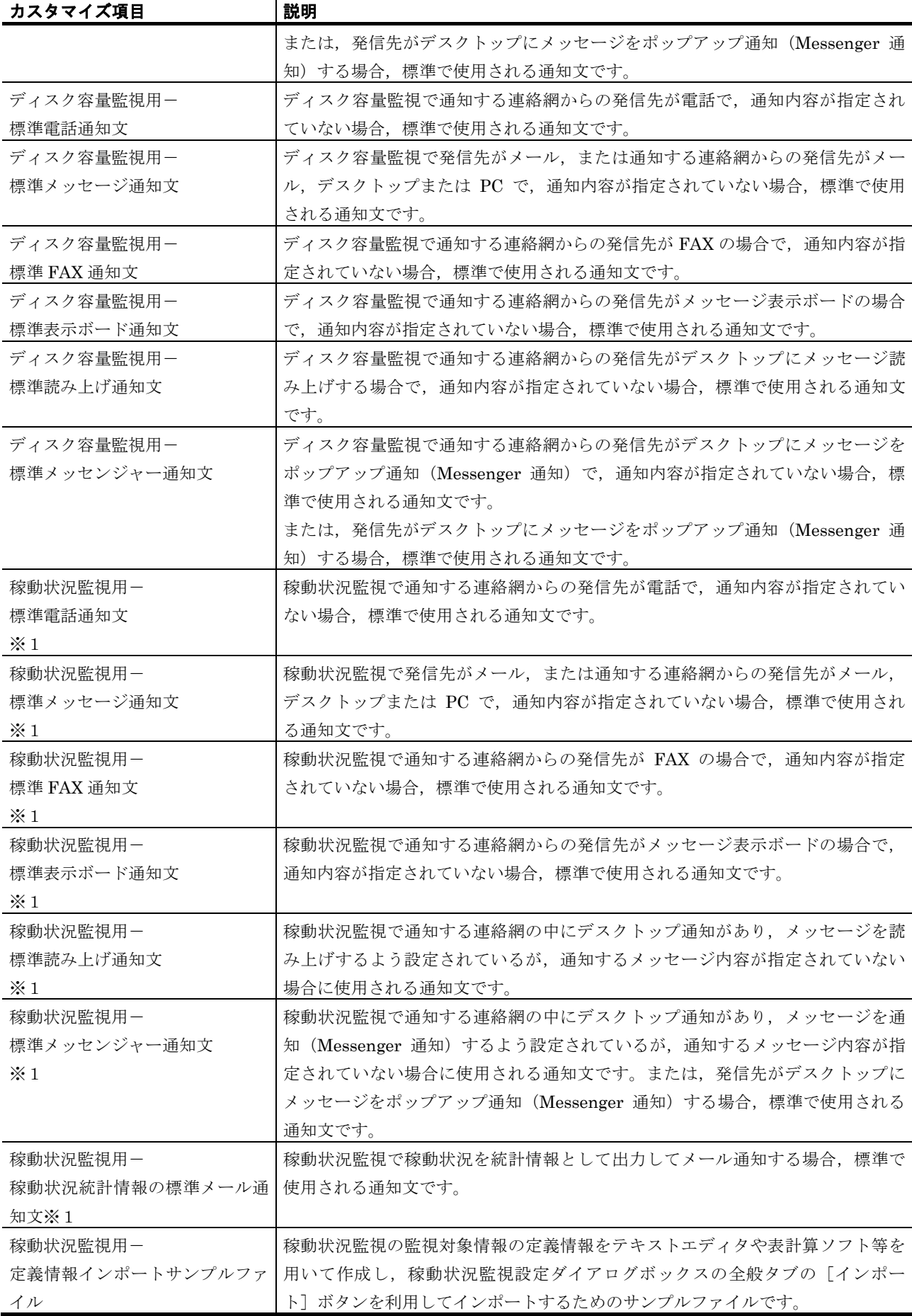

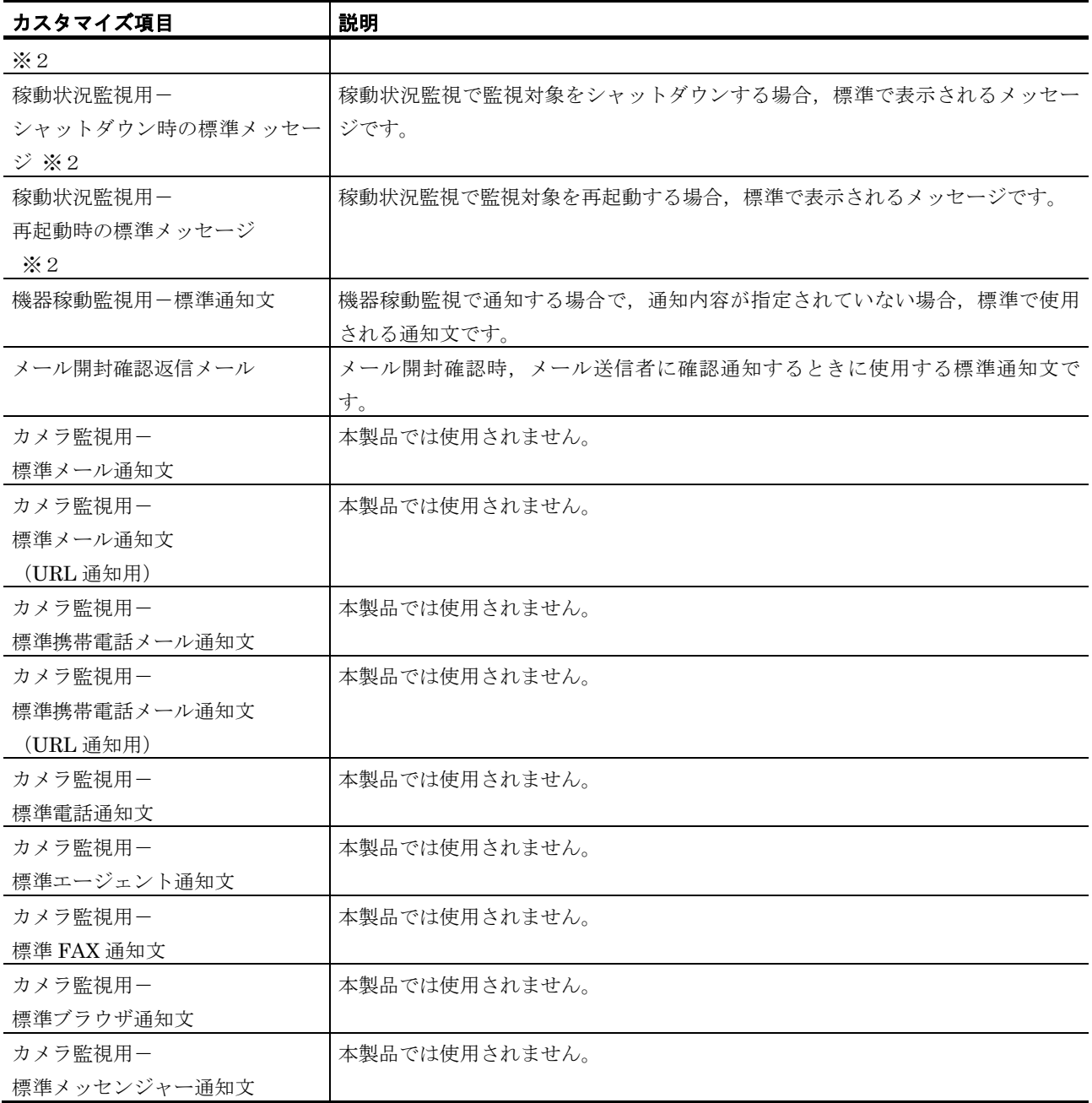

※1 AEPE および AECL で出力します。

※2 AEPE で出力します。

(1) 連絡網発信用標準通知文

## **(a)** 標準メール通知文

## 用途

標準メール通知文は,発信先がメールで,通知内容が指定されていない場合に,標準で 使用される通知文です。

## ●カスタマイズ項目

カスタマイズできる項目は,次の項目です。記述規則と注意事項については,「[2.6.3\(1\)](#page-196-0) [通知文ファイルの規則」](#page-196-0)を参照してください。

● 表題 (「Subject: 」以降の内容)

• 本文の内容

1 行を半角 512 文字以内で本文を記述します。また、通知文中に指定して、送信時に内 容が自動的に変換される変数があります。標準メール通知文中で使用できる変数を[,表](#page-160-0) [2.6-2](#page-160-0) に示します。

<span id="page-160-0"></span>表 **2.6-2** 標準の通知文中で使用できる変数

| 変数名                                                     | 変数の内容                                                 |
|---------------------------------------------------------|-------------------------------------------------------|
| $\mathsf{a}$ date $\mathsf{a}$                          | 通知の受付日 (yyyy mm/dd 形式)                                |
| $\degree$ date $1\degree$                               | 通知の受付日 (yyyy 年 mm 月 dd 日形式)                           |
| $\degree$ date $2\degree$                               | 通知の受付日 (yyyy/mm/dd 形式)                                |
| $\tilde{ }$ time $\tilde{ }$                            | 通知の受け付け時刻 (hh:mm:ss 形式)                               |
| $\mathrm{\tilde{t}ime1}^{\sim}$                         | 通知の受け付け時刻 (hh 時 mm 分 ss 秒形式)                          |
| $\tilde{\phantom{a}}$ id1 $\tilde{\phantom{a}}$         | 連絡網 ID (nnnn 形式)                                      |
| $\tilde{ }$ id2 $\tilde{ }$                             | 通知 ID (nnnn 形式)                                       |
| $\tilde{\mathbb{C}}$ NotifyGroupID $\tilde{\mathbb{C}}$ | 連絡網グループID                                             |
| $\check{\ }$ MailConfirmID $\check{\ }$                 | メール開封確認用の管理番号                                         |
| $\degree$ node $\degree$                                | teldial コマンドの -ih, -ip または -h パラメタで指定したノード名           |
| $\text{``node1''}$                                      | teldial コマンドの -ih, -ip または -h オプションで指定したホスト名と対応す      |
|                                                         | る別名 (*1)                                              |
| $\degree$ node $2\degree$                               | teldial コマンドの -ih, -ip または -h オプションで指定したホスト名に対        |
|                                                         | 応する別名 (*1)                                            |
| $\tilde{ }$ notifynumber $\tilde{ }$                    | teldial コマンド受け付け番号                                    |
| $\tilde{C}$ ovtopodump $\tilde{C}$                      | ovtopodump コマント <sup>*</sup> 実行結果 (*2)                |
| $\mathrm{``UserName''}$                                 | ユーザ名 (*3)                                             |
| $\mathrm{``UserExplanation''}$                          | ユーザの説明情報 (*3)                                         |
| $\mathrm{``UserInformation''}$                          | 任意のユーザ付加情報 (*4)                                       |
|                                                         | teldial コマンドの -u, または -uf パラメタで指定したユーザ付加情報            |
| $\degree$ ComputerName $\degree$                        | 通知を実行したコンピュータ名                                        |
| $\mathrm{^{\sim}IP}$ address $\mathrm{^{\sim}}$         | 通知を実行した今ぷー他のIPアドレス (*5)                               |
|                                                         | け*1 ― +。lポ。l ヮーい ビの ニム ニュ またけ ニム ナプションで也完けるモフトタの則々の完善 |

注\*1 teldial コマンドの -ih, -ip または -h オプションで指定するホスト名の別名の定義 は,環境設定-「カスタマイズ」タブの「別名定義ファイル」で行います。

- 注\*2 HP Network Node Manager software または JP1/Cm2 が実行中のとき使用でき ます。
- 注\*3 ~UserName~変数, ~UserExplanation~変数は、連絡網に定義した電話(トリガ フォン), SMS 通知, メール, エージェント, FAX 送信の通知文で使用できます。
- 注\*4 プロセス監視からの通知文では,プロセス監視結果のプロセス情報。プロセス情報 については,~ProcessName~変数を参照してください。 機器稼動監視からの通知文では,機器稼動監視で検出した機器情報。機器稼動監視 で検出した機器情報については,~Observation~変数を参照
- 注\*5 複数の IP アドレスが割り当てられた環境では、~IPaddress~変数は, OS から最 初に得られたアドレスに置換されます。

## **(b)** 標準電話通知文

#### 用途

標準電話通知文は,発信先が電話で,通知内容が指定されていない場合に,標準で使用 される通知文です。

#### ●カスタマイズ項目

カスタマイズできる項目は,次の項目です。記述規則と注意事項については,「[2.6.3\(1\)](#page-196-0) [通知文ファイルの規則」](#page-196-0)を参照してください。

• 本文の内容

また,通知文中に指定して,送信時に内容が自動的に変換される変数があります。標準 電話通知文中で使用できる変数については,表 [2.6-2](#page-160-0) を参照してください。

#### 注意事項

- 変換する情報が見つからない場合,埋込み文字は空白に置き換わります。
- 英語,中国語の標準通知文ファイルを更新する場合は,各言語の標準電話通知文 ファイルをテキストエディタ等で編集してください。また,編集の際は,言語に 応じたエンコードを使用してください。標準電話通知文ファイルは<TELstaff の インストールフォルダ>¥Data¥Template フォルダ下に格納されています。各言 語の標準電話通知文ファイルを表 [2.6-3](#page-161-0) に示します。

表 **2.6-3** 標準電話通知文ファイル一覧

<span id="page-161-0"></span>

| 内容                | ファイル名称         | エンコード   |
|-------------------|----------------|---------|
| 標準電話通知文ファイル(日本語)  | lettertp.tp    | シフト JIS |
| 標準電話通知文ファイル (英語)  | lettertp.en.tp | ASCII   |
| 標準電話通知文ファイル (中国語) | lettertp.zh.tp | GBK     |

#### **(c)** 標準エージェント通知文

#### 用途

標準エージェント通知文は,発信先が AECL で,通知内容が指定されていない場合に, 標準で使用される通知文です。

## ●カスタマイズ項目

カスタマイズできる項目は,次の項目です。記述規則と注意事項については,「[2.6.3\(1\)](#page-196-0) [通知文ファイルの規則」](#page-196-0)を参照してください。

- 表題(「Subject: 」以降の内容)
- 送信者情報(「From: 」以降の内容)
- 本文の内容

また,通知文中に指定して,送信時に内容が自動的に変換される変数があります。標準 エージェント通知文中で使用できる変数については、表 [2.6-2](#page-160-0) を参照してください。

#### 注意事項

• エージェント通知文ファイル(連絡網定義ダイアログボックスで指定したエージ ェント送信ファイルと、標準エージェント通知文ファイルの両方)に通知文が存 在しない場合、AECLへは発信しません。

• 変換する情報が見つからない場合,埋込み文字は空白に置き換わります。

#### **(d)** 標準**FAX**通知文

#### 用途

標準 FAX 通知文は,連絡網からの発信先が FAX の場合に,FAX への通知文として使用 されます。

## ●カスタマイズ項目

カスタマイズできる項目は,次の項目です。記述規則と注意事項については,「[2.6.3\(1\)](#page-196-0) [通知文ファイルの規則」](#page-196-0)を参照してください。

• 本文の内容

また,通知文中に指定して,送信時に内容が自動的に変換される変数があります。標準 FAX 通知文中で使用できる変数は、表 [2.6-2](#page-160-0) を参照してください。

#### 注意事項

- 標準 FAX 通知文の最大は,A4 サイズ 1 枚以内です。1 枚を超える場合は,受信 FAX によっては正しく受信できない場合があります。1 行を超える文字は、次行 に印字されます。また、1 行当たりの文字数は、半角文字換算で、最大 80 文字 以内で FAX 送信メッセージを作成します。
- 標準 FAX 通知文が存在しない場合,FAX へは発信しません。
- 受信 FAX によっては、正しく受信できない場合があります。
- 変換する情報が見つからない場合,埋込み文字は空白に置き換わります。

#### **(e)** 標準デスクトップ画面送信用メール通知文

#### 用途

デスクトップ画面送信用メール通知文は,デスクトップ画面をメールで通知するときに 使用される通知文です。

#### ●カスタマイズ項目

カスタマイズできる項目は,次の項目です。記述規則と注意事項については,「[2.6.3\(1\)](#page-196-0) [通知文ファイルの規則」](#page-196-0)を参照してください。

• 本文の内容

1 行を半角文字の 512 文字以内で本文を記述します。

また、通知文中に指定して、送信時に内容が自動的に変換される変数があります。標準 メール通知文中で使用できる変数は,表 [2.6-2](#page-160-0) を参照してください。

#### ●注意事項

• 変換する情報が見つからない場合,埋込み文字は空白に置き換わります。

## (2) 標準メッセンジャー通知文(エージェント受信通知用)

## 用途

Messenger サービスの通知文は,エージェントメッセージの到着をポップアップ通知 (Messenger 通知) で通知する場合に, Messenger サービスへの通知文として使用されま す。

## ●カスタマイズ項目

カスタマイズできる項目は,次の項目です。記述規則と注意事項については,「[2.6.3\(1\)](#page-196-0) [通知文ファイルの規則」](#page-196-0)を参照してください。

• 本文の内容

また,通知文中に指定して,送信時に内容が自動的に変換される変数があります。 Messenger サービスの通知文中で使用できる埋込み文字については、表 [2.6-2](#page-160-0) を参照して ください。

## 注意事項

• 受信したエージェントメッセージの形式によっては,上記の埋込み文字が正しく 変換されない場合があります。また、変換する情報が見つからない場合、埋込み 文字は空白に置き換わります。

## (3) 標準TELstaff稼動通知文

#### 用途

TELstaff 稼動通知文は, TELstaff の「システム管理者」に対して, TELstaff の稼動状 況を通知する場合に,使用される通知文です。

## ●カスタマイズ項目

カスタマイズできる項目は,次の項目です。記述規則と注意事項については,「[2.6.3\(1\)](#page-196-0) [通知文ファイルの規則」](#page-196-0)を参照してください。

- 表題(「Subject: 」以降の内容)
- 本文の内容

また,通知文中に指定して,送信時に内容が自動的に変換される,変数があります。 TELstaff 稼動通知文中で使用できる変数を、表 [2.6-4](#page-163-0) に示します。

<span id="page-163-0"></span>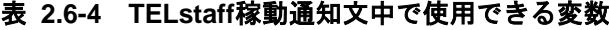

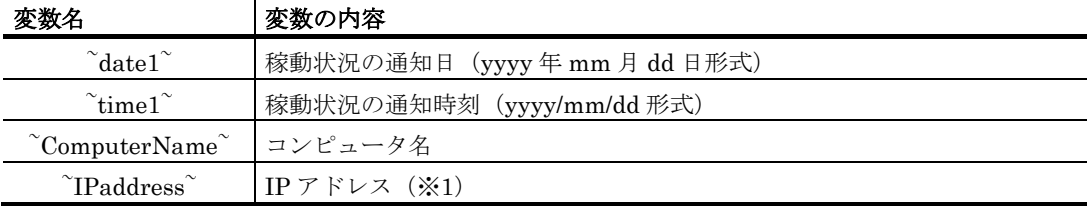

注※1 複数の IP アドレスが割り当てられた環境では、 IPaddress 変数は、OS から最初に得 られたアドレスに置換されます。

#### (4) 標準TELstaffメッセージ通知文

#### **(a)** 標準**TELstaff**メッセージ通知文(メール通知用)

## 用途

標準 TELstaff メッセージ通知文 (メール通知用) は、TELstaff のメッセージ通知機能 で,TELstaff の「システム管理者」に対して,TELstaff のメッセージを通知する場合に, 使用される通知文です。通知するメッセージの設定は,メッセージ通知方法の設定で行い ます。

## ●カスタマイズ項目

カスタマイズできる項目は,次の項目です。記述規則と注意事項については,「[2.6.3\(1\)](#page-196-0) [通知文ファイルの規則」](#page-196-0)を参照してください。

- 表題 (「Subject: 」以降の内容)
- 本文の内容

1 行を半角 512 文字以内で本文を記述します。

また,通知文中に指定して,送信時に内容が自動的に変換される,変数があります。標 準メッセージ通知メール文中で使用できる変数を、表 [2.6-5](#page-164-0) に示します。

<span id="page-164-0"></span>

| 変数名                                                     | 変数の内容                                                 |  |  |
|---------------------------------------------------------|-------------------------------------------------------|--|--|
| $\degree$ date $1\degree$                               | yyyy 年 mm 月 dd 日形式の日付                                 |  |  |
| $\degree$ date $2\degree$                               | yyyy/mm/dd 形式の日付                                      |  |  |
| $\tilde{ }$ time $1\tilde{ }$                           | hh 時 mm 分 ss 秒形式の時刻                                   |  |  |
| $\degree$ ComputerName $\degree$                        | コンピュータ名                                               |  |  |
| $\mathrm{~\tilde{\ }$ IPaddress $\mathrm{~\tilde{\ } }$ | IP アドレス(※1)                                           |  |  |
| $\mathrm{``TEL}$ staffMessageID $\mathrm{``}$           | メッセージ ID                                              |  |  |
| $\mathrm{``TEL}$ staffMessage $1\mathrm{``}$            | 554-I <162> [001,3000,8000] 連絡網へ・・                    |  |  |
| $\mathrm{TEL}$ staffMessage $2\mathrm{V}$               | <162>[001,3000,8000]連絡網へ・・                            |  |  |
|                                                         | [2002/10/08 10:18:52] 554-I <162> [001,3000,8000] 連絡  |  |  |
| $\mathrm{TEL}$ staffMessage $11$                        | ~TELstaffMessage1~と同一。ただし,改行記号は削除されます。                |  |  |
| $\mathrm{``TEL}$ staff $\mathrm{Message21}^\sim$        | ~TELstaffMessage2~と同一。ただし,改行記号は削除されます。                |  |  |
| $\mathrm{``TEL}$ staffMessage $31\mathrm{``}$           | ~TELstaffMessage3~と同一。ただし,改行記号は削除されます。                |  |  |
| $\hat{}$ AlterMessage $\hat{}$                          | 簡略メッセージ                                               |  |  |
| $\mathrm{SystemInformation}^{\sim}$                     | 次の4つのコンピュータ情報。                                        |  |  |
|                                                         | 「コンピュータ名」の挿入位置は、変数の指定位置に挿入します。<br>  コ                 |  |  |
|                                                         | ンピュータ名」以外は、行の1桁目から挿入します。                              |  |  |
|                                                         |                                                       |  |  |
|                                                         | コンピュータ名: **********                                   |  |  |
|                                                         | システムオーナー: ********* *********<br>システムバージョン: ********* |  |  |
|                                                         | IP アドレス: *********                                    |  |  |

表 **2.6-5** 標準メッセージ通知文で使用できる変数(メール通知用)

注※1 複数の IP アドレスが割り当てられた環境では、 IPaddress 変数は、OS から最初に得 られたアドレスに置換されます。

#### **(b)** 標準**TELstaff**メッセージ通知文(メッセンジャー通知用)

#### 用途

標準 TELstaff メッセージ通知文 (メッセンジャー通知用)は、TELstaff のメッセージ 通知機能で,TELstaff の「システム管理者」に TELstaff のメッセージをポップアップ通 知 (Messenger 通知) する場合に, Messenger サービスへの通知文として使用されます。 通知するメッセージの設定は,メッセージ通知方法の設定で行います。

#### ●カスタマイズ項目

カスタマイズできる項目は,次の項目です。記述規則と注意事項については,「[2.6.3\(1\)](#page-196-0) [通知文ファイルの規則」](#page-196-0)を参照してください。

• 本文の内容

また,通知文中に指定して,送信時に内容が自動的に変換される変数があります。標準 メッセージ通知メール文(Messenger サービス通知用)で使用できる埋込み文字を[,表](#page-164-0) [2.6-5](#page-164-0) に示します。

#### 注意事項

変換する情報が見つからない場合、埋込み文字は空白に置き換わります。

#### (5) プロセス監視用標準通知文

## **(a)** 標準メール通知文

## 用途

標準メール通知文は,プロセス監視で発信先がメールで,通知内容が指定されていない 場合に,標準で使用される通知文です。

#### ●カスタマイズ項目

カスタマイズできる項目は,次の項目です。記述規則と注意事項については,「[2.6.3\(1\)](#page-196-0) [通知文ファイルの規則」](#page-196-0)を参照してください。

- 表題 (「Subject: 」以降の内容)
- 本文の内容

1 行を半角 512 文字以内で本文を記述します。

また,通知文中に指定して,送信時に内容が自動的に変換される変数があります。標準 メール通知文中で使用できる変数は,表 [2.3-19](#page-123-0) を参照してください。

#### **(b)** 標準電話通知文

## 用途

標準電話通知文は,プロセス監視で発信先が電話で,通知内容が指定されていない場合 に,標準で使用される通知文です。

#### ●カスタマイズ項目

カスタマイズできる項目は,次の項目です。記述規則と注意事項については,「[2.6.3\(1\)](#page-196-0) [通知文ファイルの規則」](#page-196-0)を参照してください。

- 表題 (「Subject: 」以降の内容)
- 本文の内容

また,通知文中に指定して,送信時に内容が自動的に変換される変数があります。標準 電話通知文中で使用できる変数については,表 [2.3-19](#page-123-0) を参照してください。

#### ●注意事項

• 変換する情報が見つからない場合,埋込み文字は空白に置き換わります。

#### **(c)** 標準エージェント通知文

## 用途

標準エージェント通知文は,プロセス監視で発信先が AECL で,通知内容が指定されて いない場合に,標準で使用される通知文です。

#### ●カスタマイズ項目

カスタマイズできる項目は,次の項目です。記述規則と注意事項については,「[2.6.3\(1\)](#page-196-0) [通知文ファイルの規則」](#page-196-0)を参照してください。

- 表題(「Subject: 」以降の内容)
- 本文の内容

また,通知文中に指定して,送信時に内容が自動的に変換される変数があります。標準 エージェント通知文中で使用できる変数については、表 [2.3-19](#page-123-0) を参照してください。

#### 注意事項

• エージェント通知文ファイル(連絡網定義ダイアログボックスで指定したエージ ェント送信ファイルと,標準エージェント通知文ファイルの両方)に通知文が存 在しない場合, AECL へは発信しません。

#### **(d)** 標準**FAX**通知文

#### 用途

標準 FAX 通知文は,プロセス監視で通知する連絡網からの発信先が FAX の場合に, FAX への通知文として使用されます。

#### ●カスタマイズ項目

カスタマイズできる項目は,次の項目です。記述規則と注意事項については,「[2.6.3\(1\)](#page-196-0) [通知文ファイルの規則」](#page-196-0)を参照してください。

• 本文の内容

また,通知文中に指定して,送信時に内容が自動的に変換される変数があります。標準 FAX 通知文中で使用できる変数は、表 [2.3-19](#page-123-0) を参照してください。

#### 注意事項

● 標準 FAX 通知文の最大は, A4 サイズ1枚以内です。1枚を超える場合は, 受信

FAX によっては正しく受信できない場合があります。1 行を超える文字は、次行 に印字されます。また、1 行当たりの文字数は、半角文字換算で、最大 80 文字 以内で FAX 送信メッセージを作成します。

- 標準 FAX 通知文が存在しない場合,FAX へは発信しません。
- 受信 FAX によっては、正しく受信できない場合があります。

#### (6) ファイル監視用標準通知文

#### **(a)** 標準メール通知文

## 用途

標準メール通知文は,ファイル監視で発信先がメールあるいは連絡網で,通知内容が指 定されていない場合に,標準で使用される通知文です。

## ●カスタマイズ項目

カスタマイズできる項目は,次の項目です。記述規則と注意事項については,「[2.6.3\(1\)](#page-196-0) [通知文ファイルの規則」](#page-196-0)を参照してください。

- 表題 (「Subject: 」以降の内容)
- 本文の内容

1 行を半角 512 文字以内で本文を記述します。また、通知文中に指定して、送信時に内 容が自動的に変換される変数があります。標準メール通知文中で使用できる変数は[,表](#page-125-0) [2.3-20](#page-125-0) を参照してください。

#### **(b)** 標準電話通知文

#### 用途

標準電話通知文は,ファイル監視で発信先が電話あるいは連絡網で,通知内容が指定さ れていない場合に,標準で使用される通知文です。

## ●カスタマイズ項目

カスタマイズできる項目は,次の項目です。記述規則と注意事項については,「[2.6.3\(1\)](#page-196-0) [通知文ファイルの規則」](#page-196-0)を参照してください。

- 表題(「Subject: 」以降の内容)
- 本文の内容

また,通知文中に指定して,送信時に内容が自動的に変換される変数があります。標準 電話通知文中で使用できる変数については,表 [2.3-20](#page-125-0) を参照してください。

## 注意事項

• 変換する情報が見つからない場合,埋込み文字は空白に置き換わります。

## **(c)** 標準エージェント通知文

## 用途

標準エージェント通知文は,ファイル監視で発信先が AECL あるいは連絡網で,通知内 容が指定されていない場合に,標準で使用される通知文です。

## ●カスタマイズ項目

カスタマイズできる項目は,次の項目です。記述規則と注意事項については,「[2.6.3\(1\)](#page-196-0) [通知文ファイルの規則」](#page-196-0)を参照してください。

- 表題(「Subject: 」以降の内容)
- 本文の内容

また,通知文中に指定して,送信時に内容が自動的に変換される変数があります。標準 エージェント通知文中で使用できる変数については、表 [2.3-20](#page-125-0) を参照してください。

#### 注意事項

• エージェント通知文ファイル(連絡網定義ダイアログボックスで指定したエージ ェント送信ファイルと,標準エージェント通知文ファイルの両方)に通知文が存 在しない場合, AECLへは発信しません。

#### **(d)** 標準**FAX**通知文

#### 用途

標準 FAX 通知文は,ファイル監視で通知する連絡網からの発信先が FAX の場合に, FAX への通知文として使用されます。

#### ●カスタマイズ項目

カスタマイズできる項目は,次の項目です。記述規則と注意事項については,「[2.6.3\(1\)](#page-196-0) [通知文ファイルの規則」](#page-196-0)を参照してください。

• 本文の内容

また,通知文中に指定して,送信時に内容が自動的に変換される変数があります。標準 FAX 通知文中で使用できる変数は,表 [2.3-20](#page-125-0) を参照してください。

#### 注意事項

- 標準 FAX 通知文の最大は、A4 サイズ1枚以内です。1枚を超える場合は、受信 FAX によっては正しく受信できない場合があります。1行を超える文字は、次行 に印字されます。また,1 行当たりの文字数は,半角文字換算で,最大 80 文字 以内で FAX 送信メッセージを作成します。
- 標準 FAX 通知文が存在しない場合,FAX へは発信しません。
- 受信 FAX によっては、正しく受信できない場合があります。

#### **(e)** 標準メッセンジャー通知文

#### 用途

標準メッセンジャー通知文は,発信先がポップアップ通知(Messenger 通知)の場合, Messenger サービスへの通知文として使用されます。

#### ●カスタマイズ項目

カスタマイズできる項目は,次の項目です。記述規則と注意事項については,「[2.6.3\(1\)](#page-196-0) [通知文ファイルの規則」](#page-196-0)を参照してください。

• 本文の内容

また,通知文中に指定して,送信時に内容が自動的に変換される変数があります。 Messenger サービスの通知文中で使用できる埋込み文字については、表 [2.3-20](#page-125-0) を参照し てください。

#### 注意事項

• 変換する情報が見つからない場合,埋込み文字は空白に置き換わります。

#### (7) メッセージ監視用標準通知文

#### **(a)** 標準メール通知文

#### 用途

標準メール通知文は、メッセージ監視で発信先がメールあるいは連絡網で、通知内容が 指定されていない場合に,標準で使用される通知文です。

#### ●カスタマイズ項目

カスタマイズできる項目は,次の項目です。記述規則と注意事項については,「[2.6.3\(1\)](#page-196-0) [通知文ファイルの規則」](#page-196-0)を参照してください。

- 表題(「Subject: 」以降の内容)
- 本文の内容

1 行を半角 512 文字以内で本文を記述します。また、通知文中に指定して、送信時に内 容が自動的に変換される変数があります。標準メール通知文中で使用できる変数を[,表](#page-128-0) [2.3-21](#page-128-0) に示します。

## **(b)** 標準電話通知文

#### 用途

標準電話通知文は、メッセージ監視で発信先が電話あるいは連絡網で、通知内容が指定 されていない場合に,標準で使用される通知文です。

## ●カスタマイズ項目

カスタマイズできる項目は,次の項目です。記述規則と注意事項については,「[2.6.3\(1\)](#page-196-0) [通知文ファイルの規則」](#page-196-0)を参照してください。

- 表題 (「Subject: 」以降の内容)
- 本文の内容

また,通知文中に指定して,送信時に内容が自動的に変換される変数があります。標準 電話通知文中で使用できる変数については,表 [2.3-21](#page-128-0) を参照してください。

#### 注意事項

• 変換する情報が見つからない場合,埋込み文字は空白に置き換わります。

#### **(c)** 標準エージェント通知文

#### 用途

標準エージェント通知文は,メッセージ監視で発信先が AECL あるいは連絡網で,通知 内容が指定されていない場合に,標準で使用される通知文です。

#### ●カスタマイズ項目

カスタマイズできる項目は,次の項目です。記述規則と注意事項については,「[2.6.3\(1\)](#page-196-0) [通知文ファイルの規則」](#page-196-0)を参照してください。

- 表題(「Subject: 」以降の内容)
- 本文の内容

また,通知文中に指定して,送信時に内容が自動的に変換される変数があります。標準 エージェント通知文中で使用できる変数については、表 [2.3-21](#page-128-0) を参照してください。

#### 注意事項

• エージェント通知文ファイル(連絡網定義ダイアログボックスで指定したエージ ェント送信ファイルと,標準エージェント通知文ファイルの両方)に通知文が存 在しない場合, AECLへは発信しません。

#### **(d)** 標準**FAX**通知文

#### 用途

標準 FAX 通知文は,メッセージ監視で通知する連絡網からの発信先が FAX の場合に, FAX への通知文として使用されます。

## ●カスタマイズ項目

カスタマイズできる項目は,次の項目です。記述規則と注意事項については,「[2.6.3\(1\)](#page-196-0) [通知文ファイルの規則」](#page-196-0)を参照してください。

• 本文の内容

また,通知文中に指定して,送信時に内容が自動的に変換される変数があります。標準 FAX 通知文中で使用できる変数は、表 [2.3-21](#page-128-0) を参照してください。

#### 注意事項

- 標準 FAX 通知文の最大は,A4 サイズ1枚以内です。1 枚を超える場合は,受信 FAX によっては正しく受信できない場合があります。1行を超える文字は、次行 に印字されます。また、1 行当たりの文字数は、半角文字換算で、最大 80 文字 以内で FAX 送信メッセージを作成します。
- 標準 FAX 通知文が存在しない場合,FAX へは発信しません。
- 受信 FAX によっては、正しく受信できない場合があります。

## **(e)** 標準メッセンジャー通知文

#### 用途

標準メッセンジャー通知文は,発信先が Messenger 通知の場合,通知文として使用され ます。

## ●カスタマイズ項目

カスタマイズできる項目は,次の項目です。記述規則と注意事項については,「[2.6.3\(1\)](#page-196-0) [通知文ファイルの規則」](#page-196-0)を参照してください。

• 本文の内容

また,通知文中に指定して,送信時に内容が自動的に変換される変数があります。 Messenger サービスの通知文中で使用できる埋込み文字については、表 [2.3-21](#page-128-0) を参照し てください。

### 注意事項

• 変換する情報が見つからない場合,埋込み文字は空白に置き換わります。

#### (8) イベントログ監視用標準通知文

#### **(a)** 標準メール通知文

#### 用途

標準メール通知文は、イベントログ監視で発信先がメールあるいは連絡網で、通知内容 が指定されていない場合に,標準で使用される通知文です。

## ●カスタマイズ項目

カスタマイズできる項目は,次の項目です。記述規則と注意事項については,「[2.6.3\(1\)](#page-196-0) [通知文ファイルの規則」](#page-196-0)を参照してください。

- 表題(「Subject: 」以降の内容)
- 本文の内容

1 行を半角 512 文字以内で本文を記述します。また、通知文中に指定して、送信時に内 容が自動的に変換される変数があります。標準メール通知文中で使用できる変数は[,表](#page-129-0) [2.3-22](#page-129-0) を参照してください。

#### **(b)** 標準電話通知文

#### 用途

標準電話通知文は,イベントログ監視で発信先が電話あるいは連絡網で,通知内容が指 定されていない場合に,標準で使用される通知文です。

## ●カスタマイズ項目

カスタマイズできる項目は,次の項目です。記述規則と注意事項については,「[2.6.3\(1\)](#page-196-0) [通知文ファイルの規則」](#page-196-0)を参照してください。

- 表題 (「Subject: 」以降の内容)
- 本文の内容

また,通知文中に指定して,送信時に内容が自動的に変換される変数があります。標準 電話通知文中で使用できる変数については,表 [2.3-22](#page-129-0) を参照してください。

## 注意事項

• 変換する情報が見つからない場合,埋込み文字は空白に置き換わります。

#### **(c)** 標準エージェント通知文

#### 用途

標準エージェント通知文は、イベントログ監視で発信先が AECL あるいは連絡網で、通 知内容が指定されていない場合に,標準で使用される通知文です。

#### ●カスタマイズ項目

カスタマイズできる項目は,次の項目です。記述規則と注意事項については,「[2.6.3\(1\)](#page-196-0) [通知文ファイルの規則」](#page-196-0)を参照してください。

- 表題(「Subject: 」以降の内容)
- 本文の内容

また,通知文中に指定して,送信時に内容が自動的に変換される変数があります。標準 エージェント通知文中で使用できる変数については、表 [2.3-22](#page-129-0) を参照してください。

#### 注意事項

• エージェント通知文ファイル(連絡網定義ダイアログボックスで指定したエージ ェント送信ファイルと,標準エージェント通知文ファイルの両方)に通知文が存 在しない場合, AECLへは発信しません。

#### **(d)** 標準**FAX**通知文

#### 用途

標準 FAX 通知文は,イベントログ監視で通知する連絡網からの発信先が FAX の場合に, FAX への通知文として使用されます。

#### ●カスタマイズ項目

カスタマイズできる項目は,次の項目です。記述規則と注意事項については,「[2.6.3\(1\)](#page-196-0) [通知文ファイルの規則」](#page-196-0)を参照してください。

• 本文の内容

また,通知文中に指定して,送信時に内容が自動的に変換される変数があります。標準 FAX 通知文中で使用できる変数は,表 [2.3-22](#page-129-0) を参照してください。

## 注意事項

- 標準 FAX 通知文の最大は,A4 サイズ 1 枚以内です。1 枚を超える場合は,受信 FAX によっては正しく受信できない場合があります。1行を超える文字は、次行 に印字されます。また,1 行当たりの文字数は,半角文字換算で,最大 80 文字 以内で FAX 送信メッセージを作成します。
- 標準 FAX 通知文が存在しない場合,FAX へは発信しません。
- 受信 FAX によっては,正しく受信できない場合があります。

## **(e)** 標準メッセンジャー通知文

#### 用途

標準メッセンジャー通知文は,発信先がポップアップ通知(Messenger 通知)の場合, Messenger サービスへの通知文として使用されます。

## ●カスタマイズ項目

カスタマイズできる項目は,次の項目です。記述規則と注意事項については,「[2.6.3\(1\)](#page-196-0)

[通知文ファイルの規則」](#page-196-0)を参照してください。

• 本文の内容

また,通知文中に指定して,送信時に内容が自動的に変換される変数があります。 Messenger サービスの通知文中で使用できる埋込み文字については、表 [2.3-22](#page-129-0) を参照し てください。

#### ● 注意事項

• 変換する情報が見つからない場合,埋込み文字は空白に置き換わります。

#### (9) ドライバ監視用標準通知文

#### **(a)** 標準メール通知文

#### 用途

標準メール通知文は,ドライバ監視で発信先がメールで,通知内容が指定されていない 場合に,標準で使用される通知文です。

## ●カスタマイズ項目

カスタマイズできる項目は,次の項目です。記述規則と注意事項については,「[2.6.3\(1\)](#page-196-0) [通知文ファイルの規則」](#page-196-0)を参照してください。

- 表題(「Subject: 」以降の内容)
- 本文の内容

1 行を半角 512 文字以内で本文を記述します。また、通知文中に指定して、送信時に内 容が自動的に変換される変数があります。標準メール通知文中で使用できる変数は[,表](#page-130-0) [2.3-23](#page-130-0) を参照してください。

#### **(b)** 標準電話通知文

#### 用途

標準電話通知文は,ドライバ監視で発信先が電話で,通知内容が指定されていない場合 に,標準で使用される通知文です。

### ●カスタマイズ項目

カスタマイズできる項目は,次の項目です。記述規則と注意事項については,「[2.6.3\(1\)](#page-196-0) [通知文ファイルの規則」](#page-196-0)を参照してください。

- 表題(「Subject: 」以降の内容)
- 本文の内容

また,通知文中に指定して,送信時に内容が自動的に変換される変数があります。標準 電話通知文中で使用できる変数については,表 [2.3-23](#page-130-0) を参照してください。

#### 注意事項

• 変換する情報が見つからない場合,埋込み文字は空白に置き換わります。

## **(c)** 標準エージェント通知文

#### 用途

標準エージェント通知文は,ドライバ監視で発信先が AECL で,通知内容が指定されて

いない場合に,標準で使用される通知文です。

#### カスタマイズ項目

カスタマイズできる項目は,次の項目です。記述規則と注意事項については,「[2.6.3\(1\)](#page-196-0) [通知文ファイルの規則」](#page-196-0)を参照してください。

- 表題 (「Subject: 」以降の内容)
- 本文の内容

また、通知文中に指定して、送信時に内容が自動的に変換される変数があります。標準 エージェント通知文中で使用できる変数については、表 [2.3-23](#page-130-0) を参照してください。

#### 注意事項

• エージェント通知文ファイル(連絡網定義ダイアログボックスで指定したエージ ェント送信ファイルと,標準エージェント通知文ファイルの両方)に通知文が存 在しない場合, AECL へは発信しません。

#### **(d)** 標準**FAX**通知文

#### 用途

標準 FAX 通知文は,ドライバ監視で通知する連絡網からの発信先が FAX の場合に, FAX への通知文として使用されます。

#### ●カスタマイズ項目

カスタマイズできる項目は,次の項目です。記述規則と注意事項については,「[2.6.3\(1\)](#page-196-0) [通知文ファイルの規則」](#page-196-0)を参照してください。

• 本文の内容

また,通知文中に指定して,送信時に内容が自動的に変換される変数があります。標準 FAX 通知文中で使用できる変数は、表 [2.3-23](#page-130-0) を参照してください。

#### ●注意事項

- 標準 FAX 通知文の最大は,A4 サイズ 1 枚以内です。1 枚を超える場合は,受信 FAX によっては正しく受信できない場合があります。1行を超える文字は、次行 に印字されます。また、1 行当たりの文字数は、半角文字換算で、最大 80 文字 以内で FAX 送信メッセージを作成します。
- 標準 FAX 通知文が存在しない場合, FAX へは発信しません。
- 受信 FAX によっては,正しく受信できない場合があります。

#### **(e)** 標準メッセンジャー通知文

#### 用途

標準メッセンジャー通知文は,ドライバ監視で通知する発信先がポップアップ通知 (Messenger 通知)の場合,Messenger サービスへの通知文として使用されます。

#### ●カスタマイズ項目

カスタマイズできる項目は,次の項目です。記述規則と注意事項については,「[2.6.3\(1\)](#page-196-0) [通知文ファイルの規則」](#page-196-0)を参照してください。

• 本文の内容

また,通知文中に指定して,送信時に内容が自動的に変換される変数があります。 Messenger サービスの通知文中で使用できる埋込み文字については、表 [2.3-23](#page-130-0) を参照し てください。

## ●注意事項

• 変換する情報が見つからない場合,埋込み文字は空白に置き換わります。

#### (10) サービス監視用標準通知文

#### **(a)** 標準メッセージ通知文

#### 用途

標準メッセージ通知文は,サービス監視で発信先がメール,または通知する連絡網から の発信先がメール,デスクトップまたは PC で,通知内容が指定されていない場合,標準 で使用される通知文です。

## ●カスタマイズ項目

カスタマイズできる項目は,次の項目です。記述規則と注意事項については,「[2.6.3\(1\)](#page-196-0) [通知文ファイルの規則」](#page-196-0)を参照してください。

- 表題 (「Subject: 」以降の内容)
- 本文の内容

1 行を半角 512 文字以内で本文を記述します。また、通知文中に指定して、送信時に内 容が自動的に変換される変数があります。

標準メッセージ通知文中で使用できる変数は,表 [2.3-24](#page-131-0) を参照してください。

変換する情報が見つからない場合,埋込み文字は空白に置き換わります。

## **(b)** 標準電話通知文

#### 用途

標準電話通知文は,サービス監視で通知する連絡網からの発信先が電話で,通知内容が 指定されていない場合に,標準で使用される通知文です。

#### ●カスタマイズ項目

カスタマイズできる項目は,次の項目です。記述規則と注意事項については,「[2.6.3\(1\)](#page-196-0) [通知文ファイルの規則」](#page-196-0)を参照してください。

- 表題(「Subject: 」以降の内容)
- 本文の内容

また,通知文中に指定して,送信時に内容が自動的に変換される変数があります。 標準電話通知文中で使用できる変数については,表 [2.3-24](#page-131-0) を参照してください。 変換する情報が見つからない場合,埋込み文字は空白に置き換わります。

#### **(c)** 標準**FAX**通知文

#### 用途

標準 FAX 通知文は、サービス監視で通知する連絡網からの発信先が FAX の場合で、通 知内容が指定されていない場合,標準で使用される通知文です。

#### ●カスタマイズ項目

カスタマイズできる項目は,次の項目です。記述規則と注意事項については,「[2.6.3\(1\)](#page-196-0) [通知文ファイルの規則」](#page-196-0)を参照してください。

• 本文の内容

また,通知文中に指定して,送信時に内容が自動的に変換される変数があります。標準 FAX 通知文中で使用できる変数は、表 [2.3-24](#page-131-0) を参照してください。変換する情報が見つ からない場合,埋込み文字は空白に置き換わります。

#### 注意事項

- 標準 FAX 通知文の最大は、A4 サイズ 1 枚以内です。1枚を超える場合は、受信 FAX によっては正しく受信できない場合があります。1行を超える文字は、次行 に印字されます。また,1 行当たりの文字数は,半角文字換算で,最大 80 文字 以内で FAX 送信メッセージを作成します。
- 標準 FAX 通知文が存在しない場合, FAX へは発信しません。
- 受信 FAX によっては、正しく受信できない場合があります。

#### **(d)** 標準表示ボード通知文

#### 用途

標準表示ボード通知文は,サービス監視で通知する連絡網からの発信先がメッセージ表 示ボードの場合で,通知内容が指定されていない場合,標準で使用される通知文です。

#### ●カスタマイズ項目

カスタマイズできる項目は,次の項目です。記述規則と注意事項については,「[2.6.3\(1\)](#page-196-0) [通知文ファイルの規則」](#page-196-0)を参照してください。

- 表題(「Subject: 」以降の内容)
- 本文の内容

また,通知文中に指定して,送信時に内容が自動的に変換される変数があります。標準 表示ボード通知文中で使用できる変数については,表 [2.3-24](#page-131-0) を参照してください。変換す る情報が見つからない場合,埋込み文字は空白に置き換わります。

#### **(e)** 標準読み上げ通知文

## 用途

標準読み上げ通知文は,サービス監視で通知する連絡網からの発信先がデスクトップに メッセージ読み上げする場合で,通知内容が指定されていない場合,標準で使用される通 知文です。

## ●カスタマイズ項目

カスタマイズできる項目は,次の項目です。記述規則と注意事項については,「[2.6.3\(1\)](#page-196-0) [通知文ファイルの規則」](#page-196-0)を参照してください。

- 表題 (「Subject: 」以降の内容)
- 本文の内容

また,通知文中に指定して,送信時に内容が自動的に変換される変数があります。標準 読み上げ通知文中で使用できる変数については、表 [2.3-24](#page-131-0) を参照してください。変換する 情報が見つからない場合,埋込み文字は空白に置き換わります。

## **(f)** 標準メッセンジャー通知文

#### 用途

標準メッセージ通知文は,サービス監視で通知する連絡網からの発信先がデスクトップ にメッセージをポップアップ通知(Messenger 通知)で,通知内容が指定されていない場 合,標準で使用される通知文です。

または、発信先がデスクトップにメッセージをポップアップ通知(Messenger 通知)す る場合,標準で使用される通知文です。

## ●カスタマイズ項目

カスタマイズできる項目は,次の項目です。記述規則と注意事項については,「[2.6.3\(1\)](#page-196-0) [通知文ファイルの規則」](#page-196-0)を参照してください。

• 本文の内容

また,通知文中に指定して,送信時に内容が自動的に変換される変数があります。 Messenger サービスの通知文中で使用できる埋込み文字については、表 [2.3-24](#page-131-0) を参照し てください。変換する情報が見つからない場合,埋込み文字は空白に置き換わります。

#### (11) SNMPトラップ監視用標準通知文

#### **(a)** 標準メッセージ通知文

用途

標準メッセージ通知文は,SNMP トラップ監視で発信先がメール,または通知する連絡 網からの発信先がメール,デスクトップまたは PC で,通知内容が指定されていない場合, 標準で使用される通知文です。

## ●カスタマイズ項目

カスタマイズできる項目は,次の項目です。記述規則と注意事項については,「[2.6.3\(1\)](#page-196-0) [通知文ファイルの規則」](#page-196-0)を参照してください。

- 表題(「Subject: 」以降の内容)
- 本文の内容

1 行を半角 512 文字以内で本文を記述します。また、通知文中に指定して、送信時に内 容が自動的に変換される変数があります。標準メッセージ通知文中で使用できる変数は, 表 [2.3-25](#page-133-0) を参照してください。変換する情報が見つからない場合、埋込み文字は空白に置 き換わります。

## **(b)** 標準電話通知文

#### 用途

標準電話通知文は、SNMP トラップ監視で通知する連絡網からの発信先が電話で、通知 内容が指定されていない場合に,標準で使用される通知文です。

## ●カスタマイズ項目

カスタマイズできる項目は,次の項目です。記述規則と注意事項については,「[2.6.3\(1\)](#page-196-0) [通知文ファイルの規則」](#page-196-0)を参照してください。

- 表題 (「Subject: 」以降の内容)
- 本文の内容

また、通知文中に指定して、送信時に内容が自動的に変換される変数があります。標準 電話通知文中で使用できる変数については、表 [2.3-25](#page-133-0) を参照してください。変換する情報 が見つからない場合,埋込み文字は空白に置き換わります。

## **(c)** 標準**FAX**通知文

## 用途

標準 FAX 通知文は,SNMP トラップ監視で通知する連絡網からの発信先が FAX の場合 で,通知内容が指定されていない場合,標準で使用される通知文です。

#### ●カスタマイズ項目

カスタマイズできる項目は,次の項目です。記述規則と注意事項については,「[2.6.3\(1\)](#page-196-0) [通知文ファイルの規則」](#page-196-0)を参照してください。

• 本文の内容

また,通知文中に指定して,送信時に内容が自動的に変換される変数があります。標準 FAX 通知文中で使用できる変数は,表 [2.3-25](#page-133-0) を参照してください。変換する情報が見つ からない場合,埋込み文字は空白に置き換わります。

#### 注意事項

- 標準 FAX 通知文の最大は,A4 サイズ 1 枚以内です。1 枚を超える場合は,受信 FAX によっては正しく受信できない場合があります。1行を超える文字は、次行 に印字されます。また、1 行当たりの文字数は、半角文字換算で、最大 80 文字 以内で FAX 送信メッセージを作成します。
- 標準 FAX 通知文が存在しない場合,FAX へは発信しません。
- <br />
受信 FAX によっては、正しく受信できない場合があります。

#### **(d)** 標準表示ボード通知文

#### 用途

標準表示ボード通知文は,SNMP トラップ監視で通知する連絡網からの発信先がメッセ ージ表示ボードの場合で,通知内容が指定されていない場合,標準で使用される通知文で す。

## ●カスタマイズ項目

カスタマイズできる項目は,次の項目です。記述規則と注意事項については,「[2.6.3\(1\)](#page-196-0) [通知文ファイルの規則」](#page-196-0)を参照してください。

- 表題(「Subject: 」以降の内容)
- 本文の内容

また,通知文中に指定して,送信時に内容が自動的に変換される変数があります。標準 表示ボード通知文中で使用できる変数については,表 [2.3-25](#page-133-0) を参照してください。変換す る情報が見つからない場合,埋込み文字は空白に置き換わります。

#### **(e)** 標準読み上げ通知文

#### 用途

標準読み上げ通知文は,SNMP トラップ監視で通知する連絡網からの発信先がデスクト ップにメッセージ読み上げする場合で,通知内容が指定されていない場合,標準で使用さ れる通知文です。

## ●カスタマイズ項目

カスタマイズできる項目は,次の項目です。記述規則と注意事項については,「[2.6.3\(1\)](#page-196-0) [通知文ファイルの規則」](#page-196-0)を参照してください。

- 表題(「Subject: 」以降の内容)
- 本文の内容

また、通知文中に指定して、送信時に内容が自動的に変換される変数があります。標準 読み上げ通知文中で使用できる変数については、表 [2.3-25](#page-133-0) を参照してください。変換する 情報が見つからない場合,埋込み文字は空白に置き換わります。

#### **(f)** 標準メッセンジャー通知文

#### ●用涂

標準メッセージ通知文は,SNMP トラップ監視で通知する連絡網からの発信先がデスク トップにメッセージをポップアップ通知(Messenger 通知)で,通知内容が指定されてい ない場合,標準で使用される通知文です。

または、発信先がデスクトップにメッセージをポップアップ通知 (Messenger 通知)す る場合,標準で使用される通知文です。

#### ●カスタマイズ項目

カスタマイズできる項目は,次の項目です。記述規則と注意事項については,「[2.6.3\(1\)](#page-196-0) [通知文ファイルの規則」](#page-196-0)を参照してください。

• 本文の内容
また,通知文中に指定して,送信時に内容が自動的に変換される変数があります。 Messenger サービスの通知文中で使用できる埋込み文字については、表 [2.3-25](#page-133-0) を参照し てください。変換する情報が見つからない場合,埋込み文字は空白に置き換わります。

#### **(g)** 標準**SNMPTRAP**サービス停止通知文

# 用途

Windows SNMP Trap サービス停止を検出したとき,または開始できない場合, Windows SNMP Trap サービスの停止を TELstaff の「システム管理者」にメール通知す る場合で,通知内容が指定されていない場合,標準で使用される通知文です。

### ●カスタマイズ項目

カスタマイズできる項目は,次の項目です。記述規則と注意事項については,「[2.6.3\(1\)](#page-196-0) [通知文ファイルの規則」](#page-196-0)を参照してください。

- 表題(「Subject: 」以降の内容)
- 本文の内容

また,通知文中に指定して,送信時に内容が自動的に変換される変数があります。標準 電話通知文中で使用できる変数については、表 [2.3-25](#page-133-0) を参照してください。変換する情報 が見つからない場合,埋込み文字は空白に置き換わります。

#### (12) メール監視用標準通知文

# **(a)** 標準メッセージ通知文

#### 用途

標準メッセージ通知文は,メール監視で発信先がメール,または通知する連絡網からの 発信先がメール,デスクトップまたは PC で、通知内容が指定されていない場合,標準で 使用される通知文です。

#### ●カスタマイズ項目

カスタマイズできる項目は,次の項目です。記述規則と注意事項については,「[2.6.3\(1\)](#page-196-0) [通知文ファイルの規則」](#page-196-0)を参照してください。

- 表題(「Subject: 」以降の内容)
- 本文の内容

1 行を半角 512 文字以内で本文を記述します。また、通知文中に指定して、送信時に内 容が自動的に変換される変数があります。標準メッセージ通知文中で使用できる変数は, 表 [8.1-1](#page-729-0) を参照してください。変換する情報が見つからない場合,埋込み文字は空白に置 き換わります。

### **(b)** 標準電話通知文

#### 用途

標準電話通知文は,メール監視で通知する連絡網からの発信先が電話で,通知内容が指 定されていない場合に,標準で使用される通知文です。

# ●カスタマイズ項目

カスタマイズできる項目は,次の項目です。記述規則と注意事項については,「[2.6.3\(1\)](#page-196-0) [通知文ファイルの規則」](#page-196-0)を参照してください。

- 表題 (「Subject: 」以降の内容)
- 本文の内容

また,通知文中に指定して,送信時に内容が自動的に変換される変数があります。標準 電話通知文中で使用できる変数については,表 [8.1-1](#page-729-0) を参照してください。変換する情報 が見つからない場合,埋込み文字は空白に置き換わります。

# **(c)** 標準**FAX**通知文

# 用途

標準 FAX 通知文は、メール監視で通知する連絡網からの発信先が FAX の場合で、通知 内容が指定されていない場合,標準で使用される通知文です。

# ●カスタマイズ項目

カスタマイズできる項目は,次の項目です。記述規則と注意事項については,「[2.6.3\(1\)](#page-196-0) [通知文ファイルの規則」](#page-196-0)を参照してください。

• 本文の内容

また,通知文中に指定して,送信時に内容が自動的に変換される変数があります。標準 FAX 通知文中で使用できる変数は,表 [8.1-1](#page-729-0) を参照してください。変換する情報が見つか らない場合,埋込み文字は空白に置き換わります。

# 注意事項

- 標準 FAX 通知文の最大は,A4 サイズ 1 枚以内です。1 枚を超える場合は,受信 FAX によっては正しく受信できない場合があります。1行を超える文字は、次行 に印字されます。また,1 行当たりの文字数は,半角文字換算で,最大 80 文字 以内で FAX 送信メッセージを作成します。
- 標準 FAX 通知文が存在しない場合,FAX へは発信しません。
- 受信 FAX によっては,正しく受信できない場合があります。

# **(d)** 標準表示ボード通知文

#### 用途

標準表示ボード通知文は,メール監視で通知する連絡網からの発信先がメッセージ表示 ボードの場合で,通知内容が指定されていない場合,標準で使用される通知文です。

# ●カスタマイズ項目

カスタマイズできる項目は,次の項目です。記述規則と注意事項については,「[2.6.3\(1\)](#page-196-0) [通知文ファイルの規則」](#page-196-0)を参照してください。

- 表題(「Subject: 」以降の内容)
- 本文の内容

また、通知文中に指定して、送信時に内容が自動的に変換される変数があります。標準 表示ボード通知文中で使用できる変数については,表 [8.1-1](#page-729-0) を参照してください。変換す る情報が見つからない場合,埋込み文字は空白に置き換わります。

#### **(e)** 標準読み上げ通知文

# 用途

標準読み上げ通知文は,メール監視で通知する連絡網からの発信先がデスクトップにメ ッセージ読み上げする場合で,通知内容が指定されていない場合,標準で使用される通知 文です。

#### ●カスタマイズ項目

カスタマイズできる項目は,次の項目です。記述規則と注意事項については,「[2.6.3\(1\)](#page-196-0) [通知文ファイルの規則」](#page-196-0)を参照してください。

- 表題(「Subject: 」以降の内容)
- 本文の内容

また,通知文中に指定して,送信時に内容が自動的に変換される変数があります。標準 読み上げ通知文中で使用できる変数については,表 [8.1-1](#page-729-0) を参照してください。変換する 情報が見つからない場合,埋込み文字は空白に置き換わります。

# **(f)** 標準メッセンジャー通知文

#### 用途

標準メッセージ通知文は,メール監視で通知する連絡網からの発信先がデスクトップに メッセージをポップアップ通知(Messenger 通知)で,通知内容が指定されていない場合, 標準で使用される通知文です。

または、発信先がデスクトップにメッセージをポップアップ通知(Messenger 通知)す る場合,標準で使用される通知文です。

#### ●カスタマイズ項目

カスタマイズできる項目は,次の項目です。記述規則と注意事項については,「[2.6.3\(1\)](#page-196-0) [通知文ファイルの規則」](#page-196-0)を参照してください。

• 本文の内容

また,通知文中に指定して,送信時に内容が自動的に変換される変数があります。 Messenger サービスの通知文中で使用できる埋込み文字については、表 [8.1-1](#page-729-0) を参照して ください。変換する情報が見つからない場合,埋込み文字は空白に置き換わります。

#### (13) ディスク容量監視用標準通知文

# **(a)** 標準メッセージ通知文

# 用途

標準メッセージ通知文は,ディスク容量監視で発信先がメール,または通知する連絡網 からの発信先がメール,デスクトップまたは PC で,通知内容が指定されていない場合, 標準で使用される通知文です。

# ●カスタマイズ項目

カスタマイズできる項目は,次の項目です。記述規則と注意事項については,「[2.6.3\(1\)](#page-196-0) [通知文ファイルの規則」](#page-196-0)を参照してください。

- 表題 (「Subject: 」以降の内容)
- 本文の内容

1 行を半角 512 文字以内で本文を記述します。また、通知文中に指定して、送信時に内 容が自動的に変換される変数があります。標準メッセージ通知文中で使用できる変数は, 表 [2.3-26](#page-134-0) を参照してください。変換する情報が見つからない場合、埋込み文字は空白に置 き換わります。

#### **(b)** 標準電話通知文

#### 用途

標準電話通知文は,ディスク容量監視で通知する連絡網からの発信先が電話で,通知内 容が指定されていない場合に,標準で使用される通知文です。

#### ●カスタマイズ項目

カスタマイズできる項目は,次の項目です。記述規則と注意事項については,「[2.6.3\(1\)](#page-196-0) [通知文ファイルの規則」](#page-196-0)を参照してください。

- 表題 (「Subject: 」以降の内容)
- 本文の内容

また,通知文中に指定して,送信時に内容が自動的に変換される変数があります。標準 電話通知文中で使用できる変数については,表 2.3–26 を参照してください。変換する情報 が見つからない場合,埋込み文字は空白に置き換わります。

# **(c)** 標準**FAX**通知文

#### 用途

標準 FAX 通知文は,ディスク容量監視で通知する連絡網からの発信先が FAX の場合で, 通知内容が指定されていない場合,標準で使用される通知文です。

#### ●カスタマイズ項目

カスタマイズできる項目は,次の項目です。記述規則と注意事項については,「[2.6.3\(1\)](#page-196-0) [通知文ファイルの規則」](#page-196-0)を参照してください。

• 本文の内容

また,通知文中に指定して,送信時に内容が自動的に変換される変数があります。標準 FAX 通知文中で使用できる変数は、表 [2.3-26](#page-134-0) を参照してください。変換する情報が見つ からない場合,埋込み文字は空白に置き換わります。

#### 注意事項

● 標準 FAX 通知文の最大は、A4 サイズ 1 枚以内です。1 枚を超える場合は、受信

FAX によっては正しく受信できない場合があります。1 行を超える文字は、次行 に印字されます。また、1 行当たりの文字数は、半角文字換算で、最大 80 文字 以内で FAX 送信メッセージを作成します。

- 標準 FAX 通知文が存在しない場合,FAX へは発信しません。
- 受信 FAX によっては、正しく受信できない場合があります。

#### **(d)** 標準表示ボード通知文

# 用途

標準表示ボード通知文は,ディスク容量監視で通知する連絡網からの発信先がメッセー ジ表示ボードの場合で,通知内容が指定されていない場合,標準で使用される通知文です。

### ●カスタマイズ項目

カスタマイズできる項目は,次の項目です。記述規則と注意事項については,「[2.6.3\(1\)](#page-196-0) [通知文ファイルの規則」](#page-196-0)を参照してください。

- 表題(「Subject: 」以降の内容)
- 本文の内容

また,通知文中に指定して,送信時に内容が自動的に変換される変数があります。標準 表示ボード通知文中で使用できる変数については,表 [2.3-26](#page-134-0) を参照してください。変換す る情報が見つからない場合,埋込み文字は空白に置き換わります。

# **(e)** 標準読み上げ通知文

# 用途

標準読み上げ通知文は、ディスク容量監視で通知する連絡網からの発信先がデスクトッ プにメッセージ読み上げする場合で,通知内容が指定されていない場合,標準で使用され る通知文です。

#### ●カスタマイズ項目

カスタマイズできる項目は,次の項目です。記述規則と注意事項については,「[2.6.3\(1\)](#page-196-0) [通知文ファイルの規則」](#page-196-0)を参照してください。

- 表題(「Subject: 」以降の内容)
- 本文の内容

また、通知文中に指定して、送信時に内容が自動的に変換される変数があります。標準 読み上げ通知文中で使用できる変数については、表 [2.3-26](#page-134-0) を参照してください。変換する 情報が見つからない場合,埋込み文字は空白に置き換わります。

# **(f)** 標準メッセンジャー通知文

#### 用途

標準メッセージ通知文は,ディスク容量監視で通知する連絡網からの発信先がデスクト ップにメッセージをポップアップ通知(Messenger 通知)で,通知内容が指定されていな い場合,標準で使用される通知文です。

または、発信先がデスクトップにメッセージをポップアップ通知(Messenger 通知)す る場合,標準で使用される通知文です。

# ●カスタマイズ項目

カスタマイズできる項目は,次の項目です。記述規則と注意事項については,「[2.6.3\(1\)](#page-196-0) [通知文ファイルの規則」](#page-196-0)を参照してください。

• 本文の内容

また,通知文中に指定して,送信時に内容が自動的に変換される変数があります。 Messenger サービスの通知文中で使用できる埋込み文字については、表 [2.3-26](#page-134-0) を参照し てください。変換する情報が見つからない場合,埋込み文字は空白に置き換わります。

### (14) 機器稼動監視用標準通知文

# 用途

機器稼動監視用標準通知文は,機器稼動監視で発信先がメールで,通知内容が指定され ていない場合に,標準で使用される通知文です。

# ●カスタマイズ項目

カスタマイズできる項目は,次の項目です。記述規則と注意事項については,「[2.6.3\(1\)](#page-196-0) [通知文ファイルの規則」](#page-196-0)を参照してください。

- 表題(「Subject: 」以降の内容)
- 本文の内容

1 行を半角 512 文字以内で本文を記述します。また、通知文中に指定して、送信時に内 容が自動的に変換される変数があります。標準メール通知文中で使用できる変数は[,表](#page-137-0) [2.3-27](#page-137-0) を参照してください。

#### (15) 稼動状況監視標準通知文

#### **(a)** 標準メッセージ通知文

#### 用途

標準メッセージ通知文は,稼動状況監視で発信先がメール,または通知する連絡網から の発信先がメール, デスクトップまたは PC で, 通知内容が指定されていない場合, 標準 で使用される通知文です。

#### ●カスタマイズ項目

カスタマイズできる項目は,次の項目です。記述規則と注意事項については,「[2.6.3\(1\)](#page-196-0) [通知文ファイルの規則」](#page-196-0)を参照してください。

- 表題(「Subject: 」以降の内容)
- 本文の内容

1 行を半角 512 文字以内で本文を記述します。また、通知文中に指定して、送信時に内 容が自動的に変換される変数があります。標準メッセージ通知文中で使用できる変数は, 表 [2.3-28](#page-139-0) を参照してください。変換する情報が見つからない場合、埋込み文字は空白に置 き換わります。

### **(b)** 標準電話通知文

### 用途

標準電話通知文は,稼動状況監視で通知する連絡網からの発信先が電話で,通知内容が 指定されていない場合に,標準で使用される通知文です。

#### ●カスタマイズ項目

カスタマイズできる項目は,次の項目です。記述規則と注意事項については,「[2.6.3\(1\)](#page-196-0) [通知文ファイルの規則」](#page-196-0)を参照してください。

- 表題(「Subject: 」以降の内容)
- 本文の内容

また,通知文中に指定して,送信時に内容が自動的に変換される変数があります。標準 電話通知文中で使用できる変数については、表 [2.3-28](#page-139-0) を参照してください。変換する情報 が見つからない場合,埋込み文字は空白に置き換わります。

# **(c)** 標準**FAX**通知文

# 用途

標準 FAX 通知文は、稼動状況監視で通知する連絡網からの発信先が FAX の場合で、通 知内容が指定されていない場合,標準で使用される通知文です。

#### ●カスタマイズ項目

カスタマイズできる項目は,次の項目です。記述規則と注意事項については,「[2.6.3\(1\)](#page-196-0) [通知文ファイルの規則」](#page-196-0)を参照してください。

• 本文の内容

また,通知文中に指定して,送信時に内容が自動的に変換される変数があります。標準 FAX 通知文中で使用できる変数は、表 [2.3-28](#page-139-0) を参照してください。変換する情報が見つ からない場合,埋込み文字は空白に置き換わります。

### 注意事項

- 標準 FAX 通知文の最大は,A4 サイズ 1 枚以内です。1 枚を超える場合は,受信 FAX によっては正しく受信できない場合があります。1行を超える文字は、次行 に印字されます。また、1 行当たりの文字数は、半角文字換算で、最大 80 文字 以内で FAX 送信メッセージを作成します。
- 標準 FAX 通知文が存在しない場合、FAX へは発信しません。
- 受信 FAX によっては、正しく受信できない場合があります。

# **(d)** 標準表示ボード通知文

### 用途

標準表示ボード通知文は、稼動状況監視で通知する連絡網からの発信先がメッセージ表 示ボードの場合で,通知内容が指定されていない場合,標準で使用される通知文です。

# ●カスタマイズ項目

カスタマイズできる項目は,次の項目です。記述規則と注意事項については,「[2.6.3\(1\)](#page-196-0) [通知文ファイルの規則」](#page-196-0)を参照してください。

- 表題(「Subject: 」以降の内容)
- 本文の内容

また、通知文中に指定して、送信時に内容が自動的に変換される変数があります。標準 表示ボード通知文中で使用できる変数については,表 [2.3-28](#page-139-0) を参照してください。変換す る情報が見つからない場合,埋込み文字は空白に置き換わります。

# **(e)** 標準読み上げ通知文

# 用途

標準読み上げ通知文は,稼動状況監視で通知する連絡網の中にデスクトップ通知があり, メッセージを読み上げするよう設定されているが,通知するメッセージ内容が指定されて いない場合に使用される通知文です。

### ●カスタマイズ項目

カスタマイズできる項目は,次の項目です。記述規則と注意事項については,「[2.6.3\(1\)](#page-196-0) [通知文ファイルの規則」](#page-196-0)を参照してください。

- 表題 (「Subject: 」以降の内容)
- 本文の内容

また,通知文中に指定して,送信時に内容が自動的に変換される変数があります。 標準読み上げ通知文中で使用できる変数については,表 [2.3-28](#page-139-0) を参照してください。変 換する情報が見つからない場合,埋込み文字は空白に置き換わります。

#### **(f)** 標準メッセンジャー通知文

#### 用途

標準メッセージ通知文は,稼動状況監視で通知する連絡網の中にデスクトップ通知があ り,メッセージを通知(Messenger 通知)するよう設定されているが,通知するメッセー ジ内容が指定されていない場合に使用される通知文です。

または、発信先がデスクトップにメッセージをポップアップ通知 (Messenger 通知)す る場合,標準で使用される通知文です。

### カスタマイズ項目

カスタマイズできる項目は,次の項目です。記述規則と注意事項については,「[2.6.3\(1\)](#page-196-0) [通知文ファイルの規則」](#page-196-0)を参照してください。

• 本文の内容

また,通知文中に指定して,送信時に内容が自動的に変換される変数があります。 Messenger サービスの通知文中で使用できる埋込み文字については、表 [2.3-28](#page-139-0) を参照 してください。変換する情報が見つからない場合、埋込み文字は空白に置き換わります。

#### **(g)** 稼動状況統計情報の標準メール通知文

#### 用途

稼動状況統計情報の標準メール通知文は,稼動状況監視において,「稼動状況統計情報」 をメールに添付して通知する場合に使用される通知文です。

#### ●カスタマイズ項目

カスタマイズできる項目は,次の項目です。記述規則と注意事項については,「[2.6.3\(1\)](#page-196-0) 通知文ファイルの規則」を参照してください。

- 表題(「Subject: 」以降の内容)
- 本文の内容

1 行を半角 512 文字以内で本文を記述します。また、通知文中に指定して、送信時に内 容が自動的に変換される変数があります。標準メッセージ通知文中で使用できる変数は, 表 [2.3-28](#page-139-0) を参照してください。変換する情報が見つからない場合,埋込み文字は空白に置 き換わります。

#### **(h)** 定義情報インポートサンプルファイル

#### 用途

稼動状況監視の監視対象情報の定義情報を,テキストエディタや表計算ソフトを用いて 作成し、稼動状況監視設定-「全般」タブ(図 [4.15-5\)](#page-563-0)の [インポート] ボタンからインポ ートするためのサンプルファイルです。

#### **(i)** シャットダウン時の標準メッセージ

# 用途

電源制御するコンピュータにログインしているユーザへ通知するメッセージとして使用 される通知文です。シャットダウン時に使用されます。

# 注意事項

メッセージは,半角 256 文字以内で指定します。

#### **(j)** 再起動時の標準メッセージ

# 用途

電源制御するコンピュータにログインしているユーザへ通知するメッセージとして使用 される通知文です。再起動時に使用されます。

### 注意事項

メッセージは,半角 256 文字以内で指定します。

# (16) メール開封確認返信メール用標準通知文

# 用途

メールの開封確認をメールの返信で開封確認する場合,メール開封確認時,メール送信 者に確認通知するときに使用する標準通知文です。

# ●カスタマイズ項目

カスタマイズできる項目は,次の項目です。記述規則と注意事項については,「[2.6.3\(1\)](#page-196-0) [通知文ファイルの規則」](#page-196-0)を参照してください。

- 表題 (「Subject: 」以降の内容)
- 本文の内容

1 行を半角 512 文字以内で本文を記述します。また、通知文中に指定して、送信時に内 容が自動的に変換される変数があります。標準メール通知文中で使用できる変数は[,表](#page-189-0) [2.6-6](#page-189-0) を参照してください。

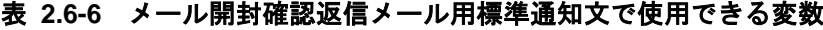

<span id="page-189-0"></span>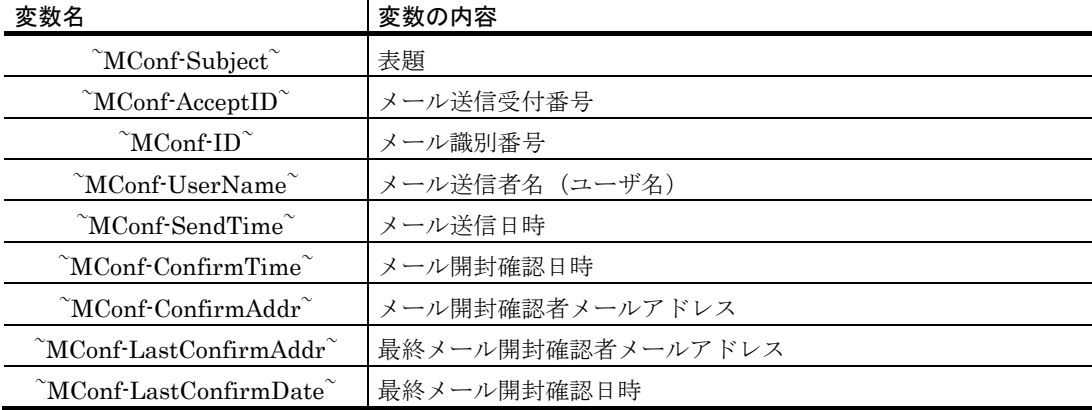

#### (17) カメラ監視用標準通知文

# **(a)** 標準メール通知文

# 用途

標準メール通知文は,カメラ監視で通知する発信先がメールで,通知内容が指定されて いない場合に,標準で使用される通知文です。

# ●カスタマイズ項目

カスタマイズできる項目は,次の項目です。記述規則と注意事項については,「[2.6.3\(1\)](#page-196-0) [通知文ファイルの規則」](#page-196-0)を参照してください。

- 表題 (「Subject: 」以降の内容)
- 本文の内容

1 行を半角 512 文字以内で本文を記述します。

# **(b)** 標準メール通知文(**URL**通知用)

#### 用途

カメラ監視で検出画像を URL アドレスで通知する場合の通知する発信先がメールで、通 知内容が指定されていない場合,標準で使用される通知文です。

# ●カスタマイズ項目

カスタマイズできる項目は,次の項目です。記述規則と注意事項については,「[2.6.3\(1\)](#page-196-0) [通知文ファイルの規則」](#page-196-0)を参照してください。

- 表題(「Subject: 」以降の内容)
- 本文の内容

1 行を半角 512 文字以内で本文を記述します。また、通知文中に指定して、送信時に内 容が自動的に変換される変数があります。

#### **(c)** 標準携帯電話メール通知文

#### 用途

カメラ監視で通知する発信先が携帯電話へのメールで,通知内容が指定されていない場 合,標準で使用される通知文です。

# ●カスタマイズ項目

カスタマイズできる項目は,次の項目です。記述規則と注意事項については,「[2.6.3\(1\)](#page-196-0) [通知文ファイルの規則」](#page-196-0)を参照してください。

- 表題(「Subject: 」以降の内容)
- 本文の内容

1 行を半角 512 文字以内で本文を記述します。また、通知文中に指定して、送信時に内 容が自動的に変換される変数があります。

### **(d)** 標準携帯電話メール通知文(**URL**通知用)

#### 用途

カメラ監視で検出画像を URL アドレスで通知する場合の通知する発信先が携帯電話への メールで,通知内容が指定されていない場合,標準で使用される通知文です。

# ●カスタマイズ項目

カスタマイズできる項目は,次の項目です。記述規則と注意事項については,「[2.6.3\(1\)](#page-196-0) [通知文ファイルの規則」](#page-196-0)を参照してください。

- 表題 (「Subject: 」以降の内容)
- 本文の内容

1 行を半角 512 文字以内で本文を記述します。また、通知文中に指定して、送信時に内 容が自動的に変換される変数があります。

#### **(e)** 標準電話通知文

#### 用途

標準電話通知文は,カメラ監視で通知する発信先が電話で,通知内容が指定されていな い場合に,標準で使用される通知文です。

# ●カスタマイズ項目

カスタマイズできる項目は,次の項目です。記述規則と注意事項については,「[2.6.3\(1\)](#page-196-0) [通知文ファイルの規則」](#page-196-0)を参照してください。

• 表題(「Subject: 」以降の内容)

# 2. TELstaff の機能

• 本文の内容

また,通知文中に指定して,送信時に内容が自動的に変換される変数があります。

# 注意事項

• 変換する情報が見つからない場合,埋込み文字は空白に置き換わります。

# **(f)** 標準エージェント通知文

# 用途

標準エージェント通知文は,カメラ監視で通知する発信先が AECL で,通知内容が指定 されていない場合に,標準で使用される通知文です。

#### ●カスタマイズ項目

カスタマイズできる項目は,次の項目です。記述規則と注意事項については,「[2.6.3\(1\)](#page-196-0) [通知文ファイルの規則」](#page-196-0)を参照してください。

- 表題(「Subject: 」以降の内容)
- 本文の内容

また,通知文中に指定して,送信時に内容が自動的に変換される変数があります。

- ●注意事項
	- エージェント通知文ファイル(連絡網定義ダイアログボックスで指定したエージ ェント送信ファイルと,標準エージェント通知文ファイルの両方)に通知文が存 在しない場合, AECL へは発信しません。

# **(g)** 標準**FAX**通知文

#### 用途

標準 FAX 通知文は,カメラ監視で通知する連絡網からの発信先が FAX の場合,標準で 使用される通知文です。

# ●カスタマイズ項目

カスタマイズできる項目は,次の項目です。記述規則と注意事項については,「[2.6.3\(1\)](#page-196-0) [通知文ファイルの規則」](#page-196-0)を参照してください。

• 本文の内容

また,通知文中に指定して,送信時に内容が自動的に変換される変数があります。

# 注意事項

- 標準 FAX 通知文の最大は, A4 サイズ 1 枚以内です。1枚を超える場合は、受信 FAX によっては正しく受信できない場合があります。1行を超える文字は、次行 に印字されます。また,1 行当たりの文字数は,半角文字換算で,最大 80 文字 以内で FAX 送信メッセージを作成します。
- 標準 FAX 通知文が存在しない場合,FAX へは発信しません。
- 受信 FAX によっては、正しく受信できない場合があります。

# **(h)** 標準ブラウザ通知文

# 用途

このバージョンの TELstaff 製品では使用できません。

#### **(i)** 標準メッセンジャー通知文

### 用途

標準メッセンジャー通知文は,発信先が Messenger 通知の場合,標準で使用される通知 文です。

# ●カスタマイズ項目

カスタマイズできる項目は,次の項目です。記述規則と注意事項については,「[2.6.3\(1\)](#page-196-0) [通知文ファイルの規則」](#page-196-0)を参照してください。

• 本文の内容

また,通知文中に指定して,送信時に内容が自動的に変換される変数があります。

# 注意事項

• 変換する情報が見つからない場合,埋込み文字は空白に置き換わります。

# 2.6.2 その他のカスタマイズ

その他,運用に合わせたカスタマイズを提供しています。その他のカスタマイズ項目一 覧を表 [2.6-7](#page-192-0) に示します。

| カスタマイズ項目      | 説明                                           |
|---------------|----------------------------------------------|
| 別名定義ファイル      | teldial コマンドの -ih, -ip または -h オプションで指定するホスト名 |
|               | とホスト名の別名を対応付ける情報で, ~node1~変数と~node2~         |
|               | 変数で参照されるファイルです。                              |
| 通報があるときのトーン音  | 発信があるときのトーン音として使用されます。                       |
| 通報がないときのトーン音  | 発信がないときのトーン音として使用されます。                       |
| 発信通知トーン音      | 発信があるときのトーン音として使用されます。                       |
| FAX カバーシート    | 直接 FAX 発信(teldial コマンドのf パラメタ指定)の場合に、カバ      |
|               | ーシートとして使用されます。                               |
| FAX 送信ファイル一覧  | FAX に送信するテキストファイル.TXT を、送信ファイル番号と            |
|               | 対応付けて定義する情報です。                               |
| マルチメディアファイル定義 | マルチメディア名をマルチメディアファイル名と対応付ける情報                |
|               | です。マルチメディア名は,teldial コマンドの-i パラメタで指定         |
|               | します。                                         |
| 電話認証用オープニングメッ | トリガフォンを使用した電話発信時のパスワードを要求するガイ                |
| ヤージ           | ダンスメッセージとして使用されます。                           |
| 電話受信用オープニングメッ | トリガフォンを使用して電話から接続 ID を使用して TELstaff に        |
| セージ           | 接続するときのガイダンスメッセージとして使用されます。                  |

<span id="page-192-0"></span>表 **2.6-7** その他のカスタマイズ項目一覧

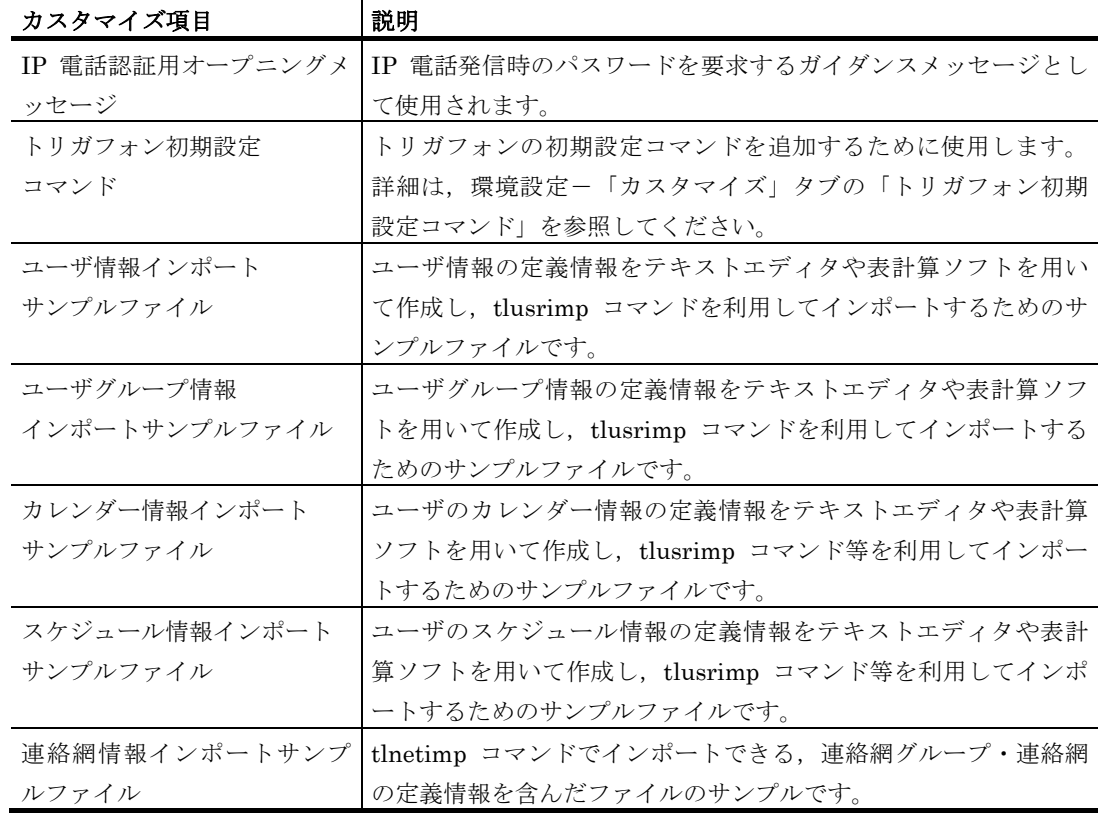

# (1) 別名定義ファイル

# 用途

別名定義ファイルは, teldial コマンドの -ih, -ip または -h オプションで指定するホス ト名とホスト名の別名を対応付ける情報で、~node1~変数と~node2~変数で参照されるフ ァイルです。

# カスタマイズ項目

カスタマイズできる項目は,次の項目です。

• ホスト名とホスト名の別名

#### 注意事項

- ホスト名とホスト名の別名には空白と「,」(カンマ)および改行コードは使用で きません。
- 別名文字数は,挿入後の文字数が半角文字で 256 文字以内,全角文字で 128 文 字以内でなければなりません。
- 行の1文字目が#で始める行は注釈行となります。

# (2) 発信通知/通報がないとき/あるときのトーン音

通報があるときのトーン音,通報がないときのトーン音,発信通知トーン音このトーン 音をカスタマイズすることで,発信の種別や発信状況が,音で判断できます。

カスタマイズできるトーン音の種別とファイルの定義内容を表 [2.6-8](#page-194-0) に示します。

# <span id="page-194-0"></span>表 **2.6-8** カスタマイズできるトーン音の種別とファイルの定義内容

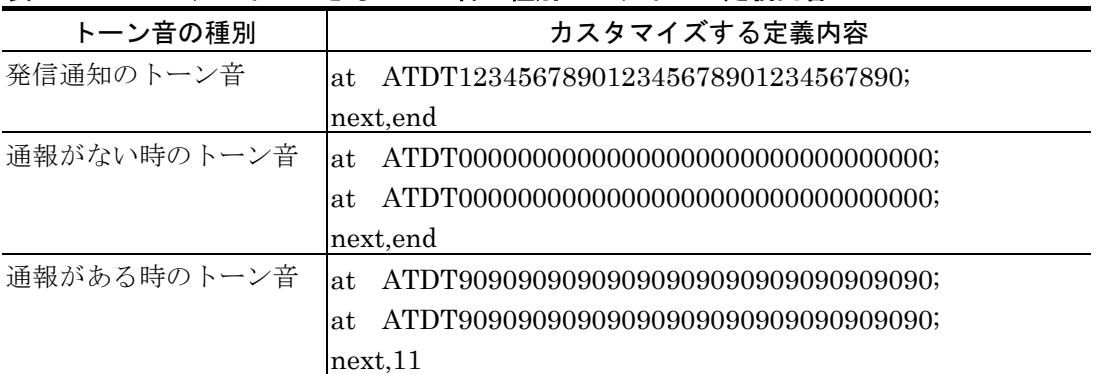

変更するのは、at ATDT の後の数字の部分です。ここには、0 から 9 の数字と「#」 と「\*」が定義できます。1 行に 28 文字まで指定できます。また,複数行指定できます。

# (3) FAXカバーシート

#### 用途

FAX カバーシートは,直接 FAX 発信(teldial コマンドの-f パラメタ指定)の場合に,カ バーシートとして使用されます。カバーシートは,FAX 通知文(-ff パラメタで指定した FAX 通知文ファイル)の最初に送信されます。

# カスタマイズ項目

カスタマイズできる項目は、次の項目です。

- 表題 (「Subject: 」以降の内容)
- 本文の内容

また、FAX カバーシートに指定して、送信時に内容が自動的に変換される変数がありま す。FAX カバーシート中で使用できる変数を,表 [2.6-9](#page-194-1) に示します。

# <span id="page-194-1"></span>表 **2.6-9 FAX**カバーシート中で使用できる変数

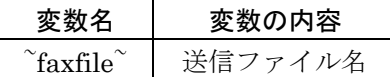

#### 注意事項

- 「Subject: 」は,必ず先頭に指定してください。「Subject: 」の次は,半角の 空白を入れて表題を記述してください。
- 「Subject: 」行と本文の間に,1 行以上の空行が必要です。
- 発信者名を変更する場合は,「Subject: 」行の直後に「FROM: 発信者名」を記 述してください。「FROM: 」の次は,半角の空白を入れて発信者名を記述して ください。「FROM: 」行と本文の間に,1行以上の空行が必要です。
- FAX カバーシートおよび FAX 通知文の最大は,200 行(80 文字/行換算)です。 これは,埋め込み文字を変換した後のテキストサイズです。200 行を超えた場合 の送信結果は,保証できません。
- テキストファイル中に,「行数を超えました」の文字列があった場合,その文字 列以降は送信されませんので注意してください。

# (4) FAX送信ファイル一覧

# 用途

FAX 送信ファイル一覧は、FAX に送信するテキストファイル.TXT を、送信ファイル番 号と対応付けて定義する情報です。

# カスタマイズ項目

カスタマイズできる項目は,次の項目です。

- 送信ファイル番号
- 送信ファイル名

# 注意事項

送信ファイル名は,完全パス名で指定してください。

### (5) マルチメディアファイル定義

# 用途

マルチメディアファイル定義一覧は,マルチメディア名をマルチメディアファイル名と 対応付ける情報です。マルチメディア名は,teldial コマンドの-i パラメタで指定します。

# カスタマイズ項目

カスタマイズできる項目は、次の項目です。

- マルチメディア名
- マルチメディアファイル名

# 注意事項

● マルチメディアファイル名は、完全パス名で指定してください。

# (6) 電話認証用オープニングメッセージ

# 用途

トリガフォンでの通知時に,パスワードを要求するガイダンスメッセージとして使用さ れます。

# カスタマイズ項目

カスタマイズできる項目は,次の項目です。電話認証用オープニングメッセージで使用 できる変数を,表 [2.6-2](#page-160-0) に示します。ただし,~ovtopodump~変数は使用できません。

• パスワードガイダンスの内容

# 注意事項

● パスワードガイダンスは 1 行で記述してください。複数行記述した場合は、先頭 行だけを有効とします。

パスワードガイダンスは,変数の置換文字を含めて先頭から 98 文字(半角文字は 1 文字, 全角文字は 2 文字と数える)までを有効とします。

# (7) 電話受信用オープニングメッセージ

# 用途

トリガフォンを使用して電話から接続 ID を使用して TELstaff に接続するときのガイダ ンスメッセージとして使用されます。

# カスタマイズ項目

カスタマイズできる項目は、次の項目です。

• オープニングメッセージの内容

# 注意事項

- オープニングメッセージは、全角 128 文字以内で記述してください。
- 文字間にスペースを入れても間は空きません。
- 電話受信時の音声ガイダンスは,セキュリティを確保するために,使われていな い電話である旨の内容を、標準提供しています。あらかじめご了承ください。こ れは,偶然の間違い電話などで接続した場合に,不正に接続を試みることを未然 に防止するためです。

# 2.6.3 ユーザ固有の通知文作成

通知文には、標準通知文とユーザ作成の固有の通知文があります。ユーザ固有のメッセ ージをメール,エージェント,FAX に通知するには,ユーザが通知文ファイルを作成しま す。また,トリガフォンを使用した電話通知では,ユーザ固有の電話通知文ファイルを作 成します。

#### <span id="page-196-0"></span>(1) 通知文ファイルの規則

通知文ファイルの内容を以下に示します。

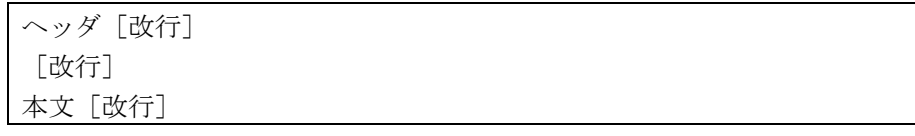

# **(a)** ヘッダ

# ● **題名** (Subiect:)

題名は,「Subject: 」形式で記述し,必ず先頭に記述します。「Subject: 」の次は,半 角の空白を入れて題名を半角 512 文字以内で記述してください。

(例 1)

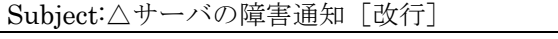

△:半角スペース文字を表します。

題名を複数行に分けて記述する場合は,行の 1 文字目に半角スペース記述して題名を記 述します。

(例 2)

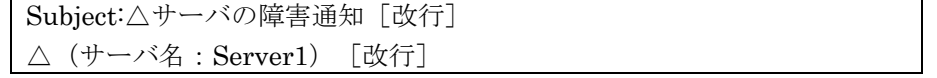

△:半角スペース文字を表します。

受信したときの題名は,「サーバの障害通知(サーバ名:Server1)」となります。

#### ●送信者情報 (From:)

送信者情報は,「From: 」形式で記述します。「From:」の次は,半角の空白を入れて 送信者情報を記述してください。

メール送信の通知文およびエージェント送信の通知文以外の通知文では,指定できませ  $\lambda$ 

### メール送信の通知文

送信者情報を変更する場合は,送信者情報を記述します。送信者情報を記述しない場合 は、図 4.1-8 環境設定-「E[メール」タブの](#page-239-0)送信者名とメールアドレスを使用します。

(例)

From:△telstaff@telstaff.jp[改行] △:半角スペース文字を表します。

# エージェント送信の通知文

送信者情報を記述します。送信者情報は,メッセージビューアの差出人欄に表示します。

(例)

From<sup>:</sup>△Server1 [改行] △:半角スペース文字を表します。

# **(b)** 本文

ヘッダと本文は,1 行以上の空行(行の先頭位置で改行した行)を挿入して区切ります。 空行がないと表示が不正になるので必ず空行を挿入してください。

メール通知文では,半角カナ文字以外の文字を使用して,1行を半角文字で,512 文字 以内で記述します。

# (2) 通知文ファイルの作成

ユーザ固有の通知文ファイルは, 連絡網定義ダイアログボックス, teldial コマンドの-fc, -ff, -fm, -fv, -fb オプション, 連絡網プロパティー「発信内容」タブ, ネットワーク監視 -「連絡網」タブ,ネットワーク監視-「その他」タブで指定します。

# **(a)** メール送信の通知文ファイル作成

```
Subject: TELstaffからの連絡(受付番号: ~notifynumber~)
[改行]
システムから通報がありましたのでお知らせします。通知IDは~id2~。
通知の受け付けは, ~date1~で、受け付け時刻は, ~time1~です。
受付け番号は,~notifynumber~です。
```
#### 発信者 TELstaff

# 図 **2.6-1** メール送信の通知文作成例

- 本文は, 表 [2.6-2](#page-160-0) に示す変数が使用できます。
- メール通知文ファイル(連絡網定義ダイアログボックスで指定したメール通知文 ファイルと,標準提供のメール通知文ファイルの両方)にメール文が存在しない

場合,メールは発信しません。

# **(b) FAX**送信の通知文ファイル作成

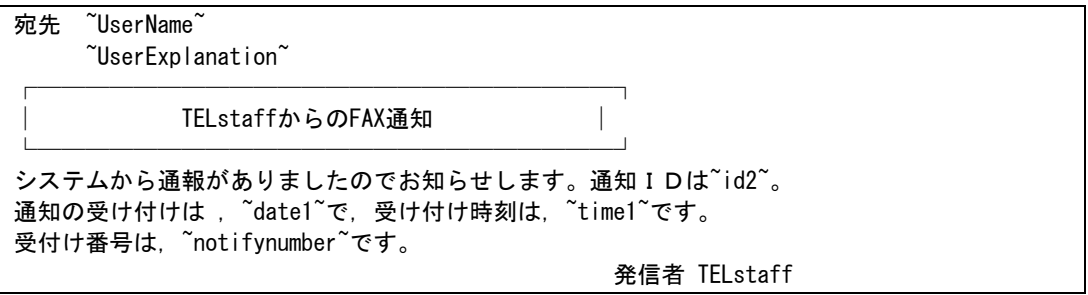

# 図 **2.6-2 FAX**送信の通知文作成例

- 本文は,表 [2.6-2](#page-160-0) に示す変数が使用できます。
- ~UserName~, ~UserExplanation~変数は, 連絡網からの FAX 発信で使用でき ます。

# **(c)** エージェント送信の通知文ファイル作成

Subject: TELstaffからの連絡(受付番号: ~notifynumber~) システムから通報がありましたのでお知らせします。通知IDは~id2~。 通知の受け付けは, "date1"で, 受け付け時刻は, "time1"です。 受付け番号は、~notifynumber~です。 発信者 TELstaff

# 図 **2.6-3** エージェント送信の通知文作成例

• 本文は,表 [2.6-2](#page-160-0) に示す変数が使用できます。

# **(d)** トリガフォンを使用する電話の通知文ファイル作成

システムから通報がありましたのでお知らせします。通知IDは~id2~。 通知の受け付けは, ~date1~で, 受け付け時刻は, ~time1~です。 受け付け番号は,~notifynumber~です。

#### 図 **2.6-4** 電話通知文作成例

- 本文は,表 [2.6-2](#page-160-0) に示す変数が使用できます。
- 通知文ファイルは,ファイル拡張子が tp のファイル名で作成します。
- 通知文メッセージ,全角 512 文字以内,半角 1024 文字以内で作成します。

# 2.6.4 一括発信ファイルの作成

一括発信(teldial コマンドの-nif オプション)を使用する場合は,事前に一括発信ファ イルを作成しておく必要があります。

一括発信では,1 回のダイヤルコマンド(teldial コマンド)で複数のグループ(連絡網

ID)発信と直接発信を混在させて発信可能です。また一括発信ファイル内に記載した個々 の発信は発信制限の対象になりません。そのため大量発信による遅延等が起こらないよう, 注意して運用を設計してください。

# (1) ファイル書式

一括発信ファイルの書式を図 [2.6-5](#page-199-0) に示します。発信先種別、発信先情報、文字列の説 明と記述規則を,表 [2.6-10](#page-199-1) に示します。

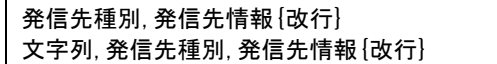

# <span id="page-199-0"></span>図 **2.6-5** 一括発信ファイルの書式

- 1. 1 行毎に 1024 桁以内のカンマ区切りで発信先を記述します。発信先種別,文字列は, 行の先頭 1 文字目から記述します。
- 2. 行の先頭 1 文字目が「;」で始まる行は,注釈行になります。
- 3. lamp 発信先情報の「.」(カンマ)は除き, 文字列, 発信先種別, 発信先情報に改 行コード,空白文字,「"」(ダブルコーテーション),「,」(カンマ)および文 字として認識できないコードを含んだ文字は使用できません。
- 4. 発信先情報に空白文字を含む場合は,「"」(ダブルコーテーション)で囲んで指定 します。
- 5. 文字列に表 [2.6-10](#page-199-1) に示す発信先種別は指定できません。
- 6. 発信先情報に「!ユーザ名」を指定する場合は、ユーザ管理(図 [5.1-5](#page-596-0))に登録して いる「ユーザ名」でなければなりません。
- 7. 一括発信を使用する場合は,発信するすべての発信先種別に対する通知文ファイル (または通知メッセージ)を指定しなければなりません。
- 8. 発信先種別が「net」以外の発信では,1 つの発信に時間がかかる場合,他の発信は 待たされて遅延や発信の沈み込み(埋もれ)が起きることがあります。 発信先種別が「net」の発信では、ある連絡網の発信の沈み込み(埋もれ)を防ぐた め、まだ一度も発信されていない連絡網(未発信の連絡網と呼びます)は、既にい くつかの連絡先に通知済みの連絡網よりも先に発信されます。未発信の連絡網への 発信は、連絡網の先頭の通知先に対して先に**第一通報先に対して**発信します。詳細 は「[2.3.26](#page-148-0) [先頭優先ルール」](#page-148-0)を参照してください。
- <span id="page-199-1"></span>(2) 発信先種別, 発信先情報, 文字列の説明

一括発信ファイルの書式の発信先種別,発信先情報,文字列の指定項目と説明と記述規 則を表 [2.6-10](#page-199-1) に示します。

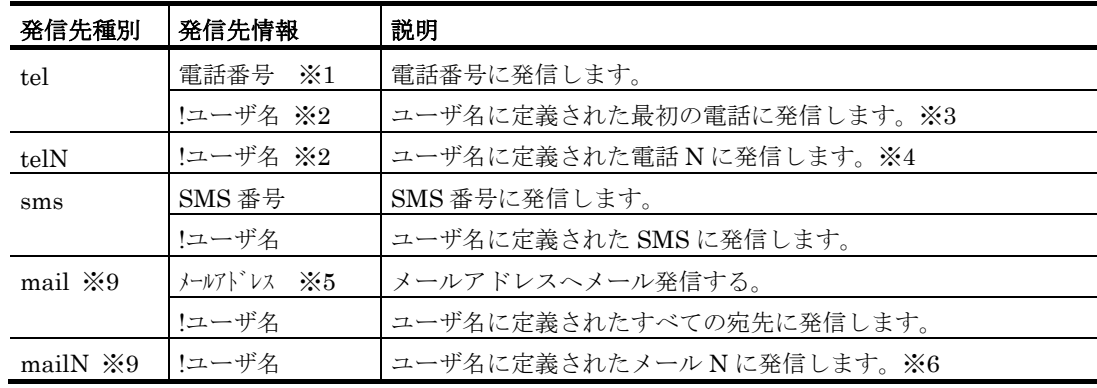

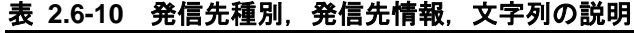

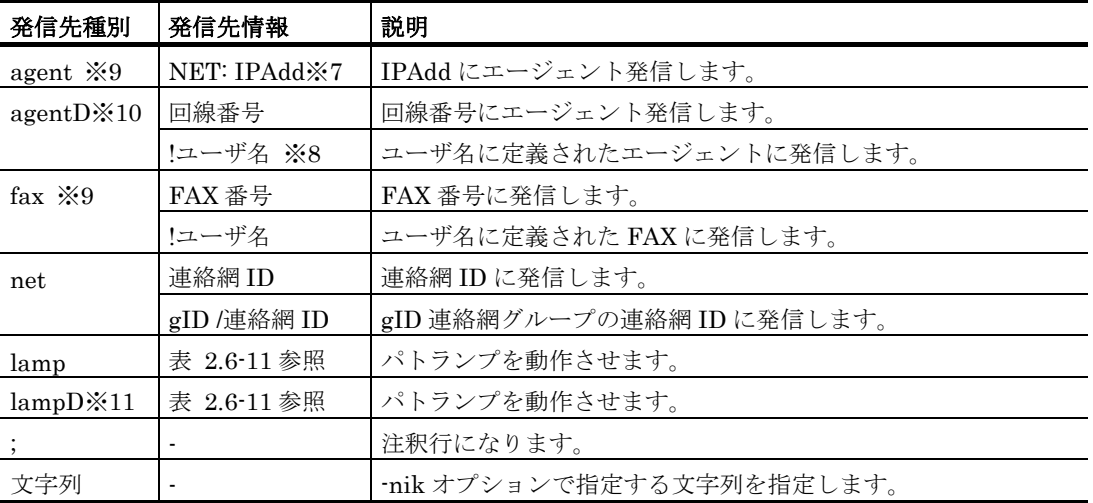

注※1 トリガフォンから電話発信でパスワード認証を行なう場合で、パスワードを指定す るときは,「電話番号:パスワード」で指定します。

- 注※2 トリガフォンから電話発信でパスワード認証を行なう場合、ユーザ定義したパスワ ードを使用します。パスワード認証機能がないトリガフォンを使用する場合は、パ スワードを設定していないユーザ名を指定するか,または発信と受信時の認証方法 ダイアログボックス(図 2.6-23)でパスワード認証を無効にします。teldial コマ ンドの-pn オプション参照してください。
- 注※3 電話番号の使用方法は, teldial コマンド ([11.2.4](#page-887-0) 電話への発信) の-pn オプショ ン参照してください。
- 注※4 電話 N は、電話 1 から電話 4 を指定します。
- 注※5 メールアドレスを複数指定する場合は,256 桁以内のカンマ区切りで指定します。 teldial コマンドの-en オプション参照
- 注※6 メール N は、アドレス1からアドレス3を指定します。
- 注※7 通信ポートを指定する場合は,「NET: IPAdd:ポート番号」で指定します。
- 注※8 ユーザプロパティダイアログボックスー「他の連絡先」タブ(図 [5.1-12](#page-606-0))でエー ジェントアドレスをネットワークアドレスと回線番号の両方を設定している場合は, 最初に回線番号に通知し,次にネットワークアドレスの順番で両方に通知します。 両方に通知できない場合は,「繰り返し回数の設定ダイアログボックス」のエージ ェント繰り返し回数に設定された回数の再通知行い,どちらかの AECL(または AEPE, AESE)が受信できたとき, 通知を終了します。teldial コマンドの-cn オ プション参照してください。
- 注※9 メール通知文(-fm オプション),エージェント通知文(-fc オプション),FAX 通知文(-ff オプション)を省略した場合は、連絡網発信で使用する標準通知文を 使用します。標準通知文は,環境設定-「カスタマイズ」タブの「連絡網発信用- 標準メール通知文」,「連絡網発信用-標準エージェント通知文」,「連絡網発信 用-標準 FAX 通知文」になります。
- 注※10 「agent」とは以下の点が異なります。
	- ・ 発信抑止,発信取消,発信スケジュール機能,および並列稼動機能は,使用で きません。
	- ・ エージェント発信統計情報は記録されません。
	- ・ 発信・監視操作ウィンドウ(「発信取り消し」タブ)に表示されません。
	- ・ TELstaff メッセージ記録には,エージェント発信記録は出力されません。エー ジェント通信の動作記録は,「ネットワーク通信の記録」を参照してください。
	- ・ エージェント発信ができない場合の発信の繰り返しは,使用できません。
- 注※11 「lamp」とは以下の点が異なります。
	- ・ 発信抑止,発信取消,発信スケジュール機能,および並列稼動機能は,使用で きません。
	- ・ パトランプ発信統計情報は記録されません。
	- ・ 発信・監視操作ウィンドウ(「発信取り消し」タブ)に表示されません。
	- · TELstaff メッセージ記録には、パトランプ発信記録は出力されません。パトラ ンプの動作記録は,「リレー装置動作記録」を参照してください。
	- ・ パトランプが動作できない場合の発信の繰り返しは,使用できません。

<span id="page-201-0"></span>表 **2.6-11 lamp**発信先情報の説明

| lamp の発信先情報                     | 説明                                 |
|---------------------------------|------------------------------------|
| $COM$ 名,on,接点番号 ※1              | COM 名に接続された接点番号をオンにします。            |
| COM $\&$ , on, all              | COM名に接続されたすべての接点をオンにします。           |
| $COM$ 名, off, 接点番号              | COM 名に接続された接点番号をオフにします。            |
| COM $\&$ , off, all             | COM名に接続されたすべての接点をオフにします。           |
| NET:IPAddr.on.接点番号※2            | IPAddrに接続された接点番号をオンにします。           |
| NET:IPAddr,on,all               | IPAddr に接続されたすべての接点をオンにします。        |
| NET:IPAddr,off,接点番号             | IPAddr に接続された接点番号をオフにします。          |
| NET:IPAddr, off, all            | IPAddrに接続されたすべての接点をオフにします。         |
| agent:IPAddr,on,接点番号※3          | IPAddr の AECL に接続された接点番号をオンにします。   |
| agent:IPAddr, on, all $\&3$     | IPAddr の AECL に接続されたすべての接点をオンにします。 |
| agent:IPAddr.off.接点番号※3         | IPAddr の AECL に接続された接点番号をオフにします。   |
| agent:IPAddr, off, all $\geq 3$ | IPAddr の AECL に接続されたすべての接点をオフにします。 |

注※1 接点番号は、「:」区切りで複数指定できます。

注※2 通信ポートを指定する場合は,「IPAddr:ポート番号」で指定します。

注※3 「agent」は,発信先種別が「lampD」の場合に使用できます。パトランプが接続 されている RS232C のポート番号は,AECL 側の TELstaff 標準のポート番号を 使用します。

# (3) 作成例

一括発信ファイルの作成例を図 [2.6-6](#page-202-0) に示します。

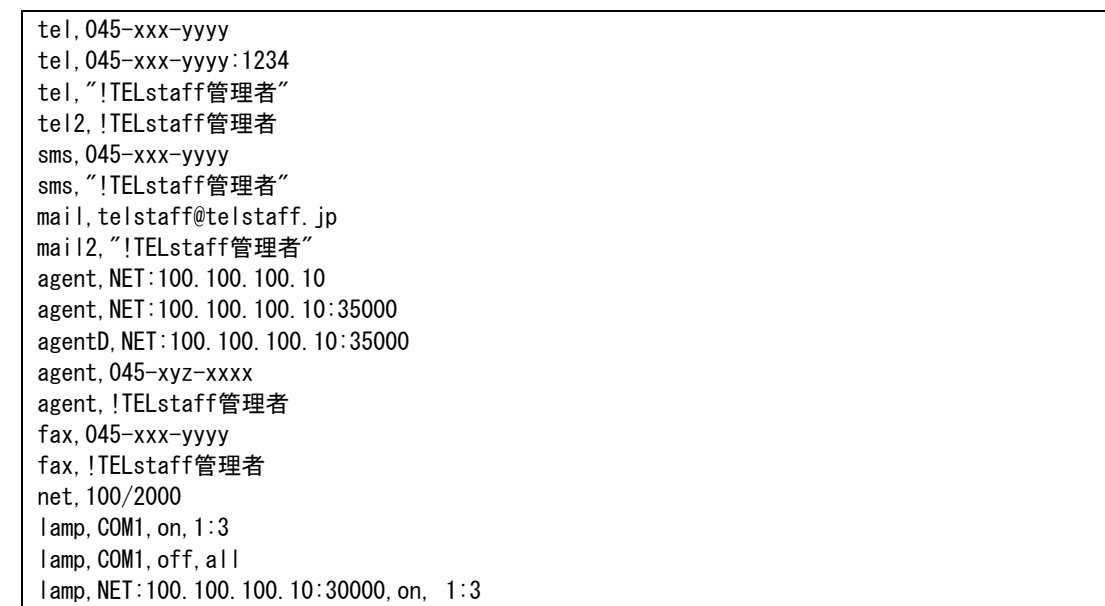

lamp, NET:100.100.100.10:30000, off, all lampD,NET:100.100.100.10:30000,on, 1:3 lampD,agent:100.100.100.10:30000,on, 1:3 緊急状態,mail,"!TELstaff管理者" 障害通知, mail2, !TELstaff管理者 障害通知, lamp, NET:100.100.100.10:30000, on, 1:3

# <span id="page-202-0"></span>図 **2.6-6** 一括発信ファイルの作成例

# 3. インストール

この章では、TELstaff のインストール手順について説明します。

- **[3.1](#page-205-0) TELstaff**のインストール
- **[3.2](#page-208-0) Windows**の設定
- **[3.3](#page-212-0)** その他のセットアップ

# <span id="page-205-0"></span>3.1 TELstaffのインストール

# 3.1.1 インストール手順

#### (1) 手順概要

以下の手順でインストールを行います。

- 1. Administrators 権限ユーザで Windows にログオンし,すべてのアプリケーションを 終了させます
- 2. 提供媒体を CD-ROM 読み取り装置に挿入します。
- 3. 自動的に表示されるインストーラの画面に記載された指示に従ってインストールを実 施します。
- 4. TELstaff のインストール完了後,必要に応じて「[3.2](#page-208-0) [Windows](#page-208-0) の設定」に記載の設定 を実施します。

### (2) 日立ソリューションズ版に特有のインストール手順

日立ソリューションズ版の TELstaff をインストールする場合,最初に次のダイアログボ ックスが表示されます。

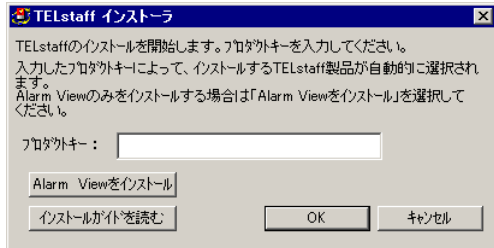

このダイアログボックスが表示されましたら,ご購入いただいた製品のプロダクトキー を入力して [OK] ボタンを押してください。確認画面の表示後に、ご購入いただいた製品 のインストールが始まります。また AEAV をインストールする場合は[Alarm View をイ ンストール]ボタンを押してください。この場合,プロダクトキーを指定する必要はあり ません。

#### (3) 注意事項

- TELstaff のインストールでは Windows に同梱されているプログラム 「regedit.exe」が必要です。セキュリティ等の理由で当該プログラムを削除・移 動等されている場合, TELstaff のインストール処理を始める前に, 一時的に元 の場所に戻してください。
- 異なるバージョン・リビジョンの評価版がすでにインストールされている場合, インストールを開始できません。先に評価版をアンインストールしていただけま すようお願いします。
- ある TELstaff 製品がインストールされた環境に、別の TELstaff 製品をインスト ールすることはできません。ただし,TELstaff AE Standard Edition がインス トールされた環境に TELstaff AE Professional Edition をインストールすること は可能です。なお,その逆は不可能です。
- 日立ソリューションズ版 TELstaff をインストールする場合で,インストーラの 画面が自動的に表示されない場合,提供媒体に格納されている install.exe を実行 してください。
- Windows ファイアウォールの利用を選択している場合,インストール完了後に TELstaff Message Console プログラムに対するセキュリティ警告画面が表示さ れることがあります。この画面が表示された場合、「ブロックを解除する]ボタ ンを押し,当該プログラムのネットワーク通信を許可してください。

# 3.1.2 バージョンアップ・上書きインストール

同一製品のバージョンアップまたは上書きインストールを行う際は,TELstaff サービス を停止し,開いている TELstaff のウィンドウをすべて閉じてから,上位バージョンの製品 をインストールしてください。

バージョンアップ・上書きインストール時は,下位バージョンの定義情報を引き継ぎま す。

# 3.1.3 アンインストール

TELstaff のアンインストールは、次の手順で行います。

- 1. TELstaff サービスを停止し、開いている TELstaff のプログラムをすべて終了してく ださい。また Windows のイベントビューア,およびその他のアプリケーションも閉 じてください。
- 2. Windows のコントロールパネルにある「プログラムの追加と削除」または「プログラム と機能」にて、アンインストールしたい TELstaff 製品を選択し、「変更と削除]ボ タンまたは[アンインストール]をクリックします。

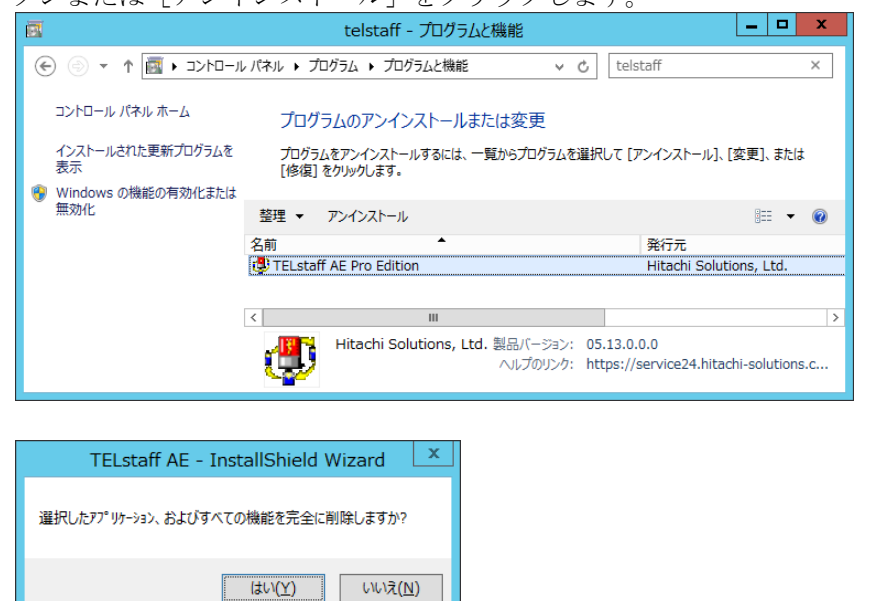

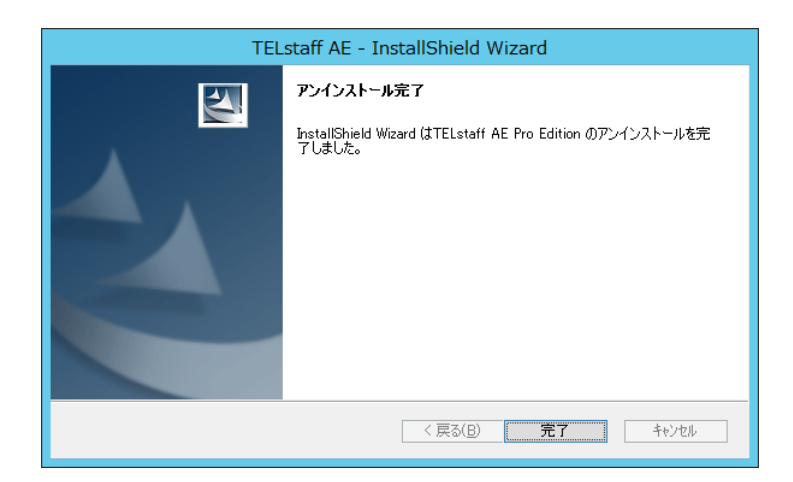

- 3. 定義情報などを記録したファイルはアンインストールでは削除されません。これらの 情報も含めて完全に削除する場合は,インストールフォルダをエクスプローラなどで 削除してください。
- 4. 「[3.2](#page-208-0) [Windows](#page-208-0) の設定」で設定した項目を手動で元に戻してください。

アンインストール完了時に,コンピュータの再起動が必要と表示される場合があります。 そこでコンピュータの再起動を行わず,かつ再起動するまでの間に TELstaff 製品をインス トールすることはできません。もしインストールすると正常にインストールされません。

# <span id="page-208-0"></span>3.2 Windowsの設定

l

# 3.2.1 サービスアカウントの設定

インストール完了後、TELstaff のサービスを実行するアカウントの設定を行います。な お本設定を行わなくとも製品は動作しますが,可能な限り設定することを推奨します iv。

以下,サービスアカウントの設定方法を Windows Server 2012 R2 を例に説明します。

1. 管理ツールからコンピュータの管理画面を開きます。

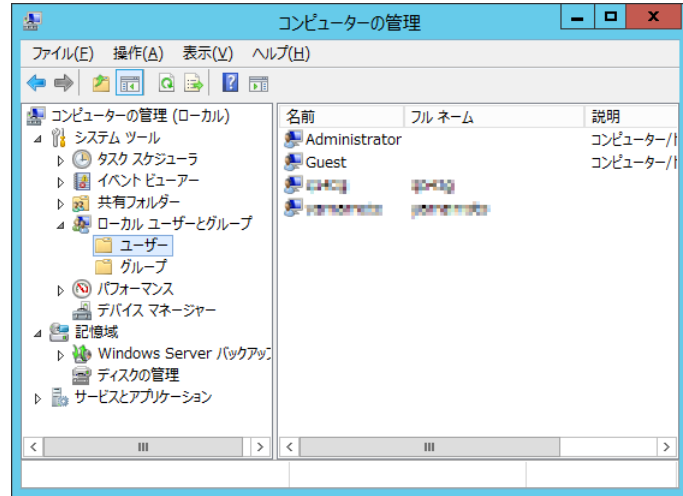

2. 「ローカルユーザーとグループ」の「ユーザー」を選択して TELstaff サービスのサ ービスアカウントで使用するユーザーアカウントを作成します。

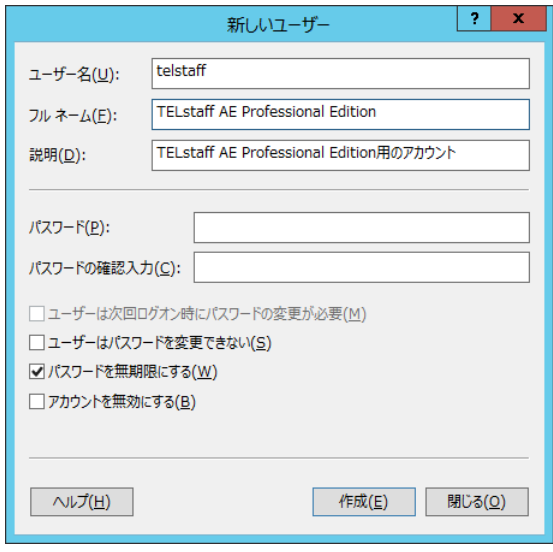

iv サービスの動作にはデスクトップヒープ領域と呼ばれるリソースが必要であり,これは OS がアカウントご とに割り振ります。ここで,インストールと同時に設定される「ローカルシステムアカウント」は他のサ ービスと共有であり,このリソース領域も他サービスと共有します。このため他サービスのデスクトップ ヒープの使用が TELstaff のデスクトップヒープ不足を引き起こす,あるいはその逆が起こりやすくなりま す。これを予防するため,専用アカウントの使用を推奨しています。

# 3. インストール

3. 「ローカルユーザーとグループ」の「グループ」を選択します。

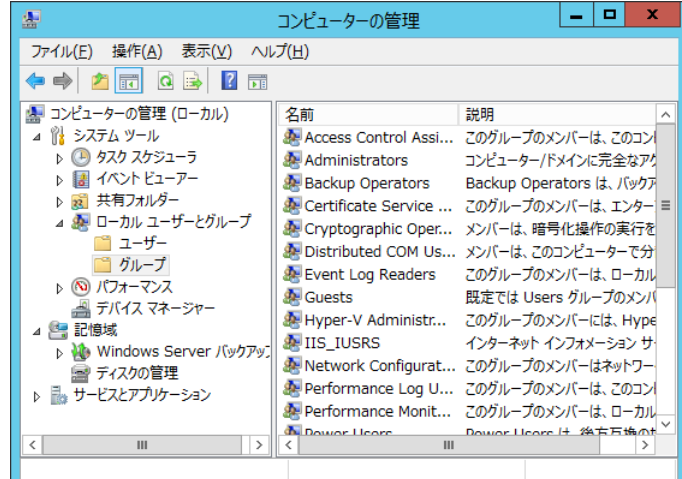

- 4. Administrators グループを選択して Administrators のプロパティ画面を開きます。
- 5. 追加ボタンを押して Administrators グループに TELstaff サービスのサービスアカウ ントで使用するユーザーアカウントを追加します。

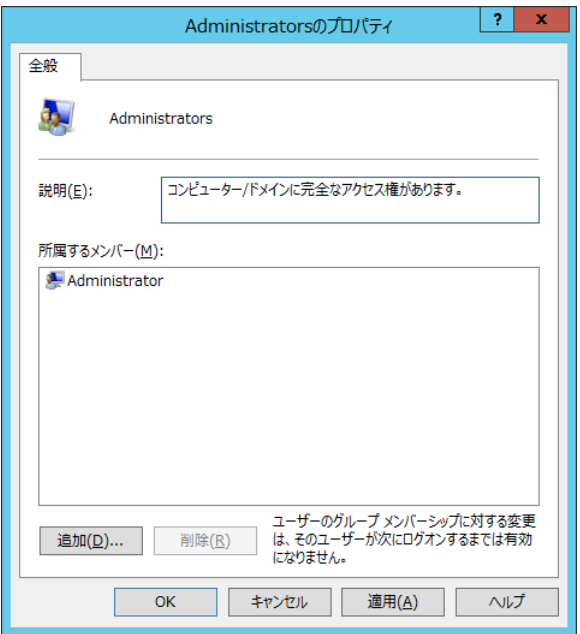

6. 管理ツールの「サービス」から次の画面を開きます。

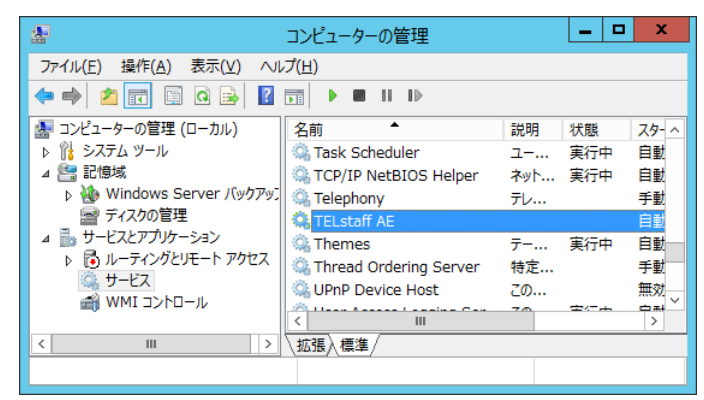

7. TELstaff サービスのサービスアカウントを設定する TELstaff 製品を選択してサービ スプロパティ画面を開きます。

8. 「アカウント」ラジオボタンをチェックして TELstaff サービスのサービスアカウン トで使用するユーザーアカウントを指定し,TELstaff サービスを再起動します。

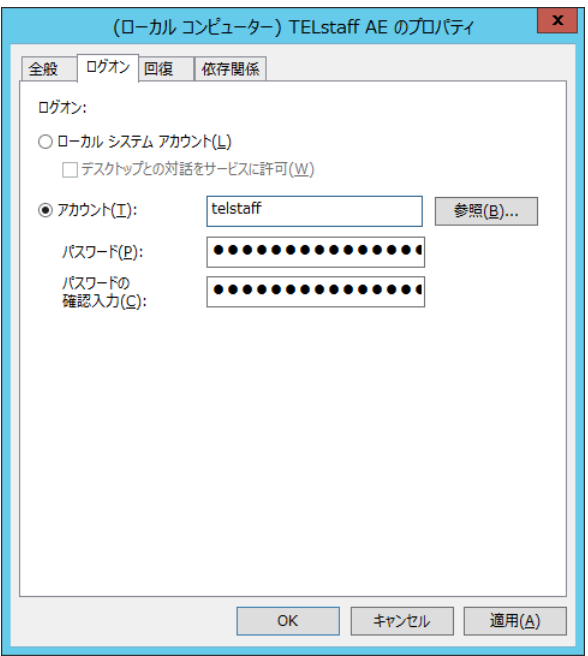

# 3.2.2 Windows 7の設定

Windows 7 上で TELstaff 製品を動作させる場合は,Windows 7 の設定によっては TELstaff の画面レイアウトが崩れてしまう場合があります。画面を正しく表示するために, 次の手順で設定項目を確認してください。

- 1. コントロールパネルを開きます。
- 2. 「デスクトップのカスタマイズ」を選択し,「テキストやその他の項目の大きさの変 更」を開きます。

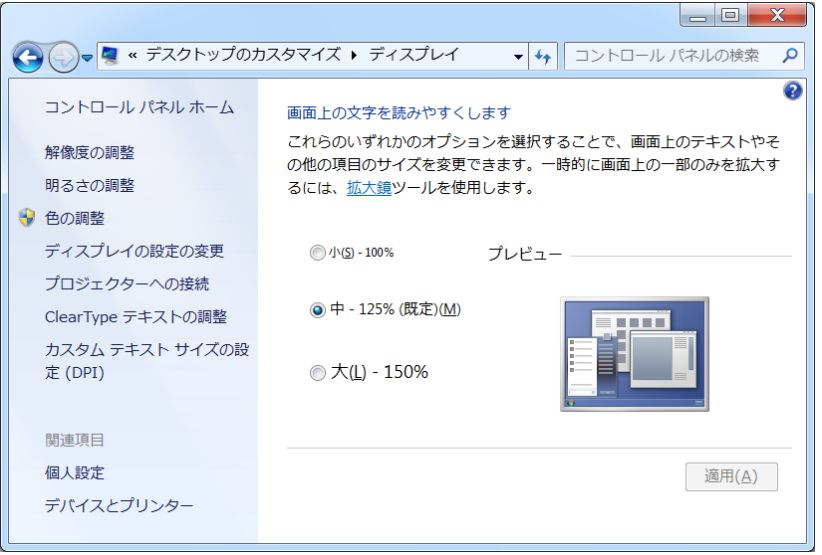

3. ウィンドウ左に表示される「カスタム テキスト サイズの設定 (DPI)」を選択します。

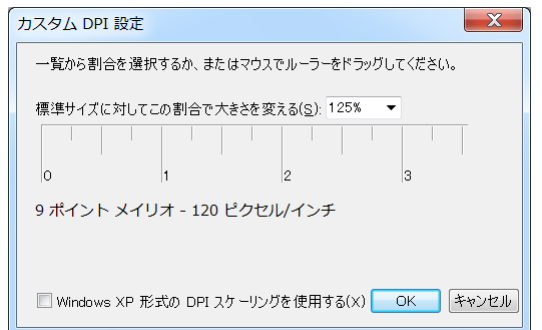

- 4. 表示される「カスタム DPI 設定」において,「Windows XP 形式の DPI スケーリン グを使用する(X)」のチェックボックスのチェックを外します。クリックしてもチェッ クを外せない場合は,「標準サイズに対してこの割合で大きさを変える(S)」のドロッ プダウンリストボックスで「100%」を選択します。
- 5. 設定を変更した場合,ログオンしなおします。

# 3.2.3 Windowsファイアウォールの設定

# (1) 受信ポートの例外登録

Windows ファイアウォールの利用を選択している場合は、TELstaff が使用する各ネッ トワーク通信ポートの使用許可設定が必要です。TELstaff の使用するポート番号について は,[1.4.16](#page-64-0) を参照してください。

(2) プログラムの例外登録

使用する TELstaff の機能によっては,プログラムの例外登録が必要です。TELstaff の 機能と、その機能を使用する場合に例外登録する必要のあるプログラム(プロセス名)は 下表のとおりです。

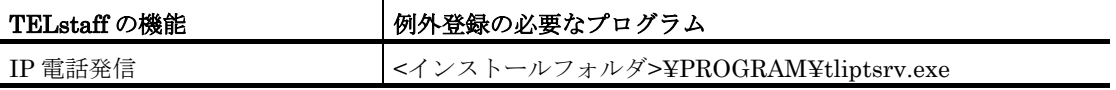

# <span id="page-212-0"></span>3.3 その他のセットアップ

# 3.3.1 ダイヤルアップ接続の構成設定

ダイヤルアップネットワーク接続でインターネット接続事業者(プロバイダ)の SMTP メールサーバを使用してメール発信する場合,Windows コマンドの rasphone コマンドで ダイヤルアップ接続を構成しておく必要があります。

# 3.3.2 RS-232C-Ethernetコンバータの設定- PHN-Sをご使用の場合

#### (1) ファームウェアの更新

製造元より最新のファームウェアが提供されている場合があります。お使いの際にはフ ァームウェアが最新であるかご確認の上,最新でない場合はアップデートすることをお勧 め致します。

# (2) メッセージ表示ボードで使用する場合の設定方法

RS-232C-Ethernet コンバータ(PHN-S)を使用するには, IP アドレスや通信ポート などの設定が必要になります。次の手順で IP アドレスや通信ポートなどの必要な項目を設 定してください。設定終了後は、動作モード設定スイッチを 0 (運転モード)に設定して ください。

# **(a)** 初期設定ネットワークへの接続

RS-232C-Ethernet コンバータ(PHN-S)を使用するネットワークに接続するために PHN-S の初期設定を行います。初期設定方法は,付属の取り扱い説明書を参照してくださ い。

### **(b)** 「**PHN Manager**」のインストール

付属の「PHN Manager」をパソコンにインストールします。インストール方法は、取 り扱い説明書を参照してください。

# **(c)** 設定

PHN Manager を使用するか,または telnet を使用して次の項目を設定します。PHN Manager の使用方法や telnet による設定方法については、付属の取り扱い説明書を参照し てください。

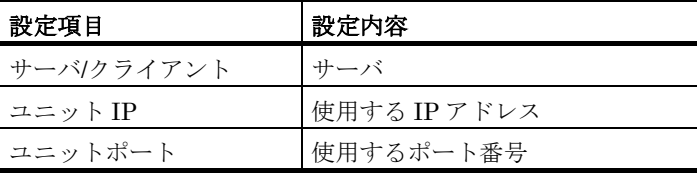

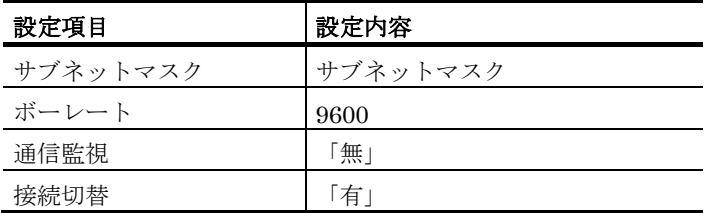

# 3.3.3 接点入力ユニットで使用する場合の設定方法

RS-232C-Ethernet コンバータ(PHN-S)を使用するには, IP アドレスや通信ポート などの設定が必要になります。次の手順で IP アドレスや通信ポートなどの必要な項目を設 定してください。設定終了後は,動作モード設定スイッチを 0(運転モード)に設定して ください。

# (1) 初期設定ネットワークへの接続

RS-232C-Ethernet コンバータ(PHN-S)を使用するネットワークに接続するために PHN-S の初期設定を行います。初期設定方法は,付属の取り扱い説明書を参照してくださ い。

# (2) 「PHN Manager」のインストール

付属の「PHN Manager」をパソコンにインストールします。インストール方法は, 取 り扱い説明書を参照してください。

(3) 設定

# 接点入力ユニットを「ポーリングモード」で使用するときの設定内容

PHN Manager を使用するか,または telnet を使用して次の項目を設定します。PHN Manager の使用方法や telnet による設定方法については、付属の取り扱い説明書を参照し てください。

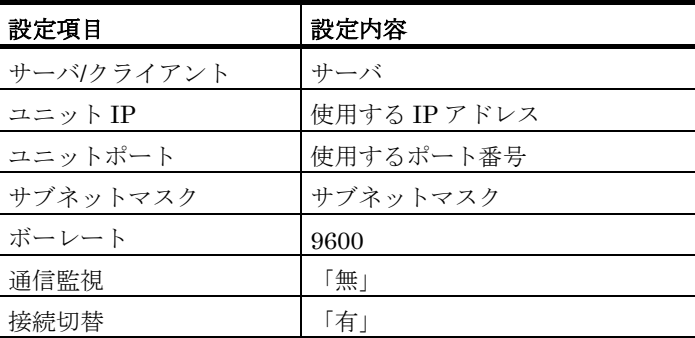

# 接点入力ユニットを「イベントモード1」または「イベントモード2」で使用す るときの設定内容

PHN Manager を使用するか, または telnet を使用して次の項目を設定します。PHN Manager の使用方法や telnet による設定方法については、付属の取り扱い説明書を参照し てください。

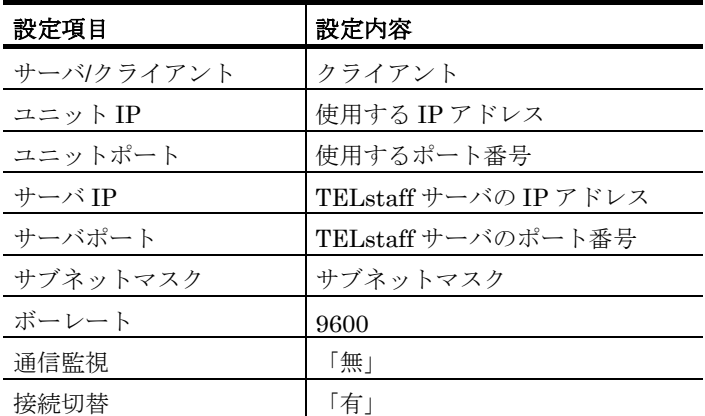

# 3.3.4 RS-232C-Ethernetコンバータの設定- IT-C10REをご使用の場合

# (1) 信号灯・回転灯・メッセージ表示ボードで使用する場合

# **(a)** ネットワークに接続して設定する場合

直接 Windows に接続する場合は LAN クロスケーブルで、HUB を介して接続する場合 は LAN ストレートケーブルで接続します。telnet でコンバータの標準 IP アドレスでコン バータにログインします。コンバータの標準 IP アドレスは、取り扱い説明書を参照してく ださい。

# **(b) RS232C**に接続して設定する場合

Windows の RS232C とコンバータの RS232C とをクロスケーブルで接続します。後面 の MODE 設定スイッチを"CON"にしてターミナルソフトでログインします。ターミナル ソフトの通信速度は,19200 bps に設定します。設定終了後は,後面の MODE 設定スイッ チを"NOM"にします。

# **(c)** 設定内容

コンバータの設定では、次の項目を設定します。設定情報を下に示します。設定の操作 方法について取り扱い説明書を参照してください。

設定後信号灯が動作しない場合は、PC をリブートすることで動作する場合があります。

- 1. IP アドレス を指定します。
- 2. TCP/IP ポート番号 を指定します。
- 3. ゲートウェイアドレスが必要な場合は,ゲートウェイアドレスを指定します。
- 4. サブネットマスクの設定が必要な場合は,サブネットマスクを設定します。
- 5. 接続モードを ServerMode モードに設定します。
- 6. RS232C 通信速度を 9600 に設定します。

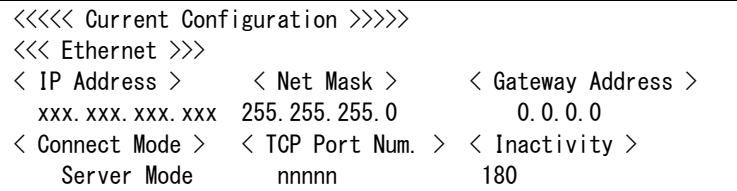

```
<<< RS-232C >>>
\langle Baud Rate > \langle Bit > \langle Parity > \langle Signal ER > \langle Signal RS >
 9600 8 None ON ON
\langle Flow Control \rangle \langle Delimiter \rangle \langle Delimiter Code (hex) \rangle None None
```
# (2) 接点入力ユニットで使用する場合

# **(a)** ネットワークに接続して設定する場合

直接 Windows に接続する場合は,10 BASE-T クロスケーブルで接続します。HUB に 接続する場合は,10BASE-T ストレートケーブルで接続します。コントロールパネルの 「ネットワーク」から「プロトコル」を選択し、TCP/IP プロトコルプロパティを開き、デ フォルトゲートウェイを Windows の IP アドレスと同じにします。telnet でコンバータの 標準 IP アドレスでコンバータにログインします。コンバータの標準 IP アドレスは、取り 扱い説明書を参照してください。

# **(b) RS232C**に接続して設定する場合

Windows の RS232C とコンバータの RS232C とをクロスケーブルで接続します。後面 の MODE 設定スイッチを"CON"にしてターミナルソフトでログインします。ターミナル ソフトの通信速度は,19200 bps に設定します。設定終了後は,後面の MODE 設定スイッ チを"NOM"にします。

#### **(c)** 設定内容

#### 接点入力ユニットを「ポーリングモード」で使用するときの設定内容

コンバータの設定では、次の項目を設定します。設定情報を下に示します。設定の操作 方法について取り扱い説明書を参照してください。

- 1. IP アドレス を指定します。
- 2. TCP/IP ポート番号 を指定します。
- 3. ゲートウェイアドレスが必要な場合は,ゲートウェイアドレスを指定します。
- 4. サブネットマスクの設定が必要な場合は,サブネットマスクを設定します。
- 5. 接続モードを ServerMode モードに設定します 。
- 6. RS232C 通信速度を 9600 に設定します。

```
\langle \langle \langle \langle \langle \rangle \rangle \rangle \rangle<<< Ethernet >>>
< IP Address > < Net Mask > < Gateway Address >
  xxx.xxx.xxx.xxx 255.255.255.0 0.0.0.0 
\langle Connect Mode \rangle \langle TCP Port Num. \rangle \langle Inactivity \rangle Server Mode nnnnn 180
<< RS-232C >>< Baud Rate > < Bit > < Parity > < Signal ER > < Signal RS >
    9600 8 None ON ON
< Flow Control > < Delimiter > < Delimiter Code (hex) >
    None None
```
# 接点入力ユニットを「イベントモード1」で使用するときの設定内容

コンバータの設定では、次の項目を設定します。設定情報を下に示します。設定の操作 方法について取り扱い説明書を参照してください。
- 1. IP アドレス を指定します。
- 2. TCP/IP ポート番号 を指定します。
- 3. ゲートウェイアドレスが必要な場合は,ゲートウェイアドレスを指定します。
- 4. サブネットマスクの設定が必要な場合は,サブネットマスクを設定します。
- 5. 接続モードを ClientMode モードに設定します。
- 6. サーバーアドレスに接点入力監視機能を使用する AEPE または AESE の IP アドレス を指定します。
- 7. RS232C 通信速度を 9600 に設定します。

```
\langle\langle\langle\langle\langle \cos \theta\rangle\rangle\rangle\rangle\rangle<<< Ethernet >>>
< IP Address > < Net Mask > < Gateway Address >
  xxx.xxx.xxx.xxx 255.255.255.0 0.0.0.0 
\langle Connect Mode \rangle \langle Server Address \rangle \langle TCP Port Num. \rangle \langle Inactivity \rangleClient Mode xxx.xxx.xxx.xxx nnnnn 180
<< RS-232C >>\langle Baud Rate > \langle Bit > \langle Parity > \langle Signal ER > \langle Signal RS >
 9600 8 None ON ON
\langle Flow Control \rangle \langle Delimiter \rangle \langle Delimiter Code (hex) \rangle None None
```
# 接点入力ユニットを「イベントモード2」で使用するときの設定内容

コンバータの設定では、次の項目を設定します。設定情報を下に示します。設定の操作 方法について取り扱い説明書を参照してください。

- 1. IP アドレス を指定します。
- 2. TCP/IP ポート番号 を指定します。
- 3. ゲートウェイアドレスが必要な場合は,ゲートウェイアドレスを指定します。
- 4. サブネットマスクの設定が必要な場合は,サブネットマスクを設定します。
- 5. 接続モードを DemandMode モードに設定します。
- 6. RS232C 通信速度を 9600 に設定します。

```
\langle\langle\langle\langle\langle\rangle\rangle\rangle\rangle\rangle<<< Ethernet >>>
< IP Address > < Net Mask > < Gateway Address >
  xxx.xxx.xxx.xxx 255.255.255.0 0.0.0.0 
\langle Connect Mode \rangle \langle TCP Port Num. \rangle \langle Inactivity \rangleDemand Mode nnnnn 180
<<< RS-232C >>>
< Baud Rate > < Bit > < Parity > < Signal ER > < Signal RS >
 9600 8 None ON ON
< Flow Control > < Delimiter > < Delimiter Code (hex) >
    None None
```
# 3.3.5 ネットワーク対応型パトランプの設定

ネットワーク対応型パトランプ(PHN-3FBE1, PHN-R)の設定方法を以下に示します。

# (1) ファームウェアの更新

製造元より最新のファームウェアが提供されている場合があります。お使いの際にはフ ァームウェアが最新であるかご確認の上,最新でない場合はアップデートすることをお勧 め致します。

# (2) 設定方法

RS-232C-Ethernet コンバータ(PHN-3FBE1, PHN-R)を使用するには, IP アドレス や通信ポートなどの設定が必要です。次の手順で IP アドレスや通信ポートなどの必要な項 目を設定してください。設定終了後は、動作モード設定スイッチを 0(運転モード)に設 定してください。

# **(a)** 初期設定ネットワークへの接続

RS-232C-Ethernet コンバータ(PHN-3FBE1, PHN-R)を使用するネットワークに接続 するために PHN-3FBE1 および PHN-R の初期設定を行います。初期設定方法は、付属の 取り扱い説明書を参照してください。

# **(b)** 「**PHN Manager**」のインストール

付属の「PHN Manager」をパソコンにインストールします。インストール方法は、取 り扱い説明書を参照してください。

# **(c)** 設定

PHN Manager を使用するか,または telnet を使用して次の項目を設定します。PHN Manager の使用方法や telnet による設定方法については,付属の取り扱い説明書を参照し てください。

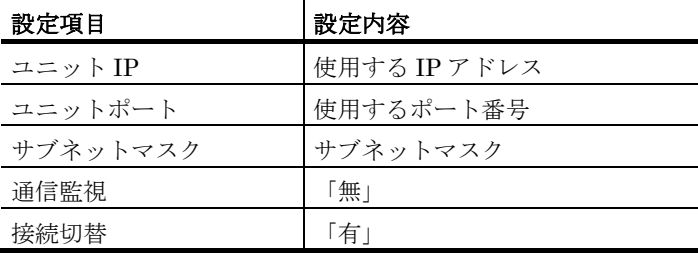

# 3.3.6 NHシリーズパトランプの設定

NH シリーズパトランプ (NHL-5FB1, 他 NHx-yFB1(x には L, P, S のいずれか, y に は 1~5 いずれかの数字が入ります))の設定方法を以下に示します。各項目での操作・設定 方法は,パトランプ付属の取扱説明書を参照してください。

# (1) ファームウェアの更新

製造元より最新のファームウェアが提供されている場合があります。お使いの際にはフ ァームウェアが最新であるかご確認の上,最新でない場合はアップデートすることをお勧 め致します。

# (2) 設定方法

NH シリーズパトランプ (NHL-5FB1, 他 NHx-yFB1) を使用するには、IP アドレスや 通信ポートなどの設定が必要です。次の手順で IP アドレスや通信ポートなどの必要な項目 を設定してください。設定終了後は,パトランプを再起動させてください。

# **(a)** 設定

NH シリーズパトランプ (NHL-5FB1, 他 NHx-yFB1) を使用するネットワークに接続 するために,Web ブラウザを使用して次の項目を設定します。

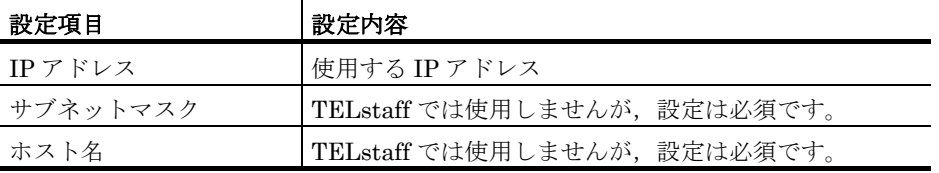

「システム設定」にて設定する内容は以下のとおりです。

「ソケット通信設定」にて設定する内容は以下のとおりです。

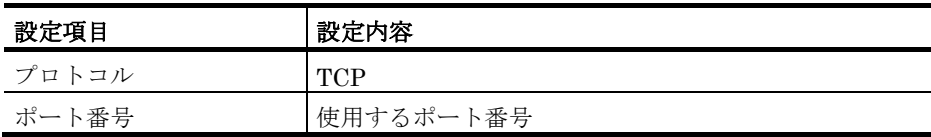

# 3.3.7 ISA社製信号灯の設定

ISA 社製信号灯を使用する場合,その設定方法を以下に示します。各項目での操作・設 定方法は,機器の取扱説明書を参照してください。

# (1) ファームウェアの更新

製造元より最新のファームウェアが提供されている場合があります。お使いの際にはフ ァームウェアが最新であるかご確認の上,最新でない場合はアップデートすることをお勧 め致します。

# (2) 設定方法

ISA 社製信号灯を使用するには,IP アドレスなどの設定が必要です。次の手順で必要な 項目を設定してください。

# **(a)** 設定

ISA 社製信号灯を使用するネットワークに接続するために,Web ブラウザを使用して次 の項目を設定します。(DN-1500GX を例に以下記載いたします。)

「LAN 設定」にて以下の設定項目を設定します。

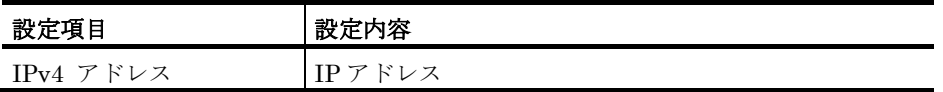

TELstaff では必須ではありませんが,コマンド実行用パスワードを使用する場合,「コ マンドアクセス設定」にて以下の設定項目を設定します。

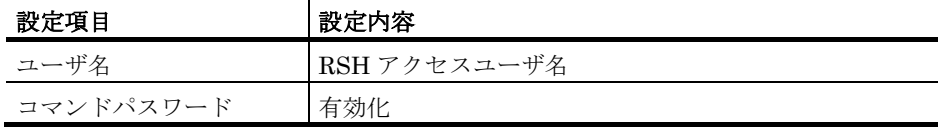

# 3.3.8 トリガフォンのご使用準備

ご購入後は,デュップスイッチを下表のように設定してください。工場出荷状態では, 下表に設定されています。詳しくは,取り扱い説明書を参照してください。

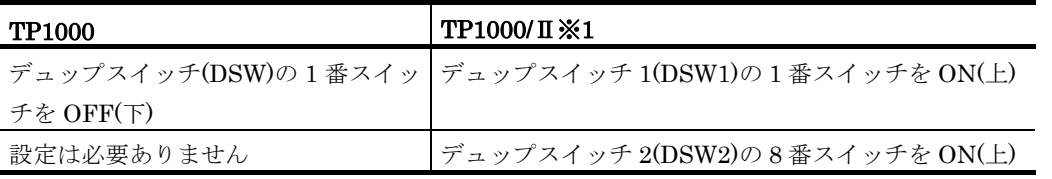

※1: TP1000/Ⅱを TP1000 モードに設定して使用する場合,デュップスイッチ 2 の 5 番 スイッチ(DSW2-5)を OFF(下)にして使用してください。

トリガフォンとモデムを同じ公衆回線で使用するときは,モデムは発信専用で使用して ください。モデムの設定を受信または受発信で使用されますとトリガフォンへの発信がで きなくなります。

携帯電話で受信するとき,場合によってはリングバックトーン検出時間を長めに設定す る必要はあります。設定方法については、TriggerPhone (TP1000/Π) USER'S MANUAL を参照ください。

なお,トリガフォンが使用できない場合は次に原因が考えられます。

- (TP1000/Ⅱの場合)デュップスイッチ 1 の 1 番スイッチ(DSW 1-1)が OFF(下) になっている。 (TP1000 の場合)デュップスイッチの 1 番スイッチ(DSW-1)が ON(上)になっ ている。
- 電話通知ファイルのファイル拡張子が,tp 以外である。
- RS232C と接続するケーブルが,クロスケーブルでないか,または RS232C が使 用できない。
- 電話回線をモデムとトリガフォンで共用する場合は,モデムの属性を「受信」ま たは「受発信」で設定している。
- Windows の RS232C プロパティでフロー制御を設定している。フロー制御は, (なし)に設定してください。
- トリガフォンの通信速度設定が 9600 bps 以外である。出荷時の初期設定は 9600 bps です。

# 3.3.9 接点入力ユニット(PW-501)のご使用準備

TELstaff AE Professional Edition 05-05 以降で,シスメックスRA株式会社製の接点入 力ユニット(PW-501)を使用する場合は,事前に IP アドレスなどの初期情報を設定して おく必要があります。その上で PC と WWW ブラウザを使用して接点入力ユニットに接続 し,WWW ブラウザに表示される[アプリケーション動作パラメータの設定、参照]-[接点 入出力転送設定]の項目から下記事項を設定します。

設定変更は、PC とシリアル接続、または、ネットワーク接続して行います。接点入力ユ ニットの取扱説明書をご参照下さい。下記の設定が TELstaff と連携する際に必要な設定に なります。なお,[アプリケーション動作パラメータの設定、参照]-[シリアル転送設定]の [自ポート番号]と,[アプリケーション動作パラメータの設定、参照]-[接点入出力転送設 定]の[自ポート番号]は,異なるポート番号を指定してください。

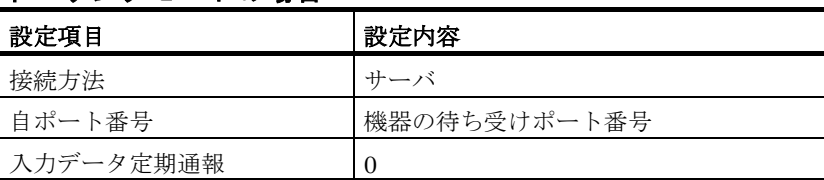

# ポーリングモードの場合

# イベントモード **1** の場合

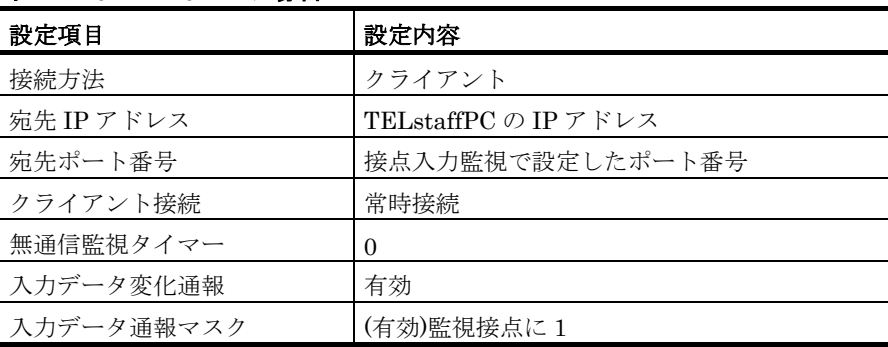

# イベントモード2の場合

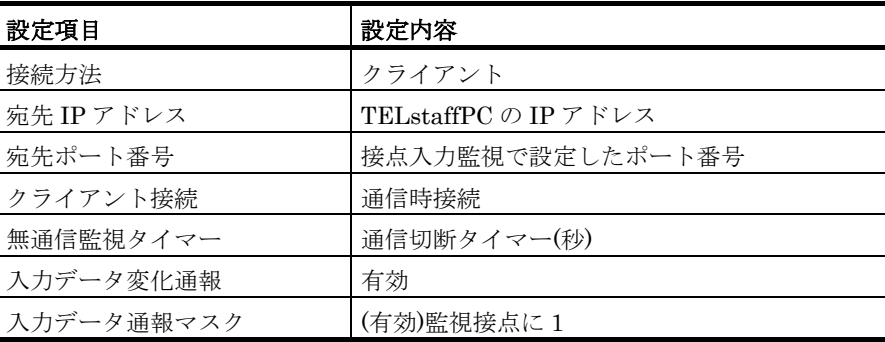

# 3.3.10 メッセージ表示ボードのご使用準備

# (1) AC電源コードの接続

メッセージ表示ボード背面の端子台カバーを取り外し、端子台の「AC100V」の端子台 ねじ(2 箇所)に電源コードを取り付けてください。

#### (2) 設定スイッチの変更

メッセージ表示ボード背面の端子台カバーを取り外し、設定スイッチ2 (DSW2)の7 を ON 状態にしてください。設定スイッチの操作方法は,メッセージ表示ボード付属の取 り扱い説明書を参照してください。

# (3) メッセージ表示ボードの接続

メッセージ表示ボードのシリアルポートと Windows パソコンのシリアルポートを RS-232C クロスケーブルで接続してください。

# (4) 「VM-WinR」のインストール

付属の「VM-WinR」を,メッセージ表示ボードを接続したパソコンにインストールしま す。インストール方法は,メッセージ表示ボード付属の取り扱い説明書を参照してくださ い。

#### (5) 初期設定データの作成

VM-WinR を使用して次の登録プロジェクトを作成してください。VM-WinR の使用方 法については,メッセージ表示ボード付属の取り扱い説明書を参照してください。

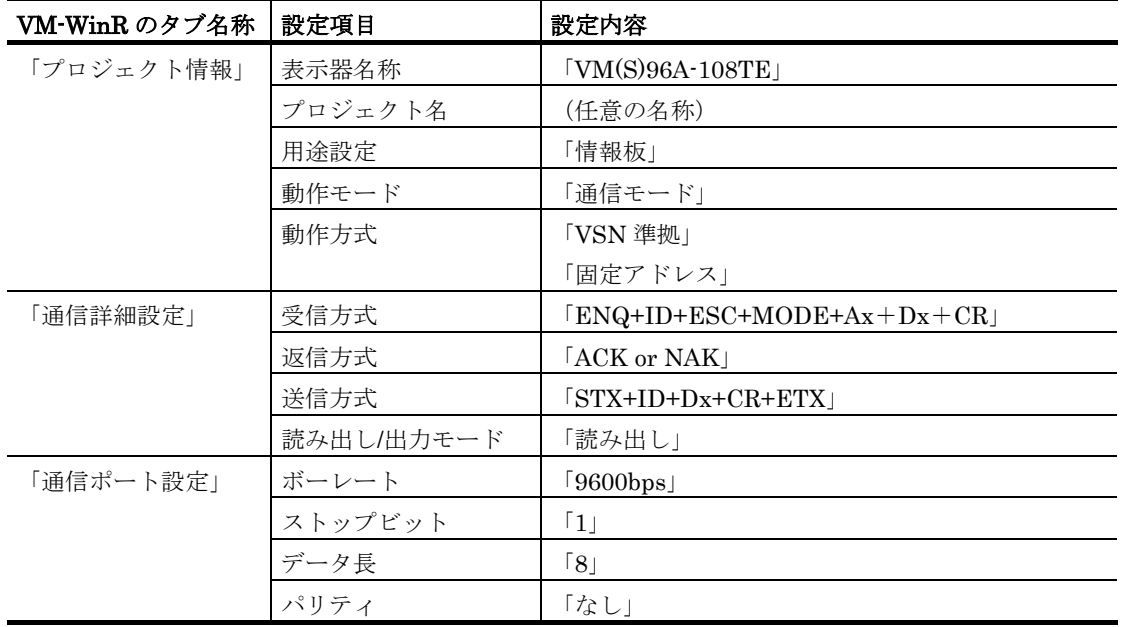

# (6) 初期設定データの送信

以下の通信設定のもと,VM-WinR を使用してデータをメッセージ表示ボードに送信し てください。VM-WinR の使用方法については,メッセージ表示ボード付属の取り扱い説 明書を参照してください。

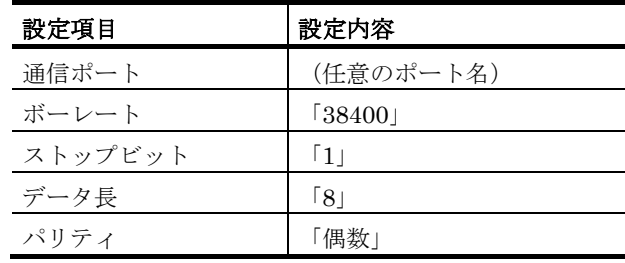

# (7) 設定スイッチの戻し

メッセージ表示ボード背面の端子台カバーを取り外し、設定スイッチ2 (DSW2)の7 をOFF 状態にしてください。設定スイッチの操作方法は、取り扱い説明書を参照してくだ さい。

# (8) コンバータの設定

メッセージ表示ボードをネットワーク接続する場合はコンバータ(IT-C10RE または PHN-S) が必要です。コンバータの設定方法は, 「[3.3.4](#page-214-0) [RS-232C-Ethernet](#page-214-0) コンバータの 設定- [IT-C10RE](#page-214-0)」または「[3.3.2](#page-212-0) [RS-232C-Ethernet](#page-212-0) コンバータの設定- PHN-S」以下を参 照してください。

# 4. TELstaffの環境設定

この章では、TELstaff の環境設定方法について説明します。 **[4.1](#page-225-0) TELstaff**の環境設定 **[4.2](#page-280-0)** メッセージ通知方法の設定 **[4.3](#page-300-0)** テキスト音声変換の設定 **[4.4](#page-309-0)** メッセージエージェント構成の設定 **[4.5](#page-324-0)** 実行コマンドの設定 **[4.6](#page-331-0)** 接点入力監視の設定 **[4.7](#page-351-0)** プロセス監視の設定 **[4.8](#page-370-0)** ファイル監視の設定 **[4.9](#page-404-0)** メッセージ監視の設定 **[4.10](#page-432-0)** ドライバ監視の設定 **[4.11](#page-453-0)** サービス監視の設定 **[4.12](#page-477-0) SNMP**トラップ監視の設定 **[4.13](#page-504-0)** ディスク容量監視の設定 **[4.14](#page-533-0)** 機器稼動監視の設定 **[4.15](#page-558-0)** 稼動状況監視の設定

# <span id="page-225-0"></span>4.1 TELstaffの環境設定

# 4.1.1 TELstaffの環境設定ダイアログボックス

TELstaff のシステム構成は、環境設定ダイアログボックスで、Administrators 権限ユ ーザで定義します。設定内容を変更したときは、次回の TELstaff サービス起動から有効に なります。

環境設定ダイアログボックスを,図 4.1-1 に示します。

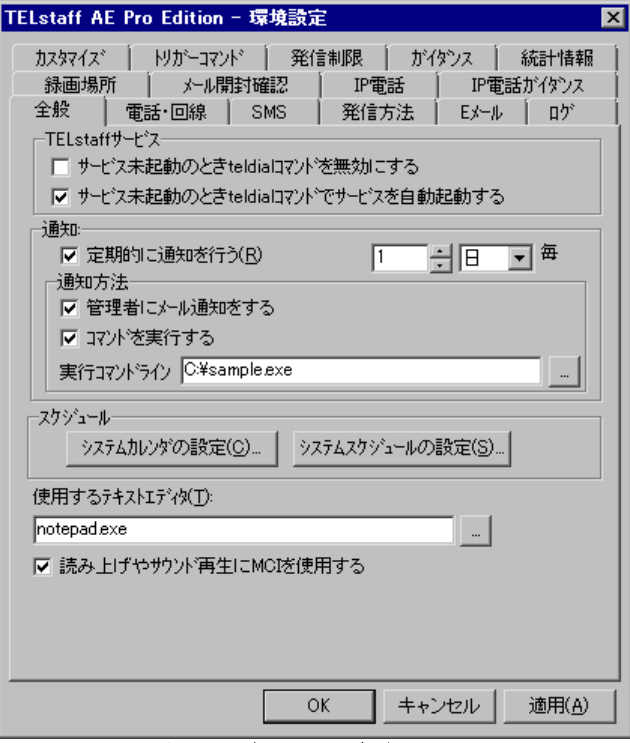

図 **4.1-1** 環境設定ダイアログボックス

環境設定ダイアログボックスは,スタートメニューの【TELstaff AE Professional Edition / Standard Edition】,【TELstaff AE Client】のどれかの【TELstaff の設定】か ら【環境設定】を選択して表示します。

環境設定ダイアログボックスには、次の14個のタブがあり、それぞれのタブで各種設定 項目を設定します。環境設定ダイアログボックスで TELstaff のシステム構成を変更したと きは,TELstaff サービスの再起動が必要です。

# (1) 環境設定-「全般」タブ

TELstaff システム全般の設定をします。環境設定-「全般」タブを図 4.1-2 に示します。

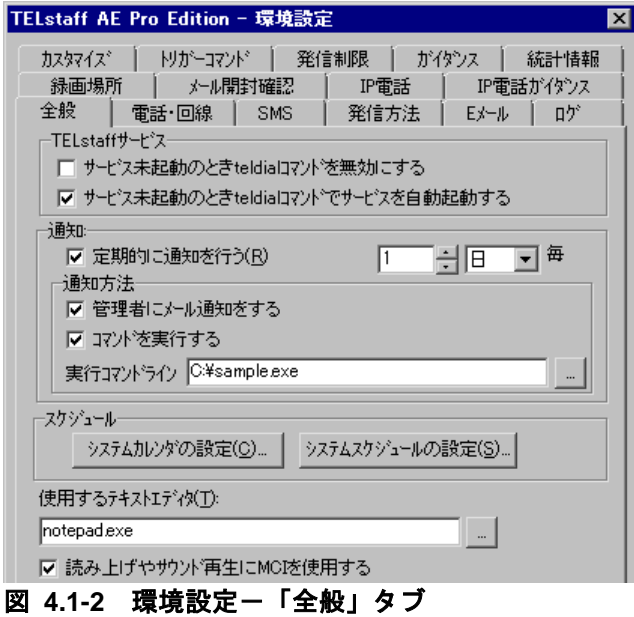

# **(a)** 「サービス未起動のとき**teldial**コマンドを無効にする」チェックボックス

TELstaff サービスが起動されていないときに実行された teldial コマンドや TELstaff サ ービスが起動中の発信の扱いを指定します。

AECL では、設定できません。

# ●チェックしたときの扱い

- TELstaff サービスが未起動のときに受け付けた teldial コマンドは,無効にして 終了します。-to オプションを指定した teldial コマンドは,無効にしないで TELstaff サービスが開始したとき実行します。
- TELstaff サービスが起動中で,発信待ち,問い合わせ待ち状態にある発信は, TELstaff サービス停止時に無効にします。発信依頼の発信待ち(-to オプション 指定の teldial コマンド)は,無効になりません。この場合, TELstaff サービス を停止し,-c オプション指定の telcan コマンドを使用するか,または TELstaff サービスを起動するときに,「図 [6.1-1T](#page-673-0)ELstaff サービスの起動ダイアログボッ クス」の「未発信を全て取り消して起動する」チェックボックスにチェックして 取り消します。
- TELstaff サービスが未起動の状態で,「サービス未起動のとき teldial コマンド でサービスを自動起動する」チェックボックスにチェックがない場合、発信待ち, 問い合わせ待ち状態にある発信を無効にします。

# ●チェックしないときの扱い

- TELstaff サービスが未起動のとき受け付けた teldial コマンドは、未発信記録と して保存され次回の TELstaff サービス起動されたときに実行します。
- TELstaff サービスが起動中で,発信待ちにある発信(未発信)が存在する状態 で,サービスの停止または再起動をした場合,次回の TELstaff サービスの起動 時に,発信対象として扱われます。 問い合わせ待ち状態にある発信は、次回の TELstaff サービスの起動時に、引き 続き問い合わせ待ち状態となります。

未発信記録や問い合わせ待ち状態にある発信記録が多い状態で TELstaff サービスを開始 すると,サービスが開始するまで時間がかかります。このような場合,このオプションを チェックしておくとサービスの起動時間が短くなります。

なお,このオプションをチェックしない場合でも TELstaff サービス起動時に未発信記録 を取り消す(削除)ことができます。

TELstaff サービス起動時に未発信記録を取り消すには,TELstaff サービスの起動ダイ アログボックス(図 [6.1-1](#page-673-0))で「未発信を全て取り消して起動する」チェックボックスに チェックして TELstaff サービスを起動します(推奨方法)。

# **(b)** 「サービス未起動のとき**teldial**コマンドでサービスを自動起動する」チェックボック ス

TELstaff サービスが起動されていないときに TELstaff サービスの扱いを指定します。

# ●チェックしたときの扱い

- teldial コマンドを実行したときに TELstaff サービスが起動されていない場合で, TELstaff サービスを自動起動し,「サービス未起動のとき teldial コマンドを無 効にする」オプションを,無効にして teldial コマンドを実行します。 Administrators 権限ユーザ以外のユーザ環境で teldial コマンドを実行する場合, TELstaff サービスの自動起動はできません。
- **AECL の teldial コマンド, および発信依頼を行う teldial コマンドでは,** TELstaff サービスを自動起動しません。
- TELstaff サービスの自動起動では,直前に使用していた連絡網グループを使用 し、teldial コマンド終了後も TELstaff サービスは起動されたままとなります。
- 「サービス未起動のとき teldial コマンドを無効にする」チェックボックスにチ ェックがある場合で, teldial コマンドを実行すると, 現在発信待ち, 問い合わせ 待ち状態になっている発信を取り消してから TELstaff サービスを開始して teldial コマンドを実行します。
- TELstaff サービスを開始できない場合は,「サービス未起動のとき teldial コマ ンドを無効にする」オプションに従います。

# ●チェックしないときの扱い

• 「サービス未起動のとき teldial コマンドを無効にする」オプションに従います。

# **(c)** 「定期的に通知を行う」チェックボックス

TELstaff サービスの稼動状況の報告を TELstaff の「システム管理者」に通知するかど うか,および通知する場合は通知する間隔を時間,日,週,月のいずれかで指定します。

初回の稼動通知は,TELstaff サービスを起動した時点を起点とした間隔後に,2 回目以 降の稼動通知は,前回の稼動通知時刻を起点とした間隔後に通知します。その時の TELstaff サービスの状態により稼動通知間隔毎に通知されない場合があります。

現在時刻+通知周期が 2038/01/19 03:14:07(UTC)を超える場合,TELstaff サービスの稼 動状況の報告は行われません。

# **(d)** 「管理者にメール通知をする」チェックボックス

このチェックボックスがチェックされている場合,TELstaff は指定された通知間隔で TELstaff の「システム管理者」にメールで稼動状況をメールで通知します。この通知によ って「システム管理者」は,TELstaff サービスが正常に稼動しているかどうかを監視でき ます。TELstaff サービスの稼動状況通知機能を使用する場合は,「E メール」タブでメー ル環境を設定し,TELstaff の「システム管理者」で登録したユーザにメールアドレスの設 定(AECL では,「E メール」タブで TELstaff の通知先の設定) がなければなりません。 メールアドレスを複数指定すると複数箇所にメールを送信します。稼動状況のメール通知 が行なえない場合は、繰り返し回数の設定ダイアログボックス (図 [4.1-29](#page-269-0)) で設定した繰 り返し回数と繰り返し間隔で再送します。

# **(e)** 「コマンドを実行する」チェックボックス

このチェックボックスがチェックされている場合,TELstaff は指定された通知間隔で TELstaff の「システム管理者」にコマンドで稼動状況を通知します。このコマンド通知に よって「システム管理者」は,TELstaff サービスが正常に稼動しているかどうかを監視で きます。

# **(f)** 「実行コマンドライン」テキストボックス

「コマンドを実行する」チェックボックスにチェックしたとき、実行するコマンドを完 全ファイル名で指定します。teldial コマンドなど TELstaff コマンドが使用できます。ネ ットワークドライブを使用するコマンド,Windows DOS コマンドやウィンドウを表示す るコマンドは指定できません。

# **(g)** [システムカレンダの設定**(C)**]ボタン

平日と休日,および時間帯によって発信する電話やメール通知などの発信を抑止できま す。

このボタンをクリックすると、TELstaff 全体の平日と休日設定ができます(マスタカレ ンダ)。休日を設定するためにカレンダーダイアログボックスが表示されます。カレンダ ーは連絡網グループごと,連絡網ごと,ユーザごとに設定することもできますが,マスタ カレンダーをテンプレートとするため,先にマスタカレンダーを設定しておかなければな りません。TELstaff 全体の平日と休日設定は,TELstaff サービス開始中でも有効になり ます。

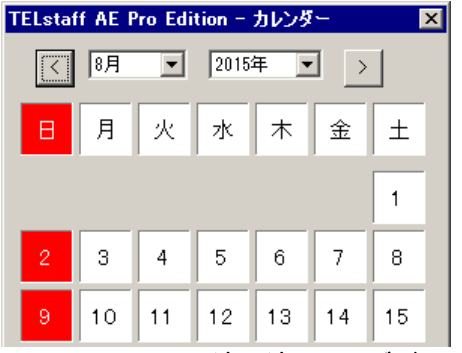

カレンダーのダイアログボックスを図 4.1-3 に示します。

図 **4.1-3** カレンダーダイアログボックス

- [**<**]ボタン 現在表示されている月の前月のカレンダーを表示します。
- [**>**]ボタン 現在表示されている月の次月のカレンダーを表示します。
- ●「月」ドロップダウンリスト 休日設定をする月を,ドロップダウンリストから選択します。

# ● 「年」ドロップダウンリスト

休日設定をする年を,ドロップダウンリストから選択します。

# ●曜日フィールド

特定の曜日を休日にする場合は、休日にする曜日にカーソルを合わせ、クリックして, 赤色表示させます。もう 1 度クリックすると、赤色表示がリセットされ、休日設定が解除 されます。特定の曜日の休日設定,解除は,すべての月に設定されます。

# ●日付フィールド

特定の日を休日にする場合は,その日付にカーソルを合わせ,クリックして,赤色表示 させます。もう 1 度クリックすると,赤色表示がリセットされ,休日設定が解除されます。

# **(h)** [システムスケジュールの設定**(S)**]ボタン

平日と休日,および時間帯によって発信する電話やメール通知などの発信を抑止できま す。このボタンをクリックすると,スケジュールダイアログボックスで TELstaff 全体のス ケジュール設定ができます。スケジュールは、連絡網グループごと、連絡網ごと、ユーザ ごとにも設定できます。TELstaff 全体のスケジュール設定は,TELstaff サービス開始中 でも有効になります。

それぞれの発信先に対して,発信抑止時間の設定をするスケジュールダイアログボック スを,図 4.1-4 に示します。

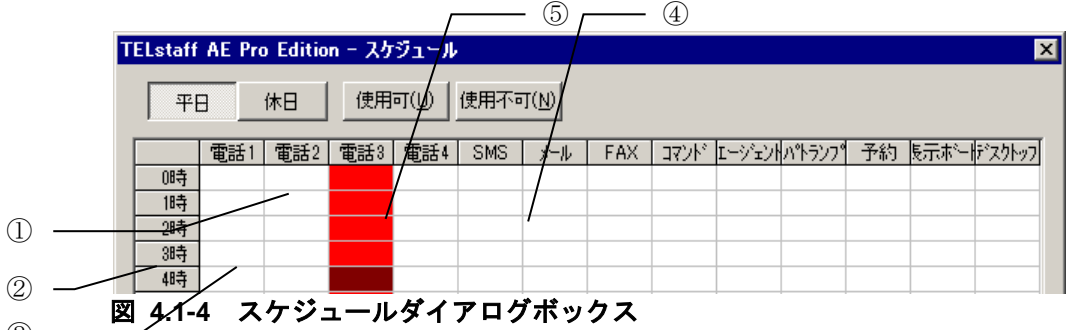

③

# ● [平日] ボタン

平日の発信スケジュールを設定する場合,ここをクリックします。

# ● [休日] ボタン

休日の発信スケジュールを設定する場合,ここをクリックします。

# ● [使用可] ボタン

選択された発信抑止時間帯を,発信可能にする場合,ここをクリックします。

# ● [使用不可] ボタン

選択された時間帯を,発信抑止時間帯に設定する場合,ここをクリックします。

①ボタン

ここをクリックすると,クリックした発信先のすべての時間帯を選択できます。

●②ボタン

ここをクリックすると,すべての時間帯での,すべての発信先を選択できます。

●③ボタン

ここをクリックすると,クリックした時間帯とその発信先を,選択できます。

#### ④フィールド

発信可能な時間帯です。

# ⑤フィールド

発信抑止時間帯です。

#### ●スケジュール設定上の注意事項

発信するとき,連絡網,またはシステムのスケジュールですべての通知メディアが発信 抑止状態の場合は,発信できる時間になるまで発信を保留します。発信保留を抑止するに は,未使用の通知メディアに対してすべての時間帯を発信可能状態にしておきます。

該当する通知メディアが,発信抑止状態でも発信したものとして次の通知メディアへの 発信を行います。

# **(i)** 「使用するテキストエディタ」テキストボックス

TELstaff で使用するテキストエディタを設定します。テキストエディタは、使用するテ キストエディタの完全パス名で指定します。

# **(j)** 「読み上げやサウンド再生に**MCI**を使用する」チェックボックス

テキスト読み上げ(再生)やサウンド再生(WAV ファイル再生)時に、MCI (Media Control Interface) を使用する場合,このチェックボックスにチェックします。

使用環境によっては,マルチメディアファイルの扱いを MCI インターフェースのみサポ ートしている場合があります。そのような環境では,本チェックボックスを使用してくだ さい。

# (2) 環境設定-「電話・回線」タブ

電話発信, SMS 通知, エージェント発信や FAX 発信で使用するトリガフォン,または モデムなど,通信構成を設定します。

トリガフォン,またはモデムの稼動監視を行っている場合,通信構成を変更した場合は, 機器稼動監視-「モデム機器」タブでモデム機器稼動監視の設定も更新する必要がります。

環境設定-「電話・回線」タブを、図 4.1-5 に示します。

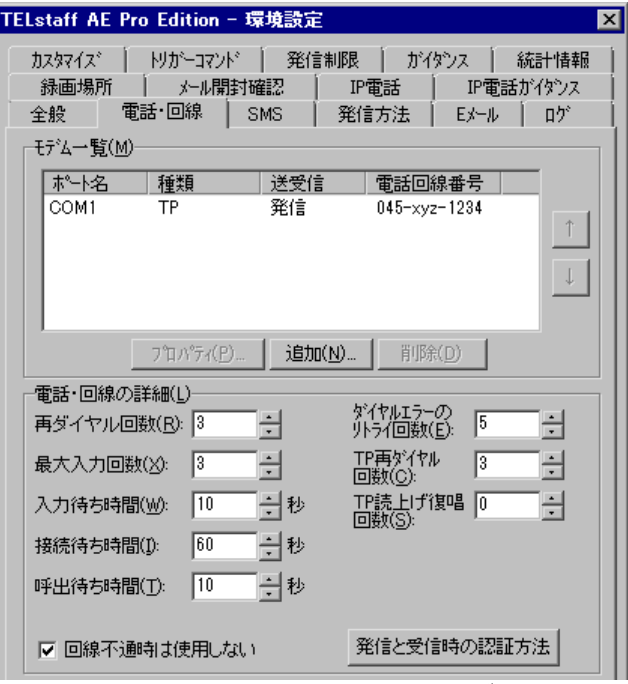

図 **4.1-5** 環境設定-「電話・回線」タブ

# **(a)** 「モデム一覧」リストボックス

現在定義されている,電話発信,SMS 通知,エージェント発信や FAX 発信で使用する モデム・トリガフォンの一覧を表示します。[↑],[↓]ボタンでモデム・トリガフォ ンを使用する順番を決めることができます。

モデムやトリガフォンの障害を想定した運用を推奨します。詳しくは,「[1.5.4\(3\)](#page-77-0)[モデ](#page-77-0) [ム・トリガフォンの障害を想定した運用方法」](#page-77-0)を参照してください。

# ●トリガフォンについて

発信専用,受信専用,または受発信のトリガフォンを複数個定義できます。複数のポー トを使用する場合、次の注意事項があります。

- 複数の送信ポートが使用できる場合,発信間隔や連絡網間発信間隔は,指定に拘 らず,間隔を置かずに発信します。
- 複数の回線を利用して電話発信ができる環境で,同時に同じ番号に対して発信を 行う場合,どちらか一方の発信はもう一方の発信が終了するまで待ち状態になり ます。

トリガフォンを使用する順序は,一覧の上から下の順で未使用の発信専用トリガフォン を使用します。未使用の発信専用トリガフォンがないときは,未使用の受発信できるトリ ガフォンを使用します。

発信中にトリガフォンの障害を検出すると,他に使用できるトリガフォンがある場合で は,このトリガフォンを閉塞して次回の発信から使用しません。詳細は,「[1.5.4\(3\)](#page-77-0)[モデ](#page-77-0) [ム・トリガフォンの障害を想定した運用方法」](#page-77-0)を参照してください。

発信ポートを使用する優先順位は、次のようになります。

1. 一覧の上から下の順で未使用の発信専用トリガフォンを使用します。

2. 未使用の発信専用トリガフォンがないときは,一覧の上から下の順で,最初に定義し た順で,かつ,連絡網の発信間隔が無いか,前回発信した連絡網 ID と同一か,また は前回の接続終了から連絡網発信間隔が経過しているかの,いずれかの条件が満たさ れたトリガフォンを使用します。

# ●モデムについて

発信専用、受信専用、または受発信のモデムを複数個定義できます。モデムでは、発信 専用のモデムを複数個定義できます。複数のポートを使用する場合,次の注意事項があり ます。

- 複数の送信ポートが使用できる場合,発信間隔や連絡網間発信間隔は,指定に拘 らず,間隔を置かずに発信します。
- 複数の回線を利用して電話発信ができる環境で,同時に同じ番号に対して発信を 行う場合,どちらか一方の発信はもう一方の発信が終了するまで待ち状態になり ます。

モデムを使用する順序は,一覧の上から下の順で未使用の発信専用モデムを使用します。 未使用の発信専用モデムがないときは,未使用の受発信できるモデムを使用します。

発信中にモデムの障害を検出すると、他に使用できるトリガフォンがある場合では、こ のモデムを閉塞して次回の発信から使用しません。詳細は,「[1.5.4\(3\)](#page-77-0)[モデム・トリガフォ](#page-77-0) [ンの障害を想定した運用方法」](#page-77-0)を参照してください。

発信ポートを使用する優先順位は、次のようになります。

- 1. 一覧の上から下の順で未使用の発信専用モデムを使用します。
- 2. 未使用の発信専用モデムがないときは,一覧の上から下の順で,最初に定義した順で, かつ, 連絡網の発信間隔が無いか, 前回発信した連絡網 ID と同一か, または前回の 接続終了から連絡網発信間隔が経過しているかの,いずれかの条件が満たされたモデ ムを使用します

# **(b)** [プロパティ]ボタン

モデムの一覧で選択された機器のプロパティを表示します。

**(c)** [追加]ボタン

使用するモデム,トリガフォンを追加するため,モデムのプロパティダイアログボック スを表示します。モデム,トリガフォンは,16 個まで追加できます。

TELstaff サービスを開始するとモデム,トリガフォンの接続確認を行います。モデム, トリガフォンを複数接続すると,発信を開始するまで時間がかかります。

**(d)** [削除]ボタン

モデムの一覧で選択されたモデム,トリガフォンを削除します。

# **(e)** 「再ダイヤル回数」スピンボックス

電話回線が話し中の場合,電話をかけ直す回数を 0~15 の範囲で指定します。0 を指定

すると、再ダイヤルしません。再ダイヤル間隔は、90 秒です。

# **(f)** 「最大入力回数」スピンボックス

電話(トリガフォンを使用した電話, IP 電話)からのダイヤル入力で, 訂正入力の許容 回数を1~9の範囲で指定します。最大入力回数を超えると、回線を切断します。

# **(g)** 「入力待ち時間」スピンボックス

電話(トリガフォンを使用した電話, IP 電話)からのパスワード入力など、すべてのダ イヤル入力操作で,ダイヤル入力するまでの待ち時間を,秒で指定します。指定できる値 の範囲は,5~60 です。入力待ち時間は,トリガフォンを使用した電話と IP 電話で扱いが 異なります。

# ●トリガフォンを使用した電話の場合

入力待ち時間は、次の時間を指します。

- 音声ガイダンスが終了してから,最初にダイヤルするまでの間
- ダイヤル入力と次のダイヤル入力までの間

#### ●IP電話の場合

入力待ち時間は、次の時間を指します。

• 音声ガイダンスが終了してから,最終桁のダイヤルするまでの間

入力待ち時間内にダイヤル入力が確認できない場合,最大入力回数まで入力待ちを繰り 返します。最大入力回数を超えた場合,TELstaff は回線を切断します。

# **(h)** 「接続待ち時間」スピンボックス

通信モデムから発信する場合,ダイヤルトーン音を流す時間を,秒単位で指定します。 指定できる値の範囲は 1~100 です。トリガフォンからの発信では,トリガフォンの「シ ステム設定」-発呼処理-リング回数の時間になります。

# **(i)** 「呼出待ち時間」スピンボックス

通信モデムから発信する場合の、ダイヤルトーン音を送出するまでの間隔を、秒単位で 指定します。指定できる値の範囲は 1~100 です。

# **(j)** 「ダイヤルエラーのリトライ回数」スピンボックス

電話(通信モデムを使用した電話, IP 電話), SMS 通知, FAX, エージェントへの発 信で,ダイヤルに失敗したときの電話をかけ直す回数を指定します。ダイヤルに失敗する 場合は、同じ電話回線で TELstaff からの発呼(ダイヤル)と着呼(外部からの呼び出し) とが重なった場合などがあります。0 を指定すると、電話がつながるまで再ダイヤルしま す。再ダイヤル間隔は,60 秒です。

# **(k)** 「**TP**再ダイヤル回数」スピンボックス

トリガフォンへの発信に失敗した場合,再ダイヤルする回数を 1~30 の範囲で指定しま す。「TP 再ダイヤル回数」を 0 に設定すると確認が得られるまで発信を繰り返します。ユ ーザプロパティ(「電話·SMS」タブ)で電話繰り返し回数を指定している場合は、TP 再ダイヤル回数を繰り返した後にユーザプロパティの電話繰り返しを行います。

# **(l)** 「**TP**読上げ復唱回数」スピンボックス

トリガフォン・モデルⅡでは、常に1回になります。

# **(m)** 「回線不通時は使用しない」チェックボックス

トリガフォンを使用した電話通知,および SMS 通知, FAX 通知, 電話回線を使用した エージェント通知で電話回線が不通(発信音が検出されない)のとき,次の発信から不通 回線のトリガフォン,モデムを使用しないようにする(回線の閉塞機能)ときチェックし ます。

回線の閉塞機能を使用する場合,「[2.3.19](#page-141-0) [電話回線の閉塞」](#page-141-0)に示す注意事項があります。 モデムを使用する場合で,「回線不通時は使用しない」チェックボックスにチェックす るときは,モデムのプロパティダイアログボックスの「追加モデムコマンド」に次のモデ ムコマンドを半角英数字文字で指定ください。構内交換機回線(PBX 回線)を使用すると きは,指定できません。

ATX4

トリガフォンを使用する場合は,トリガフォン付属コントロールソフトの「システム設 定」で「ダイヤルトーン検出時間」の設定を行います。設定方法については,トリガフォ ン付属のマニュアルを参照してください。

# **(n)** [発信と受信時の認証方法]ボタン

[発信と受信時の認証方法ダイアログボックスを](#page-261-0)開き,発信と電話受信時の認証方法を設 定します。

# (3) 環境設定-「SMS」タブ

TELstaff で使用する SMS サービスの設定をします。環境設定-「SMS」タブを, 図 4.1-6 に示します。

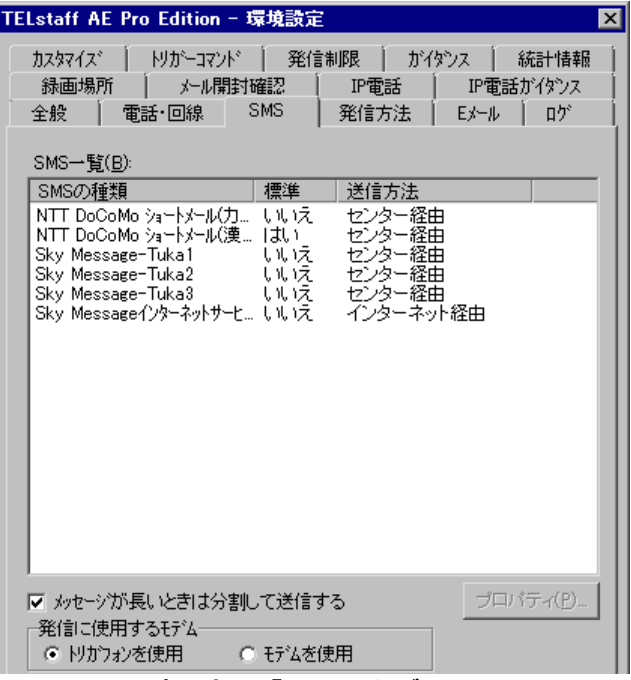

図 **4.1-6** 環境設定-「**SMS**」タブ

# **(a)** 「**SMS**一覧」リストボックス

TELstaff で使用できる SMS サービスの一覧を表示します。この一覧には、携帯電話各 社で提供されているメールサービスも含まれます。

TELstaff で使用できる SMS サービスの種類は,「表 1.4-5 SMS [の種類」](#page-53-0)を参照して ください。SMS 通知の注意事項については, [2.3.1\(3\)\(d\)](#page-107-0)を参照してください。

# **(b)** 「メッセージが長いときは分割して送信する」チェックボックス

SMS の設定ダイアログボックスで設定した最大メッセージ長を超えるメッセージを最大 メッセージ長で分割して送信するときチェックします。最大メッセージ長を超えるメッセ ージを切り捨てて送信(分割して送信しない)するときは,チェックを外します。使用す るモデムによっては,分割送信ができないモデムがあります。分割送信できないモデムを 使用する場合は,チェックを外してください。

メッセージ分割送信についての注意事項については,「[2.3.1\(3\)\(d\)](#page-107-0)[メッセージ長とメッセ](#page-107-0) [ージ分割」](#page-107-0)を参照してください。

# **(c)** 「発信に使用するモデム」フィールド

SMS 通知はトリガフォンを使用して発信するか,モデムを使用して発信するかを指定し ます。

# **(d)** 「トリガフォンを使用」ラジオボタン

トリガフォンを使用して SMS 通知を行うとき「トリガフォンを使用」ラジオボタンを選 択します。「トリガフォンを使用」ラジオボタンを選択して,トリガフォンが接続されて いないときは,モデムを使用して SMS 通知を行います。

構内交換機回線(PBX 回線)や ISDN 回線を使用する場合,トリガフォン内蔵スピーカ

から SMS センタに接続後ピィポッパ音(メッセージまたは電話番号の送信音)が流れる ようにトリガフォンの「リングバックトーン検出時間」の調整が必要です。「リングバッ クトーン検出時間」の調整は,トリガフォン付属コントールソフトの「システム設定」で 行います。システム設定方法については,「TriggerPhone USER'S MANUAL」を参照し てください。

# **(e)** 「モデムを使用」ラジオボタン

モデムを使用して SMS 通知を行うとき「モデムを使用」ラジオボタンを選択します。

# **(f)** [プロパティ]ボタン

SMS の設定ダイアログボックスを表示します。

# (4) 環境設定-「発信方法」タブ

TELstaff が発信通知をするときの連絡網を設定します。環境設定-「発信方法」タブを 図 4.1-7 に示します。

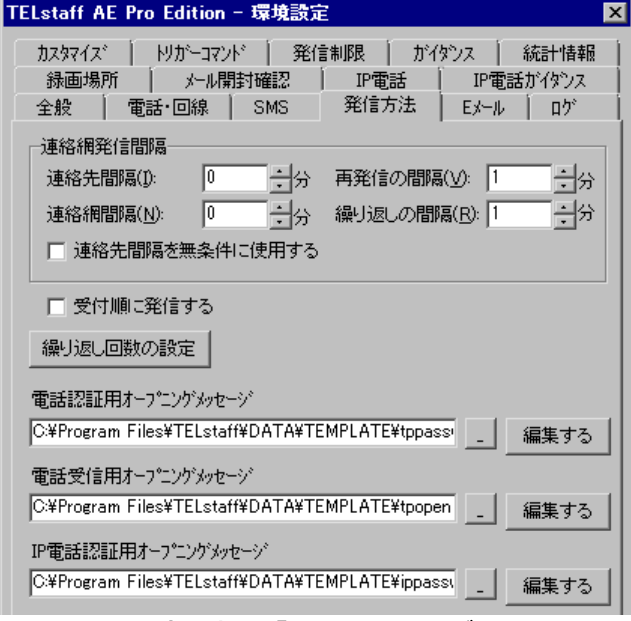

図 **4.1-7** 環境設定-「発信方法」タブ

# **(a)** 「連絡先間隔」スピンボックス

連絡網内の後続のユーザに発信する間隔を,0~60 分で設定します。

0 が指定された場合,発信間隔を空けないで発信します。ただし,一定時間内に SMS 通 知できる発信数には,制約があるので注意してください。なお,次の場合,この値の指定 にかかわらず,間隔を空けないで発信します。

- 受信用のポートがない場合
- 異なる連絡網への発信の場合
- 他の発信専用のモデム,または発信専用のトリガフォンで発信できる場合

# **(b)** 「連絡網間隔」スピンボックス

電話,SMS 通知,FAX,電話回線接続のメッセージエージェント通知を含む異なる連絡 網 ID の連絡網に発信する間隔,または電話,SMS 通知,FAX,電話回線接続のメッセー ジエージェント通知を直接発信する間隔を,0~60 分で設定します。

なお,次の場合,この値の指定にかかわらず,間隔を空けないで発信します。

- 受信用のポートがない場合
- 他の発信専用のモデム,または発信専用のトリガフォンで発信できる場合

# **(c)** 「再発信の間隔」スピンボックス

連絡網への発信の繰り返し間隔を,0~60 分で設定します。0 が指定された場合,連絡 網への発信は繰り返されません。

連絡網への発信の繰り返し回数は、連絡網プロパティー「基本設定」タブの「繰り返し 回数」スピンボックスで設定します。

#### **(d)** 「繰り返しの間隔」スピンボックス

連絡網発信の電話, SMS 通知, パトランプ, デスクトップ通知, メッセージ表示ボード, メール,FAX,エージェントへの発信の繰り返し間隔を,1~30 分で指定します。

繰り返しの詳細については [2.3.1\(1\)\(g\)](#page-96-0)を参照してください。

# **(e)** 「連絡先間隔を無条件に使用する」チェックボックス

連絡先間隔を無条件で使用するかチェックします。チェックされた場合は無条件で連絡 先間隔時間をあけて発信を行います。チェックされていない場合は,以下の条件の場合に 連絡先間隔時間を空けないですぐに発信を行います。

- モデム,またはトリガフォンが接続されていない場合
- 受信できるモデム,またはトリガフォンが接続されていない場合

#### **(f)** 「受付順に発信する」チェックボックス

teldial コマンドの実行順に発信する場合,ここをチェックします。

ここをチェックすると,短時間に多数の teldial コマンドを実行させた場合,発信要求が 多数キューイングされ発信の滞留と遅延が起きる場合があります。

ここのチェックをオフにした場合,連絡網を使用した発信,直接発信,またはネットワ ーク監視など間接発信は,並行して発信を行います。なお,連絡網内の各通知メディアへ の発信は、並行発信されません。

# **(g)** [繰り返し回数の設定]ボタン

発信の繰り返し回数を設定する[「繰り返し回数の設定ダイアログボックス」](#page-269-1)を開きます。

# **(h)** 「電話認証用オープニングメッセージ」テキストボックス

トリガフォンを使用した電話発信,または電話受信で使用する認証用のオープニングメ ッセージファイル名を指定します。

ファイル名は,完全名で直接入力するか,[...]ボタンをクリックしてファイル名を選 択します。ネットワークドライブのファイル名,および Windows 外部デバイスファイル 名は,指定できません。

インストールでは,標準の電話認証用オープニングメッセージファイルを設定します。 標準の電話認証用オープニングメッセージのカスタマイズは、環境設定-「カスタマイズ」 タブの"電話認証用オープニングメッセージ"で行います。

「電話認証用オープニングメッセージ」テキストボックスで電話認証用オープニングメ ッセージファイルを指定すると「カスタマイズ」タブの"電話認証用オープニングメッセ ージ"のオープニングメッセージは使用されません。

# **(i)** 「電話受信用オープニングメッセージ」テキストボックス

トリガフォンを使用して TELstaff に接続するときのオープニングメッセージファイル名 を指定します。

ファイル名は、完全名で直接入力するか、「...]ボタンをクリックしてファイル名を選 択します。ネットワークドライブのファイル名,および Windows 外部デバイスファイル 名は、指定できません。

オープニングメッセージは、全角 128 文字以内で記述します。

インストールでは,標準の電話受信用オープニングメッセージファイルを設定します。 標準の電話受信用オープニングメッセージのカスタマイズは、環境設定-「カスタマイズ」 タブの"電話受信用オープニングメッセージ"で行います。

「電話受信用オープニングメッセージ」テキストボックスで電話受信用オープニングメ ッセージファイルを指定すると「カスタマイズ」タブの"電話受信用オープニングメッセ ージ"のオープニングメッセージは使用されません。

電話受信時の音声ガイダンスは,セキュリティを確保するために,使われていない電話 である旨の内容を,標準提供しています。あらかじめご了承ください。これは,偶然の間 違い電話などで接続した場合に,不正に接続を試みることを未然に防止するためです。

# **(j)** 「**IP**電話認証用オープニングメッセージ」テキストボックス

IP 電話発信時に使用する認証用のオープニングメッセージファイル名を指定します。指 定するオープニングメッセージファイルは,日本語で作成してください。

ファイル名は、完全名で直接入力するか、「...]ボタンをクリックしてファイル名を選 択します。ネットワークドライブのファイル名,および Windows 外部デバイスファイル 名は,指定できません。

英語,中国語でのオープニングメッセージファイルの名前は,ここで指定された日本語 用のファイル名をもとに,IP 電話通知の通知文ファイル名と同じ方法で決定されます。詳 細は表 [2.3-9](#page-104-0) を参照してください。

なお標準の IP 雷話認証用オープニングメッセージは、環境設定-「発信方法」タブの 「IP 電話認証用オープニングメッセージ」でカスタマイズできます。また,TELstaff サ ービスの起動時にここで指定したファイルと同一ファイル名の wav ファイルが同一フォル ダに作成されることがあります。例えば日本語と英語での IP 電話通知を実施できる環境で C:\msg.txt を指定していた場合, C:\msg.wav と C:\msg.en.wav が作成されることがあり ます。このファイルは TELstaff サービスが IP 電話通知を行うにあたり必要ですので、サ ービス起動中に削除しないよう注意してください。

# **(k)** [編集する]ボタン

電話認証用のオープニングメッセージファイルや電話受信用オープニングメッセージフ ァイル,IP 電話認証用のオープニングメッセージファイルをテキストエディタで開きます。

「全般」タブで「使用するテキストエディタ」を設定していない場合は、使用できませ  $h_{\circ}$ 

#### (5) 環境設定-「Eメール」タブ

TELstaff でメール発信をするときに使用するメールサーバの設定や,メール監視を使用 する場合のメールの配送先メールサーバの設定をします。

メール監視を使用する場合のメールの配送先メールサーバについては,「[1.4.13](#page-60-0) [メール](#page-60-0) [監視について」](#page-60-0)を参照してください。

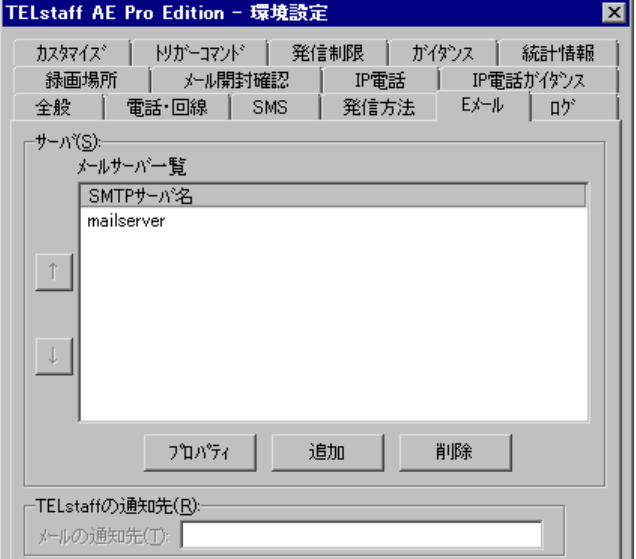

環境設定-「E メール」タブを, 図 [4.1-8](#page-239-0) に示します。

<span id="page-239-0"></span>図 **4.1-8** 環境設定-「**E**メール」タブ

# **(a)** 「メールサーバ一覧」リストボックス

現在定義されている,メールサーバの一覧を表示します。「↑],「↓]ボタンでメー ルサーバの順番を移動してメールサーバを使用する順番を決めることができます。

メール発信でメールサーバを使用する順序は,一覧の上から下の順で稼動中のメールサ ーバを使用し,すべてのメールサーバが使用できない場合は,繰り返し発信を行います。

ネットワーク接続のメールサーバとダイヤルアップネットワーク接続のメールサーバの 両方を使用する場合,ダイヤルアップネットワーク接続のメールサーバを最後になるよう にしてください。

# **(b)** [プロパティ]ボタン

メールサーバ一覧で選択されたメールサーバのプロパティを表示します。

[プロパティ]ボタンを押すとメールサーバ情報の設定ダイアログボックスを開きます。

#### **(c)** [追加]ボタン

使用するメールサーバを追加するため[,メールサーバ情報の設定ダイアログボックスを](#page-271-0) 表示します。

# **(d)** [削除]ボタン

メールサーバ一覧で選択されたメールサーバを削除します。

# **(e)** 「**TELstaff**の通知先」テキストボックス

TELstaff が、TELstaff の「システム管理者」に対して行う TELstaff の稼動状況通知, メッセージ通知の通知先を指定します。この項目は,AECL の場合に指定できます。 AEPE および AESE では「システム管理者」として登録されているユーザのメールアドレ スが表示されます。通知先を変更する場合は,ユーザ定義ダイアログボックスで「システ ム管理者」のメールアドレスを変更してください。複数のメールアドレスを指定するとき は,「,」カンマで区切ってください。

# (6) 環境設定-「ログ」タブ

TELstaff のログファイル作成フォルダと作成周期を設定します。環境設定-「ログ」タ ブを,図 4.1-9 に示します。

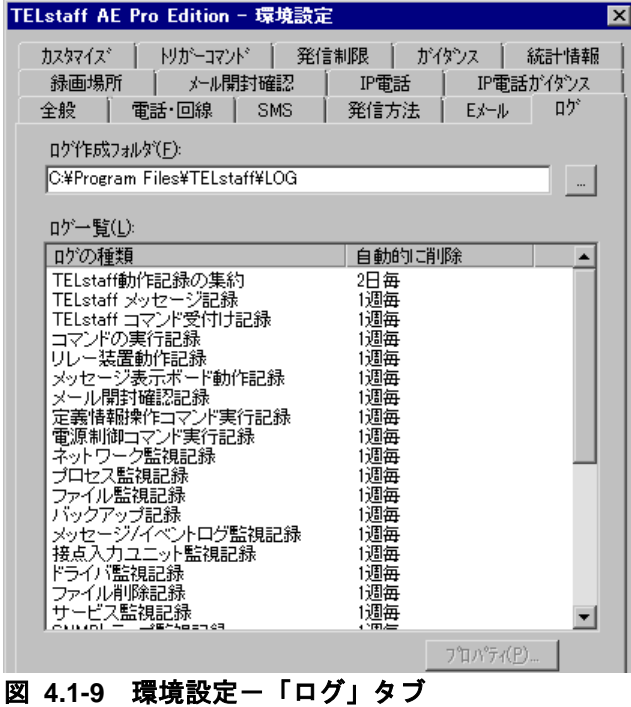

# **(a)** 「ログ作成フォルダ」テキストボックス

TELstaff のログファイルを作成するフォルダを設定します。

フォルダ名は、完全名で直接入力するか、「...]ボタンをクリックしてフォルダ名を選 択します。ネットワークドライブのフォルダ名は,指定できません。

ログの種類に対応するログファイル名は、ログビューアウィンドウのステータスバーで 確認できます。

# **(b)** 「ログ一覧」リストボックス

TELstaff が採取するログ情報の一覧を表示します。ログの種類を表 [2.3-30](#page-143-0) に示します。 ログ情報ファイルの所在場所とファイル名は,ログビューアウインドウのステータスバー に表示します。

# **(c)** [プロパティ]ボタン

ログのプロパティダイアログボックスを表示し,TELstaff のログファイルの作成周期を 設定します。

出力量が多いログ情報を「ログビューア」で閲覧するとき,ウィンドウに表示されるま で時間かかります。

ログのプロパティダイアログボックスを、図 4.1-10 に示します。

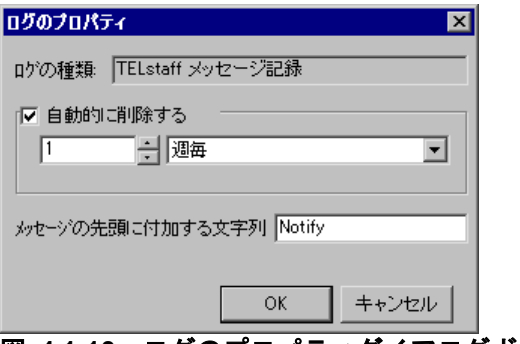

図 **4.1-10** ログのプロパティダイアログボックス

#### ● 「ログの種類」メッセージボックス

TELstaff で取得するログの種類を表示します。

# ●「自動的に削除する」チェックボックス

ログファイルのサイズが無限に増加しないよう,ログファイルを自動的に削除する場合 にチェックします。なお削除に先立って各ファイルのバックアップを 1 世代だけ保存しま す。バックアップファイルは、元のファイルの拡張子を old に変更したファイルとなりま す。ログファイルのファイル名はログビューアウィンドウのステータスバーに表示されま すので,ファイル名が必要な場合はそちらでご確認ください。

バックアップファイルの作成処理では,まず.log ファイルの内容を.old ファイルに上書 きコピーし,続いて.log ファイルの内容をクリアします。このため.log ファイルは再作成 されません。

出力量が多いログ情報を「ログビューアウィンドウ」で閲覧するとき,ウィンドウに表 示されるまで時間かかります。このような場合,ログ出力量がなるべく少なくする作成周 期を設定します。

# ●ログファイルの作成周期について

# • 「**kB**」を指定した場合

ログファイルのサイズが,指定されたサイズを超えないように自動削除を行います。な お.log ファイルのサイズを基準にバックアップと自動削除を行うため,ログで使用する最 大ディスク容量は指定値の 2 倍になります。

# • 「日」を指定した場合

ログファイルの作成日から数えて,指定された日数が経過した後,最初のログ出力を行 う際にバックアップと自動削除を行います。例えば、8/22 にログファイルが作成され、周 期を「2 日毎」とした場合は,8/24 0:00 以降に最初にログ出力されるときに切り替わりま す。

# • 「週」を指定した場合

ログファイルが作成された週の日曜日から数えて,指定された数の週が経過した後,最 初にログ出力を行う際にバックアップと自動削除を行います。例えば、8/22(火)にログ ファイルが作成され,周期を「2 週毎」とした場合は,9/3(日)0:00 以降に最初にログ出 力されるときに切り替わり,「1 週毎」の場合は,8/27(日)になります。

# • 「月」を指定した場合

ログファイルが作成された月の 1 日から数えて、指定された月数が経過した後、最初に ログ出力を行う際にバックアップと自動削除を行います。例えば,8/22 にログファイルが 作成され,周期を「2 月毎」とした場合は,10/1 0:00 以降に最初にログ出力されるときに 切り替わり,「1 月毎」の場合は 9/1 になります。

# **(d)** 「メッセージの先頭に付加する文字列」テキストボックス

TELstaff が出力するメッセージを, TELstaff の「システム管理者」に通知する(メッ セージ通知機能)場合に,通知対象のメッセージを集約して記録するとき,TELstaff のメ ッセージの先頭に付加する文字列を半角英数の 20 桁以内で指定します。また,この文字列 は,TELstaff が出力する通知対象のメッセージを Syslog メッセージで Syslog サーバに送 信するとき,Syslog プロトコルのプロセス名でも使用します。

通知対象メッセージの集約記録,および Syslog プロトコルのプロセス名については、メ ッセージ通知方法の設定-「ファイル出力」タブ(図 [4.2-13](#page-294-0)),メッセージ通知方法の設 定-「syslog」タブ(図 [4.2-11](#page-292-0))を参照してください。

付加する文字列により, Syslog サーバへの送信では, (999-ホスト名長-プロセス名長) 桁に,「TELstaff 動作記録の集約」記録に出力するメッセージでは,(1024-付加文字数-1) 桁になり, Syslog サーバに送信する TELstaff メッセージ, および「TELstaff 動作記 録の集約」記録に出力できるメッセージの最大長がその分短くなります。標準で付加する 文字列を,表 [4.1-1](#page-242-0) に示します。

<span id="page-242-0"></span>

| ログの種類              | 標準の付加する文字列 |
|--------------------|------------|
| TELstaff メッセージ記録   | Notify     |
| TELstaff コマンド受付け記録 | teldial    |
| コマンドの実行記録          | Command    |
| リレー装置動作記録          | Relay      |
| メッセージ表示ボード動作記録     | Board      |

表 **4.1-1** 標準の付加する文字列一覧

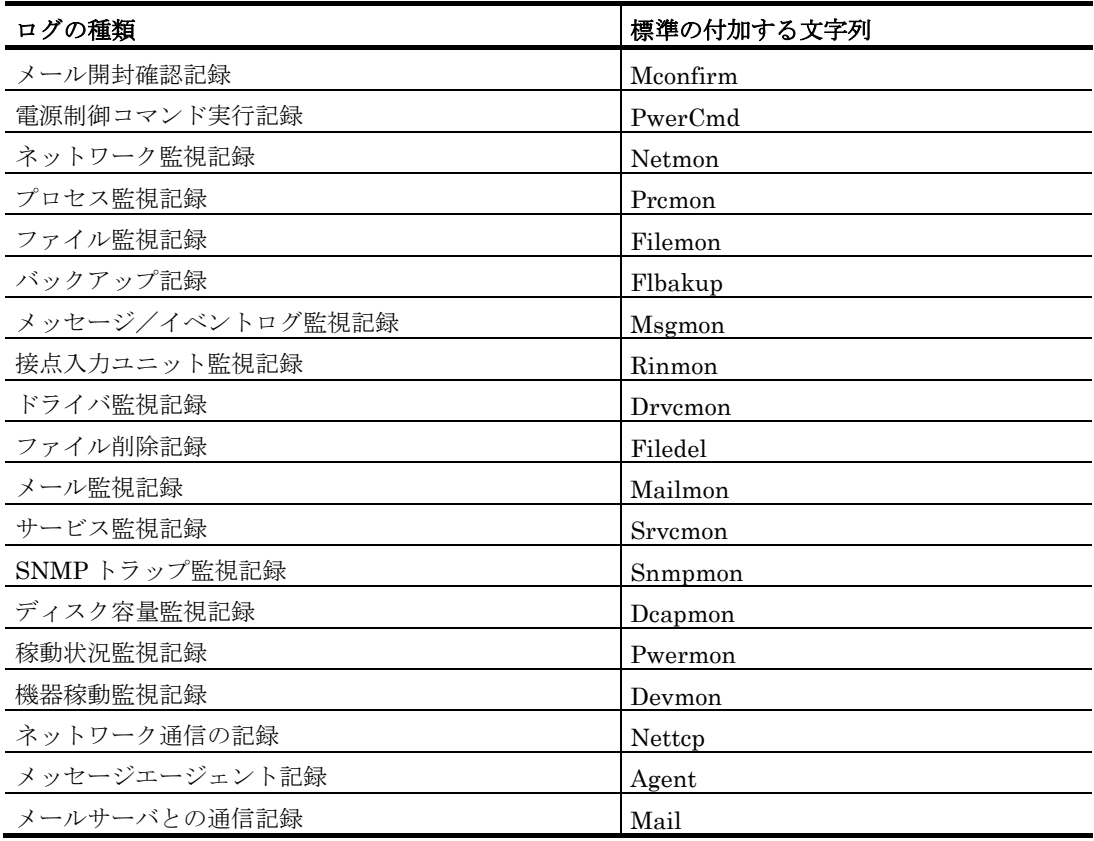

# (7) 環境設定-「カスタマイズ」タブ

TELstaff で発信通知をするときに使用する,通知文メッセージなどの変更を行います。 環境設定-「カスタマイズ」タブを,図 4.1-11 に示します。

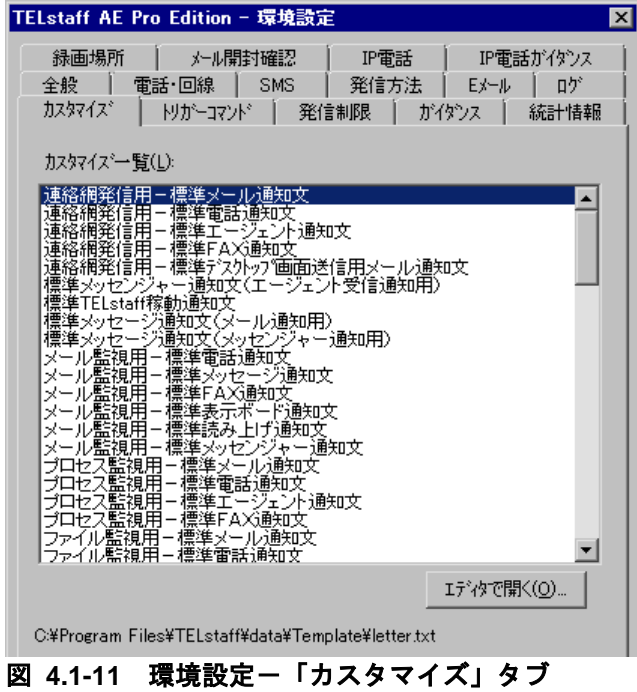

# **(a)** 「カスタマイズ一覧」リストボックス

カスタマイズできる情報の一覧を表示します。それぞれの情報については,「[2.6](#page-155-0) [カス](#page-155-0)

[タマイズ」](#page-155-0)を参照してください。

項目を選択するとファイルの所在場所とファイル名を「エディタで開く]ボタンの下に 表示し,クリップボードにファイルパスを格納します。

# **(b)** [エディタで開く]ボタン

カスタマイズ一覧で選択された情報をテキストエディタで開きます。カスタマイズ一覧 で選択された情報を選択してダブルクリックで開くことができます。

「全般」タブで「使用するテキストエディタ」を設定していない場合は,使用できませ  $h_{\rm o}$ 

# (8) 環境設定-「トリガーコマンド」タブ

TELstaff で実行するトリガーコマンドを設定します。環境設定-「トリガーコマンド」 タブを,図 4.1-12 に示します。

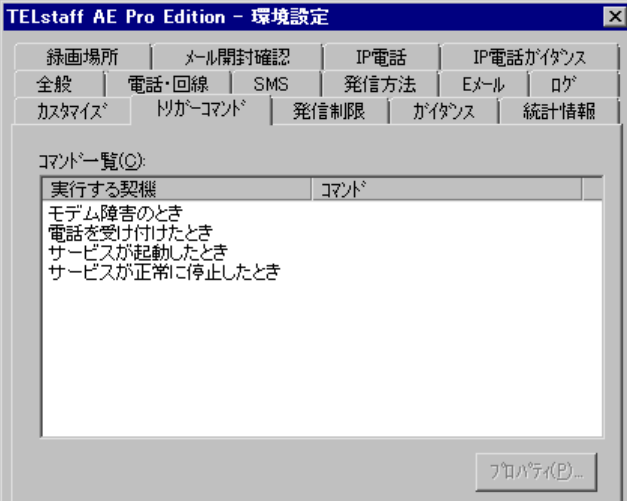

図 **4.1-12** 環境設定-「トリガーコマンド」タブ

# **(a)** 「コマンド一覧」リストボックス

TELstaff がコマンドを実行する契機の一覧を表示します。各実行契機を表 [4.1-2](#page-244-0) に示し ます。

<span id="page-244-0"></span>表 **4.1-2** コマンド一覧

| 実行する契機           | 説明                      |
|------------------|-------------------------|
| モデム障害のとき         | モデム、トリガフォンに障害が発生したときに実行 |
|                  | するコマンド                  |
| 電話を受け付けたとき*1, *2 | 電話を受け付けたとき実行するコマンドで     |
|                  | 認証許可後にコマンドを実行します。       |
| サービスが起動したとき      | サービスが起動したとき実行するコマンド     |
| サービスが正常に停止したとき   | サービスが正常に停止したとき実行するコマンド  |
|                  |                         |

注\*1 電話着信でパスワード認証,または発信者通知番号での認証が行われときに設定し たコマンドが実行されます。

注\*2 トリガフォンでナンバーディスプレイ契約回線を使用している場合, ~TelphoneCurrentNumber~変数と~LineNumber~変数が使用できます。

~TelphoneCurrentNumber~変数:発信者通知番号

~LineNumber~変数:電話受信した電話回線番号

# **(b)** [プロパティ]ボタン

コマンド一覧で選択されたコマンド実行契機の設定をするため,トリガーコマンドのプ ロパティダイアログボックス〔環境設定〕を表示します。

コマンド一覧で選択されたコマンド実行契機に実行するコマンドを,設定します。トリ ガーコマンドのプロパティダイアログボックス〔環境設定〕を,図 4.1-13 に示します。

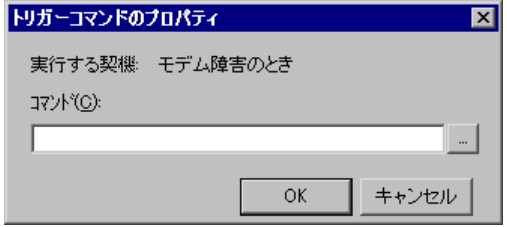

図 **4.1-13** トリガーコマンドのプロパティダイアログボックス〔環境設定〕

# ●「コマンド」テキストボックス

実行するコマンドのコマンド名を、パス名から直接指定するか、「...]ボタンをクリッ クして実行するコマンドを選択してください。ネットワークドライブを使用するコマンド, Windows DOS コマンドやウィンドウを表示するコマンドは指定できません。

TELstaff は,コマンドを実行するときコマンド実行用のプロセスを生成してコマンドの 実行終了を待たずに実行させます。

(9) 環境設定-「発信制限」タブ

発信制限機能の設定を行います。発信制限機能の設定は即時反映され,設定反映のため に TELstaff サービスを再起動させる必要はありません。発信制限機能についての詳細は [2.3.27](#page-149-0) 項を参照してください。

環境設定-「発信制限」タブを,図 4.1-14 に示します。

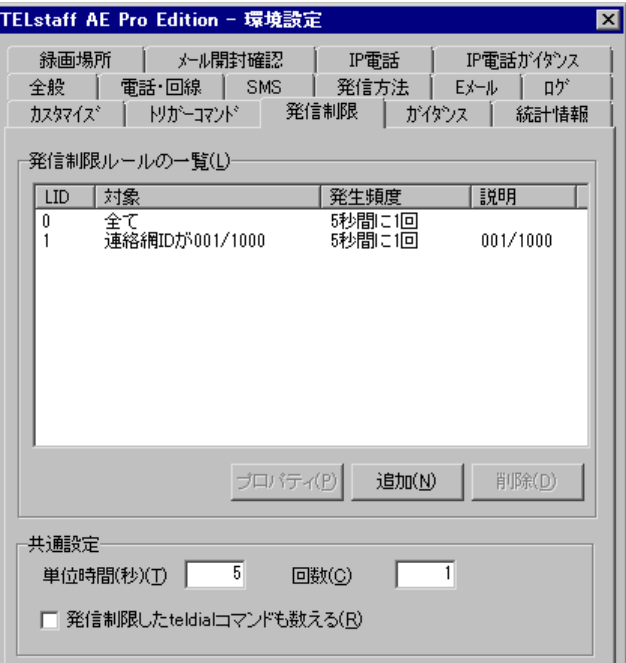

図 **4.1-14** 環境設定-「発信制限」タブ

# **(a)** 「発信制限ルールの一覧」リストボックス

現在登録されている発信制限ルールを一覧表示します。発信制限ルールの一覧リストビ ューの列の意味を表 [4.1-3](#page-246-0) に示します。

<span id="page-246-0"></span>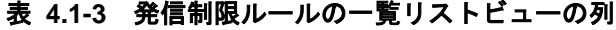

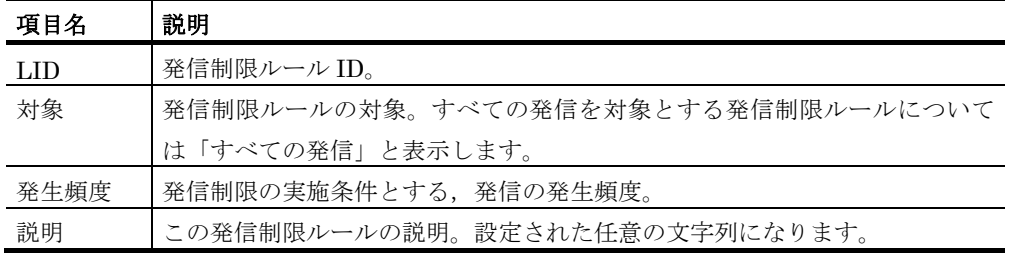

# **(b)** [プロパティ]ボタン

発信制限ルールの一覧リストビューで選択された,発信制限ルールを表示する発信制限 ルールのプロパティダイアログボックス(図 [4.1-15](#page-247-0))を開きます。

# **(c)** [追加]ボタン

発信制限ルールを追加するため、発信制限ルールのプロパティダイアログボックス[\(図](#page-247-0) [4.1-15](#page-247-0))を開きます。

# **(d)** [削除]ボタン

発信制限ルールの一覧リストビューで選択された,発信制限ルールを削除します。

# <span id="page-247-1"></span>**(e)** 「共通設定」フィールド

発信制限の実施を判断する基準を指定します。この設定値は,実施条件を指定していな い発信制限ルールに適用されます。どの発信制限ルールにも該当しない発信に対して適用 されることはありません。また発信制限ルール一覧に何も登録されていない場合,本フィ ールドの値は使用されません。

• 「単位時間」フィールド

発信の頻度の計算に使う単位時間を 1~86400 秒で指定します(86400 秒=24 時 間)。この設定値は,実施条件を指定していない発信制限ルールに適用されます。

• 「回数」フィールド

「単位時間」フィールドで指定した時間内に,ここで指定した回数を超えて発信を 実行しないように制限します。この値は 1~3600 で指定します。この設定値は, 実 施条件を指定していない発信制限ルールに適用されます。

• 「発信制限した teldial コマンドも数える」チェックボックス

単位時間内に受け付けた発信で,発信制限の条件を満たして発信されなかったもの も「回数」として数える場合にチェックします。

# (10) 環境設定 - 「発信制限ルールのプロパティダイアログボックス」

本ダイアログでは,個々の発信制限ルールの情報を表示・設定します。本ダイアログの 画面を図 [4.1-15](#page-247-0) に示します。

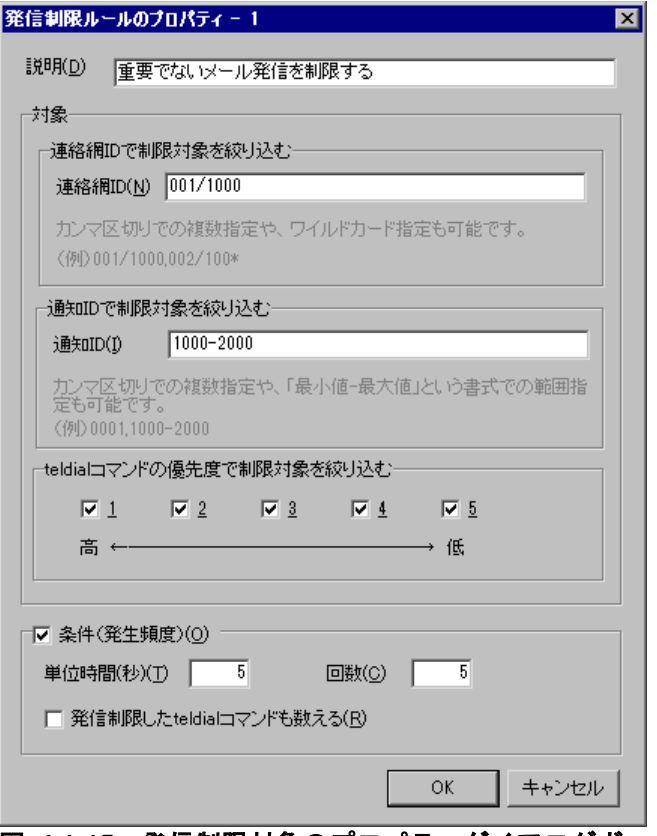

# **(a)** 「説明」テキストボックス

発信制限ルールを説明する簡単な文章を入力します。この欄は省略可能です。また文字

<span id="page-247-0"></span>図 **4.1-15** 発信制限対象のプロパティダイアログボックス

数制限等は特にありません。

# **(b)** 「対象」フィールド

発信制限の対象を絞り込む条件を指定します。ここで指定したすべての条件を同時に満 たす発信が制限対象になります。

# **(c)** 「連絡網**ID**で制限対象を絞り込む」フィールド

制限対象を絞り込む条件として,連絡網 ID を指定します。制限対象とする連絡網の, 連絡網グループ ID と連絡網 ID を「/」(半角スラッシュ)で区切って指定します。

対象の指定は「,」(半角カンマ)で区切って複数指定できます。複数の指定を並べた場合, それらのうちいずれか一つの指定に該当すれば発信制限の対象となります。なお連絡網グ ループ ID,連絡網 ID の指定にはワイルドカードを使用できます。ワイルドカードについ ては「[12.3](#page-1022-0) TELstaff におけるワイルドカード」を参照してください。なお何も入力しない 場合,すべての連絡網発信に加え,連絡網発信でない発信も対象にします。

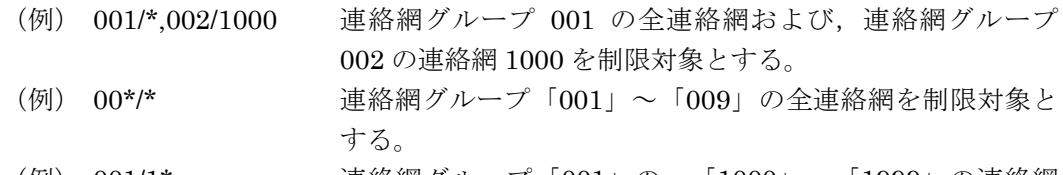

(例) 001/1\* 連絡網グループ「001」の,「1000」~「1999」の連絡網 を制限対象とする。

# **(d)** 「通知**ID**で制限対象を絞り込む」フィールド

制限対象を絞り込む条件として,通知 ID を指定します(teldial コマンドの-id 引数)。 制限対象とする通知 ID は 4 桁の数字で指定します。

複数の通知 ID を指定する場合は「,」(半角カンマ)で区切って指定してください。通 知 ID を範囲で指定する場合は最小値と最大値を「-」(半角ハイフン)で区切って指定し てください。なお何も入力しない場合,通知 ID を指定する発信すべてに加え,通知 ID を 指定しない発信も対象にします。

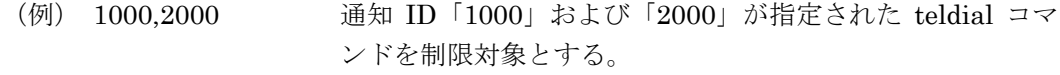

(例) 3000-4000 通知 ID「3000」~「4000」が指定された teldial コマンド を制限対象とする。

#### **(e)** 「**teldial**コマンドの優先度で制限対象を絞り込む」フィールド

制限対象を絞り込む条件として,優先度を指定します(teldial コマンドの-ap 引数)。 優先度すべてにチェックした場合,すべての teldial コマンドが発信制限対象となります。 なお-ap 引数を指定しない teldial コマンドによる発信は、優先度3となります。すべての 優先度についてチェックを外すことは,できません。

# **(f)** 「条件**(**発生頻度**)**」フィールド

発信制限ルールごとにに制限条件を指定する場合,ここに条件を指定します。ここで条

件を指定しない場合,「環境設定-発信制限タブの共通設定フィールド」で指定した値が使 用されます。詳細は「[4.1.1\(9\)\(e\)](#page-247-1) 共通設定フィールド」を参照してください。

(11) 環境設定-「ガイダンス」タブ

トリガフォンを使用した電話発信,または電話受信(問い合わせ)したときのガイダン スメッセージをカスタマイズできます。環境設定-「ガイダンス」タブを,図 4.1-16 に示 します。IP 電話使用時のガイダンスは、図 [4.1-23](#page-255-0) の環境設定-「IP 電話ガイダンス」タ ブでカスタマイズできます。

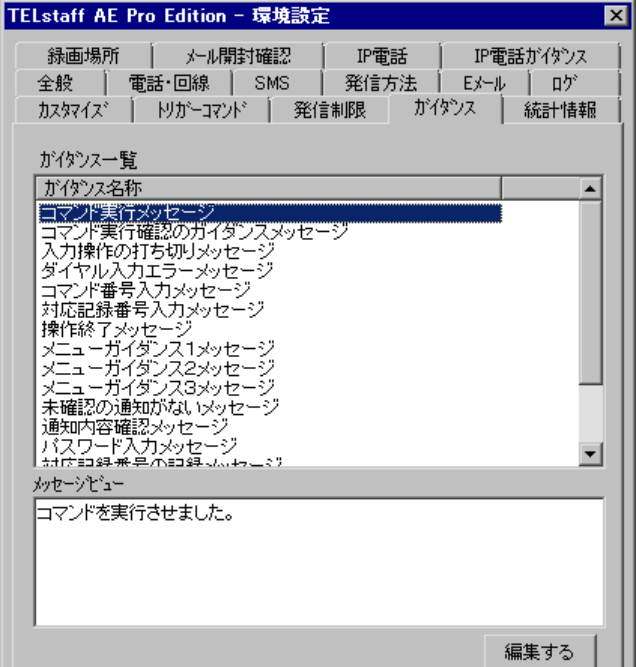

図 **4.1-16** 環境設定-「ガイダンス」タブ

# **(a)** 「ガイダンス一覧」リストボックス

ガイダンスメッセージの一覧を表示します。

# **(b)** 「メッセージビュー」テキストボックス

ガイダンス一覧に表示されたガイダンス名称を選択すると,「メッセージビュー」テキ ストボックスにガイダンス名称のメッセージ内容を表示します。

# **(c)** [編集する]ボタン

ガイダンス一覧で選択されたガイダンス名称のガイダンスメッセージを開きます。ガイ ダンス一覧に表示されたガイダンス名称を選択してダブルクリックでガイダンスメッセー ジを開くことができます。ガイダンスメッセージ編集ダイアログボックスを、図 4.1-17 に 示します。

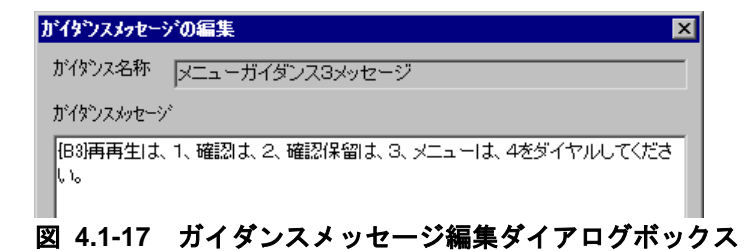

ガイダンスメッセージの変更は,次の注意事項があります。

- ガイダンスメッセージの文字数は,128 文字(全角文字)以内で記述してくださ い。
- 文字すべてを削除することはできません。
- 文字間にスペースを入れても間は空きません。

# (12) 環境設定-「統計情報」タブ

統計情報ファイル作成フォルダと作成周期を設定します。統計情報の出力内容は、統計 情報の種類によって異なります。なお,出力内容は,バージョンによって異なりますので ご注意ください。統計情報の出力内容や出力契機については,「[12.2](#page-999-0) 統計情報の出力内容」 を参照してください。

統計情報の出力内容を参照するには[,統計情報ビューアを](#page-854-0)使用します。TELstaff サービ ス起動中は、現在出力中の統計情報ファイルを直接アプリケーションで開いたり、変更や 削除はできません。

環境設定-「統計情報」タブを,図 4.1-18 に示します。

| TELstaff AE Pro Edition - 環境設定                                                                                                    |                                                                                                    | $\vert x \vert$ |
|----------------------------------------------------------------------------------------------------|----------------------------------------------------------------------------------------------------|-----------------|
| 録画場所<br>メール開封確認<br>全般<br>電話·回線<br>SMS -<br>-11<br>発信制限<br>トリガーコマンド<br>カスタマイス*<br>統計情報一覧                                                                                                    | IP電話<br>IP電話がイダンス<br>ロゲ<br>発信方法<br>日外ル<br>統計情報<br>がイダンス                                                                                                    |                 |
| 統計の種別<br>発信統計情報(全て)<br>電話発信統計情報<br>ショートメッセージサービス通知統計<br>メール発信統計情報<br>FAX発信統計情報<br>エージェント発信統計情報<br>コマンド発信統計情報<br>バトランプ発信統計情報<br>表示ボード発信統計情報<br>デスクトップ発信統計情報<br>メール開封確認統計情報<br>メール開封確認配送エラー統計情報<br>電話通知対応統計情報<br>着信履歴統計情報<br>ネットワーク監視統計情報<br>接点入力監視統計情報<br>プロセス監視統計情報<br>イベントログ監視統計情報<br>メッセージ監視統計情報<br>ドライバ監視統計情報<br>ファイル監視統計情報<br>  じゅクア。』一修を非性表現台美信仰的 | 状態<br>出九広い<br>出力しない<br>出力しない<br>出力しない<br>出力しない<br>出力しない<br>出力しない<br>出力しない<br>出力しない<br>出力しない<br>出力しない<br>出力しない<br>出力しない<br>出力しない<br>出力しない<br>出力しない<br>出力しない<br>出力しない<br>出力しない<br>出力しない<br>出九龙い<br>中九 九 1 |                 |
|                                                                                                    | フロパティ(P)                                                                                                    |                 |

図 **4.1-18** 環境設定-「統計情報」タブ

# **(a)** 「統計情報一覧」リストボックス

統計情報の一覧を表示します。統計情報の一覧は、表 [12.2-1](#page-999-1) を参照してください。

# **(b)** [プロパティ]ボタン

[統計情報のプロパティダイアログボックスを](#page-266-0)表示し、統計情報ファイルの作成方法と統 計情報ファイルの保存場所を設定します。統計情報の出力内容は,「[12.2](#page-999-0) 統計情報の出 力内容」を参照してください。

ネットワーク監視のアクション監視統計情報を出力する場合は、HP Network Node Manager software や日立 JP1/Cm2 が必要となります。HP Network Node Manager software や日立 JP1/Cm2 を使用しない場合は,「状態」統計情報項目は出力されません。

# (13) 環境設定-「録画場所」タブ

TELstaff Motion Detector から画像配信で受信する録画ファイル,またはデスクトップ 通知メディアで取得するデスクトップ画面を保存するフォルダを設定します。環境設定一 「録画場所」タブを,図 4.1-19 に示します。

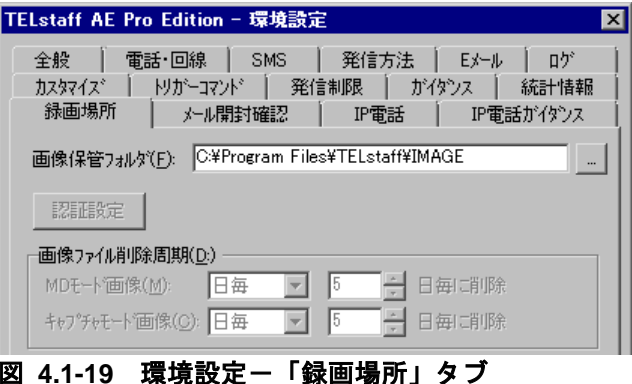

# **(a)** 「画像保管フォルダ」テキストボックス

画像配信で受信する録画ファイルを保存する NTFS 形式のディスクにあるフォルダ名を 指定します。フォルダ名は、完全名で直接入力するか、「...]ボタンをクリックしてフォ ルダ名を選択します。ネットワークドライブのフォルダ名は,指定できません。別の PC から録画ビューアで動体検出画像,または録画画像を閲覧する場合は,指定したフォルダ をネットワーク共有フォルダに設定をしておきます。

# **(b)** [認証設定]ボタン

暗号化された録画画像を閲覧するための認証情報を設定します。認証設定ボタンで認証 情報の設定ダイアログボックスを開き,認証情報を設定します。認証情報の設定ダイアロ グボックスを,図 4.1-20 に示します。
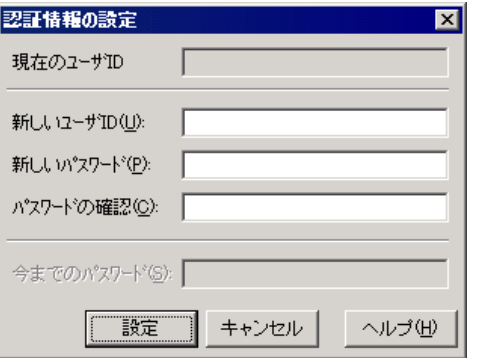

図 **4.1-20** 認証情報の設定ダイアログボックス

**●「新しいユーザID」テキストボックス** 

ユーザ ID を指定します。

●「新しいパスワード」テキストボックス

ユーザ ID パスワードを指定します。

●「パスワードの確認」テキストボックス

「新しいパスワード」に指定したパスワードを指定します。

●「今までのパスワード」テキストボックス

一度登録した認証情報を変更する場合,今まで使用していたパスワードを指定します。

**(c)** 「画像ファイル削除周期」フィールド

この製品では,使用できません。

(14) 環境設定-「メール開封確認」タブ

開封確認通知メールを受信するメールサーバ (POP3 サーバ)の情報とメール開封確認 方法を設定します。環境設定-「メール開封確認」タブを,図 [4.1-21](#page-252-0) に示します。

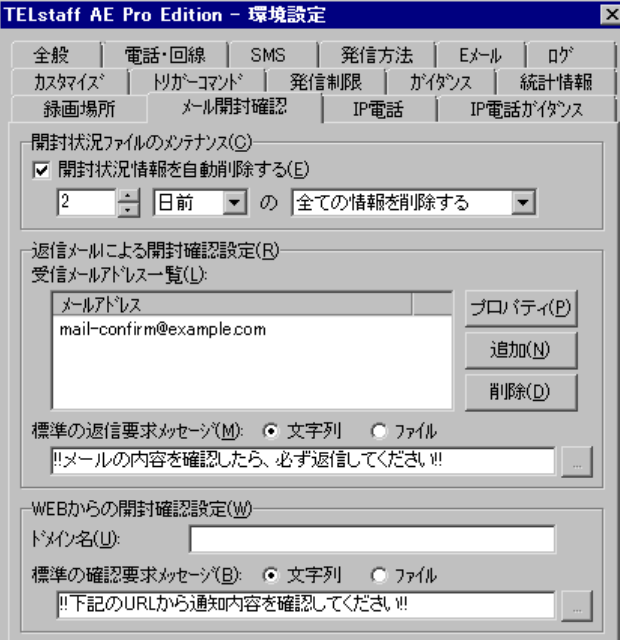

<span id="page-252-0"></span>図 **4.1-21** 環境設定-「メール開封確認」タブ

#### **(a)** 「開封状況情報を自動削除する」チェックボックス

メール開封状況情報を定期的に削除する場合にここをチェックし,削除周期(1 から 100)と削除方法を指定します。

メール開封状況情報は,メール発信 1 件につき 2000 バイト使用します。削除周期を長 くするとその分ディスク使用量が増加します。

また,メール開封確認を行うメール発信では,1 から 999999 までのメール識別番号を付 与して開封管理を行います。メール識別番号が 999999 を超えるとメール開封確認を行わ ない通常のメール発信になります。このメール識別番号は,メール開封状況情報を削除し たとき,削除されたメール識別番号を再使用します。

このため削除周期は、発信数を超えない十分な余裕を持たせた適切な日数を設定してく ださい。目安としては,メール発信数にもよりますが 2 日程度で設定してください。

なお、メール開封確認待ち状態にあるとき、該当するメール開封状況情報が削除される とメール開封確認待ち状態は,未確認扱いになります。

#### **(b)** 「返信メールによる開封確認設定」フィールド

メール通知先のユーザが開封確認のために返信したメールを確認するために,どのメー ルサーバ (POP3 サーバ)にどのような方法で確認するか等を指定します。

#### **(c)** 「受信メールアドレス一覧」リストボックス

現在定義されている,開封確認通知メールの宛先にするメールアドレスの一覧を表示し ます。

● [プロパティ]ボタン

[開封通知受信監視の設定ダイアログボックスを](#page-274-0)開き,受信メールアドレス一覧で選 択されたメールアドレスのプロパティを表示します。

• [追加]ボタン

開封確認通知メールの宛先にするメールアドレスを追加するため, [開封通知受信](#page-274-0) [監視の設定ダイアログボックスを](#page-274-0)表示します。

● 「削除]ボタン

受信メールアドレス一覧で選択されたメールアドレスを削除します。

#### **(d)** 「標準の返信要求メッセージ」テキストボックス

メール開封確認を行うメール発信の本文に挿入する開封確認通知要求メッセージを指定 します。開封確認通知要求メッセージは,メール本文の先頭に挿入します。

開封確認通知要求メッセージは,下のラジオボタンで選択されたメッセージ種別によっ て異なります。

●「文字」の場合

開封確認通知要求メッセージを 520 半角文字以内で直接入力します。メッセージに改行 コード,「"」(ダブルコーテーション),または文字として認識できないコードを含め ることはできません。

# ●「ファイル」の場合

開封確認通知要求メッセージが格納されたファイルのファイル名を指定します。ファイ ル名は、完全名で直接入力するか, [...]ボタンをクリックしてファイル名を選択しま す。ネットワークドライブのファイル名,および Windows 外部デバイスファイル名は, 指定できません。

#### **(e)** 「**Web**からの開封確認設定」フィールド

このバージョンの TELstaff 製品では使用できません。

# **(f)** 「ドメイン名」テキストボックス

このバージョンの TELstaff 製品では使用できません。何も指定しないでください。

#### **(g)** 「標準の確認要求メッセージ」テキストボックス

このバージョンの TELstaff 製品では使用できません。

なお、メール開封確認をメール返信および Web の両方で使用するよう設定した場合,こ の開封確認通知要求メッセージが使用されます。

#### (15) 環境設定-「IP電話」タブ

IP 電話発信で使用する SIP サーバ, VoIP ゲートウェイなど, 通信構成を設定します。 環境設定-「IP 電話」タブを, 図 [4.1-22](#page-254-0) に示します。

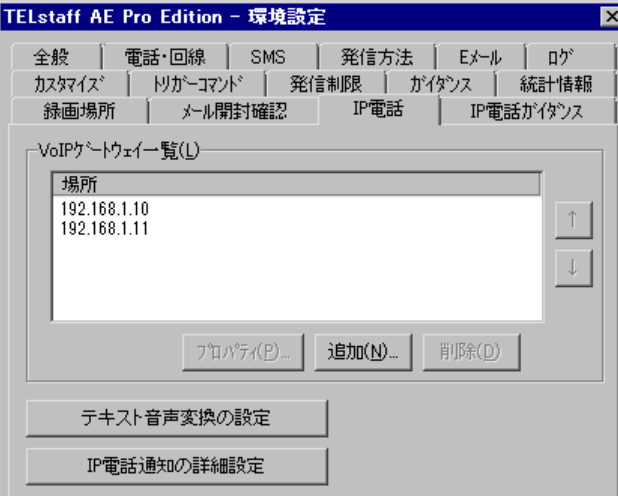

<span id="page-254-0"></span>図 **4.1-22** 環境設定-「**IP**電話」タブ

#### **(a) VoIP**ゲートウェイ一覧

現在設定されている VoIP ゲートウェイの一覧を,優先順位の高い順に上から表示しま す。VoIP ゲートウェイの優先順位は [↑] ボタンと [↓] ボタンで変更できます。

IP 電話の発信では優先順位の高い VoIP ゲートウェイから順番に使用されます。ある通 知先へ電話通知を行う場合,まず一番優先順位の高い VoIP ゲートウェイを使って通知を 試みます。もしその VoIP ゲートウェイの障害を検出した場合には、次に優先順位の高い VoIP ゲートウェイを使って通知を試みます。これを繰り返し,もし登録された全 VoIP ゲ ートウェイについて障害を検出すると,その電話通知を失敗と判定します。

# **(b)** [プロパティ]ボタン

VoIP ゲートウェイ一覧で選択された VoIP ゲートウェイの内容を,VoIP ゲートウェイ情 報の設定ダイアログボックスに表示します。

# **(c)** [追加]ボタン

VoIP ゲートウェイの設定を追加するために VoIP ゲートウェイ情報の設定ダイアログを 表示します。

# **(d)** [削除]ボタン

VoIP ゲートウェイの一覧で選択している VoIP ゲートウェイの設定を削除します。

# **(e)** [テキスト音声変換の設定]ボタン

音声合成ソフトウェアでの読み上げ方法を設定する「テキスト音声変換の設定]ダイア ログボックスを開きます。IP 電話通知では,[テキスト音声変換の設定]で設定した音声 合成ソフトウェアを使用します。同ダイアログボックスの詳細については [4.3.1](#page-300-0) を参照し てください。

### **(f)** [**IP**電話通知の詳細設定]ボタン

IP [電話通知の詳細設定ダイアログボックスを](#page-276-0)開きます。

### (16) 環境設定-「IP電話ガイダンス」タブ

IP 電話発信するときのガイダンスメッセージをカスタマイズできます。環境設定-「IP 電話ガイダンス」タブを,図 [4.1-23](#page-255-0) に示します。

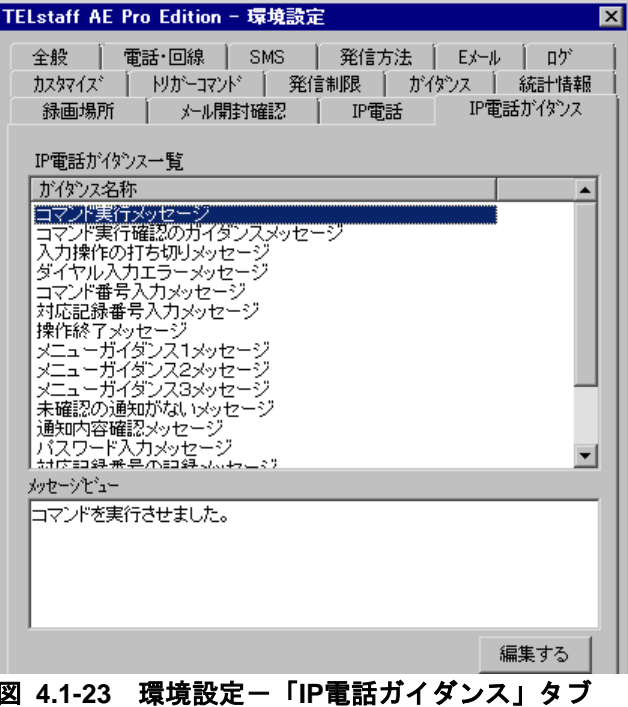

# <span id="page-255-0"></span>**(a)** 「**IP**電話ガイダンス一覧」リストボックス

IP 電話発信時に使用するガイダンスメッセージの一覧を表示します。

#### **(b)** 「メッセージビュー」テキストボックス

IP 電話ガイダンス一覧に表示されたガイダンス名称を選択すると,「メッセージビュー」 テキストボックスにガイダンス名称のメッセージ内容を表示します。

#### **(c)** [編集する]ボタン

IP 電話ガイダンス一覧で選択されたガイダンスメッセージを開きます。IP 電話ガイダン ス一覧に表示されたガイダンス名称を選択してダブルクリックすることでもガイダンスメ ッセージを開くことができます。ガイダンスメッセージ編集ダイアログボックスは[,図](#page-250-0) [4.1-17](#page-250-0) を参照してください。

ガイダンスメッセージの変更は、次の注意事項があります。

- ガイダンスメッセージの文字数は,128 文字(全角文字)以内で記述してくださ い。
- すべての文字を削除することはできません。
- 文字間にスペースを入れても間は空きません。

日本語以外の言語のガイダンスメッセージは、以下のフォルダに格納されたガイダンス ファイルを直接テキストエディタ等で編集します。

<TELstaffインストールフォルダ>\Data\Script\IpTelScript2\GUIDANCE

各ガイダンスの名称と,ガイダンスファイルの名前の一覧を表 [4.1-4](#page-256-0) に示します。なお, ガイダンスファイルは表 [2.3-10](#page-104-0) に記載の通り言語に応じた文字コードで作成してください。

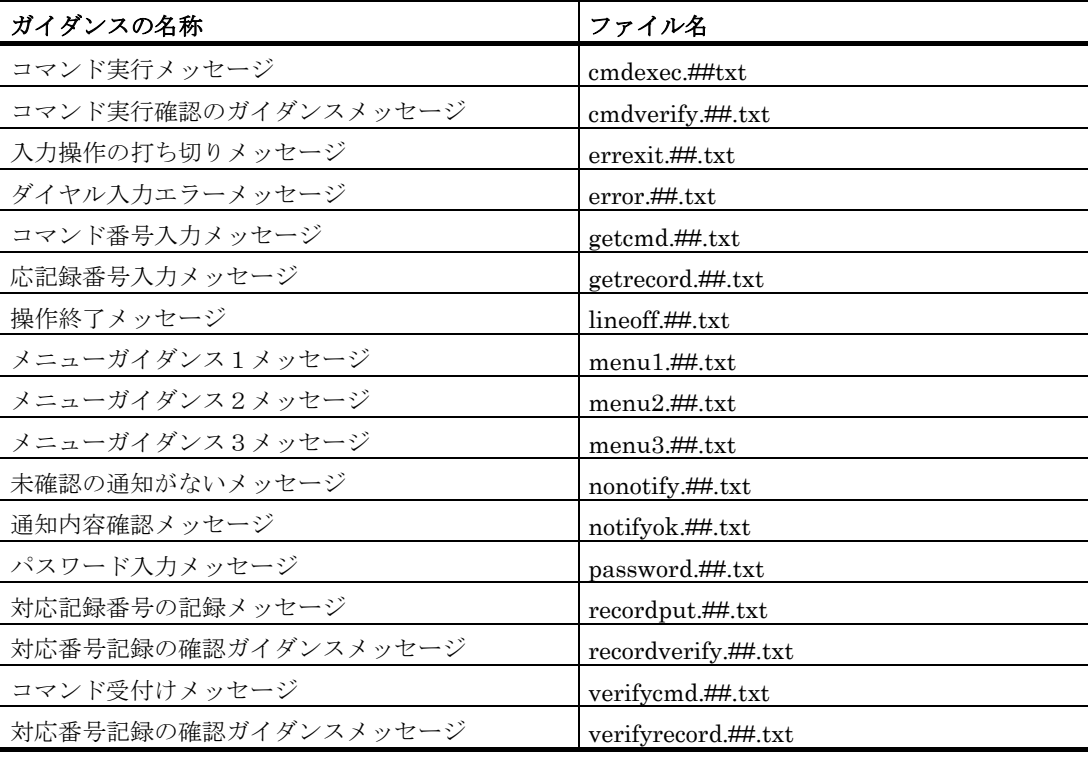

# <span id="page-256-0"></span>表 **4.1-4** 非日本語のガイダンスファイル一覧

※ ファイル名中の「##」部分には、そのファイルがどの言語用であるかを示す言語コー ドが入ります [表 [2.3-8](#page-103-0) 参照]

# 4.1.2 モデムのプロパティダイアログボックス

TELstaff で使用するモデムとトリガフォンの詳細設定をします。モデムのプロパティダ イアログボックスを,図 [4.1-24](#page-257-0) に示します。

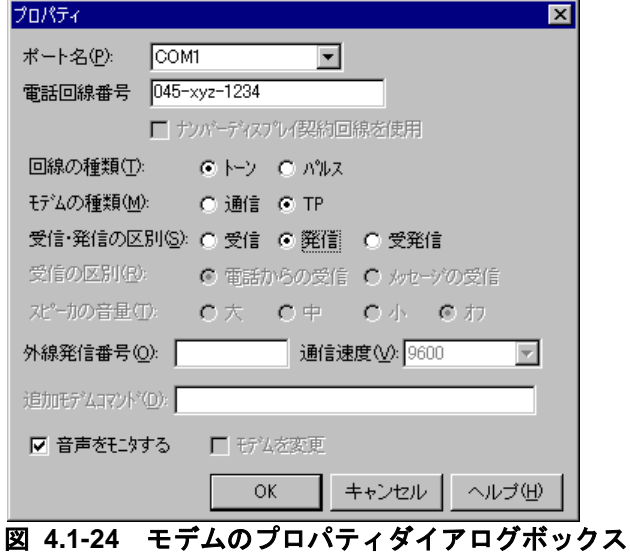

<span id="page-257-0"></span>(1) 「ポート名」ドロップダウンリスト

使用する RS232C ポートのポート名を,ドロップダウンリストの中から選択して設定し ます。使用できるポート名は,COM1 から COM16 までです。

TELstaff サービス起動中は,選択した RS232C ポートを他のアプリケーションで使用で きません。TELstaff サービス開始時に RS232C ポートが他のアプリケーションで使用中の 場合は,この RS232C ポートに接続したモデム,またはトリガフォンを使用してないで TELstaff サービスを開始します。

### (2) 「電話回線番号」テキストボックス

モデム,またはトリガフォンに接続する電話回線番号を,半角数字で設定します。モデ ム,またはトリガフォンに接続する電話回線番号には、半角文字の「-」(ハイフン)が 使用できます。

トリガフォンとモデムで電話回線を共用する場合は,トリガフォンとモデムは,同じ電 話回線番号を指定します。

複数のモデム,またはトリガフォンで異なる電話回線を使用する場合,電話回線番号に 同じ番号を指定すると複数のモデム,またはトリガフォンを使用した同時発信はできませ  $\lambda$ 

なお,トリガフォンとモデムで電話回線を共用する場合は,モデムに電話回線を接続し, モデムの電話機用モジュラージャックとトリガフォンを接続します。また、モデムの「受 信・発信の区別」は,「発信」で設定します。「受信」または「受発信」を設定するとト リガフォンからの発信ができなくなります。

#### (3) 「ナンバーディスプレイ契約回線を使用」チェックボックス

トリガフォンに接続する電話回線がナンバーディスプレイ契約回線のときチェックしま す。「受信・発信の区別」で「受信」ラジオボタンまたは「受発信」ラジオボタンを選択 したときチェックできます。

ナンバーディスプレイ契約回線を使用すると,電話受信(問い合わせ)したときに発信 者の通知番号で発信者を認証できます。電話番号は,ユーザプロパティダイアログボック スー「電話・SMS」タブであらかじめ登録しておきます。

#### (4) 「回線の種類」ラジオボタン

#### **(a)** 「トーン」ラジオボタン

TELstaff に接続する電話回線がトーン回線(プッシュ回線)の場合は,「トーン」ラジ オボタンを選択します。

#### **(b)** 「パルス」ラジオボタン

TELstaff に接続する電話回線がパルス回線(ダイヤル回線)の場合は,「パルス」ラジ オボタンを選択します。

#### (5) 「モデムの種類」ラジオボタン

使用するモデムの種類を設定します。

#### **(a)** 「通信」ラジオボタン

「通信」ラジオボタンを選択した場合、通信モデムとして設定します。電話、SMS 通知, FAX,エージェント(回線経由)の通知でモデムを使用するとき,「通信」ラジオボタン を選択します。

通信モデムを使用して、発信の有無をダイヤルトーン音で通知できますが、モデムによ ってはダイヤルトーンを送信できないモデムがあります。

# **(b)** 「**TP**」ラジオボタン

「TP」ラジオボタンを選択した場合,トリガフォンとして設定します。

電話への通知でモデムを使用するとき,「TP」ラジオボタンを選択します。トリガフォ ンを使用して SMS 通知するとき,「TP」ラジオボタンを選択します。AECL では使用で きません。

#### (6) 「受信・発信の区別」ラジオボタン

使用するモデムの属性を設定します。

#### **(a)** 「受信」ラジオボタン

「受信」ラジオボタンを選択した場合,通信モデム,トリガフォンを受信専用として設 定します。

TELstaff 側が通信モデムを使用している場合,発信の有無をダイヤルトーン音で識別で きますが,モデムによってはダイヤルトーンを送信できないモデムがあります。

# **(b)** 「発信」ラジオボタン

「発信」ラジオボタンを選択した場合,通信モデム,トリガフォンを発信専用として設 定します。

### **(c)** 「受発信」ラジオボタン

「受発信」ラジオボタンを選択した場合,通信モデム,トリガフォンを発信と受信の両 方を使用できるように設定します。「受信の区別」で「電話からの受信」ラジオボタンを 選択し,発信と受信の両方を使用できるようにした場合,ダイヤル中に着信(受信)があ ると着信を優先します。発信は、着信中エラーになります。着信中エラーの発信は、環境 設定-「電話·回線」タブの「TP再ダイヤル回数」まで発信を繰り返します。

発信専用と受発信の複数モデムまたはトリガフォンがあるとき,発信の使用順序は発信 専用モデムまたはトリガフォンが先となります。詳しくは、環境設定-「電話·回線」タ ブを参照してください。電話回線を、トリガフォンとモデムで共用する場合は、モデムの 「受信・発信の区別」は,「発信」で設定します。「受信」または「受発信」を設定する とトリガフォンからの発信ができなくなります。

(7) 「受信の区別」ラジオボタン

使用するモデムの受信情報種別を設定します。

#### **(a)** 「電話からの受信」ラジオボタン

「電話からの受信」ラジオボタンを選択した場合, TELstaff に電話をかけて, 現在未確 認な通知を確認できます。

#### **(b)** 「メッセージの受信」ラジオボタン

「メッセージの受信」ラジオボタンを選択した場合, AEPE, AESE, および AECL か らのメッセージを受信します。AEPE, AESE, および AECL で設定できます。

(8) 「スピーカの音量」ラジオボタン

モデムのスピーカーからの音量を指定します。

(9) 「外線発信番号」テキストボックス

PBX (Private Branch Exchange:構内交換機)回線から発信する場合(内線発信)に, 外線への発信番号を 6 桁以内の半角文字で設定します。

一般にゼロ発信と呼ばれているもので,通常は数字の 0 を設定します。0 以外の文字を 設定する場合は,使用しているモデムの取扱説明書を参照してください。直通回線の場合 には,設定を省略します。

トリガフォンの場合は,外線発信番号の後ろに半角文字"S"を指定します。(例:0S) トリガフォンでは、PBX 回線からの発信では次の注意事項があります。

- NTT アナログ回線,またはそれと同等品質の回線に接続して使用することが前 提となります。
- 構内交換機回線(PBX 回線)にトリガフォンを接続する場合は,PBX の機種に より,リングバックトーン(相手局呼び出し時に受話器より聞こえるトウルール ーという音)が NTT 回線と 微妙に異なったり、相手局が出たのを電気的に認識 するための極性反転が無かったりします。リングバックトーン検出時間(トリガ フォンのシステム設定)の間,リングバックトーンを待ちますが,認識できなか った場合,指定時間が経過した時点で,無条件に音声の再生が行われます。
- リングバックトーン検出時間をあまり短くすると,相手局として携帯電話,PHS を指定した場合に,相手局が出る前に音声再生が始まってしまう場合があります。 携帯電話,PHS の場合,通常の電話機よりもリングバックトーンが返ってくる

時間がかかるためです。詳細は,「[1.4.4](#page-49-0) [トリガフォンについて」](#page-49-0)を参照してく ださい。

PBX 回線を使用して,連絡網に内線と外線の電話番号が混在する場合,この外線発信番 号を定義する必要がありますが,1つのモデムまたはトリガフォンと複数のモデムまたは トリガフォンでは、次に示す注意があります。

# **(a)** 1つのモデムまたはトリガフォンで**PBX**回線の場合

内線電話番号の先頭に,半角文字の「-」を付けてください。こうすることで内線電話 番号には,外線発信番号が付加されません。

#### **(b)** 複数のモデムまたはトリガフォンでPBX回線と直通回線が混在する場合

使用するポートを TELstaff が自動的に検索して決定します(詳細は,「[4.1.1\(2\)\(a\)](#page-231-0) [「モデム一覧」リストボックス」](#page-231-0)を参照してください)。このため,直通回線に対して, 内線番号で電話をかける場合がありますので,連絡網の内線番号は使用できません(外線 番号であれば,ポートごとに外線発信番号を定義できるので,混在しても問題ありませ  $\lambda$ )。

# (10) 「通信速度」ドロップダウンリスト

使用する RS-232C ポートの通信速度を設定します。通信速度が 38.4〔kbps〕の場合は 「38400」を,19.2〔kbps〕の場合は「19200」を,ドロップダウンリストから選択して 設定します。通信速度が一致していない場合,モデムが正常に動作しなくなります。

#### (11) 「追加モデムコマンド」テキストボックス

モデムを使用して発信をするときにモデムコマンドを追加する場合,ここに指定します。 指定するコマンドについては,使用しているモデムの取扱説明書を参照してください。 [環境設定-「電話・回線」タブの](#page-231-1)「回線不通時は使用しない」チェックボックスにチェ ック(回線の閉塞機能)したときは,次のモデムコマンドを半角英数字文字で指定してく ださい。構内交換機回線(PBX 回線)を使用するときは,指定できません。回線の閉塞機 能を使用する場合,「[2.3.19](#page-141-0) [電話回線の閉塞」](#page-141-0)に示す 注意事項があります。

ATX4

#### (12) 「音声をモニタする」チェックボックス

トリガフォンを使用して,電話の通話内容をモデム,トリガフォンのスピーカでモニタ するときチェックします。モニタ音量は,「スピーカの音量」の設定では変更できません。

(13) 「モデムを変更」チェックボックス

モデムを変更する場合に、ここをチェックして設定します。新規に使用するとき、また は今まで使用したモデムとは別のモデムを使用する場合は,必ずチェックします。

# 4.1.3 発信と受信時の認証方法ダイアログボックス

電話からトリガフォンを使用して TELstaff に接続 (問い合わせ) するときの認証方法と, TELstaff から電話通知するときの電話受信者の認証方法を設定します。

発信と受信時の認証方法ダイアログボックスを、図 [4.1-25](#page-261-0) に示します。

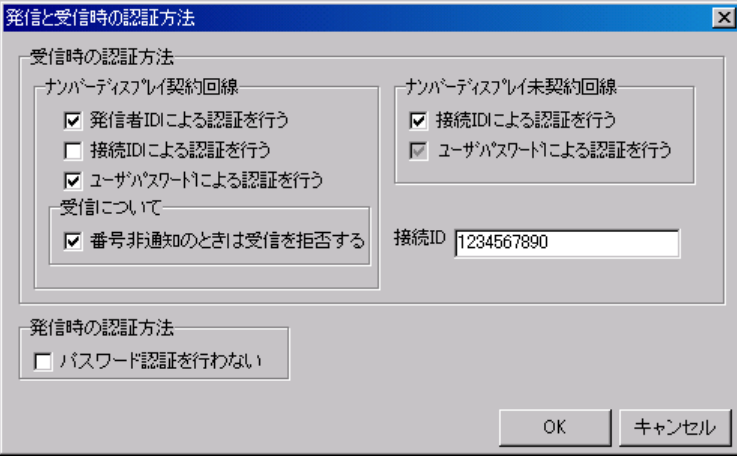

図 4.1-25 発信と受信時の認証方法ダイアログボックス

# <span id="page-261-0"></span>(1) 「受信時の認証方法」フィールド

電話からトリガフォンを使用して TELstaff に接続 (問い合わせ) するときの認証方法を 設定します。

電話からトリガフォンを使用して TELstaff に接続 (問い合わせ) するときの認証方法に は、発信者の通知番号(ナンバーディスプレイ)を使用する方法(ナンバーディスプレイ 契約回線)と使用しない方法(ナンバーディスプレイ未契約回線)があります。

# (2) 「ナンバーディスプレイ契約回線」フィールド

電話からトリガフォンを使用して TELstaff に接続 (問い合わせ) するときの認証は、発 信者通知番号(ナンバーディスプレイ)を使用して行う設定をします。

モデムのプロパティダイアログボックス「ナンバーディスプレイ契約回線を使用」チェ ックボックスにチェックがないときは設定できません。また,親子電話回線では発信者通 知番号(ナンバーディスプレイ)を使用した認証はできません。

認証方法は,通知番号,接続 ID,ユーザパスワードの3つの情報を使用し,表 [4.1-5](#page-261-1) の 6 通りの方法が使用できます。

<span id="page-261-1"></span>

|   | 通知番号 | 接続 ID | ユーザ パ スワード | 番号非通知時の扱い             |
|---|------|-------|------------|-----------------------|
|   |      |       |            | 「番号非通知のときは受信を拒否する」チェッ |
| 2 |      |       |            | クボックスにチェックしたときは、接続できま |
|   |      |       |            | せん。                   |
|   |      |       |            |                       |
| 5 |      |       |            |                       |
|   |      |       |            |                       |

表 **4.1-5** 認証方法の種類

※ 発信者通知番号とユーザパスワードで認証するとき,TELstaff が取得するユーザ

名は、ユーザパスワードから取得します。

※ 番号非通知は,相手が番号を通知しない他に発信者通知番号を取得できない場合を 含みます。

### **(a)** 「発信者**ID**による認証を行う」チェックボックス

発信者通知番号(ナンバーディスプレイ)を使用して認証する場合チェックします。

#### **(b)** 「接続**ID**による認証を行う」チェックボックス

接続 ID を使用して認証する場合チェックします。

#### **(c)** 「ユーザパスワードよる認証を行う」チェックボックス

ユーザパスワードを使用して認証する場合チェックします。

#### (3) 「番号非通知のときは受信を拒否する」チェックボックス

発信者通知番号が非通知のとき接続を拒否するときチェックします。「番号非通知のと きは受信を拒否する」チェックボックスにチェックしないとき、番号非通知のときはユー ザパスワードで認証します。番号非通知は,相手が番号を通知しない他に発信者通知番号 を取得できない場合を含みます。

# (4) 「ナンバーディスプレイ未契約回線」フィールド

電話からトリガフォンを使用して TELstaff に接続 (問い合わせ) するときの認証方法を 設定します。

認証方法は,接続 ID とユーザパスワードの2つの情報を使用して行います。

# **(a)** 「接続**ID**による認証を行う」チェックボックス

接続 ID を使用して認証する場合チェックします。環境設定の「電話・回線」のモデム プロパティで「メッセージの受信」オプションを指定したときは,設定の必要はありませ  $\lambda$ 

# **(b)** 「ユーザパスワードよる認証を行う」チェックボックス

ユーザパスワードを使用して認証する場合チェックします。

#### (5) 「接続ID」テキストボックス

電話からトリガフォンを使用して TELstaff に接続 (問い合わせ) するときの接続 ID を 10 桁の半角数字で指定します。

接続 ID は4桁以上 10 桁まで指定できます。1 桁以上4桁未満の時はエラーとなります。 4桁以上 10 桁未満の場合は確認のダイアログボックスを表示します。

接続 ID は,TELstaff への不正侵入を防ぐために,定期的に変更することを推奨します。

#### (6) 「発信時の認証方法」フィールド

TELstaff から電話通知するときの電話受信者の認証方法を設定します。

# 4. TELstaff の環境設定

# (7) 「パスワード認証は行わない」チェックボックス

トリガフォンからの電話への発信時,または IP 電話発信時にパスワード認証を行わない ときチェックします。

パスワード認証を使用しない場合,「[1.4.4](#page-49-0) [トリガフォンについて」](#page-49-0),「[2.3.1\(2\)\(d\)](#page-100-0) [ト](#page-100-0) [リガフォンを使用した電話発信」](#page-100-0)に示す注意事項があります。

# 4.1.4 SMSの設定ダイアログボックス

TELstaff で使用する SMS 通知の詳細な設定をします。SMS 通知できる文字については, 各社の説明書を参照ください。SMS 通知するときは,各社の SMS サービスセンタ番号を 「SMS の設定ダイアログボックス」で設定しなければなりません。

使用できる SMS サービスの種類一覧は,「表 1.4-5 SMS [の種類」](#page-53-0)を参照してくださ い。

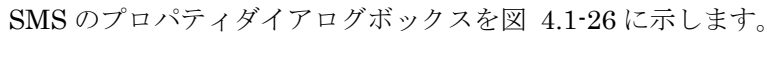

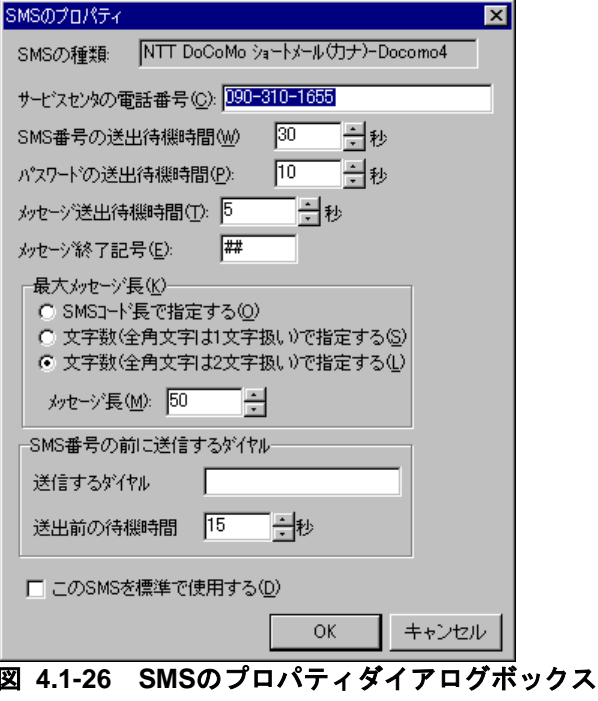

# <span id="page-263-0"></span>**(a)** 「**SMS**の種類」メッセージボックス

設定を変更している SMS サービスの種類が表示されます。

# **(b)** 「サービスセンタの電話番号」テキストボックス

SMS サービスセンタの電話番号を指定します。各社のサービスセンタの電話番号は、各 社にお問い合わせください。

# **(c)** 「**SMS**番号の送出待機時間」スピンボックス

SMS 番号の送出待機時間とは、SMS サービスセンタにダイヤルしてから SMS 通知番号 を送信開始するまでの待ち時間です。

センタに電話してから SMS 通知番号を送出するまでの送出待機時間を、秒単位で設定 します。設定できる値の範囲は,1~100 秒です。

この値は、電話回線や会社によって異なるため、SMS 通知がセンタに受けられるように 調整して決定してください。

調整方法は,モデムスピーカからセンタのガイダンス音声を聞きながら,ちょうどよい とき SMS 通知番号の送信音(ピポパ・・)が出るように調整します。

トリガフォンを使用する場合, SMS 通知番号の送出待機時間の設定は必要ありません。 構内交換機回線(PBX 回線)や ISDN 回線を使用する場合、トリガフォン内蔵スピーカか らセンタに接続後ピィポッパ音(メッセージまたは電話番号の送信音)が流れるようにト リガフォンの「リングバックトーン検出時間」の調整が必要です。「リングバックトーン 検出時間」の調整は,トリガフォン付属コントールソフトの「システム設定」で行います。 システム設定方法については,「TriggerPhone USER'S MANUAL」を参照してください。

### **(d)** 「パスワードの送出待機時間」スピンボックス

パスワードの送出待機時間とは,SMS 通知番号をダイヤルしてからパスワードを送信開 始するまでの待ち時間です。パスワードサービスがある携帯電話とない携帯電話で設定方 法が異なり,パスワードサービスを使用した携帯電話への発信で必要となります。

#### パスワードサービスがない携帯電話・**PHS**

パスワードサービスのない携帯電話では,「パスワード送出後の待機時間」の設定する 必要はありません。

パスワードサービスのない携帯電話では,設定の必要はありません。また,携帯電話へ の発信でパスワードサービスを使用しないで運用する場合も設定の必要はありません。設 定しても TELstaff では無視します。

#### パスワードサービスがある携帯電話・**PHS**

SMS サービスセンタに SMS 通知番号をダイヤルしてからパスワードを送出するまでの 送出待機時間を,秒単位で設定します。設定できる値の範囲は,1~100 秒です。

この値は、電話回線や会社によって異なるため、パスワードが送信できるように調整し て決定してください。

調整方法は、モデムスピーカからのセンタのガイダンス音声を聞きながら、ちょうどよ いときにパスワード送信音(ピポパ・・)がでるように調整します。

TELstaff が対応できるパスワードサービスは、パスワード送信の直後にメッセージを送 信に対応する SMS サービスでなければなりません。

携帯電話番号を,045-xxx-yyyy:1234 のように指定するとパスワードサービスを使用す る携帯電話発信となり,「:」の後の数字 1234 がパスワードとなります。この指定を行 うときは,パスワードサービスを持つ携帯電話・PHS でなければなりません。

#### **(e)** 「メッセージ送出待機時間」スピンボックス

メッセージ送出待機時間とは,SMS 通知番号,またはパスワードをダイヤルしてからメ ッセージを送信開始するまでの待ち時間で,秒単位で設定します。設定できる値の範囲は, 1~100 秒です。

この値は、電話回線や会社によって異なるため、メッセージが表示できるように調整し て決定してください。

調整方法は、モデムスピーカからのセンタからのガイダンス音声を聞きながら、ちょう どよいときにメッセージ送信音(ピポパ・・)がでるように調整します。

### **(f)** 「メッセージ終了記号」テキストボックス

メッセージ終了記号を半角 31 文字以内で設定します。

#### **(g)** 「最大メッセージ長」フィールド

「最大メッセージ長」スピンボックスでメッセージの最大文字数を設定するとき、文字 数の扱い方法を指定します。会社により文字数の扱い方法が異なります。文字数の扱い方 法については,各社の説明書をお読みください。

#### 「**SMS**コード長で指定する」ラジオボタン

文字数の扱いが実際のコード数の場合,選択します。メッセージを文字指定する場合は, 使用できません。

#### 「文字数(全角文字は**1**文字扱い)で指定する」ラジオボタン

文字数の扱いが全角文字を 1 文字で扱う場合,選択します。メッセージをコードで指定 する場合は,使用できません。

#### **●「文字数(全角文字は2文字扱い)で指定する」ラジオボタン**

文字数の扱いが全角文字を 2 文字で扱う場合,選択します。メッセージをコードで指定 する場合は,使用できません。

#### **(h)** 「最大メッセージ長」スピンボックス

編集中の SMS の種類で送信可能なメッセージの最大長を指定します。各社の最大メッ セージ長やコードについては,各社の説明書をお読みください。

メッセージ長とメッセージ分割についての詳細は [2.3.1\(3\)\(d\)](#page-107-0)を参照してください。

#### **(i)** 「**SMS**番号の前に送信するダイヤル」フィールド

SMS サービスセンタに接続後, SMS 通知番号を送信する前にダイヤル番号の送信が必 要な場合に使用します。センタへの接続方法については,各社にお問合わせください。

#### **(j)** 「送信するダイヤル」テキストボックス

SMS 通知番号の送信前に送信するダイヤル番号を指定します。以下いずれかの半角文字 で 10 桁以内の長さで指定します。

1 2 3 4 5 6 7 8 9 \* #

#### **(k)** 「送信前の待機時間」スピンボックス

「送信するダイヤル」テキストボックスで指定したダイヤル番号を送信するまでの待機 時間を指定します。

### **(l)** 「この**SMS**を標準で使用する」チェックボックス

teldial コマンドの -bc パラメタを省略したときに,この SMS サービスを標準として使 用する場合,ここをチェックします。

TELstaff をインストールしたときは,「NTT docomo ショートメール(漢字)」が,標 進で設定されます。

# 4.1.5 統計情報のプロパティダイアログボックス

統計情報のプロパティダイアログボックスで統計情報ファイルの作成方法を設定します。 統計情報の出力内容は,「[12.2](#page-999-0) 統計情報の出力内容」を参照してください。統計情報の プロパティダイアログボックスを,図 [4.1-27](#page-266-0) に示します。

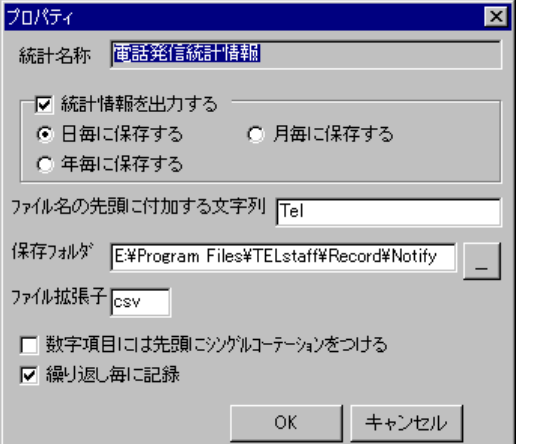

<span id="page-266-0"></span>図 **4.1-27** 統計情報のプロパティダイアログボックス

#### **(a)** 「統計名称」テキストボックス

統計情報の種類を表示します。

#### **(b)** 「統計情報を出力する」チェックボックス

「統計名称」テキストボックスで表示された統計情報を出力するとき,「統計情報を出 力する」チェックボックスにチェックします。

### **(c)** 「日毎に保存する」ラジオボタン

統計情報ファイルを日毎に作成するとき選択します。

#### **(d)** 「月毎に保存する」ラジオボタン

統計情報ファイルを月毎に作成するとき選択します。

# **(e)** 「年毎に保存する」ラジオボタン

統計情報ファイルを年毎に作成するとき選択します。

# **(f)** 「ファイルの先頭に付加する文字列」テキストボックス

統計情報ファイル名の先頭に付ける名称を指定します。各統計情報のファイル名は、表 [4.1-6](#page-267-0) に示します。

表 **4.1-6** 各統計情報のファイル名

<span id="page-267-0"></span>

| 保存方法      | ファイル名               |
|-----------|---------------------|
| 日毎に保存する場合 | $*1$ yyyymmdd. $*2$ |
| 月毎に保存する場合 | $*1$ yyyymm. $*2$   |
| 年毎に保存する場合 | $*1$ vvvv $*2$      |

注\*1 「ファイルの先頭に付加する文字列」テキストボックスの内容

注\*2 「ファイル拡張子」テキストボックスの内容

# **(g)** 「保存フォルダ」テキストボックス

統計情報を保存するフォルダ名を指定します。

フォルダ名は、完全名で直接入力するか、[...]ボタンをクリックしてフォルダ名を選 択します。ネットワークドライブのフォルダ名は,指定できません。

# **(h)** 「ファイル拡張子」テキストボックス

統計情報ファイルのファイル拡張子を指定します

# **(i)** 「数字項目には先頭にシングルコーテションつける」チェックボックス

電話番号などの数字項目で先頭が 0 で始まる数字項目にはシングルコーテションつける ときチェックします。

(例) '045-xxx-yyyy

# **(j)** 「繰り返し毎に記録」チェックボックス

発信の繰り返し毎に統計情報を出力する場合,ここをチェックします。

チェックをしない場合は,繰り返しを含めて 1 つの発信毎に統計情報を出力します。発 信統計情報以外は,使用できません。

環境設定-「電話·回線」タブで TP 再ダイヤル回数を指定している場合で、ダイヤル に失敗したとき,TP 再ダイヤル回数で繰り返した発信に対する統計情報は出力されません。

# <span id="page-267-1"></span>4.1.6 ダイヤルアップ接続設定ダイアログボックス

ダイヤルアップ接続設定ダイアログボックス画面でダイヤルアップ接続方法を設定しま す。ダイヤルアップ接続方法を設定する前に Windows コマンドの rasphone コマンドでダ イヤルアップ接続を構成しておかなければなりません。ダイヤルアップ接続の構成方法は, 別冊「構築ガイド」を参照してください。

ダイヤルアップ接続設定ダイアログボックスを図 [4.1-28](#page-268-0) に示します。

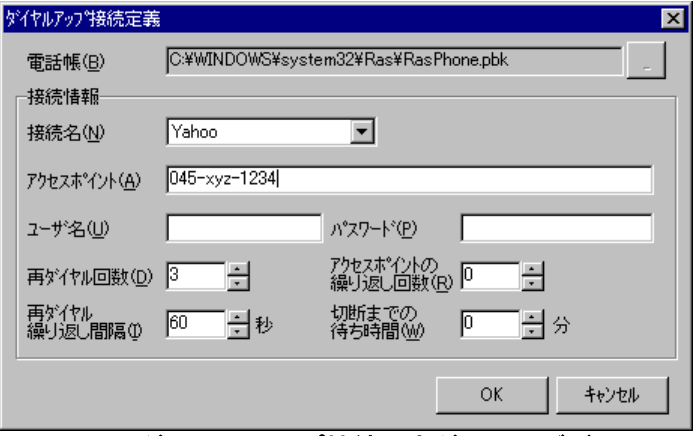

<span id="page-268-0"></span>図 **4.1-28** ダイヤルアップ接続設定ダイアログボックス

#### **(a)** 「電話帳」テキストボックス

電話帳ファイル(Rasphone.pbk)が作成されていない場合,Windows のダイヤルアッ プネットワーク接続ウィザード画面を表示します。ダイヤルアップネットワーク接続ウィ ザード画面に従って接続先情報を設定してください。

TELstaff が電話帳の所在場所を認識できない場合,Documents and Settings フォルダ に対して Rasphone.pbk ファイルを検索して所在場所を確認してください。

# **(b)** 「接続名」リストボックス

Windows コマンドの rasphone コマンドで作成したダイヤルアップ接続の接続名を選択 します。

# **(c)** 「アクセスポイント」テキストボックス

ダイヤルアップネットワーク接続するアクセスポイント(接続先電話番号)を指定しま す。ダイヤルパルス回線の場合は,接続先電話番号の前に「P」を指定します。構内交換機 回線(PBX 回線)は、使用できません。

接続先電話番号を複数指定する場合は、「,」 (半角カンマ)区切りで指定します。接 続先電話番号を複数指定した場合は,先頭から順番に接続できたアクセスポイントを使用 します。

(例)P045-xxx-yyyy,P045-xxxx-vvvvv

045-xxx-yyyy,045-xxxx-vvvvv

#### **(d)** 「ユーザ名」テキストボックス

ダイヤルアップ接続するときのユーザ名を指定します。

#### **(e)** 「パスワード」テキストボックス

ダイヤルアップ接続するときのパスワードを指定します。

#### **(f)** 「再ダイヤル回数」スピンボックス

接続先電話番号に接続できない場合の再ダイヤル回数を指定します。接続先電話番号を 複数指定した場合は,接続先電話番号ごとに再ダイヤルがおこなわれます。0 を指定した 場合は,接続できないと再ダイヤルせずに次に接続先電話番号に接続を行います。

# **(g)** 「再ダイヤル繰り返し間隔」スピンボックス

再ダイヤルと繰返しするときの間隔時間を指定します。

### **(h)** 「アクセスポイントの繰り返し回数」スピンボックス

すべての接続先電話番号に接続できない場合の繰返し回数を指定します。0 を指定した 場合は,繰返しは行いません。

# **(i)** 「切断までの待ち時間」スピンボックス

メール送信した後の切断までの待ち時間を指定します。0 を指定するとメールを送信し た後即座に切断します。待ち時間を指定すると切断時間になるまで電話回線が接続状態の ままとなり通話料金がかかります。

# 4.1.7 繰り返し回数の設定ダイアログボックス

繰り返し回数の設定ダイアログボックスで直接発信の電話, SMS 通知への発信繰り返し 回数を,連絡網発信のパトランプ,デスクトップ通知,メッセージ表示ボードへの発信繰 り返し回数を,直接発信と連絡網発信のメール,FAX,エージェントへの発信繰り返し回 数を設定します。

繰り返しについては [2.3.1\(1\)\(g\)](#page-96-0)を参照してください。

繰り返し回数の設定ダイアログボックスを図 [4.1-29](#page-269-0) に示します。

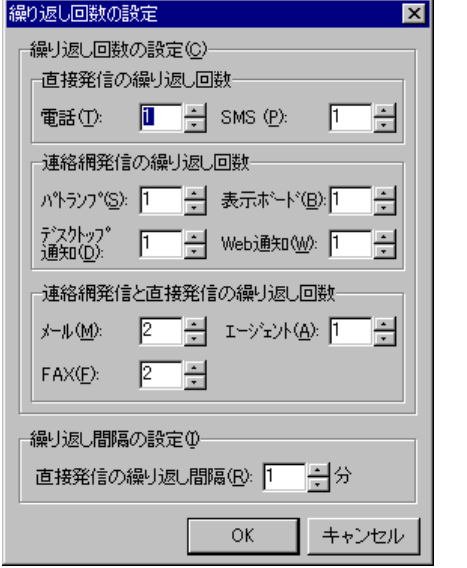

# <span id="page-269-0"></span>図 **4.1-29** 繰り返し回数の設定ダイアログボックス

# **(a)** 「電話繰り返し回数」スピンボックス

電話に直接発信(-p オプション指定の teldial コマンド)をしたときに確認が得られない 電話発信,通信モデムを使用した電話への発信の再発信回数を 2 から 99 の範囲で指定しま

す。1 を指定した場合,発信は繰り返されません。

[環境設定-「電話・回線」タブで](#page-231-1) TP 再ダイヤル回数を指定している場合で,ダイヤル に失敗したとき,TP 再ダイヤル回数を繰り返した後に電話繰り返しを行います。

#### **(b)** 「**SMS**繰り返し回数」スピンボックス

SMS 通知に直接発信(-b オプション指定の teldial コマンド)をしたときに、発信を繰 り返す回数を 2 から 99 の範囲で指定します。1 を指定した場合,発信は繰り返されません。

# **(c)** 「パトランプ繰り返し回数」スピンボックス

連絡網発信を使用したパトランプ発信で発信できないときに,発信の再発信回数を 2 か ら 99 の範囲で指定します。1 を指定した場合,発信は繰り返されません。

パトランプのプロパティダイアログボックスで「動作の完了を待たない」チェックボッ クスにチェックしている場合は,発信は繰り返されません。

### **(d)** 「デスクトップ通知繰り返し回数」スピンボックス

連絡網発信を使用したデスクトップ通知で発信できないときに、発信の再発信回数を 2 から 99 の範囲で指定します。1 を指定した場合,発信は繰り返されません。

[デスクトップのプロパティ]―[全般]タブで「送信の完了を待たない」チェックボ ックスチェックボックスにチェックしている場合は,発信は繰り返されません。

# **(e)** 「表示ボード繰り返し回数」スピンボックス

連絡網発信を使用したメッセージ表示ボード発信で発信できないときに、発信の再発信 回数を 2 から 99 の範囲で指定します。1 を指定した場合,発信は繰り返されません。

メッセージ表示ボードの動作設定ダイアログボックスで「動作の完了を待たない」チェ ックボックスチェックボックスにチェックしている場合は,発信は繰り返されません。

### **(f)** 「**Web**通知繰り返し回数」スピンボックス

このバージョンの TELstaff 製品では使用できません。

#### **(g)** 「メール繰り返し回数」スピンボックス

連絡網発信または直接発信(-e オプション指定の teldial コマンド)を使用したメール発 信で発信できないときに,発信の再発信回数を 2 から 99 の範囲で指定します。1 を指定し た場合,発信は繰り返されません。

複数のメールサーバを設定している場合で,すべてのメールサーバが使用できないとき, すべてのメールサーバを使用した後にメール発信繰り返しを行います。

# **(h)** 「**FAX**繰り返し回数」スピンボックス

連絡網発信または直接発信(-f オプション指定の teldial コマンド) を使用した FAX 発 信で発信できないときに,発信の再発信回数を 2 から 99 の範囲で指定します。1 を指定し た場合,発信は繰り返されません。

# **(i)** 「エージェント繰り返し回数」スピンボックス

連絡網発信または直接発信(-c オプション指定の teldial コマンド)を使用したエージェ ント発信で発信できないときに,発信の再発信回数を 2 から 99 の範囲で指定します。1 を 指定した場合,発信は繰り返されません。

# **(j)** 「直接発信の繰り返し間隔」スピンボックス

直接発信の電話, SMS 通知, メール, FAX, エージェントへの発信繰り返し間隔を, 1 ~30 の範囲で指定します。

連絡網発信の電話, SMS 通知, パトランプ, デスクトップ通知, メッセージ表示ボード, メール, FAX, エージェントへの発信の繰り返し間隔は、環境設定-「発信方法」タブの 「繰り返しの間隔」スピンボックスで設定します。

# 4.1.8 メールサーバ情報の設定ダイアログボックス

メール発信で使用するメールサーバの情報を設定します。 メールサーバ情報の設定ダイアログボックスを図 [4.1-30](#page-271-0) に示します。

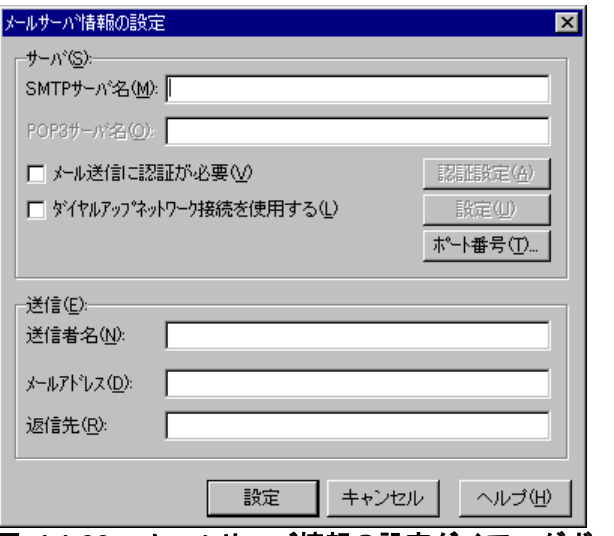

# **(a)** 「**SMTP**サーバ名」テキストボックス

TELstaff がメールを発信するときに使用する,SMTP サーバの場所を IP アドレスまた はホスト名で指定します。この値は 256 桁以内で指定してください。

<span id="page-271-0"></span>図 **4.1-30** メールサーバ情報の設定ダイアログボックス

# **(b)** 「**POP3**サーバ名」テキストボックス

SMTP サーバが POP Before SMTP 認証を必要とするとき,POP3 サーバの場所を IP アドレスまたはホスト名で指定します[。認証設定ダイアログボックスの](#page-272-0)「POP Before SMTP」ラジオボタンを選択し,「メール送信に認証が必要」チェックボックスにチェッ クしたときに指定します。

# **(c)** 「メール送信に認証が必要」チェックボックス

POP Before SMTP 認証または SMTP 認証(SMTP-AUTH)の実施が必要な SMTP サ ーバを使用する場合,ここをチェックします。[認証設定]ボタンで認証設定ダイアログ ボックスを開き認証情報を設定します。

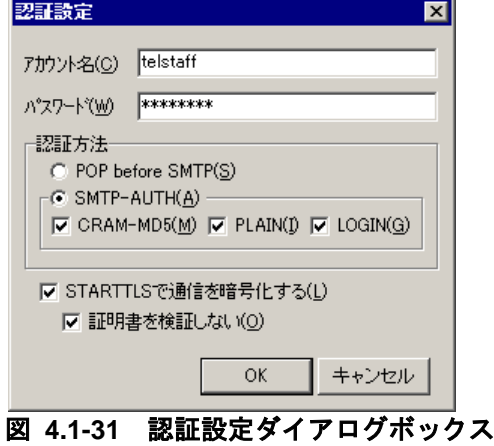

認証設定ダイアログボックスを,図 [4.1-31](#page-272-1)に示します。

#### <span id="page-272-1"></span><span id="page-272-0"></span>●「アカウント名」テキストボックス

メールのアカウント名を指定します。

#### ●「パスワード」テキストボックス

アカウント名に対するパスワードを指定します。

# ● 「認証方法」フィールド

POP Before SMTP 認証, SMTP-AUTH のどちらを使用するかを指定します。

• 「POP Before SMTP」ラジオボタン

POP Before SMTP 方式で認証を行います。

• 「SMTP-AUTH」ラジオボタン

SMTP-AUTH で認証を行います。

「SMTP-AUTH」ラジオボタンを選択した場合,認証時に使用を許可する認証手続きを CRAM-MD5, PLAIN, LOGIN の中から一つ以上指定してください。TELstaff は SMTP サーバに接続すると SMTP サーバが対応している認証手続きを確認し,CRAM-MD5, PLAIN, LOGIN の優先順位で手続きを決定します。

# 「**STARTTLS**で通信を暗号化する」チェックボックス

SMTP サーバが SMTP-AUTH を必要とするときで,TLS を使用して通信の暗号化を行 う場合、ここをチェックします。TELstaff は STARTTLS を使用し、SMTPS は使用しま せん。

# ●「証明書を検証しない」チェックボックス

TLS による通信の暗号化を行うときにサーバ証明書を検証しない場合,ここをチェック します。証明書を検証するよう設定した場合,サーバ証明書の信頼性が確認できない場合 にメールを送信を行いません。

# **(d)** 「ダイヤルアップネットワーク接続を使用する」チェックボックス

ダイヤルアップ接続を使用してメール送信するときチェックします。

# **(e)** [設定]ボタン

[ダイヤルアップ接続設定ダイアログボックスを](#page-267-1)開きます。ダイヤルアップ接続設定ダイ アログボックス画面でダイヤルアップ接続方法を設定します。

# **(f)** [ポート番号]ボタン

ポート番号の設定ダイアログボックスを表示します。TELstaff で使用する SMTP, POP3 のポート番号を設定します。ポート番号の設定ダイアログボックスを,図 [4.1-32](#page-273-0) に 示します。

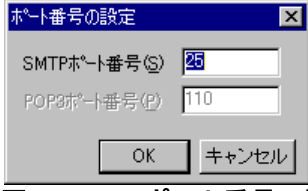

#### <span id="page-273-0"></span>図 **4.1-32** ポート番号の設定ダイアログボックス

# **●「SMTPポート番号」テキストボックス**

SMTP サーバの通信ポートのポート番号を指定します。

# 「**POP3**ポート番号」テキストボックス

POP3 サーバの通信ポートのポート番号を指定します。「メール送信に認証が必要」チ ェックボックスにチェックしたとき指定します。

# **(g)** 「送信者名」テキストボックス

TELstaff がメールを発信するときに使用する,送信者名(From 情報)を指定します。

#### **(h)** 「メールアドレス」テキストボックス

TELstaff がメールを発信するときに使用する,差出人アドレスを指定します。メールサ ーバからのエラーメール(宛先不明等)は,このメールアドレスに通知されます。

SMTP サーバ名で指定したメールサーバドメイン名を持つメールアドレスのメール送信 エラー(サーバ接続エラー等)は、TELstaff メッセージ記録 、またはメッセージエージ ェント記録に記録され,このメールアドレスには通知されません。

#### **(i)** 「返信先」テキストボックス

TELstaff が発信したメールの返信先を送信メールアドレスと変えたい場合に、返信先の メールアドレスを指定します。ここを省略すると,送信メールアドレスが返信先になりま す。

# <span id="page-274-0"></span>4.1.9 開封通知受信監視の設定ダイアログボックス

開封通知受信監視の設定ダイアログボックスで開封確認通知メールを受信するメールサ ーバ (POP3 サーバ)の情報を設定します。

開封通知受信監視の設定ダイアログボックスを図 [4.1-33](#page-274-1) に示します。

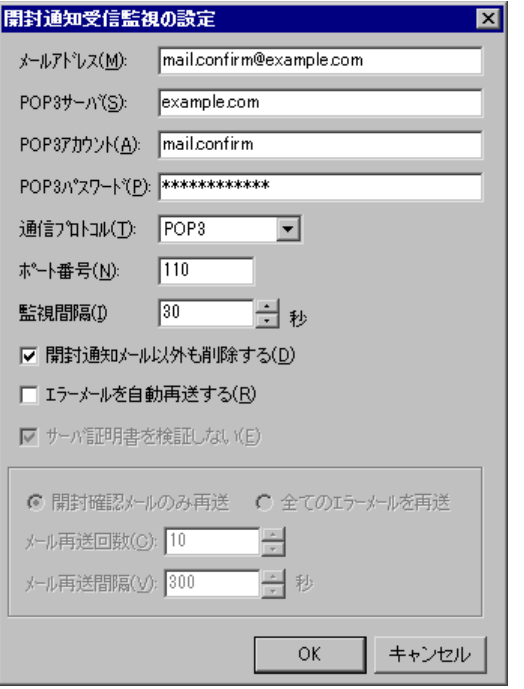

<span id="page-274-1"></span>図 **4.1-33** 開封通知受信監視の設定ダイアログボックス

# **(a)** 「メールアドレス」テキストボックス

開封確認通知メールの宛先にするメールアドレスを指定します。このメールアドレスは, メール開封確認を行うメール発信の返信先アドレス(From)に使用します。

#### **(b)** 「**POP3**サーバ」テキストボックス

開封確認通知メールを受信する POP3 サーバの場所を IP アドレスまたはホスト名で指 定します。ダイヤルアップネットワーク接続でインターネット接続事業者(プロバイダ) が提供するメールサーバは指定できません。

#### **(c)** 「**POP3**アカウント」テキストボックス

メールアドレステキストボックスで指定したメールアドレスのアカウント名を指定しま す。

# **(d)** 「**POP3**パスワード」テキストボックス

アカウント名に対するパスワードを指定します。

#### **(e)** 「通信プロトコル」ドロップダウンリスト

POP3 サーバとの通信に使用するプロトコルを指定します。POP3, POP3S, および POP3+STLS のいずれかを選択します。標準は POP3 です。

#### **(f)** 「ポート番号」テキストボックス

POP3 サーバのポート番号を設定します。標準のポート番号は,110 です。

#### **(g)** 「監視間隔」スピンボックス

開封確認通知メールを受信する周期を 1 から 3600 秒で指定します。

監視間隔を短くすると検出時間を短くでき,また監視精度が上がりますが,Windows の リソースを多く使用することになりますので,運用面と性能を考慮した適正値を設定して ください。

#### **(h)** 「開封確認通知メール以外も削除する」チェックボックス

受信したすべてのメールをメールサーバから削除する場合,ここをチェックします。開 封確認通知メールだけをメールサーバから削除する場合,チェックを外します。

#### **(i)** 「エラーメールを自動再送する」チェックボックス

メール開封確認を行うメール発信を受信した SMTP サーバが、配送エラー返信した場合, 再度自動再送するとき,ここをチェックします。

自動再送の対象となる配送エラー返信メールは, 「RFC 1894」に準拠した形式で, 配送 エラーとなった元メールの情報があり,元メールの情報が配送エラー返信メールの 「content-type: message/rfc822」のパートに記述されている形式でなければなりません。 この形式でない配送エラー返信メールは,自動再送を行いません。

配送エラーになる場合は,送信先 SMTP サーバの障害,またはメールアドレスに誤りが あるなどがあります。メールアドレスの誤りによる配送エラーも再送の対象になります。

#### **(j)** 「サーバ証明書を検証しない」チェックボックス

ここにチェックを入れると,サーバと POP3S または POP3+STLS を使用して通信する 際にサーバが提示する証明書を検証しません。標準では,サーバ証明書を検証します。

証明書を検証するよう設定し,さらにサーバ証明書の信頼性が確認できない場合,開封 確認メールの到着を検出することができないため結果的に「未開封」の扱いとなります。 なお,サーバ証明書の検証ができない場合,「メール開封確認記録」ログに 1502-E メッ セージを出力します。

#### **(k)** 「開封確認メールのみ再送」ラジオボタン

メール開封確認を行うメール発信に対して配送エラー返信されたメールを再送対象にす る場合,ここを選択チェックします。

#### **(l)** 「全てのエラーメールを再送」ラジオボタン

配送エラー返信されたすべてのメールを再送対象にする場合,ここを選択します。

# **(m)** 「メール再送回数」スピンボックス

配送エラー返信されたメールの再送回数を 1 から 100 回で指定します。

#### **(n)** 「メール再送間隔」スピンボックスス

配送エラー返信されたメールの再送間隔を 1 から 3600 秒で指定します。

# 4.1.10 IP電話通知の詳細設定ダイアログボックス

IP 電話通知の詳細設定ダイアログボックスで使用するポート番号や音声データの送信間 隔を設定します。IP 電話通知の詳細設定ダイアログボックスを,図 [4.1-34](#page-276-1) に示します。

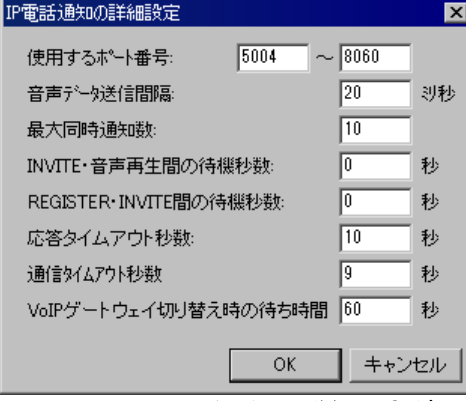

<span id="page-276-1"></span><span id="page-276-0"></span>図 **4.1-34 IP**電話通知の詳細設定ダイアログボックス

#### **(a)** 「使用するポート番号」テキストボックス

IP 電話通知で使用するポート番号の範囲を設定します。1回の IP 電話通知に 3 つの UDP/IP ポートを使用します。設定可能な値は,0~65535 です。最小の標準値は 5004,

最大の標準値は 8060 です。

# **(b)** 「音声データ送信間隔」テキストボックス

IP 電話通知における音声データの送信間隔を 10~30 の範囲で設定します。特別な理由 が無い限り標準値の 20 を設定してください。

### **(c)** 「最大同時通知数」テキストボックス

最大で何件までの IP 電話通知を同時に平行して実行できるかを,0~1000 の範囲で設定 します。0 を指定した場合,同時通知数を制限しません。標準値は 10 です。

同時通知数は,運用にあわせて指定してください。

#### **(d)** 「**INVITE**・音声再生間の待機秒数」テキストボックス

IP 電話の通話セッションを確立してから音声データ送出を開始するまでの待ち時間を, 秒単位で設定します。設定できる値の範囲は 0~300 で,標準値は 0 です。特別な理由が 無い限り標準値の 0 を指定してください。

### **(e)** 「**REGISTER**・**INVITE**間の待機秒数」テキストボックス

本バージョンでは使用できません。

#### **(f)** 「応答タイムアウト秒数」テキストボックス

IP 電話通知において,電話の呼び出しを開始してから電話のセッションが確立する (例:相手が電話に出る)までの最大待ち時間を指定します。設定できる値の範囲は 10~ 300 で,標準値は 60 秒です。

この値は,「通信タイムアウト秒数」以下に設定することはできません。

#### **(g)** 「通信タイムアウト秒数」テキストボックス

IP 電話端末・SIP サーバ・VoIP ゲートウェイとの通信時,TELstaff から送信した個々 の要求に対する応答を最長で何秒待つかを設定します。設定できる値の範囲は 1~60 で, 標準値は 10 秒です。

この値は,「応答タイムアウト秒数」よりも短くする必要があります。

# **(h)** 「**VoIP**ゲートウェイ切り替え時の待ち時間」テキストボックス

VoIP ゲートウェイを複数登録している場合は VoIP ゲートウェイの障害検出時に使用す る VoIP ゲートウェイを切り替えて再発信を試みます。この切り替え時,ここで指定した 秒数だけ待ってから新しい VoIP ゲートウェイを使用した発信を開始します。設定できる 値の範囲は 0~60 で,標準値は 5 秒です。

# 4.1.11 VoIPゲートウェイ情報の設定ダイアログボックス

VoIP ゲートウェイ情報の設定ダイアログボックスでは,IP 電話発信で使用する VoIP ゲ ートウェイの詳細情報を設定します。VoIP ゲートウェイ情報の設定ダイアログボックスを 図 [4.1-35](#page-278-0) に示します。

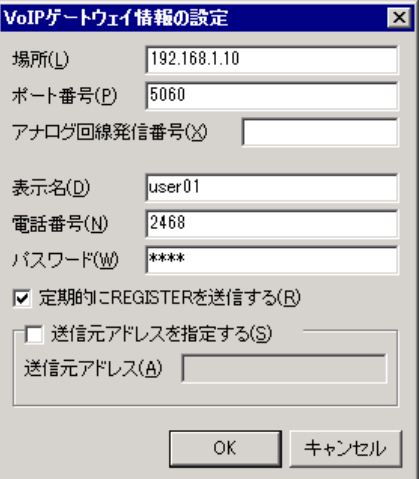

# <span id="page-278-0"></span>図 **4.1-35 VoIP**ゲートウェイ情報の設定ダイアログボックス

# **(a)** 「場所」テキストボックス

VoIP ゲートウェイの場所を IP アドレスまたはホスト名で指定します。VoIP ゲートウェ イを経由して IP 電話通知を行う場合,「場所」テキストボックス,「電話番号」テキスト ボックスの指定が必要です。

#### **(b)** 「ポート番号」テキストボックス

SIP サーバの通信ポートのポート番号を 0~65535 の範囲で指定します。標準のポート 番号は,5060 です。

#### **(c)** 「表示名」テキストボックス

この VoIP ゲートウェイを使って電話発信する際に,発信者の名前として通知先に表示 させる名前を指定します。標準の表示名は「TELstaff」です。なおここで指定した名前は, VoIP ゲートウェイから公衆一般回線を通して行う電話通知では使用されません。また, SIP に対応した IP 電話端末に電話通知する場合でも,発信元の表示名を表示する機能を備 えていない端末であれば,この名前は表示されません。

#### **(d)** 「電話番号」テキストボックス

この VoIP ゲートウェイを使って電話発信する際に,発信元として使う電話番号(ユー ザ名)を指定します。あらかじめ VoIP ゲートウェイに登録した電話番号を指定してくだ さい。

# **(e)** 「パスワード」テキストボックス

この VoIP ゲートウェイを使った電話発信時の認証で使用するパスワードを指定します。 「電話番号」テキストボックスで指定した電話番号用のパスワードを指定してください。

# **(f)** 「定期的に**REGISTER**を送信する」チェックボックス

この VoIP ゲートウェイに対して定期的に発信元電話番号を登録する場合はチェックし ます。

#### **(g)** 「アナログ回線発信番号」テキストボックス

VoIP ゲートウェイ用の設定項目です。VoIP ゲートウェイの機種・設定によっては特別 な番号で始まる電話番号だけを NTT 公衆回線への発信と判断します。そのような VoIP ゲ ートウェイを使用する場合には,VoIP ゲートウェイにて設定されている特別な番号をここ で指定します。

### **(h)** 「送信元アドレスを指定する」フィールド

TELstaff インストール PC が複数のネットワークに所属している場合に必ず指定します。 このフィールドでは、VoIP ゲートウェイ情報の設定ダイアログボックスで設定した VoIP ゲートウェイと通信する際に,送信元アドレスとして使用するホスト名または IP アドレス を指定します。

### ●「送信元アドレスを指定する」チェックボックス

TELstaff インストール PC が複数のネットワークに所属している場合にチェックします。

# ●「送信元アドレス」テキストボックス

TELstaff インストール PC が複数のネットワークに所属している場合, VoIP ゲートウ ェイと通信する際に,送信元アドレスとして使用するホスト名または IP アドレスを指定し ます。

# 4.2 メッセージ通知方法の設定

# 4.2.1 メッセージ通知方法

TELstaff が出力するメッセージを,TELstaff の「システム管理者」に通知する場合の 設定をします。通知するメッセージは,Administrators 権限ユーザでメッセージ通知方法 の設定ダイアログボックスで設定します。

メッセージ通知方法の設定ダイアログボックスは,スタートメニューの【TELstaff の設 定】から【メッセージ通知方法の設定】を選択して表示します。

設定内容を変更したときは、次回の TELstaff サービス起動から変更内容が有効になりま す。

# 4.2.2 メッセージ通知ダイアログボックス

TELstaff が出力するメッセージを,TELstaff の「システム管理者」に通知するときの 通知方法を設定します。

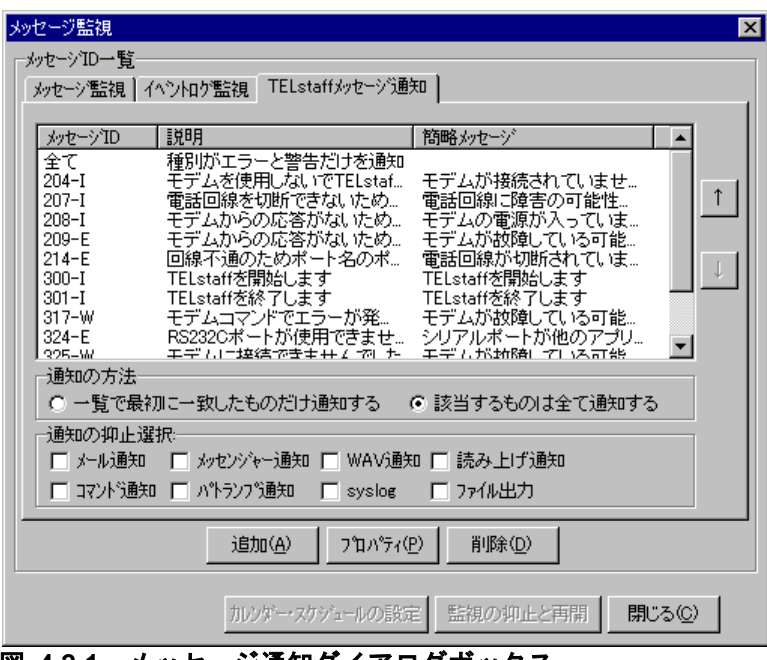

メッセージ通知ダイアログボックスを図 4.2-1 に示します。

図 **4.2-1** メッセージ通知ダイアログボックス

# **(a)** 「メッセージ**ID**一覧」フィールド

TELstaff が出力する通知対象のメッセージ一覧を追加順に先頭から表示します。

# **(b)** [↑]ボタン

選択したメッセージの順序を一つ前に移動します。

# **(c)** [↓]ボタン

選択したメッセージの順序を一つ後ろに移動します。

### **(d)** 「一覧で最初に一致したものだけ通知する」ラジオボタン

メッセージ ID 一覧の先頭から通知対象のメッセージだけを通知する場合,選択します。 メッセージ通知方法の設定ダイアログボックスの「指定種別」ドロップダウンリストで 「全てのメッセージ」,または「範囲指定」を選択したメッセージがあるとき設定できま す。

#### **(e)** 「該当するもの全て通知する」ラジオボタン

メッセージ ID 一覧のすべてのメッセージを通知する場合,選択します。メッセージ通 知方法の設定ダイアログボックスの「指定種別」ドロップダウンリストで「全てのメッセ ージ」,または「範囲指定」を選択したメッセージがあるとき設定できます。

#### **(f)** 「通知の抑止選択」フィールド

「通知の抑止選択」フィールドの通知先を抑止するときは、抑止する通知先のチェック ボックスにチェックします。

抑止を解除するときは,抑止を解除する通知先のチェックボックスのチェックを外しま す。

# **(g)** [追加]ボタン

新規に通知対象にする通知するメッセージを追加するため,メッセージ通知方法の設定 ダイアログボックスを開きます。

#### **(h)** [プロパティ]ボタン

メッセージ ID 一覧で選択されたメッセージのメッセージ通知方法の設定ダイアログボ ックスを表示します。

# **(i)** [削除]ボタン

メッセージ ID 一覧で選択した項目を削除します。複数選択する場合は、[Ctrl] キーで 複数選択, [Shift]キーで選択範囲を連続選択, [Ctrl] + [A] キーで全選択します。

# 4.2.3 メッセージ通知方法の設定ダイアログボックス

# (1) 「通知メッセージの指定」フィールド

TELstaff が出力するメッセージを,TELstaff の「システム管理者」に通知するときの 通知するメッセージを設定します。通知するメッセージは、通知するメッセージは、メッ セージ ID (「メッセージ番号-メッセージ種別」の形式を示します) 毎に個別に設定する 方法と,メッセージ番号の範囲で設定する方法と,すべてのメッセージを対象にする 3 つ の方法で設定できます。

「通知メッセージの指定」フィールド-個別指定を図 [4.2-2](#page-282-0) に,「通知メッセージの指 定」フィールド-全てのメッセージを図 [4.2-3](#page-282-1) に,「通知メッセージの指定」フィールド -範囲指定を図 [4.2-4](#page-282-2) に示します。

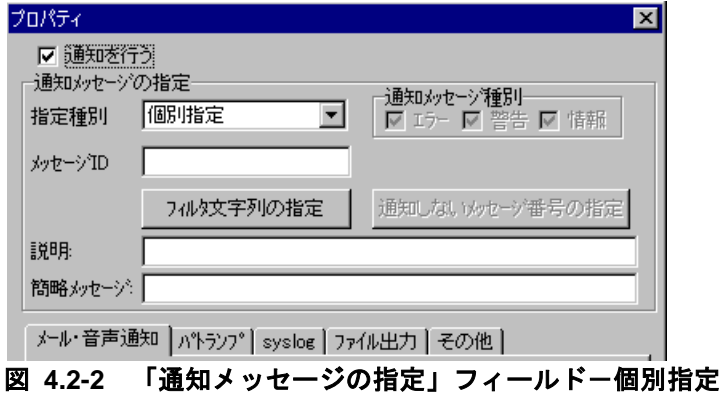

<span id="page-282-0"></span>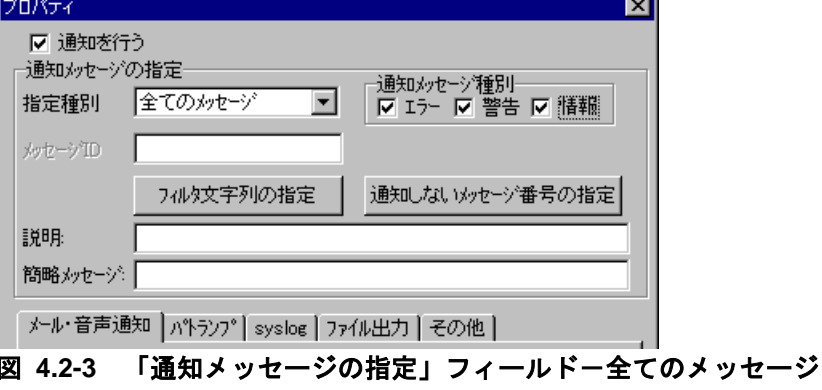

<span id="page-282-2"></span><span id="page-282-1"></span>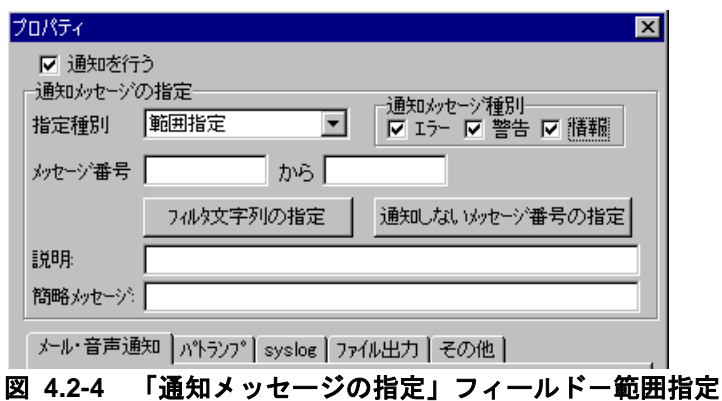

249

# **(a)** 「通知を行う」チェックボックス

このメッセージを通知する場合,ここをチェックします。

# **(b)** 「指定種別」ドロップダウンリスト

メッセージ ID (「メッセージ番号·メッセージ種別」の形式を示します) 毎に通知する 場合,「個別指定」を,ある範囲のメッセージ番号だけを通知する場合,「範囲指定」を, すべてのメッセージを通知対象にする場合は,「全てのメッセージ」を選択します。

「範囲指定」,または「全てのメッセージ」を選択した場合は、音声通知, Messenger サービスを使用したメッセージ通知は使用できません。

#### **(c)** 「エラー」チェックボックス

メッセージ種別が「E」のメッセージを通知対象にする場合,チェックします。

「指定種別」ドロップダウンリストで「個別指定」を選択している場合は,チェックで きません。

#### **(d)** 「警告」チェックボックス

メッセージ種別が「W」のメッセージを通知対象にする場合,チェックします。

「指定種別」ドロップダウンリストで「個別指定」を選択している場合は,チェックで きません。

#### **(e)** 「情報」チェックボックス

メッセージ種別が「I」のメッセージを通知対象にする場合,チェックします。

「指定種別」ドロップダウンリストで「個別指定」を選択している場合は,チェックで きません。

「情報」チェックボックスにチェックした場合は、メール通知,パトランプ通知、およ びコマンド実行は,使用できません。

#### **(f)** 「メッセージ**ID**」テキストボックス

「指定種別」ドロップダウンリストで「個別指定」を選択している場合で,メッセージ 通知を行う TELstaff のメッセージ ID (メッセージ番号-メッセージ種別) を指定します。

メッセージ ID は、使用するバージョンにより異なる場合があります。この場合は、定義 の変更を行ってください。

#### **(g)** 「メッセージ番号」テキストボックス

「指定種別」ドロップダウンリストで「範囲指定」を選択している場合で,ある範囲の メッセージ番号だけを通知するとき,下限のメッセージ番号と下限のメッセージ番号より 大きい上限のメッセージ番号を半角数字で指定します。

下限のメッセージ番号と上限のメッセージ番号が同じメッセージ番号は,指定できませ  $h_{\rm o}$ 

メッセージ番号は、使用するバージョンにより異なる場合があります。この場合は、定 義の変更を行ってください。

#### **(h)** [フィルタ文字列の指定]ボタン

特定の文字列を含むメッセージだけを通知するためのフィルタ文字列の指定ダイアログ ボックス(図 [4.2-15](#page-297-0))を開きます。

#### **(i)** [通知しないメッセージ番号の指定]ボタン

特定のメッセージ番号を通知対象外にするための通知しないメッセージ番号の指定ダイ アログボックス(図 [4.2-16](#page-298-0))を開きます。

「指定種別」ドロップダウンリストで「個別指定」を選択している場合は、設定できま せん。

# **(j)** 「説明」テキストボックス

メッセージの内容を分かり易くするための簡単な説明を指定します。

この説明は,メッセージ通知ダイアログボックスの「メッセージ ID 一覧」フィールド に表示されます。

#### **(k)** 「簡略メッセージ」テキストボックス

メールや Messenger サービスを使用して,TELstaff が出力したメッセージを分かり易 い内容で通知したいとき,代替メッセージを設定します。

この代替メッセージは,~AlterMessage~変数で参照できます。~AlterMessage~変数は, 内容に空白を含むため「"」(ダブルコーテーション)で囲んで指定してください。

#### (2) 「メール・音声通知」タブ

TELstaff が出力するメッセージをメール通知,または音声通知するときのメール通知, または音声通知方法を設定します。

メッセージ通知方法の設定-「メール・音声通知」タブを,図 4.2-5 に示します。

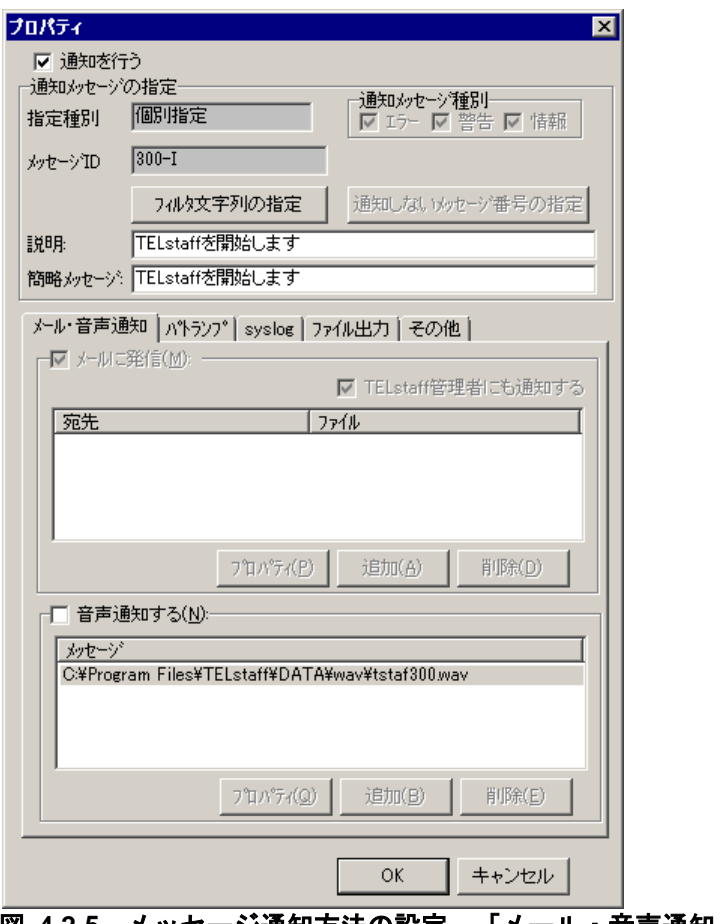

# **図 4.2-5 メッセージ通知方法の設定-「メール・音声通知」タブ**

# **(a)** 「メールに発信」チェックボックス

TELstaff が出力するメッセージをメールに通知する場合,ここをチェックします。通知 メッセージ種別フィールドの「情報」チェックボックスにチェックしている場合,メール 通知はできません。

メール通知する場合は,環境設定-「E メール」タブで SMTP サーバの設定が必要です。 メール通知が行なえない場合は,繰り返し回数の設定ダイアログボックス(図 [4.1-29](#page-269-0)) で設定した繰り返し回数と繰り返し間隔で再送します。繰り返し間隔は、(直接発信の繰 り返し間隔\*60/4)の間隔(秒)になります。

# **(b)** 「**TELstaff**管理者にも通知する」チェックボックス

ユーザ管理で登録した TELstaff の「システム管理者」のメール宛先にも通知する場合, ここをチェックします。「システム管理者」にメール通知する場合は,ユーザ管理で「シ ステム管理者」にメール宛先の設定が必要です。

AECL では、環境設定-「E メール」タブの「TELstaff の通知先」で指定した宛先にメ ール送信します。

# **(c)** [プロパティ]ボタン

メール通知情報の設定ダイアログボックスを開き,宛先情報を変更します。メール通知 情報の設定ダイアログボックスを図 4.2-6 に示します。

#### **(d)** [追加]ボタン

メール通知情報の設定ダイアログボックスを開き,メール通知する宛先を設定します。 メール通知情報の設定ダイアログボックスを図 4.2-6 に示します。

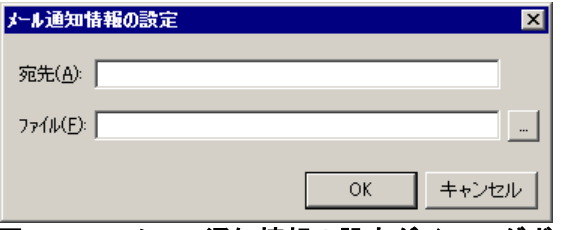

# 図 **4.2-6** メール通知情報の設定ダイアログボックス

#### ●「宛先」テキストボックス

発信通知するメールのメールアドレスを指定します。メール監視で監視対象にしている 宛先(メールアドレス)は指定できません。

## ●「ファイル名」テキストボックス

メールに通知するときの通知文を格納したファイル名を指定します。通知文には,標準 通知文とユーザ作成の固有の通知文があります。省略すると、標準提供のメール通知文フ ァイルが使用されます。

標準提供のメール通知文ファイルは,カスタマイズできます。カスタマイズは,「環境 設定」の「カスタマイズ」タブで行います。標準通知文の内容とカスタマイズ方法は,

「[2.6.1](#page-155-0) [通知文のカスタマイズ」](#page-155-0)を,ユーザ固有の通知文の作成方法は,「[2.6.3](#page-196-0) [ユーザ固](#page-196-0) [有の通知文作成」](#page-196-0)を参照してください。

ファイル名は、完全名で直接入力するか、「...]ボタンをクリックしてファイル名を選 択します。ネットワークドライブのファイル名,および Windows 外部デバイスファイル 名は、指定できません。

# **(e)** [削除]ボタン

選択した宛先情報を削除します。

#### **(f)** 「音声通知する」チェックボックス

TELstaff が出力するメッセージを音声通知する場合,ここをチェックします。

「指定種別」ドロップダウンリストで「範囲指定」,または「全てのメッセージ」を選 択した場合は,音声通知はできません。

音声通知中のときは、他の telsndpl コマンド, telsmart コマンド, メッセージエージェ ントの読み上げ,メッセージエージェントの WAV ファイルの再生,デスクトップ通知の 読み上げ,デスクトップ通知のサウンド再生や TELstaff メッセージの音声通知が終了する まで実行されません。

Windows の sndrec32 コマンド,サウンドレコーダ,またはその他 MediaPlayer を使用 する場合は,音声通知は使用できません

# **(g)** [プロパティ]ボタン

音声通知メッセージの設定ダイアログボックスを開き,音声通知方法を変更します。音 声通知メッセージの設定ダイアログボックスを図 [4.2-7](#page-287-0) に示します。

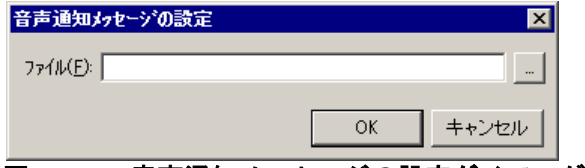

# <span id="page-287-0"></span>図 **4.2-7** 音声通知メッセージの設定ダイアログボックス

WAV ファイル名は、ファイルの完全パス名で直接指定するか、 [...] ボタンをクリック して WAV ファイルを選択してください。ネットワークドライブのファイル名,および Windows 外部デバイスファイル名は,指定できません。

WAV ファイルの大きさによっては、再生されない場合があります。WAV ファイルが再 生されない場合は,WAV ファイルのサイズが小さいファイルを指定してください。

# **(h)** [追加]ボタン

音声通知メッセージの設定ダイアログボックスを開き,音声通知方法を設定します。音 声通知メッセージの設定ダイアログボックスを図 [4.2-4](#page-282-2) に示します。

# **(i)** [削除]ボタン

選択した音声通知設定を削除します。

(3) 「パトランプ」タブ

TELstaff が出力するメッセージをパトランプ通知するときのパトランプの動作方法を設 定します。パトランプを使用する場合,「[2.3.2](#page-118-0) [パトランプと電気機器の作動」](#page-118-0)に注意事 項があります。

通知メッセージ種別フィールドの「情報」チェックボックスにチェックしている場合, パトランプ通知はできません。

メッセージ通知方法の設定-「パトランプ」タブを,図 4.2-8 に示します。
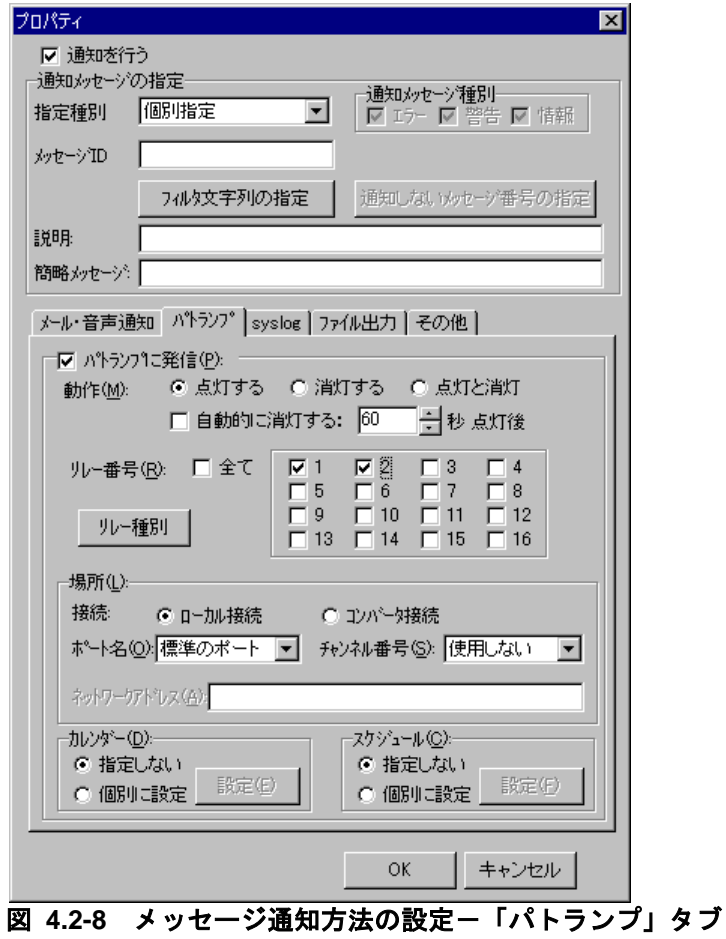

# **(a)** 「パトランプに発信」チェックボックス

TELstaff が出力するメッセージをパトランプで通知するときに、パトランプに通知する 場合,ここをチェックします。

# **(b)** 「動作」ラジオボタン

パトランプの動作を指定します。

- [点灯]ボタンをチェックした場合 リレー番号チェックボタンでチェックされたリレー番号に,接続されているパトラ ンプを点灯させます。
- [消灯]ボタンをチェックした場合 リレー番号チェックボタンでチェックされたリレー番号に,接続されているパトラ ンプを消灯させます。
- [点灯と消灯]ボタンをチェックした場合

リレー番号チェックボタンでチェックされたリレー番号に,接続されているパトラ ンプを点灯させ,チェックされていないリレー番号に,接続されているパトランプ を消灯させます。すべてのリレー番号のパトランプを動作させるときは,「点灯と 消灯」ボタンのチェックを推奨します。リレー番号個別の動作に比べて動作時間を 短縮できます。

### **(c)** 「自動的に消灯する」チェックボックス

パトランプの動作で「点灯」が指定されている場合に有効となり、パトランプ点灯後, 自動的に消灯させる場合に,ここをチェックします。

自動消灯オプションを使用するとパトランプが消灯するまで,他からの同じ RS232C 接 続,コンバータ接続のパトランプおよびネットワーク対応型パトランプへの動作指示は待 ち状態になります。

自動消灯オプションを使用して短時間に大量のパトランプの動作を行うと未発信の滞留 や発信の遅延が起きます。

複数のリレー接点を指定したときの「消灯」動作は,1 接点ずつ小さい接点番号から大 きい接点番号の順で点灯後,1 接点ずつ小さい接点番号から大きい接点番号の順で消灯し ます。動作順序は,変えられません。

## **(d)** 「自動的に消灯する」スピンボックス

パトランプの自動消灯をする場合に,パトランプ点灯後,消灯するまでの時間を 1~300 秒の間で指定します。

### **(e)** 「リレー番号」チェックボックス

動作させたいパトランプが接続されているリレーの番号ボタンをチェックします。リレ ー番号の指定で「全て」がチェックされた場合,このボタンは指定できません。

複数のリレー接点を指定したときの「点灯」,「消灯」動作は,1 接点ずつ小さい接点 番号から大きい接点番号の順で動作します。動作順序は,変えられません。

## **(f)** 「全て」チェックボックス

すべてのリレーに接続されているパトランプの「点灯」,または「消灯」をする場合, ここをチェックします。

パトランプの動作ボタンで「点灯と消灯」が指定された場合,すべて点灯の動作になり ます。

#### **(g)** [リレー種別]ボタン

使用するリレー装置の種別を設定します。設定しないときは,TELstaff ウィンドウ-【オ プション】メニューの【使用するリレー装置の標準設定(D) 】で設定した標準のリレー装 置が使用されます 。

#### **(h)** 「場所」テキストボックス

パトランプが接続されている場所を指定します。設定する内容は,下のラジオボタンで 選択された場所によって異なります。

# パトランプが接続されている場所が,この**PC**の場合

パトランプが接続されている場所がこの PC の場合,「ローカル接続」ラジオボタンを 選択し,「ポート名」ドロップダウンリストからパトランプが接続されている RS232C のポート番号を選択します。

使用できるポート名は,COM1 から COM16 までです。「標準のポート」を選択すると

直前で使用された RS232C ポートを使用します。はじめて使用する場合は,「COM1」 を使用します。

### ●パトランプの接続場所がコンバータ,またはネットワーク対応型パトランプの場合

ネットワーク対応型パトランプ,またはコンバータに接続されているときは,「コンバ ータ接続」ラジオボタンを選択し,「ネットワークアドレス」テキストボックスに IP アド レス,またはホスト名と通信ポートのポート番号を指定します。

ポート番号は,IP アドレス,またはホスト名の後ろに「:ポート番号」で指定します。

ポート番号を省略するときは,services ファイルに次の内容を定義します。

# telswnet ポート番号/tcp

使用するコンバータは,TELstaff ウィンドウ-【オプション】メニューの【使用するコ ンバータ装置の標準設定(H) 】-【パトランプ発信の場合(L) 】で設定したコンバータ装置 を使用します。

複数の TELstaff から同じコンバータ(またはネットワーク対応型パトランプ)に接続さ れたパトランプへの点灯・消灯指示は,できません。

(例)

100.100.100.1 100.100.100.1:35000

### **(i)** 「チャンネル番号」ドロップダウンリスト

リレー装置が接続されている RS232C セレクタ装置のチャンネル番号を設定します。 RS232C セレクタ装置を使用しない場合,チャンネル番号は設定できません。

RS232C セレクタ装置を使用し,チャンネル番号を省略すると,直前に使用したチャン ネル番号の機器が動作します。

### **(j)** 「カレンダー」フィールド

このパトランプで使用するカレンダーを指定します。パトランプのスケジュール設定と 組み合わせることで、平日·休日、時間帯によって点灯させるパトランプを切り替える等, 細かな通知スケジューリングが可能です。

- 「指定しない」をチェックした場合,システムのカレンダーを使用します。
- 「個別に指定」をチェックした場合, 「設定(P)] ボタンをクリックしてパトラ ンプ独自のカレンダーを設定します。最初のカレンダー作成は,システムカレン ダーを引き継ぎます。パトランプのカレンダーダイアログボックスを図 4.2-9 に 示します。

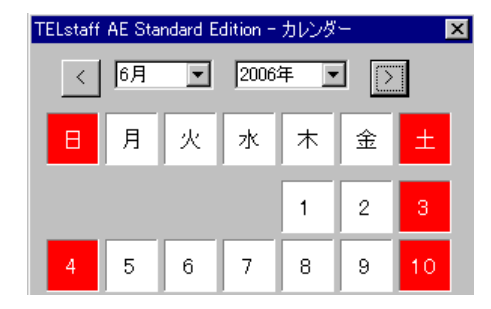

# 図 **4.2-9** パトランプのカレンダーダイアログボックス

# **(k)** 「スケジュール」フィールド

このパトランプで使用するスケジュールを指定します。パトランプのカレンダー設定と 組み合わせることで、平日・休日,時間帯によって点灯させるパトランプを切り替える等, 細かな通知スケジューリングが可能です。

- 「指定しない」をチェックした場合,システムのスケジュールを使用します。
- 「個別に指定」をチェックした場合, [設定(F)] ボタンをクリックしてパトラ ンプ独自のスケジュールを設定します。パトランプのスケジュールダイアログボ ックスを図 4.2-10 に示します。

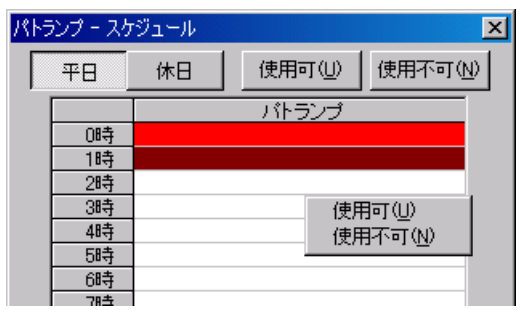

図 **4.2-10** パトランプのスケジュールダイアログボックス

(4) 「syslog」タブ

TELstaff が出力する通知対象メッセージを Syslog メッセージで Syslog サーバに送信す るときの送信方法を設定します。

Syslog サーバに送信する TELstaff メッセージの最大長は,(999-ホスト名長-プロセス 名長)桁になります。最大長を超える場合は、最大長で送信します。

また、Syslog サーバへの Syslog メッセージ送信は、UDP 通信が持つ信頼性の範囲で送 信されます。

「情報」チェックボックスにチェックしている場合など,メッセージ通知の対象になる メッセージが多い場合,ネットワークリソースや Windows リソースを消費しますので注 意が必要になる場合があります。

メッセージ通知方法の設定- 「syslog」タブを,図 [4.2-11](#page-292-0) に示します。

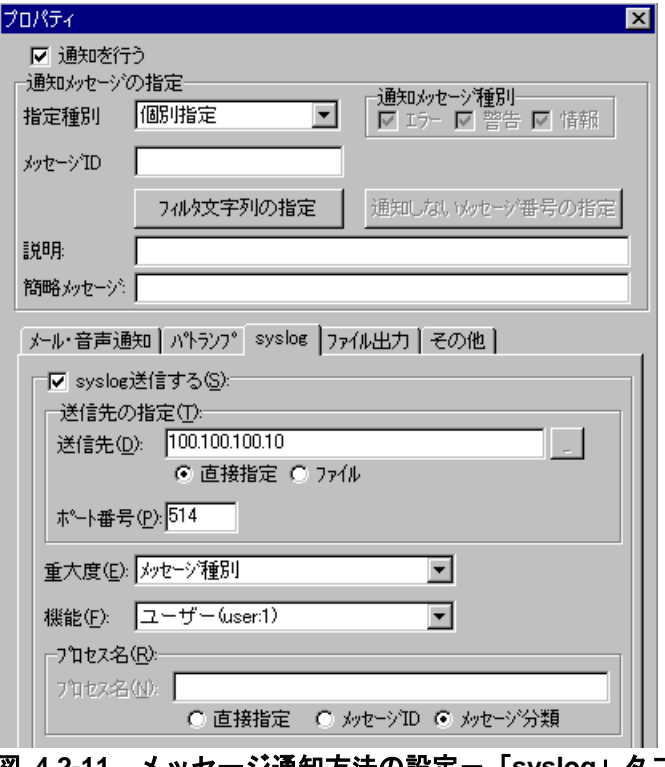

# <span id="page-292-0"></span>図 **4.2-11** メッセージ通知方法の設定-「**syslog**」タブ

# **(a)** 「**syslog**送信する」チェックボックス

TELstaff が出力する通知対象メッセージを Syslog メッセージで Syslog サーバに送信す る場合,ここをチェックします。

# **(b)** 「送信先」テキストボックス

Syslog サーバの場所(Syslog メッセージの送信先)を指定します。

Syslog サーバの場所は、複数指定することができますが、短時間に多数のメッセージを 送信するような場合,送信が遅延したり,ネットワークリソースや Windows リソースを 消費しますので注意が必要になる場合があります。

#### ●「直接指定」ラジオボタン

Syslog サーバの場所を IP アドレス,またはホスト名で指定します。Syslog サーバの場 所を複数指定する場合は,「+」区切りで,520 桁以内で指定します。

 $(\frac{m}{2})$  server1+server2+server3

#### ●「ファイル」ラジオボタン

Syslog サーバの場所を指定したファイルのファイル名を 520 桁以内で指定します。ファ イル名は完全名で直接入力するか、[...]ボタンをクリックしてファイル名を選択します。 ネットワークドライブのファイル名,および Windows 外部デバイスファイル名は、指定 できません。

Syslog サーバの場所を指定する記述形式を図 [4.2-12](#page-293-0) に示します。

- 1つの Syslog サーバの場所を IP アドレス,またはホスト名で指定します。
- ポート番号を指定する場合は, 「/」区切りで 0 から 65535 のポート番号 (UDP) を指定します。0 から 65535 以外のポート番号を指定した場合は,514/UDP ポ

ートを使用します。ポート番号を省略した場合は,「ポート番号」テキストボッ クスで指定したポート番号を使用し、両方共省略した場合は、514/UDP ポート を使用します。 また、「ポート番号」テキストボックスで指定している場合は、ここのポート番 号を優先使用します。Windows ファイアウォールを使用する場合は、指定した ポート番号(UDP)を Windows ファイアウォールの適用外にしてください。

• 行の 1 文字目が「#」で始まる行は,注釈になります。

```
IP アドレス(またはホスト名)1
IP アドレス (またはホスト名) 2
IP アドレス (またはホスト名) 3/ポート番号
\mathcal{O}(\mathcal{O}_\mathcal{O}) .
\mathcal{O}(\mathcal{O}_\mathcal{O}) .
\mathcal{O}(\mathcal{O}_\mathcal{O}) .
```
<span id="page-293-0"></span>図 **4.2-12 syslog**サーバの場所を指定する記述形式

## **(c)** 「ポート番号」テキストボックス

syslog サーバと通信を行なうためのポート番号 (UDP ポート) を 0 から 65535 の 5 桁 以内で指定します。0から 65535 以外のポート番号を指定した場合は、514/UDP ポートを 使用します。

Windows ファイアウォールを使用する場合は、指定したポート番号(UDP)を Windows ファイアウォールの適用外にしてください。

ポート番号を省略すると次のポート番号を使用します。

- 「直接指定」ラジオボタンで直接 syslog サーバの場所を指定した場合は, 514/UDP ポートを使用します。
- 「ファイル」ラジオボタンで syslog サーバの場所をファイル指定した場合, フ ァイル内で指定したポート番号を使用します。

# **(d)** 「重要度」ドロップダウンリスト

syslog プロトコル (RFC 3164) の重要度を設定します。「メッセージ種別」を指定した 場合は,TELstaff メッセージのメッセージ種別で割り当てます。

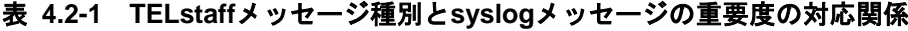

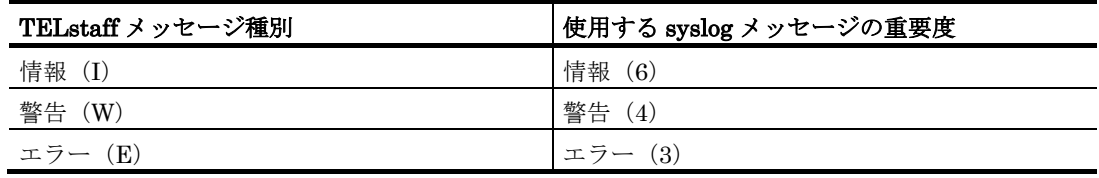

# **(e)** 「機能」ドロップダウンリスト

syslog プロトコルの機能を設定します。

#### **(f)** 「プロセス名」フィールド

Syslog プロトコルのプロセス名を設定します。

Syslog サーバに送信する TELstaff メッセージの最大長は,(999-ホスト名長-プロセス 名長) 桁になります。最大長を超える場合は、最大長で送信します。

#### ●直接指定

Syslog プロトコルのプロセス名を「プロセス名」テキストボックスに半角英数字で,20 桁以内で指定します。

#### メッセージ**ID**

TELstaff のメッセージ ID (「メッセージ番号·メッセージ種別」の形式)をプロセス名 として使用します。

#### ●メッセージ分類

ログのプロパティダイアログボックス(図 [4.1-10](#page-241-0))の「メッセージの先頭に付加する文 字列」テキストボックスで指定した文字列をプロセス名として使用します。 標準で使用するプロセス名は、表 [4.1-1](#page-242-0) を参照してください。

#### (5) 「ファイル出力」タブ

TELstaff が出力する通知対象メッセージを集約して記録するかどうかを設定します。メ ッセージ通知方法の設定-「ファイル出力」タブを,図 [4.2-13](#page-294-0) に示します。

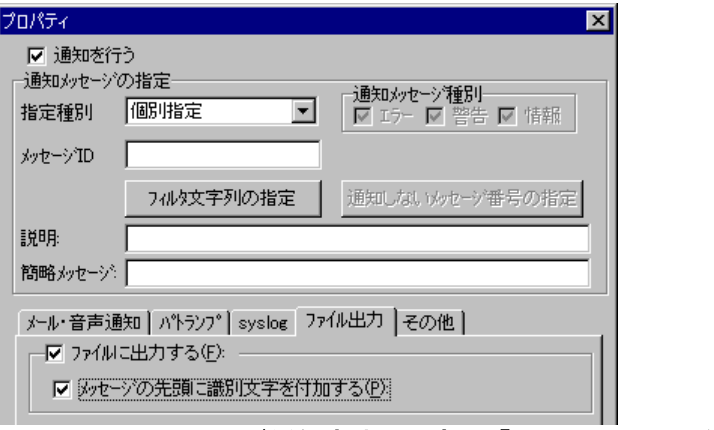

<span id="page-294-0"></span>図 **4.2-13** メッセージ通知方法の設定-「ファイル出力」タブ

## **(a)** 「ファイルに出力する」チェックボックス

通知対象のメッセージを集約して記録する場合,ここをチェックします。

集約した記録名は、「TELstaff 動作記録の集約」で、記録内容は、ログビューアで閲覧 できます。

# **(b)** 「メッセージの先頭に識別文字を付加する」チェックボックス

「TELstaff 動作記録の集約」記録に出力するメッセージの先頭に、ログのプロパティダ イアログボックス(図 [4.1-10](#page-241-0))の「メッセージの先頭に付加する文字列」テキストボック スで指定した文字列を付加する場合,ここをチェックします。

標準で付加する文字列は、表 [4.1-1](#page-242-0) を参照してください。

メッセージの先頭に表 [4.1-1](#page-242-0) に示す文字列を付加すると,「TELstaff 動作記録の集約」 記録に出力できるメッセージ長さは、付加する文字列の文字数分短くなります。 「TELstaff 動作記録の集約」記録に出力するメッセージの最大長は,

(1024-付加文字数-1)桁になります。付加文字数を含め 1024 桁を超える場合は,1024 文 字で切り捨てて記録します。この場合,全角文字部で切り捨てがおこなわれると最終文字 が不正文字になる場合があります。

## (6) 「その他」タブ

TELstaff が出力するメッセージをメッセージ通知,およびコマンド実行通知するときの メッセージ通知方法とコマンド実行通知方法を設定します。

メッセージ通知方法の設定-「その他」タブを,図 [4.2-14](#page-295-0) に示します。

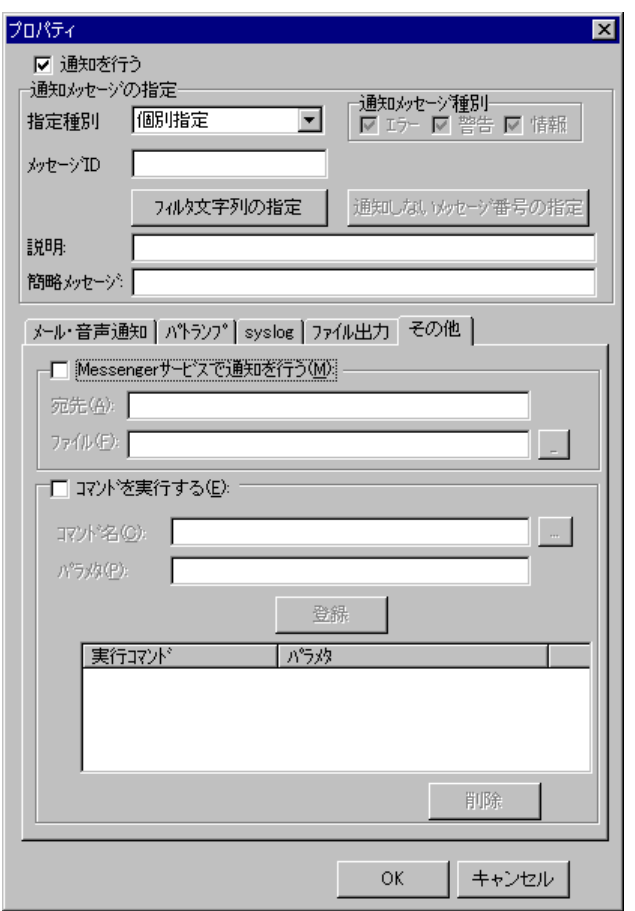

<span id="page-295-0"></span>図 **4.2-14** メッセージ通知方法の設定-「その他」タブ

# **(a)** 「**Messenger**サービスで通知を行う」チェックボックス

TELstaff が出力するメッセージを, Messenger サービスまたは TELstaff ポップアップ 通知を使用して通知する場合,ここをチェックします。両者の違いや注意事項については [2.3.1\(12\)](#page-116-0)を参照してください。

「指定種別」ドロップダウンリストで「範囲指定」,または「全てのメッセージ」を選 択した場合は,Messenger サービスを使用したメッセージ通知はできません。

メッセージ通知文は,標準提供のメッセージ通知文ファイルを使用します。標準提供の メッセージ通知文ファイルは,カスタマイズできます。カスタマイズは,「環境設定」の 「カスタマイズ」タブで行います。

# **(b)** 「宛先」テキストボックス

Messenger サービスまたは TELstaff ポップアップ通知の通知先を指定します。宛先指 定方法については [2.3.1\(12\)\(c\)](#page-118-0)を参照してください。なお、宛先欄に何も指定しない場合は 自コンピュータに Messenger 通知を行います。

宛先は,「,」(半角カンマ)区切りで,合計の文字数がカンマを含め半角 256 文字以 内で複数指定できます。

### **(c)** 「コマンドを実行する」チェックボックス

TELstaff が出力するメッセージを契機にコマンドを実行する場合,ここをチェックしま す。通知メッセージ種別フィールドの「情報」チェックボックスにチェックしている場合, コマンド実行はできません。

# **(d)** 「コマンド名」テキストボックス

実行するコマンド名を完全名で直接入力するか, [...]ボタンをクリックして実行する コマンドを選択してください。ネットワークドライブを使用するコマンド,Windows DOS コマンドやウィンドウを表示するコマンドは指定できません。

TELstaff のコマンドは、指定できません。指定する場合は、繰返しメッセージ通知にな るメッセージ ID は使用できません。

## **(e)** 「パラメタ」テキストボックス

実行するコマンドのパラメタを指定します。コマンドパラメタには,以下の変数を使用 可能です。

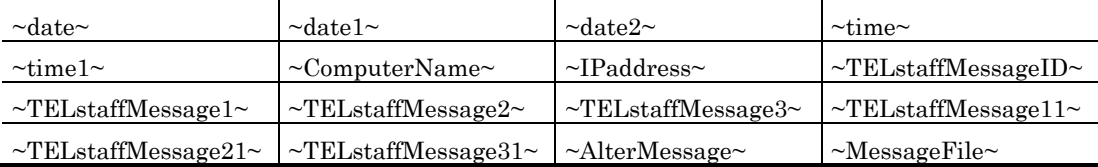

 $\text{~TELstaffMessageID~},$   $\text{~TELstaffMessage1~},$   $\text{~TELstaffMessage2~},$ ~TELstaffMessage3~, ~TELstaffMessage11~, ~TELstaffMessage21~, ~TELstaffMessage31~, ~AlterMessage~変数は,内容に空白や「<」文字,「>」文字を 含むため「"」(ダブルコーテーション)で囲んで指定してください。

~MessageFile~変数は,一時ファイルに作成した TELstaff メッセージ通知文(メール通 知用[-2.6.1\(4\)\(a\)](#page-164-0))ファイルの完全ファイル名に置き換えます。コマンドアプリケーション でこの一時ファイルに作成した TELstaff メッセージ通知文ファイルを削除しなければなり ません。また、~MessageFile~変数は、「"」(ダブルコーテーション)で囲んで指定する ことはできません。

# **(f)** [登録]ボタン

「コマンド名」テキストボックスに指定したコマンドを登録します。「登録]ボタンを 押すと「実行コマンド」リストボックスにコマンド名が表示されます。

**(g)** [削除]ボタン

「実行コマンド」リストボックスで選択されたコマンドを削除します。

### **(h)** 「実行コマンド」リストボックス

登録したコマンドの一覧を表示します。登録したコマンドの変更は、次の操作で変更で きます。

- 1. 「実行コマンド」リストボックスで変更するコマンドを選択します。
- 2. ダブルクリックで登録コマンドの内容を「コマンド名」テキストボックスと「パラ メタ」テキストボックスに表示させます。
- 3. コマンドを変更して,再度[登録]ボタンを押します。変更するコマンドの選択状 態を解除して[登録]ボタンを押した場合,追加登録になります。

# 4.2.4 フィルタ文字列の指定ダイアログボックス

フィルタ文字列の指定ダイアログボックスで特定の文字列を含むメッセージだけ、また は特定の文字列を含まないメッセージだけを通知するためのフィルタ文字列を設定します。 フィルタ文字列の指定ダイアログボックスを,図 [4.2-15](#page-297-0) に示します。

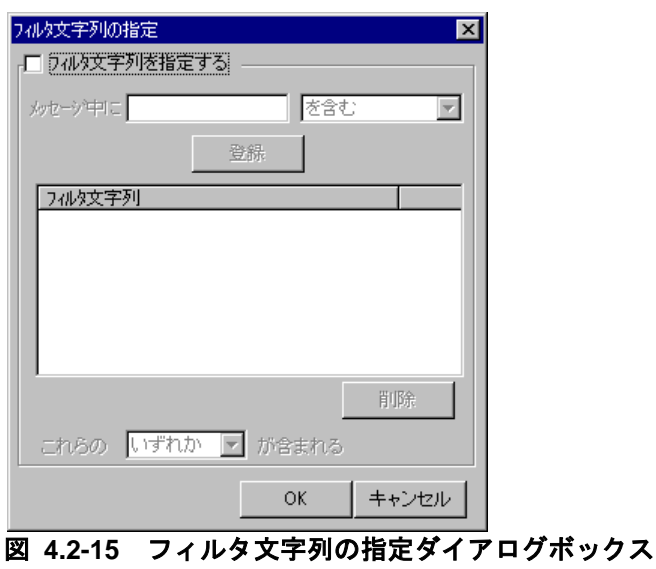

<span id="page-297-0"></span>(1) 「フィルタ文字列を指定する」チェックボックス

フィルタ文字列を設定する場合,チェックします。

(2) [登録]ボタン

「メッセージ中に」テキストボックスにフィルタ文字列を指定します。

フィルタ文字列を含むメッセージだけを通知対象にする場合は「を含む」を選択し,フ ィルタ文字列を含まないメッセージだけを通知対象にする場合は「を含まない」を選択し て「登録]ボタンを押します。

(3) 「フィルタ文字列」リストボックス

設定したフィルタ文字列の一覧を表示します。登録したフィルタ文字列の変更は、次の 操作で変更できます。

1. 「フィルタ文字列」リストボックスで変更するフィルタ文字列を選択します。

2. ダブルクリックで登録したフィルタ文字列の内容を表示させます。

3. フィルタ文字列を変更して,再度[登録]ボタンを押します。

(4) [削除]ボタン

「フィルタ文字列」リストボックスで選択されたフィルタ文字列を削除します。

(5) 「これらの・・・」ドロップダウンリスト

複数のフィルタ文字列を設定している場合,すべてのフィルタ文字列に一致するときに 通知する場合は,「全て」を,いずれかのフィルタ文字列に一致するときに通知する場合 は,「いずれか」を選択します。

# 4.2.5 通知しないメッセージ番号の指定ダイアログボックス

通知しないメッセージ番号の指定ダイアログボックスでは,通知対象外にするための通 知しないメッセージ番号を設定します。

「指定種別」ドロップダウンリストで「個別指定」を選択している場合は、設定できま せん。メッセージ番号は,使用するバージョンにより異なる場合があります。この場合は, 定義の変更を行ってください。

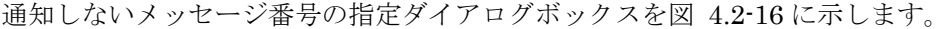

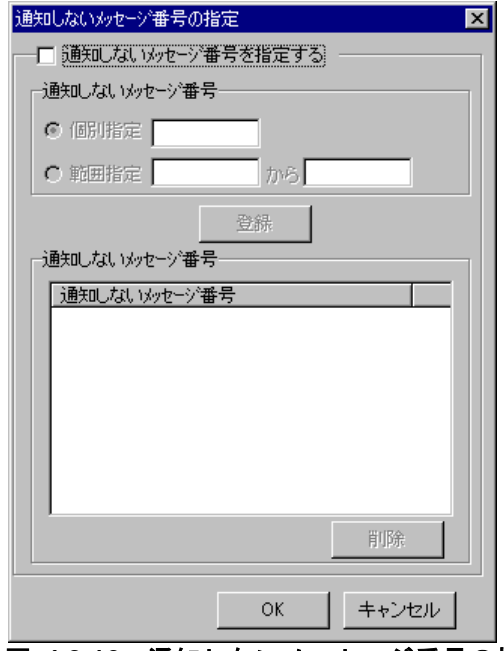

図 **4.2-16** 通知しないメッセージ番号の指定ダイアログボックス

<span id="page-298-0"></span>(1) 「通知しないメッセージ番号を指定する」チェックボックス

メッセージ番号を通知対象外にするための通知しないメッセージ番号を設定する場合, チェックします。

(2) 「個別指定」ラジオボタン

特定のメッセージ番号を指定する場合に選択します。

メッセージ番号を半角数字で指定し[登録]ボタンを押します。複数のメッセージ番号

が登録できます。

(3) 「範囲指定」ラジオボタン

範囲でメッセージ番号を指定する場合に選択します。

下限のメッセージ番号と下限のメッセージ番号より大きい上限のメッセージ番号を半角 数字で指定し「登録」ボタンを押します。下限のメッセージ番号と上限のメッセージ番号 が同じメッセージ番号は,指定できません。

複数の範囲が登録できます。

(4) 「通知しないメッセージ番号」リストボックス

設定したメッセージ番号の一覧を表示します。登録したメッセージ番号の変更は、次の 操作で変更できます。

- 1. 「通知しないメッセージ番号」リストボックスで変更するメッセージ番号を選択し ます。
- 2. ダブルクリックで登録したメッセージ番号を表示させます。
- 3. メッセージ番号を変更して,再度[登録]ボタンを押します。変更するメッセージ 番号の選択状態を解除して[登録]ボタンを押した場合,追加登録になります。
- (5) [削除]ボタン

「通知しないメッセージ番号」リストボックスで選択されたメッセージ番号を削除しま す。

# 4.3 テキスト音声変換の設定

# 4.3.1 テキスト音声変換の設定ダイアログボックス

テキスト音声変換の設定ダイアログボックスでは,TELstaff が音声読み上げ等の機能で 文字情報をどのように音声へ変換するかを指定します。

このダイアログボックスはスタートメニューの【TELstaff の設定】から【テキスト音声 変換の設定】を選択して表示します。なお、使用するにはログオンユーザが Administrators 権限を持っている必要があります。また,この画面で行った設定変更は次 回の TELstaff サービス起動時から有効になります。

# (1) 「音声合成ソフトウェア」タブ

以下の機能における,音声合成ソフトウェアを使用したテキスト音声変換の方法を指定 します。

- IP 電話発信
- エージェントメッセージ通知の受信時のテキスト音声読み上げ
- デスクトップ通知でのテキスト音声読み上げ
- メール監視でのテキスト音声読み上げ
- telsmart コマンドでのテキスト音声読み上げ

音声合成ソフトウェアタブを、図 [4.3-1](#page-300-0)に示します。

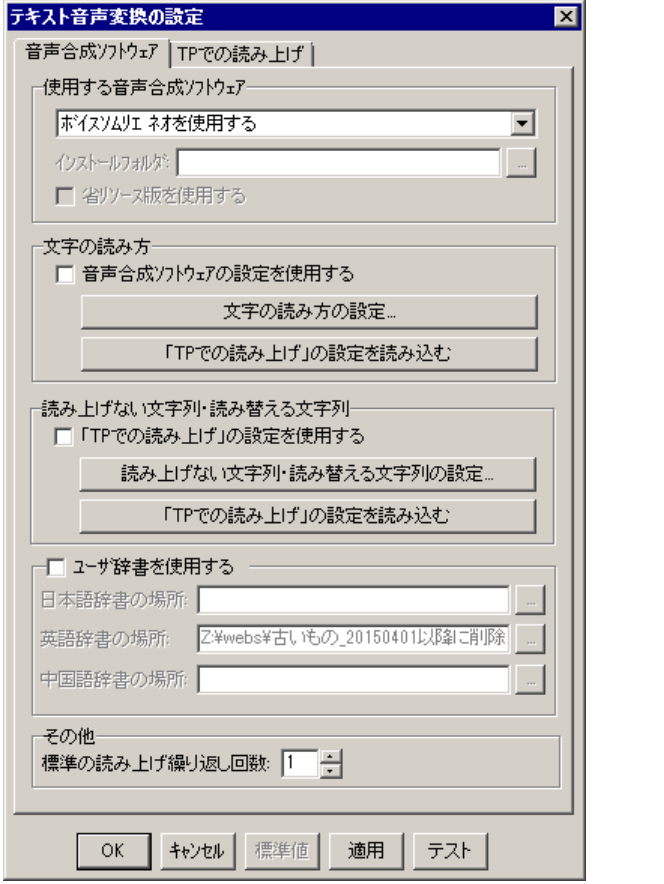

<span id="page-300-1"></span><span id="page-300-0"></span>**図 4.3-1 [テキスト音声変換の設定] - [音声合成ソフトウェア] タブ** 

# **(a)** 「使用する音声合成ソフトウェア」フィールド

使用する音声合成ソフトウェアを以下いずれかから選択します。

- 音声合成ソフトウェアを使用しない 音声合成ソフトウェアを使用しません。
- 音声合成ソフトウェアのインストールフォルダを指定する 使用する音声合成ソフトウェアがインストールされたフォルダを直接指定します。 インストールフォルダは「インストールフォルダ]テキストボックスで指定して ください。
- ボイスソムリエを使用する 音声合成ソフトウェア「ボイスソムリエ マリアージュ」または「ボイスソムリ エ マリアージュ(Type2)」を使用します。後者を使用する場合,[省リソー ス版を使用する]チェックボックスにチェックしてください。
- ボイスソムリエ ネオを使用する 音声合成ソフトウェア「ボイスソムリエ ネオ マリアージュ」,「ボイスソムリ エ ネオ マリアージュ 2」,「ボイスソムリエ ネオ マリアージュ 4」,「ボイ スソムリエ ネオ マリアージュ英語」,「ボイスソムリエ ネオ マリアージュ中 国語」の, いずれか(またはすべて)を使用します。

もし指定した音声合成ソフトウェアが見つからない場合は、TELstaff 製品が内蔵する録 音済み音声ファイルが使用されます。

## **(b)** 「文字の読み方の設定」フィールド

文字の読み方を設定します。

「音声合成ソフトウェアの設定を使用する]チェックボックスにチェックすると,使用 する音声合成ソフトウェア側での設定通りの読み方で文字を読み上げます。ただし声の種 類は TELstaff が常に指定しますので注意してください。

「文字の読み方の設定]ボタンを押すと「文字の読み方の設定]ダイアログボックスが 開き,文字の読み方を詳細設定できます。同ダイアログボックスについての詳細は [4.3.3](#page-305-0) を参照してください。

[「TP での読み上げ」の設定を読み込む]ボタンを押すと,現在の設定内容を破棄し, [TP での読み上げ]タブで設定された内容をコピーして採用します。

# **(c)** 「読み上げない文字列・読み替える文字列の設定」フィールド

読み上げない文字列,および読み替える文字列を設定します。

[「TP での読み上げ」の設定を使用する]チェックボックスにチェックすると,「TP での読み上げ」タブで指定した設定内容をそのまま使用します。[TP での読み上げ]とは 別の設定を行いたい場合はチェックを外してください。

[電話・テキスト読み方の設定]ボタンを押すと[読み上げない文字列・読み替える文 字列の設定]ダイアログボックスが開き、読み上げない文字列および読み替える文字列を 詳細に設定できます。同ダイアログボックスの詳細については [4.3.1\(2\)](#page-302-0)を参照してくださ

い。

[「TP での読み上げ」の設定を読み込む]ボタンを押すと,現在の内容を破棄し, [TP での読み上げ]タブで設定された内容をコピーして採用します。

# **(d)** 「ユーザ辞書を使用する」チェックボックス

音声合成ソフトウェアが指定する形式のユーザ辞書を使用する場合,このチェックボッ クスにチェック入れ,言語ごとに辞書ファイルの名前を指定します。以下の言語の辞書を 指定できます。

- 日本語辞書
- 英語辞書
- 中国語辞書

# **(e)** 「標準の読み上げ繰り返し回数」スピンボックス

音声読み上げを標準で何回行うかを,1~30 回の間で指定します。0 を指定すると音声 読み上げの停止指示があるまで繰り返します。また音声読み上げの開始から 5 分を超える と,それ以上の繰り返しは行わず打ち切ります。この設定は,以下の機能で使用されま す:

- エージェントメッセージ通知の受信時のテキスト音声読み上げ
- メール監視でのテキスト音声読み上げ
- telsmart コマンドでのテキスト音声読み上げ(-n オプション指定時は除く)

IP 電話発信,およびデスクトップ通知での読み上げでは無効となります。

音声読み上げの繰り返し中に音声読み上げの停止指示を行うと音声読み上げを終了しま す。音声読み上げの停止指示は,次のコマンドで行います。

TELstaffインストールフォルダ<sup>\*</sup>¥PROGRAM¥teltkstp.exe

繰り返し回数を多く指定すると,他の telsndpl コマンド, telsmart コマンド, メッセー ジエージェントの読み上げ,メッセージエージェントの WAV ファイルの再生,デスクト ップ通知の読み上げ,デスクトップ通知のサウンド再生や TELstaff メッセージの音声通知 ができなくなることに注意してください。

**(f)** [テスト]ボタン

現在の設定内容で音声読み上げを行う画面を開きます。なおこの画面では保存済みの設 定値を使用して読み上げを行います。確認したい未保存の設定変更がある場合は「音声合 成ソフトウェア] - [適用] ボタンを押し,設定を保存してからこの画面を開いてくださ い。

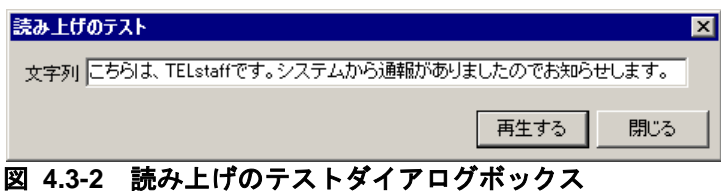

<span id="page-302-0"></span>(2) 「TPでの読み上げ」タブ

トリガフォンでの電話通知時に,どのようにテキスト音声変換を行うかを指定します。

このタブは, AEAV では使用できません。「TP での読み上げ」タブを,図 [4.3-3](#page-303-0) に示し ます。

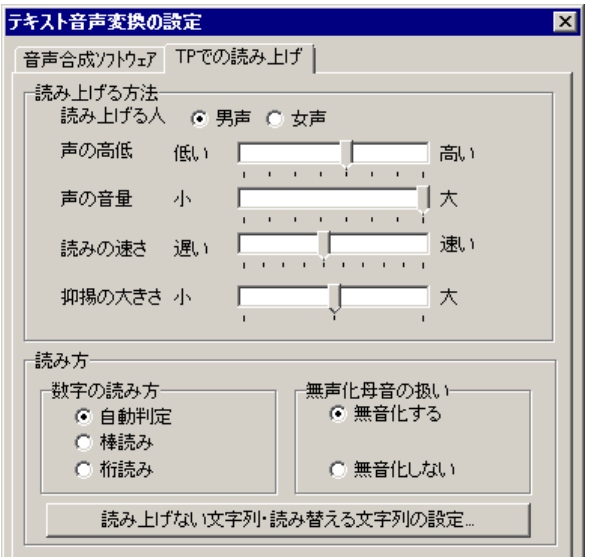

# <span id="page-303-0"></span>図 **4.3-3** [テキスト音声変換の設定]-[**TP**での読み上げ]タブ

#### **(a)** 「読み上げる人」ラジオボタン

テキストの読み上げ音声を「男声」,「女声」から選択してください。

#### **(b)** 「声の高低」スライダ

読み上げ音声の声の高さを,8 段階で指定します。

**(c)** 「声の音量」スライダ

読み上げ音声の声の大きさを,8 段階で指定します。

#### **(d)** 「読みの速さ」スライダ

読み上げ音声の読み上げ速度を,10 段階で指定します。

#### **(e)** 「抑揚の大きさ」スライダ

読み上げ音声の声の抑揚を,3 段階で指定します。

# **(f)** 「数字の読み方」ラジオボタン

テキストデータ中の数字の読み上げ方を指定します。

- 「自動判定」は,数字の文字列の最後に単位記号がある場合は「桁読み」になり, それ以外の場合は「棒読み」になります。
- 「棒読み」は,数字をそのまま読み上げます(例:「100」→「いちぜろぜ ろ」)。
- 「桁読み」は、数字の桁数を考慮して読み上げます(例:「120」→「ひゃくに じゅう」)。

# **(g)** 「無声化母音の扱い」ラジオボタン

テキストデータ中に含まれる無声化母音の読み上げについて指定します。

• 無声化母音を読み上げない場合,「無音化する」をチェックします。

• 無声化母音も読み上げる場合,「無音化しない」をチェックします。

# **(h)** [読み上げない文字列・読み替える文字列の設定]ボタン

読み上げない文字列,および読み替える文字列を設定する[読み上げない文字列・読み 替える文字列の設定]ダイアログボックスを開きます。詳細については [4.3.1\(2\)](#page-302-0)を参照し てください。

# 4.3.2 読み上げない文字列・読み替える文字列の設定ダイアログボックス

特定の文字列を読み上げないよう設定したり,特定の文字列を異なる読み方に読み替え るよう設定します。

「読み上げない文字列」として登録された文字列から始まる行が読み上げ対象メッセー ジにあると,TELstaff はその行を読み上げしません。また「読み替える文字列」として登 録された文字列が読み上げたい小メッセージにあると,その文字列を異なる文字列に置換 した上で読みあげを実行します。

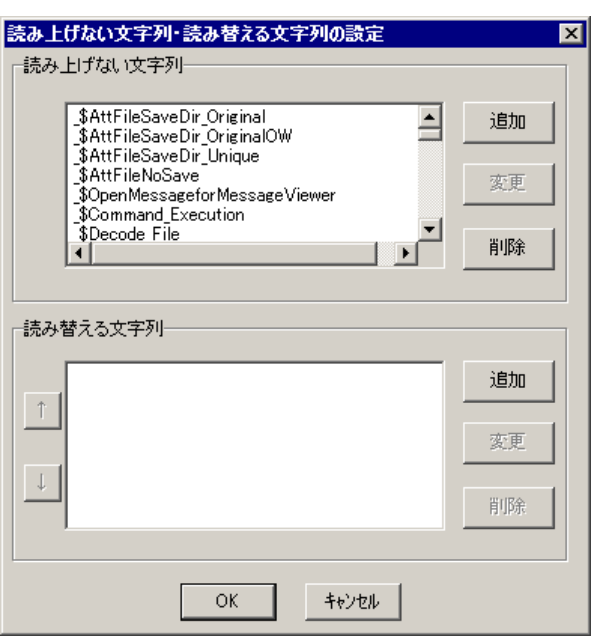

画面例を図 [4.3-4](#page-304-0) に示します。

## <span id="page-304-0"></span>図 **4.3-4** 読み上げない文字列・読み替える文字列の設定ダイアログボックス

以下の注意事項があります。

- **音声合成ソフトウェア用のユーザ辞書の指定を併用した場合, 読み上げない文字** 列・読み替える文字列の処理が先に実行されます。
- 読み上げない文字列として,空白を含む文字列は指定できません。
- 読み上げない文字列として,半角英数字を指定すると意図しない文字まで削除さ れる場合がありますので注意してください。
- 読み替える文字列として,空白を含む文字列は指定できません。
- 読み替え前の文字列として,半角英数字文字を指定すると意図しない文字まで読

み替え後の文字列に置き換えられる場合があります。

• [TP での読み上げ]タブで設定する読み上げない文字列および読み替える文字 列は、トリガフォンを使用した電話発信および電話受信(問い合わせ)に使用さ れるガイダンスメッセージの処理でも使用されます。そのためトリガフォン用の 制御文字列({xxx}形式で記述された文字列)などを登録すると意図しない読み上 げになることがありますので注意してください。

# (1) 「読み上げない文字列」フィールド

現在登録されている、読み上げない文字列の一覧を設定します。読み上げない文字列は, [追加]ボタンで新しく追加,[変更]ボタンで登録済み文字列を変更,[削除]ボタン で登録済み文字列を削除できます。

## (2) 「読み替える文字列」フィールド

現在登録されている,読み替える文字列の一覧を設定します。読み替える文字列は, [追加]ボタンで新しく追加, [変更]ボタンで登録済み文字列を変更, [削除]ボタン で登録済み文字列を削除できます。

# <span id="page-305-0"></span>4.3.3 「文字の読み方の設定」ダイアログボックス

音声合成ソフトウェアを使用した,IP 電話通知,デスクトップ通知,および telsmart コマンドでの音声変換方法を設定します。使用する音声合成ソフトウェアによっては,一 部の設定項目は無効になります。詳細は表 [1.4-12](#page-58-0) を参照してください。

(1) 「読み上げる方法」タブ

音声合成ソフトウェアで使用する声の種類や,声の高低,音量,読みの速さなどを設定 します。画面例を図 [4.3-5](#page-305-1) に示します。

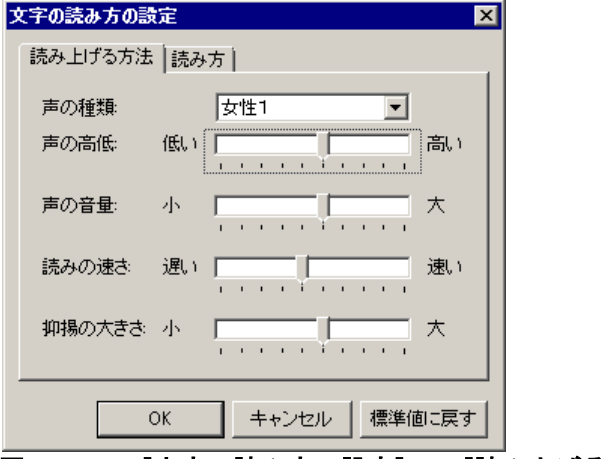

# <span id="page-305-1"></span>図 **4.3-5** [文字の読み方の設定]-[読み上げる方法]タブ

# **(a)** 「声の種類」ドロップダウンリスト

テキストの読み上げ音声を,「女性 1」「女性 2」「女性 3」「男性 1」「男性 2」から 選択して下さい。標準値は「女性 1」です。

なお、音声合成ソフトウェアによっては使用できる音声の種類が限定されますので、そ

の場合には本設定項目は無効になります。また指定の音声データ(音素データ)が存在し ない場合は,存在する音声データを使用して読み上げます。

# **(b)** 「声の高低」スライダ

読み上げ音声の声の高さを,10 段階で指定します。

**(c)** 「声の音量」スライダ

読み上げ音声の声の大きさを,10 段階で指定します。

**(d)** 「読みの速さ」スライダ

読み上げ音声の読み上げ速度を,10 段階で指定します。

**(e)** 「抑揚の大きさ」スライダ

読み上げ音声の声の抑揚を,10 段階で指定します。

# **(f)** [標準値に戻す]ボタン

「読み上げる方法」タブと「読み方」タブの設定値を、標準値に設定します。

(2) 「読み方」タブ

IP 電話通知でのテキスト読み上げ(再生)に対する数字や英文文字列などの読み方を設 定します。音声合成ソフトウェアによっては読み方が限定されますので,その場合には本 設定項目は無効になります。

[文字の読み方の設定] - [読み方] タブを, 図 [4.3-6](#page-306-1) に示します。

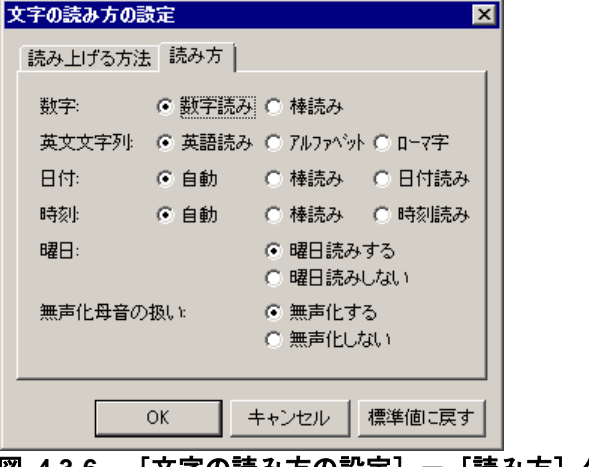

### **(a)** 「数字」ラジオボタン

テキストデータ中の数字の読み上げ方を指定します。標準値は「数字読み」です。

- 「数字読み」は,数字の桁数を考慮して読み上げます。(例:「123」→「ヒャク ニジューサン」)
- 「棒読み」は,数字をそのまま読み上げます。(例:「123」→「イチニーサ  $\mathcal{V}$

<span id="page-306-1"></span><span id="page-306-0"></span>図 **4.3-6** [文字の読み方の設定]-[読み方]タブ

# **(b)** 「英文文字列」ラジオボタン

テキストデータ中の英文文字列の読み上げ方を指定します。標準値は「英語読み」です。

- 「英語読み」は,文字列の英文文字列を考慮して読み上げます。(例:「tape」 →「テープ」)
- 「アルファベット」は、英文文字列をアルファベットとして読み上げます。 (例:「tape」→「ティーエーピーイー」)
- 「ローマ字」は,英文文字列をローマ字として読み上げます。(例:「tape」→ 「タペ」)

# **(c)** 「日付」ラジオボタン

テキストデータ中の日付文字列の読み上げ方を指定します。標準値は「自動」です。

- 「自動」は,文字列を日付として読み上げるかそのまま読み上げるか,自動判定 して読み上げます。
- 「棒読み」は,文字列をそのまま読み上げます。
- 「日付読み」は,文字列を日付として読み上げます。

例:「3/3」「30/3」の読み上げ方法

- 「自動」 →「さんがつみっか」「さんぶんのさんじゅー」
- 「棒読み」→「さん さん」「さんじゅー さん」
- 「日付読み」 → 「さんがつみっか」 「さんじゅーがつみっか」

# **(d)** 「時刻」ラジオボタン

テキストデータ中の時刻文字列の読み上げ方を指定します。標準値は「自動」です。

- 「自動」は,文字列を時刻として読み上げるかそのまま読み上げるか,自動判定 して読み上げます。
- 「棒読み」は,文字列をそのまま読み上げます。
- 「時刻読み」は,文字列を時刻として読み上げます。

例:「17:24」「9:99」の読み上げ方法

- 「自動」 →「じゅーしちじにじゅーよんぷん」「きゅーたいきゅーじゅーきゅ ー」
- 「棒読み」→「じゅーななにじゅーよん」「きゅーきゅーじゅーきゅー」
- 「時刻読み」 →「じゅーしちじにじゅーよんぷん」「くじきゅーじゅーきゅー ふん」

### **(e)** 「曜日」ラジオボタン

テキストデータ中の曜日文字列の読み上げ方を指定します。標準値は「曜日読みする」

です。

- 「曜日読みする」は,文字列の曜日を考慮して読み上げます。(例:「(日)」→ 「にちよーび」)
- 「曜日読みしない」は、文字列をそのまま読み上げます。(例:「(日)」→ 「ひ」)

# **(f)** 「無声化母音の扱い」ラジオボタン

テキストデータ中の無声化母音の読み上げ方を指定します。標準値は「無音化する」で す。

- 無声化母音を読み上げない場合,「無音化する」をチェックします。
- 無声化母音も読み上げる場合,「無音化しない」をチェックします。

# 4.4 メッセージエージェント構成の設定

# 4.4.1 メッセージエージェント構成の設定について

TELstaff のメッセージエージェント機能を使用した構成定義は,Administrators 権限 ユーザでメッセージエージェント構成の設定ダイアログボックスで設定します。

また,次の場合にメッセージエージェント構成の設定ダイアログボックスで通信情報の 設定を行います。

- 1. Alarm View にデスクトップ通知する場合
- 2. AECL に接続したパトランプに点灯指示する場合
- 3. ファイル監視で検出したファイルを指定したファイルサーバにバックアップする場合
- 4. 他の TELstaff の稼動監視機能を使用し、稼動監視される場合
- 5. 自 TELstaff の稼動監視を使用し、他の TELstaff の稼動監視を行う場合

この機能は、AEPE, AESE および AECL の機能です。

メッセージエージェント構成の設定ダイアログボックスは,スタートメニューの 【TELstaff AE Professional Edition / Standard Edition】,または【TELstaff AE Client】 の【TELstaff の設定】から【メッセージエージェント構成の設定】を選択して表示します。

メッセージエージェント構成の設定ダイアログボックスのそれぞれのタブで各種設定項 目を設定します。

メッセージエージェント構成の設定ダイアログボックスでメッセージエージェント構成 を変更したときは,次回の TELstaff サービス起動から変更内容が有効になります。

# (1) AECLの設定

# **(a)** 「全般」タブ

AECL の自局情報を設定します。

#### **(b)** 「サーバ」タブ

AECL が発信依頼する発信サーバ(AEPE または AESE)の場所を設定します。AECL と送信先の AEPE, AESE または AECL が直接通信できない場合は、配信サーバ(中継サ ーバ)を指定することで,配信サーバ経由で該当の発信サーバに対して発信依頼します。 配信サーバでは AEPE, AESE または AECL が起動されていることが前提です。

#### **(c)** 「メッセージ受信」タブ

AECL がメッセージを受信したときに行う動作を設定します。

# **(d)** 「メッセージ保存」タブ

AECL の送受信メッセージの保存方法および,メッセージ記録先フォルダの設定を行い ます。

# **(e)** 「添付ファイル」タブ

エージェントメッセージに添付されたファイル(添付ファイル)の保存方法と保存先フ ォルダを設定します。添付ファイルは,teldial コマンド(-fa オプション),カメラ監視, またはファイル監視で使用します。エージェントメッセージに添付された添付ファイルは, メッセージビューアツールでの閲覧はできません。

(2) AEPE / AESEの設定

# **(a)** 「全般」タブ

AEPE または AESE の自局情報を設定します。

**(b)** 「サーバ」タブ

AEPE, AESE と送信先の AEPE, AESE, AECL の通信路が異なるとき,配信サーバ (中継サーバ)の場所を設定します。

**(c)** 「メッセージ受信」タブ

AEPE, AESE がメッセージを受信したときに行う動作を設定します。

#### **(d)** 「メッセージ保存」タブ

AEPE, AESE の送受信メッセージの保存方法および、メッセージ記録先フォルダの設 定を行います。

### **(e)** 「運用形態」タブ

TELstaff を並列運用する場合の,当該 TELstaff を待機運用モードで実行することを設 定します。

# **(f)** 「添付ファイル」タブ

エージェントメッセージに添付されたファイル(添付ファイル)の保存方法と保存先フ ォルダを設定します。添付ファイルは,teldial コマンド(-fa オプション),カメラ監視, またはファイル監視で使用します。エージェントメッセージに添付された添付ファイルは, メッセージビューアツールでの閲覧はできません。

# 4.4.2 メッセージエージェント構成の設定ダイアログボックス

メッセージエージェント構成の設定ダイアログボックスについて,説明します。

### (1) メッセージエージェント構成の設定-「全般」タブ

メッセージエージェント構成全般の設定をします。メッセージエージェント構成の設定 -「全般」タブを,図 4.4-1 に示します。

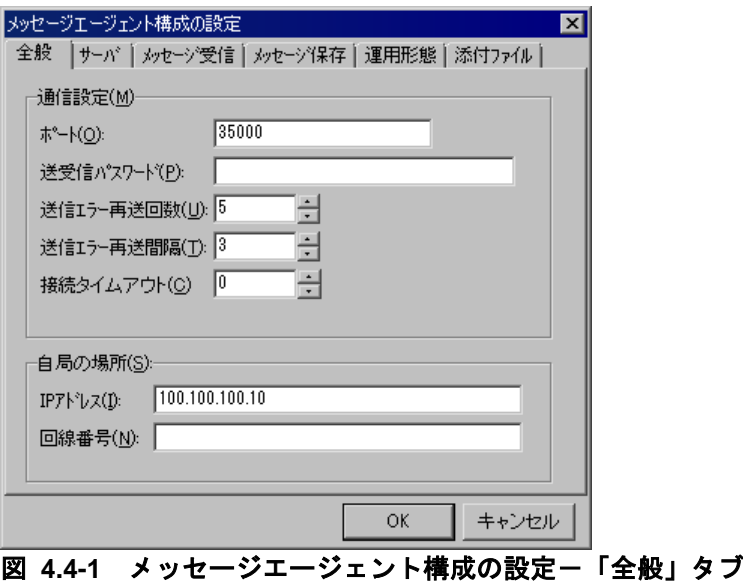

## **(a)** 「ポート」テキストボックス

メッセージエージェント機能で使用する通信ポートのポート番号,またはサービス名を 指定します。サービス名を指定したとき, services ファイルにこのサービス名を登録して おかなければなりません。

サービス名を使用する場合は,services ファイルに次のサービス名を登録しておきます。

### telstaffagent ポート番号/tcp

メッセージエージェント機能で通知メッセージの送受信をするときは、すべての AEPE, AESE, AECL は、同じポート番号を指定しなければなりません。

# **(b)** 「送受信パスワード」テキストボックス

メッセージエージェント機能で通知メッセージの送受信をする際に使用するパスワード を半角50桁以内で指定します。すべてのAEPE, AESE, AECL は、同じパスワードを指 定しなければなりません。

# **(c)** 「送信エラー再送回数」スピンボックス

エージェントメッセージを送信した時に送信エラーとなった場合の再送回数を指定しま す。再送回数で送信できない場合は,「送信エラー箱」に 5 日間保管します。

#### **(d)** 「送信エラー再送間隔」スピンボックス

エージェントメッセージを送信した時に送信エラーとなった場合の再送間隔を指定しま す。再送間隔の単位は〔分〕です。

## **(e)** 「接続タイムアウト」スピンボックス

メッセージエージェント通信における接続処理のタイムアウト時間を 0~60 秒の間で指 定します。タイムアウト時間として 0 を指定した場合,OS により接続処理が打ち切られ るまで待ち続けます。

なおタイムアウト時間に長い値を指定した場合であっても,その時間が経過するよりも 前に OS により接続処理が打ち切られることがあります。その場合は指定した時間よりも 実際の待ち時間が短くなりますのでご留意ください。

### **(f)** 「**IP**アドレス」テキストボックス

ネットワーク上の自局の IP アドレスを指定します。メッセージエージェント構成の設定 ダイアログボックスを開いたときに,IP アドレスが標準で表示されます。

自局の設定で IP アドレスと回線番号の両方を指定した場合,配信サーバとしてメッセー ジの配信ができます。

# **(g)** 「回線番号」テキストボックス

自局が電話回線で接続されている場合に,自局のデータ受信できる COM ポートの電話 番号を指定します。複数受信ポートがあるときは,代表を 1 つ指定してください。

自局の設定で IP アドレスと回線番号の両方を指定した場合,配信サーバとしてメッセー ジの配信ができます。

#### (2) メッセージエージェント構成の設定-「サーバ」タブ

AECL のメッセージエージェント構成で、teldial コマンドを送信できる発信依頼先サー バと,配信サーバの設定をします。

TELstaff の 2 台並列稼動機能を使用するとき、発信依頼機能は使用できません。

メッセージエージェント構成の設定-「サーバ」タブを,図 4.4-2 に示します。

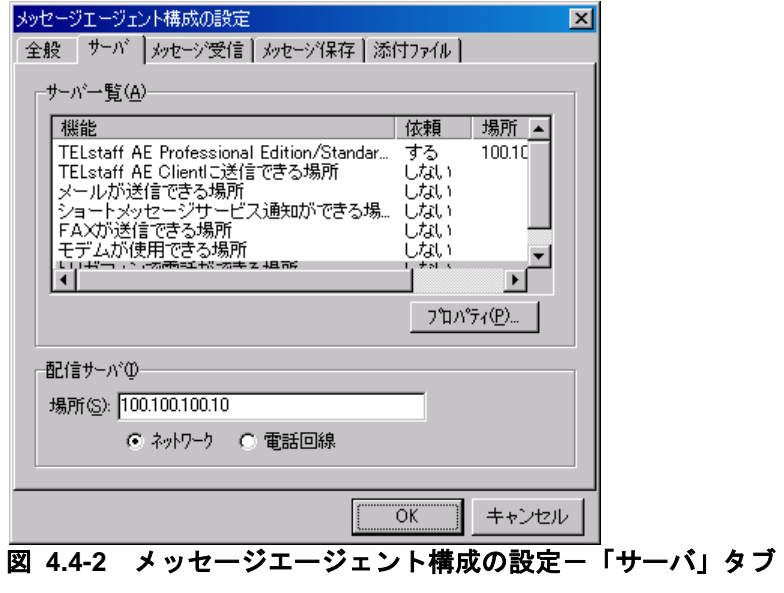

### **(a)** 「サーバ一覧」リストボックス

発信の依頼先サーバ一覧を表示します。発信依頼できるサーバの一覧を、表 [4.4-1](#page-312-0) に示 します。

<span id="page-312-0"></span>表 **4.4-1** 発信依頼できるサーバの一覧

| 発信依頼先                | 用途                                          |
|----------------------|---------------------------------------------|
| サーバの場所               |                                             |
| TELstaff             | AE   連絡網発信の teldial コマンドが実行されたときに発信依頼するサーバの |
| Professional Edition | 場所                                          |
| Standard Edition の場  |                                             |
| 所                    |                                             |

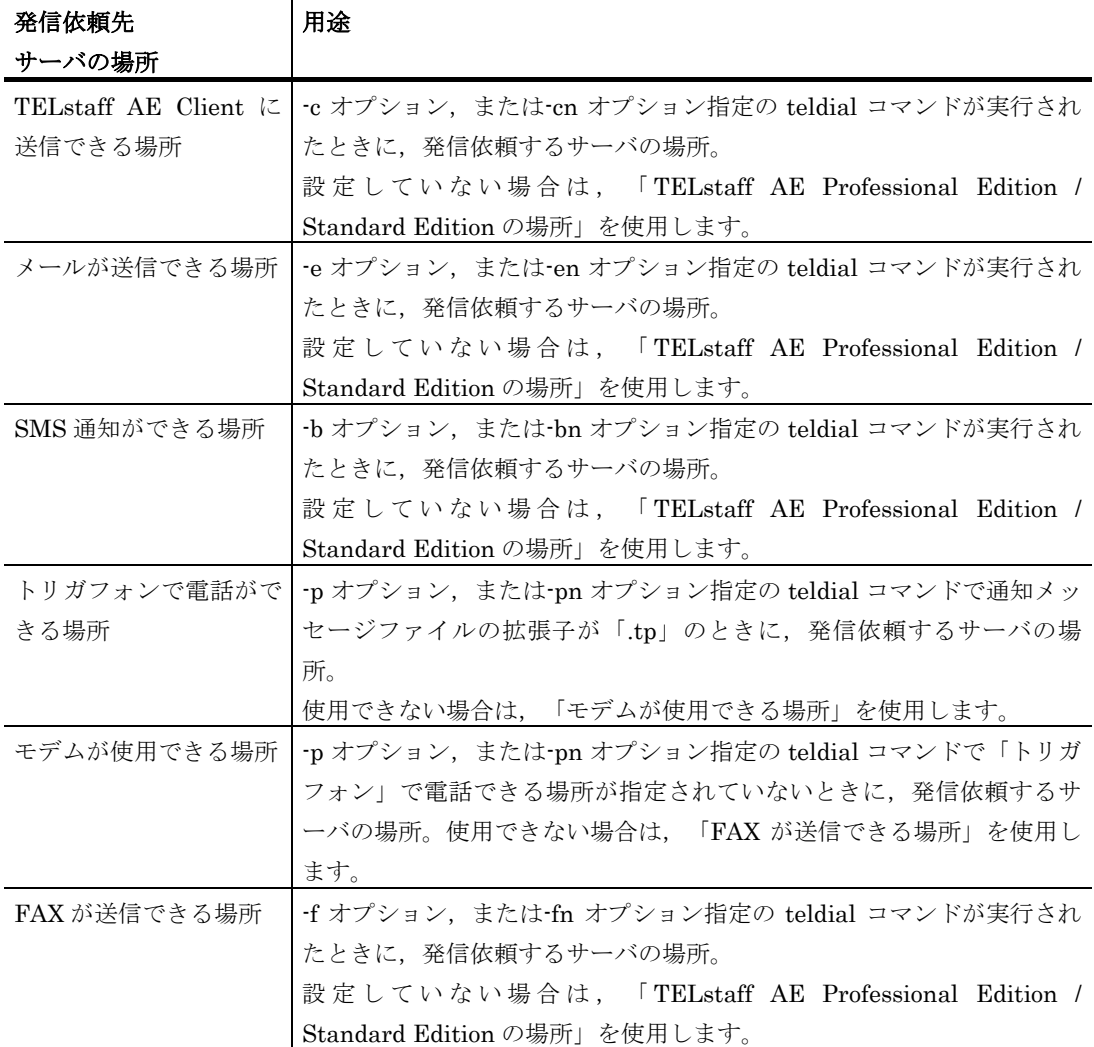

# **(b)** [プロパティ]ボタン

サーバ一覧で選択された機能についての詳細な設定をするため,エージェントのプロパ ティダイアログボックス(図 [4.4-7](#page-321-0))を表示します。

# **(c)** 「配信サーバ」フィールド

配信サーバと自局がネットワークで接続されている場合は「ネットワーク」ラジオボタ ンを選択し IP アドレスを指定します。

配信サーバと自局が電話回線で接続されている場合は「電話回線」ラジオボタンを選択 し回線番号を指定します。

配信サーバと自局がネットワークで接続されている場合,自局の IP アドレスは指定でき ません。

## (3) メッセージエージェント構成の設定-「メッセージ受信」タブ

自局の PC でエージェントメッセージを受信したときに行う動作を設定します。受信時 に実行できる動作には以下の 5 種類があり,以下に記載の順序で実行します。

1. Messenger サービスでの受信通知

- 2. サウンド再生
- 3. コマンド実行
- 4. エージェントメッセージの自動読み上げ
- 5. プロトコルコマンド

メッセージエージェント構成の設定-「メッセージ受信」タブを,図 [4.4-3](#page-314-0) に示します。

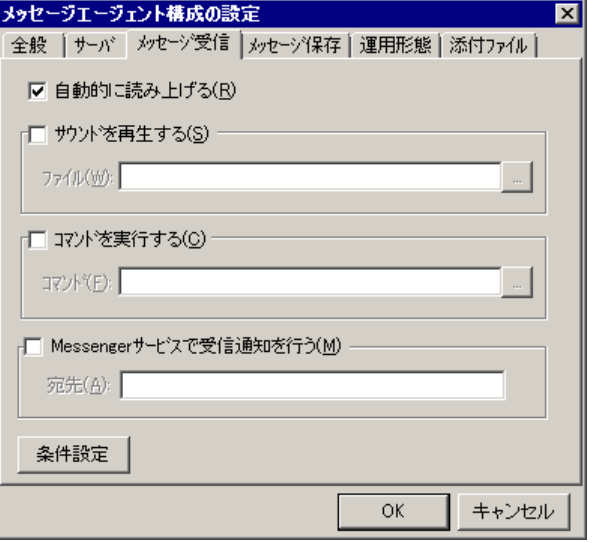

<span id="page-314-0"></span>図 **4.4-3** メッセージエージェント構成の設定-「メッセージ受信」タブ

### **(a)** 「自動的に読み上げる」チェックボックス

エージェントメッセージ受信時に,受信したメッセージを音声で読み上げる場合,ここ をチェックします。

自動的に読み上げる場合は,「メッセージ保存」タブの受信メッセージの保存方法フィ ールドにおいて,「メッセージ毎に保存する」,「メッセージをまとめて保存する」, 「保存しない」のいずれかをチェックする必要があります

## ●音声合成ソフトウェアを使用する場合

音声で読み上げをする場合,音声合成ソフトウェアと WAV ファイルを再生できる環境 が必要です。「サウンドを再生する」チェックボックスと共にチェックした場合,WAV フ ァイルの再生後,メッセージを読み上げます。

テキスト読み上げ(再生)に対する音声変換方法は、[テキスト音声変換の設定]ー [\[音声合成ソフトウェア\]タブで](#page-300-1)設定できます。

メッセージの読み上げを行う場合,次の注意事項があります。

- 音声読み上げの開始から 5 分を超えると,それ以上の繰り返しは行わず打ち切り ます。
- メッセージの読み上げ中は、他の telsndpl コマンド, telsmart コマンド, メッ セージエージェントの読み上げ,メッセージエージェントの WAV ファイルの再 生,デスクトップ通知の読み上げ,デスクトップ通知のサウンド再生や TELstaff メッセージの音声通知は、telsmart コマンドが終了するまで実行され ません。
- Windows の sndrec32 コマンド,サウンドレコーダ,またはその他 MediaPlayer

実行中のとき,メッセージの読み上げは使用できません。

• メッセージの読み上げでは,CPU やメモリなどのシステムリソースが多く使用 されます。短時間に大量のメッセージの読み上げを行った場合,Windows でコ マンドがキューイングされるため,システムリソース不足となり他のアプリケー ションの実行や Windows システムなど全体に支障が出ますのでご注意ください。

# **(b)** 「サウンドを再生する」チェックボックス

メッセージ受信時に WAV ファイルを再生させる場合,ここをチェックしてください。 「自動的に読み上げる」チェックボックスと共にチェックした場合,最初に WAV ファイ ルを再生します。また他のプログラムにより WAV 再生環境が利用されている場合は,10 秒間隔で 12 回リトライします。

サウンド再生中は、他の telsndpl コマンド, telsmart コマンドや TELstaff メッセージ の音声通知は,サウンド再生が終了するまで実行されません。

WAV ファイルの大きさによっては、再生されない場合があります。WAV ファイルが再 生されない場合は,WAV ファイルのサイズが小さいファイルを指定してください。

## **(c)** 「ファイル」テキストボックス

WAV ファイルを再生させる場合に,再生する WAV ファイルを指定してください。 WAV ファイルの指定は、ファイルの完全名を直接指定するか, [...] ボタンをクリックし, ファイルを選択してください。ネットワークドライブのファイル名,および Windows 外 部デバイスファイル名は,指定できません。

### **(d)** 「コマンドを実行する」チェックボックス

メッセージ受信時にコマンドを実行させる場合,ここをチェックしてください。

### **(e)** 「コマンド」テキストボックス

コマンドを実行させる場合に、実行するコマンドを指定します。コマンドの指定は、コ マンドの完全名を直接指定するか,[...]ボタンをクリックし,コマンドを選択してくだ さい。ネットワークドライブを使用するコマンド,Windows DOS コマンドやウィンドウ を表示するコマンドは指定できません。

ここで指定したコマンドの実行時間が 30 分経過しても終了しない場合は、実行を打ち切 ります。

「コマンド」テキストボックスには, ~ReceivedMail1 , ~ReceivedMail~ , ~MailSubject~, ~MailSenderName~, ~ReceivedFile~変数が使用できます。

電話に受信メッセージを通知するときは,~ReceivedMail1~変数を使用して次の teldial コマンドを指定します。電話に送信できるメール本文の文字数は,半角文字で 512 文字ま でです。

teldial -p 045-xxx-yyy:1234 -fv ~ReceivedMail1~ -d

### **(f)** 「**Messenger**サービスで受信通知を行う」チェックボックス

Messenger サービスまたは TELstaff ポップアップ通知を使用して,メッセージ受信し たことを通知する場合,ここをチェックしてください。両者の違いや注意事項については [2.3.1\(12\)](#page-116-0)を参照してください。

### **(g)** 「宛先」テキストボックス

Messenger サービスまたは TELstaff ポップアップ通知の通知先を指定します。宛先指 定方法については [2.3.1\(12\)\(c\)](#page-118-0)を参照してください。なお、宛先欄に何も指定しない場合は 自コンピュータに Messenger 通知を行います。

宛先は,「,」(半角カンマ)区切りで,合計の文字数がカンマを含め半角 256 文字以 内で複数指定できます。

Messenger サービスでの通知形式は,カスタマイズできます。

#### **(h)** [条件設定]ボタン

実行条件の設定ダイアログボックス(図 [4.4-9](#page-323-0))を開きます。

実行条件の設定で「自動的に読み上げる」,「サウンドを再生する」,「コマンドを実 行する」,「Messenger サービスで受信通知を行う」を特定のメッセージについてだけ実 行させることができます。

#### (4) メッセージエージェント構成の設定-「メッセージ保存」タブ

エージェントおよび,メールの送受信メッセージの保存方法とメッセージ記録先フォル ダを設定します。メッセージエージェント構成の設定-「メッセージ保存」タブを図 4.4-4 に示します。

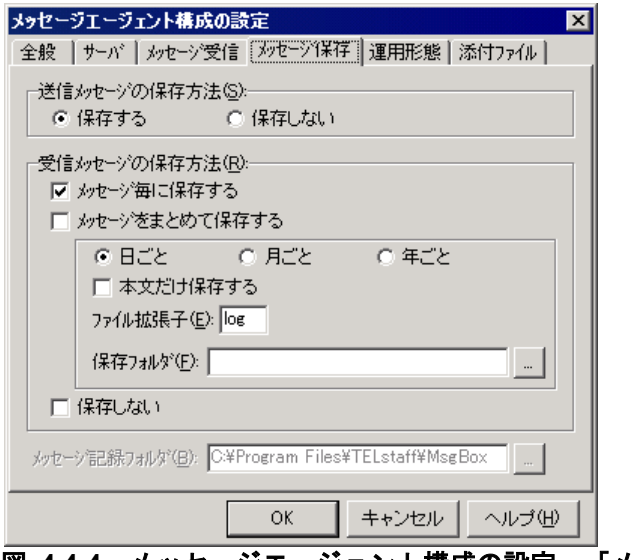

### 図 4.4-4 メッセージエージェント構成の設定-「メッセージ保存」タブ

### **(a)** 「送信メッセージの保存方法」フィールド

TELstaff から送信したメールの控えを保存するか否かを指定します。

送信したメールは「送信済み箱」フォルダに保存する場合は「保存する」ラジオボタン

を,送信したメールは送信終了後削除する場合は「保存しない」ラジオボタンを選択しま す。

# **(b)** 「受信メッセージの保存方法」フィールド

受信したエージェントメッセージの保存方法を指定します。

- 受信したメッセージを受信箱フォルダに保存する場合は「メッセージ毎に保存す る」チェックボックスをチェックします。
- 指定された保存周期毎に受信したメッセージをメッセージ保存ファイルにまとめ て保存(バックアップ)する場合は、「メッセージをまとめて保存する」チェッ クボックスをチェックします。メッセージをまとめて保存する場合,メッセージ ビューアで受信メッセージは,閲覧できません
- 受信したメッセージを削除する場合は「保存しない」チェックボックスをチェッ クします。

# ●メッセージをまとめる周期

受信したメッセージをまとめて保存する場合の,メッセージをまとめる周期を指定しま す。

同一日に受信したメッセージをまとめてメッセージ保存ファイルに保存する場合,「日 ごと」を指定します。この時,メッセージ保存ファイル名は「yyyymmdd.拡張子」となり ます。

- 同一月に受信したメッセージをまとめてメッセージ保存ファイルに保存する場合, 「月ごと」を指定します。この時,メッセージ保存ファイル名は「yyyymm.拡張 子」となります。
- 同一年に受信したメッセージをまとめてメッセージ保存ファイルに保存する場合, 「年ごと」を指定します。この時,メッセージ保存ファイル名は「yyyy.拡張子」 となります。

# ●メッセージの保存内容

受信したメッセージのヘッダー情報は削除し,メッセージ本文だけをメッセージ保存フ ァイルに保存する場合,「本文だけ保存する」チェックボックスにチェックします。

# ●メッセージ保存ファイルのファイル拡張子の指定

メッセージをまとめて保存するメッセージ保存ファイルの拡張子を指定します。

#### ●メッセージ保存ファイルの保存フォルダの指定

メッセージをまとめて保存する(メッセージ保存ファイルを作成する)フォルダを指定 します。

フォルダ名は、完全名で直接入力するか、[...]ボタンをクリックしてフォルダ名を選 択します。ネットワークドライブのフォルダ名は,指定できません。

#### **(c)** 「メッセージ記録フォルダ」テキストボックス

エージェントメッセージの記録先フォルダを指定します。フォルダ名は、完全名で直接 入力するか, [...] ボタンをクリックしてフォルダ名を選択します。ネットワークドライ ブのフォルダ名は,指定できません。

送信メッセージを保存する場合や,受信メッセージをメッセージ毎に保存する場合,こ こに指定されたフォルダ下にメッセージを保存します。メッセージ記録先フォルダを変更 した場合,変更前のフォルダの内容を変更後のフォルダにコピーします。TELstaff サービ スが起動中の場合,フォルダを変更することはできません。

## **(d)** 受信メッセージをまとめて保存する場合の注意事項

受信メッセージをまとめて保存する場合,以下に示す項目に注意して下さい。

- 1. メッセージ保存ファイルへの保存は,受信メッセージの内容をそのままメッセージ 保存ファイルに追加書きしています。受信メッセージ毎に区切り記号等の識別子を 付加したりしていません。
- 2. 「メッセージ本文だけ保存」を指定した場合,受信メッセージの最初の空行までを メッセージヘッダー情報として保存しません(例 1)。受信メッセージに空行が無い場 合,メッセージヘッダー情報が無いものとしてすべての内容を保存します(例 2)。ま た,空行が受信メッセージの最後に一つだけある場合,メッセージ本文がないとし て,メッセージ保存ファイルには何も保存されません。(例 3)
- 3. エージェント受信メッセージの保存方法をまとめて保存に設定した場合,メッセー ジをまとめる周期および,ファイル拡張子を同じにすると一つのメッセージ保存フ ァイルにメールメッセージとエージェントメッセージが混在して保存されます。メ ールメッセージとエージェントメッセージを別々にまとめたい場合,メッセージを まとめる周期,またはファイル拡張子を変えて指定して下さい。
- 4. 受信メッセージをまとめて保存した場合,受信メッセージをメッセージビューアで 表示できません。

(例 1) ヘッダー情報とメッセージ本文が空行で分かれている場合

<受信したメッセージ>

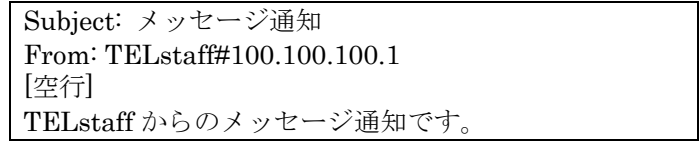

<メッセージ保存ファイル>

TELstaff からのメッセージ通知です。

(例 2) 受信メッセージに空行が無い場合

<受信したメッセージ>

TELstaff からのメッセージ通知です。 ネットワークで障害が発生しました。

<メッセージ保存ファイル>

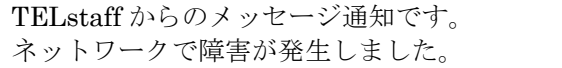

(例 3) 受信メッセージの最後に空行がある場合

<受信したメッセージ>

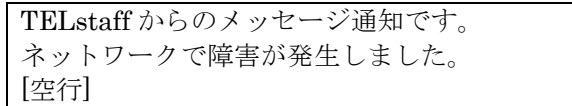

<メッセージ保存ファイル>

何も保存されません。

#### (5) メッセージェージェント構成の設定一「運用形態」タブ

この TELstaff が,待機モードで実行することを設定します。

TELstaff を 2 重化することで通報システムの信頼性を上げることができます。2重化構 成では,本番機と待機機とを常時稼動させておき,通常は,本番機の TELstaff で発信を行 います。本番機が障害になったとき,待機機の TELstaff が発信を行います。

待機モードの TELstaff に対して teldial コマンドを実行すると,本番機の TELstaff が 動作中であれば、teldial コマンドは、TELstaff サービスが受け付けるとすぐに終了します。 待機実行モードの TELstaff が本番機の TELstaff の動作中を認識した直後に本番機に障害 が発生して発信を実行できない状態に陥ると,どこにも発信されません。本番機の TELstaff が動作していないと待機実行モードの TELstaff が teldial コマンドを実行します。 このとき本番機が復旧すると本番機の teldial コマンドが実行され一時的に 2 重発信となり ます。

待機モードの TELstaff は, 本番機の TELstaff と通信を行うことで本番機の TELstaff の動作状態を確認します。このため,本番機の電源オフやネットワーク環境などにより本 番機の状態確認に時間がかかる場合があります。

TELstaff の2重化構成は、AEPE および AESE で使用できます。

メッセージエージェント構成の設定-「運用形態」タブを,図 4.4-5 に示します。

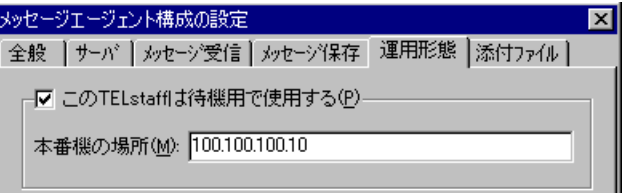

図 4.4-5 メッセージエージェント構成の設定-「運用形態」タブ

# **(a)** 「この**TELstaff**は待機用で使用する」チェックボックス

この TELstaff を待機用で実行させる場合,ここをチェックします。

### **(b)** 「本番機の場所」テキストボックス

本番機として実行する TELstaff の場所を IP アドレス(またはホスト名)で指定します。 個別に通信ポートのポート番号を指定する場合は,: の後にポート番号を指定します。

(例) 100.100.100.1

100.100.100.1:35000

ポート番号を省略すると「全般」タブで設定したポート番号を使用します。「全般」タ ブでポート番号の設定を省略するときは、services ファイルに次のサービス名を登録して

```
おきます。
```
telstaffagent ポート番号/tcp

(6) メッセージエージェント構成の設定-「添付ファイル」タブ

エージェントメッセージに添付されたファイル(添付ファイル)の保存方法と保存先フ ォルダを設定します。添付ファイルは,teldial コマンド(-fa オプション),カメラ監視, またはファイル監視で使用します。エージェントメッセージに添付された添付ファイルは, メッセージビューアツールでの閲覧はできません。

メッセージエージェント構成の設定ー「添付ファイル」タブを図 4.4-6 に示します。

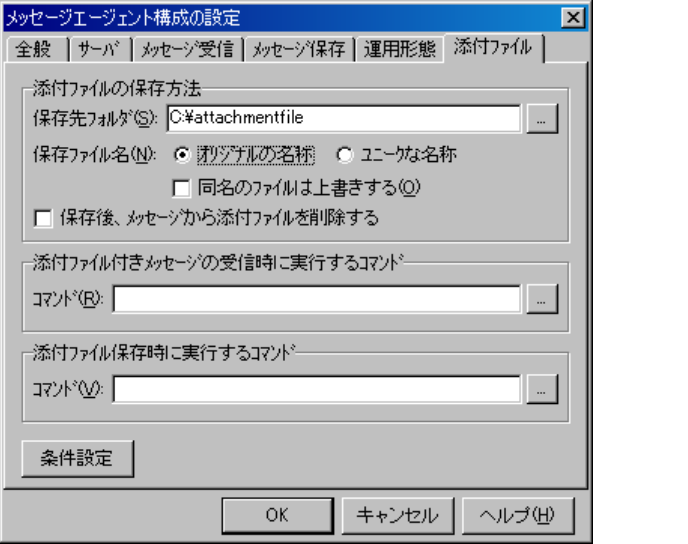

図 **4.4-6** メッセージエージェント構成の設定-「添付ファイル」タブ

# **(a)** 「保存先フォルダ」テキストボックス

エージェントメッセージに添付された添付ファイル,または teldial コマンドの-fa オプ ションに指定した添付ファイルをどのフォルダに保存するかを指定します。保存先フォル ダの指定がないときは,添付ファイルは保存されません。

フォルダ名は、完全名で直接入力するか, [...]ボタンをクリックしてフォルダ名を選 択します。保存するフォルダが存在しない場合は,新規にフォルダが作成されます。ネッ トワークドライブのフォルダ名は,指定できません。

# **(b)** 「オリジナルの名称」ラジオボタン

添付ファイルを付与されているファイル名で保存するとき選択します。

#### **(c)** 「ユニークな名称」ラジオボタン

添付ファイルを TELstaff で付与したファイル名で保存するとき選択します。

# **(d)** 「同名のファイルは上書きする」チェックボックス

保存先フォルダに同じ名称のファイルがある場合,上書きで添付ファイルを保存すると きチェックします。保存先フォルダにあるファイルが読み取り専用ファイル,隠しファイ ル,またはシステムファイルのときは,上書き保存されません。

### **(e)** 「保存後メッセージから添付ファイルを削除する」チェックボックス

添付ファイルを削除してエージェントメッセージ本文だけを保存するときチェックしま

す。

# **(f)** 「コマンド」テキストボックス**-**添付ファイル付メッセージの受信時に実行するコマン ド

添付ファイル付メッセージを受信したとき,またはバックアップファイルメッセージを 受信したときに実行するコマンドを指定します。

コマンドの指定は、実行するコマンドの完全名を直接指定するか, [...]ボタンをクリ ックし,実行するコマンドを選択してください。ネットワークドライブを使用するコマン ド,Windows DOS コマンドやウィンドウを表示するコマンドは指定できません。

「コマンド」テキストボックスには,~date~,~date1~,~date2~,~time~,~time1~, ~MailSubject~,~MailSenderName~,~ReceivedFile~,~AttachmentFile~変数が使用 できます。

# **(g)** 「コマンド」テキストボックス**-**添付ファイル保存時に実行するコマンド

添付ファイル保存したとき,またはバックアップファイルを保存したときに実行するコ マンドを指定します。

コマンドの指定は、実行するコマンドの完全名を直接指定するか、[...]ボタンをクリ ックし,実行するコマンドを選択してください。ネットワークドライブを使用するコマン ド,Windows DOS コマンドやウィンドウを表示するコマンドは指定できません。

「コマンド」テキストボックスには,~date~,~date1~,~date2~,~time~,~time1~, ~MailSubject~,~MailSenderName~,~ReceivedFile~,~AttachmentFile~変数が使用 できます。

# **(h)** [条件設定]ボタン

実行条件の設定ダイアログボックス(図 [4.4-9](#page-323-0))を開きます。

実行条件の設定で添付ファイルの保存,添付ファイル付メッセージの受信時にコマンド 実行、添付ファイル保存時にコマンド実行を特定のメッセージについてだけ実行させるこ とができます。

# (7) エージェントのプロパティダイアログボックス

発信依頼先サーバを設定します。エージェントのプロパティダイアログボックスを,図 4.4-7 に示します。

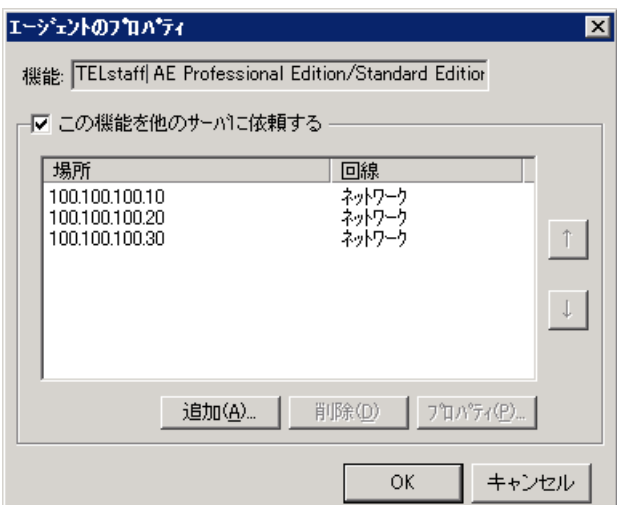

<span id="page-321-0"></span>図 **4.4-7** エージェントのプロパティダイアログボックス

#### **(a)** 「機能」のメッセージボックス

サーバ一覧に表示されている機能名が表示されます。

#### **(b)** 「この機能を他のサーバに依頼する」チェックボックス

他のサーバに発信を依頼する場合に,チェックします。

#### **(c)** 「この機能を他のサーバに依頼する」リストボックス

現在定義されている,依頼先サーバの一覧を表示します。

- 発信依頼先サーバがネットワーク指定で複数指定されている場合,指定されてい る発信依頼先サーバの先頭から発信依頼を行い,依頼が成功した時点で発信依頼 を終了します。発信依頼が成功したサーバ以降に指定されているサーバには発信 依頼を行いません。発信依頼先サーバの使用順序は,[↑].[↓]ボタンで変 更します。
- ネットワーク経由,回線経由,メール経由で発信依頼先サーバの場所が複数指定 されているときは,次の順で 1 つの経路だけを使用します。
	- ネットワークで指定されたサーバ →回線で指定されたサーバ → メール で指定されたサーバの順
- 回線経由,メール経由で発信依頼先サーバの場所が複数指定されているときは最 初に指定されたサーバに発信依頼を行います。

# **(d)** [追加]ボタン

依頼先サーバを追加するために,サーバのプロパティダイアログボックスを表示します。

**(e)** [削除]ボタン

依頼先サーバ一覧で選択したサーバを削除します。

#### **(f)** [プロパティ]ボタン

依頼先サーバー覧で選択した依頼先サーバの定義を変更するために、サーバのプロパテ ィダイアログボックスを表示します。

### (8) サーバのプロパティダイアログボックス

依頼先サーバの場所を設定します。依頼先サーバには、AEPE または AESE の場所を指 定してください。

サーバのプロパティダイアログボックスを,図 [4.4-8](#page-322-0) に示します。

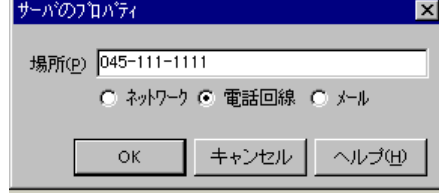

## <span id="page-322-0"></span>図 **4.4-8** サーバのプロパティダイアログボックス

### **(a)** 「場所」テキストボックス

依頼先サーバ (AEPE または AESE) の場所を指定します。

自コンピュータの IP アドレスは,指定できません。TELstaff の 2 台並列稼動機能を使

用するとき,発信依頼機能は使用できません。

指定する内容は,接続種別によって異なります。

- 「ネットワーク」の場合, 依頼する AEPE または AESE がインストールされて いるコンピュータの IP アドレスまたはホスト名を指定します。
- 「電話回線」の場合,依頼する AEPE または AESE がインストールされている コンピュータの電話回線番号を指定します。
- 「メール」の場合,依頼する AEPE, AESE でメール監視しているメールアドレ スを指定します。

# (9) 実行条件の設定ダイアログボックス

「メッセージ受信」タブと「添付ファイル」ダブで指定する動作の条件を指定します。 条件を指定しない場合,「メッセージ受信」タブと「添付ファイル」ダブで指定する動作 を常に実行します。

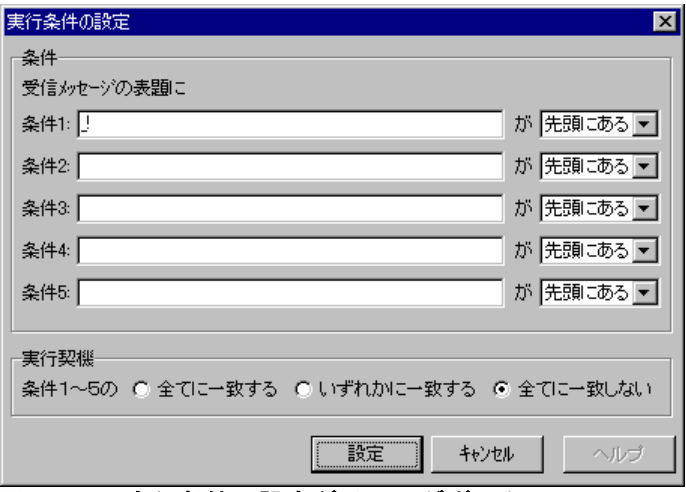

実行条件の設定ダイアログボックスを、図 4.4-9 に示します。

### <span id="page-323-0"></span>図 **4.4-9** 実行条件の設定ダイアログボックス

インストールすると条件1に「!」の条件が設定されます。この条件は TELstaff の発信 依頼やパトランプ等の動作を指示するメッセージを対象外にするために設定されています。 それらについても動作の対象としたいのでない限り,この条件は削除しないでください。

AEPE または AESE への発信依頼や AECL (または, AEPE, AESE) に接続したパト ランプおよびメッセージ表示ボードの動作指示は,エージェントメッセージを使用します。
# 4.5 実行コマンドの設定

# 4.5.1 実行コマンドの設定について

実行コマンドの設定ダイアログボックスでは以下の設定をします。

- 1. プロトコルコマンドの実行可否の設定
- 2. \_\$Command\_Execution プロトコルコマンドでの実行を許可するコマンドの指定
- 3. 電話からトリガフォンを使用して TELstaff に接続して実行させるコマンドの設定

実行コマンドの設定ダイアログボックスは,スタートメニューの【TELstaff の設定】か ら【実行コマンドの設定】を選択して表示します。設定内容の変更は、次回の TELstaff サ ービス起動時に有効になります。

本ダイアログボックスは Administrators 権限ユーザで使用してください。またネットワ ークドライブを使用するコマンド,Windows DOS コマンドやウィンドウを表示するコマ ンドは指定できません。

# 4.5.2 実行コマンドの設定ダイアログボックス

実行コマンドの設定ダイアログボックスでプロトコルコマンドの実行の可否, \$Command Execution プロトコルコマンドで実行を許可するコマンドの指定, 電話から トリガフォンを使用して TELstaff に接続して実行させるコマンドの設定をします。実行コ マンドの設定ダイアログボックスを図 4.5-1 に示します。

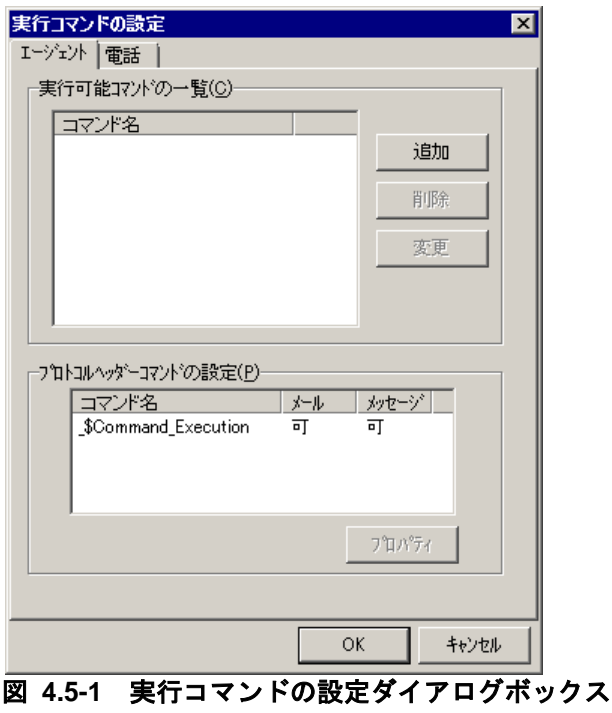

# (1) 実行コマンドの設定-「エージェント」タブ

プロトコルコマンドの実行の可否,\_\$Command\_Execution プロトコルコマンドで実行 可能なコマンドの設定を行います。「エージェント」タブは, AEPE, AESE, AECL で 使用できます。実行コマンドの設定ー「エージェント」タブを図 4.5-2 に示します。

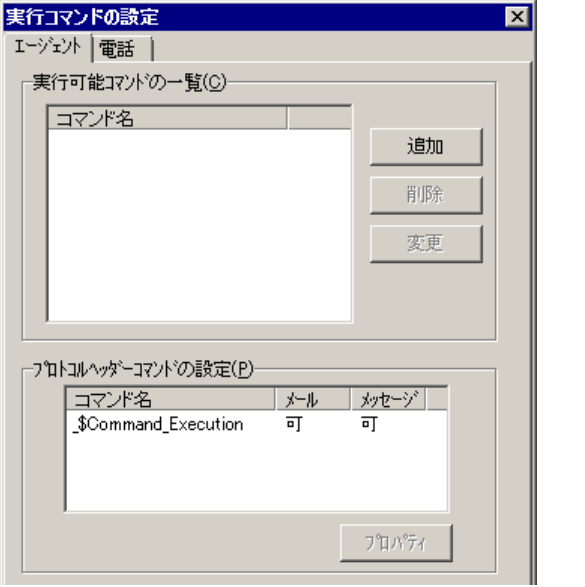

図 **4.5-2** 実行コマンドの設定-「エージェント」タブ

# **(a)** 「実行可能コマンドの一覧」リストボックス

現在, \$Command Execution プロトコルコマンドで実行可能なコマンド名の一覧を表 示します。実行可能なコマンドが一つも指定されていない場合,コマンドは実行されませ ん。コマンド名を登録するときにファイル拡張子が省略された場合,".exe"をファイル拡張 子として設定します。

#### **(b)** [追加]ボタン

実行可能なコマンドを指定するために,コマンドの登録ダイアログボックスを表示しま す。コマンドの登録ダイアログボックスを図 4.5-3 に示します。

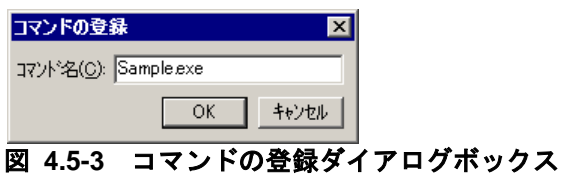

# ●「コマンド名」テキストボックス

\$Command Execution プロトコルコマンドで実行可能なコマンド名を指定して下さい。 パス名は指定できません。ファイル拡張子を省略した場合は,".exe"をファイル拡張子とし て仮定します。

# **(c)** [削除]ボタン

実行可能コマンド一覧で選択されたコマンドを削除します。

### **(d)** [変更]ボタン

実行可能コマンド一覧で選択されたコマンド名を変更するために,コマンドの登録ダイ アログボックスを表示します。

### **(e)** 「プロトコルヘッダコマンドの設定」リストボックス

現在の、プロトコルコマンドの実行の可否を表示します。

プロトコルコマンドごとにメールからの実行の可否とエージェントメッセージからの実 行の可否が表示されます。

# **(f)** [プロパティ]ボタン

プロトコルコマンドの実行の可否を設定するために,プロトコルコマンドのプロパティ ダイアログボックスを表示します。プロトコルコマンドのプロパティダイアログボックス を図 4.5-4 に示します。

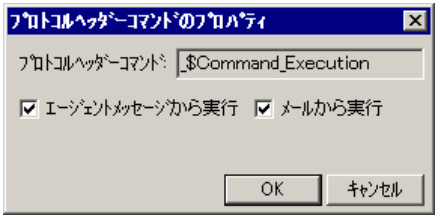

# 図 **4.5-4** プロトコルヘッダーコマンドのプロパティダイアログボックス

### ● 「プロトコルヘッダコマンド」テキストボックス

現在設定中のプロトコルコマンド名を表示しています。

# ● 「エージェントメッセージからの実行」チェックボックス

受信したエージェントメッセージ中に当該プロトコルコマンドが指定されている場合に, 当該プロトコルコマンドの実行を行うか否かを指定します。

#### ●メールからの実行

受信したメール中に当該プロトコルコマンドが指定されている場合に,当該プロトコル コマンドの実行を行うか否かを指定します。

#### (2) 実行コマンドの設定-「電話」タブ

TELstaff からの電話通知で実行するコマンド,または,電話からトリガフォンを使用し て TELstaff に接続して実行するコマンドの設定を行います。「電話」タブは,AEP およ び AESE で使用できます。実行コマンドの設定-「電話」タブを図 4.5-5 に示します。

# 4. TELstaff の環境設定

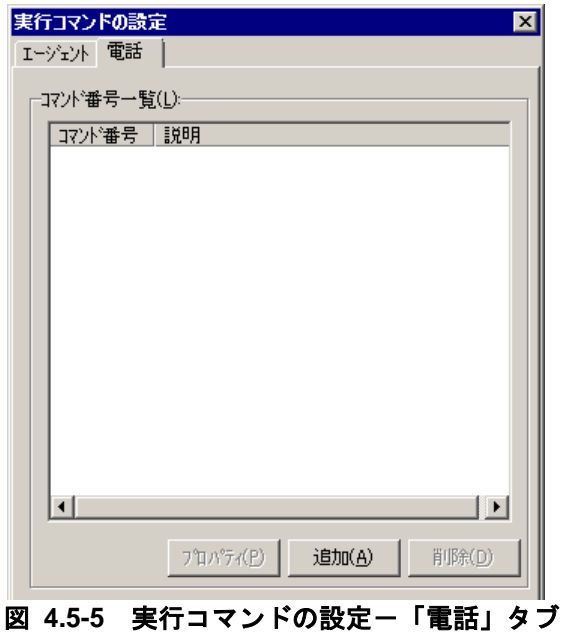

### **(a)** 「コマンド番号一覧」リストボックス

TELstaff からの電話通知で実行するコマンド,または,電話からトリガフォンを使用し て実行するために登録した一連のコマンド番号の一覧を表示します。

#### **(b)** [プロパティ]ボタン

コマンド番号一覧で選択したコマンド番号の設定を変更するためにコマンド番号のプロ パティダイアログボックスを表示します。

#### **(c)** [追加]ボタン

コマンド番号を新規に追加するためにコマンド番号のプロパティダイアログボックスを 表示します。

# **(d)** [削除]ボタン

コマンド番号一覧で選択したコマンド番号を削除します。

### (3) コマンド番号のプロパティダイアログボックス

実行する一連のコマンドについて詳細を設定します。コマンド番号のプロパティダイア ログボックスを図 4.5-6 に示します。

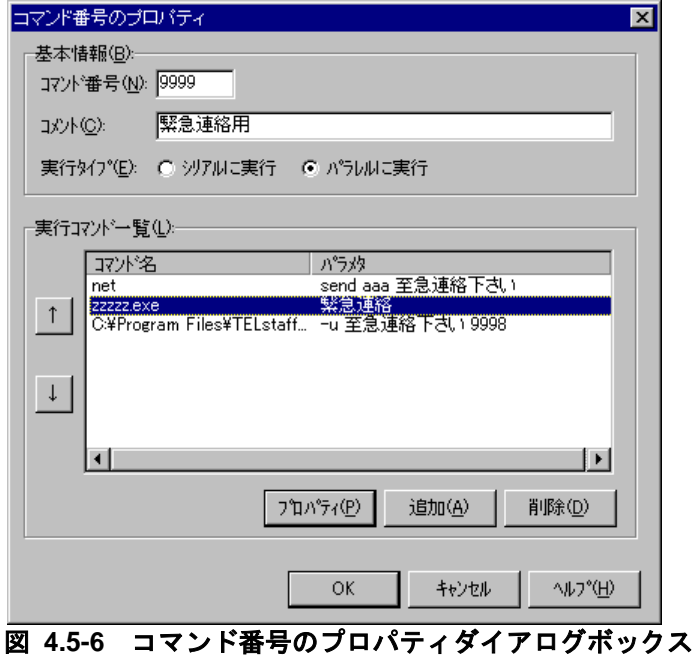

# **(a)** 「コマンド番号」テキストボックス

コマンド番号を 0000~9999 の4桁の数字で指定します。

### **(b)** 「コメント」テキストボックス

定義したコマンドを分かりやすくするための簡単な説明を指定します。

# **(c)** 「実行タイプ」ラジオボタン

登録した一連のコマンドの実行順序を指定します。登録順に逐次実行する場合は,「シ リアルに実行」ラジオボタンをクリックし、登録したコマンドを同時に開始させ、並行実 行させる場合は「パラレルに実行」ラジオボタンをクリックします。「シリアルに実行」 ラジオボタンを選択した場合,コマンド実行中の通話は待機状態(無音状態)となります。

#### **(d)** 「実行コマンド一覧」リストボックス

設定されているコマンドの一覧を表示します。

#### **(e)** [↑]ボタン

実行タイプで「シリアル」実行を指定した場合、選択したコマンドの実行順序を一つ前 に移動します。

# **(f)** [↓]ボタン

実行タイプで「シリアル」実行を指定した場合,選択したコマンドの実行順序を一つ後 に移動します。

# **(g)** [プロパティ]ボタン

実行コマンド一覧で選択された実行コマンドの設定を変更するために実行コマンドのプ ロパティダイアログボックスを表示します。

# **(h)** [追加]ボタン

新規に実行コマンドを追加するために実行コマンドのプロパティダイアログボックスを 表示します。

# **(i)** [削除]ボタン

実行コマンド一覧で選択された実行コマンドを削除します。

### (4) 実行コマンドのプロパティダイアログボックス

実行コマンドの詳細を設定します。実行コマンドのプロパティダイアログボックスを図 4.5-7 に示します。

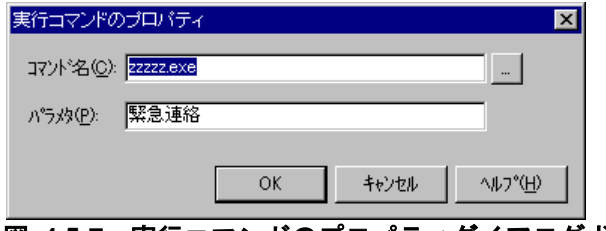

### 図 **4.5-7** 実行コマンドのプロパティダイアログボックス

# **(a)** 「コマンド名」テキストボックス

実行コマンドを指定します。実行コマンドは、完全名で直接入力するか、「...]ボタン をクリックして選択します。ネットワークドライブを使用するコマンド,Windows DOS コマンドやウィンドウを表示するコマンドは指定できません。

# **(b)** 「パラメタ」テキストボックス

「コマンド名」テキストボックスで指定したコマンドに対するパラメタを指定します。 電話からトリガフォンを使用して実行するコマンドパラメタには、表 [4.5-1](#page-329-0) に示す変数が 使用できます。ただし,TELstaff に電話をかけての問い合わせ確認で使用される変数の内 容は,最後に確認操作または確認保留操作された発信情報の内容と同一です。

## <span id="page-329-0"></span>表 **4.5-1** コマンドパラメタに指定できる変数の種類

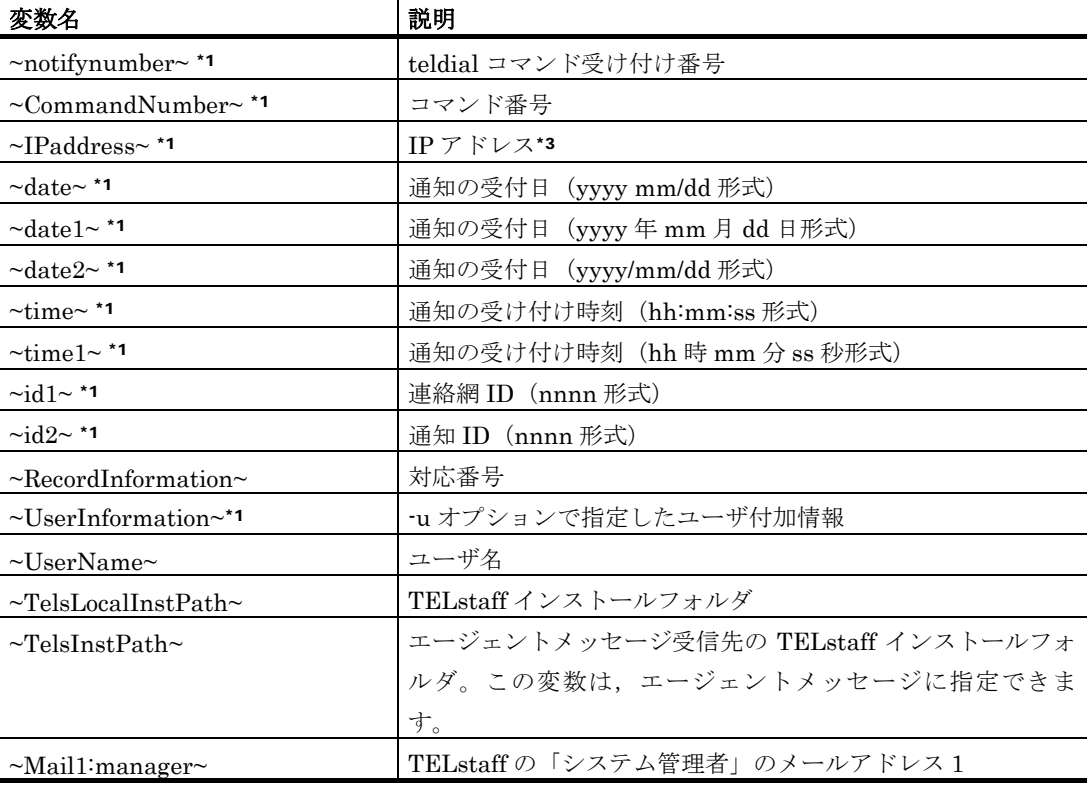

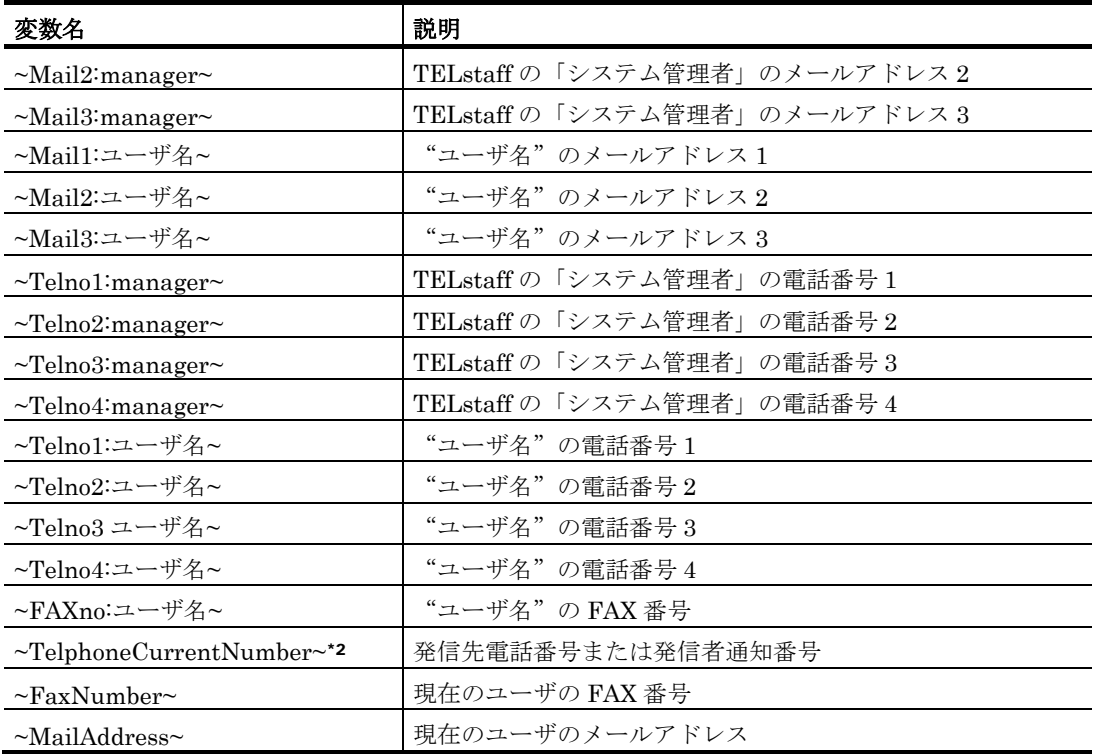

注\*1 TELstaff からの電話通知で実行するコマンドに指定できます。

注\*2 TELstaff からの電話通知では,発信先電話番号。電話からトリガフォンを使用し て TELstaff に接続したときは,発信者通知番号(ナンバーディスプレイ)。

注\*3 複数の IP アドレスが割り当てられた環境では、 IPaddress で数は、OS から最初に得 られたアドレスに置換されます。

# 4.6 接点入力監視の設定

# 4.6.1 接点入力監視の設定について

他の機器からの接点出力信号の監視を行い,設定された通報ルールに従って関係者に通 知します。例えば, 温度センサーが温度の超過を検知した際に, 接点出力することができる 場合, それを TELstaff にて検知し, その旨通知することができます。

# ■機能の利用について

- AECL で接点入力監視の結果を、teldial コマンドを使用して通知する場合は、図 [4.4-2](#page-312-0) メッセージエージェント構成の設定-「サーバ」タブで発信依頼先サーバ を設定しておくか,または teldial コマンドの作成ダイアログボックスの「発信 依頼先アドレス」テキストボックスに発信依頼ができる AEPE または AESE の IP アドレスを設定する必要があります。
- ネットワーク, Ethernet-RS232C コンバータ, または RS232C に接続されてい る接点入力ユニットの監視方法や,接点入力ユニットの接点入力を契機に行うア クションを Administrators 権限ユーザで接点入力監視の設定ダイアログボック スで設定します。
- 接点入力監視の設定ダイアログボックスは,スタートメニューの【TELstaff の 設定】から【接点入力監視の設定】を選択して表示します。
- 接点入力監視の構成を変更したときは、次回の TELstaff サービス起動から変更 内容が有効になります。

#### ■留意事項

• 接点入力監視からの発信には,発信制限機能を適用可能です。

以下,シスメックス RA 社製接点入力ユニットおよび,コンバータに接続した接点入力 ユニットの接続を,「ネットワーク接続」と記載します。

# 4.6.2 接点入力監視の設定ダイアログボックス

接点入力監視の設定状態を表示します。接点入力ユニットの追加・変更・削除を行います。 接点入力監視の設定ダイアログボックス(ネットワーク接続)を図 4.6-1 に,接点入力監 視の設定ダイアログボックス (RS232C 接続) を図 4.6-2 に示します。

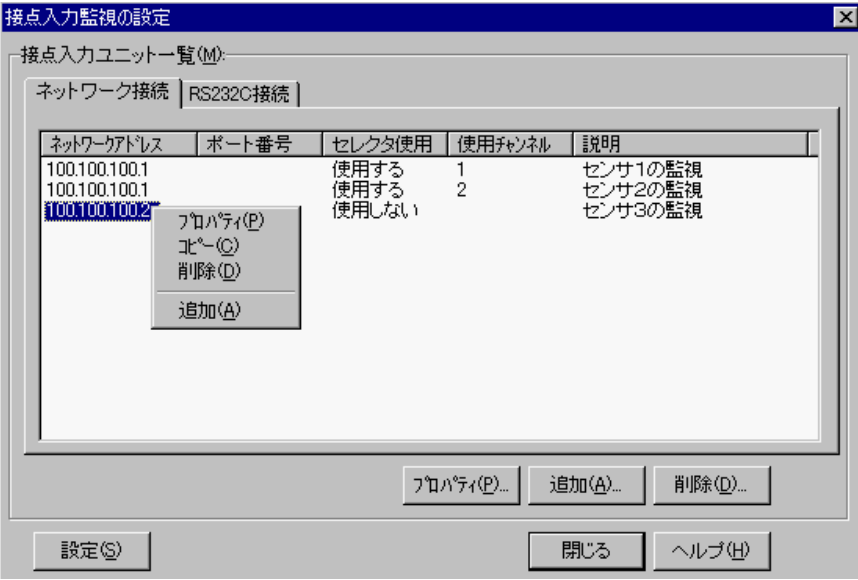

図 **4.6-1** 接点入力監視の設定ダイアログボックス(ネットワーク接続)

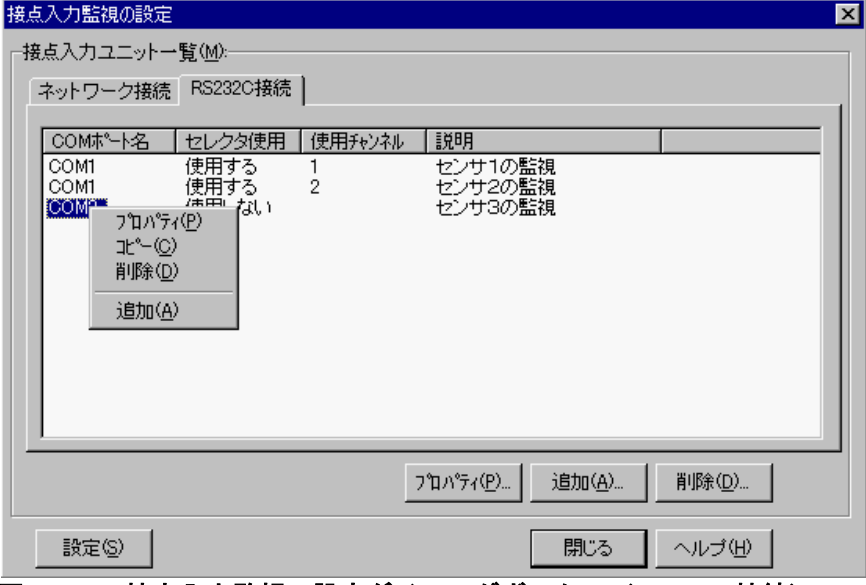

図 **4.6-2** 接点入力監視の設定ダイアログボックス(**RS232C**接続)

(1) 「接点入力ユニット一覧」リストボックス

監視対象となっている接点入力ユニットの IP アドレス, あるいは接点入力ユニットが接 続されている Ethernet-RS232C コンバータの IP アドレス, 通信ポートのポート番号, 使 用チャンネル番号の一覧を表示します。ポート番号が空欄の場合は監視方法の設定ダイア ログボックスにて設定されたポート番号を使用します。

RS232C 接続の場合, 監視対象となっている接点入力ユニットが接続されている RS232C の COM ポート名,使用チャンネル番号の一覧を表示します。

(2) [プロパティ]ボタン

接点入力ユニット一覧で選択された接点入力ユニットの設定ダイアログボックスを表示 します。

(3) [追加]ボタン

新規に接点入力ユニットの設定を追加するため,接点入力ユニットの設定ダイアログボ

ックスを開きます。

(4) [削除]ボタン

接点入力ユニット一覧で選択された接点入力ユニットを削除します。

(5) [設定]ボタン

接点入力ユニットの監視方法を設定するため,監視方法の設定ダイアログボックスを表 示します。

# 4.6.3 監視方法の設定ダイアログボックス

すべての接点入力ユニットを監視する方法を設定します。監視方法の設定ダイアログボ ックスを図 4.6-3 に示します。

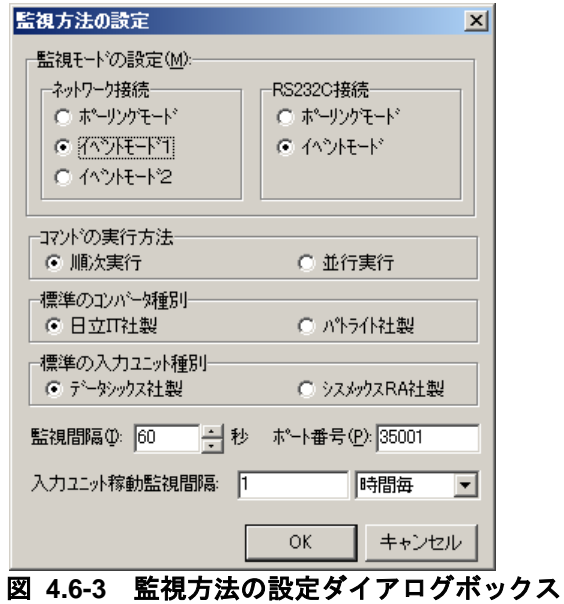

(1) 「監視モードの設定」フィールド

#### **(a)** 「ネットワーク接続」ラジオボックス

接点入力ユニットをネットワーク接続と RS232C 接続の混在で使用するときの監視モー ドは,ポーリングモード,またはイベントモードのどちらか 1 つの監視モードを設定しま す。

### ●ポーリングモード

指定された監視間隔ごとに接点入力ユニットに対して各接点のオン/オフ状態に変化が ないかを監視する場合は,「ポーリングモード」ラジオボタンを選択します。ポーリング モードを使用する場合は,接点のオン(,またはオフ)状態を永続的に保持する機器でな ければなりません。

入力ユニット種別がデータシックス社製接点入力ユニットの場合, Ethernet-RS232C コ ンバータ(IT-C10RE)の Connect Mode は,「サーバモード」に設定します。Ethernet-RS232C コンバータ(PHN-S)は,「サーバ」に設定します。

入力ユニット種別がシスメックス RA 社製接点制御 BOX の場合,接点制御 BOX の接点

入出力転送設定-接続方式は,「サーバ」に設定します。

#### ●イベントモード1

接点のオン/オフ状態の変化をリアルタイムに監視するときは,「イベントモード 1」 ラジオボタンを選択します。

データシックス社製接点入力ユニットを使用する場合は[,「サンプリングタイマ」ドロ](#page-337-0) [ップダウンリストで](#page-337-0),接点短絡検出のサンプリングタイマを短くすることができます。

入力ユニット種別がデータシックス社製接点入力ユニットの場合, Ethernet-RS232C コ ンバータ(IT-C10RE)の Connect Mode は,「クライアントモード」に設定します。 Ethernet-RS232C コンバータ(PHN-S)は,「クライアント」に設定します。

入力ユニット種別がシスメックス RA 社製接点制御 BOX の場合,接点制御 BOX の接点 入出力転送設定-接続方式は「クライアント」,クライアント接続は「常時」に設定します。 また接点入出力転送設定-入力データ変化通報は「有効」,入力データ通報マスクには監視 対象とする接点マスクを「1」に設定します。

#### ●イベントモード2

接点のオン/オフ状態の変化をリアルタイムに監視するときは,「イベントモード 2」 ラジオボタンを選択します。イベントモード1との違いは、接点に変化がある度に,通信 回線を接続・開放します。通信回線を常時接続できない場合に使用します。

データシックス社製接点入力ユニットを使用する場合は, [「サンプリングタイマ」ドロ](#page-337-0) [ップダウンリストで](#page-337-0),接点短絡検出のサンプリングタイマを短くすることができます。

入力ユニット種別がデータシックス社製接点入力ユニットの場合,Ethernet-RS232C コ ンバータ(IT-C10RE)の Connect Mode は,「デマンドモード」に設定します。Ethernet-RS232C コンバータ(PHN-S)は,「クライアント」に設定します。

入力ユニット種別がシスメックス RA 社製接点制御 BOX の場合, 接点制御 BOX の接点 入出力転送設定-接続方式は「クライアント」,クライアント接続は「通信時接続」に設定 し,無通信監視時間を 1 秒以上に設定します。また接点入出力転送設定-入力データ変化通 報は「有効」,入力データ通報マスクには監視対象とする接点マスクを「1」に設定します。

#### **(b)** 「**RS232C**接続」ラジオボックス

接点入力ユニットをネットワーク接続と RS232C 接続の混在で使用するときの監視モー ドは、ポーリングモード,またはイベントモードのどちらか 1 つの監視モードを設定しま す。

### ポーリングモード

指定された監視間隔ごとに接点入力ユニットに対して各接点のオン/オフ状態に変化が ないかを監視する場合は,「ポーリングモード」ラジオボタンを選択します。ポーリング モードを使用する場合は,接点のオン(,またはオフ)状態を永続的に保持する機器でな ければなりません。

#### イベントモード

接点のオン/オフ状態の変化をリアルタイムに監視するときは、「イベントモード」ラ

ジオボタンを選択します。

データシックス社製接点入力ユニットを使用する場合は[,「サンプリングタイマ」ドロ](#page-337-0) [ップダウンリストで](#page-337-0),接点短絡検出のサンプリングタイマを短くすることができます。

# (2) 「コマンドの実行方法」フィールド

各接点入力ユニットのコマンド一覧ダイアログボックスに表示されたコマンドの実行方 法を設定します。コマンドを1つずつ順次に実行させるときは、「順次実行]ラジオボタ ンを選択します。すべてのコマンドを並行に実行させるときは、[並行実行]ラジオボタ ンを選択します。

並行実行では,コマンドを実行するときコマンド実行用のプロセスを生成してコマンド の実行終了を待たずに実行させます。

接点入力ユニット台数が多く(または接点数が多く),短時間に多数のコマンドが実行 される可能性がある場合は,[順次実行]ラジオボタンを選択することで,Windows のシ ステムリソース不足により Windows がハングアップするのを回避できる場合があります。

コマンド一覧ダイアログボックスと監視方法の設定ダイアログボックスとの関係を下表 に示します。

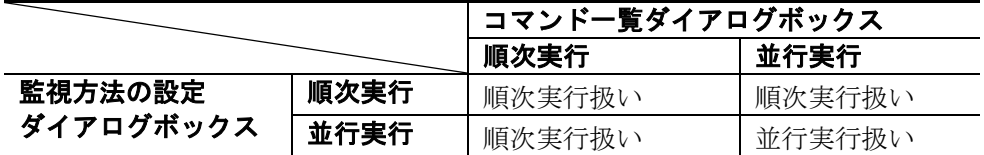

(3) 「標準のコンバータ種別」フィールド

データシックス社製接点入力ユニットをコンバータ経由でネットワーク接続する場合に, その使用するコンバータの種別を設定します。設定しないときは、パトライト社製のコン バータを使用します。本項目は,コンバータを使用しないシスメックス RA 社製接点入力 ユニットの場合は,無効です。

#### (4) 「標準の入力ユニット種別」フィールド

接点入力監視で標準で使用する入力ユニット種別を選択します。標準では「データシッ クス社製」です。

# ●「データシックス社製」ラジオボタン

接点入力監視で標準で使用する入力ユニット種別としてデータシックス社製接点入力ユ ニットを使用する場合にチェックします。

#### 「シスメックス**RA**社製」ラジオボタン

接点入力監視で標準で使用する入力ユニット種別としてシスメックス RA 社製接点入力 ユニットを使用する場合にチェックします。シスメックス RA 社製を選択した場合の注意 事項を「[4.6.9](#page-349-0) シスメックス RA [社製入力ユニット使用時の注意事項」](#page-349-0)に示します。 TELstaff で接点制御 BOX を使用する場合,接点制御 BOX 上で動作するプログラムは PSockSvCl5 としてください。

(5) 「監視周期」スピンボタン

監視モード設定が「ポーリングモード」の時の監視間隔を設定します。単位は秒で、設 定できる範囲は 1 から 32767 までです。

監視間隔を短くすると検出時間を短くでき,また監視精度が上がりますが,CPU を使用 することになりますので,運用面と性能を考慮した適正値を設定してください。

接点が、オンからオフ(、またはオフからオン)する機器を使用する場合は、オン(, またはオフ)状態を検出できる監視周期を設定してください。

(6) 「ポート番号」テキストボックス

ネットワーク接続した接点入力ユニットと通信を行う TELstaff の通信ポート番号を指定 します。ポート番号は, シスメックス RA 社製接点入力ユニット, または, コンバータに 設定されたポート番号と同一の番号を指定します。

(7) 「入力ユニット稼動監視間隔」テキストボックス,ドロップダウンリスト

接点入力監視で使用する入力ユニットの稼動監視を行なう場合、標準の稼動監視間隔を 指定します。ポーリングモードの場合,本間隔は使用しません。ポーリングモードの場合, 稼動監視は監視間隔で行なわれます。

| 分毎  | ■監視間隔は1~999 の値を指定します。 |
|-----|-----------------------|
| 時間毎 | 監視間隔は1~24 の値を指定します。   |
|     | 標準の監視間隔は,1時間毎です。      |
| 日毎  | 監視間隔は1~31の値を指定します。    |

ドロップダウンリストで選択できる単位を下表に示します。

# 4.6.4 接点入力ユニットの設定ダイアログボックス

#### (1) ネットワーク接続の接点入力ユニットの設定ダイアログボックス

接点入力ユニットの IP アドレス, あるいは接点入力ユニットが接続されている Ethernet-RS232C コンバータの IP アドレス, 通信ポートのポート番号の設定と, 監視す る端点を設定します。接点入力ユニットの設定ダイアログボックス(ネットワーク接続) を図 4.6-4 に示します。

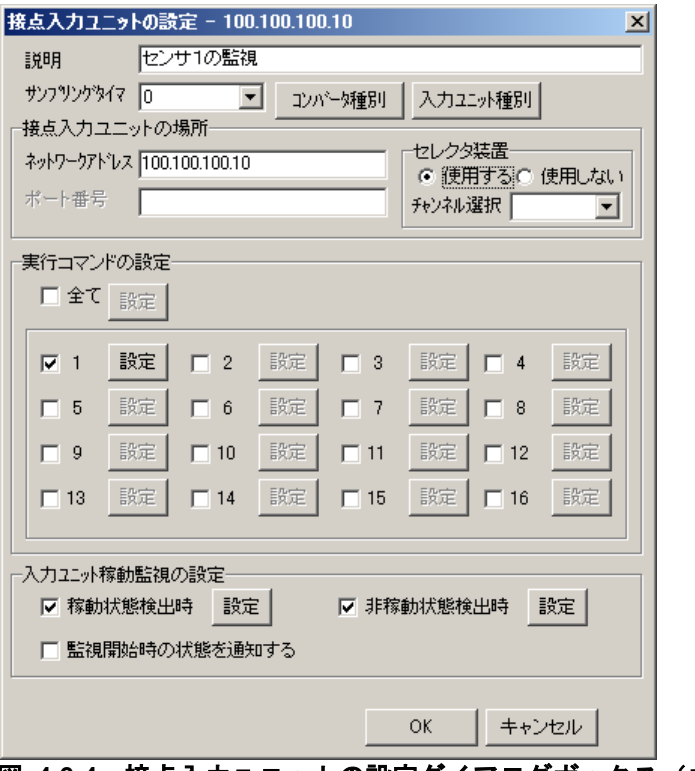

# 図 **4.6-4** 接点入力ユニットの設定ダイアログボックス(ネットワーク接続)

# **(a)** 「説明」テキストボックス

新規にコマンドを定義した場合,定義内容が分かり易くするための簡単な説明を設定し ます。既存のプロパティを表示した場合,その説明が表示され,変更もできます。

#### <span id="page-337-0"></span>**(b)** 「サンプリングタイマ」ドロップダウンリスト

接点短絡検出のサンプリングタイマを 1 から 15 で設定します。0 を設定すると接点入力 ユニットの設定値(初期値 1 秒)を使用します。

1 から 15 のサンプリングタイマ値は, 100ms, 200ms, 300ms, 400ms, 500ms, 600ms,700ms,800ms,900ms,1 秒,1.5 秒,2 秒,2.5 秒,5 秒,10 秒に対応します。

シスメックス RA 社製入力ユニットを使用する場合,本設定項目は無効です。

#### **(c)** [コンバータ種別]ボタン

コンバータ種別の設定ダイアログボックスを表示します。コンバータ種別の設定ダイア ログボックスで使用するコンバータの種別を設定します。

設定しないときは,監視方法の設定ダイアログボックスの「標準のコンバータ種別」フ ィールドで設定したコンバータ装置を使用します。

シスメックス RA 社製入力ユニットを使用する場合,本設定項目は無効です。

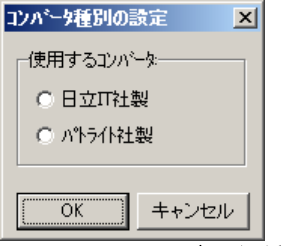

図 **4.6-5** コンバータ種別の設定ダイアログボックス

#### **(d)** [入力ユニット種別]ボタン

入力ユニット種別の設定ダイアログボックスを表示します。入力ユニット種別の設定ダ イアログボックスで使用する入力ユニットの種別を選択します。入力ユニット種別として シスメックス RA 社製を選択した場合の注意事項を「[4.6.9](#page-349-0) シスメックス RA [社製入力ユニ](#page-349-0) [ット使用時の注意事項」](#page-349-0)に示します。

設定しないときは,監視方法の設定ダイアログボックスの「標準の入力ユニット種別」 フィールドで設定した入力ユニットを使用します。

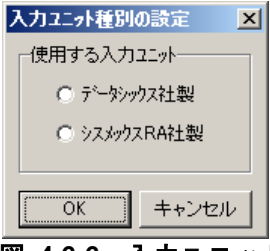

# 図 **4.6-6** 入力ユニット種別の設定ダイアログボックス

#### **(e)** 「ネットワークアドレス」テキストボックス

監視する接点入力ユニットの IP アドレス,あるいは接点入力ユニットが接続されている Ethernet-RS232C コンバータの IP アドレスを設定します。

#### **(f)** 「ポート番号」テキストボックス

接点入力ユニット,Ethernet-RS232C コンバータとの通信を行う際に使用するポート番 号を指定します。ポート番号は,ネットワーク接続モードをポーリングモードで使用する とき設定します。ポート番号を設定しないときは,監視方法の設定ダイアログボックスで 設定したポート番号を使用します。

#### **(g)** 「セレクタ装置」ラジオボックス

RS232C セレクタ装置,またはセレクタ入力ユニット装置に接点入力ユニットを接続す るとき, [使用する] ラジオボタンを選択します。接続しないときは, [使用しない] ラ ジオボタンを選択します。

同じネットワークアドレスに接続した接点入力ユニットに対して RS232C セレクタ装置, またはセレクタ入力ユニット装置を使用する設定と使用しない設定の混在設定はできませ  $h_{\rm o}$ 

#### **(h)** 「チャンネル選択」ドロップダウンリスト

RS232C セレクタ装置,またはセレクタ入力ユニット装置に接点入力ユニットを接続す るとき,接続するチャンネル番号を選択します。

# **(i)** 「実行コマンドの設定」フィールド

監視する接点と各接点のオン(,またはオフ)状態で実行させるコマンドを設定します。 接点入力ユニット台数が多い場合、各接点入力ユニットの接点のオン(、またはオフ) 状態で実行させるコマンドが多いと短時間に大量のコマンドを実行することになります。 短時間に大量のコマンドを実行させた場合,Windows でコマンドがキューイングされるた め,システムリソース不足となり他のアプリケーションの実行や Windows システムなど 全体に支障が出ますのでご注意ください。

入力ユニット種別としてシスメックス RA 社製を選択した場合,1~8 までが有効となり ます。9~16 がチェックされていても接点 9~16 の監視は行ないません。

#### **(j)** 「全て」チェックボックス

すべての接点のオン(、またはオフ)状態を監視する時にチェックします。

[設定]ボタンですべての接点のオン/オフの状態のとき実行するコマンドをマンド一 覧ダイアログボックスで設定します。

#### **(k)** 「接点番号」チェックボックス

指定した接点のオン(、またはオフ)状態を監視する時にチェックします。「設定]ボ タンで指定した接点のオン(、またはオフ)の状態のとき実行するコマンドをマンド一覧 ダイアログボックスで設定します。

#### **(l)** 「入力ユニット稼動監視の設定」フィールド

入力ユニットの稼動監視,非稼動監視の設定を行ないます。「稼動状態検出時」チェッ クボックス,「非稼動状態検出時」チェックボックスの両方のチェックがない場合,入力 ユニットの稼動監視は行ないません。監視方法の設定ダイアログボックスで監視モードに イベントモードを選択し,セレクタ装置を[使用する]に設定した場合や機器の設定が誤 っている場合,入力ユニットの稼動監視は行いません。

#### ●「稼動状態検出時」チェックボックス

入力ユニットの稼動状態を監視する場合にチェックします。[設定]ボタンで稼動状態 検出時に実行するコマンドをコマンド一覧ダイアログボックスで設定します。

#### ●「非稼動状態検出時」チェックボックス

入力ユニットの非稼動状態を監視する場合にチェックします。[設定]ボタンで非稼動 状態検出時に実行するコマンドをコマンド一覧ダイアログボックスで設定します。

#### ●「監視開始時の状態を通知する」チェックボックス

接点入力監視開始直後の入力ユニットの稼動監視結果を通知する場合にチェックします。

#### (2) RS232C接続の接点入力ユニットの設定ダイアログボックス

接点入力ユニットが接続されている RS232C シリアルポートのポート番号の設定と,監 視する端点を設定します。接点入力ユニットの設定ダイアログボックス(RS232C 接続) 接続を図 [4.6-7](#page-340-0) に示します。シスメックス RA 社製入力ユニットを使用する場合, 本設定 項目は無効です。

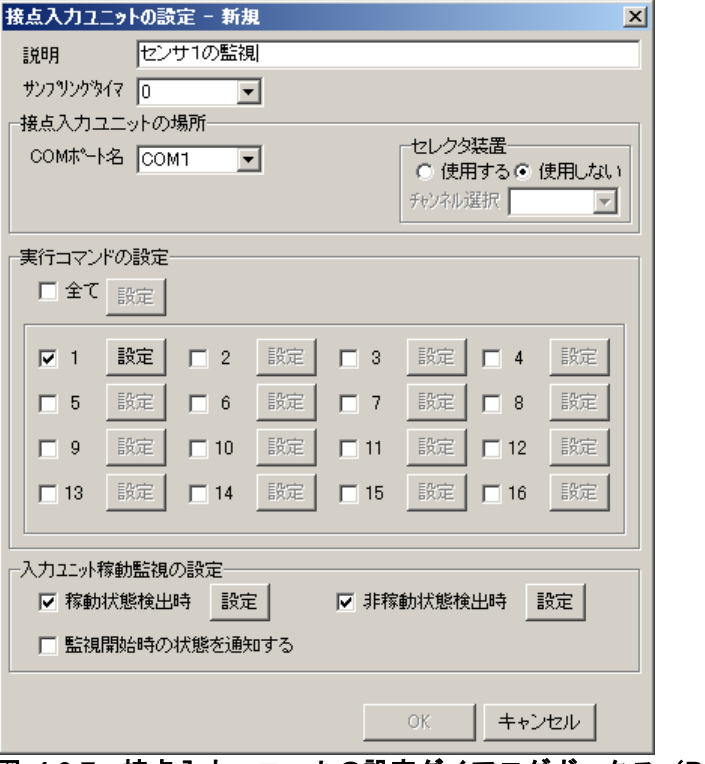

<span id="page-340-0"></span>図 **4.6-7** 接点入力ユニットの設定ダイアログボックス(**RS232C**接続)

### **(a)** 「説明」テキストボックス

新規にコマンドを定義した場合,定義内容が分かり易くするための簡単な説明を設定し ます。既存のプロパティを表示した場合,その説明が表示され,変更もできます。

# **(b)** 「サンプリングタイマ」ドロップダウンリスト

接点短絡検出のサンプリングタイマを 1 から 15 で設定します。0 を設定すると接点入力 ユニットの設定値(初期値 1 秒)を使用します。

1 から 15 のサンプリングタイマ値は, 100ms, 200ms, 300ms, 400ms, 500ms, 600ms,700ms,800ms,900ms,1 秒,1.5 秒,2 秒,2.5 秒,5 秒,10 秒に対応します。

#### **(c)** 「**COM**ポート名」ドロップダウンリスト

監視する接点入力ユニットが接続されている RS232C シリアルポートのポート名を設定 します。使用できるポート名は,COM1 から COM16 までです。TELstaff サービス起動 中は,選択した RS232C ポートを他のアプリケーションで使用できません。

#### **(d)** 「セレクタ装置」ラジオボックス

RS232C セレクタ装置、またはセレクタ入力ユニット装置に接点入力ユニットを接続す るとき, [使用する]ラジオボタンを選択します。接続しないときは、[使用しない]ラ ジオボタンを選択します。

同じネットワークアドレスに接続した接点入力ユニットに対して RS232C セレクタ装置, またはセレクタ入力ユニット装置を使用する設定と使用しない設定の混在設定はできませ  $\lambda$ 

#### **(e)** 「チャンネル選択」ドロップダウンリスト

RS232C セレクタ装置,またはセレクタ入力ユニット装置に接点入力ユニットを接続す るとき,接続するチャンネル番号を選択します。

#### **(f)** 「実行コマンドの設定」フィールド

監視する接点と各接点のオン/オフ状態で実行させるコマンドを設定します。 接点入力ユニット台数が多い場合,各接点入力ユニットの接点のオン/オフ状態で実行 させるコマンドが多いと短時間に大量のコマンドを実行することになります。短時間に大 量のコマンドを実行させた場合,Windows でコマンドがキューイングされるため,システ ムリソース不足となり他のアプリケーションの実行や Windows システムなど全体に支障 が出ますのでご注意ください。

#### **(g)** 「全て」チェックボックス

すべての接点のオン(、またはオフ)状態を監視する時にチェックします。 [設定]ボタンですべての接点のオン/オフの状態のとき実行するコマンドをコマンド 一覧ダイアログボックスで設定します。

#### **(h)** 「接点番号」チェックボックス

指定した接点のオン(,またはオフ)状態を監視する時にチェックします。[設定]ボ タンで指定した接点のオン(,またはオフ)の状態のとき実行するコマンドをコマンド一 覧ダイアログボックスで設定します。

#### **(i)** 「入力ユニット稼動監視の設定」フィールド

入力ユニットの稼動監視,非稼動監視の設定を行ないます。「稼動状態検出時」チェック ボックス,「非稼動状態検出時」チェックボックスの両方のチェックがない場合,入力ユ ニットの稼動監視は行ないません。監視方法の設定ダイアログボックスで監視モードにイ ベントモードを選択し,セレクタ装置を[使用する]に設定した場合や機器の設定が誤っ ている場合,入力ユニットの稼動監視は行いません。

### ●「稼動状態検出時」チェックボックス

入力ユニットの稼動状態を監視する場合にチェックします。「設定]ボタンで稼動状態 検出時に実行するコマンドをコマンド一覧ダイアログボックスで設定します。

#### ●「非稼動状態検出時」チェックボックス

入力ユニットの非稼動状態を監視する場合にチェックします。[設定]ボタンで非稼動 状態検出時に実行するコマンドをコマンド一覧ダイアログボックスで設定します。

#### ● 「監視開始時の状態を通知する」チェックボックス

サービス開始直後の入力ユニットの稼動監視結果を通知する場合にチェックします。

# 4.6.5 コマンド一覧ダイアログボックス

接点入力ユニットの接点がオン/オフ状態になった時に実行されるアクションの一覧を 表示します。コマンド一覧ダイアログボックスを図 [4.6-8](#page-342-0) に示します。

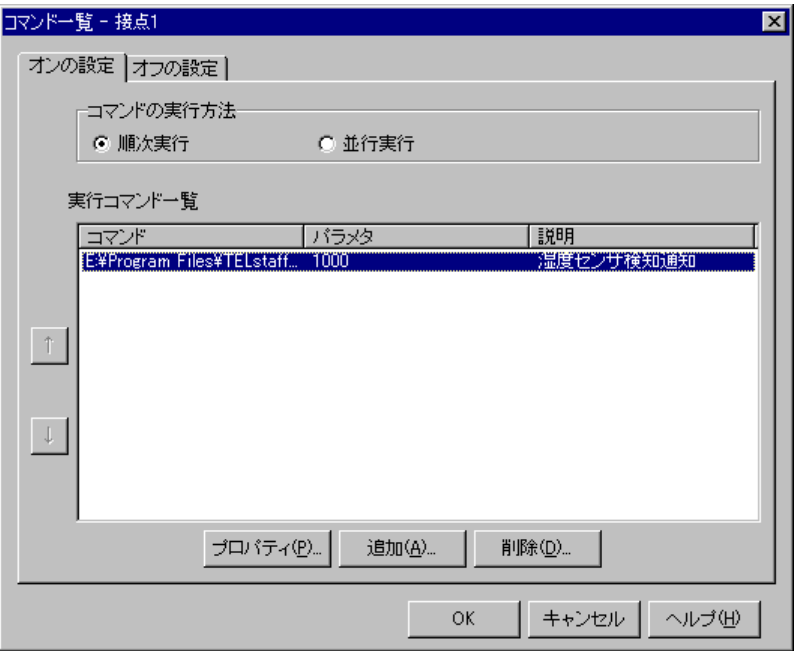

図 **4.6-8** コマンド一覧ダイアログボックス

<span id="page-342-0"></span>(1) 「コマンドの実行方法」フィールド

「実行コマンド一覧」リストボックスに表示されたコマンドを上から順番に実行させる とき「順次実行」ラジオボタンを選択します。

「実行コマンド一覧」リストボックスに表示されたコマンドを並行に実行させるとき 「並行実行」ラジオボタンを選択します。

並行実行では,コマンドを実行するときコマンド実行用のプロセスを生成してコマンド の実行終了を待たずに実行させます。

コマンド一覧ダイアログボックスと監視方法の設定ダイアログボックスとの関係を下表 に示します。

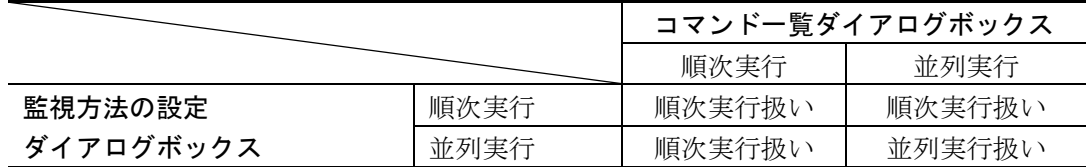

(2) 「実行コマンド一覧」リストボックス

 監視対象となっている接点がオン/オフ状態になった時に実行されるコマンドの一覧を 表示します。TELstaff は一覧の上に表示されているコマンドから順番に実行します。

(3) [↑]ボタン

実行コマンド一覧で選択されているコマンドを,1つ上に移動させます。コマンドの実 行順序を上げたい場合に使用します。

(4) [↓]ボタン

実行コマンド一覧で選択されているコマンドを,1つ下に移動させます。コマンドの実 行順序を下げたい場合に使用します。

(5) [プロパティ]ボタン

実行コマンド一覧で選択されたコマンドの設定内容を変更するため,コマンドのプロパ ティダイアログボックスを表示します。

(6) [追加]ボタン

新規に実行するコマンドを追加するため、コマンドのプロパティダイアログボックスを 表示します。

(7) [削除]ボタン

実行コマンド一覧で選択されたコマンドを削除します。

# 4.6.6 コマンドのプロパティダイアログボックス

接点入力ユニットの接点がオン/オフ状態になった時に実行するコマンド名、パラメタ を設定します。コマンドのプロパティダイアログボックスを図 [4.6-9](#page-343-0) に示します。

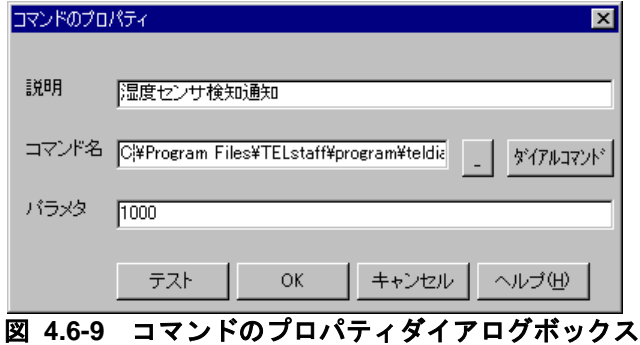

<span id="page-343-0"></span>(1) 「説明」テキストボックス

新規にコマンドを定義した場合,定義内容が分かり易くするための簡単な説明を設定し ます。既存のプロパティを表示した場合,その説明が表示され,変更もできます。

(2) 「コマンド名」テキストボックス

実行するコマンド名を直接指定するか、右の「...]ボタンをクリックして実行するコマ ンドを選択してください。ネットワークドライブを使用するコマンド,Windows DOS コ マンドやウィンドウを表示するコマンドは指定できません。

AECL で接点入力監視の結果を、teldial コマンドを使用して通知する場合は、図 [4.4-2](#page-312-0) メッセージエージェント構成の設定-「サーバ」タブで発信依頼先サーバを設定しておく か,または teldial コマンドの作成ダイアログボックスの「発信依頼先アドレス」テキスト ボックスに発信依頼ができる AEPE または AESE の IP アドレスを設定する必要がありま す。

コマンドパラメタには,TELstaff の変数は指定できません。

(3) [ダイヤルコマンド]ボタン

ここをクリックすると,teldial コマンドの作成ダイアログボックスを表示します。実行 するコマンドを teldial コマンドに設定する場合, teldial コマンドのパラメタが簡単に作成 できます。

#### (4) 「パラメタ」テキストボックス

「コマンド名」で指定したコマンドに対して指定するパラメタを設定します。

(5) [テスト]ボタン

「コマンド名」および、「パラメタ」で設定した内容でコマンドを実行し、実行結果を 表示します。

# 4.6.7 teldialコマンドの作成ダイアログボックス

teldial コマンドのコマンドラインの生成および,実行テストを行います。teldial コマン ドの作成ダイアログボックスを図 [4.6-10](#page-344-0) に示します。

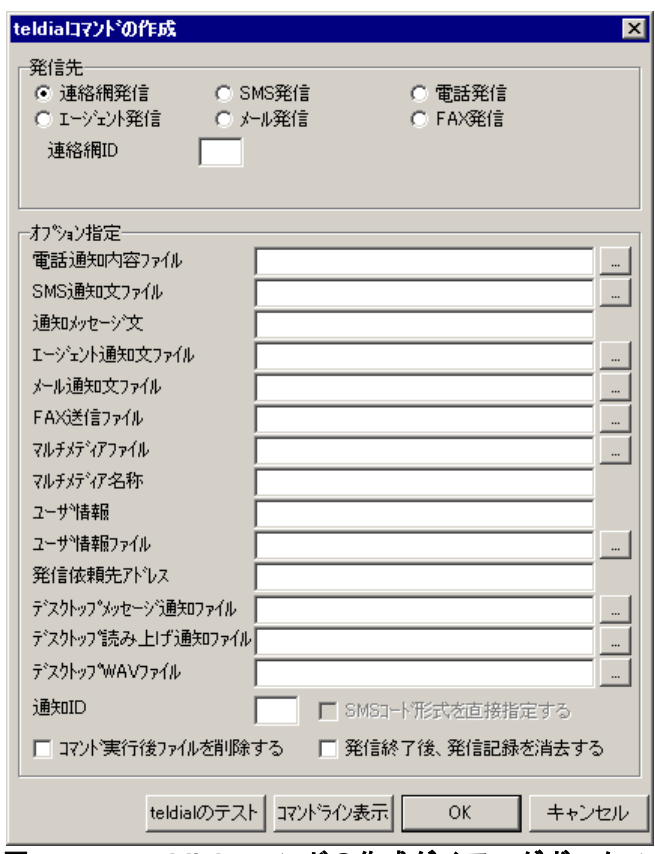

図 **4.6-10 teldial**コマンドの作成ダイアログボックス

<span id="page-344-0"></span>(1) 「発信先」ラジオボックス

teldial コマンドの発信先種別を指定します。連絡網発信の場合,連絡網 ID の指定も必 要です。

#### (2) 「電話通知内容ファイル」テキストボックス

音声通知するメッセージテキスト、または音声情報を格納したファイル名を、完全名で 直接入力するか, [...]ボタンをクリックしてファイル名を選択します。ネットワークド ライブのファイル名,および Windows 外部デバイスファイル名は、指定できません。

トリガフォンを使用して電話発信をするときは,電話通知メッセージを格納したファイ ル拡張子が tp のファイル名を指定します。トリガフォンに送信できる文字数は、半角文 字で 512 文字までです。

電話通知メッセージファイルを省略すると,標準提供の電話通知文ファイルが使用され ます。標準提供の電話通知文ファイルは,カスタマイズできます。カスタマイズは,「環 境設定」の「カスタマイズ」タブで行います。

電話通知文ファイルを指定しても teldial コマンドの-fv オプションで電話通知文ファイ ルの指定があれば-fv オプションで指定した電話通知文ファイルが使用されます。

#### (3) 「SMS通知文ファイル」テキストボックス

SMS 通知するメッセージテキストを格納したメッセージファイル名を、完全名で直接入 力するか,[...]ボタンをクリックしてファイル名を選択します。ネットワークドライブ のファイル名,および Windows 外部デバイスファイル名は、指定できません。

#### (4) 「通知メッセージ文」テキストボックス

メッセージを英数字,カナ,漢字文字,またはコードで直接指定します。メッセージに 改行コード,「"」(ダブルコーテーション),または文字として認識できないコードを含 めることはできません。

#### (5) 「エージェント通知文ファイル」テキストボックス

AECL に送信するメッセージテキストを格納したファイル名を,完全名で直接入力する か,[...]ボタンをクリックしてファイル名を選択します。ネットワークドライブのファ イル名,および Windows 外部デバイスファイル名は、指定できません。

#### (6) 「メール通知文ファイル」テキストボックス

E メールに送信するメッセージテキストを格納したファイル名を、完全名で直接入力す るか,[...]ボタンをクリックしてファイル名を選択します。ネットワークドライブのフ ァイル名,および Windows 外部デバイスファイル名は,指定できません。

#### (7) 「FAX送信ファイル」テキストボックス

FAX に送信するメッセージテキストを格納したファイル名を、完全名で直接入力するか, [...]ボタンをクリックしてファイル名を選択します。ネットワークドライブのファイル 名,および Windows 外部デバイスファイル名は,指定できません。

#### (8) 「マルチメディアファイル」テキストボックス

デスクトップに通知するマルチメディアファイルを完全名で直接入力するか, [...]ボ タンをクリックしてファイル名を選択します。ネットワークドライブのファイル名、およ び Windows 外部デバイスファイル名は,指定できません。

連絡網 ID で指定する連絡網にデスクトップ通知メディアが追加されている場合,マル チメディアファイルをデスクトップに通知することができます。デスクトップ通知では, デスクトップパトランプの表示設定ダイアログボックスで指定した 1 番のデスクトップパ トランプを通知します。

マルチメディアファイルをデスクトップに通知する場合は,ファイル拡張子が bmp また は jpg のマルチメディアファイルを指定し, 図 5.3-19 「デスクトップのプロパティ]-[\[デスクトップパトランプ\]タブの](#page-640-0)「デスクトップパトランプに通知」チェックボックス にチェックしておきます。

# (9) 「マルチメディアファイル名称」テキストボックス

デスクトップに通知するマルチメディアファイルを格納したファイル名を、完全名で直 接入力するか、「...]ボタンをクリックしてファイル名を選択します。ネットワークドラ イブのファイル名、および Windows 外部デバイスファイル名は、指定できません。

### (10) 「ユーザ情報」テキストボックス

ユーザ付加情報を半角文字で,520 文字(すべて全角文字の場合,260 文字)以内で指

定します。最大文字数以上ユーザ付加情報を指定すると最大文字数で切り捨てます。最大 文字数以上のユーザ付加情報を指定する場合は,-uf オプションを使用してください。

ユーザ付加情報に改行コードを含めることはできません。ユーザ付加情報に半角空白を 含む場合は,「"」(ダブルコーテーション)で囲んで指定してください。「"」(ダブル コーテーション)で囲んで指定する場合,ユーザ付加情報に「"」(ダブルコーテーション) を含む文 字を指定する場合は, ¥(エスケープ文字)を使用します。(例 : -u  $"zzzzz$ <sup>x</sup>"ffffffff<sup>x</sup>"xxxxxxxx")

ユーザ付加情報に改行コードを含んでいる場合や「"」(ダブルコーテーション)の数に 誤りがある場合には,指定したユーザ付加情報を正しく使用できない場合があります。

ユーザ付加情報を「;」(セミコロン)で区切ると,複数行に分割できます。ユーザ付加 情報中の「;」(セミコロン)は,改行コードに置き換えられて挿入されます。(例:-u" ユーザ付加情報 1 行目;ユーザ付加情報 2 行目")

ここで指定されたユーザ付加情報は,通知するメッセージテキスト中の 「~UserInformation~変数」と置き換えられます。-uf オプションと同時には指定できませ  $\lambda$ 

#### (11) 「ユーザ情報ファイル」テキストボックス

ユーザ付加情報が格納されているファイルのファイル名を,完全名で直接入力するか, [...]ボタンをクリックしてファイル名を選択します。ネットワークドライブのファイル 名,および Windows 外部デバイスファイル名は,指定できません。

#### (12) 「発信依頼先アドレス」テキストボックス

AEPE,AESE,AECL で使用する場合,発信依頼ができる AEPE または AESE の IP アドレスを設定します。自コンピュータの IP アドレスは,指定できません。

発信依頼先アドレスに指定した AEPE または AESE にこの teldial コマンドの発信を依 頼します。

発信依頼先を複数指定する場合は「+」区切りで指定します。発信依頼先の複数指定では, 最初から順に発信依頼を行い正常に受信した発信依頼先だけに発信依頼を行います。

アドレスの指定方法は通信手段によって異なります。アドレスの指定方法については, 「[9.4.1](#page-777-0) [メッセージエージェントの宛先指定」](#page-777-0)を参照してください。

個別に通信ポートのポート番号を指定する場合は,IP アドレス,またはホスト名の後ろ に「:」(半角コロン)を付けて指定します。ポート番号を省略した場合,「図 [4.4-1](#page-311-0) メ [ッセージエージェント構成の設定-「全般」タブ」](#page-311-0)で設定したポート番号で送信します。

#### (13) 「通知ID」テキストボックス

通知 ID を, 4 けたの半角数字で指定します。ここで指定された内容は、通知するメッセ ージテキスト中の~id2~変数と置き換えられます。

#### (14) 「コマンド実行後ファイルを削除する」チェックボックス

通知終了後,このダイアログで指定した通知文ファイルをすべて削除する場合にチェッ クします。ファイル毎には指定できません。

### (15) 「発信終了後,発信記録を削除する」チェックボックス

発信に対する確認の必要のない場合にチェックします。発信に対する確認が行われなく ても発信が終了すると発信記録は削除されます。チェックしない場合,発信が終了しても 発信に対する問い合せ確認が行われるまで発信記録は保存されます。

(16) 「SMSコード形式を直接指定する」チェックボックス

コード形式で直接指定する場合にここをチェックします。文字形式で指定する場合には, チェックしないで下さい。

(17) 「デスクトップメッセージ通知ファイル」テキストボックス

デスクトップに通知するメッセージテキストを格納したファイル名を,ファイル完全名 で指定します。ネットワークドライブのファイル名,および Windows 外部デバイスファ イル名は,指定できません。ファイル完全名の中に空白文字がある場合は,「"」(ダブル コーテーション)でファイル完全名を囲んで指定します。

この通知ファイルを省略するとデスクトップ通知のプロパティダイアログボックスの 「デスクトップパトランプ」タブで指定した通知メッセージが使用されます。

この通知ファイルを指定する場合は,連絡網 ID で指定した連絡網にデスクトップ通知 メディアを追加しておく必要があります。

# (18) 「デスクトップ読み上げ通知ファイル」テキストボックス

デスクトップに通知するメッセージテキストを格納したファイル名を、ファイル完全名 で指定します。ネットワークドライブのファイル名,および Windows 外部デバイスファ イル名は,指定できません。ファイル完全名の中に空白文字がある場合は,「"」(ダブル コーテーション)でファイル完全名を囲んで指定します。

この通知ファイルを省略するとデスクトップ通知のプロパティダイアログボックスの 「読み上げ」タブで指定した通知メッセージが使用されます。

この通知ファイルを指定する場合は,連絡網 ID で指定した連絡網にデスクトップ通知 メディアを追加しておく必要があります。

#### (19) 「デスクトップWAVファイル」テキストボックス

デスクトップに通知するオーディオメディアファイルを格納したファイル名を,ファイ ル完全名で指定します。ネットワークドライブのファイル名,および Windows 外部デバ イスファイル名は,指定できません。ファイル完全名の中に空白文字がある場合は,「"」 (ダブルコーテーション)でファイル完全名を囲んで指定します。

この WAV ファイルを省略するとデスクトップ通知のプロパティダイアログボックスの 「サウンド」タブで指定した WAV 通知ファイルが使用されます。

この WAV ファイルを指定する場合は、連絡網 ID で指定した連絡網にデスクトップ通知 メディアを追加しておく必要があります。

(20) [teldialのテスト]ボタン

本ダイアログボックスで設定した teldial コマンドを実行します。

(21) [コマンドライン表示] ボタン

本ダイアログボックスで設定した teldial コマンドのコマンドラインを表示します。

# 4.6.8 接点入力ユニット監視設定上の注意事項

接点入力ユニット監視の設定を行う場合の注意事項を以下に示します。

### (1) モード設定における注意事項

監視方法の設定ダイアログボックスにて監視モードを設定する際, 監視モードによって,

動作上注意しなければいけない点があります。

# **(a)** ポーリングモードに設定している場合

• 接点入力監視を開始した時点では TELstaff では全接点がオフであったとします。 このため開始時点でオン状態であった場合,TELstaff 開始時にオンを検出しコ マンドが実行されます。例を図 [4.6-11](#page-348-0) に示します。

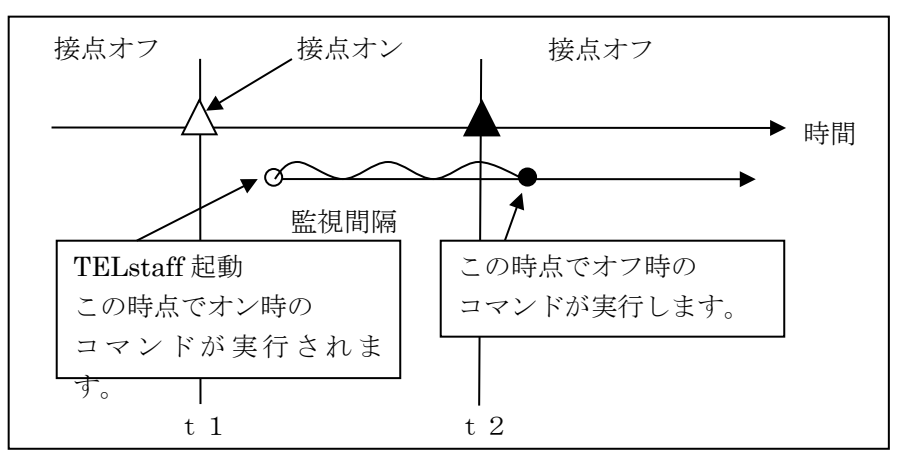

<span id="page-348-0"></span>図 **4.6-11** ポーリングモード時の注意事項(1)

– ポーリング間隔の間で状熊がオン→オフ→オン (A)やオフ→オン→オフ (B) となった場合,状態の変化を TELstaff では検出できません。(A)の場合は一 旦,オフになったことを認識されず,オン状態のままであったと認識します。 (B)の場合は一旦,オンになったことを認識されず,ずっとオフ状態だったと 認識します。例を図 [4.6-12](#page-348-1) に示します。

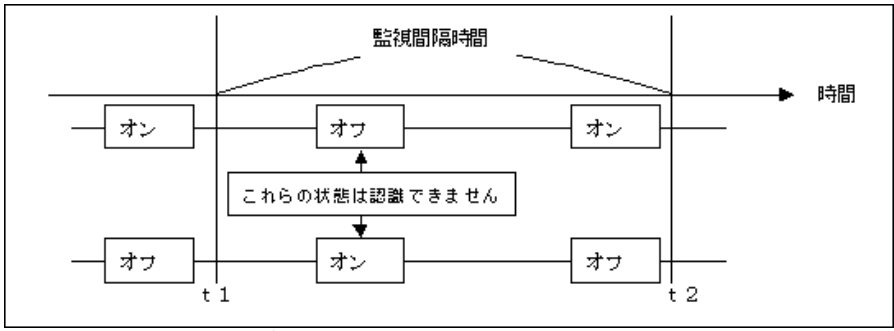

<span id="page-348-1"></span>図 **4.6-12** ポーリングモード時の注意事項(2)

# **(b)** イベントモードに設定している場合

監視開始時点では全接点がオフ状態であることが前提となります。そのため、既 に接点がオン状態にある状態で監視を開始した場合,その接点がオフになったと きに,その状態を正しく監視できません。例を図 [4.6-13](#page-349-1) に示します。

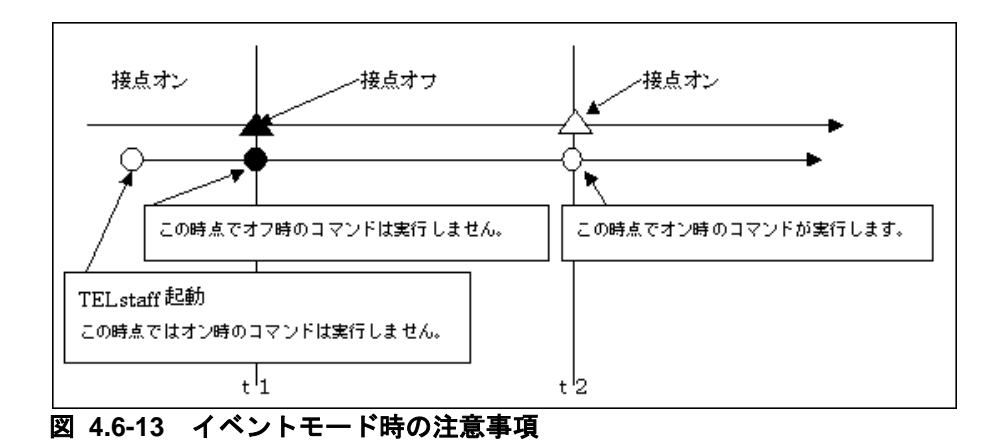

# <span id="page-349-1"></span>(2) コマンド実行順序における注意事項

- ある1つの接点についてオン状態,オフ状態で実行するコマンドがそれぞれ定義 されていて、その接点がオン→オフと連続して状態変更となった場合、実行され るコマンドの順序がオンのコマンド実行後にオフのコマンド実行となることは保 障できません。システムの状態によってはオフのコマンド実行後にオンのコマン ド実行となる場合もあります。
- 複数の接点が同時に状態変化したとき,並行実行設定ではコマンドが実行される 順序については保障されません。

### (3) その他の注意事項

- RS232C 接続時, CTS/DSR 信号のチェックは行ないません。
- セレクタ装置使用時に監視モードをイベントモードにした場合,稼動監視は行な いません。
- 監視モードをイベントモード 2 にした場合,切断は機器側から行います。 TELstaff 側からは行ないません。切断するには機器側に無通信切断時間を設定 する必要があります。
- 監視モードがイベントモード(ネットワーク)の場合,接続時点で「稼動」としま す。切断時は「非稼動」としません。
- 監視モードがイベントモードで機器自体は動作中(PING が通る状態) で,かつ, 動作モードが一致しない場合(サーバモード,シスメックス RA 社製入力ユニッ トの場合は「接続しない」を含む)は,「非稼動」を検出できません。

# <span id="page-349-0"></span>4.6.9 シスメックスRA社製入力ユニット使用時の注意事項

シスメックス RA 社製入力ユニット使用時の注意事項を以下に示します。

- RS232C での接続はできません。
- セレクタ装置は使用できません。
- 接点入力ユニットの設定ダイアログの「コンバータの設定」の指定は無効となり ます。
- 接点入力ユニットの設定ダイアログの「サンプリングタイマー」の指定は無効と なります。
- 接点制御 BOX PW-501 上で動作するプログラムは PSockSvCl5 としてください。
- セレクタ指定された場合は監視は行ないません。
- 接点制御 BOX PW-501 の入力接点と接点番号の関係を表 [4.6-1](#page-350-0) に示します。

<span id="page-350-0"></span>表 **4.6-1** 接点番号

| 接点番号           | PW-501 入力接点   |
|----------------|---------------|
|                | AC 入力 1 (AI1) |
| $\overline{2}$ | AC 入力 2 (AI2) |
| 3              | 接点入力 1(PI1)   |
| 4              | 接点入力 2(PI2)   |
| 5              | 接点入力 3(PI3)   |
| 6              | 接点入力 4(PI4)   |
|                | 接点入力 5(PI5)   |
| 8              | 接点入力 6(PI6)   |

# 4.7 プロセス監視の設定

# 4.7.1 プロセス監視の設定について

プロセスの「消滅」と「生成」の監視を行い,設定された通報ルールに従って関係者に 通知します。

#### ■機能の利用について

- AECL でプロセス監視の結果を通知する場合は,図 [4.4-2](#page-312-0) メッセージエージェ ント構成の設定-「サーバ」タブで発信依頼先サーバを設定しておく必要があり ます。
- プロセス監視の設定は,Administrators 権限ユーザで,プロセス監視ダイアロ グボックスで設定します。
- プロセス監視ダイアログボックスは,スタートメニューの【TELstaff の設定】 から【プロセス監視の設定】を選択して表示します。
- プロセス監視の設定を変更したときは、次回の TELstaff サービス起動から変更 内容が有効になります。

#### ■留意事項

- プロセス監視周期に到達したとき,前回の監視状態(または TELstaff を起動し たときの監視状態)から変化が無い場合、通知されません。TELstaff プロセス は,プロセス監視できません。
- プロセス監視を使用する場合は、パフォーマンスモニタ (Windows 提供) の Process カウンタが正しく使用できる状態が必要です。

# 4.7.2 プロセス監視ダイアログボックス

プロセス監視方法を設定します。また,プロセス監視の一時監視中断と開始の操作を行 います。プロセス監視ダイアログボックスを図 4.7-1 に示します。

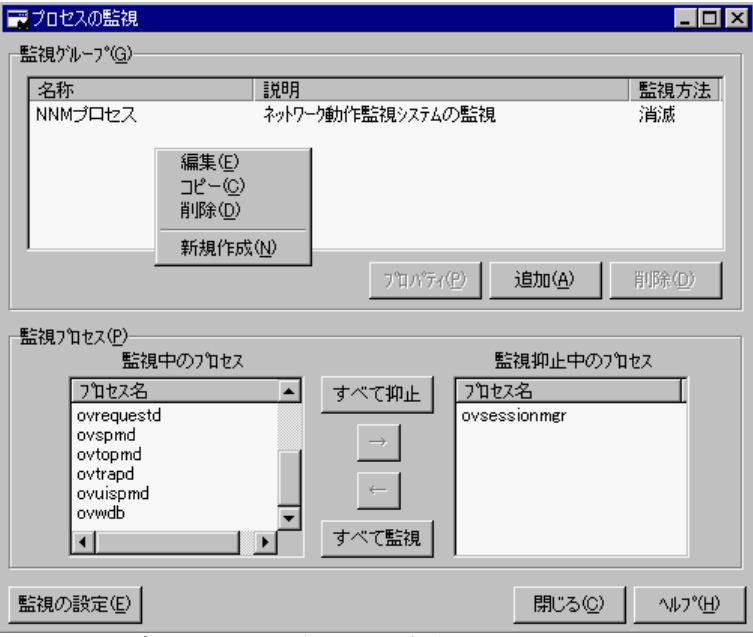

図 **4.7-1** プロセス監視ダイアログボックス

(1) 「監視グループ」フィールド

監視対象になっているプロセス名と監視方法の一覧を表示します。

#### **(a)** [プロパティ]ボタン

監視グループ一覧で選択されたプロセス監視[のプロセス監視設定ダイアログボックスを](#page-354-0) 表示します。

#### **(b)** [追加]ボタン

新規にプロセス監視の設定を追加するため[,プロセス監視設定ダイアログボックスを](#page-354-0)開 きます。

# **(c)** [削除]ボタン

監視グループ一覧で選択されたプロセス監視設定情報を削除します。

#### (2) 「監視プロセス」フィールド

プロセス監視の一時監視中断と開始の操作を行います。TELstaff サービスが開始してい るとき操作できます。

プロセス監視設定内容を変更して TELstaff サービスを再起動したときは、プロセス監視 ダイアログボックスを一度閉じて再度表示すると最新の状態が表示されます。

#### **(a)** 「監視中のプロセス」リストボックス

現在監視中のプロセス一覧を表示します。

# **(b)** 「監視抑止中のプロセス」リストボックス

現在監視抑止中のプロセス一覧を表示します。

# **(c)** [すべて抑止]ボタン

現在監視中のすべてのプロセスを一時監視中断状態にします。

# **(d)** [すべて監視]ボタン

現在一時監視中断状態のすべてのプロセスを監視状態にします。

#### **(e)** [→]ボタン

「監視中のプロセス」リストボックスに表示されている1つまたは複数の監視中プロセ スを選択して一時監視中断状態にします。1つのプロセスを選択したときは、ダブルクリ ックで一時監視中断状態にできます。TELstaff サービスが開始しているとき操作できます。

### **(f)** [←]ボタン

「監視抑止中のプロセス」リストボックスに表示されている1つまたは複数の抑止中プ ロセスを選択して監視状態にします。1つのプロセスを選択したときは、ダブルクリック で監視状態にできます。TELstaff サービスが開始しているとき操作できます。

(3) [監視の設定]ボタン

プロセス監視のプロパティダイアログボックスを表示します。

# 4.7.3 プロセス監視のプロパティダイアログボックス

プロセス監視の方法を設定します。プロセス監視のプロパティダイアログボックスを図 4.7-2 に示します。

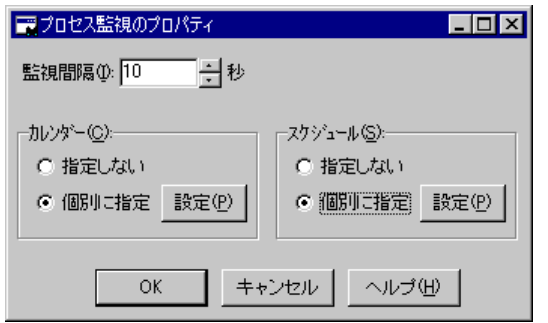

図 **4.7-2** プロセス監視のプロパティダイアログボックス

#### (1) 「監視間隔」スピンボックス

プロセス監視の監視周期(監視間隔時間)を指定します。

プロセス監視は、監視間隔周期で定期的に行われます。したがって、例えば、生成監視 の場合、監視が終わってから、次の監視時刻に到達する前に、生成と消滅が何回繰り返さ れても,生成を検知するのは,監視時刻に到達した時点です

監視間隔を短くすると検出時間を短くでき,また監視精度が上がりますが,CPU を使用 することになりますので,運用面と性能を考慮した適正値を設定してください。

#### (2) 「カレンダー」フィールド

プロセス監視全体で使用するカレンダーを指定します。スケジュール設定と組み合わせ ることで,平日,休日のプロセス監視の有無など詳細な監視スケジューリングができます。 カレンダーダイアログボックスを図 4.7-3 に示します。

- 「指定しない」をチェックした場合,TELstaff のシステムカレンダーを使用し ます。
- 「個別に指定」をチェックした場合, 「設定(P)] ボタンをクリックしてプロセ ス監視独自のカレンダーを設定します。最初のカレンダー作成は,システムカレ ンダーを引き継ぎます。

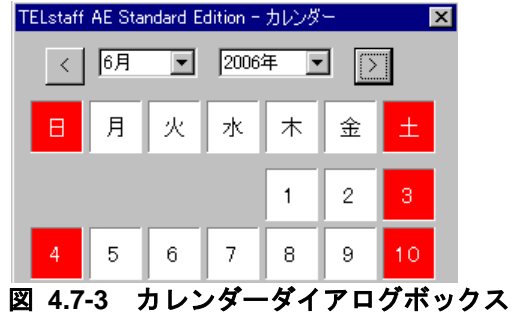

(3) 「スケジュール」フィールド

プロセス監視全体で使用する監視時間帯を設定します。カレンダー設定と組み合わせる ことで,平日,休日のプロセス監視の有無など詳細な監視スケジューリングができます。 プロセス監視の抑止時間帯では,通知と統計情報の出力を抑止しますが監視は継続されま す。スケジュールダイアログボックスを図 4.7-4 に示します。

- 「指定しない」をチェックした場合,プロセス監視のスケジュールはしないで, 常に監視します。
- 「個別に指定」をチェックした場合, [設定(P)] ボタンをクリックしてプロセ ス監視独自のスケジュールを設定します。プロセス監視の抑止時間帯では、通知 と統計情報の出力が中断されますが,プロセス監視は継続されます。

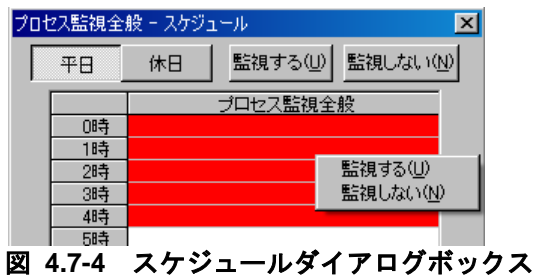

<span id="page-354-0"></span>4.7.4 プロセス監視設定ダイアログボックス

(1) プロセス監視設定ー「全般」タブ

プロセス監視の全般を設定します。プロセス監視設定-「全般」タブを図 4.7-5 に示し ます。

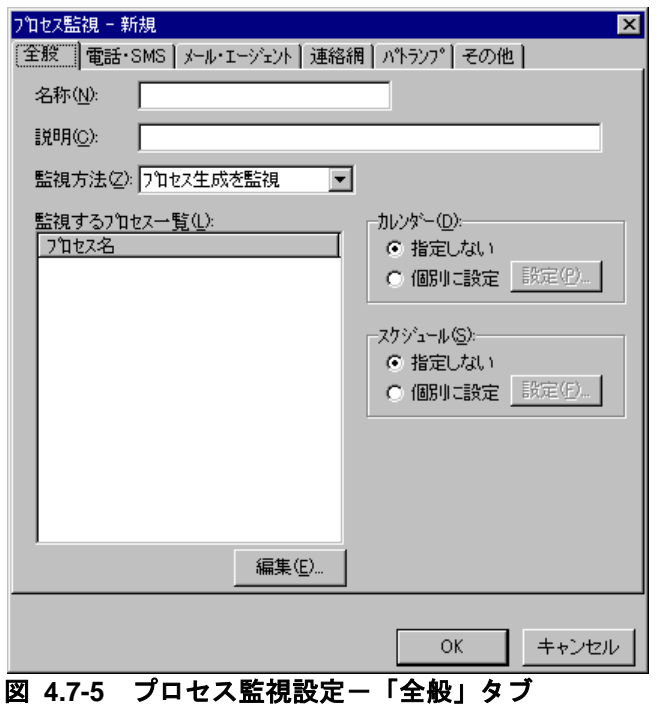

#### **(a)** 「名称」テキストボックス

プロセス監視グループの名称を,20 桁以内で設定します。既に登録されているプロセス 監視項目名は変更できません。プロセス監視グループ名を変更する場合は,いったん削除 してから再度登録してください。

プロセスを監視する場合,監視する 1 つ,または複数のプロセスをグループ分けしてプ ロセス監視グループを作成します。プロセス監視グループで,プロセスごとに通知先を変 更できます。プロセス監視グループに,次の文字を使用できません。

 $"\Psi/\uparrow$  ?  $|$  = < > ! ' \$ % & , ;

#### **(b)** 「説明」テキストボックス

プロセス監視ダイアログボックスの「監視グループ」フィールドに表示する、プロセス 監視グループに対する説明文を設定します。

### **(c)** 「監視方法」ドロップダウンリスト

監視方法を「監視方法」ドロップダウンリストから選択します。監視方法には、生成監 視と消滅監視の2種あります。

#### **(d)** 「監視するプロセス一覧」リストボックス

現在設定されているプロセス一覧を表示します。

#### **(e)** [編集]ボタン

監視プロセス追加ダイアログボックスを表示します。監視プロセス追加ダイアログボッ クスで監視プロセスの登録,追加,削除を行います。

### **(f)** 「カレンダー」フィールド

定義されたプロセス監視項目ごとに,カレンダーを設定します。スケジュール設定と組 み合わせることで,平日,休日のプロセス監視の有無など詳細な監視スケジューリングが できます。

- 「指定しない」をチェックした場合,プロセス監視全体のカレンダーを使用しま す。プロセス監視全体のカレンダーは,プロセス監視のプロパティダイアログボ ックスで設定します。
- 「個別に指定」をチェックした場合, [設定(P)] ボタンをクリックしてプロセ ス監視項目ごとに独自のカレンダーを設定します。最初のカレンダー作成では, プロセス監視全体のカレンダーを引き継ぎます。

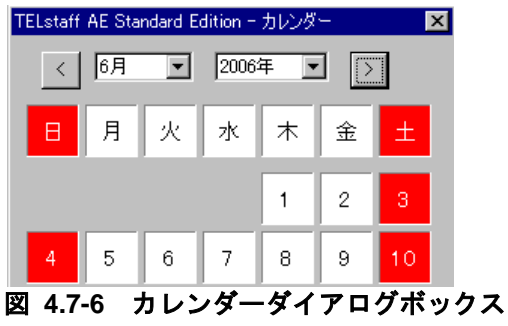

# **(g)** 「スケジュール」フィールド

定義されたプロセス監視項目ごとに,スケジュールを設定します。カレンダー設定と組 み合わせることで,平日,休日のプロセス監視の有無など詳細な監視スケジューリングが できます。プロセス監視の抑止時間帯では,通知と統計情報の出力を抑止しますが監視は 継続されます。

- 「指定しない」をチェックした場合,プロセス監視全体のスケジュールを使用し ます。プロセス監視全体のスケジュールは,プロセス監視のプロパティダイアロ グボックスで設定します。
- 「個別に指定」をチェックした場合, [設定(F)] ボタンをクリックしてプロセ ス監視項目ごとに独自のスケジュールを設定します。プロセス監視の抑止時間帯 では,通知と統計情報の出力が中断されますが,プロセス監視は継続されます。

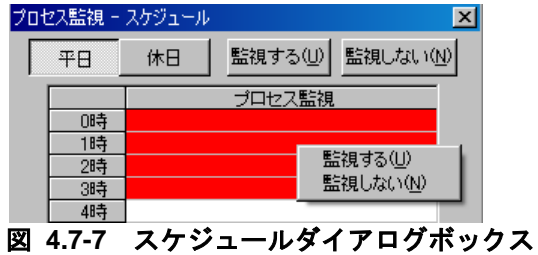

(2) プロセス監視設定-「電話·SMS」タブ

プロセス監視で通知する電話、および SMS 通知の設定をします。プロセス監視設定ー 「電話・SMS」タブを,図 4.7-8 に示します。

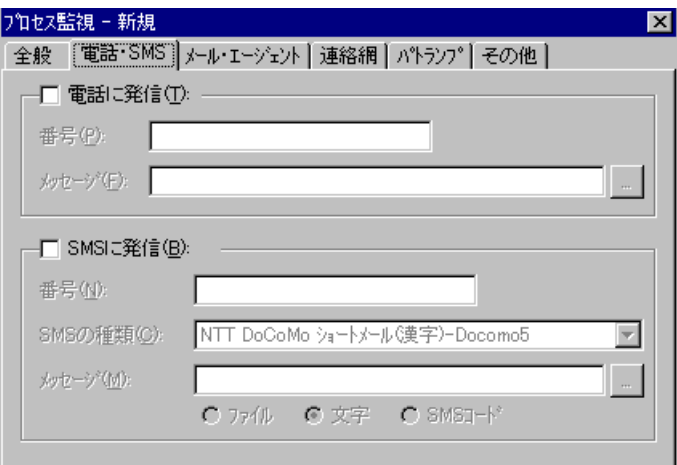

図 **4.7-8** プロセス監視設定-「電話・**SMS**」タブ

#### **(a)** 「電話に発信」チェックボックス

監視対象プロセスが設定された状態になったときに,電話に通知をする場合,ここをチ ェックします。

#### **(b)** 「番号(電話に発信)」テキストボックス

発信通知する電話番号を、半角数字で指定します。電話番号には半角文字の「-」(ハ イフン)が指定できます。構内 PBX 交換機を使用して内線発信する場合は、電話番号の前 に「-」を指定します。

パスワード認証を行う時は,半角4桁数字のパスワードを電話番号の後に「:」(半角 コロン)で区切って指定し,発信と受信時の認証方法ダイアログボックスの「パスワード 認証は行わない」チェックボックスのチェックを外します。

### **(c)** 「メッセージ(電話に発信)」テキストボックス

トリガフォンを使用して電話発信をするとき,電話通知メッセージを格納したファイル 拡張子が tp のファイル名を指定します。トリガフォンに送信できる文字数は,半角文字で 512 文字までです。

ファイル名は直接入力するか, [...]ボタンをクリックしてファイル名を選択します。

~UserInformation~変数は,プロセス監視結果のプロセス情報に置き換えられます。プ ロセス情報については,~ProcessName~変数を参照してください。

電話通知メッセージファイルを省略すると,標準提供の電話通知文ファイルが使用され ます。標準提供の電話通知文ファイルは,カスタマイズできます。カスタマイズは,「環 境設定」の「カスタマイズ」タブで行います。

電話通知メッセージファイルでは,表 [2.3-19](#page-123-0) に示す変数が使用できます。

#### **(d)** 「**SMS**に発信」チェックボックス

監視対象プロセスが設定された状態になったときに,SMS 通知をする場合,ここをチェ ックします。

#### **(e)** 「番号(**SMS**に発信)」テキストボックス

通知する SMS 通知番号を, 半角数字で設定します。番号には, 半角文字の「-」(ハ イフン)が使用できます。

番号の後に「#」が SMS 通知は番号の後に「#」を入れてください。

パスワードの後にメッセージを送信する SMS 通知の場合,番号の後ろに「:パスワード」 の形式でパスワードを指定してください。

# **(f)** 「**SMS**の種類」ドロップダウンリスト

ユーザが利用する SMS の種類を設定します。種類は,ドロップダウンリストの中から選 択して設定します。

#### **(g)** 「メッセージ(**SMS**に発信)」テキストボックス

SMS 通知するメッセージを設定します。設定する内容は,ラジオボタンで選択したメッ セージ種別によって異なります。メッセージについての注意事項があります。詳細は, [2.3.1\(3\)](#page-105-0)を参照してください。メッセージの文字数が最大文字数を超えた場合、最大文字数 で分割して送信します。

• 「文字」の場合

メッセージを英数字、カナ、漢字文字を直接入力します。使用できる文字は、各社 の説明書をお読みください。

メッセージに改行コード,「"」(ダブルコーテーション),または文字として認 識できないコードを含めることはできません。

プロセス監視結果のプロセス情報は、~ProcessName~変数で参照できます。

プロセス名(PID,監視種別) PID:プロセス ID

監視種別:「消滅」または「出現」

• 「ファイル」の場合

メッセージが格納されたファイルのファイル名を指定します。ファイル名は、完全 名で直接入力するか、「...]ボタンをクリックしてファイル名を選択します。ネッ トワークドライブのファイル名,および Windows 外部デバイスファイル名は,指 定できません。

~UserInformation~変数は,プロセス監視結果のプロセス情報に置き換えられます。 プロセス情報については,~ProcessName~変数を参照してください。

• 「SMS コード」の場合

メッセージをコードで入力します。コードは,各社の説明書をお読みください。

#### (3) プロセス監視設定ー「メール・エージェント」タブ

プロセス監視で通知するメール,および AECL の設定をします。プロセス監視設定ー 「メール・エージェント」タブを、図 4.7-9に示します。

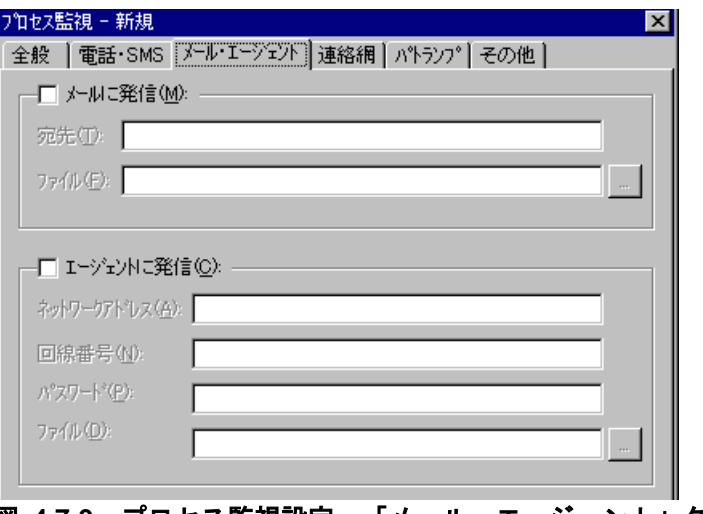

#### <u>図 4.7-9</u> プロセス監視設定一「メール・エージェント」タブ

#### **(a)** 「メールに発信」チェックボックス

監視対象プロセスが設定された状態になったときに,メールに通知をする場合,ここを チェックします。

#### **(b)** 「宛先」テキストボックス

発信通知するメールのメールアドレスを指定します。メールはメールが使用できます。 通知先メールアドレスは,半角「,」カンマで区切って,複数指定できます。複数指定す る場合は,宛先の合計の文字数が半角 256 文字以内(カンマを含みます)で指定して下さ い。

#### **(c)** 「ファイル名(メールに発信)」テキストボックス

メールに発信通知する場合の,通知文を格納したファイル名を指定します。

ファイル名は、完全名で直接入力するか, [...]ボタンをクリックしてファイル名を選 択します。ネットワークドライブのファイル名,および Windows 外部デバイスファイル 名は、指定できません。

メール通知文ファイルでは,表 [2.3-19](#page-123-0) に示す変数が使用できます。~UserInformation~ 変数は、プロセス監視結果のプロセス情報に置き換えられます。プロセス情報については, ~ProcessName~変数を参照してください。

通知文には、標準通知文とユーザ作成の固有の通知文があります。省略すると、プロセ ス監視用の標準メール通知文ファイルを使用します。プロセス監視用の標準メール通知文 ファイルは,カスタマイズできます。カスタマイズは,「環境設定」の「カスタマイズ」 タブで行います。標準通知文のカスタマイズ方法は,「[2.6.1](#page-155-0) [通知文のカスタマイズ」](#page-155-0)を, ユーザ固有の通知文の作成方法は,「[2.6.3](#page-196-0) [ユーザ固有の通知文作成」](#page-196-0)を参照してくださ い。

# **(d)** 「エージェントに発信」チェックボックス

監視対象プロセスが設定された状態になったときに、AECL(または AEPE, AESE)に 通知をする場合,ここをクリックします。
### **(e)** 「ネットワークアドレス」テキストボックス

AECL が動作する PC がネットワーク接続のとき,IP アドレス(またはホスト名)と通 信ポートのポート番号を指定します。IP アドレス,またはホスト名を複数指定する時は 「+」区切りで指定します。場所の複数指定では,最初から順に送信を行い正常に受信した 場所だけに送信します。ポート番号は,IP アドレス(またはホスト名)の後に「:ポート番 号」で指定します。

### (例) 100.100.100.10+100.100.100.20

100.100100.20:35000

ポート番号を省略するときは,services ファイルに次のサービス名を登録しておきます。

telstaffagent ポート番号/tcp

AEPE, AESE, AECL の場合, メッセージエージェント構成の設定でポート番号を指 定している場合も,ポート番号を省略できます。

### **(f)** 「回線番号」テキストボックス

AECL(または AEPE,AESE)が動作する PC が電話回線接続のとき,半角数字で回線 番号を設定します。回線番号には、半角文字の「ー」(ハイフン)が使用できます。構内 PBX 交換機を使用して内線番号を使用する場合は、電話番号の前に「-」を指定します。

ネットワークアドレスと回線番号の両方を設定すると、最初に回線番号に通知し、次に ネットワークアドレスの順番で両方に通知します。両方に通知できない場合は,「繰り返 し回数の設定ダイアログボックス」のエージェント繰り返し回数に設定された回数の再通 知行い, どちらかの AECL (または AEPE, AESE) が受信できたとき, 通知を終了しま す。

### **(g)** 「パスワード」テキストボックス

AECL または AEPE, AESE に受信パスワードの設定があるとき、同じパスワードを指 定します。AEPE, AESE, AECL でプロセス監視している場合は、メッセージエージェ ント構成の設定ダイアログボックスで同じパスワードを指定します。

### **(h)** 「ファイル名(エージェントに発信)」テキストボックス

AECL に送信するファイルを設定します。

ファイル名は、完全名で直接入力するか、「...]ボタンをクリックしてファイル名を選 択します。ネットワークドライブのファイル名,および Windows 外部デバイスファイル 名は,指定できません。

エージェント通知文では,表 [2.3-19](#page-123-0) に示す変数が使用できます。~UserInformation~変 数は,プロセス監視結果のプロセス情報に置き換えられます。プロセス情報については, ~ProcessName~変数を参照してください。

通知文には、標準通知文とユーザ作成の固有の通知文があります。省略すると、プロセ ス監視用のエージェント通知文を使用します。プロセス監視用のエージェント通知文は, カスタマイズできます。カスタマイズは,「環境設定」の「カスタマイズ」タブで行いま す。標準通知文のカスタマイズ方法は,「[2.6.1](#page-155-0) [通知文のカスタマイズ」](#page-155-0)を,ユーザ固有 の通知文の作成方法は,「[2.6.3](#page-196-0) [ユーザ固有の通知文作成」](#page-196-0)を参照してください。

### (4) プロセス監視設定-「連絡網」タブ

プロセス監視で通知する連絡網の設定をします。プロセス監視設定ー「連絡網」タブを, 図 4.7-10 に示します。

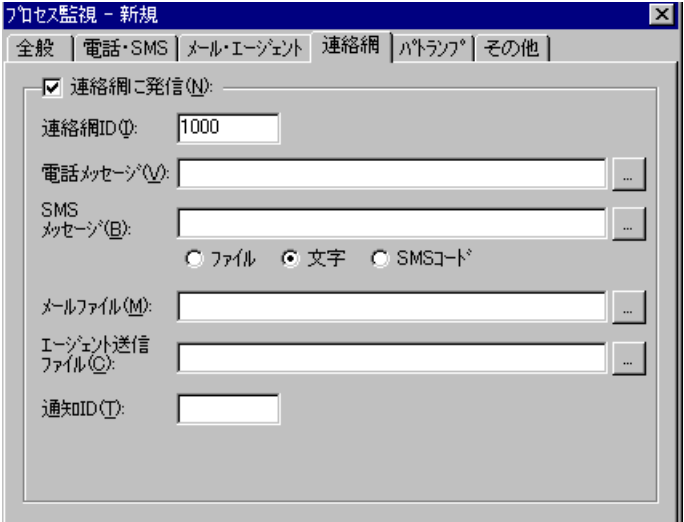

図 **4.7-10** プロセス監視設定-「連絡網」タブ

#### **(a)** 「連絡網に発信」チェックボックス

監視対象プロセスが設定された状態になったときに,連絡網に発信をする場合,ここを チェックします。

### **(b)** 「連絡網**ID**」テキストボックス

発信する連絡網 ID を, 0001~9998 までの 4 桁の半角数字で設定します。

### **(c)** 「電話メッセージ」テキストボックス

トリガフォンを使用して電話発信をするとき,電話通知メッセージを格納したファイル 拡張子が tp のファイル名を指定します。トリガフォンに送信できる文字数は,半角文字で 512 文字までです。ファイル名は直接入力するか, [...] ボタンをクリックしてファイル 名を選択します。

電話通知メッセージファイルでは,表 [2.3-19](#page-123-0) に示す変数を使用できます。

~UserInformation~変数は,プロセス監視結果のプロセス情報に置き換えられます。プ ロセス情報については,~ProcessName~変数を参照してください。

電話通知メッセージファイルを省略すると、連絡網プロパティー「発信内容」タブの電 話メッセージファイルを使用します。連絡網プロパティー「発信内容」タブの電話メッセ ージファイルを使用する場合,~UserInformation~変数は使用できません。

### **(d)** 「**SMS**メッセージ」テキストボックス

連絡網内に定義された SMS 通知で使用するメッセージを設定します。設定する内容は, ラジオボタンで選択したメッセージ種別によって異なります。

• 「文字」の場合

メッセージを英数字,カナ,漢字で直接入力します。

プロセス監視結果のプロセス情報は,~ProcessName~変数で参照できます。

プロセス名(PID,監視種別) PID:プロセス ID 監視種別:「消滅」または「出現」

• 「ファイル」の場合

メッセージが格納されたファイルのファイル名を指定します。ファイル名は、完全 名で直接入力するか, [...]ボタンをクリックしてファイル名を選択します。ネッ トワークドライブのファイル名,および Windows 外部デバイスファイル名は、指 定できません。

~UserInformation~変数は,プロセス監視結果のプロセス情報に置き換えられます。 プロセス情報については,~ProcessName~変数を参照してください。

• 「SMS コード」の場合

メッセージをコードで入力します。コードは,各社の説明書をお読みください。 SMS 通知の注意事項については [2.3.1\(3\)\(e\)](#page-108-0)を参照してください。

### **(e)** 「メールファイル」テキストボックス

メールに発信通知する場合の,通知文を格納したファイル名を指定します。

ファイル名は、完全名で直接入力するか、「...]ボタンをクリックしてファイル名を選 択します。ネットワークドライブのファイル名,および Windows 外部デバイスファイル 名は、指定できません。

メール通知文ファイルでは,表 [2.3-19](#page-123-0) に示す変数が使用できます。

~UserInformation~変数は,プロセス監視結果のプロセス情報に置き換えられます。プ ロセス情報については,~ProcessName~変数を参照してください。

メール通知文ファイルを省略すると、連絡網プロパティー「発信内容」タブのメール通 知文ファイルを使用します。連絡網プロパティー「発信内容」タブのメールファイルを使 用する場合,~UserInformation~変数は使用できません。

### **(f)** 「エージェント送信ファイル」テキストボックス

AECL (または AEPE, AESE)に送信するメッセージファイルを設定します。このメ ッセージファイルで TELstaff 製品がインストールされているパソコンのデスクトップにも 通知します(デスクトップメッセージ通知)。

ファイル名は,完全名で直接入力するか,[...]ボタンをクリックしてファイル名を選 択します。ネットワークドライブのファイル名,および Windows 外部デバイスファイル 名は,指定できません。

エージェント通知文では、表 [2.3-19](#page-123-0) に示す変数が使用できます。

~UserInformation~変数は,プロセス監視結果のプロセス情報に置き換えられます。プ ロセス情報については,~ProcessName~変数を参照してください。

エージェント通知文を省略すると、連絡網プロパティー「発信内容」タブのエージェン ト送信ファイルを使用します。連絡網プロパティー「発信内容」タブのエージェント送信 ファイルを使用する場合,~UserInformation~変数は使用できません。

### **(g)** 「通知**ID**」テキストボックス

通知 ID を4桁の半角数字で指定します。

### (5) プロセス監視設定-「パトランプ」タブ

プロセス監視で通知するパトランプの設定をします。

パトランプを使用する場合,「[2.3.2](#page-118-0) [パトランプと電気機器の作動」](#page-118-0)に注意事項があり ます。プロセス監視設定ー「パトランプ」タブを、図 4.7-11 に示します。

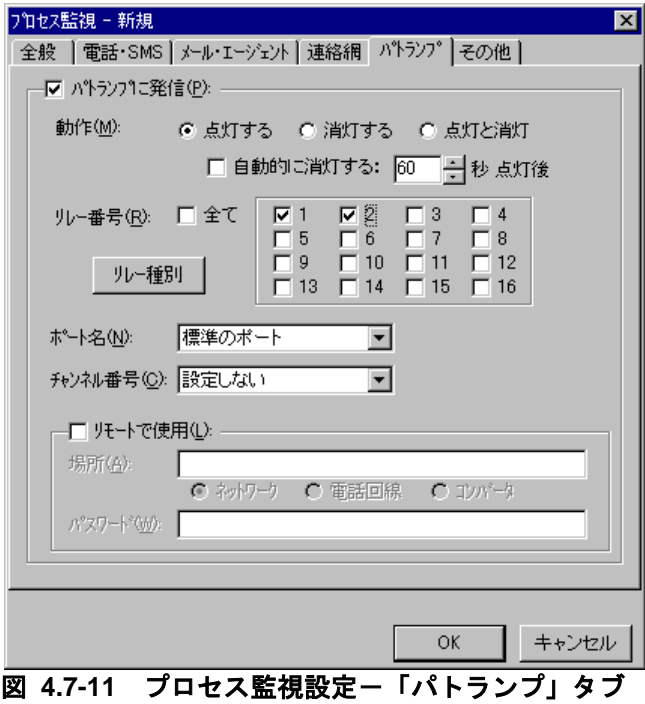

### **(a)** 「パトランプに通知」チェックボックス

監視対象プロセスが設定された状態になったときに,パトランプに通知する場合,ここ をチェックします。

### **(b)** 「動作」ラジオボタン

パトランプの動作を指定します。

●「点灯]ボタンをチェックした場合

リレー番号チェックボタンでチェックされたリレー番号に,接続されているパトランプ を点灯させます。

### ● 「消灯]ボタンをチェックした場合

リレー番号チェックボタンでチェックされたリレー番号に,接続されているパトランプ を消灯させます。

#### ● [点灯と消灯] ボタンをチェックした場合

リレー番号チェックボタンでチェックされたリレー番号に,接続されているパトランプ を点灯させ,チェックされていないリレー番号に,接続されているパトランプを消灯さ せます。すべてのリレー番号のパトランプを動作させるときは,「点灯と消灯」ボタン のチェックを推奨します。リレー番号個別の動作に比べて動作時間を短縮できます。

### **(c)** 「自動的に消灯する」チェックボックス

パトランプの動作で「点灯」が指定されている場合に有効となり,パトランプ点灯後, 自動的に消灯させる場合に,ここをチェックします。

自動消灯オプションを使用するとパトランプが消灯するまで,他からの同じ RS232C 接 続,コンバータ接続のパトランプおよびネットワーク対応型パトランプへの動作指示は待 ち状態になります。

自動消灯オプションを使用して短時間に大量のパトランプの動作を行うと未発信の滞留 や発信の遅延が起きます。

複数のリレー接点を指定したときの「消灯」動作は,1 接点ずつ小さい接点番号から大 きい接点番号の順で点灯後,1 接点ずつ小さい接点番号から大きい接点番号の順で消灯し ます。動作順序は,変えられません。

#### **(d)** 「自動的に消灯する」スピンボックス

パトランプの自動消灯をする場合に,パトランプ点灯後,消灯するまでの時間を 1~300 秒の間で指定します。

### **(e)** 「リレー番号」チェックボックス

動作させたいパトランプが接続されているリレーの番号ボタンをチェックします。リレ ー番号の指定で「全て」がチェックされた場合,このボタンは指定できません。

複数のリレー接点を指定したときの「点灯」,「消灯」動作は,1 接点ずつ小さい接点 番号から大きい接点番号の順で動作します。動作順序は,変えられません。

### **(f)** 「全て」チェックボックス

すべてのリレーに接続されているパトランプの「点灯」,または「消灯」をする場合, ここをチェックします。

パトランプの動作ボタンで「点灯と消灯」が指定された場合,すべて点灯の動作になり ます。

### **(g)** [リレー種別]ボタン

使用するリレー装置の種別を設定します。設定しないときは,TELstaff ウィンドウ- 【オプション】メニューの【使用するリレー装置の標準設定(D) 】で設定した標準のリレ ー装置が使用されます 。

### **(h)** 「ポート名」ドロップダウンリスト

パトランプが接続されている RS232C のポート番号を,ドロップダウンリストから選択 してください。使用できるポート名は,COM1 から COM16 までです。「標準のポート」 を選択すると直前で使用された RS232C ポートを使用します。はじめて使用する場合は, 「COM1」を使用します。

### **(i)** チャンネル番号

リレー装置が接続されている RS232C セレクタ装置のチャンネル番号を設定します。 RS232C セレクタ装置を使用しない場合,チャンネル番号は設定できません。

RS232C セレクタ装置を使用し,チャンネル番号を省略すると,直前に使用したチャン ネル番号の機器が動作します。

### **(j)** 「リモートで使用」チェックボックス

別の場所に接続されているパトランプを動作させたい場合に,このボタンをチェックし ます。

AEPE, AESE, AECL のある PC にパトランプが接続されているとき, PC がネットワ ーク接続の場合は「ネットワーク」ラジオボタンを,電話回線でつながっている場合は 「電話回線」ラジオボタンを選択します。

パトランプが接続されている場所が,コンバータ,またはネットワーク対応型パトラン プの場合は,「コンバータ」ラジオボタンを選択します。

AEPE, AESE, AECL のある PC にパトランプを接続した場合, コンバータ接続, また はネットワーク対応型パトランプに比べ動作に時間がかかり,動作するまでの遅延が発生 する場合があります。

### **(k)** 「場所」テキストボックス

パトランプが接続されている場所を指定します。設定する内容は,下のラジオボタンで 選択された場所によって異なります。

### パトランプの接続場所が,**AECL**のある**PC**の場合

ネットワークに接続されているときは,「ネットワーク」をチェックし,IP アドレス, またはホスト名と通信ポートのポート番号を指定します。IP アドレス,またはホスト名を 複数指定する時は「+」区切りで指定します。場所の複数指定では,最初から順に送信を行 い正常に受信した場所だけに送信します。

ポート番号は,IP アドレス,またはホスト名の後ろに「:ポート番号」で指定します。ポ ート番号を省略するときは、services ファイルに次の内容を定義します。

telstaffagent ポート番号/tcp

AEPE, AESE, AECL の場合,メッセージエージェント構成の設定でポート番号を指定 している場合,ポート番号を省略できます。

### ●パトランプが接続されている場所が, 電話回線の場合

パトランプが接続されている場所が AECL のある PC の場合で,電話回線に接続されて いるときは,「電話回線」をチェックし,回線番号を指定します。

### ●パトランプの接続場所がコンバータ,またはネットワーク対応型パトランプの場合

ネットワーク対応型パトランプ,またはコンバータに接続されているときは,「コンバ ータ」をチェックし,IP アドレス,またはホスト名と通信ポートのポート番号を指定しま す。

ポート番号は,IP アドレス,またはホスト名の後ろに「:ポート番号」で指定します。

ポート番号を省略するときは,services ファイルに次の内容を定義します。

telswnet ポート番号/tcp

使用するコンバータは,TELstaff ウィンドウ-【オプション】メニューの【使用するコ ンバータ装置の標準設定(H) 】-【パトランプ発信の場合(L) 】で設定したコンバータ装置 を使用します。

複数の TELstaff から同じコンバータ (またはネットワーク対応型パトランプ)に接続さ れたパトランプへの点灯・消灯指示は,できません。

(例)

100.100.100.1 100.100.100.1:35000

### **(l)** 「パスワード」テキストボックス

パトランプが接続されている場所が AECL のある PC の場合で,ネットワークに接続ま たは電話回線に接続されているとき、AECL に受信パスワードの設定があるときは, AECL の受信パスワードを指定します。

### (6) プロセス監視設定-「その他」タブ

プロセス監視で通知する FAX と、実行するコマンドの設定をします。プロセス監視設定 -「その他」タブを,図 4.7-12 に示します。

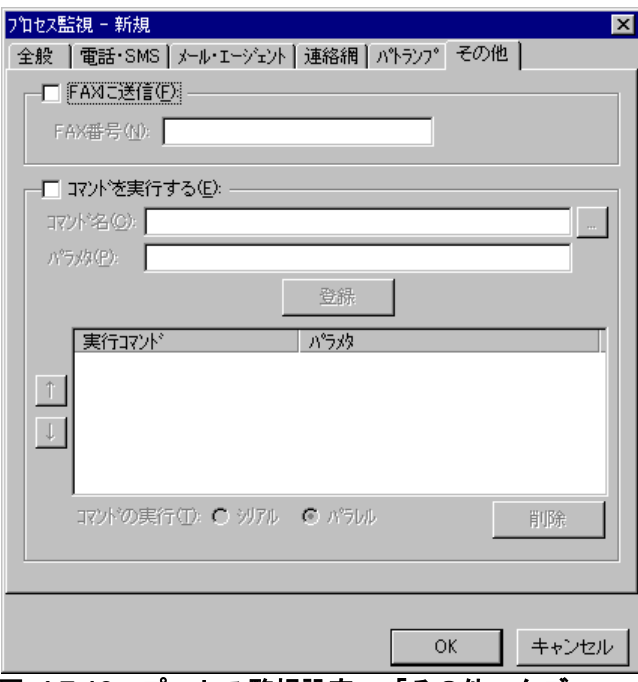

図 **4.7-12** プロセス監視設定-「その他」タブ

### **(a)** 「**FAX**に発信」チェックボックス

監視対象プロセスが設定された状態になったときに,FAX に通知をする場合,ここをチ ェックします。FAX 送信文は,標準提供の FAX 送信文ファイルが使用されます。標準提 供の FAX 送信文ファイルは,カスタマイズできます。カスタマイズは,「環境設定」の 「カスタマイズ」タブで行います。

FAX 通知文ファイルでは、表 [2.3-19](#page-123-0) に示す変数が使用できます。

### **(b)** 「**FAX**番号」テキストボックス

発信通知を FAX で受けるときの FAX 番号を,半角数字で指定します。FAX 番号には半 角文字の「-」(ハイフン)が指定できます。構内 PBX 交換機を使用して内線発信する場 合は,電話番号の前に半角文字の「-」(ハイフン)を指定します。

### **(c)** 「コマンドを実行する」チェックボックス

監視対象プロセスが設定された状態になったときに,コマンドを実行する場合チェック します。

### **(d)** 「コマンド名」テキストボックス

実行するコマンド名は、完全名で直接入力するか、「...]ボタンをクリックして実行す るコマンドを選択してください。ネットワークドライブを使用するコマンド,Windows DOS コマンドやウィンドウを表示するコマンドは指定できません。

### **(e)** 「パラメタ」テキストボックス

実行するコマンドのパラメタを指定します。プロセス監視結果のプロセス情報は, ~ProcessName~変数で参照できます。例えば,メール通知する場合,次の teldial コマン ドを指定し,メール通知文には~UserInformation~変数を指定しておきます。

teldial -u "ProcessName" ...

プロセス情報は次の形式で置換されます。

### プロセス名(PID,監視種別)

このうち,「PID」の部分はプロセス ID に,「監視種別」の部分は「消滅」または「出 現」に置換されます。

### **(f)** [登録]ボタン

「コマンド名」テキストボックスに指定したコマンドを登録します。「登録]ボタンを 押すと「実行コマンド」リストボックスにコマンド名が表示されます。

### **(g)** [削除]ボタン

「実行コマンド」リストボックスで選択されたコマンドを削除します。

### **(h)** 「実行コマンド」リストボックス

登録したコマンドの一覧を表示します。登録したコマンドの変更は、次の操作で変更で きます。

- 1. 「実行コマンド」リストボックスで変更するコマンドを選択します。
- 2. ダブルクリックで登録コマンドの内容を「コマンド名」テキストボックスと「パラ メタ」テキストボックスに表示させます。
- 3. コマンドを変更して,再度[登録]ボタンを押します。変更するコマンドの選択状 態を解除して[登録]ボタンを押した場合,追加登録になります。

### **(i)** [↑],[↓]ボタン

複数のコマンドを登録したとき実行する順番を変更します。「シリアル」ラジオボタン

を選択したとき変更できます。

### **(j)** 「シリアル」ラジオボタン

「実行コマンド」リストボックスに表示されたコマンドを上から順番に実行させるとき 選択します。

### **(k)** 「パラレル」ラジオボタン

「実行コマンド」リストボックスに表示されたコマンドを並行に実行させるとき選択し ます。

並行実行では,コマンドを実行するときコマンド実行用のプロセスを生成してコマンド の実行終了を待たずに実行させます。

### 4.7.5 監視プロセス追加ダイアログボックス

監視するプロセスを設定します。監視プロセス追加ダイアログボックスを 図 4.7-13 に示します。

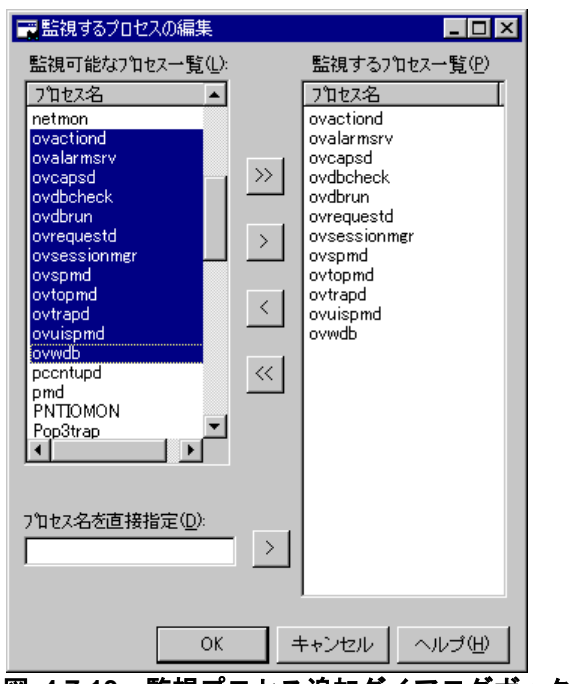

図 **4.7-13** 監視プロセス追加ダイアログボックス

### **(a)** 「監視可能なプロセス一覧」リストボックス

現在、Windows で実行中のプロセスの一覧を表示します。カメラ監視サービスを開始し ているときは,プロセス名に"カメラ監視プロセス"が表示されます。

プロセス ID(PID)が異なる同じ名前のプロセス名が複数あるときは,1 つだけ表示しま す。プロセス ID(PID)が異なる同じ名前のプロセス名が複数あるときは,プロセス ID ごと にプロセス監視が行われます。

### **(b)** 「監視するプロセス一覧」リストボックス

現在監視中のプロセスの一覧を表示します。

### **(c)** [>]ボタン

「監視可能なプロセス一覧」リストボックスに表示されている1つまたは複数のプロセ スを選択して「監視するプロセス一覧」リストボックスに移動します(監視対象にしま す)。1つのプロセスを選択したときは,ダブルクリックで「監視するプロセス一覧」リ ストボックスに移動します。

### **(d)** [<]ボタン

「監視するプロセス一覧」リストボックスに表示されている1つまたは複数のプロセス を削除します(監視対象から外します)。1つのプロセスを選択したときは、ダブルクリ ックで削除します。

#### **(e)** [**>>**]ボタン

「監視可能なプロセス一覧」リストボックスに表示されているすべてのプロセスを「監 視するプロセス一覧」リストボックスに移動します(監視対象にします)。

### **(f)** [**<<**]ボタン

「監視するプロセス一覧」リストボックスに表示されているすべてのプロセスを削除し ます(監視対象から外します)。

### **(g)** 「プロセス名直接指定」テキストボックス

「監視可能なプロセス一覧」リストボックスに表示されていないプロセスを監視する場 合,直接監視するプロセス名を指定して[>]ボタンを押します。カメラ監視サービスプ ロセスを監視する場合は、プロセス名に「カメラ監視プロセス」と指定して [>] ボタン を押します。

プロセス名は、Windows のタスクマネージャーの「プロセス」タブに表示されるプロセ スを指定します。デスクトップで実行するアプリケーションプロセスと TELstaff プロセス は,指定できません。

### 4.8 ファイル監視の設定

### 4.8.1 ファイル監視の設定について

ファイル監視の設定は,Administrators 権限ユーザで,ファイル監視ダイアログボック スで設定します。ファイル監視ダイアログボックスは,スタートメニューの【TELstaff の 設定】から【ファイル監視の設定】を選択して表示します。なお,設定変更は次回の TELstaff サービス再起動後に反映されます。

ファイル監視の機能自体について,また留意事項については [2.3.7](#page-124-0) 項を参照してくださ い。

### 4.8.2 ファイル監視ダイアログボックス

ファイル監視ダイアログボックスでファイル監視方法を設定します。また,ファイル監 視の一時監視中断と開始の操作を行います。ファイル監視ダイアログボックスを図 4.8-1 に示します。

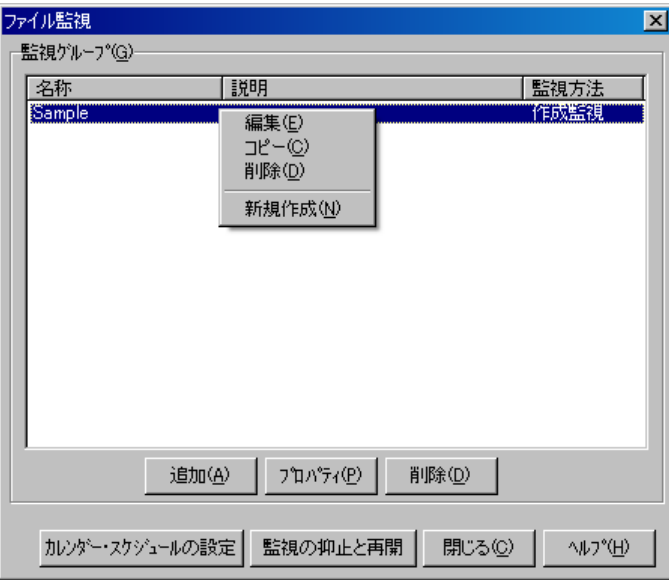

図 **4.8-1** ファイル監視ダイアログボックス

### (1) 「監視グループ」フィールド

監視対象になっている監視グループと監視方法の一覧を表示します。

### **(a)** [追加]ボタン

新規にファイル監視の設定を追加するため,ファイル監視設定ダイアログボックスを開 きます。

### **(b)** [プロパティ]ボタン

監視グループ一覧で選択されたファイル監視のファイル監視設定ダイアログボックスを 表示します。

### **(c)** [削除]ボタン

監視グループ一覧で選択されたファイル監視設定情報を削除します。ファイル監視設定 情報を複数選択する場合は、 [Ctrl] キーで複数選択, [Shift] キーで選択範囲を連続選 択,  $[Ctrl] + [A]$ キーで全選択します。

(2) [カレンダー・スケジュールの設定]ボタン

カレンダー・スケジュール設定ダイアログボックスを開きます。

(3) [監視の抑止と再開]ボタン

ファイル監視の一時監視中断と開始の操作を行うため[のファイル監視の抑止と再開ダイ](#page-838-0) [アログボックスを](#page-838-0)開きます。詳細は,「[10.8](#page-838-1) [ファイル監視の操作用ツール」](#page-838-1)を参照してく ださい。

### 4.8.3 カレンダー・スケジュール設定ダイアログボックス

ファイル監視全体のカレンダとスケジュールを設定します。カレンダー・スケジュール 設定ダイアログボックスを図 4.8-2 に示します。

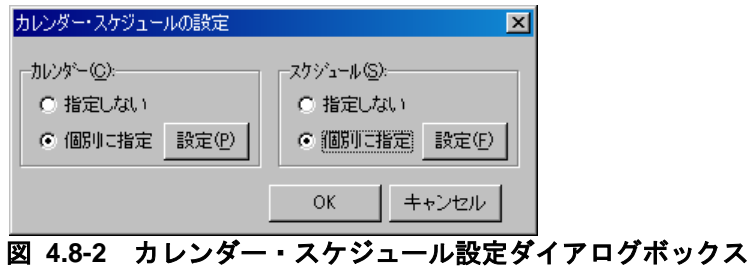

(1) 「カレンダー」フィールド

ファイル監視全体で使用するカレンダーを指定します。スケジュール設定と組み合わせ ることで,平日,休日のファイル監視の有無など詳細な監視スケジューリングができます。 カレンダーダイアログボックスを図 4.8-3 に示します。

- 「指定しない」をチェックした場合, TELstaff のシステムカレンダーを使用し ます。
- 「個別に指定」をチェックした場合, [設定(P)] ボタンをクリックしてファイ ル監視独自のカレンダーを設定します。最初のカレンダー作成は,システムカレ ンダーを引き継ぎます。

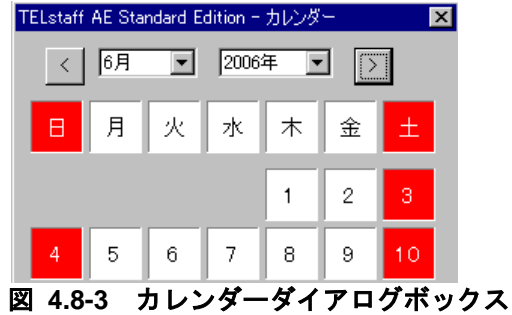

(2) 「スケジュール」フィールド

ファイル監視全体で使用する監視時間帯を設定します。カレンダー設定と組み合わせる ことで,平日,休日のファイル監視の有無など詳細な監視スケジューリングができます。 ファイル監視の抑止時間帯では,通知が抑止されますが,統計情報の出力と監視は継続さ れます。スケジュールダイアログボックスを図 4.8-4 に示します。

- 「指定しない」をチェックした場合,ファイル監視のスケジュールはしないで, 常に監視します。
- 「個別に指定」をチェックした場合, [設定(F)] ボタンをクリックしてファイ ル監視独自のスケジュールを設定します。ファイル監視の抑止時間帯では、通知 が中断されますが,統計情報の出力とファイル監視は継続されます。

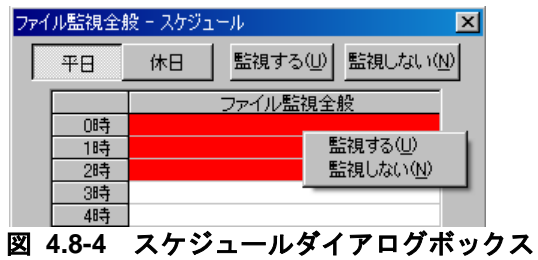

4.8.4 ファイル監視設定ダイアログボックス

(1) ファイル監視設定-「全般」タブ

ファイル監視の全般を設定します。ファイル監視設定-「全般」タブを図 4.8-5 に示し ます。

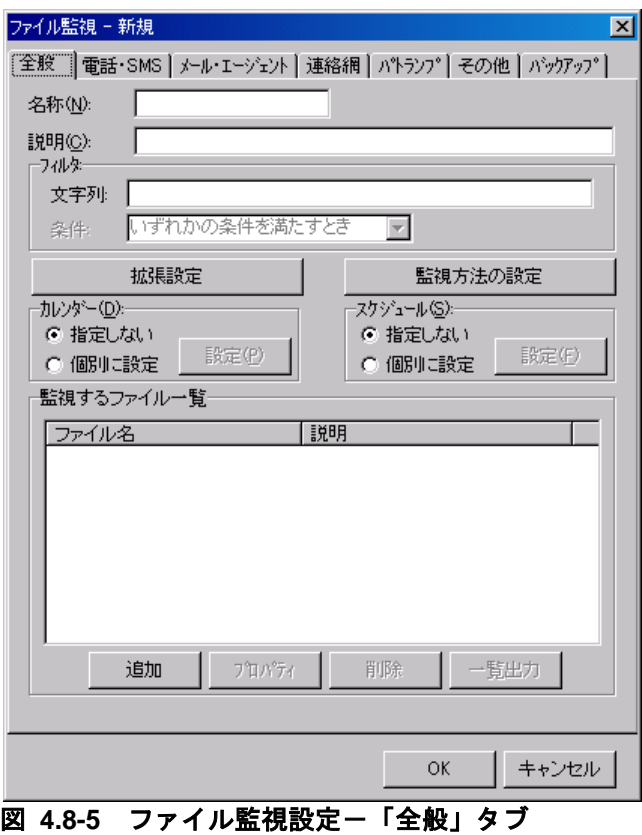

### **(a)** 「名称」テキストボックス

ファイル監視グループの名称を,20 桁以内で設定します。既に登録されているファイル 監視項目名は変更できません。ファイル監視グループ名を変更する場合は、いったん削除 してから再度登録してください。

ファイルを監視する場合,監視する 1 つ,または複数のファイルをグループ分けしてフ ァイル監視グループを作成します。ファイル監視グループで,ファイルごとに通知先を変 更できます。ファイル監視グループに,次の文字を使用できません。

 $"\Psi/ * ?[] = < > !'$  \$ % & , ;

### **(b)** 「説明」テキストボックス

ファイル監視ダイアログボックスの「監視グループ」フィールドに表示する,ファイル 監視グループに対する説明文を設定します。

### **(c)** 「フィルタ」フィールド

フィルタ機能を使用すると,複数のファイル監視グループをファイルの記録内容によっ て使い分けることができます。フィルタ機能は,検出ファイル内容を TELstaff が参照でき, ファイルの拡張子が txt の検出ファイルで使用できます。

ただし,検出ファイルが他のアプリケーションで使用中の場合は,条件一致扱いになり ます。

### **(d)** 「文字列」テキストボックス

このファイル監視グループを使用する条件(フィルタ文字列)を半角 256 文字以内で指

定します。条件を複数指定するときは,半角のカンマ(「,」)で区切って指定します。 フィルタ文字列に,全角および半角スペース文字は指定できません。

### **(e)** 「条件」ドロップダウンリスト

条件を複数指定したとき、AND 条件(「複数条件をすべて満たすとき」),または OR 条件(「いずれかの条件を満たすとき」)を「条件」ドロップダウンリストから選択しま す。

### **(f)** [拡張設定]ボタン

拡張設定ダイアログボックスを表示します。このボタンは、AEPE で使用できます。

### **(g)** [監視方法の設定]ボタン

監視方法の設定ダイアログボックスを表示します。ファイル監視方法設定ダイアログボ ックスで監視方法を設定します。

### **(h)** 「カレンダー」フィールド

ファイル監視グループごとに,カレンダーを設定します。スケジュール設定と組み合わ せることで,平日,休日のファイル監視の有無など詳細な監視スケジューリングができま す。

- 「指定しない」をチェックした場合,ファイル監視全体のカレンダーを使用しま す。ファイル監視全体のカレンダーは,カレンダー・スケジュール設定ダイアロ グボックスで設定します。
- 「個別に指定」をチェックした場合, [設定(P)] ボタンをクリックしてファイ ル監視グループごとに独自のカレンダーを設定します。最初のカレンダー作成で は,ファイル監視全体のカレンダーを引き継ぎます。

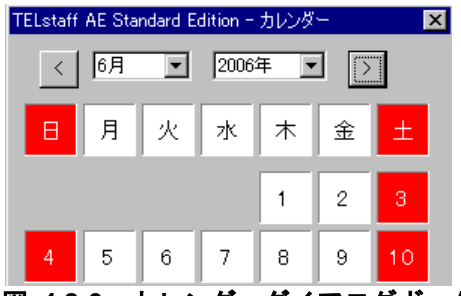

図 **4.8-6** カレンダーダイアログボックス

### **(i)** 「スケジュール」フィールド

ファイル監視グループごとに,スケジュールを設定します。カレンダー設定と組み合わ せることで,平日,休日のファイル監視の有無など詳細な監視スケジューリングができま す。ファイル監視の抑止時間帯では,通知が抑止されますが,統計情報の出力と監視は継 続されます。

• 「指定しない」をチェックした場合,ファイル監視全体のスケジュールを使用し ます。ファイル監視全体のスケジュールは,カレンダー・スケジュール設定ダイ

アログボックスで設定します。

「個別に指定」をチェックした場合, [設定(F)] ボタンをクリックしてファイ ル監視グループごとに独自のスケジュールを設定します。ファイル監視の抑止時 間帯では,通知が中断されますが,統計情報の出力とファイル監視は継続されま す。

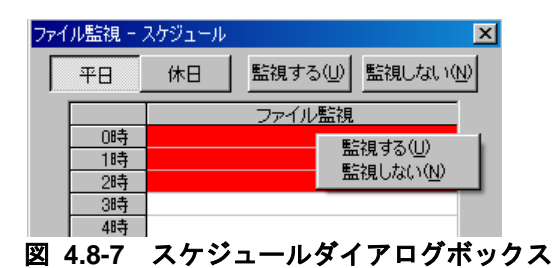

# **(j)** 「監視するファイル一覧」フィールド

監視対象になっているファイル名の一覧を表示します。

### **(k)** [追加]ボタン

監視対象ファイルを追加するために,監視するファイルの編集ダイアログボックスを表 示します。沢山の監視対象ファイルを設定すると多くの CPU を消費し、検出も遅れます。 ファイル監視方法設定ダイアログボックスの監視間隔で設定する監視間隔内は,監視対 象ファイル数を考慮した適正値を設定してください。

### **(l)** [プロパティ]ボタン

「監視するファイル一覧」リストボックスに表示されている監視対象ファイル一覧で選 択した監視対象ファイルの設定をするために,監視するファイルの編集ダイアログボック スを表示します。

### **(m)** [削除]ボタン

「監視するファイル一覧」リストボックスに表示されている監視対象ファイル一覧で選 択した監視対象ファイルを削除します。監視対象ファイルを複数選択する場合は、「Ctrl] キーで複数選択, [Shift] キーで選択範囲を連続選択, [Ctrl] + [A] キーで全選択し ます。

### **(n)** [一覧出力]ボタン

「監視するファイル一覧」リストボックスに表示されている監視対象ファイルを次のフ ァイル名で保存します。

「名称」テキストボックスで指定した名称.txt

### (2) ファイル監視設定-「電話・SMS」タブ

ファイル監視で通知する電話、および SMS 通知の設定をします。ファイル監視設定-「電話・SMS」タブを,図 4.8-8 に示します。

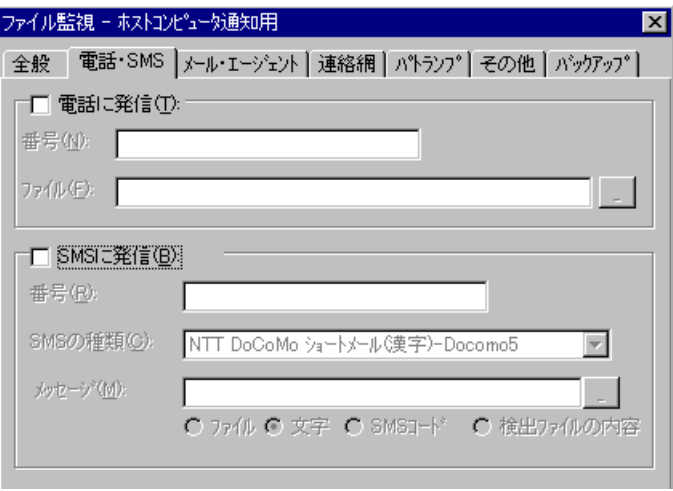

図 **4.8-8** ファイル監視設定-「電話・**SMS**」タブ

### **(a)** 「電話に発信」チェックボックス

監視対象ファイルが設定された状態になったときに,電話に通知をする場合,ここをチ ェックします。

### **(b)** 「番号(電話に発信)」テキストボックス

発信通知する電話番号を,半角数字で指定します。電話番号には半角文字の「-」(ハ イフン)が指定できます。構内 PBX 交換機を使用して内線発信する場合は,電話番号の前 に「一」を指定します。

パスワード認証を行う時は,半角4桁数字のパスワードを電話番号の後に「:」(半角 コロン)で区切って指定し,発信と受信時の認証方法ダイアログボックスの「パスワード 認証は行わない」チェックボックスのチェックを外します。

### **(c)** 「ファイル」テキストボックス

トリガフォンを使用して電話発信をするとき,電話通知メッセージを格納したファイル 拡張子が tp のファイル名を指定します。トリガフォンに送信できる文字数は,半角文字で 512 文字までです。

ファイル名は直接入力するか、「...]ボタンをクリックしてファイル名を選択します。 ファイルは,「+」区切りで 3 つのファイルまで複数指定できます。ただし,ファイル名文 字数の合計は「+」文字を含め 520 桁以内です。

電話通知メッセージファイルでは,表 [2.3-20](#page-125-0) に示す変数が使用できます。

通知文には,標準通知文とユーザ作成の固有の通知文があります。省略すると,ファイ ル監視用の標準電電話通知メッセージファイルを使用します。ファイル監視用の標準電話 通知メッセージファイルは,カスタマイズできます。カスタマイズは,「環境設定」の 「カスタマイズ」タブで行います。標準通知文のカスタマイズ方法は,「[2.6.1](#page-155-0) [通知文の](#page-155-0) [カスタマイズ」](#page-155-0)を,ユーザ固有の通知文の作成方法は,「[2.6.3](#page-196-0) [ユーザ固有の通知文作成」](#page-196-0) を参照してください。

### **(d)** 「**SMS**に発信」チェックボックス

通知すべき条件を満たしたときに SMS 通知を行う場合,ここにチェックします。

### **(e)** 「番号(**SMS**に発信)」テキストボックス

SMS 通知先の番号を半角文字で指定します。SMS 通知番号には,「-」(半角ハイフン) を使用できます。

送信先番号の後に「#」が必要な SMS 通知は SMS 通知番号の後に「#」を入れてくださ い。

パスワードの後にメッセージを送信する SMS 通知の場合,番号の後ろに「:パスワード」 の形式でパスワードを指定してください。

### **(f)** 「**SMS**の種類」ドロップダウンリスト

SMS 通知で使用する SMS の種類を設定します。

### **(g)** 「メッセージ」テキストボックス

SMS 通知メッセージを指定します。設定する内容は,ラジオボタンで選択したメッセー ジ種別によって異なります。

SMS 通知のメッセージ指定方法については [2.3.1\(3\)\(a\)](#page-106-0)を参照してください。

• 「文字」の場合

メッセージを英数字,カナ,漢字文字を直接入力します。使用できる文字は,各社 の説明書をお読みください。

メッセージに改行コード,「"」(ダブルコーテーション),または文字として認 識できないコードを含めることはできません。

• 「ファイル」の場合

メッセージが格納されたファイルのファイル名を指定します。

ファイル名は、完全名で直接入力するか、「...]ボタンをクリックしてファイル名 を選択します。ネットワークドライブのファイル名,および Windows 外部デバイ スファイル名は,指定できません。ファイルは,「+」区切りで 3 つのファイルま で複数指定できます。ただし,ファイル名文字数の合計は「+」文字を含め 520 桁 以内です。

• 「SMS コード」の場合

メッセージをコードで入力します。コードは,各社の説明書をお読みください。

• 「検出ファイルの内容」の場合

検出したファイルの拡張子が txt である場合,検出ファイルの内容を SMS 通知し ます。拡張子が txt 以外である場合,ファイル名を SMS 通知します。

なお検出した時点の内容をメッセージとして使用するため,データがすべて揃って いない場合がありますので注意してください。

### (3) ファイル監視設定-「メール・エージェント」タブ

ファイル監視で通知するメールと AECL 通知の設定をします。ファイル監視設定-「メ ール・エージェント」タブを、図 4.8-9に示します。

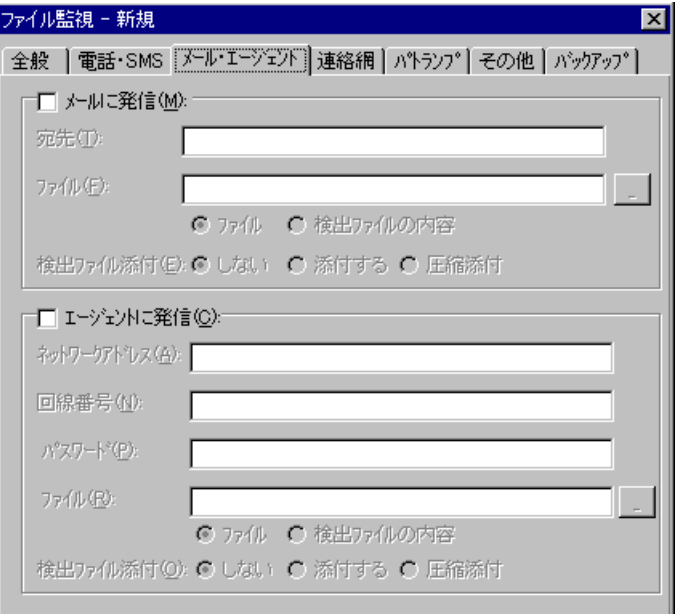

図 **4.8-9** ファイル監視設定-「メール・エージェント」タブ

### **(a)** 「メールに発信」チェックボックス

監視対象ファイルが設定された状態になったときに,メールに通知をする場合,ここを チェックします。

### **(b)** 「宛先」テキストボックス

発信通知するメールのメールアドレスを指定します。メールはメールが使用できます。 通知先メールアドレスは,半角「,」カンマで区切って,複数指定できます。複数指定す る場合は,宛先の合計の文字数が半角 256 文字以内(カンマを含みます)で指定して下さ い。

### **(c)** 「ファイル(メールに発信)」テキストボックス

メールに通知をするメッセージを設定します。設定する内容は,ラジオボタンで選択し たメッセージ種別によって異なります。

### ● 「ファイル」の場合

メールに通知するときの通知文を格納したファイル名を指定します。

ファイル名は、完全名で直接入力するか、「...]ボタンをクリックしてファイル名を選 択します。ネットワークドライブのファイル名,および Windows 外部デバイスファイル 名は、指定できません。ファイルは、「+」区切りで3つのファイルまで複数指定できま す。ただし、ファイル名文字数の合計は「+」文字を含め520桁以内です。

メール通知文ファイルでは,表 [2.3-20](#page-125-0) に示す変数が使用できます。

通知文には,標準通知文とユーザ作成の固有の通知文があります。省略すると,ファイ ル監視用の標準メール通知文ファイルを使用します。ファイル監視用の標準メール通知 文ファイルは,カスタマイズできます。カスタマイズは,「環境設定」の「カスタマイ ズ」タブで行います。標準通知文のカスタマイズ方法は,「[2.6.1](#page-155-0) [通知文のカスタマイズ」](#page-155-0) を,ユーザ固有の通知文の作成方法は,「[2.6.3](#page-196-0) [ユーザ固有の通知文作成」](#page-196-0)を参照してく ださい。

### ●「検出ファイルの内容」の場合

検出したファイルが拡張子 txt の場合,検出ファイルの内容をメールに通知します。検 出したファイルが拡張子 txt 以外の場合は,標準提供のメール通知文をメールに通知し ます。ファイルの作成監視で検出するファイルは,検出した時点の内容を使用するため, データがすべて揃っていない場合があります。

### **(d)** 検出ファイル添付(メールに発信)

メールに通知する場合,検出したファイルを添付しないとき「検出ファイル添付-しない」 ラジオボタンを,検出したファイルを添付するとき「検出ファイル添付-検出ファイル」ラ ジオボタンを,検出したファイルを圧縮して添付するとき「検出ファイル添付-圧縮添付」 ラジオボタンを選択します。

「検出ファイル添付·検出ファイル」のときのファイル名は、TELstaff が付与したファイ ル名で添付されます。ファイルの作成監視で検出するファイルは,検出した時点の内容を 使用するため,データがすべて揃っていない場合があります。

#### **(e)** 「エージェントに発信」チェックボックス

監視対象ファイルが設定された状態になったときに、AECL(または AEPE、AESE)に 通知をする場合,ここをクリックします。

### **(f)** 「ネットワークアドレス」テキストボックス

AECL(または AEPE, AESE)が動作する PC がネットワーク接続のとき,IP アドレス (またはホスト名)と通信ポートのポート番号を指定します。IP アドレス,またはホスト 名を複数指定する時は「+」区切りで指定します。場所の複数指定では、最初から順に送信 を行い正常に受信した場所だけに送信します。ポート番号は,IP アドレス(またはホスト 名)の後に「:ポート番号」で指定します。

## (例) 100.100.100.10+100.100.100.20

100.100100.20:35000

ポート番号を省略するときは,services ファイルに次のサービス名を登録しておきます。 telstaffagent ポート番号/tcp

AEPE, AESE, AECL の場合,メッセージエージェント構成の設定でポート番号を指定 している場合も,ポート番号を省略できます。

#### **(g)** 「回線番号」テキストボックス

AECL (または AEPE, AESE) が動作する PC が雷話回線接続のとき, 半角数字で回線 番号を設定します。回線番号には、半角文字の「ー」(ハイフン)が使用できます。構内 PBX 交換機を使用して内線番号を使用する場合は、電話番号の前に「-」を指定します。

ネットワークアドレスと回線番号の両方を設定すると、最初に回線番号に通知し、次に ネットワークアドレスの順番で両方に通知します。両方に通知できない場合は,「繰り返 し回数の設定ダイアログボックス」のエージェント繰り返し回数に設定された回数の再通 知行い,どちらかの AECL (または AEPE, AESE)が受信できたとき,通知を終了します。

### **(h)** 「パスワード」テキストボックス

AECL (または AEPE, AESE)に受信パスワードの設定があるとき,同同じパスワードを 指定します。

### **(i)** 「ファイル名(エージェントに発信)」テキストボックス

AECL(または AEPE, AESE)に通知するメッセージを設定します。設定する内容は, ラジオボタンで選択したメッセージ種別によって異なります。

### ● 「ファイル」の場合

AECL に送信するメッセージが格納されたファイルのファイル名を指定します。

ファイル名は、完全名で直接入力するか, 「...]ボタンをクリックしてファイル名を選 択します。ネットワークドライブのファイル名,および Windows 外部デバイスファイル 名は、指定できません。

ファイルは,「+」区切りで 3 つのファイルまで複数指定できます。ただし,ファイル名 文字数の合計は「+」文字を含め 520 桁以内です。

エージェント通知文では、表 [2.3-20](#page-125-0) に示す変数が使用できます。通知文には、標準通知 文とユーザ作成の固有の通知文があります。省略すると,ファイル監視用のエージェン ト通知文を使用します。ファイル監視用のエージェント通知文は,カスタマイズできま す。カスタマイズは,「環境設定」の「カスタマイズ」タブで行います。標準通知文の カスタマイズ方法は,「[2.6.1](#page-155-0) [通知文のカスタマイズ」](#page-155-0)を,ユーザ固有の通知文の作成方 法は,「[2.6.3](#page-196-0) [ユーザ固有の通知文作成」](#page-196-0)を参照してください。

### ● 「検出ファイルの内容」の場合

検出したファイルが拡張子 txt の場合,検出ファイルの内容を AECL に通知します。検 出したファイルが拡張子 txt 以外の場合は,標準提供のエージェント通知文を AECL に 通知します。ファイルの作成監視で検出するファイルは、検出した時点の内容を使用す るため,データがすべて揃っていない場合があります。

### **(j)** 検出ファイル添付(エージェントに発信)

AECL に通知する場合,検出したファイルを添付しないとき「検出ファイル添付-しない」 ラジオボタンを、検出したファイルを添付するとき「検出ファイル添付-添付する」ラジオ ボタンを,検出したファイルを圧縮して添付するとき「検出ファイル添付-圧縮添付」ラジ オボタンを選択します。

「検出ファイル添付-検出ファイル」のときのファイル名は,TELstaff が付与したファイ ル名で添付されます。ファイルの作成監視で検出するファイルは,検出した時点の内容を 使用するため,データがすべて揃っていない場合があります。

検出したファイルを添付する場合,エージェントメッセージを受信する AECL (または AEPE, AESE)のメッセージエージェント構成の設定-「添付ファイル」タブで添付ファ イルの保存場所を設定しておきます。受信した添付ファイルは,メッセージビューアツー ルでは閲覧できません。

### (4) ファイル監視設定-「連絡網」タブ

ファイル監視で通知する連絡網の設定をします。ファイル監視設定-「連絡網」タブを, 図 4.8-10 に示します。

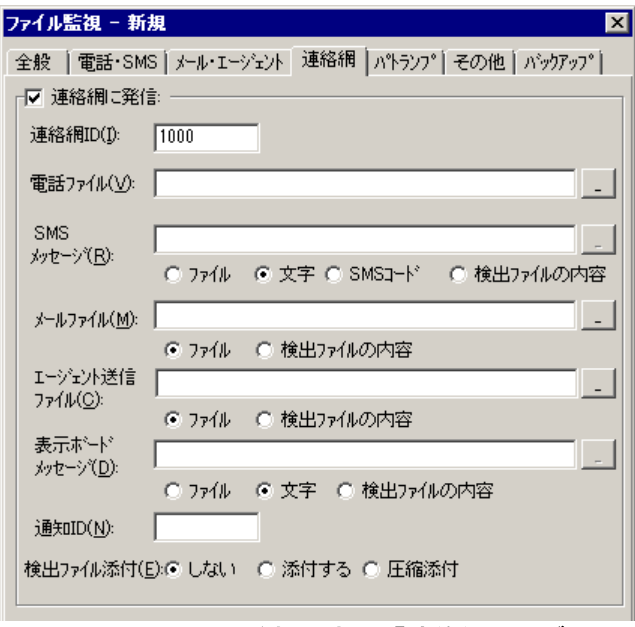

図 **4.8-10** ファイル監視設定-「連絡網」タブ

### **(a)** 「連絡網に発信」チェックボックス

監視対象ファイルが設定された状態になったときに,連絡網に発信する場合,ここをチ ェックします。

### **(b)** 「連絡網**ID**」テキストボックス

発信する連絡網 ID を, 0001~9998 までの 4 桁の半角数字で設定します。

### **(c)** 「電話ファイル」テキストボックス

トリガフォンを使用して電話発信をするとき,電話通知メッセージを格納したファイル 拡張子が tp のファイル名を指定します。トリガフォンに送信できる文字数は,半角文字で 512 文字までです。

ファイル名は直接入力するか,[...]ボタンをクリックしてファイル名を選択します。 ファイルは,「+」区切りで 3 つのファイルまで複数指定できます。ただし,ファイル名文 字数の合計は「+」文字を含め 520 桁以内です。

電話通知メッセージファイルでは,表 [2.3-20](#page-125-0) に示す変数が使用できます。

電話通知文を省略すると,ファイル監視用の標準電話通知文を使用します。

### **(d)** 「**SMS**メッセージ」テキストボックス

連絡網内に定義された SMS 通知で使用するメッセージを設定します。設定する内容は, ラジオボタンで選択したメッセージ種別によって異なります。

• 「文字」の場合

メッセージを英数字,カナ,漢字で直接入力します。

● 「ファイル」の場合

メッセージが格納されたファイルのファイル名を指定します。

ファイル名は、完全名で直接入力するか、「...]ボタンをクリックしてファイル名 を選択します。ネットワークドライブのファイル名,および Windows 外部デバイ スファイル名は,指定できません。ファイルは,「+」区切りで 3 つのファイルま

で複数指定できます。ただし、ファイル名文字数の合計は「+」文字を含め 520 桁 以内です。

• 「SMS コード」の場合

メッセージをコードで入力します。コードは,各社の説明書をお読みください。

• 「検出ファイルの内容」の場合

検出したファイルが拡張子 txt の場合,検出ファイルの内容を SMS 通知します。 検出したファイルが拡張子 txt 以外の場合は、検出したファイル名を SMS 通知し ます。

SMS 通知の注意事項については [2.3.1\(3\)\(e\)](#page-108-0)を参照してください。

### **(e)** 「メールファイル」テキストボックス

メールに通知するメッセージを設定します。設定する内容は,ラジオボタンで選択した メッセージ種別によって異なります。

### ●「ファイルの内容」の場合

メールに通知するときの通知文を格納したファイル名を指定します。 ファイル名は、完全名で直接入力するか、「...]ボタンをクリックしてファイル名を選 択します。ネットワークドライブのファイル名,および Windows 外部デバイスファイル 名は、指定できません。 ファイルは,「+」区切りで 3 つのファイルまで複数指定できます。ただし, ファイル名文字数の合計は 520 桁以内です。

メール通知文ファイルでは、表 [2.3-20](#page-125-0) に示す変数が使用できます。

メール通知文ファイルを省略すると,ファイル監視用の標準メール通知文を使用します。

### ●「検出ファイルの内容」の場合

検出したファイルが拡張子 txt の場合,検出ファイルの内容をメールに通知します。検 出したファイルが拡張子 txt 以外の場合は,標準提供のメール通知文をメールに通知し ます。ファイルの作成監視で検出するファイルは,検出した時点の内容を使用するため, データがすべて揃っていない場合があります。

### **(f)** 「エージェント送信ファイル」テキストボックス

AECL 通知するメッセージを設定します。設定する内容は,ラジオボタンで選択したメ ッセージ種別によって異なります。

### ●「ファイルの内容」の場合

AECL(または AEPE, AESE)に送信するメッセージファイルを設定します。このメッ セージファイルで TELstaff 製品がインストールされているパソコンのデスクトップにも 通知します(デスクトップメッセージ通知)。

ファイル名は、完全名で直接入力するか, [...]ボタンをクリックしてファイル名を選 択します。ネットワークドライブのファイル名,および Windows 外部デバイスファイル 名は,指定できません。

ファイルは,「+」区切りで 3 つのファイルまで複数指定できます。ただし,

ファイル名文字数の合計は「+」文字を含め 520 桁以内です。

AECL 送信文ファイルでは、表 [2.3-20](#page-125-0) に示す変数が使用できます。 AECL 送信文ファイルを省略すると,ファイル監視用の標準 AECL 送信文を使用します。

### ●「検出ファイルの内容」の場合

検出したファイルが拡張子 txt の場合,検出ファイルの内容を AECL に通知します。検 出したファイルが拡張子 txt 以外の場合は、標準提供のエージェント通知文を AECL に 通知します。

ファイルの作成監視で検出するファイルは,検出した時点の内容を使用するため,デー タがすべて揃っていない場合があります。

### **(g)** 「表示ボードメッセージ」テキストボックス

メッセージ表示ボードに通知するメッセージを全角 200 文字以内で設定します。設定す る内容は,下のラジオボタンで選択されたメッセージ種別によって異なります。「表示ボ ードメッセージ」フィールドでメッセージ指定を省略すると"表示するメッセージの指定 がありません"のメッセージを通知します。

メッセージは,半角,全角文字が使用できます。使用できる文字の種類については,メ ッセージ表示ボードの「ユーザズマニュアル」を参照してください。

メッセージの途中文字に対して文字色,背景色,文字修飾を変更する場合は,~Mode:文 字修飾/背景色/文字色~変数を挿入します。

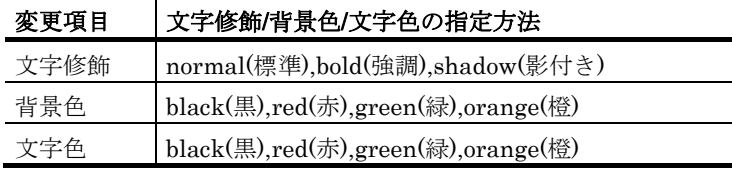

(例 1)文字修飾を強調,文字色を赤,背景色を緑で表示する場合

TELstaff は~Mode:bold/green/red~日立ソリューションズの製品です

TELstaff は~Mode:bold//red~日立ソリューションズの製品です

### ●「ファイルの内容」の場合

メッセージ表示ボードに通知するメッセージが格納されたファイルのファイル名を指定 します。

ファイル名は,完全名で直接入力するか,[...]ボタンをクリックしてファイル名を選 択します。ネットワークドライブのファイル名,および Windows 外部デバイスファイル 名は,指定できません。

ファイルは,「+」区切りで 3 つのファイルまで複数指定できます。ただし, ファイル名文字数の合計は「+」文字を含め 520 桁以内です。

メッセージ中に改行コードが含まれるときは,改行コードは削除します。

メッセージの途中文字に対して文字色,背景色,文字修飾を変更する場合は,~Mode:文 字修飾/背景色/文字色~変数を挿入します。

メッセージ表示ボード通知文ファイルでは,表 [2.3-20](#page-125-0) に示す変数が使用できます。

<sup>(</sup>例 2)文字修飾を強調,文字色を赤で表示する場合

### ●「文字」の場合

メッセージ表示ボードに通知するメッセージを全角 200 文字以内で指定します。メッセ ージの途中文字に対して文字色,背景色,文字修飾を変更する場合は,~Mode:文字修飾/ 背景色/文字色~変数を挿入します。

### ● 「検出ファイルの内容」の場合

検出したファイルが拡張子 txt の場合,検出ファイルの内容をメッセージ表示ボードに 通知します。検出したファイルが拡張子 txt 以外の場合は、検出したファイル名をメッ セージ表示ボードに通知します。

ファイルの作成監視で検出するファイルは,検出した時点の内容を使用するため,デー タがすべて揃っていない場合があります。

### **(h)** 「通知**ID**」テキストボックス

通知 ID を4桁の半角数字で指定します。

### **(i)** 検出ファイル添付

メールと AECL に通知する場合,検出したファイルを添付しないとき「検出ファイル添 付-しない」ラジオボタンを,検出したファイルを添付するとき「検出ファイル添付-添付す る」ラジオボタンを,検出したファイルを圧縮して添付するとき「検出ファイル添付-を圧 縮添付」ラジオボタンを選択します。

「検出ファイル添付-添付する」のときのファイル名は,TELstaff が付与したファイル 名で添付されます。ファイルの作成監視で検出するファイルは,検出した時点の内容を使 用するため,データがすべて揃っていない場合があります。

検出したファイルを添付する場合,エージェントメッセージを受信する AECL(または AEPE, AESE)のメッセージエージェント構成の設定-「添付ファイル」タブで添付ファ イルの保存場所を設定しておきます。受信した添付ファイルは,メッセージビューアツー ルでは閲覧できません。

### (5) ファイル監視設定-「パトランプ」タブ

ファイル監視で通知するパトランプの設定をします。AECL では,使用できません。パ トランプを使用する場合,「[2.3.2](#page-118-0) [パトランプと電気機器の作動」](#page-118-0)に注意事項があります。 ファイル監視設定-「パトランプ」タブを,図 4.8-11 に示します。

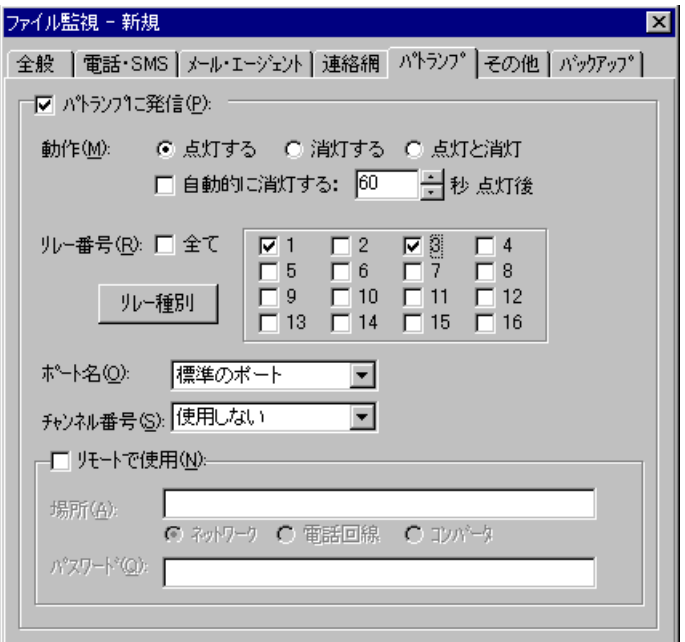

図 **4.8-11** ファイル監視設定-「パトランプ」タブ

### **(a)** 「パトランプに通知」チェックボックス

監視対象ファイルが設定された状態になったときに、パトランプに通知する場合、ここ をチェックします。

**(b)** 「動作」ラジオボタン

パトランプの動作を指定します。

● [点灯] ボタンをチェックした場合

リレー番号チェックボタンでチェックされたリレー番号に,接続されているパトランプ を点灯させます。

● [消灯] ボタンをチェックした場合

リレー番号チェックボタンでチェックされたリレー番号に,接続されているパトランプ を消灯させます。

● [点灯と消灯] ボタンをチェックした場合

リレー番号チェックボタンでチェックされたリレー番号に,接続されているパトランプ を点灯させ,チェックされていないリレー番号に,接続されているパトランプを消灯さ せます。すべてのリレー番号のパトランプを動作させるときは,「点灯と消灯」ボタン のチェックを推奨します。リレー番号個別の動作に比べて動作時間を短縮できます。

### **(c)** 「自動的に消灯する」チェックボックス

パトランプの動作で「点灯」が指定されている場合に有効となり、パトランプ点灯後, 自動的に消灯させる場合に,ここをチェックします。

自動消灯オプションを使用するとパトランプが消灯するまで、他からの同じ RS232C 接 続,コンバータ接続のパトランプおよびネットワーク対応型パトランプへの動作指示は待 ち状態になります。

自動消灯オプションを使用して短時間に大量のパトランプの動作を行うと未発信の滞留 や発信の遅延が起きます。

複数のリレー接点を指定したときの「消灯」動作は,1 接点ずつ小さい接点番号から大 きい接点番号の順で点灯後,1 接点ずつ小さい接点番号から大きい接点番号の順で消灯し ます。動作順序は,変えられません。

### **(d)** 「自動的に消灯する」スピンボックス

パトランプの自動消灯をする場合に,パトランプ点灯後,消灯するまでの時間を 1~300 秒の間で指定します。

### **(e)** 「リレー番号」チェックボックス

動作させたいパトランプが接続されているリレーの番号ボタンをチェックします。リレ ー番号の指定で「全て」がチェックされた場合,このボタンは指定できません。

複数のリレー接点を指定したときの「点灯」,「消灯」動作は,1 接点ずつ小さい接点 番号から大きい接点番号の順で動作します。動作順序は,変えられません。

### **(f)** 「全て」チェックボックス

すべてのリレーに接続されているパトランプの「点灯」,または「消灯」をする場合, ここをチェックします。

パトランプの動作ボタンで「点灯と消灯」が指定された場合,すべて点灯の動作になり ます。

### **(g)** [リレー種別]ボタン

使用するリレー装置の種別を設定します。設定しないときは,TELstaff ウィンドウ-【オ プション】メニューの【使用するリレー装置の標準設定(D) 】で設定した標準のリレー装 置が使用されます 。

### **(h)** 「ポート名」ドロップダウンリスト

パトランプが接続されている RS232C のポート番号を,ドロップダウンリストから選択 してください。使用できるポート名は,COM1 から COM16 までです。「標準のポート」 を選択すると直前で使用された RS232C ポートを使用します。はじめて使用する場合は, 「COM1」を使用します。

### **(i)** チャンネル番号

リレー装置が接続されている RS232C セレクタ装置のチャンネル番号を設定します。 RS232C セレクタ装置を使用しない場合,チャンネル番号は設定できません。

RS232C セレクタ装置を使用し,チャンネル番号を省略すると,直前に使用したチャン ネル番号の機器が動作します。

### **(j)** 「リモートで使用」チェックボックス

別の場所に接続されているパトランプを動作させたい場合に,このボタンをチェックし ます。

AEPE, AESE, AECL のある PC にパトランプが接続されているとき,PC がネットワー ク接続の場合は「ネットワーク」ラジオボタンを,電話回線でつながっている場合は「電 話回線」ラジオボタンを選択します。

パトランプが接続されている場所が,コンバータ,またはネットワーク対応型パトラン プの場合は,「コンバータ」ラジオボタンを選択します。

AEPE, AESE, AECL のある PC にパトランプを接続した場合,コンバータ接続,または ネットワーク対応型パトランプに比べ動作に時間がかかり,動作するまでの遅延が発生す る場合があります。

### **(k)** 「場所」テキストボックス

パトランプが接続されている場所を指定します。設定する内容は,下のラジオボタンで 選択された場所によって異なります。

### パトランプの接続場所が,**AECL**のある**PC**の場合

ネットワークに接続されているときは,「ネットワーク」をチェックし,IP アドレス, またはホスト名と通信ポートのポート番号を指定します。IP アドレス,またはホスト名を 複数指定する時は「+」区切りで指定します。場所の複数指定では,最初から順に送信を行 い正常に受信した場所だけに送信します。

ポート番号は,IP アドレス,またはホスト名の後ろに「:ポート番号」で指定します。ポ ート番号を省略するときは、services ファイルに次の内容を定義します。

### telstaffagent ポート番号/tcp

AEPE, AESE, AECL の場合,メッセージエージェント構成の設定でポート番号を指定 している場合,ポート番号を省略できます。

### ● パトランプが接続されている場所が, 電話回線の場合

パトランプが接続されている場所が AECL のある PC の場合で,電話回線に接続されて いるときは,「電話回線」をチェックし,回線番号を指定します。

### ●パトランプの接続場所がコンバータ,またはネットワーク対応型パトランプの場合

ネットワーク対応型パトランプ,またはコンバータに接続されているときは,「コンバ ータ」をチェックし,IP アドレス,またはホスト名と通信ポートのポート番号を指定しま す。

ポート番号は,IP アドレス,またはホスト名の後ろに「:ポート番号」で指定します。

ポート番号を省略するときは、services ファイルに次の内容を定義します。

#### telswnet ポート番号/tcp

使用するコンバータは,TELstaff ウィンドウ-【オプション】メニューの【使用するコ ンバータ装置の標準設定(H) 】-【パトランプ発信の場合(L) 】で設定したコンバータ装置 を使用します。

複数の TELstaff から同じコンバータ(またはネットワーク対応型パトランプ)に接続さ れたパトランプへの点灯・消灯指示は,できません。

(例) 100.100.100.1

100.100.100.1:35000

### **(l)** 「パスワード」テキストボックス

パトランプが接続されている場所が AECL のある PC の場合で,ネットワークに接続ま たは電話回線に接続されているとき、AECL に受信パスワードの設定があるときは, AECL の受信パスワードを指定します。

### (6) ファイル監視設定-「その他」タブ

ファイル監視で通知する FAX と、実行するコマンドの設定をします。ファイル監視設定 -「その他」タブを,図 4.8-12 に示します。

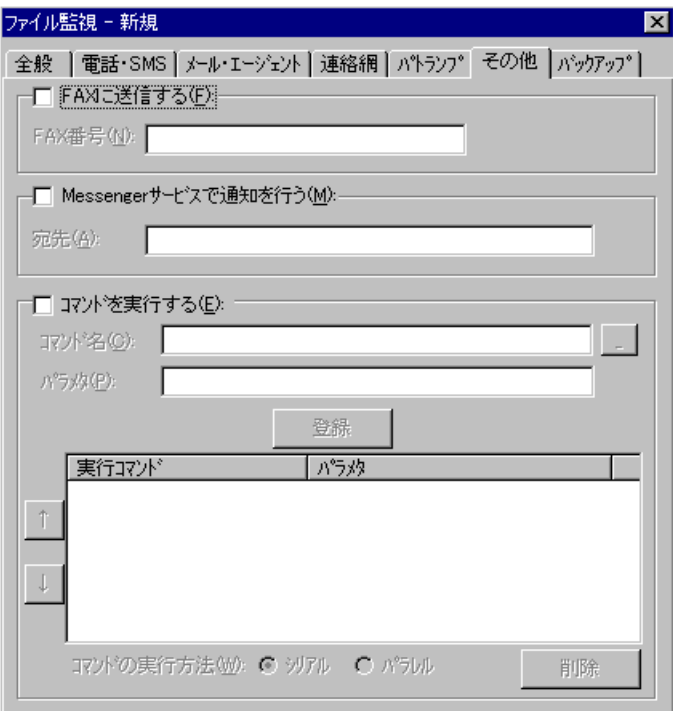

図 **4.8-12** ファイル監視設定-「その他」タブ

### **(a)** 「**FAX**に発信」チェックボックス

監視対象ファイルが設定された状態になったときに,FAX に通知をする場合,ここをチ ェックします。FAX 送信文は、標準提供の FAX 送信文ファイルが使用されます。標準提 供の FAX 送信文ファイルは,カスタマイズできます。カスタマイズは,「環境設定」の 「カスタマイズ」タブで行います。

FAX 送信文ファイルでは、表 [2.3-20](#page-125-0) に示す変数が使用できます。

### **(b)** 「**FAX**番号」テキストボックス

通知を FAX で受けるときの FAX 番号を,半角数字で指定します。FAX 番号には半角文 字の「-」(ハイフン)が指定できます。構内 PBX 交換機を使用して内線発信する場合は, 電話番号の前に半角文字の「ー」(ハイフン)を指定します。

### **(c)** 「**Messenger**サービスで通知を行う」チェックボックス

監視対象ファイルが設定された状態になったときに、Messenger サービスまたは TELstaff ポップアップ通知を使用して通知する場合,ここをチェックします。両者の違い や注意事項については [2.3.1\(12\)](#page-116-0)を参照してください。

メッセージ通知文は,標準提供のメッセージ通知文ファイルを使用します。標準提供の メッセージ通知文ファイルは,カスタマイズできます。カスタマイズは,「環境設定」の 「カスタマイズ」タブで行います。

### **(d)** 「宛先」テキストボックス

Messenger サービスまたは TELstaff ポップアップ通知の通知先を指定します。宛先指 定方法については [2.3.1\(12\)\(c\)](#page-118-1)を参照してください。なお,宛先欄に何も指定しない場合は 自コンピュータに Messenger 通知を行います。

宛先は,「,」(半角カンマ)区切りで,合計の文字数がカンマを含め半角 256 文字以 内で複数指定できます。

### **(e)** 「コマンドを実行する」チェックボックス

監視対象ファイルが設定された状態になったときに,コマンドを実行する場合チェック します。

### **(f)** 「コマンド名」テキストボックス

実行するコマンド名を完全名で直接入力するか、[...]ボタンをクリックして実行する コマンドを選択してください。ネットワークドライブを使用するコマンド,Windows DOS コマンドやウィンドウを表示するコマンドは指定できません。

### **(g)** 「パラメタ」テキストボックス

実行するコマンドのパラメタを指定します。パラメタには、~FMonFile~, ~FMonFileExt~,~FMonFilePath~,~FMonFileName~,~FMonMethod~変数が使用で きます。

### **(h)** [登録]ボタン

「コマンド名」テキストボックスに指定したコマンドを登録します。[登録]ボタンを 押すと「実行コマンド」リストボックスにコマンド名が表示されます。

### **(i)** [削除]ボタン

「実行コマンド」リストボックスで選択されたコマンドを削除します。

### **(j)** 「実行コマンド」リストボックス

登録したコマンドの一覧を表示します。登録したコマンドの変更は、次の操作で変更で きます。

- 1. 「実行コマンド」リストボックスで変更するコマンドを選択します。
- 2. ダブルクリックで登録コマンドの内容を「コマンド名」テキストボックスと「パラ メタ」テキストボックスに表示させます。
- 3. コマンドを変更して、再度「登録]ボタンを押します。変更するコマンドの選択状 態を解除して[登録]ボタンを押した場合,追加登録になります。

### **(k)** [↑],[↓]ボタン

複数のコマンドを登録したとき実行する順番を変更します。「シリアル」ラジオボタン を選択したとき変更できます。

### **(l)** 「シリアル」ラジオボタン

「実行コマンド」リストボックスに表示されたコマンドを上から順番に実行させるとき 選択します。

### **(m)** 「パラレル」ラジオボタン

「実行コマンド」リストボックスに表示されたコマンドを並行に実行させるとき選択し ます。

並行実行では,コマンドを実行するときコマンド実行用のプロセスを生成してコマンド の実行終了を待たずに実行させます。

### (7) ファイル監視設定-「バックアップ」タブ

作成されたファイル,または更新されたファイルをバックアップする場所の設定をしま す。作成されたファイルをバックアップするときは,監視方法の設定ダイアログボックス の「作成されたファイルも保管する」チェックボックスにチェックします。ファイル監視 設定-「バックアップ」タブを,図 4.8-13に示します。

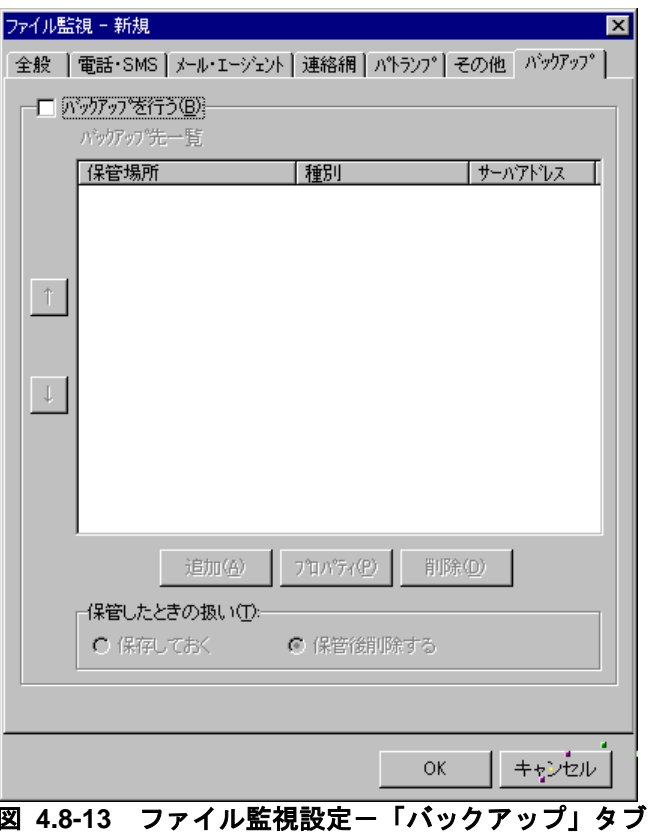

### **(a)** 「バックアップを行う」チェックボックス

作成されたファイル,または更新されたファイルを自パソコンのハードディスクやファ

イルサーバにバックアップするときここをチェックします。

### **(b)** 「バックアップ先一覧」リストボックス

現在設定されているバックアップ先の一覧を表示します。

### **(c)** [↑]ボタン

選択したバックアップ先の優先順位を 1 つ上げます。

### **(d)** [↓]ボタン

選択したバックアップ先の優先順位を 1 つ下げます。

### **(e)** [追加]ボタン

新しくバックアップ先を追加するため、バックアップのプロパティダイアログボックス を開きます。

### **(f)** [プロパティ]ボタン

「バックアップ先一覧」リストボックスで選択されたバックアップ先の詳細情報を、バ ックアップのプロパティダイアログボックスを開いて表示します。

### **(g)** [削除]ボタン

「バックアップ先一覧」リストボックスで選択されたバックアップ先を削除します。

#### **(h)** 「保管したときの扱い」フィールド

バックアップしたあとにバックアップ元のファイルを削除するか保存しておくかを指定 します。複数のバックアップ先を設定したときは,保存扱いになります。

監視するファイルの編集ダイアログボックスの「検出時,ファイルを削除する」チェッ クボックスは無効になります。

### **(i)** 「保存しておく」ラジオボタン

バックアップしたあとにバックアップ元のファイルを保存しておくとき,選択します。

### **(j)** 「保管後削除する」ラジオボタン

バックアップしたあとにバックアップ元のファイルを削除するとき,選択します。バッ クアップ先がファイルサーバのときは,ファイルサーバに保管できたときに削除します。 保管できないとき、同じファイル名が存在していて上書きしないとき、アプリケーション がバックアップ元のファイルを使用中、または読み取り専用ファイルは、削除されません。 「保管後削除する」ラジオボタンを選択した場合,読み取り専用ファイルとファイル拡張 子が tmp のファイルは、バックアップできません。

検出ファイルの削除機能を使用する場合は,ファイルの消失を防止するために,ファイ

ルの写しを保管して定期的に写しファイルを削除する運用をお薦めします。

### 4.8.5 拡張設定ダイアログボックス

ファイル監視の拡張機能を設定します。ファイル監視の拡張機能は AEPE で使用できま す。ファイル監視の拡張機能とは,監視対象ファイル中に特定の文字列を検出したとき, その文字列の後続の文字列を任意に設定した変数と置換する機能です。任意に設定した変 数は通知文中で指定できます。

ファイル監視の拡張機能は,下記の条件をすべて満たす場合に使用できます。

- 監視対象ファイルの拡張子が「.txt」「.csv」のとき。監視対象ファイルの拡張 子が「.csv」のとき, csv ファイル形式を意識せず, テキストファイルとして監 視します。
- 監視種別が「作成監視」「更新監視」のとき
- 監視対象ファイル内の文字列が Shift\_JIS で記載されているとき

拡張設定ダイアログボックスを図 [4.8-14](#page-392-0) に示します。

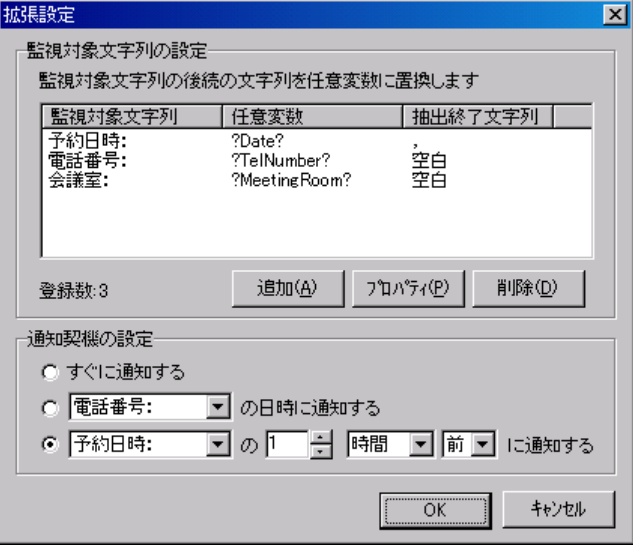

<span id="page-392-0"></span>図 **4.8-14** 拡張設定ダイアログボックス

### **(a)** 「監視対象文字列の設定」フィールド

監視対象文字列の後続の文字列を検出し,通知時に任意変数と置換する場合に設定しま す。

#### **(b)** 「監視対象文字列の設定」リストボックス

監視対象文字列の設定ダイアログボックス(図 [4.8-15](#page-394-0))で設定した,「監視対象文字 列」・「任意変数」・「抽出終了文字列」を一覧に表示します。

### **(c)** [追加]ボタン

「監視対象文字列」・「任意変数」・「抽出終了文字列」を追加するために,監視対象 文字列の設定ダイアログボックス(図 [4.8-15](#page-394-0))を表示します。

設定済みの「監視対象文字列」や「任意変数」と同じ文字列を,追加することはできま

せん。

### **(d)** [プロパティ]ボタン

「監視対象文字列の設定」リストボックスで選択した「監視対象文字列」・「任意変 数」・「抽出終了文字列」を編集するために,監視対象文字列の設定ダイアログボックス (図 [4.8-15](#page-394-0))を表示します。他の設定済みの「監視対象文字列」や「任意変数」と同じ文 字列へ,変更することはできません。

### **(e)** [削除]ボタン

「監視対象文字列の設定」リストボックスで選択した「監視対象文字列」・「任意変 数」・「抽出終了文字列」を削除します。

### **(f)** 「通知契機の設定」フィールド

監視対象ファイルが監視方法に一致して通知するときの通知契機を指定します。通知契 機の設定は電話,SMS,メール,エージェント,連絡網,FAX の通知に適用されます。パ トランプ, Messanger, コマンド, バックアップには適用されません。

### **(g)** 「すぐに通知する」ラジオボタン

監視対象ファイルが監視方法に一致したとき,すぐに通知する場合に,このラジオボタ ンを選択します。

### **(h)** 「**[**監視対象文字列**]**の日時に通知する」ラジオボタン

監視対象ファイルが監視方法に一致したとき,「任意変数」に対応する文字列の日時に 通知する場合に,このラジオボタンを選択します。「任意変数」に対応する文字列が日時 として不正な場合や過去の日時の場合,すぐに通知します。日時を指定する文字列の形式 は,「[4.8.7](#page-396-0) 日時を指定する文字列の形式について」を参照してください。「監視対象文字 列」・「任意変数」・「抽出終了文字列」が設定されていない場合,このラジオボタンを 選択できません。

### **(i)** 「**[**監視対象文字列**]**の**[**数値**][**単位**][**時刻の前後**]**に通知する」ラジオボタン

監視対象ファイルが監視方法に一致したとき,「任意変数」に対応する文字列の日時の 前後に通知する場合に,このラジオボタンを選択します。前後の間隔は,「数値」テキス トボックス・「単位」ドロップダウンリスト・「前後」ドロップダウンリストで設定しま す。「任意変数」に対応する文字列が日時として不正な場合や過去の日時の場合,すぐに 通知します。日時を指定する文字列の形式は,「[4.8.7](#page-396-0) 日時を指定する文字列の形式につ いて」を参照してください。「監視対象文字列」・「任意変数」・「抽出終了文字列」が 設定されていない場合,このラジオボタンを選択できません。

### ●「単位」ドロップダウンリスト

詳細な通知日時を指定する場合に,時間の単位を「分」「時間」のいずれかで指定しま す。

●「数値」テキストボックス

詳細な通知日時を指定する場合に,時間を数値で指定します。

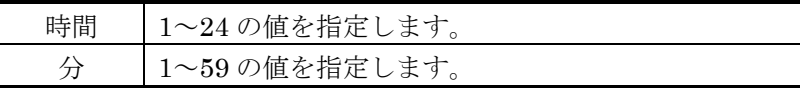

### ●「時刻の前後」ドロップダウンリスト

詳細な通知日時を指定する場合に,「数値」テキストボックス・「単位」ドロップダウ ンリストで指定した時間が,「任意変数」に対応する文字列の日時の前後どちらかを 「前」「後」のいずれかで指定します。

### **(j)** [**OK**]ボタン

拡張設定ダイアログボックスで指定した情報を保存し,拡張設定ダイアログボックスを 閉じます。

### **(k)** [キャンセル]ボタン

拡張設定ダイアログボックスを閉じます。

### 4.8.6 監視対象文字列の設定ダイアログボックス

監視対象文字列の設定ダイアログボックスで,「監視対象文字列」・「任意変数」・ 「抽出終了文字列」を指定します。「監視対象文字列」・「抽出終了文字列」では,全角 文字と半角文字を区別します。また,大文字と小文字も区別します。「任意変数」では, 全角文字と半角文字を区別します。また,全角文字では大文字・小文字を区別し,半角文 字では大文字・小文字を区別しません。監視対象文字列の設定ダイアログボックスを、図 [4.8-15](#page-394-0) に示します。

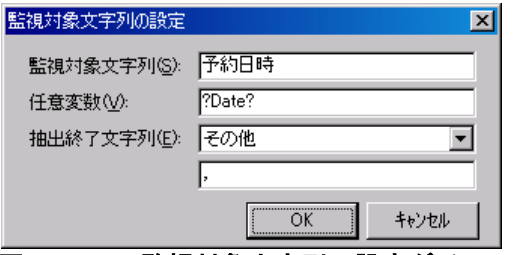

### **(a)** 「監視対象文字列」テキストボックス

「監視対象文字列」を半角文字で 128 文字(すべて全角文字の場合,64 文字)以内で指 定します。空白のみの文字列を指定できません。他の設定済みの「監視対象文字列」と同 じ文字列を指定できません。

### **(b)** 「任意変数」テキストボックス

「任意変数」を半角文字で 128 文字(すべて全角文字の場合,64 文字)以内で指定しま す。空白のみの文字列を指定できません。「任意変数」は,文字列の最初と最後を半角?で 囲みます。最初と最後以外に,半角?を使用できません。TELstaff が提供する変数名を 「任意変数」として指定することはできません。他の設定済みの「任意変数」と同じ文字 列を指定できません。

「任意変数」は TELstaff が提供する変数と同様に、以下の通知に使用できます。

● 電話(ファイル監視設定-「電話・SMS」タブ)

<span id="page-394-0"></span>図 **4.8-15** 監視対象文字列の設定ダイアログボックス

番号テキストボックス,ファイルテキストボックスに任意変数を指定できます。フ ァイルテキストボックスに指定したファイル中に任意変数を指定できます。

- SMS(ファイル監視設定-「電話・SMS」タブ)
	- 番号テキストボックス,メッセージテキストボックスに任意変数を指定できます。 メッセージ種別に「ファイル」または「検出ファイルの内容」を指定した場合,メ ッセージテキストボックスで指定したファイル内に任意変数を指定できます。
- メール(ファイル監視設定-「メール・エージェント」タブ)

宛先テキストボックス,ファイルテキストボックスに任意変数を指定できます。フ ァイルテキストボックスに指定したファイル中に任意変数を指定できます。ファイ ル種別に「検出ファイルの内容」を指定した場合,検出ファイルに任意変数を指定 できます。

- エージェント(ファイル監視設定-「メール・エージェント」タブ)

ネットワークテキストボックス、回線番号テキストボックス、パスワードテキスト ボックス,ファイルテキストボックスに任意変数を指定できます。ファイルテキス トボックスに指定したファイル中に任意変数を指定できます。ファイル種別に「検 出ファイルの内容」を指定した場合,検出ファイルに任意変数を指定できます。

• 連絡網(ファイル監視設定-「連絡網」タブ)

連絡網タブ内のすべてのテキストボックスに任意変数を指定できます。各通知文フ ァイルテキストボックスに指定したファイル中に任意変数を指定できます。各通知 文ファイルのファイル種別に「検出ファイルの内容」を指定した場合,検出ファイ ルに任意変数を指定できます。

- FAX(ファイル監視設定-「その他」タブ)

FAX 番号テキストボックスに任意変数を指定できます。

• コマンド(ファイル監視設定-「その他」タブ) コマンド名,パラメタともに任意変数を指定できます。

### **(c)** 「抽出終了文字列」ドロップダウンリスト

「抽出終了文字列」を,「空白」「その他」のいずれかで指定します。空白を指定した 場合,「監視対象文字列」の後続の文字列から半角空白,全角空白または改行までの文字 列を「任意変数」に対応する文字列として抽出します。その他を指定した場合,「監視対 象文字列」の後続の文字列から「抽出終了文字列」テキストボックスで指定した文字列ま たは改行までの文字列を「任意変数」に対応する文字列として抽出します。

「任意変数」に対応する文字列として抽出できる文字列は,半角 256 文字(全角 128 文 字)以内です。「監視対象文字列」の後続の文字列から半角 256 文字までの間に「抽出終了 文字列」がない場合,半角 256 文字までを「任意変数」に対応する文字列として抽出しま す。半角 256 文字目が全角文字の 1 バイト目の場合,半角 255 文字までを「任意変数」に 対応する文字列として抽出します。

### **(d)** 「抽出終了文字列」テキストボックス

空白以外の「抽出終了文字列」を半角 10 文字(全角 5 文字)以内指定します。空白文字や タブ文字は指定できません。
#### **(e)** [**OK**]ボタン

監視対象文字列の設定ダイアログボックスで指定した情報を保存し,監視対象文字列の 設定ダイアログボックスを閉じます。

# **(f)** [キャンセル]ボタン

監視対象文字列の設定ダイアログボックスを閉じます。

# 4.8.7 日時を指定する文字列の形式について

日時を指定する文字列の形式として,以下の形式の文字列をサポートします。yyyy は年 度, mm は月, dd は日付, hh は時間, nn は分を示します。mm, dd, hh, nn, は半角 文字 1 文字または半角文字 2 文字を示します。\_は半角空白を示します。

④⑤⑥⑩⑪⑫では,監視対象ファイルが監視方法に一致したときの年度を付加します。 ②③⑤⑥⑧⑨⑪⑫では,時間または分に 0 を付加します。例では監視対象ファイルが監視 方法に一致したときの年度を「2010」とします。

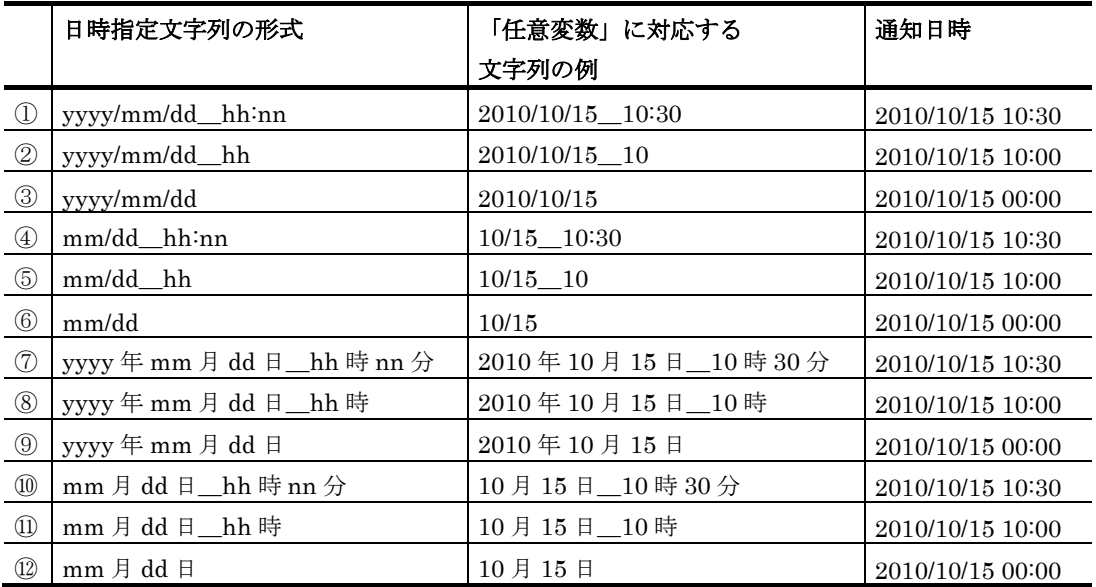

「任意変数」に対応する文字列が以下の場合,「任意変数」に対応する文字列が日時と して不正となります。

- 「任意変数」に対応する文字列がないとき
- 「任意変数」に対応する文字列が日時指定文字列の形式に該当しないとき
- 「任意変数」に対応する文字列の日時が不正なとき (例)文字列「2010/13/10 40:00」では,「13 月」と「40 時」が不正

年度変更時点に「任意変数」に対応する文字列の日時に年度を付加するとき,TELstaff が大量の発信要求を受け付けている場合や,TELstaff インストールマシンの CPU 使用率 が高い場合,付加する年度が変更後の年度になることがあります。

# 4.8.8 ファイル監視方法設定ダイアログボックス

ファイル監視の監視方法を設定します。ファイル監視方法設定ダイアログボックスを, 図 [4.8-16](#page-397-0) に示します。

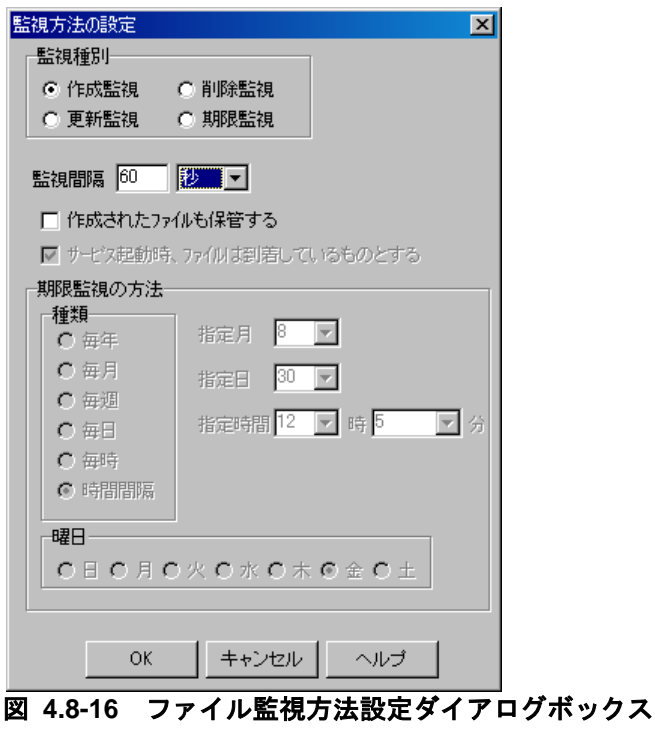

#### <span id="page-397-0"></span>**(a)** 「作成監視」ラジオボタン

ファイルの作成を監視します。作成された以降に削除された場合,再度作成監視をしま す。作成された拡張子が txt のファイル中に \$Command Execution プロトコルコマンド の記述があるとプロトコルコマンドで指定したコマンドを実行します。ただし、検出ファ イルが他のアプリケーションで使用中の場合は\_\$Command\_Execution プロトコルコマン ドは実行されません。その他の場合におけるプロトコルコマンドの実行可否については 「[4.5](#page-324-0) [実行コマンドの設定」](#page-324-0)を参照してください。

ファイルサイズが 0 の状態で作成されるファイルは,ファイルサイズが 0 以外になった ときに検出されます。

ファイルサイズが大きい場合やネットワーク接続で作成されるファイルなどは,ファイ ルが作成されるまでに時間がかかります。このため,ファイルの作成だけを契機に,関係 者に通知する場合、必ずしも、データがすべて揃ったことにはなりません。このため、フ ァイルの作成を契機に検出ファイルを使用する場合,それ自体のファイルが,単にファイ ル作成後の通知だけの役割を持つファイルにすることを推奨します。

#### **(b)** 「更新監視」ラジオボタン

ファイルが作成された以降,ファイルの更新を監視します。ファイルの最終更新日時が 変化するごとに更新条件となります。更新が行われてもファイルの更新日時が変わらない ファイルは,更新監視できません。また,更新せずにファイルの更新日時が変更されるフ ァイルは,更新監視の対象になります。

更新されたファイル拡張子が txt のファイル中に \$Command Execution プロトコルコ マンドの記述があるとプロトコルコマンドで指定したコマンドを実行します。ただし、検 出ファイルが他のアプリケーションで使用中の場合は \$Command Execution プロトコル コマンドは実行されません。その他の場合におけるプロトコルコマンドの実行可否につい ては「[4.5](#page-324-0) [実行コマンドの設定」](#page-324-0)を参照してください。

#### **(c)** 「削除監視」ラジオボタン

ファイルの削除を監視します。削除された以降に作成された場合,再度削除監視をしま す。ファイル削除監視では,バックアップ機能は使用できません。

#### **(d)** 「期限監視」ラジオボタン

指定した期限までにファイルが作成されるか,または更新されるかを監視します。作成 された以降に削除された場合,再度期限監視をします。また,作成された以降に更新され た場合も,期限監視が有効になります。

ファイル期限監視では、バックアップ機能は使用できません。なお、既にファイルが存 在するような場合,期限監視条件の成立は次の二つです。

1. 二回目以降の監視周期までに削除されて,それ以降の監視周期までに作成された

2. 二回目以降の監視周期までに更新された

# **(e)** 「監視間隔」テキストボックス

ファイル監視の監視周期を秒,分,または時間で指定します。監視間隔を短くすると検 出時間を短くでき,また監視精度が上がりますが,CPU を使用することになりますので, ファイルの運用方法と性能を考慮した適正値を設定してください。

ファイルの監視は,監視間隔周期で定期的に行われます。したがって,例えば,作成監 視の場合,監視が終わってから,次の監視時刻に到達する前に,削除と作成が何回繰り返 されても,作成を検知するのは,監視時刻に到達した時点です。なお,監視間隔を小さく することでの回避策もありますが,常時ファイル監視で CPU を使用することになります ので,ファイルの運用方法と性能を考慮した適正値を設定してください。

また、沢山の監視対象ファイルを設定すると多くの CPU を消費し、検出も遅れます。 ファイル監視方法設定ダイアログボックスの監視間隔で設定する監視間隔内は、監視対象 ファイル数を考慮した適正値を設定してください。

# **(f)** 「作成されたファイルも保管する」チェックボックス

作成されたファイルをバックアップの対象にするとき,ここをチェックします。バック アップの設定は,「バックアップ」タブで行います。

ファイルの作成監視で検出するファイルは,検出した時点の内容を使用します。ファイ ルサイズが大きいファイルやネットワーク接続で作成されるファイルなど,ファイルの作 成に時間がかかるファイルをバックアップの対象にすると未完成のファイルがバックアッ プされる場合があります。ファイルの作成に時間がかかるようなファイルでは,チェック を外してください。

# **(g)** 「サービス起動時,ファイルは到着しているものとする」チェックボックス

TELstaff サービス起動時から期限監視を開始するときは,チェックを外します。 TELstaff サービスを起動したとき、最初の監視期限に到達してから期限監視を開始すると きは,チェックします。チェックするとサービス起動後に最初におとずれる監視期限まで は監視対象外となります。

### **(h)** 「期限監視の方法」フィールド

監視種別の「期限監視」ラジオボタンを選択したとき,期限監視の監視方法を設定しま す。

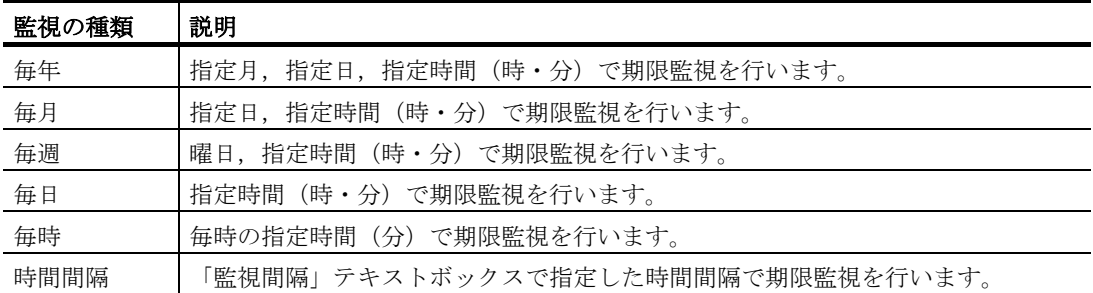

# 4.8.9 監視するファイルの編集ダイアログボックス

ファイル監視を行うファイル名と検出ファイル名の通知方法を設定します。監視するフ ァイルの編集ダイアログボックスを,図 [4.8-17](#page-399-0) に示します。

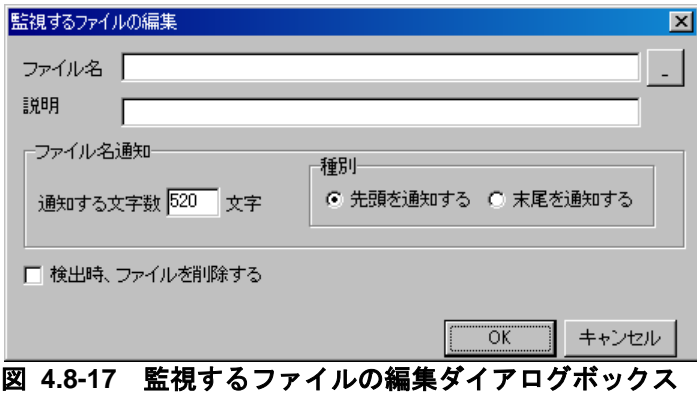

### <span id="page-399-0"></span>**(a)** 「ファイル名」テキストボックス

作成監視、更新監視、前除監視、または期限監視する監視ファイルを、ファイル名また は総称名で指定します。ネットワークドライブにあるファイル,Windows システムフォル ダにあるファイル、ファイル属性がシステムファイルと隠しファイルのファイル、および TELstaff が参照できないファイルは,ファイル監視できません。

拡張子が lnk のファイルは,ファイル監視の対象になりません。

監視するファイル数が多い場合,少ないファイル数に比べ CPU を使用します。

ファイル名を指定する場合は、完全名で直接入力するか、「...]ボタンをクリックして ファイルを開くダイアログボックスから監視するファイル名を選択します。監視ファイル の追加で同じフォルダ内の監視ファイルを複数指定する場合は,ファイルを開くダイアロ

グボックスで [Ctrl] キー, [Shift] キーで監視するファイルを選択します。

総称名を指定する場合は、完全名で直接入力するか, [...] ボタンをクリックして、フ ァイルを開くダイアログボックスで監視するフォルダを選択し,ファイル名テキストボッ クスに総称名を指定します。

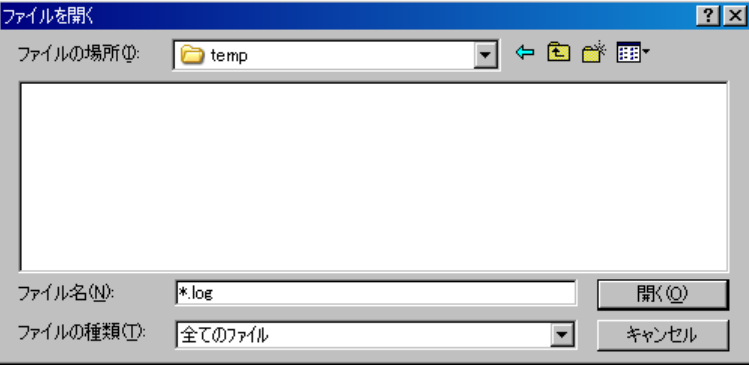

総称名指定の指定例を下表に示します。

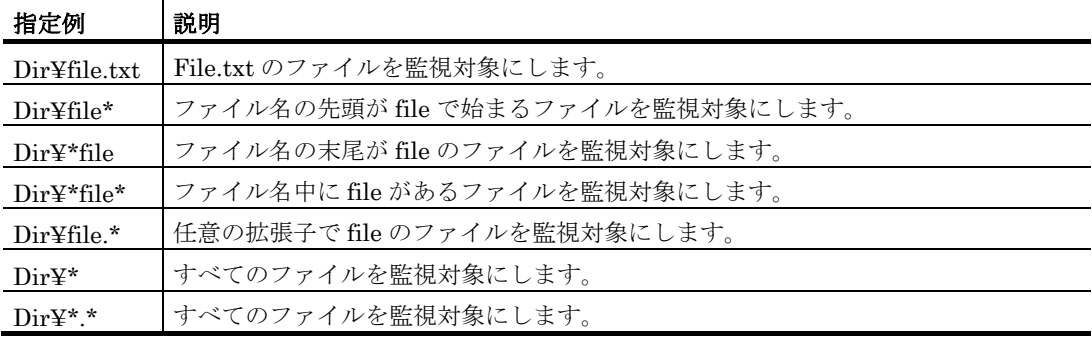

(注)Dir:ファイルのパス名

# **(b)** 「通知する文字数」テキストボックス

検出した完全ファイル名の抽出する文字数を 1 から 520 以内で指定します。抽出した文 字列は、~FMonFileName~変数で参照します。

抽出位置は,「先頭を通知する」ラジオボタンを選択した場合は,完全ファイル名の先 頭から、「末尾を通知する」ラジオボタンを選択した場合は、完全ファイル名の末尾から 抽出します。

「完全ファイル名文字列数<通知する文字数」の場合は、完全ファイル名の文字列数に なります。

ファイル名の先頭、または末尾が固定文字でその他が任意文字のときアプリケーション が総称名で扱えるようにする機能です。

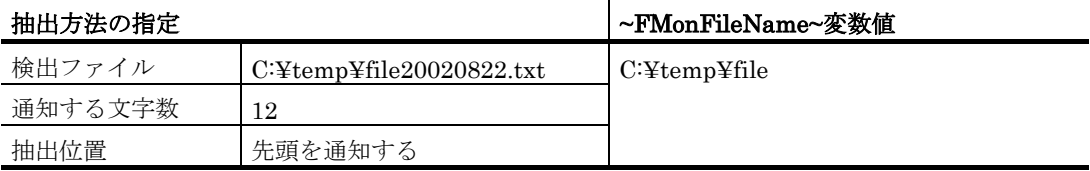

# **(c)** 「先頭を通知する」ラジオボタン

完全ファイル名の先頭から「通知する文字数」テキストボックスで指定した文字数を抽 出するとき選択します。

# **(d)** 「末尾を通知する」ラジオボタン

完全ファイル名の末尾から「通知する文字数」テキストボックスで指定した文字数を抽 出するとき選択します。

# **(e)** 「検出時にファイルを削除する」チェックボックス

作成監視、更新監視で監視対象ファイルが作成または更新されたとき、検出したファイ ルを削除するときチェックします。読み取り専用ファイルとシステムファイルは、削除さ れません。また,アプリケーションがこのファイルを使用中などの場合も削除されません。 「バックアップ」タブの「バックアップを行う」チェックボックスにチェックしたとき は,ここのチェックボックスは無効になります。「バックアップ」タブの「保管したとき

の扱い」フィールドが優先されます。

検出ファイルの削除機能を使用する場合は,ファイルの消失を防止するために,ファイ ルの写しを保管して定期的に写しファイルを削除する運用をお薦めします。

# 4.8.10 バックアップのプロパティダイアログボックス

作成監視、更新監視で検出したファイルのバックアップ先をバックアップのプロパティ ダイアログボックスで設定します。バックアップのプロパティダイアログボックスを、図 [4.8-18](#page-401-0) に示します。

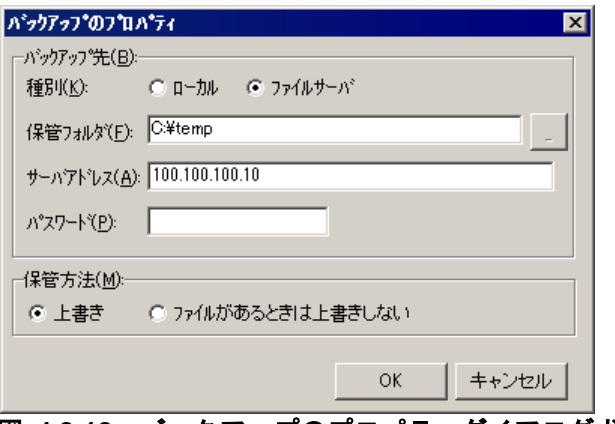

# 図 **4.8-18** バックアップのプロパティダイアログボックス

<span id="page-401-0"></span>(1) 「種別」ラジオボタン

バックアップ先の種別を設定します。自パソコンのハードディスクにバックアップする 場合は,「ローカル」ラジオボタンを選択します。ファイルサーバにバックアップする場 合は,「ファイルサーバ」ラジオボタンを選択します。

ファイルサーバにバックアップする場合は、ファイルサーバに AEPE, AESE, AECL が必要です。

# (2) 「保管フォルダ」テキストボックス

バックアップ先のハードディスクにある保管フォルダ名を指定します。指定できる保管 フォルダ名は,種別によって異なります。

保管フォルダテキストボックスには,~FMonFileFolder~変数が使用できます。 ~FMonFileFolder~変数を使用すると,バックアップ元と同じフォルダ構成で保管できま

# す。

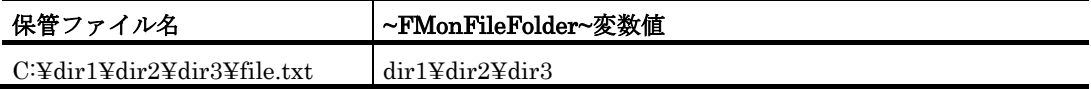

~FMonFileFolder~変数の使用例を下表に示します。

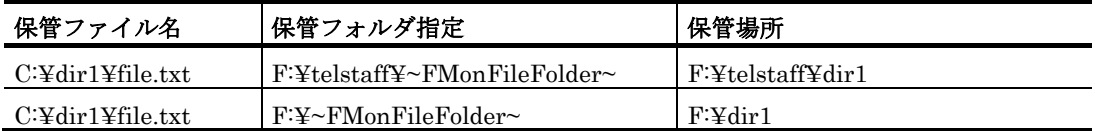

### ● 「ローカル」の場合

保管フォルダ名は,自パソコンのハードディスクにあるフォルダを完全名で直接入力す るか,[...]ボタンをクリックしてフォルダ名を選択します。ネットワークドライブのフ ォルダ名は,指定できません。

### ● 「ファイルサーバ」の場合

保管フォルダ名は、完全名で直接入力します。ネットワークドライブのフォルダ名は, 指定できません。ファイルサーバに指定したフォルダが存在しない場合は,新規にフォル ダが作成されます。

#### (3) 「サーバアドレス」テキストボックス

「ファイルサーバ」ラジオボタンを選択したとき、ファイルサーバ (AECL, AESE, AEPE)のIPアドレス,またはホスト名と通信ポートのポート番号を指定します。

ポート番号は,IP アドレス,またはホスト名の後ろに「:ポート番号」で指定します。ポ ート番号を省略するときは,services ファイルに次の内容を定義します。

telstaffagent ポート番号/tcp

メッセージエージェント構成の設定ダイアログボックス,またはサーバとの通信の設定 ダイアログボックスでポート番号を指定している場合,ポート番号を省略できます。

#### (4) 「パスワード」テキストボックス

ファイルサーバの AECL, AESE, AEPE に受信パスワードの設定があるとき, その受 信パスワードを指定します。

バックアップ元(送信側)を制限するときは、ファイルサーバの AECL, AESE, AEPE にパスワードを設定しておきます。

パスワードの設定は,メッセージエージェント構成の設定で設定します。

#### (5) 「保管方法」フィールド

# **(a)** 「上書きする」ラジオボタン

バックアップ先のファイルサーバに同じ名称のファイルが存在するとき,上書き保存す る場合はここをチェックします。更新されたファイルをバックアップする場合は,ここを 選択します。保管先フォルダにあるファイルが読み取り専用ファイル,隠しファイル,ま たはシステムファイルのときは,上書き保存されません。

# **(b)** 「ファイルがあるときは上書きしない」ラジオボタン

バックアップ先のファイルサーバに同名ファイルが存在するとき,保存しない場合はこ こを選択します。作成されたファイルをバックアップする場合は,このオプション使用を 推奨します。バックアップ先に同名ファイルが存在するとき,「保管後削除する」ラジオ ボタンが選択されていてもバックアップ元のファイルは,削除されません。

# **(c)** 「常に最新ファイルを保管」ラジオボタン

自パソコンのハードディスクに検出したファイル名で上書き保存する場合は,ここをチ ェックします。保管先フォルダにあるファイルが読み取り専用ファイル,隠しファイル, またはシステムファイルのときは,上書き保存されません。

# **(d)** 「検出ファイルごとに保管上書きする」ラジオボタン

自パソコンのハードディスクに検出したファイル毎に上書き保存する場合は,ここをチ ェックします。検出したファイルは,次のファイル名で保管されます。

ファイルの更新監視で更新されたファイルをすべて保管しておく場合に使用します。

# XXXX yyymmddhhmmss 検出ファイル名

※ XXXX の部分は,作成監視の場合は「作成」,更新監視の場合は「更新」となり ます。また yyymmddhhmmss の部分は,保管する日時となります。

# 4.9 メッセージ監視の設定

# 4.9.1 メッセージ監視の設定について

メッセージ監視機能は,任意のテキストファイルまたは Windows イベントログに書き 込まれるメッセージを監視します。そして,あらかじめ指定しておいた条件に合致するメ ッセージを検出すると,あらかじめ設定した通報ルールに従って通知を実行します。

#### ■機能の利用について

- AECL でメッセージ監視の結果を通知する場合は,図 [4.4-2](#page-312-0) メッセージエージ ェント構成の設定-「サーバ」タブで発信依頼先サーバを設定しておく必要があ ります。
- TELstaff の発信記録と動作記録は,メッセージ監視で監視することはできませ ん。「メッセージ通知方法の設定」を使用してください[\[4.2\]](#page-280-0)。
- 監視対象のメッセージファイル毎に監視スケジュールを与えておくと計画的に監 視を行う運用が可能です。また,計画監視の他に一時的に監視を抑止する運用も 行えます。
- メッセージファイル監視とイベントログ監視の設定は,Administrators 権限ユ ーザでメッセージファイル監視ダイアログボックスとイベントログ監視ダイアロ グボックで設定します。設定内容を変更したときは、次回の TELstaff サービス 起動から有効になります。
- メッセージ監視ダイアログボックスは,スタートメニューの【TELstaff の設定】 から【メッセージ監視の設定】を選択して表示します。
- イベントログ監視ダイアログボックスは,スタートメニューの【TELstaff の設 定】から【イベントログ監視の設定】を選択して表示します。

#### ■留意事項

メッセージ監視周期に到達したとき,前回の監視状態(または TELstaff を起動したとき の監視状態)から変化が無い場合、通知されません。

メッセージ監視には次の留意事項があります。

- 1. 監視するメッセージファイルが削除してから再作成するメッセージファイルでは、フ ァイル終端付近のメッセージを検出できない場合があります。これは,メッセージを 検知するのは,監視時刻に到達した時点のため,次の監視時刻に到達する前に,再作 成されるためです。監視間隔を小さくすることで回避できますが完全に検出漏れをな くすことはできません。また,監視間隔を短くすると CPU を使用することになりま すので,性能を考慮した適正値を設定してください。
- 2. また,監視するメッセージファイルが削除してから再作成するメッセージファイルで は,監視間隔によっては監視メッセージを検出できない場合があります。監視間隔が 長い場合,監視時刻に到達する前にメッセージファイルが再作成されるためです。監 視間隔を小さくすることで回避できますが完全に検出漏れを防ぐことはできません。 また, 監視間隔を短くすると CPU を使用することになりますので、性能を考慮した

適正値を設定してください。監視時間が短い場合,監視時間内に沢山のメッセージを 出力するようなメッセージファイルの場合も同様に監視メッセージを検出できない場 合があります。

- 3. 監視するメッセージファイルが大きい場合,小さいファイルに比べ CPU を使用しま す。
- 4. 監視するメッセージファイルは、TELstaff が参照できるファイル属性(権限)でなけ ればなりません。また,ネットワークドライブのファイルは,監視できません。
- 5. TELstaff のメッセージは,監視できません。

# 4.9.2 メッセージ監視ダイアログボックス

メッセージファイル監視とイベントログ監視方法を設定します。また,メッセージファ イル監視とイベントログ監視の一時監視中断と開始の操作を行います。

# (1) メッセージファイル監視ダイアログボックス

メッセージファイル監視ダイアログボックスを図 4.9-1 に示します。

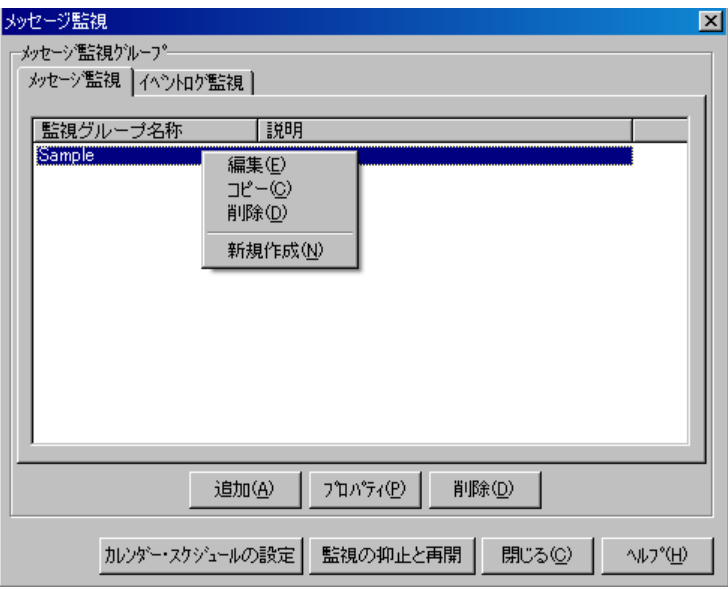

図 **4.9-1** メッセージファイル監視ダイアログボックス

### **(a)** 「メッセージ監視グループ」フィールド

監視対象になっているメッセージファイル監視グループ名を表示します。

● [追加] ボタン

新規にメッセージ監視の設定を追加するため,メッセージ監視設定ダイアログボックス を開きます。

# ● [プロパティ]ボタン

メッセージ監視グループ一覧で選択されたメッセージ監視のメッセージ監視設定ダイア ログボックスを表示します。

# ● [削除] ボタン

メッセージ監視グループ一覧で選択されたメッセージ監視設定情報を削除します。メッ セージ監視設定情報を複数選択する場合は、「Ctrl] キーで複数選択, 「Shift] キーで選 択範囲を連続選択, 「Ctrl] + [A] キーで全選択します。

### **(b)** [カレンダー・スケジュールの設定]ボタン

カレンダー・スケジュール設定ダイアログボックスを開きます。

# **(c)** [監視の抑止と再開]ボタン

メッセージ監視の一時監視中断と開始の操作を行うための監視の抑止と再開ダイアログ ボックスを開きます。詳細は,「[10.9](#page-840-0) [メッセージ監視の操作用ツール」](#page-840-0)を参照してくださ い。

# (2) イベントログ監視ダイアログボックス

イベントログ監視ダイアログボックスを図 4.9-2 に示します。

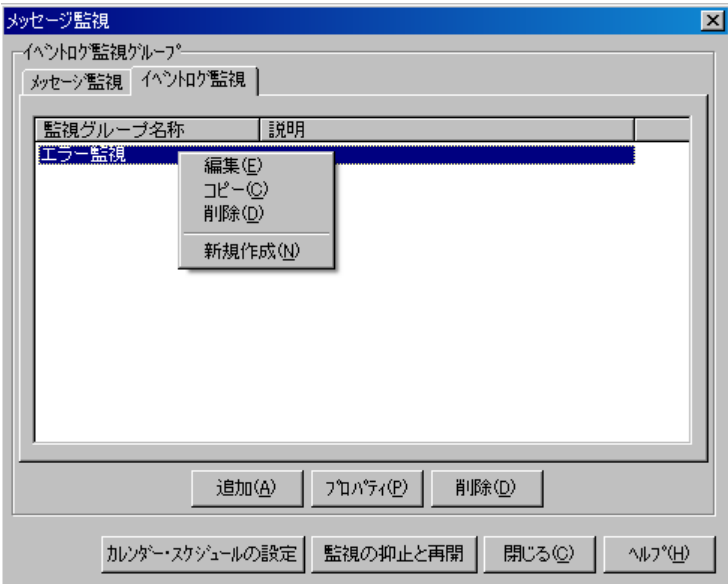

図 **4.9-2** イベントログ監視ダイアログボックス

### **(a)** 「イベントログ監視グループ」フィールド

監視対象になっているイベントログ監視グループを表示します。

#### ● [追加] ボタン

新規にメッセージ監視の設定を追加するため,メッセージ監視設定ダイアログボックス を開きます。

#### ● [プロパティ]ボタン

イベントログ監視グループ一覧で選択されたメッセージ監視のメッセージ監視設定ダイ アログボックスを表示します。

# ● [削除] ボタン

イベントログ監視グループ一覧で選択されたメッセージ監視設定情報を削除します。

# **(b)** [カレンダー・スケジュールの設定]ボタン

カレンダー・スケジュール設定ダイアログボックスを開きます。

#### **(c)** [監視の抑止と再開]ボタン

メッセージ監視の一時監視中断と開始の操作を行うため[のメッセージ監視の抑止と再開](#page-840-1) [ダイアログボックスを](#page-840-1)開きます。詳細は,「[10.9](#page-840-0) [メッセージ監視の操作用ツール」](#page-840-0)を参照 してください。

# 4.9.3 カレンダー・スケジュール設定ダイアログボックス

メッセージ監視全体のカレンダとスケジュールを設定します。カレンダー・スケジュー ル設定ダイアログボックスを図 4.9-3 に示します。

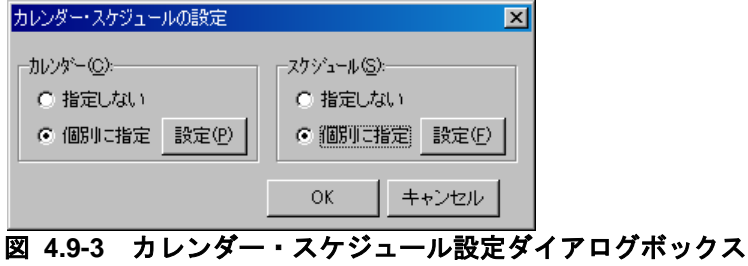

#### (1) 「カレンダー」フィールド

メッセージ監視全体で使用するカレンダーを指定します。スケジュール設定と組み合わ せることで,平日,休日のメッセージ監視の有無など詳細な監視スケジューリングができ ます。カレンダーダイアログボックスを図 4.9-4 に示します。

- 「指定しない」をチェックした場合, TELstaff のシステムカレンダーを使用し ます。
- 「個別に指定」をチェックした場合, 「設定(P)] ボタンをクリックしてメッセ ージ監視独自のカレンダーを設定します。最初のカレンダー作成は,システムカ レンダーを引き継ぎます。

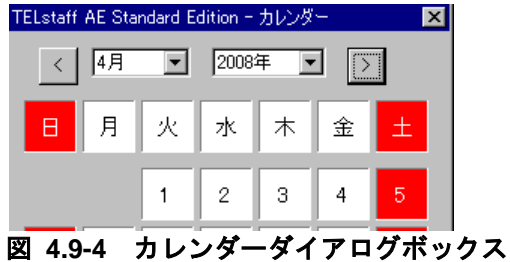

(2) 「スケジュール」フィールド

メッセージ監視全体で使用する監視時間帯を設定します。カレンダー設定と組み合わせ ることで,平日,休日のメッセージ監視の有無など詳細な監視スケジューリングができま す。メッセージ監視の抑止時間帯では,通知が抑止されますが,統計情報の出力と監視は 継続されます。

スケジュールダイアログボックスを図 4.9-5 に示します。

- 「指定しない」をチェックした場合,メッセージ監視のスケジュールはしないで, 常に監視します。
- 「個別に指定」をチェックした場合, [設定(F)] ボタンをクリックしてメッセ ージ監視独自のスケジュールを設定します。メッセージ監視の抑止時間帯では, 通知が中断されますが,統計情報の出力とメッセージ監視は継続されます。

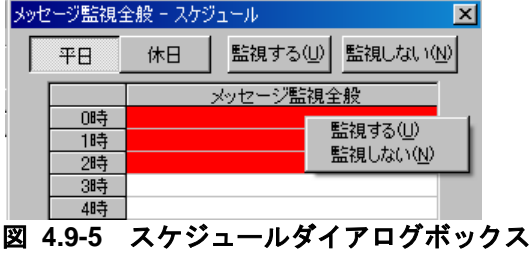

- 4.9.4 メッセージ監視設定ダイアログボックス
- (1) メッセージ監視設定-「全般」タブ

メッセージ監視の全般を設定します。メッセージ監視設定ー「全般」タブを図 4.9-6 に, イベントログ監視設定-「全般」タブを図 4.9-7 に示します。

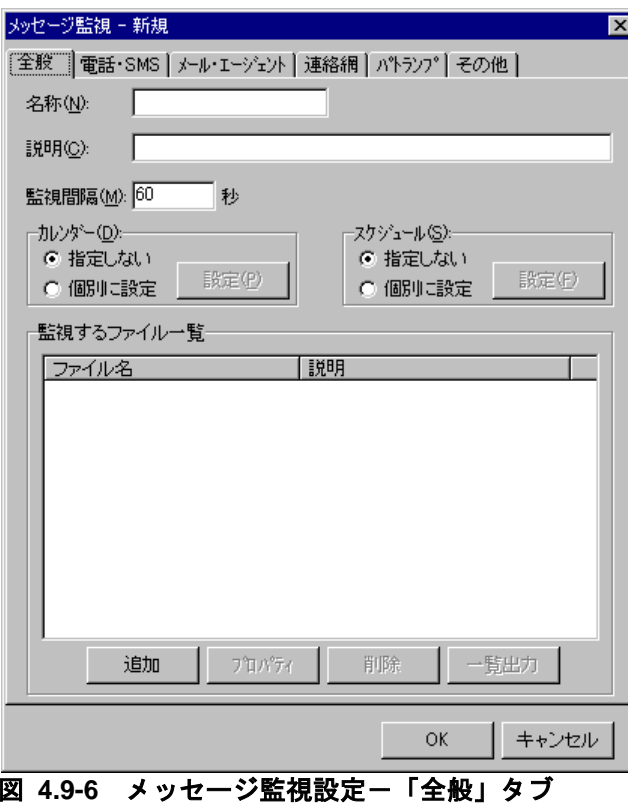

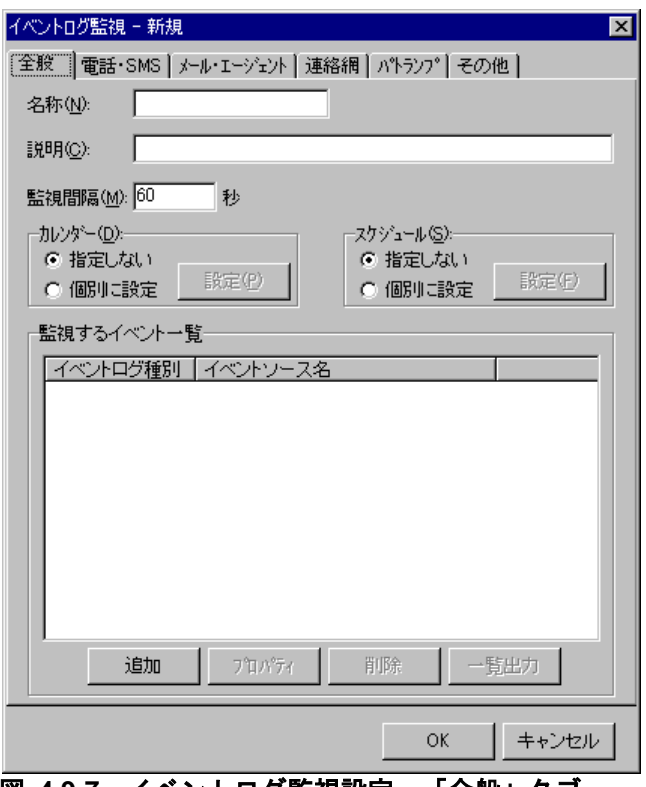

<u>図 4.9-7 イベントログ監視設定一「全般」タブ</u>

### **(a)** 「名称」テキストボックス

監視グループの名称を,20 桁以内で設定します。メッセージ監視グループ,またはイベ ントログ監視グループで既に登録されている名称は,使用できません。登録済みの監視グ ループ名を変更する場合は,いったん削除してから再度登録してください。

メッセージファイル,または異なるイベントを監視する場合,監視する 1 つ,または複 数のメッセージファイル,または異なるイベントをグループ分けしてメッセージ監視グル ープを作成します。メッセージ監視グループで,メッセージファイル,または異なるイベ ントごとに通知先を変更できます。メッセージ監視グループに,次の文字を使用できませ  $h_n$ 

 $"\Psi/\uparrow$  ? [ ] = < > ! ' \$ % & , ;

#### **(b)** 「説明」テキストボックス

メッセージ監視ダイアログボックスの「監視グループ」フィールドに表示する,メッセ ージ監視グループに対する説明文を設定します。

# **(c)** 「監視間隔」テキストボックス

メッセージ監視,またはイベントログ監視の監視周期(秒)を指定します。 監視間隔を短くすると検出時間を短くでき,また監視精度が上がりますが,CPU を使用

することになりますので,運用方法と性能を考慮した適正値を設定してください。 また、沢山の監視対象メッセージファイルを設定すると多くの CPU を消費し、検出も遅 れます。監視間隔で設定する監視間隔内は,監視対象メッセージファイル数を考慮した適 正値を設定してください。

# **(d)** 「カレンダー」フィールド

メッセージ監視グループごとに,カレンダーを設定します。スケジュール設定と組み合 わせることで,平日,休日のメッセージ監視の有無など詳細な監視スケジューリングがで きます。

- 「指定しない」をチェックした場合,メッセージ監視全体のカレンダーを使用し ます。メッセージ監視全体のカレンダーは,カレンダー・スケジュール設定ダイ アログボックスで設定します。
- 「個別に指定」をチェックした場合, 「設定(P)] ボタンをクリックしてメッセ ージ監視グループごとに独自のカレンダーを設定します。最初のカレンダー作成 では,メッセージ監視全体のカレンダーを引き継ぎます。

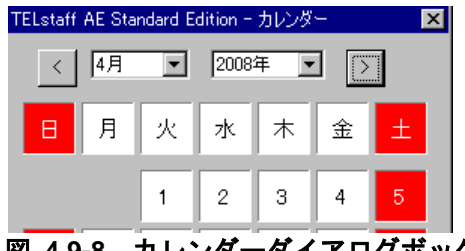

図 **4.9-8** カレンダーダイアログボックス

# **(e)** 「スケジュール」フィールド

メッセージ監視グループごとに,スケジュールを設定します。カレンダー設定と組み合 わせることで,平日,休日のメッセージ監視の有無など詳細な監視スケジューリングがで きます。メッセージ監視の抑止時間帯では,通知が抑止されますが,統計情報の出力と監 視は継続されます。

- 「指定しない」をチェックした場合,メッセージ監視全体のスケジュールを使用 します。メッセージ監視全体のスケジュールは,カレンダー・スケジュール設定 ダイアログボックスで設定します。
- 「個別に指定」をチェックした場合, 「設定(F)] ボタンをクリックしてメッセ ージ監視グループごとに独自のスケジュールを設定します。メッセージ監視の抑 止時間帯では,通知が中断されますが,統計情報の出力とメッセージ監視は継続 されます。

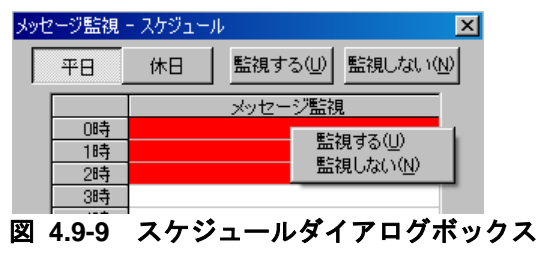

# **(f)** 「監視するファイル一覧」フィールド

監視対象になっているメッセージファイル名の一覧を表示します。

#### **(g)** 「監視するイベント一覧」フィールド

監視対象になっているイベントログの種別一覧を表示します。

#### **(h)** [追加]ボタン

監視対象メッセージファイルを追加するために, [監視するファイルとメッセージの編集](#page-424-0) [ダイアログボックスを](#page-424-0)表示します。

イベントログ監視では,監視するイベントログの編集ダイアログボックスを表示します。

沢山の監視対象メッセージファイルを設定すると多くの CPU を消費し,検出も遅れま す。監視間隔で設定する監視間隔内は,監視対象メッセージファイル数を考慮した適正値 を設定してください。

#### **(i)** [プロパティ]ボタン

「監視するファイル一覧」リストボックスに表示されている監視対象メッセージファイ ルー覧で選択した監視対象メッセージファイルの設定をするために、監視するファイルと [メッセージの編集ダイアログボックスを](#page-424-0)表示します。

イベントログ監視では,「監視するイベント一覧」リストボックスに表示されている監 視対象イベントログ種別一覧で選択した監視対象イベントログの設定をするために、監視 するイベントログの編集ダイアログボックスを表示します。

#### **(j)** [削除]ボタン

「監視するファイル一覧」リストボックスに表示されている監視対象メッセージファイ ル一覧で選択した監視対象メッセージファイルを削除します。

イベントログ監視では,「監視するイベント一覧」リストボックスに表示されている監 視対象イベントログ種別一覧で選択した監視対象イベントログを削除します。

監視対象メッセージファイル,または監視対象イベントログを複数選択する場合は, 「Ctrl]キーで複数選択, [Shift]キーで選択範囲を連続選択, [Ctrl] + [A] キーで 全選択します。

#### **(k)** [一覧出力]ボタン

「監視するファイル一覧」リストボックスに表示されている監視対象メッセージファイ ルを次のファイル名で保存します。

イベントログ監視では,「監視するイベント一覧」リストボックスに表示されている監 視対象イベントログ種別を次のファイル名で保存します。

「名称」テキストボックスで指定した名称.txt

#### (2) メッセージ監視設定-「電話・SMS」タブ

メッセージ監視で通知する電話,および SMS 通知の設定をします。メッセージ監視設定 -「電話・SMS」タブを,図 4.9-10 に示します。

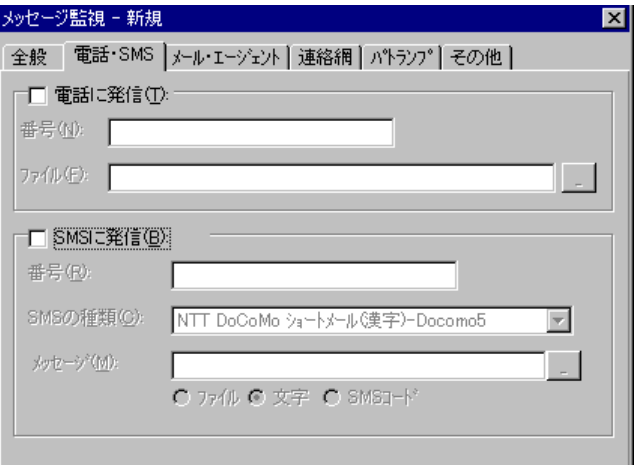

図 **4.9-10** メッセージ監視設定-「電話・**SMS**」タブ

#### **(a)** 「電話に発信」チェックボックス

通知すべき条件を満たしたときに電話通知を行う場合,ここをチェックします。

### **(b)** 「番号(電話に発信)」テキストボックス

発信通知する電話番号を、半角数字で指定します。電話番号には半角文字の「-」(ハ イフン)が指定できます。構内 PBX 交換機を使用して内線発信する場合は、電話番号の前 に「ー」を指定します。

パスワード認証を行う時は,半角4桁数字のパスワードを電話番号の後に「:」(半角 コロン)で区切って指定し,発信と受信時の認証方法ダイアログボックスの「パスワード 認証は行わない」チェックボックスのチェックを外します。

#### **(c)** 「ファイル」テキストボックス

トリガフォンを使用して電話発信をするとき,電話通知メッセージを格納したファイル 拡張子が tp のファイル名を指定します。トリガフォンに送信できる文字数は,半角文字で 512 文字までです。

ファイル名は直接入力するか, [...]ボタンをクリックしてファイル名を選択します。 ファイルは,「+」区切りで 3 つのファイルまで複数指定できます。ただし,ファイル名文 字数の合計は「+」文字を含め 520 桁以内です。

電話通知メッセージファイルでは、表 [2.3-21](#page-128-0), 表 [2.3-22](#page-129-0) に示す変数が使用できます。

通知文には、標準通知文とユーザ作成の固有の通知文があります。省略すると、メッセ ージ監視用の標準電話通知メッセージファイルを使用します。メッセージ監視用の標準電 話通知メッセージファイルは,カスタマイズできます。カスタマイズは,「環境設定」の 「カスタマイズ」タブで行います。標準通知文のカスタマイズ方法は,「[2.6.1](#page-155-0) [通知文の](#page-155-0) [カスタマイズ」](#page-155-0)を,ユーザ固有の通知文の作成方法は,「[2.6.3](#page-196-0) [ユーザ固有の通知文作成」](#page-196-0) を参照してください。

#### **(d)** 「**SMS**に発信」チェックボックス

通知すべき条件を満たしたときに SMS 通知を行う場合,ここをチェックします。

### **(e)** 「番号(**SMS**に発信)」テキストボックス

通知する SMS 通知番号を,半角数字で設定します。SMS 通知番号には,半角文字の

「ー」(ハイフン)が使用できます。

送信先番号の後に「#」が必要な SMS 通知は番号の後に「#」を入れてください。 パスワードの後にメッセージを送信する SMS 通知の場合,番号の後ろに「:パスワード」 の形式でパスワードを指定してください。

# **(f)** 「**SMS**の種類」ドロップダウンリスト

SMS 通知で使用する SMS の種類を指定します。

# **(g)** 「メッセージ」テキストボックス

SMS 通知メッセージを設定します。設定する内容は,ラジオボタンで選択したメッセー ジ種別によって異なります。

• 「文字」の場合

メッセージを英数字,カナ,漢字で直接入力します。

メッセージに「"」(ダブルコーテーション)を含めることはできません。

• 「ファイル」の場合

メッセージが格納されたファイルのファイル名を指定します。

ファイル名は、完全名で直接入力するか、[...]ボタンをクリックしてファイル名 を選択します。ネットワークドライブのファイル名,および Windows 外部デバイ スファイル名は,指定できません。ファイルは,「+」区切りで 3 つのファイルま で複数指定できます。ただし,ファイル名文字数の合計は「+」文字を含め 520 桁 以内です。

● 「SMS コード」の場合

メッセージをコードで入力します。コードは,各社の説明書をお読みください。

SMS 通知の注意事項については [2.3.1\(3\)\(e\)](#page-108-0)を参照してください。

#### (3) メッセージ監視設定-「メール・エージェント」タブ

メッセージ監視で通知するメールと AECL 通知の設定をします。メッセージ監視設定- 「メール・エージェント」タブを、図 4.9-11 に示します。

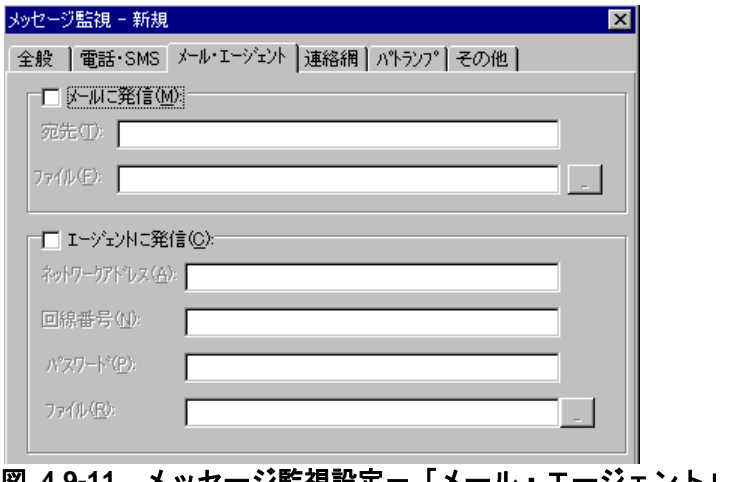

# <mark>44.9-11 メッセージ監視設定−「メール・エージェント」タブ</mark>

# **(a)** 「メールに発信」チェックボックス

監視対象のメッセージファイル,またはイベントログが設定された状態になったときに,

メールに通知をする場合,ここをチェックします。

#### **(b)** 「宛先」テキストボックス

発信通知するメールのメールアドレスを指定します。メールはメールが使用できます。 通知先メールアドレスは、半角「, 」カンマで区切って、複数指定できます。複数指定す る場合は,宛先の合計の文字数が半角 256 文字以内(カンマを含みます)で指定して下さ い。

#### **(c)** 「ファイル(メールに発信)」テキストボックス

メールに通知するときの通知文を格納したファイル名を指定します。

ファイル名は、完全名で直接入力するか, 「...]ボタンをクリックしてファイル名を選 択します。ネットワークドライブのファイル名,および Windows 外部デバイスファイル 名は、指定できません。ファイルは、「+」区切りで3つのファイルまで複数指定できます。 ただし,ファイル名文字数の合計は「+」文字を含め 520 桁以内です。

メール通知文ファイルでは, 通知文には,標準通知文とユーザ作成の固有の通知文があ ります。省略すると,メッセージ監視用の標準メール通知文ファイルを使用します。メッ セージ監視用の標準メール通知文ファイルは,カスタマイズできます。カスタマイズは,

「環境設定」の「カスタマイズ」タブで行います。標準通知文のカスタマイズ方法は, 「[2.6.1](#page-155-0) [通知文のカスタマイズ」](#page-155-0)を,ユーザ固有の通知文の作成方法は,「[2.6.3](#page-196-0) [ユーザ固](#page-196-0) [有の通知文作成」](#page-196-0)を参照してください。

# **(d)** 「エージェントに発信」チェックボックス

監視対象ファイルが設定された状態になったときに, AECL (または AEPE, AESE)に 通知をする場合,ここをクリックします。

#### **(e)** 「ネットワークアドレス」テキストボックス

AECL(または AEPE, AESE)が動作する PC がネットワーク接続のとき,IP アドレス (またはホスト名)と通信ポートのポート番号を指定します。IP アドレス,またはホスト 名を複数指定する時は「+」区切りで指定します。場所の複数指定では、最初から順に送信 を行い正常に受信した場所だけに送信します。ポート番号は,IP アドレス(またはホスト 名)の後に「:ポート番号」で指定します。

# (例) 100.100.100.10+100.100.100.20 100.100100.20:35000

ポート番号を省略するときは、services ファイルに次のサービス名を登録しておきます。

telstaffagent ポート番号/tcp

AEPE, AESE, AECL の場合,メッセージエージェント構成の設定でポート番号を指定 している場合も,ポート番号を省略できます。

#### **(f)** 「回線番号」テキストボックス

AECL(または AEPE, AESE)が動作する PC が電話回線接続のとき,半角数字で回線

番号を設定します。回線番号には、半角文字の「ー」(ハイフン)が使用できます。構内 PBX 交換機を使用して内線番号を使用する場合は、電話番号の前に「-」を指定します。

ネットワークアドレスと回線番号の両方を設定すると、最初に回線番号に通知し、次に ネットワークアドレスの順番で両方に通知します。両方に通知できない場合は,「繰り返 し回数の設定ダイアログボックス」のエージェント繰り返し回数に設定された回数の再通 知行い、どちらかの AECL (または AEPE, AESE)が受信できたとき、通知を終了します。

# **(g)** 「パスワード」テキストボックス

AECL (または AEPE, AESE)に受信パスワードの設定があるとき、同じパスワードを 指定します。

#### **(h)** 「ファイル(エージェントに発信)」テキストボックス

AECL (または AEPE, AESE)に送信するメッセージが格納されたファイルのファイル 名を指定します。

ファイル名は、完全名で直接入力するか、[...]ボタンをクリックしてファイル名を選 択します。ネットワークドライブのファイル名,および Windows 外部デバイスファイル 名は,指定できません。

ファイルは,「+」区切りで 3 つのファイルまで複数指定できます。ただし,

ファイル名文字数の合計は「+」文字を含め 520 桁以内です。

エージェント通知文では、表 [2.3-21](#page-128-0), 表 [2.3-22](#page-129-0) に示す変数が使用できます。

通知文には、標準通知文とユーザ作成の固有の通知文があります。省略すると、メッセ ージ監視用のエージェント通知文を使用します。

メッセージ監視用のエージェント通知文は,カスタマイズできます。カスタマイズは, 「環境設定」の「カスタマイズ」タブで行います。標準通知文のカスタマイズ方法は, 「[2.6.1](#page-155-0) [通知文のカスタマイズ」](#page-155-0)を,ユーザ固有の通知文の作成方法は,「[2.6.3](#page-196-0) [ユーザ固](#page-196-0) [有の通知文作成」](#page-196-0)を参照してください。

#### (4) メッセージ監視設定-「連絡網」タブ

メッセージ監視で通知する連絡網の設定をします。メッセージ監視設定-「連絡網」タ ブを,図 4.9-12 に示します。

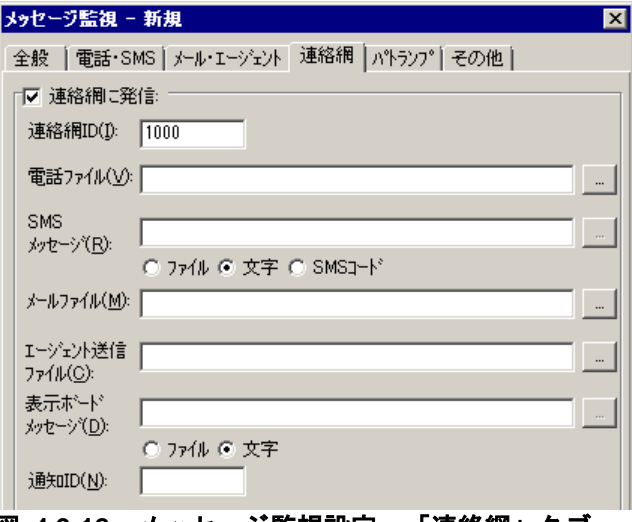

#### <u>図 4.9-12 メッセージ監視設定一「連絡網」タ</u>フ

#### **(a)** 「連絡網に発信」チェックボックス

監視対象のメッセージファイル,またはイベントログが設定された状態になったときに, 連絡網に発信する場合,ここをチェックします。

### **(b)** 「連絡網**ID**」テキストボックス

発信する連絡網 ID を, 0001~9998 までの 4 桁の半角数字で設定します。

#### **(c)** 「電話ファイル」テキストボックス

トリガフォンを使用して電話発信をするとき,電話通知メッセージを格納したファイル 拡張子が tp のファイル名を指定します。トリガフォンに送信できる文字数は,半角文字で 512 文字までです。

ファイル名は直接入力するか,[...]ボタンをクリックしてファイル名を選択します。 ファイルは,「+」区切りで 3 つのファイルまで複数指定できます。ただし,ファイル名文 字数の合計は「+」文字を含め 520 桁以内です。

電話通知メッセージファイルでは,表 [2.3-21](#page-128-0),表 [2.3-22](#page-129-0) に示す変数が使用できます。 電話通知メッセージファイルを省略すると,メッセージ監視用の標準電話通知文を使用 します。

#### **(d)** 「**SMS**メッセージ」テキストボックス

連絡網内に定義された SMS 通知で使用するメッセージを設定します。設定する内容は, ラジオボタンで選択したメッセージ種別によって異なります。

• 「文字」の場合

メッセージを英数字,カナ,漢字で直接入力します。

• 「ファイル」の場合

メッセージが格納されたファイルのファイル名を指定します。

ファイル名は、完全名で直接入力するか、「...]ボタンをクリックしてファイル名 を選択します。ネットワークドライブのファイル名,および Windows 外部デバイ

スファイル名は,指定できません。ファイルは,「+」区切りで 3 つのファイルま で複数指定できます。ただし,ファイル名文字数の合計は「+」文字を含め 520 桁 以内です。

- 「SMS コード」の場合
	- メッセージをコードで入力します。コードは,各社の説明書をお読みください。
- 「検出ファイルの内容」の場合

SMS 通知のメッセージとして検出したファイルの内容を使用します。

SMS 通知の注意事項については [2.3.1\(3\)\(e\)](#page-108-0)を参照してください。

#### **(e)** 「メールファイル」テキストボックス

メールに通知するときの通知文を格納したファイル名を指定します。

ファイル名は、完全名で直接入力するか、「...]ボタンをクリックしてファイル名を選 択します。ネットワークドライブのファイル名,および Windows 外部デバイスファイル 名は,指定できません。

ファイルは,「+」区切りで 3 つのファイルまで複数指定できます。ただし, ファイル名文字数の合計は 520 桁以内です。

メール通知文ファイルでは,表 [2.3-21](#page-128-0),表 [2.3-22](#page-129-0) に示す変数が使用できます。

メール通知文ファイルを省略すると,メッセージ監視用の標準メール通知文を使用しま す。

### **(f)** 「エージェント送信ファイル」テキストボックス

AECL (または AEPE, AESE)に送信するメッセージファイルを設定します。このメッ セージファイルで TELstaff 製品がインストールされているパソコンのデスクトップにも通 知します(デスクトップメッセージ通知)。

ファイル名は、完全名で直接入力するか, 「...]ボタンをクリックしてファイル名を選 択します。ネットワークドライブのファイル名,および Windows 外部デバイスファイル 名は、指定できません。

ファイルは,「+」区切りで 3 つのファイルまで複数指定できます。ただし,

ファイル名文字数の合計は「+」文字を含め 520 桁以内です。

AECL 送信文ファイルでは、表 [2.3-21](#page-128-0), 表 [2.3-22](#page-129-0) に示す変数が使用できます。

AECL 送信文ファイルを省略すると,メッセージ監視用の AECL 送信文を使用します。

#### **(g)** 「表示ボードメッセージ」テキストボックス

メッセージ表示ボードに通知するメッセージを全角 200 文字以内で設定します。設定す る内容は,下のラジオボタンで選択されたメッセージ種別によって異なります。「表示ボ ードメッセージ」フィールドでメッセージ指定を省略すると"表示するメッセージの指定 がありません"のメッセージを通知します。

メッセージは,半角,全角文字が使用できます。使用できる文字の種類については,メ ッセージ表示ボードの「ユーザズマニュアル」を参照してください。

メッセージの途中文字に対して文字色,背景色,文字修飾を変更する場合は, ~Mode:文 字修飾/背景色/文字色~変数を挿入します。

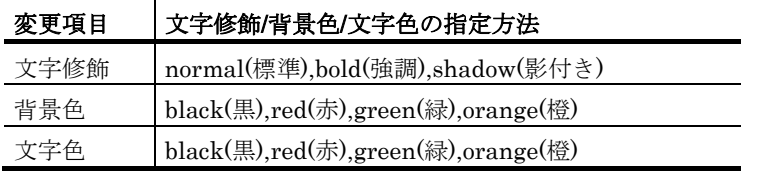

(例 1)文字修飾を強調,文字色を赤,背景色を緑で表示する場合 TELstaff は~Mode:bold/green/red~日立ソリューションズの製品です

• 「ファイルの内容」の場合

メッセージ表示ボードに通知するメッセージが格納されたファイルのファイル名を 指定します。

ファイル名は、完全名で直接入力するか, [...]ボタンをクリックしてファイル名 を選択します。ネットワークドライブのファイル名,および Windows 外部デバイ スファイル名は,指定できません。

ファイルは,「+」区切りで 3 つのファイルまで複数指定できます。ただし,

ファイル名文字数の合計は「+」文字を含め 520 桁以内です。

メッセージ中に改行コードが含まれるときは,改行コードは削除します。

メッセージの途中文字に対して文字色,背景色,文字修飾を変更する場合は, ~Mode:文字修飾/背景色/文字色~変数を挿入します。

メッセージ表示ボード通知文ファイルでは、表 [2.3-21](#page-128-0), 表 [2.3-22](#page-129-0) に示す変数が使 用できます。

• 「文字」の場合

メッセージ表示ボードに通知するメッセージを全角 200 文字以内で指定します。メ ッセージの途中文字に対して文字色,背景色,文字修飾を変更する場合は, ~Mode:文字修飾/背景色/文字色~変数を挿入します。

#### **(h)** 「通知**ID**」テキストボックス

通知 ID を4桁の半角数字で指定します。

#### (5) メッセージ監視設定-「パトランプ」タブ

メッセージ監視で通知するパトランプの設定をします。AECL では,使用できません。

パトランプを使用する場合,「[2.3.2](#page-118-0) [パトランプと電気機器の作動」](#page-118-0)に注意事項があり ます。メッセージ監視設定-「パトランプ」タブを,図 4.9-13 に示します。

<sup>(</sup>例 2)文字修飾を強調,文字色を赤で表示する場合 TELstaff は~Mode:bold//red~日立ソリューションズの製品です

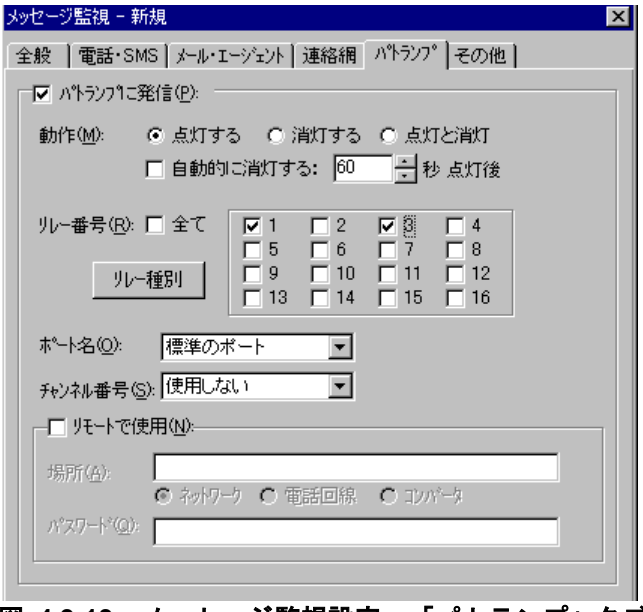

図 **4.9-13** メッセージ監視設定-「パトランプ」タブ

### **(a)** 「パトランプに通知」チェックボックス

監視対象のメッセージファイル,またはイベントログが設定された状態になったときに, パトランプに通知する場合,ここをチェックします。

**(b)** 「動作」ラジオボタン

パトランプの動作を指定します。

- 「点灯」ボタンをチェックした場合 リレー番号チェックボタンでチェックされたリレー番号に,接続されているパトラ ンプを点灯させます。
- 「消灯」ボタンをチェックした場合

リレー番号チェックボタンでチェックされたリレー番号に,接続されているパトラ ンプを消灯させます。

- 「点灯と消灯」ボタンをチェックした場合
	- リレー番号チェックボタンでチェックされたリレー番号に,接続されているパトラ ンプを点灯させ,チェックされていないリレー番号に,接続されているパトランプ を消灯させます。すべてのリレー番号のパトランプを動作させるときは,「点灯と 消灯」ボタンのチェックを推奨します。リレー番号個別の動作に比べて動作時間を 短縮できます。

# **(c)** 「自動的に消灯する」チェックボックス

パトランプの動作で「点灯」が指定されている場合に有効となり、パトランプ点灯後, 自動的に消灯させる場合に,ここをチェックします。

自動消灯オプションを使用するとパトランプが消灯するまで,他からの同じ RS232C 接 続,コンバータ接続のパトランプおよびネットワーク対応型パトランプへの動作指示は待 ち状態になります。

自動消灯オプションを使用して短時間に大量のパトランプの動作を行うと未発信の滞留

や発信の遅延が起きます。

複数のリレー接点を指定したときの「消灯」動作は,1 接点ずつ小さい接点番号から大 きい接点番号の順で点灯後,1 接点ずつ小さい接点番号から大きい接点番号の順で消灯し ます。動作順序は,変えられません。

#### **(d)** 「自動的に消灯する」スピンボックス

パトランプの自動消灯をする場合に,パトランプ点灯後,消灯するまでの時間を 1~300 秒の間で指定します。

### **(e)** 「リレー番号」チェックボックス

動作させたいパトランプが接続されているリレーの番号ボタンをチェックします。リレ ー番号の指定で「全て」がチェックされた場合,このボタンは指定できません。

複数のリレー接点を指定したときの「点灯」,「消灯」動作は,1 接点ずつ小さい接点 番号から大きい接点番号の順で動作します。動作順序は,変えられません。

#### **(f)** 「全て」チェックボックス

すべてのリレーに接続されているパトランプの「点灯」,または「消灯」をする場合, ここをチェックします。

パトランプの動作ボタンで「点灯と消灯」が指定された場合,すべて点灯の動作になり ます。

# **(g)** 「リレー種別」ボタン

使用するリレー装置の種別を設定します。設定しないときは,TELstaff ウィンドウ-【オ プション】メニューの【使用するリレー装置の標準設定(D) 】で設定した標準のリレー装 置が使用されます 。

### **(h)** 「ポート名」ドロップダウンリスト

パトランプが接続されている RS232C のポート番号を,ドロップダウンリストから選択 してください。使用できるポート名は,COM1 から COM16 までです。「標準のポート」 を選択すると直前で使用された RS232C ポートを使用します。はじめて使用する場合は, 「COM1」を使用します。

#### **(i)** チャンネル番号

リレー装置が接続されている RS232C セレクタ装置のチャンネル番号を設定します。 RS232C セレクタ装置を使用しない場合,チャンネル番号は設定できません。

RS232C セレクタ装置を使用し,チャンネル番号を省略すると,直前に使用したチャン ネル番号の機器が動作します。

#### **(j)** 「リモートで使用」チェックボックス

別の場所に接続されているパトランプを動作させたい場合に,このボタンをチェックし ます。

AEPE, AESE, AECL のある PC にパトランプが接続されているとき, PC がネットワー ク接続の場合は「ネットワーク」ラジオボタンを,電話回線でつながっている場合は「電 話回線」ラジオボタンを選択します。

パトランプが接続されている場所が,コンバータ,またはネットワーク対応型パトラン プの場合は,「コンバータ」ラジオボタンを選択します。

AEPE, AESE, AECL のある PC にパトランプを接続した場合,コンバータ接続,または ネットワーク対応型パトランプに比べ動作に時間がかかり,動作するまでの遅延が発生す る場合があります。

### **(k)** 「場所」テキストボックス

パトランプが接続されている場所を指定します。設定する内容は,下のラジオボタンで 選択された場所によって異なります。

# パトランプの接続場所が,**AECL**のある**PC**の場合

ネットワークに接続されているときは,「ネットワーク」をチェックし,IP アドレス, またはホスト名と通信ポートのポート番号を指定します。IP アドレス,またはホスト名を 複数指定する時は「+」区切りで指定します。場所の複数指定では,最初から順に送信を行 い正常に受信した場所だけに送信します。

ポート番号は,IP アドレス,またはホスト名の後ろに「:ポート番号」で指定します。ポ ート番号を省略するときは、services ファイルに次の内容を定義します。

#### telstaffagent ポート番号/tcp

AEPE, AESE, AECL の場合,メッセージエージェント構成の設定でポート番号を指定 している場合,ポート番号を省略できます。

#### ● パトランプが接続されている場所が, 電話回線の場合

パトランプが接続されている場所が AECL のある PC の場合で,電話回線に接続されて いるときは,「電話回線」をチェックし,回線番号を指定します。

# ●パトランプの接続場所がコンバータ,またはネットワーク対応型パトランプの場合

ネットワーク対応型パトランプ,またはコンバータに接続されているときは,「コンバ ータ」をチェックし,IP アドレス,またはホスト名と通信ポートのポート番号を指定しま す。

ポート番号は,IP アドレス,またはホスト名の後ろに「:ポート番号」で指定します。

ポート番号を省略するときは、services ファイルに次の内容を定義します。

#### telswnet ポート番号/tcp

使用するコンバータは,TELstaff ウィンドウ-【オプション】メニューの【使用するコ ンバータ装置の標準設定(H) 】-【パトランプ発信の場合(L) 】で設定したコンバータ装置 を使用します。

複数の TELstaff から同じコンバータ(またはネットワーク対応型パトランプ)に接続さ れたパトランプへの点灯・消灯指示は,できません。

(例)

100.100.100.1 100.100.100.1:35000

### **(l)** 「パスワード」テキストボックス

パトランプが接続されている場所が AECL のある PC の場合で,ネットワークに接続ま たは電話回線に接続されているとき、AECL に受信パスワードの設定があるときは, AECL の受信パスワードを指定します。

### (6) メッセージ監視設定-「その他」タブ

メッセージ監視で通知する FAX と、実行するコマンドの設定をします。メッセージ監視 設定ー「その他」タブを,図 4.9-14 に示します。

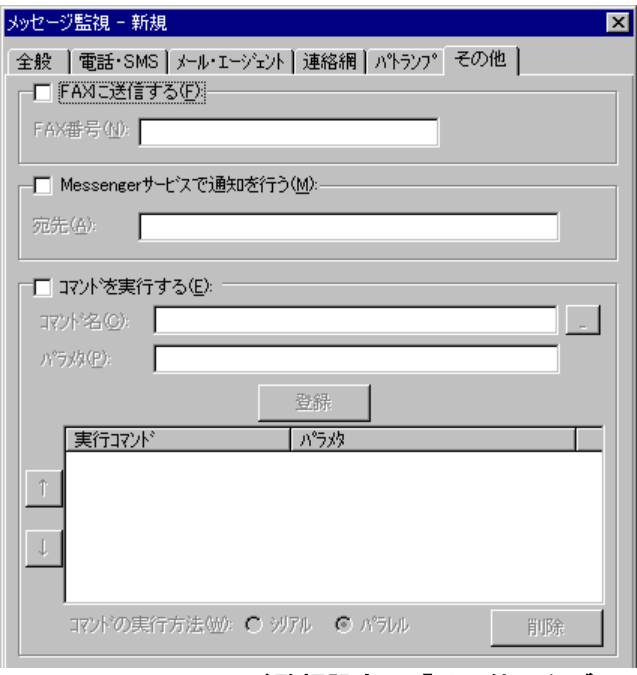

図 **4.9-14** メッセージ監視設定-「その他」タブ

#### **(a)** 「**FAX**に発信」チェックボックス

監視対象のメッセージファイル,またはイベントログが設定された状態になったときに, FAX に通知をする場合,ここをチェックします。FAX 送信文は,標準提供の FAX 送信文 ファイルが使用されます。標準提供の FAX 送信文ファイルは,カスタマイズできます。カ スタマイズは,「環境設定」の「カスタマイズ」タブで行います。FAX 送信文ファイルで は,表 [2.3-21](#page-128-0),表 [2.3-22](#page-129-0) に示す変数が使用できます。

#### **(b)** 「**FAX**番号」テキストボックス

通知を FAX で受けるときの FAX 番号を,半角数字で指定します。FAX 番号には半角文 字の「-」(ハイフン)が指定できます。構内 PBX 交換機を使用して内線発信する場合は, 電話番号の前に半角文字の「ー」(ハイフン)を指定します。

# **(c)** 「**Messenger**サービスで通知を行う」チェックボックス

監視対象のメッセージファイル,またはイベントログが設定された状態になったときに, Messenger サービスまたは TELstaff ポップアップ通知を使用して通知する場合,ここを チェックします。両者の違いや注意事項については [2.3.1\(12\)](#page-116-0)を参照してください。

メッセージ通知文は,標準提供のメッセージ通知文ファイルを使用します。標準提供の メッセージ通知文ファイルは,カスタマイズできます。カスタマイズは,「環境設定」の 「カスタマイズ」タブで行います。

イベントソース名「Application Popup」のイベントログを監視する場合は、Messenger サービスを使用してのメッセージ通知はできません。

### **(d)** 「宛先」テキストボックス

Messenger サービスまたは TELstaff ポップアップ通知の通知先を指定します。宛先指 定方法については [2.3.1\(12\)\(c\)](#page-118-1)を参照してください。なお、宛先欄に何も指定しない場合は 自コンピュータに Messenger 通知を行います。

宛先は,「,」(半角カンマ)区切りで,合計の文字数がカンマを含め半角 256 文字以 内で複数指定できます。

#### **(e)** 「コマンドを実行する」チェックボックス

監視対象のメッセージファイル,またはイベントログが設定された状態になったときに, コマンドを実行する場合チェックします。

### **(f)** 「コマンド名」テキストボックス

実行するコマンド名を完全名で直接入力するか, [...]ボタンをクリックして実行する コマンドを選択してください。ネットワークドライブを使用するコマンド,Windows DOS コマンドやウィンドウを表示するコマンドは指定できません。

#### **(g)** 「パラメタ」テキストボックス

実行するコマンドのパラメタを指定します。メッセージ監視のコマンドパラメタには, ~MsgMonFileName~,~MsgMonFindLine~,~MsgMonFindString~変数が使用できます。 ~MsgMonFindLine~変数は,内容に空白を含むため「"」(ダブルコーテーション)で囲 んで指定してください。

イベントログ監視のコマンドパラメタには,~EventLogKind~,~EventLogType~,  $\sim$ EventLogMessageStr $\sim$ ,  $\sim$ EventLogFindString $\sim$ ,  $\sim$ EventLogSource $\sim$ ,  $\sim$ EventLogID $\sim$ ,  $\sim$ EventLogDate $\sim$ ,  $\sim$ EventLogTime $\sim$ ,  $\sim$ EventLogComputer $\sim$ ,  $\sim$ EventLogUser $\sim$ , ~EventLogCategory~変数が使用できます。~EventLogMessage~変数は,使用できません。

#### **(h)** [登録]ボタン

「コマンド名」テキストボックスに指定したコマンドを登録します。「登録]ボタンを 押すと「実行コマンド」リストボックスにコマンド名が表示されます。

# **(i)** [削除]ボタン

「実行コマンド」リストボックスで選択されたコマンドを削除します。

# **(j)** 「実行コマンド」リストボックス

登録したコマンドの一覧を表示します。登録したコマンドの変更は、次の操作で変更で

きます。

- 1. 「実行コマンド」リストボックスで変更するコマンドを選択します。
- 2. ダブルクリックで登録コマンドの内容を「コマンド名」テキストボックスと「パラ メタ」テキストボックスに表示させます。
- 3. コマンドを変更して,再度[登録]ボタンを押します。変更するコマンドの選択状 態を解除して[登録]ボタンを押した場合,追加登録になります。

#### **(k)** [↑],[↓]ボタン

複数のコマンドを登録したとき実行する順番を変更します。「シリアル」ラジオボタン を選択したとき変更できます。

#### **(l)** 「シリアル」ラジオボタン

「実行コマンド」リストボックスに表示されたコマンドを上から順番に実行させるとき 選択します。

### **(m)** 「パラレル」ラジオボタン

「実行コマンド」リストボックスに表示されたコマンドを並行に実行させるとき選択し ます。

並行実行では,コマンドを実行するときコマンド実行用のプロセスを生成してコマンド の実行終了を待たずに実行させます。

# <span id="page-424-0"></span>4.9.5 監視するファイルとメッセージの編集ダイアログボックス

監視するファイルとメッセージの編集ダイアログボックスでメッセージファイルの監視 方法を設定します。監視するファイルとメッセージの編集ダイアログボックスを図 4.9-15 に示します。

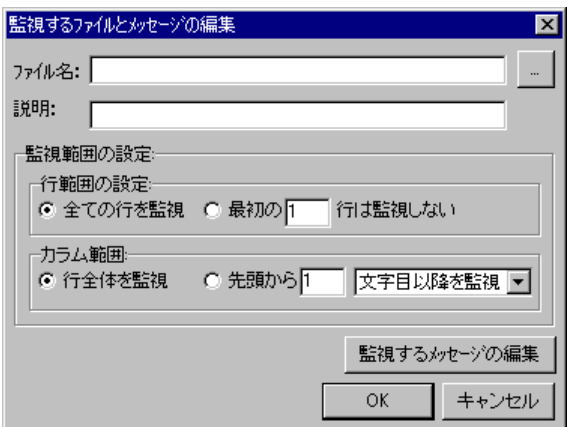

図 **4.9-15** 監視するファイルとメッセージの編集ダイアログボックス

(1) 「ファイル名」テキストボックス

監視するメッセージファイルのファイル名を指定します。ネットワークドライブのファ イル名, Windows 外部デバイスファイル名,テキスト形式以外のファイル名,「\*.txt」な どのワイルドカードは、指定できません。また、TELstaff の発信記録と動作記録ファイル 指定できません。

</u> ん。また,メッセージファイルを出力するアプリケーションが他プロセスのアクセスを禁 止している場合があります。この場合、監視対象メッセージが出力されていても、検出で きません。

ファイル名は、完全名で直接入力するか、「...]ボタンをクリックしてファイルを開く ダイアログボックスから監視するメッセージファイルのファイル名を選択します。監視す るメッセージファイルの追加で同じフォルダ内の監視するメッセージファイルを複数指定 する場合は、ファイルを開くダイアログボックスで「Ctrl]キー, [Shift] キーで監視す るメッセージファイルを選択します。

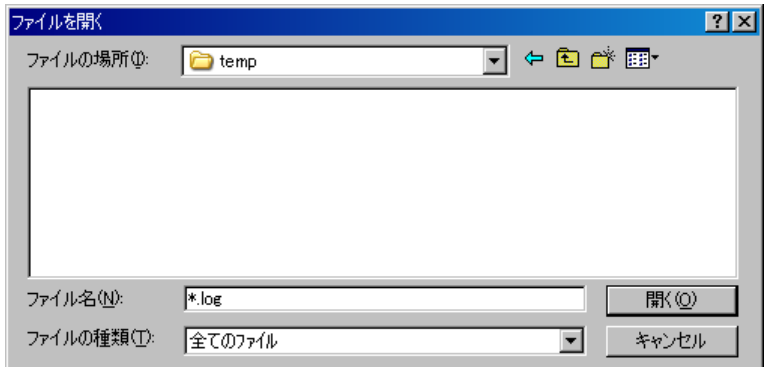

(2) 「説明」テキストボックス

ファイル監視ダイアログボックスの「監視グループ」フィールドに表示する,ファイル 監視グループに対する説明文を設定します。

(3) 「行範囲の設定」フィールド

メッセージファイル内の監視範囲を指定します。メッセージファイル内をすべて監視対 象にするときは,「全ての行を監視」ラジオボタンを選択します。

メッセージファイル内の最初の数行を監視対象外にするときは,「最初の」ラジオボタ ンを選択して行数を指定します。

(4) 「カラム範囲」フィールド

メッセージファイル内の各行についての監視範囲を指定します。行全体を監視対象にす るときは,「行全体を監視」ラジオボタンを選択します。

行の最初から数文字を監視対象外にするときは,ドロップダウンリストから「文字目以 降を監視」を選択して文字数を指定します。

行の最初から数文字を監視対象にするときは,ドロップダウンリストから「文字までを 監視」を選択して文字数を指定します。

(5) [監視するメッセージの編集]ボタン

監視するメッセージの編集ダイアログボックスを開きます。監視するメッセージの編集 ダイアログボックスでメッセージファイル内の監視文字列を指定します。 監視文字列を指定しない場合,メッセージ監視は使用できません。

# 4.9.6 監視するメッセージの編集ダイアログボックス

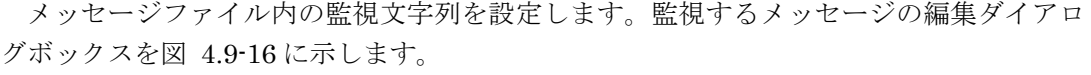

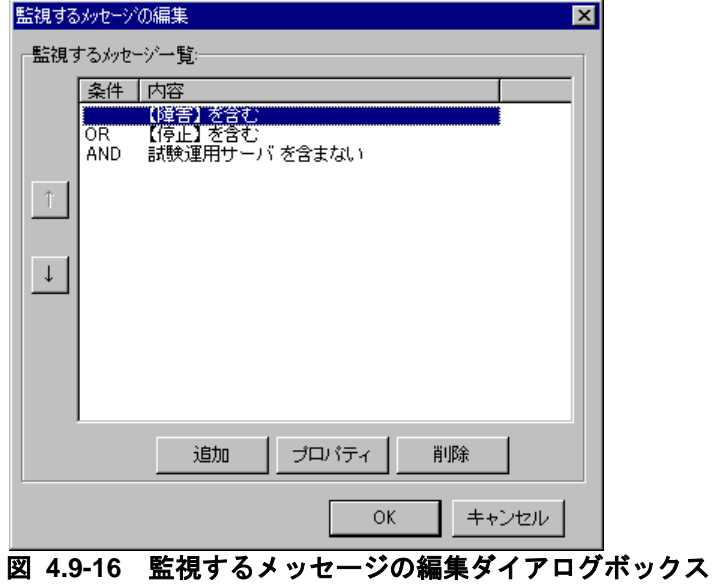

- (1) 「監視するメッセージ一覧」フィールド 監視対象になっている監視条件の一覧を表示します。
- (2) [↑]ボタン

選択した監視条件を1つ上に移動させます。

(3) [↓]ボタン

選択した監視条件を1つ下に移動させます。

(4) [追加]ボタン

新規に監視文字列を追加するため,監視する文字列の編集ダイアログボックスを開きま す。

(5) [プロパティ]ボタン

「監視するメッセージ一覧」リストボックスで選択された監視文字列の文字列の編集ダ イアログボックを表示します。

(6) [削除]ボタン

「監視するメッセージ一覧」リストボックスで選択された監視文字列設定情報を削除し ます。

# 4.9.7 監視する文字列の編集ダイアログボックス

監視する文字列を設定します。監視する文字列の編集ダイアログボックスを図 4.9-17 に 示します。

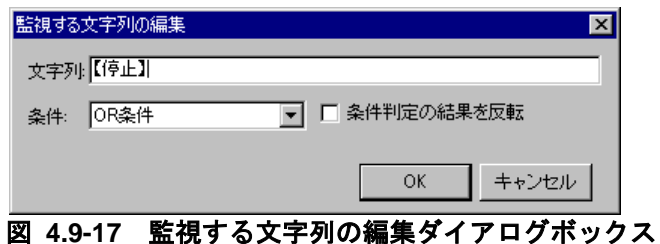

(1) 「文字列」テキストボックス

メッセージファイル内を監視する監視文字列を指定します。監視文字列の検出方法を下 表に示します。

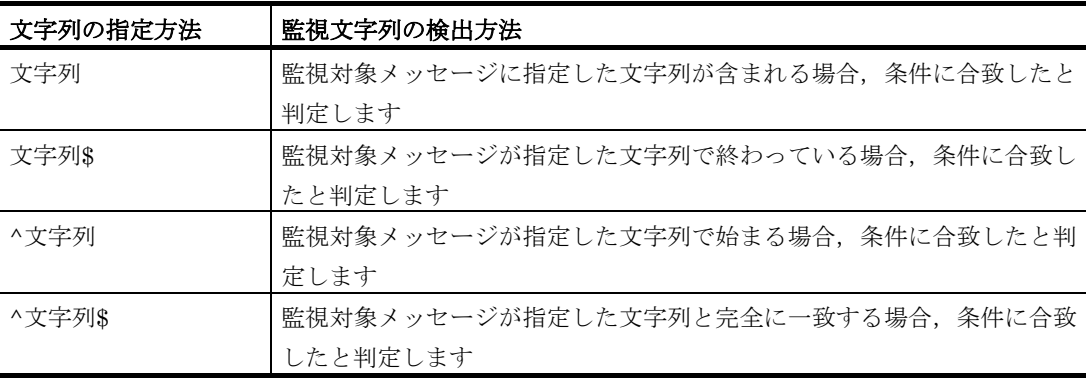

※ 「^」,「\$」,「^\$」とだけ指定した場合,常に条件に合致したと判定します

なお文字列の検出時には,全角文字と半角文字は区別されます。また大文字・小文字も 区別されます。

# (2) 「条件」ドロップダウンリストボックス

監視文字列を複数指定するとき,AND 条件,または OR 条件の監視条件を選択します。 監視条件の優先順位は,前から後ろになります。下表に例を示します。

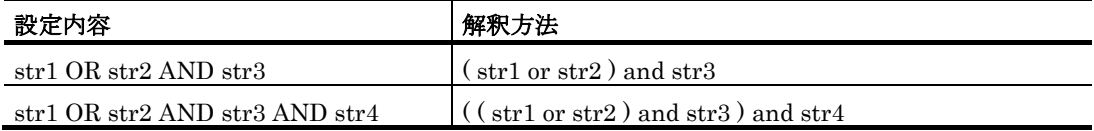

# (3) 「条件判定の結果を反転」チェックボックス

指定した文字列が含まれないメッセージに対して「条件に合致した」と判定したい場合, このチェックボックスにチェックします。

# 4.9.8 監視するイベントログの編集ダイアログボックス

イベントログの監視方法を設定します。監視するイベントログの編集ダイアログボック スを図 4.9-18 に示します。

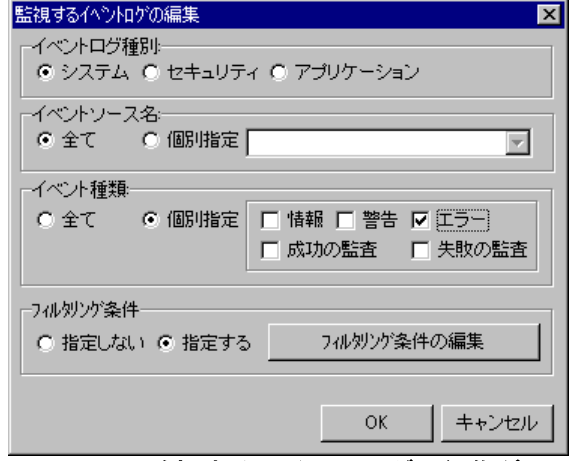

図 **4.9-18** 監視するイベントログの編集ダイアログボックス

(1) 「イベントログ種別」フィールド

監視の対象にするイベントの種別を指定します。

(2) 「イベントソース名」フィールド

監視するイベントソースを指定します。

すべてのイベントソースを監視するとき,「全て」ラジオボタンを選択します。特定の イベントソースを監視するときは,「個別指定」ラジオボタンを選択してドロップダウン リストから監視するイベントソースを選択します。

#### (3) 「イベント種類」フィールド

監視するイベントの種類を指定します。

すべてのイベントの種類を監視するとき,「全て」ラジオボタンを選択します。特定の イベント種類を監視するときは,「個別指定」ラジオボタンを選択して監視するイベント の種類を選択します。

### (4) 「フィルタリング条件」フィールド

イベントログのイベント ID, コンピュータ名, ユーザ名, 分類やイベントメッセージ (説明)中にある特定の文字列を監視するとき,「指定する」ラジオボタンを選択し, [フィルタリング条件の編集]ボタンを押してフィルタリング条件の編集ダイアログボッ クスを開きます。

# 4.9.9 フィルタリング条件の編集ダイアログボックス

イベントログの監視条件(フィルタリング条件)を設定します。フィルタリング条件の 編集ダイアログボックスを図 [4.9-19](#page-429-0) します。

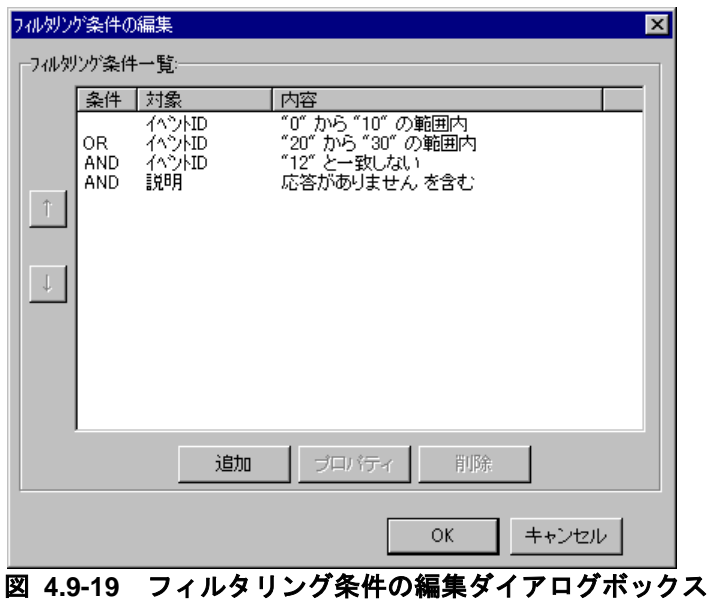

<span id="page-429-0"></span>(1) 「フィルタリング条件一覧」リストボックス

現在,フィルタリング条件の設定ダイアログボックスで設定したイベントログの監視条 件の一覧を表示します。

複数の条件に該当する場合は,最初の条件を適用して受信通知します。

条件を選択して右クリックすると、ポップアップメニューが表示され、フィルタリング のプロパティ表示・削除・追加ができます。

#### (2) [↑]ボタン

選択した監視条件の順序を一つ前に移動します。

#### (3) [↓]ボタン

選択した監視条件の順序を一つ後ろに移動します。

#### (4) [追加]ボタン

監視条件を新規に追加するために、フィルタリング条件の設定ダイアログボックス[\(図](#page-430-0) [4.9-20](#page-430-0))を表示します。

(5) [プロパティ]ボタン

フィルタリング条件一覧で選択した監視条件の編集を行うために,フィルタリング条件 の設定ダイアログボックス(図 [4.9-20](#page-430-0))を表示します。

(6) [削除]ボタン

フィルタリング条件一覧で選択した監視条件を削除します。

# 4.9.10 フィルタリング条件の設定ダイアログボックス

フィルタリング条件の設定ダイアログボックスでイベントログの監視条件(フィルタリ ング条件)を設定します。フィルタリング条件の設定ダイアログボックスを図 [4.9-20](#page-430-0) に示 します。

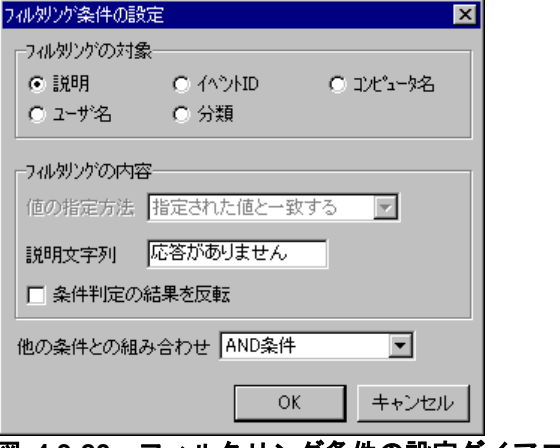

図 **4.9-20** フィルタリング条件の設定ダイアログボックス

<span id="page-430-1"></span><span id="page-430-0"></span>(1) 「フィルタリングの対象」フィールド

イベントログのどの項目を監視するかをラジオボタンで選択します。ラジオボタンの説 明を表 [4.9-1](#page-430-1) に示します。

表 **4.9-1** ラジオボタンの説明

| ラジオボタン名 | 説明                      |
|---------|-------------------------|
| 説明      | イベントログの「説明」を監視します。      |
| イベント ID | イベントログの「イベントID」を監視します。  |
| コンピュータ名 | イベントログの「コンピュータ名」を監視します。 |
| ユーザ名    | イベントログの「ユーザ名」を監視します。    |
| 分類      | イベントログの「分類」を監視します。      |

### (2) 「フィルタリングの内容」フィールド

「フィルタリングの対象」フィールドで指定したイベントログの監視項目に対する監視 条件を設定します。このフィールドの内容は「フィルタリングの対象」により変化します。

### **(a)** 「説明文字列」テキストボックス

イベントログの「説明」内を監視する監視文字列を指定します。文字列の指定方法と検 出方法を表 [4.9-2](#page-430-2) に示します。

<span id="page-430-2"></span>

| 文字列の指定方法 | 文字列の検出方法                         |
|----------|----------------------------------|
| 文字列      | 説明に指定した文字列が含まれる場合、条件に合致したと判定します  |
| 文字列\$    | 説明が指定した文字列で終わる場合、条件に合致したと判定します   |
| ^文字列     | 説明が指定した文字列で始まる場合、条件に合致したと判定します   |
| ^文字列\$   | 説明が指定した文字列と完全に一致する場合、条件に合致したと判定し |
|          | ます                               |

表 **4.9-2** 文字列の指定方法と検出方法

※ 「^」,「\$」,「^\$」とだけ指定した場合,常に条件に合致したと判定します

#### **(b)** 「イベント**ID**」テキストボックス

イベント ID の監視方法を「値の指定方法」ドロップダウンリストで指定し,監視する イベントログのイベント ID を半角数字の 0~65535 で指定します。「値の指定方法」ドロ ップダウンリストで「指定された範囲内の値」を選択した場合は,イベント ID の下限値

と上限値を指定します。下限値と上限値に同じ値は指定できません。また,上限値は下限 値より大きな値でなければなりません。

# **(c)** 「値の指定方法」ドロップダウンリスト

イベント ID の監視方法を指定します。イベント ID の監視方法一覧を表 [4.9-3](#page-431-0) に示しま す。「フィルタリングの対象」フィールドの「イベント ID」ラジオボタンを選択したとき 設定できます。

表 **4.9-3** イベント**ID**の監視方法

<span id="page-431-0"></span>

| イベント ID の監視方法 | 説明                         |
|---------------|----------------------------|
| 指定された値と一致する   | 指定のイベント ID を一致する場合         |
| 指定された値以下      | イベント ID が指定のイベント ID 以下の場合  |
| 指定された値以上      | イベント ID が指定のイベント ID 以上の場合  |
| 指定された範囲内の値    | イベント ID が指定のイベント ID 範囲内の場合 |

# **(d)** 「コンピュータ名」テキストボックス

監視するイベントログのコンピュータ名を指定します。コンピュータ名の指定方法は, 表 [4.9-2](#page-430-2) を参照してください。

### **(e)** 「ユーザ名」テキストボックス

監視するイベントログのユーザ名を指定します。ユーザ名の指定方法は、表 [4.9-2](#page-430-2) を参 照してください。

# **(f)** 「分類」テキストボックス

監視するイベントログの分類を指定します。分類の指定方法は,表 [4.9-2](#page-430-2) を参照してく ださい。

#### (3) 「条件判定の結果を反転」チェックボックス

指定した条件を「満たさない」場合に条件に合致したと判定させたい場合,このチェッ クボックスにチェックします。

### (4) 「他の条件との組み合わせ」ドロップダウンリスト

監視条件を複数指定するとき、AND 条件,または OR 条件の監視条件を選択します。監 視条件の優先順位は,前から後ろになります。下表に例を示します。

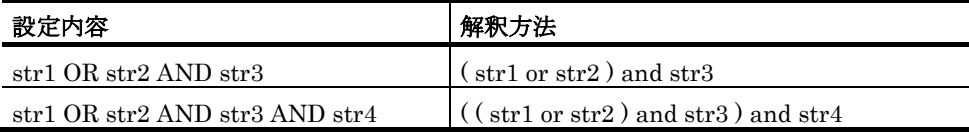
# 4.10 ドライバ監視の設定

# 4.10.1 ドライバ監視の設定について

Windows のドライバに対する開始,停止,追加,または削除の監視やドライバアプリケ ーションの停止と開始の監視を行い,その契機で,設定された通報ルールに従って関係者 に通知します。

# ■機能の利用について

- AECL でドライバ監視の結果を通知する場合は、図 [4.4-2](#page-312-0) メッセージエージェ ント構成の設定-「サーバ」タブで発信依頼先サーバを設定しておく必要があり ます。
- ドライバ監視機能を使用すると USB デバイスの接続監視を行うこともでき, USB 媒体を利用した機密情報の持ち出し監視ができるようになります。
- 監視スケジュールを与えておくと計画的に監視を行う運用が可能です。また,計 画監視の他に一時的に監視を抑止する運用も行えます。
- ドライバ監視の設定は,Administrators 権限ユーザでドライバの監視ダイアロ グボックスで設定します。設定内容を変更したときは、次回の TELstaff サービ ス起動から有効になります。
- ドライバ監視ダイアログボックスは,スタートメニューの【TELstaff の設定】 から【ドライバ監視の設定】を選択して表示します。

### ■留意事項

• ドライバ監視周期に到達したとき,前回の監視状態(または TELstaff を起動し たときの監視状態)から変化が無い場合,通知されません。

# 4.10.2 ドライバの監視ダイアログボックス

ドライバ監視方法を設定します。また,ドライバ監視の一時監視中断と開始の操作を行 います。ドライバの監視ダイアログボックスを図 4.10-1 に示します。

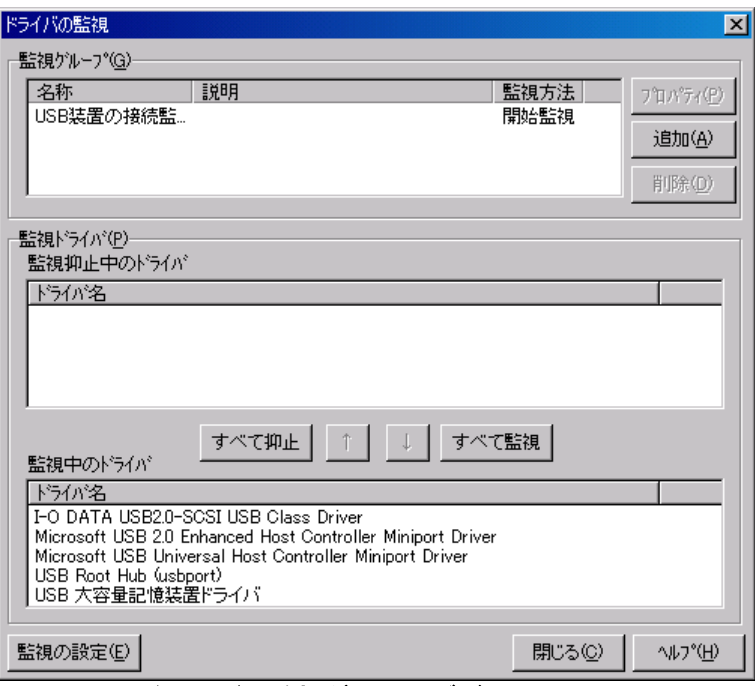

# 図 **4.10-1** ドライバの監視ダイアログボックス

## (1) 「監視グループ」フィールド

監視対象になっているドライバ監視グループ名を表示します。

# **(a)** [プロパティ]ボタン

監視グループ一覧で選択されたドライバ監視グループのドライバ監視設定ダイアログボ ックスを表示します。

### **(b)** [追加]ボタン

新規にドライバ監視グループの設定を追加するため,ドライバ監視設定ダイアログボッ クスを開きます。

## **(c)** [削除]ボタン

監視グループ一覧で選択されたドライバ監視グループを削除します。ドライバ監視グル ープを複数選択する場合は、「Ctrl]キーで複数選択, [Shift] キーで選択範囲を連続選 択。

#### (2) 「監視ドライバ」フィールド

ドライバ監視の一時監視中断と開始の操作を行います。TELstaff サービスが開始してい るとき操作できます。

ドライバ監視設定内容を変更して TELstaff サービスを再起動したときは,ドライバ監視 ダイアログボックスを一度閉じて再度表示すると最新の状態が表示されます。

## **(a)** 「監視抑止中のドライバ」リストボックス

現在監視抑止中のドライバ一覧を表示します。

### **(b)** 「監視中のドライバ」リストボックス

現在監視中のドライバ一覧を表示します。

# **(c)** [すべて抑止]ボタン

現在監視中のすべてのドライバを一時監視中断状態にします。

## **(d)** [すべて監視]ボタン

現在一時監視中断状態のすべてのドライバを監視状態にします。

# **(e)** [↑]ボタン

「監視中のドライバ」リストボックスに表示されている1つまたは複数の監視中ドライ バを選択して一時監視中断状態にします。1つのドライバを選択したときは、ダブルクリ ックで一時監視中断状態にできます。TELstaff サービスが開始しているとき操作できます。

## **(f)** [↓]ボタン

「監視抑止中のドライバ」リストボックスに表示されている1つまたは複数の抑止中ド ライバを選択して監視状態にします。1つのドライバを選択したときは,ダブルクリック で監視状態にできます。TELstaff サービスが開始しているとき操作できます。

## (3) [監視の設定]ボタン

ドライバ監視のプロパティダイアログボックスを表示します。

# 4.10.3 ドライバ監視のプロパティダイアログボックス

ドライバ監視の方法を設定します。ドライバ監視のプロパティダイアログボックスを図 4.10-2 に示します。

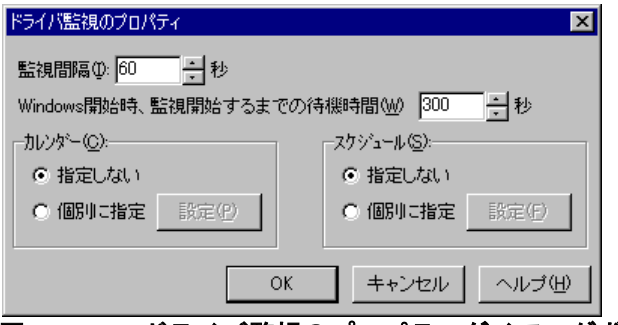

### 図 **4.10-2** ドライバ監視のプロパティダイアログボックス

- (1) 「監視間隔」スピンボックス
	- ドライバ監視の監視周期(監視間隔時間)を指定します。

ドライバ監視は,監視間隔周期で定期的に行われます。従って,例えば,開始監視の場 合,監視が終わってから,次の監視時刻に到達する前に,開始と停止が何回繰り返されて

も,開始を検知するのは,監視時刻に到達した時点です。

監視間隔を短くすると検出時間を短くでき,また監視精度が上がりますが,CPU を使用 することになりますので,運用面と性能を考慮した適正値を設定してください。

# (2) 「Windows開始時,監視開始するまでの待機時間」スピンボックス

Windows の開始で TELstaff サービスを開始してからドライバ監視を開始するまでの時 間を指定します。Windows の起動中は,ドライバ監視を抑止したいときに指定します。

# (3) 「カレンダー」フィールド

ドライバ監視全体で使用するカレンダーを指定します。スケジュール設定と組み合わせ ることで,平日,休日のドライバ監視の有無など詳細な監視スケジューリングができます。 カレンダーダイアログボックスを図 4.10-3 に示します。

- 「指定しない」をチェックした場合,TELstaff のシステムカレンダーを使用し ます。
- 「個別に指定」をチェックした場合, [設定(P)] ボタンをクリックしてドライ バ監視独自のカレンダーを設定します。最初のカレンダー作成は,システムカレ ンダーを引き継ぎます。

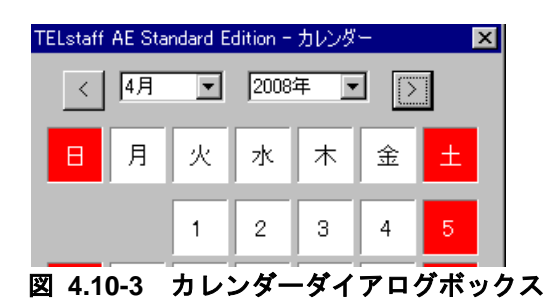

(4) 「スケジュール」フィールド

ドライバ監視全体で使用する監視時間帯を設定します。カレンダー設定と組み合わせる ことで,平日,休日のドライバ監視の有無など詳細な監視スケジューリングができます。 ドライバ監視の抑止時間帯では,通知と統計情報の出力を抑止しますが監視は継続されま す。

スケジュールダイアログボックスを図 4.10-4 に示します。

- 「指定しない」をチェックした場合,ドライバ監視のスケジュールはしないで, 常に監視します。
- 「個別に指定」をチェックした場合, [設定(F)]ボタンをクリックしてドライ バ監視独自のスケジュールを設定します。ドライバ監視の抑止時間帯では,通知 と統計情報の出力が中断されますが,ドライバ監視は継続されます。

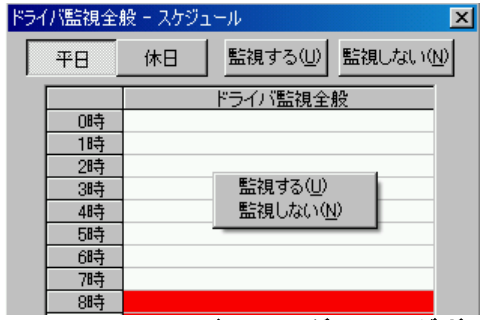

図 **4.10-4** スケジュールダイアログボックス

# 4.10.4 ドライバ監視設定ダイアログボックス

# (1) ドライバ監視設定-「全般」タブ

ドライバ監視の全般を設定します。ドライバ監視設定ー「全般」タブを図 4.10-5 に示し ます。

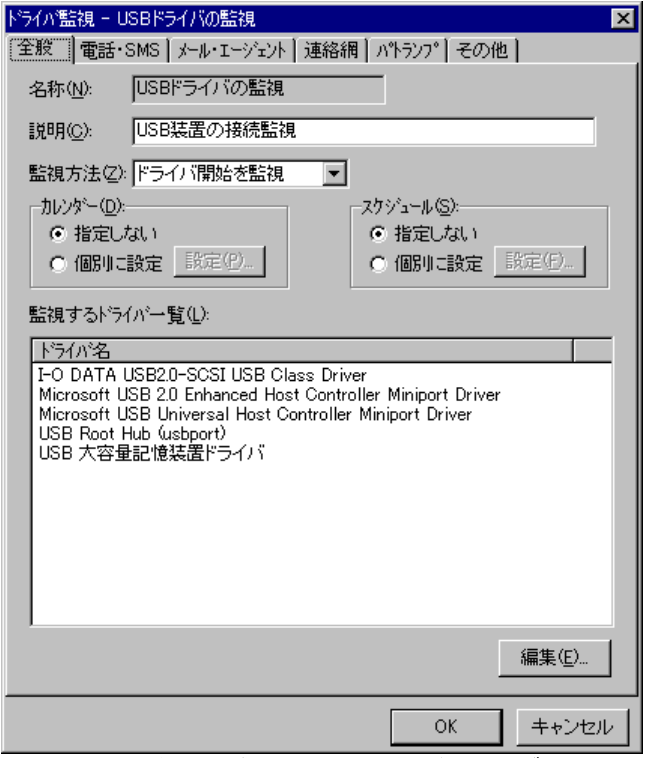

図 **4.10-5** ドライバ監視設定-「全般」タブ

### **(a)** 「名称」テキストボックス

ドライバ監視の監視グループの名称を,20 桁以内で設定します。既に登録されているド ライバ監視名称は変更できません。ドライバ監視グループ名を変更する場合は、いったん 削除してから再度登録してください。

ドライバを監視する場合, 監視する1つ,または複数のドライバをグループ分けしてド ライバ監視グループを作成します。ドライバ監視グループで,ドライバごとに通知先を変 更できます。ドライバ監視グループに,次の文字を使用できません。

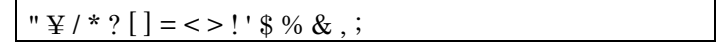

# **(b)** 「説明」テキストボックス

ドライバ監視ダイアログボックスの「監視グループ」フィールドに表示する,ドライバ 監視グループに対する説明文を設定します。

## **(c)** 「監視方法」ドロップダウンリスト

監視方法を「監視方法」ドロップダウンリストから選択します。監視方法には、全て、 追加,削除,開始,停止の 5 種あります。

# **(d)** 「カレンダー」フィールド

ドライバ監視グループごとに,カレンダーを設定します。スケジュール設定と組み合わ せることで,平日,休日のドライバ監視の有無など詳細な監視スケジューリングができま す。

- 「指定しない」をチェックした場合、ドライバ監視全体のカレンダーを使用しま す。ドライバ監視全体のカレンダーは,カレンダー・スケジュール設定ダイアロ グボックスで設定します。
- 「個別に指定」をチェックした場合, [設定(P)] ボタンをクリックしてドライ バ監視グループごとに独自のカレンダーを設定します。最初のカレンダー作成で は,ドライバ監視全体のカレンダーを引き継ぎます。

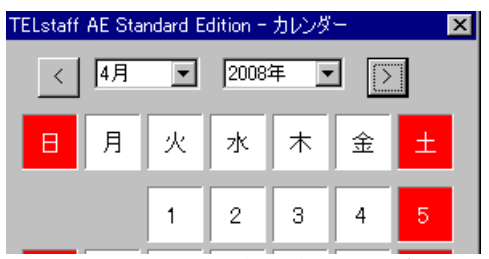

図 **4.10-6** カレンダーダイアログボックス

## **(e)** 「スケジュール」フィールド

ドライバ監視グループごとに,スケジュールを設定します。カレンダー設定と組み合わ せることで,平日,休日のドライバ監視の有無など詳細な監視スケジューリングができま す。ドライバ監視の抑止時間帯では,通知と統計情報の出力を抑止しますが監視は継続さ れます。

- 「指定しない」をチェックした場合,ドライバ監視全体のスケジュールを使用し ます。ドライバ監視全体のスケジュールは,カレンダー・スケジュール設定ダイ アログボックスで設定します。
- 「個別に指定」をチェックした場合, 「設定(F)] ボタンをクリックしてドライ バ監視グループごとに独自のスケジュールを設定します。ドライバ監視の抑止時 間帯では,通知と統計情報の出力が中断されますが,ドライバ監視は継続されま す。

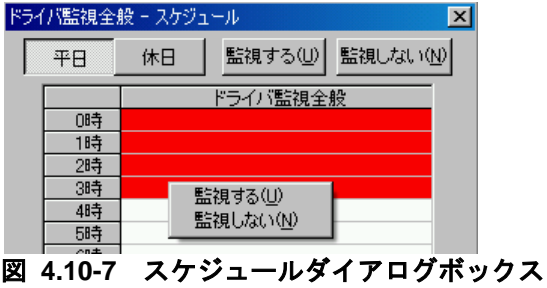

# **(f)** 「監視するドライバ一覧」フィールド

監視対象になっているドライバ名の一覧を表示します。新規にドライバ監視グループを

追加したときは、現在、Windows で使用されているドライバが表示されます。「監視方法」 ドロップダウンリストで「ドライバ追加を監視」を選択した場合は,このフィールドは使 用されません。

### **(g)** [編集]ボタン

監視ドライバ追加ダイアログボックスを表示します。監視するドライバの編集ダイアロ グボックスで監視ドライバの登録,追加,削除を行います。

「監視方法」ドロップダウンリストで「ドライバ追加を監視」を選択した場合は,この ボタンは使用できません。

### (2) ドライバ監視設定-「電話・SMS」タブ

ドライバ監視で通知する電話,および SMS 通知の設定をします。ドライバ監視設定ー 「電話・SMS」タブを,図 [4.10-8](#page-438-0) に示します。

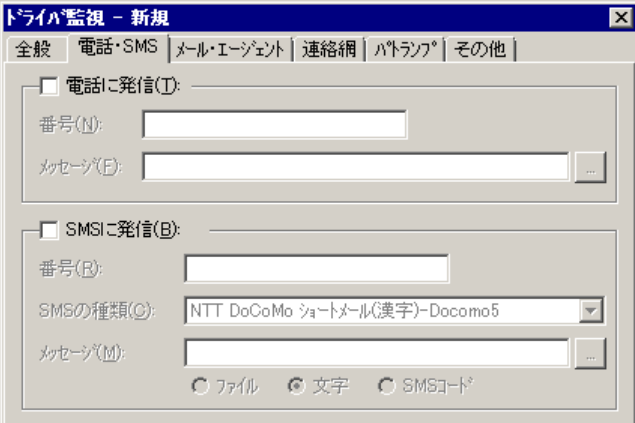

<span id="page-438-0"></span>図 **4.10-8** ドライバ監視設定-「電話・**SMS**」タブ

# **(a)** 「電話に発信」チェックボックス

通知すべき条件を満たしたときに電話通知を行う場合,ここをチェックします。

### **(b)** 「番号(電話に発信)」テキストボックス

発信通知する電話番号を、半角数字で指定します。電話番号には半角文字の「-」(ハ イフン)が指定できます。構内 PBX 交換機を使用して内線発信する場合は、電話番号の前 に「-」を指定します。

パスワード認証を行う時は、半角4桁数字のパスワードを電話番号の後に「:」(半角 コロン)で区切って指定し,発信と受信時の認証方法ダイアログボックスの「パスワード 認証は行わない」チェックボックスのチェックを外します。

# **(c)** 「メッセージ」テキストボックス

トリガフォンを使用して電話発信をするとき,電話通知メッセージを格納したファイル 拡張子が tp のファイル名を指定します。トリガフォンに送信できる文字数は,半角文字で 512 文字までです。

ファイル名は直接入力するか,[...]ボタンをクリックしてファイル名を選択します。 ファイルは,「+」区切りで 3 つのファイルまで複数指定できます。ただし,ファイル名文 字数の合計は「+」文字を含め 520 桁以内です。

電話通知メッセージファイルでは、表 [2.3-23](#page-130-0) に示す変数が使用できます。

通知文には、標準通知文とユーザ作成の固有の通知文があります。省略すると、ドライ バ監視用の標準電電話通知メッセージファイルを使用します。ドライバ監視用の標準電話 通知メッセージファイルは,カスタマイズできます。カスタマイズは,「環境設定」の 「カスタマイズ」タブで行います。標準通知文のカスタマイズ方法は,「[2.6.1](#page-155-0) [通知文の](#page-155-0) [カスタマイズ」](#page-155-0)を,ユーザ固有の通知文の作成方法は,「[2.6.3](#page-196-0) [ユーザ固有の通知文作成」](#page-196-0) を参照してください。

### **(d)** 「**SMS**に発信」チェックボックス

通知すべき条件を満たしたときに SMS 通知を行う場合,ここをチェックします。

# **(e)** 「番号(**SMS**に発信)」テキストボックス

通知する SMS 通知番号を,半角数字で設定します。SMS 通知番号には,半角文字の 「-」(ハイフン)が使用できます。

送信先番号の後に「#」が必要な SMS 通知は番号の後に「#」を入れてください。

パスワードの後にメッセージを送信する SMS 通知の場合,番号の後ろに「:パスワード」 の形式でパスワードを指定してください。

# **(f)** 「**SMS**の種類」ドロップダウンリスト

SMS 通知で使用する SMS の種類を指定します。

### **(g)** 「メッセージ」テキストボックス

SMS 通知で使用するメッセージを指定します。設定する内容は,ラジオボタンで選択し たメッセージ種別によって異なります。

• 「文字」の場合

メッセージを英数字,カナ,漢字で直接入力します。

メッセージに改行コード,「"」(ダブルコーテーション),または文字として認 識できないコードを含めることはできません。

• 「ファイル」の場合

メッセージが格納されたファイルのファイル名を指定します。

ファイル名は、完全名で直接入力するか、[...]ボタンをクリックしてファイル名 を選択します。ネットワークドライブのファイル名,および Windows 外部デバイ スファイル名は,指定できません。ファイルは,「+」区切りで 3 つのファイルま で複数指定できます。ただし,ファイル名文字数の合計は「+」文字を含め 520 桁 以内です。

• 「SMS コード」の場合

メッセージをコードで入力します。コードは,各社の説明書をお読みください。 SMS 通知の注意事項については [2.3.1\(3\)\(e\)](#page-108-0)を参照してください。

# (3) ドライバ監視設定-「メール・エージェント」タブ

ドライバ監視で通知するメールと AECL 通知の設定をします。ドライバ監視設定ー「メ ール・エージェント」タブを、図 4.10-9に示します。

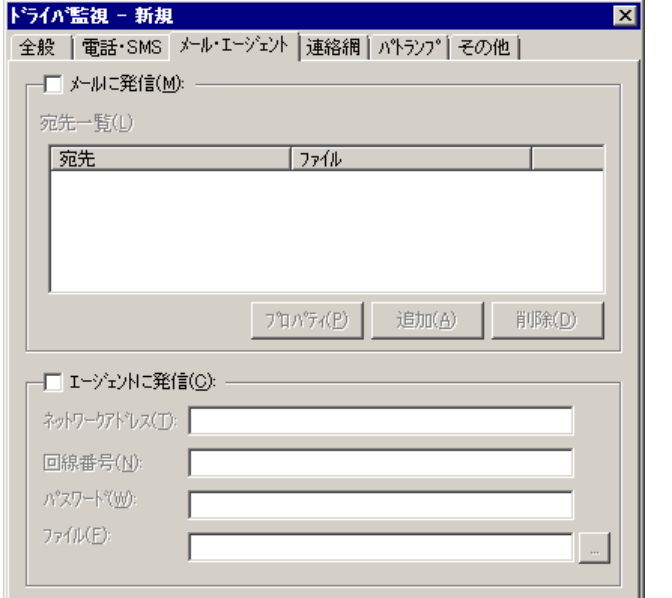

# **(a)** 「メールに発信」チェックボックス

監視対象のドライバが設定された状態になったときに,メールに通知をする場合,ここ をチェックします。

# **(b)** [プロパティ]ボタン

メール通知情報の設定ダイアログボックスを開き,宛先情報を変更します。メール通知 情報の設定ダイアログボックスを図 4.10-10 に示します。

## **(c)** [追加]ボタン

メール通知情報の設定ダイアログボックスを開き,メール通知する宛先を設定します。 メール通知情報の設定ダイアログボックスを図 4.10-10 に示します。

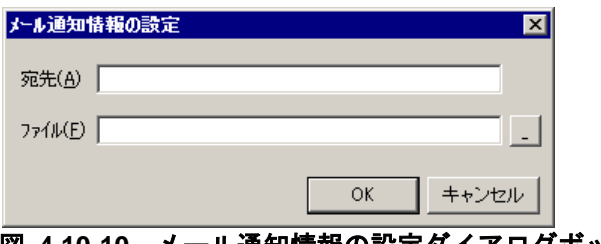

# 図 **4.10-10** メール通知情報の設定ダイアログボックス

# ● 「宛先」テキストボックス

発信通知するメールのメールアドレスを指定します。メールはメールが使用できます。

図 **4.10-9** ドライバ監視設定-「メール・エージェント」タブ

# ●「ファイル名」テキストボックス

メールに通知するときの通知文を格納したファイル名を指定します。

ファイル名は、完全名で直接入力するか、「...]ボタンをクリックしてファイル名を選 択します。ネットワークドライブのファイル名,および Windows 外部デバイスファイル 名は,指定できません。ファイルは,「+」区切りで 3 つのファイルまで複数指定できます。 ただし,ファイル名文字数の合計は「+」文字を含め 520 桁以内です。

メール通知文ファイルでは,表 [2.3-23](#page-130-0) に示す変数が使用できます。

通知文には,標準通知文とユーザ作成の固有の通知文があります。省略すると,ドライ バ監視用の標準メール通知文ファイルを使用します。ドライバ監視用の標準メール通知文 ファイルは,カスタマイズできます。カスタマイズは,「環境設定」の「カスタマイズ」 タブで行います。標準通知文のカスタマイズ方法は,「[2.6.1](#page-155-0) [通知文のカスタマイズ」](#page-155-0)を, ユーザ固有の通知文の作成方法は,「[2.6.3](#page-196-0) [ユーザ固有の通知文作成」](#page-196-0)を参照してくださ い。

### **(d)** [削除]ボタン

宛先情報を削除します。

### **(e)** 「エージェントに発信」チェックボックス

監視対象のドライバが設定された状態になったときに,AECL(または AEPE, AESE) に通知をする場合,ここをクリックします。

# **(f)** 「ネットワークアドレス」テキストボックス

AECL (または AEPE, AESE) が動作する PC がネットワーク接続のとき, IP アドレス (またはホスト名)と通信ポートのポート番号を指定します。IP アドレス,またはホスト 名を複数指定する時は「+」区切りで指定します。場所の複数指定では、最初から順に送信 を行い正常に受信した場所だけに送信します。ポート番号は,IP アドレス(またはホスト 名)の後に「:ポート番号」で指定します。

# (例) 100.100.100.10+100.100.100.20 100.100100.20:35000

ポート番号を省略するときは,services ファイルに次のサービス名を登録しておきます。

telstaffagent ポート番号/tcp

AEPE, AESE, AECL の場合,メッセージエージェント構成の設定でポート番号を指定 している場合も,ポート番号を省略できます。

### **(g)** 「回線番号」テキストボックス

AECL (または AEPE, AESE)が動作する PC が電話回線接続のとき、半角数字で回線 番号を設定します。回線番号には、半角文字の「ー」(ハイフン)が使用できます。構内 PBX 交換機を使用して内線番号を使用する場合は、電話番号の前に「-」を指定します。

ネットワークアドレスと回線番号の両方を設定すると、最初に回線番号に通知し、次に ネットワークアドレスの順番で両方に通知します。両方に通知できない場合は,「繰り返

し回数の設定ダイアログボックス」のエージェント繰り返し回数に設定された回数の再通 知行い、どちらかの AECL (または AEPE, AESE) が受信できたとき、通知を終了します。

# **(h)** 「パスワード」テキストボックス

AECL (または AEPE, AESE) に受信パスワードの設定があるとき,同じパスワードを 指定します。

# **(i)** 「ファイル(エージェントに発信)」テキストボックス

AECL (または AEPE, AESE) に送信するメッセージが格納されたファイルのファイル 名を指定します。

ファイル名は、完全名で直接入力するか、「...]ボタンをクリックしてファイル名を選 択します。ネットワークドライブのファイル名,および Windows 外部デバイスファイル 名は,指定できません。

ファイルは,「+」区切りで 3 つのファイルまで複数指定できます。ただし,

ファイル名文字数の合計は「+」文字を含め 520 桁以内です。

エージェント通知文では, 表 [2.3-23](#page-130-0) に示す変数が使用できます。

通知文には,標準通知文とユーザ作成の固有の通知文があります。省略すると,ドライ バ監視用のエージェント通知文を使用します。ドライバ監視用のエージェント通知文は, カスタマイズできます。カスタマイズは,「環境設定」の「カスタマイズ」タブで行いま す。標準通知文のカスタマイズ方法は、「[2.6.1](#page-155-0) [通知文のカスタマイズ」](#page-155-0)を、ユーザ固有 の通知文の作成方法は,「[2.6.3](#page-196-0) [ユーザ固有の通知文作成」](#page-196-0)を参照してください。

### (4) ドライバ監視設定-「連絡網」タブ

ドライバ監視で通知する連絡網の設定をします。ドライバ監視設定-「連絡網」タブを, 図 4.10-11 に示します。

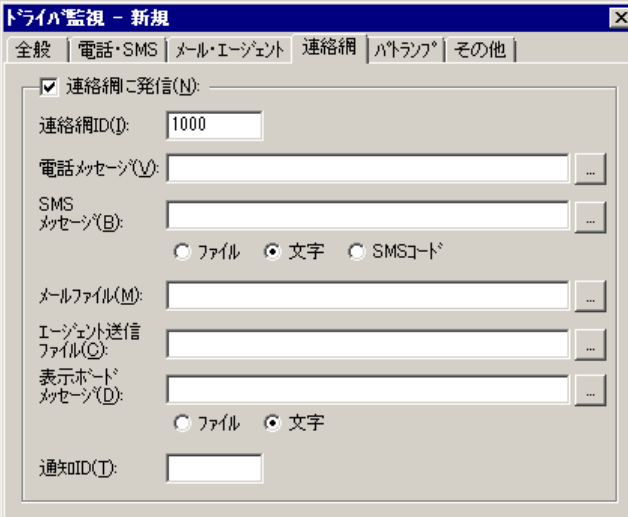

# 図 **4.10-11** ドライバ監視設定-「連絡網」タブ

### **(a)** 「連絡網に発信」チェックボックス

監視対象のドライバが設定された状態になったときに,連絡網に発信する場合,ここを チェックします。

### **(b)** 「連絡網**ID**」テキストボックス

発信する連絡網 ID を, 0001~9998 までの 4 桁の半角数字で設定します。

### **(c)** 「電話メッセージ」テキストボックス

トリガフォンを使用して電話発信をするとき,電話通知メッセージを格納したファイル 拡張子が tp のファイル名を指定します。トリガフォンに送信できる文字数は,半角文字で 512 文字までです。

ファイル名は直接入力するか, [...]ボタンをクリックしてファイル名を選択します。 ファイルは,「+」区切りで 3 つのファイルまで複数指定できます。ただし,ファイル名文 字数の合計は「+」文字を含め 520 桁以内です。

電話通知メッセージファイルでは,表 [2.3-23](#page-130-0) に示す変数が使用できます。

電話通知メッセージファイルを省略すると、連絡網プロパティー「発信内容」タブの電 話メッセージファイルを使用します。連絡網プロパティー「発信内容」タブの電話メッセ ージファイルを使用する場合,ドライバ監視用の変数は使用できません。

## **(d)** 「**SMS**メッセージ」テキストボックス

連絡網内に定義された SMS 通知で使用するメッセージを設定します。設定する内容は, ラジオボタンで選択したメッセージ種別によって異なります。

• 「文字」の場合

メッセージを英数字,カナ,漢字で直接入力します。

• 「ファイル」の場合

メッセージが格納されたファイルのファイル名を指定します。

ファイル名は、完全名で直接入力するか、「...]ボタンをクリックしてファイル名 を選択します。ネットワークドライブのファイル名,および Windows 外部デバイ スファイル名は,指定できません。ファイルは,「+」区切りで 3 つのファイルま で複数指定できます。ただし,ファイル名文字数の合計は「+」文字を含め 520 桁 以内です。

• 「SMS コード」の場合

メッセージをコードで入力します。コードは,各社の説明書をお読みください。 SMS 通知の注意事項については [2.3.1\(3\)\(e\)](#page-108-0)を参照してください。

# **(e)** 「メールファイル」テキストボックス

メールに通知するときの通知文を格納したファイル名を指定します。

ファイル名は、完全名で直接入力するか, [...]ボタンをクリックしてファイル名を選 択します。ネットワークドライブのファイル名,および Windows 外部デバイスファイル 名は、指定できません。

ファイルは,「+」区切りで 3 つのファイルまで複数指定できます。ただし, ファイル名文字数の合計は 520 桁以内です。

メール通知文ファイルでは,表 [2.3-23](#page-130-0) に示す変数が使用できます。

メール通知文ファイルを省略すると、連絡網プロパティー「発信内容」タブのメールフ ァイルを使用します。連絡網プロパティ-「発信内容」タブのメールファイルを使用する 場合,ドライバ監視用の変数は使用できません。

## **(f)** 「エージェント送信ファイル」テキストボックス

AECL (または AEPE, AESE) に送信するメッセージファイルを設定します。このメッ セージファイルで TELstaff 製品がインストールされているパソコンのデスクトップにも通 知します(デスクトップメッセージ通知)。

ファイル名は、完全名で直接入力するか、[...]ボタンをクリックしてファイル名を選 択します。ネットワークドライブのファイル名,および Windows 外部デバイスファイル 名は、指定できません。

ファイルは,「+」区切りで 3 つのファイルまで複数指定できます。ただし, ファイル名文字数の合計は「+」文字を含め 520 桁以内です。

AECL 送信文ファイルでは、表 [2.3-23](#page-130-0) に示す変数が使用できます。

AECL 送信文ファイルを省略すると, 連絡網プロパティー「発信内容」タブのエージェ ント送信ファイルを使用します。連絡網プロパティ-「発信内容」タブのエージェント送 信ファイルを使用する場合,ドライバ監視用の変数は使用できません。

### **(g)** 「表示ボードメッセージ」テキストボックス

メッセージ表示ボードに通知するメッセージを全角 200 文字以内で設定します。設定す る内容は,下のラジオボタンで選択されたメッセージ種別によって異なります。「表示ボ ードメッセージ」フィールドでメッセージ指定を省略すると"表示するメッセージの指定 がありません"のメッセージを通知します。

メッセージは,半角,全角文字が使用できます。使用できる文字の種類については,メ ッセージ表示ボードの「ユーザズマニュアル」を参照してください。

メッセージの途中文字に対して文字色,背景色,文字修飾を変更する場合は,~Mode:文 字修飾/背景色/文字色~変数を挿入します。

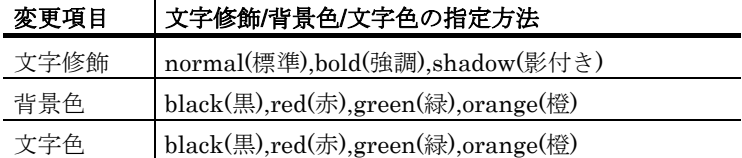

(例 1)文字修飾を強調,文字色を赤,背景色を緑で表示する場合 TELstaff は~Mode:bold/green/red~日立ソリューションズの製品です

### ● 「ファイルの内容」の場合

メッセージ表示ボードに通知するメッセージが格納されたファイルのファイル名を指定 します。

ファイル名は、完全名で直接入力するか、「...]ボタンをクリックしてファイル名を選 択します。ネットワークドライブのファイル名,および Windows 外部デバイスファイル 名は,指定できません。

メッセージ中に改行コードが含まれるときは,改行コードは削除します。

<sup>(</sup>例 2)文字修飾を強調,文字色を赤で表示する場合 TELstaff は~Mode:bold//red~日立ソリューションズの製品です

メッセージの途中文字に対して文字色,背景色,文字修飾を変更する場合は,~Mode:文 字修飾/背景色/文字色~変数を挿入します。 メッセージ表示ボード通知文ファイルでは,表 [2.3-23](#page-130-0) に示す変数が使用できます。

### ● 「文字」の場合

メッセージ表示ボードに通知するメッセージを全角 200 文字以内で指定します。メッセ ージの途中文字に対して文字色,背景色,文字修飾を変更する場合は,~Mode:文字修飾/ 背景色/文字色~変数を挿入します。

## **(h)** 「通知**ID**」テキストボックス

通知 ID を4桁の半角数字で指定します。

### (5) ドライバ監視設定-「パトランプ」タブ

ドライバ監視で通知するパトランプの設定をします。AECL では,使用できません。

パトランプを使用する場合,「[2.3.2](#page-118-0) [パトランプと電気機器の作動」](#page-118-0)に注意事項がありま す。

ドライバ監視設定-「パトランプ」タブを、図 4.10-12 に示します。

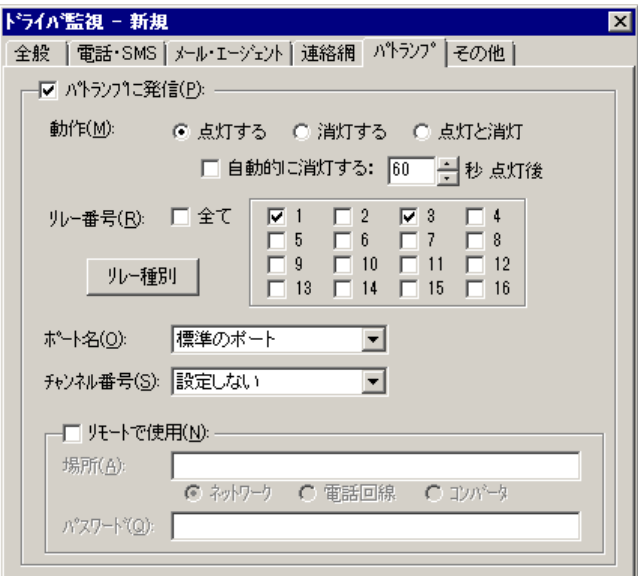

図 **4.10-12** ドライバ監視設定-「パトランプ」タブ

# **(a)** 「パトランプに通知」チェックボックス

監視対象のドライバが設定された状態になったときに、パトランプに通知する場合、こ こをチェックします。

# **(b)** 「動作」ラジオボタン

パトランプの動作を指定します。

# ●「点灯」ボタンをチェックした場合

リレー番号チェックボタンでチェックされたリレー番号に,接続されているパトランプ を点灯させます。

### ●「消灯」ボタンをチェックした場合

リレー番号チェックボタンでチェックされたリレー番号に,接続されているパトランプ を消灯させます。

### ●「点灯と消灯」ボタンをチェックした場合

リレー番号チェックボタンでチェックされたリレー番号に,接続されているパトランプ を点灯させ,チェックされていないリレー番号に,接続されているパトランプを消灯さ せます。すべてのリレー番号のパトランプを動作させるときは,「点灯と消灯」ボタン のチェックを推奨します。リレー番号個別の動作に比べて動作時間を短縮できます。

## **(c)** 「自動的に消灯する」チェックボックス

パトランプの動作で「点灯」が指定されている場合に有効となり,パトランプ点灯後, 自動的に消灯させる場合に,ここをチェックします。

自動消灯オプションを使用するとパトランプが消灯するまで,他からの同じ RS232C 接 続,コンバータ接続のパトランプおよびネットワーク対応型パトランプへの動作指示は待 ち状態になります。

自動消灯オプションを使用して短時間に大量のパトランプの動作を行うと未発信の滞留 や発信の遅延が起きます。

複数のリレー接点を指定したときの「消灯」動作は,1 接点ずつ小さい接点番号から大 きい接点番号の順で点灯後,1 接点ずつ小さい接点番号から大きい接点番号の順で消灯し ます。動作順序は,変えられません。

## **(d)** 「自動的に消灯する」スピンボックス

パトランプの自動消灯をする場合に,パトランプ点灯後,消灯するまでの時間を 1~300 秒の間で指定します。

### **(e)** 「リレー番号」チェックボックス

動作させたいパトランプが接続されているリレーの番号ボタンをチェックします。リレ ー番号の指定で「全て」がチェックされた場合,このボタンは指定できません。

複数のリレー接点を指定したときの「点灯」,「消灯」動作は,1 接点ずつ小さい接点 番号から大きい接点番号の順で動作します。動作順序は,変えられません。

### **(f)** 「全て」チェックボックス

すべてのリレーに接続されているパトランプの「点灯」,または「消灯」をする場合, ここをチェックします。

パトランプの動作ボタンで「点灯と消灯」が指定された場合,すべて点灯の動作になり ます。

## **(g)** 「リレー種別」ボタン

使用するリレー装置の種別を設定します。設定しないときは,TELstaff ウィンドウ-【オ プション】メニューの【使用するリレー装置の標準設定(D) 】で設定した標準のリレー装 置が使用されます 。

## **(h)** 「ポート名」ドロップダウンリスト

パトランプが接続されている RS232C のポート番号を,ドロップダウンリストから選択 してください。使用できるポート名は,COM1 から COM16 までです。「標準のポート」 を選択すると直前で使用された RS232C ポートを使用します。はじめて使用する場合は, 「COM1」を使用します。

### **(i)** チャンネル番号

リレー装置が接続されている RS232C セレクタ装置のチャンネル番号を設定します。 RS232C セレクタ装置を使用しない場合,チャンネル番号は設定できません。

RS232C セレクタ装置を使用し,チャンネル番号を省略すると,直前に使用したチャン ネル番号の機器が動作します。

### **(j)** 「リモートで使用」チェックボックス

別の場所に接続されているパトランプを動作させたい場合に,このボタンをチェックし ます。

AEPE, AESE, AECL のある PC にパトランプが接続されているとき,PC がネットワー ク接続の場合は「ネットワーク」ラジオボタンを,電話回線でつながっている場合は「電 話回線」ラジオボタンを選択します。

パトランプが接続されている場所が,コンバータ,またはネットワーク対応型パトラン プの場合は,「コンバータ」ラジオボタンを選択します。

AEPE, AESE, AECL のある PC にパトランプを接続した場合,コンバータ接続,また はネットワーク対応型パトランプに比べ動作に時間がかかり,動作するまでの遅延が発生 する場合があります。

### **(k)** 「場所」テキストボックス

パトランプが接続されている場所を指定します。設定する内容は,下のラジオボタンで 選択された場所によって異なります。

### パトランプの接続場所が,**AECL**のある**PC**の場合

ネットワークに接続されているときは,「ネットワーク」をチェックし,IP アドレス, またはホスト名と通信ポートのポート番号を指定します。IP アドレス,またはホスト名を 複数指定する時は「+」区切りで指定します。場所の複数指定では,最初から順に送信を行 い正常に受信した場所だけに送信します。

ポート番号は,IP アドレス,またはホスト名の後ろに「:ポート番号」で指定します。ポ ート番号を省略するときは、services ファイルに次の内容を定義します。

### telstaffagent ポート番号/tcp

AEPE, AESE, AECL の場合,メッセージエージェント構成の設定でポート番号を指定 している場合,ポート番号を省略できます。

### ●パトランプが接続されている場所が, 電話回線の場合

パトランプが接続されている場所が AECL のある PC の場合で,電話回線に接続されて

いるときは,「電話回線」をチェックし,回線番号を指定します。

# ●パトランプの接続場所がコンバータ、またはネットワーク対応型パトランプの場合

ネットワーク対応型パトランプ,またはコンバータに接続されているときは,「コンバ ータ」をチェックし,IP アドレス,またはホスト名と通信ポートのポート番号を指定しま す。

ポート番号は,IP アドレス,またはホスト名の後ろに「:ポート番号」で指定します。

ポート番号を省略するときは,services ファイルに次の内容を定義します。

### telswnet ポート番号/tcp

使用するコンバータは,TELstaff ウィンドウ-【オプション】メニューの【使用するコ ンバータ装置の標準設定(H) 】-【パトランプ発信の場合(L) 】で設定したコンバータ装置 を使用します。

複数の TELstaff から同じコンバータ(またはネットワーク対応型パトランプ)に接続さ れたパトランプへの点灯・消灯指示は,できません。

(例)

100.100.100.1 100.100.100.1:35000

### **(l)** 「パスワード」テキストボックス

パトランプが接続されている場所が AECL のある PC の場合で,ネットワークに接続ま たは電話回線に接続されているとき、AECL に受信パスワードの設定があるときは, AECL の受信パスワードを指定します。

# (6) ドライバ監視設定-「その他」タブ

ドライバ監視で通知する FAX と、実行するコマンドの設定をします。ドライバ監視設定 -「その他」タブを,図 4.10-13 に示します。

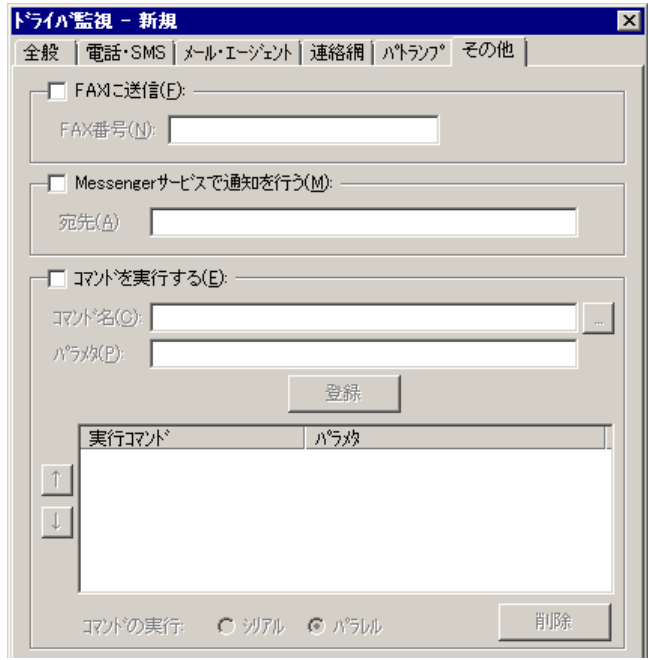

図 **4.10-13** ドライバ監視設定-「その他」タブ

# **(a)** 「**FAX**に発信」チェックボックス

監視対象のドライバが設定された状態になったときに,FAX に通知をする場合,ここを チェックします。FAX 送信文は,標準提供の FAX 送信文ファイルが使用されます。標準 提供の FAX 送信文ファイルは,カスタマイズできます。カスタマイズは,「環境設定」の 「カスタマイズ」タブで行います。

FAX 送信文ファイルでは、表 [2.3-23](#page-130-0) に示す変数が使用できます。

# **(b)** 「**FAX**番号」テキストボックス

通知を FAX で受けるときの FAX 番号を,半角数字で指定します。FAX 番号には半角文 字の「-」(ハイフン)が指定できます。構内 PBX 交換機を使用して内線発信する場合は, 電話番号の前に半角文字の「-」(ハイフン)を指定します。

### **(c)** 「**Messenger**サービスで通知を行う」チェックボックス

監視対象のドライバが設定された状態になったときに,Messenger サービスまたは TELstaff ポップアップ通知で通知する場合,ここをチェックします。両者の違いや注意事 項については [2.3.1\(12\)](#page-116-0)を参照してください。

メッセージ通知文は,標準提供のメッセージ通知文ファイルを使用します。標準提供の メッセージ通知文ファイルは,カスタマイズできます。カスタマイズは,「環境設定」の 「カスタマイズ」タブで行います。

### **(d)** 「宛先」テキストボックス

Messenger サービスまたは TELstaff ポップアップ通知の通知先を指定します。宛先指 定方法については [2.3.1\(12\)\(c\)](#page-118-1)を参照してください。なお、宛先欄に何も指定しない場合は 自コンピュータに Messenger 通知を行います。

宛先は,「,」(半角カンマ)区切りで,合計の文字数がカンマを含め半角 256 文字以 内で複数指定できます。

### **(e)** 「コマンドを実行する」チェックボックス

監視対象のドライバが設定された状態になったときに,コマンドを実行する場合チェッ クします。

### **(f)** 「コマンド名」テキストボックス

実行するコマンド名を完全名で直接入力するか、「...]ボタンをクリックして実行する コマンドを選択してください。ネットワークドライブを使用するコマンド,Windows DOS コマンドやウィンドウを表示するコマンドは指定できません。

## **(g)** 「パラメタ」テキストボックス

実行するコマンドのパラメタを指定します。ドライバ監視のコマンドパラメタには, ~DrvMethod~, ~DriverID~, ~DriverName~変数が使用できます。

### **(h)** [登録]ボタン

「コマンド名」テキストボックスに指定したコマンドを登録します。[登録]ボタンを 押すと「実行コマンド」リストボックスにコマンド名が表示されます。

### **(i)** [削除]ボタン

「実行コマンド」リストボックスで選択されたコマンドを削除します。

# **(j)** 「実行コマンド」リストボックス

登録したコマンドの一覧を表示します。登録したコマンドの変更は、次の操作で変更で きます。

- 1. 「実行コマンド」リストボックスで変更するコマンドを選択します。
- 2. ダブルクリックで登録コマンドの内容を「コマンド名」テキストボックスと 「パラメタ」テキストボックスに表示させます。
- 3. コマンドを変更して、再度「登録]ボタンを押します。変更するコマンドの選択状 態を解除して[登録]ボタンを押した場合,追加登録になります。

# **(k)** [↑],[↓]ボタン

複数のコマンドを登録したとき実行する順番を変更します。「シリアル」ラジオボタン を選択したとき変更できます。

## **(l)** 「シリアル」ラジオボタン

「実行コマンド」リストボックスに表示されたコマンドを上から順番に実行させるとき 選択します。

### **(m)** 「パラレル」ラジオボタン

「実行コマンド」リストボックスに表示されたコマンドを並行に実行させるとき選択し ます。

並行実行では,コマンドを実行するときコマンド実行用のプロセスを生成してコマンド の実行終了を待たずに実行させます。

# 4.10.5 監視するドライバの編集ダイアログボックス

監視するドライバを設定します。監視するドライバの編集ダイアログボックスを 図 4.10-14 に示します。

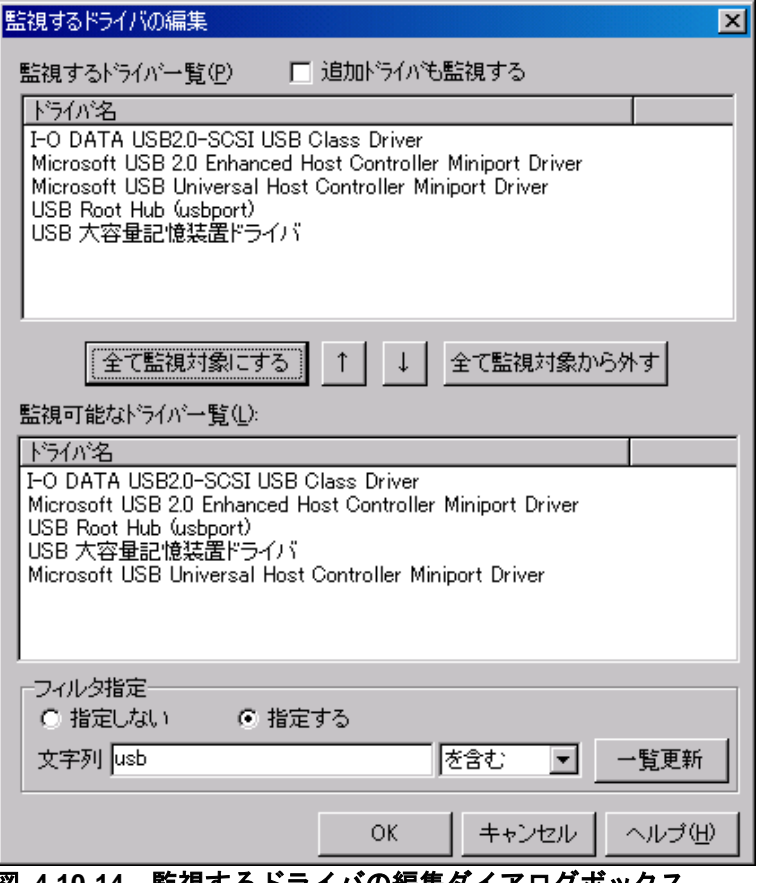

図 **4.10-14** 監視するドライバの編集ダイアログボックス

### **(a)** 「追加ドライバも監視する」チェックボックス

「開始」,「停止」または「全て」の監視方法で監視を行うとき, TELstaff サービス開 始中に追加されたドライバについても「開始」,「停止」または「全て」について監視を 行うときチェックします。

# **(b)** 「監視するドライバ一覧」リストボックス

現在監視中のドライバの一覧を表示します。新規にドライバ監視グループを追加したと きは、現在, Windows で使用されているドライバが表示されます。

# **(c)** 「監視可能なドライバ一覧」リストボックス

現在, Windows で使用されているドライバの一覧を表示します。

# **(d)** [↑]ボタン

「監視可能なドライバ一覧」リストボックスに表示されている1つまたは複数のドライ バを選択して「監視するドライバ一覧」リストボックスに移動します(監視対象にしま す)。1つのドライバを選択したときは,ダブルクリックで「監視するドライバ一覧」リ ストボックスに移動します。

# **(e)** [↓]ボタン

「監視するドライバ一覧」リストボックスに表示されている1つまたは複数のドライバ を削除します(監視対象から外します)。1つのドライバを選択したときは、ダブルクリ ックで削除します。

### **(f)** [全て監視対称にする]ボタン

「監視可能なドライバ一覧」リストボックスに表示されているすべてのドライバを「監 視するドライバ一覧」リストボックスに移動します(監視対象にします)。

### **(g)** [全て監視対象から外す]ボタン

「監視するドライバ一覧」リストボックスに表示されているすべてのドライバを削除し ます(監視対象から外します)。

### **(h)** 「フィルタ指定」フィールド

## ● 「指定しない」ラジオボタン

現在, Windows で使用されているドライバを [一覧更新] ボタンで「監視可能なドライ バ一覧」リストボックスに表示するとき選択します。

## ● 「指定する」ラジオボタン

現在, Windows で使用されているドライバの中から「文字列」テキストボックスで指定 した特定のドライバだけを「監視可能なドライバ一覧」リストボックスに表示するとき選 択します。

### ● 「文字列」テキストボックス

特定のドライバだけを「監視可能なドライバ一覧」リストボックスに表示するときドラ イバ名称の文字列を指定します。複数指定する場合は,半角のカンマ区切りで指定します。 文字列の指定は,この文字列を含む場合は,「を含む」を,この文字列を含まないときは, 「を含まない」を選択します。

(例) usbMicrosoft

# ● [一覧更新] ボタン

「監視可能なドライバ一覧」リストボックスに該当するドライバを表示します。

# 4.11 サービス監視の設定

# 4.11.1 サービス監視の設定について

Windows サービス(以下サービスと呼びます)に対する開始,停止,追加,削除,また は無効の監視を行い,その契機で,設定された通報ルールに従って関係者に通知します。

### ■機能の利用について

- AECL でサービス監視の結果を通知する場合は,図 [4.4-2](#page-312-0) メッセージエージェ ント構成の設定-「サーバ」タブで発信依頼先サーバを設定しておく必要があり ます。
- サービス監視機能を使用すると運用で必要な重要なサービスの監視を行うことが できるようになります。
- 監視スケジュールを与えておくと計画的に監視を行う運用が可能です。また,計 画監視の他に一時的に監視を抑止する運用も行えます。
- サービス監視の設定は,Administrators 権限ユーザでサービスの監視ダイアロ グボックスで設定します。設定内容を変更したときは、次回の TELstaff サービ ス起動から有効になります。
- サービスの監視ダイアログボックスは,スタートメニューの【TELstaff の設定】 から【サービス監視の設定】を選択して表示します。
- サービス監視は,AEPE, AESE, AECL で使用できます。

### ■留意事項

• サービス監視周期に到達したとき,前回の監視状態(または TELstaff を起動し たときの監視状態)から変化が無い場合,通知されません。

# 4.11.2 サービスの監視ダイアログボックス

サービスの監視方法を設定します。サービスの監視ダイアログボックスを図 [4.11-1](#page-454-0) に示 します。

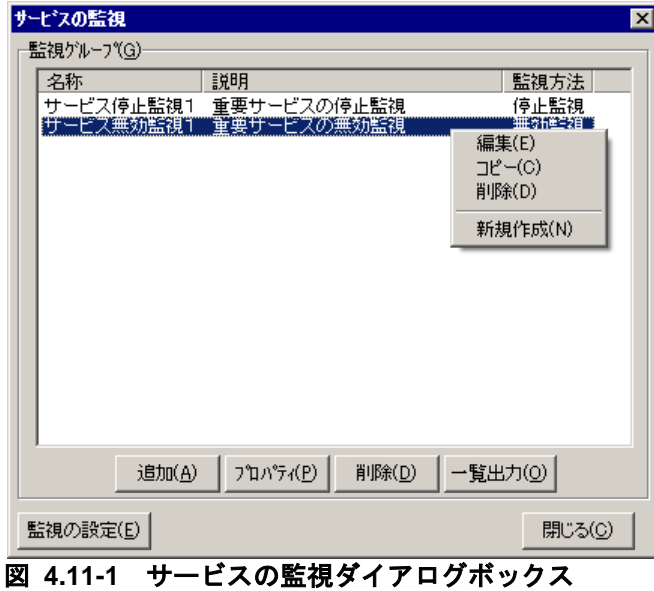

### <span id="page-454-0"></span>(1) 「監視グループ」フィールド

監視対象になっているサービス監視グループ名を表示します。

**(a)** [追加]ボタン

新規にサービス監視グループの設定を追加するため[,サービス監視設定ダイアログボッ](#page-456-0) [クスを](#page-456-0)開きます。

# **(b)** [プロパティ]ボタン

監視グループ一覧で選択されたサービス監視グループ[のサービス監視設定ダイアログボ](#page-456-0) [ックスを](#page-456-0)表示します。

### **(c)** [削除]ボタン

監視グループ一覧で選択されたサービス監視グループを削除します。サービス監視グル ープを複数選択する場合は、「Ctrl]キーで複数選択, 「Shift]キーで選択範囲を連続選 択,[Ctrl]+[A]キーで全選択します。

**(d)** [一覧出力]ボタン

「監視グループ一覧」フィールドに表示されている監視グループの監視するサービス名 と監視方法の一覧をファイルに保存します。

### **(e)** [監視の設定]ボタン

サービス監視のプロパティダイアログボックスを表示します。

# 4.11.3 サービス監視のプロパティダイアログボックス

サービス監視の方法を設定します。サービス監視のプロパティダイアログボックス[を図](#page-455-0) [4.11-2](#page-455-0) に示します。

# 4. TELstaff の環境設定

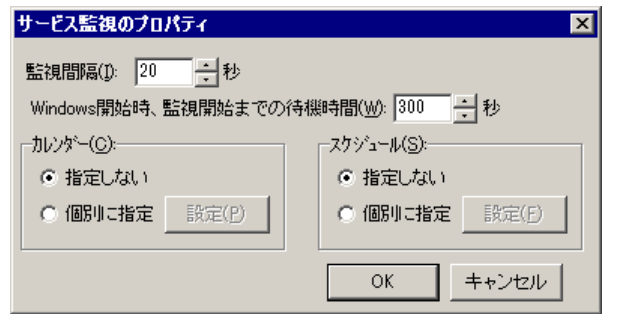

図 **4.11-2** サービス監視のプロパティダイアログボックス

# <span id="page-455-0"></span>(1) 「監視間隔」スピンボックス

サービス監視の監視周期(監視間隔時間)を指定します。

サービス監視は,監視間隔周期で定期的に行われます。したがって,例えば,開始監視 の場合、監視が終わってから、次の監視時刻に到達する前に、開始と停止が何回繰り返さ れても,開始を検知するのは,監視時刻に到達した時点です。

監視間隔を短くすると検出時間を短くでき,また監視精度が上がりますが,CPU を使用 することになりますので,運用面と性能を考慮した適正値を設定してください。

### (2) 「Windows開始時、監視開始までの待機時間」スピンボックス

Windows の開始時に TELstaff サービスが起動されると,ここで指定した秒数だけ待っ てからサービスの状態監視を開始します。起動に時間のかかるサービスを監視する場合な どに,この値を調整してください。

### (3) 「カレンダー」フィールド

サービス監視全体で使用するカレンダーを指定します。スケジュール設定と組み合わせ ることで,平日,休日のサービス監視の有無など詳細な監視スケジューリングができます。

カレンダーダイアログボックスを図 4.11-3 に示します。

- 「指定しない」をチェックした場合,TELstaff のシステムカレンダーを使用し ます。
- 「個別に指定」をチェックした場合, 「設定(P)] ボタンをクリックしてサービ ス監視独自のカレンダーを設定します。最初のカレンダー作成は,システムカレ ンダーを引き継ぎます。

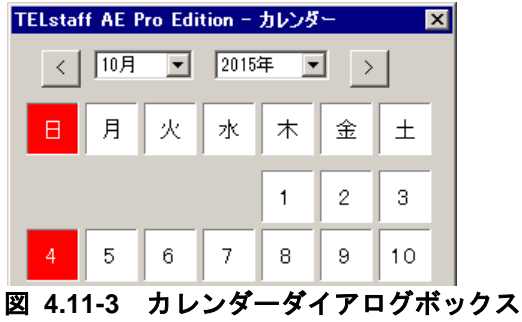

(4) 「スケジュール」フィールド

サービス監視全体で使用する監視時間帯を設定します。カレンダー設定と組み合わせる ことで,平日,休日のサービス監視の有無など詳細な監視スケジューリングができます。 サービス監視の抑止時間帯では,通知が抑止されますが,統計情報の出力と監視は継続さ れます。

スケジュールダイアログボックスを図 4.11-4 に示します。

- 「指定しない」をチェックした場合,サービス監視のスケジュールはしないで, 常に監視します。
- 「個別に指定」をチェックした場合, [設定(F)] ボタンをクリックしてサービ ス監視独自のスケジュールを設定します。サービス監視の抑止時間帯では、通知 が中断されますが,統計情報の出力とサービス監視は継続されます。

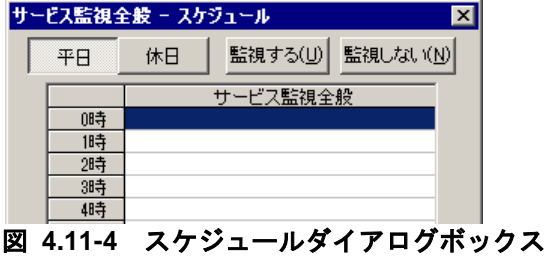

<span id="page-456-0"></span>4.11.4 サービス監視設定ダイアログボックス

(1) サービス監視設定ー「全般」タブ

サービス監視の全般を設定します。サービス監視設定ー「全般」タブを図 [4.11-5](#page-456-1) に示し ます。

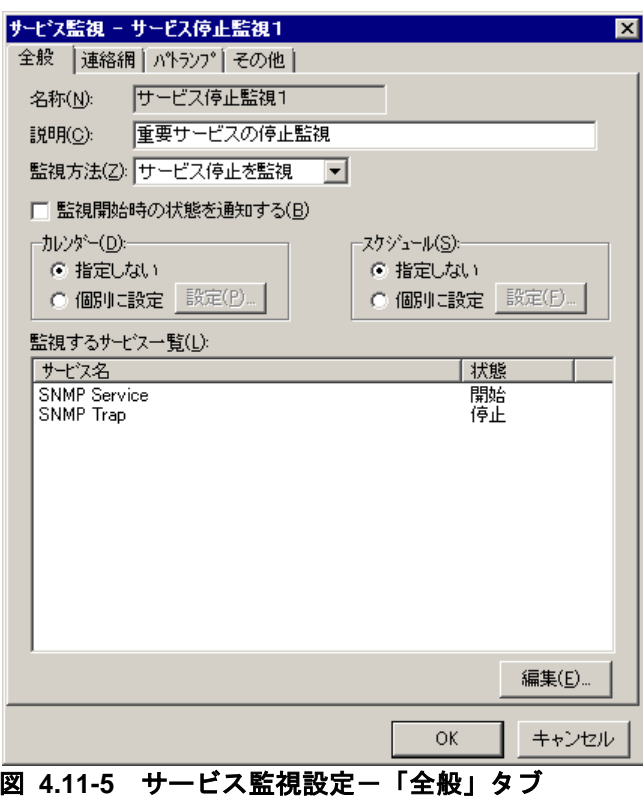

# <span id="page-456-1"></span>**(a)** 「名称」テキストボックス

サービス監視の監視グループの名称を,20 桁以内で設定します。既に登録されているサ ービス監視名称は変更できません。サービス監視グループ名を変更する場合は,一度削除 してから再度登録してください。

サービスを監視する場合,監視する 1 つ,または複数のサービスをグループ分けしてサ ービス監視グループを作成します。サービス監視グループで,サービスごとに通知先を変 更できます。サービス監視グループに,次の文字および半角空白文字を使用できません。

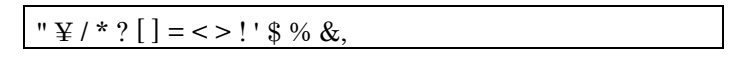

## **(b)** 「説明」テキストボックス

サービス監視ダイアログボックスの「監視グループ」フィールドに表示する、サービス 監視グループに対する説明文を設定します。

# **(c)** 「監視方法」ドロップダウンリスト

監視方法を「監視方法」ドロップダウンリストから選択します。監視方法には、全て, サービス追加を監視,サービス削除を監視,サービス開始を監視,サービス停止を監視, サービス無効を監視の 6 種類あります。「全て」監視では、追加、削除、開始、停止、無 効の監視を行います。

# **(d)** 「監視開始時の状態を通知する」チェックボックス

TELstaff サービス開始時, 監視対象になっているサービスのうち、状態が「監視方法」 ドロップダウンリストで設定した監視状態と一致しているものを通知する場合,ここをチ ェックします。

# **(e)** 「カレンダー」フィールド

サービス監視グループごとのカレンダーを設定します。スケジュール設定と組み合わせ ることで,平日,休日のサービス監視の有無など詳細な監視スケジューリングができます。 カレンダーダイアログボックスを図 [4.11-6](#page-457-0) に示します。

- 「指定しない」をチェックした場合,サービス監視全体のカレンダーを使用しま す。サービス監視全体のカレンダーは,カレンダー・スケジュール設定ダイアロ グボックスで設定します。
- 「個別に指定」をチェックした場合, 「設定(P)] ボタンをクリックしてサービ ス監視グループごとに独自のカレンダーを設定します。最初のカレンダー作成で は,サービス監視全体のカレンダーを引き継ぎます。

TELstaff AE Standard Edition - カレンダー lx < 同 月  $\Box$ 火土 木 水 金  $\mathbf{1}$  $\overline{2}$ 3  $\overline{4}$ 

<span id="page-457-0"></span>図 **4.11-6** カレンダーダイアログボックス

## **(f)** 「スケジュール」フィールド

サービス監視グループごとの監視時間帯を設定します。カレンダー設定と組み合わせる ことで,平日,休日のサービス監視の有無など詳細な監視スケジューリングができます。 サービス監視の抑止時間帯では,通知が抑止されますが,統計情報の出力と監視は継続さ れます。

スケジュールダイアログボックスを図 4.11-7 に示します。

- 「指定しない」をチェックした場合,サービス監視全体のスケジュールを使用し ます。サービス監視全体のスケジュールは,カレンダー・スケジュール設定ダイ アログボックスで設定します。
- 「個別に指定」をチェックした場合, 「設定(F)] ボタンをクリックしてサービ ス監視グループごとに独自のスケジュールを設定します。サービス監視の抑止時 間帯では,通知が中断されますが,統計情報の出力とサービス監視は継続されま す。

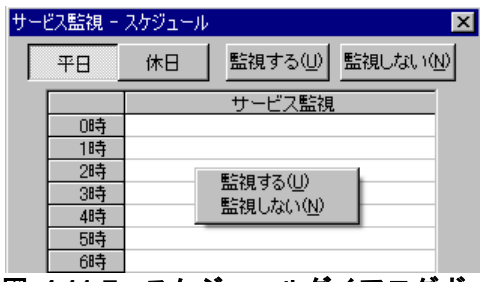

図 **4.11-7** スケジュールダイアログボックス

## **(g)** 「監視するサービス一覧」フィールド

監視対象になっているサービス名の一覧と現在のサービスの状態を表示します。状態が 空白のサービスは,削除されたサービスを示します。「監視方法」ドロップダウンリスト で「サービス追加を監視」を選択した場合は,このフィールドは使用されません。

### **(h)** [編集]ボタン

[監視するサービスの編集ダイアログボックスを](#page-469-0)表示します。監視するサービスの編集ダ イアログボックスで監視サービスの登録,追加,削除を行います。

「監視方法」ドロップダウンリストで「サービス追加を監視」を選択した場合は,この ボタンは使用できません。

### **(i)** [**OK**]ボタン

監視対象になっているサービスが削除されている (「監視するサービス一覧」フィール ドで状態が空白のサービス)場合,削除サービスの確認ダイアログボックスを表示します。 削除サービスの確認ダイアログボックスを図 [4.11-8](#page-459-0) に示します。

# 4. TELstaff の環境設定

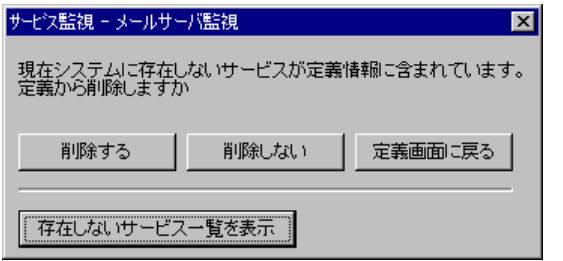

<span id="page-459-0"></span>図 **4.11-8** 削除サービスの確認ダイアログボックス

# ● [削除する] ボタン

削除されているすべてのサービスを監視対象から削除します。

● [削除しない] ボタン

削除されているすべてのサービスは,監視対象にして残します。

## ● [定義画面に戻る] ボタン

サービス監視設定-「全般」タブ画面を表示します。

# ● [存在しないサービス一覧を表示]ボタン

削除されているすべてのサービスの一覧を表示します。

● [存在しないサービス一覧を閉じる] ボタン 削除されているすべてのサービスの一覧画面を閉じます。

# (2) サービス監視設定-「連絡網」タブ

サービス監視で通知する連絡網の設定をします。 連絡網を使用した通知は,サービス監視が teldial コマンドを使用して通知を行います。 サービス監視設定ー「連絡網」タブを、図 [4.11-9](#page-459-1)に示します。

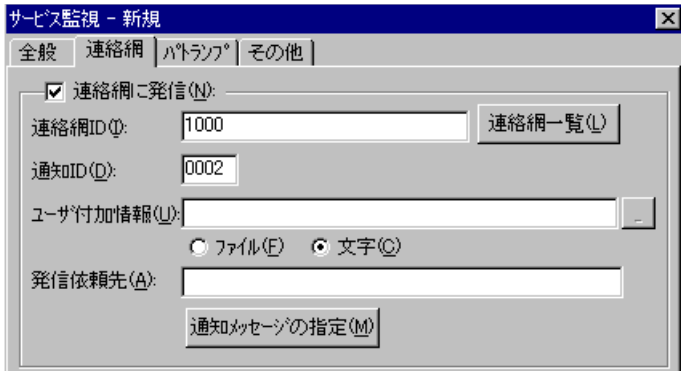

<span id="page-459-1"></span>図 **4.11-9** サービス監視設定-「連絡網」タブ

## **(a)** 「連絡網に発信」チェックボックス

監視対象のサービスが監視状態に変化したとき,連絡網に発信する場合,ここをチェッ クします。

### **(b)** 「連絡網**ID**」テキストボックス

発信する連絡網 ID を,0001~9998 までの 4 桁の半角数字で設定します。

ここで指定した連絡網 ID は、teldial コマンドの-ni オプションに使用します。詳細は, teldial コマンドの-ni オプションを参照してください。

監視対象のサービスが監視状態に変化したとき,複数の連絡網(ID)に対して発信でき ます。

連絡網 ID を複数指定するときは「,」 (半角カンマ) 区切りで指定します。

連絡網への発信では,サービス監視が teldial コマンドを生成して発信を行います。

連絡網 ID を複数指定すると,指定した連絡網 ID について同じオプションを使用した teldial コマンドを生成します。

連絡網 ID を多数指定した場合, 発信要求が多数キューイングされ発信の滞留と遅延が発 生する以外に,システムのリソースを消費しアプリケーションの実行や Windows システ ムなど全体に影響を与える場合があります。

サービス監視が使用する teldial コマンドは、発信制限機能は適用されません。

## **(c)** [連絡網一覧]ボタン

連絡網 ID 一覧から通知する連絡網 ID を選択するために連絡網 ID の選択ダイアログボ ック(図 [4.11-16](#page-471-0))を表示します。AECL では使用できません。

## **(d)** 「通知**ID**」テキストボックス

通知 ID を4桁の半角数字で指定します。

ここで指定した通知 ID は,teldial コマンドの-id オプションに使用します。詳細は, teldial コマンドの-id オプションを参照してください。

通知 ID は、通知するメッセージテキスト中の「~id2~」変数と置き換えられます。

通知 ID は、特定の発信を抑止(発信抑止)するための識別に使用したり、発信取り消し (telcan コマンド)を行うためにも使用します。

# **(e)** 「ユーザ付加情報」テキストボックス

ユーザ付加情報を文字で指定する場合は「文字」ラジオボタンを,ユーザ付加情報を格 納したファイル名で指定する場合は「ファイル」ラジオボタンを選択します。

ユーザ付加情報は,通知するメッセージテキスト中の~UserInformation~ 変数と置き換 えられます。ユーザ付加情報をファイル名で指定する場合は,FAX 送信ファイルと電話通 知文ファイルに<sup>~</sup>UserInformation<sup>~</sup>変数は、使用できません。

### ● 「文字」ラジオボタンを選択した場合

ユーザ付加情報を半角文字で,520 文字(すべて全角文字の場合,260 文字)以内で指 定します。最大文字数以上ユーザ付加情報を指定すると最大文字数で切り捨てます。最大 文字数以上のユーザ付加情報を指定する場合は,ファイルを使用してください。

ユーザ付加情報に改行コード,「"」(ダブルコーテーション),または文字として認識 できないコードを含めることはできません。ユーザ付加情報に「"」(ダブルコーテーショ ン)を含む文字を指定する場合は,¥(エスケープ文字)を使用します。

(例)-u "zzzzz¥"fffffff¥"xxxxxxxx"

ユーザ付加情報を「;」(半角セミコロン)で区切ると複数行に分割でき,「;」は,

改行コードに置き換えられて挿入されます。

(例) -u "ユーザ付加情報 1 行目;ユーザ付加情報 2 行目"

ユーザ付加情報を文字で指定する場合は,teldial コマンドの-u オプションに使用します。 詳細は、teldial コマンドの-u オプションを参照してください。

ユーザ付加情報には,次のサービス監視の変数が使用できます。

~ServiceMethod~,~ServiceStatus~,~ServiceName~,~ServiceDisplayDescription~, ~ServiceDisplayName~, ~ServiceAccountName~, ~ServiceMonGroupName~, ~ServiceStartUp~

# ●「ファイル」ラジオボタンを選択した場合

ユーザ付加情報が格納されているファイルのファイル名を,ファイル完全名で指定する か,[...]ボタンをクリックしてファイル名を選択します。ネットワークドライブのファ イル名,および Windows 外部デバイスファイル名は、指定できません。

ユーザ付加情報をファイル名で指定する場合は,teldial コマンドの-uf オプションに使 用します。詳細は、teldial コマンドの-uf オプションを参照してください。

ユーザ付加情報を格納したファイルには,次のサービス監視の変数が使用できます。

~ServiceMethod~, ~ServiceName~, ~ServiceName1~, ~ServiceDisplayName~,  $\gamma$ ServiceDisplayName1 $\gamma$ ,  $\gamma$ ServiceAccountName $\gamma$ ,  $\gamma$ ServiceAccountName1 $\gamma$ ,  $\gamma$ ServiceMonGroupName $\gamma$ ,  $\gamma$ ServiceStatus $\gamma$ ,  $\gamma$ ServiceStartUp $\gamma$ ,  $\degree$ ServiceDisplayDescription $\degree$ ,  $\degree$ Service DisplayDescription1 $\degree$ 

## **(f)** 「発信依頼先」テキストボックス

サービス監視の通知を発信依頼する AEPE または AESE のアドレスを指定します。自コ ンピュータの IP アドレスは,指定できません。

ここで指定した発信依頼先は、teldial コマンドの-to オプションに使用します。詳細は, teldial コマンドの-to オプションを参照してください。

依頼先の指定方法は通信手段によって異なります。依頼先の指定方法については, 「[9.4.1](#page-777-0) [メッセージエージェントの宛先指定」](#page-777-0)の表 [9.4-1](#page-777-1) を参照してください。

AEPE および AESE では、指定のない場合は自コンピュータで発信を行います。

発信依頼には,「[2.3.1\(1\)\(h\)](#page-98-0) 発信依頼」に示す注意事項があります。

### **(g)** [通知メッセージの指定]ボタン

[連絡網メッセージの指定ダイアログボックスを](#page-472-0)表示します。

連絡網メッセージの指定ダイアログボックスで個別の通知メッセージや通知ファイルを 設定します。個別の通知メッセージや通知ファイルを使用しない場合は,サービス監視の 標準通知文を使用するため設定の必要はありません。

### (3) サービス監視設定-「パトランプ」タブ

サービス監視で通知するパトランプの設定をします。AECL では,使用できません。

パトランプを使用する場合,「[2.3.2](#page-118-0) [パトランプと電気機器の作動」](#page-118-0)に注意事項がありま

す。サービス監視設定-「パトランプ」タブを,図 [4.11-10](#page-462-0) に示します。

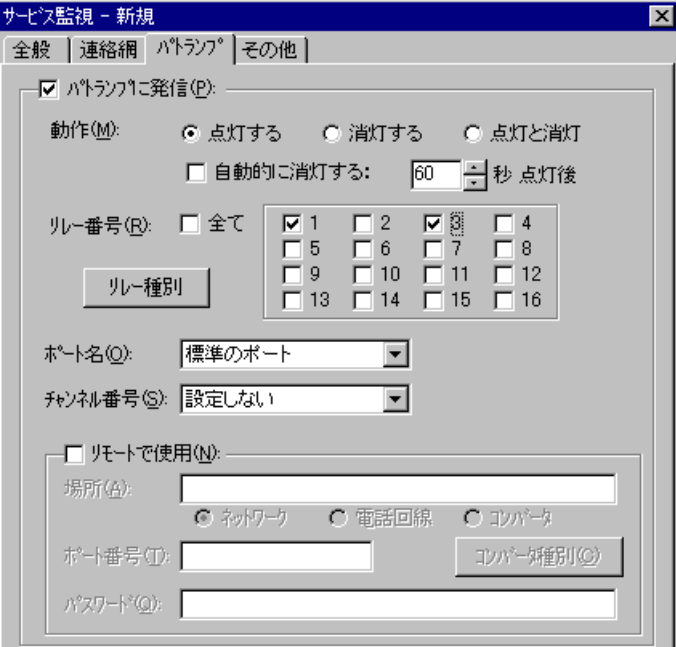

<span id="page-462-0"></span>図 **4.11-10** サービス監視設定-「パトランプ」タブ

# **(a)** 「パトランプに通知」チェックボックス

監視対象のサービスが監視状態に変化したときに,パトランプに通知する場合,ここを チェックします。

# **(b)** 「動作」ラジオボタン

パトランプの動作を指定します。

• 「点灯」ボタンをチェックした場合

リレー番号チェックボタンでチェックされたリレー番号に,接続されているパトラ ンプを点灯させます。

- 「消灯」ボタンをチェックした場合 リレー番号チェックボタンでチェックされたリレー番号に,接続されているパトラ ンプを消灯させます。
- 「点灯と消灯」ボタンをチェックした場合

リレー番号チェックボタンでチェックされたリレー番号に,接続されているパトラ ンプを点灯させ,チェックされていないリレー番号に,接続されているパトランプ を消灯させます。

すべてのリレー番号のパトランプを動作させるときは,「点灯と消灯」ボタンのチ ェックを推奨します。リレー番号個別の動作に比べて動作時間を短縮できます。

## **(c)** 「自動的に消灯する」チェックボックス

パトランプの動作で「点灯」が指定されている場合に有効となり、パトランプ点灯後, 自動的に消灯させる場合に,ここをチェックします。

自動消灯オプションを使用するとパトランプが消灯するまで,他からの同じ RS232C 接 続,コンバータ接続のパトランプおよびネットワーク対応型パトランプへの動作指示は待 ち状態になります。

自動消灯オプションを使用して短時間に大量のパトランプの動作を行うと未発信の滞留 や発信の遅延が起きます。

複数のリレー接点を指定したときの「消灯」動作は,1 接点ずつ小さい接点番号から大 きい接点番号の順で点灯後,1 接点ずつ小さい接点番号から大きい接点番号の順で消灯し ます。動作順序は、変えられません。

## **(d)** 「自動的に消灯する」スピンボックス

パトランプの自動消灯をする場合に,パトランプ点灯後,消灯するまでの時間を 1~300 秒の間で指定します。

## **(e)** 「リレー番号」チェックボックス

動作させたいパトランプが接続されているリレーの番号ボタンをチェックします。リレ ー番号の指定で「全て」がチェックされた場合,このボタンは指定できません。

複数のリレー接点を指定したときの「点灯」,「消灯」動作は,1 接点ずつ小さい接点 番号から大きい接点番号の順で動作します。動作順序は,変えられません。

### **(f)** 「全て」チェックボックス

すべてのリレーに接続されているパトランプの「点灯」,または「消灯」をする場合, ここをチェックします。

パトランプの動作ボタンで「点灯と消灯」が指定された場合,すべて点灯の動作になり ます。

### **(g)** 「リレー種別」ボタン

リレー種別の設定ダイアログボックで使用するリレー装置の種別を設定します。設定し ないときは,TELstaff ウィンドウ-【オプション】メニューの【使用するリレー装置の標 準設定(D) 】で設定した標準のリレー装置が使用されます 。

リレー種別の設定ダイアログボックを,図 [4.11-11](#page-463-0) に示します。

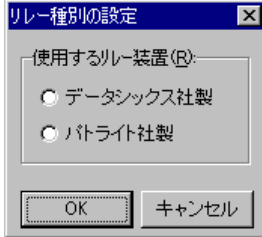

<span id="page-463-0"></span>図 **4.11-11** リレー種別の設定ダイアログボックス

# **(h)** 「ポート名」ドロップダウンリスト

パトランプが接続されている RS232C のポート番号を,ドロップダウンリストから選択 します。

AEPE, AESE, AECL のある PC に接続したパトランプを使用する場合は、そのパトラ

ンプが接続されている RS232C のポート番号を選択します。

使用できるポート名は,COM1 から COM16 までです。「標準のポート」を選択すると 直前で使用された RS232C ポートを使用します。はじめて使用する場合は,「COM1」を 使用します。

#### **(i)** チャンネル番号

リレー装置が接続されている RS232C セレクタ装置のチャンネル番号を設定します。 RS232C セレクタ装置を使用しない場合,チャンネル番号は設定できません。

RS232C セレクタ装置を使用し,チャンネル番号を省略すると,直前に使用したチャン ネル番号の機器が動作します。

#### **(j)** 「リモートで使用」チェックボックス

別の場所に接続されているパトランプを動作させたい場合に,このボタンをチェックし ます。

AEPE, AESE, AECL のある PC にパトランプが接続されているとき,PC がネットワー ク接続の場合は「ネットワーク」ラジオボタンを,電話回線でつながっている場合は「電 話回線」ラジオボタンを選択します。

パトランプが接続されている場所が,コンバータ,またはネットワーク対応型パトラン プの場合は,「コンバータ」ラジオボタンを選択します。

AEPE, AESE, AECL のある PC にパトランプを接続した場合, コンバータ接続, また はネットワーク対応型パトランプに比べ動作に時間がかかり,動作するまでの遅延が発生 する場合があります。

#### **(k)** 「場所」テキストボックス

パトランプが接続されている場所を指定します。設定する内容は,下のラジオボタンで 選択された場所によって異なります。

#### パトランプの接続場所が,**AEPE, AESE, AECL**のある**PC**の場合

パトランプが AEPE, AESE, AECL のある PC に接続されているときは,「ネットワー ク」をチェックし,IP アドレス,またはホスト名を指定します。

IP アドレス,またはホスト名を複数指定する時は「+」区切りで指定します。場所の複 数指定では,最初から順に送信を行い正常に受信した場所だけに送信します。

ポート番号は,「ポート番号」テキストボックスに指定します。ポート番号を IP アドレ ス,またはホスト名の後ろに「:ポート番号」で指定した場合は,指定したポート番号を 「ポート番号」テキストボックスに移動します。

### ●パトランプが接続されている場所が, 電話回線の場合

パトランプが接続されている場所が AEPE, AESE, AECL のある PC の場合で,電話回 線に接続されているときは,「電話回線」をチェックし,回線番号を指定します。

## ●パトランプの接続場所がコンバータ,またはネットワーク対応型パトランプの場合

ネットワーク対応型パトランプ,またはコンバータに接続されているときは,「コンバ

ータ」をチェックし,IP アドレス,またはホスト名を指定します。

ポート番号は,「ポート番号」テキストボックスに指定します。ポート番号を IP アドレ ス,またはホスト名の後ろに「:ポート番号」で指定した場合は,指定したポート番号を 「ポート番号」テキストボックスに移動します。

## **(l)** 「ポート番号」テキストボックス

### パトランプの接続場所が**AEPE, AESE, AECL**のある**PC**の場合

パトランプが AEPE, AESE, AECL のある PC に接続されている場合, AEPE, AESE, AECL の通信ポート番号を指定します。

ポート番号を省略するときは、services ファイルに次の内容を定義します。

telstaffagent ポート番号/tcp

AEPE, AESE, AECL の場合,「図 4.4-1 [メッセージエージェント構成の設定-「全般」](#page-311-0) [タブ」](#page-311-0)でポート番号を指定している場合,ポート番号を省略できます。

# ●パトランプの接続場所がコンバータ、またはネットワーク対応型パトランプの場合

ネットワーク対応型パトランプ,またはコンバータに接続されている場合,ネットワー ク対応型パトランプ,またはコンバータの通信ポート番号を指定します。

ポート番号を省略するときは,services ファイルに次の内容を定義します。

# telswnet ポート番号/tcp

複数の TELstaff から同じコンバータ(またはネットワーク対応型パトランプ)に接続さ れたパトランプへの点灯・消灯指示はできません。

(例)

100.100.100.1 100.100.100.1:35000

### **(m)** [コンバータ種別]ボタン

コンバータ種別の設定ダイアログボックスを表示します。コンバータ種別の設定ダイア ログボックスで使用するコンバータの種別を設定します。ネットワーク対応型パトランプ, ネットワーク対応型リレーユニットの場合は,「パトライト社製」ラジオボタンを選択し ます。

設定しないときは、TELstaff ウィンドウ·【オプション】メニューの【使用するコンバー タ装置の標準設定(H) 】-【パトランプ発信の場合(L) 】で設定したコンバータ装置を使用 します。

コンバータ種別の設定ダイアログボックスを,図 [4.11-12](#page-465-0) に示します。

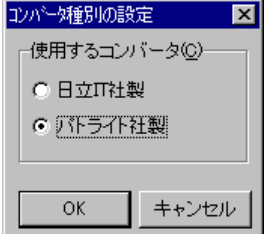

<span id="page-465-0"></span>図 **4.11-12** コンバータ種別の設定ダイアログボック

# **(n)** 「パスワード」テキストボックス

パトランプが接続されている場所が AEPE, AESE, AECL のある PC の場合で,ネット ワークに接続または電話回線に接続されているとき,AEPE, AESE, AECL に受信パスワ ードの設定があるときは,AEPE, AESE, AECL の受信パスワードを指定します。

# (4) サービス監視設定-「その他」タブ

サービス監視で通知する Messenger サービスメッセージ、メール通知、実行するコマン ドの設定をします。

サービス監視設定-「その他」タブを,図 [4.11-13](#page-466-0) に示します。

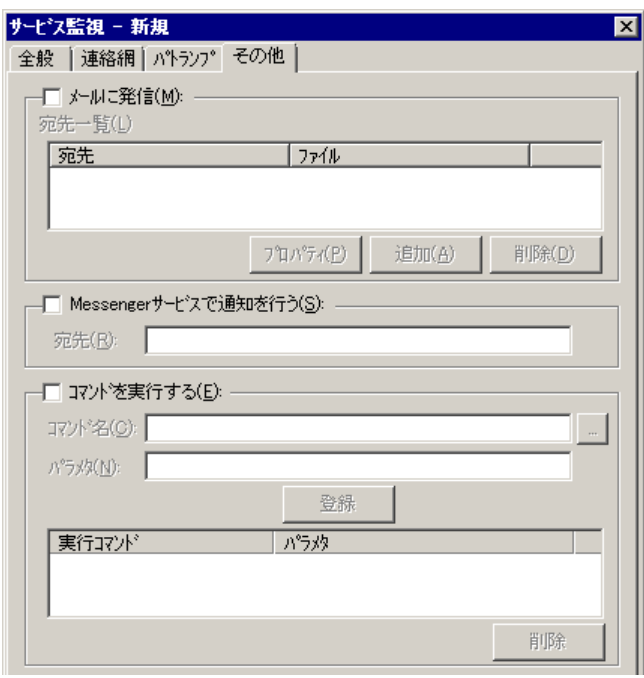

# <span id="page-466-0"></span>図 **4.11-13** サービス監視設定-「その他」タブ

### **(a)** 「メールに発信」チェックボックス

監視対象のサービスが監視状態に変化したときに,メールに通知をする場合,ここをチ ェックします。

## **(b)** [プロパティ]ボタン

メール通知情報の設定ダイアログボックスを開き,宛先情報を変更します。メール通知 情報の設定ダイアログボックスを図 [4.11-14](#page-467-0) に示します。

## **(c)** [追加]ボタン

メール通知情報の設定ダイアログボックスを開き,メール通知する宛先を設定します。 メール通知情報の設定ダイアログボックスを図 [4.11-14](#page-467-0) に示します。

# 4. TELstaff の環境設定

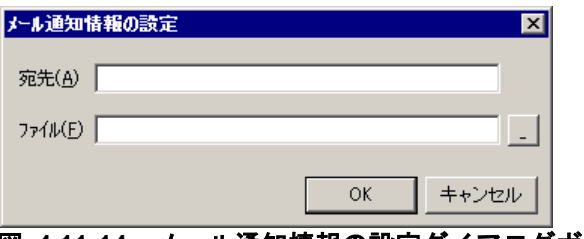

# <span id="page-467-0"></span>図 **4.11-14** メール通知情報の設定ダイアログボックス

# ●「宛先」テキストボックス

発信通知するメールのメールアドレスを指定します。

# ●「ファイル名」テキストボックス

メールに通知するときの通知文を格納したファイル名を指定します。

ファイル名は、完全名で直接入力するか、「...]ボタンをクリックしてファイル名を選 択します。ネットワークドライブのファイル名,および Windows 外部デバイスファイル 名は、指定できません。

通知文には、標準通知文とユーザ作成の固有の通知文があります。省略すると、サービ ス監視用の標準メッセージ通知文を使用します。サービス監視用の標準メッセージ通知文 は,カスタマイズできます。カスタマイズは,「環境設定」の「カスタマイズ」タブで行 います。

標準メッセージ通知文のカスタマイズ方法は、「[2.6.1](#page-155-0) [通知文のカスタマイズ」](#page-155-0)を、ユ ーザ固有の通知文の作成方法は,「[2.6.3](#page-196-0) [ユーザ固有の通知文作成」](#page-196-0)を参照してください。

メッセージ通知文では,表 [2.3-24](#page-131-0) に示す変数が使用できます。

# **(d)** [削除]ボタン

宛先情報を削除します。

#### **(e)** 「**Messenger**サービスで通知を行う」チェックボックス

監視対象のサービスが監視状態に変化したときに、Messenger サービスまたは TELstaff ポップアップ通知で通知する場合,ここをチェックします。両者の違いや注意事項につい ては [2.3.1\(12\)](#page-116-0)を参照してください。

メッセンジャー通知文には,標準通知文とユーザ作成の固有の通知文があります。省略 すると,サービス監視用の標準メッセンジャー通知文を使用します。サービス監視用の標 準メッセンジャー通知文は,カスタマイズできます。カスタマイズは,「環境設定」の 「カスタマイズ」タブで行います。標準メッセンジャー通知文のカスタマイズ方法につい ては「[2.6.1](#page-155-0) [通知文のカスタマイズ」](#page-155-0)を,ユーザ固有の通知文の作成方法は「[2.6.3](#page-196-0) [ユーザ](#page-196-0) [固有の通知文作成」](#page-196-0)を参照してください。

メッセンジャー通知文では,表 [2.3-24](#page-131-0) に示す変数が使用できます。

### **(f)** 「宛先」テキストボックス

Messenger サービスまたは TELstaff ポップアップ通知の通知先を指定します。宛先指 定方法については [2.3.1\(12\)\(c\)](#page-118-1)を参照してください。なお、宛先欄に何も指定しない場合は
自コンピュータに Messenger 通知を行います。

宛先は,「,」(半角カンマ)区切りで,合計の文字数がカンマを含め半角 256 文字以 内で複数指定できます。

## **(g)** 「コマンドを実行する」チェックボックス

監視対象のサービスが監視状態に変化したときに,コマンドを実行する場合チェックし ます。

#### **(h)** 「コマンド名」テキストボックス

実行するコマンド名を完全名で直接入力するか、「...]ボタンをクリックして実行する コマンドを選択します。ネットワークドライブを使用するコマンド,Windows DOS コマ ンドやウィンドウを表示するコマンドは指定できません。

ここで指定したコマンドの実行時間が 30 分経過しても終了しない場合は、実行を打ち切 ります。

## **(i)** 「パラメタ」テキストボックス

実行するコマンドのパラメタを指定します。コマンドパラメタには、次のサービス監視 の変数が使用できます。

~ServiceMethod~,~ServiceStatus~,~ServiceName~,~ServiceDisplayDescription~,  $~\mbox{-} {\rm ServiceDisplayName~ }~,~~~\mbox{-} {\rm ServiceAccountName~ }~,~~~\mbox{-} {\rm ServiceMonGroupName~ }~,$ ~ServiceStartUp~,

## **(j)** [登録]ボタン

「コマンド名」テキストボックスに指定したコマンドを登録します。[登録]ボタンを 押すと「実行コマンド」リストボックスにコマンド名が表示されます。

#### **(k)** [削除]ボタン

「実行コマンド」リストボックスで選択されたコマンドを削除します。

#### **(l)** 「実行コマンド」リストボックス

登録したコマンドの一覧を表示します。登録したコマンドの変更は、次の操作で変更で きます。

- 1. 「実行コマンド」リストボックスで変更するコマンドを選択します。
- 2. ダブルクリックで登録コマンドの内容を「コマンド名」テキストボックスと「パラ メタ」テキストボックスに表示させます。
- 3. コマンドを変更して、再度「登録]ボタンを押します。変更するコマンドの選択状 熊を解除して「登録]ボタンを押した場合、追加登録になります。

## 4.11.5 監視するサービスの編集ダイアログボックス

監視するサービスを設定します。監視するサービスの編集ダイアログボックス[を図](#page-469-0) [4.11-15](#page-469-0) に示します。

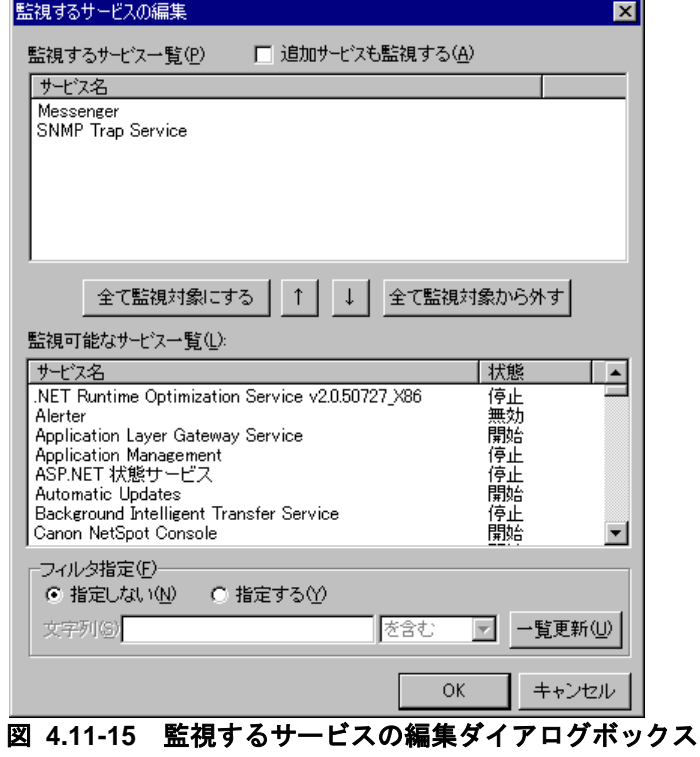

## <span id="page-469-0"></span>**(a)** 「監視するサービス一覧」リストボックス

現在監視中のサービスの一覧を表示します。

## **(b)** 「追加サービスも監視する」チェックボックス

TELstaff サービス開始中に追加されたサービスを TELstaff サービスが終了するまで一 時的に監視するとき,チェックします。次回の TELstaff サービス開始以降もこの追加され たサービスを監視する場合は,監視するサービスの編集ダイアログボックスでこのサービ スを設定しておかなければなりません。

追加されたサービスの監視は,「開始監視」「停止監視」「全ての監視」の監視方法で 使用できます。

### **(c)** [全て監視対象にする]ボタン

「監視可能なサービス一覧」リストボックスに表示されているすべてのサービスを「監 視するサービス一覧」リストボックスに追加します(監視対象にします)。

#### **(d)** [↑]ボタン

「監視可能なサービス一覧」リストボックスに表示されている1つまたは複数のサービ スを選択して「監視するサービス一覧」リストボックスに移動します(監視対象にしま

す)。

サービスを複数選択する場合は、「Ctrl]キーで複数選択, 「Shift]キーで選択範囲を 連続選択,  $[Ctrl] + [A]$ キーで全選択します。

1 つのサービスを選択したときは、ダブルクリックで「監視するサービス一覧」リスト ボックスに移動します。

#### **(e)** [↓]ボタン

「監視するサービス一覧」リストボックスに表示されている1つまたは複数のサービス を削除します(監視対象から外します)。

サービスを複数選択する場合は、 [Ctrl] キーで複数選択, [Shift] キーで選択範囲を 連続選択,  $[Ctrl] + [A]$ キーで全選択します。

1 つのサービスを選択したときは,ダブルクリックで削除します。

#### **(f)** [全て監視対象から外す]ボタン

「監視するサービス一覧」リストボックスに表示されているすべてのサービスを削除し ます(監視対象から外します)。

#### **(g)** 「監視可能なサービス一覧」リストボックス

現在,Windows で使用されているサービスの一覧と現在のサービスの状態を表示します。

#### **(h)** 「フィルタ指定」フィールド

#### ● 「指定しない」ラジオボタン

現在, Windows で使用されているサービスを「一覧更新]ボタンで「監視可能なサービ ス一覧」リストボックスに表示するとき選択します。

#### ● 「指定する」ラジオボタン

現在, Windows で使用されているサービスの中から「文字列」テキストボックスで指定 した特定のサービスだけを「監視可能なサービス一覧」リストボックスに表示するとき選 択します。

#### ● 「文字列」テキストボックス

特定のサービスだけを「監視可能なサービス一覧」リストボックスに表示するときサー ビス名称の文字列を指定します。複数指定する場合は,半角のカンマ区切りで指定します。 文字列の指定は,この文字列を含む場合は,「を含む」を,この文字列を含まないときは, 「を含まない」を選択します。

 $(\overline{\omega})$  snmp, messenger

#### ● [一覧更新]ボタン

「監視可能なサービス一覧」リストボックスに該当するサービスを表示します。

### **(i)** [**OK**]ボタン

監視対象になっているサービスが削除されている場合,削除サービスの確認ダイアログ

ボックスを表示します。削除サービスの確認ダイアログボックスは、図 [4.11-8](#page-459-0) を参照して ください。

# 4.11.6 連絡網IDの選択ダイアログボックス

連絡網 ID の選択ダイアログボックスで、通知先で使用する 1 つまたは複数の連絡網 ID を選択します。

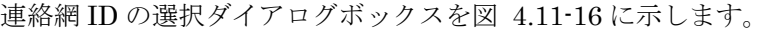

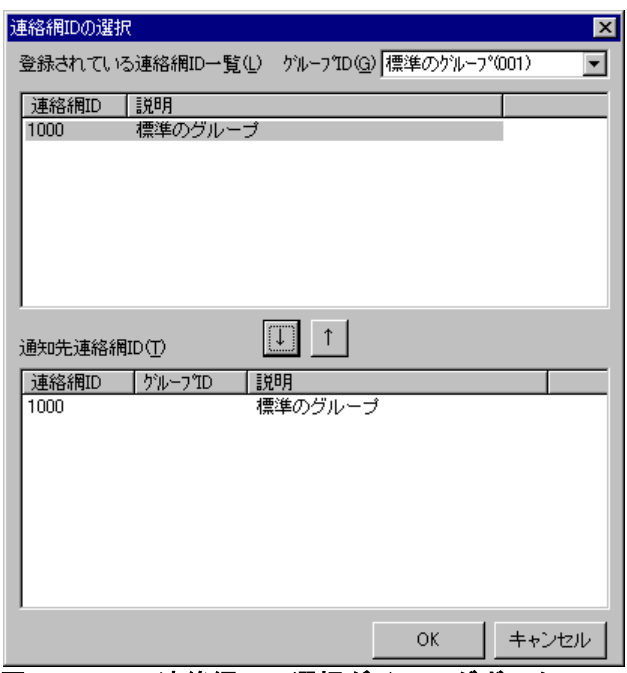

<span id="page-471-0"></span>図 **4.11-16** 連絡網**ID**の選択ダイアログボックス

## **(a)** 「グループ**ID**」ドロップダウンリストボックス

現在登録されている連絡網グループ ID を選択します。

## **(b)** 「登録されている連絡網**ID**一覧」リストボックス

現在登録されている連絡網 ID の一覧を表示します。

## **(c)** [↓]ボタン

「登録されている連絡網 ID 一覧」リストボックスに表示されている 1 つまたは複数の 連絡網 ID を選択して「通知先連絡網 ID」リストボックスに移動します(連絡網通知で使 用します)。連絡網 ID を複数選択する場合は, [Ctrl] キーで複数選択, [Shift] キー で選択範囲を連続選択します。

1 つの連絡網 ID を選択したときは、ダブルクリックで「通知先連絡網 ID」リストボッ クスに移動します。

#### **(d)** [↑]ボタン

「通知先連絡網 ID」リストボックスに表示されている 1 つまたは複数の連絡網 ID を削 除します(連絡網通知から外します)。連絡網 ID を複数選択する場合は、[Ctrl]キーで 複数選択,[Shift]キーで選択範囲を連続選択します。

1 つの連絡網 ID を選択したときは、ダブルクリックで削除します(連絡網通知から外し ます)。

#### **(e)** 「通知先連絡網**ID**」リストボックス

現在,連絡網通知で使用している連絡網 ID の一覧を表示します。

## <span id="page-472-1"></span>4.11.7 連絡網メッセージの指定ダイアログボックス

連絡網メッセージの指定ダイアログボックスで個別の通知メッセージや通知ファイルを 設定します。個別の通知メッセージや通知ファイルを使用しない場合は,サービス監視の 標準通知文を使用するため設定の必要はありません。

通知内容と連絡網に必要な通知メディア一覧を表 [4.11-1](#page-472-0) に示します。

連絡網メッセージの指定ダイアログボックスを図 [4.11-17](#page-473-0) に示します。

| 通知内容       | 省略時            | 使用オプション                | 連絡網に必要なメディア |
|------------|----------------|------------------------|-------------|
| 電話メッセージ    | 標準             | -fv                    | 電話          |
| ショートメッセージ  |                | $-fb, m$               | <b>SMS</b>  |
| メッセージファイル  | 標準             | $-fm$ , $-fdp$ , $-fc$ | $\times 1$  |
| メールにファイル添付 |                | -fa                    | メール         |
| 表示ボードメッセージ | 標準             | $-fs1, -s1$            | 表示ボード       |
| FAX メッセージ  | 標準             | -ff                    | <b>FAX</b>  |
| Way ファイル   |                | -fdw                   | デスクトップ      |
| 読み上げメッセージ  | 標準             | -fdt                   | デスクトップ      |
| フレームへの画像通知 | $\blacksquare$ |                        | デスクトップ      |

<span id="page-472-0"></span>表 **4.11-1** 通知内容と連絡網に必要な通知メディア一覧

注※1 メール通知,デスクトップ通知,エージェント通知のいずれかが必要になります。 注※ 「標準」は、省略ではサービス監視の標準通知文を使用。「-」は、標準はなく使 用する場合は指定が必要な項目。

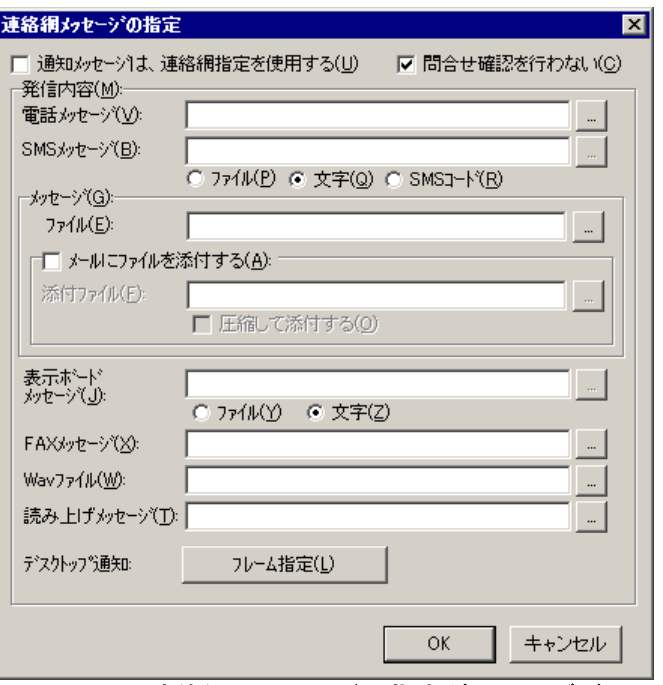

<span id="page-473-0"></span>図 **4.11-17** 連絡網メッセージの指定ダイアログボックス

## **(a)** 「通知メッセージは,連絡網指定を使用する」チェックボックス

すべての通知メッセージは,すべて連絡網で指定した通知メッセージを使用する場合, ここをチェックします。

連絡網で指定した通知メッセージを使用する場合,サービス監視の変数は使用できませ  $h_n$ 

#### **(b)** 「問合せ確認を行わない」チェックボックス

発信が終了したとき(問合せ確認を行わないとき)発信記録を削除する場合,ここをチ ェックします。

詳細は、連絡網プロパティー「基本設定」タブ (図 [5.3-35](#page-658-0)) の「問合わせ確認は行わな い」チェックボックス,および teldial コマンドの-k オプションを参照してください。

#### **(c)** 「電話メッセージ」テキストボックス

トリガフォンを使用して電話発信をするとき,電話通知メッセージを格納した電話通知 文のファイル名を指定します。

ファイル名は完全名で直接入力するか、「...]ボタンをクリックしてファイル名を選択 します。ネットワークドライブのファイル名,および Windows 外部デバイスファイル名 は,指定できません。

電話通知文には,表 [2.3-24](#page-131-0) に示す変数が使用できます。

電話通知文を省略すると,サービス監視用の標準電話通知文を使用します。

ここで指定した電話通知文は、teldial コマンドの-fv オプションに使用します。詳細は, teldial コマンドの-fv オプションを参照してください。

4. TELstaff の環境設定

#### **(d)** 「**SMS**メッセージ」テキストボックス

SMS 通知で使用するメッセージを指定します。詳細は、連絡網プロパティー「発信内容」 タブ (図 [5.3-37](#page-663-0)) の「SMS [メッセージ」フィールドを](#page-664-0)参照してください。

メッセージファイル指定では、表 [2.3-24](#page-131-0) に示す変数が使用でき,文文字指定のメッセージ では,次のサービス監視の変数が使用できます。

~ServiceMethod~,~ServiceStatus~,~ServiceName~,~ServiceDisplayDescription~, ~ServiceDisplayName~,~ ~ServiceAccountName~, ~ServiceMonGroupName~,  $\gamma$ ServiceStartUp $\gamma$ ,

ここで指定したメッセージは,teldial コマンドの-m オプションに, メッセージファイ ルでは-fb オプションに,コードでは-w オプションを使用します。

## **(e)** 「メッセージファイル」テキストボックス

メール,デスクトップおよび PC にメッセージ通知するとき,通知メッセージを格納し たメッセージ通知文のファイル名を指定します。

ファイル名は完全名で直接入力するか,[...]ボタンをクリックしてファイル名を選択 します。ネットワークドライブのファイル名,および Windows 外部デバイスファイル名 は,指定できません。

メッセージ通知文では,表 [2.3-24](#page-131-0) に示す変数が使用できます。

メッセージ通知文を省略すると,サービス監視用の標準メッセージ通知文を使用します。

ここで指定したメッセージ通知文は,teldial コマンドの -fm, -fdp, -fc オプションに使 用します。詳細は,teldial コマンドの'fm,fdp,fc オプションを参照してください。

#### **(f)** 「メールにファイルを添付する」チェックボックス

メールに通知するときで,メールにファイルを添付する場合,ここをチェックします。

#### **(g)** 「添付ファイル」テキストボックス

メールに添付するファイルを指定します。ファイル名は完全名で直接入力するか, [...] ボタンをクリックしてファイル名を選択します。ネットワークドライブのファイル名,お よび Windows 外部デバイスファイル名は、指定できません

ここで指定した添付ファイルは、teldial コマンドの-fa オプションに使用します。

詳細は、teldial コマンドの-fa オプションを参照してください。

#### **(h)** 「圧縮して添付する」チェックボックス

メールに添付するファイルは圧縮して添付する場合,ここをチェックします。 圧縮したファイルのファイル拡張子は、cab になります。

#### **(i)** 「表示ボードメッセージ」テキストボックス

表示ボードに通知するメッセージを指定します。

表示ボードメッセージを文字で指定する場合は,「文字」ラジオボタンを,通知メッセ ージを格納した表示ボード通知文のファイル名を指定する場合は,「ファイル」ラジオボ タンを選択します。

ファイル名は完全名で直接入力するか, [...]ボタンをクリックしてファイル名を選択 します。ネットワークドライブのファイル名,および Windows 外部デバイスファイル名 は,指定できません。

表示ボードメッセージを省略すると,サービス監視用の標準表示ボード通知文を使用し ます。

表示ボード通知文指定では、表 [2.3-24](#page-131-0) に示す変数が使用でき、文字指定の表示ボードメ ッセージでは,次のサービス監視の変数が使用できます。

~ServiceMethod~, ~ServiceStatus~, ~ServiceName~, ~ServiceDisplayDescription~, ~ServiceDisplayName~,~ServiceAccountName~,~ServiceMonGroupName~,  $\tilde{\text{S}}$ erviceStartUp $\tilde{\text{S}}$ ,

ここで指定した表示ボードメッセージは, teldial コマンドの-s1 オプションに,表示ボ ード通知文では,-fs1 オプションを使用します。詳細は,teldial コマンドの-s1,-fs1 オプ ションを参照してください。

## **(j)** 「**FAX**メッセージ」テキストボックス

FAX に通知するとき,通知メッセージを格納した FAX 通知文のファイル名を指定しま す。ファイル名は完全名で直接入力するか、[...]ボタンをクリックしてファイル名を選 択します。ネットワークドライブのファイル名,および Windows 外部デバイスファイル 名は,指定できません。

FAX 通知文では, 表 [2.3-24](#page-131-0) に示す変数が使用できます。

FAX 通知文を省略すると,サービス監視用の標準 FAX 通知文を使用します。

ここで指定した FAX 通知文は、teldial コマンドの-ff オプションに使用します。詳細は, teldial コマンドの-ff オプションを参照してください。

#### **(k)** 「**Wav**ファイル」テキストボックス

デスクトップ通知時にオーディオメディアファイルを再生させるとき、オーディオメデ ィアファイルのファイル名を指定します。

ファイル名は完全名で直接入力するか,[...]ボタンをクリックしてファイル名を選択 します。ネットワークドライブのファイル名,および Windows 外部デバイスファイル名 は,指定できません。

ここで指定したオーディオメディアファイルは、teldial コマンドの-fdw オプションに使 用します。詳細は、teldial コマンドの-fdw オプションを参照してください。

#### **(l)** 「読み上げメッセージ」テキストボックス

デスクトップ通知時にメッセージを読み上げさせるとき,通知メッセージを格納した読 み上げ通知文のファイル名を指定します。ファイル名は完全名で直接入力するか、「...]

ボタンをクリックしてファイル名を選択します。ネットワークドライブのファイル名、お よび Windows 外部デバイスファイル名は、指定できません。読み上げ通知文では、表 [2.3-24](#page-131-0) に示す変数が使用できます。

読み上げ通知文を省略すると,サービス監視用の標準読み上げ通知文を使用します。こ こで指定した読み上げ通知文は、teldial コマンドの-fdt オプションに使用します。詳細は, teldial コマンドの-fdt オプションを参照してください。

## **(m)** [フレーム指定]ボタン

デスクトップ通知時,各フレームに表示する画像の指定ダイアログボックスを表示しま す。

## 4.11.8 フレームに表示する画像の指定ダイアログボックス

デスクトップ通知時, Alarm View のデスクトップパトランプフレーム (フレーム 1 か らフレーム 8) に通知する画像 (bmp ファイルまたは jpg ファイル)を設定します。

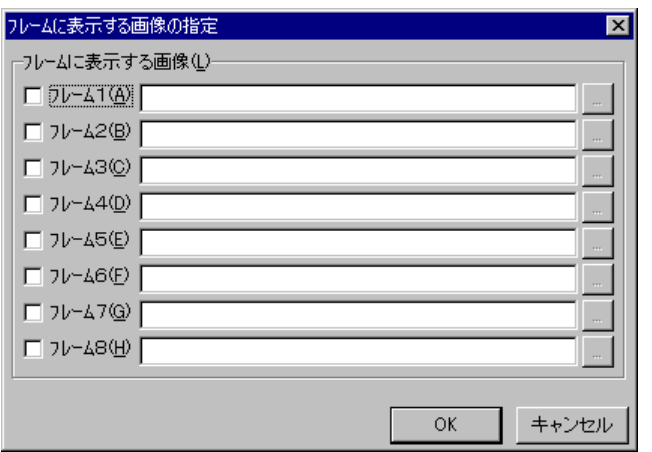

フレームに表示する画像の指定ダイアログボックスを図 [4.11-18](#page-476-0) に示します。

<span id="page-476-0"></span>図 **4.11-18** フレームに表示する画像の指定ダイアログボックス

画像を通知するフレーム番号をチェックし、画像ファイル (bmp ファイルまたは ipg フ ァイル)のファイル名を指定します。

ファイル名は完全名で直接入力するか,[...]ボタンをクリックしてファイル名を選択 します。ネットワークドライブのファイル名,および Windows 外部デバイスファイル名 は,指定できません。

## 4.12 SNMPトラップ監視の設定

## 4.12.1 SNMPトラップ監視の設定について

SNMP トラップ監視は、SNMP トラップを受信し、その契機で、設定された通報ルール に従って関係者に通知します。

SNMP トラップ監視を使用すると SNMP 対応のルータやスイッチ,ネットワーク機器 の監視を行えるようになります。

例えば、coldStart トラップ(トラップ番号 0)を監視すると、新たなネットワーク機器 が追加されたことや,予定していない再起動を知ることができ,linkDown トラップ(ト ラップ番号 2) や linkUp トラップ(トラップ番号 3) を監視すると, インターフェースダ ウンや回復を知ることができます。

#### ■機能の利用について

- SNMP トラップ監視では、監視スケジュールを与えておくと計画的に監視を行 う運用が可能です。
- SNMP トラップ監視の設定は、Administrators 権限ユーザで SNMP トラップの 監視ダイアログボックスで設定します。設定内容を変更したときは、次回の TELstaff サービス起動から有効になります。
- SNMP トラップの監視ダイアログボックスは,スタートメニューの【TELstaff の設定】から【SNMP トラップ監視の設定】を選択して表示します。

#### ■留意事項

- SNMP トラップ監視では, Windows の SNMP Trap Service (Windows SNMP Trap サービスと呼びます)を使用します。このため SNMP トラップ監視を行う 場合は,あらかじめ Windows の SNMP Trap サービスのスタートアップの種類 を「自動」に設定しておき,TELstaff サービスを開始する前に Windows SNMP Trap サービスを開始しておかなければなりません。
- Windows ファイアウォールを使用する場合は,162 ポート番号(UDP)を Windows ファイアウォールの適用外にしてください。
- SNMP トラップ監視を使用する場合, SNMP トラップを受信する他のネットワ ーク管理製品等との共存はできません。ただし,OS 標準の SNMP Trap Service を使用して SNMP トラップを受信する他のネットワーク管理製品との共存は可 能です。SNMP トラップを受信するネットワーク管理製品が,SNMP Trap Service を使用しているかについては,ネットワーク管理製品の製造元にご確認 ください。
- SNMP トラップを,通信ポート 162(UDP ポート)を使用して直接受信する監 視ツールとの併用使用はできません。
- SNMP トラップ監視は、AEPE または AESE で使用できます。
- SNMP トラップ監視で対応する SNMP バージョンは SNMPv1 および

SNMPv2c となります。SNMPv3 には対応していません。

# 4.12.2 SNMPトラップの監視ダイアログボックス

SNMP トラップの監視方法を設定します。SNMP トラップの監視ダイアログボックスを 図 [4.12-1](#page-478-0) に示します。

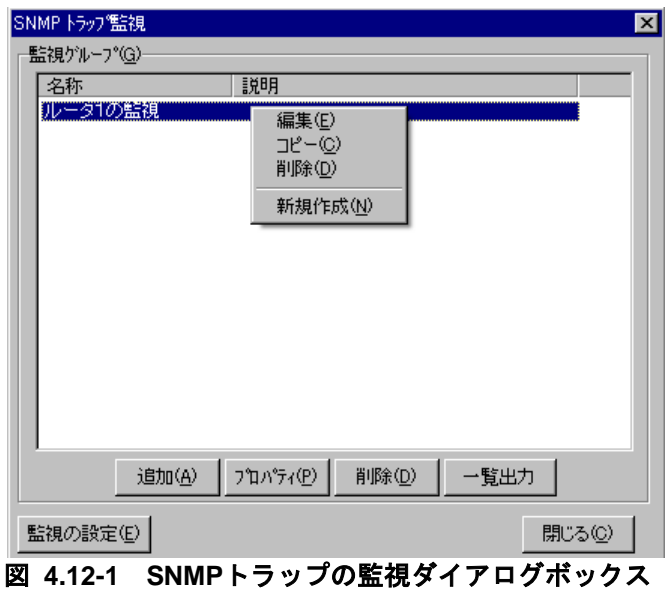

## <span id="page-478-0"></span>(1) 「監視グループ」フィールド

監視対象になっている SNMP トラップ監視グループ名を表示します。

## **(a)** [追加]ボタン

新規に SNMP トラップ監視グループの設定を追加するため, SNMP トラップ監視設定 ダイアログボックス(図 [4.12-5](#page-482-0))を開きます。

### **(b)** [プロパティ]ボタン

新規に SNMP トラップ監視グループの設定を追加するため, SNMP トラップ監視設定 ダイアログボックス(図 [4.12-5](#page-482-0))を開きます。

#### **(c)** [削除]ボタン

監視グループ一覧で選択された SNMP トラップ監視グループを削除します。SNMP ト ラップ監視グループを複数選択する場合は、「Ctrl]キーで複数選択,「Shift]キーで選 択範囲を連続選択, [Ctrl] + [A] キーで全選択します。

## **(d)** [一覧出力]ボタン

「監視グループ一覧」フィールドに表示されている監視グループの監視内容の一覧をフ ァイルに保存します。

## **(e)** [監視の設定]ボタン

SNMP トラップ監視のプロパティダイアログボックスを表示します。

## 4.12.3 SNMPトラップ監視のプロパティダイアログボックス

SNMP トラップ監視の方法を設定します。SNMP トラップ監視のプロパティダイアログ ボックスを図 [4.12-2](#page-479-0) に示します。

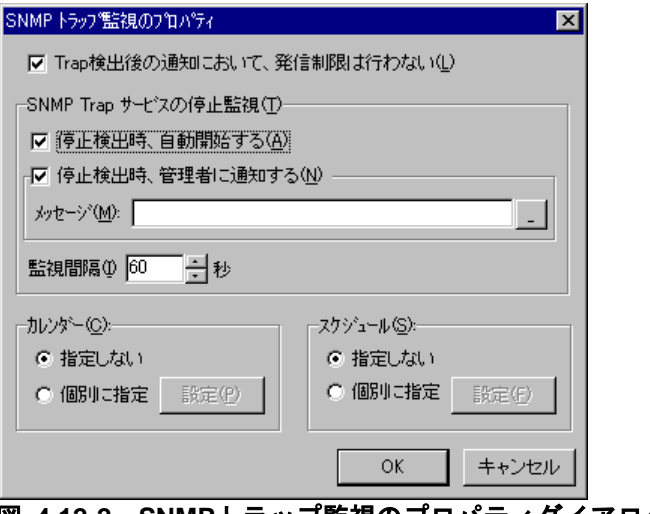

#### 図 **4.12-2 SNMP**トラップ監視のプロパティダイアログボックス

## <span id="page-479-0"></span>(1) 「Trap検出後の通知において,発信制限は行わない」

SNMP トラップを通知するとき,発信制限を行わない場合,チェックします。 チェックしない場合は,SNMP トラップ監視が teldial コマンドを使用して通知を行う とき発信制限を適用して通知します。

短時間に大量の SNMP トラップが発生する場合は、短時間に大量の発信を回避するため にここのチェックをオフにすることを推奨します。

SNMP トラップ毎に発信制限を行う場合は,このチェックボックスをオフにし,通知 ID を使用して発信制限を適用させます。

#### (2) 「停止検出時,自動開始する」チェックボックス

Windows 開始時,または SNMP トラップ監視中に Windows SNMP Trap サービスの停 止を検出したとき, TELstaff が Windows SNMP Trap サービスを自動開始する場合, こ こをチェックします。

Windows SNMP Trap サービスのスタートアップの種類を「手動」に設定している場合 で,ここをチェックしない場合,Windows 開始時から SNMP トラップ監視はできません。 また、Windows SNMP Trap サービスのスタートアップの種類を「手動」に設定してい る場合で,SNMP トラップを受信できない場合は,Windows SNMP Trap サービスのスタ ートアップの種類を「自動」に設定してください。

#### (3) 「停止検出時,管理者に通知する」チェックボックス

Windows SNMP Trap サービス停止を検出したとき,または「停止検出時,自動開始す る」チェックボックスにチェックした場合で,Windows SNMP Trap サービスを開始でき

ない場合,ユーザ管理で登録した TELstaff の「システム管理者」のメール宛先にメール通 知する場合,ここをチェックします。メール通知する場合は,環境設定-「E メール」タ ブで SMTP サーバの設定とユーザ管理で「システム管理者」にメール宛先の設定が必要で す。

#### (4) 「メッセージ」テキストボックス

Windows SNMP Trap サービスの停止を TELstaff の「システム管理者」にメール通知 するときの SNMP Trap サービス停止通知文を格納したファイル名を指定します。

ファイル名は、完全名で直接入力するか、「...]ボタンをクリックしてファイル名を選 択します。ネットワークドライブのファイル名,および Windows 外部デバイスファイル 名は、指定できません。

通知文には、標準通知文とユーザ作成の固有の通知文があります。省略すると、標準 SNMPTRAP サービス停止通知文を使用します。標準 SNMP TRAP サービス停止通知文 は,カスタマイズできます。カスタマイズは,「環境設定」の「カスタマイズ」タブで行 います。

標準メッセージ通知文のカスタマイズ方法は、「[2.6.1](#page-155-0) [通知文のカスタマイズ」](#page-155-0)を、ユ ーザ固有の通知文の作成方法は,「[2.6.3](#page-196-0) [ユーザ固有の通知文作成」](#page-196-0)を参照してください。

#### (5) 「監視間隔」スピンボックス

Windows SNMP Trap サービスの監視周期(監視間隔時間)を指定します。 監視間隔を短くすると検出時間を短くでき,また監視精度が上がりますが,CPU を使用 することになりますので,運用面と性能を考慮した適正値を設定してください。

(6) 「カレンダー」フィールド

SNMP トラップ監視全体で使用するカレンダーを指定します。スケジュール設定と組み 合わせることで,平日,休日の SNMP トラップ監視の有無など詳細な監視スケジューリン グができます。

カレンダーダイアログボックスを図 [4.12-3](#page-480-0) に示します。

- 「指定しない」をチェックした場合,TELstaff のシステムカレンダーを使用し ます。
- 「個別に指定」をチェックした場合, [設定(P)] ボタンをクリックして SNMP トラップ監視独自のカレンダーを設定します。最初のカレンダー作成は,システ ムカレンダーを引き継ぎます。

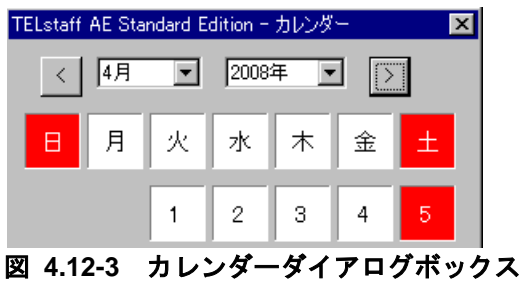

<span id="page-480-0"></span>(7) 「スケジュール」フィールド

SNMP トラップ監視全体で使用する監視時間帯を設定します。カレンダー設定と組み合

わせることで,平日,休日の SNMP トラップ監視の有無など詳細な監視スケジューリング ができます。SNMP トラップ監視の抑止時間帯では,通知が抑止されますが,統計情報の 出力と監視は継続されます。

スケジュールダイアログボックスを図 4.12-4 に示します。

- 「指定しない」をチェックした場合,SNMP トラップ監視のスケジュールはし ないで,常に監視します。
- 「個別に指定」をチェックした場合, [設定(F)] ボタンをクリックして SNMP トラップ監視独自のスケジュールを設定します。SNMP トラップ監視の抑止時 間帯では,通知が中断されますが,統計情報の出力と SNMP トラップ監視は継 続されます。

|     |    | SNMP トラップ監視全般 - スケジュール | $\mathsf{x}$     |
|-----|----|------------------------|------------------|
| 平日  | 休日 |                        | 監視する(U) 監視しない(N) |
|     |    | SNMPトラップ監視全般           |                  |
| OB寺 |    |                        |                  |
| 1日寺 |    |                        |                  |
| 2時  |    |                        |                  |
| 3時  |    |                        |                  |
| 48寺 |    |                        |                  |
| 5時  |    | 監視する(U)                |                  |
| 68寺 |    | 監視しない(N)               |                  |
| 78寺 |    |                        |                  |

図 **4.12-4** スケジュールダイアログボックス

- 4.12.4 SNMPトラップ監視設定ダイアログボックス
- (1) SNMPトラップ監視設定-「全般」タブ

SNMP トラップ監視の全般を設定します。SNMP トラップ監視設定-「全般」タブ[を図](#page-482-0) [4.12-5](#page-482-0) に示します。

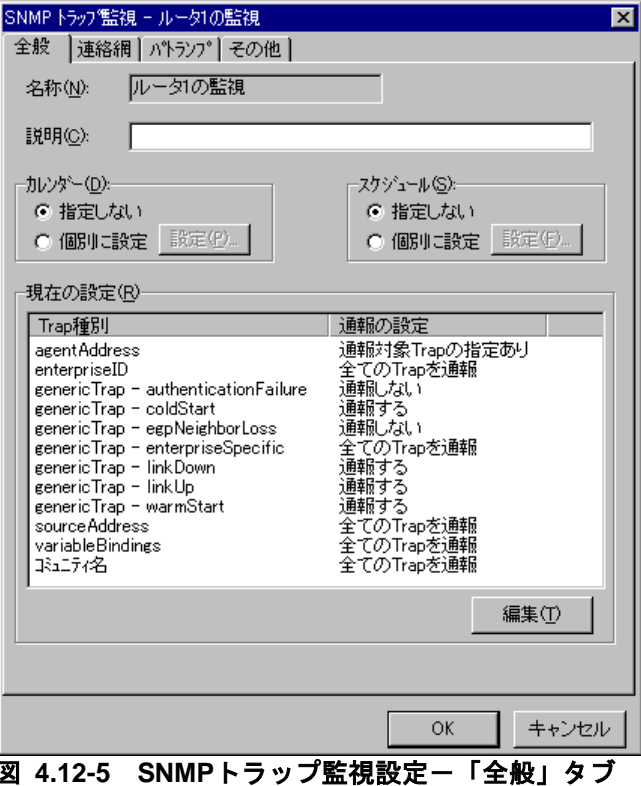

## <span id="page-482-0"></span>**(a)** 「名称」テキストボックス

SNMP トラップ監視の監視グループの名称を,20 桁以内で設定します。既に登録されて いる SNMP トラップ監視名称は変更できません。SNMP トラップ監視グループ名を変更 する場合は,一度削除してから再度登録してください。

SNMP トラップを監視する場合,監視する 1 つ,または複数の SNMP トラップをグ ループ分けして SNMP トラップ監視グループを作成します。SNMP トラップ監視グルー プで, SNMPトラップごとに通知先を変更できます。SNMPトラップ監視グループに,次 の文字および半角空白文字を使用できません。

 $" \Psi / * ? [] = \langle > | : \$\% \& ,$ 

## **(b)** 「説明」テキストボックス

SNMP トラップ監視ダイアログボックスの「監視グループ」フィールドに表示する, SNMP トラップ監視グループに対する説明文を設定します。

#### **(c)** 「カレンダー」フィールド

SNMP トラップ監視グループごとのカレンダーを設定します。スケジュール設定と組み 合わせることで,平日,休日の SNMP トラップ監視の有無など詳細な監視スケジューリン グができます。カレンダーダイアログボックスを図 [4.12-6](#page-483-0) に示します。

- 「指定しない」をチェックした場合,SNMP トラップ監視全体のカレンダーを 使用します。SNMP トラップ監視全体のカレンダーは,カレンダー・スケジュ ール設定ダイアログボックスで設定します。
- 「個別に指定」をチェックした場合, [設定(P)]ボタンをクリックして SNMP

トラップ監視グループごとに独自のカレンダーを設定します。最初のカレンダー 作成では、SNMPトラップ監視全体のカレンダーを引き継ぎます。

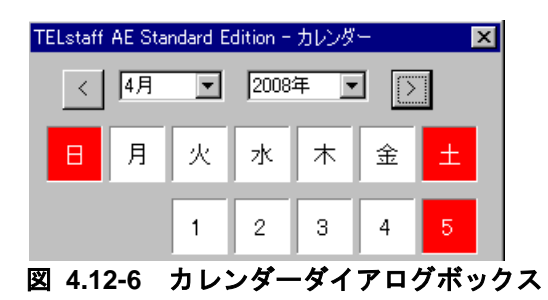

## <span id="page-483-0"></span>**(d)** 「スケジュール」フィールド

SNMP トラップ監視グループごとの監視時間帯を設定します。カレンダー設定と組み合 わせることで,平日,休日の SNMP トラップ監視の有無など詳細な監視スケジューリング ができます。SNMP トラップ監視の抑止時間帯では,通知が抑止されますが,統計情報の 出力と監視は継続されます。

スケジュールダイアログボックスを図 4.12-7 に示します。

- 「指定しない」をチェックした場合,SNMP トラップ監視全体のスケジュール を使用します。SNMP トラップ監視全体のスケジュールは,カレンダー・スケ ジュール設定ダイアログボックスで設定します。
- 「個別に指定」をチェックした場合, 「設定(F)] ボタンをクリックして SNMP トラップ監視グループごとに独自のスケジュールを設定します。SNMP トラッ プ監視の抑止時間帯では,通知が中断されますが,統計情報の出力と SNMP ト ラップ監視は継続されます。

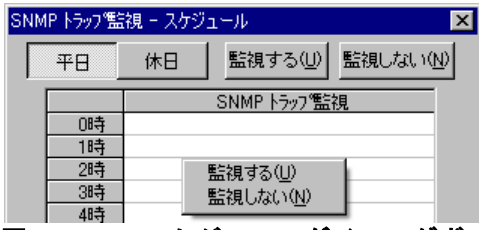

図 **4.12-7** スケジュールダイアログボックス

#### **(e)** 「現在の設定」フィールド

監視対象になっている SNMP トラップ監視の設定内容を表示します。

#### **(f)** [編集]ボタン

通報対象トラップの編集ダイアログボックスを表示します。通報対象トラップの編集ダ イアログボックスで監視する SNMP トラップの登録,追加,削除を行います。

#### (2) SNMPトラップ監視設定-「連絡網」タブ

SNMP トラップ監視で通知する連絡網の設定をします。連絡網を使用した通知は, SNMP トラップ監視が teldial コマンドを使用して通知を行います。SNMP トラップ監視 設定-「連絡網」タブを,図 [4.12-8](#page-484-0) に示します。

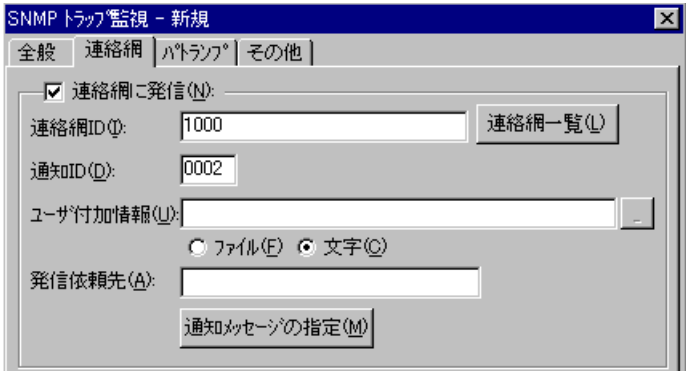

#### **(a)** 「連絡網に発信」チェックボックス

監視対象の SNMP トラップを受信したとき,連絡網に発信する場合,ここをチェックし ます。

#### **(b)** 「連絡網**ID**」テキストボックス

発信する連絡網 ID を,0001~9998 までの 4 桁の半角数字で設定します。

ここで指定した連絡網 ID は、teldial コマンドの-ni オプションに使用します。詳細は, teldial コマンドの-ni オプションを参照してください。

監視対象の SNMP トラップを受信したとき、複数の連絡網 (ID) に対して発信できま す。

連絡網 ID を複数指定するときは「,」 (半角カンマ)区切りで指定します。

連絡網への発信では、SNMP トラップ監視が teldial コマンドを生成して発信を行いま す。

連絡網 ID を複数指定すると、指定した連絡網 ID について同じオプションを使用した teldial コマンドを生成します。

連絡網 ID を多数指定した場合、発信要求が多数キューイングされ発信の滞留と遅延が発 生する以外に,システムのリソースを消費しアプリケーションの実行や Windows システ ムなど全体に影響を与える場合があります。

#### **(c)** [連絡網一覧]ボタン

連絡網 ID 一覧から通知する連絡網 ID を選択するために連絡網 ID の選択ダイアログボ ック(図 [4.11-16](#page-471-0))を表示します。AECL では使用できません。

#### **(d)** 「通知**ID**」テキストボックス

通知 ID を4桁の半角数字で指定します。

ここで指定した通知 ID は,teldial コマンドの-id オプションに使用します。詳細は, teldial コマンドの-id オプションを参照してください。

通知 ID は、通知するメッセージテキスト中の「~id2~」変数と置き換えられます。

通知 ID は,特定の発信を抑止(発信抑止)するための識別に使用したり,発信取り消し (telcan コマンド)を行うためにも使用します。

<span id="page-484-0"></span>図 **4.12-8 SNMP**トラップ監視設定-「連絡網」タブ

#### **(e)** 「ユーザ付加情報」テキストボックス

ユーザ付加情報を文字で指定する場合は「文字」ラジオボタンを,ユーザ付加情報を格 納したファイル名で指定する場合は「ファイル」ラジオボタンを選択します。

ユーザ付加情報は,通知するメッセージテキスト中の~UserInformation~ 変数と置き換 えられます。ユーザ付加情報をファイル名で指定する場合は、FAX 送信ファイルと電話通 知文ファイルに~UserInformation~変数は、使用できません。

#### ● 「文字」ラジオボタンを選択した場合

ユーザ付加情報を半角文字で,520 文字(すべて全角文字の場合,260 文字)以内で指 定します。最大文字数以上ユーザ付加情報を指定すると最大文字数で切り捨てます。最大 文字数以上のユーザ付加情報を指定する場合は,ファイルを使用してください。

ユーザ付加情報に改行コード,「"」(ダブルコーテーション),または文字として認識 できないコードを含めることはできません。ユーザ付加情報に「"」(ダブルコーテーショ ン)を含む文字を指定する場合は,¥(エスケープ文字)を使用します。

(例)-u "zzzzz¥"fffffff¥"xxxxxxxx"

ユーザ付加情報を「;」(半角セミコロン)で区切ると複数行に分割でき,「;」は,改行 コードに置き換えられて挿入されます。

(例) -u "ユーザ付加情報 1 行目;ユーザ付加情報 2 行目"

ユーザ付加情報を文字で指定する場合は、teldial コマンドの-u オプションに使用します。 詳細は, teldial コマンドの-u オプションを参照してください。

ユーザ付加情報には、次の SNMP トラップ監視の変数が使用できます。

 $\checkmark$ snmptrap\_GroupName $\checkmark$ ,  $\checkmark$ snmptrap\_agentAddress $\checkmark$ ,  $\checkmark$ snmptrap\_sourceAddress $\checkmark$ ,  $\textdegree$ snmptrap\_enterprise $\textdegree$ ,  $\textdegree$   $\textdegree$ snmptrap\_genericTrap $\textdegree$ ,  $\textdegree$ snmptrap\_specificTrap $\textdegree$ ,  $\sim$ snmptrap\_community $\sim$ 

## ●「ファイル」ラジオボタンを選択した場合

ユーザ付加情報が格納されているファイルのファイル名を,ファイル完全名で指定する か,[...]ボタンをクリックしてファイル名を選択します。ネットワークドライブのファ イル名,および Windows 外部デバイスファイル名は、指定できません。

ユーザ付加情報をファイル名で指定する場合は、teldial コマンドの-uf オプションに使 用します。詳細は, teldial コマンドの-uf オプションを参照してください。

ユーザ付加情報を格納したファイルには、次の SNMPトラップ監視の変数が使用できま す。

~snmptrap\_GroupName~, ~~snmptrap\_agentAddress~, ~~snmptrap\_sourceAddress~,  $\delta$ snmptrap\_enterprise $\delta$ ,  $\delta$ snmptrap\_genericTrap $\delta$ ,  $\delta$ snmptrap\_specificTrap $\delta$ ,  $\delta$ snmptrap\_community $\delta$ ,  $\delta$ variableBindings $\delta$ 

## **(f)** 「発信依頼先」テキストボックス

SNMP トラップ監視の通知を発信依頼する AEPE または AESE のアドレスを指定しま す。自コンピュータの IP アドレスは,指定できません。

ここで指定した発信依頼先は、teldial コマンドの-to オプションに使用します。詳細は,

teldial コマンドの-to オプションを参照してください。

依頼先の指定方法は通信手段によって異なります。依頼先の指定方法については, 「[9.4.1](#page-777-0) [メッセージエージェントの宛先指定」](#page-777-0)の表 [9.4-1](#page-777-1) を参照してください。

指定のない場合は自コンピュータで発信を行います。

発信依頼には,「[2.3.1\(1\)\(h\)](#page-98-0) 発信依頼」に示す注意事項があります。

#### **(g)** [通知メッセージの指定]ボタン

[連絡網メッセージの指定ダイアログボックスを](#page-472-1)表示します。

連絡網メッセージの指定ダイアログボックスで個別の通知メッセージや通知ファイルを 設定します。個別の通知メッセージや通知ファイルを使用しない場合は、SNMP トラップ 監視の標準通知文を使用するため設定の必要はありません。

#### (3) SNMPトラップ監視設定-「パトランプ」タブ

SNMP トラップ監視で通知するパトランプの設定をします。

パトランプを使用する場合,「[2.3.2](#page-118-0) [パトランプと電気機器の作動」](#page-118-0)に注意事項がありま す。SNMP トラップ監視設定-「パトランプ」タブを, 図 [4.12-9](#page-486-0) に示します。設定方法 の詳細は,「[4.11.4\(3\)](#page-461-0) [サービス監視設定-「パトランプ」タブ」](#page-461-0)を参照してください。

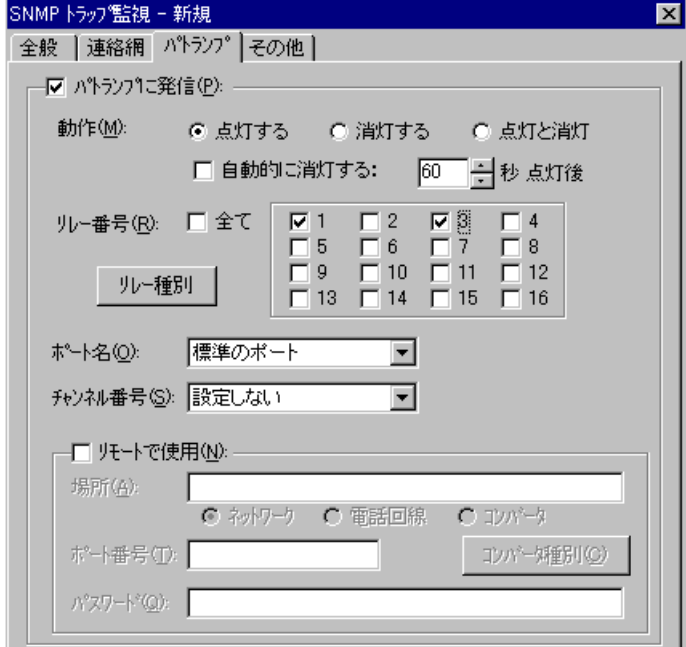

#### 図 **4.12-9 SNMP**トラップ監視設定-「パトランプ」タブ

#### <span id="page-486-0"></span>(4) SNMPトラップ監視設定ー「その他」タブ

SNMP トラップ監視で通知する Messenger サービスメッセージ, メール通知, 実行する コマンドの設定をします。

SNMP トラップ監視設定-「その他」タブを,図 [4.12-10](#page-487-0) に示します。

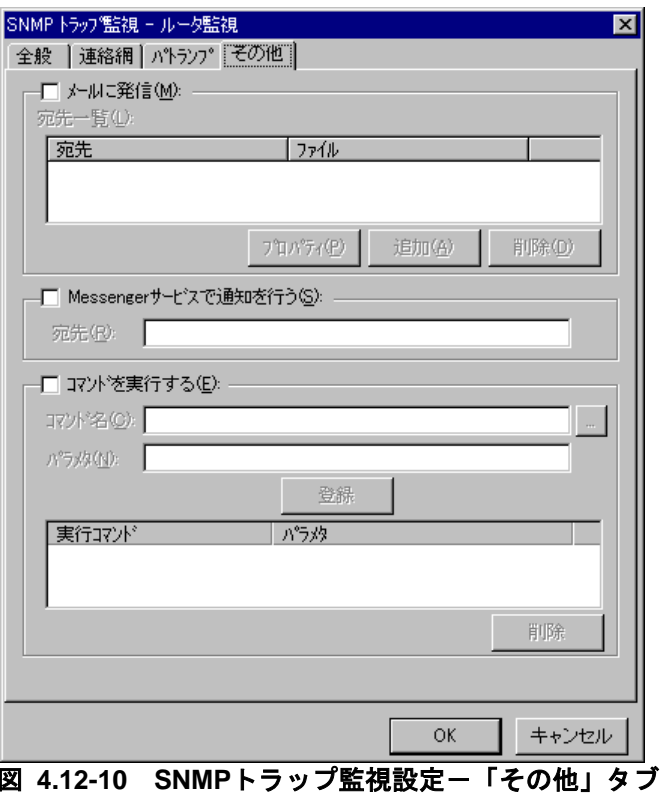

## <span id="page-487-0"></span>**(a)** 「メールに発信」チェックボックス

監視対象の SNMP トラップを受信したときに,メールに通知をする場合,ここをチェッ クします。

## **(b)** [プロパティ]ボタン

メール通知情報の設定ダイアログボックスを開き,宛先情報を変更します。メール通知 情報の設定ダイアログボックスを図 [4.11-14](#page-467-0) に示します。

## **(c)** [追加]ボタン

メール通知情報の設定ダイアログボックスを開き,メール通知する宛先を設定します。 メール通知情報の設定ダイアログボックスを図 [4.12-11](#page-487-1) に示します。

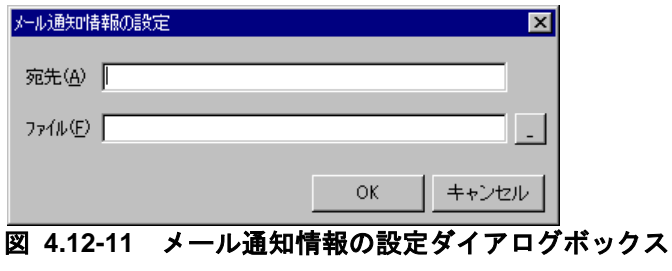

#### <span id="page-487-1"></span>●「宛先」テキストボックス

発信通知するメールのメールアドレスを指定します。

#### ● 「ファイル名」テキストボックス

メールに通知するときの通知文を格納したファイル名を指定します。

ファイル名は、完全名で直接入力するか、「...]ボタンをクリックしてファイル名を選 択します。ネットワークドライブのファイル名,および Windows 外部デバイスファイル 名は、指定できません。

通知文には、標準通知文とユーザ作成の固有の通知文があります。省略すると, SNMP トラップ監視用の標準メッセージ通知文を使用します。SNMP トラップ監視用の標準メッ セージ通知文は,カスタマイズできます。カスタマイズは,「環境設定」の「カスタマイ ズ」タブで行います。

標準メッセージ通知文のカスタマイズ方法は, 「[2.6.1](#page-155-0) [通知文のカスタマイズ」](#page-155-0)を, ユ ーザ固有の通知文の作成方法は,「[2.6.3](#page-196-0) [ユーザ固有の通知文作成」](#page-196-0)を参照してください。 メッセージ通知文では,表 [2.3-25](#page-133-0) に示す変数が使用できます。

#### **(d)** [削除]ボタン

宛先情報を削除します。

#### **(e)** 「**Messenger**サービスで通知を行う」チェックボックス

監視対象の SNMP トラップを受信したときに、Messenger サービスまたは TELstaff ポ ップアップ通知を使用して通知する場合,ここをチェックします。両者の違いや注意事項 については [2.3.1\(12\)](#page-116-0)を参照してください。

メッセンジャー通知文には,標準通知文とユーザ作成の固有の通知文があります。省略 すると,SNMP トラップ監視用の標準メッセンジャー通知文を使用します。SNMP トラッ プ監視用の標準メッセンジャー通知文は,カスタマイズできます。カスタマイズは,「環 境設定」の「カスタマイズ」タブで行います。

標準メッセンジャー通知文のカスタマイズ方法は,「[2.6.1](#page-155-0) [通知文のカスタマイズ」](#page-155-0)を, ユーザ固有の通知文の作成方法は,「[2.6.3](#page-196-0) [ユーザ固有の通知文作成」](#page-196-0)を参照してくださ い。

メッセンジャー通知文では,表 [2.3-25](#page-133-0) に示す変数が使用できます。

## **(f)** 「宛先」テキストボックス

Messenger サービスまたは TELstaff ポップアップ通知の通知先を指定します。宛先指 定方法については [2.3.1\(12\)\(c\)](#page-118-1)を参照してください。なお、宛先欄に何も指定しない場合は 自コンピュータに Messenger 通知を行います。

宛先は,「,」(半角カンマ)区切りで,合計の文字数がカンマを含め半角 256 文字以 内で複数指定できます。

#### **(g)** 「コマンドを実行する」チェックボックス

監視対象の SNMP トラップを受信したときに,コマンドを実行する場合チェックします。

#### **(h)** 「コマンド名」テキストボックス

実行するコマンド名を完全名で直接入力するか, [...]ボタンをクリックして実行する コマンドを選択します。ネットワークドライブを使用するコマンド,Windows DOS コマ ンドやウィンドウを表示するコマンドは指定できません。

ここで指定したコマンドの実行時間が 30 分経過しても終了しない場合は、実行を打ち切 ります。

#### **(i)** 「パラメタ」テキストボックス

実行するコマンドのパラメタを指定します。

コマンドパラメタには、次の SNMPトラップ監視の変数が使用できます。

~snmptrap\_GroupName~,~~snmptrap\_agentAddress~,~~snmptrap\_sourceAddress~,  $\tilde{}$ snmptrap\_enterprise $\tilde{}$ ,  $\tilde{}$ snmptrap\_genericTrap $\tilde{}$ ,  $\tilde{}$ snmptrap\_specificTrap $\tilde{}$ ,  $\gamma$ snmptrap\_community $\gamma$ 

## **(j)** [登録]ボタン

「コマンド名」テキストボックスに指定したコマンドを登録します。「登録]ボタンを 押すと「実行コマンド」リストボックスにコマンド名が表示されます。

### **(k)** [削除]ボタン

「実行コマンド」リストボックスで選択されたコマンドを削除します。

#### **(l)** 「実行コマンド」リストボックス

登録したコマンドの一覧を表示します。登録したコマンドの変更は、次の操作で変更で きます。

- 1. 「実行コマンド」リストボックスで変更するコマンドを選択します。
- 2. ダブルクリックで登録コマンドの内容を「コマンド名」テキストボックスと 「パラメタ」テキストボックスに表示させます。
- 3. コマンドを変更して、再度「登録]ボタンを押します。変更するコマンドの選択状 態を解除して[登録]ボタンを押した場合,追加登録になります。

## 4.12.5 通報対象トラップの編集ダイアログボックス

SNMP トラップの監視方法を設定します。通報対象トラップの編集ダイアログボックス を図 [4.12-12](#page-490-0) に示します。

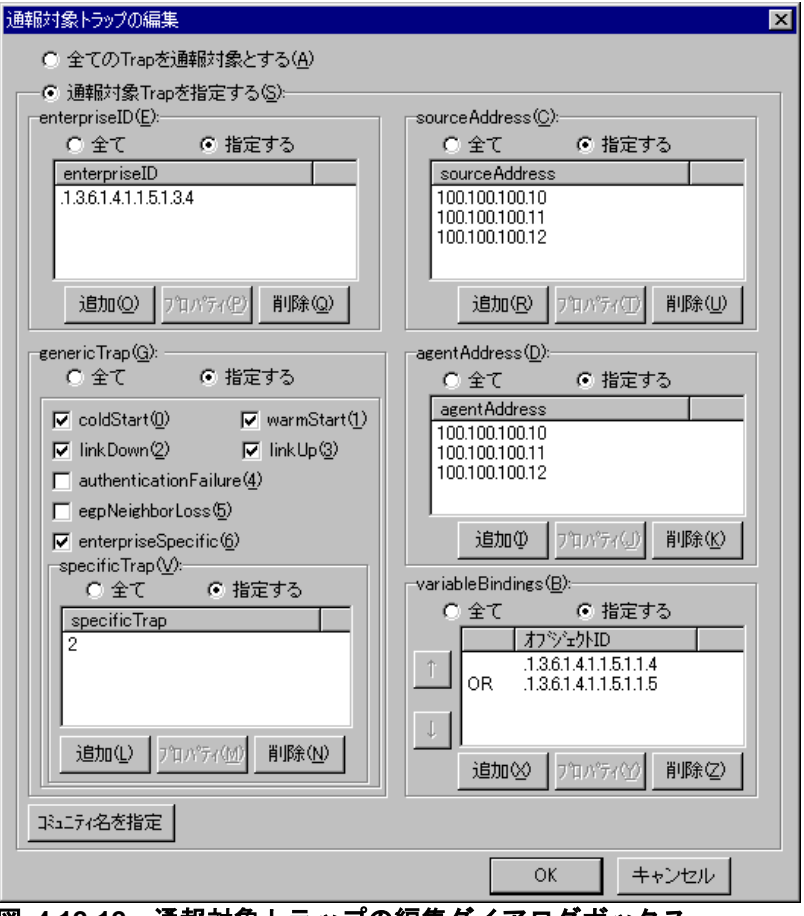

図 **4.12-12** 通報対象トラップの編集ダイアログボックス

<span id="page-490-0"></span>(1) 「全てのTrapを通報対象にする」ラジオボタン

すべての SNMP トラップを監視するとき,ここを選択します。

(2) 「通報対象Trapを指定する」ラジオボタン

SNMP トラップ種別毎に監視するとき,ここを選択します。

## (3) 「enterpriseID」フィールド

監視する enterpriseID を設定します。機器が使用する enterpriseID については,機器 発売元にお問合せください。

## **(a)** 「全て」ラジオボタン

すべての enterpriseID を監視するとき、選択します。

## **(b)** 「指定する」ラジオボタン

監視する enterpriseID (1 つまたは複数) を設定します。enterpriseID を設定すると, 設定したいずれかの enterpriseID と一致する SNMP トラップに対して通知します。

## **(c)** 「**enterpriseID**」リストボックス

監視対象になっている enterpriseID を表示します。 enterpriseID を複数選択する場合は, [Ctrl] キーで複数選択, [Shift] キーで選択範 囲を連続選択,  $[Ctrl] + [A]$ キーで全選択します。

#### **(d)** [追加]ボタン

新規に enterpriseID を追加するための enterpriseID の指定ダイアログボックスを表示 します。enterpriseID の指定ダイアログボックスで監視する「.」から始まる enterpriseID を指定します。

enterpriseID の指定ダイアログボックスを図 [4.12-13](#page-491-0) に示します。

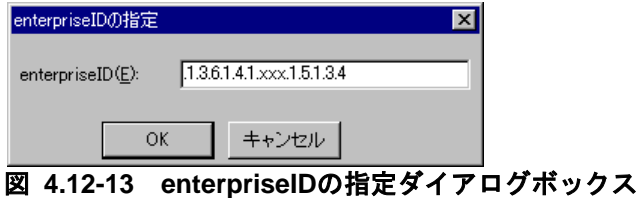

## <span id="page-491-0"></span>**(e)** [プロパティ]ボタン

「enterpriseID」リストボックスで選択された enterpriseID の enterpriseID の指定ダ イアログボックスを表示します。

#### **(f)** [削除]ボタン

「 enterpriseID 」リストボックスで選択された enterpriseID を削除します。 enterpriseID オブジェクトを複数選択する場合は、「Ctrl] キーで複数選択, 「Shift] キ ーで選択範囲を連続選択, [Ctrl] + [A] キーで全選択します。

#### (4) 「sourceAddress」フィールド

監視する 2 次送信元 SNMP エージェントの IP アドレスを設定します。

トラップ送信元が 1 つの SNMP エージェントの場合は,「agentAddress」フィールド で設定し,sourceAddress の設定は必要ありません。

#### **(a)** 「全て」ラジオボタン

すべての2次送信元 SNMP エージェントを監視するとき, 選択します。

#### **(b)** 「指定する」ラジオボタン

監視する 2 次送信元 SNMP エージェントの IP アドレス (1 つまたは複数) を設定しま す。2次送信元 SNMP エージェントの IP アドレスを設定すると、設定したいずれかの IP アドレスと一致する SNMP トラップに対して通知します。

#### **(c)** 「**sourceAddress**」リストボックス

監視対象になっている 2 次送信元 SNMP エージェントの IP アドレスを表示します。IP アドレスを複数選択する場合は、「Ctrl]キーで複数選択,「Shift]キーで選択範囲を連 続選択, [Ctrl] + [A] キーで全選択します。

#### **(d)** [追加]ボタン

新規に 2 次送信元 SNMP エージェントの IP アドレスを追加するための sourceAddress の指定ダイアログボックスを表示します。sourceAddress の指定ダイアログボックスで監 視する 2 次送信元 SNMP エージェントの IP アドレスを指定します。sourceAddress の指 定ダイアログボックスを図 [4.12-14](#page-492-0) に示します。

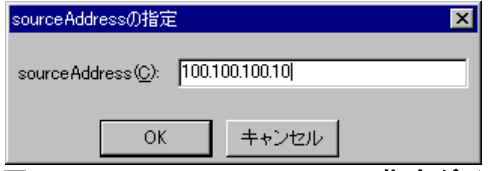

<span id="page-492-0"></span>図 **4.12-14 sourceAddress**の指定ダイアログボックス

## **(e)** [プロパティ]ボタン

「sourceAddress」リストボックスで選択された 2 次送信元 SNMP エージェント IP ア ドレスの sourceAddress の指定ダイアログボックスを表示します。

## **(f)** [削除]ボタン

「sourceAddress」リストボックスで選択された 2 次送信元 SNMP エージェント IP ア ドレスを削除します。IP アドレスを複数選択する場合は, [Ctrl] キーで複数選択, [Shift] キーで選択範囲を連続選択, [Ctrl] + [A] キーで全選択します。

#### (5) 「agentAddress」フィールド

監視する 1 次送信元 SNMP エージェントの IP アドレスを設定します。

#### **(a)** 「全て」ラジオボタン

すべての1次送信元 SNMP エージェントを監視するとき, 選択します。

#### **(b)** 「指定する」ラジオボタン

監視する 1 次送信元 SNMP エージェントの IP アドレス (1 つまたは複数) を設定しま す。1次送信元 SNMP エージェントの IP アドレスを設定すると、設定したいずれかの IP アドレスと一致する SNMP トラップに対して通知します。

#### **(c)** 「**agentAddress**」リストボックス

監視対象になっている 1 次送信元 SNMP エージェントの IP アドレスを表示します。IP アドレスを複数選択する場合は、 [Ctrl] キーで複数選択, [Shift] キーで選択範囲を連 続選択,  $[Ctrl] + [A]$ キーで全選択します。

#### **(d)** [追加]ボタン

新規に 1 次送信元 SNMP エージェントの IP アドレスを追加するための agentAddress の指定ダイアログボックスを表示します。agentAddress の指定ダイアログボックスで監視 する 2 次送信元 SNMP エージェントの IP アドレスを指定します。agentAddress の指定 ダイアログボックスを図 [4.12-15](#page-493-0) に示します。

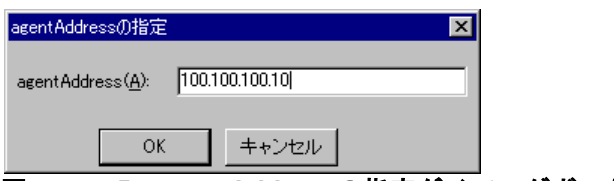

<span id="page-493-0"></span>図 **4.12-15 agentAddress**の指定ダイアログボックス

## **(e)** [プロパティ]ボタン

「agentAddress」リストボックスで選択された 2 次送信元 SNMP エージェント IP アド レスの agentAddress の指定ダイアログボックスを表示します。

## **(f)** [削除]ボタン

「agentAddress」リストボックスで選択された 2 次送信元 SNMP エージェント IP アド レスを削除します。IP アドレスを複数選択する場合は、 [Ctrl] キーで複数選択, [Shift] キーで選択範囲を連続選択、「Ctrl] + [A] キーで全選択します。

## (6) 「genericTrap」フィールド

監視するトラップタイプを設定します。機器が使用するトラップタイプについては,機 器発売元にお問合せください。

## **(a)** 「全て」ラジオボタン

すべてのトラップを監視するとき,選択します。

## **(b)** 「指定する」ラジオボタン

監視するトラップ名を設定します。トラップ名を指定すると,一致するトラップに対し て通知します。

## **(c)** 「**coldStart(0)**」チェックボックス

coldStart トラップ(トラップ番号0)を監視するとき、チェックします。 coldStart トラップは,エージェントが再起動したことを示します。 このトラップで,新たな機器が追加されたことや,予定していない再起動を知ることが できます。

## **(d)** 「**warmStart(1)**」チェックボックス

warmStart トラップ(トラップ番号1)を監視するとき,チェックします。 warmStart トラップは,エージェント自ら最初期化を行ったことを示します。

## **(e)** 「**linkDown(2)**」チェックボックス

linkDown トラップ(トラップ番号2)を監視するとき、チェックします。 linkDown トラップは,機器のインターフェースがダウンしたことを示します。

#### **(f)** 「**linkUp(3)**」チェックボックス

linkUp トラップ(トラップ番号3)を監視するとき、チェックします。 linkUp トラップは,機器のインターフェースが回復したことを示します。

#### **(g)** 「**authenticationFailure(4)**」チェックボックス

authenticationFailure トラップ(トラップ番号 4) を監視するとき、チェックします。 authenticationFailure トラップは、不正なコミュニティ名を使用してエージェントに問い 合わせたことを示します。

#### **(h)** 「**egpNeighborLoss(5)**」チェックボックス

egpNeighborLoss トラップ(トラップ番号 5) を監視するとき、チェックします。 egpNeighborLoss トラップは,外部ゲートウェイプロトコル(EGP:Exterior Gateway Protcol)の近接ルータがダウンしたことを示します。

#### **(i)** 「**enterpriseSpecific(6)**」チェックボックス

enterpriseSpecific トラップ(トラップ番号6)を監視するとき、チェックします。 enterpriseSpecific トラップは、機器 (ベンダー)固有のイベントが発生したことを示し ます。

特定の enterpriseSpecific トラップを監視する場合は,「specificTrap」フィールドで設 定します。

#### (7) 「specificTrap」フィールド

監視する enterpriseSpecific トラップ (トラップ番号 6) に対する機器固有のトラップ番 号を設定します。

機器固有のトラップ番号については,機器発売元にお問合せください。

## **(a)** 「全て」ラジオボタン

すべての機器固有のトラップを監視するとき,選択します。

## **(b)** 「指定する」ラジオボタン

監視する機器固有のトラップ番号(1 つまたは複数)を設定します。機器固有のトラッ プ番号を設定すると,設定したいずれかの機器固有のトラップ番号と一致する SNMP トラ ップに対して通知します。

#### **(c)** 「**specificTrap**」リストボックス

監視対象になっている機器固有のトラップ番号を表示します。機器固有のトラップ番号 を複数選択する場合は、 [Ctrl] キーで複数選択, [Shift] キーで選択範囲を連続選択,  $[Ctrl] + [A]$ キーで全選択します。

## **(d)** [追加]ボタン

新規に機器固有のトラップ番号を追加するための specificTrap の指定ダイアログボック

スを表示します。

specificTrap の指定ダイアログボックスで監視する機器固有のトラップ番号を指定しま す。specificTrap の指定ダイアログボックスを図 [4.12-16](#page-495-0) に示します。

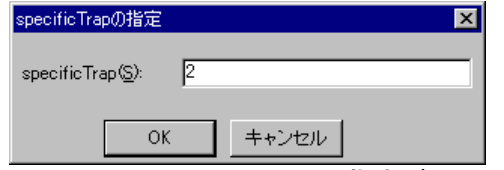

<span id="page-495-0"></span>図 **4.12-16 specificTrap**の指定ダイアログボックス

## **(e)** [プロパティ]ボタン

「specificTrap」リストボックスで機器固有のトラップ番号の specificTrap の指定ダイ アログボックスを表示します。

#### **(f)** [削除]ボタン

「specificTrap」リストボックスで選択された機器固有のトラップ番号を削除します。機 器固有のトラップ番号を複数選択する場合は, [Ctrl] キーで複数選択, [Shift] キーで 選択範囲を連続選択, [Ctrl] + [A] キーで全選択します。

## (8) 「variableBindings」フィールド

監視する variableBindings 情報を設定します。 variableBindings 情報には,トラップに関する機器特有の情報が含まれます。

variableBindings 情報は、統計情報にだけ出力します。

機器が持つ variableBindings 情報と内容については,機器発売元にお問合せください。

## **(a)** 「全て」ラジオボタン

すべての variableBinding 情報を監視するとき、選択します。

## **(b)** 「指定する」ラジオボタン

監視する variableBinding 情報(1 つまたは複数)を設定します。variableBinding 情報 を設定すると、設定したいずれかの Binding 情報(トラップの付加情報)と一致する SNMP トラップに対して通知します。

## **(c)** 「**variableBindings**」リストボックス

監視対象になっている variableBinding 情報を表示します。variableBinding 情報を複数 選択する場合は、「Ctrl]キーで複数選択、「Shift]キーで選択範囲を連続選択、「Ctrl] + [A] キーで全選択します。

## **(d)** [追加]ボタン

新規に variableBinding 情報を追加するための variableBindings の指定ダイアログボッ クス(図 [4.12-18](#page-497-0))を表示します。

## **(e)** [プロパティ]ボタン

「variableBindings」リストボックスで variableBinding 情報の variableBinding の指 定ダイアログボックス(図 [4.12-18](#page-497-0))を表示します。

## **(f)** [削除]ボタン

「variableBindings」リストボックスで選択された variableBinding 情報を削除します。 variableBinding 情報を複数選択する場合は, [Ctrl] キーで複数選択, [Shift] キーで 選択範囲を連続選択, [Ctrl] + [A] キーで全選択します。

#### (9) [コミュニティ名を指定]ボタン

コミュニティ名の指定ダイアログボックスを表示します。コミュニティ名の指定ダイア ログボックスを図 [4.12-19](#page-498-0) に示します。

コミュニティ名の指定ダイアログボックスを表示する前に管理者の認証ダイアログボッ クスを表示し,操作認証を行います。管理者の認証ダイアログボックスを図 [4.12-17](#page-496-0) に示 します。

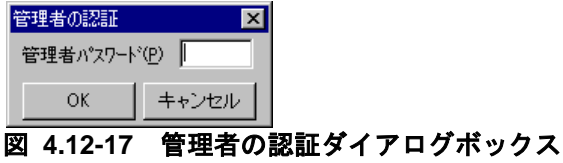

## <span id="page-496-0"></span>**(a)** 「管理者パスワード」テキストボックス

TELstaff の「システム管理者」のパスワードを指定します。「システム管理者」のパス ワードは,ユーザ管理ウィンドウで,「システム管理者」に対してあらかじめパスワード を登録しておきます。「システム管理者」にパスワードを設定していない場合は、「OK] ボタンを押します。

# 4.12.6 variableBindingsの指定ダイアログボックス

variableBindings の指定ダイアログボックスで監視する variableBinding 情報の オブジェクト ID を指定します。

variableBindings の指定ダイアログボックスを図 [4.12-18](#page-497-0) に示します。

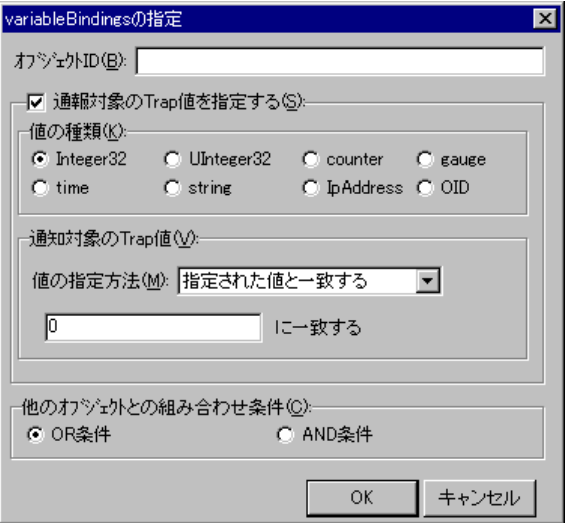

<span id="page-497-0"></span>図 **4.12-18 variableBindings**の指定ダイアログボックス

## **(a)** 「オブジェクト**ID**」テキストボックス

監視する variableBinding 情報の「.」から始まるオブジェクト ID を指定します。

## **(b)** 「通報対象の**Trap**値を指定する」チェックボックス

variableBindings 情報の特定な値を条件にして通知するとき,チェックします。チェッ クしない場合は、オブジェクトIDに一致するものをすべて通知します。

## **(c)** 「値の種類」フィールド

variableBindings 情報の特定な値を条件にするとき,値の種類(形式)を指定します。 使用できる variableBindings 情報値の種類を表 [4.12-1](#page-497-1) に示します。

| 値の種類                  | 説明                 |
|-----------------------|--------------------|
| Integer <sub>32</sub> | 符号付き 32 ビット整数形式    |
| UInteger32            | 符号なし 32 ビット整数形式    |
| counter               | COUNTER 型 32 ビット形式 |
| gauge                 | GAUGE 型 32 ビット形式   |
| time                  | タイムスタンプ形式          |
| string                | 印字可能な半角英数字の文字形式    |
| IpAddress             | IP アドレス形式          |

<span id="page-497-1"></span>表 **4.12-1** 使用できる**variableBindings**情報値の種類

## **(d)** 「値の指定方法」ドロップダウンリスト

variableBindings 情報の特定な値を条件にするとき,値の指定方法をドロップダウンリ ストから選択し,条件にする値をテキストボックスに指定します。

## **(e)** 「他オブジェクトとの組み合わせ条件」フィールド

監視する variableBinding 情報を複数指定する場合,他のオブジェクト ID との組み合わ せ条件を指定します。

## 4.12.7 コミュニティ名の指定ダイアログボックス

監視するコミュニティ名情報を設定します。コミュニティ名の指定ダイアログボックス を図 [4.12-19](#page-498-0) に示します。

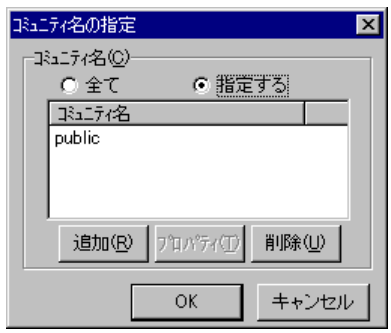

<span id="page-498-0"></span>図 **4.12-19** コミュニティ名の指定ダイアログボックス

## **(a)** 「全て」ラジオボタン

すべてのコミュニティ名を監視するとき,選択します。

#### **(b)** 「指定する」ラジオボタン

監視するコミュニティ名(1つまたは複数)を設定します。コミュニティ名を設定する と、設定したいずれかのコミュニティ名と一致する SNMP トラップに対して通知します。

#### **(c)** 「コミュニティ名」リストボックス

監視対象になっているコミュニティ名を表示します。コミュニティ名を複数選択する場 合は、「Ctrl]キーで複数選択、「Shift]キーで選択範囲を連続選択,「Ctrl]+[A] キーで全選択します。

## **(d)** [追加]ボタン

新規にコミュニティ名を追加するためのコミュニティ名の指定ダイアログボックスを表 示します。

コミュニティ名の指定ダイアログボックスで監視するコミュニティ名を指定します。コ ミュニティ名の指定ダイアログボックスを図 [4.12-20](#page-498-1) に示します。

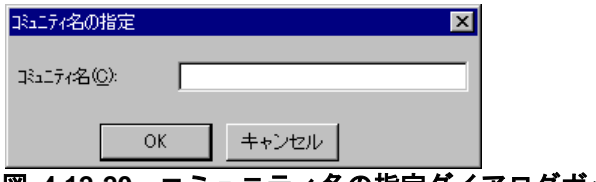

## **(e)** [プロパティ]ボタン

「コミュニティ名」リストボックスでコミュニティ名の指定ダイアログボックスを表示

<span id="page-498-1"></span>図 **4.12-20** コミュニティ名の指定ダイアログボックス

します。

## **(f)** [削除]ボタン

「コミュニティ名」リストボックスで選択されたコミュニティ名を削除します。コミュ ニティ名を複数選択する場合は、 [Ctrl] キーで複数選択, [Shift] キーで選択範囲を連 続選択, [Ctrl] + [A] キーで全選択します。

## 4.12.8 連絡網メッセージの指定ダイアログボックス

連絡網メッセージの指定ダイアログボックスで個別の通知メッセージや通知ファイルを 設定します。個別の通知メッセージや通知ファイルを使用しない場合は、SNMP トラップ 監視の標準通知文を使用するため設定の必要はありません。

通知内容と連絡網に必要な通知メディア一覧を表 [4.12-2](#page-499-0) に示します。

連絡網メッセージの指定ダイアログボックスを図 [4.12-21](#page-500-0) に示します。

<span id="page-499-0"></span>表 **4.12-2** 通知内容と連絡網に必要な通知メディア一覧

| 通知内容       | 省略時                      | 使用オプション                | 連絡網に必要なメディア |
|------------|--------------------------|------------------------|-------------|
| 電話メッセージ    | 標準                       | -fv                    | 電話          |
| ショートメッセージ  | $\blacksquare$           | $-fb, m$               | <b>SMS</b>  |
| メッセージファイル  | 標準                       | $-fm$ , $-fdp$ , $-fc$ | $\times 1$  |
| メールにファイル添付 | $\overline{\phantom{a}}$ | -fa                    | メール         |
| 表示ボードメッセージ | 標準                       | $-fs1, -s1$            | 表示ボード       |
| FAX メッセージ  | 標準                       | -ff                    | <b>FAX</b>  |
| Way ファイル   | $\overline{\phantom{a}}$ | -fdw                   | デスクトップ      |
| 読み上げメッセージ  | 標準                       | -fdt                   | デスクトップ      |
| フレームへの画像通知 | $\overline{\phantom{a}}$ |                        | デスクトップ      |

※1 メール通知,デスクトップ通知,エージェント通知のいずれかが必要なります。

※ 「標準」は,省略では SNMP トラップ監視の標準通知文を使用。「-」は,標準は なく使用する場合は指定が必要な項目。

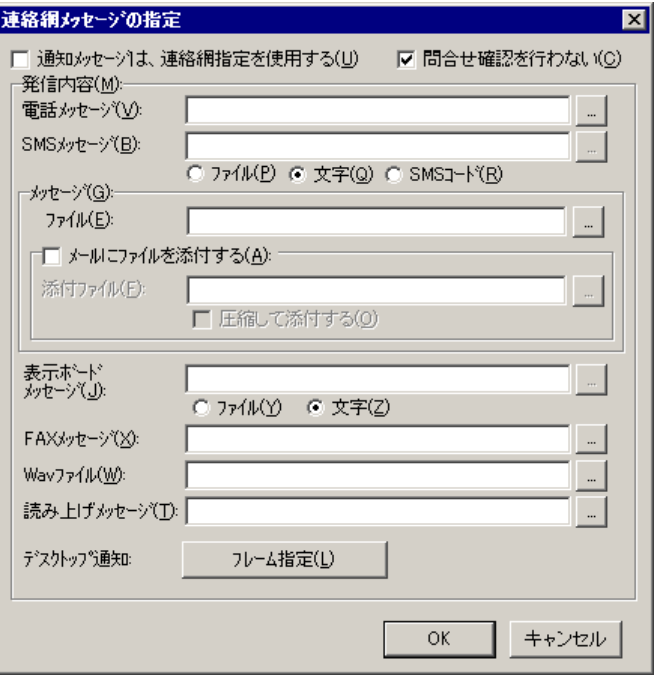

<span id="page-500-0"></span>図 **4.12-21** 連絡網メッセージの指定ダイアログボックス

## **(a)** 「通知メッセージは,連絡網指定を使用する」チェックボックス

すべての通知メッセージは,すべて連絡網で指定した通知メッセージを使用する場合, ここをチェックします。

連絡網で指定した通知メッセージを使用する場合,SNMP トラップ監視の変数は使用で きません。

#### **(b)** 「問合せ確認を行わない」チェックボックス

発信が終了したとき(問合せ確認を行わないとき)発信記録を削除する場合,ここをチ ェックします。

詳細は、連絡網プロパティー「基本設定」タブ(図 [5.3-35](#page-658-0))の「間合わせ確認は行わな い」チェックボックス,および teldial コマンドの-k オプションを参照してください。

#### **(c)** 「電話メッセージ」テキストボックス

トリガフォンを使用して電話発信をするとき,電話通知メッセージを格納した電話通知 文のファイル名を指定します。

ファイル名は完全名で直接入力するか, [...]ボタンをクリックしてファイル名を選択 します。ネットワークドライブのファイル名,および Windows 外部デバイスファイル名 は,指定できません。

電話通知文には,表 [2.3-25](#page-133-0) に示す変数が使用できます。

電話通知文を省略すると,SNMP トラップ監視用の標準電話通知文を使用します。

ここで指定した電話通知文は, teldial コマンドの-fv オプションに使用します。詳細は, teldial コマンドの-fv オプションを参照してください。

#### **(d)** 「**SMS**メッセージ」テキストボックス

SMS 通知で使用するメッセージを指定します。詳細は、連絡網プロパティー「発信内容」 タブ (図 [5.3-37](#page-663-0)) の「SMS [メッセージ」フィールドを](#page-664-0)参照してください。

メッセージファイル指定では、表 [2.3-25](#page-133-0) に示す変数が使用でき、文字指定のメッセージ では、次の SNMP トラップ監視の変数が使用できます。

 $\gamma$ snmptrap GroupName $\gamma$ ,  $\gamma$ snmptrap agentAddress $\gamma$ ,  $\gamma$ snmptrap sourceAddress $\gamma$ ,  $\gamma$ snmptrap\_enterprise $\gamma$ ,  $\gamma$ snmptrap\_genericTrap $\gamma$ ,  $\gamma$ snmptrap\_specificTrap $\gamma$ ,  $\gamma$ snmptrap\_community $\gamma$ 

ここで指定したメッセージは,teldial コマンドの-m オプションに,メッセージファイル では-fb オプションに,コードでは-w オプションを使用します。

## **(e)** 「メッセージファイル」テキストボックス

メール,デスクトップおよび PC にメッセージ通知するとき,通知メッセージを格納し たメッセージ通知文のファイル名を指定します。

ファイル名は完全名で直接入力するか、「...]ボタンをクリックしてファイル名を選択 します。ネットワークドライブのファイル名,および Windows 外部デバイスファイル名 は,指定できません。

メッセージ通知文では,表 [2.3-25](#page-133-0) に示す変数が使用できます。

メッセージ通知文を省略すると,SNMP トラップ監視用の標準メッセージ通知文を使用 します。

ここで指定したメッセージ通知文は、teldial コマンドの -fm, -fdp, -fc オプションに使 用します。詳細は、teldial コマンドの -fm, -fdp, -fc オプションを参照してください。

#### **(f)** 「メールにファイルを添付する」チェックボックス

メールに通知するときで,メールにファイルを添付する場合,ここをチェックします。

#### **(g)** 「添付ファイル」テキストボックス

メールに添付するファイルを指定します。ファイル名は完全名で直接入力するか, [...] ボタンをクリックしてファイル名を選択します。ネットワークドライブのファイル名,お よび Windows 外部デバイスファイル名は、指定できません

ここで指定した添付ファイルは、teldial コマンドの-fa オプションに使用します。

詳細は、teldial コマンドの-fa オプションを参照してください。

#### **(h)** 「圧縮して添付する」チェックボックス

メールに添付するファイルは圧縮して添付する場合,ここをチェックします。 圧縮したファイルのファイル拡張子は、cab になります。

## **(i)** 「表示ボードメッセージ」テキストボックス

表示ボードに通知するメッセージを指定します。

表示ボードメッセージを文字で指定する場合は,「文字」ラジオボタンを,通知メッセ ージを格納した表示ボード通知文のファイル名を指定する場合は,「ファイル」ラジオボ タンを選択します。

ファイル名は完全名で直接入力するか, [...]ボタンをクリックしてファイル名を選択 します。ネットワークドライブのファイル名,および Windows 外部デバイスファイル名 は,指定できません。

表示ボードメッセージを省略すると,SNMP トラップ監視用の標準表示ボード通知文を 使用します。

表示ボード通知文指定では,表 [2.3-25](#page-133-0) に示す変数が使用でき,文字指定の表示ボードメ ッセージでは、次の SNMP トラップ監視の変数が使用できます。

~snmptrap\_GroupName~, ~snmptrap\_agentAddress~, ~snmptrap\_sourceAddress~,  $\check{\ }$ snmptrap\_enterprise $\check{\ }$ ,  $\check{\ }$ snmptrap\_genericTrap $\check{\ }$ ,  $\check{\ }$ snmptrap\_specificTrap $\check{\ }$ ,  $\gamma$ snmptrap community

ここで指定した表示ボードメッセージは、teldial コマンドの-s1 オプションに,表示ボ ード通知文では-fs1 オプションを使用します。詳細は, teldial コマンドの-s1, -fs1 オプシ ョンを参照してください。

#### **(j)** 「**FAX**メッセージ」テキストボックス

FAX に通知するとき,通知メッセージを格納した FAX 通知文のファイル名を指定しま す。ファイル名は完全名で直接入力するか,[...]ボタンをクリックしてファイル名を選 択します。ネットワークドライブのファイル名,および Windows 外部デバイスファイル 名は,指定できません。

FAX 通知文では,表 [2.3-25](#page-133-0) に示す変数が使用できます。

FAX 通知文を省略すると, SNMP トラップ監視用の標準 FAX 通知文を使用します。

ここで指定した FAX 通知文は、teldial コマンドの-ff オプションに使用します。詳細は, teldial コマンドの-ff オプションを参照してください。

#### **(k)** 「**Wav**ファイル」テキストボックス

デスクトップ通知時にオーディオメディアファイルを再生させるとき,オーディオメデ ィアファイルのファイル名を指定します。

ファイル名は完全名で直接入力するか. [...]ボタンをクリックしてファイル名を選択 します。ネットワークドライブのファイル名,および Windows 外部デバイスファイル名 は,指定できません。

ここで指定したオーディオメディアファイルは,teldial コマンドの-fdw オプションに使 用します。詳細は、teldial コマンドの-fdw オプションを参照してください。

#### **(l)** 「読み上げメッセージ」テキストボックス

デスクトップ通知時にメッセージを読み上げさせるとき,通知メッセージを格納した読 み上げ通知文のファイル名を指定します。ファイル名は完全名で直接入力するか. [...] ボタンをクリックしてファイル名を選択します。ネットワークドライブのファイル名,お

よび Windows 外部デバイスファイル名は、指定できません。読み上げ通知文では、表 [2.3-25](#page-133-0) に示す変数が使用できます。

読み上げ通知文を省略すると,SNMP トラップ監視用の標準読み上げ通知文を使用しま す。ここで指定した読み上げ通知文は、teldial コマンドの-fdt オプションに使用します。 詳細は, teldial コマンドの-fdt オプションを参照してください。

## **(m)** [フレーム指定]ボタン

デスクトップ通知の各フレームに表示する画像の指定ダイアログボックスを表示します。 フレームに表示する画像の指定ダイアログボックスは,図 [4.11-18](#page-476-0) を参照してください。
# 4.13 ディスク容量監視の設定

# 4.13.1 ディスク容量監視の設定について

ディスク容量監視は,ネットワークドライブおよび外部デバイス以外のディスクや FAT16,FAT32 および NTFS ファイルシステムのディスクについて,設定した監視「し きい値」でディスクの使用状況の監視,または未使用状況の監視を行い,設定された通報 ルールに従って関係者に通知します。

また,ディスクの使用状況を定期的に統計情報として出力することができます。

関係者への通知は,監視「しきい値」に到達したとき,または監視「しきい値」以前に 戻った時に通知する 2 通りの方法があり,「レベル 1」,「レベル 2」,「レベル 3」, 「しきい値」の4つの監視レベル毎に監視ができます。

■機能の利用について

- ディスク容量監視では、監視スケジュールを与えておくと計画的に監視を行う運 用が可能です。
- ディスク容量監視は AEPE, AESE, AECL で使用できます。
- ディスク容量監視の設定は,Administrators 権限ユーザで,ディスク容量監視 ダイアログボックス(図 [4.13-1](#page-505-0))で設定します。設定内容を変更したときは, 次回の TELstaff サービス起動から有効になります。
- ディスク容量監視ダイアログボックスは,スタートメニューの【TELstaff の設 定】から【ディスク容量監視の設定】を選択して表示します。

■留意事項

・特に無し

# 4.13.2 ディスク容量監視ダイアログボックス

ディスク容量監視方法を設定します。ディスク容量監視ダイアログボックスを 図 [4.13-1](#page-505-0) に示します。

# 4. TELstaff の環境設定

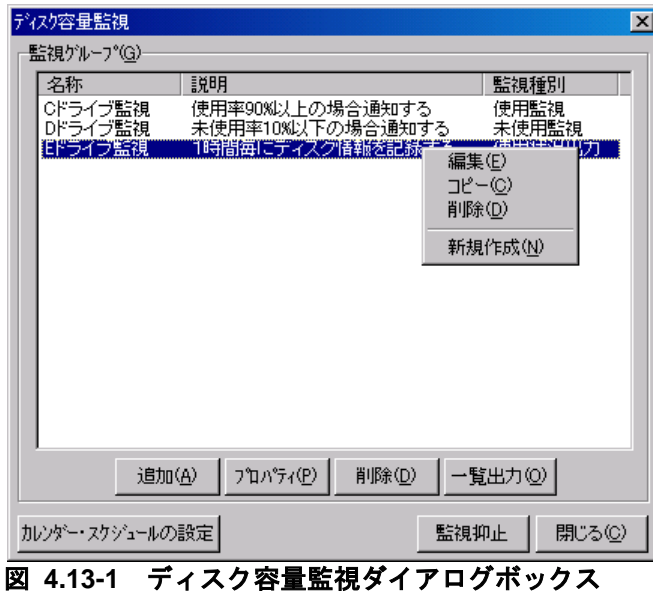

<span id="page-505-0"></span>(1) 「監視グループ」フィールド

ディスク容量監視設定ダイアログボックスで設定した、監視グループの名称を表示しま す。

監視グループを選択して右クリックすると,ポップアップメニューが表示され,ディス ク容量監視グループの編集・コピー・削除・新規作成ができます。

### **(a)** 「名称」項目

ディスク容量監視設定ダイアログボックスで設定した,監視グループの名称を表示しま す。

### **(b)** 「説明」項目

ディスク容量監視設定ダイアログボックスで設定した,監視グループの説明を表示しま す。

### **(c)** 「監視種別」項目

ディスク容量監視設定ダイアログボックスで設定した,監視グループの監視種別を表示 します。

#### ● 使用状況出力

「ディスク容量監視設定ダイアログボックス」―「全般タブ」―「ディスク使用状況を 統計情報として出力する」チェックボックスにチェックしたとき表示します。

# 使用監視

「ディスク容量監視設定ダイアログボックス」―「全般タブ」―「監視種別」で「使用 監視」を選択したとき表示します。

# 未使用監視

「ディスク容量監視設定ダイアログボックス」―「全般タブ」―「監視種別」で「未使 用監視」を選択したとき表示します。

### **(d)** [追加]ボタン

新規にディスク容量監視グループの設定を追加するため,ディスク容量監視設定ダイア ログボックス(図 [4.13-5](#page-508-0))を開きます。

# **(e)** [プロパティ]ボタン

監視グループ一覧で選択されたディスク容量監視グループのディスク容量監視設定ダイ アログボックス(図 [4.13-5](#page-508-0))を開きます。

## **(f)** [削除]ボタン

監視グループ一覧で選択されたディスク容量監視グループを削除します。ディスク容量 監視グループを複数選択する場合は、「Ctrl]キーで複数選択, [Shift] キーで選択範囲 を連続選択,  $[Ctrl] + [A]$ キーで全選択します。

### **(g)** [一覧出力]ボタン

「監視グループ一覧」フィールドに表示されている監視グループの監視内容の一覧をフ ァイルに保存します。

# **(h)** [カレンダー・スケジュールの設定]ボタン

カレンダー・スケジュール設定ダイアログボックスを開きます。

#### **(i)** [監視抑止]ボタン

すべての監視ディスクに対する監視を抑止します。ディスク容量監視が [監視抑止] ボ タンの操作により抑止されている場合には表示されません。

#### **(j)** [監視開始]ボタン

すべての監視ディスクに対する監視を再開します。ディスク容量監視が「監視抑止]ボ タンの操作により抑止されている場合に表示されます。

# 4.13.3 カレンダー・スケジュール設定ダイアログボックス

ディスク容量監視全体のカレンダとスケジュールを設定します。カレンダー・スケジュ ール設定ダイアログボックスを図 [4.13-2](#page-506-0) に示します。

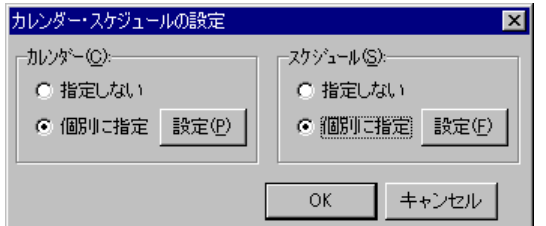

<span id="page-506-0"></span>図 **4.13-2** カレンダー・スケジュール設定ダイアログボックス

(1) 「カレンダー」フィールド

ディスク容量監視全体で使用するカレンダーを指定します。スケジュール設定と組み合 わせることで,平日,休日のディスク容量監視の有無など詳細な監視スケジューリングが できます。

カレンダーダイアログボックスを図 [4.13-3](#page-507-0) に示します。

- 「指定しない」をチェックした場合,TELstaff のシステムカレンダーを使用し ます。
- 「個別に指定」をチェックした場合, [設定(P)] ボタンをクリックしてディス ク容量監視独自のカレンダーを設定します。最初のカレンダー作成は,システム カレンダーを引き継ぎます。

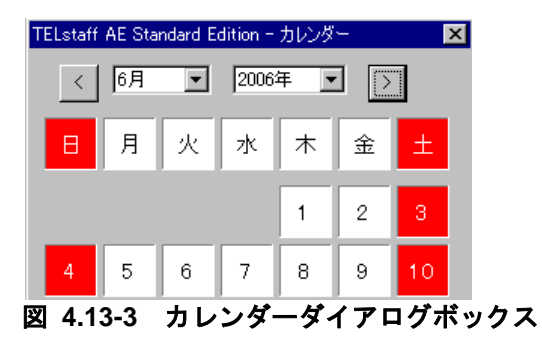

<span id="page-507-0"></span>(2) 「スケジュール」フィールド

ディスク容量監視全体で使用する監視時間帯を設定します。カレンダー設定と組み合わ せることで,平日,休日のディスク容量監視の有無など詳細な監視スケジューリングがで きます。ディスク容量監視の抑止時間帯では,通知が抑止されますが,統計情報の出力と 監視は継続されます。

スケジュールダイアログボックスを図 [4.13-4](#page-507-1) に示します。

- 「指定しない」をチェックした場合、ディスク容量監視のスケジュールはしない で,常に監視します。
- 「個別に指定」をチェックした場合,[設定(F)]ボタンをクリックしてディス ク容量監視独自のスケジュールを設定します。ディスク容量監視の抑止時間帯で は,通知が中断されますが,統計情報の出力とディスク容量監視は継続されます。

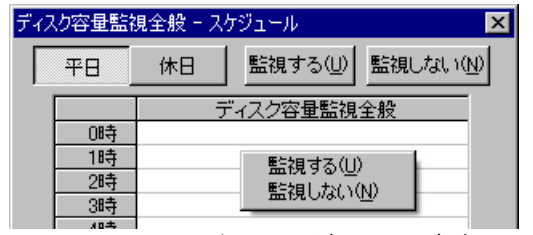

図 **4.13-4** スケジュールダイアログボックス

# <span id="page-507-1"></span>4.13.4 ディスク容量監視設定ダイアログボックス

(1) ディスク容量監視設定-「全般」タブ

ディスク容量監視の全般を設定します。ディスク容量監視設定-「全般」タブ[を図](#page-508-0) [4.13-5](#page-508-0) に示します。

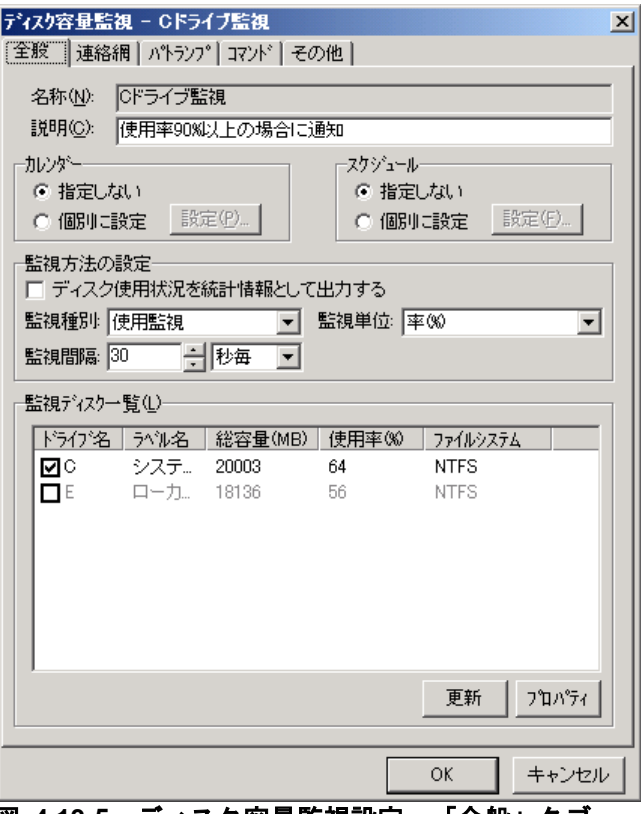

<span id="page-508-0"></span><u>図 4.13-5 ディスク容量監視設定ー「全般」タブ</u>

# **(a)** 「名称」テキストボックス

ディスク容量監視の監視グループの名称を、半角で 20 文字(全角で 10 文字)以内で設 定します。既に登録されているディスク容量監視名称は変更できません。ディスク容量監 視グループ名を変更する場合は,一度削除してから再度登録してください。

ディスク容量を監視する場合,監視する 1 つのディスクを選択してディスク容量監視グ ループを作成します。ディスク容量監視グループで,監視するディスクごとに通知先を変 更できます。ディスク容量監視グループに,次の文字および半角空白文字を使用できませ  $h_{\circ}$ 

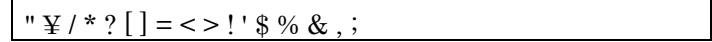

### **(b)** 「説明」テキストボックス

ディスク容量監視ダイアログボックスの「監視グループ」フィールドに表示する,ディ スク容量監視グループに対する説明文を設定します。

# **(c)** 「カレンダー」フィールド

ディスク容量監視グループごとのカレンダーを設定します。スケジュール設定と組み合 わせることで,平日,休日のディスク容量監視の有無など詳細な監視スケジューリングが できます。カレンダーダイアログボックスを図 [4.13-6](#page-509-0) に示します。

• 「指定しない」をチェックした場合,ディスク容量監視全体のカレンダーを使用 します。ディスク容量監視全体のカレンダーは,カレンダー・スケジュール設定 ダイアログボックスで設定します。

「個別に指定」をチェックした場合, 「設定(P)] ボタンをクリックしてディス ク容量監視グループごとに独自のカレンダーを設定します。最初のカレンダー作 成では,ディスク容量監視全体のカレンダーを引き継ぎます。

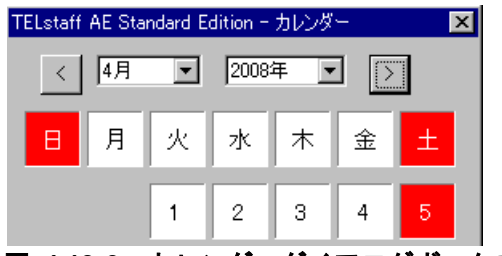

図 **4.13-6** カレンダーダイアログボックス

# <span id="page-509-0"></span>**(d)** 「スケジュール」フィールド

ディスク容量監視グループごとの監視時間帯を設定します。カレンダー設定と組み合わ せることで,平日,休日のディスク容量監視の有無など詳細な監視スケジューリングがで きます。ディスク容量監視の抑止時間帯では,通知が抑止されますが,統計情報の出力と 監視は継続されます。

スケジュールダイアログボックスを図 [4.13-7](#page-509-1) に示します。

- 「指定しない」をチェックした場合,ディスク容量監視全体のスケジュールを使 用します。ディスク容量監視全体のスケジュールは,カレンダー・スケジュール 設定ダイアログボックスで設定します。
- 「個別に指定」をチェックした場合, 「設定(F)] ボタンをクリックしてディス ク容量監視グループごとに独自のスケジュールを設定します。ディスク容量監視 の抑止時間帯では、通知が中断されますが、統計情報の出力とディスク容量監視 は継続されます。

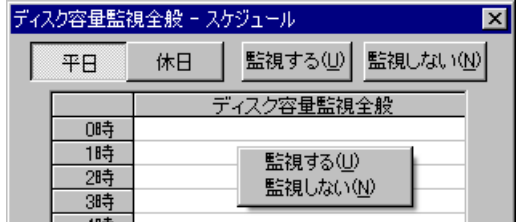

<span id="page-509-1"></span>図 **4.13-7** スケジュールダイアログボックス

# **(e)** 「ディスク使用状況を統計情報として出力する」チェックボックス

ディスク使用状況を統計情報として出力します。このチェックボックスにチェックする には,あらかじめ,「環境設定」-「統計情報タブ」-「ディスク使用状況統計情報」を出力 するよう設定して下さい。出力しない設定の場合は,このチェックボックスをチェックで きません。本チェックボックスをチェックした後,出力しない設定に変更した場合は,統 計情報を出力しません。

本チェックボックスをチェックしたとき,監視種別は「使用状況出力」となります。

# **(f)** 「監視種別」ドロップダウンリスト

ディスクの使用状況を監視するときは「使用監視」を,ディスクの未使用状況を監視す るときは「未使用監視」を選択します。

「ディスク使用状況を統計情報として出力する」チェックボックスにチェックした場合 は,このドロップダウンリストは使用できません。このドロップダウンリストを変更した 場合,「ディスク容量監視のプロパティダイアログボックス」で設定した「しきい値」は 標準値に自動設定されます。

### **(g)** 「監視単位」ドロップダウンリスト

「ディスク使用状況を統計情報として出力する」チェックボックスにチェックした場合 は,このドロップダウンリストは使用できません。このドロップダウンリストを変更した 場合,「ディスク容量監視のプロパティダイアログボックス」で設定した「しきい値」は 標準値に自動設定されます。

#### 率(**%**)

ディスクの使用状況や未使用状況を,ディスクの総容量に対する割合で監視するとき選 択します。

### 容量値(**MB**,**kB**)

ディスクの使用状況や未使用状況を,ディスクの総容量に対する容量値で監視するとき 選択します。標準では、MB で監視します。kB で監視する場合は、「ディスク容量監視の プロパティダイアログボックス」で設定します。

#### **(h)** 「監視間隔」スピンボックス

ディスク容量監視の監視間隔を秒毎 (1~999), 分毎 (1~999), 時間毎 (1~24), 日毎(1~31),週毎(1~5),月毎(1~12)のいずれかで設定します。監視種別が「使 用状況出力」のとき,「秒毎」「分毎」の監視はできません。

#### **(i)** 「監視間隔」ドロップダウンリスト

ディスク容量監視の監視間隔の単位を秒毎・分毎・時間毎・日毎・週毎・月毎のいずれ かで設定します。

### **(j)** 「監視ディスク一覧」フィールド

現在利用可能なディスク情報を表示します。ネットワークドライブ,外部デバイスのデ ィスクや FAT16, FAT32 および NTFS 以外のディスクは表示しません。

ドライブ名の前にあるチェックボックスをチェックして、監視ディスクを 1 つ選択しま す。選択できる監視ディスクは1つです。

監視ディスクを変更した場合,次のようなときに,「しきい値」が変更後の監視ディス クの標準値に自動設定されます。

- 1. 「監視単位」ドロップダウンリストで「率(%)」を設定している場合で,「ディ スク容量監視のプロパティダイアログボックス」で設定した「しきい値」が、変更 後の監視ディスクで設定できる「しきい値」範囲外のとき
- 2. 「監視単位」ドロップダウンリストで「容量値(MB,KB)」を設定しているとき

# ● ドライブ名

ディスクに設定されている「ドライブ文字」を表示します。

●ラベル名

ディスクに設定されている「ボリュームラベル」を表示します。

### 総容量**(MB)**

ディスクに設定されている「ディスク領域」を表示します。

### 使用率**(%)**

ディスクに設定されている「ディスク領域」に対する使用領域を割合で表示します。

### ファイルシステム

ディスクに設定されている「ファイルシステム」を表示します。

# **(k)** [更新]ボタン

「監視ディスク一覧」フィールドのディスク情報を更新表示します。選択した監視ディ スクが削除された場合,「ディスク領域」が変更された場合,システムドライブがシステ ムドライブでなくなった場合(その逆も含む),再度,監視ディスクを選択します。

# **(l)** [プロパティ]ボタン

監視ディスクの「ディスク容量監視のプロパティダイアログボックス」を表示します。 「ディスク容量監視のプロパティダイアログボックス」で監視ディスクの「しきい値」を 設定します。「ディスク使用状況を統計情報として出力する」チェックボックスにチェッ クした場合は,このボタンは使用できません。

# (2) ディスク容量監視設定-「連絡網」タブ

ディスク容量監視で通知する連絡網の設定をします。連絡網を使用した通知は,ディス ク容量監視が teldial コマンドを使用して通知を行います。ディスク容量監視設定ー「連絡 網」タブを,図 [4.13-8](#page-512-0) に示します。

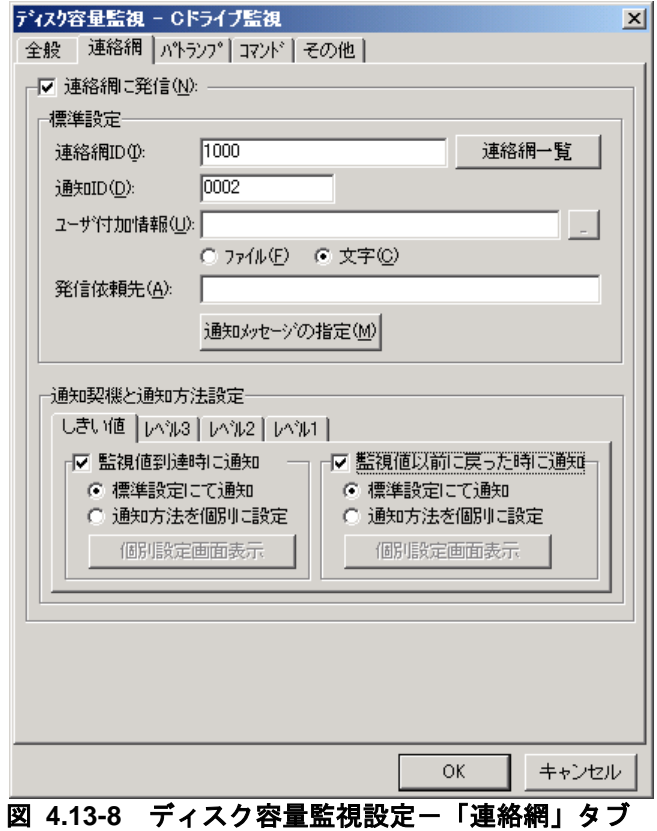

# <span id="page-512-0"></span>**(a)** 「連絡網に発信」チェックボックス

監視レベルに到達したときに,連絡網に発信する場合,ここをチェックします。

### **(b)** 「標準設定」フィールド

標準の連絡網通知方法を設定します。「通知契機と通知方法設定」フィールドにおいて, 「監視値到達時に通知」チェックボックス,または「監視値以前に戻った時に通知」チェ ックボックスにチェックし,「標準設定にて通知」ラジオボタンを選択している場合,本 フィールドで設定した方法で,連絡網通知を行います。

## **(c)** 「連絡網**ID**」テキストボックス

発信する連絡網 ID を, 0001~9998 までの 4 桁の半角数字で設定します。

ここで指定した連絡網 ID は,teldial コマンドの-ni オプションに使用します。詳細は, teldial コマンドの-ni オプションを参照してください。

監視レベルに到達したとき,または到達以前に戻ったとき,複数の連絡網(ID)に対し て発信できます。

連絡網 ID を複数指定するときは「, 」 (半角カンマ) 区切りで指定します。

連絡網への発信では,ディスク容量監視が teldial コマンドを実行して発信を行います。

連絡網 ID を複数指定すると, 指定した連絡網 ID について同じオプションを使用した teldial コマンドを実行します。

連絡網 ID を多数指定した場合,発信要求が多数キューイングされ発信の滞留と遅延が 発生する以外に,システムのリソースを消費しアプリケーションの実行や Windows シス

テムなど全体に影響を与える場合があります。

### **(d)** [連絡網一覧]ボタン

連絡網 ID 一覧から通知する連絡網 ID を選択するために連絡網 ID の選択ダイアログボ ックス(図 [4.11-16](#page-471-0))を表示します。AECL では使用できません。

### **(e)** 「通知**ID**」テキストボックス

通知 ID を4桁の半角数字で指定します。

ここで指定した通知 ID は,teldial コマンドの-id オプションに使用します。詳細は, teldial コマンドの-id オプションを参照してください。

通知 ID は,通知するメッセージテキスト中の「~id2~」変数と置き換えられます。

通知 ID は,特定の発信を抑止(発信抑止)するための識別に使用したり,発信取り消 し(telcan コマンド)を行うためにも使用します。

# **(f)** 「ユーザ付加情報」テキストボックス

ユーザ付加情報を文字で指定する場合は「文字」ラジオボタンを,ユーザ付加情報を格 納したファイル名で指定する場合は「ファイル」ラジオボタンを選択します。

ユーザ付加情報は,通知するメッセージテキスト中の~UserInformation~ 変数と置き換 えられます。ユーザ付加情報をファイル名で指定する場合は,FAX 送信ファイルと電話通 知文ファイルに<sup>~</sup>UserInformation<sup>~</sup> 変数は、使用できません。

### ● 「文字」ラジオボタンを選択した場合

ユーザ付加情報を半角文字で,520 文字(すべて全角文字の場合,260 文字)以内で指 定します。最大文字数以上ユーザ付加情報を指定すると最大文字数で切り捨てます。最大 文字数以上のユーザ付加情報を指定する場合は,ファイルを使用してください。

ユーザ付加情報に改行コード,「"」(ダブルコーテーション),または文字として認識 できないコードを含めることはできません。ユーザ付加情報に「"」(ダブルコーテーショ ン)を含む文字を指定する場合は,¥(エスケープ文字)を使用します。

ユーザ付加情報を「;」(半角セミコロン)で区切ると複数行に分割でき,「;」は, 改行コードに置き換えられて挿入されます。

ユーザ付加情報を文字で指定する場合は、teldial コマンドの-u オプションに使用します。 詳細は、teldial コマンドの-u オプションを参照してください。

ユーザ付加情報には,表 [4.13-1](#page-513-0) に示すディスク容量監視の変数が使用できます。

<span id="page-513-0"></span>

| 使用できる変数                                               |                                   |
|-------------------------------------------------------|-----------------------------------|
| $\nu$ DiskcapDetectReason                             | $\sim$ DiskcapMonGroupName $\sim$ |
| $\nu$ DiskcapDetectValue                              | $\sim$ DiskcapPreComparity $\sim$ |
| $\sim$ DiskcapDiskDriveFsys $\sim$                    | $\nu$ DiskcapRateCrtFree          |
| $\nu$ DiskcapDiskDriveLabel~                          | $\nu$ DiskcapRateCrtUsed $\nu$    |
| $\nu$ Disk $\alpha$ pDisk $\alpha$ Drive $\alpha$ ame | $\nu$ DiskcapReachCount           |
| $\nu$ DiskcapExplanation                              | $\nu$ DiskcapValueUnit $\nu$      |

表 **4.13-1** 使用できる変数

# 使用できる変数

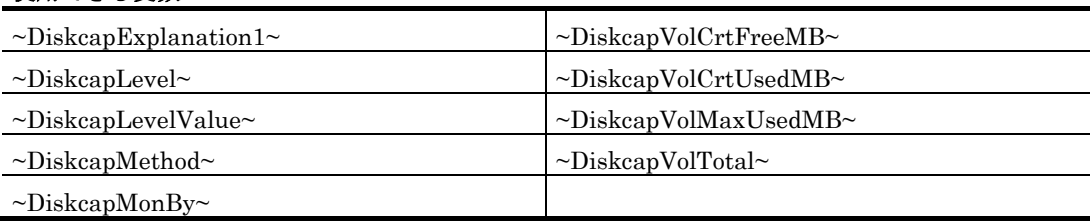

# ●「ファイル」ラジオボタンを選択した場合

ユーザ付加情報が格納されているファイルのファイル名を,ファイル完全名で指定する か,[...]ボタンをクリックしてファイル名を選択します。ネットワークドライブのファ イル名,および Windows 外部デバイスファイル名は,指定できません。

ユーザ付加情報をファイル名で指定する場合は,teldial コマンドの-uf オプションに使 用します。詳細は, teldial コマンドの-uf オプションを参照してください。

ユーザ付加情報を格納したファイルには,表 [4.13-1](#page-513-0) に示すディスク容量監視の変数が使 用できます。

### **(g)** 「発信依頼先」テキストボックス

ディスク容量監視の通知を発信依頼する AEPE, AESE のアドレスを指定します。自コ ンピュータの IP アドレスは,指定できません。

ここで設定した内容は,「標準設定にて通知」および「通知方法を個別に設定」でも適 用されます。

ここで指定した発信依頼先は、teldial コマンドの-to オプションに使用します。詳細は, teldial コマンドの-to オプションを参照してください。

依頼先の指定方法は通信手段によって異なります。依頼先の指定方法については, 「[9.4.1](#page-777-0) [メッセージエージェントの宛先指定」](#page-777-0)の表 [9.4-1](#page-777-1) を参照してください。

指定のない場合は自コンピュータで発信を行います。

発信依頼には,「[2.3.1\(1\)\(h\)](#page-98-0) 発信依頼」に示す注意事項があります。

### **(h)** [通知メッセージの指定]ボタン

[連絡網メッセージの指定ダイアログボックスを](#page-472-0)表示します。

連絡網メッセージの指定ダイアログボックスで個別の通知メッセージや通知ファイルを 設定します。個別の通知メッセージや通知ファイルを使用しない場合は,ディスク容量監 視の標準通知文を使用するため設定の必要はありません。

### **(i)** 「通知契機と通知方法設定」フィールド

連絡網通知を行う通知契機と,通知方法を設定します。

通知契機は,「監視値到達時に通知」と「監視値以前に戻った時に通知」の 2 通りの方 法があり, 「レベル 1」, 「レベル 2」, 「レベル 3」, 「しきい値」の監視レベル毎に設 定します。

複数レベルを同時に満たした場合の通知動作例を表 [4.13-2](#page-515-0) に示します。

<span id="page-515-0"></span>

| --                 |         |  |  |  |
|--------------------|---------|--|--|--|
| 監視時点の状態例           | 通知動作    |  |  |  |
| レベル1~しきい値すべてを満たす場合 | しきい値で通知 |  |  |  |
| レベル1とレベル2を満たす場合    | レベル2で通知 |  |  |  |
| レベル2とレベル3を満たす場合    | レベル3で通知 |  |  |  |

表 **4.13-2** 複数レベルを同時に満たした場合の通知動作例

通知方法は,「標準設定にて通知」と「通知方法を個別に設定」の 2 通りの方法があり, 「レベル 1」,「レベル 2」,「レベル 3」,「しきい値」の監視レベル毎に設定します。

### **(j)** 「監視値到達時に通知」チェックボックス

通知契機を監視値到達時に通知するときチェック (標準)します。

監視値以前に戻った場合で,再び監視値に到達すると監視値に到達したことを通知しま す。

### **(k)** 「監視値以前に戻った時に通知」チェックボックス

通知契機を監視値以前に戻った時に通知するときチェックします。

監視値に到達した場合で,再び監視値以前に戻ると監視値以前に戻ったことを通知しま す。

#### **(l)** 「標準設定にて通知」ラジオボタン

「標準設定」フィールドで設定した,標準の連絡網通知方法で連絡網通知を行うとき選 択します。「監視値到達時に通知」チェックボックス,または「監視値以前に戻った時に 通知」チェックボックスがチェックされていない場合は、このラジオボタンは使用できま せん。

## **(m)** 「通知方法を個別に設定」ラジオボタン

「標準設定」フィールドで設定した標準の連絡網通知方法で連絡網通知を行わず、個別 に設定した連絡網通知方法で連絡網通知を行うとき選択します。「監視値到達時に通知」 チェックボックス,または「監視値以前に戻った時に通知」チェックボックスがチェック されていない場合は,このラジオボタンは使用できません。

### **(n)** [個別設定画面表示]ボタン

連絡網通知方法を個別に設定するとき選択します。個別設定の連絡網通知設定ダイアロ グボックスを表示します。「監視値到達時に通知」チェックボックス,または「監視値以 前に戻った時に通知」チェックボックスがチェックされておらず,「通知方法を個別に設 定」ラジオボタンが選択されていない場合は,このボタンは使用できません。

# (3) ディスク容量監視設定-「パトランプ」タブ

ディスク容量監視で通知するパトランプの設定をします。

パトランプを使用する場合,「[2.3.2](#page-118-0) [パトランプと電気機器の作動」](#page-118-0)に注意事項がありま す。ディスク容量監視設定-「パトランプ」タブを,図 [4.13-9](#page-516-0) に示します。

このタブは、AECL では表示されません。

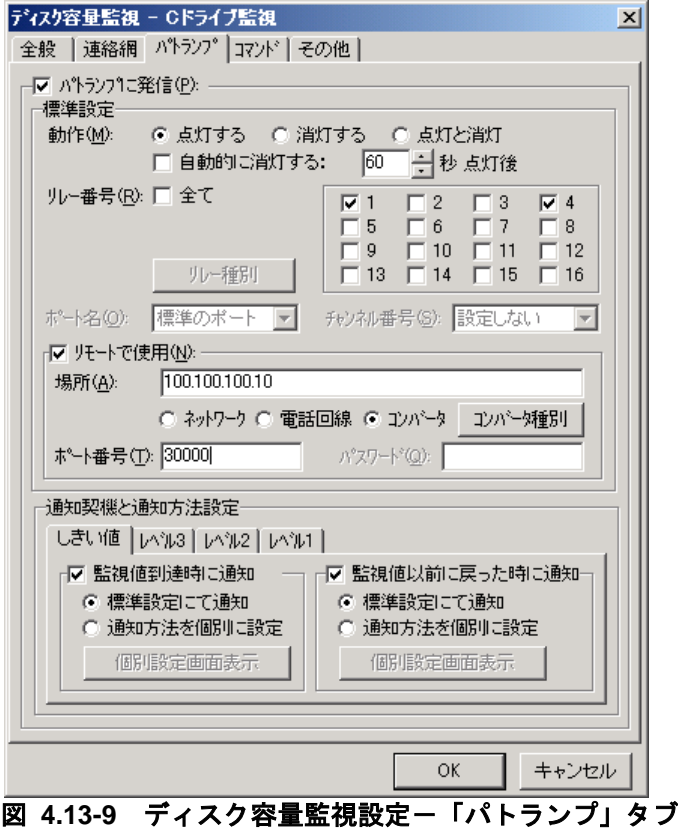

# <span id="page-516-0"></span>**(a)** 「パトランプに発信」チェックボックス

監視レベルに到達したときに,または到達以前に戻ったとき,パトランプに発信する場 合,ここをチェックします。

## **(b)** 「標準設定」フィールド

標準のパトランプへの方法を設定します。「通知契機と通知方法設定」フィールドにお いて,「監視値到達時に通知」チェックボックス,または「監視値以前に戻った時に通知」 チェックボックスにチェックし,「標準設定にて通知」ラジオボタンを選択している場合, 本フィールドで設定した方法で,パトランプに発信を行います。

設定方法の詳細は、「[4.11.4\(3\)](#page-461-0) サービス監視設定ー「パトランプ」タブ」を参照してく ださい。

## **(c)** 「通知契機と通知方法設定」フィールド

パトランプに発信を行う通知契機と,通知方法を設定します。

通知契機は,「監視値到達時に通知」と「監視値以前に戻った時に通知」の 2 通りの方 法があり,「レベル 1」,「レベル 2」,「レベル 3」,「しきい値」の監視レベル毎に設 定します。

複数レベルを同時に満たした場合の通知動作例は,表 [4.13-2](#page-515-0) を参照してください。 通知方法は,「標準設定にて通知」と「通知方法を個別に設定」の 2 通りの方法があり, 「レベル 1」,「レベル 2」,「レベル 3」,「しきい値」の監視レベル毎に設定します。

### **(d)** 「監視値到達時に通知」チェックボックス

通知契機を監視値到達時に通知するときチェック(標準)します。 監視値以前に戻った場合で,再び監視値に到達すると監視値に到達したことを通知しま す。

### **(e)** 「監視値以前に戻った時に通知」チェックボックス

通知契機を監視値以前に戻った時に通知するときチェックします。

監視値に到達した場合で,再び監視値以前に戻ると監視値以前に戻ったことを通知しま す。

### **(f)** 「標準設定にて通知」ラジオボタン

「標準設定」フィールドで設定した、標準のパトランプ通知方法でパトランプ通知を行 うとき選択します。「監視値到達時に通知」チェックボックス,または「監視値以前に戻 った時に通知」チェックボックスがチェックされていない場合は,このラジオボタンは使 用できません。

### **(g)** 「通知方法を個別に設定」ラジオボタン

「標準設定」フィールドで設定した標準のパトランプ通知方法でパトランプ通知を行わ ず,個別に設定したパトランプ通知方法でパトランプ通知を行うとき選択します。「監視 値到達時に通知」チェックボックス,または「監視値以前に戻った時に通知」チェックボ ックスがチェックされていない場合は,このラジオボタンは使用できません。

# **(h)** [個別設定画面表示]ボタン

パトランプ通知方法を個別に設定するとき選択します。個別設定のパトランプ通知設定 ダイアログボックスを表示します。「監視値到達時に通知」チェックボックス,または 「監視値以前に戻った時に通知」チェックボックスがチェックされておらず,「通知方法 を個別に設定」ラジオボタンが選択されていない場合は,このボタンは使用できません。

### (4) ディスク容量監視設定-「コマンド」タブ

ディスク容量監視で実行するコマンドの設定をします。

ディスク容量監視設定-「コマンド」タブを、図 [4.13-10](#page-518-0) に示します。

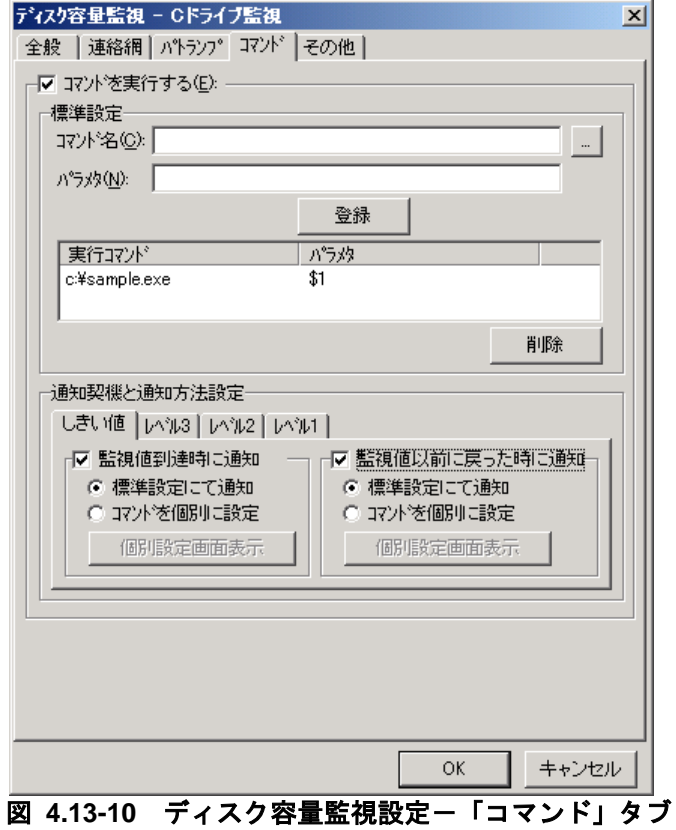

### <span id="page-518-0"></span>**(a)** 「コマンドを実行する」チェックボックス

監視レベルに到達したときに,コマンドを実行する場合チェックします。

### **(b)** 「標準設定」フィールド

標準のコマンド実行方法を設定します。「通知契機と通知方法設定」フィールドにおい て,「監視値到達時に通知」チェックボックス,または「監視値以前に戻った時に通知」 チェックボックスにチェックし,「標準設定にて通知」ラジオボタンを選択している場合, 本フィールドで設定した方法で,コマンド実行を行います。

### **(c)** 「コマンド名」テキストボックス

実行するコマンド名を完全名で直接入力するか、「...]ボタンをクリックして実行する コマンドを選択します。ネットワークドライブを使用するコマンド,Windows DOS コマ ンドやウィンドウを表示するコマンドは指定できません。

ここで指定したコマンドの実行時間が 30 分経過しても終了しない場合は、実行を打ち切 ります。

# **(d)** 「パラメタ」テキストボックス

実行するコマンドのパラメタを指定します。

コマンドパラメタには,表 [4.13-1](#page-513-0) に示すディスク容量監視の変数が使用できます。

**(e)** [登録]ボタン

「コマンド名」テキストボックスに指定したコマンドを登録します。[登録]ボタンを 押すと「実行コマンド」リストボックスにコマンド名が表示されます。

### **(f)** [削除]ボタン

「実行コマンド」リストボックスで選択されたコマンドを削除します。

### **(g)** 「実行コマンド」リストボックス

登録したコマンドの一覧を表示します。登録したコマンドの変更は、次の操作で変更で きます。

- 1. 「実行コマンド」リストボックスで変更するコマンドを選択します。
- 2. ダブルクリックで登録コマンドの内容を「コマンド名」テキストボックスと 「パラメタ」テキストボックスに表示させます。
- 3. コマンドを変更して、再度「登録」ボタンを押します。変更するコマンドの選択状 態を解除して[登録]ボタンを押した場合,追加登録になります。

# **(h)** 「通知契機と通知方法設定」フィールド

コマンド実行を行う通知契機と,通知方法を設定します。

通知契機は、「監視値到達時に通知」と「監視値以前に戻った時に通知」の 2 通りの方 法があり, 「レベル 1」, 「レベル 2」, 「レベル 3」, 「しきい値」の監視レベル毎に設 定します。

複数レベルを同時に満たした場合の通知動作例は,表 [4.13-2](#page-515-0) を参照してください。

通知方法は,「標準設定にて通知」と「通知方法を個別に設定」の 2 通りの方法があり, 「レベル 1」,「レベル 2」,「レベル 3」,「しきい値」の監視レベル毎に設定します。

### **(i)** 「監視値到達時に通知」チェックボックス

通知契機を監視値到達時に通知するときチェック(標準)します。 監視値以前に戻った場合で,再び監視値に到達すると監視値に到達したことを通知しま す。

### **(j)** 「監視値以前に戻った時に通知」チェックボックス

通知契機を監視値以前に戻った時に通知するときチェックします。 監視値に到達した場合で,再び監視値以前に戻ると監視値以前に戻ったことを通知しま す。

### **(k)** 「標準設定にて通知」ラジオボタン

「標準設定」フィールドで設定した,標準のコマンド実行方法でコマンド実行を行うと き選択します。「監視値到達時に通知」チェックボックス,または「監視値以前に戻った 時に通知」チェックボックスがチェックされていない場合は、このラジオボタンは使用で きません。

# **(l)** 「通知方法を個別に設定」ラジオボタン

「標準設定」フィールドで設定した標準のコマンド実行方法でコマンド実行を行わず, 個別に設定したコマンド実行方法でコマンド実行を行うとき選択します。「監視値到達時 に通知」チェックボックス,または「監視値以前に戻った時に通知」チェックボックスが チェックされていない場合は,このラジオボタンは使用できません。

#### **(m)** [個別設定画面表示]ボタン

コマンド実行方法を個別に設定するとき選択します。個別設定のコマンド通知設定ダイ アログボックスを表示します。「監視値到達時に通知」チェックボックス,または「監視 値以前に戻った時に通知」チェックボックスがチェックされておらず,「通知方法を個別 に設定」ラジオボタンが選択されていない場合は,このボタンは使用できません。

### (5) ディスク容量監視設定-「その他」タブ

ディスク容量監視で通知する Messenger サービスメッセージ,メール通知の設定をしま す。

ディスク容量監視設定-「その他」タブを,図 [4.13-11](#page-520-0) に示します。

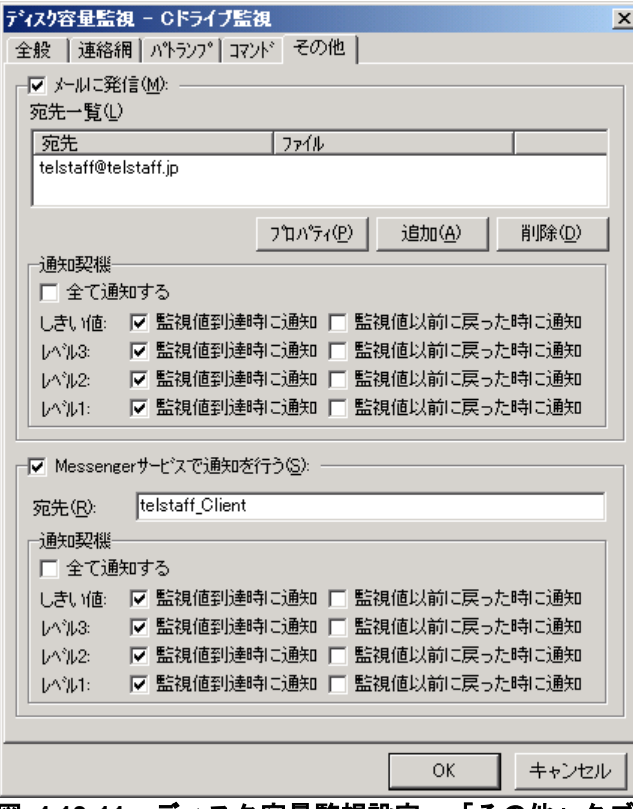

<span id="page-520-0"></span><u>図 4.13-11 ディスク容量監視設定一「その他」タブ</u>

### **(a)** 「メールに発信」チェックボックス

監視レベルに到達したときに,メールに通知をする場合,ここをチェックします。

# **(b)** [プロパティ]ボタン

メール通知情報の設定ダイアログボックスを開き,宛先情報を変更します。メール通知 情報の設定ダイアログボックスを図 [4.13-12](#page-521-0) に示します。

# **(c)** [追加]ボタン

メール通知情報の設定ダイアログボックスを開き,メール通知する宛先を設定します。 メール通知情報の設定ダイアログボックスを図 [4.13-12](#page-521-0) に示します。

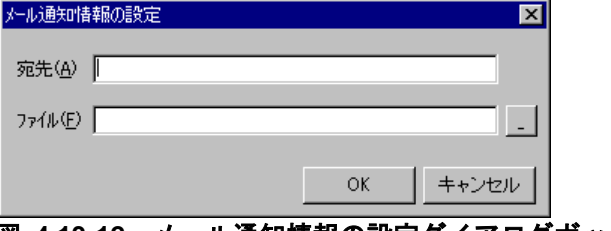

<span id="page-521-0"></span>図 **4.13-12** メール通知情報の設定ダイアログボックス

# ● 「宛先」テキストボックス

発信通知するメールのメールアドレスを指定します。

### ●「ファイル」テキストボックス

メールに通知するときの通知文を格納したファイル名を指定します。

ファイル名は、完全名で直接入力するか、「...]ボタンをクリックしてファイル名を選 択します。ネットワークドライブのファイル名,および Windows 外部デバイスファイル 名は、指定できません。

通知文には,標準通知文とユーザ作成の固有の通知文があります。省略すると,ディス ク容量監視用の標準メッセージ通知文を使用します。ディスク容量監視用の標準メッセー ジ通知文は,カスタマイズできます。カスタマイズは,「環境設定」の「カスタマイズ」 タブで行います。

標準メッセージ通知文のカスタマイズ方法は、「[2.6.1](#page-155-0) [通知文のカスタマイズ」](#page-155-0)を、ユ ーザ固有の通知文の作成方法は,「[2.6.3](#page-196-0) [ユーザ固有の通知文作成」](#page-196-0)を参照してください。

メッセージ通知文では,表 [4.13-1](#page-513-0) に示す変数が使用できます。

### **(d)** [削除]ボタン

選択した宛先情報を削除します。

### **(e)** 「通知契機」フィールド**-**メールに発信

メール通知を行う通知契機を設定します。

通知契機は、「監視値到達時に通知」と「監視値以前に戻った時に通知」の 2 通りの方 法があり,「レベル 1」,「レベル 2」,「レベル 3」,「しきい値」の監視レベル毎に設 定します。

複数レベルを同時に満たした場合の通知動作例は,表 [4.13-2](#page-515-0) を参照してください。

### **(f)** 「全て通知する」チェックボックス**-**メール通知

すべての監視レベルで監視値到達時,および監視値以前に戻った時を契機にメール通知 を行う場合,ここをチェックします。

### **(g)** 「監視値到達時に通知」チェックボックス**-**メール通知

通知契機を監視値到達時に通知するときチェック(標準)します。

監視値以前に戻った場合で,再び監視値に到達すると監視値に到達したことを通知しま す。

「全て通知する」チェックボックスをチェックしている場合は,このチェックボックス は使用できません。

#### **(h)** 「監視値以前に戻った時に通知」チェックボックス**-**メール通知

通知契機を監視値以前に戻った時に通知するときチェックします。

監視値に到達した場合で,再び監視値以前に戻ると監視値以前に戻ったことを通知しま す。

「全て通知する」チェックボックスをチェックしている場合は,このチェックボックス は使用できません。

#### **(i)** 「**Messenger**サービスで通知を行う」チェックボックス

監視レベルに到達したときに、Messenger サービスまたは TELstaff ポップアップ通知 を使用して通知する場合,ここをチェックします。両者の違いや注意事項については [2.3.1\(12\)](#page-116-0)を参照してください。

メッセンジャー通知文には,標準通知文とユーザ作成の固有の通知文があります。省略 すると,ディスク容量監視用の標準メッセンジャー通知文を使用します。ディスク容量監 視用の標準メッセンジャー通知文は,カスタマイズできます。カスタマイズは,「環境設 定」の「カスタマイズ」タブで行います。

標準メッセンジャー通知文のカスタマイズ方法は,「[2.6.1](#page-155-0) [通知文のカスタマイズ」](#page-155-0)を, ユーザ固有の通知文の作成方法は,「[2.6.3](#page-196-0) [ユーザ固有の通知文作成」](#page-196-0)を参照してくださ い。

メッセンジャー通知文では,表 [4.13-1](#page-513-0) に示す変数が使用できます。

#### **(j)** 「宛先」テキストボックス

Messenger サービスまたは TELstaff ポップアップ通知の通知先を指定します。宛先指 定方法については [2.3.1\(12\)\(c\)](#page-118-1)を参照してください。なお、宛先欄に何も指定しない場合は 自コンピュータに Messenger 通知を行います。

宛先は,「,」(半角カンマ)区切りで,合計の文字数がカンマを含め半角 256 文字以 内で複数指定できます。

# **(k)** 「通知契機」フィールド**- Messenger**サービスで通知

Messenger サービスまたは TELstaff ポップアップ通知で通知を行う通知契機を設定し ます。

通知契機は,「監視値到達時に通知」と「監視値以前に戻った時に通知」の 2 通りの方 法があり,「レベル 1」,「レベル 2」,「レベル 3」,「しきい値」の監視レベル毎に設 定します。

複数レベルを同時に満たした場合の通知動作例は,表 [4.13-2](#page-515-0) を参照してください。

### **(l)** 「全て通知する」チェックボックス**- Messenger**サービスで通知

すべての監視レベルで監視値到達時,および監視値以前に戻った時を契機に通知を行う 場合,ここをチェックします。

#### **(m)** 「監視値到達時に通知」チェックボックス**- Messenger**サービスで通知

通知契機を監視値到達時に通知するときチェック(標準)します。

監視値以前に戻った場合で,再び監視値に到達すると監視値に到達したことを通知しま す。

「全て通知する」チェックボックスをチェックしている場合は、このチェックボックス は使用できません。

## **(n)** 「監視値以前に戻った時に通知」チェックボックス**- Messenger**サービスで通知

通知契機を監視値以前に戻った時に通知するときチェックします。

監視値に到達した場合で,再び監視値以前に戻ると監視値以前に戻ったことを通知しま す。

「全て通知する」チェックボックスをチェックしている場合は、このチェックボックス は使用できません。

# 4.13.5 ディスク容量監視のプロパティダイアログボックス

ディスク容量監視のプロパティダイアログボックスで監視ディスクの監視方法を設定し ます。

ディスク容量監視のプロパティダイアログボックスを図 [4.13-13](#page-524-0) に示します。

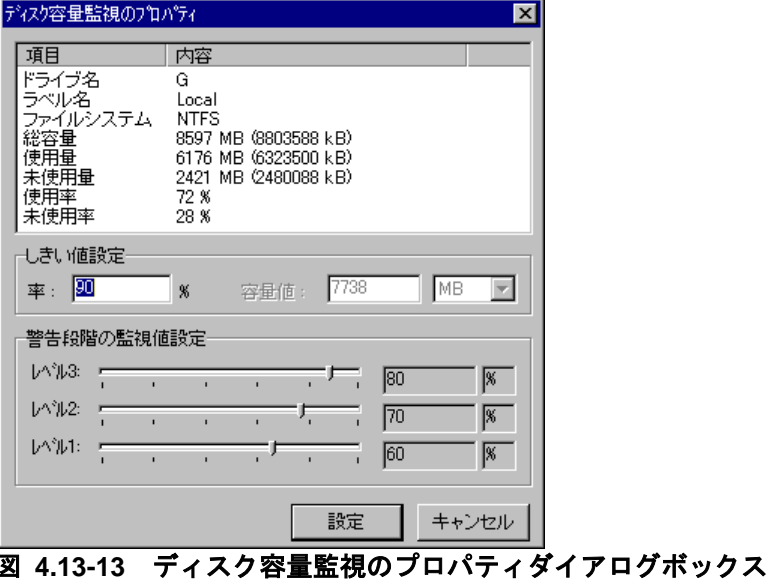

# <span id="page-524-0"></span>**(a)** 「項目」リストボックス

「ディスク容量監視設定ダイアログボックス」-「全般」タブ-「監視ディスク一覧」フィ ールドで選択した,監視ディスクの現在の情報を表示します。

### **(b)** 「しきい値設定」フィールド

監視ディスクの「しきい値」を設定します。

# **(c)** 「率」テキストボックス

「ディスク容量監視設定ダイアログボックス」-「全般」タブ-「監視単位」ドロップダウ ンリストで「率(%)」選択したとき,「しきい値」を設定します。

「容量値(MB,KB)」を選択したとき、このテキストボックスは使用できません。設定 できる「しきい値」外の値や半角数字以外の文字列を入力した場合は,「しきい値」を自 動的に標準値に設定します。

「しきい値」の標準値は,「ディスク容量監視設定ダイアログボックス」-「全般」タブ- 「監視種別」ドロップダウンリストで「使用監視」を選択している場合は 90%,「未使用 監視」を選択している場合は 10%です。

設定できる「しきい値」は,監視ディスクにより異なります。設定できる監視範囲[を表](#page-524-1) [4.13-3](#page-524-1) に示します。

<span id="page-524-1"></span>表 **4.13-3** 設定できる「しきい値」の範囲

| 監視種別  | システムドライブ                           | システムドライブ以外      |  |
|-------|------------------------------------|-----------------|--|
| 使用監視  | $1\% \sim 90\%$<br>$1\% \sim 99\%$ |                 |  |
| 未使用監視 | $10\% \sim 99\%$                   | $1\% \sim 99\%$ |  |

# **(d)** 「容量値」テキストボックス

「ディスク容量監視設定ダイアログボックス」-「全般」タブ-「監視単位」ドロップダウ ンリストで「容量値 (MB, または kB)」を選択したとき、「しきい値」を設定します。 「率(%)」を選択したとき、このテキストボックスは使用できません。設定できる「し

きい値」外の値や半角数字以外の文字列を入力した場合は,「しきい値」を自動的に標準 値に設定します。

「しきい値」の標準値は,「ディスク容量監視設定ダイアログボックス」-「全般」タブ- 「監視種別」ドロップダウンリストの設定と「容量値」ドロップダウンリストの設定によ り異なります。「容量値」毎の「しきい値」の標準値を表 [4.13-4](#page-525-0) に示します。

<span id="page-525-0"></span>表 **4.13-4** 「容量値」毎の「しきい値」の標準値

| 監視種別  | 容量値が MB の場合 | 容量値が kB の場合    |
|-------|-------------|----------------|
| 使用監視  | 総容量 (MB) の  | 総容量(kB)の 90%   |
|       | 90%         |                |
| 未使用監視 | 総容量 (MB) の  | 総容量 (kB) の 10% |
|       | 10%         |                |

設定できる「容量値」毎の「しきい値」は,監視ディスクにより異なります。設定でき る「容量値」毎の監視範囲を表 [4.13-5](#page-525-1),および表 [4.13-6](#page-525-2) に示します。

<span id="page-525-1"></span>表 **4.13-5** システムドライブの「しきい値」の監視範囲

| 監視種別  | 容量値が MB の場合     | 容量値が kB の場合       |  |
|-------|-----------------|-------------------|--|
| 使用監視  | 総容量 (MB) の 1%~  | 総容量 (kB) の 1%~90% |  |
|       | 90%             |                   |  |
| 未使用監視 | 総容量 (MB) の 10%~ | 総容量(kB)の 10%~99%  |  |
|       | 99%             |                   |  |

<span id="page-525-2"></span>表 **4.13-6** システムドライブ以外の「しきい値」の監視範囲

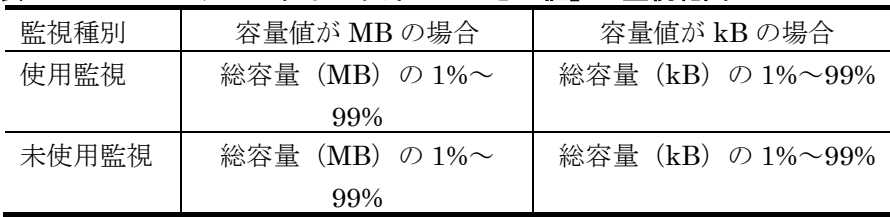

# **(e)** 「容量値」ドロップダウンリスト

「ディスク容量監視設定ダイアログボックス」-「全般」タブ-「監視単位」ドロップダウ ンリストで「容量値(MB,または kB)」を選択したとき,「しきい値」の単位を設定し ます。「率(%)」を選択したとき,このテキストボックスは使用できません。

### **MB**

「しきい値」を総容量(MB)で設定します。

#### **KB**

「しきい値」を総容量(kB)で設定します。

# **(f)** 「警告段階の監視値設定」フィールド

監視ディスクの「警告段階の監視値」を設定します。警告段階は、「レベル 1」,「レ ベル 2」,「レベル 3」の3段階です。「しきい値」と警告段階の監視値の関係は,「ディ スク容量監視設定ダイアログボックス」-「全般」タブ-「監視種別」ドロップダウンリスト の設定により,以下の通りです。

### 使用監視

レベル1≦レベル2≦レベル3≦しきい値

# ● 未使用監視

しきい値≦レベル3≦レベル2≦レベル1

レベル毎の標準監視値を表 [4.13-7](#page-526-0) 示します。

<span id="page-526-0"></span>表 **4.13-7** レベル毎の標準監視値

| 監視種別 | 使用監視の場合 | 未使用監視の場合 |  |
|------|---------|----------|--|
| レベル3 | 80%     | 20%      |  |
| レベル2 | 70%     | 30%      |  |
| ノベル1 | 60%     | 40%      |  |

# **(g)** 「警告段階の監視値設定」フィールドのスライダ

監視ディスクの「警告段階の監視値」を設定します。

### **(h)** 「警告段階の監視値設定」フィールドのテキストボックス

「警告段階の監視値設定」フィールドのスライダで設定した,監視ディスクの「警告段 階の監視値」を表示します。このテキストボックスで,「警告段階の監視値」は設定でき ません。

# 4.13.6 個別設定の連絡網通知設定ダイアログボックス

個別設定の連絡網通知設定ダイアログボックスで,連絡網通知方法を個別に設定します。 個別設定の連絡網通知設定ダイアログボックスを図 [4.13-14](#page-526-1) に示します。

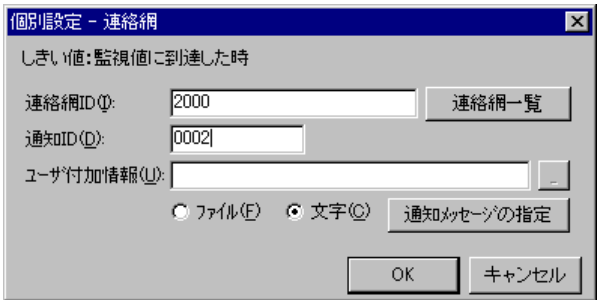

# <span id="page-526-1"></span>図 **4.13-14** 個別設定の連絡網通知設定ダイアログボックス

## **(a)** 「監視値**:** 通知契機」ラベル

個別設定する監視値と通知契機を表示します。監視値は,「レベル 1」,「レベル 2」, 「レベル 3」,「しきい値」のいずれかで表示し,通知契機名は,「監視値に到達した 時」,「監視値以前に戻った時」のいずれかを表示します。

# **(b)** その他の設定項目

ディスク容量監視設定-「連絡網」タブ(図 [4.13-8](#page-512-0))を参照してください。

# 4.13.7 個別設定のパトランプ通知設定ダイアログボックス

個別設定のパトランプ通知設定ダイアログボックスで,パトランプ通知方法を個別に設 定します。個別設定のパトランプ通知設定ダイアログボックスを図 [4.13-15](#page-527-0) に示します。

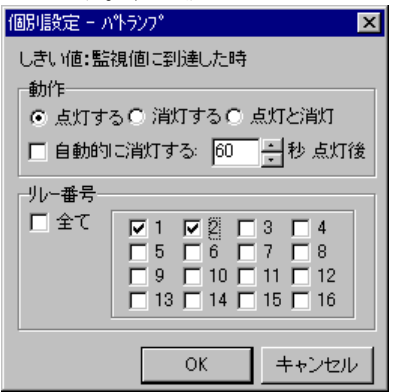

### <span id="page-527-0"></span>図 **4.13-15** 個別設定のパトランプ通知設定ダイアログボックス

# **(a)** 「監視値**:** 通知契機」ラベル

個別設定する監視値と通知契機を表示します。監視値は,「レベル 1」,「レベル 2」, 「レベル 3」,「しきい値」のいずれかで表示し,通知契機名は,「監視値に到達した 時」,「監視値以前に戻った時」のいずれかを表示します。

## **(b)** その他の設定項目

ディスク容量監視設定-「パトランプ」タブ(図 [4.13-9](#page-516-0))を参照してください。

# 4.13.8 個別設定のコマンド通知設定ダイアログボックス

個別設定のコマンド通知設定ダイアログボックスで,コマンド実行方を個別に設定しま す。個別設定のコマンド通知設定ダイアログボックスを図 [4.13-16](#page-528-0) に示します。

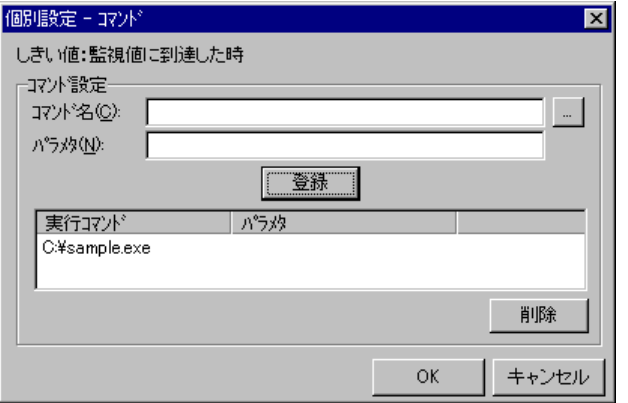

<span id="page-528-0"></span>図 **4.13-16** 個別設定のコマンド通知設定ダイアログボックス

### **(a)** 「監視値**:** 通知契機」ラベル

個別設定する監視値と通知契機を表示します。監視値は,「レベル 1」,「レベル 2」, 「レベル 3」,「しきい値」のいずれかで表示し,通知契機名は,「監視値に到達した 時」,「監視値以前に戻った時」のいずれかを表示します。

### **(b)** その他の設定項目

ディスク容量監視設定-「その他」タブ(図 [4.13-10](#page-518-0))を参照してください。

# 4.13.9 連絡網メッセージの指定ダイアログボックス

連絡網メッセージの指定ダイアログボックスで個別の通知メッセージや通知ファイルを 設定します。個別の通知メッセージや通知ファイルを使用しない場合は,ディスク容量監 視の標準通知文を使用するため設定の必要はありません。

通知内容と連絡網に必要な通知メディア一覧を表 [4.13-8](#page-528-1) に,連絡網メッセージの指定ダ イアログボックスを図 [4.13-17](#page-529-0) に示します。

<span id="page-528-1"></span>表 **4.13-8** 通知内容と連絡網に必要な通知メディア一覧

| 通知内容       | 省略時            | 使用オプション        | 連絡網に必要なメディア |
|------------|----------------|----------------|-------------|
| 雷話メッセージ    | 標準             | $-fv$          | 電話          |
| ショートメッセージ  |                | $-fb, m$       | <b>SMS</b>  |
| メッセージファイル  | 標準             | $-fm, fdp, fc$ | $\times 1$  |
| メールにファイル添付 | $\blacksquare$ | -fa            | メール         |
| 表示ボードメッセージ | 標準             | $-fs1, -s1$    | 表示ボード       |
| FAX メッセージ  | 標準             | -ff            | <b>FAX</b>  |
| Way ファイル   | $\blacksquare$ | -fdw           | デスクトップ      |
| 読み上げメッセージ  | 標準             | -fdt           | デスクトップ      |
| フレームへの画像通知 | ۰              |                | デスクトップ      |

注※1 メール通知,デスクトップ通知,エージェント通知のいずれかが必要になります。

注※2 「標準」は,省略ではディスク容量監視の標準通知文を使用。

「-」は、標準はなく使用する場合は指定が必要な項目。

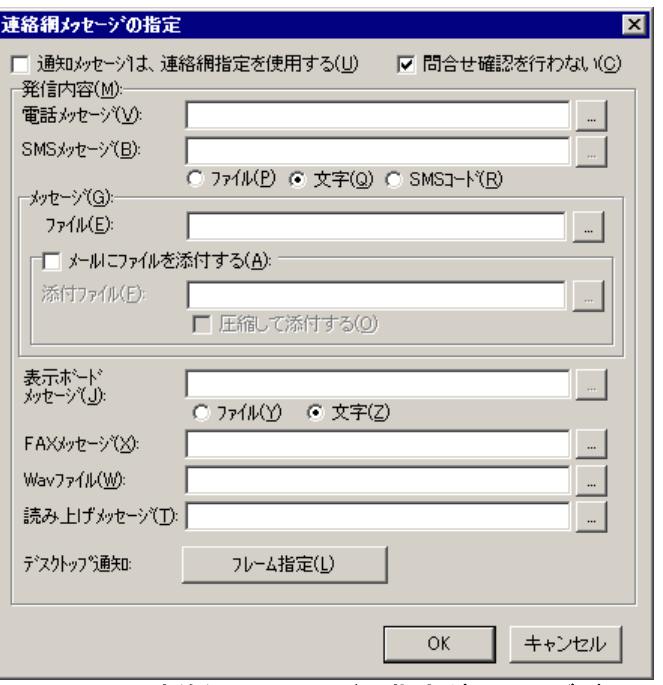

<span id="page-529-0"></span>図 **4.13-17** 連絡網メッセージの指定ダイアログボックス

# **(a)** 「通知メッセージは,連絡網指定を使用する」チェックボックス

すべての通知メッセージは,すべて連絡網で指定した通知メッセージを使用する場合, ここをチェックします。

連絡網で指定した通知メッセージを使用する場合,ディスク容量監視の変数は使用でき ません。

#### **(b)** 「問合せ確認を行わない」チェックボックス

発信が終了したとき(問合せ確認を行わないとき)発信記録を削除する場合,ここをチ ェックします。

詳細は、連絡網プロパティー「基本設定」タブ(図 [5.3-35](#page-658-0))の「間合わせ確認は行わな い」チェックボックス,および teldial コマンドの-k オプションを参照してください。

## **(c)** 「電話メッセージ」テキストボックス

トリガフォンを使用して電話発信をするとき,電話通知メッセージを格納した電話通知 文のファイル名を指定します。

ファイル名は完全名で直接入力するか, [...]ボタンをクリックしてファイル名を選択 します。ネットワークドライブのファイル名,および Windows 外部デバイスファイル名 は,指定できません。

電話通知文には,表 [2.3-26](#page-134-0) に示す変数が使用できます。

電話通知文を省略すると,ディスク容量監視用の標準電話通知文を使用します。

ここで指定した電話通知文は,teldial コマンドの-fv オプションに使用します。詳細は, teldial コマンドの-fv オプションを参照してください。

### **(d)** 「**SMS**メッセージ」テキストボックス

SMS 通知で使用するメッセージを指定します。詳細は、連絡網プロパティー「発信内容」 タブ (図 [5.3-37](#page-663-0)) の「SMS [メッセージ」フィールドを](#page-664-0)参照してください。

メッセージファイル指定では、表 [2.3-26](#page-134-0) に示す変数が使用でき、文字指定のメッセージ では,表 [4.13-1](#page-513-0) に示すディスク容量監視の変数が使用できます。

ここで指定したメッセージは,teldial コマンドの-m オプションに,メッセージファイ ルでは-fb オプションに,コードでは-w オプションを使用します。

### **(e)** 「メッセージファイル」テキストボックス

メール,デスクトップおよび PC にメッセージ通知するとき,通知メッセージを格納し たメッセージ通知文のファイル名を指定します。

ファイル名は完全名で直接入力するか, 「...]ボタンをクリックしてファイル名を選択 します。ネットワークドライブのファイル名,および Windows 外部デバイスファイル名 は,指定できません。

メッセージ通知文では,表 [2.3-26](#page-134-0) に示す変数が使用できます。

メッセージ通知文を省略すると,ディスク容量監視用の標準メッセージ通知文を使用し ます。

ここで指定したメッセージ通知文は、teldial コマンドの -fm, -fdp, -fc オプションに使 用します。詳細は、teldial コマンドの -fm, -fdp, -fc オプションを参照してください。

#### **(f)** 「メールにファイルを添付する」チェックボックス

メールに通知するときで,メールにファイルを添付する場合,ここをチェックします。

### **(g)** 「添付ファイル」テキストボックス

メールに添付するファイルを指定します。ファイル名は完全名で直接入力するか,[...] ボタンをクリックしてファイル名を選択します。ネットワークドライブのファイル名、お よび Windows 外部デバイスファイル名は、指定できません

ここで指定した添付ファイルは、teldial コマンドの-fa オプションに使用します。

詳細は、teldial コマンドの-fa オプションを参照してください。

#### **(h)** 「圧縮して添付する」チェックボックス

メールに添付するファイルは圧縮して添付する場合,ここをチェックします。

圧縮したファイルのファイル拡張子は、cab になります。

### **(i)** 「表示ボードメッセージ」テキストボックス

表示ボードに通知するメッセージを指定します。

表示ボードメッセージを文字で指定する場合は,「文字」ラジオボタンを,通知メッセ ージを格納した表示ボード通知文のファイル名を指定する場合は,「ファイル」ラジオボ タンを選択します。

ファイル名は完全名で直接入力するか, [...]ボタンをクリックしてファイル名を選択 します。ネットワークドライブのファイル名,および Windows 外部デバイスファイル名 は,指定できません。

表示ボードメッセージを省略すると,ディスク容量監視用の標準表示ボード通知文を使 用します。

表示ボード通知文指定では,表 [2.3-26](#page-134-0) に示す変数が使用でき,文字指定の表示ボードメ ッセージでは,表 [4.13-1](#page-513-0) に示すディスク容量監視の変数が使用できます。

ここで指定した表示ボードメッセージは,teldial コマンドの-s1 オプションに,表示ボ ード通知文では、-fs1 オプションを使用します。詳細は、teldial コマンドの-s1, -fs1 オプ ションを参照してください。

## **(j)** 「**FAX**メッセージ」テキストボックス

FAX に通知するとき,通知メッセージを格納した FAX 通知文のファイル名を指定しま す。ファイル名は完全名で直接入力するか、「...]ボタンをクリックしてファイル名を選 択します。ネットワークドライブのファイル名,および Windows 外部デバイスファイル 名は,指定できません。

FAX 通知文では、表 [2.3-26](#page-134-0) に示す変数が使用できます。

FAX 通知文を省略すると,ディスク容量監視用の標準 FAX 通知文を使用します。

ここで指定した FAX 通知文は,teldial コマンドの-ff オプションに使用します。詳細は, teldial コマンドの-ff オプションを参照してください。

### **(k)** 「**Wav**ファイル」テキストボックス

デスクトップ通知時にオーディオメディアファイルを再生させるとき、オーディオメデ ィアファイルのファイル名を指定します。

ファイル名は完全名で直接入力するか、「...]ボタンをクリックしてファイル名を選択 します。ネットワークドライブのファイル名,および Windows 外部デバイスファイル名 は,指定できません。

ここで指定したオーディオメディアファイルは、teldial コマンドの-fdw オプションに使 用します。詳細は, teldial コマンドの-fdw オプションを参照してください。

# **(l)** 「読み上げメッセージ」テキストボックス

デスクトップ通知時にメッセージを読み上げさせるとき,通知メッセージを格納した読 み上げ通知文のファイル名を指定します。ファイル名は完全名で直接入力するか、「...] ボタンをクリックしてファイル名を選択します。ネットワークドライブのファイル名、お よび Windows 外部デバイスファイル名は、指定できません。読み上げ通知文では、表 [2.3-26](#page-134-0) に示す変数が使用できます。

読み上げ通知文を省略すると,ディスク容量監視用の標準読み上げ通知文を使用します。 ここで指定した読み上げ通知文は、teldial コマンドの-fdt オプションに使用します。詳細 は、teldial コマンドの-fdt オプションを参照してください。

# **(m)** [フレーム指定]ボタン

デスクトップ通知時,各フレームに表示する画像の指定ダイアログボックスを表示しま す。 フレームに表示する画像の指定ダイアログボックスは,図 [4.11-18](#page-476-0) を参照してくださ い。

# 4.14 機器稼動監視の設定

# 4.14.1 機器稼動監視について

機器稼動監視は,TELstaff サービスの稼動状態,パトランプの稼動状態,メールサーバ (SMTP サーバと POP3 サーバ),トリガフォンおよびモデムの稼動状態を監視できます。

### ■機能の利用について

- 機器稼動監視の設定は,Administrators 権限ユーザで,機器稼動監視設定ダイ アログボックスで設定します。
- 機器稼動監視の結果を通知する場合は,AEPE または AESE を使用します。
- AECL で稼動監視の結果を通知する場合は,図 [4.4-2](#page-312-0) メッセージエージェント 構成の設定-「サーバ」タブで発信依頼先サーバを設定しておくか,または機器 稼動監視設定ダイアログボックスの「発信依頼先」テキストボックスに発信依頼 ができる AEPE または AESE の IP アドレスを設定する必要があります。
- AECL だけで通知を行う場合は,機器稼動監視が出力するメッセージ(1100-I, 1101-I, 1110-I, 1111-I, 1120-I, 1121-I, 1130-I, 1131-I) を, TELstaff の「シス テム管理者」に通知する方法で行います。
- 「システム管理者」への通知は,メッセージ通知方法の設定ダイアログボックス で設定します。
- 機器稼動監視設定ダイアログボックスは,スタートメニューの【TELstaff の設 定】から【機器稼動監視の設定】を選択して表示します。
- 機器稼動監視の設定を変更したときは,次回の TELstaff サービス起動から変更 内容が有効になります。
- 監視スケジュールを与えておくと計画的に監視を行う運用が可能です。

### ■留意事項

• 機器稼動監視周期に到達したとき,前回の監視状態(または TELstaff を起動し たときの監視状態)から変化が無い場合,通知されません。

# 4.14.2 機器稼動監視設定ダイアログボックス

機器稼動監視の全般を設定します。機器稼動監視ー「全般」タブを、図 [4.14-1](#page-534-0) に示しま す。

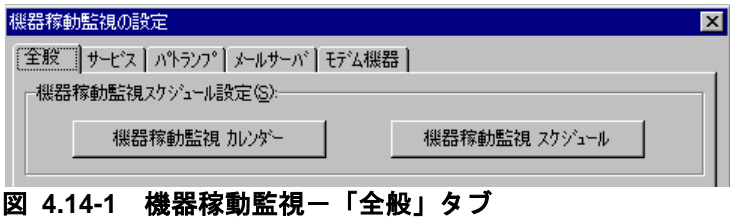

# <span id="page-534-0"></span>**(a)** [機器稼動監視カレンダー]ボタン

機器稼動監視全体で使用するカレンダーを指定します。スケジュール設定と組み合わせ ることで,平日,休日の機器稼動監視の有無など詳細な監視スケジューリングができます。 カレンダーダイアログボックスを図 [4.14-2](#page-534-1) に示します。最初のカレンダー作成は,システ ムカレンダーを引き継ぎます。

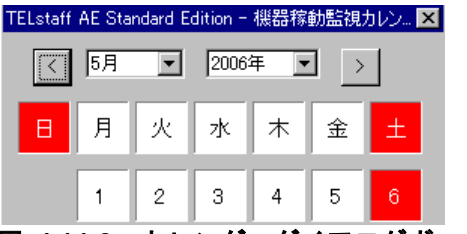

<span id="page-534-1"></span>図 **4.14-2** カレンダーダイアログボックス

# **(b)** [機器稼動監視スケジュール]ボタン

機器稼動監視全体で使用する監視時間帯を設定します。カレンダー設定と組み合わせる ことで,平日,休日のファイル監視の有無など詳細な監視スケジューリングができます。

機器稼動監視の抑止時間帯では,通知が抑止されますが,統計情報の出力と機器稼動監 視は継続されます。

スケジュールダイアログボックスを図 [4.14-3](#page-534-2) に示します。

| 機器稼動監視 - スケジュール |     |    |          | $\overline{\mathbf{x}}$ |
|-----------------|-----|----|----------|-------------------------|
|                 | 平日  | 休日 | 監視する(U)  | 監視しない(M)                |
|                 |     |    | 機器稼動監視   |                         |
|                 | OB寺 |    |          |                         |
|                 | 1時  |    |          |                         |
|                 | 2時  |    |          |                         |
|                 | 3時  |    | 監視する(U)  |                         |
|                 | 48寺 |    | 監視しない(N) |                         |
|                 | 58寺 |    |          |                         |
|                 | 印奇  |    |          |                         |

図 **4.14-3** スケジュールダイアログボックス

# <span id="page-534-2"></span>4.14.3 機器稼動監視-サービス監視

TELstaff サービスの稼動監視方法を設定します。監視可能な TELstaff 製品は次の 5 種 です。

- TELstaff AE Professional Edition
- TELstaff AE Standard Edition
- TELstaff AE Client
- TELstaff Professional for RHEL
- TELstaff Enterprise for RHEL

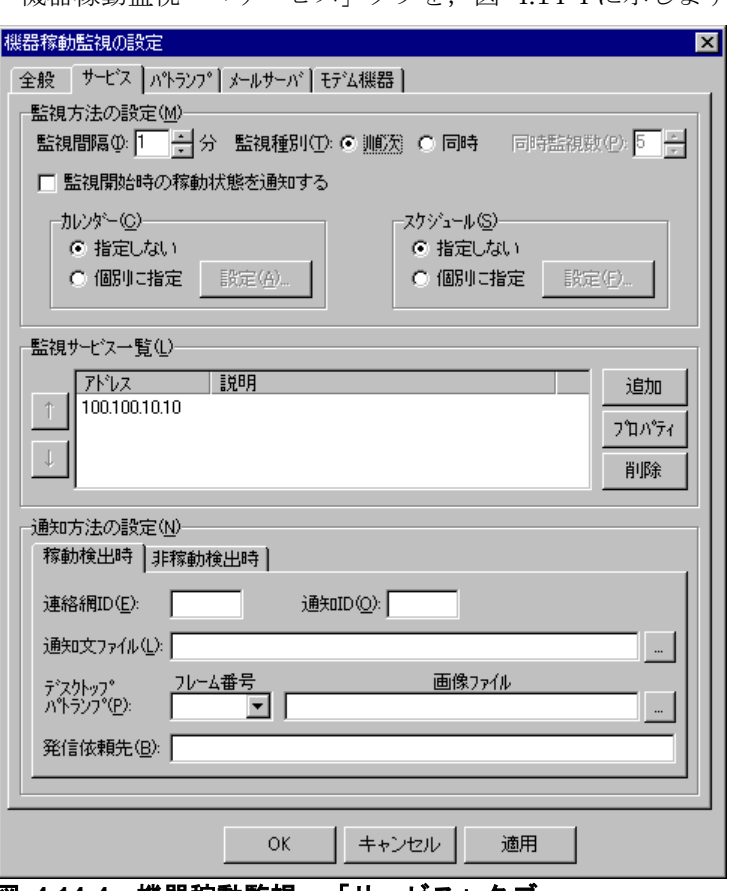

機器稼動監視-「サービス」タブを、図 414-4に示します。

<span id="page-535-0"></span>図 **4.14-4** 機器稼動監視-「サービス」タブ

# **(a)** 「監視間隔」スピンボックス

TELstaff の稼動監視の監視周期(監視間隔時間)を指定します。

TELstaff の稼動監視は,監視間隔周期で定期的に行われます。したがって,監視が終わ ってから、次の監視時刻に到達する前に、TELstaff の開始と停止が繰り返されても、開始 または停止を検知するのは,監視時刻に到達した時点です。

監視間隔を短くすると検出時間を短くでき、また監視精度が上がりますが、Windows の リソースを多く使用することになりますので,運用面と性能を考慮した適正値を設定して ください。

### **(b)** 「監視種別」ラジオボタン

稼動監視対象になっている TELstaff を「監視サービス一覧」の上から順番に 1 つずつ 稼動監視を行う場合は,「順次」ラジオボタンを,並行して同時に稼動監視を行う場合は, 「同時」ラジオボタンを選択します。

「同時」ラジオボタンを選択した場合は,並行して同時に監視する個数を「同時監視数」 ドロップダウンリストで指定します。

並行して同時に稼動監視する場合は,検出時間を短くでき,また監視精度が上がります が,Windows のリソースを多く使用することになりますので,運用面と性能を考慮した適 正値を設定してください。

機器稼動監視記録に 1102-I メッセージが表示される場合は,Windows のリソースが不 足していますので,順次監視にするか,または同時に監視する個数を減らしてください。

### **(c)** 「監視開始時の稼動状態を通知する」チェックボックス

TELstaff サービス起動時,稼動監視対象になっているすべての TELstaff について稼動 通知,または非稼動通知を行う場合,ここをチェックします。

# **(d)** 「カレンダー」フィールド

機器稼動監視グループごとに,カレンダーを設定します。スケジュール設定と組み合わ せることで,平日,休日の機器稼動監視の有無など詳細な監視スケジューリングができま す。

- 「指定しない」をチェックした場合,機器稼動監視全体のカレンダーを使用しま す。機器稼動監視全体のカレンダーは,カレンダー・スケジュール設定ダイアロ グボックスで設定します。
- 「個別に指定」をチェックした場合, [設定(A)] ボタンをクリックして機器稼 動監視グループごとに独自のカレンダーを設定します。最初のカレンダー作成で は,機器稼動監視全体のカレンダーを引き継ぎます。

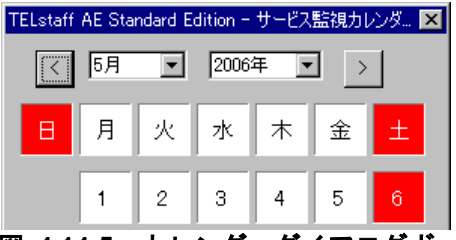

図 **4.14-5** カレンダーダイアログボックス

#### **(e)** 「スケジュール」フィールド

機器稼動監視グループごとに,スケジュールを設定します。カレンダー設定と組み合わ せることで,平日,休日の機器稼動監視の有無など詳細な監視スケジューリングができま す。機器稼動監視の抑止時間帯では,通知が抑止されますが,統計情報の出力と機器稼動 監視は継続されます。

- 「指定しない」をチェックした場合,機器稼動監視全体のスケジュールを使用し ます。機器稼動監視全体のスケジュールは,カレンダー・スケジュール設定ダイ アログボックスで設定します。
- 「個別に指定」をチェックした場合, 「設定(F)] ボタンをクリックして機器稼 動監視グループごとに独自のスケジュールを設定します。機器稼動監視の抑止時 間帯では,通知が中断されますが,統計情報の出力と機器稼動監視は継続されま す。

# 4. TELstaff の環境設定

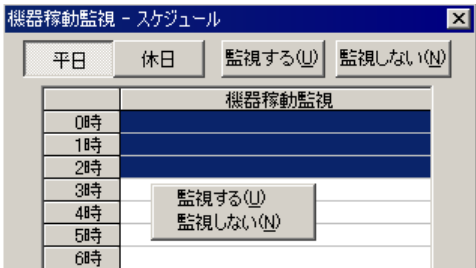

図 **4.14-6** スケジュールダイアログボックス

# **(f)** 「監視サービス一覧」フィールド

稼動監視対象になっている TELstaff の一覧を表示します。

# **(g)** [↑]ボタン

選択した TELstaff の監視順序を一つ前に移動します。

# **(h)** [↓]ボタン

選択した TELstaff の監視順序を一つ後に移動します。

# **(i)** [追加]ボタン

監視対象にする TELstaff を追加します。監視サービスの設定ダイアログボックス[を図](#page-537-0) [4.14-7](#page-537-0) に表示します。

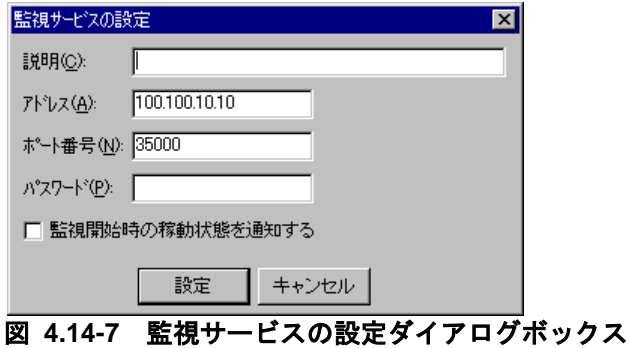

# <span id="page-537-0"></span>●「説明」テキストボックス

機器稼動監視-「サービス」タブ画面の「監視サービス一覧」フィールドに表示する, TELstaff の稼動監視に対する説明文を設定します。

## ●「アドレス」テキストボックス

稼動監視を行う TELstaff が動作する PC の IP アドレス(またはホスト名)を指定しま す。ホスト名で指定する場合は,「\_」(アンダーバー)文字を含めることはできません。

(例) 100.100.100.10

# ●「ポート番号」テキストボックス

稼動監視を行う TELstaff の通信ポート番号を指定します。ポート番号は,標準では下表

に示すポート番号を使用します。

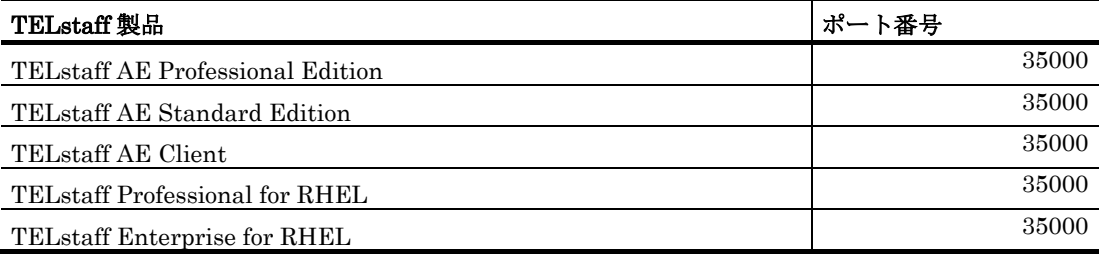

# ●「パスワード」テキストボックス

AECL (または AEPE, AESE)に受信パスワードの設定があるとき,同じパスワードを 指定します。

### ● 「監視開始時の稼動状態を通知する」チェックボックス

TELstaff サービス起動時,この TELstaff について稼動通知,または非稼動通知を行う 場合,ここをチェックします。

# **(j)** [プロパティ]ボタン

「監視サービス一覧」リストボックスに表示されている監視対象の TELstaff の設定変更 をするために,監視サービスの設定ダイアログボックスを表示します。

# **(k)** [削除]ボタン

「監視サービス一覧」リストボックスに表示されている監視対象の TELstaff を削除しま す。

### **(l)** 「通知方法の設定」フィールド

監視の結果,稼動状態の変化を検出したときの通知方法を設定します。

「稼動検出時」タブでは非稼動状態だった TELstaff が稼動状態になったときの通知方法 を,「非稼動検出時」タブでは稼動状態だった TELstaff が非稼動状態になったときの通知 方法を設定します。AECL で使用する場合は,発信依頼ができる AEPE または AESE が 必要になります。

「監視開始時の稼動状態を通知する」チェックボックスにチェックしている場合で,非 稼動通知の方法として自 TELstaff のサービスを再起動することはできません。監視してい る TELstaff が非稼動の場合,サービス再起動の繰り返し状態になります。

AECL だけで通知を行う場合は、機器稼動監視が出力するメッセージ (1100-I, 1101-I) を,TELstaff の「システム管理者」に通知する方法で行います。「システム管理者」への 通知は,メッセージ通知方法の設定ダイアログボックスで設定します。

### **(m)** 「連絡網**ID**」テキストボックス

発信する連絡網 ID を, 0001~9998 までの 4 桁の半角数字で設定します。

# **(n)** 「通知**ID**」テキストボックス

通知 ID を4桁の半角数字で指定します。

### **(o)** 「通知文ファイル」テキストボックス

稼動監視の結果を teldial コマンドで通知するときの通知文を格納したファイル名を指定 します。ファイル名は、完全名で直接入力するか、「...]ボタンをクリックしてファイル 名を選択します。ネットワークドライブのファイル名,および Windows 外部デバイスフ ァイル名は,指定できません。

稼動監視の結果を通知する通知文ファイルは、teldial コマンドの-fm, -fdp, -fdt オプシ ョンに指定されます。また、-u オプションには、メッセージ (1100-I, 1101-I) の内容が ユーザ情報として指定されます。

通知文には、標準通知文とユーザ作成の固有の通知文があります。省略すると、機器稼 動監視用標準通知文ファイルを使用します。

機器稼動監視用標準通知文ファイルは,カスタマイズできます。カスタマイズは,「環 境設定」の「カスタマイズ」タブで行います。標準通知文のカスタマイズ方法は,「[2.6.1](#page-155-0) [通知文のカスタマイズ」](#page-155-0)を,ユーザ固有の通知文の作成方法は,「[2.6.3](#page-196-0) [ユーザ固有の通](#page-196-0) [知文作成」](#page-196-0)を参照してください。

通知文ファイルでは,表 [2.3-27](#page-137-0) に示す変数が使用でき,~UserInformation~変数は,機 器稼動監視結果の検出した機器情報に置き換えられます。

検出した機器情報については,~Observation~変数を参照してください。

# **(p)** 「フレーム番号」ドロップダウンリスト

Alarm View に画像を表示する場合,表示する場所(フレーム)を設定します。

## **(q)** 「画像ファイル」テキストボックス

Alarm View に画像を表示する場合, 表示する画像ファイル名を完全名で直接入力する か,[...]ボタンをクリックしてファイル名を選択します。ネットワークドライブのファ イル名,および Windows 外部デバイスファイル名は、指定できません。

#### **(r)** 「発信依頼先」テキストボックス

稼動通知,または非稼動通知を発信依頼する AEPE または AESE のアドレスを指定しま す。自コンピュータの IP アドレスは,指定できません。

ここで指定した発信依頼先は、teldial コマンドの-to オプションに使用します。詳細は, teldial コマンドの-to オプションを参照してください。

依頼先の指定方法は通信手段によって異なります。依頼先の指定方法については, 「[9.4.1](#page-777-0) [メッセージエージェントの宛先指定」](#page-777-0)の表 [9.4-1](#page-777-1) を参照してください。

AEPE および AESE では、指定のない場合は自コンピュータで発信を行います。

発信依頼の注意事項については「[2.3.1\(1\)\(h\)](#page-98-0) 発信依頼」を参照してください。
# 4.14.4 機器稼動監視-パトランプ監視

パトランプおよびリレー装置の稼動監視方法を設定します。機器稼動監視-「パトラン プ」タブを,図 [4.14-8](#page-540-0) に示します。

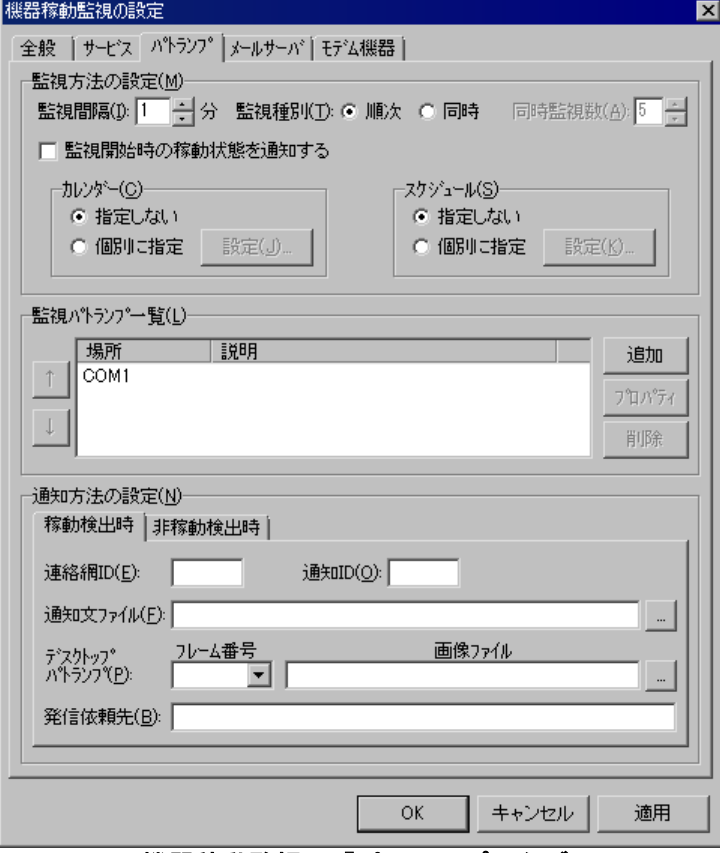

# <span id="page-540-0"></span>図 **4.14-8** 機器稼動監視-「パトランプ」タブ

#### **(a)** 「監視間隔」スピンボックス

パトランプおよびリレー装置の稼動監視の監視周期(監視間隔時間)を指定します。

パトランプおよびリレー装置の稼動監視は,監視間隔周期で定期的に行われます。した がって、監視が終わってから、次の監視時刻に到達する前に、パトランプおよびリレー装 置の稼動と停止が繰り返されても,稼動または停止を検知するのは,監視時刻に到達した 時点です。

監視間隔を短くすると検出時間を短くでき,また監視精度が上がりますが,Windows の リソースを多く使用することになりますので,運用面と性能を考慮した適正値を設定して ください。

# **(b)** 「監視種別」ラジオボタン

稼動監視対象になっているパトランプおよびリレー装置を「監視パトランプ一覧」の上 から順番に 1 つずつ稼動監視を行う場合は、「順次」ラジオボタンを、並行して同時に稼 動監視を行う場合は,「同時」ラジオボタンを選択します。

「同時」ラジオボタンを選択した場合は,並行して同時に監視する個数を「同時監視数」 ドロップダウンリストで指定します。

並行して同時に稼動監視する場合は,検出時間を短くでき,また監視精度が上がります が,Windows のリソースを多く使用することになりますので,運用面と性能を考慮した適 正値を設定してください。

機器稼動監視記録に 1112-I メッセージが表示される場合は,Windows のリソースが不 足していますので,順次監視にするか,または同時に監視する個数を減らしてください。

### **(c)** 「監視開始時の稼動状態を通知する」チェックボックス

TELstaff サービス起動時, 稼動監視対象になっているすべてのパトランプおよびリレー 装置について稼動通知,または非稼動通知を行う場合,ここをチェックします。

#### **(d)** 「カレンダー」フィールド

機器稼動監視グループごとに,カレンダーを設定します。スケジュール設定と組み合わ せることで,平日,休日の機器稼動監視の有無など詳細な監視スケジューリングができま す。

- 「指定しない」をチェックした場合,機器稼動監視全体のカレンダーを使用しま す。機器稼動監視全体のカレンダーは,カレンダー・スケジュール設定ダイアロ グボックスで設定します。
- 「個別に指定」をチェックした場合, 「設定(A)] ボタンをクリックして機器稼 動監視グループごとに独自のカレンダーを設定します。最初のカレンダー作成で は,機器稼動監視全体のカレンダーを引き継ぎます。

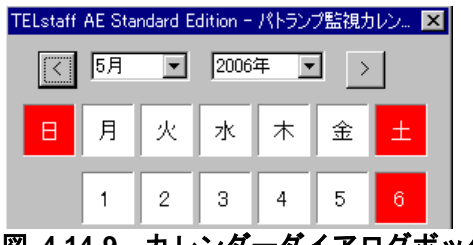

図 **4.14-9** カレンダーダイアログボックス

#### **(e)** 「スケジュール」フィールド

機器稼動監視グループごとに,スケジュールを設定します。カレンダー設定と組み合わ せることで,平日,休日の機器稼動監視の有無など詳細な監視スケジューリングができま す。機器稼動監視の抑止時間帯では,通知が抑止されますが,統計情報の出力と機器稼動 監視は継続されます。

- 「指定しない」をチェックした場合,機器稼動監視全体のスケジュールを使用し ます。機器稼動監視全体のスケジュールは,カレンダー・スケジュール設定ダイ アログボックスで設定します。
- 「個別に指定」をチェックした場合, [設定(F)]ボタンをクリックして機器稼 動監視グループごとに独自のスケジュールを設定します。機器稼動監視の抑止時 間帯では,通知が中断されますが,統計情報の出力と機器稼動監視は継続されま す。

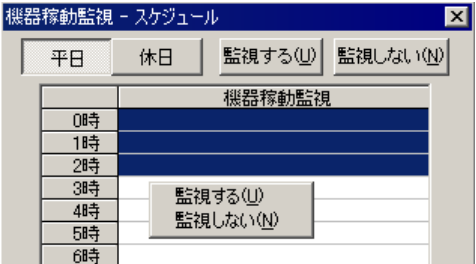

図 **4.14-10** スケジュールダイアログボックス

# **(f)** 「監視パトランプ一覧」フィールド

稼動監視対象になっているパトランプおよびリレー装置の一覧を表示します。

# **(g)** [↑]ボタン

選択したパトランプおよびリレー装置の監視順序を一つ前に移動します。

# **(h)** [↓]ボタン

選択したパトランプおよびリレー装置の監視順序を一つ後に移動します。

# **(i)** [追加]ボタン

監視対象にするパトランプおよびリレー装置を追加するために,監視パトランプの設定 ダイアログボックスを、図 [4.14-11](#page-542-0) に表示します。

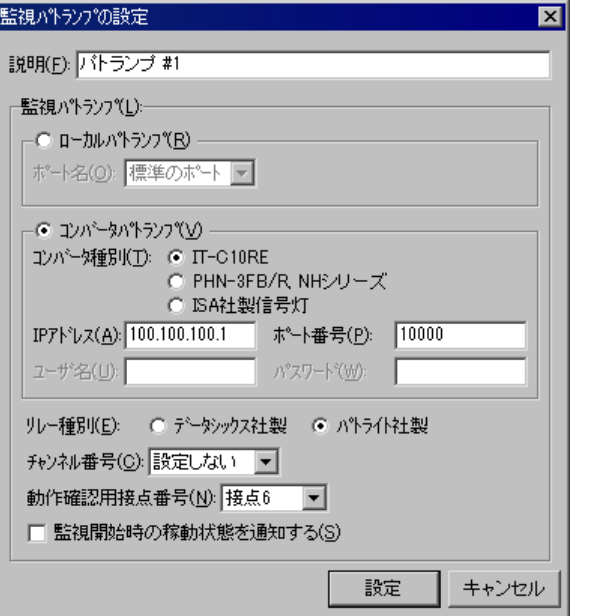

<span id="page-542-0"></span>図 **4.14-11** 監視パトランプの設定ダイアログボックス

# ● 「説明」テキストボックス

機器稼動監視-「パトランプ」タブ画面の「監視パトランプ一覧」フィールドに表示す る,パトランプおよびリレー装置の稼動監視に対する説明文を設定します。

### ● 「ローカルパトランプ」ラジオボタン

監視対象にするパトランプおよびリレー装置がこの PC のシリアルポートに接続されて

いる場合,「ローカルパトランプ」ラジオボタンを選択します。

# ●「ボート名」ドロップダウンリスト

「ローカルパトランプ」ラジオボタンを選択した場合,「ポート名」ドロップダウンリ ストからパトランプおよびリレー装置が接続されている RS232C のポート番号を選択しま す。使用できるポート名は,COM1 から COM16 までです。

「標準のポート」を選択すると直前で使用された RS232C ポートを使用します。はじめ て使用する場合は,「COM1」を使用します。

# ● 「コンバータパトランプ」ラジオボタン

監視対象にするパトランプおよびリレー装置がネットワーク対応型パトランプの場合, またはコンバータに接続されている場合,「コンバータパトランプ」ラジオボタンを選択 します。

# ● 「コンバータ種別」ラジオボタン

使用するコンバータ種別に応じて以下いずれかから選択します。

- IT-C10RE: 旧日立 IT 社製 IT-C10RE
- PHN-3FB/R, NH シリーズ: パトライト社製パトランプ (PHN-3FB, PHN-R, NHシリーズ)
- ISA 社製信号灯: ISA 社製の信号灯

# 「**IP**アドレス」テキストボックス

「コンバータパトランプ」ラジオボタンを選択した場合,ネットワーク対応型パトラン プ,またはコンバータの IP アドレス,またはホスト名を指定します。

ホスト名で指定する場合は、「| (アンダーバー)文字を含めることはできません。

複数の TELstaff から同じコンバータ(またはネットワーク対応型パトランプ)の稼動監 視はできません。

(例)

100.100.100.1

### ●「ポート番号」テキストボックス

ネットワーク対応型パトランプ,またはコンバータのポート番号を指定します。

ポート番号を省略するときは、services ファイルに次の内容を定義します。

telswnet ポート番号/tcp

#### ● 「ユーザ名」テキストボックス

ISA 社製信号灯を使用する場合, コマンド (リモートシェル) 実行用のログインユーザ 名を指定します。

#### ●「パスワード」テキストボックス

ISA 社製信号灯を使用する場合、パトランプ側で設定されているコマンド実行用パスワ ードを指定します。パトランプ側でパスワードが設定されていない場合,何も指定しない でください。

● 「リレー種別」ラジオボタン

監視対象にするパトランプおよびリレー装置の種別を指定します。

#### ● 「チャンネル番号」ドロップダウンリスト

RS232C セレクタ装置にパトランプおよびリレー装置が接続されている場合, RS232C セレクタ装置のチャンネル番号を設定します。RS232C セレクタ装置を使用しない場合, チャンネル番号は設定できません。

RS232C セレクタ装置を使用し,チャンネル番号を省略すると,直前に使用したチャン ネル番号の機器が動作します。

#### ●「動作確認用接点番号」ドロップダウンリスト

パトライト社製のリレー装置,または一体型パトランプの場合,稼動監視用のリレー番 号が 1 つ必要になります。稼動監視用に使用するリレー番号を「動作確認用接点番号」ド ロップダウンリストから選択します。選択したリレー番号は,発信用には使用できません。

#### ● 「監視開始時の稼動状態を通知する」チェックボックス

TELstaff サービス起動時,このパトランプおよびリレー装置について稼動通知,または 非稼動通知を行う場合,ここをチェックします。

#### **(j)** [プロパティ]ボタン

「監視パトランプ一覧」リストボックスに表示されている監視対象のパトランプおよび リレー装置の設定変更をするために,監視パトランプの設定ダイアログボックスを表示し ます。

#### **(k)** [削除]ボタン

「監視パトランプ一覧」リストボックスに表示されている監視対象のパトランプおよび リレー装置を削除します。

#### **(l)** 「通知方法の設定」フィールド

パトランプおよびリレー装置の稼動監視で稼動通知と非稼動通知の通知方法を設定しま す。

通知方法の設定は,稼動通知は,「稼動検出時」タブで,非稼動通知は,「非稼動検出 時」タブで行います。AECL で使用する場合は、発信依頼ができる AEPE, AESE が必要 になります。

AECL だけで通知を行う場合は、機器稼動監視が出力するメッセージ (1110-I メッセー ジと 1111-I メッセージ) を, TELstaff の「システム管理者」に通知する方法で行います。 「システム管理者」への通知は,メッセージ通知方法の設定ダイアログボックスで設定し ます。

#### **(m)** 「連絡網**ID**」テキストボックス

発信する連絡網 ID を, 0001~9998 までの 4 桁の半角数字で設定します。

#### **(n)** 「通知**ID**」テキストボックス

通知 ID を4桁の半角数字で指定します。

### **(o)** 「通知文ファイル」テキストボックス

稼動監視の結果を teldial コマンドで通知するときの通知文を格納したファイル名を指定 します。ファイル名は、完全名で直接入力するか、「...]ボタンをクリックしてファイル 名を選択します。ネットワークドライブのファイル名,および Windows 外部デバイスフ ァイル名は,指定できません。

稼動監視の結果を通知する通知文ファイルは、teldial コマンドの-fm, -fdp, -fdt オプシ ョンに指定されます。

また,-u オプションには, 1110-I メッセージまたは 1111-I メッセージの内容がユーザ 情報として指定されます。

通知文には、標準通知文とユーザ作成の固有の通知文があります。省略すると、機器稼 動監視用標準通知文ファイルを使用します。

機器稼動監視用標準通知文ファイルは,カスタマイズできます。カスタマイズは,「環 境設定」の「カスタマイズ」タブで行います。標準通知文のカスタマイズ方法は,「[2.6.1](#page-155-0) [通知文のカスタマイズ」](#page-155-0)を,ユーザ固有の通知文の作成方法は,「[2.6.3](#page-196-0) [ユーザ固有の通](#page-196-0) [知文作成」](#page-196-0)を参照してください。

通知文ファイルでは,表 [2.3-27](#page-137-0) に示す変数が使用でき,~UserInformation~変数は,機 器稼動監視結果の検出した機器情報に置き換えられます。

検出した機器情報については,~Observation~変数を参照してください。

# **(p)** 「フレーム番号」ドロップダウンリスト

Alarm View に画像を表示する場合,表示する場所(フレーム)を設定します。

#### **(q)** 「画像ファイル」テキストボックス

Alarm View に画像を表示する場合,表示する画像ファイル名を完全名で直接入力する か,[...]ボタンをクリックしてファイル名を選択します。ネットワークドライブのファ イル名,および Windows 外部デバイスファイル名は、指定できません。

#### **(r)** 「発信依頼先」テキストボックス

稼動通知,または非稼動通知を発信依頼する AESE または AESE のアドレスを指定しま す。自コンピュータの IP アドレスは,指定できません。

ここで指定した発信依頼先は、teldial コマンドの-to オプションに使用します。詳細は, teldial コマンドの-to オプションを参照してください。

依頼先の指定方法は通信手段によって異なります。依頼先の指定方法については, 「[9.4.1](#page-777-0) [メッセージエージェントの宛先指定」](#page-777-0)の表 [9.4-1](#page-777-1) を参照してください。

AEPE および AESE では、指定のない場合は自コンピュータで発信を行います。

発信依頼の注意事項については「[2.3.1\(1\)\(h\)](#page-98-0) 発信依頼」を参照してください。

# 4.14.5 機器稼動監視-メールサーバ監視

SMTP サーバまたは POP3 サーバの稼動監視方法を設定します。機器稼動監視-「メー ルサーバ」タブを,図 [4.14-12](#page-546-0) に示します。

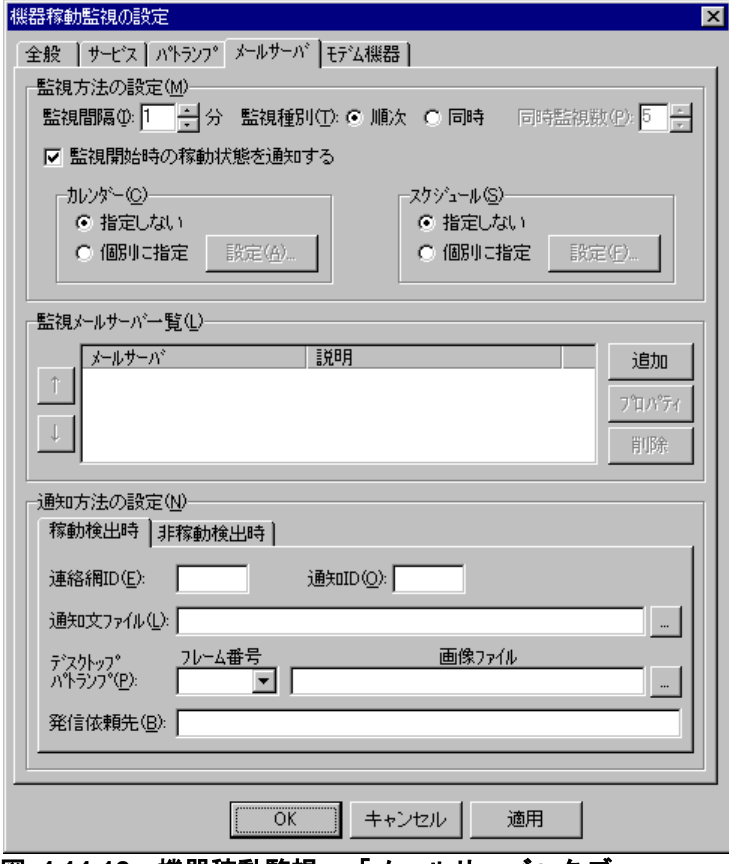

<span id="page-546-0"></span>図 **4.14-12** 機器稼動監視-「メールサーバ」タブ

#### **(a)** 「監視間隔」スピンボックス

SMTP サーバまたは POP3 サーバの稼動監視の監視周期(監視間隔時間)を指定します。

SMTP サーバまたは POP3 サーバの稼動監視は、監視間隔周期で定期的に行われます。 したがって、監視が終わってから、次の監視時刻に到達する前に、SMTP サーバまたは POP3 サーバの稼動と停止が繰り返されても,稼動または停止を検知するのは、監視時刻 に到達した時点です。

監視間隔を短くすると検出時間を短くでき,また監視精度が上がりますが,Windows の リソースを多く使用することになりますので,運用面と性能を考慮した適正値を設定して ください。

#### **(b)** 「監視種別」ラジオボタン

稼動監視対象になっている SMTP サーバまたは POP3 サーバを「監視メールサーバ一覧」 の上から順番に 1 つずつ稼動監視を行う場合は、「順次」ラジオボタンを,並行して同時 に稼動監視を行う場合は,「同時」ラジオボタンを選択します。

「同時」ラジオボタンを選択した場合は,並行して同時に監視する個数を「同時監視数」 ドロップダウンリストで指定します。

並行して同時に稼動監視する場合は,検出時間を短くでき,また監視精度が上がります が,Windows のリソースを多く使用することになりますので,運用面と性能を考慮した適 正値を設定してください。

#### **(c)** 「監視開始時の稼動状態を通知する」チェックボックス

TELstaff サービス起動時, 稼動監視対象になっているすべての SMTP サーバまたは POP3 サーバについて稼動通知,または非稼動通知を行う場合,ここをチェックします。 ダイヤルアップネットワーク接続中は,ダイヤルアップネットワーク接続が切断されたと きに稼動通知,または非稼動通知を行います。

#### **(d)** 「カレンダー」フィールド

機器稼動監視グループごとに,カレンダーを設定します。スケジュール設定と組み合わ せることで,平日,休日の機器稼動監視の有無など詳細な監視スケジューリングができま す。

- 「指定しない」をチェックした場合,機器稼動監視全体のカレンダーを使用しま す。機器稼動監視全体のカレンダーは,カレンダー・スケジュール設定ダイアロ グボックスで設定します。
- 「個別に指定」をチェックした場合, 「設定(A)] ボタンをクリックして機器稼 動監視グループごとに独自のカレンダーを設定します。最初のカレンダー作成で は,機器稼動監視全体のカレンダーを引き継ぎます。

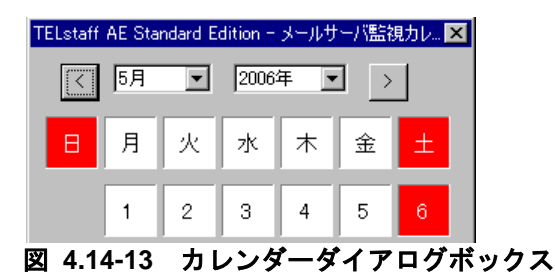

#### **(e)** 「スケジュール」フィールド

機器稼動監視グループごとに,スケジュールを設定します。カレンダー設定と組み合わ せることで,平日,休日の機器稼動監視の有無など詳細な監視スケジューリングができま す。

機器稼動監視の抑止時間帯では,通知が抑止されますが,統計情報の出力と機器稼動監 視は継続されます。

- 「指定しない」をチェックした場合,機器稼動監視全体のスケジュールを使用し ます。機器稼動監視全体のスケジュールは,カレンダー・スケジュール設定ダイ アログボックスで設定します。
- 「個別に指定」をチェックした場合, [設定(F)]ボタンをクリックして機器稼 動監視グループごとに独自のスケジュールを設定します。機器稼動監視の抑止時

間帯では,通知が中断されますが,統計情報の出力と機器稼動監視は継続されま す。

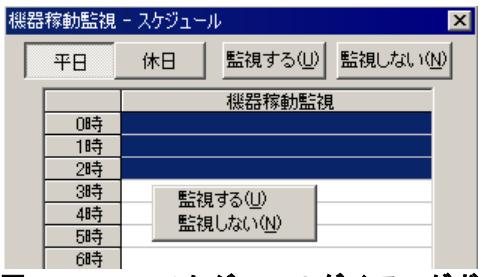

図 **4.14-14** スケジュールダイアログボックス

### **(f)** 「監視メールサーバ一覧」フィールド

稼動監視対象になっている SMTP サーバまたは POP3 サーバの一覧を表示します。

# **(g)** [↑]ボタン

選択した SMTP サーバまたは POP3 サーバの監視順序を一つ前に移動します。

# **(h)** [↓]ボタン

選択した SMTP サーバまたは POP3 サーバの監視順序を一つ後に移動します。

# **(i)** [追加]ボタン

監視対象にする SMTP サーバまたは POP3 サーバを追加するために、監視メールサーバ の設定ダイアログボックスを、図 [4.14-15](#page-548-0) に表示します。

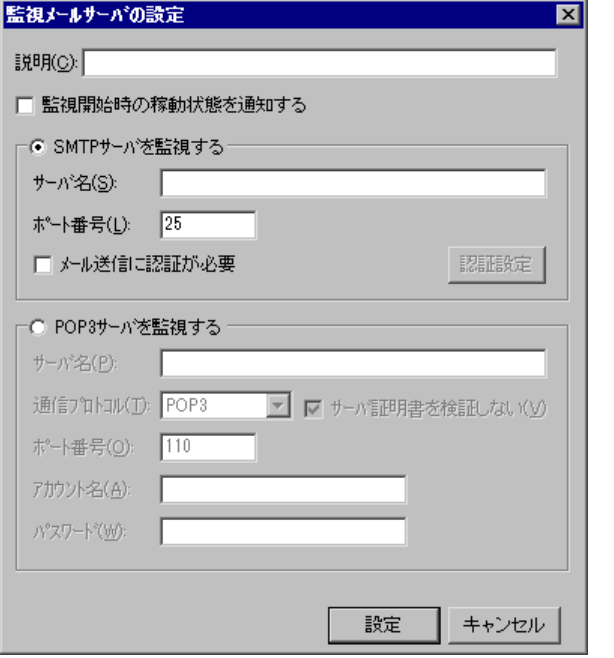

<span id="page-548-0"></span>図 **4.14-15** 監視メールサーバの設定ダイアログボックス

### ● 「説明」テキストボックス

機器稼動監視-「メールサーバ」タブ画面の「監視メールサーバ一覧」フィールドに表 示する,SMTP サーバまたは POP3 サーバの稼動監視に対する説明文を設定します。

#### ●「監視開始時の稼動状態を通知する」チェックボックス

TELstaff サービス起動時,この SMTP サーバまたは POP3 サーバについて稼動通知, または非稼動通知を行う場合,ここをチェックします。ダイヤルアップネットワーク接続 中は,ダイヤルアップネットワーク接続が切断されたときに稼動通知,または非稼動通知 を行います。

#### **●「SMTPサーバを監視する」ラジオボタン**

監視するサーバが SMTP サーバである場合に選択します。

#### ●「サーバ名」テキストボックス

SMTP サーバの場所を IP アドレスまたはホスト名で指定します。

既に設定してある SMTP サーバと同じ SMTP サーバ名は指定できません。

ダイヤルアップネットワーク接続でインターネット接続事業者(プロバイダ)が提供す るメールサーバは指定できません。

#### ● 「ポート番号」テキストボックス

SMTP サーバのポート番号を設定します。標準のポート番号は、25 です。

# ●「メール送信に認証は必要」チェックボックス

SMTP サーバが POP Before SMTP 認証が必要なときここをチェックします。

#### ● 「認証設定」ボタン

認証設定ダイアログボックスを開き認証情報を設定します。認証設定ダイアログボック スを,図 [4.14-16](#page-549-0) に示します。

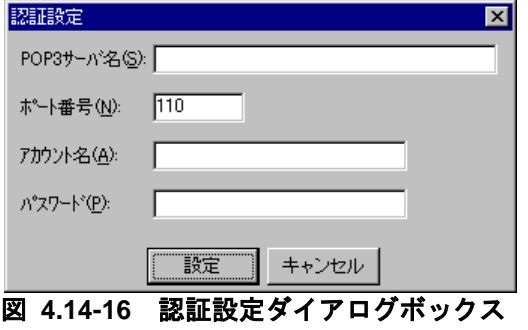

# <span id="page-549-0"></span>• 「**POP3**サーバ名」テキストボックス

SMTP サーバが POP Before SMTP 認証が必要なとき,認証する POP3 サーバの IP ア ドレスまたはホスト名で指定します。

# ● 「ポート番号」テキストボックス

POP3 サーバのポート番号を設定します。標準のポート番号は,110 です。

## • 「アカウント名」テキストボックス

認証で使用するメールのアカウント名を指定します。

#### • 「パスワード」テキストボックス

アカウント名に対するパスワードを指定します。

# 「**POP3**サーバを監視する」ラジオボタン

POP3 サーバを監視する場合,選択します。

### ●「サーバ名」テキストボックス

監視する POP3 サーバの場所を IP アドレスまたはホスト名で指定します。

既に設定してある POP3 サーバと同じ POP3 サーバ名は指定できません。

ダイヤルアップネットワーク接続でインターネット接続事業者(プロバイダ)が提供す るメールサーバは指定できません。

#### ●「通信プロトコル」ドロップダウンリスト

POP3 サーバとの通信に使用するプロトコルを指定します。POP3, POP3S, および POP3+STLS のいずれかを選択します。標準は POP3 です。

# ●「サーバ証明書を検証しない」チェックボックス

ここにチェックを入れると,サーバと POP3S または POP3+STLS を使用して通信する 際にサーバが提示する証明書を検証しません。標準では,サーバ証明書を検証します。

# ●「ポート番号」テキストボックス

POP3 サーバのポート番号を設定します。標準のポート番号は,110 です。

#### ●「アカウント名」テキストボックス

POP3 サーバの監視を行うためのメールのアカウント名を指定します。

既に設定してあるアカウント名と同じアカウント名で使用しているアカウント名は指定 できません。

# ●「パスワード」テキストボックス

アカウント名に対するパスワードを指定します。

### **(j)** [プロパティ]ボタン

「監視メールサーバ一覧」リストボックスに表示されている監視対象の SMTP サーバま たは POP3 サーバの設定変更をするために,監視メールサーバの設定ダイアログボックス を表示します。

#### **(k)** [削除]ボタン

「監視メールサーバ一覧」リストボックスに表示されている監視対象の SMTP サーバま たは POP3 サーバを削除します。

#### **(l)** 「通知方法の設定」フィールド

SMTP サーバまたは POP3 サーバの稼動監視で稼動通知と非稼動通知の通知方法を設定 します。

通知方法の設定は,稼動通知は,「稼動検出時」タブで,非稼動通知は,「非稼動検出 時」タブで行います。AECL で使用する場合は,発信依頼ができる AEPE または AESE が必要になります。

AECL だけで通知を行う場合は、機器稼動監視が出力するメッセージ (1120-I メッセー ジと 1121-I メッセージ) を, TELstaff の「システム管理者」に通知する方法で行います。 「システム管理者」への通知は,メッセージ通知方法の設定ダイアログボックスで設定し ます。

#### **(m)** 「連絡網**ID**」テキストボックス

発信する連絡網 ID を, 0001~9998 までの 4 桁の半角数字で設定します。

#### **(n)** 「通知**ID**」テキストボックス

通知 ID を4桁の半角数字で指定します。

#### **(o)** 「通知文ファイル」テキストボックス

稼動監視の結果を teldial コマンドで通知するときの通知文を格納したファイル名を指定 します。ファイル名は、完全名で直接入力するか、 [...] ボタンをクリックしてファイル 名を選択します。ネットワークドライブのファイル名,および Windows 外部デバイスフ ァイル名は,指定できません。

稼動監視の結果を通知する通知文ファイルは、teldial コマンドの-fm, -fdp, -fdt オプシ ョンに指定されます。

また, -u オプションには, 1120-I メッセージまたは 1121-I メッセージの内容がユーザ 情報として指定されます。

通知文には、標準通知文とユーザ作成の固有の通知文があります。省略すると、機器稼 動監視用標準通知文ファイルを使用します。

機器稼動監視用標準通知文ファイルは,カスタマイズできます。カスタマイズは,「環 境設定」の「カスタマイズ」タブで行います。標準通知文のカスタマイズ方法は,「[2.6.1](#page-155-0) [通知文のカスタマイズ」](#page-155-0)を,ユーザ固有の通知文の作成方法は,「[2.6.3](#page-196-0) [ユーザ固有の通](#page-196-0) [知文作成」](#page-196-0)を参照してください。

通知文ファイルでは,表 [2.3-27](#page-137-0) に示す変数が使用でき,~UserInformation~変数は,機 器稼動監視結果の検出した機器情報に置き換えられます。

検出した機器情報については,~Observation~変数を参照してください。

# **(p)** 「フレーム番号」ドロップダウンリスト

Alarm View に画像を表示する場合,表示する場所(フレーム)を設定します。

#### **(q)** 「画像ファイル」テキストボックス

Alarm View に画像を表示する場合,表示する画像ファイル名を完全名で直接入力する か,[...]ボタンをクリックしてファイル名を選択します。ネットワークドライブのファ イル名,および Windows 外部デバイスファイル名は、指定できません。

### **(r)** 「発信依頼先」テキストボックス

稼動通知,または非稼動通知を発信依頼する AEPE または AESE のアドレスを指定しま す。自コンピュータの IP アドレスは,指定できません。

ここで指定した発信依頼先は, teldial コマンドの-to オプションに使用します。詳細は, teldial コマンドの-to オプションを参照してください。

依頼先の指定方法は通信手段によって異なります。依頼先の指定方法については, 「[9.4.1](#page-777-0) [メッセージエージェントの宛先指定」](#page-777-0)の表 [9.4-1](#page-777-1) を参照してください。

AEPE および AESE では、指定のない場合は自コンピュータで発信を行います。

発信依頼の注意事項については「[2.3.1\(1\)\(h\)](#page-98-0) 発信依頼」を参照してください。

# 4.14.6 機器稼動監視-モデム機器監視

トリガフォン,またはモデムの稼動監視方法を設定します。

AECL では,トリガフォンの稼動監視はできません。

機器稼動監視ー「モデム機器」タブを、図 [4.14-17](#page-553-0) に示します。

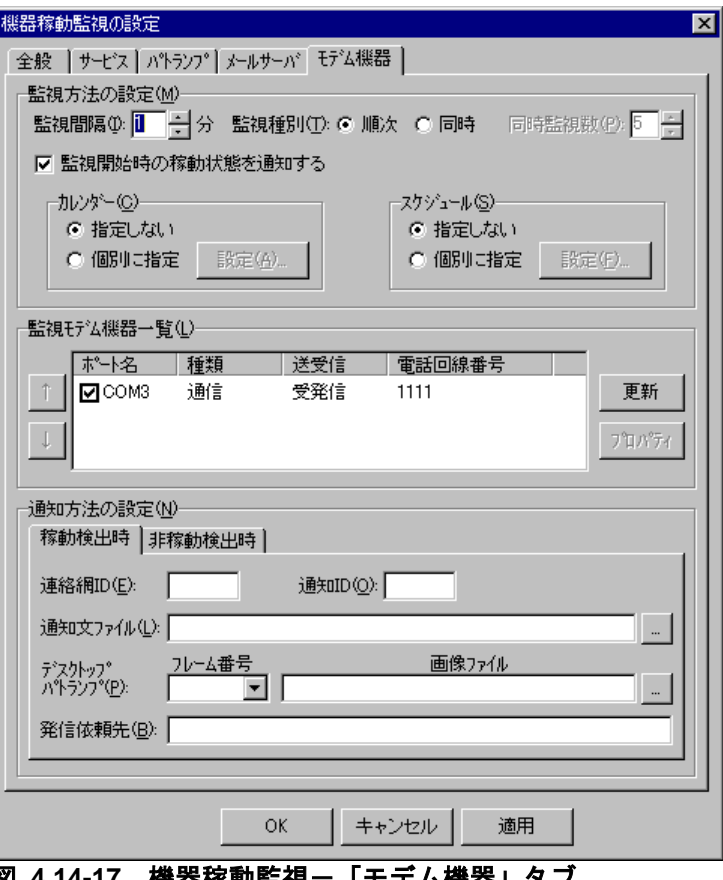

<span id="page-553-0"></span>**図 4.14-17 機器稼動監視** 

# **(a)** 「監視間隔」スピンボックス

トリガフォン,またはモデムの稼動監視の監視周期(監視間隔時間)を指定します。

トリガフォン,またはモデムの稼動監視は,監視間隔周期で定期的に行われます。した がって、監視が終わってから、次の監視時刻に到達する前に、トリガフォン、またはモデ ムの稼動と停止が繰り返されても,稼動または停止を検知するのは,監視時刻に到達した 時点です。

監視間隔を短くすると検出時間を短くでき,また監視精度が上がりますが,Windows の リソースを多く使用することになりますので,運用面と性能を考慮した適正値を設定して ください。

#### **(b)** 「監視種別」ラジオボタン

稼動監視対象になっているトリガフォン,またはモデムを「監視モデム機器一覧」の上 から順番に 1 つずつ稼動監視を行う場合は,「順次」ラジオボタンを,並行して同時に稼 動監視を行う場合は,「同時」ラジオボタンを選択します。

「同時」ラジオボタンを選択した場合は,並行して同時に監視する個数を「同時監視数」 ドロップダウンリストで指定します。

並行して同時に稼動監視する場合は,検出時間を短くでき,また監視精度が上がります が,Windows のリソースを多く使用することになりますので,運用面と性能を考慮した適 正値を設定してください。

#### **(c)** 「監視開始時の稼動状態を通知する」チェックボックス

TELstaff サービス起動時,稼動監視対象になっているすべてのトリガフォン,またはモ デムについて稼動通知,または非稼動通知を行う場合,ここをチェックします。

#### **(d)** 「カレンダー」フィールド

機器稼動監視グループごとに,カレンダーを設定します。スケジュール設定と組み合わ せることで,平日,休日の機器稼動監視の有無など詳細な監視スケジューリングができま す。

- 「指定しない」をチェックした場合,機器稼動監視全体のカレンダーを使用しま す。機器稼動監視全体のカレンダーは,カレンダー・スケジュール設定ダイアロ グボックスで設定します。
- 「個別に指定」をチェックした場合, [設定(A)] ボタンをクリックして機器稼 動監視グループごとに独自のカレンダーを設定します。最初のカレンダー作成で は,機器稼動監視全体のカレンダーを引き継ぎます。

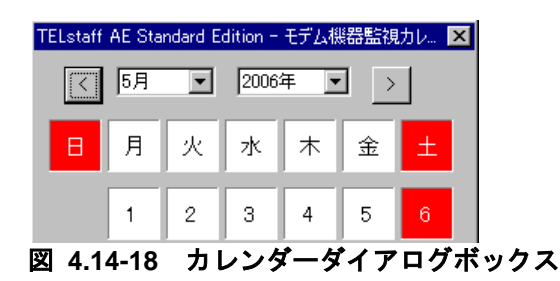

### **(e)** 「スケジュール」フィールド

機器稼動監視グループごとに,スケジュールを設定します。カレンダー設定と組み合わ せることで,平日,休日の機器稼動監視の有無など詳細な監視スケジューリングができま す。

機器稼動監視の抑止時間帯では,通知が抑止されますが,統計情報の出力と機器稼動監 視は継続されます。

- 「指定しない」をチェックした場合,機器稼動監視全体のスケジュールを使用し ます。機器稼動監視全体のスケジュールは,カレンダー・スケジュール設定ダイ アログボックスで設定します。
- 「個別に指定」をチェックした場合, [設定(F)] ボタンをクリックして機器稼 動監視グループごとに独自のスケジュールを設定します。機器稼動監視の抑止時 間帯では,通知が中断されますが,統計情報の出力と機器稼動監視は継続されま す。

# 4. TELstaff の環境設定

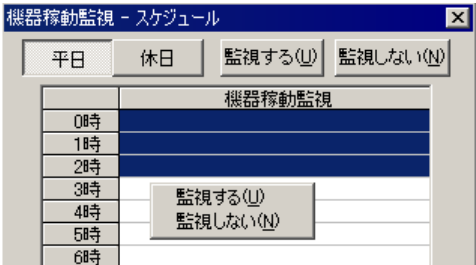

図 **4.14-19** スケジュールダイアログボックス

# **(f)** 「監視モデム機器一覧」フィールド

トリガフォン,またはモデムの一覧を表示します。

トリガフォン,またはモデムを監視する場合は,ポート名ラベルに表示されているシル アルポート名(COMx)のチェックボックスにチェックします。

#### **(g)** [↑]ボタン

選択したトリガフォン,またはモデムの監視順序を一つ前に移動します。

# **(h)** [↓]ボタン

選択したトリガフォン,またはモデムの監視順序を一つ後に移動します。

# **(i)** [更新]ボタン

環境設定-「電話·回線」タブでトリガフォン,またはモデムを追加,または削除した 場合に「監視モデム機器一覧」フィールドを最新の状態で表示します。

# **(j)** [プロパティ]ボタン

監視対象にするトリガフォン,またはモデムを追加するために,監視モデムの設定ダイ アログボックスを、図 [4.14-20](#page-555-0) に表示します。

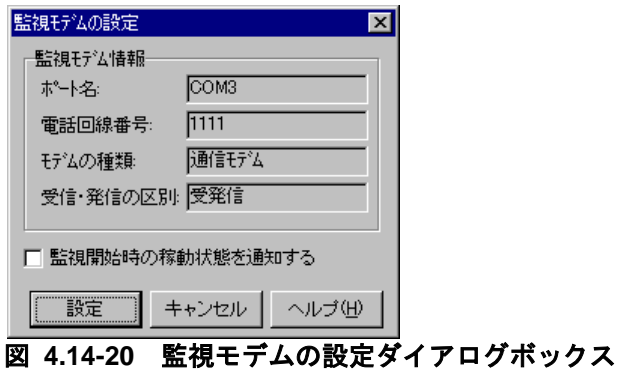

# <span id="page-555-0"></span>●「ポート名」テキストボックス

稼動監視するトリガフォン,またはモデムのシリアルポート名を表示します。

#### ●「電話回線番号」テキストボックス

現在トリガフォン,またはモデムに設定されている電話回線の番号を表示します。

#### ●「モデムの種別」テキストボックス

現在シリアルポートに接続してあるモデム種別を表示します。

#### ●「受信・発信の区別」テキストボックス

現在トリガフォン,またはモデムに設定されている受信・発信の区別の番号を表示しま す。

### ●「監視開始時の稼動状態を通知する」チェックボックス

TELstaff サービス起動時,このトリガフォン,またはモデムについて稼動通知,または 非稼動通知を行う場合,ここをチェックします。

#### **(k)** 「通知方法の設定」フィールド

トリガフォン,またはモデムの稼動監視で稼動通知と非稼動通知の通知方法を設定しま す。

通知方法の設定は,稼動通知は,「稼動検出時」タブで,非稼動通知は,「非稼動検出 時」タブで行います。AECL でモデムの稼動監視を行う場合は,発信依頼ができる AEPE または AESE が必要になります。

AECL だけで通知を行う場合は、機器稼動監視が出力するメッセージ (1130-I メッセー ジと 1131-I メッセージ) を, TELstaff の「システム管理者」に通知する方法で行います。 「システム管理者」への通知は,メッセージ通知方法の設定ダイアログボックスで設定し ます。

#### **(l)** 「連絡網**ID**」テキストボックス

発信する連絡網 ID を, 0001~9998 までの 4 桁の半角数字で設定します。

#### **(m)** 「通知**ID**」テキストボックス

通知 ID を4桁の半角数字で指定します。

#### **(n)** 「通知文ファイル」テキストボックス

稼動監視の結果を teldial コマンドで通知するときの通知文を格納したファイル名を指定 します。ファイル名は,完全名で直接入力するか,[...]ボタンをクリックしてファイル 名を選択します。ネットワークドライブのファイル名,および Windows 外部デバイスフ ァイル名は,指定できません。

稼動監視の結果を通知する通知文ファイルは、teldial コマンドの-fm, -fdp, -fdt オプシ ョンに指定されます。

また.-u オプションには, 1130-I メッセージまたは 1131-I メッセージの内容がユーザ 情報として指定されます。

通知文には、標準通知文とユーザ作成の固有の通知文があります。省略すると,機器稼

動監視用標準通知文ファイルを使用します。

機器稼動監視用標準通知文ファイルは,カスタマイズできます。カスタマイズは,「環 境設定」の「カスタマイズ」タブで行います。標準通知文のカスタマイズ方法は,「[2.6.1](#page-155-0) [通知文のカスタマイズ」](#page-155-0)を,ユーザ固有の通知文の作成方法は,「[2.6.3](#page-196-0) [ユーザ固有の通](#page-196-0) [知文作成」](#page-196-0)を参照してください。

通知文ファイルでは,表 [2.3-27](#page-137-0) に示す変数が使用でき,~UserInformation~変数は,機 器稼動監視結果の検出した機器情報に置き換えられます。

検出した機器情報については,~Observation~変数を参照してください。

# **(o)** 「フレーム番号」ドロップダウンリスト

Alarm View に画像を表示する場合,表示する場所(フレーム)を設定します。

#### **(p)** 「画像ファイル」テキストボックス

Alarm View に画像を表示する場合,表示する画像ファイル名を完全名で直接入力する か,[...]ボタンをクリックしてファイル名を選択します。ネットワークドライブのファ イル名,および Windows 外部デバイスファイル名は、指定できません。

#### **(q)** 「発信依頼先」テキストボックス

稼動通知,または非稼動通知を発信依頼する AEPE または AESE のアドレスを指定しま す。自コンピュータの IP アドレスは,指定できません。

ここで指定した発信依頼先は、teldial コマンドの-to オプションに使用します。詳細は, teldial コマンドの-to オプションを参照してください。

依頼先の指定方法は通信手段によって異なります。依頼先の指定方法については, 「[9.4.1](#page-777-0) [メッセージエージェントの宛先指定」](#page-777-0)の表 [9.4-1](#page-777-1) を参照してください。

AEPE および AESE では、指定のない場合は自コンピュータで発信を行います。

発信依頼の注意事項については「[2.3.1\(1\)\(h\)](#page-98-0) 発信依頼」を参照してください。

# 4.15 稼動状況監視の設定

# 4.15.1 稼動状況監視について

稼動状況監視は,クライアント PC などのネットワーク機器の Ping 応答や,CPU 使用 率,メモリ使用率,ディスク使用率の情報から,対象機器の稼動状況の監視を行い,設定 された通報ルールに従って関係者に通知します。また通知の他,リモートで対象機器の電 源操作を行います。

# ■機能の利用について

- 稼動状況監視は,AEPE および AECL で使用できます。AECL では,自コンピ ュータの CPU 使用率,メモリ使用率のみを監視できます。
- 稼動状況監視の設定は,Administrators 権限ユーザで,稼動状況監視ダイアロ グボックスを(図 [4.15-1](#page-559-0))で設定します。
- 稼動状況監視ダイアログボックスは,スタートメニューの【TELstaff の設定】 から【稼動状況監視の設定】を選択して表示します。
- 監視スケジュールを与えておくと計画的に監視を行う運用が可能です。

#### ■留意事項

-

- 設定内容を変更したときは、次回の TELstaff サービス起動から有効になります。 稼動状況監視周期に到達したとき,前回の監視状態(または TELstaff を起動し たときの監視状態)から変化が無い場合,通知されません。
- AECL を使用せずに, 他マシンの稼動状況を監視する場合, SNMP または WMI を使用いたします。それぞれの注意事項は, [「監視グループのコンピュータ情報](#page-579-0) [取得方法を設定する」チェックボックスの](#page-579-0)説明を参照してください。
- 仮想マシンの CPU 使用率の監視には,対応していません'。

<sup>v</sup> 監視対象の PC が仮想マシンであると,SNMP,WMI のいずれを使用しても正しい CPU 使用 率が得られないことがあります。

# 4.15.2 稼動状況監視ダイアログボックス

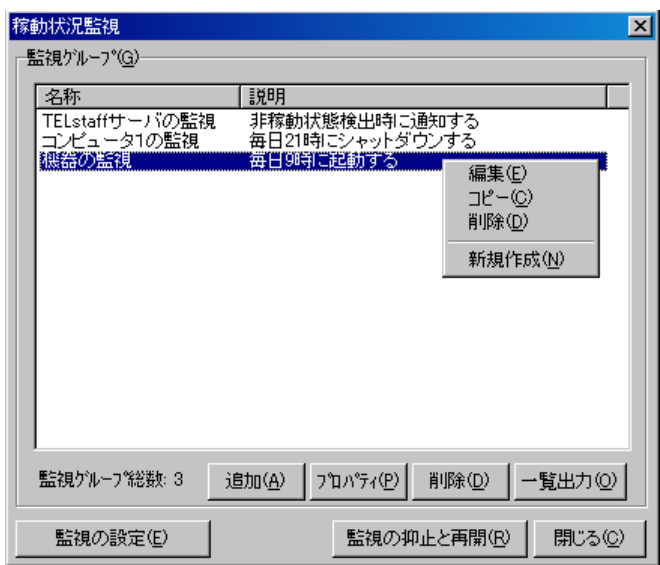

稼動状況監視方法を設定します。稼動状況監視ダイアログボックスを図 [4.15-1](#page-559-0) に示しま す。

<span id="page-559-0"></span>図 **4.15-1** 稼動状況監視ダイアログボックス

### **(a)** 「監視グループ」フィールド

稼動状況監視設定ダイアログボックスで設定した,監視グループの名称を表示します。 監視グループを選択して右クリックすると、ポップアップメニューが表示され、稼動状況 監視グループの編集・コピー・削除・新規作成ができます。

• 「名称」項目

稼動状況監視設定ダイアログボックスで設定した,監視グループの名称を表示しま す。

• 「説明」項目

稼動状況監視設定ダイアログボックスで設定した,監視グループの説明を表示しま す。

#### **(b)** [追加]ボタン

新規に稼動状況監視グループの設定を追加するため,稼動状況監視設定ダイアログボッ クス(図 [4.15-5](#page-563-0))を開きます。

# **(c)** [プロパティ]ボタン

「監視グループ」フィールドで選択された稼動状況監視グループの稼動状況監視設定ダ イアログボックス(図 [4.15-5](#page-563-0))を開きます。

### **(d)** [削除]ボタン

「監視グループ」フィールドで選択された稼動状況監視グループを削除します。稼動状 況監視グループを複数選択する場合は, [Ctrl] キーで複数選択, [Shift] キーで選択範 囲を連続選択,[Ctrl]+[A]キーで全選択します。

#### **(e)** [一覧出力]ボタン

「監視グループ」フィールドに表示されている監視グループの監視内容の一覧をファイ ルに保存します。

#### **(f)** [監視の設定]ボタン

稼動状況監視のプロパティダイアログボックス(図 [4.15-2](#page-560-0))を開きます。

#### **(g)** [監視の抑止と再開]ボタン

稼動状況監視の一時監視中断と開始の操作を行うための稼動状況監視の抑止と再開ダイ アログボックス(図 [10.11-1](#page-846-0))を開きます。

# 4.15.3 稼動状況監視のプロパティダイアログボックス

稼動状況監視の方法を設定します。稼動状況監視のプロパティダイアログボックス[を図](#page-560-0) [4.15-2](#page-560-0) に示します。

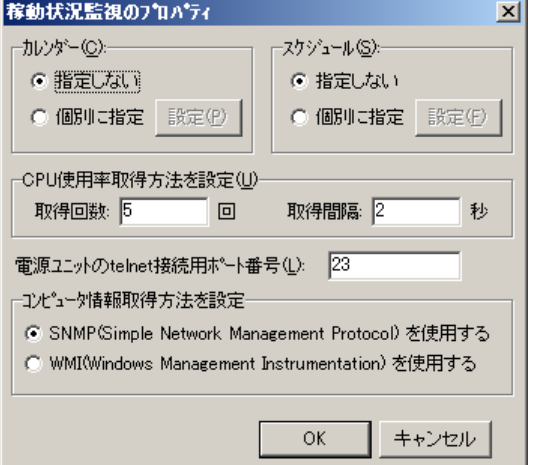

<span id="page-560-0"></span>図 **4.15-2** 稼動状況監視のプロパティダイアログボックス

#### **(a)** 「カレンダー」フィールド

稼動状況監視全体で使用するカレンダーを指定します。スケジュール設定と組み合わせ ることで,平日,休日の稼動状況監視の有無など詳細な監視スケジューリングができます。 カレンダーダイアログボックスを図 4.15-3 に示します。

• 「指定しない」をチェックした場合,TELstaff のシステムカレンダーを使用し ます。

「個別に指定」をチェックした場合, 「設定(P)] ボタンをクリックして稼動状 況監視独自のカレンダーを設定します。最初のカレンダー作成は,システムカレ ンダーを引き継ぎます。

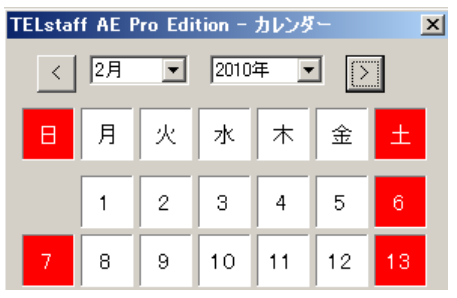

図 4.15-3 カレンダーダイアログボックス

# **(b)** 「スケジュール」フィールド

稼動状況監視全体で使用する監視時間帯を設定します。カレンダー設定と組み合わせる ことで,平日,休日の稼動状況監視の有無など詳細な監視スケジューリングができます。 稼動状況監視の抑止時間帯では,通知が抑止されますが,統計情報の出力と監視は継続さ れます。

スケジュールダイアログボックスを図 4.15-4 に示します。

- 「指定しない」をチェックした場合,稼動状況監視のスケジュールはしないで, 常に監視します。
- 「個別に指定」をチェックした場合, 「設定(F)] ボタンをクリックして稼動状 況監視独自のスケジュールを設定します。稼動状況監視の抑止時間帯では、通知 が中断されますが,統計情報の出力と稼動状況監視は継続されます。

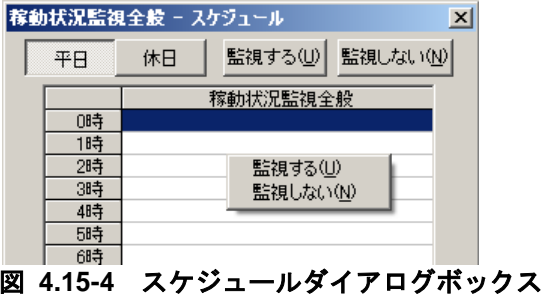

# **(c)** 「**CPU**使用率取得方法を設定」フィールド

監視条件として「CPU 使用率が監視値以下のとき」を選択するとき,監視条件に一致す るかどうかを判断する CPU 使用率の取得方法を指定します。本設定項目で指定した回数 分 CPU 使用率を取得し,すべての CPU 使用率が監視値以下の場合,監視条件に一致する と判断します。

# ●「取得回数」テキストボックス

取得回数を,1 から 100 の範囲で指定します。標準の回数は 5 回です。

#### ●「取得間隔」テキストボックス

取得間隔(秒)を,1から60の範囲で指定します。標準の間隔は2秒です。

#### **(d)** 「電源ユニットの**telnet**接続用ポート番号」テキストボックス

電源ユニットにネットワーク接続するポート番号を 1 から 65535 の 5 桁以内で設定し ます。このテキストボックスは、AECL では指定できません。

### **(e)** 「コンピュータ情報取得方法を設定」フィールド

監視対象コンピュータの情報(CPU 使用率・メモリ使用率・ディスク使用率)の取得方 法を指定します。このフィールドは,AECL では表示されません。AECL では,WMI を 利用して自コンピュータの CPU 使用率情報・メモリ使用率情報を取得します。

#### 「**SNMP**(**Simple Network Management Protocol**)を使用する」ラジオボタン

SNMP を使用して情報 (CPU 使用率・メモリ使用率・ディスク使用率) を取得すると き選択します。

コンピュータの情報取得には, RFC 2790 で定義される Host Resources MIB を使用しま す。

#### 「**WMI**(**Windows Management Instrumentation**)を使用する」ラジオボタン

WMI を使用して情報 (CPU 使用率・メモリ使用率・ディスク使用率)を取得するとき 選択します。

#### • **WMI**を使用する場合の注意事項

- 監視対象 PC がローカルセキュリティポリシーのセキュリティオプションのネッ トワークアクセス: ローカルアカウントの共有とセキュリティモデルのプロパテ ィが「クラッシック - ローカルユーザがローカルユーザとして認証する」に設 定されている必要があります。
- TELstaff サービスのアカウントはローカルシステムアカウント以外で Administrators グループに属するアカウントを指定する必要があります。
- 監視対象 PC が Vista 以降の Windows である場合,監視対象 PC で built-in Administrator アカウントが有効に設定されている必要があります。
- 監視対象 PC が Vista 以降の Windows の場合,アカウント情報には built-in Administrator アカウントを指定する必要があります。

# 4.15.4 稼動状況監視設定ダイアログボックス

#### (1) 稼動状況監視設定-「全般」タブ

稼動状況監視の全般を設定します。稼動状況監視設定-「全般」タブを図 [4.15-5](#page-563-0) に示し ます。

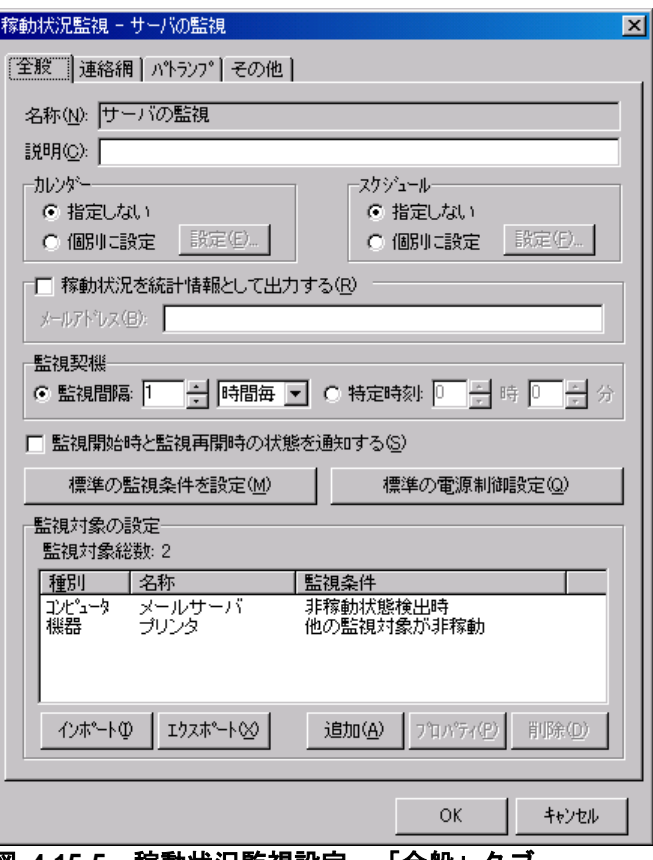

<span id="page-563-0"></span>図 **4.15-5** 稼動状況監視設定-「全般」タブ

# **(a)** 「名称」テキストボックス

稼動状況監視の監視グループの名称を,半角で 20 文字(全角で 10 文字)以内で設定 します。既に登録されている稼動状況監視名称は変更できません。稼動状況監視グループ 名を変更する場合は,一度削除してから再度登録してください。稼動状況を監視する場合, 監視するコンピュータまたは機器を指定して稼動状況監視グループを作成します。稼動状 況監視グループに,次の文字および半角空白文字を使用できません。

 $"\Psi/\upstar$  ? [ ] = < > ! ' \\$ % & , ;

# **(b)** 「説明」テキストボックス

稼動状況監視ダイアログボックスの「監視グループ」フィールドに表示する、稼動状況 監視グループに対する説明文を設定します。

# **(c)** 「カレンダー」フィールド

稼動状況監視グループごとのカレンダーを設定します。スケジュール設定と組み合わせ ることで,平日,休日の稼動状況監視の有無など詳細な監視スケジューリングができます。 カレンダーダイアログボックスを図 [4.15-6](#page-564-0) に示します。

- 「指定しない」をチェックした場合,稼動状況監視全体のカレンダーを使用しま す。稼動状況監視全体のカレンダーは,稼動状況監視のプロパティダイアログボ ックスで設定します。
- 「個別に指定」をチェックした場合, 「設定(E)] ボタンをクリックして稼動状

況監視グループごとに独自のカレンダーを設定します。最初のカレンダー作成で は,稼動状況監視全体のカレンダーを引き継ぎます。

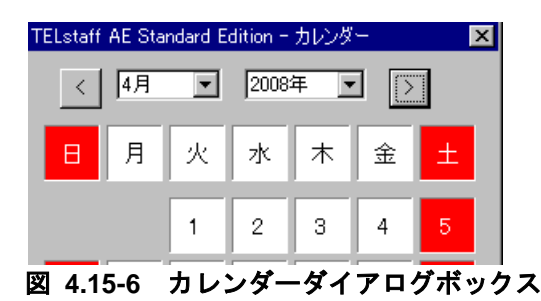

# <span id="page-564-0"></span>**(d)** 「スケジュール」フィールド

稼動状況監視グループごとの監視時間帯を設定します。カレンダー設定と組み合わせる ことで,平日,休日の稼動状況監視の有無など詳細な監視スケジューリングができます。 稼動状況監視の抑止時間帯では,通知が抑止されますが,監視は継続されます。スケジュ ールダイアログボックスを図 [4.15-7](#page-564-1) に示します。

- 「指定しない」をチェックした場合,稼動状況監視全体のスケジュールを使用し ます。稼動状況監視全体のスケジュールは,稼動状況監視のプロパティダイアロ グボックスで設定します。
- 「個別に指定」をチェックした場合, [設定(F)] ボタンをクリックして稼動状 況監視グループごとに独自のスケジュールを設定します。稼動状況監視の抑止時 間帯では,通知が中断されますが,統計情報の出力と稼動状況監視は継続されま す。

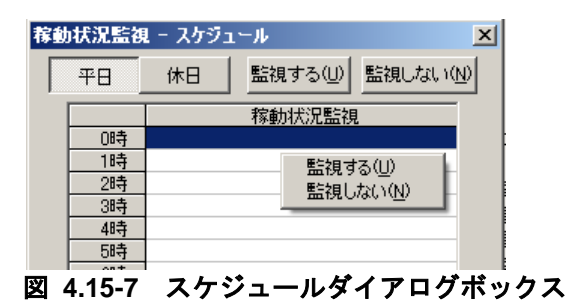

# <span id="page-564-1"></span>**(e)** 「稼動状況を統計情報として出力する」チェックボックス

監視契機で設定した監視契機に,監視対象の稼動状況を統計情報として出力します。こ のチェックボックスにチェックするには,あらかじめ,「環境設定」-「統計情報タブ」- 「稼動状況統計情報」を出力するよう設定して下さい。「環境設定」-「統計情報タブ」に おいて出力しない設定の場合は,このチェックボックスをチェックできません。本チェッ クボックスをチェックした後,「環境設定」-「統計情報タブ」において出力しない設定に 変更した場合は,統計情報を出力しません。

本チェックボックスをチェックしたとき,監視間隔毎に監視対象の稼動状況を取得して 統計情報として出力します。通知および電源制御は行いません。その設定下では、連絡 網・パトランプ・その他タブを選択できません。

# **(f)** 「メールアドレス」テキストボックス

「稼動状況を統計情報として出力する」チェックボックスにチェックし,出力した「稼 動状況統計情報」をメールに添付して通知する場合の通知先メールアドレスを半角 256 文 字以内で設定します。複数のメールアドレスを指定する場合は,半角カンマ","で区切っ て設定します。半角空白文字を使用できません。「稼動状況統計情報」をメールに添付し て通知する場合のメール通知文は,「環境設定」-「カスタマイズタブ」-「稼動状況監視用 -稼動状況統計情報の標準メール通知文」を使用します。監視抑止中あるいは監視抑止時 間帯は,統計情報の出力は行いますが,メールでの通知は行いません。監視契機で設定し た監視契機に、監視対象の稼動状況を統計情報として出力してメールで通知するため、監 視抑止中あるいは監視抑止時間帯は,監視契機毎に「稼動状況監視記録」ログに「2110-I」 「2111-I」を出力します。

### **(g)** 「監視契機」フィールド

監視間隔または特定の監視時刻を設定します。

• 「監視間隔」ラジオボタン

一定の監視間隔毎に監視する場合に選択します。このラジオボタンを選択した場合, 前回の監視結果を比較して、状態が変化しており、かつ今回の監 視結果が監視条件に一致するとき,通知します。

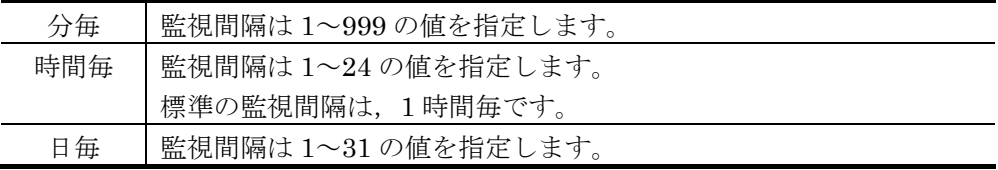

• 「特定時刻」ラジオボタン

特定の時刻に監視する場合に選択します。このラジオボタンを選択した場合、監視 結果が監視条件に一致するとき,通知します。

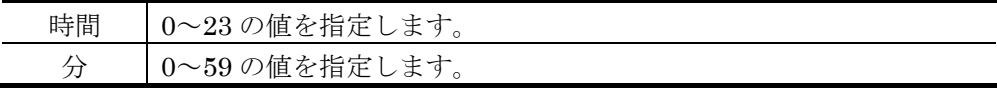

# **(h)** 「監視開始時と監視再開時の状態を通知する」チェックボックス

初回の監視の稼動状況、または、監視再開後の稼動状況が監視条件に一致するとき、通 知する場合にチェックします。「稼動状況を統計情報として出力する」チェックボックス にチェックしている場合,この項目を設定できません。

#### **(i)** [標準の監視条件を設定]ボタン

標準の監視条件を設定ダイアログボックス(図 [4.15-14](#page-577-0))を表示します。

#### **(j)** [標準の電源制御設定]ボタン

標準の電源制御設定ダイアログボックス(図 [4.15-17](#page-581-0))を表示します。「稼動状況を統 計情報として出力する」チェックボックスにチェックしている場合,この項目を選択でき ません。このボタンは、AECL では選択できず不活性となります。

# **(k)** 「監視対象の設定」リストボックス

監視対象のコンピュータまたは機器情報を表示します。最大 5000 の監視対象を指定で きます。

### ●「種別」

監視対象の種別を表示します。

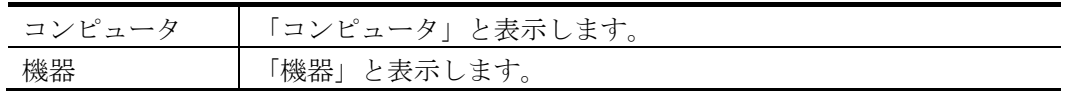

# ●「名称」

監視対象のプロパティダイアログボックスー「全般」タブ (図 [4.15-18](#page-583-0)) で設定した 「名称」テキストボックスの値を表示します。

# ●「監視条件」

監視対象のプロパティダイアログボックスー「監視条件」タブ (図 [4.15-20](#page-586-0)) で設定し た監視条件を表示します。

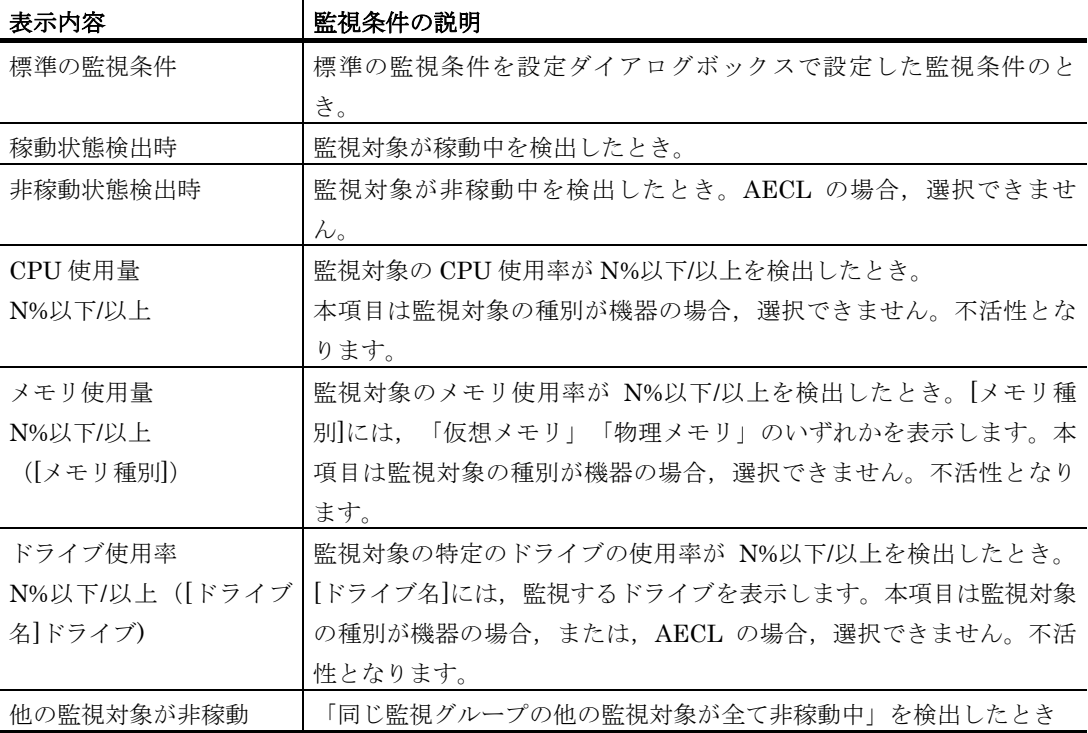

# **(l)** [インポート]ボタン

監視対象の設定をファイルから読み込む場合に選択します。読み込むファイルの形式は, カンマテキスト形式です。ファイルの書式については,「環境設定」-「カスタマイズタブ」 -「稼動状況監視用-定義情報インポートサンプルファイル」を参照してください。監視対 象の設定をファイルから読み込む場合,既存の監視対象の設定をすべて削除します。ファ イルに設定されている監視対象情報が不正な場合,監視対象として読み込みません。ファ

イルに複数の監視対象情報が設定されている場合,監視対象情報が正しい監視対象のみ読 み込みます。読み込みできる監視対象数は,最大 5000 です。監視対象の設定をファイル から読み込んでいる間は,稼動状況監視設定ダイアログボックスの操作ができません。こ のボタンは,AECL では選択できません。不活性となります。

#### **(m)** [エクスポート]ボタン

監視対象の設定をファイルへ出力する場合に選択します。出力するファイルの形式は, カンマテキスト形式です。監視対象の設定をファイルへ出力している間は、稼動状況監視 設定ダイアログボックスの操作ができません。このボタンは、AECL では選択できません。 不活性となります。

### **(n)** [追加]ボタン

監視対象を追加するために,監視対象のプロパティダイアログボックス(図 [4.15-18](#page-583-0)) を開きます。「監視対象の設定」リストボックスに設定されている監視対象数が 5000 の 場合,追加できません。

# **(o)** [プロパティ]ボタン

「監視対象の設定」リストボックスで選択された監視対象の,監視対象のプロパティダ イアログボックス(図 [4.15-18](#page-583-0))を表示します。

#### **(p)** [削除]ボタン

「監視対象の設定」リストボックスで選択された監視対象を削除します。監視対象を複 数選択する場合は、「Ctrl]キーで複数選択,「Shift]キーで選択範囲を連続選択, [Ctrl]+[A]キーで全選択します。

#### (2) 稼動状況監視設定-「連絡網」タブ

稼動状況監視で通知する連絡網の設定をします。連絡網を使用した通知は、稼動状況監 視が teldial コマンドを使用して通知を行います。稼動状況監視-「連絡網」タブを, 図 [4.15-8](#page-567-0) に示します。

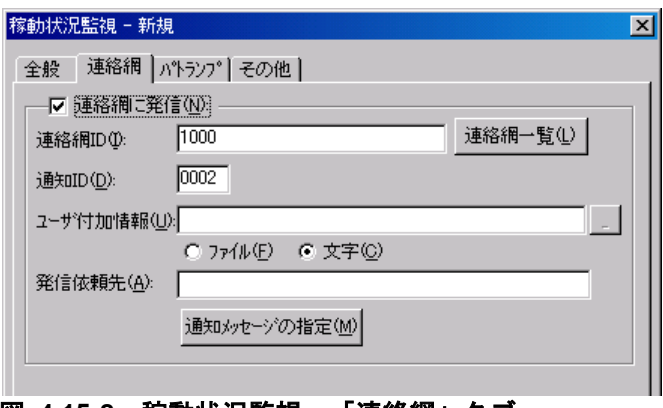

<span id="page-567-0"></span>図 **4.15-8** 稼動状況監視-「連絡網」タブ

#### **(a)** 「連絡網に発信」チェックボックス

監視対象のコンピュータまたは機器が監視状態に変化したとき,連絡網に発信する場合, ここをチェックします。

#### **(b)** 「連絡網**ID**」テキストボックス

発信する連絡網 ID を,0001~9998 までの 4 桁の半角数字で設定します。

ここで指定した連絡網 ID は,teldial コマンドの-ni オプションに使用します。詳細は, teldial コマンドの-ni オプションを参照してください。

監視対象のコンピュータまたは機器が監視状態に変化したとき、複数の連絡網(ID)に 対して発信できます。

連絡網 ID を複数指定するときは「, 」 (半角カンマ) 区切りで指定します。

連絡網への発信では,稼動状況監視が teldial コマンドを生成して発信を行います。

連絡網 ID を複数指定すると,指定した連絡網 ID について同じオプションを使用した teldial コマンドを生成します。

連絡網 ID を多数指定した場合,発信要求が多数キューイングされ発信の滞留と遅延が発 生する以外に,システムのリソースを消費しアプリケーションの実行や Windows システ ムなど全体に影響を与える場合があります。

稼動状況監視が使用する teldial コマンドは、発信制限機能は適用されません。

# **(c)** [連絡網一覧]ボタン

連絡網 ID 一覧から通知する連絡網 ID を選択するために連絡網 ID の選択ダイアログボ ックス(図 [4.11-16](#page-471-0))を表示します。

#### **(d)** 「通知**ID**」テキストボックス

通知 ID を4桁の半角数字で指定します。

ここで指定した通知 ID は,teldial コマンドの-id オプションに使用します。詳細は, teldial コマンドの-id オプションを参照してください。

通知 ID は、通知するメッセージテキスト中の「~id2~」変数と置き換えられます。

通知 ID は、特定の発信を抑止(発信抑止)するための識別に使用したり、発信取り消し (telcan コマンド)を行うためにも使用します。

#### **(e)** 「ユーザ付加情報」テキストボックス

ユーザ付加情報を文字で指定する場合は「文字」ラジオボタンを,ユーザ付加情報を格 納したファイル名で指定する場合は「ファイル」ラジオボタンを選択します。

ユーザ付加情報は,通知するメッセージテキスト中の~UserInformation~ 変数と置き換 えられます。ユーザ付加情報をファイル名で指定する場合は,FAX 送信ファイルと電話通 知文ファイルに~UserInformation~ 変数は,使用できません。

#### ●「文字」ラジオボタンを選択した場合

ユーザ付加情報を半角文字で,520 文字(すべて全角文字の場合,260 文字)以内で指 定します。最大文字数以上ユーザ付加情報を指定すると最大文字数で切り捨てます。最大 文字数以上のユーザ付加情報を指定する場合は,ファイルを使用してください。

ユーザ付加情報に改行コード,「"」(ダブルコーテーション),または文字として認識

#### 4. TELstaff の環境設定

できないコードを含めることはできません。ユーザ付加情報に「"」(ダブルコーテーショ ン)を含む文字を指定する場合は,¥(エスケープ文字)を使用します。

#### (例)-u "zzzzz¥"fffffff¥"xxxxxxxx"

ユーザ付加情報を「;」(半角セミコロン)で区切ると複数行に分割でき,「;」は, 改行コードに置き換えられて挿入されます。

(例) -u "ユーザ付加情報 1 行目;ユーザ付加情報 2 行目"

ユーザ付加情報を文字で指定する場合は,teldial コマンドの-u オプションに使用します。 詳細は、teldial コマンドの-u オプションを参照してください。

ユーザ付加情報には, 表 [2.3-28](#page-139-0) に示す稼動状況監視の変数が使用できます。

#### ●「ファイル」ラジオボタンを選択した場合

ユーザ付加情報が格納されているファイルのファイル名を,ファイル完全名で指定する か,[...]ボタンをクリックしてファイル名を選択します。ネットワークドライブのファ イル名,および Windows 外部デバイスファイル名は、指定できません。

ユーザ付加情報をファイル名で指定する場合は,teldial コマンドの-uf オプションに使 用します。詳細は、teldial コマンドの-uf オプションを参照してください。

ユーザ付加情報を格納したファイルには、表 [2.3-28](#page-139-0) に示す稼動状況監視の変数が使用 できます。

#### **(f)** 「発信依頼先」テキストボックス

稼動状況監視の通知を発信依頼する AEPE または AESE のアドレスを指定します。自コ ンピュータの IP アドレスは,指定できません。

ここで指定した発信依頼先は、teldial コマンドの-to オプションに使用します。詳細は, teldial コマンドの-to オプションを参照してください。

依頼先の指定方法は通信手段によって異なります。依頼先の指定方法については,

「[9.4.1](#page-777-0) [メッセージエージェントの宛先指定」](#page-777-0)の表 [9.4-1](#page-777-1) を参照してください。

指定のない場合は自コンピュータで発信を行います。

発信依頼には,「[2.3.1\(1\)\(h\)](#page-98-0) 発信依頼」に示す注意事項があります。

#### **(g)** [通知メッセージの指定]ボタン

[連絡網メッセージの指定ダイアログボックスを](#page-472-0)表示します。

連絡網メッセージの指定ダイアログボックスで個別の通知メッセージや通知ファイルを 設定します。個別の通知メッセージや通知ファイルを使用しない場合は、稼動状況監視の 標準通知文を使用するため設定の必要はありません。

#### (3) 稼動状況監視設定-「パトランプ」タブ

稼動状況監視で通知するパトランプの設定をします。

このタブは, AECL では表示されません。

パトランプを使用する場合,「[2.3.2](#page-118-0) [パトランプと電気機器の作動」](#page-118-0)に注意事項がありま す。稼動状況監視監-「パトランプ」タブを,図 [4.15-9](#page-570-0) に示します。

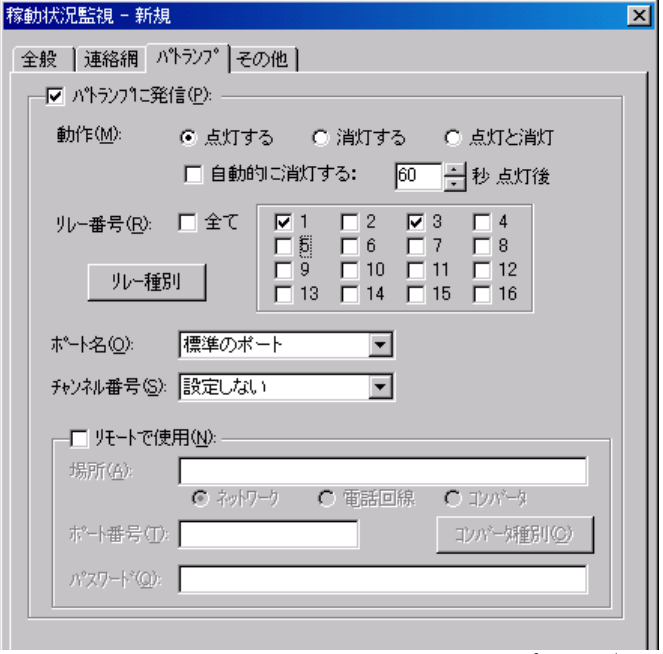

<span id="page-570-0"></span>図 **4.15-9** 稼動状況監視設定-「パトランプ」タブ

#### **(a)** 「パトランプに発信」チェックボックス

監視対象のコンピュータまたは機器が監視状態に変化したとき,パトランプに発信する 場合,ここをチェックします。

# **(b)** 「動作」ラジオボタン

パトランプの動作を指定します。

#### ●「点灯」ボタンをチェックした場合

リレー番号チェックボタンでチェックされたリレー番号に,接続されているパトランプ を点灯させます。

#### ●「消灯」ボタンをチェックした場合

リレー番号チェックボタンでチェックされたリレー番号に,接続されているパトランプ を消灯させます。

#### ●「点灯と消灯」ボタンをチェックした場合

リレー番号チェックボタンでチェックされたリレー番号に,接続されているパトランプ を点灯させ,チェックされていないリレー番号に,接続されているパトランプを消灯させ ます。

すべてのリレー番号のパトランプを動作させるときは,「点灯と消灯」ボタンのチェッ クを推奨します。リレー番号個別の動作に比べて動作時間を短縮できます。

#### **(c)** 「自動的に消灯する」チェックボックス

パトランプの動作で「点灯」が指定されている場合に有効となり、パトランプ点灯後, 自動的に消灯させる場合に,ここをチェックします。

自動消灯オプションを使用するとパトランプが消灯するまで,他からの同じ RS232C 接

続,コンバータ接続のパトランプおよびネットワーク対応型パトランプへの動作指示は待 ち状態になります。

自動消灯オプションを使用して短時間に大量のパトランプの動作を行うと未発信の滞留 や発信の遅延が起きます。

複数のリレー接点を指定したときの「消灯」動作は,1 接点ずつ小さい接点番号から大 きい接点番号の順で点灯後,1 接点ずつ小さい接点番号から大きい接点番号の順で消灯し ます。動作順序は,変えられません。

#### **(d)** 「自動的に消灯する」スピンボックス

パトランプの自動消灯をする場合に,パトランプ点灯後,消灯するまでの時間を 1~300 秒の間で指定します。

### **(e)** 「リレー番号」チェックボックス

動作させたいパトランプが接続されているリレーの番号ボタンをチェックします。リレ ー番号の指定で「全て」がチェックされた場合,このボタンは指定できません。

複数のリレー接点を指定したときの「点灯」,「消灯」動作は,1 接点ずつ小さい接点 番号から大きい接点番号の順で動作します。動作順序は,変えられません。

# **(f)** 「全て」チェックボックス

すべてのリレーに接続されているパトランプの「点灯」,または「消灯」をする場合, ここをチェックします。

パトランプの動作ボタンで「点灯と消灯」が指定された場合,すべて点灯の動作になり ます。

#### **(g)** 「リレー種別」ボタン

リレー種別の設定ダイアログボックで使用するリレー装置の種別を設定します。設定し ないときは,TELstaff ウィンドウ-【オプション】メニューの【使用するリレー装置の標 準設定(D) 】で設定した標準のリレー装置が使用されます。

リレー種別の設定ダイアログボックスを、図 [4.15-10](#page-571-0) に示します。

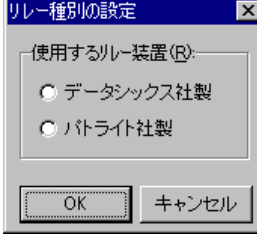

<span id="page-571-0"></span>図 **4.15-10** リレー種別の設定ダイアログボックス

# **(h)** 「ポート名」ドロップダウンリスト

パトランプが接続されている RS232C のポート番号を,ドロップダウンリストから選択 します。

AEPE, AESE, AECL のある PC に接続したパトランプを使用する場合は、そのパトラ

ンプが接続されている RS232C のポート番号を選択します。

使用できるポート名は,COM1 から COM16 までです。「標準のポート」を選択すると 直前で使用された RS232C ポートを使用します。はじめて使用する場合は,「COM1」を 使用します。

#### **(i)** チャンネル番号

リレー装置が接続されている RS232C セレクタ装置のチャンネル番号を設定します。 RS232C セレクタ装置を使用しない場合,チャンネル番号は設定できません。

RS232C セレクタ装置を使用し,チャンネル番号を省略すると,直前に使用したチャン ネル番号の機器が動作します。

#### **(j)** 「リモートで使用」チェックボックス

別の場所に接続されているパトランプを動作させたい場合に,このボタンをチェックし ます。

AEPE, AESE, AECL のある PC にパトランプが接続されているとき,PC がネットワー ク接続の場合は「ネットワーク」ラジオボタンを,電話回線でつながっている場合は「電 話回線」ラジオボタンを選択します。

パトランプが接続されている場所が,コンバータ,またはネットワーク対応型パトラン プの場合は,「コンバータ」ラジオボタンを選択します。

AEPE, AESE, AECL のある PC にパトランプを接続した場合, コンバータ接続, また はネットワーク対応型パトランプに比べ動作に時間がかかり,動作するまでの遅延が発生 する場合があります。

#### **(k)** 「場所」テキストボックス

パトランプが接続されている場所を指定します。設定する内容は,下のラジオボタンで 選択された場所によって異なります。

#### パトランプの接続場所が,**AEPE, AESE, AECL**のある**PC**の場合

パトランプが AEPE, AESE, AECL のある PC に接続されているときは,「ネットワー ク」をチェックし,IP アドレス,またはホスト名を指定します。

IP アドレス,またはホスト名を複数指定する時は「+」区切りで指定します。場所の複 数指定では,最初から順に送信を行い正常に受信した場所だけに送信します。

ポート番号は,「ポート番号」テキストボックスに指定します。ポート番号を IP アドレ ス,またはホスト名の後ろに「:ポート番号」で指定した場合は,指定したポート番号を 「ポート番号」テキストボックスに移動します。

## ●パトランプが接続されている場所が, 電話回線の場合

パトランプが接続されている場所が AEPE, AESE, AECL のある PC の場合で,電話回 線に接続されているときは,「電話回線」をチェックし,回線番号を指定します。

### ●パトランプの接続場所がコンバータ,またはネットワーク対応型パトランプの場合

ネットワーク対応型パトランプ,またはコンバータに接続されているときは,「コンバ ータ」をチェックし,IP アドレス,またはホスト名を指定します。

ポート番号は,「ポート番号」テキストボックスに指定します。ポート番号を IP アドレ ス,またはホスト名の後ろに「:ポート番号」で指定した場合は,指定したポート番号を 「ポート番号」テキストボックスに移動します。

# **(l)** 「ポート番号」テキストボックス

#### パトランプの接続場所が,**AEPE, AESE, AECL**のある**PC**の場合

パトランプが AEPE, AESE, AECL のある PC に接続されている場合, AEPE, AESE, AECL の通信ポート番号を指定します。

ポート番号を省略するときは、services ファイルに次の内容を定義します。

telstaffagent ポート番号/tcp

AEPE, AESE, AECL の場合, 「図 4.4-1 [メッセージエージェント構成の設定-「全般」](#page-311-0) [タブ」](#page-311-0)でポート番号を指定している場合,ポート番号を省略できます。

# ●パトランプの接続場所がコンバータ、またはネットワーク対応型パトランプの場合

ネットワーク対応型パトランプ,またはコンバータに接続されている場合,ネットワー ク対応型パトランプ,またはコンバータの通信ポート番号を指定します。

ポート番号を省略するときは、services ファイルに次の内容を定義します。

telswnet ポート番号/tcp

複数の TELstaff から同じコンバータ(またはネットワーク対応型パトランプ)に接続さ れたパトランプへの点灯・消灯指示はできません。

(例)

100.100.100.1 100.100.100.1:35000

#### **(m)** [コンバータ種別]ボタン

コンバータ種別の設定ダイアログボックスを表示します。コンバータ種別の設定ダイア ログボックスで使用するコンバータの種別を設定します。ネットワーク対応型パトランプ, ネットワーク対応型リレーユニットの場合は,「パトライト社製」ラジオボタンを選択し ます。

設定しないときは,TELstaff ウィンドウ-【オプション】メニューの【使用するコンバ ータ装置の標準設定(H) 】-【パトランプ発信の場合(L) 】で設定したコンバータ装置を使 用します。

コンバータ種別の設定ダイアログボックスを、図 [4.15-11](#page-574-0) に示します。

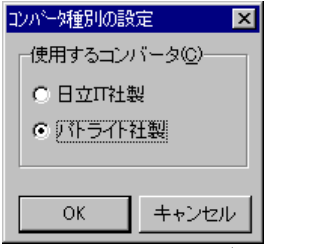

<span id="page-574-0"></span>図 **4.15-11** コンバータ種別の設定ダイアログボックス

# **(n)** 「パスワード」テキストボックス

パトランプが接続されている場所が AEPE, AESE, AECL のある PC の場合で,ネット ワークに接続または電話回線に接続されているとき,AEPE, AESE, AECL に受信パスワ ードの設定があるときは、AEPE, AESE, AECL の受信パスワードを指定します。

# (4) 稼動状況監視設定-「その他」タブ

稼動状況監視で通知する Messenger サービスメッセージ, メール通知, 実行するコマン ドの設定をします。このタブは,AECL では表示されません。

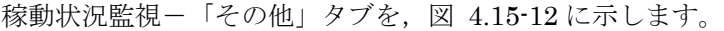

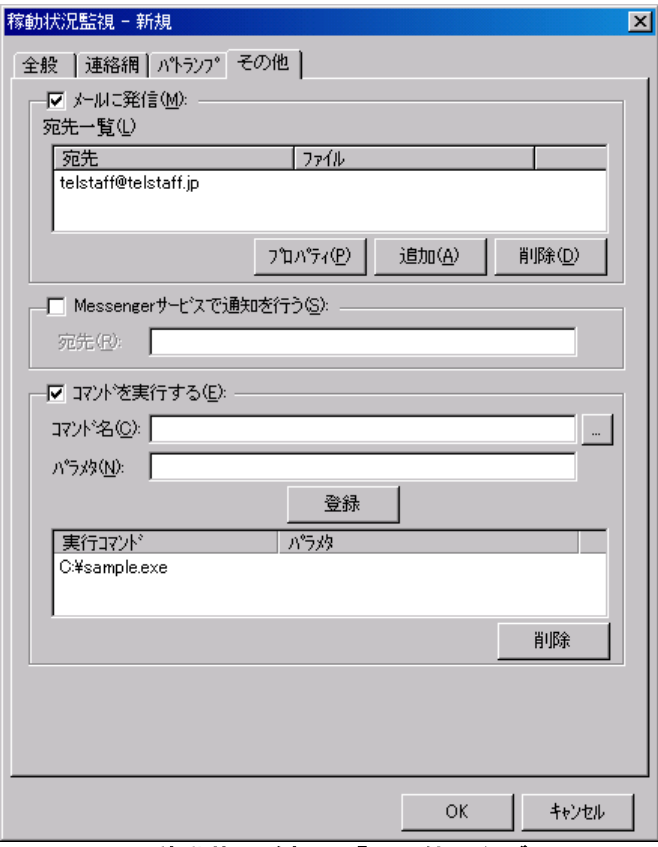

### <span id="page-574-1"></span>図 **4.15-12** 稼動状況監視-「その他」タブ

# **(a)** 「メールに発信」チェックボックス

監視対象のコンピュータまたは機器が監視状態に変化したとき,メールに通知をする場 合,ここをチェックします。

### **(b)** [プロパティ]ボタン

メール通知情報の設定ダイアログボックスを開き,宛先情報を変更します。メール通知 情報の設定ダイアログボックスを図 [4.11-14](#page-467-0) に示します。

#### **(c)** [追加]ボタン

メール通知情報の設定ダイアログボックスを開き,メール通知する宛先を設定します。 メール通知情報の設定ダイアログボックスを図 [4.15-13](#page-575-0) に示します。

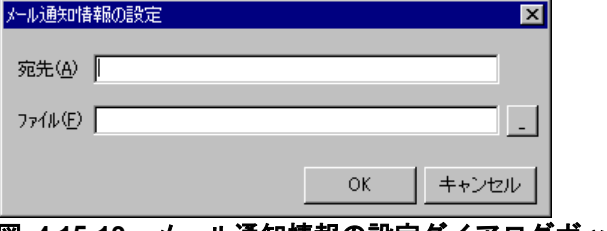

<span id="page-575-0"></span>図 **4.15-13** メール通知情報の設定ダイアログボックス

## ● 「宛先」テキストボックス

発信通知するメールのメールアドレスを指定します。

#### ● 「ファイル名」テキストボックス

メールに通知するときの通知文を格納したファイル名を指定します。

ファイル名は、完全名で直接入力するか、「...]ボタンをクリックしてファイル名を選 択します。ネットワークドライブのファイル名,および Windows 外部デバイスファイル 名は,指定できません。

通知文には、標準通知文とユーザ作成の固有の通知文があります。省略すると、稼動状 況監視用の標準メッセージ通知文を使用します。稼動状況監視用の標準メッセージ通知文 は,カスタマイズできます。カスタマイズは,「環境設定」の「カスタマイズ」タブで行 います。

標準メッセージ通知文のカスタマイズ方法は、「[2.6.1](#page-155-0) [通知文のカスタマイズ」](#page-155-0)を、ユ ーザ固有の通知文の作成方法は,「[2.6.3](#page-196-0) [ユーザ固有の通知文作成」](#page-196-0)を参照してください。 メッセージ通知文では,表 [2.3-28](#page-139-0) に示す変数が使用できます。

#### **(d)** [削除]ボタン

宛先情報を削除します。

#### **(e)** 「**Messenger**サービスで通知を行う」チェックボックス

監視対象のサービスが監視状態に変化したときに、Messenger サービスまたは TELstaff ポップアップ通知を使用して,メッセージ通知をする場合,ここをチェックします。両者 の違いや注意事項については [2.3.1\(12\)](#page-116-0)を参照してください。

メッセンジャー通知文には,標準通知文とユーザ作成の固有の通知文があります。省略 すると,稼動状況監視用の標準メッセンジャー通知文を使用します。稼動状況監視用の標 準メッセンジャー通知文は,カスタマイズできます。カスタマイズは,「環境設定」の 「カスタマイズ」タブで行います。

標準メッセンジャー通知文のカスタマイズ方法は,「[2.6.1](#page-155-0) [通知文のカスタマイズ」](#page-155-0)を, ユーザ固有の通知文の作成方法は,「[2.6.3](#page-196-0) [ユーザ固有の通知文作成」](#page-196-0)を参照してくださ
い。

メッセンジャー通知文では,表 [2.3-28](#page-139-0) に示す変数が使用できます。

#### **(f)** 「宛先」テキストボックス

Messenger サービスまたは TELstaff ポップアップ通知の通知先を指定します。宛先指 定方法については [2.3.1\(12\)\(c\)](#page-118-0)を参照してください。なお、宛先欄に何も指定しない場合は 自コンピュータに Messenger 通知を行います。

宛先は,「,」(半角カンマ)区切りで,合計の文字数がカンマを含め半角 256 文字以 内で複数指定できます。

### **(g)** 「コマンドを実行する」チェックボックス

監視対象のサービスが監視状態に変化したときに,コマンドを実行する場合チェックし ます。

### **(h)** 「コマンド名」テキストボックス

実行するコマンド名を完全名で直接入力するか, [...]ボタンをクリックして実行する コマンドを選択します。ネットワークドライブを使用するコマンド,Windows DOS コマ ンドやウィンドウを表示するコマンドは指定できません。

ここで指定したコマンドの実行時間が 30 分経過しても終了しない場合は、実行を打ち切 ります。

### **(i)** 「パラメタ」テキストボックス

実行するコマンドのパラメタを指定します。 コマンドパラメタには,表 [2.3-28](#page-139-0) に示す稼動状況監視の変数が使用できます。

#### **(j)** [登録]ボタン

「コマンド名」テキストボックスに指定したコマンドを登録します。「登録]ボタンを 押すと「実行コマンド」リストボックスにコマンド名が表示されます。

#### **(k)** [削除]ボタン

「実行コマンド」リストボックスで選択されたコマンドを削除します。

#### **(l)** 「実行コマンド」リストボックス

登録したコマンドの一覧を表示します。登録したコマンドの変更は、次の操作で変更で きます。

- 1. 「実行コマンド」リストボックスで変更するコマンドを選択します。
- 2. ダブルクリックで登録コマンドの内容を「コマンド名」テキストボックスと 「パラメタ」テキストボックスに表示させます。
- 3. コマンドを変更して、再度 [登録] ボタンを押します。変更するコマンドの選択状 態を解除して[登録]ボタンを押した場合,追加登録になります。

# 4.15.5 標準の監視条件を設定ダイアログボックス

## (1) 標準の監視条件を設定ダイアログボックスー「コンピュータの監視方法」タブ

監視対象の種別がコンピュータの場合の標準の監視条件を設定します。標準の監視条件 を設定ダイアログボックス-「コンピュータの監視方法」タブを図 [4.15-14](#page-577-0) に示します。

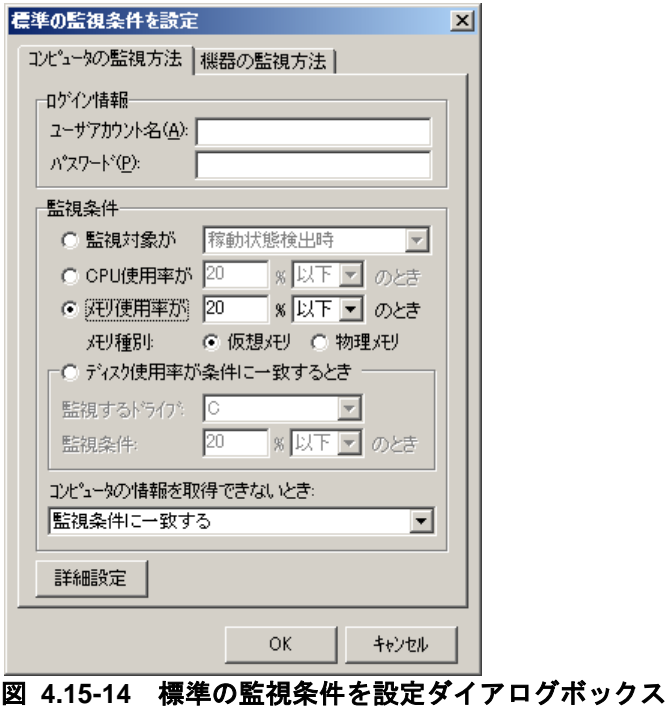

<span id="page-577-0"></span>-「コンピュータの監視方法」タブ

### **(a)** 「ログイン情報」フィールド

監視対象の種別がコンピュータのとき,標準のログイン情報を設定します。

### ●ユーザアカウント名

標準ログインユーザアカウントを,半角 1025 文字以内で指定します。監視対象毎にロ グインユーザアカウントを設定する場合,本項目の設定は不要です。「図 4.15-2 [稼動状](#page-560-0) [況監視のプロパティダイアログボックス」](#page-560-0)または「図 4.15-15 [詳細設定ダイアログボッ](#page-579-0) [クス」](#page-579-0)の「コンピュータ情報取得方法を設定」フィールドにおいて,「WMI(Windows Management Instrumentation)を使用する」ラジオボタンを選択する場合,「ドメイン 名¥ユーザアカウント名」の形式で指定します。

ドメイン名が「DomainA.co.jp」,ユーザアカウント名が「telstaff」の場合は、下記例 のように指定してください。

(例)DomainA.co.jp¥telstaff

### パスワード

標準ログインユーザアカウントのパスワードを,半角 1025 文字以内で指定します。監 視対象毎にログインユーザアカウントのパスワードを設定する場合,本項目の設定は不要

です。

### **(b)** 「監視条件」フィールド

監視対象の種別がコンピュータのとき,標準の監視条件を設定します。

### ●「監視対象」ラジオボタン

監視対象の稼動状況が,「稼動状態検出時」または「非稼動状態検出時」に通知する場 合,このラジオボタンを選択します。

### ●「監視対象」ドロップダウンリスト

監視対象の稼動状況を,「稼動状態検出時」または「非稼動状態検出時」のいずれかで 選択します。「非稼動状態検出時」は,AECL の場合,選択できません。

### **● 「CPU使用率」ラジオボタン**

監視対象の CPU 使用率が,「CPU 使用率」テキストボックスで設定された値以下また は以上のときに通知する場合,このラジオボタンを選択します。「CPU 使用率」テキスト ボックスでは,監視対象の CPU 使用率を割合として 0~100 の範囲で設定します。 「CPU 使用率」ドロップダウンリストでは,「以上」「以下」のいずれかを選択します。

#### ● 「メモリ使用率」ラジオボタン

監視対象のメモリ使用率が,「メモリ使用率」テキストボックスで設定された値以下ま たは以上のときに通知する場合,このラジオボタンを選択します。「メモリ使用率」テキ ストボックスでは,監視対象のメモリ使用量を割合として 0~100 の範囲で設定します。 「メモリ使用率」ドロップダウンリストでは,「以上」「以下」のいずれかを選択します。 「メモリ種別」ラジオボタンでは,監視するメモリ種別を「仮想メモリ」「物理メモリ」 のいずれかで指定します。

### ●「ディスク使用率が条件に一致するとき」ラジオボタン

監視対象のディスク使用率が,設定された監視条件に一致するときに通知する場合,こ のラジオボタンを選択します。AECL の場合,選択できません。不活性となります。

### ●「監視するドライブ」ドロップダウンリスト

「ディスク使用率が条件に一致するとき」ラジオボタンを選択しているとき、監視する ディスク情報を選択します。ネットワークドライブ,外部デバイスのディスクや FAT16, FAT32 および NTFS 以外のディスクを選択した場合,ディスク容量を取得できない可能 性があります。また,実際に稼動状況監視を行うときにここで選択したディスクが存在し ない場合,ディスク容量を取得できない扱いとなります。このとき監視条件に一致するか どうかは,「コンピュータの情報を取得できないとき」ドロップダウンリストの設定に従 います。AECL の場合,選択できません。不活性となります。

#### ●「ディスク監視条件」テキストボックス

監視対象のディスク使用量を割合として 0~100 の範囲で設定します。「ディスク監視

条件」ドロップダウンリストでは,「以上」「以下」のいずれかを選択します。AECL の 場合,選択できません。不活性となります。

### ●「コンピュータの情報を取得できないとき」ドロップダウンリスト

監視対象コンピュータの情報(CPU 使用率・メモリ使用率・ディスク使用率)を取得で きないときの扱いを選択します。

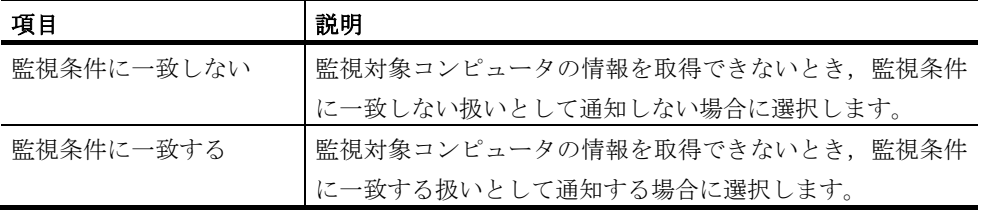

# **(c)** 「詳細設定」ボタン

監視対象コンピュータの情報(CPU 使用率・メモリ使用率・ディスク使用率)の取得方 法を指定します。このボタンは、AECL では使用できません。不活性となります。AECL では,WMI を利用して自コンピュータの CPU 使用率情報・メモリ使用率情報を取得しま す。

詳細設定ダイアログボックスを図 [4.15-15](#page-579-0) に示します。

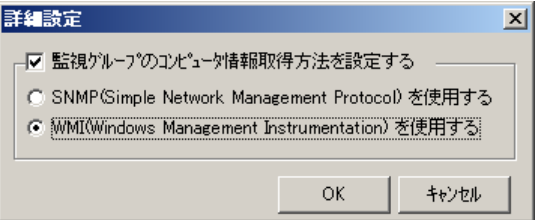

### <span id="page-579-0"></span>図 **4.15-15** 詳細設定ダイアログボックス

### 「監視グループのコンピュータ情報取得方法を設定する」チェックボックス

監視グループごとに監視対象コンピュータの情報(CPU 使用率・メモリ使用率・ディス ク使用率)の取得方法を指定するとき,このチェックボックスにチェックします。チェッ クしないとき,稼動状況監視プロパティダイアログボックスの「コンピュータ情報取得方 法を設定」フィールドで設定した方法で,監視対象コンピュータの情報(CPU 使用率・メ モリ使用率・ディスク使用率)を取得します。

#### 「**SNMP**(**Simple Network Management Protocol**)を使用する」ラジオボタン

SNMP を使用して情報 (CPU 使用率・メモリ使用率・ディスク使用率) を取得すると き選択します。コンピュータの情報取得には RFC 2790 で定義される Host Resources MIB を使用します。

「**WMI**(**Windows Management Instrumentation**)を使用する」ラジオボタン

WMI を使用して情報 (CPU 使用率・メモリ使用率・ディスク使用率)を取得するとき 選択します。

#### • **WMI**を使用する場合の注意事項

• 監視対象 PC がローカルセキュリティポリシーのセキュリティオプションのネッ トワークアクセス: ローカルアカウントの共有とセキュリティモデルのプロパテ

ィが「クラッシック - ローカルユーザがローカルユーザとして認証する」に設 定されている必要があります。

- TELstaff サービスのアカウントはローカルシステムアカウント以外で Administrators グループに属するアカウントを指定する必要があります。
- 監視対象 PC が Vista 以降の Windows である場合,監視対象 PC で built-in Administrator アカウントが有効に設定されている必要があります。
- 監視対象 PC が Vista 以降の Windows の場合, アカウント情報には built-in Administrator アカウントを指定する必要があります。

### (2) 標準の監視条件を設定ダイアログボックス-「機器の監視方法」タブ

監視対象の種別が機器のとき、標準の監視条件を設定します。このタブは、AECL では 表示されません。

標準の監視条件を設定ダイアログボックス-「機器の監視方法」タブを図 [4.15-16](#page-580-0) に示 します。

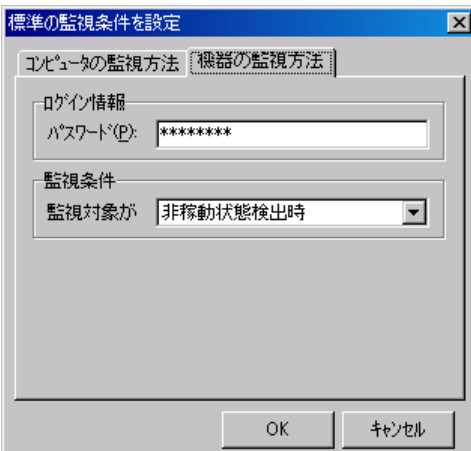

### <span id="page-580-0"></span>図 **4.15-16** 標準の監視条件を設定ダイアログボックス-「機器の監視方法」タブ

# **(a)** 「ログイン情報」フィールド

監視対象の種別が機器のとき,標準のログイン情報を設定します。

### パスワード

監視対象機器の標準パスワードを,半角 1025 文字以内で指定します。監視対象毎にパ スワードを設定する場合,本項目の設定は不要です。

### **(b)** 「監視条件」フィールド

監視対象機器の標準の監視条件を設定します。

### ●「監視対象」ドロップダウンリスト

監視対象の稼動状況を,「稼動状態検出時」または「非稼動状態検出時」のいずれかで 選択します。

# 4.15.6 標準の電源制御設定ダイアログボックス

標準の電源制御を設定します。稼動状況監視-「全般」タブの「稼動状況を統計情報と して出力する」チェックボックスをチェックしている場合,このダイアログボックスを表 示しません。標準の電源制御設定ダイアログボックスを図 [4.15-17](#page-581-0) に示します。

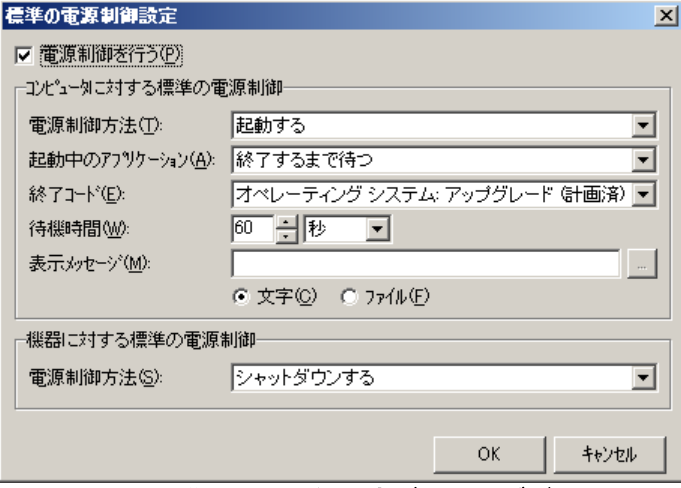

### <span id="page-581-0"></span>図 **4.15-17** 標準の電源制御設定ダイアログボックス

### (a) 「電源制御を行う」チェックボックス

監視対象が監視条件に一致したときに,電源制御を行う場合,ここをチェックします。 電源制御を行わない場合や,監視対象毎に電源制御を設定する場合,本項目の設定は不要 です。

### <span id="page-581-1"></span>(b) 「コンピュータに対する標準の電源制御」フィールド

監視対象の種別がコンピュータのとき,コンピュータに対する標準の電源制御方法を設 定します。

# ●「電源制御方法」ドロップダウンリスト

電源制御方法を,「シャットダウンする」「再起動する」または「起動する」のいずれ かで指定します。「[4.15.8](#page-590-0) コンピュータの電源制御」に注意事項があります。

下記がすべて該当する場合,監視対象のプロパティダイアログボックス-「全般」タブ の「MAC アドレス」テキストボックスに,監視対象コンピュータの MAC アドレス(物理 アドレス)を指定します。

- 本ダイアログの「電源制御を行う」チェックボックスにチェック。
- 本項目で「起動する」を選択。
- 監視対象のプロパティダイアログボックス-「全般」タブで監視対象種別として 「コンピュータ」を選択。
- 監視対象のプロパティダイアログボックス-「電源制御」タブの「個別に電源制 御を設定する」チェックボックスにチェックしない。

### ●「起動中のアプリケーション」ドロップダウンリスト

本設定項目は「電源制御方法」としてシャットダウンまたは再起動を選択した場合に有 効です。

本設定項目で「終了するまで待つ」を選択した場合,電源制御するコンピュータに対し て起動しているアプリケーションを通常通りに終了するのを待った上で,シャットダウン または再起動を実施するよう要求します。通常通りにアプリケーションを終了するため, たとえばワープロソフトで文書を編集中であれば文書を保存するダイアログが表示され, 保存する機会がユーザに与えられます(実際の動作はアプリケーションごとに異なりま す)。ただし,コンピュータがロックされている場合や,動作中のアプリケーションがユ ーザからの応答を待ち続けた場合には,シャットダウンまたは再起動できないことがあり ます。

本設定項目で「強制終了する」を選択した場合,電源制御するコンピュータに対して起 動しているアプリケーションを強制終了した上でシャットダウンまたは再起動を実施する よう要求します。アプリケーションを強制終了するため,たとえばワープロソフトで文書 を編集中であれば編集内容が失われることがあります。ただし,本設定ではコンピュータ がロックされている場合でも強制的に電源制御を実施できます。

### ●「終了コード」ドロップダウンリスト

シャットダウンまたは再起動するときの,シャットダウンの理由を次のいずれかから選 択します。

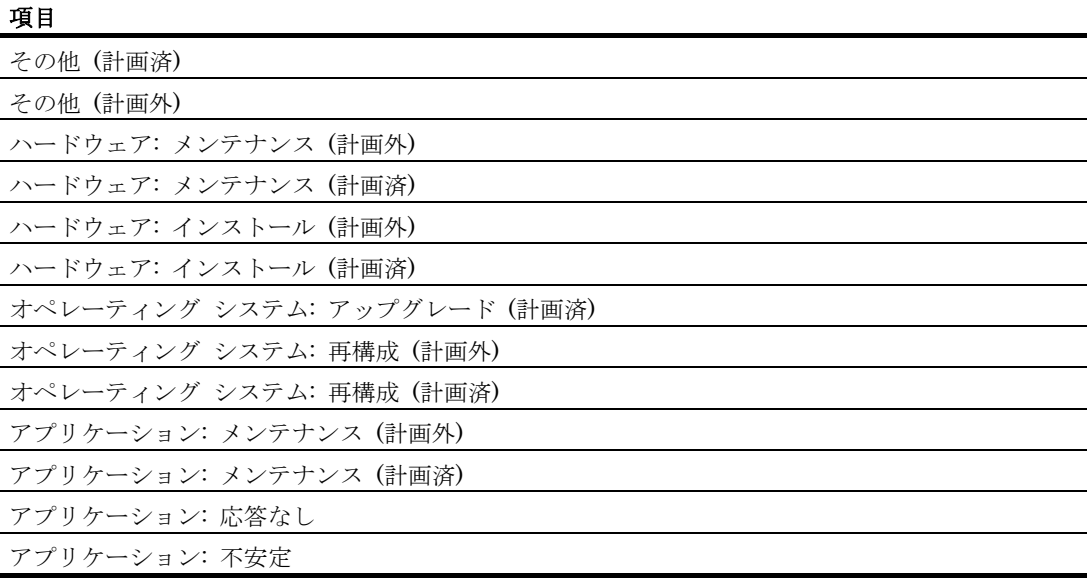

### ●「待機時間」

シャットダウンまたは再起動実行までの待機時間を指定します。

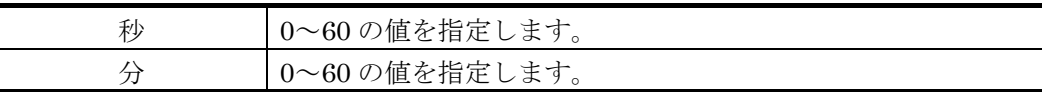

### ● 「表示メッセージ」テキストボックス

電源制御するコンピュータにログインしているユーザへ通知するメッセージを指定しま す。本項目を指定しない場合や指定されたファイルがない場合、「環境設定]-「カスタ マイズ]タブの「稼動状況監視用ーシャットダウン時の標準メッセージ]または「稼動状 況監視用-再起動時の標準メッセージ]を使用します。

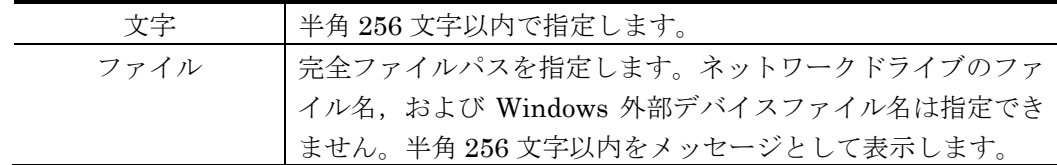

### (c) 「機器に対する標準の電源制御」フィールド

監視対象の種別が機器のとき,機器に対する標準の電源制御方法を設定します。

# ●「電源制御方法」ドロップダウンリスト

電源制御方法を,「シャットダウンする」,「再起動する」または「起動する」のいず れかで指定します。

# 4.15.7 監視対象のプロパティダイアログボックス

# (1) 監視対象のプロパティダイアログボックスー「全般」タブ

監視対象の全般を設定します。監視対象のプロパティダイアログボックスー「全般」タ ブを,図 [4.15-18](#page-583-0) に示します。

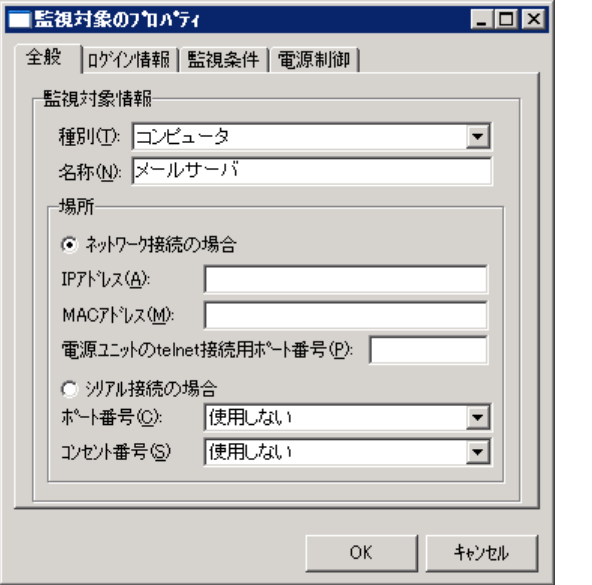

<span id="page-583-0"></span>図 **4.15-18** 監視対象のプロパティダイアログボックス-「全般」タブ

### **(a)** 「種別」ドロップダウンリスト

監視対象の種別を,「コンピュータ」または「機器」のいずれかで指定します。AECL では「機器」を選択できません。

#### **(b)** 「名称」テキストボックス

監視対象の名称を,半角 1025 文字以内で指定します。

#### <span id="page-584-0"></span>**(c)** 「場所」フィールド

監視対象コンピュータまたは監視対象機器の場所を設定します。AECL では「ネットワ ーク接続の場合」ラジオボタンが選択されます。AECL では「シリアル接続の場合」ラジ オボタンを選択したり,他の項目を設定したりすることはできません。

#### ● 「ネットワーク接続の場合」ラジオボタン

監視対象の種別が「コンピュータ」のとき,または,監視対象の種別が「機器」かつ電 源ユニットをネットワーク経由で接続しているときに選択します。

#### 「**IP**アドレス」テキストボックス

「ネットワーク接続の場合」ラジオボタンを選択しているとき,監視対象の IP アドレス またはホスト名を,半角 252 文字以内で指定します。

### <span id="page-584-1"></span>「**MAC**アドレス」テキストボックス

監視対象コンピュータの MAC アドレス(物理アドレス)を指定します。指定可能な文字列 長は,半角 20 文字です。空白のみの文字列を指定できません。MAC アドレスの書式は, コロン区切り,ハイフン区切りのどちらも指定可能です。電源制御機能で「起動する」を 選択する場合は,必ず本項目を指定します。

#### 「電源ユニットの**telnet**接続用ポート番号」テキストボックス

監視対象の種別が「機器」のとき、電源ユニットにネットワーク接続するポート番号を 1 以上 65535 以下の数値で設定します。この項目を指定しない場合,稼動状況監視のプロ パティダイアログボックスの「電源ユニットの telnet 接続用ポート番号」テキストボック スで指定したポート番号を使用します。ファイアウォールを使用する場合は、指定したポ ート番号をファイアウォールの適用外にしてください。監視対象の種別が「コンピュータ」 のとき,この項目を指定できません。

#### ●「シリアル接続の場合」ラジオボタン

監視対象の種別が「機器」のとき,かつ電源ユニットをシリアルポート経由で接続して いるときに選択します。監視対象の種別が「コンピュータ」のとき,このラジオボタンを 選択できません。

#### ● 「ポート番号」ドロップダウンリスト

監視対象の種別が「機器」のとき,かつ電源ユニットをシリアルポート経由で接続して いるときに,機器を接続している RS-232C のポート番号をドロップダウンリストから選択 します。使用できるポート番号は、COM1 から COM16 までです。監視対象の種別が「コ ンピュータ」のとき,この項目を指定できません。

### ●「コンセント番号」ドロップダウンリスト

監視対象種別が「機器」のとき、電源ユニットのコンセント番号を 1~4 のいずれかで指 定します。監視対象の種別が「コンピュータ」のとき,この項目を指定できません。

# (2) 監視対象のプロパティダイアログボックスー「ログイン情報」タブ

監視対象のログイン情報を設定します。監視対象のプロパティダイアログボックスー 「ログイン情報」タブを、図 [4.15-19](#page-585-0)に示します。

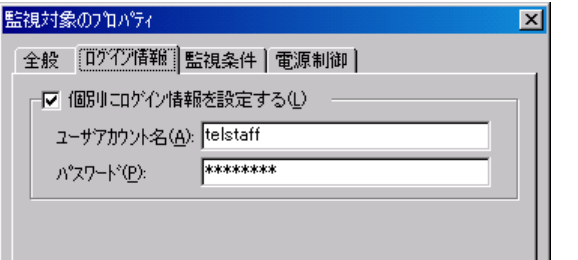

# <span id="page-585-0"></span>図 **4.15-19** 監視対象のプロパティダイアログボックス-「ログイン情報」タブ

### **(a)** 「個別にログイン情報を設定する」チェックボックス

監視対象毎にログイン情報を設定する場合,ここをチェックします。チェックしない場 合,標準の監視条件を設定ダイアログボックスで指定したログイン情報を使用します。

### **(b)** 「ユーザアカウント名」テキストボックス

ログインユーザアカウントを,半角 1025 文字以内で指定します。監視対象種別が「機 器」のとき,本項目の設定は不要です。「図 4.15-2 [稼動状況監視のプロパティダイアロ](#page-560-0) [グボックス」](#page-560-0)または「図 4.15-15 [詳細設定ダイアログボックス」](#page-579-0)の「コンピュータ情報 取得方法を設定」フィールドにおいて, 「WMI (Windows Management Instrumentation)を使用する」ラジオボタンを選択する場合,「ドメイン名¥ユーザアカ ウント名」の形式で指定します。

### **(c)** 「パスワード」テキストボックス

パスワードを,半角 1025 文字以内で指定します。

### (3) 監視対象のプロパティダイアログボックスー「監視条件」タブ

監視対象の監視条件を設定します。監視対象のプロパティダイアログボックスー「監視 条件」タブを,図 [4.15-20](#page-586-0) に示します。

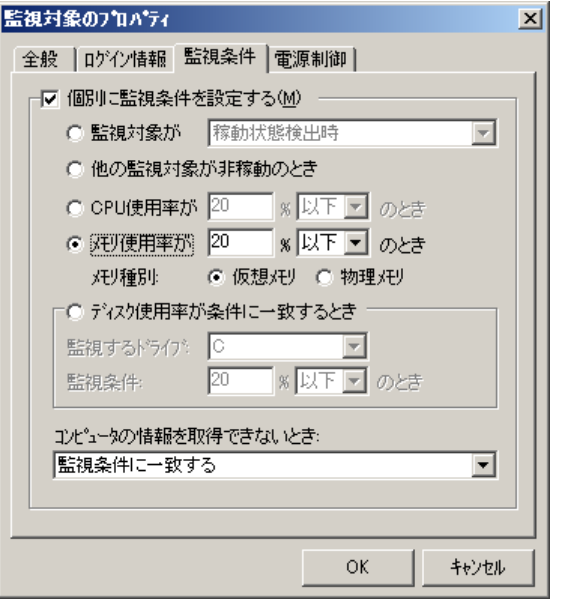

<span id="page-586-0"></span>図 **4.15-20** 監視対象のプロパティダイアログボックス-「監視条件」タブ

### **(a)** 「個別に監視条件を設定する」チェックボックス

監視対象のプロパティダイアログボックスー「全般」タブで設定した監視対象に対して, 個別に監視条件を設定する場合にチェックします。チェックしない場合,標準の監視条件 を設定ダイアログボックスで指定した監視条件を使用します。

### ●「監視対象」ラジオボタン

監視対象の稼動状況が,「稼動状態検出時」または「非稼動状態検出時」に通知する場 合,このラジオボタンを選択します。

### ●「監視対象」ドロップダウンリスト

監視対象の稼動状況を,「稼動状態検出時」または「非稼動状態検出時」のいずれかで 選択します。「非稼動状態検出時」は、AECL の場合、選択できません。

### ●「他の監視対象が非稼動のとき」ラジオボタン

同じ監視グループ内の,監視条件が「他の監視対象が非稼動のとき」以外の監視対象が すべて非稼動状態のときに通知する場合,選択します。AECL の場合,選択できません。 不活性となります。

### **● 「CPU使用率」ラジオボタン**

監視対象の CPU 使用率が,「CPU 使用率」テキストボックスで設定された値以下また は以上のときに通知する場合,このラジオボタンを選択します。「CPU 使用率」テキスト ボックスでは,監視対象の CPU 使用率を割合として 0~100 の範囲で設定します。 「CPU 使用率」ドロップダウンリストでは,「以上」「以下」のいずれかを選択します。

「全般」タブの監視対象情報の種別が「機器」のとき,このラジオボタンを選択できませ ん。不活性となります。

### ●「メモリ使用率」ラジオボタン

監視対象のメモリ使用率が,「メモリ使用率」テキストボックスで設定された値以下ま たは以上のときに通知する場合,このラジオボタンを選択します。「メモリ使用率」テキ ストボックスでは,監視対象のメモリ使用量を割合として 0~100 の範囲で設定します。 「メモリ使用率」ドロップダウンリストでは,「以上」「以下」のいずれかを選択します。 「メモリ種別」ラジオボタンでは,監視するメモリ種別を「仮想メモリ」「物理メモリ」 のいずれかで指定します。「全般」タブの監視対象情報の種別が「機器」のとき,このラ ジオボタンを選択できません。不活性となります。

### ●「ディスク使用率が条件に一致するとき」ラジオボタン

監視対象のディスク使用率が、設定された監視条件に一致するときに通知する場合、こ のラジオボタンを選択します。AECL の場合,選択できません。「全般」タブの監視対象 情報の種別が「機器」のとき,このラジオボタンを選択できません。不活性となります。

### ●「監視するドライブ」ドロップダウンリスト

「ディスク使用率が条件に一致するとき」ラジオボタンを選択しているとき,監視する ディスク情報を選択します。ネットワークドライブ,外部デバイスのディスクや FAT16, FAT32 および NTFS 以外のディスクを選択した場合,ディスク容量を取得できない可能 性があります。また,実際に稼動状況監視を行うときにここで選択したディスクが存在し ない場合,ディスク容量を取得できない扱いとなります。このとき監視条件に一致するか どうかは,「コンピュータの情報を取得できないとき」ドロップダウンリストの設定に従 います。AECL の場合,選択できません。「全般」タブの監視対象情報の種別が「機器」 のとき,このラジオボタンを選択できません。不活性となります。

### ●「ディスク監視条件」テキストボックス

監視対象のディスク使用量を割合として 0~100 の範囲で設定します。「ディスク監視 条件」ドロップダウンリストでは,「以上」「以下」のいずれかを選択します。AECL の 場合,選択できません。「全般」タブの監視対象情報の種別が「機器」のとき,このラジ オボタンを選択できません。不活性となります。

### ● 「コンピュータの情報を取得できないとき」ドロップダウンリスト

監視対象コンピュータの情報(CPU 使用率・メモリ使用率・ディスク使用率)を取得で きないときの扱いを選択します。本項目は,監視対象が「稼動」の場合が対象です。監視 対象が「非稼動」の場合,本設定項目は無効です。

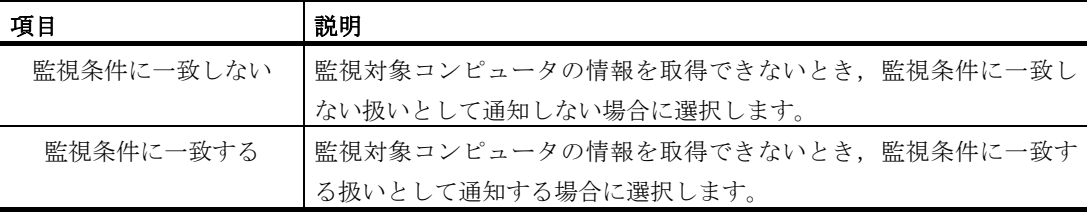

### (4) 監視対象のプロパティダイアログボックス-「電源制御」タブ

監視対象の電源制御を設定します。このタブは,AECL では表示されません。監視対象 のプロパティダイアログボックスー「電源制御」タブを,図 [4.15-21](#page-588-0) に示します。

稼動状況監視-「全般」タブの「稼動状況を統計情報として出力する」チェックボック スをチェックしている場合,このダイアログボックスで指定された電源制御を行いません。

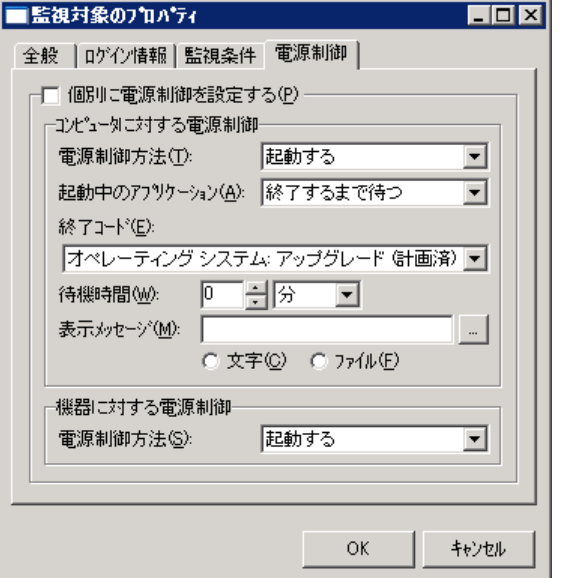

<span id="page-588-0"></span>図 **4.15-21** 監視対象のプロパティダイアログボックス-「電源制御」タブ

### **(a)** 「個別に電源制御を設定する」チェックボックス

監視対象毎に電源制御を設定する場合,ここをチェックします。チェックしない場合, 標準の電源制御設定ダイアログボックスで指定した電源制御を行います。

### <span id="page-588-1"></span>**(b)** 「コンピュータに対する電源制御」フィールド

監視対象の種別がコンピュータのとき,コンピュータに対する電源制御方法を設定しま す。

### ● 「電源制御方法」ドロップダウンリスト

電源制御方法を,「シャットダウンする」「再起動する」または「起動する」のいずれ かで指定します。「[4.15.8](#page-590-0) コンピュータの電源制御」に注意事項があります。

なお,「起動する」を選択した場合,コンピュータの MAC アドレスを指定する必要が あります。

コンピュータの MAC アドレスは,[4.15.7\(1\)\(c\)](#page-584-0)[「場所」フィールドの](#page-584-0)「MAC [アドレス」](#page-584-1) [テキストボックスで](#page-584-1)設定します。

### ●「起動中のアプリケーション」ドロップダウンリスト

本設定項目は「電源制御方法」としてシャットダウンまたは再起動を選択した場合に有 効です。

本設定項目で「終了するまで待つ」を選択した場合,電源制御するコンピュータに対し て起動しているアプリケーションを通常通りに終了するのを待った上で,シャットダウン または再起動を実施するよう要求します。通常通りにアプリケーションを終了するため, たとえばワープロソフトで文書を編集中であれば文書を保存するダイアログが表示され, 保存する機会がユーザに与えられます(実際の動作はアプリケーションごとに異なりま す)。ただし,コンピュータがロックされている場合や,動作中のアプリケーションがユ

ーザからの応答を待ち続けた場合には,シャットダウンまたは再起動できないことがあり ます。

本設定項目で「強制終了する」を選択した場合,電源制御するコンピュータに対して起 動しているアプリケーションを強制終了した上でシャットダウンまたは再起動を実施する よう要求します。アプリケーションを強制終了するため,たとえばワープロソフトで文書 を編集中であれば編集内容が失われることがあります。ただし,本設定ではコンピュータ がロックされている場合でも強制的に電源制御を実施できます。

### ●「終了コード」ドロップダウンリスト

シャットダウンまたは再起動するときの,シャットダウンの理由を選択します。

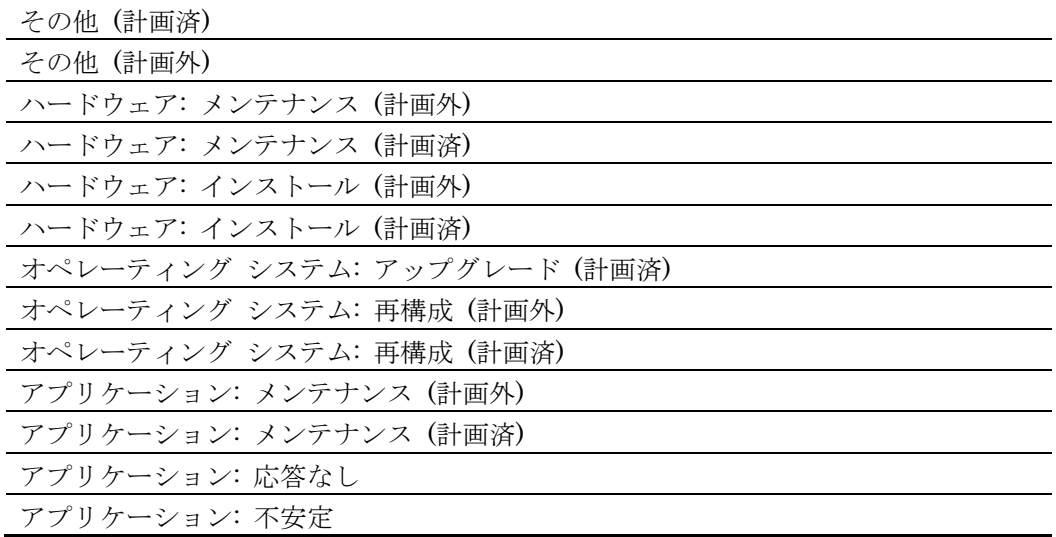

### ●「待機時間」

シャットダウンまたは再起動実行までの待機時間を指定します。

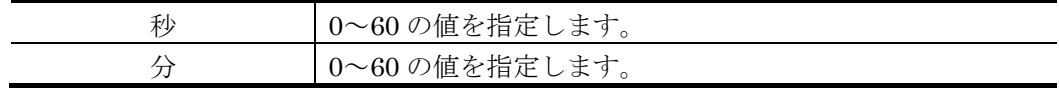

# ●「表示メッセージ」テキストボックス

電源制御するコンピュータにログインしているユーザへ通知するメッセージを指定しま す。本項目を指定しない場合や指定されたファイルがない場合,「環境設定」-「カスタマ イズタブ」-「稼動状況監視用-シャットダウン時の標準メッセージ」または「環境設定」- 「カスタマイズタブ」-「稼動状況監視用-再起動時の標準メッセージ」を使用します。

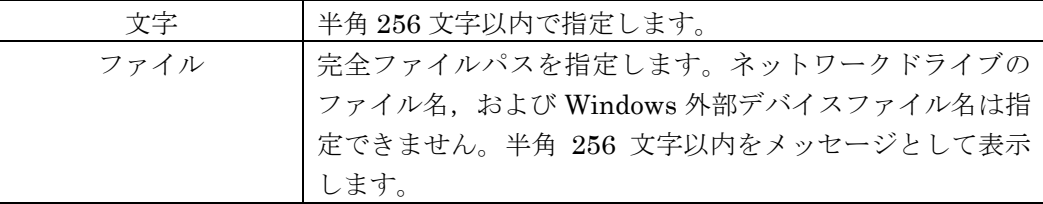

### (c) 「機器に対する電源制御」フィールド

監視対象の種別が機器のとき,機器に対する電源制御方法を設定します。

### ●「電源制御方法」ドロップダウンリスト

電源制御方法を,「シャットダウンする」「再起動する」または「起動する」のいずれ かで指定します。

# <span id="page-590-0"></span>4.15.8 コンピュータの電源制御

稼動状況監視機能や,電源制御コマンドでコンピュータを電源制御する場合,以下の注 意事項があります。

- TELstaff サービスのサービスアカウントがローカルシステムアカウントの場合, コンピ ュータの電源制御ができない場合があります。
- シャットダウンまたは再起動する電源制御される側のコンピュータとの通信には NetBIOS プロトコルを使用します。対象のコンピュータのファイアウォール設定で NetBIOS (137-139/tcp) の受信を許可してください。
- 電源制御される側のコンピュータがロックされていると,そのコンピュータのシャットダ ウンおよび再起動ができない場合があります。その場合,以下いずれかの設定箇所にて 「強制終了する」を設定することを検討してください。 [4.15.6\(b\)](#page-581-1)[「起動中のアプリケーション」ドロップダウンリスト](#page-581-1) [4.15.7\(4\)\(b\)](#page-588-1)[「起動中のアプリケーション」ドロップダウンリスト](#page-588-1)
- Vista 以降の Windows のコンピュータに雷源制御を行う場合、下記のいずれかの設定が 必要です。セキュリティ管理者に確認の上設定を行なってください。
	- 1. 標準の監視条件を設定ダイアログボックスー「コンピュータの監視方法」タブの「ユ ーザアカウント名」と「パスワード」,または,監視対象のプロパティダイアログボ ックス-「ログイン情報」タブの「ユーザアカウント名」と「パスワード」に,電源 制御される側のコンピュータのユーザ「Administrator」を有効化し,そのアカウン トとパスワードを指定する。
	- 2. 電源制御される側のコンピュータの UAC 機能を無効にする。

なお、(2)の設定は電源制御される側のコンピュータの セキュリティおよび他のアプリ ケーションの動作に影響を与える場合がありますので, (1)の設定を推奨します。

- 電源制御される側のコンピュータがログオン中のユーザによってロックされている場合, 電源制御に失敗することがあります。その場合は起動中のアプリケーションを強制終了さ せるオプションを使用すると解決することがあります。本オプションの設定方法について は,[4.15.6\(b\)](#page-581-1)[「コンピュータに対する標準の電源制御」フィールドを](#page-581-1)参照してください。 なお,電源制御コマンドの場合は引数-a に auto を指定してください。
- 雷源制御される側のコンピュータを起動するには、対象コンピュータが WOL に対応して おり,WOL 機能が有効化されている必要があります。

# 5. 連絡網の作成

この章では,連絡網の作成方法について説明します。

- **[5.1](#page-593-0)** ユーザの作成
- **[5.2](#page-608-0)** 連絡網グループの作成
- **[5.3](#page-611-0)** 連絡網**ID**の作成

# <span id="page-593-0"></span>5.1 ユーザの作成

# 5.1.1 ユーザの管理

TELstaff を利用するユーザの管理は,Administrators 権限ユーザでユーザ管理ウィン ドウを使用して行います。ユーザ管理ウィンドウは,TELstaff ウィンドウで,【ツール (T)】メニューから【ユーザ管理(U)...】を選択して表示します。

AEPE または AESE をインストールすると、ユーザ名が「TELstaff 管理者」のユーザ が登録されます。AEPE では,ユーザグループ名が「標準のユーザグループ」のグループ が作成され,「TELstaff 管理者」は,その「標準のユーザグループ」に所属します。ユー ザ名以外の登録情報は,ユーザのプロパティダイアログボックスで変更できます。

電話からトリガフォンを使用して TELstaff に接続 (問い合わせ) するときの認証は, 発 信者の通知番号(ナンバーディスプレイ)を使用して認証ができます。発信者通知番号で の認証は,発信者通知番号と登録したユーザの電話番号(電話番号 1~4)の番号との照合 で行われます。

ユーザを新規登録したときは,次回の TELstaff サービス起動から変更内容が有効になり ます。

# 5.1.2 ユーザグループの作成

AEPE では,複数のユーザグループを作成することが可能です。登録できるユーザグル ープの最大数は製品ごとに異なります。詳細は表 [2.3-32](#page-145-0) を参照してください。

ユーザグループの作成は、次の手順で行います。

- 1. TELstaff ウィンドウで,【ツール(T)】メニューから【ユーザ管理(U)...】を選択して, ユーザ管理ウィンドウを表示します。
- 2. ユーザ管理ウィンドウで,【ユーザ(U)】メニューから【新規グループの作成(G)】を 選択し,図 [5.1-1](#page-593-1) に示す[「新規グループの作成ダイアログボックス」](#page-593-2)を表示します。

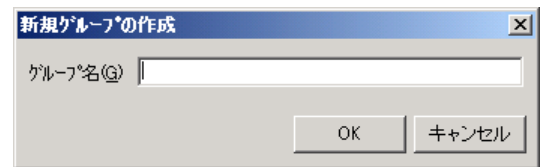

### <span id="page-593-2"></span>図 **5.1-1** 新規グループの作成ダイアログボックス

<span id="page-593-1"></span>3. [新規グループの作成ダイアログボックスで](#page-593-2),グループ名を半角 1020 文字(全角 510 文字)以内で設定し, [OK]ボタンをクリックします。なお, グループ名に半角空白 文字および次の文字は使用できません。

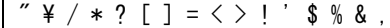

# 5.1.3 ユーザグループの削除

AEPE での既存ユーザグループの削除は、次の手順で行います。

- 1. TELstaff ウィンドウで,【ツール(T)】メニューから【ユーザ管理(U)...】を選択して, ユーザ管理ウィンドウを表示します。
- 2. ユーザ管理ウィンドウで,【ユーザ(U)】メニューから【グループの削除(E)】を選択 し,図 [5.1-2](#page-594-0) に示す[「ユーザグループ削除の確認ダイアログボックス」](#page-594-1)を表示します。 **TELstaff AE Pro Edition1** X 2 グループ保守担当グループ<br>- 精明除してもよいですか?  $\frac{1}{2}$  (to  $\frac{1}{2}$   $\frac{1}{2}$   $\frac{1}{2$

# <span id="page-594-1"></span>図 **5.1-2** ユーザグループ削除の確認ダイアログボックス

<span id="page-594-0"></span>3. 削除してもよければ, [はい(Y)]ボタンをクリックします。なお, TELstaff の「シ ステム管理者」として登録されているユーザが所属するユーザグループは、削除でき ません。

# 5.1.4 ユーザグループ名の変更

AEPE でのユーザグループ名の変更は、次の手順で行います。

- 1. TELstaff ウィンドウで, 【ツール(T)】メニューから【ユーザ管理(I)...】を選択して, ユーザ管理ウィンドウを表示します。
- 2. ユーザ管理ウィンドウで,【ユーザ(U)】メニューから【グループ名の変更(V)】を選 択し,図 [5.1-3](#page-594-2) に示す[「グループ名の変更ダイアログボックス」](#page-594-3)を表示します。

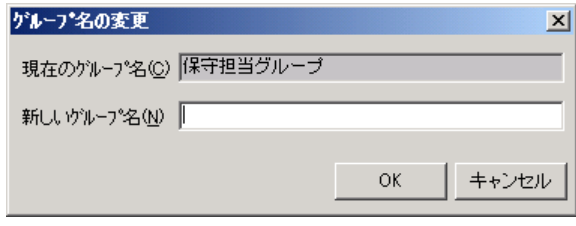

# <span id="page-594-3"></span>図 **5.1-3** グループ名の変更ダイアログボックス

<span id="page-594-2"></span>3. 新しいグループ名を半角 1020 文字(全角 510 文字)以内で設定し,[OK]ボタンをク リックします。なお,グループ名に半角空白文字および次の文字は使用できません。

"  $\frac{1}{4}$  /  $\ast$  ? [ ] = < > ! ' \$ % & ,

# 5.1.5 ユーザの追加

新規ユーザの追加は、次の手順で行います。

1. TELstaff ウィンドウで,【ツール(T)】メニューから【ユーザ管理(U)...】を選択して,

ユーザ管理ウィンドウを表示します。

- 2. ユーザ管理ウィンドウで,【ユーザ(U)】メニューから【新しいユーザ(N)...】を選択 し,ユーザのプロパティダイアログボックスを表示します。
- 3. ユーザのプロパティダイアログボックスで、必要な情報を設定します。

登録できるユーザ数の上限については表 [2.3-32](#page-145-0) を参照してください。

# 5.1.6 ユーザの複写

既存ユーザの複写は、次の手順で行います。

- 1. TELstaff ウィンドウで,【ツール(T)】メニューから【ユーザ管理(U)...】を選択して, ユーザ管理ウィンドウを表示します。
- 2. ユーザ管理ウィンドウのユーザ一覧で,複写元のユーザを選択します。
- 3. 【ユーザ(U)】メニューから【コピー(C)...】を選択し,ユーザのプロパティダイアロ グボックスを表示します。またはマウスの右ボタンをクリックし, 【コピー(C)...】を選択することでも表示できます。
- 4. ユーザのプロパティダイアログボックスで,複写先のユーザの情報を設定します。

# 5.1.7 ユーザの削除

ユーザの削除操作を行なった場合,削除操作以降のカレンダおよびスケジュール以外の 変更は次回の TELstaff サービス起動から有効になります。

既存ユーザの削除は、次の手順で行います。

- 1. TELstaff ウィンドウで,【ツール(T)】メニューから【ユーザ管理(U)...】を選択して, ユーザ管理ウィンドウを表示します。
- 2. ユーザ管理ウィンドウのユーザ一覧で,削除するユーザを選択します。
- 3. 【ユーザ(U)】メニューから【削除(D)】を選択し, 図 [5.1-4](#page-595-0) に示す「削除の確認ダイ アログ」を表示します。また,マウスの右ボタンをクリックし,【削除(D)】を選択す ることでも表示できます。削除の確認ダイアログボックスを図 [5.1-4](#page-595-0) に示します。

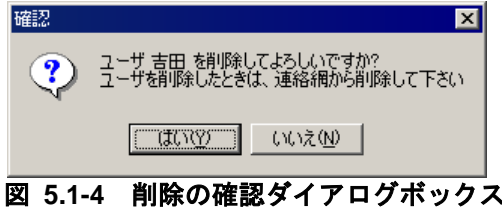

<span id="page-595-0"></span>4. 削除してもよければ, [はい(Y)] ボタンをクリックします。なお, TELstaff の「シ ステム管理者」として登録されているユーザは,他のユーザを「システム管理者」に 設定しないと削除できません。連絡網に定義済みユーザを削除したときは,各連絡網 から削除したユーザの発信先も削除しなければなりません。

# 5.1.8 ユーザの変更

既存ユーザの変更は、次の手順で行います。

- 1. TELstaff ウィンドウで,【ツール(T)】メニューから【ユーザ管理(U)...】を選択して, ユーザ管理ウィンドウを表示します。
- 2. ユーザ管理ウィンドウのユーザ一覧で,変更するユーザを選択します。
- 3. 【ユーザ(U)】メニューから【プロパティ(P)...】を選択し、ユーザのプロパティダイ アログボックスを表示します。またはダブルクリックしたり,マウスの右ボタンをク リックして【プロパティ(P)...】を選択したりすることでも表示できます。
- 4. ユーザのプロパティダイアログボックスで,変更するユーザの情報を設定します。

既存ユーザの変更は,TELstaff サービス開始中にユーザの削除操作をしていない場合に 限り TELstaff サービス開始中でも有効になります。ユーザの削除操作を行なった場合,削 除操作以降のカレンダおよびスケジュール以外の変更は次回の TELstaff サービス起動から 有効になります。

なお、パスワードおよび電話番号(電話1から電話4)の変更は、トリガフォンを使用 して間合せ確認する場合、次回の TELstaff サービス起動から有効になります。

# 5.1.9 ユーザ管理ウィンドウ

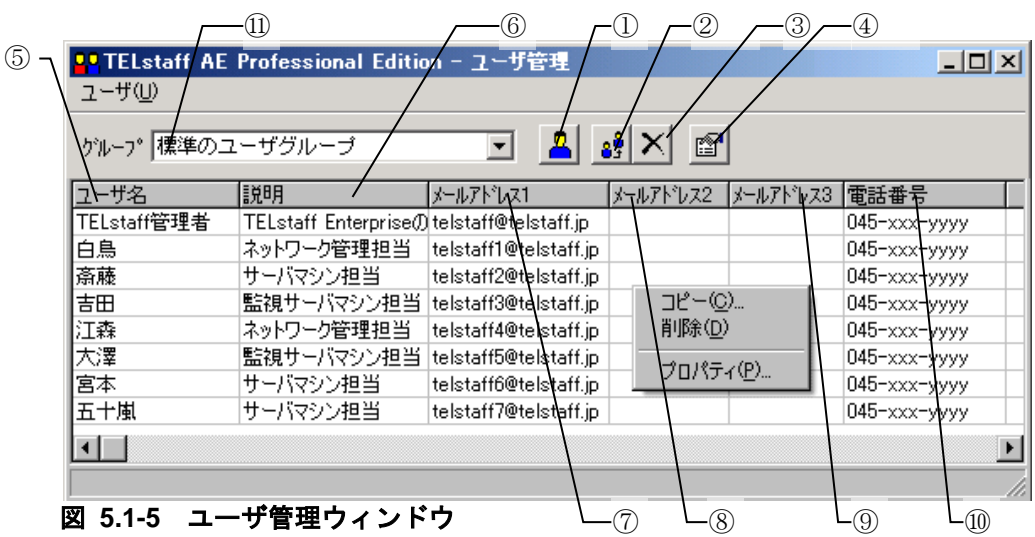

ユーザの追加,変更,削除を行います。ユーザ管理ウィンドウを,図 [5.1-5](#page-596-0) に示します。

<span id="page-596-0"></span>ユーザ管理ウィンドウのメニューと機能を,表 [5.1-1](#page-596-1) に示します。

### <span id="page-596-1"></span>表 **5.1-1** ユーザ管理ウィンドウのメニューと機能

# 5. 連絡網の作成

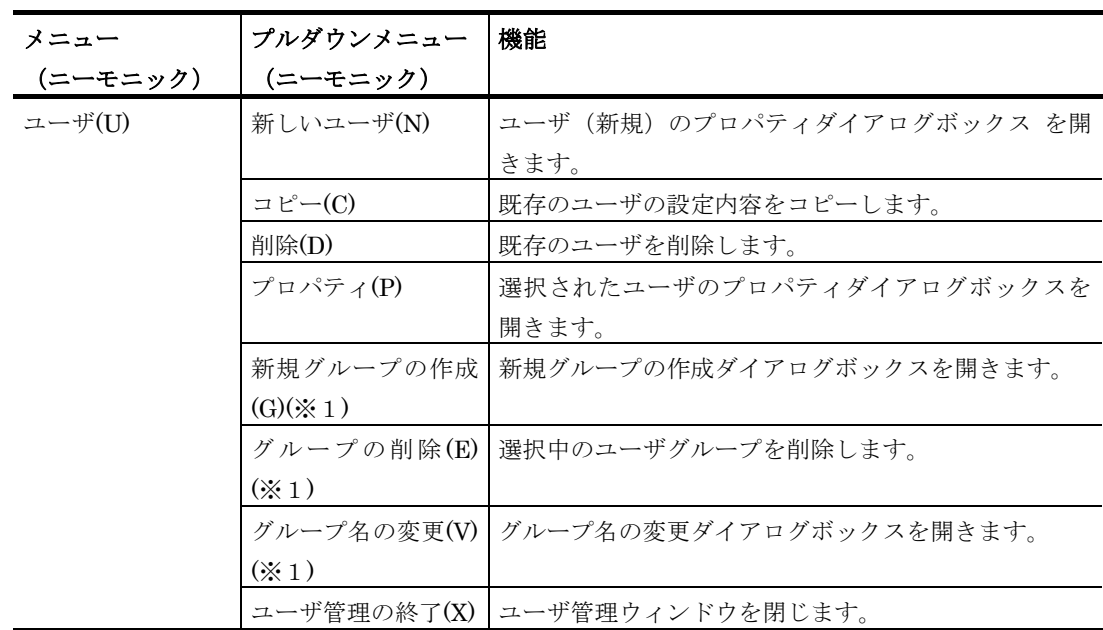

※1 AEPE で使用可能です。

### (1) ①ボタン

新規のユーザを登録するための,ユーザのプロパティダイアログボックスを表示します。

### (2) ②ボタン

ユーザ一覧で選択されたユーザ登録情報を複写します。

# (3) ③ボタン

ユーザ一覧で選択されたユーザ登録を削除します。

# (4) ④ボタン

ユーザ一覧で選択されたユーザのプロパティダイアログボックスを開きます。

### (5) ⑤フィールド

登録されているユーザ名を表示します。

ユーザ名「TELstaff 管理者」は,TELstaff をインストールしたとき,TELstaff の「シ ステム管理者」として作成されます。

# (6) ⑥フィールド

登録されているユーザの説明を表示します。このフィールドを選択してクリックすると 説明の変更ができます。

#### (7) ⑦フィールド

登録されているユーザのメールアドレス 1 を表示します。このフィールドを選択してク リックするとメールアドレス 1 の変更ができます。

### (8) ⑧フィールド

登録されているユーザのメールアドレス 2 を表示します。このフィールドを選択してク リックするとメールアドレス 2 の変更ができます。

### (9) ⑨フィールド

登録されているユーザのメールアドレス 3 を表示します。このフィールドを選択してク リックするとメールアドレス 3 の変更ができます。

### (10) ⑩フィールド

登録されているユーザの電話番号 1 を表示します。このフィールドを選択してクリック すると電話番号 1 の変更ができます。

(11) ⑪ドロップダウンリスト

ユーザグループを指定します。ユーザグループは AEPE で使用可能です。

# 5.1.10 ユーザの「プロパティ」ダイアログボックス

### (1) ユーザのプロパティー「全般」タブ

登録するユーザの基本的な項目を設定します。登録ユーザ数が登録可能な上限数に達し ている場合, [追加]ボタンは使用できません。

ユーザのプロパティ-「全般」タブを図 [5.1-6](#page-598-0) に示します。

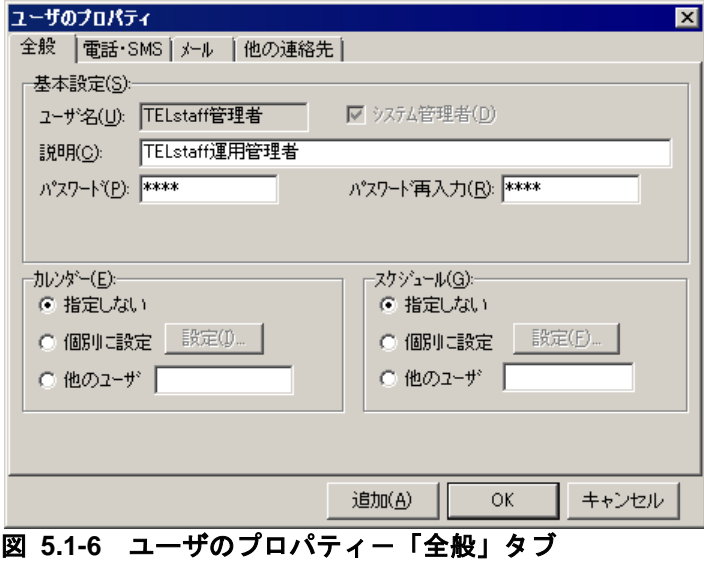

### <span id="page-598-0"></span>**(a)** 「ユーザ名」メッセージボックス

TELstaff からの発信を受けるユーザの名前を,20 桁以内で設定します。

既に登録されているユーザ名は変更できません。ユーザ名を変更する場合は,1 度削除 してから再度登録してください。なお,ユーザ名に半角空白文字および次の文字は使用で きません。

"  $\frac{1}{4}$  / \* ? [ ] = < > ! ' \$ % & , ;

### **(b)** 「システム管理者」チェックボックス

登録するユーザが TELstaff の「システム管理者」の場合は,このチェックボックスにチ ェックします。このチェックのあるユーザは「TELstaff 管理者」とされ,稼動通知メール やメッセージ通知メールの受信者になります。複数のユーザを「TELstaff 管理者」として 登録することはできません。また TELstaff に電話をかけて発信内容を確認する場合,未確 認のすべての発信内容を対象とします。

TELstaff の「システム管理者」を変更する場合は,管理者の認証ダイアログボックスで 変更前の TELstaff の「システム管理者」のパスワードを指定してください。変更前の TELstaff の「システム管理者」にパスワードの設定が無い場合は,管理者の認証ダイアロ グボックスは表示しません。図 [5.1-7](#page-599-0) に管理者の認証ダイアログボックスを示します。

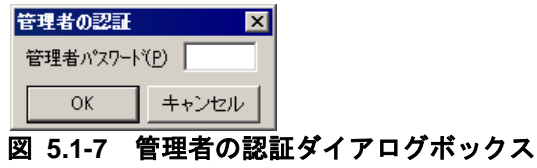

### <span id="page-599-0"></span>**(c)** 「説明」テキストボックス

ユーザ名一覧に表示する登録ユーザの説明を指定します。

### **(d)** 「パスワード」テキストボックス

トリガフォンで電話通知を受けるときのパスワードを,4 桁の半角数字で設定します。 既に他のユーザが使用しているパスワードは設定できません。パスワードを変更するとき は、他のユーザが使用していないパスワードを指定します。電話通知をしない場合は、指 定する必要はありません。

### ●電話通知を受けるとき

パスワード認証機能がないトリガフォンを使用する場合,発信と受信時の認証方法ダイ アログボックス-「パスワード認証は行わない」をチェックするか,ユーザのパスワード の指定を省略してください。

### **●電話から TELstaff に接続するとき**

電話からトリガフォンを使用して TELstaff に接続 (問い合わせ) するときは、発信と受 信時の認証方法ダイアログボックスでユーザパスワード認証を行う設定のときは、パスワ ードを省略できません。詳細は,「表 4.1-5 [認証方法の種類」](#page-261-0)を参照してください。

発信者通知番号による認証とユーザパスワードによる認証の両方を使用する場合で、通 知番号登録番号ユーザとユーザパスワード登録ユーザが異なる場合は、ユーザパスワード 登録ユーザで認証します。ユーザパスワード登録ユーザが TELstaff の「システム管理者」 の場合. 「システム管理者」で認証します。

### **(e)** 「パスワード再入力」テキストボックス

設定したパスワードを確認するために、パスワードで設定した 4 桁の半角数字と同じ内 容を,再度設定します。

### **(f)** 「カレンダー」フィールド

登録するユーザのカレンダーを設定します。

- 「指定しない」をチェックした場合,このユーザの上位(連絡網→連絡網グルー プ→システムの順)に定義されたカレンダーを使用します。
- 「個別に指定」をチェックした場合, [設定(I)]ボタンをクリックして「カレン ダーのダイアログボックス」でユーザ独自のカレンダーを設定します。最初のカ レンダー作成は,システムカレンダーを引き継ぎます。個別設定を使用している 場合では,カレンダー設定は,TELstaff サービス開始中でも有効になります。 「カレンダーのダイアログボックス」の説明は [4.1.1\(1\)\(g\)](#page-228-0)を参照してください。
- 「他のユーザ」をチェックした場合,登録されている他のユーザに設定されてい

るカレンダーを使用します。「他のユーザ」をチェックしたときは,登録されて いるユーザ名を指定してください。

本操作にてカレンダー設定するユーザ名と同一のユーザ名を設定した場合,「指 定しない」を選択した場合と同様に扱われます。また,存在しないユーザ名を指 定した場合も同様です。

### **(g)** 「スケジュール」フィールド

登録するユーザのスケジュールを指定します。ユーザ独自のスケジュールは、連絡網ス ケジュールが発信可能時間帯のとき有効になります。

連絡網への発信で,発信しようとする発信先が発信抑止時間帯であれば発信しないで次 の発信先に発信します。

ユーザのスケジュールで「コマンド」,「パトランプ」,「表示ボード通知」,「デス クトップ」のスケジュール設定をしても有効になりません。

- 「指定しない」をチェックした場合,このユーザの上位(連絡網→連絡網グルー プ→システムの順)に定義されたスケジュールを使用します。
- 「個別に指定」をチェックした場合, 「設定(F)] ボタンをクリックして「スケ ジュールダイアログボックス」でユーザ独自のスケジュールを設定します。個別 設定を使用している場合では、スケジュール設定は、TELstaff サービス開始中 でも有効になります。「スケジュールダイアログボックス」の説明は [4.1.1\(1\)\(h\)](#page-229-0) を参照してください。
- 「他のユーザ」をチェックした場合,登録されている他のユーザに設定されてい るスケジュールを使用します。「他のユーザ」をチェックしたときは,登録され ているユーザ名を指定してください。 本操作にてスケジュール設定するユーザ名と同一のユーザ名を設定した場合, 「指定しない」を選択した場合と同様に扱われます。また,存在しないユーザ名 を指定した場合も同様です。

### **(h)** 「追加」ボタン

画面を閉じずに,新たにユーザを作成します。

### (2) ユーザのプロパティー「電話・SMS」タブ

TELstaff からの発信通知を電話,または SMS 通知で受ける場合の情報を設定します。 ユーザのプロパティー「電話・SMS」タブを図 [5.1-8](#page-601-0) に示します。

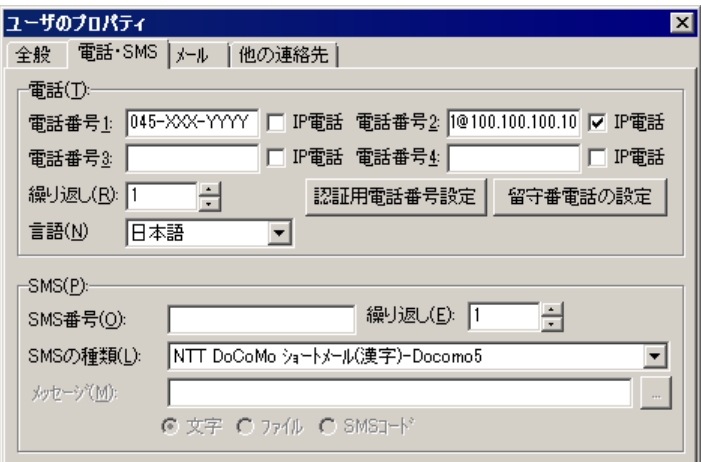

<span id="page-601-0"></span>図 **5.1-8** ユーザのプロパティ-「電話・**SMS**」タブ

### **(a)** 「電話番号**1**~**4**」テキストボックス

発信通知を受ける電話番号を,半角数字で電話 1 から電話 4 に指定します。4 つの電話 番号で,自宅電話,会社電話,携帯電話,IP 電話などを使い分けられます。

トリガフォン経由で電話発信する場合は,「IP 電話」チェックボックスのチェックをせ ずに,電話番号を指定します。

IP 電話および VoIP ゲートウェイ経由で電話発信する場合は,「IP 電話」チェックボッ クスのチェックをし,電話番号を指定します。

SIP サーバを経由して電話通知する場合を除き,電話番号には半角文字の「-」(ハイ フン)が指定できます。構内 PBX 交換機を使用して内線発信する場合は、電話番号の前に 半角文字の「-」(ハイフン)を指定します。電話番号が指定されてパスワードが設定さ れていない場合,警告ダイアログボックスが表示されます。

電話番号の指定例を表 [5.1-2](#page-601-1) に示します。

| 通知方法          | 形式                            | IP 電話欄 |
|---------------|-------------------------------|--------|
| トリガフォン経由      | 通知先電話番号                       | チェックなし |
| 電話発信          | (例)0451234567                 |        |
| IP 電話端末へ      | IP 電話の電話番号@IP 電話の IP アドレス(※1) | チェックあり |
| 直接通知          | (例) 111@222.222.222.222       |        |
| VoIP ゲートウェイ経由 | IP 電話の電話番号                    | チェックあり |
| IP 雷話通知       | (例)111                        |        |
| VoIP ゲートウェイ経由 | アナログ回線発信番号(※2)通知先電話番号         | チェックあり |
| IP 電話発信       | (例) 00000451234567            |        |
| (アナログ回線発信)    |                               |        |

<span id="page-601-1"></span>表 **5.1-2** 電話番号の指定例

注※1 IP アドレスまたはホスト名を指定します。

電話への発信では,発信できる電話に対して電話1,電話2,電話3,電話4の順に発 信を行います。発信する電話の順序は,変えられません。

注※2 「図 4.1-22 [環境設定-「](#page-254-0)IP 電話」タブ」を参照ください。指定例では、先頭の "0000"がアナログ回線発信番号です。

電話1,電話2,電話3,電話4への発信間隔は,環境設定-「発信方法」タブの「繰 り返しの間隔」で設定した時間を使用します。

トリガフォンを使用した電話発信,および IP 電話, VoIP ゲートウェイを使用した電話 発信では,1 つの電話で内容を確認すると,その他の電話への発信を行わず連絡網の後続 ユーザへの発信を中止します。通信モデムを使用した電話発信では、電話1,電話2,電 話3,電話4のすべてに対して発信を行います。

電話からトリガフォンを使用して TELstaff に接続 (問い合わせ) するときの認証を発信 者の通知番号(ナンバーディスプレイ)を使用して認証する場合は,市外局番をつけた電 話番号を指定してください。

また,複数のユーザで同じ電話番号を使用する場合は,すべて同じ形式の番号で指定し てください。例えば,市外局番を使用する場合は,すべてに市外局番を付加し,割引用番 号を使用する場合は,すべてに割引用番号を付加してください。

複数の回線を利用して電話発信ができる環境では,同時に同じ番号に対して発信を行う 場合,どちらか一方の発信はもう一方の発信が終了するまで待ち状態になります。電話番 号が同じでも記述形式が異なると同じ電話番号に対して同時発信を行います。

#### **(b)** 「**IP**電話」チェックボックス

「電話番号1~4」に IP 電話の電話番号や,VoIP ゲートウェイを経由して通知する電 話番号を指定する場合,チェックします。

### **(c)** 「繰り返し(電話)」スピンボックス

電話に発信をしたときに確認が得られなかった場合,または通信モデムを使用した電話 への発信で、同じユーザへの電話への発信繰り返し回数を、2~30 の範囲で指定します。1 を指定した場合,発信は繰り返されません。

発信電話が複数設定されている場合,電話ごとにこの回数分発信を繰り返し,次の通知 メディアに通知します。

繰り返し間隔時間は,環境設定-「発信方法」タブの「繰り返しの間隔」で設定した時 間となります。

連絡網の中に繰り返し指定のある電話が組み込まれていると、受信確認されない電話発 信,または通信モデムを使用した電話を繰り返した後に,次の通知メディアに通知します。 繰り返し回数を多く設定すると繰り返しにより連絡網の次の通知メディアへの発信が遅延 します。このため連絡網発信を使用する場合の発信の繰り返しは,連絡網全体の繰り返し 方法を推奨します。

[環境設定-「電話・回線」タブで](#page-231-0) TP 再ダイヤル回数を指定している場合で,ダイヤル に失敗したとき,TP 再ダイヤル回数を繰り返した後に電話繰り返しを行います。

### **(d)** 「言語」ドロップダウンリスト

このユーザへの IP 電話通知にて、どの言語での音声読み上げを行うべきかを指定します。 指定可能な選択肢には,日本語,英語,中国語があります。

使用する音声合成ソフトウェアにより,実際に使用できる言語は異なります。詳細は [1.4.10\(3\)](#page-56-0)を参照してください。

# **(e)** [認証用電話番号設定]ボタン

電話からトリガフォンを使用して TELstaff に接続 (問い合わせ) するときの認証は, 発 信者の通知番号(ナンバーディスプレイ)を使用して認証ができます。発信者通知番号を 認証で使用する電話番号を認証電話の設定ダイアログボックスで設定します。認証で使用 する電話番号は,登録ユーザだけが使用する電話番号を登録してください。共通電話番号 や共用電話番号を登録するとユーザを特定できなくなります。図 [5.1-9](#page-603-0) に認証電話の設定 ダイアログボックスを示します。

発信者通知番号での認証については,「[4.1.3](#page-261-1) [発信と受信時の認証方法ダイアログボッ](#page-261-1) [クス」](#page-261-1)を参照してください。

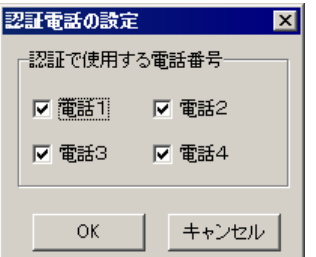

### <span id="page-603-0"></span>図 **5.1-9** 認証電話の設定ダイアログボックス

### **(f)** [留守番電話の設定]ボタン

留守番電話の設定ダイアログボックスを開きます。留守番電話の設定ダイアログボック スで留守番電話に通知を受けるとき,留守番電話として使用する電話を設定します。留守 番電話の設定ダイアログボックスを、図 [5.1-10](#page-603-1) に示します。

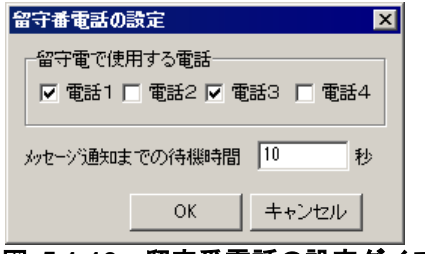

### <span id="page-603-1"></span>図 **5.1-10** 留守番電話の設定ダイアログボックス

### ● 「留守電で使用する電話」フィールド

電話 1 から電話 4 で留守番電話扱いにする電話を選択します。

### • 留守番電話扱いに設定した場合

トリガフォンでは,パスワード認証を行わないで「メッセージ通知までの待機時間」テ キストボックスに指定した待機時間を待って通知メッセージを通知し(留守番電話には, 通知メッセージが録音されます),トリガフォンでは,電話受信者が電話をとったときに 通知メッセージを通知します(留守番電話には,通知メッセージが録音されます)。また, 留守番電話扱いに設定した電話が留守番電話状態のあると,電話受信未確認扱いになりま す。

### • 留守番電話扱いに設定しない場合

トリガフォンでは,パスワード認証を行なう場合は,パスワード認証後に通知メッセー ジを通知し,パスワード認証を行なわない場合は,電話受信者が電話をとったとき通知メ ッセージを通知します。

留守番電話扱いに設定すると,例えば携帯電話で通知を受ける場合,携帯電話を所有す るのは本人であるため,いちいちパスワード認証が行われる煩わしさを無くすことができ ます。

#### ●「メッセージ通知までの待機時間」テキストボックス

トリガフォンを使用する場合で,留守番電話に設定した電話に電話通知するとき,通知 メッセージの通知開始までの待機時間を 1 から 60 秒の範囲で指定します。トリガフォンを 使用する場合,メッセージ通知までの待機時間指定は無効になりすぐに通知が行われます。

#### **(g)** 「**SMS**番号」テキストボックス

発信通知を SMS 通知で受ける場合の SMS 通知番号(電話番号)を,半角数字で指定し ます。番号には、半角文字の「-」(ハイフン)が指定できます。送信先番号の後に「#」 が必要な SMS 通知では,番号の後に「#」を入れてください。

複数のユーザで同じ番号を使用する場合は,すべて同じ形式の番号で指定してください。 例えば,市外局番を使用する場合は,すべてに市外局番を付加し,割引用番号を使用する 場合は,すべてに割引用番号を付加してください。

複数の回線を利用して SMS 通知ができる環境では,同時に同じ番号に対して発信を行 う場合、どちらか一方の発信はもう一方の発信が終了するまで待ち状態になります。番号 が同じでも記述形式が異なると同じ番号に対して同時発信を行います。

送信先番号の指定については種類によって異なります。送信先番号の指定方法[を表](#page-604-0) [5.1-3](#page-604-0) に示します。使用できる SMS の種類一覧は,「表 1.4-5 SMS [の種類」](#page-53-0)を参照して ください。

<span id="page-604-0"></span>表 **5.1-3 SMS**通知番号の指定方法

| SMS の種類            | 指定方法         |
|--------------------|--------------|
| NTT docomo ショートメール | 携帯電話番号を指定します |

パスワードが必要な番号の場合は,「番号:パスワード」の形式でパスワードを指定す ることができます(例: 090-xxx-yyyy:1234)。なおパスワード指定は、パスワードの次に メッセージを送信する方法に対応した SMS 通知に限ります。

### **(h)** 「繰り返し(**SMS**)」スピンボックス

SMS 通知の繰り返し回数を,2~30 の範囲で設定します。1 を指定した場合,発信は繰 り返されません。SMS 通知は,回線の混雑具合や時間帯などでメッセージを発信できない ことがあります。確実にメッセージを送るためには,繰り返し回数を複数回に設定してお くことを推奨します。

繰り返し間隔時間は,環境設定-「発信方法」タブの「繰り返しの間隔」で設定した時 間となります。

連絡網の中に繰り返し指定のある SMS 通知が組み込まれていると, SMS 通知を繰り返 した後に,次の通知メディアに通知します。繰り返し回数を多く設定すると繰り返しによ

り連絡網の次の通知メディアへの発信が遅延します。

このため連絡網発信を使用する場合の発信の繰り返しは,連絡網全体の繰り返し方法を 推奨します。

### **(i)** 「**SMS**の種類」ドロップダウンリスト

SMS 通知で使用する SMS の種類を指定します。

### **(j)** 「メッセージ」テキストボックス

現バージョンでは,使用していません。

### (3) ユーザのプロパティー「メール」タブ

TELstaff からの発信通知をメールで受ける場合の情報を設定します。ユーザのプロパテ ィ-「メール」タブを図 [5.1-11](#page-605-0) に示します。

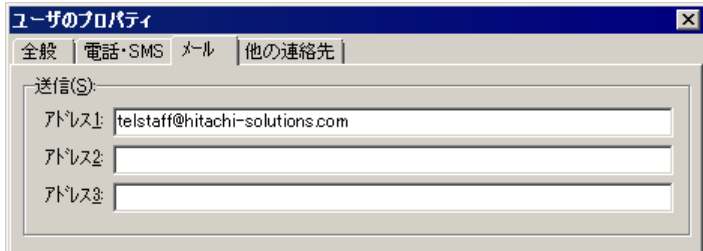

# <span id="page-605-0"></span>図 5.1-11 ユーザのプロパティー「メール」タブ

### **(a)** 「アドレス**1**~**3**」テキストボックス

発信通知を電子メールで受ける場合,受信するメールアドレスをアドレス 1 から 3 に指 定します。電子メールは E メールだけが使用できます。各アドレス欄には半角 256 文字ま で入力できます。

個々のメールアドレス欄には「,」(半角カンマ)で区切って,複数のメールアドレス を指定できます。複数のアドレスを指定する場合は,カンマを含めて合計文字数が半角 256 文字以内になるよう指定して下さい。複数のアドレスを指定したユーザへメール発信 した場合,それらのアドレスすべてを To 指定にした E メールを送信します。

### (4) ユーザのプロパティー「他の連絡先」タブ

TELstaff からの発信通知を FAX, または TELstaff メッセージエージェント (AEPE, AESE, AECL)で受ける場合の情報を設定します。

ユーザのプロパティ-「他の連絡先」タブを図 [5.1-12](#page-606-0) に示します。

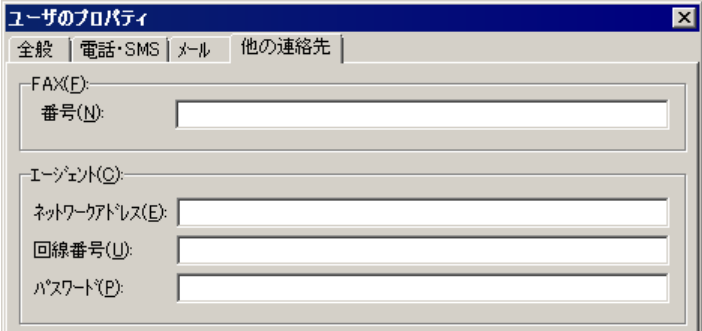

### <span id="page-606-0"></span>図 5.1-12 ユーザのプロパティー「他の連絡先」タブ

### **(a)** 「番号」テキストボックス

発信通知を FAX で受けるときの FAX 番号を,半角数字で指定します。FAX 番号には半 角文字の「-」(ハイフン)が指定できます。構内 PBX 交換機を使用して内線発信する場 合は,電話番号の前に半角文字の「-」(ハイフン)を指定します。

FAX 番号は,すべて同じ形式の番号で指定してください。例えば,市外局番を使用する 場合は,すべてに市外局番を付加し,割引用番号を使用する場合は,すべてに割引用番号 を付加してください。

複数の回線を利用して FAX 発信ができる環境では,同時に同じ番号に対して発信を行う 場合,どちらか一方の発信はもう一方の発信が終了するまで待ち状態になります。FAX 番 号が同じでも記述形式が異なると同じ FAX 番号に対して同時発信を行います。

### **(b)** 「ネットワークアドレス」テキストボックス

AECL が動作する PC がネットワーク接続のとき,IP アドレス(またはホスト名)と通 信ポートのポート番号を指定します。IP アドレス,またはホスト名を複数指定する時は 「+」区切りで指定します。場所の複数指定では,最初から順に送信を行い正常に受信した 場所だけに送信します。ポート番号は,IP アドレス(またはホスト名)の後に「:ポート番 号」で指定します。

(例) 100.100.100.10+100.100.100.20 100.100.100.20:35000

ポート番号を省略するときは,services ファイルに次のサービス名を登録しておきます。

telstaffagent ポート番号/tcp

AEPE, AESE, AECL の場合,メッセージエージェント構成の設定でポート番号を指定 している場合も,ポート番号を省略できます。

### **(c)** 「回線番号」テキストボックス

AECL が動作する PC が電話回線接続のとき,半角数字で回線番号を設定します。回線 番号には、半角文字の「-」(ハイフン)が使用できます。構内 PBX 交換機を使用して内 線番号を使用する場合は、電話番号の前に「-」を指定します。

複数のユーザで同じ電話番号を使用する場合は,すべて同じ形式の番号で指定してくだ さい。例えば,市外局番を使用する場合は,すべてに市外局番を付加し,割引用番号を使 用する場合は,すべてに割引用番号を付加してください。

複数の回線を利用してエージェント発信ができる環境では,同時に同じ番号に対して発 信を行う場合,どちらか一方の発信はもう一方の発信が終了するまで待ち状態になります。 電話番号が同じでも記述形式が異なると同じ電話番号に対して同時発信を行います。

ネットワークアドレスと回線番号の両方を設定すると、最初に回線番号に通知し、次に ネットワークアドレスの順番で両方に通知します。両方に通知できない場合は,「繰り返 し回数の設定ダイアログボックス」のエージェント繰り返し回数に設定された回数の再通 知行い、どちらかの AECL (または AEPE, AESE)が受信できたとき、通知を終了します。

# **(d)** 「パスワード」テキストボックス

AECL に送受信パスワードの設定があるとき,同じパスワードを指定します。本項目に は半角 50 桁以内の値を指定可能です。

# <span id="page-608-0"></span>5.2 連絡網グループの作成

# 5.2.1 連絡網グループの追加

新規連絡網グループの追加は、次の手順で行います。連絡網グループは、100 個まで作 成できます。連絡網グループの新規登録や登録内容を変更したときは,次回の TELstaff サ ービス起動から変更内容が有効になります。

- 1. TELstaff ウィンドウで,【ファイル(F)】メニューの【新規作成(N)】から 【グループ(G)】を選択して,グループのプロパティダイアログボックスを表示します。 また,連絡網一覧で連絡網グループを選択してマウスの右ボタンをクリックし,【新 規作成(N)...】を選択することでも表示できます。
- 2. グループのプロパティダイアログボックスで,001~998 までの 3 桁の半角数字の連 絡網グループ ID, 連絡網グループの説明, 連絡網グループで使用するカレンダー, お よびスケジュールを設定します。

# 5.2.2 連絡網グループの複写

既存の連絡網グループの複写は、次の手順で行います。

- 1. TELstaff ウィンドウの連絡網一覧で,複写元の連絡網を選択します。
- 2. 【編集(E)】メニューから【コピー(C)...】を選択して,図5.2-1に示す「グループのコ ピーダイアログボックス」を表示します。また,マウスの右ボタンをクリックし, 【コピー(C)...】を選択することでも表示できます。

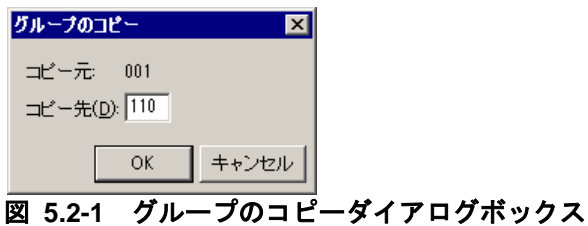

- 3. グループのコピーダイアログボックスで、複写先の連絡網グループ ID を設定します。
- 4. 連絡網グループの変更手順に従って,複写した連絡網グループの設定情報を変更しま す。

# 5.2.3 連絡網グループの削除

連絡網グループの削除は、次の手順で行います。

- 1. TELstaff ウィンドウの連絡網一覧で、削除する連絡網グループを選択します。
- 2. 【編集(E)】メニューから【削除(D)】を選択して,連絡網グループの削除の確認ダイ

アログボックスを表示します。また,マウスの右ボタンをクリックし,【削除(D)】を 選択することでも表示できます。 連絡網グループの削除の確認ダイアログボックス を図 [5.2-2](#page-609-0) に示します。

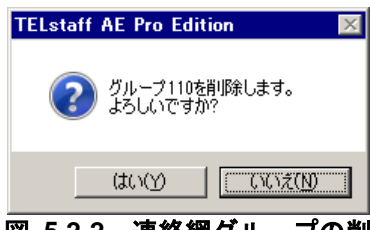

# 図 **5.2-2** 連絡網グループの削除の確認ダイアログボックス

3. 削除してもよければ, [はい(Y)] ボタンをクリックします。

# <span id="page-609-0"></span>5.2.4 連絡網グループの変更

既存の連絡網グループの変更は,次の手順で行います。

- 1. TELstaff ウィンドウの連絡網一覧で、変更する連絡網グループを選択します。
- 2. 【ファイル(F)】メニューから【プロパティ(P)...】を選択して,グループのプロパティ ダイアログボックスを表示します。また,マウスの右ボタンをクリックし,【プロパ ティ(P)...】を選択することでも表示できます。
- 3. グループのプロパティダイアログボックスで,連絡網グループの設定情報を変更しま す。

# 5.2.5 グループのプロパティダイアログボックス

連絡網グループを定義するためのダイアログボックスです。

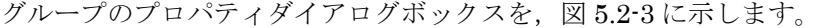

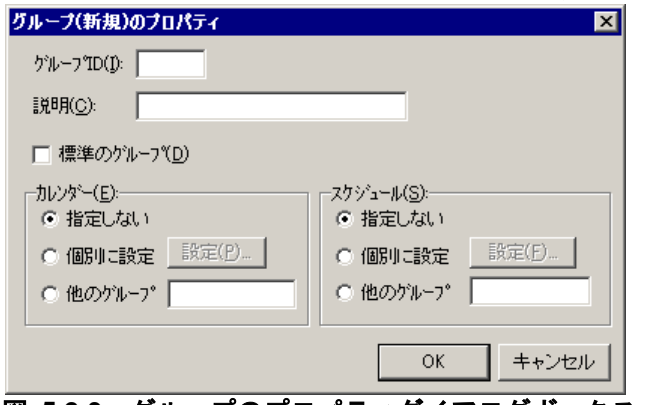

図 **5.2-3** グループのプロパティダイアログボックス

(1) 「グループID」テキストボックス

連絡網グループのグループ ID を、001~998の3桁の数字で指定します。 001 は、TELstaff インストール時に標準の連絡網グループとして設定されています。 (2) 「説明」テキストボックス

連絡網グループの内容が分かるように,簡単な説明を指定します。

(3) 「標準のグループ」チェックボックス

連絡網グループを,標準の連絡網グループとして定義するときに,ここを チェックします。

(4) 「カレンダー」フィールド

連絡網グループで使用するカレンダーを設定します。

- 「指定しない」ラジオボタンを選択した場合、このグループの上位(システム) に定義されたカレンダーを使用します。
- 「個別に指定」ラジオボタンを選択した場合, [設定(I)] ボタンをクリックして 「カレンダーのダイアログボックス」でグループ独自のカレンダーを設定します。 最初のカレンダー作成は,システムカレンダーを引き継ぎます。個別設定を使用 している場合では,カレンダー設定は,TELstaff サービス開始中でも有効にな ります。「カレンダーのダイアログボックス」の説明は [4.1.1\(1\)\(g\)](#page-228-0)を参照してく ださい。
- 「他のグループ」ラジオボタンを選択した場合,登録されている他の連絡網グル ープに設定されているカレンダーを使用します。グループ ID を指定してくださ い。
- (5) 「スケジュール」フィールド

連絡網グループで使用するスケジュールを設定します。

- 「指定しない」をチェックした場合, グループの上位 (システム)に定義された スケジュールを使用します。
- 「個別に指定」をチェックした場合, 「設定(F)] ボタンをクリックして「スケ ジュールダイアログボックス」でグループ独自のスケジュールを設定します。個 別設定を使用している場合では,スケジュール設定は,TELstaff サービス開始 中でも有効になります。「スケジュールダイアログボックス」の説明は, 「[4.1.1\(1\)\(h\)](#page-229-0) [\[システムスケジュールの設定](#page-229-0)(S)]ボタン」を参照してください。
- 「他のグループ」をチェックした場合,登録されている他の連絡網グループに設 定されているスケジュールを使用します。グループ ID を指定してください。

# <span id="page-611-0"></span>5.3 連絡網IDの作成

# 5.3.1 連絡網IDの追加

新規連絡網 ID の追加は、次の手順で行います。登録された連絡網の数が、登録可能な 上限数に達している場合,追加はできません。

連絡網 ID の新規登録や登録内容を変更したときは,次回の TELstaff サービス起動から 変更内容が有効になります。

同時に複数の連絡網からの発信を行った場合,連絡網の間では順不同であり優先順位は ありません。ある連絡網の発信の沈み込み(埋もれ)を防ぐため,まだ一度も発信されて いない連絡網(未発信の連絡網と呼びます)は、既にいくつかの連絡先に通知済みの連絡 網よりも先に発信されます。未発信の連絡網への発信は,連絡網の先頭の通知先に対して 先に発信します。なお,連絡網内の通知メディアの追い越し発信は行いません。

- 1. TELstaff ウィンドウで,【ファイル(F)】メニューの【新規作成(N)】から 【連絡網(N)】を選択して,連絡網(新規)ウィンドウを表示します。また,連絡網 ID 一覧で連絡網 ID を選択してマウスの右ボタンをクリックし,【新規作成(N)...】を 選択することでも表示できます。
- 2. 連絡網(新規)ウィンドウで,【ファイル(F)】メニューから【プロパティ(P)...】を選 択し,連絡網の設定ダイアログボックスを表示します。
- 3. 連絡網の設定ダイアログボックスで,必要な情報を設定します。なお,連絡網 ID に は,「0000」と「9999」は設定できません。

# 5.3.2 連絡網IDの複写

既存の連絡網 ID の複写は、次の手順で行います。

- 1. TELstaff ウィンドウの連絡網 ID 一覧で,複写元の連絡網 ID を選択します。
- 2. 【編集(E)】メニューから【コピー(C)...】を選択し,図 5.3-1 に示す「連絡網のコピー ダイアログボックス」を表示します。また,マウスの右ボタンをクリックし,【コピ ー(C)...】を選択することでも表示できます。

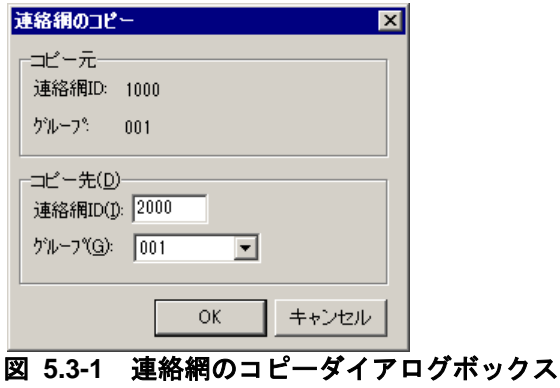

3. 連絡網のコピーダイアログボックスで,複写先の連絡網 ID と所属する連絡網グルー
プを設定します。なお,連絡網 ID には,「0000」と「9999」は設定できません。

# 5.3.3 連絡網IDの削除

連絡網 ID の削除は、次の手順で行います。

- 1. TELstaff ウィンドウの連絡網 ID 一覧で、削除する連絡網 ID を選択します。
- 2. 【編集(E)】メニューから【削除(D)】を選択し,図 5.3-2 に示す連絡網 ID の削除の確 認ダイアログボックスを表示します。また,マウスの右ボタンをクリックし,【削除 (D)】を選択することでも表示できます。

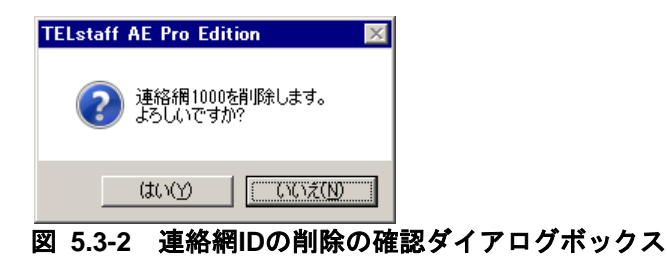

3. 削除してもよければ, [はい(Y)] ボタンをクリックします。

# 5.3.4 連絡網IDの変更

既存の連絡網 ID の変更は、次の手順で行います。

- 1. TELstaff ウィンドウの連絡網 ID 一覧で,変更する連絡網 ID を選択します。
- 2. 【ファイル(F)】メニューから【プロパティ(P)...】を選択し,連絡網(ID) ウィンドウを表示します。また,ダブルクリックしたり,マウスの右ボタンをクリッ クして【プロパティ(P)...】を選択したりすることでも表示できます。
- 3. 連絡網 (ID) ウィンドウで、連絡網 ID に設定されている発信先を変更できます。
- 4. 連絡網 ID の設定情報を変更する場合は,連絡網(ID)ウィンドウで, 【ファイル(F)】メニューから【プロパティ(P)...】を選択し,連絡網の設定ダイアログ ボックスを表示します。
- 5. 連絡網の設定ダイアログボックスで,必要な情報を設定します。

# <span id="page-612-0"></span>5.3.5 発信先の追加

連絡網に新規の発信先を追加する場合,次の手順で行います。

1. TELstaff ウィンドウの連絡網 ID 一覧で連絡網 ID を選択し,【ファイル(F)】メニュ ーから【プロパティ(P)...】を選択して連絡網(新規)ウィンドウを表示します。また, ダブルクリックしたり,マウスの右ボタンをクリックして【編集(E)...】を選択したり

することでも表示できます。

- 2. 連絡網(新規)ウィンドウの利用可能な発信先一覧から、各ユーザに設定されている 発信先やコマンド,パトランプ,メッセージ表示ボード,デスクトップ通知(これら を通知メディアと呼びます),メール開封確認やメール一括送信を選択し,【編集(E)】 メニューから【追加(A)】を選択して発信先一覧に追加します。また,利用可能な発信 先一覧から発信先一覧に直接ドラッグ・ドロップしたり、「→」アイコンをクリック することでも追加できます。なお,Alarm View を使用しないよう設定されている場 合は,利用可能な発信先一覧にデスクトップ通知は表示されません。Alarm View を 使用しない設定,および使用を再開始する設定は,[6.3.1](#page-682-0) を参照してください。AEPE では,表示するユーザグループを変更することで,複数のユーザグループに所属する ユーザの通知メディアを追加することが可能です。
	- 利用可能な発信先一覧からコマンドを追加する場合は,コマンドのプロパティダ イアログボックス〔連絡網の発信先〕が表示されます。
	- 利用可能な発信先一覧からパトランプを追加する場合は、パトランプのプロパテ ィダイアログボックスが表示されます。
	- 利用可能な発信先一覧から表示ボードを追加する場合は,メッセージ表示ボード のプロパティダイアログボックスが表示されます。
	- 利用可能な発信先一覧からデスクトップ通知を追加する場合は,デスクトップ通 知のプロパティダイアログボックスが表示されます。
	- 利用可能な発信先一覧からメール開封確認を追加する場合は,メール開封確認の 設定プロパティダイアログボックスが表示されます。
	- 利用可能な発信先一覧からメール一括送信を追加する場合は,メール一括送信の 設定プロパティダイアログボックスが表示されます。

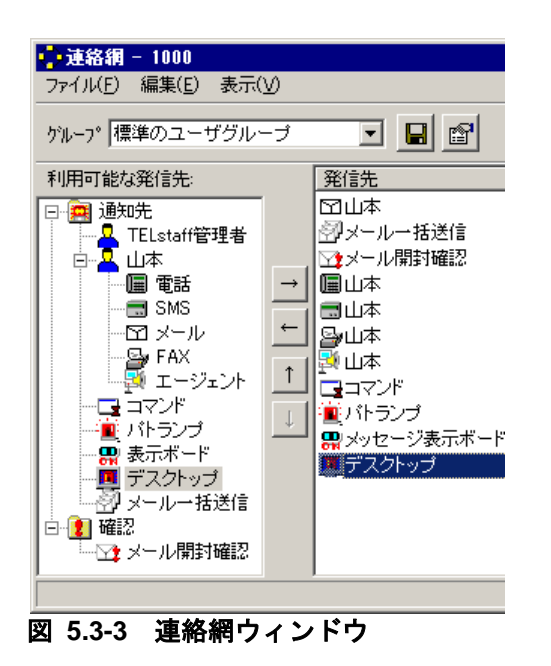

(1) コマンドのプロパティダイアログボックス〔連絡網の発信先〕

連絡網の発信先として、実行するコマンドを指定します。また、実行したコマンドの終 了を指定時間まで待ち,戻り値に応じて,指定のコマンドを実行することもできます。コ

マンドのプロパティダイアログボックス〔連絡網の発信先〕を図 5.3-4 に示します。

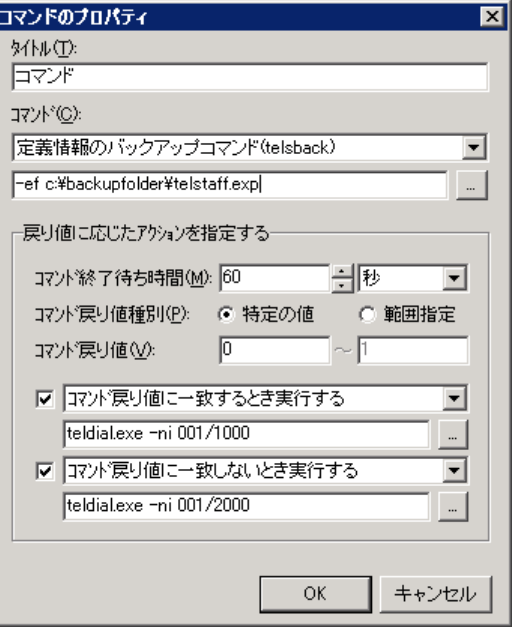

図 **5.3-4** コマンドのプロパティダイアログボックス〔連絡網の発信先〕

## **(a)** 「タイトル」テキストボックス

実行するコマンドの内容が分かるように,コマンドの説明を指定します。この内容は, 発信先一覧に表示されます。

## **(b)** コマンドドロップダウンリスト

実行するコマンドが TELstaff のコマンドの場合,そのコマンドを選択します。

「その他のコマンド」を選択する場合,「コマンド」テキストボックスに実行するコマ ンドと引数を指定します。

「その他のコマンド」以外を選択する場合, TELstaff のコマンドを選択し, 「コマンド」 テキストボックスに引数を指定します。選択した TELstaff のコマンドは,ダブルコーテー ションで括られた完全名として,次のような形式で登録されます。

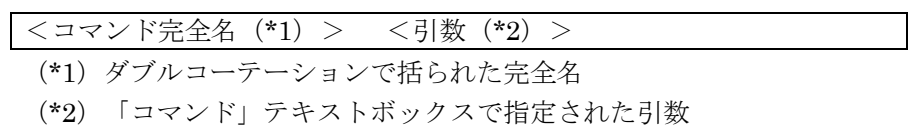

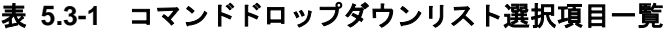

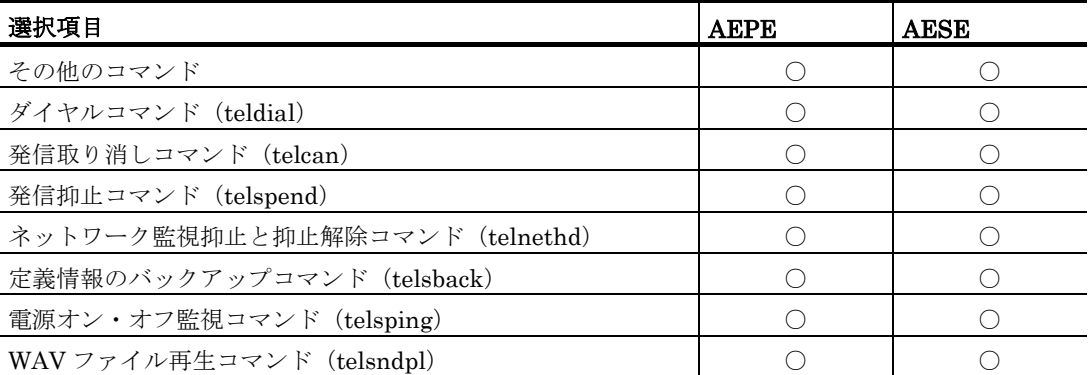

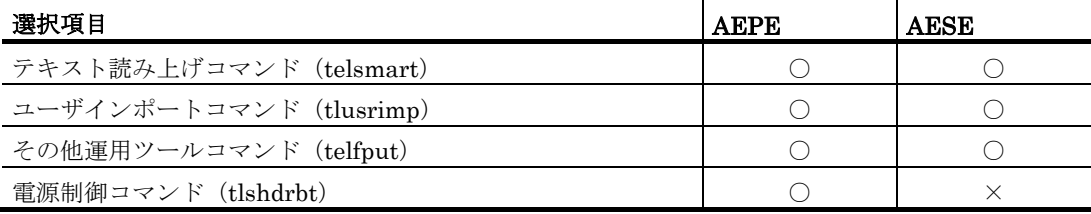

[記号]

○ :選択できます

× :選択できません

「戻り値に応じたアクションを指定する」の「コマンド実行条件」チェックボックスに チェックがないときに,ここで指定したコマンドの実行時間が 30 分経過しても終了しない 場合は,実行を打ち切ります。

## **(c)** 「コマンド」テキストボックス

実行するコマンド名を完全名で直接入力するか、[...]ボタンをクリックして実行する コマンドを選択してください。コマンドドロップダウンリストで TELstaff のコマンドを選 択している場合は,コマンドの引数を指定してください。テキストボックスには以下の変 数を使用できます。

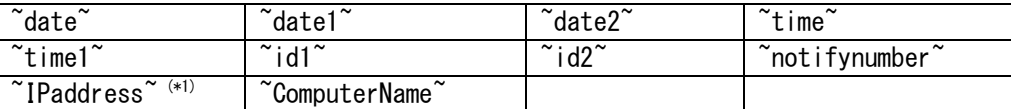

注\*1 複数の IP アドレスが割り当てられた環境では、~IPaddress~変数は、OS から最 初に得られたアドレスに置換されます。

~UserInformation~ 変数を指定すると,~UserInformation~変数がユーザ付加情報に置 き換えられてコマンドが実行されます。

ネットワーク監視で連絡網に障害通知をする場合, ~node~, ~node1~, ~node2~変数 を指定するとホスト名,ホスト名の別名に置き換えられます。

コマンドを実行するとコマンドの実行終了を待たずに,連絡網の次の通知メディアに発 信が行われます。

ネットワークドライブを使用するコマンドやウィンドウを表示するコマンドは指定でき ません。

#### **(d)** 「コマンド終了待ち時間」テキストボックス・スピンボックス

コマンド終了待ち時間を,1~300 秒または 1~5 分の範囲で指定します。実行したコマ ンドが指定したコマンド終了待ち時間を経過しても終了しない場合も,コマンドを強制終 了しません。

## **(e)** 「コマンド終了待ち時間」ドロップダウンリスト

コマンド終了待ち時間の単位を,秒・分のいずれかで指定します。

# **(f)** 「コマンド戻り値種別」ラジオボタン

コマンド戻り値の種別を指定します。

- 「特定の値」ラジオボタンをチェックした場合 「コマンド戻り値」テキストボックスに,コマンドの戻り値を指定します。
- 「範囲指定」ラジオボタンをチェックした場合 「コマンド戻り値」テキストボックスに,コマンドの戻り値を範囲指定します。

#### **(g)** 「コマンド戻り値」テキストボックス

実行したコマンドの戻り値に応じたアクションを実行する場合の,コマンドの戻り値を 指定します。この値は-2147483648 から 2147483647 の範囲で指定してください。

#### **(h)** 「コマンド実行条件」チェックボックス

コマンドの戻り値に応じてコマンドを実行する場合にチェックします。2つのチェック ボックスのいずれかまたは両方がチェックされている場合にはコマンドの終了を待ち、と もにチェックされていない場合にはコマンドの終了を待ちません。

## **(i)** 「コマンド実行条件」ドロップダウンリスト

コマンドの戻り値に応じてコマンドを実行する条件を指定します。

#### ● 「特定の値」ラジオボタンをチェックした場合

下記いずれかの条件を選択します。

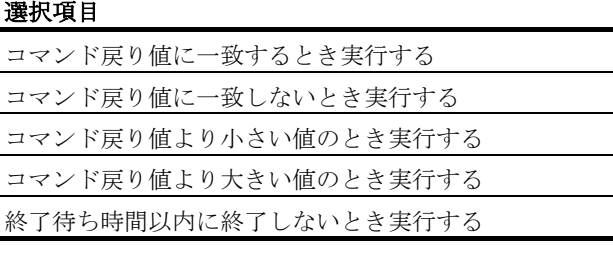

# ● 「範囲指定」ラジオボタンをチェックした場合 下記いずれかの条件を選択します。

# 選択項目 コマンド戻り値範囲以内の値のとき実行する コマンド戻り値範囲外の値のとき実行する 終了待ち時間以内に終了しないとき実行する

## **(j)** 「コマンド」テキストボックス

実行するコマンド名を完全名で直接入力するか, [...]ボタンをクリックして実行する コマンドを選択します。テキストボックスには,「表 4.5-1 [コマンドパラメタに指定で](#page-329-0) [きる変数の種類」](#page-329-0)に記載された変数および,~cmdreturnvalue~変数が使用できます。ま た,%teldial コマンドの指定もできます。%teldial コマンドについては「[5.3.12](#page-667-0) [%teldial](#page-667-0) [コマンド」](#page-667-0)を参照してください。

# **~cmdreturnvalue~** 変数

~cmdreturnvalue~変数は,実行したコマンドがコマンド終了待ち時間内に終了した場合 に,コマンド戻り値に置換されます。実行したコマンドがコマンド終了待ち時間内に終 了しない場合や,コマンド戻り値を取得できない場合は,空の文字列(値なし)に置換 されます。

# ●「戻り値に応じたアクションを指定する」機能の注意事項

2つの「コマンド実行条件」チェックボックスのいずれかまたは両方がチェックされて いる場合,実行するコマンドによっては,一部が正しく動作しない場合があります。こ の場合はコマンドの終了を待つことができません。正しく動作しないコマンドの例は, 以下の通りです。

- ユーザインタフェース(UI)を作成するアプリケーション
- ウィンドウメッセージを送信するアプリケーション
- 画面のプロパティ情報を取得するアプリケーション
- ローカルオブジェクトでサービスと同期をとるアプリケーション

## (2) パトランプのプロパティダイアログボックス〔連絡網の発信先〕

連絡網の発信先として,パトランプへの通知は,設定したパトランプが接続されている リレー番号に対して,パトランプを点灯するか,消灯するかといった動作の通知を行いま す。

パトランプ動作は,接続場所が異なっても順次に(シリアルに)動作します。

また,連絡網 ID 毎に1つのパトランプ通知メディアを発信先一覧に追加し,同時に連 絡網 ID に対して発信しても順次に(シリアルに)動作します。

「動作の完了を待たない」チェックボックスにチェックするとネットワーク、コンバー タまたは RS232C シリアルポートに接続したパトランプは,動作完了を待たずに連絡網の 次の通知メディアに発信できるようになります。

パトランプを使用する場合,「[2.3.2](#page-118-0) [パトランプと電気機器の作動」](#page-118-0)に注意事項がありま す。

パトランプのプロパティダイアログボックスを、図 [5.3-5](#page-618-0) に示します。

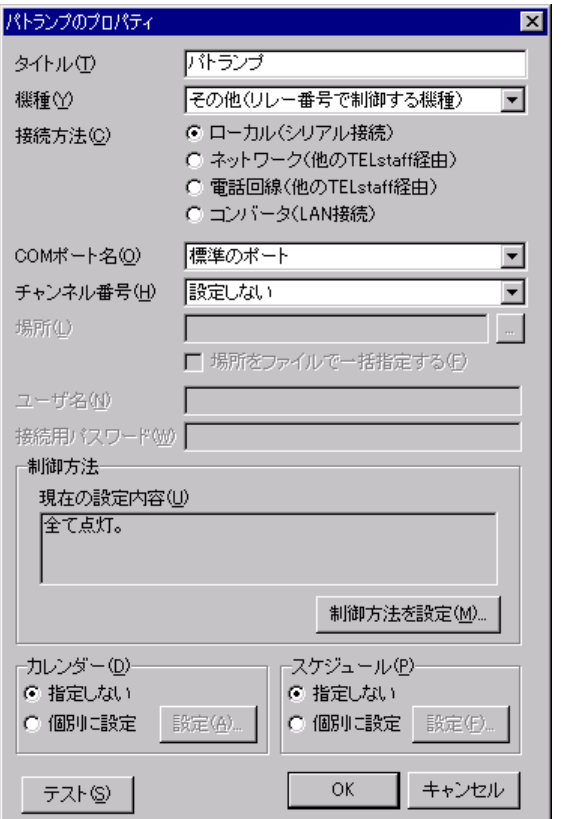

<span id="page-618-0"></span>図 **5.3-5** パトランプのプロパティダイアログボックス

# **(a)** 「タイトル」テキストボックス

新規にパトランプ通知を定義した場合,定義したパトランプ通知を分かり易くするため の簡単な説明を指定します。この説明は,発信先一覧に表示されます。

既存のパトランプ通知のプロパティを表示した場合,その説明が表示され,変更もでき ます。

## <span id="page-618-1"></span>**(b)** 「機種」ドロップダウンリスト

通知先パトランプの機種を選択します。

#### ●NHシリーズ

パトライト社製 NH シリーズパトランプを使用する場合に選択します。

## **ISA**社製信号灯

ISA 社製信号灯を使用する場合に選択します。

## ●その他(リレー番号で制御する機種)

リレー番号を指定して制御するパトランプを使用する場合に選択します。RS232C 接続 のパトランプ,コンバータ接続のパトランプ,およびネットワーク対応型パトランプ(パ トライト社製 PHN-3FB)を使用する場合に選択します。

## <span id="page-618-2"></span>**(c)** 「接続方法」ラジオボタン

パトランプの接続方法を選択します。「[\(b\)](#page-618-1)「機種」ドロップダウンリスト」で「NH シ

リーズ」を選択した場合,「コンバータ」のみ選択できます。

#### ●ローカル(シリアル接続)

PC のシリアルポートに接続されたパトランプを使用する場合に選択します。

## ●ネットワーク (他のTELstaff経由)

TCP/IP ネットワーク経由で別の TELstaff がインストールされた PC に接続し,その PC のシリアルポートに接続されたパトランプを使用する場合に選択します。

# **●電話回線(他のTELstaff経由)**

電話回線経由で別の TELstaff がインストールされた PC に接続し,その PC のシリアル ポートに接続されたパトランプを使用する場合に選択します。接続先 PC は電話回線に接 続した通信モデムが必要です。

### ●コンバータ (LAN接続)

コンバータ接続のパトランプ,ネットワーク対応型パトランプ(パトライト社製 PHN-3FB), NH シリーズパトランプ, または ISA 社製信号灯を使用する場合に選択します。

## **(d)** 「**COM**ポート名」ドロップダウンリスト

パトランプが接続されている RS232C ポート番号を,ドロップダウンリストから選択し てください。使用できるポート名は,COM1 から COM16 までです。「標準のポート」を 選択すると直前で使用された RS232C ポートを使用します。はじめて使用する場合は, 「COM1」を使用します。

#### **(e)** 「チャンネル番号」ドロップダウンリスト

リレー装置が接続されている RS232C セレクタ装置のチャンネル番号を設定します。 RS232C セレクタ装置を使用しない場合,チャンネル番号は設定できません。

RS232C セレクタ装置を使用し,チャンネル番号を省略すると,直前に使用したチャン ネル番号の機器が動作します。

#### <span id="page-619-0"></span>**(f)** 「場所」テキストボックス

パトランプの場所を半角 256 文字以内で指定します。設定する内容は「[\(c\)](#page-618-2)「接続方法」 ラジオボタン」の選択により次の通り異なります。

#### ●ローカル接続(シリアル接続)

このテキストボックスは使用できません。

#### ●ネットワーク (他のTELstaff経由)

接続先 PC の IP アドレスまたはホスト名と,接続先 PC の TELstaff が待ち受ける通信 ポート番号を指定します。ポート番号は IP アドレス,またはホスト名の後ろに「:ポート 番号」で指定します。

IP アドレス,またはホスト名を複数指定する時は「+」区切りで指定します。場所の複 数指定では,最初から順に送信を行い正常に受信した場所だけに送信します。ポート番号 を省略するときは、services ファイルに次の内容を定義します。

telstaffagent ポート番号/tcp

接続元 TELstaff のメッセージエージェントエージェント構成の設定でポート番号を指定 している場合,ポート番号を省略できます。

(例)IP アドレスまたはホスト名を指定する場合 100.100.100.1 100.100.100.1:35000 100.100.100.1+100.100.100.2 100.100.100.1+100.100.100.2:35000

## **●電話回線(他のTELstaff経由)**

接続先 PC の通信モデムに接続された電話回線の回線番号を指定します。

(例) 0001112222

#### **●コンバータ (LAN接続)**

コンバータ接続のパトランプ,ネットワーク対応型パトランプ,NH シリーズパトラン プを使用する場合,その IP アドレスまたはホスト名と, パトランプが待ち受ける通信ポー ト番号を指定します。ISA社製信号灯を使用する場合、パトランプのIPアドレスまたはホ スト名を指定します。

設定する内容は,「[\(g\)](#page-621-0)「場所をファイルで一括指定する」チェックボックス」の指定に より異なります。

「[\(g\)](#page-621-0)「場所をファイルで一括指定する」チェックボックス」のチェックなしの場合は文 字列を指定します。チェックありの場合はファイルを指定します。

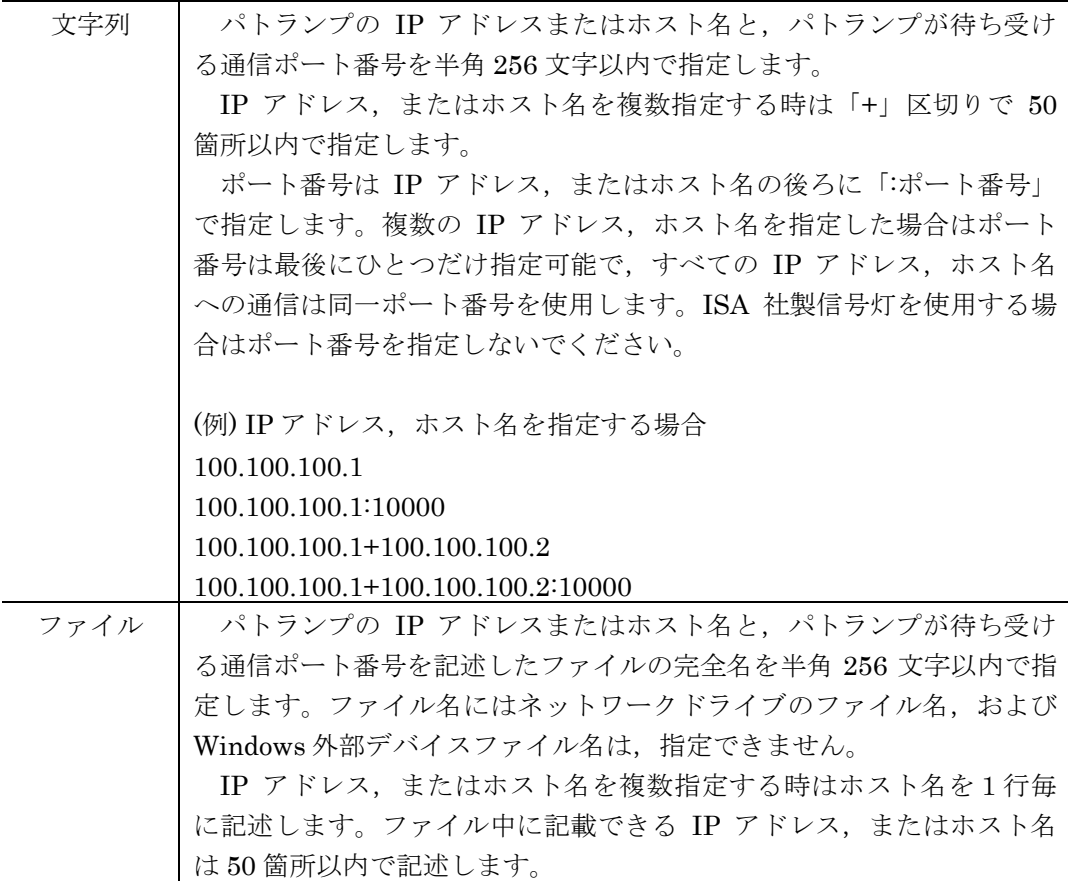

ポート番号はファイル名の後ろに「:ポート番号」で指定します。ファ イル名で指定されたファイル中にポート番号の記載がある場合はそちら を優先します。なお ISA 社製信号灯を使用する場合はポート番号を指定 しないでください。 ファイルの記述方法は[「パトランプの場所ファイル記述方法」](#page-621-1)を参照 してください。 (例)ファイル名を指定する場合 C:¥Program Files¥TELstaff¥lamplist.txt C:¥Program Files¥TELstaff¥lamplist.txt:10000

## <span id="page-621-1"></span>• パトランプの場所ファイル記述方法

ファイル内には IP アドレス,またはホスト名を1行毎に記述します。#から始まる行は コメントとして扱い,その行を無視します。ポート番号は IP アドレスまたはホスト名の 後ろに「:ポート番号」で指定します。ポート番号を省略した場合は,ファイル名の後ろに 指定したポート番号を使用します。各行はポート番号を含めて半角 256 文字以内で指定し ます。

(例)

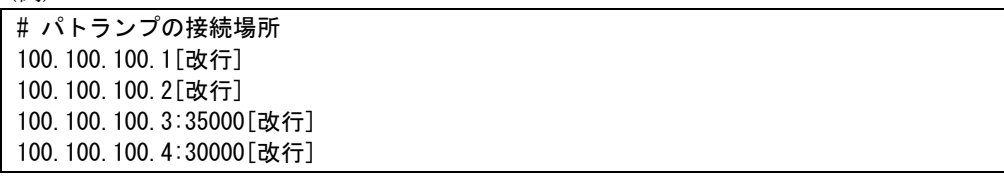

ポート番号を省略するときは、services ファイルに次の内容を定義します。

telswnet ポート番号/tcp

使用するコンバータは,TELstaff ウィンドウ-【オプション】メニューの【使用するコ ンバータ装置の 標準設定(H) 】-【パトランプ発信の場合(L) 】で設定したコンバータ装 置を使用します。複数の TELstaff から同じコンバータ接続のパトランプ,ネットワーク 対応型パトランプ(パトライト社製 PHN-3FB/PHN-R)に接続されたパトランプへの点 灯・消灯指示は,できません。

パトランプの IP アドレス, またはホスト名を複数指定する場合, 文字列・ファイル指 定ともに,次の注意事項があります。

- 1. すべてのパトランプは同一機種とする必要があります。
- 2. すべてのパトランプを同時に制御します。
- 3. 同じ IP アドレスのパトランプの制御は1度だけ行います。
- 4. 50 箇所以上指定されている場合は先頭の 50 箇所に対して制御します。

#### <span id="page-621-0"></span>**(g)** 「場所をファイルで一括指定する」チェックボックス

「[\(c\)](#page-618-2)「接続方法」ラジオボタン」で「コンバータ (LAN 接続)」 を選択した場合のみ, このチェックボックスを使用できます。このチェックボックスにチェックする場合,「[\(f\)](#page-619-0) 「場所」テキストボックス」にパトランプの場所ファイルを完全ファイル名で指定します。 詳細は,「[\(f\)](#page-619-0)「場所」テキストボックス」を参照してください。

#### **(h)** 「ユーザ名」テキストボックス

ISA 社製信号灯を使用する場合,ログイン用ユーザ名を半角 16 文字以下の長さで指定し ます。これを空欄にした場合,ユーザ名として root を使用します。

#### **(i)** 「接続用パスワード」テキストボックス

パトランプの制御にパスワードが必要になる場合,ここで指定します。パスワードが必 要になる場合には,(1)別の TELstaff がインストールされた PC に接続されたパトランプ を制御する場合で接続先 TELstaff に受信パスワードの設定がある場合と,(2)ISA 社製信 号灯を制御する場合があります。(1)の場合におけるパスワードは、接続先 TELstaff のメ ッセージエージェント機能で通知メッセージを送受信するためのパスワードです。詳細は, 「[4.4.2\(1\)\(b\)](#page-311-0) 送受信パスワード」を参照してください。(2)の場合におけるパスワードは, コマンド実行用パスワードとしてパトランプ側で設定された値を指定してください。本プ ロパティを省略すると,パスワードを使用せずにコマンドを送信します。

#### **(j)** 「制御方法」テキストボックス

パトランプの制御方法を表示します。このテキストボックスを編集することはできませ ん。制御方法は,「[\(k\)](#page-622-0) 制御方法を設定ボタン」より指定します。

#### <span id="page-622-0"></span>**(k)** [制御方法を設定]ボタン

パトランプの制御方法を指定する制御方法ダイアログボックスを開きます。

「[\(b\)](#page-618-1)「機種」ドロップダウンリスト」の指定により,開くダイアログボックスが異なり ます。詳細は,「[\(o\)](#page-623-0)「制御方法」ダイアログボックス」を参照してください。

#### **(l)** 「カレンダー」フィールド

このパトランプで使用するカレンダーを指定します。パトランプのスケジュール設定と 組み合わせることで、平日・休日,時間帯によって点灯させるパトランプを切り替える等, 細かな通知スケジューリングが可能です。

- 「指定しない」をチェックした場合,このパトランプの上位(連絡網→連絡網グ ループ→システムの順)に定義されたカレンダーを使用します。
- 「個別に指定」をチェックした場合, 「設定(A)] ボタンをクリックしてパトラ ンプ独自のカレンダーを設定します。最初のカレンダー作成は,システムカレン ダーを引き継ぎます。個別設定を使用している場合では,カレンダー設定は, TELstaff サービス開始中でも有効になります。パトランプのカレンダーダイア ログボックスを図 [5.3-6](#page-622-1) に示します。

TELstaff AE Standard Edition - カレンダー  $\overline{\mathbf{X}}$ 区 4月  $\boxed{5}$  2008年  $\boxed{5}$  > 月 火土 水土 木 | 金|  $2 3 \overline{4}$  $\mathbf{1}$ 

<span id="page-622-1"></span>図 **5.3-6** パトランプのカレンダーダイアログボックス

# **(m)** 「スケジュール」フィールド

このパトランプで使用するスケジュールを指定します。パトランプのカレンダー設定と 組み合わせることで、平日·休日,時間帯によって点灯させるパトランプを切り替える等, 細かな通知スケジューリングが可能です。

- 「指定しない」をチェックした場合,この連絡網の上位(連絡網→連絡網グルー プ→システムの順)に定義されたスケジュールを使用します。
- 「個別に指定」をチェックした場合, 「設定(F)] ボタンをクリックしてパトラ ンプ独自のスケジュールを設定します。個別設定を使用している場合では,スケ ジュール設定は,TELstaff サービス開始中でも有効になります。パトランプの スケジュールダイアログボックスを図 [5.3-7](#page-623-1) に示します。

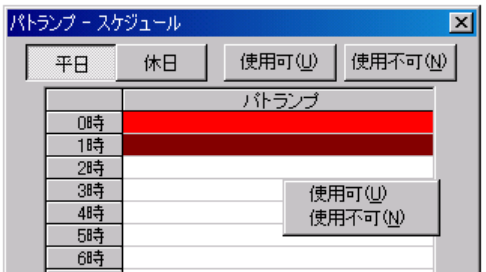

<span id="page-623-1"></span>図 **5.3-7** パトランプのスケジュールダイアログボックス

# **(n)** [テスト]ボタン

パトランプの動作確認を行います。「[\(f\)](#page-619-0)「場所」テキストボックス」にパトランプを複 数指定した場合,またはパトランプの場所ファイルを指定した場合,パトランプの動作確 認を行いません。

## <span id="page-623-0"></span>**(o)** 「制御方法」ダイアログボックス

パトランプの制御方法ダイアログボックスでパトランプの動作方法を指定します。パト ランプの制御方法ダイアログボックスを,図 [5.3-8](#page-623-2),図 [5.3-10](#page-627-0)に示します。

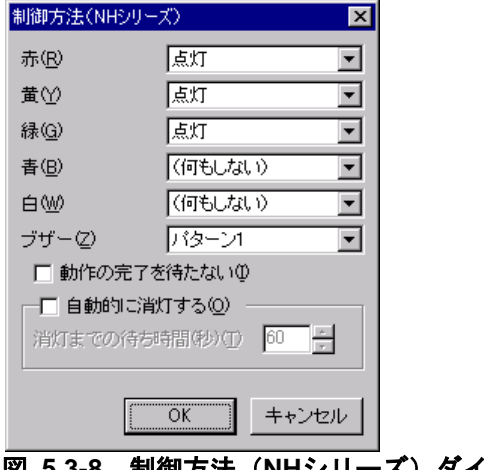

# <span id="page-623-2"></span>図 **5.3-8** 制御方法(**NH**シリーズ)ダイアログボックス

「[\(b\)](#page-618-1)「機種」ドロップダウンリスト」で「NH シリーズ」を選択している場合,[「図](#page-623-2) [5.3-8](#page-623-2) 制御方法 (NH シリーズ) ダイアログボックス」を開きます。このダイアログボッ クスでは,NH シリーズパトランプの制御方法を指定します。

なお、赤・黄・緑・青・白の表示灯およびブザーすべてに、「(何もしない)」を指定 することはできません。

# ●「赤」ドロップダウンリスト

赤色灯の制御方法を選択します。

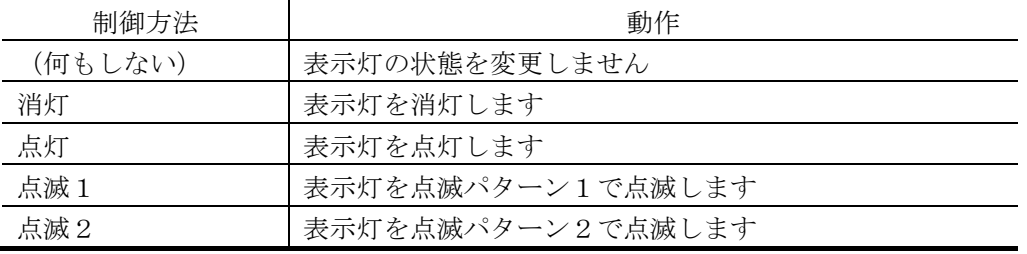

# ●「黄」ドロップダウンリスト

黄色灯の制御方法を赤色灯と同様に選択します。

# ●「緑」ドロップダウンリスト

緑色灯の制御方法を赤色灯と同様に選択します。

## ●「青」ドロップダウンリスト

青色灯の制御方法を赤色灯と同様に選択します。

# ●「白」ドロップダウンリスト

白色灯の制御方法を赤色灯と同様に選択します。

# ●「ブザー」ドロップダウンリスト

ブザーの制御方法を選択します。

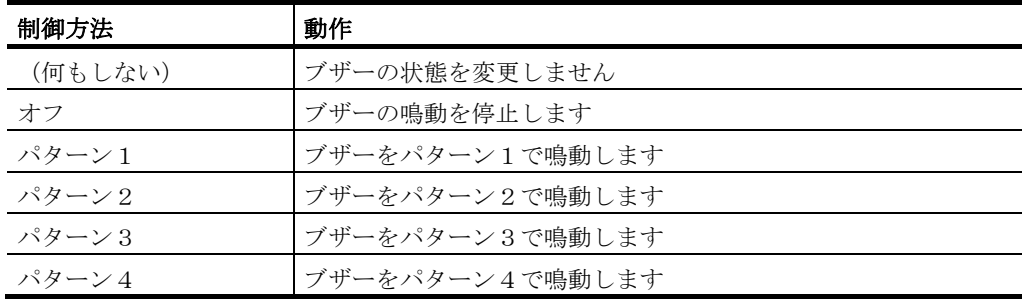

# ●「動作の完了を待たない」チェックボックス

パトランプの動作完了を待たずに連絡網の次の通知メディアに発信する場合に,このチ ェックボックスにチェックします。「動作の完了を待たない」オプションを使用する場合 の注意事項については,「[\(p\)](#page-628-0) パトランプ制御に関する注意事項」を参照してください。

# ●「自動的に消灯する」チェックボックス

パトランプ動作後,自動的に消灯させる場合にチェックします。

ここをチェックした場合,パトランプが消灯するまで,連絡網の次の通知メディアへの 通報は行いません。自動消灯オプションを使用するとパトランプが消灯するまで、他から の同じ NH シリーズパトランプへの動作指示は待ち状態になります。「自動的に消灯する」 オプションを使用する場合の注意事項については,「[\(p\)](#page-628-0) パトランプ制御に関する注意事

項」を参照してください。

## ●「消灯までの待ち時間(秒)」スピンボックス

パトランプの自動消灯をする場合に,パトランプ動作後,消灯するまでの時間を 1~300 秒の間で指定します。

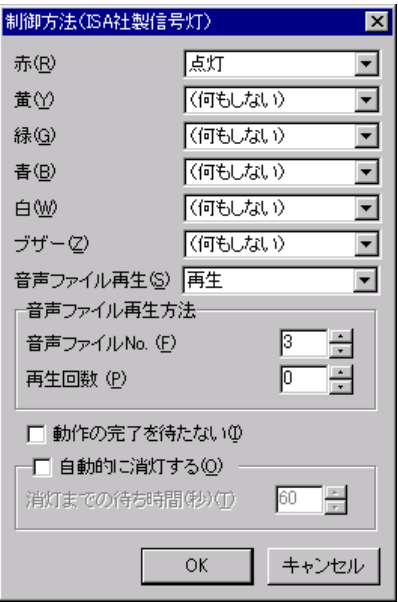

<span id="page-625-0"></span>図 **5.3-9** 制御方法(**ISA**社製信号灯)ダイアログボックス

「[\(b\)](#page-618-1)「機種」ドロップダウンリスト」で「ISA 社製信号灯」を選択している場合,[「図](#page-625-0) [5.3-9](#page-625-0) 制御方法 (ISA 社製信号灯) ダイアログボックス」を開きます。このダイアログボ ックスでは,ISA 社製信号灯の制御方法を指定します。

なお、赤・黄・緑・青・白の表示灯、ブザー,音声ファイル再生のすべてに「(何もし ない)」を指定することはできません。

## ●「赤」ドロップダウンリスト

赤色灯の制御方法を選択します。赤・黄・緑・青・白の表示灯およびブザーすべてに 「(何もしない)」を指定することはできません。

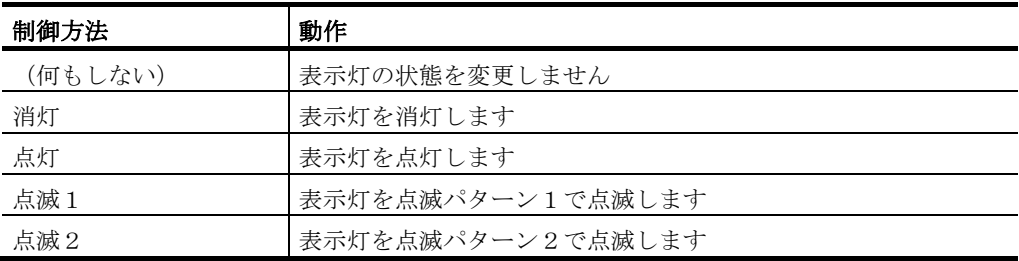

# ●「黄」ドロップダウンリスト

黄色灯の制御方法を赤色灯と同様に選択します。

# ●「緑」ドロップダウンリスト

緑色灯の制御方法を赤色灯と同様に選択します。

## ●「青」ドロップダウンリスト

青色灯の制御方法を赤色灯と同様に選択します。

●「白」ドロップダウンリスト

白色灯の制御方法を赤色灯と同様に選択します。

●「ブザー」ドロップダウンリスト

ブザーの制御方法を選択します。

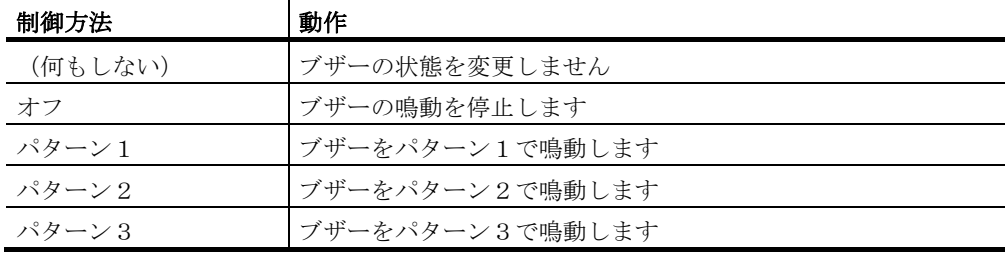

例: DN-1500GX では次のようなパターンとなります:

パターン1「ピピピピピピピピピピピピピピピピ…」 パターン2「ピピピピ....ピピピピ....…」

パターン3「ピーーー....ピーーー....…」

# ●「音声ファイル再生」ドロップダウンリスト

ISA 社製信号灯に登録された音声ファイルの再生制御方法を選択します。

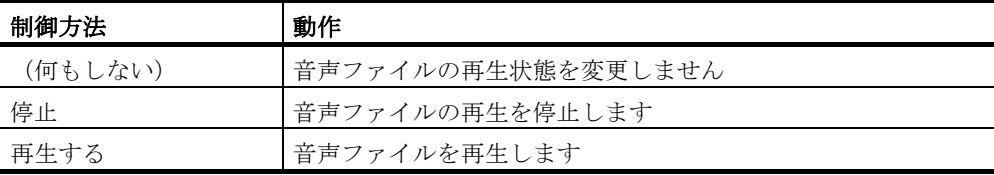

# ●「音声ファイル再生方法」チェックボックス

音声ファイルの再生方法として,再生する音声ファイルの番号と再生回数を指定します。 再生回数を 0 にすると,無限に繰り返し再生し続けます。再生回数は最大で 99 まで指定可 能です。

#### ●「動作の完了を待たない」チェックボックス

パトランプの動作完了を待たずに連絡網の次の通知メディアに発信する場合に,このチ ェックボックスにチェックします。「動作の完了を待たない」オプションを使用する場合 の注意事項については,「[\(p\)](#page-628-0) パトランプ制御に関する注意事項」を参照してください。

#### ● 「自動的に消灯する」チェックボックス

パトランプ動作後,自動的に消灯させる場合にチェックします。

ここをチェックした場合,パトランプが消灯するまで連絡網の次の通知メディアへの通 報は行いません。「自動的に消灯する」オプションを使用する場合の注意事項については, 「[\(p\)](#page-628-0) パトランプ制御に関する注意事項」を参照してください。

# ●「消灯までの待ち時間(秒)」スピンボックス

パトランプの自動消灯をする場合に,パトランプ動作後,消灯するまでの時間を 1~300 秒の間で指定します。

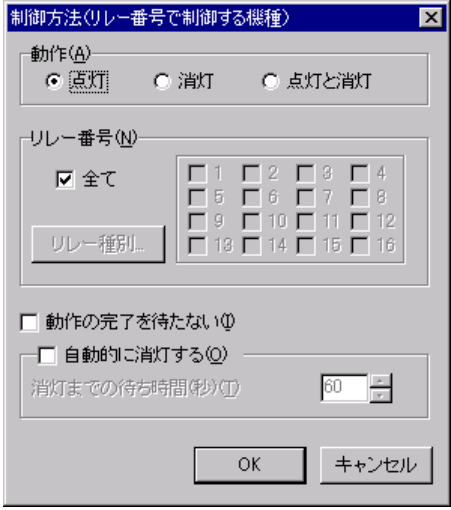

# <span id="page-627-0"></span>図 **5.3-10** 制御方法(リレー番号で制御する機種)ダイアログボックス

「[\(b\)](#page-618-1)「機種」ドロップダウンリスト」で「その他(リレー番号で制御する機種)」を選 択している場合, 「図 [5.3-10](#page-627-0) 制御方法(リレー番号で制御する機種) ダイアログボック ス」 を開きます。このダイアログボックスでは,リレー番号で制御するパトランプの制御 方法を指定します。

● 「動作」フィールド

パトランプの制御方法を指定します。

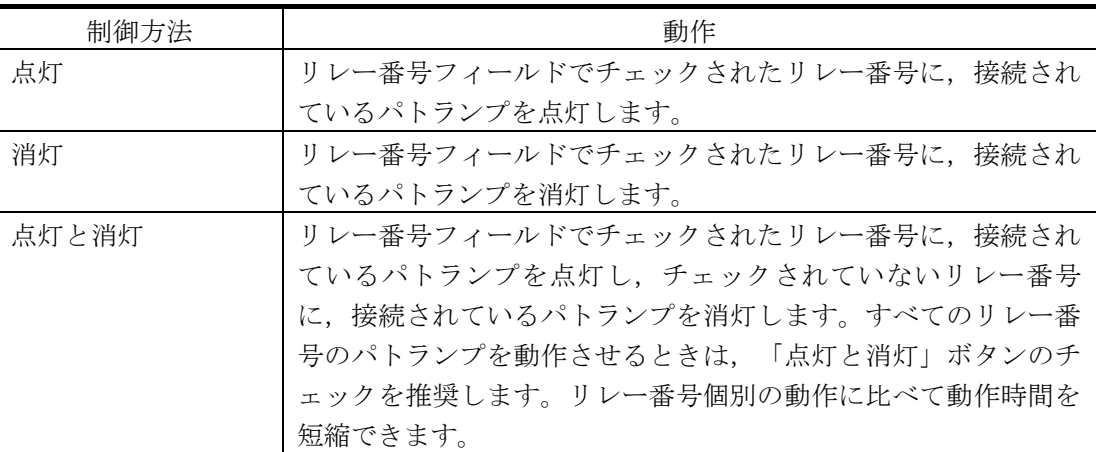

## ●「リレー番号」フィールド

動作させたいパトランプが接続されているリレーの番号ボタンをチェックします。リレ ー番号の指定で「全て」がチェックされた場合,リレーの番号ボタンは指定できません。 複数のリレー接点を指定したときの「点灯」,「消灯」動作は,1 接点ずつ小さい接点番 号から大きい接点番号の順で動作します。動作順序は,変えられません。

#### ● [リレー種別] ボタン

使用するリレー装置の種別を設定します。設定しないときは,TELstaff ウィンドウ- 【オプション】メニューの【使用するリレー装置の標準設定(D) 】で設定した標準のリレ ー装置が使用されます。

#### ●「動作の完了を待たない」チェックボックス

ネットワーク,コンバータまたは RS232C シリアルポートに接続したパトランプの動作 完了を待たずに連絡網の次の通知メディアに発信する場合に,このチェックボックスにチ ェックします。電話回線に接続したパトランプの場合は,動作の完了を待ってから連絡網 の次の通知メディアに発信します。

「動作の完了を待たない」オプションを使用する場合の注意事項については,「[\(p\)](#page-628-0) パ トランプ制御に関する注意事項」を参照してください。

#### ●「自動的に消灯する」チェックボックス

パトランプの動作で「点灯」が指定されている場合に有効となり、パトランプ点灯後, 自動的に消灯させる場合に,ここをチェックします。ここをチェックした場合,RS232C 接続,コンバータ接続のパトランプおよびネットワーク対応型パトランプでは、パトラン プが消灯するまで,連絡網の次の通知メディアへの通報は行いません。自動消灯オプショ ンを使用するとパトランプが消灯するまで,他からの同じ RS232C 接続, コンバータ接続 のパトランプおよびネットワーク対応型パトランプへの動作指示は待ち状態になります。 複数のリレー接点を指定したときの「消灯」動作は,1 接点ずつ小さい接点番号から大き い接点番号の順で点灯後,1 接点ずつ小さい接点番号から大きい接点番号の順で消灯しま す。動作順序は,変えられません。

「自動的に消灯する」オプションを使用する場合の注意事項については,「[\(p\)](#page-628-0) パトラ ンプ制御に関する注意事項」を参照してください。

#### ● 「消灯までの待ち時間(秒)」スピンボックス

パトランプの自動消灯をする場合に,パトランプ動作後,消灯するまでの時間を 1~300 秒の間で指定します。

#### <span id="page-628-0"></span>**(p)** パトランプ制御に関する注意事項

# ●「動作の完了を待たない」オプションを使用する場合の注意事項

- 1. ネットワーク,コンバータまたは RS232C シリアルポートに接続したパトランプの動 作は,ネットワーク障害やシリアルポートの障害で動作できない場合でもが正常発信 扱いになります。
- 2. 連絡網の繰り返し発信では,再発信の対象になりません。
- 3. 連絡網の定義したパトランプ通知メディアの順に動作する保証はありません。点灯 (または消灯)動作は,順不同になります。
- 4. telcan コマンド,または発信と監視の操作ウィンドウで連絡網への発信の取り消しは できますが,動作待ちにあるパトランプ発信の取り消しはできません。 また, AECL のある PC に接続したパトランプを動作させた場合もパトランプ発信の

取り消しはできません。

5. 既に受付けられた発信はパトランプの動作が完了していない場合もログビューアに動 作完了が出力され,発信と監視の操作ウィンドウに表示がされません。

## ● 「自動的に消灯する」オプションを使用する場合の注意事項

自動消灯オプションを使用して短時間に大量のパトランプの動作を行うと未発信の滞留 や発信の遅延が起きます。自動消灯オプションを使用する場合は,「動作の完了を待たな い」チェックボックスにチェックし,パトランプの動作完了を待たずに連絡網の次の通知 メディアに発信する運用を推奨します。ただし,パトランプ動作の未発信の滞留や発信の 遅延が起きます。

# (3) メッセージ表示ボードのプロパティダイアログボックス〔連絡網の発信先〕

連絡網の発信先として、メッセージ表示ボードへの通知を指定します。連絡網の発信先 として,メッセージ表示ボードへの通知は,設定したメッセージ表示ボードに対して,表 示するか,表示消去するかといった動作の通知を行います。

メッセージ表示ボード動作は,接続場所が異なっても順次に(シリアルに)動作します。

また. 連絡網 ID 毎に1つのメッセージ表示ボード通知メディアを発信先一覧に追加し, 同時に連絡網 ID に対して発信しても順次に(シリアルに)動作します。

「動作の完了を待たない」チェックボックスにチェックするとネットワーク,コンバー タまたは RS232C シリアルポートに接続したメッセージ表示ボードは,動作完了を待たず に連絡網の次の通知メディアに発信できるようになります。

ただし、連続してメッセージ表示ボードにメッセージを表示する場合、最後のメッセー ジが表示されます。

メッセージ表示ボード通知を抑止する場合は,メッセージ表示ボードの電源をオフにし ないでスケジュール機能を使用するか、または telspend コマンドでメッセージ表示ボード への発信を抑止します。

電源をオフの状態で使用した場合,各発信が遅延したり発信が滞留し,運用に支障を与 えることになります。

TELstaff は,メッセージ表示ボードに発信できる時間帯であるとメッセージ表示ボード に発信を行います。電源オフなどの理由で発信できない場合,数回の再発信を行うため 1 回の動作完了に時間がかかり,短時間に大量のメッセージ表示ボードの動作を行うと未発 信の滞留や発信の遅延が起きます。

リモート接続のメッセージ表示ボードを作動させる場合,作動させるメッセージ表示ボ ードが接続されているコンピュータに AEPE, AESE, AECL をインストールし,TELstaff サービスを起動しておく必要があります。

メッセージ表示ボードのプロパティダイアログボックスを図 [5.3-11](#page-630-0) に示します。

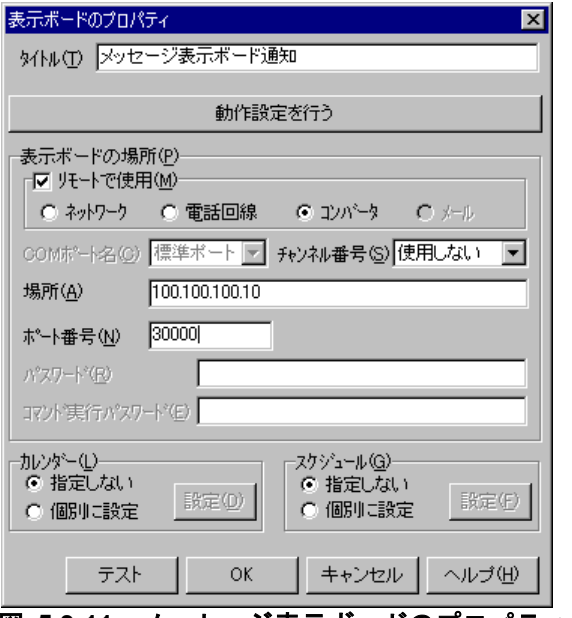

<span id="page-630-0"></span>図 **5.3-11** メッセージ表示ボードのプロパティダイアログボックス

# **(a)** 「タイトル」テキストボックス

新規にメッセージ表示ボード通知を定義した場合,定義したメッセージ表示ボード通知 を分かり易くするための簡単な説明を指定します。この説明は,発信先一覧に表示されま す。

既存のメッセージ表示ボード通知のプロパティを表示した場合,その説明が表示され, 変更もできます。

## **(b)** 「動作設定を行う」ボタン

メッセージ表示ボードの動作設定ダイアログボックスを開きます。メッセージ表示ボー ドの動作設定ダイアログボックスでメッセージ表示ボードの動作方法を設定します。

## **(c)** 「表示ボードの場所」フィールド

別の場所に接続されているメッセージ表示ボードを動作させる場合に,「リモートで使 用」チェックボックスにチェックします。「メール」ラジオボタンは,本製品では使用で きません。

- **AECL のある PC にメッセージ表示ボードが接続されているとき, PC がネット** ワーク接続の場合は「ネットワーク」ラジオボタンを選択します。
- - AECL のある PC にメッセージ表示ボードが接続されているとき, PC が電話回 線でつながっている場合は「電話回線」ラジオボタンを選択します。
- メッセージ表示ボードが接続されている場所がコンバータの場合は,「コンバー タ」ラジオボタンを選択します。使用するコンバータは,TELstaff ウィンドウ- 【オプション】メニューの【使用するコンバータ装置の標準設定(H) 】-【表示 ボード発信の場合(L) 】で設定したコンバータ装置を使用します。 メッセージ表示ボードをコンバータに接続して使用する場合,同じシステム内で

旧日立 IT 社製 (IT-C10RE) とパトライト社製 (PHN-S) の 2 種類の併用はで きません。どちらかのコンバータに統一する必要があります。

• メール受信監視している AEPE / AESE に接続しているメッセージ表示ボードを メールで動作依頼する場合は「メール」ラジオボタンを選択します。

# **(d)** 「**COM**ポート名」ドロップダウンリスト

メッセージ表示ボードが接続されている RS232C のポート番号を,ドロップダウンリス トから選択してください。使用できるポート名は,COM1 から COM16 までです。「標準 のポート」を選択すると「COM1」を使用します。

# **(e)** 「チャンネル番号」ドロップダウンリスト

メッセージ表示ボードが接続されている RS232C セレクタ装置のチャンネル番号を設定 します。RS232C セレクタ装置を使用しない場合、チャンネル番号は設定できません。

# **(f)** 「場所」テキストボックス

• 「ネットワーク」ラジオボタンを選択した場合

メッセージ表示ボードが接続されている場所が AECL のある PC の場合で,ネット ワークに接続されているときは,IP アドレス,またはホスト名を指定します。IP アドレス,またはホスト名を複数指定する時は「+」区切りで指定します。場所の 複数指定では,最初から順に送信を行い正常に受信した場所だけに送信します。

• 「電話回線」ラジオボタンを選択した場合

メッセージ表示ボードが接続されている場所が AECL のある PC の場合で,電話回 線に接続されているときは,回線番号を指定します。

• 「コンバータ」ラジオボタンを選択した場合

メッセージ表示ボードが接続されている場所がコンバータの場合コンバータに接続 されているときは,IP アドレス,またはホスト名を指定します。

複数の TELstaff から同じコンバータに接続されたメッセージ表示ボードへの 表示・表示消去指示はできません。

• 「メール」ラジオボタンを選択した場合

AEPE または AESE のある PC にメッセージ表示ボードが接続されているとき, AEPE, AESE, AECL からメールでメッセージ表示ボードの動作依頼するときのメ ールアドレスを指定します。このメールアドレスは, AEPE または AESE にてメ ール監視の対象となっているメールアドレスでなければなりません。

メールでメッセージ表示ボードの動作依頼するときは,環境設定-「E メール」タ ブで SMTP サーバの設定が必要です。

# **(g)** 「ポート番号」テキストボックス

# ●「ネットワーク」ラジオボタンを選択した場合

メッセージ表示ボードが接続されている場所が AECL のある PC の場合で,ネットワー クに接続されているときは,ポート番号を指定します。ポート番号を省略するときは, services ファイルに次のように定義します。

telstaffagent ポート番号/tcp

AEPE, AESE, AECL では,メッセージエージェント構成の設定でポート番号を指定し ている場合,ポート番号を省略できます。

## ●「コンバータ」ラジオボタンを選択した場合

メッセージ表示ボードが接続されている場所がコンバータの場合コンバータに接続され ているときは,通信ポートのポート番号を指定します。ポート番号を省略するときは, services ファイルに次のように定義します。

telstaffbord ポート番号/tcp

## **(h)** 「パスワ-ド」テキストボックス

メッセージ表示ボードを接続した AECL が動作する PC にネットワーク・電話回線経由 で接続して通知する場合,AECL 側で設定されている送受信パスワードを指定します。 AECL 側で送受信パスワードが設定されていない場合,本項目は空欄にしてください。送 受信パスワードについては「[4.4.2\(1\)\(b\)](#page-311-0)[「送受信パスワード」テキストボックス」](#page-311-0)を参照し てください。

## **(i)** 「コマンド実行パスワード」テキストボックス

本製品では,使用できません。

### **(j)** 「カレンダー」フィールド

このメッセージ表示ボードで使用するカレンダーを指定します。メッセージ表示ボード のスケジュール設定と組み合わせることで、平日·休日、時間帯によって点灯させるメッセ ージ表示ボードを切り替える等,細かな通知スケジューリングが可能です。

- 「指定しない」をチェックした場合、このメッセージ表示ボードの上位(連絡網 →連絡網グループ→システムの順)に定義されたカレンダーを使用します。
- 「個別に指定」をチェックした場合, [設定(D)]ボタンをクリックしてメッセ ージ表示ボード独自のカレンダーを設定します。最初のカレンダー作成は,シス テムカレンダーを引き継ぎます。個別設定を使用している場合では,カレンダー 設定は,TELstaff サービス開始中でも有効になります。メッセージ表示ボード のカレンダーダイアログボックスを図 [5.3-12](#page-632-0) に示します。

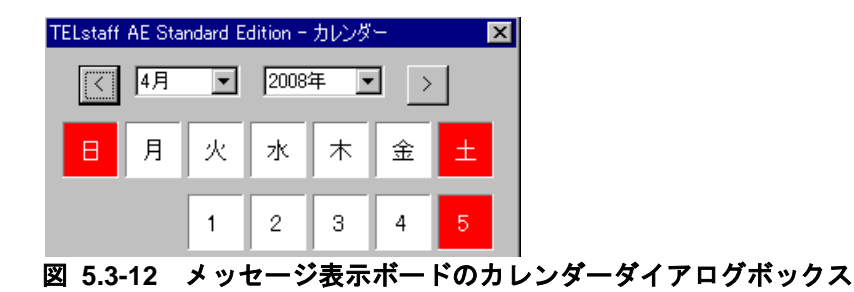

#### <span id="page-632-0"></span>**(k)** 「スケジュール」フィールド

このメッセージ表示ボードで使用するスケジュールを指定します。メッセージ表示ボー

ドのカレンダー設定と組み合わせることで、平日・休日、時間帯によって点灯させるメッセ ージ表示ボードを切り替える等,細かな通知スケジューリングが可能です。

- 「指定しない」をチェックした場合、この連絡網の上位(連絡網→連絡網グルー プ→システムの順)に定義されたスケジュールを使用します。
- 「個別に指定」をチェックした場合, [設定(H)] ボタンをクリックしてメッセ ージ表示ボード独自のスケジュールを設定します。個別設定を使用している場合 では,スケジュール設定は,TELstaff サービス開始中でも有効になります。メ ッセージ表示ボードのスケジュールダイアログボックスを図 [5.3-13](#page-633-0) に示します。

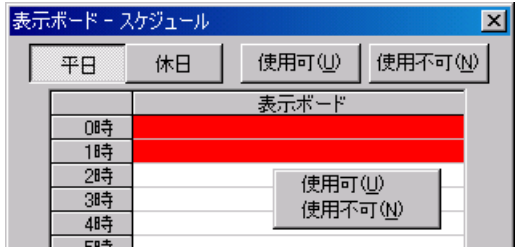

<span id="page-633-0"></span>図 **5.3-13** メッセージ表示ボードのスケジュールダイアログボックス

# **(l)** [テスト]ボタン

メッセージ表示ボードの動作確認を行います。「表示後消去」ラジオボタンを設定して いるときは,表示動作になります。「リモートで使用」チェックボックスにチェックしな いときと「コンバータ」ラジオボタンを選択したとき動作確認テストができます。

# **(m)** メッセージ表示ボードの動作設定ダイアログボックス

メッセージ表示ボードの動作設定ダイアログボックスでメッセージ表示ボードの動作方 法を設定します。メッセージ表示ボードの動作設定ダイアログボックスを,図 [5.3-14](#page-633-1) に示 します。

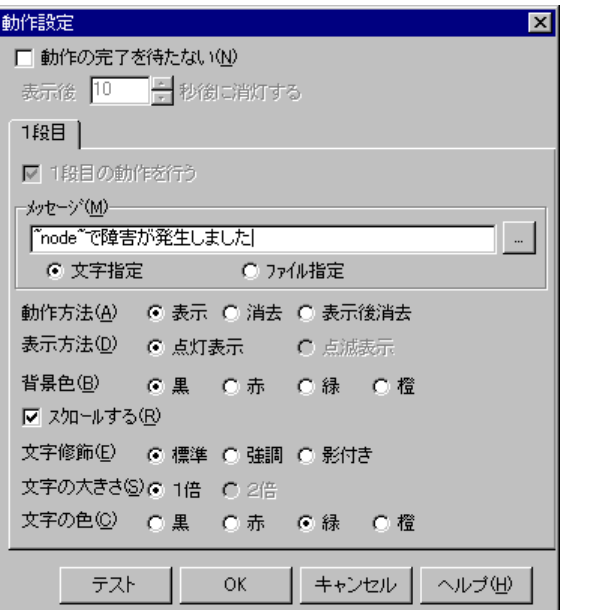

<span id="page-633-1"></span>図 **5.3-14** メッセージ表示ボードの動作設定ダイアログボックス

#### ●「動作の完了を待たない」チェックボックス

ネットワーク,コンバータまたは RS232C シリアルポートに接続したメッセージ表示ボ ードの動作完了を待たずに連絡網の次の通知メディアに発信する場合に,このチェックボ ックスにチェックします。電話回線に接続したメッセージ表示ボードの場合は,動作の完 了を待ってから連絡網の次の通知メディアに発信します。「動作の完了を待たない」チェ ックボックスにチェックした場合次の注意事項があります。

- 1. ネットワーク, コンバータまたは RS232C シリアルポートに接続したメッセージ表示 ボードの動作は,ネットワーク障害やシリアルポートの障害で動作できない場合でも が正常発信扱いになります。
- 2. 連絡網の繰り返し発信では,再発信の対象になりません。
- 3. 連絡網の定義したメッセージ表示ボード通知メディアの順に動作する保証はありませ  $\lambda$
- 4. telcan コマンド,または発信と監視の操作ウィンドウで連絡網への発信の取り消しは できますが,動作待ちにあるメッセージ表示ボード発信の取り消しはできません。 また、AECL のある PC に接続したメッセージ表示ボードを動作させた場合もメッセ ージ表示ボード発信の取り消しはできません。
- 5. 連続してメッセージ表示ボードにメッセージを表示する場合,最後のメッセージが表 示されます。
- 6. 短時間に大量の teldial コマンドを実行させた場合,teldial コマンドの実行数分のメ ッセージ表示ボードを動作させます。大量にメッセージ表示ボードを動作させると, Windows でメッセージ表示ボード動作要求がキューイングされるため、システムリソ ース不足となり他のアプリケーションの実行や Windows システムなど全体に支障が 出ますのでご注意ください。
- 7. 自動消去オプション(「表示後消去」ラジオボタンを選択)を使用して短時間に大量 のメッセージ表示ボード動作を行うと未発信の滞留や発信の遅延が起きます。自動消 去オプションを使用する場合は,「動作の完了を待たない」チェックボックスにチェ ックし,メッセージ表示ボードの動作完了を待たずに連絡網の次の通知メディアに発 信する運用を推奨します。ただし,メッセージ表示ボード動作の未発信の滞留や発信 の遅延が起きます

#### ● 「表示後」スピンボックス

動作方法で「表示後消去」ラジオボタンを選択したとき、メッセージ表示ボードに表示 した後消去するまでの時間を 1~300 秒の間で指定します。

#### ● 「1段目の動作を行う」チェックボックス

本バージョンでは、使用できません

## ●「メッセージ」フィールド

メッセージ表示ボードに通知するメッセージを全角 200 文字以内で設定します。設定す る内容は,下のラジオボタンで選択されたメッセージ種別によって異なります。

teldial コマンドの-fs1 または-s1 オプションでメッセージ表示ボードメッセージの指定 があるときは,-fs1 または-s1 オプションで指定したメッセージが使用されます。teldial コマンドの-fs1 または-s1 オプションの指定がなく,「メッセージ」フィールドでメッセー ジ指定を省略すると"表示するメッセージの指定がありません"のメッセージを通知しま す。

メッセージは,半角,全角文字が使用できます。使用できる文字の種類については,メ ッセージ表示ボードの「ユーザズマニュアル」を参照してください。

メッセージの途中文字に対して文字色,背景色,文字修飾を変更する場合は,~Mode:文 字修飾/背景色/文字色~変数を挿入します。

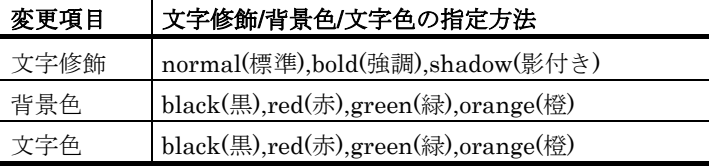

(例 1)文字修飾を強調,文字色を赤,背景色を緑で表示する場合

TELstaff は~Mode:bold/green/red~日立ソリューションズの製品です

(例 2)文字修飾を強調,文字色を赤で表示する場合 TELstaff は~Mode:bold//red~日立ソリューションズの製品です

- 「文字指定」の場合,メッセージ表示ボードに通知するメッセージを全角 200 文 字以内でメッセージテキストボックス,またはメッセージの編集ダイアログボッ クスに直接入力します。メッセージの編集ダイアログボックスは,右のボタンを クリックして開きます。メッセージ中に改行コードが含まれるときは、改行コー ドは削除します。メッセージには、~node~, ~node1~, ~node2~, ~date~,  $\tilde{\text{ }}$ date1 $\tilde{\text{ }}$ ,  $\tilde{\text{ }}$ date2 $\tilde{\text{ }}$ ,  $\tilde{\text{ }}$ time $\tilde{\text{ }}$ ,  $\tilde{\text{ }}$ time1 $\tilde{\text{ }}$ ,  $\tilde{\text{ }}$ id1 $\tilde{\text{ }}$ ,  $\tilde{\text{ }}$ id2 $\tilde{\text{ }}$ ,  $\tilde{\text{ }}$ UserInformation $\tilde{\text{ }}$ , ~notifynumber~変数が使用できます。メッセージの途中文字に対して文字色,背 景色,文字修飾を変更する場合は、 Mode:文字修飾/背景色/文字色~変数を挿入 します。
- 「ファイル指定」の場合,メッセージ表示ボードに通知するメッセージが格納さ れたファイルのファイル名を指定します。ファイル名は,完全名で直接入力する か,[...]ボタンをクリックしてファイル名を選択します。ネットワークドライ ブのファイル名,および Windows 外部デバイスファイル名は,指定できません。 メッセージ中に改行コードが含まれるときは,改行コードは削除します。メッセ  $-\frac{1}{\sqrt{2}}$   $\therefore$   $\therefore$ ~time1~, ~id1~, ~id2~, ~UserInformation~, ~notifynumber~変数が使用でき ます。

メッセージの途中文字に対して文字色,背景色,文字修飾を変更する場合は, ~Mode:文字修飾/背景色/文字色~変数を挿入します。

#### 動作方法

メッセージ表示ボードにメッセージを表示するときは,「表示」ラジオボタンを,メッ セージを消去するときは,「消去」ラジオボタンを,メッセージを表示したあと自動消去 するときは、「表示後消去」ラジオボタンを選択します。

「消去」ラジオボタンを選択した場合,スクロール表示中のメッセージを表示している 場合でもメッセージを消去します。

「表示後消去」ラジオボタンを選択した場合,メッセージを消去するまで,連絡網の次 の通知メディアへの通報は行いません。

自動消去オプションを使用するとメッセージを消去するまで,他からの同じ RS232C 接 続,コンバータ接続のメッセージ表示ボードへの動作指示は待ち状態になります。

自動消去オプションを使用して短時間に大量のメッセージ表示ボード動作を行うと未発 信の滞留や発信の遅延が起きます。自動消去オプションを使用する場合は,「動作の完了 を待たない」チェックボックスにチェックし,メッセージ表示ボードの動作完了を待たず に連絡網の次の通知メディアに発信する運用を推奨します。ただし,メッセージ表示ボー ド動作の未発信の滞留や発信の遅延が起きます。

#### ● 表示方法

メッセージを表示するときは,「点灯表示」ラジオボタンを,点滅表示するときは, 「点滅表示」ラジオボタンを選択します。点滅表示するときは、スクロール表示はできま せん。

# ●「スクロールする」チェックボックス

メッセージをスクロールで表示するときチェックします。メッセージをスクロール表示 するときは,点滅表示はできません。

新たなメッセージ表示やメッセージ消去,またはメッセージを表示したあとの自動消去 では,スクロール表示を中止します。

スクロールしない場合,またはスクロールする場合では,メッセージ表示ボードの上限 表示文字まで表示します。

#### 文字修飾

メッセージを標準文字で表示するときは,「標準」ラジオボタンを,強調文字で表示す るときは,「強調」ラジオボタンを,影付き文字で表示するときは,「影付き」ラジオボ タンを選択します。

#### ●文字の大きさ

現バージョンでは、1倍表示です。

## ●文字の色と背景色

背景または文字を黒色で表示するときは,「黒」ラジオボタンを,赤色で表示するとき は,「赤」ラジオボタンを,緑色で表示するときは,「緑」ラジオボタンを,橙色で表示 するときは,「橙」ラジオボタンを選択します。

#### ● [テスト]ボタン

メッセージ表示ボードの動作確認を行います。「表示後消去」ラジオボタンを設定して いるときは,表示動作になります。「リモートで使用」チェックボックスにチェックしな いときと「コンバータ」ラジオボタンを選択したとき動作確認テストができます。

#### (4) デスクトップのプロパティダイアログボックス〔連絡網の発信先〕

連絡網の発信先として,自コンピュータまたは TELstaff 製品がインストールされた PC のデスクトップへの通知を指定します。

### **(a)** デスクトップのプロパティダイアログボックス-「全般」タブ

デスクトップのプロパティダイアログボックスで自コンピュータまたは TELstaff 製品が インストールされた PC のデスクトップへの通知方法などを設定します。

デスクトップのプロパティダイアログボックスー「全般」タブを図 [5.3-15](#page-637-0) に示します。

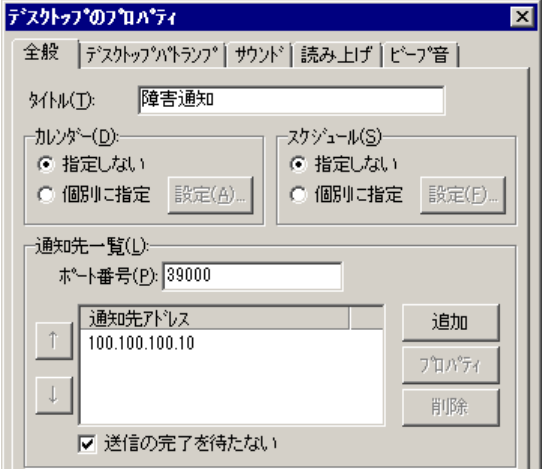

<span id="page-637-0"></span>図 **5.3-15** デスクトップのプロパティダイアログボックス-「全般」タブ

## ●「タイトル」テキストボックス

新規にデスクトップを定義した場合,定義したデスクトップを分かり易くするための簡 単な説明を指定します。この説明は,発信先一覧に表示されます。

既存のデスクトップのプロパティを表示した場合,その説明が表示され,変更もできま す。

# ●「カレンダー」フィールド

このデスクトップで使用するカレンダーを指定します。デスクトップのスケジュール設 定と組み合わせることで,平日・休日,時間帯によって動作させるデスクトップを切り替え る等,細かな通知スケジューリングが可能です。

- 「指定しない」をチェックした場合,このデスクトップの上位(連絡網→連絡網 グループ→システムの順)に定義されたカレンダーを使用します。
- 「個別に指定」をチェックした場合, [設定(A)] ボタンをクリックしてデスク トップ独自のカレンダーを設定します。最初のカレンダー作成は,システムカレ ンダーを引き継ぎます。個別設定を使用している場合では,カレンダー設定は, TELstaff サービス開始中でも有効になります。デスクトップのカレンダーダイ アログボックスを図 [5.3-16](#page-637-1) に示します。

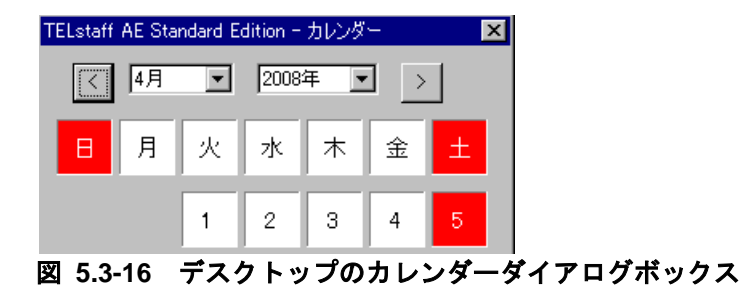

# <span id="page-637-1"></span>●「スケジュール」フィールド

このデスクトップで使用するスケジュールを指定します。デスクトップのカレンダー設

定と組み合わせることで,平日・休日,時間帯によって動作させるデスクトップを切り替え る等,細かな通知スケジューリングが可能です。

- 「指定しない」をチェックした場合,この連絡網の上位(連絡網→連絡網グルー プ→システムの順)に定義されたスケジュールを使用します。
- 「個別に指定」をチェックした場合, 「設定(F)] ボタンをクリックしてデスク トップ独自のスケジュールを設定します。個別設定を使用している場合では、ス ケジュール設定は,TELstaff サービス開始中でも有効になります。デスクトッ プのスケジュールダイアログボックスを図 [5.3-17](#page-638-0) に示します。

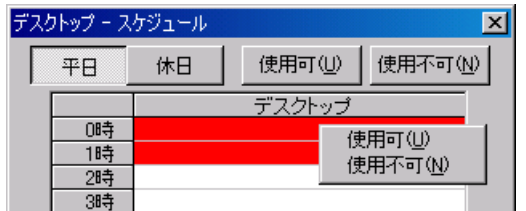

<span id="page-638-0"></span>図 **5.3-17** デスクトップのスケジュールダイアログボックス

#### ●ポート番号

デスクトップ通知で使用する通信ポートのポート番号を指定します。デスクトップ通知 を受信する Alarm View もこの同じポート番号を設定する必要があります。

# <span id="page-638-1"></span>● 通知先アドレス

デスクトップ通知を送る通知先の一覧を表示します。通知先を選択してダブルクリック もしくは[プロパティ]ボタンを押すと通知先アドレスのダイアログボックスを開き通知 先情報の変更が行えます。

TELstaff はここに登録した通知先すべてに通知を行います。[送信の完了を待たない] チェックボックスにチェックを入れた場合は登録された先頭の通知先から順に通知を行い, チェックを入れない場合は各通知先へと順不同で同時に通知を行います。通知の成功・失 敗は[送信の完了を待たない]のチェックを入れるかどうかによって次表の通り判断され ます。

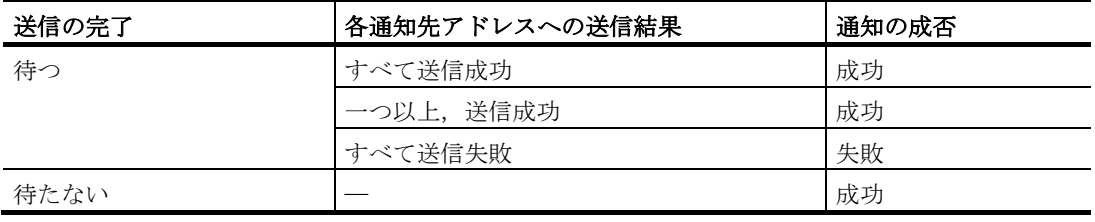

※通知が失敗と判断された場合,連絡網の繰り返し再発信の対象となります

### 【注意事項】

1. 送信の完了を待たない場合, telcan コマンド, または発信と監視の操作ウィンドウ で連絡網への発信の取り消しはできますが,通知待ちにあるデスクトップ通知の取 り消しはできません。

## ● [追加] ボタン

通知先アドレスダイアログボックスを開き,通知先情報を設定します。通知先アドレス

ダイアログボックスを図 [5.3-18](#page-639-0) に示します。

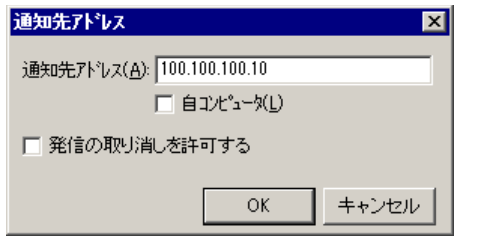

## ● [通知先アドレス] テキストボックス

デスクトップ通知する宛先を IP アドレス(またはホスト名)で指定します。通知先の PC では、Administrators 権限のユーザがログインして AEPE, AESE, または AECL の Alarm View が動作した状態である必要があります。

## ● [自コンピュータ] チェックボックス

自コンピュータのデスクトップに通知する場合にチェックします。自コンピュータの登 録は,1 つだけできます。

#### ● [発信の取り消しを許可する] チェックボックス

Alarm View から発信中の連絡網の発信取り消し操作権限を与える場合にチェックしま す。

発信の取り消し操作ではデスクトップ通知を受信した PC から送信した PC へと TCP/IP 接続を行います。そのため「通知先アドレス」テキストボックスには送信元と送信先の両 方で使用できるホスト名か,IP アドレスを指定してください。またシステム管理者に指定 された TELstaff ユーザにパスワードが設定されていない場合,発信の取り消し操作はでき ませんので注意してください。

## [**OK**]ボタン

設定情報を登録します。

● [キャンセル]ボタン

入力した設定情報を取り消します。

● [プロパティ] ボタン

通知先アドレスダイアログボックスを開き,選択された通知先の情報を変更します。

● [削除] ボタン

選択された通知先の情報を削除します。

## ● [送信の完了を待たない] チェックボックス

チェックを入れると登録された通知先アドレスすべてに対して送信結果を確認せず同時 に通知を行い,チェックをはずすと送信結果を確認しつつ順に通知を行います。

[\[通知先アドレス\]](#page-638-1)の説明も参照してください。

# <span id="page-639-1"></span>**(b)** デスクトップのプロパティダイアログボックス-「デスクトップパトランプ」タブ

デスクトップ通知のデスクトップパトランプの動作方法を設定します。デスクトップパ トランプは,PC のデスクトップ上に信号灯のように色を使用して通知する手段です。デス クトップのプロパティダイアログボックス-「デスクトップパトランプ」タブを図 [5.3-19](#page-640-0) に示します。

<span id="page-639-0"></span>図 **5.3-18** 通知先アドレスダイアログボックス

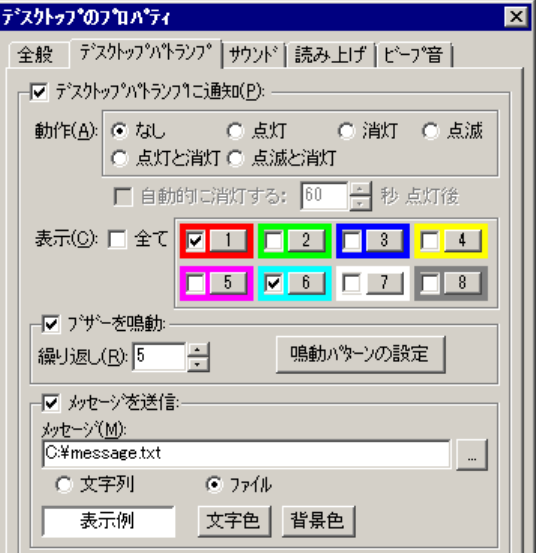

<span id="page-640-0"></span>図 5.3-19 [デスクトップのプロパティ]ー [デスクトップパトランプ] タブ

## ●「デスクトップパトランプに通知」チェックボックス

デスクトップ通知時にデスクトップパトランプを動作させる場合にチェックします。

● 「動作」ラジオボタン

デスクトップパトランプの動作を以下いずれかから選択します。

- [なし] デスクトップパトランプの動作を抑止させます。
- [点灯]

表示チェックボタンでチェックされた番号で指定されている色をデスクトップ点灯 (デスクトップに表示)させます。

• [消灯]

表示チェックボタンでチェックされた番号で指定されている色をデスクトップ消灯 (デスクトップに非表示)させます。

• [点滅]

表示チェックボタンでチェックされた番号で指定されている色をデスクトップ点滅 (デスクトップに表示)させます。Alarm View の参照モードでは,点灯(デスク トップに表示)させます。

• [点灯と消灯]

表示チェックボタンでチェックされた番号に指定されている色をデスクトップ点灯 させ,チェックされていない番号に指定されている色をデスクトップ消灯させます。

• [点滅と消灯]

表示チェックボタンでチェックされた番号に指定されている色をデスクトップ点滅 させ,チェックされていない番号に指定されている色をデスクトップ消灯させます。

#### ●「自動的に消灯する」チェックボックス

デスクトップパトランプの動作で「点灯」,または「点滅」が指定されている場合に有

効となり,デスクトップ点灯後,自動的に消灯させる場合に,ここをチェックします。

## ●「自動的に消灯する」スピンボックス

デスクトップパトランプの自動消灯をする場合に,デスクトップ点灯後,消灯するまで の時間を 1~300 の間で指定します。

#### ●「表示」チェックボックス

表示動作させたいデスクトップパトランプの番号ボタンをチェックします。番号の指定 で「全て」がチェックされた場合,このボタンは指定できません。

## ● [番号] ボタン

デスクトップパトランプの表示設定ダイアログボックスを開き,1から8までの各番号 と表示色の対応を設定します。teldial コマンドの-fi, -i オプションを使用する場合, 1 番 目のデスクトップパトランプは使用できません。1番目のデスクトップパトランプには, – fi,-i オプションで指定した画像ファイルを表示します。

デスクトップパトランプの表示設定ダイアログボックスを図 [5.3-20](#page-641-0) に示します。

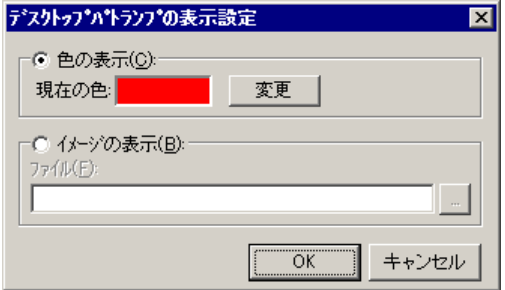

# <span id="page-641-0"></span>図 **5.3-20** デスクトップパトランプの表示設定ダイアログボックス

• 「色の表示」ラジオボタン

選択した番号に色を対応付ける場合に選択します。

- 「現在の色」ラベル 選択した番号に対応付けられている色を表示します。
- 「変更]ボタン 選択した番号に対応付けられている色を変更する場合に使用します。
- 「イメージの表示」ラジオボタン

選択した番号にファイル拡張子が bmp または jpg のデスクトップパトランプ画像 ファイルを対応付ける場合に選択します。

• 「ファイル」テキストボックス

ファイル拡張子が bmp または jpg のデスクトップパトランプ画像ファイル名を直 接指定するか、右の [...] ボタンをクリックしてファイル名を選択します。ネット ワークドライブのファイル名,および Windows 外部デバイスファイル名と読み取 り専用のファイル名は,指定できません。

## ●「ブザーを鳴動」チェックボックス

デスクトップ通知時にブザー(PC のビープ音)を鳴動させる場合にチェックします。

#### ●「繰り返し」スピンボックス

ブザーの鳴動を繰り返す場合に,繰り返し回数を 0~300 の間で指定します。繰り返し 回数に0を指定すると、停止操作を行うまで鳴動します。

## ● [鳴動パターンの設定] ボタン

ビープ音の設定ダイアログボックスを開き,ビープ音の鳴動パターンを設定します。ビ ープ音の設定ダイアログボックスを図 [5.3-21](#page-642-0) に示します。

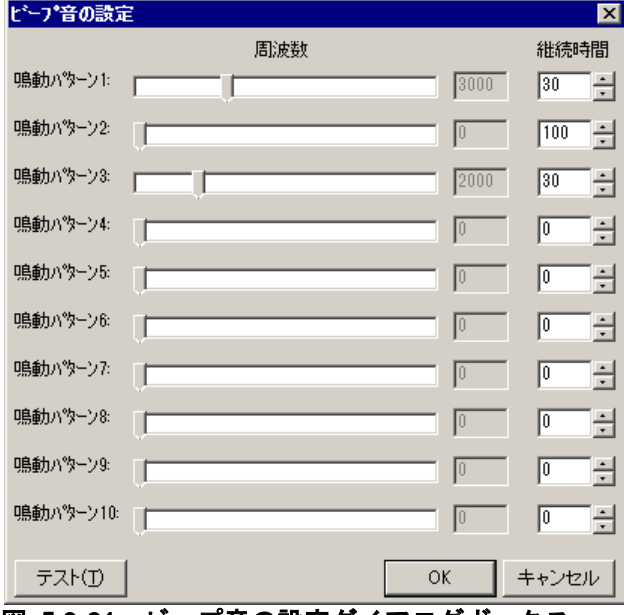

<span id="page-642-0"></span>図 **5.3-21** ビープ音の設定ダイアログボックス

• 「鳴動パターン」スライダ

ビープ音の周波数を指定します。周波数を 0 にすると無音になります。

- 「継続時間」スピンボックス 鳴動パターンで指定したビープ音(周波数)の鳴動継続時間をミリ秒で指定します。 Alarm View でビープ音の鳴動停止操作を行った場合は,この継続時間経過後に停 止します。
- 「テスト]ボタン ビープ音の鳴動内容の確認を行います。

## ●「メッセージを送信」チェックボックス

デスクトップ通知時にメッセージ(文字列)を送信させる場合にチェックします。

#### ●「メッセージ」テキストボックス

デスクトップに通知するメッセージを設定します。ここで指定したメッセージは,

Alarm View のメッセージ表示ウィンドウに表示します。メッセージ通知文には、表 [2.6-2](#page-160-0) に示す変数が使用できます。

teldial コマンドの-fdp オプションを指定した場合は,-fdp オプションのデスクトップメ ッセージ通知ファイルを使用します。

設定する内容は,下のラジオボタンで選択されたメッセージ種別によって異なります。 teldial コマンドの-fdp オプションでデスクトップメッセージ通知ファイルを指定した場合 は,-fdp オプションのデスクトップメッセージが使用されます。

- 「文字」の場合,メッセージを直接入力します。
- 「ファイル」の場合,メッセージが格納されたファイルのファイル名を指定しま す。ファイル名は、完全名で直接入力するか、「...]ボタンをクリックしてファ イル名を選択します。ネットワークドライブのファイル名,および Windows 外 部デバイスファイル名と読み取り専用のファイル名は,指定できません。

# ● [文字色] ボタン

Alarm View のメッセージ表示ウィンドウに表示する文字色を設定します。

## ● [背景色] ボタン

Alarm View のメッセージ表示ウィンドウの背景色を設定します。

# **(c)** デスクトップのプロパティダイアログボックス-「サウンド」タブ

デスクトップ通知のオーディオメディアファイルの再生方法を設定します。

デスクトップのプロパティダイアログボックスー「サウンド」タブを図 [5.3-22](#page-643-0) に示しま す。

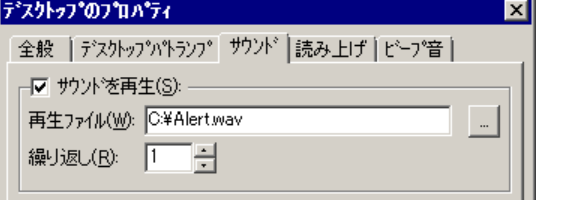

# <span id="page-643-0"></span>図 5.3-22 [デスクトップのプロパティ]- [サウンド] タブ

#### ●「サウンドを再生」チェックボックス

デスクトップ通知時にオーディオメディアファイルを再生させる場合にチェックします。 ここをチェックして一度でもオーディオメディアファイルを再生すると以降、オーディ オメディアファイルの再生,telsndpl コマンドの WAV ファイルの再生,メッセージエー ジェントの WAV ファイルの再生や TELstaff メッセージの音声通知とデスクトップ通知の 読み上げ、telsmart コマンド,メッセージエージェントの読み上げは、同時に再生されま す。

### ●「再生ファイル」テキストボックス

再生するオーディオメディアファイルのファイル名を指定します。ファイル名は、完全 名で直接入力するか,[...]ボタンをクリックしてファイル名を選択します。teldial コマ

ンドの-fdw オプションを指定した場合は,-fdw オプション指定のファイルを使用します。 ネットワークドライブのファイル名,および Windows 外部デバイスファイル名と読み取 り専用のファイル名は,指定できません。

## ●「繰返し回数」スピンボックス

サウンド再生を繰り返す場合に,繰り返し回数を 1~100 の間で指定します。

### **(d)** デスクトップのプロパティダイアログボックス-「読み上げ」タブ

デスクトップ通知のメッセージの読み上げ方法を設定します。

テキスト文字をスピーカに読み上げるには,通知を受ける PC に音声合成ソフトウェア がインストールされている必要があります。またサウンドボード,スピーカが必要です。 またサウンドデバイスを使用できることが必要です。

テキスト読み上げ(再生)に対する音声変換方法は,[テキスト音声変換の設定]ダイ アログボックスで設定します。詳細については [4.3.1](#page-300-0) を参照してください。

メッセージの読み上げを行う場合,次の注意事項があります。

- オーディオメディアファイルの再生とメッセージの読み上げを同時に行うと重複 して再生されます。
- 音声読み上げの開始から 5 分を超えると,それ以上の繰り返しは行わず打ち切り ます。
- メッセージの読み上げ中は,他の telsndpl コマンド, telsmart コマンド, メッ セージエージェントの読み上げ,メッセージエージェントの WAV ファイルの再 生,デスクトップ通知の読み上げ,デスクトップ通知のサウンド再生や TELstaff メッセージの音声通知は, telsmart コマンドが終了するまで実行され ません。
- Windows の sndrec32 コマンド,サウンドレコーダ,またはその他 MediaPlayer 実行中のとき,メッセージの読み上げは使用できません。
- サウンドデバイスの使用できない環境では,メッセージの読み上げは使用できま せん。
- メッセージの読み上げでは,CPU やメモリなどのシステムリソースが多く使用 されます。短時間に大量のメッセージの読み上げを行った場合,Windows でコ マンドがキューイングされるため,システムリソース不足となり他のアプリケー ションの実行や Windows システムなど全体に支障が出ますのでご注意ください。
- メッセージ読み上げ通知を行った場合,通知先において滞留している読み上げ通 知情報を削除します。そのため,通知を複数回行ったときに,回数分の読み上げ が行われないことがあります。

デスクトップのプロパティダイアログボックスー「読み上げ」タブを図 [5.3-23](#page-645-0) に示しま す。

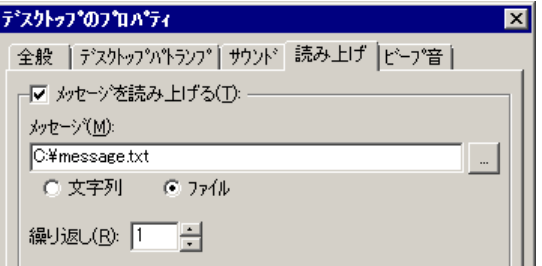

# <span id="page-645-0"></span>図 **5.3-23** デスクトップのプロパティダイアログボックス-「読み上げ」タブ

# ●「メッセージを読み上げる通知」チェックボックス

デスクトップ通知時にメッセージの読み上げさせる場合にチェックします。

音声読み上げの開始から 5 分を超えると,それ以上の繰り返しは行わず打ち切ります。

ここをチェックして一度でもメッセージ読み上げを行うと以降、オーディオメディアフ ァイルの再生,telsndpl コマンドの WAV ファイルの再生,メッセージエージェントの WAV ファイルの再生や TELstaff メッセージの音声通知とデスクトップ通知の読み上げ, telsmart コマンド,メッセージエージェントの読み上げは,同時に再生されます。

### ●「メッセージ」テキストボックス

読み上げるメッセージを設定します。メッセージ通知文には,表 [2.6-2](#page-160-0) に示す変数が使 用できます。teldial コマンドの-fdt オプションを指定した場合は,-fdt オプションのデス クトップテキスト読み上げ通知ファイルを使用します。

設定する内容は,下のラジオボタンで選択されたメッセージ種別によって異なります。

- 「文字」の場合,読み上げるメッセージを直接入力します。
- 「ファイル」の場合、読み上げるメッセージが格納されたファイルのファイル名 を指定します。ファイル名は、完全名で直接入力するか、「...]ボタンをクリッ クしてファイル名を選択します。ネットワークドライブのファイル名,および Windows 外部デバイスファイル名と読み取り専用のファイル名は、指定できま せん。

### ●「繰返し回数」スピンボックス

読み上げを繰り返す場合に,繰り返し回数を 0~100 の間で指定します。

Alarm View で受信通知の停止通知操作を行った場合,1回の読み上げが終了したとき に停止します。

繰り返し回数を多く指定すると,telsmart コマンド,メッセージエージェントの読み上 げ,デスクトップ通知の読み上げや TELstaff メッセージの音声通知ができなくなることに 注意してください。

# **(e)** デスクトップのプロパティダイアログボックス-「ビープ音」タブ

デスクトップ通知のブザー(PC のビープ音)の通知方法を設定します。

デスクトップのプロパティダイアログボックスー「ビープ音」タブを図 [5.3-24](#page-646-0) 示します。

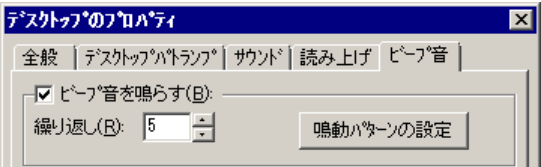

# <span id="page-646-0"></span>図 **5.3-24** デスクトップのプロパティダイアログボックス-「ビープ音」タブ

# ●「ビープ音を鳴らす」チェックボックス

デスクトップ通知時にブザー(PC のビープ音)を鳴動させる場合にチェックします。

## ●「繰り返し」スピンボックス

ブザーの鳴動を繰り返す場合に,繰り返し回数を 0~300 の間で指定します。繰り返し 回数に 0 を指定すると,停止操作を行うまで鳴動します。

## ● [鳴動パターンの設定] ボタン

ビープ音の設定ダイアログボックスを開き,ビープ音の鳴動パターンを設定します。ビ ープ音の設定ダイアログボックスは,「[5.3.5\(4\)](#page-612-0)[\(b\)](#page-639-1) [デスクトップのプロパティダイアログ](#page-639-1) [ボックス-「デスクトップパトランプ」タブ」](#page-639-1)を参照してください。

# (5) メール開封確認の設定プロパティダイアログボックス〔連絡網の発信先〕

メール開封確認の方法を設定します。メール開封確認機能の詳細については [2.3.1\(6\)](#page-111-0)を 参照してください。

メール開封確認の設定プロパティダイアログボックスを、図 [5.3-25](#page-646-1) に示します。

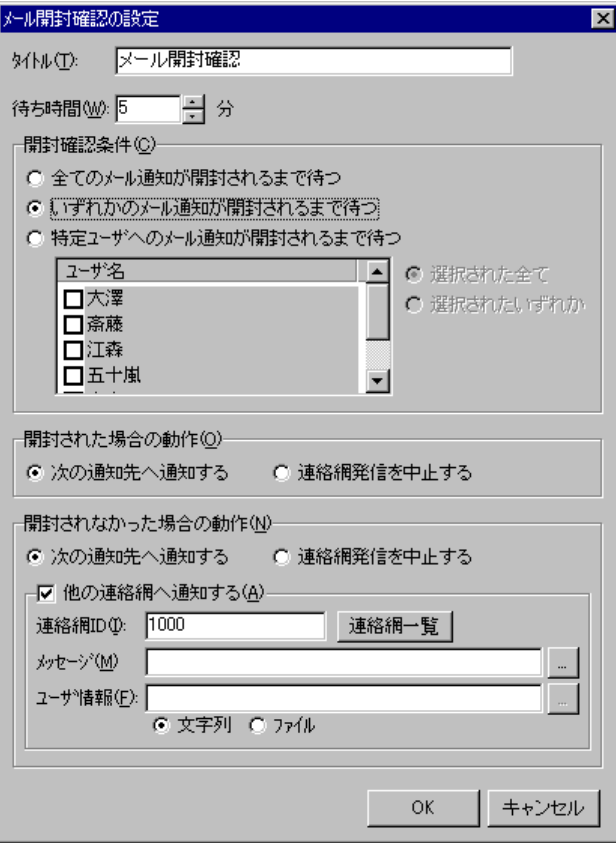

<span id="page-646-1"></span>図 **5.3-25** メール開封確認の設定プロパティダイアログボックス

### **(a)** 「タイトル」テキストボックス

新規にメール開封確認定義した場合、定義したメール開封確認定義を分かり易くするた めの簡単な説明を指定します。この説明は,発信先一覧に表示されます。

既存のメール開封確認のプロパティを表示した場合,その説明が表示され,変更もでき ます。

## **(b)** 「待ち時間」スピンボックス

メール開封確認を行うメールを発信後,開封確認されるまでの待ち時間を 1 から 60 分で 指定します。この時間内に開封確認が行われると開封確認扱いになります。

#### **(c)** 「全てのメール通知が開封されるまで待つ」ラジオボタン

このメール開封確認定義以前のメール通知ですべてのメール通知の開封確認を行う場合, ここを選択します。

#### **(d)** 「いずれかのメール通知が開封されるまで待つ」ラジオボタン

このメール開封確認定義以前のメール通知でいずれかのメール通知の開封確認を行う場 合,ここを選択します。

#### **(e)** 「特定ユーザへのメール通知が開封されるまで待つ」ラジオボタン

連絡網の並び順においてこのメール開封確認よりも前にあるメール通知の中から、特定 の通知での宛先だけを開封確認の対象とする場合,ここを選択します。

#### **(f)** 「ユーザ名」リストボックス

このメール開封確認定義以前に定義されたユーザ(メール通知先)の一覧を表示します。

#### **(g)** 「選択された全て」ラジオボタン

特定のメール通知だけを開封確認を行う場合で,「ユーザ名」リストボックスに選択し た(チェックした)すべてのメール通知の開封確認を行う場合,ここを選択します。

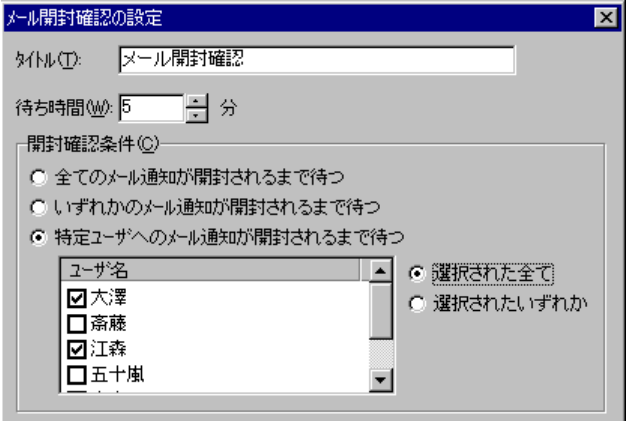

図 **5.3-26** 全てのメール通知の開封確認を行う場合

## **(h)** 「選択されたいずれか」ラジオボタン

特定のメール通知だけを開封確認を行う場合で,「ユーザ名」リストボックスに選択し た(チェックした)いずれかのメール通知の開封確認を行う場合,ここを選択します。
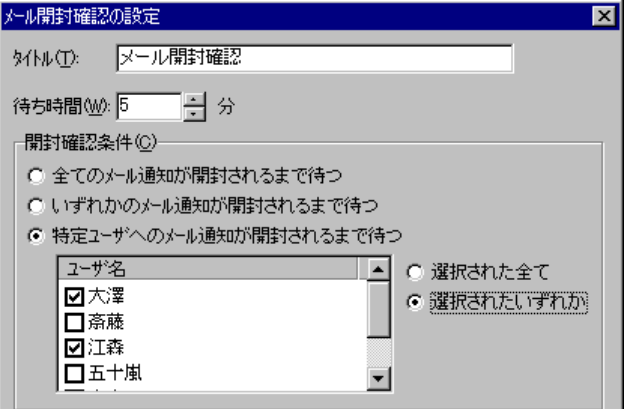

図 **5.3-27** いずれかのメール通知の開封確認を行う場合

#### **(i)** 「開封された場合の動作」フィールド

メール開封確認を行うメールを発信後,開封確認が行われたときの動作方法を設定しま す。

開封確認が行われたとき,メール開封確認定義以降の通知先に通知する場合は,「次の 通知先へ通知する」ラジオボタンを選択します。連絡網の発信を中止する場合は,「連絡 網発信を中止する」ラジオボタンを選択します。

#### **(j)** 「開封されなかった場合の動作」フォールド

メール開封確認を行うメールを発信後,開封確認が行われなかったときの動作方法を設 定します。

開封確認が行われないとき,メール開封確認定義以降の通知先に通知する場合は,「次 の通知先へ通知する」ラジオボタンを選択します。連絡網の発信を中止する場合は,「連 絡網発信を中止する」ラジオボタンを選択します。

次の場合,開封確認が行われない扱いになります。

- メール開封確認を行うメールを発信後,開封確認されるまでの待ち時間以内に開 封確認が行われない場合
- メール開封確認を行うメールを発信後,開封確認待ち中に該当するメール開封状 況情報が削除された場合。
- メール発信ができない場合

#### **(k)** 「他の連絡網へ通知する」チェックボックス

開封確認が行われないとき,他の連絡網に通知する場合,ここをチェックします。

#### **(l)** 「連絡網**ID**」テキストボックス

他の連絡網に通知する連絡網 ID を指定します。連絡網 ID を複数指定する場合は,カン マ区切りで指定します。連絡網 ID は,5 つまで指定できます。

#### **(m)** [連絡網一覧]ボタン

連絡網 ID 一覧から他の連絡網に通知する連絡網 ID を選択するために 連絡網 ID [の選択ダイアログボックスを](#page-471-0)表示します。連絡網 ID は、5 つまで指定できます。 連絡網 ID の選択ダイアログボックは,図 4.11–16 を参照してください。

#### **(n)** 「メッセージ」テキストボックス

メール,デスクトップおよび PC にメッセージ通知するとき,通知メッセージを格納し たメッセージ通知文のファイル名を指定します。

ファイル名は完全名で直接入力するか,[...]ボタンをクリックしてファイル名を選択 します。ネットワークドライブのファイル名,および Windows 外部デバイスファイル名 は,指定できません。メッセージ通知文では,表 [2.3-24](#page-131-0) に示す変数が使用できます。

ここで指定したメッセージ通知文は, teldial コマンドの -fm, -fdp, -fc オプションに使 用します。詳細は, teldial コマンドの -fm, -fdp, -fc オプションを参照してください。

メッセージ通知文を省略すると,元の連絡網発信に使用したメッセージ通知文を使用し ます。

#### **(o)** 「ユーザ情報」テキストボックス

ユーザ情報を文字で指定する場合は「文字」ラジオボタンを,ユーザ情報を格納したフ ァイル名で指定する場合は「ファイル」ラジオボタンを選択します。

ユーザ情報は,通知するメッセージテキスト中の~UserInformation~ 変数と置き換えら れます。ユーザ情報をファイル名で指定する場合は,FAX 送信ファイルと電話通知文ファ イルに~UserInformation~ 変数は、使用できません。

#### ●「文字」ラジオボタンを選択した場合

ユーザ情報を半角文字で,520 半角文字(すべて全角文字の場合,260 文字)以内で指 定します。最大文字数以上のユーザ情報を指定する場合は,ユーザ情報ファイルを使用し てください。

ユーザ情報に改行コード,「"」(ダブルコーテーション),または文字として認識でき ないコードを含めることはできません。ユーザ情報に「"」(ダブルコーテーション)を含 む文字を指定する場合は,¥(エスケープ文字)を使用します。

(例) -u "zzzzz\"fffffff\"xxxxxxxx"

ユーザ情報を「;」(半角セミコロン)で区切ると複数行に分割でき、「;」は、改行コー ドに置き換えられて挿入されます。

(例) -u "ユーザ付加情報1行目; ユーザ付加情報2行目"

ユーザ情報を文字で指定する場合は、teldial コマンドの -u オプションに使用します。 詳細は、teldial コマンドの -u オプションを参照してください。

ユーザ付加情報には、次の変数が使用できます。

| ~date1                       | ~date2                        | $\sim$ .<br>date                           | $\sim$<br>cime1~   |
|------------------------------|-------------------------------|--------------------------------------------|--------------------|
| $\tilde{ }$ time $\tilde{ }$ | $\tilde{\ }$ id1 $\tilde{\ }$ | $\tilde{\text{1}}$ i d2 $\tilde{\text{2}}$ | "NotifyGroupID"    |
| ~notifynumber                | ~ComputerName^                | $\sim$ (*1)<br>~IPaddress                  | ~TelsLocalInstPath |

注\*1 複数の IP アドレスが割り当てられた環境では,~IPaddress~変数は,OS から最

初に得られたアドレスに置換されます。

### ●「ファイル」ラジオボタンを選択した場合

ユーザ情報が格納されているファイルのファイル名を、ファイル完全名で指定するか, ... ボタンをクリックしてファイル名を選択します。ネットワークドライブのファイル名、お よび Windows 外部デバイスファイル名は,指定できません。

ユーザ情報をファイル名で指定する場合は、teldial コマンドの-uf オプションに使用し ます。詳細は、teldial コマンドの-uf オプションを参照してください。

ユーザ情報には、次の変数が使用できます。

| ~dateı<br>$\sim$                 | $date2^{\sim}$<br>$\sim$ .  | $\tilde{\phantom{a}}$<br>$\sim$ .<br>date | $\sim$ $\cdot$<br>⊣∼<br>imel                       |
|----------------------------------|-----------------------------|-------------------------------------------|----------------------------------------------------|
| $\sim$<br>$\sim\,$ .<br>1 me     | $\sim$ $\sim$ $\sim$<br>۰d۱ | $\tilde{\ }$ id2 $\tilde{\ }$             | $\tilde{\text{Notify}}$ GroupID $\tilde{\text{C}}$ |
| $\sim$<br>$\sim$<br>notifynumber | $\sim$<br>~ComputerName^    | $(*1)$<br>$\tilde{ }$<br>~IPaddress       | ~TelsLocalInstPath                                 |

注\*1 複数の IP アドレスが割り当てられた環境では、~IPaddress~変数は、OS から最 初に得られたアドレスに置換されます。

### (6) メール一括送信の設定プロパティダイアログボックス〔連絡網の発信先〕

連絡網の発信先として、メール一括送信は、設定した複数のユーザ宛に対して、To, Cc, Bcc で一度にメール通知を行います。メール一括送信によるメールでは,メール開封確認 はできません。

メール一括送信でメール送信ができない場合は,「繰り返し回数の設定ダイアログボッ クス」(図 [4.1-29](#page-269-0))「メール(M)」スピンボックスで設定した回数で再送します。メール 一括送信のプロパティダイアログを図 [5.3-28](#page-651-0) に示します。

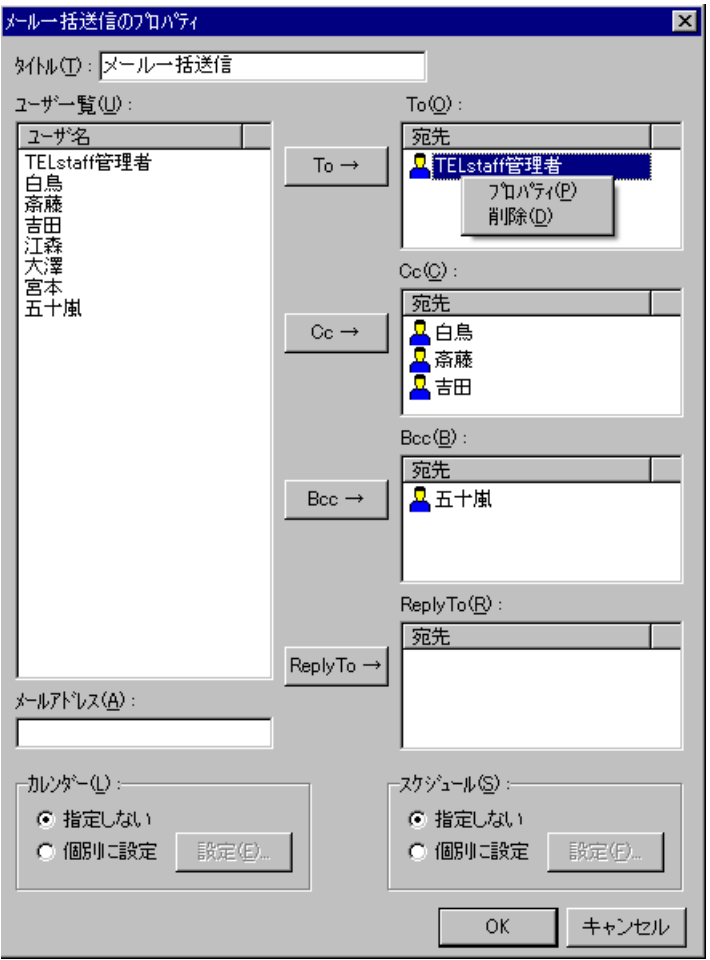

<span id="page-651-0"></span>図 **5.3-28** メール一括送信のプロパティダイアログボックス

#### **(a)** 「タイトル」テキストボックス

新規にメール一括送信を定義した場合,定義したメール一括送信を分かり易くするため の簡単な説明を 50 半角文字以内で指定します。この説明は,発信先一覧に表示されます。

既存のメール一括送信のプロパティを表示した場合,その説明が表示され,変更もでき ます。

### **(b)** 「ユーザ一覧」リストボックス

ユーザプロパティダイアログボックスー「メール」タブ (図 [5.1-11](#page-605-0))でメールアドレス を設定しているユーザ名を表示します。

#### **(c)** 「メールアドレス」テキストボックス

メールアドレスを直接指定する場合,送信先のメールアドレスを 128 桁以内で指定しま す。

# **(d)** [**To**→]ボタン

送信方法を「To」で送信する場合,「ユーザ一覧」リストボックスのユーザ名を選択, または「メールアドレス」テキストボックスにマウスを置いてこのボタンを押します。

「ユーザ一覧」リストボックスのユーザ名を選択した場合は,メール一括送信通知先のプ ロパティダイアログボックス(図 [5.3-29](#page-653-0))を開きます。

#### **(e)** [**Cc**→]ボタン

送信方法を「Cc」で送信する場合,「ユーザ一覧」リストボックスのユーザ名を選択, または「メールアドレス」テキストボックスにマウスを置いてこのボタンを押します。 「ユーザ一覧」リストボックスのユーザ名を選択した場合は,メール一括送信通知先のプ ロパティダイアログボックス(図 [5.3-29](#page-653-0))を開きます。

#### **(f)** [**Bcc**→]ボタン

送信方法を「Bcc」で送信する場合,「ユーザ一覧」リストボックスのユーザ名を選択, または「メールアドレス」テキストボックスにマウスを置いてこのボタンを押します。 「ユーザ一覧」リストボックスのユーザ名を選択した場合は,メール一括送信通知先のプ ロパティダイアログボックス(図 [5.3-29](#page-653-0))を開きます。

#### **(g)** [**ReplyTo**→]ボタン

メールの返信先アドレス(Reply-To 情報)を指定する場合,「ユーザ一覧」リストボッ クスのユーザ名を選択,または「メールアドレス」テキストボックスにマウスを置いてこ のボタンを押します。「ユーザ一覧」リストボックスのユーザ名を選択した場合は、メー ル一括送信通知先のプロパティダイアログボックス(図 [5.3-29](#page-653-0))を開きます。

メールの返信先アドレスを省略した場合,「メールサーバ情報の設定ダイアログボック ス(図 [4.1-30](#page-271-0))」の「メールアドレス」テキストボックスに指定したメールアドレスが返 信先アドレスとして使用します。

#### **(h)** 「**To**宛先」リストボックス

指定した To 宛先一覧を表示します。

宛先を選択して右クリックすると,ポップアップメニューが表示され,メール一括送信 通知先のプロパティダイアログボックスの表示および宛先の削除ができます。「メールア ドレス」テキストボックスに指定したメールアドレスでは、宛先の削除だけができます。 メール通知文に宛先(To)を指定している場合は,この宛先にも送信します。

#### **(i)** 「**Cc**宛先」リストボックス

指定した Cc 宛先一覧を表示します。

宛先を選択して右クリックすると,ポップアップメニューが表示され,メール一括送信 通知先のプロパティダイアログボックスの表示および宛先の削除ができます。「メールア ドレス」テキストボックスに指定したメールアドレスでは、宛先の削除だけができます。 メール通知文に宛先(Cc)を指定している場合は,この宛先にも送信します。

#### **(j)** 「**Bcc**宛先」リストボックス

指定した Bcc 宛先一覧を表示します。

宛先を選択して右クリックすると,ポップアップメニューが表示され,メール一括送信 通知先のプロパティダイアログボックスの表示および宛先の削除ができます。「メールア

ドレス」テキストボックスに指定したメールアドレスでは、宛先の削除だけができます。 メール通知文に宛先(Bcc)を指定している場合は,この宛先にも送信します。

#### **(k)** 「**ReplyTo**宛先」リストボックス

指定した返信先一覧を表示します。

返信先を選択して右クリックすると、ポップアップメニューが表示され、メール一括送 信通知先のプロパティダイアログボックスの表示および返信先の削除ができます。「メー ルアドレス」テキストボックスに指定したメールアドレスでは、返信先の削除だけができ ます。

メール通知文に返信先(ReplyTo)を指定している場合は,この返信先も使用します。

# **(l)** メール一括送信通知先のプロパティダイアログボックス

ユーザプロパティダイアログボックス-「メール」タブ(図 [5.1-11](#page-605-0))で設定してある, どのメールアドレスを宛先,または返信先で使用するかを「メールアドレス」フィールド のラジオボタンで選択します。

メール一括送信通知先のプロパティダイアログボックスを図 [5.3-29](#page-653-0) に示します。

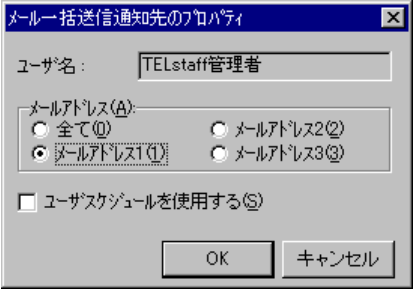

<span id="page-653-0"></span>図 **5.3-29** メール一括送信通知先のプロパティダイアログボックス

### 「メールアドレス」フィールド

宛先,または返信先で使用するメールアドレスをラジオボタンで選択します。 使用するメールアドレスは、ユーザプロパティダイアログボックスー「メール」タブ (図 [5.1-11](#page-605-0))で設定しておく必要があります。

#### ● 「ユーザスケジュールを使用する」チェックボックス

メール一括送信のスケジュール設定でメール一括送信できる時間帯の場合,このユーザ だけをユーザのプロパティ-「全般」タブ(図 [5.1-6](#page-598-0))で設定したスケジュール方法を適 用する場合,ここをチェックします。ユーザのプロパティー「全般」タブ(図 [5.1-6](#page-598-0))で 設定したスケジュールを適用することで,このユーザのメール送信だけを抑止することが できます。

# **(m)** 「カレンダー」フィールド

このメール一括送信で使用するカレンダーを指定します。メール一括送信のスケジュー ル設定と組み合わせることで,平日・休日,時間帯によってメール一括送信の細かな通知ス ケジューリングが可能です。

• 「指定しない」をチェックした場合,この連絡網の上位(連絡網→連絡網グルー プ→システムの順)に定義されたカレンダーを使用します。

● 「個別に指定」をチェックした場合, 「設定(E)] ボタンをクリックしてメール 一括送信独自のカレンダーを設定します。最初のカレンダー作成は,システムカ レンダーを引き継ぎます。メール一括送信のカレンダーダイアログボックス[を図](#page-654-0) [5.3-30](#page-654-0) に示します。

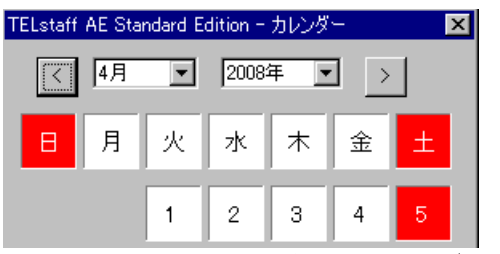

図 **5.3-30** メール一括送信のカレンダーダイアログボックス

### <span id="page-654-0"></span>**(n)** 「スケジュール」フィールド

このメール一括送信で使用するスケジュールを指定します。メール一括送信のカレンダ ー設定と組み合わせることで,平日・休日,時間帯によってメール一括送信の細かな通知ス ケジューリングが可能です。

- 「指定しない」をチェックした場合,この連絡網の上位(連絡網→連絡網グルー プ→システムの順)に定義されたメールスケジュールを使用します。
- 「個別に指定」をチェックした場合, 「設定(F)] ボタンをクリックしてメール 一括送信独自のスケジュールを設定します。メール一括送信のスケジュールダイ アログボックスを図 [5.3-31](#page-654-1) に示します。

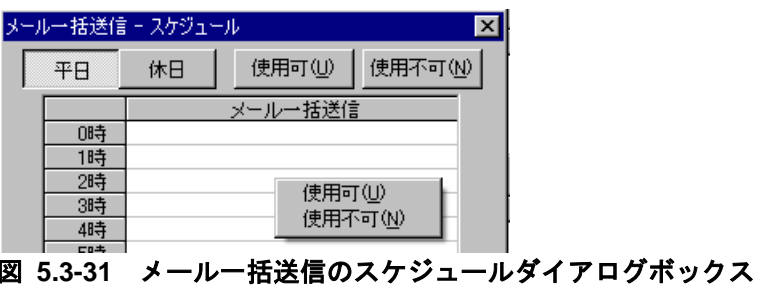

# <span id="page-654-1"></span>5.3.6 発信先の移動

連絡網に定義されている発信先の発信順序を変更する場合,次の手順で行います。

- 1. 連絡網(ID)ウィンドウの発信先一覧から,発信順序を変更する発信先を選択し, [↑]ボタン,および[↓]ボタンをクリックして上下に移動します。また,発信先 一覧の中で直接ドラッグアンドドロップしても移動できます。
- 2. 連絡網 (ID) ウィンドウの【ファイル(F)】メニューから【保存(S)】または 【保存して閉じる(L)】を選択して,発信先の移動を終了します。

# 5.3.7 発信先の削除

連絡網に定義されている発信先を削除する場合、次の手順で行います。

- 1. 連絡網 (ID) ウィンドウの発信先一覧から、削除する発信先を選択し, 【編集(E)】メ ニューから【削除(D)】を選択して発信先一覧から削除します。また, [←]ボタンを クリックすることでも削除できます。
- 2. 連絡網 (ID) ウィンドウの【ファイル(F)】メニューから【保存(S)】または 【保存して閉じる(L)】を選択して,発信先の削除を終了します。

# 5.3.8 連絡網(新規)ウィンドウ

新規連絡網を設定します。連絡網(新規)ウィンドウを図 [5.3-32](#page-655-0) に示します。

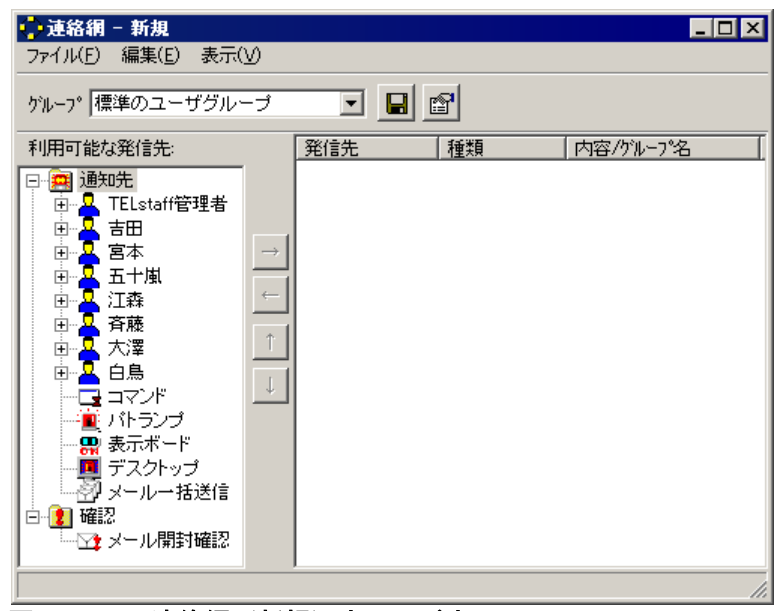

図 **5.3-32** 連絡網(新規)ウィンドウ

<span id="page-655-0"></span>(1) 「保存ファイル」ボタン

定義した連絡網を保存するために,連絡網の保存ダイアログボックスを表示します。

(2) 「設定ファイル」ボタン

連絡網の設定ダイアログボックスを表示します。

(3) 「利用可能な発信先」リストボックス

現在定義されている利用できる発信先の一覧が表示されます。

(4) [→]ボタン

利用可能な発信先で選択された発信先を,発信先一覧に追加します。

(5) [←]ボタン

発信先一覧で選択された発信先を削除します。

(6) [↑]ボタン

発信先一覧で選択されている発信先を,1 つ上に移動させます。TELstaff の通知順序を 上げたい場合に使用します。

(7) [↓]ボタン

発信先一覧で選択されている発信先を,1 つ下に移動させます。TELstaff の通知順序を 下げたい場合に使用します。

#### (8) 「発信先の一覧」フィールド

連絡網の発信先として選択された発信先の一覧を表示します。

TELstaff は、この一覧の上に表示されている発信先 (通知メディア) から順番に, 発信 スケジュールに従って通知メディアに一定の間隔で発信を行います。各通知メディアへの 通知は,通知が完了してから次の通知メディアに通知が行われます。

この一覧に表示されている先頭の通知メディアが第一通報先になり重要な意味を持ちま す。

例えば,複数のパトランプ通知メディアを発信先一覧に追加した場合,パトランプ動作 が終了してから次のパトランプ通知が行われます。

同時に複数の連絡網からの発信を行った場合,連絡網の間では順不同であり優先順位は ありません。ある連絡網の発信の沈み込み(埋もれ)を防ぐため,まだ一度も発信されて いない連絡網(未発信の連絡網と呼びます)は,既にいくつかの連絡先に通知済みの連絡 網よりも先に第一通報先に対して発信されます。未発信の連絡網への発信は、連絡網の先 頭の通知先に対して先に発信します。なお,連絡網内の通知メディアの追い越し発信は行 いません。詳細は「[2.3.26](#page-148-0) [先頭優先ルール」](#page-148-0)を参照してください。

パトランプを発信先に追加すると、パトランプのプロパティダイアログボックスで、パ トランプを設定します。

コマンドを発信先に追加すると,コマンドのプロパティダイアログボックス [連絡網の発信先]で,実行するコマンドを設定します。

メッセージ表示ボードを発信先に追加すると,メッセージ表示ボードのプロパティダイ アログボックスで,メッセージ表示ボード通知を設定します。

デスクトップを発信先に追加すると,デスクトップのプロパティダイアログボックスで, デスクトップ通知を設定します。

メール一括送信を発信先に追加すると,メール一括送信のプロパティダイアログボック スで、メール一括送信を設定します。

連絡網(新規)ウィンドウのメニューと機能を,表 [5.3-2](#page-656-0)に示します。

| プルダウンメニュー  | 能<br>機                 |
|------------|------------------------|
| (ニモニック)    |                        |
|            |                        |
| 保存(S)      | 連絡網の設定を保存します。          |
| 保存して閉じる(L) | 連絡網の設定を保存して、連絡網(新規)ウィン |
|            | ドウを閉じます。               |
| プロパティ(P)   | 連絡網の設定ダイアログボックスを       |
|            | 開きます。                  |
|            |                        |

<span id="page-656-0"></span>表 **5.3-2** 連絡網(新規)ウィンドウのメニューと機能

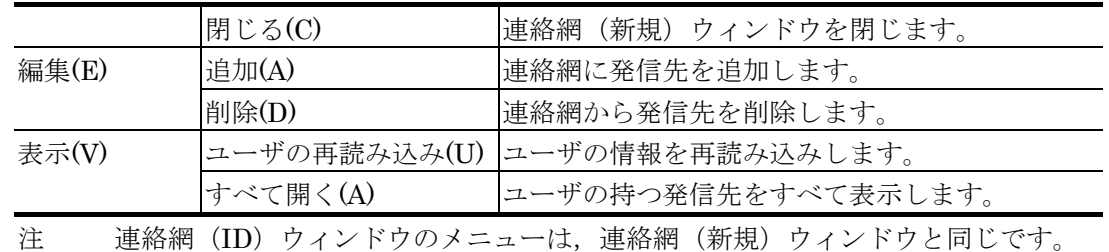

# 5.3.9 連絡網 (ID) ウィンドウ

連絡網 ID に対応する発信先を設定します。表示されるウィンドウは連絡網(新規)ウ ィンドウと同じウィンドウです。連絡網(ID)ウィンドウを,図 [5.3-33](#page-657-0) に示します。

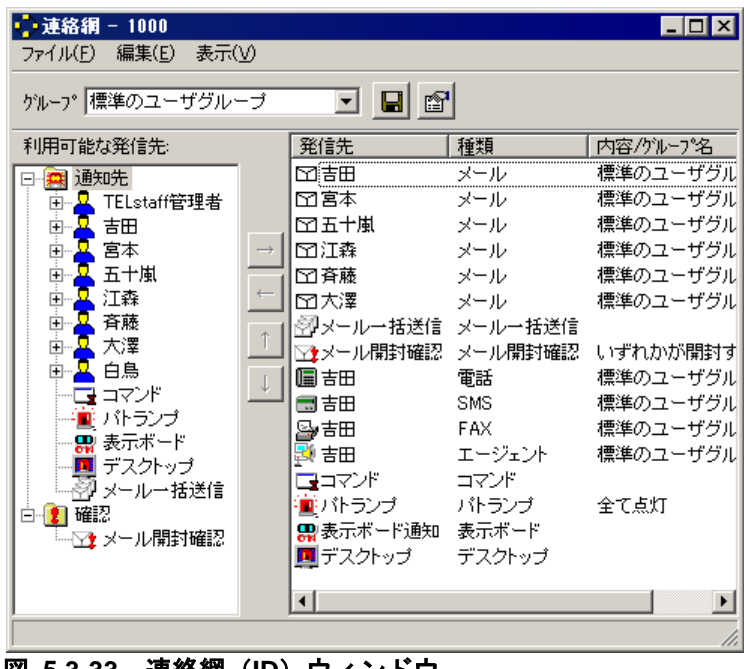

図 **5.3-33** 連絡網(**ID**)ウィンドウ

# <span id="page-657-0"></span>5.3.10 連絡網の保存ダイアログボックス

新規に作成した連絡網を保存するときに表示します。連絡網の保存ダイアログボックス を,図 [5.3-34](#page-658-0) に示します。

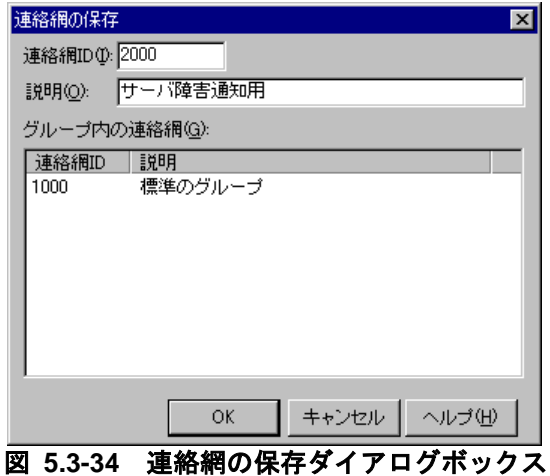

<span id="page-658-0"></span>(1) 「連絡網ID」テキストボックス

定義した連絡網の連絡網 ID を,0001~9998 の 4 桁の数字で指定します。

(2) 「説明」テキストボックス

定義した連絡網を分かり易くするための簡単な説明を指定します。

(3) 「グループ内の連絡網」フィールド

既に定義されている連絡網 ID と説明の一覧を表示します。

# 5.3.11 連絡網の設定ダイアログボックス

連絡網の設定ダイアログボックスのそれぞれのタブで各種設定項目を設定します。

### (1) 連絡網プロパティー「基本設定」タブ

連絡網の基本項目を設定します。連絡網プロパティー「基本設定」タブを図 [5.3-35](#page-658-1) に示 します。

<span id="page-658-1"></span>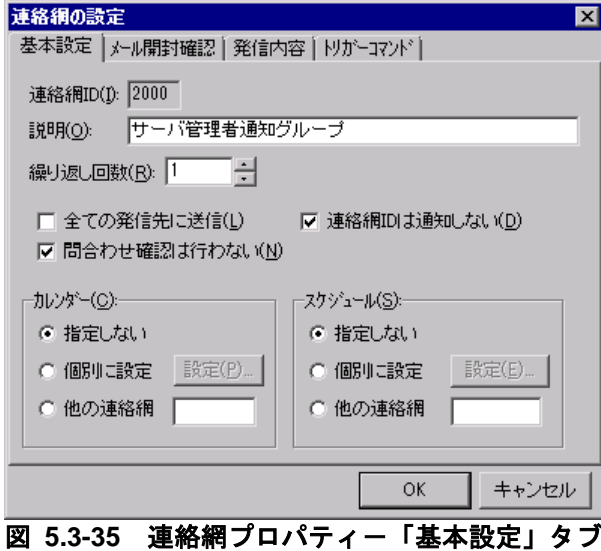

#### **(a)** 「連絡網**ID**」テキストボックス

新規に作成する連絡網の ID を,0001~9998 の 4 桁の数字で指定します。既存の連絡網 の設定を表示した場合,その連絡網の ID がこのテキストボックスに表示され,変更はで きません。

#### **(b)** 「説明」テキストボックス

連絡網を分かりやすくするための簡単な説明を指定します。

#### **(c)** 「繰り返し回数」スピンボックス

連絡網全体の繰り返し回数を,2~30 の範囲で指定します。1 を指定した場合,連絡網 への発信は繰り返されません。なお [環境設定] - [発信方法] タブで再発信の間隔に 0 が指定された場合,繰り返し回数の値にかかわらず,1 回だけの発信となります。

繰り返しの詳細については [2.3.1\(1\)\(g\)](#page-96-0)を参照してください。

#### **(d)** 「全ての発信先に送信」チェックボックス

トリガフォンを使用した電話発信や IP 電話発信で、受信者が発信の確認を行ったときに 連絡網への発信を中止するかどうかを指定します。

チェックがない場合,連絡網に登録された発信のいずれか一つに対する確認が得られた 時点で連絡網への発信を中止します。

チェックがある場合,連絡網に登録された発信に対する確認が得られた場合にも発信を 中止せず,連絡網に登録されたすべての発信先に発信します。ただし,連絡網の繰り返し が行われた場合,確認が行われた通知メディアへの発信は省略します。

なお、あるユーザへの電話通知が確認されると、そのユーザへの SMS 通知も確認され たとみなします。そのため連絡網に同一ユーザへの電話通知と SMS 通知が登録されてお り,電話通知に対して確認が行われた場合,SMS 通知も以後行いません。

通信モデムを使用した電話発信では,すべての電話に対して発信を行います。

#### **(e)** 「連絡網**ID**は通知しない」チェックボックス

発信先に通知する情報に連絡網 ID を含めるか,含めないかを指定します。この指定は 発信先が SMS 通知の場合に有効となります。SMS の種類によっては、先頭に半角数字 (連絡網 ID)を指定できない場合があります。

チェックがある場合,メッセージだけを通知します。

チェックがない場合,連絡網 ID とメッセージを通知します。

「連絡網 ID を通知しない」オプション, 通知 ID 指定の有無, 連絡網 ID 指定の有無で メッセージの表示形式が異なります。詳細は,「[2.3.1\(3\)S](#page-105-0)MS 発信」を参照してください。

#### **(f)** 「問合わせ確認は行わない」チェックボックス

teldial コマンドの-k オプションを省略するとき、発信に対する確認があるまで発信記録

を保存するか,しないかを指定します。

teldial コマンドで-k オプションを指定したときは,-k オプションが優先されます。

発信記録を保存する運用では,「[1.5.1](#page-67-0) [発信記録とファイルの削除」](#page-67-0)に示す注意事項が あり,次の操作で発信記録を削除してください。発信記録は,メモリに保存するため発信 記録を削除しないと空きメモリを消費していきます。また、発信記録が多い状態で TELstaff サービスを開始すると,サービスが開始するまで時間がかかります。この場合, 環境設定-「全般」タブの「サービス未起動のとき teldial コマンドを無効にする」オプシ ョンをチェックしておくとサービスの起動時間が短くなります。発信記録は、次の操作で 発信を確認した段階で削除する運用を行ってください。

- 1. 発信キャンセルコマンド(telcan コマンド)で発信記録を削除
- 2. 問い合わせ確認を行い,発信記録を削除

#### ●チェックがある場合

発信に対する確認(トリガフォンからの電話発信で確認)が行われなくても発信が終了 すると発信記録は削除されます。teldial コマンド,の-d オプションの指定があると-uf, -fc,-ff,-fm,-fv,-fb,-fi,-fa,-fs1,-uf,-fdp,-fdw,-fdt オプションで指定したフ ァイルが削除されます。

#### ●チェックがない場合

発信が終了しても発信に対する問い合わせ確認(トリガフォンで電話からの問い合わせ 確認)が行われるまでは発信記録と teldial コマンドの-fb, -fm, -ff, -fv, -fc オプションで 指定したファイルは保存されます。ただし、次の条件のときは、発信記録と-fc, -ff, -fm, fv, -fb, -fi, -fa, -fs1, -uf, -fdp, -fdw, -fdt オプションで指定したファイルは削除されます。

- teldial コマンドの-k オプションを指定
- トリガフォンを未使用
- 受信属性のないモデムまたはトリガフォンを使用(すべて発信専用モデム・トリ ガフォン)

### **(g)** 「カレンダー」フィールド

この連絡網で使用するカレンダーを指定します。

- 「指定しない」をチェックした場合,この連絡網の上位(連絡網グループ→シス テムの順)に定義されたカレンダーを使用します。
- 「個別に指定」をチェックした場合, 「設定(P)] ボタンをクリックして「カレ ンダーのダイアログボックス」で連絡網独自のカレンダーを設定します。最初の カレンダー作成は,システムカレンダーを引き継ぎます。個別設定を使用してい る場合では,カレンダー設定は,TELstaff サービス開始中でも有効になります。 「カレンダーのダイアログボックス」の説明は [4.1.1\(1\)\(g\)](#page-228-0)を参照してください。
- 「他の連絡網」をチェックした場合,同一連絡網グループ内の他の連絡網に設定 されているカレンダーを使用します。連絡網 ID を指定してください。

#### **(h)** 「スケジュール」フィールド

この連絡網で使用するスケジュールを指定します。

- 「指定しない」をチェックした場合、この連絡網の上位(連絡網グループ→シス テムの順)に定義されたスケジュールを使用します。
- 「個別に指定」をチェックした場合, 「設定(E)] ボタンをクリックして「スケ ジュールダイアログボックス」で連絡網独自のスケジュールを設定します。個別 設定を使用している場合では,スケジュール設定は,TELstaff サービス開始中 でも有効になります。「スケジュールダイアログボックス」の説明は, 「[4.1.1\(1\)\(h\)](#page-229-0) [\[システムスケジュールの設定](#page-229-0)(S)]ボタン」を参照してくださ い。
- 「他の連絡網」をチェックした場合,同一連絡網グループ内の他の連絡網に設定 されているスケジュールを使用します。連絡網 ID を指定してください。
- 発信するとき,連絡網,またはシステムのスケジュールですべての通知メディア が発信抑止状態の場合は,発信できる時間になるまで発信を保留します。発信保 留を抑止するには,未使用の通知メディアに対してすべての時間帯を発信可能状 態にしておきます。該当する通知メディアが,発信抑止状態でも発信したものと して次の通知メディアへの発信を行います。

### (2) 連絡網プロパティー「メール開封確認」タブ

この連絡網に対して TELstaff がメール通知するときのメール開封確認方法を設定します。 連絡網プロパティー「メール開封確認」タブを図 [5.3-36](#page-661-0) に示します。

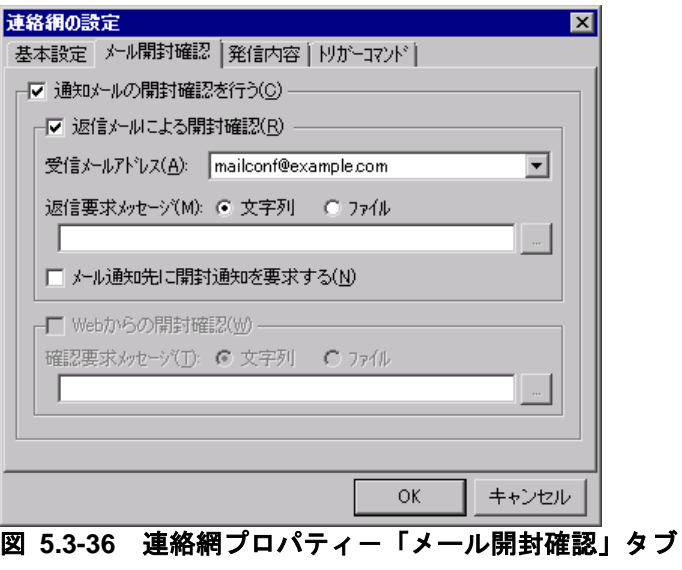

# <span id="page-661-0"></span>**(a)** 「通知メールの開封確認を行う」チェックボックス

メール発信でメール開封確認を行う場合,ここをチェックします。

### **(b)** 「返信メールによる開封確認」チェックボックス

メールの開封確認をメールの返信で開封確認する場合,ここをチェックします。

# **(c)** 「受信メールアドレス」ドロップダウンリスト

開封確認通知メールの宛先にするメールアドレスをドロップダウンリストから選択しま

す。連絡網の発信先として登録するメールアドレスとは,異なるメールアドレスを選択し てください。このメールアドレスは,メール開封確認を行うメール発信の返信先アドレス (From 情報)に使用します。

「受信メールアドレス」ドロップダウンリストには,環境設定-「メール開封確認」タ ブで登録したメールアドレスを表示します。

開封確認通知メールの宛先にするメールアドレスを設定した後、環境設定ー「メール開 封確認」タブで開封確認通知メールの宛先にするメールアドレスを削除,または変更した 場合は,再設定が必要です。

#### **(d)** 「返信要求メッセージ」テキストボックス

メールの開封確認をメールの返信で開封確認する場合で,メール開封確認を行うメール 発信の本文に挿入する開封確認通知要求メッセージを指定します。開封確認通知要求メッ セージは,メール本文の先頭に挿入します。

省略すると環境設定-「メール開封確認」タブで指定した開封確認通知要求メッセージ を使用します。

開封確認通知要求メッセージは,下のラジオボタンで選択されたメッセージ種別によっ て異なります。

#### ●「文字」の場合

開封確認通知要求メッセージを 520 半角文字以内で直接入力します。メッセージに改行 コード,「"」(ダブルコーテーション),または文字として認識できないコードを含め ることはできません。

### ● 「ファイル」の場合

開封確認通知要求メッセージが格納されたファイルのファイル名を指定します。ファイ ル名は、完全名で直接入力するか、「...]ボタンをクリックしてファイル名を選択しま す。ネットワークドライブのファイル名,および Windows 外部デバイスファイル名は, 指定できません。

#### **(e)** 「メール通知先に開封確認通知を要求する」チェックボックス

メール開封確認を行うメール発信を受信するメールクライアントに対して開封確認通知 を要求する場合,ここをチェックします。開封確認通知要求を受けられるかどうかは,使 用するメールクライアントに依存します。開封確認通知要求を受けられるメールクライア ントでも送信元の表題(Subject:)を使用しないメールクライアントでは使用できません。

なお,携帯電話のメールクライアントでは開封確認通知要求は使用できません。

#### **(f)** 「**Web**からの開封確認」チェックボックス

このバージョンの TELstaff 製品では使用できません。チェックしないでください。

#### **(g)** 「確認要求メッセージ」テキストボックス

このバージョンの TELstaff 製品では使用できません。

### (3) 連絡網プロパティー「発信内容」タブ

この連絡網に対して TELstaff が発信する内容を設定します。連絡網プロパティー「発信 内容」タブを図 [5.3-37](#page-663-0) に示します。

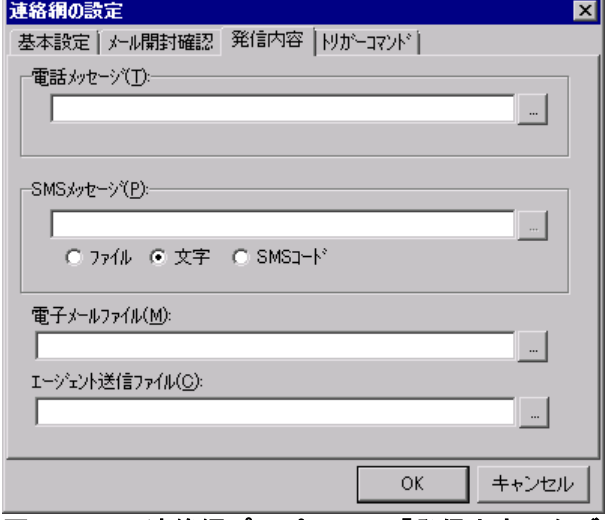

<span id="page-663-0"></span>図 **5.3-37** 連絡網プロパティ-「発信内容」タブ

#### **(a)** 「電話メッセージ」フィールド

電話発信をするとき,電話通知メッセージを格納したファイル名を指定します。

トリガフォンを使用して電話発信をするとき,または同一連絡網内に IP 電話とトリガフ ォンを使用する電話を混在させる場合は,電話通知メッセージを格納したファイル拡張子 が「tp」のファイル名を指定します。IP 電話のみを使用する場合は,電話通知メッセージ を格納したファイル拡張子が「tp」または「txt」または「wav」のファイル名を指定しま す。ファイル拡張子が「wav」の音声ファイル名を指定する場合,その音声ファイル[は表](#page-55-0) [1.4-6](#page-55-0) に示す形式でなければなりません。

ファイル名は完全名で直接入力するか、「...]ボタンをクリックしてファイル名を選択 します。ネットワークドライブのファイル名,および Windows 外部デバイスファイル名 は,指定できません。

ファイルは,「+」区切りで 3 つのファイルまで複数指定できます。ただし,ファイル名 文字数の合計は「+」文字を含め 260 桁以内です。

トリガフォンに送信できる文字数は,半角文字で 512 文字までです。IP 電話の場合, 送 信できる文字数や文字コード等が使用する音声合成ソフトウェアにより異なります。詳細 は [1.4.10\(3\)\(b\)](#page-57-0)を参照してください。

電話通知メッセージファイルを省略すると,標準提供の電話通知文ファイルが使用され ます。標準提供の電話通知文ファイルは,カスタマイズできます。カスタマイズは,「環 境設定」の「カスタマイズ」タブで行います。

電話通知文ファイルを指定しても teldial コマンドの-fv オプションで電話通知文ファイ ルの指定があれば-fv オプションで指定した電話通知文ファイルが使用されます。

IP 電話通知では,日本語以外の言語で使用する通知文ファイルの名前がここで指定した ファイル名を元に自動的に決定されます。詳細については表 [2.3-9](#page-104-0) を参照してください。

#### **(b)** 「**SMS**メッセージ」フィールド

SMS 通知で使用するメッセージを設定します。設定する内容は,下のラジオボタンで選 択されたメッセージ種別によって異なります。

メッセージの文字数が最大文字数を超えた場合,最大文字数で分割して送信します。

メッセージの表示形式は,「連絡網 ID を通知しない」オプション,通知 ID 指定の有無, 連絡網 ID 指定の有無で異なります。詳細は,「[2.3.1\(3\)](#page-105-0) SMS [通知」](#page-105-0)を参照してください。

漢字やカナのメッセージを使用する場合, 漢字やカナが表示できる SMS の種別で統一 してください。表示できない場合は,メッセージが文字化けをして表示されます。メッセ ージについての注意事項があります。注意事項については,「[2.3.1\(3\)](#page-105-0) SMS [通知」](#page-105-0)を参照 してください。

メッセージを指定しても teldial コマンドの-fb または-m オプションでメッセージの指定 があれば-fb または-m オプションで指定したメッセージが使用されます。

• 「文字」の場合

メッセージを英数字,カナ,漢字で直接入力します。

メッセージに改行コード,「"」(ダブルコーテーション),または文字として認 識できないコードを含めることはできません。

• 「ファイル」の場合

メッセージが格納されたファイルのファイル名を指定します。ファイル名は、完全 名で直接入力するか、「...]ボタンをクリックしてファイル名を選択します。ネッ トワークドライブのファイル名, および Windows 外部デバイスファイル名は, 指 定できません。ファイルは,「+」区切りで 3 つのファイルまで複数指定できます。 ただし,ファイル名文字数の合計は「+」文字を含め 520 桁以内です。

• 「SMS コード」の場合

メッセージをコードで入力します。コードは,各社の説明書をお読みください。

#### **(c)** 「電子メールファイル」テキストボックス

メールに発信通知する場合の,通知文を格納したメール通知文ファイル名を指定します。 ファイル名は,メール通知文ファイル名を完全名で直接入力するか,[...]ボタンをク リックしてメール通知文ファイル名を選択してください。ネットワークドライブのファイ ル名,および Windows 外部デバイスファイル名は、指定できません。

ファイルは,「+」区切りで 3 つのファイルまで複数指定できます。ただし,ファイル名 文字数の合計は「+」文字を含め 260 桁以内です。省略すると標準提供のメール通知文フ ァイルを使用します。

メール通知文には,標準メール通知文とユーザ作成の固有のメール通知文があります。 メール通知文ファイルと teldial コマンドの-fm オプションの両方を省略すると,標準提供 のメール通知文ファイルを使用します。標準提供のメール通知文ファイルがないとメール には発信されません。標準提供のメール通知文ファイルは,カスタマイズできます。カス タマイズは,「環境設定」の「カスタマイズ」タブで行います。

メール通知文ファイルを指定しても teldial コマンドの-fm オプションでメール通知文フ ァイルの指定があれば-fm オプションで指定したメール通知文ファイルが使用されます。 メール通知文ファイルは,[2.6.1\(1\)](#page-159-0)に示す注意事項があります。

### **(d)** 「エージェント送信ファイル」テキストボックス

AECL (または AEPE, AESE)に送信するエージェント送信ファイルを指定します。 ファイル名は、エージェント送信ファイル名を完全名で直接入力するか, [...]ボタン をクリックしてエージェント送信ファイル名を選択してください。ネットワークドライブ のファイル名,および Windows 外部デバイスファイル名は,指定できません。

ファイルは,「+」区切りで 3 つのファイルまで複数指定できます。ただし,ファイル名 文字数の合計は「+」文字を含め 260 桁以内です。

エージェント送信ファイルには,標準エージェント送信ファイルとユーザ作成の固有の エージェント送信ファイルがあります。エージェント送信ファイルと teldial コマンドの-fc オプションの両方を省略すると,標準提供のエージェント送信ファイルを使用します。標 準提供のエージェント送信ファイルがないとエージェントには発信されません。標準提供 のエージェント送信ファイルは,カスタマイズできます。カスタマイズは,「環境設定」 の「カスタマイズ」タブで行います。

エージェント送信ファイルを指定しても teldial コマンドの-fc オプションでエージェン ト送信ファイルの指定があれば-fc オプションで指定したエージェント送信ファイルが使用 されます。

#### (4) 連絡網プロパティー「トリガーコマンド」タブ

この連絡網の発信における特定の契機に実行するコマンド(トリガーコマンド)を設定 します。連絡網プロパティー「トリガーコマンド」タブを図 [5.3-38](#page-665-0) に示します。

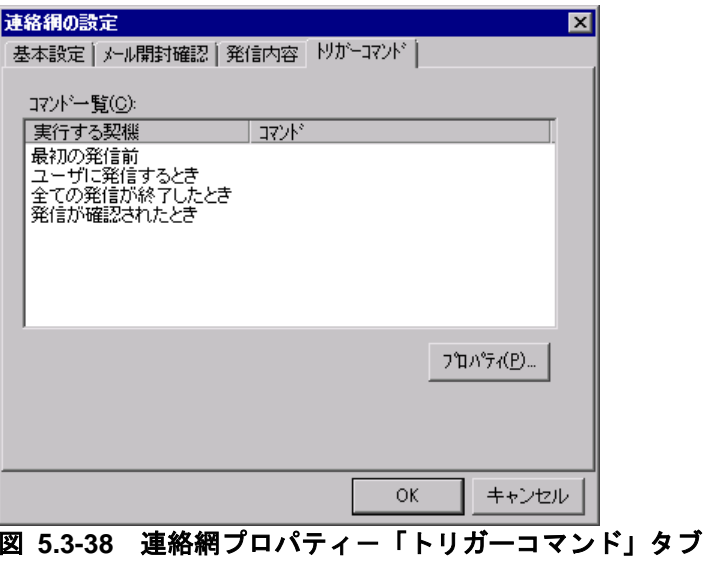

#### <span id="page-665-0"></span>**(a)** 「コマンド一覧」フィールド

トリガーコマンドの実行契機と,そのコマンドラインを表示します。それぞれの実行契 機を選択して [プロパィ(P)] ボタンをクリックすると実行するコマンドを指定できます。

各実行契機の意味は、次のとおりです。

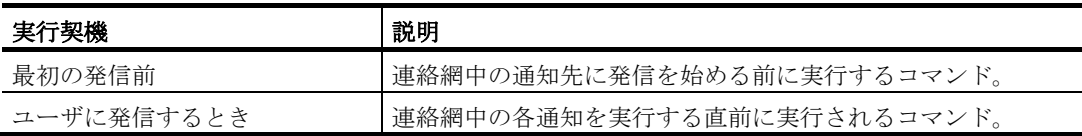

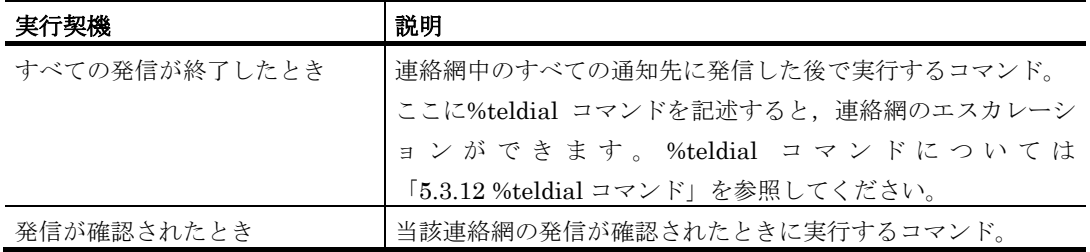

# **(b)** 「プロパティ」ボタン

コマンドのプロパティダイアログボックス〔連絡網の設定〕を表示します。

# ●トリガーコマンドのプロパティダイアログボックス〔連絡網の設定〕

実行するコマンドを指定します。画面例を図 [5.3-39](#page-666-0) に示します。

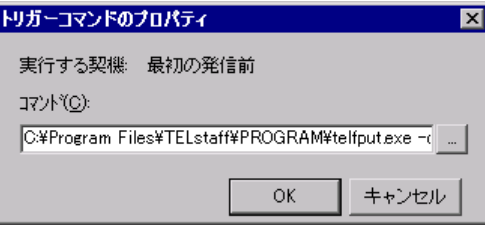

# <span id="page-666-0"></span>図 **5.3-39** トリガーコマンドのプロパティダイアログボックス〔連絡網の設定〕

#### • 「コマンド」テキストボックス

実行するコマンド名を完全名で直接入力するか、「...]ボタンをクリックして実行する コマンドを選択してください。コマンドパラメタには,以下の TELstaff の変数を使用する こともできます。各変数の意味などについては表 [12.1-1](#page-991-0) を参照してください。

- $\degree$ date $\degree$ ,  $\degree$ date1 $\degree$ ,  $\degree$ date2 $\degree$
- ~time~, ~time1~
- ~id1~, ~id2~, ~NotifyGroupID~
- $\tilde{\ }$ notifynumber $\tilde{\ }$
- $\tilde{\text{}}$  IPaddress $\tilde{\text{}}$  (\*1)
- ~ComputerName~
- ~TelsLocalInstPath~
- $\tilde{\text{``Use}}$   $\text{``2)}$
- $\tilde{\mathsf{C}}$ UserExplanation $\tilde{\mathsf{C}}$  (\*2)
- $\tilde{\text{``User Information''}}$  (\*3)
- $\text{``node''}, \text{``node1''}, \text{``node2''} \quad (*)$
- 環境変数  $( *5)$
- $\mathbf{f}$  任意変数 (\*6)
- \*1 複数の IP アドレスが割り当てられた環境では,~IPaddress~変数は,OS から最 初に得られたアドレスに置換されます。
- \*2 「ユーザに発信するとき」および「発信が確認されたとき」のトリガーコマンドで のみ使用可能です。
- \*3 teldial コマンドに-u オプションを指定した場合のみ使用可能です。
- \*4 teldial コマンドに-h オプションを指定した場合のみ使用可能です。
- \*5 teldial コマンドに-ev オプションを指定した場合のみ使用可能です。

### 5. 連絡網の作成

\*6 teldial コマンドに-fav オプションを指定した場合のみ使用可能です。

TELstaff は,コマンドを実行するときコマンド実行用のプロセスを生成してコマンドの 実行終了を待たずに実行させます。

ネットワークドライブを使用するコマンド,Windows DOS コマンドやウィンドウを表 示するコマンドは指定できません。

# <span id="page-667-0"></span>5.3.12 %teldialコマンド

#### **(a)** 機能

連絡網発信の teldial コマンドで指定されたパラメタを引き継いで,%teldial コマンドで 指定された連絡網への発信を開始します。

#### **(b)** 形式

### %teldial/ [teldialコマンドパラメタ] [連絡網グループID/]連絡網ID

#### **(c)** 引数

#### **teldial**コマンドパラメタ

%teldial コマンドで発信を開始する連絡網に対する teldial コマンドパラメタを指定しま す。ここに指定したパラメタが,先の teldial コマンドで既に指定されている場合は,ここ に指定したパラメタを有効にします。

teldial コマンドパラメタのうち, -b, -c, -p, -e, -f, -ih, -ip, -ni, -nif, -nik, -nfd オ プションは指定できません。

#### 連絡網**ID**

%teldial コマンドで発信を開始する連絡網の連絡網 ID を 4 桁の半角数字で「teldial コ マンドパラメタ」の最後に指定します。「0000」と「9999」の連絡網 ID は指定できませ ん。連絡網 ID は省略できません。また,-ni オプションは使用できません。

連絡網グループ ID を指定する場合は,「連絡網グループ ID/」を連絡網 ID の前に指定 します。連絡網グループ ID を省略すると、先の teldial コマンドの連絡網グループ ID 情 報を使用します。

連絡網 ID は、表 [11.2-1](#page-881-0) に示す方法で前方一致形式の総称指定ができます。

連絡網 ID を複数指定する場合は, 「+」区切りで, 5 つ以内で指定します。同じ連絡網 ID を複数指定したり,連絡網 ID 個別指定して総称指定に含まれる場合は,重複して発信 します。連絡網 ID を複数指定した場合の発信は,順不同になります。

総称指定の teldial コマンド, および「+」区切りの複数連絡網 ID 指定では、該当する 連絡網 ID 分の teldial コマンドを生成し、発信制限を適用しないで実行します。

総称指定については、teldial コマンドの連絡網 ID オプションを参照してください。

(例) %teldial/ 1000

%teldial/ 100\* %teldial/ 200/1000 %teldial/ 200/100\* %teldial/ 1000+200/5000+200\*+200/100\*

# 注意事項

- $\text{``UserName''}, \text{``UserExplanation''}, \text{``date''}, \text{``date''}, \text{``date''}, \text{``time1''},$  $\tilde{\text{time}}^*$ ,  $\text{TPaddress}^*$ ,  $\text{ComputerName}^*$ ,  $\text{Tontify number}^*$ ~NotifyGroupID~変数など後続の連絡網への発信には引き継がれない変数があり ます。
- 先の teldial コマンドで 1 つのおよび連絡網グループ ID 指定の連絡網 ID を指定 し,%teldial コマンドでは 1 つの連絡網グループ ID を省略した連絡網 ID を指 定した場合は,先の teldial コマンドで指定した連絡網グループ ID を使用します。
- %teldial コマンドで 1 つの連絡網グループ ID 指定の連絡網 ID を指定した場合 は,%teldial コマンドで指定した連絡網グループ ID 指定の連絡網 ID を使用し ます。
- %teldial コマンドで連絡網 ID の複数指定,または連絡網 ID を前方一致形式の 総称指定した場合は,%teldial コマンドで指定した連絡網 ID 情報を使用します。

# 6. 操作

この章では、TELstaff の基本的な操作方法について説明します。

- **[6.1](#page-671-0) TELstaff**の起動と停止の操作
- **[6.2](#page-676-0)** 電話の操作
- **[6.3](#page-682-0) Alarm View**の操作

# <span id="page-671-0"></span>6.1 TELstaffの起動と停止の操作

# 6.1.1 TELstaffサービスの起動方法

TELstaff をインストールすると,「TELstaff」というサービス名(表示名は「TELstaff AE」または「TELstaff AE Client」)で, OS 起動時に自動的に起動するように TELstaff サービスが登録されます。TELstaff サービスは,OS が提供する各種のサービス制御ツー ルで制御できます。

TELstaff サービスの起動方法には、次の4通りの方法があります。

- 自動で Windows 起動時に起動する方法
- 手動で起動する方法
- 他のアプリケーションから起動する方法
- teldial コマンドによる TELstaff サービスの自動起動

AEPE および AESE では,TELstaff サービスの起動時に使用する連絡網グループを指 定します。TELstaff サービスの起動時に使用する連絡網グループは,明示的に指定しなけ れば「標準で使用するグループ」として定義されている連絡網グループを使用します。

使用する連絡網グループを明示的に指定できるのは,TELstaff ウィンドウから起動する 場合と,telsscmd.exe を実行して起動する場合です。

TELstaff サービス起動時,使用する連絡網グループとは異なる連絡網グループの発信待 ち、問い合わせ待ち状態にある発信は無効(取り消し)にして TELstaff サービスを開始し ます。

なお,TELstaff の設定情報や定義情報を変更したときは,TELstaff サービスの再起動 が必要です。

TELstaff サービス起動操作は、Administrators 権限ユーザで操作できます。

#### (1) 自動でWindows起動時に起動する方法

TELstaff をインストールした時点で,OS 起動時に TELstaff サービスも自動起動するよ うに設定されます。なお自動起動しないよう設定を変更する場合は,ご利用の Windows の操作方法に従って設定変更してください。

#### (2) 手動で起動する方法

# **(a)** 管理ツールのサービスから起動する方法

管理ツールの【サービス】で「TELstaff AE」を選択し【開始(S)】ボタンを押すことで, TELstaff サービスを起動します。

#### **(b)** コマンドプロンプトから起動する方法

OS が提供するサービス起動用コマンドを使用すると、コマンドプロンプトからサービス を起動させることが可能です。また TELstaff が提供するサービス起動・停止コマンド telsscmd を使用することもできます。telsscmd コマンドの詳細については [11.20](#page-986-0) 節を参照 してください。

#### **(c) TELstaff**ウィンドウから起動する方法

TELstaff ウィンドウの【ツール(T)】メニューの【サービスの操作(S)】から【起動(S)】, または【再起動(S)】を選択すると, AEPE および AESE では図 [6.1-1](#page-673-0) に示す TELstaff サ ービスの起動ダイアログボックスを表示します。TELstaff サービスの起動ダイアログボッ クスから使用するグループを選択して,TELstaff サービスを起動します。

なお TELstaff ウィンドウ起動中に telsscmd コマンド等で TELstaff サービスを停止し たすると【起動(S)】,または【再起動(S)】が不活性になり選択できないことがあります。 その場合,TELstaff ウィンドウの【表示(V)】メニューで【最新情報に更新(R)】を選択し てください。

#### **(d)** スタートメニューから起動する方法

スタートメニューの【TELstaff サービスの操作】から【サービスの手動起動】を選択す ると, AEPE および AESE では, 図 6.1-1 に示す TELstaff サービスの起動ダイアログボ ックスを表示します。

TELstaff サービスの起動ダイアログボックスから使用するグループを選択して, TELstaff サービスを起動します。

#### (3) 他のアプリケーションから起動する方法

TELstaff が提供するサービス起動・停止コマンド telsscmd をアプリケーションから実 行させて,TELstaff サービスを起動します。telsscmd コマンドの詳細については [11.20](#page-986-0) 節 を参照してください。

#### (4) teldialコマンドによるTELstaffサービスの自動起動

環境設定ダイアログボックスで「サービス未起動のとき teldial コマンドでサービスを自 動起動する」オプションが指定されている場合,teldial コマンドの実行を契機に直前に使 用していた連絡網グループを使用して TELstaff サービスは自動起動します。

インストール直後の場合は,「連絡網グループ 001」を使用して自動起動します。

# 6.1.2 TELstaffサービスの起動ダイアログボックス

AEPE および AESE では、TELstaff サービスを起動するときに表示され、起動する連 絡網グループを指定します。TELstaff サービスの起動ダイアログボックスを,図 6.1-1 に 示します。

### 6. 操作

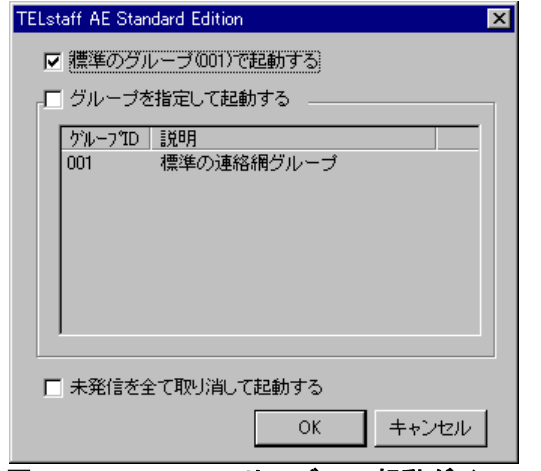

図 **6.1-1 TELstaff**サービスの起動ダイアログボックス

# <span id="page-673-0"></span>(1) 「標準のグループ(グループID)で起動する」チェックボックス

TELstaff サービスを標準の連絡網グループで起動するときに,このチェックボックスに チェックします。

このチェックボックスは,TELstaff サービス起動時に標準でチェックされているので, 最も良く使う連絡網グループを,標準の連絡網グループとして定義しておくことを推奨し ます。標準の連絡網グループは,グループのプロパティダイアログボックスで設定できま す。

### (2) 「グループを指定して起動する」チェックボックス

TELstaff サービスを標準の連絡網グループ以外で起動する場合に,このチェックボック スにチェックします。

このチェックボックスにチェックすると,連絡網グループ一覧で起動する連絡網グルー プを選択できます。

### (3) 「グループを指定して起動する」リストボックス

現在定義されている連絡網グループの一覧を表示します。

TELstaff を標準の連絡網グループ以外で起動する場合,ここで起動する連絡網 グループを選択してください。

### (4) 「未発信を全て取り消して起動する」チェックボックス

次の発信を取り消してから TELstaff サービスを起動する場合に,このチェックボックス にチェックします。この操作で発信を取り消す場合,teldial コマンドの-d オプションは無 効になります。

- 現在未発信となっている発信や問い合わせ待ち状態にある発信。
- 未処理のエージェント受信メッセージ
- 未処理のエージェント送信メッセージ
- 発信依頼先に未送信の teldial コマンド

未発信記録や問い合わせ待ち状態にある発信記録が多い状態で TELstaff サービスを開始 すると,サービスが開始するまで時間がかかります。

このような場合,このオプションをチェックしておくとサービスの起動時間が短くなり ます。

# 6.1.3 TELstaffサービスの停止方法

TELstaff サービスの停止方法には、次の2つがあります。

- 管理ツールのサービスから停止する方法
- コマンドラインから停止する方法

TELstaff サービス停止操作は、Administrators 権限ユーザで操作できます。

メール監視を使用し受信メールを取り出し中の場合では,TELstaff サービスの停止には 時間がかかる場合があります。

SNMP トラップ監視と HP Network Node Manager software や日立 JP1/Cm2 とを併用 使用する場合で,HP Network Node Manager software や日立 JP1/Cm2 をアンインスト ールする場合は,TELstaff サービスを停止させてからアンインストールしてください。

#### (1) 手動で停止する方法

#### **(a)** 管理ツールのサービスから停止する方法

管理ツールの【サービス】で「TELstaff AE」を選択し,【停止(T)】ボタンを押すこと で,TELstaff サービスを停止します。

### **(b)** コマンドプロンプトから停止する方法

OS が提供するサービス停止用コマンドを使用すると、コマンドプロンプトからサービス を停止させることが可能です。また TELstaff が提供するサービス起動・停止コマンド telsscmd を使用することもできます。telsscmd コマンドの詳細については [11.20](#page-986-0) 節を参照 してください。

#### **(c) TELstaff**ウィンドウから停止する方法

AEPE または AESE で TELstaff ウィンドウの【ツール(T)】メニューの【サービスの操 作(S)】から【停止(T)...】を選択すると,図 6.1-2 に示す TELstaff サービスの停止確認ダ イアログボックスを表示します。

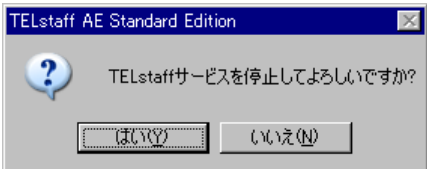

### 図 **6.1-2** 「**TELstaff**サービスの停止確認」ダイアログボックス

ここで、「はい(Y)]ボタンを押すと TELstaff サービスを停止します。

なお TELstaff ウィンドウ起動中に telsscmd コマンド等で TELstaff サービスを停止し たすると【起動(S)】,または【再起動(S)】が不活性になり選択できないことがあります。 その場合,TELstaff ウインドウの【表示(V)】メニューで【最新情報に更新(R)】を選択し てください。

# **(d)** スタートメニューから停止する方法

スタートメニューの【TELstaff サービスの操作】から【サービスの手動停止】を選択す ると,図 6.1-2 に示す TELstaff サービスの停止確認ダイアログボックスを表示します。

### (2) 他のアプリケーションから停止する方法

TELstaff が提供するサービス起動・停止コマンド telsscmd をアプリケーションから実 行させて,TELstaff サービスを停止します。telsscmd コマンドの詳細については [11.20](#page-986-0) 節 を参照してください。

# 6.1.4 ウィンドウ操作の開始と終了

ウィンドウ操作の開始と終了方法について、次に示します。TELstaff ウィンドウ操作は, Administrators 権限ユーザで操作できます。

### (1) ウィンドウ操作の開始

プログラムスタートメニューまたはランチャーの【TELstaff ウィンドウの起動】を選択 すると,TELstaff ウィンドウが開きます。

# (2) ウィンドウ操作の終了

ウィンドウ操作を終了するときは,【ファイル(F)】メニューから【TELstaff の終了(T)】 を選びます。

# <span id="page-676-0"></span>6.2 電話の操作

# 6.2.1 通信モデムでの操作

#### (1) 発信電話を受けたときの接続操作

ダイヤルトーン信号音が,呼び出し待ち時間を経過してから,接続待ち時間中,受話器 から繰り返して流れます。このダイヤルトーン信号音の電話を受けた場合は,TELstaff か らの発信に対する処置をしてください。

ダイヤルトーン音は,任意の音に変更できます。詳細は,「[2.6.1](#page-155-0) [通知文のカスタマイ](#page-155-0) [ズ」](#page-155-0)を参照してください。回線不通などで電話通知ができないときでも,正常に発信した ものとして扱います。回線不通などで電話通知ができない場合でも,正常に発信したもの として扱います。モデムによってはダイヤルトーンが出ないモデムがあります。

#### (2) TELstaffに電話をかけたときの接続操作

TELstaff に電話をかけたとき発信の有無が,ダイヤルトーン音で識別できます。モデム によってはダイヤルトーンが出ないモデムがあります。また teldial コマンドで電話番号を 直接指定して発信するとダイヤルエラーとなりますので注意してください。

ダイヤル音を聞いた後で,電話を切ることによって,現在システムに発生しているすべ ての発信記録を取り消し(発信の確認扱い),以降の連絡網への発信は中止します。

ダイヤルトーン音は任意の音に変更ができます。詳細は,「[2.6.1](#page-155-0) [通知文のカスタマイ](#page-155-0) [ズ」](#page-155-0)を参照してください。

未確認の通知の有無によって,ダイヤルトーン音が次の様に異なります。

- 通知なし:「ピッピッピッピッピッ」のダイヤル音
- 通知あり:「ピッポッピッポッピッポッ」のダイヤル音

#### (3) 発信内容の確認操作

TELstaff に電話をかけたとき TELstaff は,連絡網への発信中であれば,連絡網への発 信を取り止めます。発信の有無が,ダイヤルトーン音で識別できます。モデムによっては ダイヤルトーンが出ないモデムがあります。

ダイヤル音を聞いた後で,電話を切ることにより,現在システムに発生しているすべて の発信記録を取り消し,以降の連絡網への発信は中止します。間違い電話でも同様です。

# 6.2.2 トリガフォンでの操作

トリガフォンを使用するときの電話操作方法を示します。

#### (1) ダイヤル入力操作

TELstaff からの電話通知の中などで,ダイヤル入力を求めるガイダンスメッセージが流 れることがあります。このような場合,ガイダンスに従って電話機のボタンを操作するこ

とでダイヤル入力を行ってください。

ダイヤル入力すべき番号の桁数が決まっている場合,それ以上の回数ダイヤルをしても, 規定桁数でダイヤル入力は終了します。もし規定桁数をダイヤルしても次のガイダンスメ ッセージが流れない場合は,一部のダイヤル入力が検知できなかった可能性があります。 このような場合,何かの番号をダイヤルし(規定桁数を満たすことで入力を完結させ), その後のガイダンスメッセージに進めてください。

ダイヤル入力は「入力待ち時間」内に行う必要があります。ダイヤル入力操作を行う前 に入力待ち時間が経過すると,不正な番号を入力した場合と同様の入力エラーと扱われま す。ダイヤル入力がエラーになった場合,「最大入力回数」まで入力を繰り返すことがで きます。最大入力回数を超えると,電話回線を切断し,連絡網の次の通知先に発信します。

なお短い間隔でダイヤル入力を行うと,番号を検出できないことがあります。また,ダ イヤル入力操作を行うにはトーン信号を送出できる電話機で電話通知を受ける必要があり ます。

#### 【関連説明】

● [4.1.1\(2\)\(g\)](#page-233-0) 環境設定–「入力待ち時間」の設定

● [4.1.1\(2\)\(f\)](#page-233-1) 環境設定–「最大入力回数」の設定

#### (2) TELstaffへの接続操作

#### **(a)** 発信電話を受けたときの操作

電話受信者の受信操作に対する発信方法を表 6.2–1, 表 6.2–2, 表 6.2–3, 表 6.2–4 に示 します。なお,構内交換機回線(PBX 回線)種類や ISDN の TA の機種によっては発信方 法が通常と異なる場合があります。詳細は,「[1.4.4](#page-49-0) [トリガフォンについて」](#page-49-0)に示す注意 事項を参照してください。

パスワード入力操作が必要な発信の場合,パスワード入力操作が必要になります。

パスワード入力操作付き電話発信では,受話器を取るとまずパスワード入力のガイダン スメッセージが流れますのでガイダンスメッセージ終了後に 4 桁の数字で入力します。正 しいパスワードが入力されると通知メッセージを再生します。

パスワード入力のガイダンスメッセージは、「環境設定」-「カスタマイズ」の"電話 認証用オープニングメッセージ"でカスタマイズできます。また、環境設定-「発信方法」 タブの「発信用オープニングメッセージ」テキストボックスでユーザ固有のパスワード入 力のガイダンスメッセージを指定することができます。

パスワード入力操作のない電話発信では、パスワード入力のガイダンスメッセージはな く通知メッセージが再生されます。

パスワードが不正な場合,最大入力回数まで再入力ができます。最大入力回数を超える ときの発信方法を表 [6.2-1](#page-678-0),表 [6.2-2](#page-678-1) に示します。

パスワード入力操作付き電話発信で電話受信者が留守番電話の場合,パスワード入力の ガイダンスメッセージが録音されてパスワード不正扱いとなります。

電話受信者が留守番電話の場合は,「ユーザプロパティ」の留守番電話の設定ダイアロ グボックスで受信電話番号を留守番電話として使用する電話に設定します。

パスワード入力操作付きで電話発信するときは,次の方法で行います。パスワード入力 操作をしない電話発信は、発信と受信時の認証方法ダイアログボックスー「パスワード認 証は行わない」チェックボックスにチェックします。連絡網からの発信では,「ユーザプ ロパティ」の留守番電話の設定ダイアログボックスで受信電話番号を留守番電話として使 用する電話に設定します。

留守番電話への電話発信機能を使用すると,携帯電話で通知を受ける場合,携帯電話を 所有するのは本人であるため,いちいちパスワード認証が行われる煩わしさを解消できま す。

### ●連絡網からの発信

- 1. 発信と受信時の認証方法ダイアログボックスー「パスワード認証は行わない」チェッ クを外します。
- 2. 「ユーザプロパティ」でパスワードを登録します。パスワード入力操作付きで電話発 信は,電話受信者のユーザプロパティでパスワードを必ず登録しなければなりません。
- 3. 「ユーザプロパティ」の留守番電話の設定ダイアログボックスで留守番電話設定を外 します。

#### 直接電話発信

- 1. 発信と受信時の認証方法ダイアログボックスー「パスワード認証は行わない」チェッ クを外します。
- 2. teldial コマンドの -p パラメタに電話受信者のパスワードを指定します。パスワード 入力操作付き電話発信では,パスワードを必ず指定しなければなりません。

teldial -p 電話番号:パスワード -fv 電話通知文ファイル名

### <span id="page-678-0"></span>表 **6.2-1** 連絡網からのパスワード入力操作付き電話発信

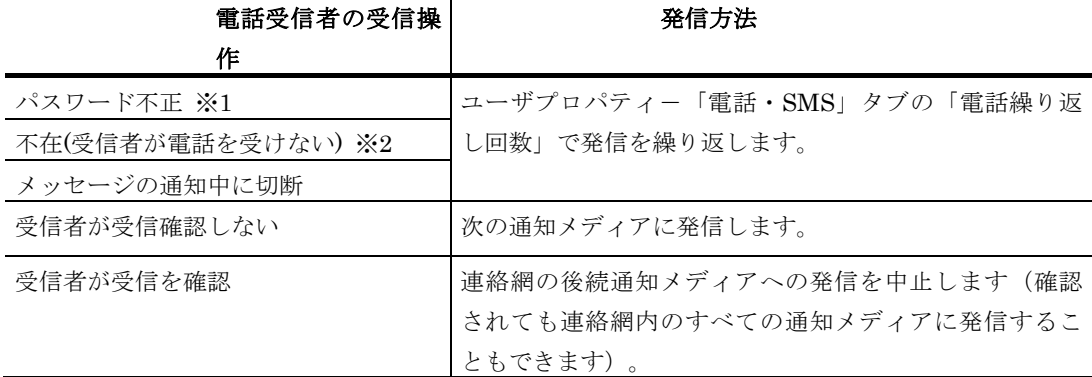

#### <span id="page-678-1"></span>表 **6.2-2** パスワード入力操作付き直接電話発信

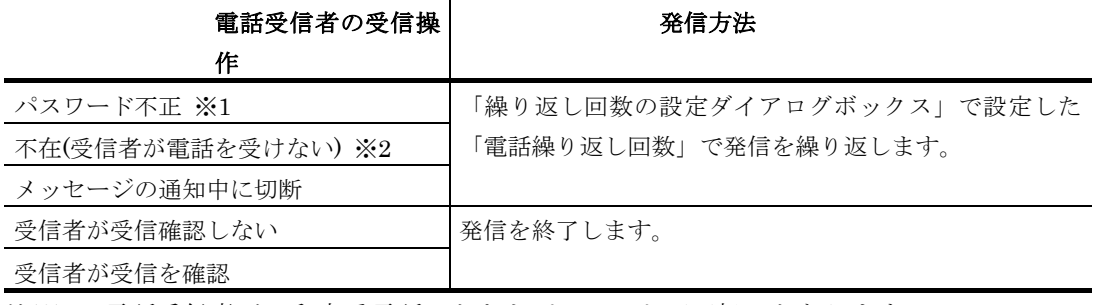

注※1 電話受信者が、留守番電話のときもパスワード不正扱いとなります。

注※2 一定時間以内に電話受信者が、電話を受けない場合は、不在として扱います。呼び 出す時間は,トリガフォンの「システム設定」-発呼処理-リング回数になります。

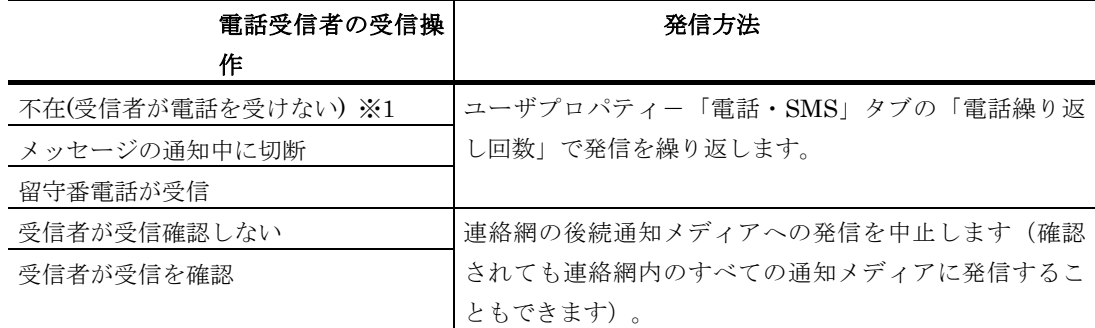

### <span id="page-679-0"></span>表 **6.2-3** 連絡網からのパスワード入力操作が無い電話発信

# <span id="page-679-1"></span>表 **6.2-4** パスワード入力操作が無い直接電話発信

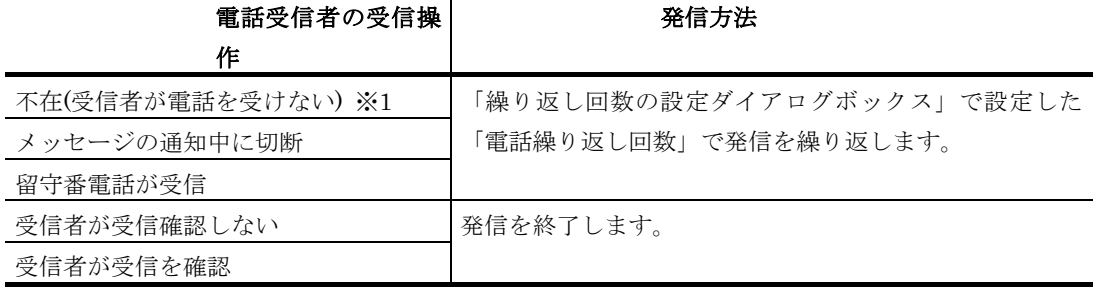

注※1 一定時間以内に電話受信者が,電話を受けない場合は,不在として扱います。呼び 出す時間は,トリガフォンの「システム設定」-発呼処理-リング回数になります。

#### **(b) TELstaff**に電話をかけたときの操作

トリガフォンを使用して TELstaff に電話をかけると、2回から3回の呼び出しで電話を 接続します。ただし,[「発信と受信時の認証方法ダイアログボックス」](#page-261-0)で発信者通知番号 (ナンバーディスプレイ)を使用して認証を行う設定のとき,登録されていない電話番号 からの着信は接続されません。また,構内交換機回線(PBX 回線)を使用するときは,接 続できない場合があります。

TELstaff に電話をかけたとき、話し中の場合、TELstaff が発信中 (受信中)です。1 度 電話を切って,時間をおいてから,かけ直してください。

TELstaff は,着信を受けると着信履歴統計情報に記録します。着信履歴統計情報で正当 な着信か,不正な着信かを分析するときに利用できます。

TELstaff に接続する場合は、発信者通知番号(ナンバーディスプレイ), 接続 ID, ユ ーザパスワードの 3 つの情報を使用して認証を行います。認証方法の詳細は,「[4.1.3](#page-261-1) [発](#page-261-0) [信と受信時の認証方法ダイアログボックス」](#page-261-0)を参照してください。

#### **●接続IDでの認証操作**

[「発信と受信時の認証方法ダイアログボックス」](#page-261-0)で接続 ID での認証方法を設定したと きは,TELstaff が電話の着信を受けると,ガイダンスメッセージを再生します。

ガイダンスメッセージの後で,設定した接続 ID を入力します。接続 ID が不正の場合は, 入力エラーとなり、最大入力回数まで、再入力できます。最大入力回数を超えると、電話 回線を切断します。

接続 ID の入力を求めるガイダンスメッセージは、セキュリティを確保するために, 使 われていない電話である旨の内容を,標準提供しています。あらかじめご了承ください。 これは,偶然の間違い電話などで接続した場合に,不正に接続 ID の入力を試みることを 未然に防止するためです。ガイダンスメッセージは,「環境設定」-「カスタマイズ」の

"電話受信用オープニングメッセージ"でカスタマイズできます。また,環境設定-「発 信方法」タブの「電話受信用オープニングメッセージ」テキストボックスでユーザ固有の ガイダンスメッセージを指定することができます。

#### ●ユーザパスワードでの認証操作

[「発信と受信時の認証方法ダイアログボックス」](#page-261-0)でユーザパスワードでの認証方法を設 定したときは,TELstaff が電話の着信を受けると,パスワード入力のガイダンスメッセー ジを再生します。ガイダンスメッセージ終了後に 4 桁の数字で入力します。正しいパスワ ードが入力されると通知メッセージを再生します。

パスワードが不正な場合,最大入力回数まで再入力ができます。最大入力回数を超える と,電話回線を切断します。

発信者通知番号による認証とユーザパスワードによる認証の両方を使用する場合で、通 知番号登録番号ユーザとユーザパスワード登録ユーザが異なる場合は、ユーザパスワード 登録ユーザで認証します。ユーザパスワード登録ユーザが TELstaff の「システム管理者」 の場合,「システム管理者」で認証します。

#### <span id="page-680-0"></span>(3) 通知メッセージの確認操作

#### **(a)** 発信電話を受けたとき

電話受信者は通知メッセージを確認し,ガイダンスメッセージに従って表 [6.2-5](#page-680-0) に示す 受信操作を行います。

| 受信操作         | 操作ボタン | TELstaff の動作            |
|--------------|-------|-------------------------|
| メッセージを再度聞き直す |       | 再度メッセージを通知します。          |
| 通知内容を確認する    | റ     | 連絡網の後続通知メディアへの発信を中止します。 |
| 確認を保留する      | 3     | 連絡網の後続通知メディアに発信します。     |
| 回線を切断する      | #     |                         |

表 **6.2-5** 通知メッセージの受信操作方法

#### **(b) TELstaff**に電話をかけたとき

電話受信者は,通知メッセージを確認し,ガイダンスメッセージに従い表 [6.2-6](#page-680-1) に示す 受信操作を行います。

一般ユーザで接続した場合は,一般ユーザに関係する確認されていないすべての通知メ ッセージを 1 メッセージずつ通知します。TELstaff の「システム管理者」ユーザで接続し た場合は,確認されていないすべての通知メッセージを 1 メッセージずつ通知します。

表 **6.2-6** 通知メッセージの受信操作方法

<span id="page-680-1"></span>

| 受信操作         | 操作ボタン | TELstaff の動作             |
|--------------|-------|--------------------------|
| メッセージを再度聞き直す |       | 再度メッセージを通知します。           |
| 通知内容を確認する    | ິ     | 発信記録を削除します。              |
| 確認を保留する      | 3     | 受信者が通知内容を確認しない扱いで発信記録を残し |
| すべての確認を保留する  |       | ます.                      |

#### (4) 対応記録操作

メニューガイダンスメッセージで「対応記録」ダイヤルボタンを入力し,対応記録番号 入力ガイダンスメッセージの指示に従って対応記録番号を入力します。

● 対応記録番号は、対応記録番号の最後に#ダイヤルボタンを付けて xxxxxxxx#の形式で入

力します。入力された対応記録番号は,電話通知対応統計情報に記録されます。一度に入 力できる字数は最大 128 字です。

対応記録番号を関係者にメールなどで通知するときは,対応記録番号とコマンド番号を 一緒に xxxxxxxx\*1nnnn#の形式で入力します。

対応記録番号を TELstaff の「システム管理者」のメールアドレス1宛てにメール通知す る例を以下に示します。

1. 実行コマンドの設定ダイアログボックスー「電話・SMS」に次のコマンドをコマンド 番号 2000 で登録します。

```
teldial -e ~Mail1:manager~ -fm letter.txt -u ~RecordInformation~ -h ~UserName^
```
2. 次の形式の letter.txt ファイルを作成します。

Subject: 対応記録番号の通知 (受付番号: ~notifynumber~) ~node~からの対応記録番号を連絡します。 記録日は, ~date1~で, 記録時刻は, ~time1~です。 対応記録は,~UserInformation~です。

3. 電話から対応記録番号として 123456 を次の形式で入力します。

123456\*12000#

#### (5) コマンド実行操作

メニューガイダンスメッセージで「コマンド」ダイヤルボタンを入力し,コマンド入力 ガイダンスメッセージの指示に従ってコマンド番号を入力します。

コマンド番号は、実行コマンドの設定ダイアログボックスー「電話」タブで設定した4 桁のコマンド番号 nnnn を 1nnnn#の形式で入力します。一度に入力できる字数は最大 128 字です。

複数のコマンド番号を入力する場合は、\*ダイヤルボタンで区切って 1nnnn\*1nnnn\*…….#の形式で入力します。

### (6) 電話を終了するときの操作

電話を終わらせる場合は、ガイダンスメッセージで、終了操作の指示があった後に、# ボタンを押して,受話器を置いてください。

TELstaff と通話中にキャッチ(他からの電話)が入った場合は,TELstaff との通話を 終了させてから,キャッチ電話を受けるようにしてください。

# <span id="page-682-0"></span>6.3 Alarm Viewの操作

# 6.3.1 Alarm Viewウィンドウ

Alarm View は,受信したデスクトップ通知のメッセージを一覧表示します。

### (1) Alarm Viewの開始

Alarm View は次のような契機で自動的に開始します。

- Windows にユーザがログオンする
- (AEPE, AESE, AECL の場合) TELstaff サービスが起動していない状態で、ス タートメニュー「TELstaff サービスの操作] - 「サービスの手動起動] を選択 して TELstaff サービスを起動する
- (AEPE, AESE の場合) TELstaff サービスが起動していない状態で, TELstaff ウィンドウの操作により TELstaff サービスを起動する

以下の操作により,手動で開始することも可能です。

- teldtcmd コマンドで起動を指示する
- (AEPE, AESE, AECL の場合) スタートメニュー [TELstaff サービスの操作] -[Alarm View の開始]を選択する
- (AEAV の場合)スタートメニュー[Alarm View の開始]を選択する

telsscmd コマンド, Windows が提供する net コマンド等によるサービス起動操作, お よび TELstaff ウィンドウのメニュー [ツール] - [サービスの操作] - [再起動]でのサ  $-$ ビス再起動では、Alarm View は開始しません。

# 【関連項目】

- [11.21](#page-987-0) teldtcmd コマンド
- [1.4.18](#page-65-0) Windows 7 以降の Windows における注意事項
- (2) Alarm Viewの終了

Alarm View は、次のような契機で自動的に停止します。

- Windows からユーザがログオフする
- (AEPE, AESE, AECL の場合) スタートメニュー [TELstaff サービスの操作] - [サービスの手動停止] を選択して TELstaff サービスを停止する
- (AEPE, AESE の場合) TELstaff ウィンドウのメニュー [ツール] [サービ スの操作] - [停止] を選択して TELstaff サービスを停止する

以下の操作により,手動で停止することも可能です。

- teldtcmd コマンドで停止を指示する
- TELstaff サービスを開始していない場合で, Alarm View のメニュー「終了]を 選択する
- TELstaff サービスが起動していない状態で,Alarm View タスクトレイメニュー [終了]を選択する

なお, Alarm View を使用しないようにする場合,または使用を再開始する場合は、次 のコマンドを使用するか、またはスタートメニューの [TELstaff サービスの操作]から [Alarm View を無効または再開する]を選択します。

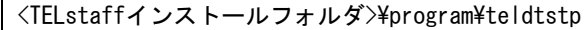

# 【関連項目】

• [11.21](#page-987-0) teldtcmd コマンド

<span id="page-683-0"></span>(3) メニュー

Alarm View ウィンドウのメニューと機能を,表 [6.3-1](#page-683-0)に示します。

# 表 **6.3-1 Alarm View**ウィンドウのメニューと機能

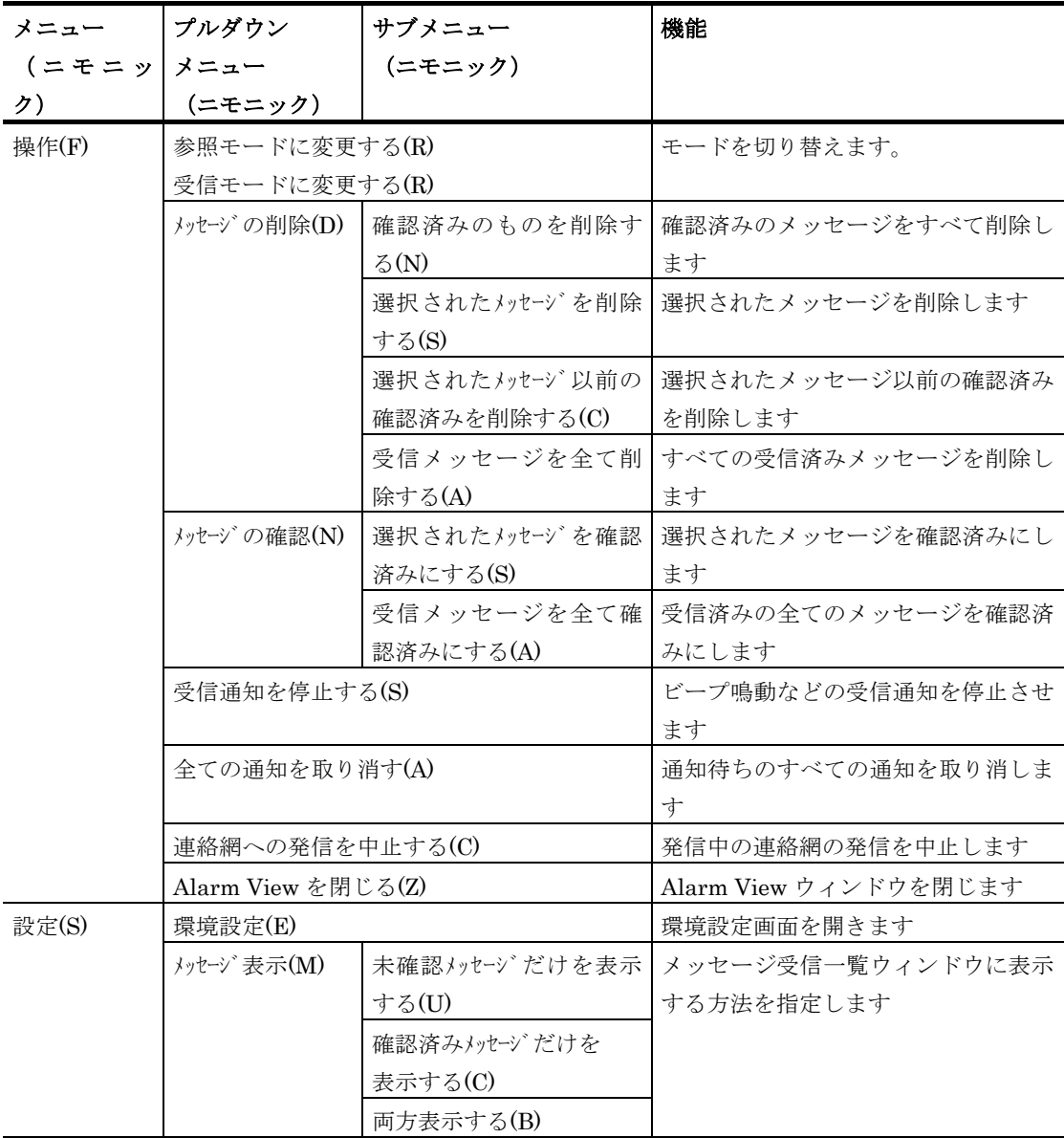
### (4) Alarm Viewウィンドウ

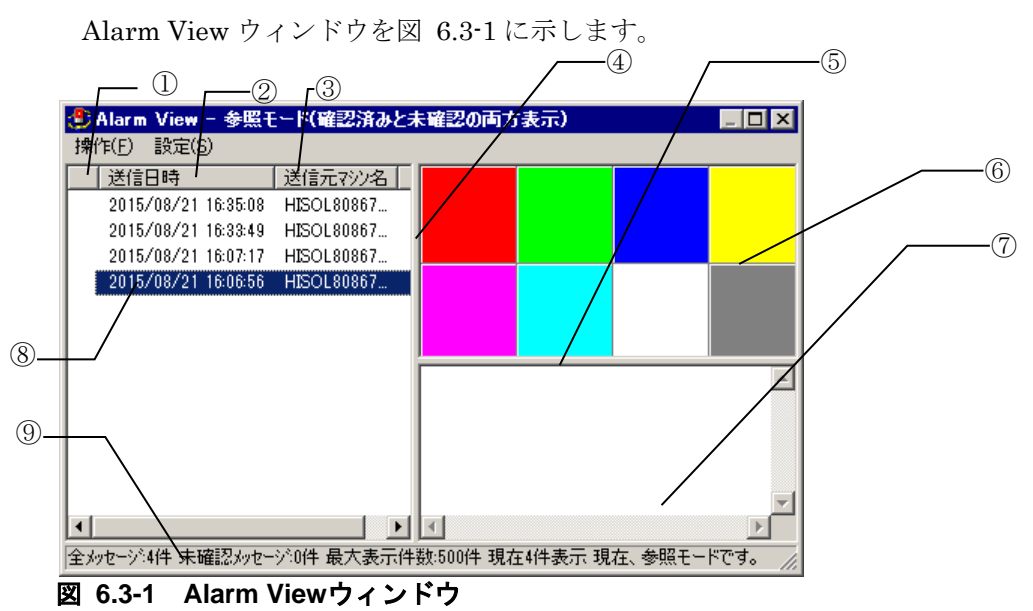

<span id="page-684-0"></span>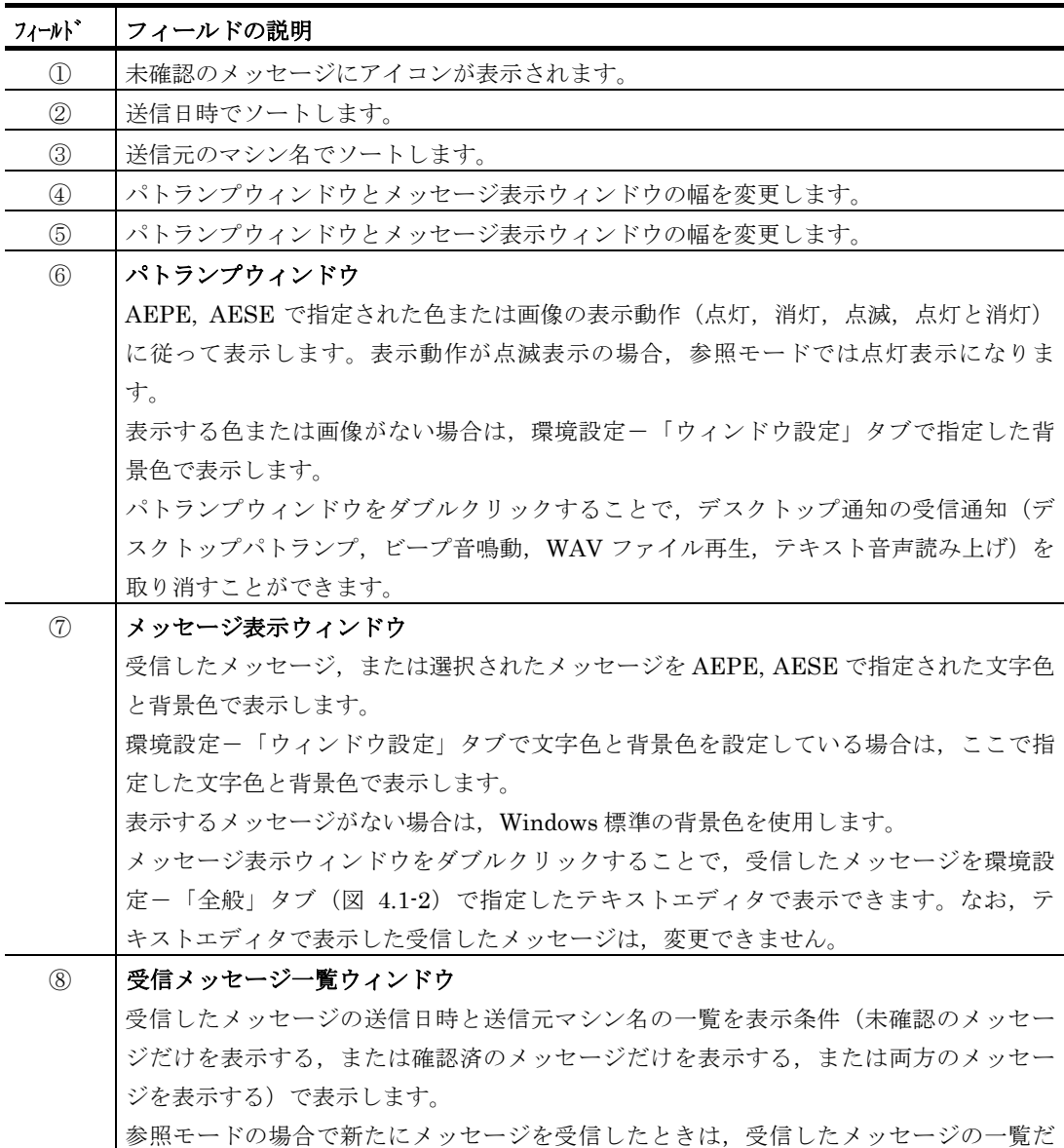

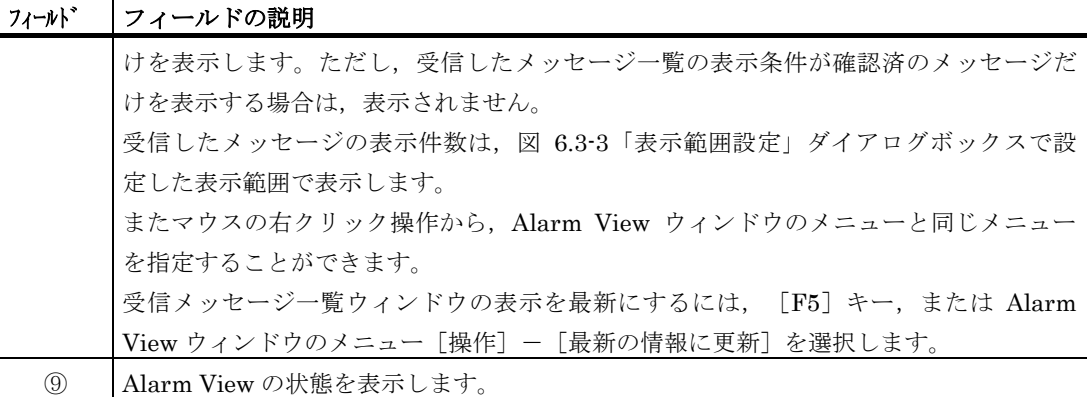

### (5) 動作モード

Alarm View は「受信モード」と「参照モード」の 2 種類のモードがあります。「受信 モード」は,メッセージを受信し常に最新情報を表示するモードで,「参照モード」は受 信済のメッセージを参照するモードで確認操作やメッセージ削除操作などのメンテナンス 操作をするモードです。

「受信モード」と「参照モード」が切り替わるタイミングを表 [6.3-2](#page-685-0) に示します。

<span id="page-685-0"></span>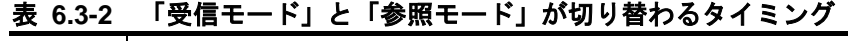

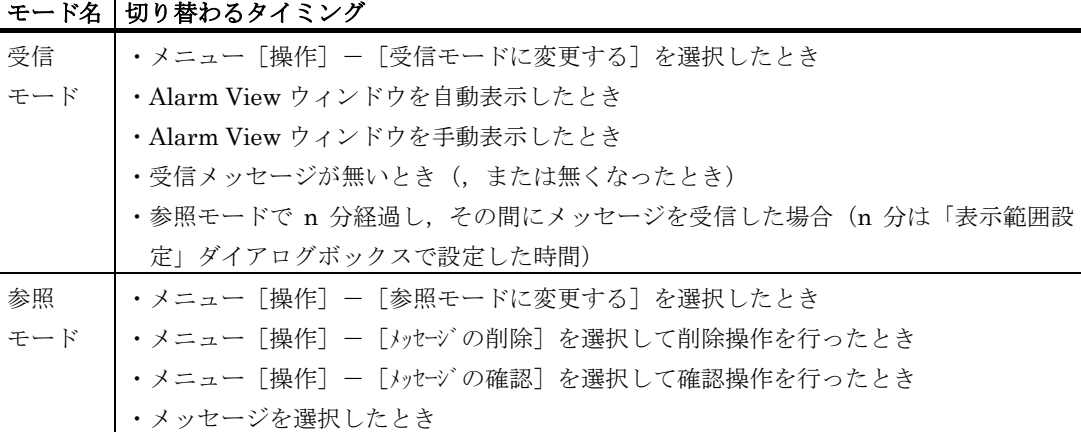

### (6) 注意事項

- スタートメニュー [TELstaff サービスの操作] [Alarm View を無効または再 開する]で Alarm View を使用しないよう設定すると,(1)Windows ログオン時 に Alarm View は自動起動しなくなり、さらに(2)デスクトップ通知を送信するこ ともできなくなります。
- 「連絡網への発信を中止する」機能を使用する場合,プロトコルコマンド \_\$Command\_Execution で telcan.exe を実行できるよう設定しておく必要があ ります。プロトコルコマンドについての詳細は [11.19\(1\)](#page-983-0)を参照してください。
- 「連絡網への発信を中止する」機能では Alarm View は、そのデスクトップ通知 のメッセージ中に記載された IP アドレスに接続します。この IP アドレスはデス クトップ通知の送信元コンピュータが持つ IP アドレスのうち、最初にリストア ップされるものです。したがって複数の IP アドレスを持つコンピュータからデ スクトップ通知を行う場合,「連絡網への発信を中止する」機能は使用できない ことがあります。

# 6.3.2 ウィンドウ表示のカスタマイズと環境設定

Alarm View ウィンドウの [設定] メニュー, またはタスクトレイメニューの [環境設 定]から「環境設定」ダイアログボックスを開き,Alarm View ウィンドウの表示方法の 変更や環境を設定します。

(1) 環境設定-「ウィンドウ設定」タブ

デスクトップパトランプウィンドウの表示方法に関する設定を行います。

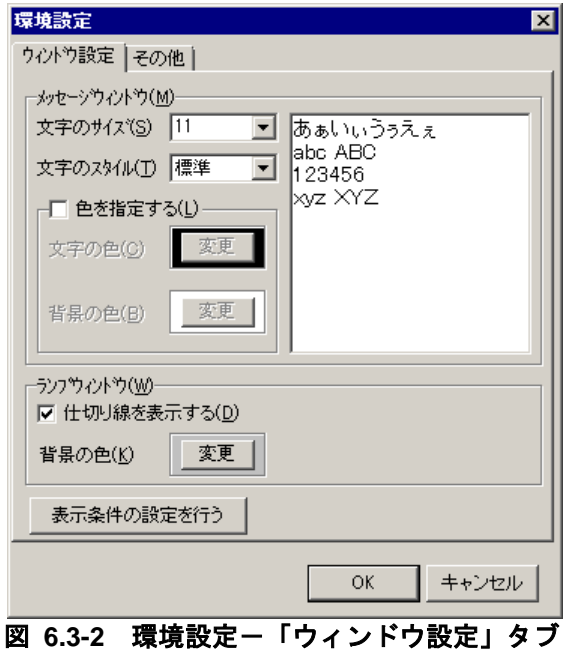

### **(a)** 「文字のサイズ」ドロップダウンリスト

デスクトップパトランプウィンドウに表示するメッセージの文字サイズを指定します。

### **(b)** 「文字のスタイル」ドロップダウンリスト

デスクトップパトランプウィンドウに表示するメッセージの文字スタイルを指定します。

#### **(c)** 「色を指定する」チェックボックス

デスクトップパトランプウィンドウに表示するメッセージの文字色や背景色を変更する 場合にチェックします。チェックしない場合,図 [5.3-19](#page-640-0) デスクトップのプロパティダイア ログボックス-「デスクトップパトランプ」タブで設定した文字色と背景色で表示します。

### **(d)** 「文字の色」変更ボタン

デスクトップパトランプウィンドウに表示するメッセージの文字色を指定します。

### **(e)** 「背景の色」変更ボタン

デスクトップパトランプウィンドウに表示するメッセージの背景色を指定します。

#### **(f)** 「仕切り線を表示する」チェックボックス

デスクトップパトランプウィンドウの色・画像表示に仕切り線を表示する場合にチェッ クします。

### **(g)** 「背景の色」変更ボタン

デスクトップパトランプウィンドウの色・画像表示領域の背景色を指定します。

### **(h)** 「表示条件の設定を行う」ボタン

「表示範囲設定」ダイアログボックスを開き,表示条件を設定します。「表示範囲設定」 ダイアログボックスを図 [6.3-3](#page-687-0) に示します。

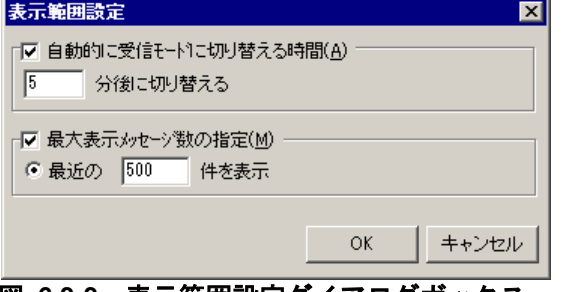

<span id="page-687-0"></span>図 **6.3-3** 表示範囲設定ダイアログボックス

#### ●「自動的に受信モードに切り替える」チェックボックス

参照モードで動作している場合に,一定時間後に自動的に受信モードに切り替える場合 にチェックし,切り替え時間を指定します。

### ●「最大表示メッセージ数の指定」チェックボックス

デスクトップパトランプウィンドウに一覧表示するメッセージを件数で絞り込む場合に チェックし,件数を 1 から 2000 の範囲で指定します。

受信したメッセージをすべて表示する場合,一覧表示するためのメモリが必要になりま す。使用するメモリは,受信メッセージに依存しますので,表示件数の指定を推奨します。

### (2) 環境設定-「その他」タブ

AEPE, AESE と通信するための TCP ポート番号の設定を行います。

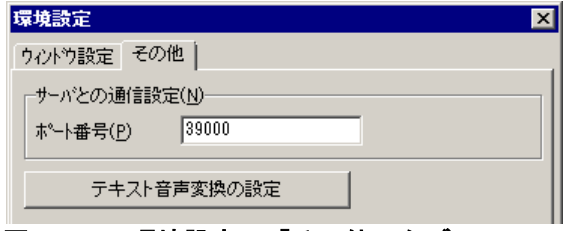

図 **6.3-4** 環境設定-「その他」タブ

### **(a)** 「ポート番号」テキストボックス

AEPE, AESE と通信するための TCP ポート番号を指定します。

ここで指定する TCP ポート番号は AEPE, AESE で設定 (図 5.3-15 [デスクトップの](#page-637-0) [プロパティダイアログボックス-「全般」タブの](#page-637-0)ポート番号)した同じポート番号でなけ ればなりません。Windows ファイアウォールを使用する場合は,このポートを TCP 通信 で使用できるように設定してください。

ポート番号を変更した場合は、次のようなダイアログボックスが表示されますので, Alarm View を再起動してください。

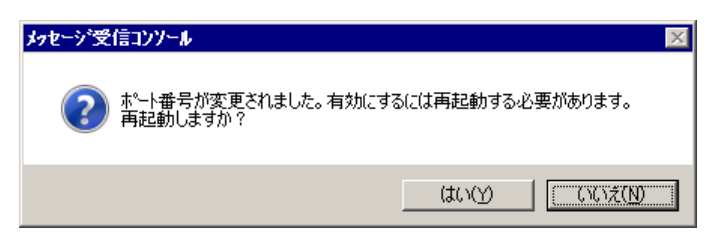

変更したポート番号は、Alarm View の再起動後に有効となります。

### **(b)** [テキスト音声変換の設定]ボタン

テキスト音声変換の設定画面を開きます。詳細については [4.3](#page-300-0) を参照してください。

# 6.3.3 Alarm Viewの操作

### (1) 受信方法の操作

### **(a) Alarm View**ウィンドウの表示操作

### メッセージを受信したとき表示する方法

メッセージを受信したとき Alarm View ウィンドウを自動的に表示する場合には,タス クトレイアイコン は<mark>りを右クリックして表示されるタスクトレイメニューで, [ウィンドウ</mark> の表示方法] - [受信したとき自動表示する]を選択します。タスクトレイメニューの画 面例を図 [6.3-5](#page-688-0) に示します。

|                                                  | Alarm View を開く(L)             |
|--------------------------------------------------|-------------------------------|
|                                                  | 受信通知の停止方法(S)<br>ウルトウの表示方法(M)  |
| ピープ音は鳴らさない(B)                                    | 受信通知の抑止操作(H)                  |
| WAVファイルは再生しない(W)<br>テキスト読み上げはしない(S)<br>全て抑止する(A) | 受信通知を停止する(T)<br>全ての通知を取り消す(A) |
|                                                  | 環境設定(E)                       |
|                                                  | メッセーシを一時受信しない(Z)              |
|                                                  | パージョン情報(V)                    |
|                                                  | 終了(C)                         |

<span id="page-688-0"></span>図 **6.3-5 Alarm View**のタスクトレイメニュー

Alarm View ウィンドウの自動的表示を設定している場合,TELstaff サービス開始時に 未確認のメッセージがあると Alarm View ウィンドウを表示します。

ターミナルサービス接続やリモートデスクトップ接続のデスクトップから TELstaff サー ビスを起動するとこのリモートデスクトップで Alarm View を開始します。Alarm View を開始後にリモートデスクトップのログオフを行うと Alarm View は終了し,デスクトッ プ通知のメッセージ受信や操作はできなくなります。

### ●操作で表示する方法

タスクトレイメニューの[Alarm View を開く]を選択します。また,デスクトップパ トランプ通知または通知メッセージのあるデスクトップ通知を受信した場合は、タスクト レイアイコンをダブルクリックすることでも表示できます。

デスクトップパトランプ通知,通知メッセージのいずれも無いデスクトップ通知を受信

6. 操作

した場合,タスクトレイアイコンをダブルクリックすると受信通知を停止します。

### **(b)** 受信通知の動作方法操作

デスクトップ通知の受信通知は、ビープ音鳴動, WAV ファイル再生, テキスト音声読み 上げがあり,それぞれの受信通知を抑止・抑止解除することができます。受信通知の抑止 および抑止解除は,タスクトレイメニューの[受信通知の抑止操作]で行います。

タスクトレイメニューの[受信通知の抑止操作]のサブメニューと機能を表 6.3 -3 に示 します。

| サブメニュー         | 機能                            |
|----------------|-------------------------------|
| ビープ音は鳴らさない     | 選択した場合、デスクトップ通知受信時のビープ音を鳴ら    |
|                | しません                          |
| WAV ファイルは再生しない | 選択した場合, デスクトップ通知受信時の WAV ファイル |
|                | を再生しません                       |
| テキスト読み上げはしない   | 選択した場合、デスクトップ通知受信時のテキスト音声読    |
|                | み上げはしません                      |
| 全てを抑止する        | 選択した場合、すべての受信通知をしません          |

表 **6.3-3** タスクトレイメニュー[受信通知の抑止操作]のサブメニューと機能

### **(c)** メッセージを一時的に受信しないよう設定する

タスクトレイメニュー[メッセージを一時受信しない]を選択すると,一時的にメッセ ージを受信しないよう設定できます。この設定を行うと,タスクトレイメニューの[メッ セージを一時受信しない]が「メッセージ受信を再開する]に切り替わります。ふたたび 受信するよう設定するには[メッセージ受信を再開する]を選択してください。

### **(d)** 表示アイコンの種類

メッセージの受信状態でアイコンの種類が異なります。表示アイコンの種類を表 [6.3-4](#page-689-0) に示します。

表 **6.3-4** 表示アイコンの種類

<span id="page-689-0"></span>

| アイコンの種類 | 説明 |                             |
|---------|----|-----------------------------|
| Œ       |    | 現在,デスクトップ通知がないとき            |
|         | 2. | すべてのデスクトップ通知が確認されているとき      |
|         |    | デスクトップ通知の受信を一時的に抑止しているとき    |
|         |    | まだ確認されていないデスクトップ通知が1つ以上あるとき |

(2) 表示操作

### **(a)** メッセージの表示操作

メッセージの表示は,図 [6.3-1](#page-684-0) に示す Alarm View ウィンドウで行います。

受信メッセージ一覧ウィンドウに表示されるメッセージの先頭に■アイコンが表示され るものは未確認(未開封)のメッセージです。■アイコンが表示されないものは確認済の

メッセージです。未確認のメッセージだけを表示する,または確認済のメッセージだけを 表示する,または両方のメッセージを表示する場合は,Alarm View ウィンドウのメニュ - 「設定]- 「メッセージ表示]から表示方法を選択します。受信モードでは, 確認済の メッセージだけを表示することはできません。

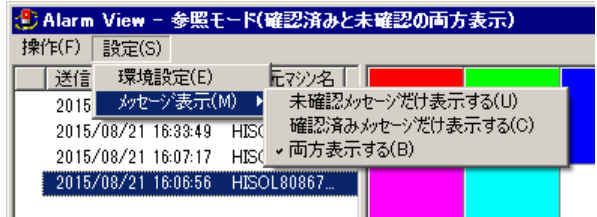

受信メッセージ一覧は,「送信日時」または「送信元マシン名」により並べ替えができ ます。

受信メッセージ一覧ウィンドウでメッセージを選択すると,受信モードであった場合に は参照モードに変更して,パトランプウィンドウに受信した色や画像を表示し,メッセー ジ表示ウィンドウにそのメッセージを表示します。この場合メッセージに対するビープ音, WAV ファイルは鳴動しません。

デスクトップパトランプ(パトランプウィンドウ)の表示動作が点滅表示の場合,参照 モードでは点灯表示になります。

メッセージに対応したデスクトップ画面が存在する場合には,一覧の表示のメッセージ をダブルクリックするとデスクトップ画面を表示します。

(3) 受信通知の取り消し操作

デスクトップ通知の受信通知(デスクトップパトランプ,ビープ音鳴動,WAV ファイル 再生,テキスト音声読み上げ)を取り消す場合,次の方法があります。

テキスト音声読み上げ受信通知の取り消しは,テキスト音声読み上げ終了後に取り消し ます。繰り返し通知の場合は,1 回のテキスト音声読み上げ終了後に取り消します。

- 1. 図 [6.3-1](#page-684-0) に示す Alarm View ウィンドウの受信メッセージ一覧ウィンドウで受信した 該当メッセージを確認(開封)する方法。
- 2. 参照モードに変更する方法。
- 3. マウスのカーソルをパトランプウィンドウ上に移動させダブルクリックする方法。
- 4. Alarm View ウィンドウのメニュー「操作] [受信通知の停止]を選択する,また はタスクトレイメニュー[受信通知を停止する]を選択する方法。

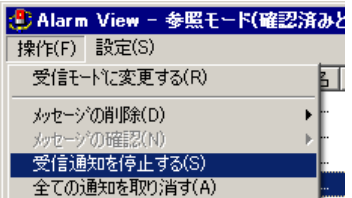

- 5. Alarm View ウィンドウのメニュー「操作] 「全ての通知を取り消す]を選択,ま たはタスクトレイメニュー[全ての通知を取り消す]を選択する方法。
- 6. メッセージを受信したとき Alarm View ウィンドウを自動的に表示しない場合で, Alarm View ウィンドウを表示する方法。

Alarm View ウィンドウの表示操作で受信通知を停止するには,タスクトレイメニュ ー[受信通知の停止方法]-[Alarm View 表示時に受信通知を停止する]選択しま す。

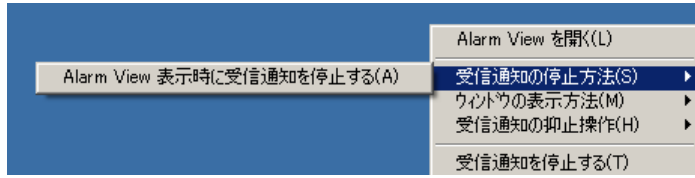

7. デスクトップパトランプ通知,通知メッセージやデスクトップ画面通知のいずれもな いデスクトップ通知では,タスクトレイアイコンをダブルクリックする方法。

#### (4) メッセージの確認操作

メッセージの確認は,受信メッセージ一覧ウィンドウに表示されるメッセージを選択す ることで行えます。また,Alarm View ウィンドウのメニュー[操作]-[メッセージの 確認]から、またはマウスの右メニュー操作からも行えます。メッセージの選択操作には、 [Ctrl]キーで複数選択,[Shift]キーで選択範囲を連続選択,[Ctrl]+[A]キーで 全選択します。

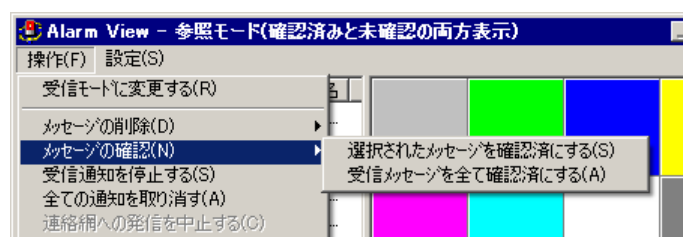

表示条件を「未確認メッセージだけを表示する]にしている場合は,メッセージを選択 してダブルクリックすることで行えます。メッセージを確認すると,そのメッセージは受 信メッセージ一覧ウィンドウから表示上は削除されます。

「表示範囲設定」ダイアログボックスで表示範囲を設定している場合で残りの未確認メ ッセージを受信メッセージ一覧ウィンドウに表示する場合は、「F5]キー,または Alarm View ウィンドウのメニュー「操作] - 「最新の情報に更新]を選択します。

すべてのメッセージの確認操作では、一旦 Alarm View ウィンドウを閉じ、確認状態に 変更したあと表示されます。確認状態への変更中に受信したメッセージは,変更が終わる まで保留されます。また、変更中は、Alarm View の操作はできません。

### (5) メッセージの削除操作

メッセージの削除は, Alarm View ウィンドウのメニュー「操作] - 「メッセージの削 除]から、またはマウスの右クリックメニュー操作から行います。また、削除するメッセ ージを選択し「Delete]キー操作でも削除できます。メッセージの選択操作には, [Ctrl] キーで複数選択, [Shift] キーで選択範囲を連続選択, [Ctrl] + [A] キーで全選択す ることもできます。

すべてのメッセージの削除操作では,一旦 Alarm View ウィンドウを閉じ,削除が終わ ったあと表示されます。削除中に受信したメッセージは,削除が終わるまで保留されます。 また,削除中は Alarm View の操作はできません。受信したメッセージのデスクトップパ トランプ画像ファイル,メッセージファイルは,メッセージを削除するまで保存します。

受信メッセージを確認した場合は,確認済みのメッセージを早い時期に削除してくださ い。

### 表 **6.3-5** メッセージの削除メニュー一覧

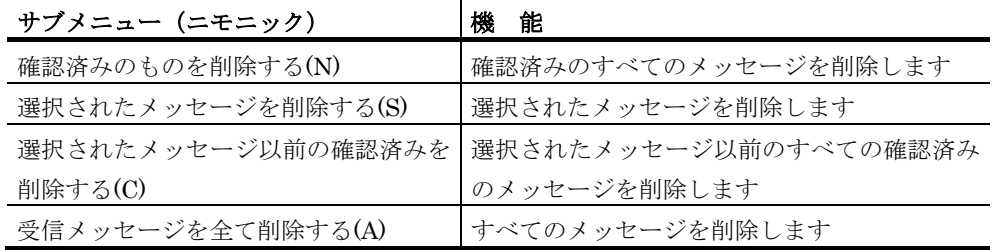

### (6) 通知の取り消し操作

### **(a)** 未通知の発信取り消し操作

未発信の teldial コマンドを除いて,現在未通知のすべてを取り消す場合は,【操作(F)】 -【全ての通知を取り消す(A)】を選択します。

# 6.3.4 イメージビューウィンドウの操作

受信メッセージにデスクトップ画面が送付されている場合に,イメージビューウィンド ウでそのデスクトップ画面を表示します。

(1) イメージビューウィンドウのメニュー

イメージビューウィンドウのメニューと機能を,表 [6.3-6](#page-693-0) に示します。

| メニュー     | プルダウン                             | サブメニュー  | 機能                 |
|----------|-----------------------------------|---------|--------------------|
| (ニモニック)  | メニュー                              | (ニモニック) |                    |
|          | (ニモニック)                           |         |                    |
| ファイル(F)  | 指定アプリケーションで開く(H)                  |         | 画像の拡張子に登録されているアプリ  |
|          |                                   |         | ケーションで開きます         |
|          | 終了                                |         | イメージビューウィンドウを閉じます  |
| 表示(V)    | 元の画像を表示(*)                        |         | 画像の元の大きさで表示します(*1) |
|          | 拡大(+)                             |         | 画像を 10%拡大します(*1)   |
|          | 縮小(-)                             |         | 画像を10%縮小します(*1)    |
|          | 拡大と縮小(C)                          | 25%     | 25%に縮小して表示します      |
|          |                                   | 50%     | 50%に縮小して表示します      |
|          |                                   | 75%     | 75%に縮小して表示します      |
|          |                                   | 125%    | 125%に拡大して表示します     |
|          |                                   | 150%    | 150%に拡大して表示します     |
|          |                                   | 175%    | 175%に拡大して表示します     |
|          |                                   | 200%    | 200%に拡大して表示します     |
|          | 最大化で表示(M)<br>全画面で表示(F)            |         | ウィンドウを最大化して表示します   |
|          |                                   |         | ウィンドウを全画面で表示します    |
| オプション(0) | 設定(E)<br>ウィンドウサイズを画像サイズに合わせ <br>る |         | ウィンドウの背景色の設定をします   |
|          |                                   |         | ウィンドウサイズを画像の大きさに合  |
|          |                                   |         | わせて表示します。          |
|          | 終了時のウィンドウサイズを保存する                 |         | イメージビュー終了時に現在のウィン  |
|          |                                   |         | ドウサイズを保存します。       |

<span id="page-693-0"></span>表 **6.3-6** イメージビューウィンドウのメニューと機能

注\*1 テンキーでの操作で有効です。

(2) イメージビューウィンドウの操作

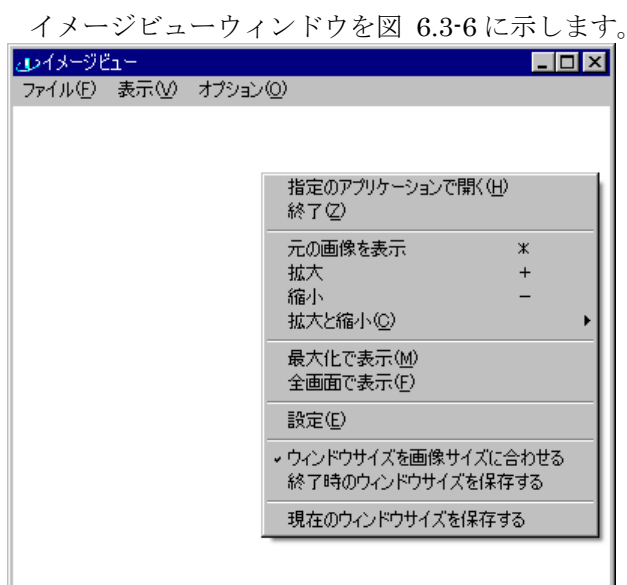

<span id="page-693-1"></span>図 **6.3-6** イメージビューウィンドウ

イメージビューウィンドウ操作を表 [6.3-7](#page-694-0) に示します。

<span id="page-694-0"></span>表 **6.3-7** イメージビューウィンドウ操作

| 操作内容       | 操作方法                     |
|------------|--------------------------|
| 全画面表示の解除操作 | ダブルクリック, または [Esc] キーを押す |
| 拡大操作       | テンキーの「+]キーを押す (10%拡大)    |
| 縮小操作       | テンキーの「-] キーを押す (10%縮小)   |
| 元のサイズに戻す   | ダブルクリック,またはテンキーの「*]キーを押す |

# 7. ネットワーク監視

この章では,ネットワーク監視について説明します。

- **[7.1](#page-697-0)** ネットワーク監視について
- **[7.2](#page-703-0)** ネットワーク監視の設定方法
- **[7.3](#page-709-0)** ネットワーク監視ダイアログボックス

## <span id="page-697-0"></span>7.1 ネットワーク監視について

### 7.1.1 ノードの自動監視機能について

TELstaff は, HP Network Node Manager software や日立 JP1/Cm2 と連携して, HP Network Node Manager software や日立 JP1/Cm2 が管理するすべてのノード情報からネ ットワーク内のノードの自動監視ができます。

TELstaff のネットワーク監視機能には,アクション監視,ポーリング監視,PING 監視 の 3 つの監視方法があります。アクション監視を使用するときは、HP Network Node Manager software や日立 JP1/Cm2 の各イベントに対するアクションに teldial コマンド を登録しておきます。

HP Network Node Manager software や日立 JP1/Cm2 のノード情報を使用する場合は, ovstart コマンドでネットワーク管理機能を開始しておきます。詳細は,各ネットワーク管 理機能のマニュアルを参照してください。

HP Network Node Manager software や日立 JP1/Cm2 を使用しなくても TELstaff は, 小規模なネットワーク環境向けに hosts ファイルに記述した機器の自動監視(PING 監視 機能)ができます。PING 監視では、ping 応答が無い(危険域)場合に通知する機能と, ping 応答が返ってくる(正常域)ようになった場合に通知できます。ただし、ネットワー ク構成や使用するネットワーク機器によっては,PING 監視できないことがありますので ご注意ください。

監視対象とするノード (ホスト) を HP Network Node Manager software や日立 JP1/Cm2 のノード情報から設定する場合,ノード情報の抽出を行い,TELstaff のネット ワーク監視ダイアログボックスで各監視機器,または監視域ごとに設定しておきます。監 視対象ノードの危険域,警告域などの状態が通知されると,TELstaff は,連絡網,電話, SMS 通知, メール, パソコン, パトランプやコマンドで通知します。メール通知文やエ ージェント通知文に~ovtopodump~変数を指定しておくと,そのときのノード状態の一覧 を通知文に挿入して通知します。

ネットワーク障害となった機器が復旧したとき,未通報の発信を取り消すことができま す。ポーリング監視では、正常域の監視に発信キャンセルコマンド(telcan コマンド)を, アクション監視では,ノードアップイベントに発信キャンセルコマンド(telcan コマンド) を指定しておきます。

ネットワーク監視方法が、アクション監視,ポーリング監視,PING 監視のいずれであ っても,ネットワーク監視の teldial コマンドを実行すると,コマンドが受け付けられます。 このため,ポーリング監視でノードの危険域を監視しているときに,HP Network Node Manager software や日立 JP1/Cm2 でノードダウンのイベントアクションに teldial コマ ンドの実行が定義されていると,監視対象のノードが危険域になったとき,ポーリング監 視の通報と,アクション監視の通報の2つの通報が行われます。

HP Network Node Manager software,または日立 JP1/Cm2 のご使用バージョンが異 なる場合は、HP Network Node Manager software のノード情報を取り込めませんので, ノード情報は,hosts ファイルに定義してご使用ください。ノードの監視方法とその特徴を 表 [7.1-1](#page-698-0) に示します。

ネットワーク監視は、AEPE および AESE で使用できます。

表 **7.1-1** ノードの監視方法と特徴

<span id="page-698-0"></span>

| 監視方法    | 特徴                                               | 前提製品              |
|---------|--------------------------------------------------|-------------------|
| アクション方式 | ネットワーク監視機能の、すべてのイベントに対して なし                      |                   |
|         | 通知できます。                                          |                   |
|         | ノード障害については、ノードごとに通知先を設定で                         |                   |
|         | きます。                                             |                   |
|         | 監視するイベントごとに, HP Network Node                     |                   |
|         | Manager software や日立 JP1/Cm2 に対してアクシ             |                   |
|         | ョン定義が必要です。                                       |                   |
|         | HP Network Node Manager software $\Diamond \Box$ |                   |
|         | JP1/Cm2 のない環境でも、監視機器を hosts ファイ                  |                   |
|         | ルに定義しておくことで、アクション監視ができま                          |                   |
|         | す。                                               |                   |
| ポーリング方式 | 監視域(ノードのステータス)ごとのノード障害を自 HP Network Node         |                   |
|         | 動検出し、自動通知できます。                                   | Manager software, |
|         | HP Network Node Manager software や日立 または日立       |                   |
|         | JP1/Cm2 に対するアクション定義が不要になりま                       | $JP1/Cm2*$        |
|         | す。                                               |                   |
| PING 方式 | HP Network Node Manager software や日立なし           |                   |
|         | JP1/Cm2 などのネットワーク監視ツールがなくて                       |                   |
|         | も、簡易ネットワーク監視ができます。                               |                   |
|         | 監視できる機器は,PING が使える機器に限ります。                       |                   |
|         | 監視機器からの PING 応答が返ってこない場合の通                       |                   |
|         | 知と, PING 応答なし→ PING 応答ありになった場                    |                   |
|         | 合の通知が出来ます。                                       |                   |
|         | ネットワーク構成や使用するネットワーク機器によっ                         |                   |
|         | ては,PING 監視できないことがあります。                           |                   |

注\* HP Network Node Manager software, 日立 JP1/Cm2 のバージョンは、次のとおり です。

- HP Network Node Manager software:  $5.01 \text{ m}$  6  $7.51$
- 日立 JP1/Cm2:05-00 から 7i

# 7.1.2 アクション方式による監視

アクション監視方式による監視をする場合の,TELstaff との連携方法を示します。

- 1. HP Network Node Manager software, または日立 JP1/Cm2 が管理するノードデー タベースから,すべてのノード情報を抽出します。この時,ネットワーク管理機能を 開始した後にノード情報の抽出を行ってください。HP Network Node Manager software および, 日立 JP1/Cm2 の環境が無いシステムでは, hosts ファイルに定義 されているノード情報を抽出して監視することができます。
- 2. TELstaff の監視するホストの編集ダイアログボックスで、監視するノードを選択し, ノードに対する通知先を設定して監視ノードデータベースに格納します。
- 3. 監視ノード,機器に対する,アクション定義をします。アクション定義には,ノード

環境変数を使用した TELstaff の teldial コマンドを指定します。

- 4. 監視対象ノードからのアクションであれば,TELstaff のネットワーク監視ダイアログ ボックスの設定内容に従って,発信先に通知します。
- 5. ノード障害以外のイベントについては,個々のイベントごとに,アクション定義をし ます。アクション定義には,TELstaff の teldial コマンドを指定します。

アクション監視方式による監視をする場合,次に示す注意事項があります。

- teldial コマンドで指定されたノード名が複数の監視グループに定義されている場 合,ノード名が定義されているすべての監視グループの通知先に通知します。
- 1 つの監視グループ内に同じノード名が定義されている場合は,1 回だけの通知 となります。
- ネットワーク監視(アクション方式)からの発信には,発信制限機能を適用可能 です。

また,ネットワーク障害となった機器が,復旧したとき,未通報の発信を取り消すこと ができます。アクション監視では,ノードアップイベントに発信キャンセルコマンド (telcan コマンド)を指定します。

# 7.1.3 ポーリング方式による監視

ポーリング監視方式による監視をする場合の,TELstaff との連携方法を示します。

- 1. HP Network Node Manager software, または日立 JP1/Cm2 が管理するノードデー タベースから,すべてのノード情報を抽出します。この時,ネットワーク管理機能を 開始した後にノード情報の抽出を行って下さい。
- 2. TELstaff の監視するホストの編集ダイアログボックスで,監視するノードを選択し, ノードに対する通知先を設定して,監視ノードデータベースに格納します。
- 3. TELstaff は,HP Network Node Manager software,または日立 JP1/Cm2 が管理す るノードデータベース(ovwdb)を一定間隔で監視し,監視対象ノードのステータスが 監視域への変更を検出すると, TELstaff のネットワーク監視ダイアログボックスの設 定内容に従って,発信先に通知します。

ポーリング監視方式による監視をする場合,次に示す注意事項があります。

- ネットワーク監視(ポーリング方式)からの発信には、発信制限機能が適用され ません。
- 表 [7.1-2](#page-700-0) に示すように, ホスト名が同一で IP アドレスが複数ある場合, 同じ監 視域で監視すると,1回のイベントで複数の発信が行われます。これは,ノード の情報を監視しているためです。
- **ポーリング監視では、同じホスト名が複数ある場合は, 1 つだけを監視対象にし** ます。
- 監視対象ノードが TELstaff サービス開始時点で既に指定した監視域になってい る場合,通知は行いません。一旦,異なる監視域になり,再度指定した監視域に ステータス変更した時点で通知します。

• ポーリング監視ではノードデータベース(ovwdb)のノード自体のステータスを監 視しています。よってそのノード上で起動しているアプリケーションのステータ スの変化を検出することはできません。またノードデータベースの情報はマップ で表示される情報とは異なりますので,マップ表示の変化と通報契機は必ずしも 一致しません。

また,ネットワーク障害となった機器が,復旧したとき,未通報の発信を取り消すこと ができます。ポーリング監視では,正常域の監視で発信キャンセルコマンド(telcan コマ ンド)を指定します。

表 **7.1-2** ホスト名と**IP**アドレス

<span id="page-700-0"></span>

| ホスト名          | <b> IP アドレス</b> |
|---------------|-----------------|
| 100 100 100 1 | 100.100.100.1   |
| 100 100 100 1 | 100.100.100.18  |

# 7.1.4 PING方式による監視

TELstaff は,いわゆる「PING」機能を使用した機器・コンピュータの自動監視を行う 機能を備えています(以下,PING 監視機能と呼びます)。この機能を使用することで, HP Network Node Manager software や日立 JP1/Cm2 が導入されていない環境において TELstaff 単体での監視を実現可能です。

PING 監視機能は小規模なネットワーク環境向けに設計されており, Windows の hosts ファイルにアドレスが記述されている機器等を監視対象として登録できます。また IP アド レスやホスト名を直接指定して登録することも可能です。PING 監視では,監視対象から の PING 応答の有無が「あり」から「なし」に変化した際に「危険域」と判定し,「なし」 から「あり」に変化した際に「正常域」と判定します。他の方式を使用する場合と同様, 監視対象が危険域または正常域になったことを契機に,通知を実行することが可能です。

#### (1) PING監視方式による監視をする場合の,処理や作業の流れを次に示します。

- 1. Windows の hosts ファイルから、すべてのホスト名 (IP アドレス)情報を抽出しま す。
- 2. TELstaff の監視するホストの編集ダイアログボックスで、監視するホスト名 (IP ア ドレス)を選択し,ホスト名(IP アドレス)に対する通知先を設定して,監視ホスト 名 (IP アドレス) データベースに格納します。
- 3. TELstaff サービス開始時に監視対象のホスト名(IP アドレス)に対して PING を発 行して現在の状態を取得します。
- 4. TELstaff サービス開始以降、監視対象のホスト名 (IP アドレス)に対して一定間隔 で PING を発行し,状態が変わったとき,ネットワーク監視ダイアログボックスの設 定内容に従って,発信先に通知します。
- (2) PING監視方式による監視をする場合,次に示す注意事項があります。
	- ネットワーク監視 (PING 方式) からの発信には、発信制限機能が適用されませ ん。
- Ping 監視では、全監視ホストに対して Ping 監視を行った後に通報を行います。
- 複数の監視グループに同じホスト名が定義されている場合,ホスト名が定義され ているすべての監視グループの通知先に通知します。
- 1 つの監視グループ内に同じホスト名が定義されている場合も, 定義されている ホスト名分に対して通知を行います。
- Ping 監視機能は、Ping 応答メッセージの有無で接続中および未接続を認識しま す。PING によるネットワーク監視では,ネットワーク構成や使用するネットワ ーク機器によっては, PING 監視できないことがあります。
- 監視対象ノードが TELstaff サービス開始時点で既に指定した監視域になってい る場合,通知は行いません。TELstaff サービス開始時に現在のすべてのホスト の状態を取得したあと状態が変化したときに通知します。

# 7.1.5 ネットワーク監視の監視制限

ネットワーク監視の監視スケジュールを設定できます。ネットワーク監視の監視スケジ ュールの設定は,ネットワーク監視のプロパティダイアログボックスでネットワーク監視 全体の監視スケジュールを設定できる他に,ネットワーク監視ダイアログボックスでネッ トワーク監視項目ごとに個別に監視スケジュールを設定できます。

ネットワーク監視の監視スケジュールは,計画的に監視制限を行う機能です。この他に 監視スケジュールを分毎にきめ細かいスケジュールで監視するときや運用中に一時的に特 定ノードだけを監視に対象外にしたりすることができます。

一時的に特定ノードだけを監視に対象外にするときは,telnethd コマンドや「発信と監 視の操作」を使用して行います。

分毎にきめ細かいスケジュールで監視するときは,Windows のタスクスケジューラ機能, またはスケジューリング運用ツールを利用してスケジュールに従って telnethd コマンドを 実行させます。

telnethd コマンドで,監視対象ホストごとにネットワーク監視を一時的に停止させたり, 停止中のネットワーク監視を再開させることができ,計画的に監視スケジュールを決めら れない場合や予定外の機器のメンテナンスのために電源を切るときなど,TELstaff サービ スを停止させなくても一時的にネットワーク監視対象から外したり,計画的に監視スケジ ュールを設定できないときの運用が行えます。

### (1) ネットワーク監視全体のスケジュールの設定

- 1. TELstaff のネットワーク監視のプロパティダイアログボックスを開きます。
- 2. カレンダーの設定で「個別に指定」を選択し, [設定]ボタンをクリックすると,カ レンダーダイアログボックスが表示されます。ここで休日を設定します。初めて設定 するときは,システムカレンダーと同じ休日が設定されています。
- 3. スケジュールの設定で「個別に指定」を選択し,「設定]ボタンをクリックすると, 監視スケジュールダイアログボックスが表示されます。ここでネットワーク監視全体 について,平日の監視スケジュールと休日の監視スケジュールを設定します。初めて 設定するときは,すべての時間帯が「監視する」状態です。

(2) ネットワーク監視項目ごとのスケジュールの設定

- 1. TELstaff のネットワーク監視ダイアログボックスを開きます。「全般」タブの中にカ レンダーの設定とスケジュールの設定があります。
- 2. カレンダーの設定で「個別に指定」を選択し, [設定]ボタンをクリックすると,カ レンダーダイアログボックスが表示されます。ここで休日を設定します。初めて設定 するときは,ネットワーク監視全体のカレンダーと同じ休日が設定されています。
- 3. スケジュールの設定で「個別に指定」を選択し、「設定]ボタンをクリックすると, 監視スケジュールダイアログボックスが表示されます。ここでネットワーク監視全体 について、平日の監視スケジュールと休日の監視スケジュールを設定します。初めて 設定するときは,ネットワーク監視全体のスケジュールと同じ監視スケジュールが設 定されています。

# 7.1.6 関連ノードの通知抑止

親ノードと親ノードに関連するノード関係を設定しておくと親ノードに関連する機器 (ノード)が危険域のとき親ノードが危険域であれば通知を抑止し,親ノードが正常域で あれば通知を行います。

一般にルータやスイッチなどの機器が障害になるとルータやスイッチに接続されている 全ての機器も障害となり発信されます。親ノードを設定しておくことで親ノードの障害に ついてだけ発信し,親ノードに接続されている機器に対する発信を抑止できます。

TELstaff では,機器の危険域を検出したときに,この機器の親ノードの状態を確認しま す。機器の状態が危険域に変化したときに親ノードの状態が同時に危険域にならない場合 があります。

アクション監視,またはポーリング監視を使用して親ノード指定によるネットワーク監 視を行う場合, HP Network Node Manager software や日立 JP1/Cm2 が必要となります。

アクション監視では、OV\_Node\_Down または OV\_IF\_Down イベントで使用できます。 ポーリング監視では,正常域から危険域に状態が変化したときに動作します。

# 7.1.7 ネットワーク監視グループのフィルタ

アクション監視では,teldial コマンド(-ih オプションまたは-ip オプション指定)で複数 のネットワーク監視グループを使い分けることができます。

ネットワーク監視グループのフィルタ機能を使用すると, HP Network Node Manager software や日立 JP1/Cm2 のイベントカテゴリに対応させて通知することができます。

例えば,「エラー・アラーム」カテゴリに「危険域」で記録される機器に対して通知す る運用が可能です。

# <span id="page-703-0"></span>7.2 ネットワーク監視の設定方法

# 7.2.1 ネットワーク監視のプロパティダイアログボックス

Administrators 権限ユーザでネットワーク監視の監視方式を設定します。設定内容を変 更したときは、次回の TELstaff サービス起動から変更内容が有効になります。

ネットワーク監視のプロパティダイアログを,図 7.2-1 に示します。

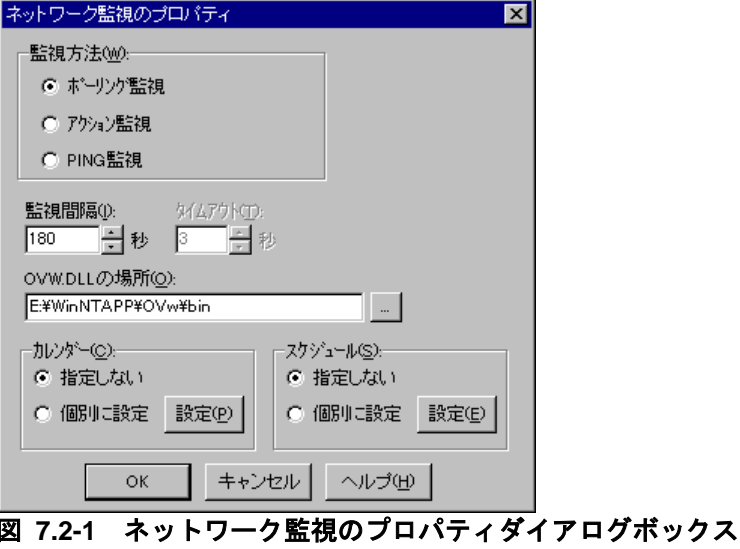

(1) 「監視方法」フィールド

ネットワーク監視の監視方法を選択します。

ポーリング監視,またはアクション監視から新たに PING 監視に変更する場合,PING 監視用にネットワーク監視定義が必要になります。

また、PING 監視から新たにポーリング監視、またはアクション監視に変更する場合, ポーリング監視,またはアクション監視用にネットワーク監視定義が必要になります。

(2) 「監視間隔」スピンボックス

ポーリング監視,または PING 監視をするときの監視間隔時間を,1~32767 秒で指定 します。この監視間隔時間は、全監視ホストに対して Ping 監視、またはポーリング監視が 終了した後,次回の監視を行うまでの時間です。なお、監視周期は、監視するホスト数と レスポンスを考慮した上で,十分大きな値を設定することを推奨します。

監視周期に到達した時点で,前回の監視状態(または TELstaff を起動したときの監視状 態)から変化が無い場合,発信はしません。

監視間隔を短くすると検出時間を短くでき,また監視精度が上がりますが,CPU を使用 することになりますので,運用面と性能を考慮した適正値を設定してください。

(3) 「タイムアウト」スピンボックス

PING 監視にて,監視対象からの PING 応答を最大で何秒待つかを 1~60 秒の範囲で指 定します。PING 監視機能は各監視対象ごとに PING の要求を送信した後,ここで指定し

た時間だけ応答を待ちます。これを応答が得られるまで最大 3回繰り返し、最終的に応答 を受信できなかった場合にその監視対象が「危険域」であると判定します。

(4) 「OVW.DLLの場所」テキストボックス

ポーリング監視を使用する場合,またはアクション監視を使用してネットワーク監視統 計情報を出力する場合, OVW.DLL ファイルがあるフォルダのパス名を, 完全名で直接入 力します。フォルダ一覧から選択するときは,[...]ボタンをクリックします。ネットワ ークドライブのフォルダ名は,指定できません。

(5) 「カレンダー」フィールド

ネットワーク監視全体で使用するカレンダーを指定します。

- 「指定しない」をチェックした場合,TELstaff のシステムカレンダーを使用し ます。
- 「個別に指定」をチェックした場合,[設定(P)]ボタンをクリックしてネット ワーク監視独自のカレンダーを設定します。最初のカレンダー作成は,システム カレンダーを引き継ぎます。
- (6) 「スケジュール」フィールド

ネットワーク監視全体で使用するスケジュールを指定します。ネットワーク監視のスケ ジュールは,監視するかどうかをスケジュールします。

ネットワーク監視の抑止時間帯では,通知が抑止されますが,統計情報の出力と監視は 継続されます。

- 「指定しない」をチェックした場合、ネットワーク監視のスケジュールはしない で,常に監視します。
- 「個別に指定」をチェックした場合, 「設定(E)] ボタンをクリックしてネット ワーク監視独自のスケジュールを設定します。

ネットワーク監視の監視時間帯を設定します。設定をするスケジュールダイアログボッ クスを図 7.2-2 に示します。

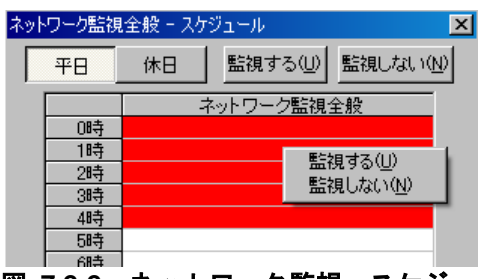

図 **7.2-2** ネットワーク監視-スケジュールダイアログボックス

# 7.2.2 ネットワーク監視方法の設定

ネットワーク監視方法は,ネットワーク監視のプロパティダイアログボックスで設定し ます。ネットワーク監視のプロパティダイアログボックスは、TELstaff ウィンドウでネッ トワーク監視を選択し,【ファイル(F)】メニューから【プロパティ(P)...】を選択して表示 します。また,マウスの右ボタンをクリックして【プロパティ(P)...】を選択することでも 表示できます。設定内容を変更したときは、次回の TELstaff サービス起動から変更内容が 有効になります。

TELstaff ウィンドウ-ネットワーク監視の設定を,図 7.2-3 に示します。

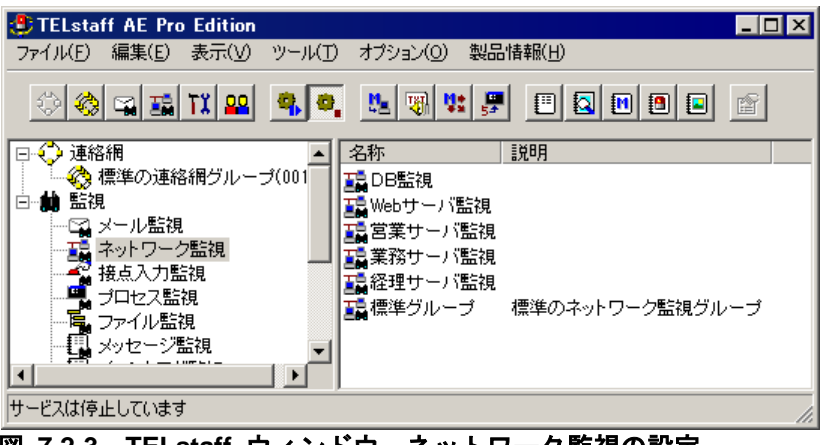

#### 図 **7.2-3 TELstaff** ウィンドウ-ネットワーク監視の設定

# 7.2.3 ネットワーク監視項目の追加

新規ネットワーク監視項目の追加は、次の手順で行います。

- 1. TELstaff ウィンドウで,【ファイル(F)】メニューの【新規作成(N)】から 【ネットワーク監視(H)...】を選択して,ネットワーク監視ダイアログボックスを表示 します。また,ネットワーク監視一覧でネットワーク監視項目を選択してマウスの右 ボタンをクリックし,【新規作成(N)...】を選択することでも表示できます。
- 2. ネットワーク監視ダイアログボックスで,必要な情報を設定します。

# 7.2.4 ネットワーク監視項目の複写

ネットワーク監視項目の複写は、次の手順で行います。

- 1. TELstaff ウィンドウのネットワーク監視一覧で,複写元のネットワーク監視項目を選 択します。
- 2. 【編集(E)】メニューから【コピー(C)...】を選択し,ネットワーク監視の コピーダイアログボックスを表示します。また,マウスの右ボタンをクリックし, 【コピー(C)...】を選択することでも表示できます。
- 3. ネットワーク監視のコピーダイアログボックスで,複写先のネットワーク監視項目の

名称を設定します。ネットワーク監視項目の名称に,次の文字を使用できません。

 $"\Psi/ * ?[] = < > !'$  \$ % & , ;

### (1) ネットワーク監視のコピーダイアログボックス

ネットワーク監視のコピーダイアログボックスを図 7.2-4 に示します。

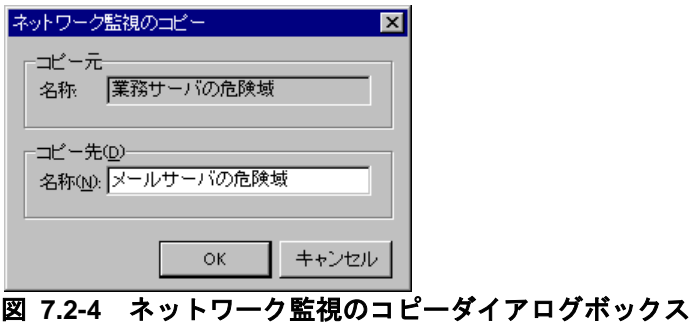

# 7.2.5 ネットワーク監視項目の削除

ネットワーク監視の削除は、次の手順で行います。

- 1. TELstaff ウィンドウのネットワーク監視一覧で、削除するネットワーク監視項目を選 択します。
- 2. 【編集(E)】メニューから【削除(D)】を選択し,削除の確認ダイアログボックスを表 示します。また,マウスの右ボタンをクリックし,【削除(D)】を選択することでも表 示できます。
- 3. 「はい(Y)] ボタンを押します。

### (1) 削除の確認ダイアログボックス

削除の確認ダイアログボックスを図 7.2-5 に示します。

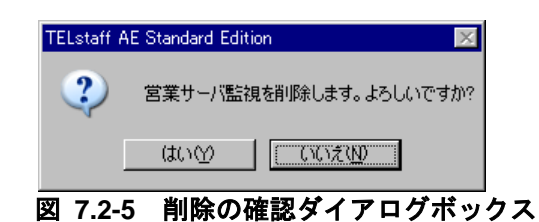

# 7.2.6 ネットワーク監視項目の変更

ネットワーク監視の変更は、次の手順で行います。

- 1. TELstaff ウィンドウのネットワーク監視一覧で,変更するネットワーク監視項目を選 択します。
- 2. 【ファイル(F)】メニューから【プロパティ(P)...】を選択し,ネットワーク監視ダイア

ログボックスを表示します。

また、マウスの右ボタンをクリックして【プロパティ(P)...】を選択したり、マウスを ダブルクリックしたりすることでも表示できます。

3. ネットワーク監視ダイアログボックスで,現在設定されているネットワーク監視項目 を変更できます。

監視するノードを変更する場合は,監視するホストの編集ダイアログボックスを表示し て,ノードを追加,変更,削除してください。

# 7.2.7 ネットワーク監視の設定

ネットワーク監視では,ネットワーク監視項目に関する基本事項を設定します。

ネットワーク監視は,ネットワーク監視ダイアログボックスで設定します。ネットワー ク監視ダイアログボックスは,TELstaff ウィンドウのネットワーク監視一覧でネットワー ク監視項目を選択し,【ファイル(F)】メニューから【プロパティ(P)...】を選択して表示し ます。また、マウスの右ボタンをクリックして【プロパティ(P)...】を選択したり、マウス をダブルクリックしたりすることでも表示できます。

ネットワーク監視ダイアログボックスのそれぞれのタブで各種設定項目を設定します。 タブの一覧を表 7.2-1 に示します。

| タブ名          | 説明                                 |
|--------------|------------------------------------|
| 「全般」タブ       | ネットワーク監視項目名などの基本的な設定をします。          |
| 「電話・SMS」タブ   | ネットワーク監視で、発信通知する電話および、SMS の設定をしま   |
|              | す。                                 |
| 「メール・エージェント」 | ネットワーク監視で,発信通知するメール,および AECL の設定を  |
| タブ           | します。                               |
| 「連絡網」タブ      | ネットワーク監視で、連絡網に発信通知する場合の,           |
|              | 連絡網の設定をします。                        |
| 「パトランプ」タブ    | ネットワーク監視で、パトランプを動作させる場合の、パトランプの    |
|              | 設定をします。                            |
| 「その他」タブ      | ネットワーク監視で,発信通知する FAX, パトランプ, およびコマ |
|              | ンド実行の設定をします。                       |

表 **7.2-1** ネットワーク監視ダイアログボックスタブの一覧

# 7.2.8 ネットワーク監視の通知方法

アクション監視方法でネットワーク監視をするには,HP Network Node Manager software や日立 JP1/Cm2 に,イベント発生時のアクションコマンドとしてダイヤルコマ ンド(teldial コマンド)を定義します。イベントが発生すると当該アクションコマンド (ダイヤルコマンド)が実行されて、関係者に通知できます。ノード障害イベントでは, 監視対象ノードの障害であれば,ノードに対応する通知先に通知します。

ポーリング監視および PING 監視でネットワーク監視を行うときは、HP Network Node Manager software や日立 JP1/Cm2 へのアクションコマンドの定義は必要ありません。

ダイヤルコマンド(teldial コマンド)の指定方法については [11.1](#page-863-0) 節を参照してください。

# <span id="page-709-0"></span>7.3 ネットワーク監視ダイアログボックス

### 7.3.1 ネットワーク監視-「全般」タブ

ネットワーク監視全般の設定をします。ネットワーク監視ー「全般」タブを、図 7.3-1 に示します。

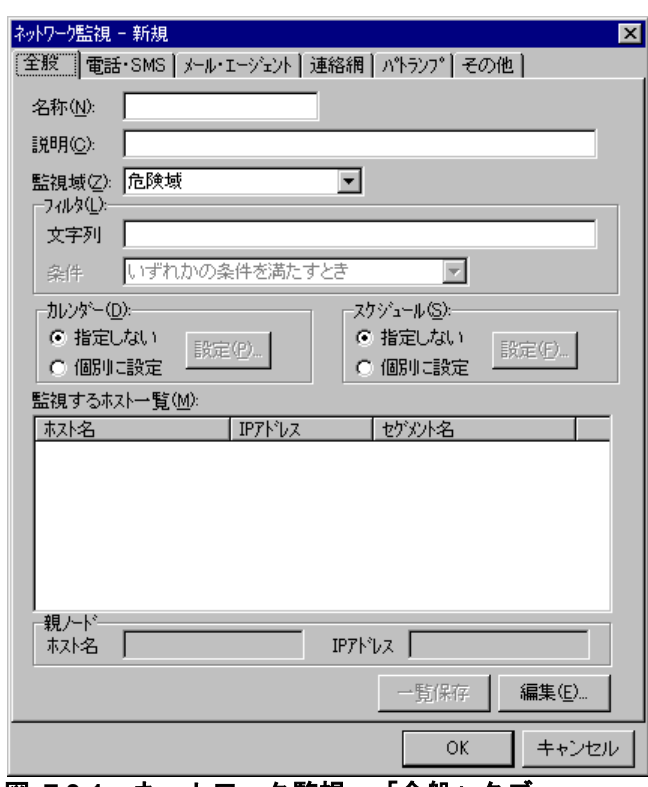

図 **7.3-1** ネットワーク監視-「全般」タブ

(1) 「名称」メッセージボックス

ネットワーク監視グループの名称を,20 桁以内で設定します。既に登録されているネッ トワーク監視項目名は変更できません。ネットワーク監視グループ名を変更する場合は, いったん削除してから再度登録してください。

ネットワーク機器を監視する場合,監視する 1 つ,または複数のネットワーク機器をグ ループ分けしてネットワーク監視グループを作成します。ネットワーク監視グループで, 機器ごとに通知先を変更できます。また,ポーリング監視では,同じ機器でも監視域ごと に通知先を変更できます。

ネットワーク監視グループの名称に,次の文字は使用できません。

"  $4 / * ?$  [ ] = < > ! ' \$ % & , ;

(2) 「説明」テキストボックス

TELstaff ウィンドウのネットワーク監視一覧に表示する,ネットワーク監視 グループに対する説明文を設定します。

### (3) 「監視域」ドロップダウンリスト

ポーリング監視または ping 監視をするとき、ネットワーク監視の監視種別を、ドロップ ダウンリストから選択してください。

監視種別の「その他」は,本バージョンでは使用できません。ping 監視の場合,「正常 域」「危険域」の監視になります。

#### (4) 「フィルタ」フィールド

アクション監視では,teldial コマンド(-ih オプションまたは-ip オプション指定)で複数 のネットワーク監視グループを使い分けることができます。

ネットワーク監視グループのフィルタ機能を使用すると, HP Network Node Manager software や日立 JP1/Cm2 のイベントカテゴリに対応させて通知することができます。

例えば,「エラー・アラーム」カテゴリに「危険域」で記録される機器に対して通知す る運用が可能です。

#### (5) 「文字列」テキストボックス

このネットワーク監視グループを使用する条件を半角 256 文字以内で指定します。条件 を複数指定するときは、半角のカンマ(「,」)で区切って指定します。

文字列に,全角および半角スペース文字は指定できません。

(例)

エラー・アラーム 危険域 エラー・アラーム,危険域

### (6) 「条件」ドロップダウンリスト

条件を複数指定したとき、AND 条件(「複数条件を全て満たすとき」)、または OR 条 件(「いずれかが含まれていたら通報する」)を「条件」ドロップダウンリストから選択 します。

### (7) 「カレンダー」フィールド

定義されたネットワーク監視項目ごとに,カレンダーを設定します。スケジュール設定 と組み合わせることで,平日,休日のネットワーク監視の有無など詳細な監視スケジュー リングができます。

- 「指定しない」をチェックした場合,ネットワーク監視全体のカレンダーを使用 します。ネットワーク監視全体のカレンダーは,ネットワーク監視のプロパティ ダイアログボックスで設定します。
- 「個別に指定」をチェックした場合, [設定(P)] ボタンをクリックしてネット ワーク監視項目ごとに独自のカレンダーを設定します。最初のカレンダー作成で は,ネットワーク監視全体のカレンダーを引き継ぎます。

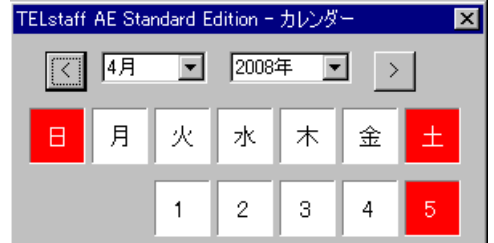

### (8) 「スケジュール」フィールド

定義されたネットワーク監視項目ごとに,スケジュールを設定します。カレンダー設定 と組み合わせることで,平日,休日のネットワーク監視の有無など詳細な監視スケジュー リングができます。ネットワーク監視の抑止時間帯では,通知が抑止されますが,統計情 報の出力と監視は継続されます。

- 「指定しない」をチェックした場合,ネットワーク監視全体のスケジュールを使 用します。ネットワーク監視全体のスケジュールは,ネットワーク監視のプロパ ティダイアログボックスで設定します。
- 「個別に指定」をチェックした場合,[設定(F)]ボタンをクリックしてネット ワーク監視項目ごとに独自のスケジュールを設定します。

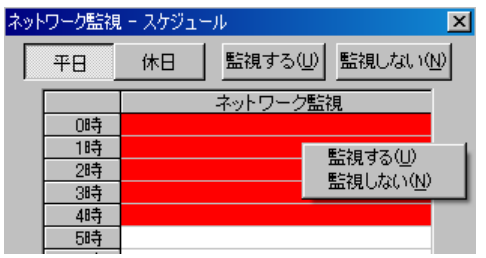

#### (9) 「監視するホスト一覧」リストボックス

ネットワーク監視の対象となるホストの一覧を表示します。[ホスト名]ボタン, [セ グメント名]ボタン, [IP アドレス]ボタンで表示順を変えられます。セグメント名がな い機器は,セグメント名を空白で表示します。監視するホスト一覧へのホスト名の追加, 変更,削除は, [編集(E)] ボタンをクリックしてください。

(10) 「親ノード」フィールド

現在設定されている親ノード情報を,「ホスト名」テキストボックスと「IP アドレス」 テキストボックスに表示します。

(11) [一覧保存]ボタン

「監視するホスト一覧」リストボックスに表示されているネットワーク監視の対象とな るホストの一覧を次のファイル名で保存します。

「名称」メッセージボックスで指定した名称.txt

(12) [編集]ボタン

監視するホストの編集ダイアログボックスを開きます。

# 7.3.2 ネットワーク監視-「電話・SMS」タブ

ネットワーク監視で通知する電話,および SMS 通知の設定をします。ネットワーク監 視-「電話・SMS」タブを,図 7.3-2 に示します。

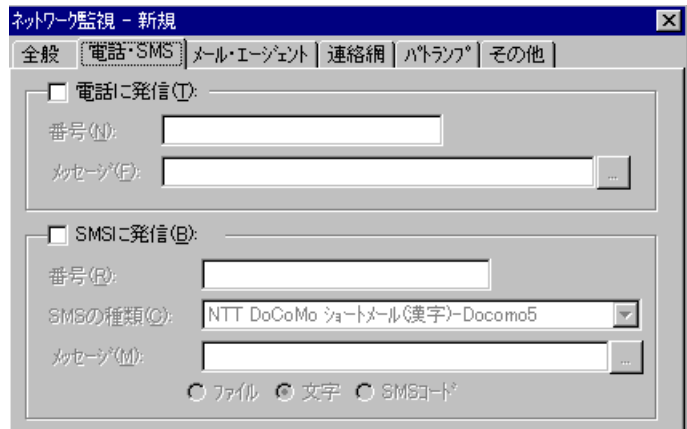

図 **7.3-2** ネットワーク監視-「電話・**SMS**」タブ

(1) 「電話に発信」チェックボックス

監視対象ホストが設定された状態になったときに,電話に通知をする場合,ここをチェ ックします。

(2) 「番号(電話に発信)」テキストボックス

発信通知する電話番号を、半角数字で指定します。電話番号には半角文字の「-」(ハ イフン)が指定できます。構内 PBX 交換機を使用して内線発信する場合は、電話番号の前 に「ー」を指定します。

パスワード認証を行う時は、半角4桁数字のパスワードを電話番号の後に「:」(半角 コロン)で区切って指定し[,発信と受信時の認証方法ダイアログボックスの](#page-261-0)「パスワード 認証は行わない」チェックボックスのチェックを外します。

(3) 「メッセージ(電話に発信)」テキストボックス

トリガフォンを使用して電話発信をするとき,電話通知メッセージを格納したファイル 拡張子が tp のファイル名を指定します。トリガフォンに送信できる文字数は,半角文字で 512 文字までです。

ファイル名は直接入力するか,[...]ボタンをクリックしてファイル名を選択します。 ファイルは,「+」区切りで 3 つのファイルまで複数指定できます。ただし,ファイル名文 字数の合計は「+」文字を含め 520 桁以内です。

電話通知メッセージファイルを省略すると,標準提供の電話通知文ファイルが使用され ます。標準提供の電話通知文ファイルは,カスタマイズできます。カスタマイズは,「環 境設定」の「カスタマイズ」タブで行います。

(4) 「SMSに発信」チェックボックス

監視対象ホストが設定された状態になったときに SMS 通知を行う場合,ここをチェッ クします。

(5) 「番号(SMSに発信)」テキストボックス

通知する SMS 通知番号を, 半角数字で設定します。番号には, 半角文字の「-」(ハ イフン)が使用できます。

送信先番号の後に「#」が必要な SMS 通知は番号の後に「#」を入れてください。

パスワードの後にメッセージを送信する SMS 通知の場合,番号の後ろに「:パスワード」 の形式でパスワードを指定してください。

(6) 「SMSの種類」ドロップダウンリスト

SMS 通知で使用する SMS の種類を指定します。

(7) 「メッセージ」テキストボックス

SMS 通知で使用するメッセージを設定します。設定する内容は,ラジオボタンで選択し たメッセージ種別によって異なります。

• 「文字」の場合

メッセージを英数字,カナ,漢字で直接入力します。 メッセージに改行コード,「"」(ダブルコーテーション),または文字として認 識できないコードを含めることはできません。

• 「ファイル」の場合

メッセージが格納されたファイルのファイル名を指定します。ファイル名は、完全 名で直接入力するか, [...]ボタンをクリックしてファイル名を選択します。ネッ トワークドライブのファイル名,および Windows 外部デバイスファイル名は、指 定できません。ファイルは,「+」区切りで 3 つのファイルまで複数指定できます ただし,ファイル名文字数の合計は「+」文字を含め 520 桁以内です。

• 「コード」の場合

メッセージをコードで入力します。コードは,各社の説明書を参照してください。 SMS 通知の注意事項については [2.3.1\(3\)\(e\)](#page-108-0)を参照してください。

# 7.3.3 ネットワーク監視ー「メール・エージェント」タブ

ネットワーク監視で通知するメール,および AECL の設定をします。ネットワーク監視 -「メール・エージェント」タブを,図 7.3-3 に示します。

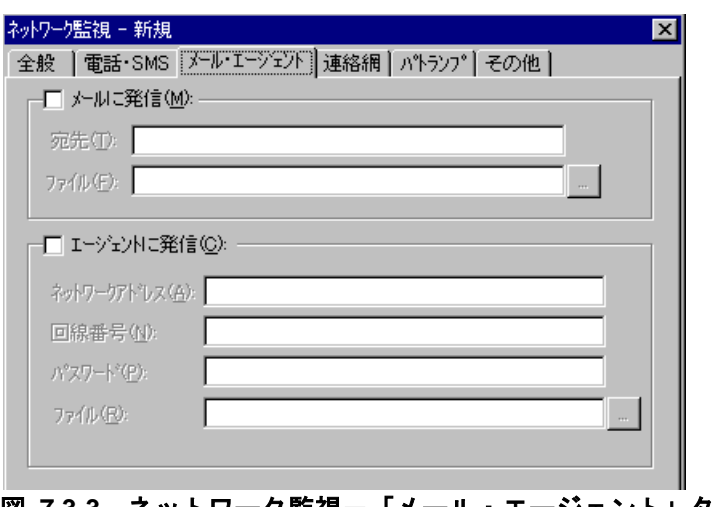

図 **7.3-3** ネットワーク監視-「メール・エージェント」タブ

#### (1) 「メールに発信」チェックボックス

監視対象ホストが設定された状態になったときに,メールに通知をする場合,ここをチ ェックします。

#### (2) 「宛先」テキストボックス

発信通知するメールのメールアドレスを指定します。メールはメールが使用できます。 通知先メールアドレスは,半角「,」カンマで区切って,複数指定できます。複数指定す る場合は,宛先の合計の文字数が半角 256 文字以内(カンマを含みます)で指定して下さ い。

#### (3) 「ファイル名(メールに発信)」テキストボックス

メールに発信通知する場合の,通知文を格納したファイル名を指定します。

通知文には,標準通知文とユーザ作成の固有の通知文があります。省略すると,標準提 供のメール通知文ファイルが使用されます。標準提供のメール通知文ファイルは、カスタ マイズできます。カスタマイズは,「環境設定」の「カスタマイズ」タブで行います。標 準通知文の内容とカスタマイズ方法は、「[2.6.1](#page-155-0) [通知文のカスタマイズ」](#page-155-0)を、ユーザ固有 の通知文の作成方法は,「[2.6.3](#page-196-0) [ユーザ固有の通知文作成」](#page-196-0)を参照してください。

ファイル名は、完全名で直接入力するか、「...]ボタンをクリックしてファイル名を選 択します。ネットワークドライブのファイル名,および Windows 外部デバイスファイル 名は,指定できません。

ファイルは,「+」区切りで 3 つのファイルまで複数指定できます。ただし,ファイル名 文字数の合計は「+」文字を含め 520 桁以内です。

(4) 「エージェントに発信」チェックボックス

監視対象ホストが設定された状態になったときに, AECL (または AEPE, AESE)に発 信通知をする場合,ここをクリックします。

#### (5) 「ネットワークアドレス」テキストボックス

AECL が動作する PC がネットワーク接続のとき,IP アドレス(またはホスト名)と通 信ポートのポート番号を指定します。IP アドレス,またはホスト名を複数指定する時は 「+」区切りで指定します。場所の複数指定では,最初から順に送信を行い正常に受信した 場所だけに送信します。ポート番号は,IP アドレス(またはホスト名)の後に「:ポート番 号」で指定します。

(例) 100.100.100.10+100.100.100.20

100.100100.20:35000

ポート番号を省略するときは,services ファイルに次のサービス名を登録しておきます。

telstaffagent ポート番号/tcp

AEPE, AESE, AECL では,メッセージエージェント構成の設定でポート番号を指定し ている場合も,ポート番号を省略できます。

#### (6) 「回線番号」テキストボックス

AECL(または AEPE, AESE)が動作する PC が電話回線接続のとき,半角数字で回線 番号を設定します。回線番号には、半角文字の「ー」(ハイフン)が使用できます。構内 PBX 交換機を使用して内線番号を使用する場合は、電話番号の前に「-」を指定します。

ネットワークアドレスと回線番号の両方を設定すると、最初に回線番号に通知し、次に ネットワークアドレスの順番で両方に通知します。両方に通知できない場合は,「繰り返

し回数の設定ダイアログボックス」のエージェント繰り返し回数に設定された回数の再通 知行い、どちらかの AECL (または AEPE, AESE)が受信できたとき、通知を終了します。

(7) 「パスワード」テキストボックス

AECL に受信パスワードの設定があるとき,同じパスワードを指定します。

(8) 「ファイル名(エージェントに発信)」テキストボックス

AECL に送信するファイルを設定します。

省略すると,標準提供のエージェント通知文を使用します。標準提供のエージェント通 知文は,カスタマイズできます。

ファイル名は、完全名で直接入力するか、「...]ボタンをクリックしてファイル名を選 択します。ネットワークドライブのファイル名,および Windows 外部デバイスファイル 名は,指定できません。

ファイルは,「+」区切りで 3 つのファイルまで複数指定できます。ただし,

ファイル名文字数の合計は「+」文字を含め 520 桁以内です。

# 7.3.4 ネットワーク監視-「連絡網」タブ

ネットワーク監視で通知する連絡網の設定をします。ネットワーク監視-「連絡網」タ ブを,図 7.3-4 に示します。

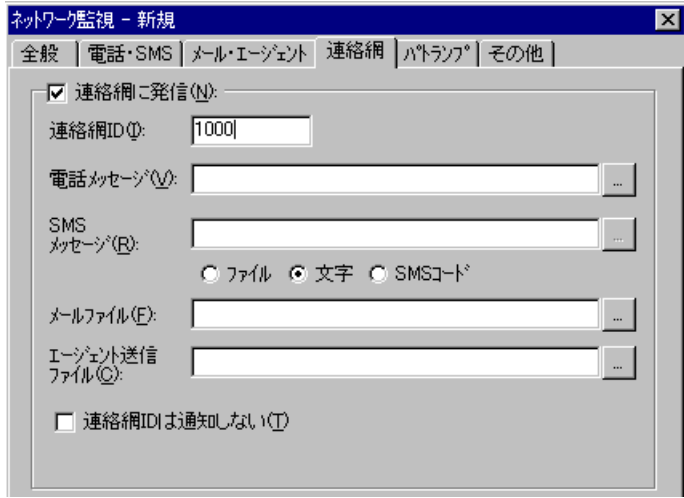

### 図 **7.3-4** ネットワーク監視-「連絡網」タブ

(1) 「連絡網に発信」チェックボックス

監視対象ホストが設定された状態になったときに,連絡網に発信をする場合,ここをチ ェックします。

- (2) 「連絡網ID」テキストボックス 発信する連絡網 ID を, 0001~9998 までの 4 桁の半角数字で設定します。
- (3) 「電話メッセージ」テキストボックス

トリガフォンを使用して電話発信をするとき,電話通知メッセージを格納したファイル

拡張子が tp のファイル名を指定します。トリガフォンに送信できる文字数は,半角文字で 512 文字までです。

ファイル名は,完全名で直接入力するか,[...]ボタンをクリックしてファイル名を選 択します。ネットワークドライブのファイル名,および Windows 外部デバイスファイル 名は、指定できません。

ファイルは,「+」区切りで 3 つのファイルまで複数指定できます。ただし,ファイル名 文字数の合計は「+」文字を含め 520 桁以内です。

電話通知メッセージファイルを省略すると、連絡網プロパティー「発信内容」タブの電 話メッセージファイルを使用します。

(4) 「SMSメッセージ」テキストボックス

SMS 通知で使用するメッセージを指定します。設定する内容は,ラジオボタンで選択し たメッセージ種別によって異なります。

• 「文字」の場合

メッセージを英数字,カナ,漢字文字を直接入力します。使用できる文字は、各社 の説明書をお読みください。

• 「ファイル」の場合

メッセージが格納されたファイルのファイル名を指定します。フファイル名は、完 全名で直接入力するか, [...]ボタンをクリックしてファイル名を選択します。ネ ットワークドライブのファイル名,および Windows 外部デバイスファイル名は, 指定できません。ファイルは,「+」区切りで 3 つのファイルまで複数指定できま す。ただし,ファイル名文字数の合計は「+」文字を含め 520 桁以内です。

• 「SMS コード」の場合

メッセージをコードで入力します。コードは,各社の説明書をお読みください。

SMS 通知の注意事項については [2.3.1\(3\)\(e\)](#page-108-0)を参照してください。

(5) 「メールファイル」テキストボックス

メールに発信通知する場合の,通知文を格納したファイル名を指定します。

メール通知文ファイルを省略すると、連絡網プロパティー「発信内容」タブのメールフ ァイルを使用します。

ファイル名は、完全名で直接入力するか、「...]ボタンをクリックしてファイル名を選 択します。ネットワークドライブのファイル名,および Windows 外部デバイスファイル 名は,指定できません。

ファイルは,「+」区切りで 3 つのファイルまで複数指定できます。ただし,

ファイル名文字数の合計は「+」文字を含め 520 桁以内です。

#### (6) 「エージェント送信ファイル」テキストボックス

AECL (または AEPE, AESE)に送信するファイルを設定します。

AECL 送信文ファイルを省略すると、連絡網プロパティー「発信内容」タブのエージェ ント送信ファイルを使用します。

ファイル名は、完全名で直接入力するか, [...]ボタンをクリックしてファイル名を選

択します。ネットワークドライブのファイル名,および Windows 外部デバイスファイル 名は、指定できません。

ファイルは,「+」区切りで 3 つのファイルまで複数指定できます。ただし,

ファイル名文字数の合計は「+」文字を含め 520 桁以内です。

### (7) 「連絡網IDは通知しない」チェックボックス

発信先に通知する情報に連絡網 ID を含めるか,含めないかを指定します。この指定は 発信先が SMS 通知の場合に有効となります。

- チェックがある場合,メッセージだけを通知します。
- チェックがない場合,連絡網 ID とメッセージを通知します。

# 7.3.5 ネットワーク監視-「パトランプ」タブ

ネットワーク監視で通知するパトランプの設定をします。パトランプを使用する場合, 「[2.3.2](#page-118-0) [パトランプと電気機器の作動」](#page-118-0)に注意事項があります。 ネットワーク監視-「パトランプ」タブを,図 7.3-5 に示します。

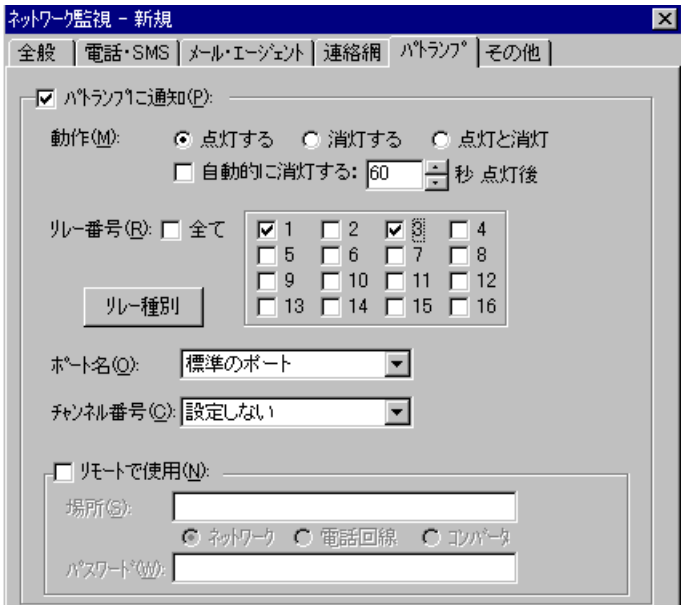

図 **7.3-5** ネットワーク監視-「パトランプ」タブ

### (1) 「パトランプに通知」チェックボックス

監視対象ホストが設定された状態になったときに,パトランプに通知する場合,ここを チェックします。

(2) 「動作」ラジオボタン

パトランプの動作を指定します。

#### ●「点灯」ボタンをチェックした場合

リレー番号チェックボタンでチェックされたリレー番号に,接続されているパトランプ を点灯させます。

● 「消灯」ボタンをチェックした場合

リレー番号チェックボタンでチェックされたリレー番号に,接続されているパトランプ を消灯させます。

●「点灯と消灯」ボタンをチェックした場合

リレー番号チェックボタンでチェックされたリレー番号に,接続されているパトランプ を点灯させ,チェックされていないリレー番号に,接続されているパトランプを消灯さ せます。全てのリレー番号のパトランプを動作させるときは,「点灯と消灯」ボタンの チェックを推奨します。リレー番号個別の動作に比べて動作時間を短縮できます。

#### (3) 「自動的に消灯する」チェックボックス

パトランプの動作で「点灯」が指定されている場合に有効となり,パトランプ点灯後, 自動的に消灯させる場合に,ここをチェックします。

自動消灯オプションを使用するとパトランプが消灯するまで,他からの同じ RS232C 接 続,コンバータ接続のパトランプおよびネットワーク対応型パトランプへの動作指示は待 ち状態になります。

自動消灯オプションを使用して短時間に大量のパトランプの動作を行うと未発信の滞留 や発信の遅延が起きます。

複数のリレー接点を指定したときの「消灯」動作は,1 接点ずつ小さい接点番号から大 きい接点番号の順で点灯後,1 接点ずつ小さい接点番号から大きい接点番号の順で消灯し ます。動作順序は,変えられません。

(4) 「自動的に消灯する」スピンボックス

パトランプの自動消灯をする場合に,パトランプ点灯後,消灯するまでの時間を 1~300 秒の間で指定します。

- (5) 「リレー番号」チェックボックス
	- 動作させたいパトランプが接続されているリレーの番号ボタンをチェックします。リレ ー番号の指定で「全て」がチェックされた場合,このボタンは指定できません。

複数のリレー接点を指定したときの「点灯」,「消灯」動作は,1 接点ずつ小さい接点 番号から大きい接点番号の順で動作します。動作順序は,変えられません。

(6) 「全て」チェックボックス

すべてのリレーに接続されているパトランプの「点灯」,または「消灯」をする場合, ここをチェックします。

パトランプの動作ボタンで「点灯と消灯」が指定された場合,全て点灯の動作になりま す。

(7) 「リレー種別」ボタン

使用するリレー装置の種別を設定します。設定しないときは,TELstaff ウィンドウ-【オ プション】メニューの【使用するリレー装置の標準設定(D) 】で設定した標準のリレー装 置が使用されます 。

(8) 「ポート名」ドロップダウンリスト

パトランプが接続されている RS232C のポート番号を,ドロップダウンリストから選択 してください。使用できるポート名は,COM1 から COM16 までです。「標準のポート」 を選択すると直前で使用された RS232C ポートを使用します。はじめて使用する場合は, 「COM1」を使用します。

#### (9) チャンネル番号

リレー装置が接続されている RS232C セレクタ装置のチャンネル番号を設定します。 RS232C セレクタ装置を使用しない場合,チャンネル番号は設定できません。

RS232C セレクタ装置を使用し,チャンネル番号を省略すると,直前に使用したチャン ネル番号の機器が動作します。

#### (10) 「リモートで使用」チェックボックス

別の場所に接続されているパトランプを動作させたい場合に,このボタンをチェックし ます。

AECL (または AEPE, AESE) のある PC にパトランプが接続されているとき, PC が ネットワーク接続の場合は「ネットワーク」ラジオボタンを,電話回線でつながっている 場合は「電話回線」ラジオボタンを選択します。

パトランプが接続されている場所が,コンバータ,またはネットワーク対応型パトラン プの場合は,「コンバータ」ラジオボタンを選択します。

AEPE, AESE, AECL のある PC にパトランプを接続した場合,コンバータ接続,または ネットワーク対応型パトランプに比べ動作に時間がかかり,動作するまでの遅延が発生す る場合があります。

#### (11) 「場所」テキストボックス

パトランプが接続されている場所を指定します。設定する内容は,下のラジオボタンで 選択された場所によって異なります。

#### **(a)** パトランプの接続場所が,**AECL**のある**PC**の場合

ネットワークに接続されているときは,「ネットワーク」をチェックし,IP アドレス, またはホスト名と通信ポートのポート番号を指定します。IP アドレス,またはホスト名を 複数指定する時は「+」区切りで指定します。場所の複数指定では,最初から順に送信を行 い正常に受信した場所だけに送信します。

ポート番号は, IP アドレス,またはホスト名の後ろに「:ポート番号」で指定します。ポ ート番号を省略するときは,services ファイルに次の内容を定義します。

#### telstaffagent ポート番号/tcp

AEPE, AESE, AECL では,メッセージエージェント構成の設定でポート番号を指定し ている場合,ポート番号を省略できます。

#### **(b)** パトランプが接続されている場所が,電話回線の場合

パトランプが接続されている場所が AECL のある PC の場合で,電話回線に接続されて いるときは,「電話回線」ラジオボタンを選択し,回線番号を指定します。

### **(c)** パトランプの接続場所がコンバータ,またはネットワーク対応型パトランプの場合

ネットワーク対応型パトランプ,またはコンバータに接続されているときは,「コンバ ータ」をチェックし,IP アドレス,またはホスト名と通信ポートのポート番号を指定しま す。

ポート番号は、IP アドレス,またはホスト名の後ろに「:ポート番号」で指定します。
ポート番号を省略するときは、services ファイルに次の内容を定義します。

telswnet ポート番号/tcp

使用するコンバータは,TELstaff ウィンドウ-【オプション】メニューの【使用するコ ンバータ装置の標準設定(H) 】-【パトランプ発信の場合(L) 】で設定したコンバータ装置 を使用します。

複数の TELstaff から同じコンバータ(またはネットワーク対応型パトランプ)に接続さ れたパトランプへの点灯・消灯指示は,できません。

(例)

100.100.100.1:35000

(12) 「パスワード」テキストボックス

パトランプが接続されている場所が AECL のある PC の場合で,ネットワークに接続ま たは電話回線に接続されているとき、AECL に受信パスワードの設定があるときは, AECL の受信パスワードを指定します。

# 7.3.6 ネットワーク監視-「その他」タブ

ネットワーク監視で通知する FAX と、実行するコマンドの設定をします。ネットワーク 監視-「その他」タブを、図 7.3-6に示します。

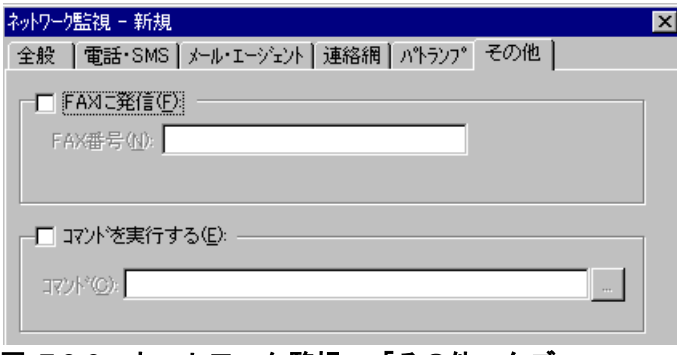

## <u>図 7.3-6 ネットワーク監視一「その他」タブ</u>

(1) 「FAXに発信」チェックボックス

監視対象ホストが設定された状態になったときに,FAX に通知をする場合,ここをチェ ックします。FAX 送信文は、標準提供の FAX 送信文ファイルが使用されます。標準提供 の FAX 送信文ファイルは、カスタマイズできます。カスタマイズは、「環境設定」の「カ スタマイズ」タブで行います。

(2) 「FAX番号」テキストボックス

発信通知を FAX で受けるときの FAX 番号を,半角数字で指定します。FAX 番号には半 角文字の「ー」(ハイフン)が指定できます。構内 PBX 交換機を使用して内線発信する場 合は、電話番号の前に半角文字の「ー」(ハイフン)を指定します。

(3) 「コマンドを実行する」チェックボックス

監視対象ホストが設定された状態になったときに,コマンドを実行する場合,ここをチ ェックします。

#### (4) 「コマンド」テキストボックス

実行するコマンド名を完全名で直接入力するか、[...]ボタンをクリックして実行する コマンドを選択してください。ネットワークドライブを使用するコマンド,Windows DOS コマンドやウィンドウを表示するコマンドは指定できません。

ここで ~node~, ~node1~, ~node2~変数, または ~UserInformation~ 変数を指定する と, ~node~, ~node1~変数がホスト名に, ~node1~, ~node2~変数がホスト名の別名に,

~UserInformation~ 変数がユーザ付加情報に置き換えられて,コマンドが実行されます。

TELstaff は,コマンドを実行するときコマンド実行用のプロセスを生成してコマンドの 実行終了を待たずに実行させます。

実行時間の長いコマンドを多く定義した場合,一時点で多くのプロセスが生成されるた め Windows のシステムリソースをその分消費します。短時間に監視対象

ノード(ホスト)が設定した監視域に変化すると,変化したノード(ホスト)数分のコマンドを 実行します。大量のコマンド実行では,Windows でコマンドがキューイングされるため,

システムリソース不足となり他のアプリケーションの実行や Windows システムなど全体 に支障が出ますのでご注意ください。

# 7.3.7 監視するホストの編集ダイアログボックス

ネットワーク監視の対象とするホストの設定をします。監視するホストの編集ダイアロ グボックスを,図 7.3-7 に示します。

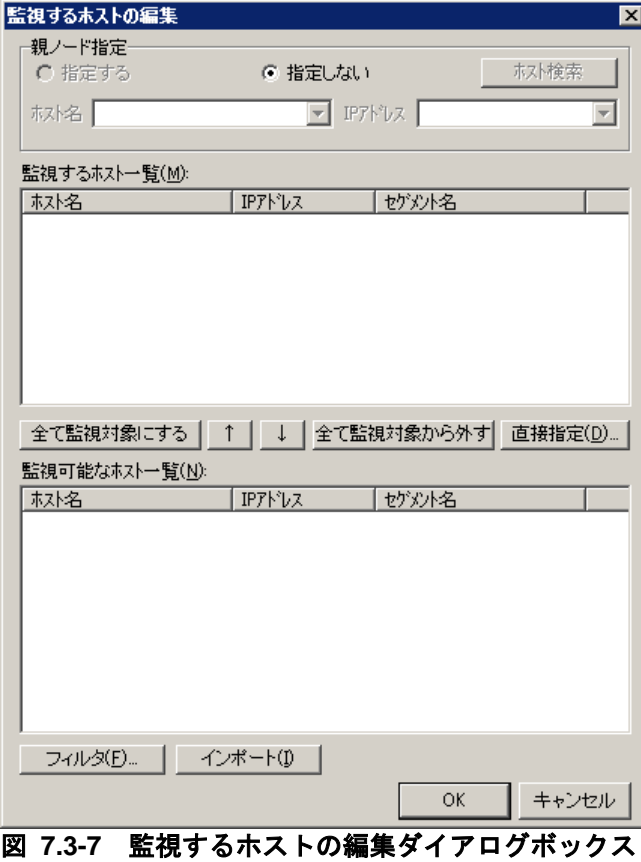

688

#### (1) 「親ノード指定」フィールド

親ノード情報を設定するときは,「設定する」ラジオボタンを選択します。親ノード情 報の設定を取り消すときは,「設定しない」ラジオボタンを選択します。

親ノード情報の設定は,「ホスト名」ドロップダウンリスト,「IP アドレス」ドロップ ダウンリストに指定します。[ホスト検索]ボタンで監視するホストの検索の指定ダイア ログボックスを開き,検索したホスト一覧から選択して設定することもできます。

親ノード情報は,「監視可能なホスト一覧」リストボックス,または「監視するホスト 一覧」リストボックスに表示されているホスト名でなければなりません。親ノード情報設 定時には存在していて,その後 HP Network Node Manager software や日立 JP1/Cm2 の ノード情報からなくなると親ノード情報の無い扱いとなります。

アクション監視,またはポーリング監視を使用して親ノード指定によるネットワーク監 視を行う場合,HP Network Node Manager software や日立 JP1/Cm2 が必要となります。

アクション監視では、OV\_Node\_Down または OV\_IF\_Down イベントで使用できます。 ポーリング監視では,正常域から危険域に状態が変化したときに動作します。

親ノードを設定すると「監視するホスト一覧」リストボックスに表示されている機器が 危険域のとき親ノードが危険域であれば通知を抑止し,親ノードが正常域であれば通知を 行います。一般にルータやスイッチなどの機器が障害になるとルータやスイッチに接続さ れている全ての機器も障害となり発信されます。親ノードを設定しておくことで親ノード の障害ついてだけ発信し,親ノードに接続されている機器に対する発信を抑止できます。

なお親ノードの状態確認は,HP Network Node Manager software や日立 JP1/Cm2 の ノード情報を参照し,その情報を元に行います。そのため HP Network Node Manager software や日立 JP1/Cm2 のポーリングタイミングによっては親ノードの情報が最新でな い場合があります。その場合には,親ノードに障害が発生していても通知は抑止されませ  $h_{\rm o}$ 

#### (2) 「ホスト名」ドロップダウンリスト

親ノードとして使用するホスト名を指定します。親ノードのホスト名を直接入力するか, または「ホスト名」ドロップダウンリストからホスト名を選択します。

(3) 「IPアドレス」ドロップダウンリスト

親ノードとして使用する IP アドレス名を指定します。親ノードのホスト名を直接入力す るか,または IP アドレス」ドロップダウンリストからホスト名を選択します。

#### (4) [ホスト検索]ボタン

監視するホストの検索の指定ダイアログボックスを開きます。

(5) 「監視するホスト一覧」リストボックス

ネットワーク監視の対象となるホストの一覧を表示します。[ホスト名]ボタン, [セ グメント名]ボタン, [IP アドレス]ボタンで表示順を変えられます。セグメント名がな い機器は,セグメント名を空白で表示します。

ホスト名を選択して右ボタンメニューで次の操作ができます。

- 1. ネットワーク監視の対象ホストから削除。ダブルクリックで削除ができます。
- 2. 親ノードに設定。

(6) [全て監視対象にする]ボタン

監視可能なホスト一覧に表示されている全てのホストを,ネットワーク監視の対象ホス トに追加します。

(7) [全て監視対象から外す]ボタン

監視するホスト一覧に表示されている全てのホストを,ネットワーク監視の対象ホスト から削除します。

(8) [↑]ボタン

監視可能なホスト一覧の中から選択したホストを,ネットワーク監視の対象ホストに追 加します。複数選択は,エクスプローラの操作で選択します。ホスト名の頭文字の入力で も選択できます。

(9) [↓]ボタン

監視するホスト一覧の中から選択されたホストを,ネットワーク監視の対象ホストから 削除します。

(10) [直接指定]ボタン

ネットワーク監視の対象ホスト,または IP アドレスを直接指定する場合に,ここをクリ ックします。ホスト名の指定ダイアログボックスでネットワーク監視の対象とするホスト, または IP アドレスを,直接指定します。同じホストを複数登録できますが,同じホストは 登録しないでください。

このボタンは PING 監視の場合だけ有効となります。同じホスト,または IP アドレス を複数登録できますが,同じホスト,または IP アドレスは登録しないでください。

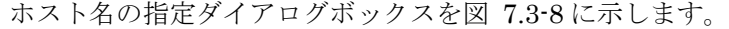

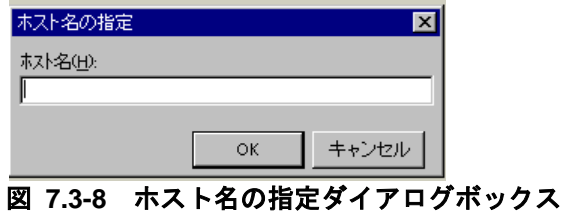

## ●「ホスト名」テキストボックス

監視の対象とするホストのホスト名,または IP アドレスを指定します。

#### (11) 「監視可能なホスト一覧」リストボックス

監視できるホストの一覧を表示します。[ホスト名]ボタン, [IP アドレス]ボタン, [セグメント名]ボタンで表示順を変更できます。セグメント名がない機器は、セグメン ト名を空白で表示します。

なお,1 つの機器に複数の IP アドレスを持つ機器は,この IP アドレス分,監視できる ホストとして表示します。ポーリング監視では,1 つだけを監視ホストとして追加します。 IP アドレスが異なる同じホスト名を複数追加すると,登録した分発信が行われます。

ホスト名を選択して右ボタンメニューで次の操作ができます。

- 1. ネットワーク監視の対象ホストに追加(ダブルクリックでも追加できます)
- 2. 親ノードに設定
- (12) [フィルタ]ボタン

フィルターダイアログボックスを表示します。

フィルターダイアログボックスは,ネットワーク監視ができるホストを,任意の文字列 で抽出します。フィルタダイアログボックスを図 7.3-9 に示します。

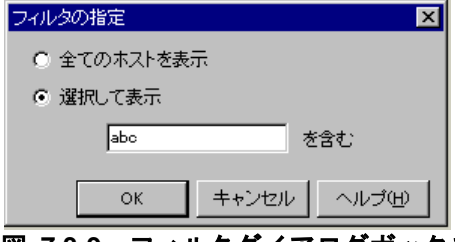

図 **7.3-9** フィルタダイアログボックス

#### **(a)** 「全てのホストを表示」ラジオボタン

現在抽出しているすべてのホストを監視可能なホスト一覧に表示します。

#### **(b)** 「選択して表示」ラジオボタン

現在抽出しているすべてのホストの中から,ホスト名中に指定された文字列を含むホス トを,監視可能なホスト一覧に表示します。

#### **(c)** 「選択して表示」テキストボックス

監視できるホストを選択するために,選択するホスト名に含まれる文字列を指定します。

#### (13) [インポート]ボタン

ネットワークホストの一覧を以下いずれかから読み込み,「監視可能なホスト一覧]に 表示します。なおこの機能でインポートするだけでは監視対象とならない点に注意してく ださい。

- hosts ファイル
- テキストファイル
- HP Network Node Manager software または日立 JP1/Cm2

hosts ファイルとは、Windows の標準状態で以下のパスに格納されているファイルです。

%systemroot%¥system32¥drivers¥etc¥hosts

hosts ファイルからのインポートは、アクション監視または PING 監視を使用する場合に 実行できます。

テキストファイルからホスト一覧を読み込む場合,hosts ファイルと同じ書式でホスト名 の定義を記載したファイルを指定してください。テキストファイルからのインポートは, アクション監視または PING 監視を使用する場合に実行できます。

HP Network Node Manager software または日立 JP1/Cm2 からのインポートは,アク ション監視,およびポーリング監視を使用する場合に実行できます。監視可能なホストの 取得は,ネットワーク管理機能を開始した後に行ってください。

# 7.3.8 監視するホストの検索の指定ダイアログボックス

親ノードとして使用するホスト名を検索します。監視するホストの検索の指定 ダイアログボックスを図 7.3-10 に示します。

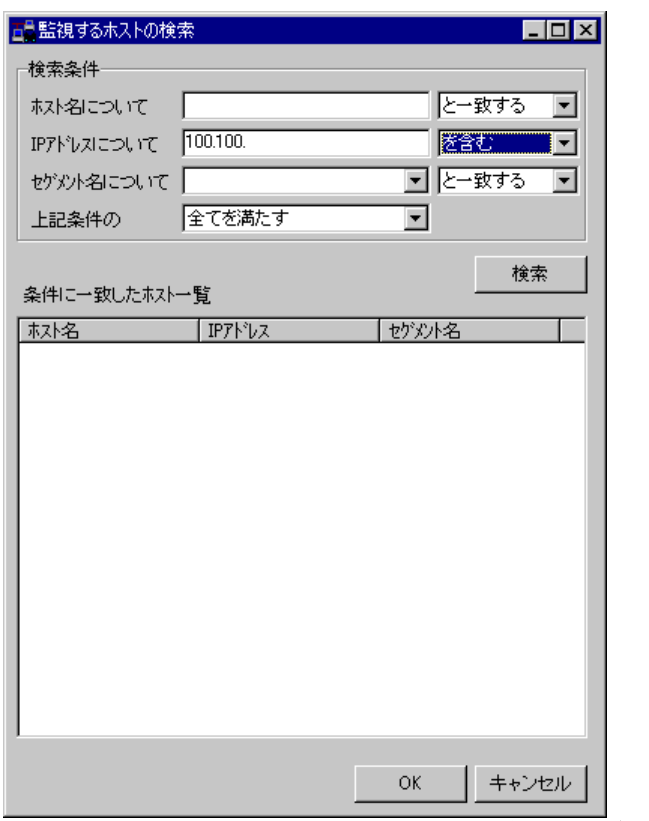

図 **7.3-10** 監視するホストの検索の指定ダイアログボックス

(1) 「検索条件」フィールド

検索条件を指定します。

(2) 「ホスト名」テキストボックス

ホスト名で検索するとき検索するホスト名を指定します。完全一致で検索するときは, 「と一致する」を選択します。部分一致で検索するときは,「を含む」を選択します。

(3) 「IPアドレス」テキストボックス

IP アドレスで検索するとき検索する IP アドレスを指定します。完全一致で検索すると きは,「と一致する」を選択します。部分一致で検索するときは,「を含む」を選択しま す。

(4) 「セグメント名」ドロップダウンリスト

セグメント名で検索するとき検索するセグメント名を直接指定か,またはドロップダウ ンリストからセグメント名を選択します。完全一致で検索するときは,「と一致する」を 選択します。部分一致で検索するときは,「を含む」を選択します。

#### (5) 「上記条件の」ドロップダウンリスト

「ホスト名」テキストボックス,「IP アドレス」テキストボックス,「セグメント名」 ドロップダウンリストで指定した AND 条件で検索するときは,「全てを満たす」を選択 します。OR 条件で検索するときは,「いずれかを満たす」を選択します。

(6) [検索]ボタン

検索条件に一致するホスト名の一覧を「条件に一致したホスト一覧」リストボックスに 表示します。

#### (7) 「条件に一致したホスト一覧」リストボックス

検索条件に一致したホスト名の一覧を表示します。[ホスト名]ボタン, [セグメント 名]ボタン, [IP アドレス]ボタンで表示順を変えられます。

セグメント名がない機器は,セグメント名を空白で表示します。

親ノードに設定するときは,ホスト名を選択して OK ボタンを押します。

# 8. メール監視

この章では,メール監視について説明します。

- **[8.1](#page-729-0)** メール監視について
- **[8.2](#page-734-0)** メール監視の設定方法
- **[8.3](#page-739-0)** メール監視ダイアログボックス

# <span id="page-729-0"></span>8.1 メール監視について

# 8.1.1 メールの受信について

AEPE と AESE が備えるメール監視機能では,さまざまなサーバ監視アプリケーション やネットワーク機器などが送信するメールを監視することが可能です。

メール監視機能を利用することで,メールだけの通知から電話,SMS 通知,FAX,メー ル, PC のデスクトップ, メッセージ表示ボード, 信号灯や電気機器, および任意のコマン ドなど多彩な方法で通知ができるようになります。また,メール監視機能を利用すること で,重要度情報を付けたメールに変更したり,TELstaff のメール開封確認機能が使用でき るようになります。

メール監視の監視方法には,リアルタイム監視と POP3 監視の 2 つの監視方法がありま す。

- リアルタイム監視機能は、送受信メールを AEPE または AESE が中継し、対象 のメールを監視します。なおリアルタイム監視機能では,SMTP メールサーバ環 境が無くても使用でき,また実在しないメールアドレス宛のメールを監視対象と することも可能ですが,いずれの場合もそのメールはどこにも配送されません。
- POP3 監視機能は,一定間隔で監視対象メールアカウント宛のメールがメールサ ーバ (POP3 サーバ) に到着しているか問い合わせることでメールを監視します。 TELstaff サービス停止中に受信したメールは,TELstaff サービスを開始したと きにメール監視を行います。対応するプロトコルは POP3, POP3+STLS, およ び POP3S のいずれかで,IMAP4 には対応していません。なおここでの 「POP3+STLS」は,POP3 でメールサーバに接続した後で STLS コマンドを発 行し,暗号通信を開始する方式を指しています。

受信メールを保管する場合は、メール監視のプロパティダイアログボックス(図 [8.2-1](#page-734-1)) の「受信メールの保存方法」フィールドと、メール監視ー「全般」タブ(図 [8.3-1](#page-739-1)),ま たはフィルタリングの設定ダイアログボックスー「条件設定」タブ(図 [8.3-4](#page-745-0))の「メー ルの保存」フィールドで受信箱に保存する設定を行います。

分割メールでは,分割された全てのメールがメール監視の対象になります。また,メー ル監視できる受信メールは、次の文字コード (Content-Type: text/plainヘッダ)で作成さ れたメールに限られます。

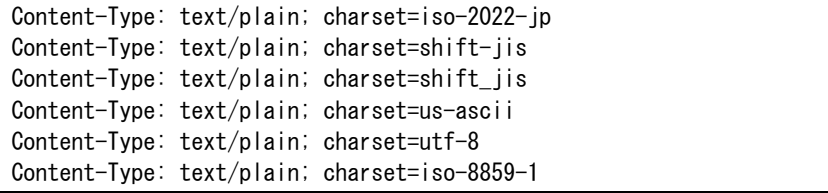

その他のメール監視の注意事項については,「[1.4.13](#page-60-0) [メール監視について」](#page-60-0)を参照して ください。メール監視で使用できる変数を表 [8.1-1](#page-729-1) に示します。

表 **8.1-1** メール監視で使用できる変数

<span id="page-729-1"></span>

| 変数名                                      | 内容<br>変                                          |
|------------------------------------------|--------------------------------------------------|
| $\sim$ $\sim$ $\sim$<br>$\sim$ .<br>date | mm/dd 形式の<br>日付<br>Δ.<br>M<br>. .<br><u>JJJJ</u> |

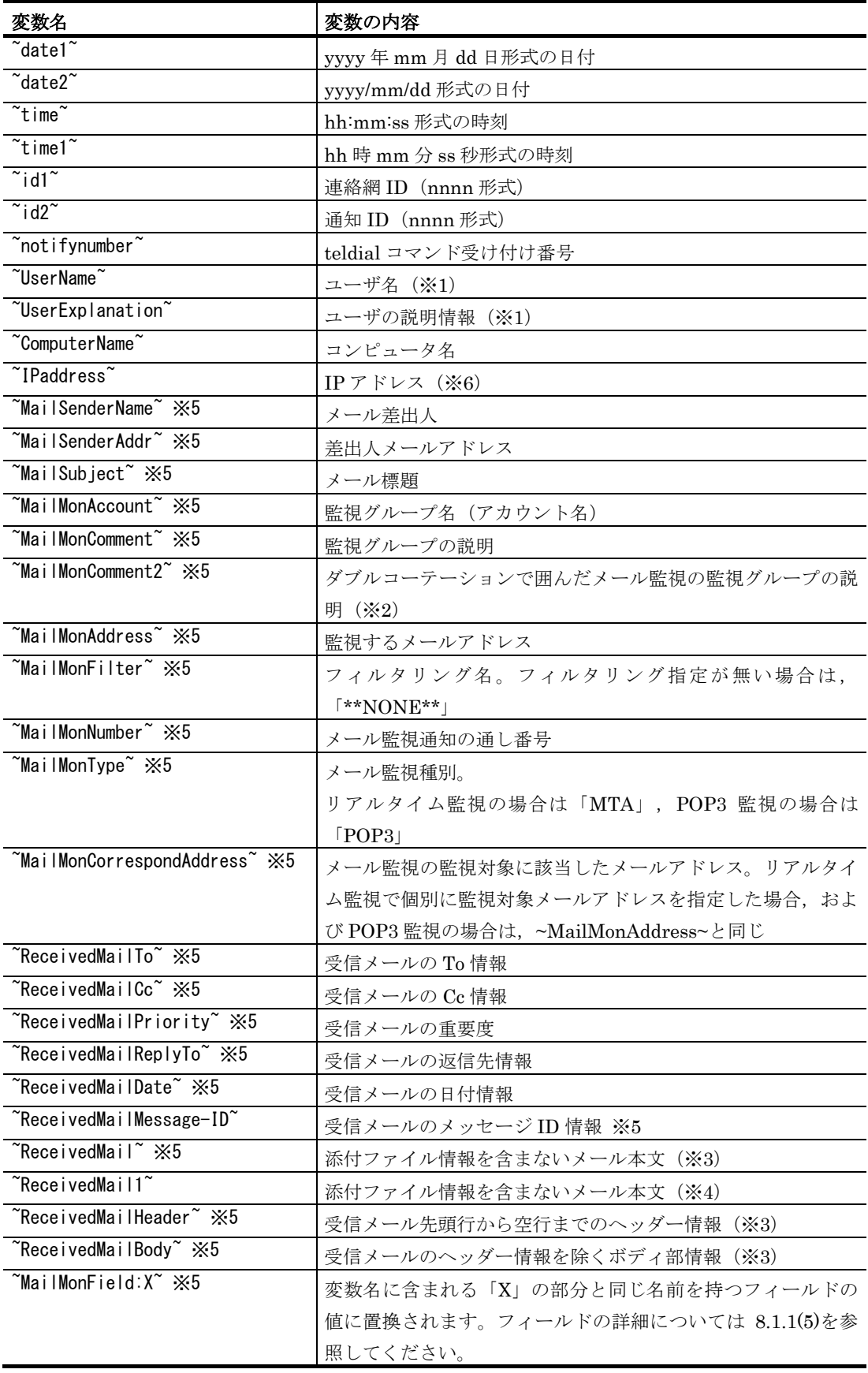

注※1 ~UserName~変数, ~UserExplanation~変数は、連絡網に定義した電話(トリガ フォン), SMS 通知, メール, エージェント, FAX 送信の通知文で使用できます。 注※2 文字指定のユーザ付加情報, SMS 通知メッセージ,表示ボードメッセージおよび

コマンドパラメタには使用できません。

- 注※3 通知文ファイルの中に指定すると通知文ファイルの中に直接挿入します。フィルタ リングの設定ダイアログボックス(図 [8.3-10](#page-756-0))-「その他」タブのコマンドパラ メタで使用する場合は,一時ファイルで作成し,「"」(ダブルコーテーション) で囲まれた拡張子が「.txt」の一時ファイル名と置き換えます。この一時ファイル は,参照するアプリケーションが削除する必要があります。~ReceivedMail~変数 では,受信したメールが添付ファイル付きメール等,複数のパートに分かれている メールの場合,正しく取得できない場合があります。
- 注※4 この変数は、フィルタリングの設定ダイアログボックス (図 [8.3-10](#page-756-0)) 「その他」 タブのコマンドパラメタで使用できます。メール本文を一時ファイルに作成し, 「"」(ダブルコーテーション)で囲まれた拡張子が「.tp」の一時ファイル名と置 き換えます。この一時ファイルは,参照するアプリケーションが削除する必要があ ります。受信したメールが添付ファイル付きメール等、複数のパートに分かれてい るメールの場合,正しく取得できない場合があります。
- 注※5 フィルタリングの設定ダイアログボックスの「連絡網」タブ,または「その他」タ ブでメール監視固有の変数を指定できる変数。
- 注※6 複数の IP アドレスが割り当てられた環境では,~IPaddress~変数は,OS から最 初に得られたアドレスに置換されます。

#### (1) メール受信通知機能

監視対象のメールを検出すると電話, SMS 通知, FAX, メール, PC のデスクトップ, メッセージ表示ボード,信号灯や電気機器,音声通知,および任意のコマンドなど多彩な 方法で受信通知ができます。

受信通知によって,離席や外出などでメールの確認ができない場合なども,メールが送 られてきたことを知ることができます。通知内容もメール本文をそのまま通知したり、メ ールの標題だけを通知したりできます。

#### (2) 自動メール転送機能

監視対象のメールを他の人に自動転送できます。

メール自動転送では自動転送のスケジューリングを設定でき、平日・休日および、受信 した時間帯によってメールの自動転送,または抑止したり,平日・休日によってメールの転 送先を変えることができます。

また、重要度情報を付けたメールに変更したり、TELstaff のメール開封確認機能が使用 できます。

メール転送機能には以下の注意点があります:

- 発信制限機能は適用されません。
- メール監視しているメールアドレスが,環境設定の「E メール」タブで指定した メールアドレスと同じ場合,自動転送できません。
- メール転送先にメール監視しているメールアドレスを含む場合は,自動転送でき ません。

#### (3) 自動メール返信機能

監視対象のメール(の差出人)に対して自動返信できます。

メール送信元が回線,またはネットワークの場合は,メールを中継した中継サーバの環 境設定の「E メール」タブに設定されているメールアドレスに返信されます。また,メー ル差出人が自メールアドレスの場合は,メールの返信は行いません。

メール自動返信では自動返信のスケジューリングを設定でき,平日・休日および,受信 した時間帯によってメールの自動返信,または抑止することができます。

返信メールの内容は、平日・休日で返信内容を変えることができます。

監視しているメールアドレスが,環境設定の「E メール」タブで設定したメールアドレ スの場合は,自動返信できません。メールサーバからのエラーメールに対しても返信する ことになります。

#### (4) プロトコルコマンド実行機能

メールのメール本文にプロトコルコマンドを指定すると,指定したプロトコルコマンド を実行します。プロトコルコマンドの実行は,次のいずれかの方法で制限できます。

- 1. メール監視のプロパティダイアログボックスで受信パスワードを指定し、メール受 信を制限する。
- 2. 実行コマンドの設定ダイアログボックスで,実行可能なコマンドを指定する。

#### <span id="page-732-0"></span>(5) メール本文中の「フィールド」について

#### **(a)** フィールドとは

メール監視の機能では,メール本文中にある特定の書式で記された行を認識し,その内 容でフィルタリング処理を行ったり,通知処理でその内容を使用したりすることが可能で す。このような TELstaff が認識可能な書式で書かれた行は,「フィールド」と呼びます。

フィールドは,フィールド名,「:」(半角コロン),フィールドの値,を続けて一行で 記します。次に例を記します:

```
Severity: 2
Category: ハードウェア障害
```
この例では「Severity」という名前のフィールドと「Category」という名前のフィール ドがあり,それぞれの値は「2」および「ハードウェア障害」となっています。

なおフィールド名には,「:」(半角コロン)と「~」(半角チルダ)を除く印字可能な ASCII 文字が使用可能で、最大 64 文字の長さまで指定可能です。またフィールド名の前 後に一つ以上の半角空白・タブ文字がある場合,それらの半角空白・タブ文字は無視され ます。したがって,先頭または最後が半角空白・タブ文字であるようなフィールド名を使 うことはできません。

フィールドの値として指定可能な文字種や長さに制限は無く,行末までが値として扱わ れます。ただしフィールドの値の前後に一つ以上の半角空白・タブ文字がある場合、それ らは無視されます。

なお同じ名前のフィールドが複数存在していた場合,メールの先頭に一番近いものが使 用され,その他は無視されます。

#### **(b)** フィールドの値をフィルタリング処理で評価する

メール本文中のフィールドは,フィルタリング処理の条件として利用できます。たとえ ば指定した名前のフィールドの値が,特定の文字列を含んでいるか,あるいは特定のフレ ーズから始まっているかどうか,といったフィルタリング条件を定義できます。

フィールドの値を数値として解釈し,その大小などをフィルタリング条件にすることも 可能です。扱える数値の範囲は-2147483.648 以上 2147483.647 以下で,小数点以下は 3 桁まで扱えます。フィールド値の解釈は,先頭から数値として解釈できる部分をできるだ け長く取り出して解釈します。たとえばフィールドの値が「123.4m」であれば 123.4 と解 釈し,フィールドの値が「3.141592」であれば 3.141 と解釈します。また,フィールドの 値が扱える数値の範囲外であったり数値として解釈できない(数字でも負数記号でもない 文字で始まる)場合,フィルタリング評価の結果は常に「合致しない」となります。なお 桁区切りの「,」(カンマ)には対応していません。

フィールドの値の評価方法については [8.3.4\(4\)](#page-760-0)を参照してください。

#### **(c)** フィールドの値を通知処理で使用する

メール本文中のフィールドは,メール監視機能による通知処理でも使用できます。通知 処理でフィールドの値を使用するには、仮に使用したいフィールドの名前を X とすると, 変数 ~MailMonField:X~ を通知メッセージの文面やコマンドライン文字列などで使用し てください。たとえばメール監視の結果を電話通知する場合,メール本文の内容をそのま ま電話通知に利用するとメッセージが冗長になることもあるでしょう。そのような場合に メール本文に含まれるいくつかのフィールドの値を取り出して,電話でも聞き取りやすい 簡潔な通知文を構成する,といったことが可能です。

# <span id="page-734-0"></span>8.2 メール監視の設定方法

# 8.2.1 メール監視方法の設定

メールの監視方法は,Administrators 権限ユーザでメール監視のプロパティダイアログ ボックスとメール監視ダイアログボックスで設定します。

メール監視のプロパティダイアログボックスでは、受信メールの保存方法などの設定を 行い,メール監視ダイアログボックスでは,メール監視方法などの基本的な設定をします。

メール監視のプロパティダイアログボックスは,TELstaff ウィンドウでメール監視を選 択し, 【ファイル(F)】メニューから【プロパティ(P)...】を選択して表示します。また, マ ウスの右ボタンをクリックして【プロパティ(P)...】を選択することでも表示できます。設 定内容を変更したときは、次回の TELstaff サービス起動から変更内容が有効になります。

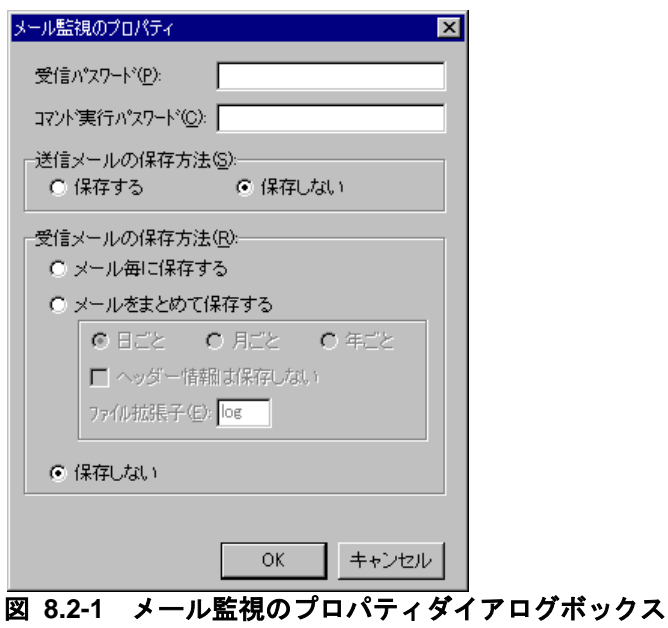

メール監視のプロパティダイアログボックスを図 [8.2-1](#page-734-1) に示します。

<span id="page-734-1"></span>(1) 「受信パスワード」テキストボックス

メール監視の対象とするメールを特定したいときは,受信パスワード文字列を設定して おきます。受信パスワードの設定があるときは,メール本文の先頭行 1 カラムにパスワー ド文字列を挿入しておかなければなりません。TELstaff はここで指定されたパスワード文 字列を受信メール中に見つけた場合だけ,監視の対象とします。

#### (2) 「コマンド実行パスワード」テキストボックス

受信したメールにプロトコルコマンドが指定されている時にコマンドの実行を制限した い場合は,コマンド実行パスワードを設定しておきます。コマンド実行パスワードの設定 があるときは、メール本文の先頭行(受信パスワードが設定されている場合は次の行)の 1 カラムにパスワード文字列を挿入しておかなければなりません。TELstaff はここで指定 された文字列を受信メール中に見つけた場合だけ,コマンドの実行を行います。

#### (3) 「送信メールの保存方法」フィールド

メールの転送や返信で TELstaff から送信したメールの控えを保存するか否かを指定しま す。

送信したメールは「送信済み箱」フォルダに保存する場合は「保存する」ラジオボタン を,送信したメールは送信終了後に削除する場合は,「保存しない」ラジオボタンを選択 します。

#### (4) 「受信メールの保存方法」フィールド

受信したメールの保存方法を指定します。受信したメールを保存する場合は,メール監 視--「全般」タブ(図 [8.3-1](#page-739-1))の「メールを受信箱に保存」チェックボックスにチェック しておく必要があります。

受信したメールを受信箱フォルダに保存する場合は「メール毎に保存する」ラジオボタ ンを選択します。指定された保存周期毎に受信したメールを保存ファイルにまとめて保存 する場合は「メールをまとめて保存する」ラジオボタンを選択します。受信したメールを 削除する場合は「保存しない」ラジオボタンを選択します。

「メールをまとめて保存する」を選択したとき、メッセージエージェント構成の設定ー 「メッセージ保存」タブ (図 [4.4-4](#page-316-0)) の「保存フォルダ」テキストボックスに指定した保 存場所に受信メールを保存します。

メッセージビューアで受信したメールは,閲覧できません。

#### **(a)** メールをまとめる周期

受信したメールをまとめて保存する場合の,受信メールをまとめる周期を指定します。

- 同一日に受信したメールをまとめて保存ファイルに保存する場合,「日ごと」ラ ジオボタンを選択します。この時,保存ファイル名は「yyyymmdd.拡張子」と なります。
- 同一月に受信したメールをまとめて保存ファイルに保存する場合,「月ごと」ラ ジオボタンを選択します。この時,保存ファイル名は「yyyymm.拡張子」となり ます。
- 同一年に受信したメールをまとめて保存ファイルに保存する場合,「年ごと」ラ ジオボタンを選択します。この時,保存ファイル名は「yyyy.拡張子」となりま す。

#### **(b)** メールの保存内容

受信したメールのヘッダー情報は削除し,本文だけを保存ファイルに保存する場合, 「ヘッダー情報は保存しない」チェックボックスにチェックします。受信したメールが添 付ファイル付きの場合,保存ファイルに添付ファイルも保存します。

#### **(c)** メール保存ファイルのファイル拡張子の指定

メールをまとめて保存する保存ファイルの拡張子を指定します。

#### **(d)** 受信メールをまとめて保存する場合の注意事項

受信したメールをまとめて保存する場合,以下の注意事項があります。

- 1. 保存ファイルへの保存は,受信したメールの内容をそのまま保存ファイルに追加書 きします。受信したメール毎に区切り記号等の識別子はありません。
- 2. 「ヘッダー情報は保存しない」チェックボックスにチェックした場合、受信メール の最初の空行までをメールヘッダー情報として保存しません。
- 3. ヘッダー情報は保存しないをまとめて保存した場合,受信したメールをメッセージ ビューアで閲覧できません。

# <span id="page-736-0"></span>822 メール監視項目の追加

新規メール監視項目の追加は、次の手順でします。

- 1. TELstaff ウィンドウで,【ファイル(F)】メニューの【新規作成(N)】から 【メール監視(M)...】を選択して,メール監視ダイアログボックスを表示します。また, メール監視一覧でメール監視項目を選択してマウスの右ボタンをクリックし,【新規 作成(N)...】を選択することでも表示できます。
- 2. メール監視ダイアログボックスで、必要な情報を設定します。
- 3. 追加したメール監視項目の設定を有効にする場合は,TELstaff サービスの再起動が必 要です。
- 4. POP3 監視のメール監視項目は最大で 64 個まで定義できます。

# 8.2.3 メール監視項目の変更

メール監視項目の変更は,Administrators 権限ユーザで次の手順でします。

- 1. TELstaff ウィンドウのメール監視一覧で,変更するメール監視項目を選択します。
- 2. 【ファイル(F)】メニューから【プロパティ(P)...】を選択し,メール監視ダイアログボ ックスを表示します。また,マウスの右ボタンをクリックして【編集(E)...】を選択し たり,マウスをダブルクリックしたりすることでも表示できます。
- 3. メール監視ダイアログボックスで,現在設定されているメール監視項目の設定を変更 できます。
- 4. 変更したメール監視項目の設定を有効にする場合は,TELstaff サービスの再起動が必 要です。

# 8.2.4 メール監視項目の複写

メール監視項目の複写は,Administrators 権限ユーザで次の手順でします。

- 1. TELstaff ウィンドウのメール監視一覧で、複写元のメール監視項目を選択します。
- 2. 【編集(E)】メニューから【コピー(C)...】を選択し,メール監視のコピーダイアログ ボックスを表示します。また,マウスの右ボタンをクリックし,【コピー(C)...】を選 択することでも表示できます。

リアルタイム監視のコピーダイアログボックスを, 図 [8.2-2](#page-737-0) に, POP3 監視のコピーダ イアログボックスを,図 [8.2-3](#page-737-1) 示します。

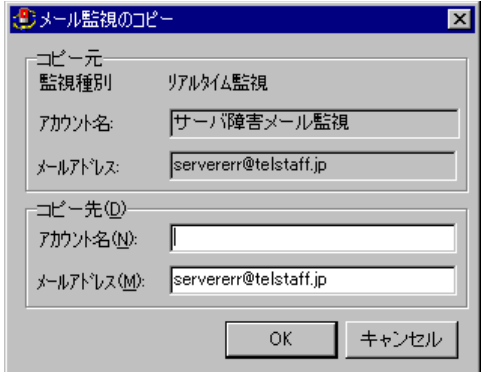

<span id="page-737-0"></span>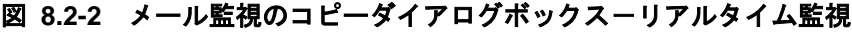

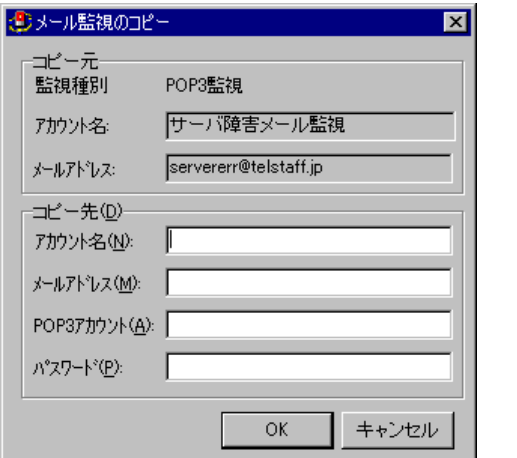

<span id="page-737-1"></span>図 **8.2-3** メール監視のコピーダイアログボックス-**POP3**監視

- 3. メール監視のコピーダイアログボックスで,複写先のアカウント名(監視グループ名) を 50 桁以内で設定します。アカウント名 (監視グループ名) については、メール監 視-「全般」タブ(図 [8.3-1](#page-739-1))の「アカウント名」テキストボックス参照してくださ い。
- 4. メール監視のコピーダイアログボックスで,複写先の監視するメールアドレスを 256 桁以内で設定します。リアルタイム監視では,複写元の監視しているメールアドレス を表示します。監視するメールアドレスについては、メール監視-「全般」タブ[\(図](#page-739-1) [8.3-1](#page-739-1))の「メールアドレス」テキストボックス参照してください。
- 5. POP3 監視のコピーダイアログボックスでは,複写先の POP3 アカウント名を 256 桁 以内で設定します。
- 6. POP3 監視のコピーダイアログボックスでは、複写先の POP3 アカウント名の, パス ワードを 256 桁以内で設定します。
- 7. 複写したメール監視項目の設定を有効にする場合は,TELstaff サービスの再起動が必 要です。

# 8.2.5 メール監視項目の削除

メール監視項目の削除は,Administrators 権限ユーザで次の手順でします。

- 1. TELstaff ウィンドウのメール監視一覧で,削除するメール監視項目を選択します。
- 2. 【編集(E)】メニューから【削除(D)】を選択し,削除の確認ダイアログボックスを表 示します。また,マウスの右ボタンをクリックし,【削除(D)】を選択することでも表 示できます。

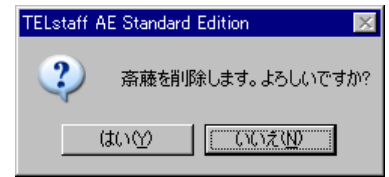

### 図 **8.2-4** 削除の確認ダイアログボックス

- 3. [はい(Y)] ボタンを押します。
- 4. 削除したメール監視項目の設定を有効にする場合は,TELstaff サービスの再起動が必 要です。

# <span id="page-739-0"></span>8.3 メール監視ダイアログボックス

# 8.3.1 メール監視ー「全般」タブ

メール監視ダイアログボックスでメール監視方法などの基本的な設定をします。

メール監視ダイアログボックスは,Administrators 権限ユーザで「[8.2.2](#page-736-0) [メール監視項](#page-736-0) [目の追加」](#page-736-0)に示す方法で表示します。設定内容を変更したときは,次回の TELstaff サービ ス起動から変更内容が有効になります。

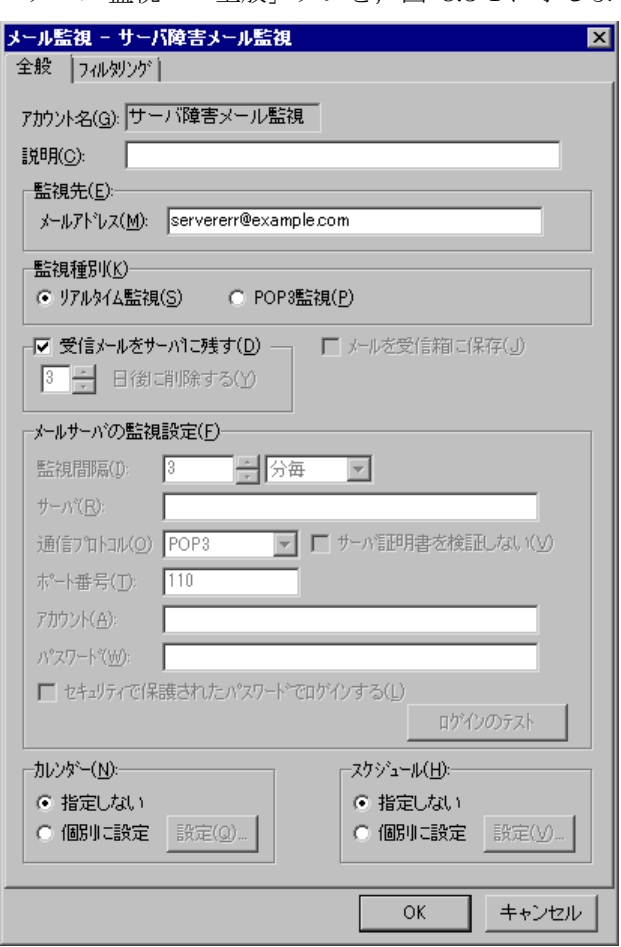

メール監視-「全般」タブを,図 [8.3-1](#page-739-1) に示します。

図 **8.3-1** メール監視-「全般」タブ

<span id="page-739-1"></span>(1) 「アカウント名」テキストボックス

アカウント名(監視グループ名)の名称を,50 桁以内で設定します。既に登録されてい る監視グループ名は指定できません。監視グループ名を変更する場合は,一度削除してか ら再度登録してください。アカウント名に,次の文字を使用できません。

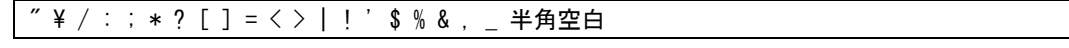

(2) 「説明」テキストボックス

TELstaff ウィンドウのメール監視一覧に表示する,メール監視項目に対する説明を 100

桁以内で設定します。

#### (3) 「メールアドレス」テキストボックス

メール監視するメールアドレスを完全修飾ドメイン名形式(「アカウント名@ドメイン 名」の FQDN 形式)で, 256 桁以内で設定します。リアルタイム監視では、表 [8.3-1](#page-740-0) に示 すメールアドレスの総称指定(総称アドレス指定)ができます。

メール監視するメールアドレスの指定では,次の注意事項があります。

- POP3 監視では,総称アドレス指定,および異なる POP3 監視グループで同じ POP3 サーバアドレスを使用する同じメールアドレスは指定できません。
- フィルタリングの設定ダイアログボックスの「連絡網」タブでメール送信,「そ の他」タブでメール送信,「その他」タブのコマンド実行でメール送信する場合, メール送信で使用するメールアドレス,総称アドレスは指定できません。指定し た場合は,メール監視の繰返し状態になります。
- **フィルタリングの設定ダイアログボックスー「転送設定」タブ(図 [8.3-5](#page-747-0))で設** 定した転送先で使用するメールアドレス,総称アドレス指定できません。指定し た場合は,メール監視の繰返し状態になります。

| 総称指定               | 説明                                        |
|--------------------|-------------------------------------------|
| abc*@telstaff.ip   | アカウント部が「abc」で始まり、ドメイン部が「telstaff.jp」のメールア |
|                    | ドレスが対象になります。                              |
| abc*de@telstaff.ip | アカウント部が「abc」で始まり, 「de」で終わり, ドメイン部が        |
|                    | 「telstaff.jp」のメールアドレスが対象になります。            |
| *abc@telstaff.jp   | アカウント部が「abc」で終わり,ドメイン部が「telstaff.jp」のメールア |
|                    | ドレスが対象になります。                              |
| *abc*@telstaff.jp  | アカウント部に「abc」が含まれ、ドメイン部が「telstaff.jp」のメールア |
|                    | ドレスが対象になります。                              |
| *@telstaff.jp      | ドメイン部が「telstaff.jp」のメールアドレスが対象になります。      |
| @telstaff.jp       |                                           |
| abc@telstaff*      | ドメイン部が「telstaff」で始まり,アカウント部が「abc」のメールアド   |
|                    | レスが対象になります。                               |
| abc@tel*ip         | ドメイン部が「tel」で始まり,「jp」で終わり,アカウント部が「abc」の    |
|                    | メールアドレスが対象になります。                          |
| abc $@*ip$         | ドメイン部が「jp」で終わり,アカウント部が「abc」のメールアドレスが      |
|                    | 対象になります。                                  |
| abc@*telstaff*     | ドメイン部に「telstaff」が含まれ,アカウント部が「abc」のメールアド   |
|                    | レスが対象になります。                               |
| abc $@*$           | アカウント部が「abc」のメールアドレスが対象になります。             |
| abc@               |                                           |
| *@*                | 全てのメールアドレスが対象になります。                       |
| $\omega$           |                                           |
| $\ast$             |                                           |

<span id="page-740-0"></span>表 **8.3-1** 総称指定方法

(4) 「リアルタイム監視」ラジオボタン

リアルタイム監視を行う場合,ここにチェックします。

(5) 「POP3監視」ラジオボタン

POP3 監視を行う場合,ここにチェックします。

(6) 「受信メールをサーバに残す」チェックボックス

#### リアルタイム監視の場合

ここにチェックを入れると、AEPE または AESE がメールを監視した後、他の既存 SMTP メールサーバへと中継します。

中継先となる SMTP メールサーバは各種メール通知などで使用するメールサーバです。 設定方法などについては [4.1.1\(5\)](#page-239-0)を参照してください。

なお実在しない架空のメールアドレスを監視する場合は,ここのチェックを外してくだ さい。チェックをすると,その架空アドレス宛のメールが SMTP メールサーバへと中継さ れてしまい,メール送信元に配送エラーメールが送信されることがあります。

その他のリアルタイム監視の注意事項については,[1.4.13](#page-60-0) も参照してください。

#### **POP3** 監視の場合

ここにチェックを入れると,監視のために POP3 サーバから受信したメールをサーバか ら削除せず残します。

受信メールをサーバに残す運用をする場合,バックアップ・リストア時の注意事項があ ります。詳細については [1.5.2\(2\)](#page-69-0)を参照してください。

#### (7) 「x 日後に削除する」スピンボックス

POP3 監視機能で, 監視対象メールアカウントの受信メールのうち、最初にそのメール を検知した日時から,ここで指定した日数が経過したものをメールサーバから削除します。 日数は,0から30の値で指定します。0を指定すると,削除はしません。なお,メール削 除は受信メールを確認する際に実施します。

リアルタイム監視では,この項目は設定できません。

#### (8) 「メールを受信箱に保存」チェックボックス

監視対象のメールをメール監視のプロパティダイアログボックス (図 [8.2-1](#page-734-1))の受信メ ールの保存方法に従って保存する場合,ここをチェックします。チェックしない場合,メ ールの受信通知だけをします。

メールを保管する場合は、メール監視のプロパティダイアログボックス (図 [8.2-1](#page-734-1)) の 「受信メールの保存方法」フィールドと,「メールを受信箱に保存」チェックボックス, またはフィルタリングの設定ダイアログボックスー「条件設定」タブ(図 [8.3-4](#page-745-0))の「メ ールの保存」フィールドで受信箱に保存する設定を行います。

(9) 「メールサーバの監視設定」フィールド

POP3 監視を使用する場合に、監視対象とする POP3 サーバの情報を設定します。リア ルタイム監視を使用する場合,設定できません。

#### (10) 「監視間隔」スピンボックス

POP3 監視を行うときの, 監視するメールアカウントについてメールが到着しているか を問い合わせる間隔を秒毎では 10 から 3600,分毎では 1 から 120,時間毎では 1 から 24 の範囲で指定します。

(11) 「サーバ」テキストボックス

監視するメールアドレスの,POP3 サーバアドレスを 256 桁以内で設定します。

(12) 「通信プロトコル」ドロップダウンリスト

POP3 サーバとの通信に使用するプロトコルを指定します。POP3, POP3S, および POP3+STLS のいずれかを選択します。標準は POP3 です。

#### (13) 「サーバ証明書を検証しない」チェックボックス

ここにチェックを入れると,サーバと POP3S または POP3+STLS を使用して通信する 際にサーバが提示する証明書を検証しません。標準では,サーバ証明書を検証します。

(14) 「ポート番号」テキストボックス

POP3 サーバの通信ポート番号を設定します。標準は,110 です。

(15) 「アカウント」テキストボックス

監視するメールアドレスの,POP3 アカウント名を 256 桁以内で設定します。

(16) 「パスワード」テキストボックス

POP3 アカウント名の, パスワードを 256 桁以内で設定します。

(17) 「セキュリティで保護されたパスワードでログインする」チェックボックス

ここにチェックを入れると,サーバログイン時に APOP 方式を使用します。標準では APOP 方式を使用しません。

(18) [ログインのテスト]ボタン

入力した POP3 サーバ等の設定値を用いて実際にログインを試行します。このボタンを 押すと「ログインのテスト]ウィンドウが開き、通信記録とともにログインに成功したか どうかが表示されます。

POP3 サーバに接続できない場合は,POP3 サーバとの通信記録を参考に設定内容が正 しいかどうかを確認してください。ログインのテストウィンドウを閉じるには、「閉じる] ボタンを押します。ログインのテストウィンドウを図 [8.3-2](#page-742-0) に示します。

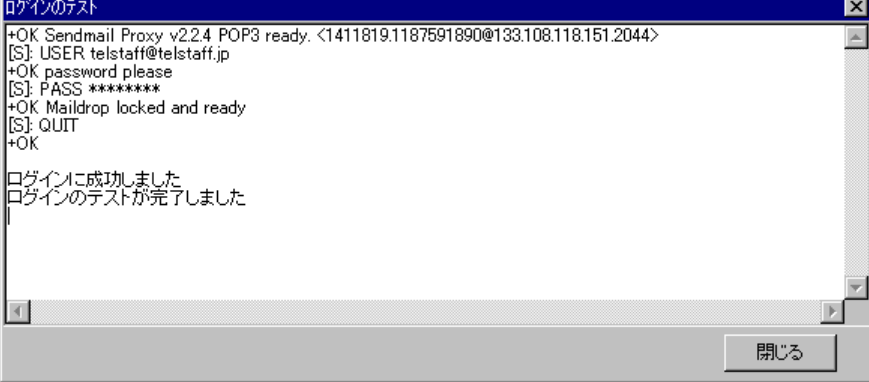

図 **8.3-2** ログインのテストウィンドウ

<span id="page-742-0"></span>(19) 「カレンダー」フィールド

監視グループ毎にカレンダーを設定します。スケジュール設定と組み合わせることで, 平日・休日とでメール監視する/しない、自動転送する/しない、自動返信する/しない など細かな監視スケジューリングができます。

- 「指定しない」をチェックした場合,システムのカレンダーを使用します。
- 「個別に指定」をチェックした場合, [設定(Q)] ボタンで監視グループのカレ ンダーを設定します。最初のカレンダー作成では,システムのカレンダーを引き 継ぎます。

#### (20) 「スケジュール」フィールド

監視グループ毎にスケジュールを設定します。カレンダー設定と組み合わせることで, 平日・休日とでメール監視する/しない、自動転送する/しない、自動返信する/しない など細かな監視スケジューリングができます。

- 「指定しない」をチェックした場合,常にメール監視を行います。
- 「個別に指定」をチェックした場合, 「設定(V)] ボタンで監視グループのスケ ジュールを設定します。

メール監視の監視スケジュールを設定した場合,リアルタイム監視と POP3 監視とでは, メール監視抑止時間帯の動作が異なります。

POP3 監視の場合,メール監視抑止時間帯では,メールサーバに対して監視するメール アカウントについてメールが到着しているかの問い合わせを抑止(通知を抑止)し,メー ル監視抑止時間帯からメール監視時間帯に移った時点で問い合わせを再開始します。メー ル監視時間帯に移った時点で既に監視するメールアカウントについてメールが到着してい ると通知を行ないます。

リアルタイム監視の場合,メール監視抑止時間帯に監視するメールアカウントに対する メールは受信し、通知を抑止します。メール監視時間帯に移った時点では、以降に新たに 監視するメールアカウントについてメールを受信すると通知を行ないます。

# 8.3.2 メール監視ー「フィルタリング」タブ

メール監視項目の,フィルタリング条件とフィルタリング条件ごとの通知先の設定を行 います。メール監視ー「フィルタリング」タブを、図 [8.3-3](#page-743-0) に示します。

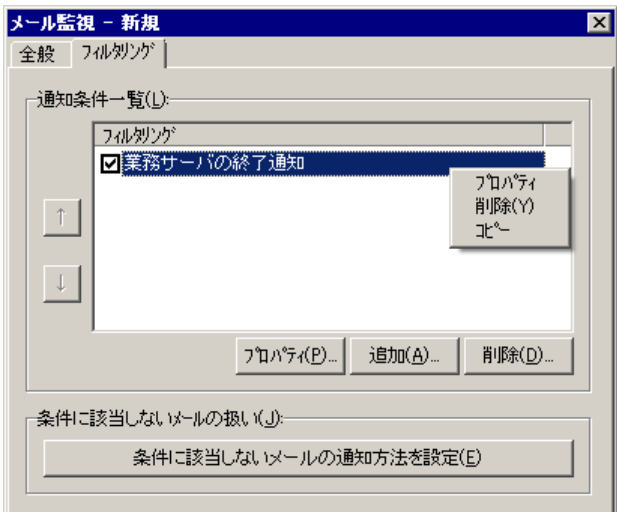

<span id="page-743-0"></span>図 **8.3-3** メール監視-「フィルタリング」タブ

(1) 「通知条件一覧」リストボックス

現在,メール監視項目に定義されているフィルタリング条件の一覧を表示します。条件 のチェックボックスにチェックした条件が監視条件になります。

複数の条件(チェックボックスにチェックした条件)に該当する場合は,最初の条件を 適用して受信通知します。

条件を選択して右クリックすると、ポップアップメニューが表示され、フィルタリング のプロパティ表示・削除・コピーができます。

(2) [↑]ボタン

選択したフィルタリング条件の順序を一つ前に移動します。

(3) [↓]ボタン

選択したフィルタリング条件の順序を一つ後ろに移動します。

(4) [プロパティ]ボタン

フィルタリング条件一覧で指定されたフィルタリングの編集を行うために,フィルタリ ングの設定ダイアログボックス(図 [8.3-4](#page-745-0))を表示します。

(5) [追加]ボタン

フィルタリング条件を新規に追加するために,フィルタリングの設定ダイアログボック ス(図 [8.3-4](#page-745-0))を表示します。

(6) [削除]ボタン

フィルタリング条件一覧で指定されたフィルタリングを削除します。

(7) [条件に該当しないメールの通知方法を設定]ボタン

フィルタリング条件一覧の中で,フィルタリング条件のいずれにも該当しない場合の通 知方法を設定するために、設定ダイアログボックス (図 [8.3-4](#page-745-0)) を表示します。

# 8.3.3 フィルタリングの設定ダイアログボックス

フィルタリングの設定ダイアログボックスで監視対象にするメールの種類や監視対象の メールを受信したときの受信通知方法を設定します。

フィルタリングの設定ダイアログボックスを,図 [8.3-4](#page-745-0) に示します。

(1) 「条件設定」タブ

監視対象にするメールの種類(条件)を設定します。「条件設定」タブを,図 [8.3-4](#page-745-0) に 示します。

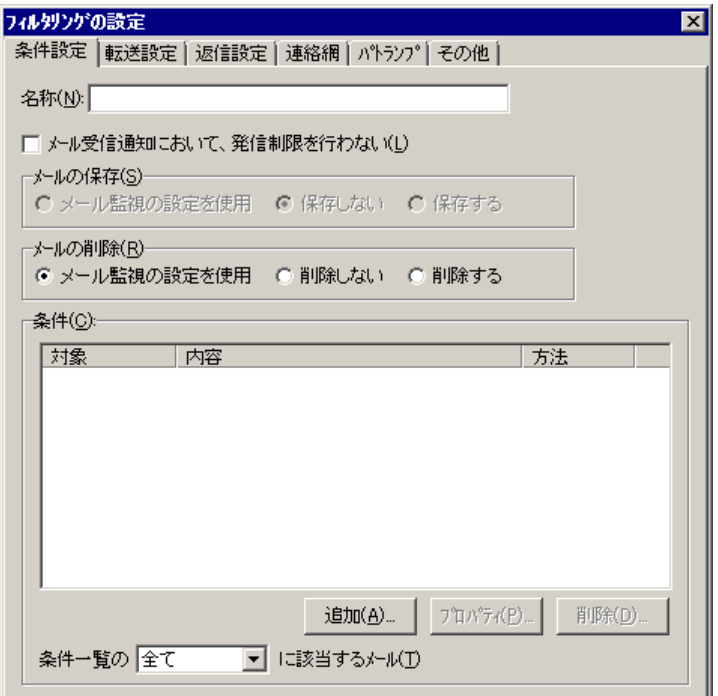

#### <span id="page-745-0"></span>図 **8.3-4** 「条件設定」タブ

#### **(a)** 「名称」メッセージボックス

このメール監視条件の名称(フィルタリング名)を,50 桁以内で設定します。この名称 は, メール監視-「フィルタリング」タブの通知条件一覧フィールドに表示されます。フ ィルタリング名に,次の文字を使用できません。

"  $\frac{1}{4}$  /  $\ast$  ? [ ] = < > ! ' \$ % & ,

#### **(b)** 「メール受信通知において,発信制限を行なわない」チェックボックス

メールの受信通知時に発信制限を行わない場合,チェックします。

発信制限機能の詳細については [2.3.27](#page-149-0) 項を参照してください。

#### **(c)** 「メールの保存」フィールド

フィルタリング条件に一致したメールの保存方法を設定します。

- メール監視-「全般」タブ (図 [8.3-1](#page-739-1)) の「メールを受信箱に保存」チェックボ ックスの設定を使用する場合,「メール監視の設定を使用」ラジオボタンを選択 します。
- フィルタリング条件に一致したメールを保存しない場合,「保存しない」ラジオ ボタンを選択します。
- フィルタリング条件に一致したメールをメール監視のプロパティダイアログボッ クス(図 [8.2-1](#page-734-1))の受信メールの保存方法に従って保存する場合,「保存する」 ラジオボタンを選択します。メール監視のプロパティダイアログボックスの受信 メールの保存方法で「保存しない」ラジオボタンを選択している場合は,保存で きません。

#### **(d)** 「メールの削除」フィールド

リアルタイム監視の場合で,フィルタリング条件に一致したメールの削除方法を設定し ます。POP3 監視では、この項目は設定できません。

- メール監視-「全般」タブ(図 [8.3-1](#page-739-1))の「受信メールをサーバに残す」チェッ クボックスのチェックを外して使用する場合,「メール監視の設定を使用」ラジ オボタンを選択します。
- フィルタリング条件に一致したメールを削除しない場合,「削除しない」ラジオ ボタンを選択します。
- フィルタリング条件に一致したメールを削除する場合,「削除する」ラジオボタ ンを選択します。

「削除する」ラジオボタンを選択すると AEPE または AESE が中継した後のメールの配 送先(既存の SMTP メールサーバの場所)を環境設定-「E メール」タブ (図 [4.1-8](#page-239-1))に 設定している場合で,中継した後,メール配送先への配送を抑止します。

また. SMTP メールサーバに登録されていないメールアドレス(架空アドレス)をメー ル監視する場合は,ここをチェックするか,またはメール監視-「全般」タブ(図 [8.3-1](#page-739-1)) の「受信メールをサーバに残す」チェックボックスのチェックを外しておく必要がありま す。チェックしない場合,メール送信元に配送エラーメールが送信されます。

メールを保管する場合は、メール監視のプロパティダイアログボックス(図 [8.2-1](#page-734-1))の 「受信メールの保存方法」フィールドと,メール監視-「全般」タブ(図 [8.3-1](#page-739-1)),また は「メールの保存」フィールドで受信箱に保存する設定を行います。

リアルタイム監視の注意事項は,「[1.4.13](#page-60-0) [メール監視について」](#page-60-0)を参照してください。

#### **(e)** 「条件」フィールド

フィルタリング条件を設定します。[条件に該当しないメールの通知方法を設定]ボタ ンでフィルタリングの設定ダイアログボックスを表示した場合は,設定できません。

#### **(f)** 「条件」リストボックス

フィルタリング条件の設定ダイアログボックスで設定した条件を表示します。

#### **(g)** [追加]ボタン

監視対象にするメールの種類(条件)を新規に追加するために,フィルタリング条件の 設定ダイアログボックス (図 [8.3-12](#page-759-0)) を表示します。

#### **(h)** [プロパティ]ボタン

条件一覧で指定された条件の編集を行うために,フィルタリング条件の設定ダイアログ ボックス(図 [8.3-12](#page-759-0))を表示します。

#### **(i)** [削除]ボタン

条件一覧で指定された条件を削除します。

#### **(j)** 「条件一覧の・・」ドロップダウンリスト

複数の条件を設定している場合,「全て該当」するか,「いずれかに該当する」するか の条件を選択します。

(2) 「転送設定」タブ

フィルタリング条件に一致したメールを受信したとき,自動転送の設定を行います。 「転送設定」タブを、図 [8.3-5](#page-747-0) に示します。

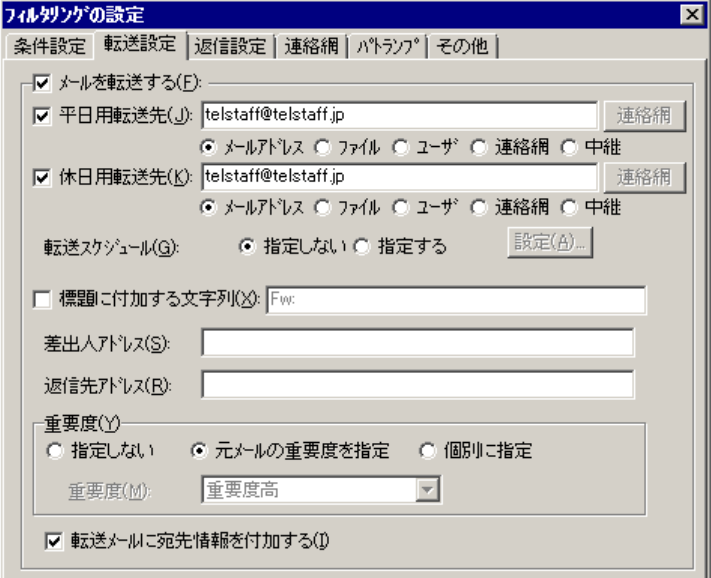

<span id="page-747-0"></span>図 **8.3-5** 「転送設定」タブ

#### **(a)** 「メールを転送する」チェックボックス

フィルタリング条件に一致したメールを他のユーザに転送する場合,ここをチェックし ます。メール監視するメールアドレスが環境設定-「E メール」タブで指定した送信者メ ールアドレスと同じ場合は,メールの転送はできません。

#### **(b)** 「平日用転送先」チェックボックス

平日にフィルタリング条件に一致したメールを転送する場合,ここをチェックします。 平日と休日カレンダーは、メール監視-「全般」タブで設定します。メール監視-「全般」 タブでカレンダーを設定していない場合は,システムカレンダーを使用します。

#### **(c)** 「平日用転送先」テキストボックス

フィルタリング条件に一致したメールの平日の転送先を設定します。平日の転送先の設 定は,ラジオボタンで選択した種別によって異なります。

#### **(d)** 「休日用転送先」チェックボックス

休日にフィルタリング条件に一致したメールを転送する場合,ここをチェックします。 平日と休日カレンダーは、メール監視ー「全般」タブで設定します。メール監視ー「全般」 タブでカレンダーを設定していない場合は,システムカレンダーを使用します。

#### **(e)** 「休日用転送先」テキストボックス

フィルタリング条件に一致したメールの休日の転送先を設定します。休日の転送先の設 定は,ラジオボタンで選択した種別によって異なります。

#### **(f)** 「メールアドレス」ラジオボタン

フィルタリング条件に一致したメールの転送先メールアドレスを完全修飾ドメイン名形 式(「アカウント名@ドメイン名」の FQDN 形式)の 4096 桁以内で設定します。転送先 メールアドレスは半角カンマで区切り複数指定することができます。同じメールアドレス を複数指定した場合は,各々に対してメール転送します。

転送先メールアドレスにメール監視するメールアドレスを指定した場合,または監視す るメールアドレスを総称指定し,転送先メールアドレスを含む場合は,転送先メールアド レスへのメール転送を抑止します。

#### **(g)** 「ファイル」ラジオボタン

フィルタリング条件に一致したメールの転送先メールアドレスを指定したアドレスファ イル名を 4096 桁以内指定します。

ファイル名は、完全名で直接入力するか、「ファイル]ボタンでアドレスファイルの指 定ダイアログボックスを開いてアドレスファイル名を選択します。ネットワークドライブ のファイル名,および Windows 外部デバイスファイル名は,指定できません。

アドレスファイルは,1 行に一つのメールアドレスを記述します。メールアドレスは, 完全修飾ドメイン名形式(「アカウント名@ドメイン名」の FQDN 形式)で, 行の先頭 1 文字目から記述します。同じメールアドレスを複数指定した場合は,各々に対してメール 転送します。

転送先メールアドレスにメール監視するメールアドレスを指定した場合,または監視す るメールアドレスを総称アドレス指定し、転送先メールアドレスを含む場合は、転送先メ ールアドレスへのメール転送を抑止します。アドレスファイルの形式を図 [8.3-6](#page-748-0) に示しま す。

```
転送先メールアドレス1
転送先メールアドレス2
۰ ماه ۱۳۸۸
۰ ماه ۱۳۸۸
۰ ماه ۱۳۸۸
```
#### <span id="page-748-0"></span>図 **8.3-6** アドレスファイルの形式

#### **(h)** 「ユーザ」ラジオボタン

フィルタリング条件に一致したメールの転送先を、ユーザのプロパティー「メール」タ ブ (図 [5.1-11](#page-605-0)) でメールアドレスを設定しているユーザ名を直接入力するか, [ユーザ] ボタンでユーザの選択ダイアログボックス(図 [8.3-15](#page-767-0))を開いてユーザ名を選択します。 ユーザ名は半角カンマで、区切りで、4096桁以内で複数指定することができます。

指定したユーザに複数のメールアドレスを設定している場合,全てのメールアドレスに 対してフィルタリング条件に一致したメールを転送します。また,ユーザ名を直接入力す る場合では,同じユーザ名を複数指定した場合は,各々に対してメール転送します。

ユーザのプロパティダイアログボックス(図 [5.1-6](#page-598-0))に登録していないユーザ名および, メールアドレスを設定していないユーザ名は指定できません。未登録のユーザ名およびメ ールアドレスが未設定のユーザ名を指定した場合は,削除ユーザ名の確認ダイアログボッ クス(図 [8.3-16](#page-769-0))を表示します。

#### **(i)** 「連絡網」ラジオボタン

フィルタリング条件に一致したメールの転送先を,メール通知メディアだけを指定して いる連絡網 ID を直接入力するか, 「連絡網]ボタンで連絡網 ID の選択ダイアログボック ス(図 [4.11-16](#page-471-0))を開いて連絡網 ID を選択します。

連絡網 ID は半角カンマで, 区切りで, 4096 桁以内で複数指定することができます。連 絡網 ID を直接入力する場合で、同じ連絡網 ID を複数指定した場合は、各々に対してメー ル転送します。メール通知メディア以外の通知先を指定した連絡網 ID を指定した場合は, その通知先にも発信を行ないます。

登録していない連絡網 ID は、指定できません。未登録の連絡網 ID を指定した場合は, 削除連絡網 ID の確認ダイアログボックス(図 [8.3-17](#page-770-0))を表示します。

#### **(j)** 「中継」ラジオボタン

フィルタリング条件に一致したメールをこのメールの宛先に再送します(中継機能と呼 びます)。中継機能は,TELstaff のメール開封確認機能を使用する場合や,元メールのメ ール重要度情報を削除したり変更する場合に使用します。

中継機能には,次に注意事項があります。

- 中継機能は,リアルタイム監視で使用でき,POP3 監視では使用できません。
- 中継機能では,転送先の指定はできません。
- フィルタリング条件に一致したメール(元メール)は,削除されます。元メール を保管する場合は、メール監視のプロパティダイアログボックス(図 [8.2-1](#page-734-1))の 「受信メールの保存方法」フィールドで受信箱に保存する設定をしておきます。
- 中継方法は,teldial コマンドを使用して新たにメール送信を行ないます。このた め元メールのメールヘッダー情報の一部が変更されます。

#### **(k)** [開封確認]ボタン

メール開封確認機能の設定を行なうためにメール開封確認ダイアログボックス[\(図](#page-770-1) [8.3-18](#page-770-1))を表示します。

中継機能では,TELstaff のメール開封確認機能が使用できます。メール開封確認機能を 使用する場合は,環境設定-「メール開封確認」タブ(図 [4.1-21](#page-252-0))でメール開封確認方法 の設定が必要です。

#### **(l)** 「転送スケジュール」

転送スケジュールを設定します。平日と休日それぞれの時間帯のメールを転送する,転 送しないなど細かなスケジューリングができます。

- 「指定しない」ラジオボタンを選択した場合,常にメール転送を行います。
- 「指定する」ラジオボタンを選択した場合, 「設定(A)] ボタンをクリックして メール転送のスケジュールを設定します。平日と休日カレンダーは,メール監視 -「全般」タブで設定します。メール監視-「全般」タブでカレンダーを設定し ていない場合は,システムカレンダーを使用します。

#### **(m)** 「標題に付加する文字列」チェックボックス

メール転送時に、標題の先頭に付加する文字を指定する場合は、ここをチェックし、付 加する文字列を 64 桁以内で指定します。文字列を付加しない場合は,省略します。このチ ェックボックスにチェックしない場合は,標題の先頭に「Fw:」を付加します。

#### **(n)** 「差出人アドレス」テキストボックス

フィルタリング条件に一致したメールの差出人アドレス(From 情報)を変更してメー ル転送する場合,変更する差出人アドレスを 256 桁以内で指定します。省略した場合は, このメールの差出人アドレスを使用します。

#### **(o)** 「返信先アドレス」テキストボックス

フィルタリング条件に一致したメールの返信先アドレス(Reply-To 情報)を変更してメ ール転送する場合,変更する返信先アドレスを 256 桁以内で指定します。省略した場合は, このメールの返信先アドレス(Reply-To 情報)を使用し, 返信先アドレスが無い場合は差 出人アドレス(From 情報)を使用します。

#### **(p)** 「重要度」フィールド

フィルタリング条件に一致したメールの重要度を変更または削除して、メール転送やメ ール中継を行ないます。選択肢の意味を以下に示します。

- 「指定しない」を選択した場合,重要度を指定せずに(削除して)メール転送を 行います。
- 「元メールの重要度を指定」を選択した場合,そのメールに元々指定されていた 重要度を維持したままメール転送を行います。
- 「個別に指定」を選択した場合,「重要度」ドロップダウンリストで選択した重 要度でメール転送を行います。

TELstaff のメール重要度の扱いについては [2.3.1\(5\)\(c\)](#page-111-0)を参照してください。

#### **(q)** 「重要度」ドロップダウンリスト

「重要度」フィールドで「個別に指定」を選択した場合に,どの重要度でメールを転送 するかを指定します。重要度高,重要度やや高,通常,重要度やや低,重要度低のいずれ かを選択可能です。

#### **(r)** 「転送メールに宛先情報を付加する」チェックボックス

フィルタリング条件に一致したメールを他のユーザに転送する場合,宛先情報を付加す るときチェックします。添付ファイル付きメール,受信メールが複数のパートに分かれて いる場合など,受信したメールによっては,宛先情報が付加されない場合があります。宛 先情報は,メール本文の先頭に次の形式の宛先情報が付加されます。中継機能を使用する 場合、宛先情報の付加はできません。

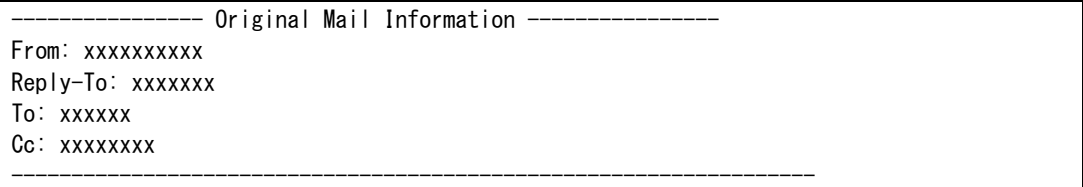

#### (3) 「返信設定」タブ

フィルタリング条件に一致したメールを受信したとき,自動返信の設定を行います。 「返信設定」タブを,図 [8.3-7](#page-751-0) に示します。

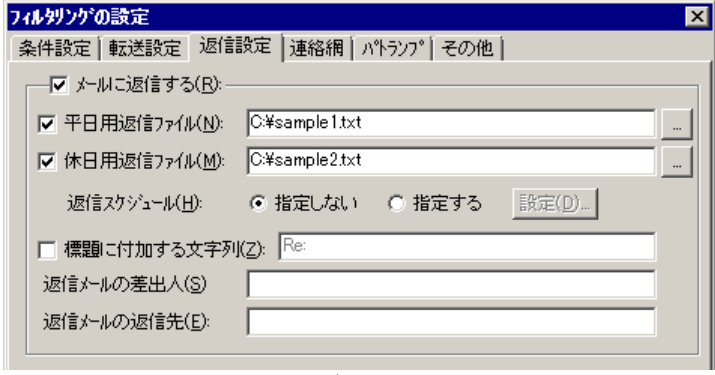

# <span id="page-751-0"></span>図 **8.3-7** 「返信設定」タブ

#### **(a)** 「メールに返信する」チェックボックス

フィルタリング条件に一致したメールに返信する場合,ここをチェックします。

#### **(b)** 「平日用返信ファイル」チェックボックス

平日にフィルタリング条件に一致したメールに返信を行う場合,ここをチェックします。 平日と休日カレンダーは、メール監視ー「全般」タブで設定します。メール監視ー「全般」 タブでカレンダーを設定していない場合は,システムカレンダーを使用します。

#### **(c)** 「平日用返信ファイル」テキストボックス

フィルタリング条件に一致したメールに返信する場合の,平日用の返信ファイル名を 520 桁以内で指定します。ファイル名は、完全名で直接入力するか、[...] ボタンをクリ ックしてファイル名を選択します。ネットワークドライブのファイル名,および Windows 外部デバイスファイル名は,指定できません。

#### **(d)** 「休日用返信ファイル」チェックボックス

休日にフィルタリング条件に一致したメールに返信を行う場合,ここをチェックします。 平日と休日カレンダーは、メール監視ー「全般」タブで設定します。メール監視ー「全般」 タブでカレンダーを設定していない場合は,システムカレンダーを使用します。

#### **(e)** 「休日用返信ファイル」テキストボックス

フィルタリング条件に一致したメールに返信する場合の,休日用の返信ファイル名を 520 桁以内で指定します。ファイル名は、完全名で直接入力するか、「...]ボタンをクリ ックしてファイル名を選択します。ネットワークドライブのファイル名,および Windows 外部デバイスファイル名は,指定できません。

#### **(f)** 「返信スケジュール」

返信スケジュールを設定します。平日と休日それぞれの時間帯のメールを返信する,返 信しないなど細かなスケジューリングができます。

- 「指定しない」ラジオボタンを選択した場合,常にメール返信を行います。
- 「指定する」ラジオボタンを選択した場合, [設定(D)] ボタンをクリックして メール返信のスケジュールを設定します。平日と休日カレンダーは,メール監視 -「全般」タブで設定します。メール監視-「全般」タブでカレンダーを設定し ていない場合は,システムカレンダーを使用します。

#### **(g)** 「標題に付加する文字列」チェックボックス

メール返信時に、標題の先頭に付加する文字を指定する場合は、ここをチェックし、付 加する文字列を 64 桁以内で指定します。文字列を付加しない場合は,省略します。このチ ェックボックスにチェックしない場合は,標題の先頭に「Re:」を付加します。

#### **(h)** 「返信メールの差出人」テキストボックス

返信メールの差出人アドレス (From 情報)を 256 桁以内で指定します。省略した場合 は,メール監視-「全般」タブの「メールアドレス」テキストボックスで設定したメール アドレスアドレスを使用します。「メールアドレス」テキストボックスで総称アドレス指 定している場合は、該当したメールアドレスを使用します。

#### **(i)** 「返信メールの返信先」テキストボックス

返信メールの返信先アドレス (Reply-To 情報)を 256 桁以内で指定します。省略した場 合は,「返信メールの差出人」テキストボックスの差出人アドレスとなります。

返信メールの返信先アドレスにメール監視するメールアドレスを指定した場合,または 監視するメールアドレスを総称アドレス指定し,返信メールの返信先アドレスを含む場合 は,自動返信を抑止します。

(4) 「連絡網」タブ

フィルタリング条件に一致したメールを受信したとき,連絡網発信の設定をします。連 絡網を使用した通知は,メール監視が teldial コマンドを使用して通知を行います。「連絡

網」タブを,図 [8.3-8](#page-753-0) に示します。

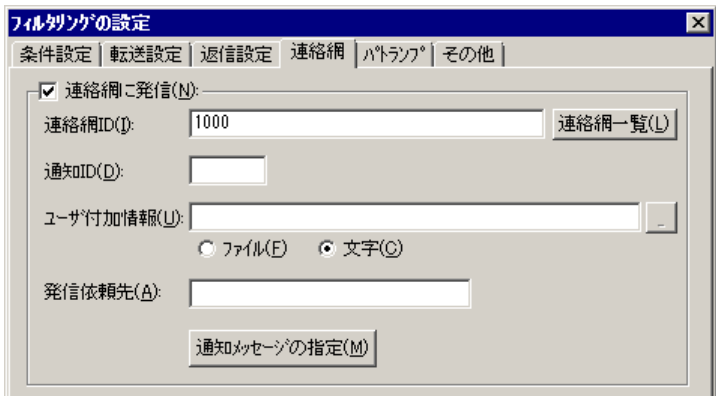

<span id="page-753-0"></span>図 **8.3-8** 「連絡網」タブ

#### **(a)** 「連絡網に発信」チェックボックス

フィルタリング条件に一致したメールを受信したとき,連絡網に発信する場合,ここを チェックします。

#### **(b)** 「連絡網**ID**」テキストボックス

発信する連絡網 ID を,0001~9998 までの 4 桁の半角数字で設定します。

ここで指定した連絡網 ID は、teldial コマンドの-ni オプションに使用します。詳細は, teldial コマンドの-ni オプションを参照してください。

フィルタリング条件に一致したメールを受信したとき,複数の連絡網(ID)に対して発 信できます。

連絡網 ID を複数指定するときは「,」(半角カンマ)区切りで指定します。

連絡網への発信では,メール監視が teldial コマンドを生成して発信を行います。

連絡網 ID を複数指定すると,指定した連絡網 ID について同じオプションを使用した teldial コマンドを生成します。

連絡網 ID を多数指定した場合, 発信要求が多数キューイングされ発信の滞留と遅延が 発生する以外に,システムのリソースを消費しアプリケーションの実行や Windows シス テムなど全体に影響を与える場合があります。

#### **(c)** [連絡網一覧]ボタン

連絡網 ID [の選択ダイアログボックスを](#page-471-1)表示します。

#### **(d)** 「通知**ID**」テキストボックス

通知 ID を4桁の半角数字で指定します。

ここで指定した通知 ID は、teldial コマンドの-id オプションに使用します。詳細は, teldial コマンドの-id オプションを参照してください。

通知 ID は、通知するメッセージテキスト中の「~id2~」変数と置き換えられます。

通知 ID は,特定の発信を抑止(発信抑止)するための識別に使用したり,発信取り消

し(telcan コマンド)を行うためにも使用します。

#### **(e)** 「ユーザ付加情報」テキストボックス

ユーザ付加情報を文字で指定する場合は「文字」ラジオボタンを,ユーザ付加情報を格 納したファイル名で指定する場合は「ファイル」ラジオボタンを選択します。

ユーザ付加情報は,通知するメッセージテキスト中の~UserInformation~ 変数と置き換 えられます。ユーザ付加情報をファイル名で指定する場合は,FAX 送信ファイルと電話通 知文ファイルに~UserInformation~ 変数は、使用できません。

#### ●「文字」ラジオボタンを選択した場合

ユーザ付加情報を半角文字で,520 文字(全て全角文字の場合,260 文字)以内で指定 します。最大文字数以上ユーザ付加情報を指定すると最大文字数で切り捨てます。最大文 字数以上のユーザ付加情報を指定する場合は,ファイルを使用してください。

ユーザ付加情報に改行コード,「"」(ダブルコーテーション),または文字として認識 できないコードを含めることはできません。ユーザ付加情報に「"」(ダブルコーテーショ ン)を含む文字を指定する場合は,¥(エスケープ文字)を使用します。

(例)-u "zzzzz¥"fffffff¥"xxxxxxxx"

ユーザ付加情報を「;」(半角セミコロン)で区切ると複数行に分割でき,「;」は, 改行コードに置き換えられて挿入されます。

(例) -u "ユーザ付加情報 1 行目;ユーザ付加情報 2 行目"

ユーザ付加情報を文字で指定する場合は,teldial コマンドの-u オプションに使用します。 詳細は、teldial コマンドの-u オプションを参照してください。

ユーザ付加情報には,表 [8.1-1](#page-729-1) に示す※5 の変数が使用できます。

#### ●「ファイル」ラジオボタンを選択した場合

ユーザ付加情報が格納されているファイルのファイル名を,ファイル完全名で指定する か,[...]ボタンをクリックしてファイル名を選択します。ネットワークドライブのファ イル名,および Windows 外部デバイスファイル名は、指定できません。

ユーザ付加情報をファイル名で指定する場合は、teldial コマンドの-uf オプションに使 用します。詳細は、teldial コマンドの-uf オプションを参照してください。

ユーザ付加情報を格納したファイル中には,表 [8.1-1](#page-729-1) に示す※5 の変数と※6 の変数が使 用できます。

#### **(f)** 「発信依頼先」テキストボックス

メール監視の通知を発信依頼する AEPE または AESE のアドレスを指定します。自コン ピュータの IP アドレスは,指定できません。

ここで指定した発信依頼先は、teldial コマンドの-to オプションに使用します。詳細は, teldial コマンドの-to オプションを参照してください。

依頼先の指定方法は通信手段によって異なります。依頼先の指定方法については,

「[9.4.1](#page-777-0) [メッセージエージェントの宛先指定」](#page-777-0)の表 [9.4-1](#page-777-1) を参照してください。 指定のない場合は自コンピュータで発信を行います。 発信依頼には,「[2.3.1\(1\)\(h\)](#page-98-0) 発信依頼」に示す注意事項があります。

#### **(g)** [通知メッセージの指定]ボタン

[連絡網メッセージの指定ダイアログボックスを](#page-472-0)表示します。

連絡網メッセージの指定ダイアログボックスで個別の通知メッセージや通知ファイルを 設定します。個別の通知メッセージや通知ファイルを使用しない場合は,メール監視の標 準通知文を使用するため設定の必要はありません。

#### (5) 「パトランプ」タブ

フィルタリング条件に一致したメールを受信したとき,パトランプ通知の設定をします。 パトランプを使用する場合,「[2.3.2](#page-118-0) [パトランプと電気機器の作動」](#page-118-0)に注意事項があります。

「パトランプ」タブを,図 [8.3-9](#page-755-0) に示します。設定方法の詳細は,「[4.11.4\(3\)](#page-461-0) [サービス](#page-461-0) [監視設定-「パトランプ」タブ」](#page-461-0)を参照してください。

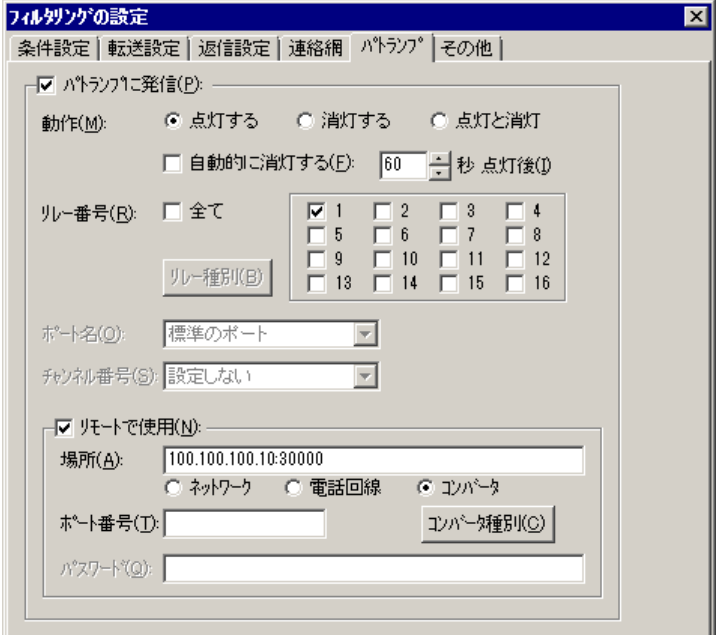

### 図 **8.3-9** 「パトランプ」タブ

<span id="page-755-0"></span>(6) 「その他」タブ

フィルタリング条件に一致したメールの受信時に Messenger サービスでのメッセージ通 知,メール通知,サウンド再生,および受信メールの読み上げを行う場合,ここで通知方 法を設定します。「その他」タブを、図 [8.3-10](#page-756-0) に示します。
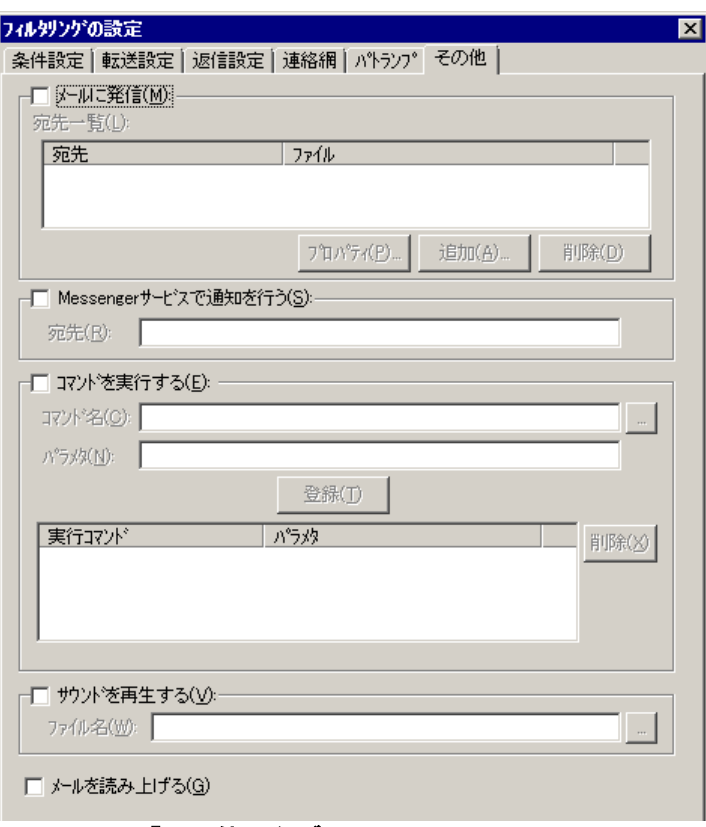

図 **8.3-10** 「その他」タブ

## **(a)** 「メールに発信」チェックボックス

フィルタリング条件に一致したメールを受信したときに、メールに通知をする場合,こ こをチェックします。

# **(b)** [プロパティ]ボタン

メール通知情報の設定ダイアログボックスを開き,宛先情報を変更します。メール通知 情報の設定ダイアログボックスを図 [8.3-11](#page-756-0) に示します。

# **(c)** [追加]ボタン

メール通知情報の設定ダイアログボックスを開き,メール通知する宛先を設定します。 メール通知情報の設定ダイアログボックスを図 [8.3-11](#page-756-0) に示します。

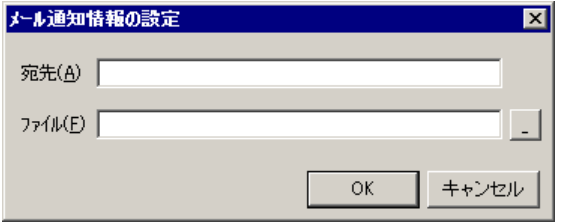

# <span id="page-756-0"></span>図 **8.3-11** メール通知情報の設定ダイアログボックス

## ● 「宛先」テキストボックス

通知の宛先メールアドレスを指定します。

なおメール監視機能での監視対象メールアドレスを指定する場合は注意が必要です。た とえば,もし TELstaff からの通知メールを契機に通知メールが送信されるような設定にな っていると,通知メールを検知して通知メールが送信され,無限に繰り返しメールが送信 され続ける状態になってしまいます。

## ●「ファイル」テキストボックス

メールに通知するときの通知文を格納したファイル名を指定します。

ファイル名は、完全名で直接入力するか、「...]ボタンをクリックしてファイル名を選 択します。ネットワークドライブのファイル名,および Windows 外部デバイスファイル 名は、指定できません。

通知文には、標準通知文とユーザ作成の固有の通知文があります。省略すると、メール 監視用の標準メッセージ通知文を使用します。メール監視用の標準メッセージ通知文は, カスタマイズできます。カスタマイズは,「環境設定」の「カスタマイズ」タブで行いま す。

標準メッセージ通知文のカスタマイズ方法は、「[2.6.1](#page-155-0) [通知文のカスタマイズ」](#page-155-0)を、ユ ーザ固有の通知文の作成方法は,「[2.6.3](#page-196-0) [ユーザ固有の通知文作成」](#page-196-0)を参照してください。 メッセージ通知文では,表 [8.1-1](#page-729-0) に示す変数が使用できます。

#### **(d)** [削除]ボタン

宛先情報を削除します。

#### **(e)** 「**Messenger**サービスで通知を行う」チェックボックス

フィルタリング条件に一致したメールを受信したときに,Messenger サービスまたは TELstaff ポップアップ通知を使用して通知する場合,ここをチェックします。両者の違い や注意事項については [2.3.1\(12\)](#page-116-0)を参照してください。

メッセンジャー通知文には,標準通知文とユーザ作成の固有の通知文があります。省略 すると,メール監視用の標準メッセンジャー通知文を使用します。メール監視用の標準メ ッセンジャー通知文は,カスタマイズできます。カスタマイズは,「環境設定」の「カス タマイズ」タブで行います。

標準メッセンジャー通知文のカスタマイズ方法は,「[2.6.1](#page-155-0) [通知文のカスタマイズ」](#page-155-0)を, ユーザ固有の通知文の作成方法は,「[2.6.3](#page-196-0) [ユーザ固有の通知文作成」](#page-196-0)を参照してくださ い。

メッセンジャー通知文では,表 [8.1-1](#page-729-0) に示す変数が使用できます。

## **(f)** 「宛先」テキストボックス

Messenger サービスまたは TELstaff ポップアップ通知の通知先を指定します。宛先指 定方法については [2.3.1\(12\)\(c\)](#page-118-0)を参照してください。なお、宛先欄に何も指定しない場合は 自コンピュータに Messenger 通知を行います。

宛先は,「,」(半角カンマ)区切りで,合計の文字数がカンマを含め半角 256 文字以 内で複数指定できます。

#### **(g)** 「コマンドを実行する」チェックボックス

フィルタリング条件に一致したメールを受信したときに,コマンドを実行する場合チェ ックします。

# **(h)** 「コマンド名」テキストボックス

実行するコマンド名を完全名で直接入力するか、「...]ボタンをクリックして実行する コマンドを選択します。ネットワークドライブを使用するコマンド,Windows DOS コマ ンドやウィンドウを表示するコマンドは指定できません。

ここで指定したコマンドの実行時間が 30 分経過しても終了しない場合は、実行を打ち切 ります。

## **(i)** 「パラメタ」テキストボックス

実行するコマンドのパラメタを指定します。

コマンドパラメタには, 表 [8.1-1](#page-729-0) に示す※ 5 の変数と ~ReceivedMail~ , ~ReceivedMail1~, ~ReceivedMailHeader~, ~ReceivedMailBody~変数が使用できます。 ~ReceivedMail~, ~ReceivedMail1~, ~ReceivedMailHeader~, ~ReceivedMailBody~変 数を使用する場合は、表 [8.1-1](#page-729-0)に示す(注※3) (注※4)の注意事項があります。

# **(j)** [登録]ボタン

「コマンド名」テキストボックスに指定したコマンドを登録します。「登録]ボタンを 押すと「実行コマンド」リストボックスにコマンド名が表示されます。

## **(k)** [削除]ボタン

「実行コマンド」リストボックスで選択されたコマンドを削除します。

#### **(l)** 「実行コマンド」リストボックス

登録したコマンドの一覧を表示します。登録したコマンドの変更は、次の操作で変更で きます。

- 1. 「実行コマンド」リストボックスで変更するコマンドを選択します。
- 2. ダブルクリックで登録コマンドの内容を「コマンド名」テキストボックスと 「パラメタ」テキストボックスに表示させます。
- 3. コマンドを変更して、再度「登録]ボタンを押します。変更するコマンドの選択状 態を解除して[登録]ボタンを押した場合,追加登録になります。

## **(m)** 「サウンドを再生する」チェックボックス

 フィルタリング条件に一致したメールを受信したとき,サウンドの再生を行う場合,こ こをチェックします。

## **(n)** 「ファイル名」テキストボックス

再生するサウンドファイル名は、完全名で直接入力するか、[...]ボタンをクリックし てファイル名を選択します。ネットワークドライブのファイル名,および Windows 外部 デバイスファイル名は,指定できません。

# **(o)** 「メールを読み上げる」チェックボックス

フィルタリング条件に一致したメールを音声合成ソフトウェアを使用して音声で読み上 げる場合,ここをチェックします。

音声読み上げ時の注意事項は,次の関連説明の項を参照してください。

# 【関連説明】

- [4.3](#page-300-0) テキスト音声変換の設定
- [4.4.2\(3\)\(a\)](#page-314-0) [メッセージエージェント構成の設定] [自動的に読み上げる] チェックボックス

# 8.3.4 フィルタリング条件の設定ダイアログボックス

受信したメールのフィルタリング条件の設定と,フィルタリングに該当した場合の通知 先の設定を行います。

フィルタリング条件の設定ダイアログボックスを図 [8.3-12](#page-759-0) に示します。

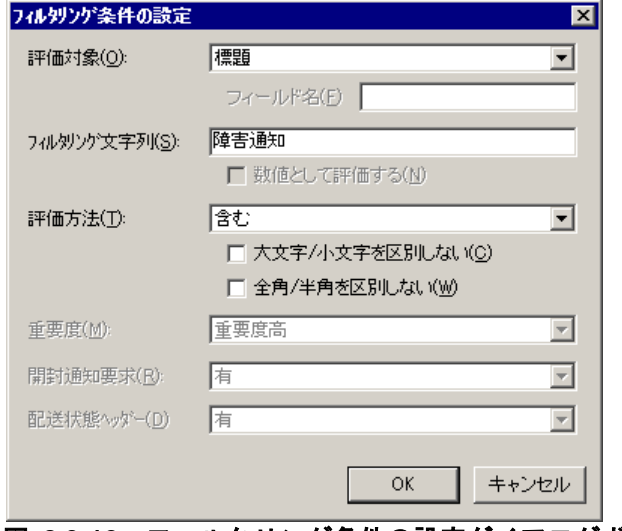

<span id="page-759-1"></span><span id="page-759-0"></span>(1) 「評価対象」ドロップダウンリスト

フィルタリング処理で何を評価対象とするかをドロップダウンリストから選択します。 選択可能な値の一覧を表 [8.3-2](#page-759-1) に示します。

| 評価対象    | 説明                                                               |
|---------|------------------------------------------------------------------|
| 標題      | メールの標題を評価対象としたフィルタリング処理を行います。                                    |
| 差出人     | メールの差出人 (From 情報)を評価対象としたフィルタリング処理を行い                            |
|         | ます。                                                              |
| メール本文   |                                                                  |
|         | メールの本文を評価対象としたフィルタリング処理を行います。分割メー<br>ルの場合は、分割された最初のメールの本文を使用します。 |
| メールヘッダー | メールヘッダー情報全体を評価対象としたフィルタリング処理を行いま                                 |

表 **8.3-2** フィルタリング処理で評価対象に指定可能な項目

図 **8.3-12** フィルタリング条件の設定ダイアログボックス

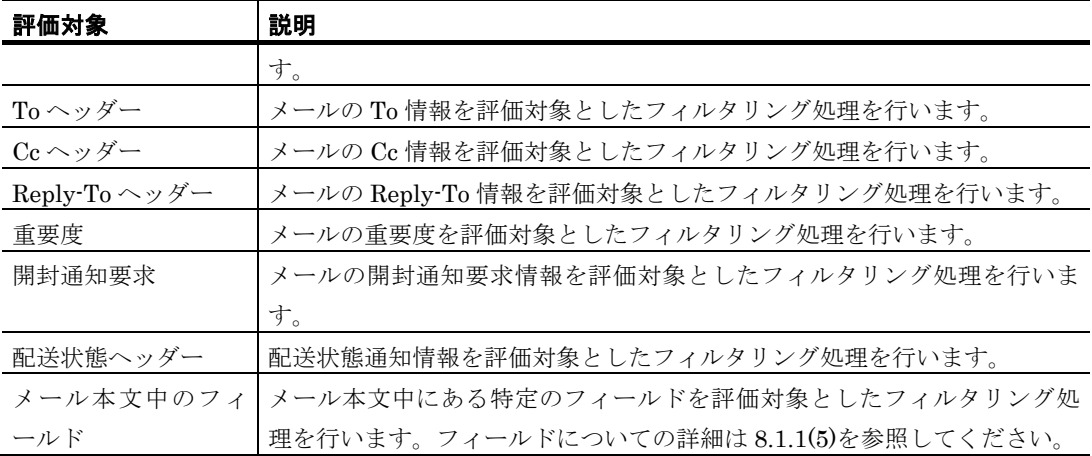

#### (2) 「フィールド名」テキストボックス

メール本文中にある特定のフィールドの値でフィルタリング処理を行う場合,ここに評 価対象にするフィールド名を指定します。指定したフィールドの値が満たすべき条件は, 「フィルタリング文字列」欄および「評価方法」欄で指定してください。

もし指定した名前のフィールドがメール本文中に無い場合,常に「フィルタ条件に合致 しない」と判定します。またフィールド名における大文字·小文字の違い、および全角· 半角の違いは常に区別されます。フィールドに関する詳細については [8.1.1\(5\)](#page-732-0)を参照して ください。

#### (3) 「フィルタリング文字列」テキストボックス

条件にする文字列を 4096 桁以内で指定します。文字列は、半角セミコロン区切り,ま たは半角空白区切りで複数指定できます。条件にする文字列に半角セミコロン,または半 角空白を含める場合は,「"」(ダブルコーテーション)で囲んで指定します。ただし評価 対象として「本文中のフィールド」を選択し,かつ評価方法に「以上である」,「以下で ある」を指定した場合は,半角セミコロン・半角空白区切りによる複数指定はできません。

フィルタリングの評価対象として「重要度」,「開封通知要求」,「配送状態ヘッダー」 を選択した場合,この入力欄は使用できません。フィルタリング文字列と評価方法の組み 合わせについては [8.3.4\(11\)](#page-762-0)の指定例も参照してください。

#### (4) 「数値として扱う」チェックボックス

このチェックボックスをチェックすると,評価対象とする本文中フィールドの値を数値 として解釈します。フィールドの値が数値として解釈できない場合は,常に「フィルタ条 件に一致しない」とみなします。なお本チェックボックスにチェックを入れる場合,「フ ィルタリング文字列」欄には半角文字で数値を入力してください。詳細は [8.1.1\(5\)](#page-732-0)を参照 してください。

本項目は,フィルタリングの対象項目として「本文中のフィールド」を選択した場合の み有効です。

# (5) 「評価方法」ドロップダウンリスト

評価対象の文字列値または数値を,「フィルタリング文字列」欄で指定した値とどのよ うに比較・評価するかを指定します。選択可能な値の一覧を表 [8.3-3](#page-761-0) に示します。

フィルタリングの評価対象として「重要度」,「開封通知要求」,「配送状態ヘッダー」

を選択した場合,この入力欄は使用できません。

<span id="page-761-0"></span>表 **8.3-3** メール監視のフィルタリング処理で指定可能な評価方法

| 評価方法  | 説明                                          |
|-------|---------------------------------------------|
| 一致する  | 評価対象に指定した文字列または数値が、指定したフィルタリング文字列           |
|       | のいずれかと一致する場合に、フィルタリング条件に合致したと判断しま           |
|       | す。                                          |
| 一致しない | 評価対象に指定した文字列または数値が、指定したフィルタリング文字列           |
|       | の <b>いずれにも一致しない</b> 場合に,フィルタリング条件に合致したと判断し  |
|       | ます。                                         |
| 含む    | 評価対象に指定した文字列が、指定したフィルタリング文字列のいずれか           |
|       | <b>を含む</b> 場合に,フィルタリング条件に合致したと判断します。        |
| 含まない  | 評価対象に指定した文字列が, 指定したフィルタリング文字列の <b>いずれも</b>  |
|       | <b>含まない</b> 場合に,フィルタリング条件に合致したと判断します。       |
| 始まる   | 評価対象に指定した文字列の <b>先頭部分が</b> 、指定したフィルタリング文字列  |
|       | のいずれかに一致する場合に、フィルタリング条件に合致したと判断しま           |
|       | す。                                          |
| 始まらない | 評価対象に指定した文字列の <b>先頭部分が</b> 、指定したフィルタリング文字列  |
|       | の <b>いずれにも一致しない</b> 場合に,フィルタリング条件に合致したと判断し  |
|       | ます。                                         |
| 終わる   | 評価対象に指定した文字列の末尾部分が、指定したフィルタリング文字列           |
|       | の <b>いずれかに一致する</b> 場合に, フィルタリング条件に合致したと判断しま |
|       | す。                                          |
| 終わらない | 評価対象に指定した文字列の <b>末尾部分が</b> , 指定したフィルタリング文字列 |
|       | の <b>いずれにも一致しない</b> 場合に,フィルタリング条件に合致したと判断し  |
|       | ます。                                         |
| 以上である | 評価対象に指定したメール本文中のフィールドの値が、「フィルタリング           |
|       | 文字列」欄で指定した数値 <b>以上</b> である場合に、フィルタリング条件に合致  |
|       | したと判断します。                                   |
| 以下である | 評価対象に指定したメール本文中のフィールドの値が、「フィルタリング           |
|       | 文字列」欄で指定した数値 <b>以下</b> である場合に、フィルタリング条件に合致  |
|       | したと判断します。                                   |

フィルタリング文字列と評価方法の組み合わせについては [8.3.4\(11\)](#page-762-0)の指定例も参照して ください。

# **(a)** 注意事項

- フィルタリング評価対象として差出人(From ヘッダー),メールヘッダー,To ヘッダー,Cc ヘッダー,または Reply-To ヘッダーを選択する場合,評価方法と して「含む」または「含まない」を使用することを推奨します。E メールの仕様 上,これらのヘッダーにはメールアドレスが複数指定されたり,メールアドレス 以外のコメント情報などが含まれたりするためです。
- フィールドの値を数値として解釈する機能を使用する場合,動作の詳細について [8.1.1\(5\)\(b\)](#page-732-1)で確認してください。

#### (6) 「大文字/小文字を区別しない」チェックボックス

「フィルタリング文字列」テキストボックスで指定した文字列を大文字/小文字で区別 しないときチェックします。

フィルタリングの対象項目の「重要度」,「開封通知要求」,「配送状態ヘッダー」を 選択した場合は,指定できません。

#### (7) 「全角/半角を区別しない」チェックボックス

「フィルタリング文字列」テキストボックスで指定した文字列を全角/半角で区別しな いときチェックします。

フィルタリングの対象項目の「重要度」,「開封通知要求」,「配送状態ヘッダー」を 選択した場合は,指定できません。

# (8) 「重要度」ドロップダウンリスト

メールの重要度指定をどのようにフィルタリング評価するかを指定します。この項目は, フィルタリングの対象項目として「重要度」を選択した場合にのみ設定できます。

TELstaff のメール重要度の扱いについては [2.3.1\(5\)\(c\)](#page-111-0)を参照してください。

#### (9) 「開封通知要求」ドロップダウンリスト

メールの開封通知要求情報を条件にする場合で,開封通知要求情報があるメールを条件 にする場合は「有」を,開封通知要求情報がないメールを条件にする場合は,「無」を選 択します。

フィルタリングの対象に「開封通知要求」を選択したとき設定できます。

開封通知要求情報は,「Disposition-Notification-To」情報を参照します。

#### (10) 「配送状態ヘッダー」ドロップダウンリスト

メールサーバからの配送状態通知(配送エラー通知や配送通知など)を条件にする場合 で,配送状態通知メールを条件にする場合は「有」を,条件にしないときは,「無」を選 択します。

フィルタリングの対象に「配送状態ヘッダー」を選択したとき設定できます。配送状態 通知情報は,「Content-Type: multipart/report; report-type=delivery-status;」情報を参 照します。

## <span id="page-762-0"></span>(11) フィルタリング文字列と評価方法の指定例

メールの標題を評価対象に指定しており,かつ次のような標題のメールを受信した場 合:

[障害]サーバ dns01 のPING応答が消失しました

フィルタリング文字列と評価方法の組み合わせによって次のように評価されます。

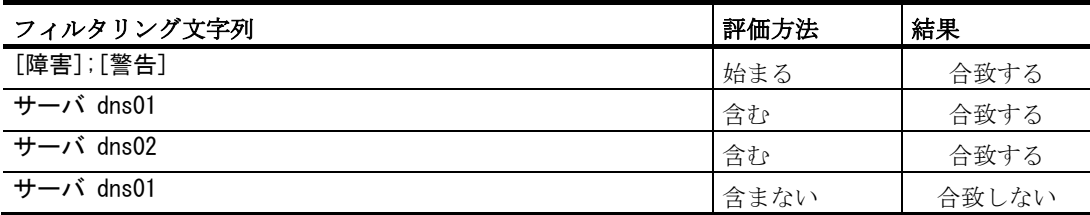

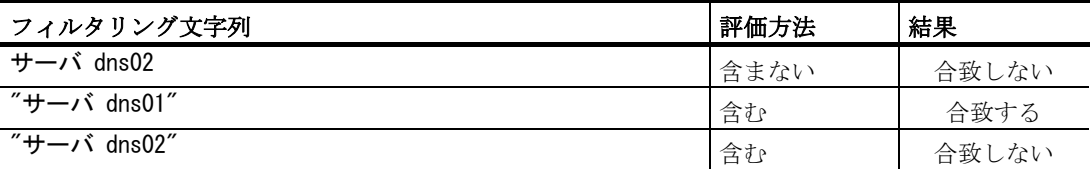

# 8.3.5 連絡網IDの選択ダイアログボックス

連絡網 ID の選択ダイアログボックスで,通知先で使用する 1 つまたは複数の連絡網 ID を選択します。設定方法の詳細は,「[4.11.6](#page-471-0) 連絡網 ID [の選択ダイアログボックス」](#page-471-0)を参 照してください。

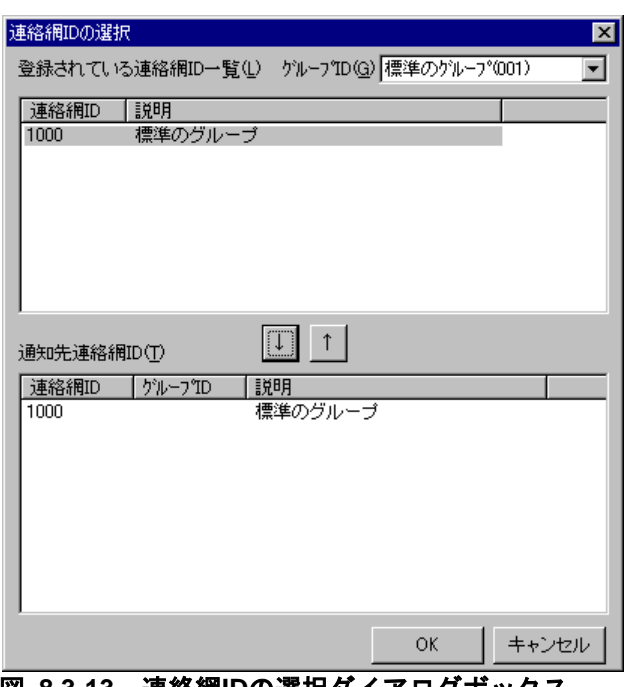

連絡網 ID の選択ダイアログボックスを図 [8.3-13](#page-763-0) に示します。

図 **8.3-13** 連絡網**ID**の選択ダイアログボックス

# <span id="page-763-0"></span>8.3.6 連絡網メッセージの指定ダイアログボックス

連絡網メッセージの指定ダイアログボックスで個別の通知メッセージや通知ファイルを 設定します。個別の通知メッセージや通知ファイルを使用しない場合は,メール監視の標 準通知文を使用するため設定の必要はありません。

通知内容と連絡網に必要な通知メディア一覧を表 [8.3-4](#page-763-1) に,連絡網メッセージの指定ダ イアログボックスを図 [8.3-14](#page-764-0) に示します。

表 **8.3-4** 通知内容と連絡網に必要な通知メディア一覧

<span id="page-763-1"></span>

| $\sim$ $\sim$ $\sim$ $\sim$<br><u>ᄴ</u> ᇭᇅᆷᆮᄹᄳᇭᆟᇰ <del>ᅏ</del> ᇮᅋᄴ<br>- -<br><b>J.</b> |     |             |           |  |  |  |
|----------------------------------------------------------------------------------------|-----|-------------|-----------|--|--|--|
| 通知内容                                                                                   | 省略時 | 使用オプ<br>ション | 連絡網に必要なメデ |  |  |  |
| 電話<br>ー<br>$\overline{\phantom{a}}$                                                    | 標準  | -tv         | 電話        |  |  |  |

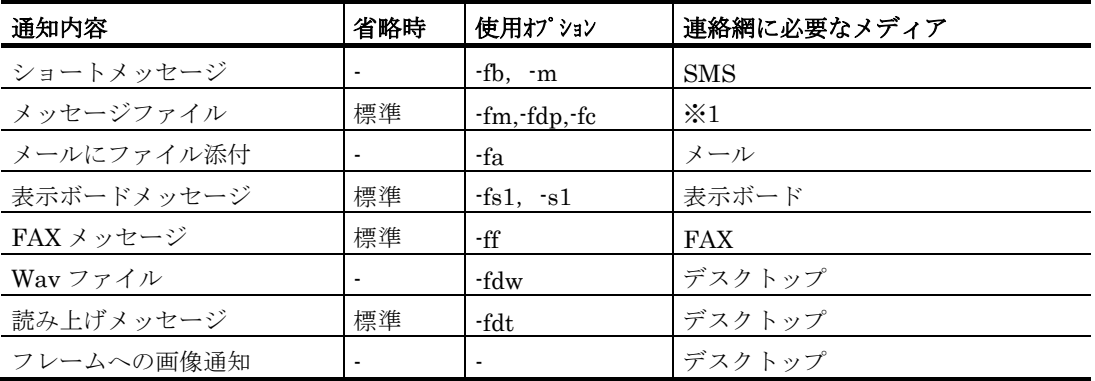

注※1 メール通知,デスクトップ通知,エージェント通知のいずれかが必要になります。

注※2 「標準」は、省略時にはメール監視の標準通知文を使用します。「-」は、省略で きず指定が必要な項目です。

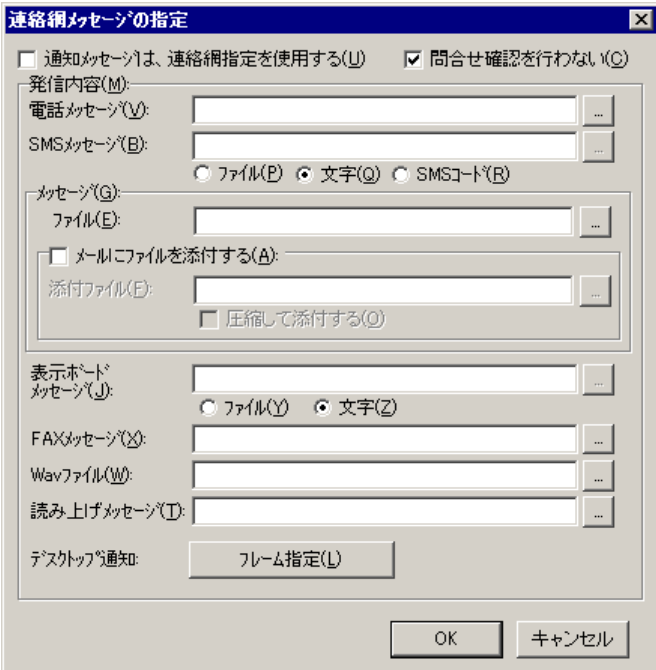

<span id="page-764-0"></span>図 **8.3-14** 連絡網メッセージの指定ダイアログボックス

# **(a)** 「通知メッセージは,連絡網指定を使用する」チェックボックス

全ての通知メッセージは,全て連絡網で指定した通知メッセージを使用する場合,ここ をチェックします。

連絡網で指定した通知メッセージを使用する場合,メール監視の変数は使用できません。

# **(b)** 「問合せ確認を行わない」チェックボックス

発信が終了したとき(問合せ確認を行わないとき)発信記録を削除する場合,ここをチ ェックします。

詳細は、連絡網プロパティー「基本設定」タブ(図 [5.3-35](#page-658-0))の「問合わせ確認は行わな い」チェックボックス,および teldial コマンドの -k オプションを参照してください。

#### **(c)** 「電話メッセージ」テキストボックス

電話発信を行う場合,電話通知メッセージを格納した電話通知文のファイル名を指定し ます。

ファイル名は完全名で直接入力するか,[...]ボタンをクリックしてファイル名を選択 します。ネットワークドライブのファイル名,および Windows 外部デバイスファイル名 は,指定できません。

電話通知文には,表 [8.1-1](#page-729-0) に示す変数が使用できます。

電話通知文を省略すると,メール監視用の標準電話通知文を使用します。

ここで指定した電話通知文は、teldial コマンドの-fv オプションに使用します。詳細は, teldial コマンドの-fv オプションを参照してください。

#### **(d)** 「**SMS**メッセージ」テキストボックス

SMS 通知で使用するメッセージを指定します。詳細は、連絡網プロパティー「発信内容」 タブ (図 [5.3-37](#page-663-0)) の「SMS [メッセージ」フィールドを](#page-664-0)参照してください。

メッセージファイル指定では、表 [8.1-1](#page-729-0) に示す変数が使用でき、文字指定のメッセージ では,表 [8.1-1](#page-729-0) に示す※5 の変数が使用できます。

ここで指定したメッセージは, teldial コマンドの-m オプションに, メッセージファイ ルでは,-fb オプションに,コードでは,-w オプションを使用します。

#### **(e)** 「メッセージファイル」テキストボックス

メール,デスクトップおよび PC にメッセージ通知するとき,通知メッセージを格納し たメッセージ通知文のファイル名を指定します。

ファイル名は完全名で直接入力するか,[...]ボタンをクリックしてファイル名を選択 します。ネットワークドライブのファイル名,および Windows 外部デバイスファイル名 は,指定できません。

メッセージ通知文では,表 [8.1-1](#page-729-0) に示す変数が使用できます。

メッセージ通知文を省略すると,メール監視用の標準メッセージ通知文を使用します。

ここで指定したメッセージ通知文は,teldial コマンドの -fm, -fdp, -fc オプションに使 用します。詳細は、teldial コマンドの -fm, -fdp, -fc オプションを参照してください。

#### **(f)** 「メールにファイルを添付する」チェックボックス

メールに通知するときで,メールにファイルを添付する場合,ここをチェックします。

#### **(g)** 「添付ファイル」テキストボックス

メールに添付するファイルを指定します。ファイル名は完全名で直接入力するか, [...] ボタンをクリックしてファイル名を選択します。ネットワークドライブのファイル名、お よび Windows 外部デバイスファイル名は、指定できません

ここで指定した添付ファイルは、teldial コマンドの-fa オプションに使用します。

詳細は、teldial コマンドの-fa オプションを参照してください。

### **(h)** 「圧縮して添付する」チェックボックス

メールに添付するファイルは圧縮して添付する場合,ここをチェックします。 圧縮したファイルのファイル拡張子は、cab になります。

## **(i)** 「表示ボードメッセージ」テキストボックス

表示ボードに通知するメッセージを指定します。

表示ボードメッセージを文字で指定する場合は,「文字」ラジオボタンを,通知メッセ ージを格納した表示ボード通知文のファイル名を指定する場合は,「ファイル」ラジオボ タンを選択します。

ファイル名は完全名で直接入力するか, [...]ボタンをクリックしてファイル名を選択 します。ネットワークドライブのファイル名,および Windows 外部デバイスファイル名 は,指定できません。

表示ボードメッセージを省略すると,メール監視用の標準表示ボード通知文を使用しま す。

表示ボード通知文指定では、表 [8.1-1](#page-729-0) に示す変数が使用でき、文字指定の表示ボードメ ッセージでは、表 [8.1-1](#page-729-0) に示す※5 の変数が使用できます。

ここで指定した表示ボードメッセージは,teldial コマンドの-s1 オプションに,表示ボ ード通知文では,-fs1 オプションを使用します。詳細は,teldial コマンドの-s1,-fs1 オプ ションを参照してください。

#### **(j)** 「**FAX**メッセージ」テキストボックス

FAX に通知するとき,通知メッセージを格納した FAX 通知文のファイル名を指定しま す。ファイル名は完全名で直接入力するか、[...]ボタンをクリックしてファイル名を選 択します。ネットワークドライブのファイル名,および Windows 外部デバイスファイル 名は,指定できません。

FAX 通知文では、表 [8.1-1](#page-729-0) に示す変数が使用できます。

FAX 通知文を省略すると,メール監視用の標準 FAX 通知文を使用します。

ここで指定した FAX 通知文は,teldial コマンドの-ff オプションに使用します。詳細は, teldial コマンドの-ff オプションを参照してください。

#### **(k)** 「**Wav**ファイル」テキストボックス

デスクトップ通知時にオーディオメディアファイルを再生させるとき、オーディオメデ ィアファイルのファイル名を指定します。

ファイル名は完全名で直接入力するか,[...]ボタンをクリックしてファイル名を選択 します。ネットワークドライブのファイル名,および Windows 外部デバイスファイル名 は,指定できません。

ここで指定したオーディオメディアファイルは、teldial コマンドの-fdw オプションに使

用します。詳細は、teldial コマンドの-fdw オプションを参照してください。

# **(l)** 「読み上げメッセージ」テキストボックス

デスクトップ通知時にメッセージを読み上げさせるとき,通知メッセージを格納した読 み上げ通知文のファイル名を指定します。ファイル名は完全名で直接入力するか, [...] ボタンをクリックしてファイル名を選択します。ネットワークドライブのファイル名,お よび Windows 外部デバイスファイル名は、指定できません。読み上げ通知文では、表 [8.1-1](#page-729-0) に示す変数が使用できます。

読み上げ通知文を省略すると,メール監視用の標準読み上げ通知文を使用します。ここ で指定した読み上げ通知文は、teldial コマンドの-fdt オプションに使用します。詳細は, teldial コマンドの-fdt オプションを参照してください。

## **(m)** [フレーム指定]ボタン

デスクトップ通知時,各フレームに表示する画像の指定ダイアログボックスを表示しま す。

フレームに表示する画像の指定ダイアログボックスは,図 [4.11-18](#page-476-0) を参照してください。

# 8.3.7 ユーザの選択ダイアログボックス

ユーザのプロパティー「メール」タブ(図 [5.1-11](#page-605-0))でメールアドレスを設定しているユ ーザを表示します。メールアドレスを設定しているユーザが 1 つも無い場合は,ユーザの 選択ダイアログボックスを表示できません。

<span id="page-767-0"></span>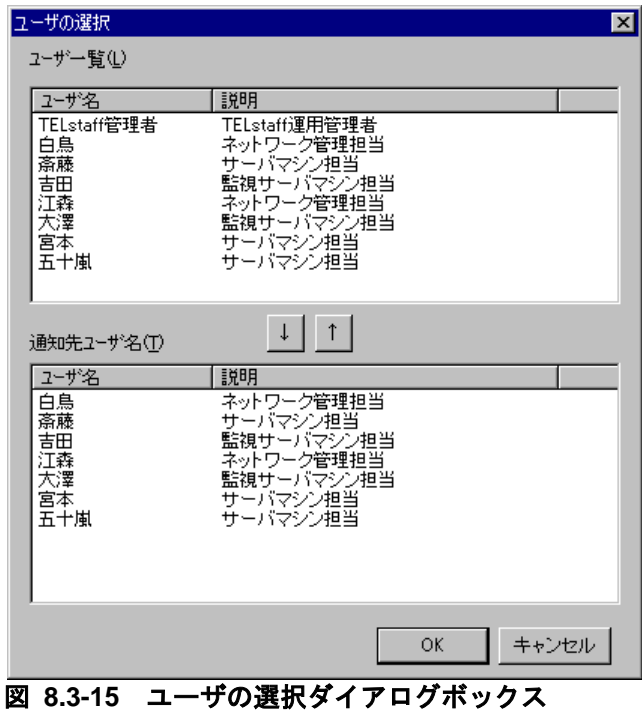

ユーザの選択ダイアログボックスを図 [8.3-15](#page-767-0) に示します。

## **(a)** 「ユーザ一覧」リストボックス

現在, プロパティー「メール」タブ (図 [5.1-11](#page-605-0)) でメールアドレスを設定している全て のユーザを表示します。

## **(b)** [↓]ボタン

「ユーザ一覧」リストボックスに表示されている 1 つまたはユーザ名を選択して「通知 先ユーザ名」リストボックスに移動します(メール転送時の送信先で使用します)。ユー ザ名を複数選択する場合は,[Ctrl]キーで複数選択,[Shift]キーで選択範囲を連続選 択します。

1 つのユーザ名を選択したときは、ダブルクリックで「通知先ユーザ名」リストボック スに移動します。

# **(c)** [↑]ボタン

「通知先ユーザ名」リストボックスに表示されている 1 つまたは複数のユーザ名を削除 します(メール転送時の送信先から外します)。ユーザ名を複数選択する場合は, [Ctrl] キーで複数選択, [Shift] キーで選択範囲を連続選択します。

1 つのユーザ名を選択したときは,ダブルクリックで削除します(メール転送時の送信 先から外します)。

## **(d)** 「通知先ユーザ名」リストボックス

現在,メール転送先で使用しているユーザ名の一覧を表示します。

# 8.3.8 削除ユーザ名の確認ダイアログボックス

未登録のユーザ名およびメールアドレスが未設定のユーザ名を指定した場合,削除ユー ザ名の確認ダイアログボックスを表示します。削除ユーザ名の確認ダイアログボックスを 図 [8.3-16](#page-769-0) 示します。

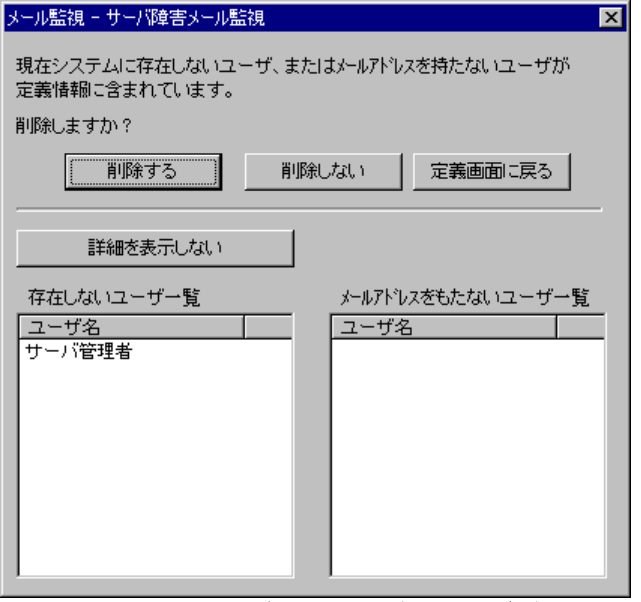

<span id="page-769-0"></span>図 **8.3-16** 削除ユーザ名の確認ダイアログボックス

## **(a)** [削除する]ボタン

未登録のユーザ名およびメールアドレスが未設定のユーザ名をメールの転送先から削除 します。

# **(b)** [削除しない]ボタン

未登録のユーザ名およびメールアドレスが未設定のユーザ名をメールの転送先にして残 します。

#### **(c)** [定義画面に戻る]ボタン

「転送設定」タブ画面を表示します。

## **(d)** [詳細を表示する]ボタン

未登録のユーザ名およびメールアドレスが未設定のユーザ名一覧を表示します。

#### **(e)** [詳細を表示しない]ボタン

未登録のユーザ名およびメールアドレスが未設定のユーザ名一覧画面を閉じます。

# 8.3.9 削除連絡網IDの確認ダイアログボックス

未登録の連絡網 ID を指定した場合, 削除連絡網 ID の確認ダイアログボックスを表示し ます。削除連絡網 ID の確認ダイアログボックスを図 [8.3-17](#page-770-0) に示します。

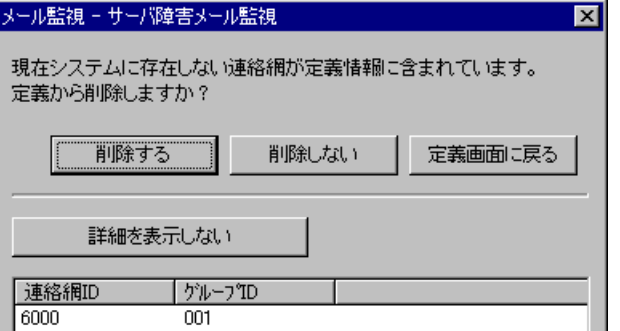

<span id="page-770-0"></span>図 **8.3-17** 削除連絡網**ID**の確認ダイアログボックス

# **(a)** [削除する]ボタン

未登録の連絡網 ID をメールの転送先から削除します。

# **(b)** [削除しない]ボタン

未登録の連絡網 ID をメールの転送先にして残します。

#### **(c)** [定義画面に戻る]ボタン

「転送設定」タブ画面を表示します。

# **(d)** [詳細を表示する]ボタン

未登録の連絡網 ID 一覧を表示します。

**(e)** [詳細を表示しない]ボタン

未登録の連絡網 ID 一覧画面を閉じます。

# 8.3.10 メール開封確認ダイアログボックス

中継機能で,メール開封確認機能を適用するためのメール開封確認機能の設定を行ない ます。メール開封確認ダイアログボックスを図 [8.3-18](#page-770-1) に示します。

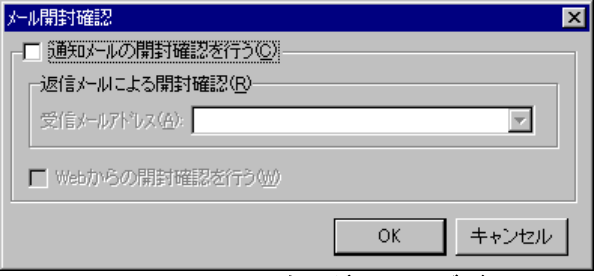

# <span id="page-770-1"></span>図 **8.3-18** メール開封確認ダイアログボックス

# **(a)** 「通知メールの開封確認を行う」チェックボックス

メール中継でメール開封確認を使用する場合,ここをチェックします。

# **(b)** 「返信メールによる開封確認」チェックボックス

メールの開封確認をメールの返信で開封確認する場合,ここをチェックします。 返信要求メッセージは、環境設定-「メール開封確認」タブ(図 [4.1-21](#page-252-0))の「標準の返 信要求メッセージ」を使用します。

# **(c)** 「受信メールアドレス」ドロップダウンリスト

開封確認通知メールの宛先にするメールアドレスをドロップダウンリストから選択しま す。このメールアドレスは,メール開封確認を行うメール発信の返信先アドレス(From 情報)に使用します。

「受信メールアドレス」ドロップダウンリストには、環境設定ー「メール開封確認」タ ブで登録したメールアドレスを表示します。

開封確認通知メールの宛先にするメールアドレスを設定した後、環境設定ー「メール開 封確認」タブで開封確認通知メールの宛先にするメールアドレスを削除,または変更した 場合は,再設定が必要です。

# **(d)** 「**Web**からの開封確認」チェックボックス

このバージョンの TELstaff 製品では使用できません。

# 9. メッセージエージェントについて

この章では,メッセージエージェントについて説明します。

- **[9.1](#page-773-0)** メッセージの種類
- **[9.2](#page-774-0)** メッセージの受信
- **[9.3](#page-775-0)** メッセージの送信
- **[9.4](#page-777-0)** メッセージエージェントの宛先

# <span id="page-773-0"></span>9.1 メッセージの種類

# 9.1.1 メッセージの種類

AEPE, AESE, AECL は、次の4種類のメッセージをサービスします。

## (1) 通知メッセージ

AEPE, AESE, AECL に対するメッセージ通知です。

メッセージを受信したとき,Messenger 通知の設定があればデスクトップにメッセージ の受信通知をします。受信メッセージの内容は,メッセージビューアで参照できます。

#### (2) TELstaff発信依頼メッセージ

AECL から AEPE または AESE に対して teldial コマンドの実行を依頼するメッセージ です。

## (3) TELstaffプロトコルコマンドメッセージ

プロトコルコマンドを記述したメッセージや, AEPE, AESE または AECL に対するパ トランプやメッセージ表示ボードの動作指示メッセージです。

AEPE, AESE または AECL がプロトコルコマンドメッセージを受信すると, 指定され たコマンドを受信した Windows の元で実行します。

(4) 通信メッセージ

TELstaff 同士が通信するメッセージです。

# <span id="page-774-0"></span>9.2 メッセージの受信

AEPE, AESE, AECL は, TELstaff Enterprise (UNIX), AEPE, AESE, AECL か ら送信されるメッセージを,ネットワーク,公衆回線,メールから受信し,メッセージの サービスをします。

メッセージエージェント構成の設定で自局の設定がない場合は、ネットワーク、および 公衆回線からのメッセージ受信ができません。

メッセージを受信したとき,Messenger 通知の設定があればデスクトップにメッセージ の受信通知をします。受信メッセージの内容は,メッセージビューアで参照できます。

また, AEPE, AESE は, TELstaff Enterprise (UNIX), AEPE, AESE, AECL か らのメッセージを中継し、目的の AEPE、AESE、AECL にメッセージを転送します。例 えば,公衆回線に接続されている AECL からネットワークに接続された AECL へのメッセ ージ送信は,AEPE または AESE が中継し,ネットワークに接続された AECL にメッセ ージを転送します。

回線からのメッセージ受信をする場合,次の設定が必要です。

- モデムのプロパティダイアログボックスで,受信の区別にデータ受信を設定する。
- メッセージエージェント構成の設定の「全般」タブで,自局の場所の回線番号を 設定する。

AEPE, AESE, AECL でメッセージ受信するときは、受信制限ができます。

#### (1) ネットワークからの受信制限

TELstaff システム以外からのメッセージ受信を制限します。受信制限をするには、送信 側と受信側 TELstaff のパスワードを設定します。パスワードは,TELstaff システムで共 通となります。

また,パスワードで通過しても発信依頼メッセージ,プロトコルコマンドメッセージだ けを受信制限できます。

### (2) 公衆回線からの受信制限

RS232C の受発信区別を指定します。発信属性だけ与えれば受信の制限をします。 RS232C の受発信区別に受信属性を持たせ,TELstaff システム以外からのメッセージを受 信制限するには,送信側と受信側 TELstaff のパスワードを設定します。パスワードは, TELstaff システムで共通となります。またパスワードで通過しても発信依頼メッセージ, プロトコルコマンドメッセージの受信を制限できます。

## (3) メールからの受信制限

TELstaff システム運用関係者以外からのメッセージ受信を制限します。受信側 TELstaff にパスワードを設定し,メール送信では受信パスワードを指定して送信します。 パスワードは,TELstaff システムで共通となります。また,パスワードで通過しても発信 依頼メッセージ、プロトコルコマンドメッセージだけを受信制限できます。

# <span id="page-775-0"></span>9.3 メッセージの送信

# 9.3.1 メッセージの送信

AEPE, AESE, AECL は, TELstaff Enterprise (UNIX), AECL, AESE, AEPE に対 して,メッセージをネットワーク,公衆回線,メールで送信し,メッセージのサービスを します。

メッセージエージェント構成の設定で自局の設定がない場合は、ネットワーク,および 公衆回線でのメッセージ送信ができません。また,環境設定の「E メール」タブでメール の設定が設定されていない場合,メールは送信できません。

#### (1) メッセージの送信方法

AEPE, AESE, または AECL に対してメッセージ, 発信依頼メッセージ, プロトコルコ マンドメッセージをネットワーク,公衆回線,メールを使用して送信できます。

メッセージを送信できない場合は,メッセージエージェント構成の設定ダイアログボッ クスー「全般」タブ(図 [4.4-1](#page-311-0))で設定した送信エラー再送間隔で送信エラー再送回数ま で再送します。送信できない場合は,「送信エラー箱」に 5 日間保管します。

- TELstaff Enterprise (UNIX) から通知メッセージを送信するときは、TELstaff Enterprise (UNIX) のエージェントへの送信機能で送信します。
- メールクライアントから,コマンド実行を依頼するときは,実行するコマンドを プロトコルコマンドで記述し,メール送信します。
- ネットワークでメッセージ送信をする場合に使用する通信ポートのポート番号は, 「送信宛先に指定されたポート番号」,「メッセージエージェント構成の設定で 指定されたポート番号」,「services ファイルに定義された telstaffagent サービ ス名」の順番で使用します。

#### (2) 送信宛先の指定方法

AEPE, AESE, または AECL に対してメッセージを送信するときの宛先は、送信先の AEPE, AESE, または AECL がネットワーク接続なのか,公衆回線接続なのかで異なりま す。

#### (3) 通知メディアを分散させて発信

AECL から発信を分散化するには、図 4.4-2 [メッセージエージェント構成の設定-](#page-312-0) [「サーバ」タブで](#page-312-0)通知メディアの振り分け情報を設定しておきます。

振り分け情報を使用しないで,直接目的の AEPE または AESE に送信するときは, teldial コマンドで -to パラメタを指定して送信します。

#### (4) 通報システムの多重化を考慮した送信

AECL から複数ある AEPE, AESE の中から受信可能な状態にあるものにだけ送信でき ます。通報システムの信頼性を得るために AEPE, AESE の多重化運用するときに使用し ます。

AEPE, AESE を多重化構成にするには、図 4.4-2 [メッセージエージェント構成の設定](#page-312-0) [-「サーバ」タブで](#page-312-0)通知メディアの振り分け情報を 2 つ以上設定しておきます。AEPE, AESE の多重化は、AECL と AEPE または AESE とをネットワーク接続する場合にのみ 使用でき,公衆回線接続では使用できません。

# <span id="page-777-0"></span>9.4 メッセージエージェントの宛先

# 9.4.1 メッセージエージェントの宛先指定

AEPE,AESE および AECL 間でメッセージの送受信をする場合の宛先と差出人の指定 方法および teldial コマンドの-to オプションで指定する宛先(発信依頼先の TELstaff のア ドレス)の指定方法を,次に示します。

## <span id="page-777-1"></span>(1) 宛先(To:)の記述方法

宛先の記述は,メッセージ送信の送信方法によって異なります。宛先の記述方法[を表](#page-777-1) [9.4-1](#page-777-1) に示します。

表 **9.4-1** 宛先の記述方法

| 宛先の種類         | 宛先の記述方法                                      |
|---------------|----------------------------------------------|
| メールで送信する場合    | name@abc.def.co.jp                           |
| ネットワークで送信する場合 | name#100.100.100.1[:ポート番号]                   |
|               | name #100.100.100.1+100.100.100.2[:ポート番号]    |
|               | anywhere#100.100.100.1+100.100.100.2[:ポート番号] |
| 電話回線で送信する場合   | $name*045$ -xxx-yyyy                         |

# ●メールで送信する場合

メールアドレス形式で記述します。teldial コマンドの-to オプション(発信依頼先アド レス)には使用できません。

(例)

telstaff@telstaff.jp

#### ●ネットワークで送信する場合

名称 (name) と IP アドレス, またはホスト名を「#」で連結して記述します。 複数の宛先に送信する場合は,送信先の複数の IP アドレスを「+」区切りで指定します。 通信ポートのポート番号を指定する場合は,IP アドレス,またはホスト名の後ろに「:」 (半角コロン)を付けて指定します。

ポート番号を省略するときは、services ファイルに次の内容を定義します。

# telstaffagent ポート番号/tcp

AEPE,AESE,または AECL では,ポート番号を省略すると,「図 4.4-1 [メッセー](#page-311-0) [ジエージェント構成の設定-「全般」タブ」](#page-311-0)で設定したポート番号を使用します。

名称(name)は,任意の文字列を半角 10 文字以内で記述します。複数の宛先に送信す る場合では,以下に示すように扱いが異なります。

# • 名称(**name**)を記述する場合

全ての宛先に対して送信します。

(例)

Server1#100.100.100.1 Server1#100.100.100.1+100.100.100.2+100.100.100.3 Server1#100.100.100.1+100.100.100.2+100.100.100.3:ポート番号

#### • **anywhere**を記述する場合

最初の宛先から順に送信し,送信できた時点で終了します。最初の宛先から順に送信を 行い正常に受信した場所だけに送信します。

(例)

anywhere #100.100.100.1+100.100.100.2+100.100.100.3 anywhere #100.100.100.1+100.100.100.2+100.100.100.3:ポート番号

# ● 電話回線で送信する場合

名称(name)と電話回線番号を「\*」で連結して記述します。名称(name)は、任意の 文字列を半角 10 文字以内で記述します。

電話回線で送信する場合は,メッセージエージェント構成の設定ダイアログボックス (「全般」タブ)で回線番号を設定しておく必要があります。

(例)

Server1\*045-xxx-yyyy

# (2) 差出人(From:)の記述方法

差出人の記述は,自コンピュータの環境によって異なります。差出人の記述方法を表 9.4-2 に示します。

表 **9.4-2** 差出人の記述方法

| 発信者の環境        | 差出人の記述方法                    | 説明             |
|---------------|-----------------------------|----------------|
| メール環境がある場合    | name@abc.def.co.jp          | 自分のメールアドレス     |
| ネットワーク環境がある場合 | name#100, 100, 100, 1       | 自コンピュータのIPアドレス |
|               | name#100, 100, 100, 1:ポート番号 |                |
| 電話回線環境がある場合   | name $*045-xxx-yyyy$        | 自コンピュータの電話番号   |

### (3) メールからの転送指定 ( \$To:)

通信環境がメール環境しかない場合に,中継サーバを経由して,ネットワークまたは回 線にメッセージを送信できます。送信方法を次に示します。

- 1. 送信するメッセージ本文の先頭に「 \$To:」プロトコルヘッダー情報を付加します。指 定方法を次に示します。「\_\$To:」と送信先の間には必ず半角スペースを 1 文字入れて ください。
	- (例)ネットワークに送信する場合

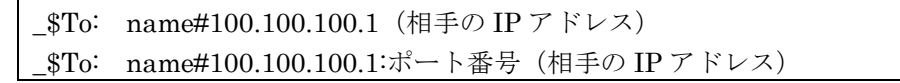

(例)回線に送信する場合

\_\$To: name\*045-xxx-yyyy(相手の電話番号)

- 2. 中継サーバに対してメッセージをメールで送信します。このとき,中継サーバのメー ルアドレスは,中継サーバでメール監視をしているメールアドレスでなければなりま せん。
- 3. 中継サーバが, 「 \$To:」プロトコルヘッダー情報のあるメールを受信すると, そこで 指定された送信先に受信したメールを転送します。このとき,「\_\$To:」プロトコルヘ ッダー情報は,取り除かれます。

# 10. TELstaffのツール

この章では、TELstaff のツールについて説明します。 **[10.1](#page-781-0)** ログビューア **[10.2](#page-785-0)** メッセージビューア **[10.3](#page-787-0)** メール開封状況一覧ビューア **[10.4](#page-816-0)** 稼動状況監視ビューア **[10.5](#page-823-0)** リレー全接点オフ **[10.6](#page-824-0)** 発信と監視の操作 **[10.7](#page-836-0)** プロセス監視の操作用ツール **[10.8](#page-838-0)** ファイル監視の操作用ツール **[10.9](#page-840-0)** メッセージ監視の操作用ツール **[10.10](#page-844-0)** ドライバ監視の操作用ツール **[10.11](#page-846-0)** 稼動状況監視の操作用ツール **[10.12](#page-848-0)** 録画ビューア **[10.13](#page-854-0)** 統計情報ビューア **[10.14](#page-856-0)** パトランプ動作確認ツール **[10.15](#page-858-0)** ランチャー **[10.16](#page-860-0)** パスワード暗号文字列生成ツール

# <span id="page-781-0"></span>10.1 ログビューア

# 10.1.1 ログビューアとは

ログビューアは,TELstaff の動作を記録したログを表示するツールです。次の特徴があ ります。

- 指定したログファイルに記録されたログメッセージを,古い順に一覧表示します。
- 検索キーワードを指定すると,そのキーワードを含む,または含まないログメッ セージだけに絞り込んで表示できます。
- 表示中のログファイルへのログメッセージ追記を自動的に検出し、表示を更新で きます。

ログビューアは、スタートメニュー「TELstaff のツール] - [ログビューア]を選択す ることで起動できます。

ログビューアの注意事項を次に記します。

• ログメッセージが非常に長い場合,先頭の一部分だけを一覧表示では表示します。 そのようなメッセージの全体を確認するには[ログの詳細]ダイアログボックス を開いてください。

# 10.1.2 ログビューアウインドウ

ログビューアウインドウを、図 10.1-1に示します。

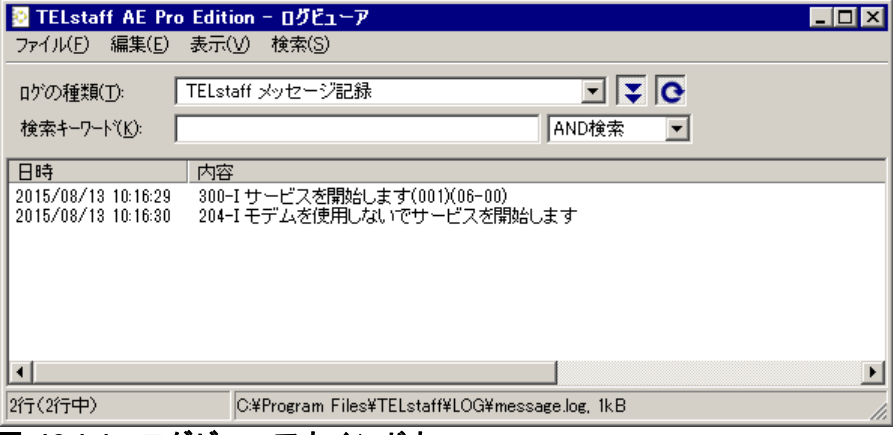

図 **10.1-1** ログビューアウインドウ

(1) [ログの種類]ドロップダウンリスト

ログビューアで表示するログの種類(ログファイル)を指定します。

TELstaff は、設定された基準に従ってログファイルをローテーションする際にバックア ップを作成します。このようなバックアップファイルが存在する場合,「\*」が先頭に付い た名称でここにリストアップされます。このようなバックアップファイルを表示させたく ない場合,メニュー [表示] - [出力内容の無いログの種類を除外する]にチェックを付 けてください。

ログ情報の一覧については,表 [2.3-30](#page-143-0) を参照してください。

(2) [検索キーワード] テキストボックス

指定されたログファイルのうち,どのようなログメッセージを表示対象とするかを指定 します。また、キーワードをどのように評価するかを AND 検索, OR 検索, Not OR 検索 のいずれかから選択します。

• AND 検索を選択した場合

「検索キーワード]テキストボックスに入力された単語すべてを含むログメッセー ジを表示対象とします。

• OR 検索を選択した場合

[検索キーワード]テキストボックスに入力された単語のうちいずれか一つ以上を 含むログメッセージを表示対象とします。

• Not OR 検索を選択した場合

「検索キーワード]テキストボックスに入力された単語のいずれも含まれないログ メッセージを表示対象とします。

## (例)

次のようなログメッセージがあった場合:

300-I サービスを開始します(001)(06-00)

これを表示対象とするかどうかの判定は,次の表のようになります。

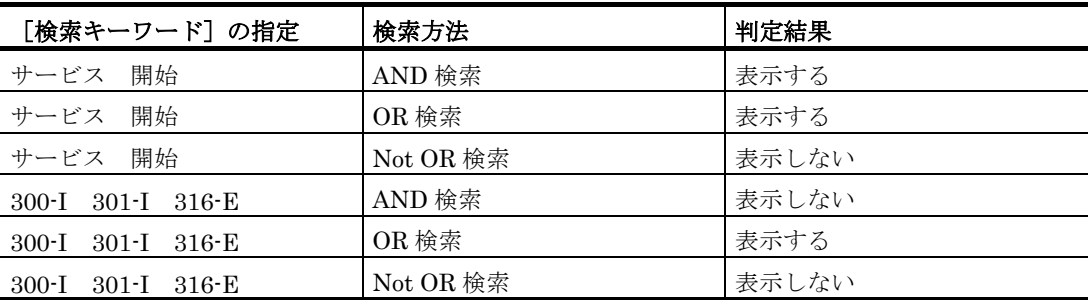

# (3) [ログの情報]リストボックス

[ログの種類]で指定されたログファイルの内容を,古い順に一覧表示します。

(4) メニュー

ログビューアウィンドウのメニューを表 10.1-1 に示します。

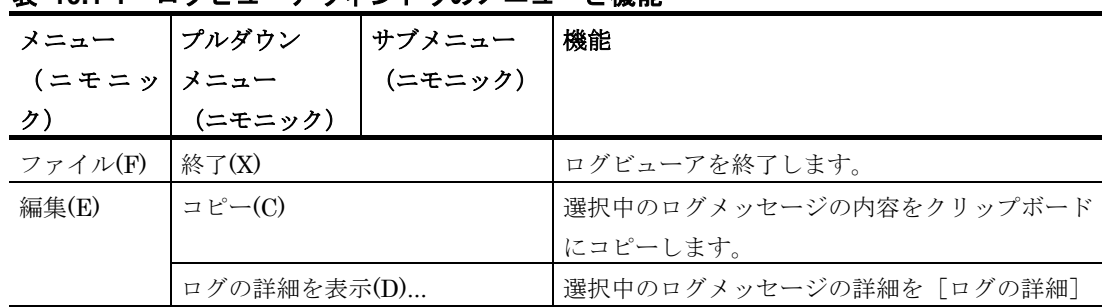

# 表 **10.1-1** ログビューアウィンドウのメニューと機能

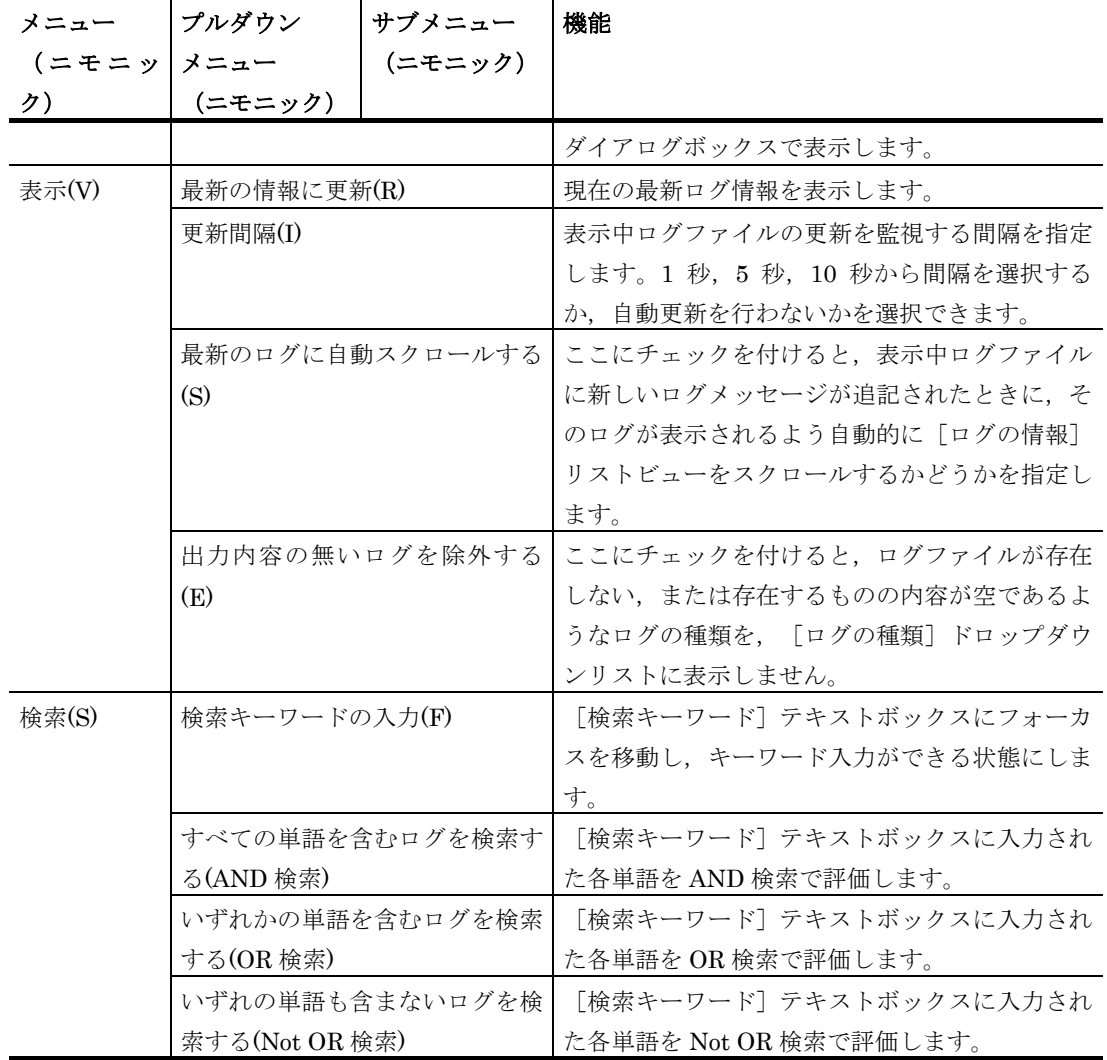

# (5) ステータスバー

ステータスバーには,以下の情報が表示されます。

- 現在表示中のログメッセージの行数(検索での絞り込み結果)
- ログファイルに存在するログメッセージの総数
- 現在表示しているログファイルの完全名
- 現在表示しているログファイルのファイルサイズ

# 10.1.3 ログの詳細ダイアログボックス

ログの詳細ダイアログボックスは,ログビューアで表示された個々のログメッセージの 詳細情報を表示します。ログの詳細ダイアログボックスを、図 10.1-2 に示します。

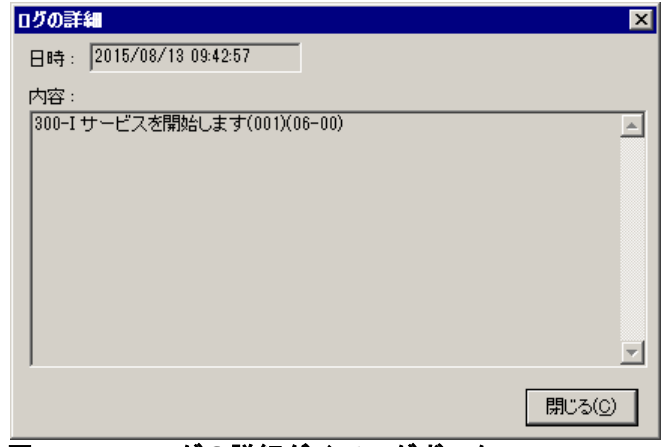

図 **10.1-2** ログの詳細ダイアログボックス

(1) [日時]テキストボックス

ログメッセージに記載された,ログが出力された日時が表示されます。

(2) [内容]テキストボックス

ログメッセージに記載された,メッセージの文面が表示されます。

# <span id="page-785-0"></span>10.2 メッセージビューア

メッセージビューアは,AEPE, AESE, AECL の送受信メッセージの簡易ビューアです。 メッセージビューアでエージェントメッセージ,メール監視で保存したメールを参照でき ますが,編集や添付ファイルの閲覧はできません。また,メール監視で保存したメールで マルチパート形式のメールは,表示できません。

TELstaff サービス起動中は,受信箱,送信済み箱,ごみ箱のメッセージだけ削除できま す。送信箱、送信待機箱、送信エラー箱のメッセージは、TELstaff サービス起動中は、削 除できません。

ごみ箱と送信エラー箱以外のメッセージは,運用で定期的に削除する必要があります。 ごみ箱と送信エラー箱のメッセージは,5 日以前のメッセージを削除します。

また,メッセージが多い場合「メッセージビューア」で閲覧するとき,ウィンドウに表 示されるまで時間かかります。

メッセージビューアウィンドウは,Administrators 権限ユーザでスタートメニューの 【TELstaff のツール】の【メッセージビューア】から表示します。

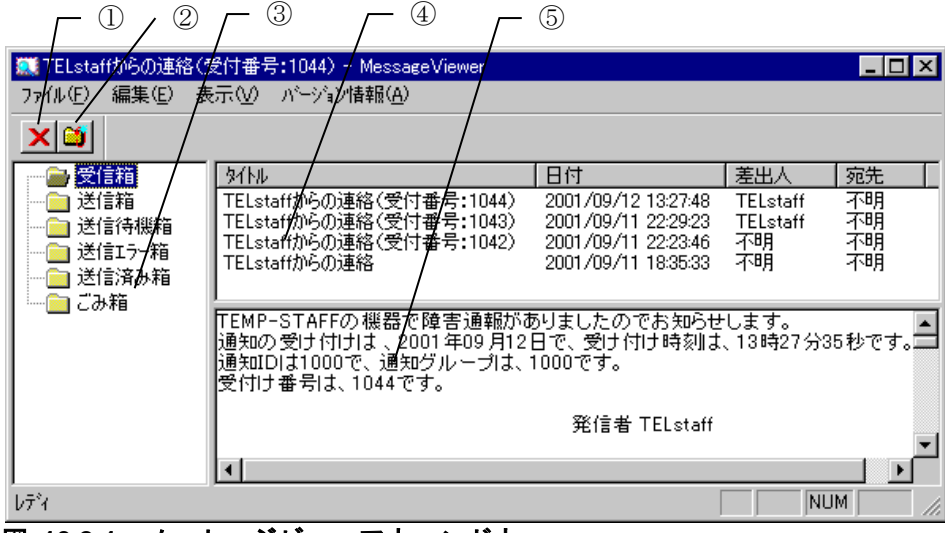

メッセージビューアウィンドウを,図 10.2-1 に示します。

図 **10.2-1** メッセージビューアウィンドウ

(1) ①ボタン

選択されたメッセージ,またはフォルダ内の全てのメッセージを削除します。

TELstaff サービス起動中は,受信箱,送信済み箱,ごみ箱のメッセージだけ削除できま す。送信箱,送信待機箱,送信エラー箱のメッセージは、TELstaff サービス起動中は、削 除できません。

(2) ②ボタン

メッセージビューアの表示内容を最新の状態に更新します。

(3) ③フィールド

AEPE, AESE, AECL の送受信フォルダ一覧を表示します。

(4) ④フィールド

フォルダ一覧で選択されたフォルダに格納されているメッセージの一覧を表示します。

差出人情報は,「From:」情報を表示します。「From:」情報がないメッセージは,「な し」で表示します。

宛先情報は,メールメッセージの「To:」情報を表示します。エージェントメッセージの 場合で、宛先情報がない場合は、自コンピュータのIP アドレスを表示します。

#### (5) ⑤フィールド

メッセージ一覧で選択されたメッセージの内容を表示します。

選択したメッセージの内容が表示されない場合は,このフィールドに一度マウスを置き, メッセージビューアウィンドウメニュー-【表示(V)】-【ヘッダーの表示をする(H)】を チェックします。

メッセージビューアの操作方法を次に示します。

- 1. メッセージビューアを起動すると、簡易ビューアウィンドウが表示されます。出力量 の多いメッセージがあると,表示されるまで時間がかかり,システムリソースを多量 に使用します。
- 2. 簡易ビューアウィンドウの左ウィンドウ (「③」フィールド)には MsgBox フォルダ 内のフォルダ一覧が表示されます。
- 3. フォルダ一覧から任意のフォルダをクリックすると、右ウィンドウ上段(「4)」フィ ール)に,クリックしたフォルダに格納されているメッセージの一覧が表示されます。 メッセージ一覧は日付の新しい順でソートされています。
- 4. メッセージ一覧から任意のメッセージをクリックすると、右ウィンドウ下段(「6) フィールド)に、クリックしたメッセージの内容が表示されます。メッセージのヘッ ダを表示する場合は、右ウィンドウ下段(「6)」フィールド)のウィンドウをクリッ クして【表示(V)】メニューで【ヘッダの表示をする】を選択してください。
- 5. メッセージビューアで表示されている内容を最新の状態に更新する場合は,②ボタン をクリックするか,【表示(V)】メニューで【最新の状態に更新】を選択してください。
- 6. メッセージビューアでメッセージを削除する場合は,メッセージ一覧から削除するメ ッセージを選択して,①ボタンをクリックするか,[Delete]キーを押すか,【編集 (E)】メニューで【削除(D)】を選択してください。
- 7. フォルダ一覧で選択したフォルダ内の全てのメッセージを削除する場合は,フォルダ を選択して、①ボタンをクリックするか, [Delete] キーを押すか, 【編集(E)】メニ ューで【削除(D)】を選択します。

# <span id="page-787-0"></span>10.3 メール開封状況一覧ビューア

メール開封確認を行うメール発信では,メール受信者がメールを確認したかどうかを, 開封確認を行うことができます。

メール受信者が,メールを確認したことを TELstaff に通知する方法は,メールの返信で 開封確認を通知する方法があり,メール開封状況一覧ビューアでメール受信者のメール開 封確認状況を確認することができます。

メール開封状況一覧ビューアを初めて使用する場合,管理者登録ダイアログボックスを 表示します。管理者登録ダイアログボックスでメール開封状況一覧ビューアの管理者を登 録し,登録ユーザ一覧ウィンドウでメール開封状況一覧ビューアの利用者とメール開封状 況一覧ビューア表示を行うとき,利用者を認証するかどうかを設定します。

登録ユーザ一覧ウィンドウで利用者登録後は,メール開封状況一覧ビューアを表示でき ます。登録ユーザ一覧ウィンドウでメール開封状況一覧ビューア表示を行うとき利用者を 認証する場合は,利用者の認証を行い,メール開封状況一覧ビューアを表示します。利用 者を認証しない場合は,利用者の認証を行わずメール開封状況一覧ビューアを表示します。

メール開封状況一覧ビューア表示中に利用者を変更することはできません。利用者を変 更する場合は,メール開封状況一覧ビューアを一旦終了してから別の利用者でメール開封 状況一覧ビューアを表示させます。

メール開封状況一覧ビューアは,スタートメニューの【TELstaff のツール】の【メール 開封状況一覧ビューア】を選択して表示します。

# 10.3.1 管理者登録ダイアログボックス

管理者登録ダイアログボックスで,メール開封状況一覧ビューアの管理者を登録します。 メール開封状況一覧ビューアの管理者は,登録ユーザ一覧ウィンドウでメール開封状況一 覧ビューアの利用者とメール開封状況一覧ビューア表示を行うとき,利用者を認証するか どうかを設定します。

管理者登録ダイアログボックスは,メール開封状況一覧ビューアを初めて使用する場合, 表示されます。

管理者登録ダイアログボックスで登録した管理者情報は、パスワード以外は変更できま せん。管理者のパスワードを忘れた場合は,次のファイルを削除してからメール開封状況 一覧ビューアを表示して,管理者登録ダイアログボックスにて管理者を再度登録してくだ さい。

<TELstaffインストールフォルダ>\DATA\tlmlvusr.ini

管理者登録ダイアログボックスは,Administrators 権限ユーザで使用できます。管理者 登録ダイアログボックスを、図 10.3-1 に示します。

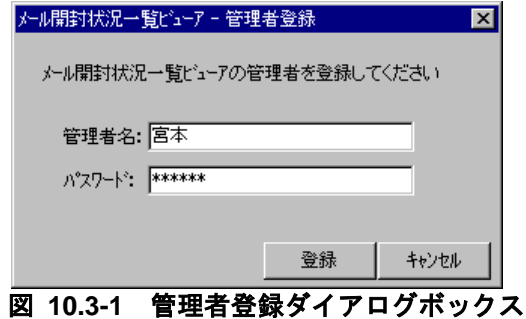

(1) 「管理者名」テキストボックス

メール開封状況一覧ビューアの管理者名を登録します。一度登録した管理者名は変更で きません。

(2) 「パスワード」テキストボックス

メール開封状況一覧ビューアの管理者のパスワードを登録します。

(3) [登録]ボタン

指定した設定情報を登録し,管理者登録ダイアログボックスを閉じて,登録ユーザ一覧 ウィンドウを表示します。

(4) [キャンセル]ボタン

設定を取り消して管理者登録ダイアログボックスを閉じます。

# 10.3.2 管理者ログインダイアログボックス

管理者ログインダイアログボックスで,メール開封状況一覧ビューアの管理者を認証し ます。メール開封状況一覧ビューアの管理者を認証すると登録ユーザ一覧ウィンドウを表 示します。

管理者ログインダイアログボックスは,メール開封状況一覧ビューアウィンドウメニュ ーの【ファイル(F)】の【管理画面を開く(G)】を選択して表示します。

管理者ログインダイアログボックスは,Administrators 権限ユーザで使用できます。管 理者ログインダイアログボックスを、図 [10.3-2](#page-788-0) に示します。

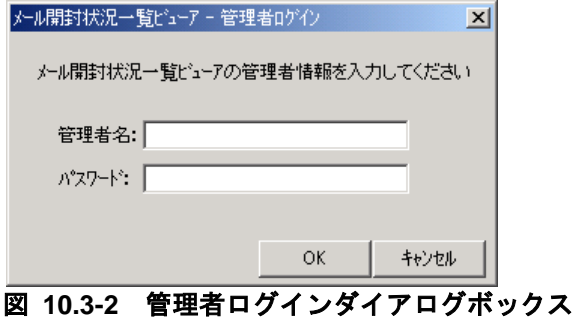

<span id="page-788-0"></span>(1) 「管理者名」テキストボックス

メール開封状況一覧ビューアの管理者名を指定します。

(2) 「パスワード」テキストボックス

メール開封状況一覧ビューアの管理者のパスワードを指定します。

(3) [OK]ボタン

管理者ログインダイアログボックスを閉じて,登録ユーザ一覧ウィンドウを表示します。

(4) [キャンセル]ボタン

設定を取り消して管理者ログインダイアログボックスを閉じます。

# 10.3.3 登録ユーザ一覧ウィンドウ

登録ユーザ一覧ウィンドウで,メール開封状況一覧ビューアの利用者とメール開封状況 一覧ビューア表示を行うとき,利用者を認証するかどうかを設定します。

登録ユーザ一覧ウィンドウは,管理者登録ダイアログボックスで管理者を登録したとき, または管理者ログインダイアログボックスで管理者を認証すると表示します。登録ユーザ 一覧ウィンドウは、Administrators 権限ユーザで使用できます。

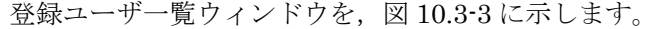

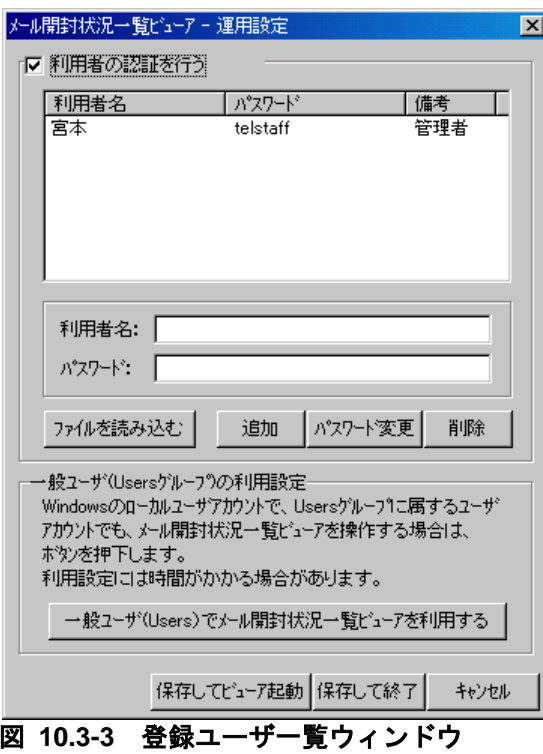

(1) 「利用者の認証を行う」チェックボックス

メール開封状況一覧ビューアの利用者が認証を行う必要がある場合は,このチェックボ ックスにチェックします。チェックしている場合,メール開封状況一覧ビューア開始時, 利用者の選択ダイアログボックスを表示します。

#### (2) 「利用者名」リストボックス

メール開封状況一覧ビューアの利用者名とパスワードを表示します。備考欄に管理者の 表示がある利用者はメール開封状況一覧ビューアの管理者です。一度登録した利用者名は 変更できません。

#### (3) 「利用者名」テキストボックス

登録する利用者名を指定します。

#### (4) 「パスワード」テキストボックス

登録する利用者名に対応するパスワードを指定します。

#### (5) [ファイルを読み込む]ボタン

利用者とパスワード情報をファイルから読み込みます。ファイル形式はテキストファイ ルで,「利用者名,パスワード(改行)」で1行ごとに利用者とパスワードを記載します。

## (6) [追加]ボタン

利用者名とパスワードを登録します。既に登録している利用者名と同じ利用者名は指定 できません。

#### (7) [パスワード変更]ボタン

登録済みのパスワードを変更します。「利用者名」リストボックスからパスワードを変 更する利用者を選択し,パスワードを変更します。管理者のパスワードを変更する場合は, 変更前に確認メッセージを表示します。

#### (8) [削除]ボタン

「利用者名」リストボックスで選択している登録済みの利用者名とパスワードを削除し ます。メール開封状況一覧ビューアの管理者情報は削除できません。

#### (9) [一般ユーザ(Users)でメール開封状況一覧ビューアを利用する]ボタン

メール開封状況一覧ビューアウィンドウを Users グループに属する Windows のローカ ルユーザアカウント(以降,一般権限ユーザと略します)で使用できるようにします。本 設定は,一般権限ユーザで使用するときに,1 度だけ設定します。

設定には時間がかかる場合があり,設定中は,登録ユーザ一覧ウィンドウの操作はでき ません。

一般権限ユーザでメール開封状況一覧ビューアウィンドウを使用する場合,使用できな い操作があります。詳細は,「表 [10.3-1](#page-794-0) メール開封状況一覧ビューアウィンドウのメニュ ーと機能」を参照してください。

本設定を行わない場合では,メール開封状況一覧ビューアウィンドウは, Administrators 権限ユーザだけで使用できます。

#### (10) [保存してビューア起動]ボタン

登録された利用者情報を保存して登録ユーザ一覧ウィンドウを閉じ,開封状況一覧ビュ ーアを開始します。「利用者の認証を行う」チェックボックスがチェックしている場合,

管理者名と管理者のパスワードで自動的に利用者を認証し,開封状況一覧ビューアを開始 します。

#### (11) [保存して終了]ボタン

登録された利用者情報を保存して登録ユーザ一覧ウィンドウを閉じます。

## (12) [キャンセル]ボタン

設定を取り消して登録ユーザ一覧ウィンドウを閉じます。

# 10.3.4 利用者の選択ダイアログボックス

利用者の選択ダイアログボックスで,メール開封状況一覧ビューアの利用者を認証しま す。メール開封状況一覧ビューアの利用者を認証するとメール開封状況一覧ビューアを表 示します。

利用者の選択ダイアログボックスは、登録ユーザー覧ウィンドウで「利用者の認証を行 う」チェックボックスにチェックしている場合に表示します。

利用者の選択ダイアログボックスを,図 10.3-4 に示します。

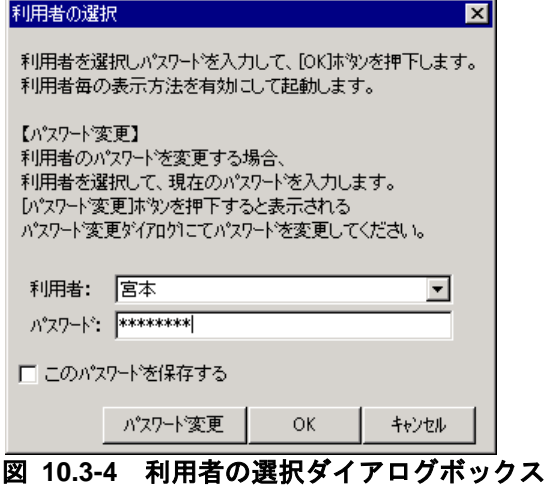

(1) 「利用者」テキストボックス

メール開封状況一覧ビューアの利用者名を指定します。

(2) 「パスワード」テキストボックス

メール開封状況一覧ビューアの利用者のパスワードを指定します。

(3) 「このパスワードを保存する」チェックボックス

「パスワード」テキストボックスに入力したパスワードを保存するときは、このチェッ クボックスにチェックしてメール開封状況一覧ビューアを表示します。保存したパスワー ドは、次から利用者の選択ダイアログボックスに表示します。

また,「このパスワードを保存する」チェックボックスにチェックしないでメール開封 状況一覧ビューアを表示する場合は、入力したパスワードは保存しません。ただし、次回
利用者の選択ダイアログボックスを表示したときには,前回このチェックボックスにチェ ックして保存したパスワードをテキストボックスに表示します。

(4) [パスワード変更]ボタン

「利用者」テキストボックスに指定した利用者のパスワードを変更します。利用者のパ スワード認証が失敗する場合は変更できません。利用者のパスワード認証が成功すると, パスワード変更ダイアログボックスを表示します。

(5) [OK]ボタン

利用者の選択ダイアログボックスを閉じて,「利用者」テキストボックスに指定された 利用者でメール開封状況一覧ビューアを開始します。

(6) [キャンセル]ボタン

設定を取り消して利用者の選択ダイアログボックスを閉じます。

# 10.3.5 パスワード変更ダイアログボックス

パスワード変更ダイアログボックスで,メール開封状況一覧ビューアの利用者のパスワ ードを変更します。

パスワード変更ダイアログボックスを,図 10.3-5 に示します。

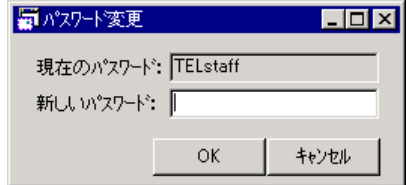

図 **10.3-5** 利用者の選択ダイアログボックス

(1) 「現在のパスワード」テキストボックス

メール開封状況一覧ビューアのパスワードを表示します。

(2) 「新しいパスワード」テキストボックス

メール開封状況一覧ビューアの新しいパスワードを指定します。

(3) [OK]ボタン

パスワード変更ダイアログボックス,利用者の選択ダイアログボックスを閉じて,「利 用者」テキストボックスに指定された利用者と新しいパスワードで開封状況一覧ビューア を開始します。

(4) [キャンセル]ボタン

設定を取り消してパスワード変更ダイアログボックスを閉じます。

# 10.3.6 メール開封状況一覧ビューアウィンドウ

メール開封状況一覧ビューアでメール受信者のメール開封確認状況の一覧を表示します。

メール開封状況一覧ビューアウィンドウの状態は,ウィンドウ終了時に保存されます。 登録ユーザ一覧ウィンドウの「利用者の認証を行う」チェックボックスにチェックしてい る場合,ウィンドウ終了時にウィンドウの状態を利用者ごとに保存し,次回この保存した 情報で表示します。同じ利用者で複数のメール開封状況一覧ビューアを表示すると、最後 にウィンドウを終了した状態を利用者ごとに保存します。

登録ユーザ一覧ウィンドウの「利用者の認証を行う」チェックボックスにチェックして いない場合は,ウィンドウ終了時にウィンドウの状態をログイン中の Windows ユーザご とに保存し,次回この保存した情報で表示します。同じ Windows ユーザで複数のメール 開封状況一覧ビューアを表示すると,最後にウィンドウを終了した状態をログイン中の Windows ユーザごとに保存します。

登録ユーザ一覧ウィンドウの「利用者の認証を行う」チェックボックスにチェックして いない場合では,定義情報の回復(リストア)を使用してメール開封状況一覧ビューアウ ィンドウの状態を回復できません。

次のような場合では,メール開封状況一覧ビューアウィンドウの操作はできません。

- 1. 開封状況メッセージの表示更新中の場合
- 2. 開封状況メッセージの開封済への変更操作で表示更新中の場合
- 3. 開封状況メッセージの削除操作で削除中の場合
- 4. メモ情報の削除操作で削除中の場合

また,2 つ以上のメール開封状況一覧ビューアウィンドウを表示している場合で,1 つの メール開封状況一覧ビューアウィンドウで開封済への変更操作や削除操作を行った場合, 他のメール開封状況一覧ビューアウィンドウに対しても表示更新します。

このような場合でも、他のメール開封状況一覧ビューアウィンドウの表示更新中は、メ ール開封状況一覧ビューアウィンドウの操作ができません。

開封状況メッセージが多数ある場合,メール開封状況一覧ビューアウィンドウの開始や 表示に時間がかかります。開封状況メッセージを定期的に削除するか、または開封状況メ ッセージの自動削除を行うことで表示時間を短くすることができます。また,開封状況一 覧ビューアウィンドウに表示する開封状況メッセージ数の数を少なくすることでウィンド ウ表示時間を短くできます。

メール開封状況一覧ビューアウィンドウの削除操作は,メール開封状況一覧ビューアウ ィンドウメニューの【編集(E)】で行います。開封状況メッセージの自動削除は,環境設定 ダイアログボックスの「メール開封確認」タブで行います。

開封状況一覧ビューアウィンドウに表示する開封状況メッセージ数は、オプションダイ アログボックの「最大表示メッセージ数」テキストボックスで指定します。

メール開封状況一覧ビューアウィンドウは,TELstaff ウィンドウ-【ツール(T)】メニュ ーの【メール開封状況一覧ビューア(X)】,またはスタートメニューの【TELstaff のツー ル】の【メール開封状況一覧ビューア】を選択して表示します。メール開封状況一覧ビュ ーアウィンドウを,図 10.3-6 に示します。

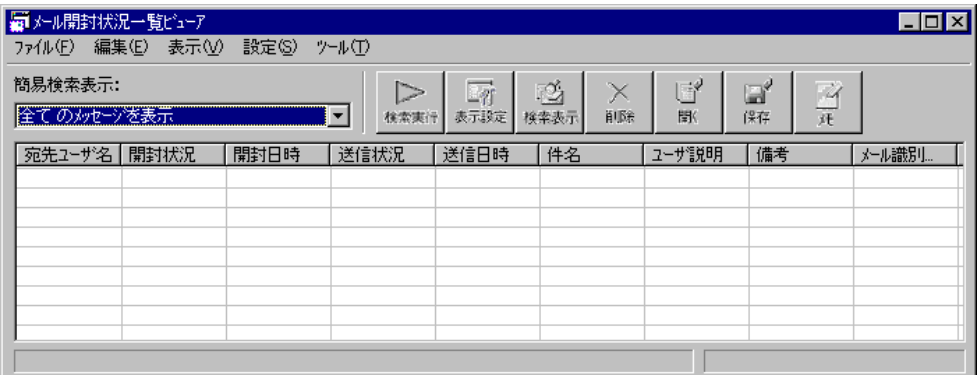

# 図 **10.3-6** メール開封状況一覧ビューアウィンドウ

<span id="page-794-0"></span>(1) ウィンドウメニュー

メール開封状況一覧ビューアウィンドウのメニューと機能を表 10.3-1 に示します。

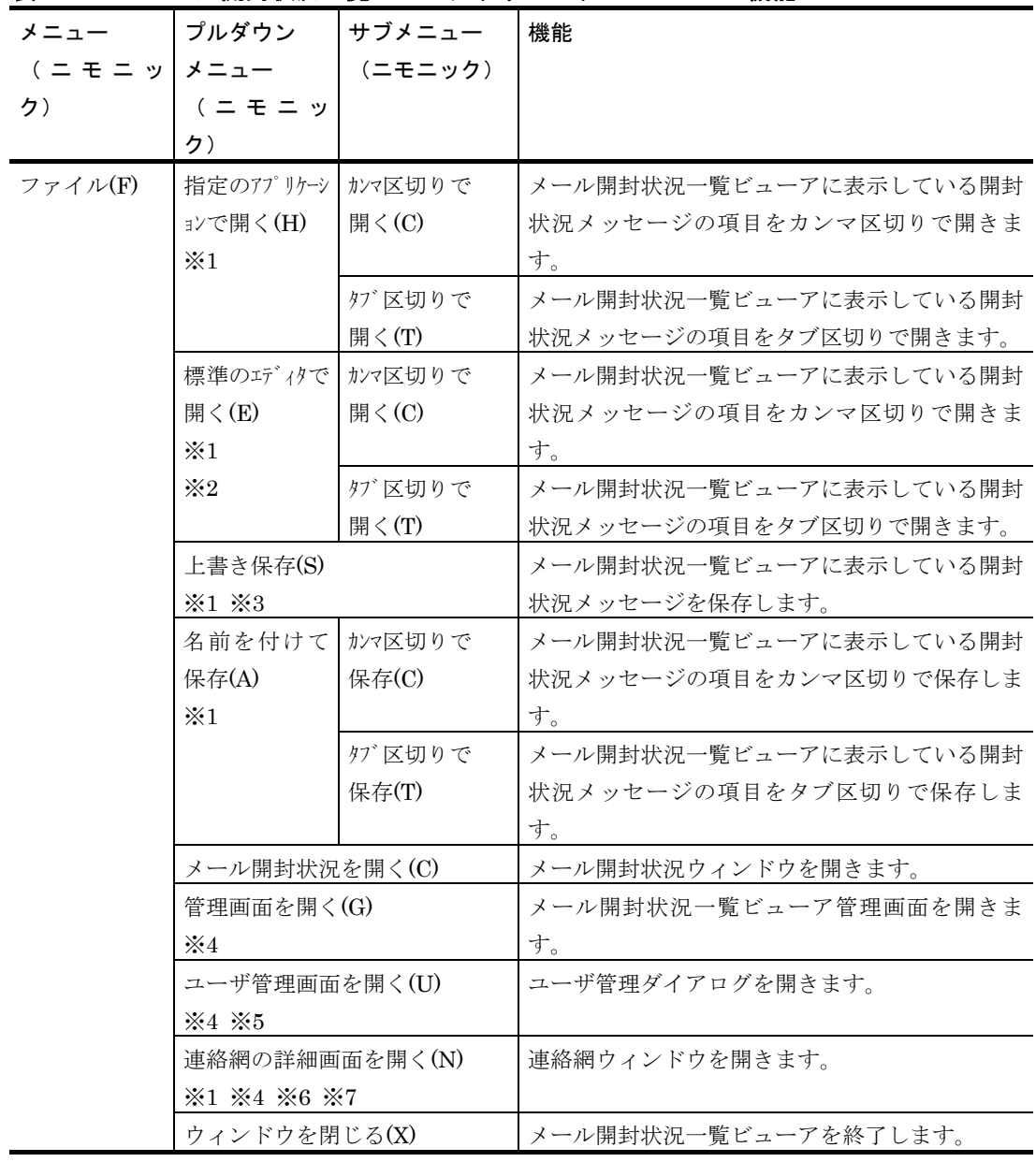

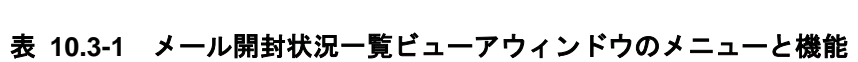

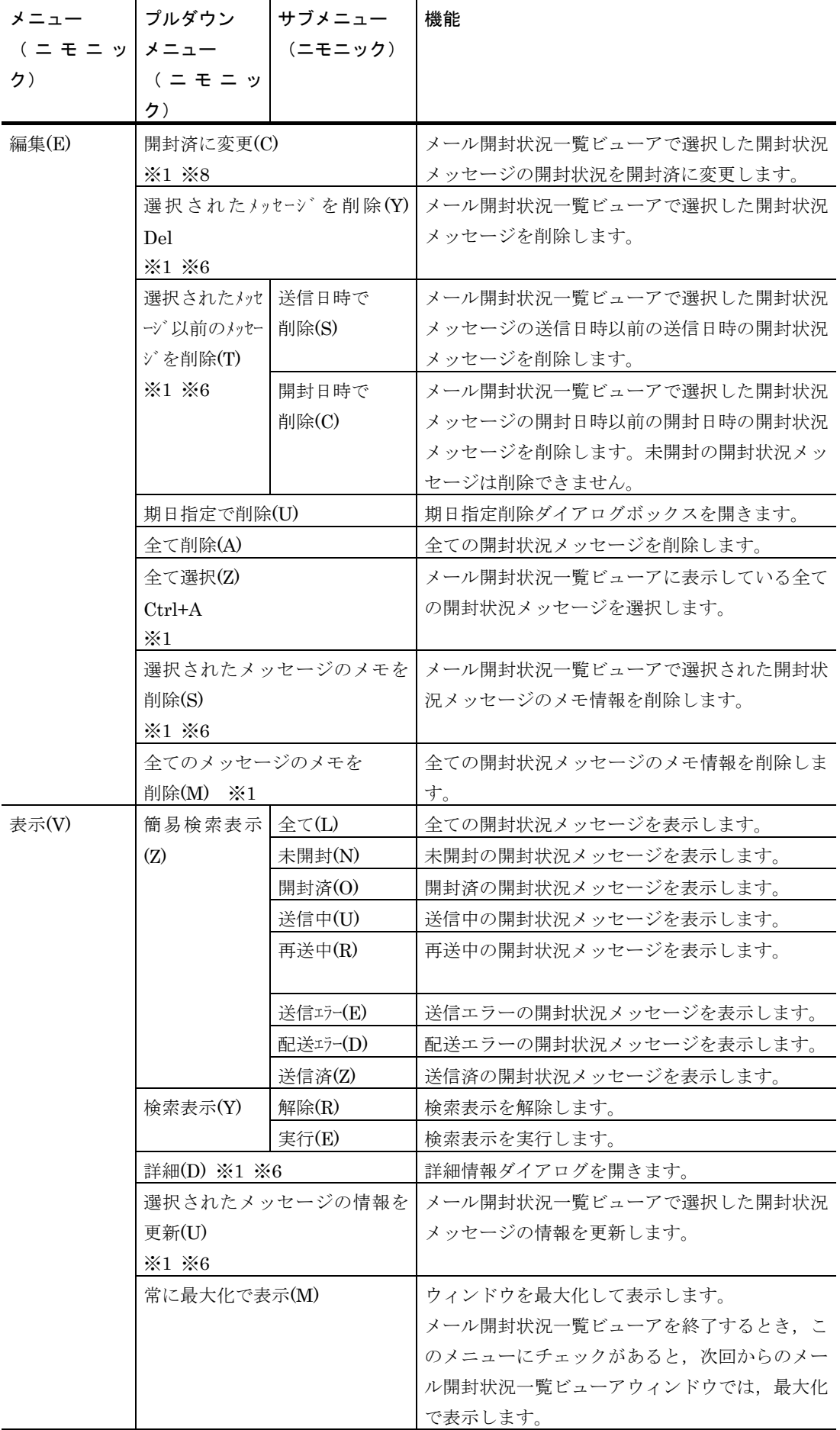

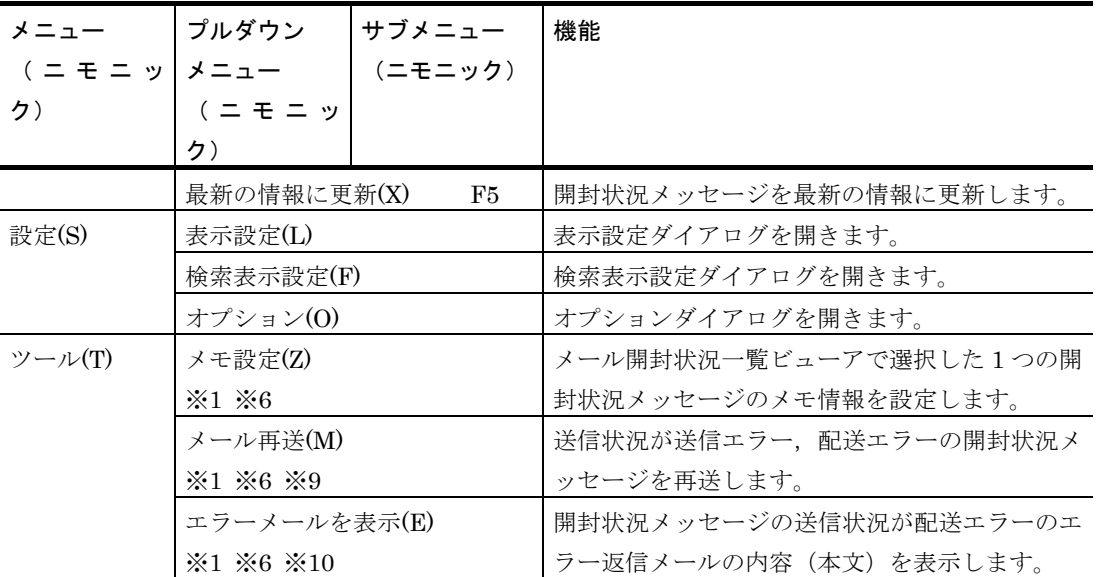

- 注※1 開封状況メッセージがメール開封状況一覧ビューアに表示されていない場合は使用 できません。
- 注※2 環境設定ダイアログボックスの「全般」タブの「使用するテキストエディタ」を指 定していない場合は使用できません。
- 注※3 一度も「名前をつけて保存」で開封状況メッセージを保存していない場合は使用で きません。
- 注※4 Administrators 権限ユーザ以外のユーザでメール開封状況一覧ビューアを起動し た場合,メニューは表示されません。
- 注※5 登録ユーザ一覧ウィンドウで「利用者の認証を行う」チェックボックスにチェック している場合,利用者の認証が必要です。
- 注※6 開封状況メッセージを選択していない場合は使用できません。
- 注※7 開封状況メッセージが連絡網発信でない場合は使用できません。
- 注※8 開封状況が「未開封」の開封状況メッセージを選択していない場合は使用できませ  $h_{\circ}$
- 注※9 メール開封確認を行うメール発信において SMTP サーバとの通信エラーになった 場合で,通信エラーが起きた日から 5 日以内の場合に使用できます。
- 注※10 SMTP サーバが,配送エラー返信した場合,配送エラーが起きた日から 5 日以内 で,SMTP サーバからの配送エラー返信メールが「RFC 1894」に準拠した形式で, 配送エラーとなった元メールの情報があり,元メールの情報が配送エラー返信メー ルの「content-type: message/rfc822」のパートに記述されている形式の場合に使 用できます。

詳細は,開封通知受信監視の設定ダイアログボックスの「エラーメールを自動再送 する」チェックボックスを参照してください。

#### (2) 「簡易検索表示」ドロップダウンリスト

選択されたリストの内容に一致する開封状況メッセージを表示します。 検索表示中は,「簡易検索表示」ドロップダウンリストを使用できません。 簡易検索を使用する場合は,次のいずれかの操作で検索表示を解除してください。

- 1. メール開封状況一覧ビューアウィンドウメニューの【表示(V)】→【検索表示(Y)】→ 【解除(R)】を選択。
- 2. 右クリックポップアップメニューの【検索表示(O)】→【解除(Y)】を選択。
- 3. メール開封状況一覧ビューアウィンドウの「検索解除]ボタンを押す。

簡易検索表示の種類を表 [10.3-2](#page-797-0) に示します。

表 **10.3-2** 簡易検索表示の種類

<span id="page-797-0"></span>

| 表示方法の種類        | 表示内容                  |
|----------------|-----------------------|
| 全てのメッセージを表示    | 全ての開封状況メッセージを表示します    |
| 未開封のメッセージを表示   | 未開封の開封状況メッセージを表示します   |
| 開封済のメッセージを表示   | 開封済の開封状況メッセージを表示します   |
| 送信中のメッセージを表示   | 送信中の開封状況メッセージを表示します   |
| 再送中のメッセージを表示   | 再送中の開封状況メッセージを表示します   |
| 送信エラーのメッセージを表示 | 送信エラーの開封状況メッセージを表示します |
| 配送エラーのメッセージを表示 | 配送エラーの開封状況メッセージを表示します |
| 送信済のメッセージを表示   | 送信済の開封状況メッセージを表示します   |

#### (3) [検索実行]ボタン

検索表示設定ダイアログで設定された条件に一致する開封状況メッセージの表示を実行 または解除します。

検索表示中は,「簡易検索」ドロップダウンリストを使用できません。

#### (4) [検索解除]ボタン

検索表示設定ダイアログで設定された条件に一致する開封状況メッセージの表示を実行 または解除します。

検索表示を解除すると,「簡易検索」ドロップダウンリストが使用できます。

#### (5) [表示設定]ボタン

表示設定ダイアログを表示します。

#### (6) [検索表示]ボタン

検索表示設定ダイアログを表示します。

#### (7) [削除]ボタン

メール開封状況一覧ビューアで選択された開封状況メッセージを削除します。開封状況 メッセージを選択していない場合は使用できません。

(8) [開く]ボタン

「開封状況メッセージ」リストボックスに表示している開封状況メッセージを、アプリ ケーションを使用して開きます。[開く]ボタンを押すと使用するアプリケーションの一 覧画面を表示します。

「開封状況メッセージ」リストボックスに表示している開封状況メッセージを印刷する 場合に使用します。開封状況メッセージがメール開封状況一覧ビューアに表示されていな い場合は使用できません。

(9) [保存]ボタン

「開封状況メッセージ」リストボックスに表示している開封状況メッセージを項目毎に カンマ区切りで保存します。開封状況メッセージがメール開封状況一覧ビューアに表示さ れていない場合は使用できません。

(10) [備考]ボタン

メモダイアログボックスを開きます。開封状況メッセージを選択していない場合は使用 できません。

メール開封状況一覧ビューアに表示している開封状況メッセージの項目を選択してダブ ルクリックすると,メモダイアログボックスを開きます。

#### (11) 「開封状況メッセージ」リストボックス

メールの開封状況の一覧を表示します。

2 つ以上のメール開封状況一覧ビューアウィンドウを表示している場合で、1 つのメール 開封状況一覧ビューアウィンドウで開封済への変更操作や削除操作を行った場合、他のメ ール開封状況一覧ビューアウィンドウに対しても表示更新します。

開封状況メッセージは、オプションダイアログの「最大表示メッセージ数」テキストボ ックスで指定したメッセージ数で表示します。表示されない開封状況メッセージを表示す る場合は,最大表示メッセージ数を多くしてください。最大表示メッセージ数を多くする とウィンドウ表示に時間がかかります。詳細は,オプションダイアログボックスの「最大 表示メッセージ数」を参照してください。

最新の開封状況メッセージは,常に最上位に表示します。表示順序の並び替えをしてい ても最新の開封状況メッセージは,常に最上位に表示します。

[F5]キーで最新の開封状況メッセージを表示します。

開封状況メッセージは複数同時に選択することもできますは、「Ctrl]キーで、選択範 囲を連続選択は、「Shift]キーを押しながらマウスまたは「↑]、「↓]キーで、全選択 は、「Ctrl] + [A] キーでできます。全選択は、メール開封状況一覧ビューアウィンドウ メニューの【編集(E)】→【全て選択(Z)】を選択するか,または右クリックポップアップメ ニューの【全て選択(K)】を選択でもできます。

[Home]キーを使用すると最上位の開封状況メッセージを表示できます。[End]キー を使用すると,最下位の開封状況メッセージを表示できます。

[PageUp]キーを使用すると,表示している開封状況メッセージの上位に表示している 開封状況メッセージを表示できます。 [PageDown] キーを使用すると、表示している開 封状況メッセージの下位に表示している開封状況メッセージを表示できます。

特定の開封状況メッセージを削除する場合は、削除する開封状況メッセージを 1 つまた は複数選択し「Delete]キーで削除できます。メール開封状況一覧ビューアウィンドウメ ニューから開封状況メッセージを削除する方法は、表 [10.3-1](#page-794-0) を参照してください。

# 10.3.7 オプションダイアログボックス

オプションダイアログボックスで「開封状況メッセージ」リストボックスに表示する最 大メッセージ数や表示更新方法を設定します。

オプションダイアログボックスを使用する場合は,メール開封状況一覧ビューアウィン ドウメニューの【設定(S)】→【オプション(O)】を選択して,オプションダイアログボッ クスを表示します。

オプションダイアログボックスを,図 10.3-7 に示します。

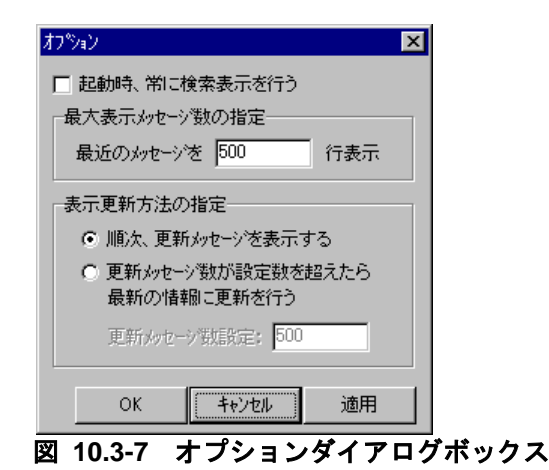

(1) 「最大表示メッセージ数」テキストボックス

「開封状況メッセージ」リストボックスに表示する開封状況メッセージ数を指定します。 標準は,500 メッセージです。

最大表示メッセージ数を多くすると開封状況メッセージを多く表示できますが,開封状 況メッセージの表示に時間がかかり,開封状況メッセージの表示中は,メール開封状況一 覧ビューアウィンドウの操作ができなくなる他,CPU を使用することになります。保存す る開封状況メッセージ数,同時に使用するメール開封状況一覧ビューア数と使用する PC の性能を考慮した適正値を設定してください。

また、開封状況メッセージが多い場合、「開封状況メッセージ」リストボックスに表示 する開封状況メッセージ数を少なくしても表示に時間がかかり,メール開封状況一覧ビュ ーアウィンドウの操作ができなくなる場合があります。

また,開封状況メッセージ数を前回より多い数に変更すると,「開封状況メッセージ」 リストボックスの全ての開封状況メッセージを最新の情報で表示し直します。

この場合も開封状況メッセージの表示更新中は,メール開封状況一覧ビューアウィンド ウの操作ができなくなります。

開封状況メッセージの表示時間を短くするには、次の操作を行います。

- 1. 開封状況メッセージを定期的に削除して開封状況メッセージ数を減らす。削除操作 は,メール開封状況一覧ビューアウィンドウメニューの【編集(E)】で行います。
- 2. 開封状況メッセージの自動削除を使用して開封状況メッセージ数を減らす。開封状 況メッセージの自動削除は,環境設定ダイアログボックスの「メール開封確認」タ ブで設定します。
- 3. 最大表示メッセージ数を少なくして開封状況メッセージの表示数を減らす。

#### (2) 「起動時,常に検索表示を行う」チェックボックス

簡易検索表示または検索表示を,次回メール開封状況一覧ビューア開始時にも有効にす る場合に、このチェックボックスにチェックします。チェックしていない場合、次回のメ ール開封状況一覧ビューアの開始時では,検索表示(簡易検索表示,または検索表示)を 行わずに開封状況メッセージを表示します。

#### (3) 「順次,更新メッセージを表示する」ラジオボタン

開封状況メッセージに対して開封済への変更操作や削除操作を行った場合、開封状況メ ッセージを 1 メッセージごとに表示更新する場合に,このラジオボタンを選択します。

メール開封確認を行うメール発信の開封状況メッセージでは,常に 1 メッセージごとに 表示更新します。

#### (4) 「更新メッセージ数が設定数を超えたら最新の情報に更新を行う」ラジオボタン

複数の開封状況メッセージを一度に開封済への変更操作や削除操作を行った場合、全て の開封状況メッセージを最新の情報に表示更新する場合に,このラジオボタンを選択しま す。

メール開封状況一覧ビューアウィンドウメニューの【表示(V)】の【最新の情報に更新 (X) 】と同じ操作になります。

この更新方法を使用すると,開封状況メッセージの表示更新中は,メール開封状況一覧 ビューアウィンドウの操作ができなくなります。

複数の開封状況メッセージを一度に開封済への変更操作や削除操作を行った場合,開封 状況メッセージを 1 メッセージごとに表示更新するか、全ての開封状況メッセージを最新 の情報に表示更新するかは,保存する開封状況メッセージ数,同時に使用するメール開封 状況一覧ビューア数と使用する PC の性能を考慮した適正値を設定してください。

#### (5) 「更新メッセージ数設定」テキストボックス

複数の開封状況メッセージを一度に開封済への変更操作や削除操作を行った場合、全て の開封状況メッセージを最新の情報に表示更新する方法を適用するメッセージ数を指定し ます。一度に開封済への変更操作や削除操作を行う開封状況メッセージ数が,更新メッセ ージ数設定数以下の場合では,1 メッセージごとに表示更新します。

(6) [OK]ボタン

オプションダイアログを閉じて、指定した設定情報を「開封状況メッセージ」リストボ ックスに反映します。

(7) [キャンセル]ボタン

設定を取り消してオプションダイアログボックスを閉じます。

(8) [適用]ボタン

オプションダイアログを閉じずに,指定した設定情報を「開封状況メッセージ」リスト ボックスに反映します。

# 10.3.8 表示設定ダイアログボックス

表示設定ダイアログボックスで「開封状況メッセージ」リストボックスに表示する開封 状況メッセージの文字色,背景色,優先順序や文字サイズ,表示項目と表示順序,および メール開封状況一覧ビューアウィンドウのメニューボタンの表示/非表示を設定します。

表示設定ダイアログボックスを使用する場合は,次のいずれかの操作で表示します。

- 1. メール開封状況一覧ビューアウィンドウメニューの【設定(S)】→【表示設定(L)】を 選択。
- 2. 右クリックポップアップメニューの【表示設定(R)】を選択。

3. メール開封状況一覧ビューアウィンドウの「表示設定]ボタンを押す。

### (1) 「表示色と文字サイズ」タブ

「開封状況メッセージ」リストボックスに表示する開封状況メッセージの文字色、背景 色,優先順序や文字サイズを設定します。「表示色と文字サイズ」タブを図 10.3-8 に示し ます。

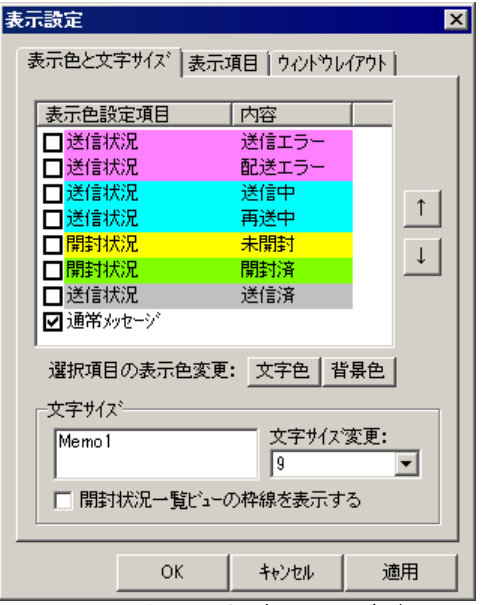

# 図 **10.3-8** 表示設定ダイアログボックス-「表示色と文字サイズ」タブ

### **(a)** 「表示色設定項目」リストボックス

「開封状況メッセージ」リストボックスに表示される開封状況メッセージの表示色を指 定します。リストボックスの上位に設定される項目の表示色を優先して表示します。各項 目先頭のチェックボックスにチェックしている項目の表示色で表示します。通常メッセー ジを最下位から移動することはできません。通常メッセージのチェックボックスのチェッ クを外すことはできません。

**(b)** [文字色]ボタン

「表示色設定項目」リストボックスで選択された項目の文字色を指定します。

**(c)** [背景色]ボタン

「表示色設定項目」リストボックスで選択された項目の背景色を指定します。

**(d)** [↑],[↓]ボタン

「表示色設定項目」リストボックスに表示された項目の優先順位を変更します。

#### **(e)** 「文字サイズ変更」ドロップダウンリスト

「開封状況メッセージ」リストボックスに表示する開封状況メッセージの文字サイズを 8~20 の範囲で指定します。

## **(f)** 「開封状況一覧ビューの枠線を表示する」チェックボックス

「開封状況メッセージ」リストボックスに表示する開封状況メッセージのメッセージ間, 項目間に枠線を表示する場合,この項目にチェックします。

#### **(g)** [**OK**]ボタン

表示設定ダイアログボックスを閉じて,指定した設定情報を「開封状況メッセージ」リ ストボックスに反映します。

#### **(h)** [キャンセル]ボタン

設定を取り消して表示設定ダイアログボックスを閉じます。

### **(i)** [適用]ボタン

表示設定ダイアログボックスを閉じずに,指定した設定情報を「開封状況メッセージ」 リストボックスに反映します。

## (2) 「表示項目」タブ

「開封状況メッセージ」リストボックスに表示する開封状況メッセージの表示項目と表 示順序を設定します。

ユーザ説明,備考,連絡網説明,連絡網グループ説明を表示する場合では,開封状況メ ッセージの表示に時間がかかる場合があります。

「表示項目」タブを図 10.3-9 に示します。

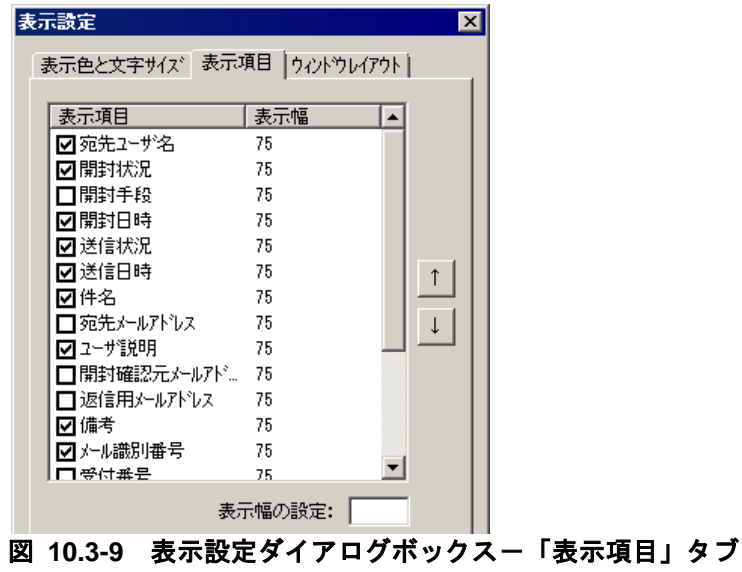

# **(a)** 「表示項目」リストボックス

「開封状況メッセージ」リストボックスに表示される開封状況メッセージの項目と表示 順序を指定します。

「表示項目」リストボックスの上位の項目から各項目のチェックボックスにチェックし た項目を「開封状況メッセージ」リストボックスの左側から表示します。

表示項目の種類を表 [10.3-3](#page-802-0) に示します。

| 表示項目   | 表示内容                            |
|--------|---------------------------------|
| 宛先ユーザ名 | 連絡網を使用してメールの開封確認を行う場合、メールの宛先ユーザ |
|        | 名を表示します。宛先ユーザ名は、ユーザ管理ダイアログで設定され |
|        | たユーザ名となります。                     |

<span id="page-802-0"></span>表 **10.3-3** 表示項目の種類

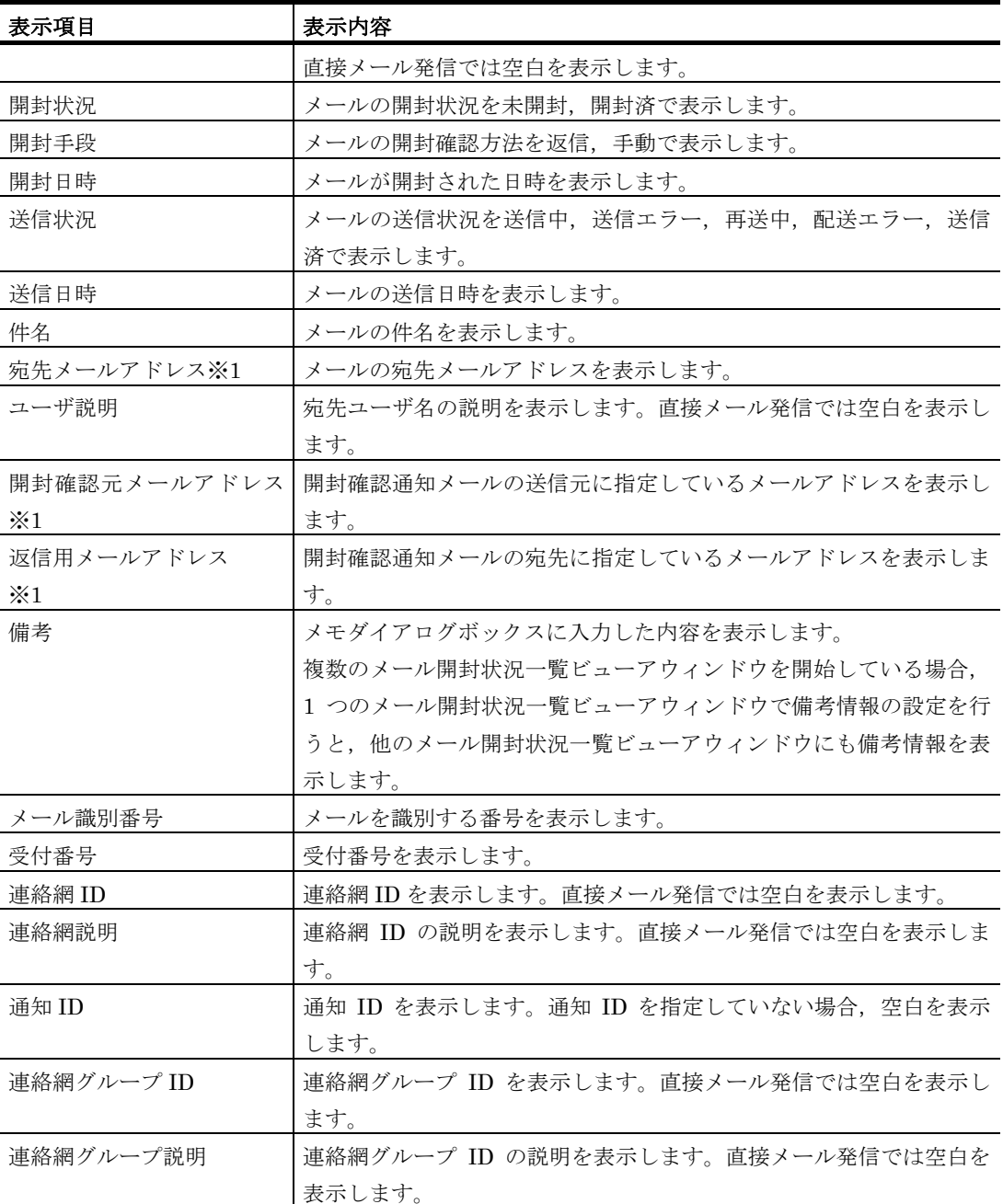

※1 登録ユーザ一覧ウィンドウで「利用者の認証を行う」チェックボックスにチェック している場合は、項目をチェックするには利用者の認証が必要です。

# **(b)** [↑],[↓]ボタン

「表示項目」リストボックスに表示された項目の表示順序を変更します。

# **(c)** 「表示幅の設定」テキストボックス

「表示項目」リストボックスで選択された項目を「開封状況メッセージ」リストボック スに表示する際の表示幅を指定します。

# (3) 「ウィンドウレイアウト」タブ

メール開封状況一覧ビューアウィンドウのメニューボタンの表示/非表示を設定します。

「ウィンドウレイアウト」タブを図 10.3-10 に示します。

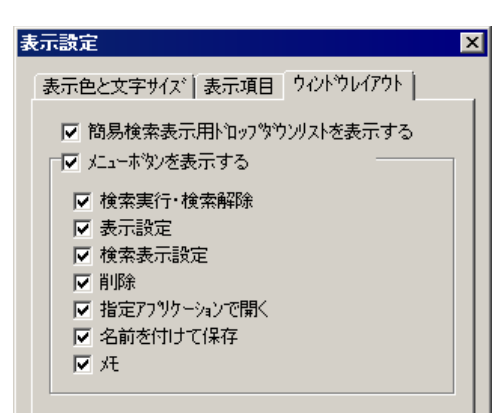

# 図 **10.3-10** 表示設定ダイアログボックス-「ウィンドウレイアウト」タブ

#### **(a)** 「簡易検索表示用ドロップダウンリストを表示する」チェックボックス

メール開封状況一覧ビューアウィンドウに「簡易検索表示」ドロップダウンリストを表 示する場合,このチェックボックスにチェックします。

### **(b)** 「メニューボタンを表示する」チェックボックス

メール開封状況一覧ビューアウィンドウにメニューボタンを表示する場合,このチェッ クボックスにチェックします。

#### **(c)** 「検索実行・検索解除」チェックボックス

メール開封状況一覧ビューアウィンドウに「検索実行]ボタンまたは「検索解除]ボタ ンを表示する場合,このチェックボックスにチェックします。

#### **(d)** 「表示設定」チェックボックス

メール開封状況一覧ビューアウィンドウに[表示設定]ボタンを表示する場合,このチ ェックボックスにチェックします。

#### **(e)** 「検索表示設定」チェックボックス

メール開封状況一覧ビューアウィンドウに [検索表示設定]ボタンを表示する場合,こ のチェックボックスにチェックします。

#### **(f)** 「削除」チェックボックス

メール開封状況一覧ビューアウィンドウに[削除]ボタンを表示する場合,このチェッ クボックスにチェックします。

## **(g)** 「指定アプリケーションで開く」チェックボックス

メール開封状況一覧ビューアウィンドウに[開く]ボタンを表示する場合,このチェッ クボックスにチェックします。

# **(h)** 「名前をつけて保存」チェックボックス

メール開封状況一覧ビューアウィンドウに[保存]ボタンを表示する場合,このチェッ クボックスにチェックします。

## **(i)** 「メモ」チェックボックス

メール開封状況一覧ビューアウィンドウに[メモ]ボタンを表示する場合,このチェッ クボックスにチェックします。

# 10.3.9 検索表示設定ダイアログボックス

検索表示設定ダイアログボックスで「開封状況メッセージ」リストボックスに表示する メッセージの検索表示条件を設定します。

多数の開封状況メッセージがある場合,開封状況メッセージの表示に時間がかかる場合 があります。

検索表示中は,「簡易検索」ドロップダウンリストを使用できません。

検索表示を行う場合は,次のいずれかの操作で行います。

- 1. メール開封状況一覧ビューアウィンドウメニューの【表示(V)】→【検索表示(Y)】→ 【実行(E)】
- 2. 右クリックポップアップメニューの【検索表示(O)】→【実行(Z)】
- 3. メール開封状況一覧ビューアウィンドウの「検索実行]ボタン
- 4. 検索表示設定ダイアログボックスの[OK]ボタンまたは[適用]ボタン

検索表示を解除する場合は,次のいずれかの操作で行います。

- 1. メール開封状況一覧ビューアウィンドウメニューの【表示(V)】→【検索表示(Y)】→ 【解除(R)】
- 2. 右クリックポップアップメニューの【検索表示(O)】→【解除(Y)】
- 3. メール開封状況一覧ビューアウィンドウの「検索解除]ボタン

検索表示設定ダイアログボックスは、次のいずれかの操作で表示します。検索表示設定 ダイアログボックスを,図 10.3-11,図 10.3-12 に示します。

- 1. メール開封状況一覧ビューアウィンドウメニューの【設定(S)】→【検索表示設定(F)】 を選択。
- 2. 右クリックポップアップメニューの【検索表示設定(S)】を選択。
- 3. メール開封状況一覧ビューアウィンドウの「検索表示]ボタンを押す。

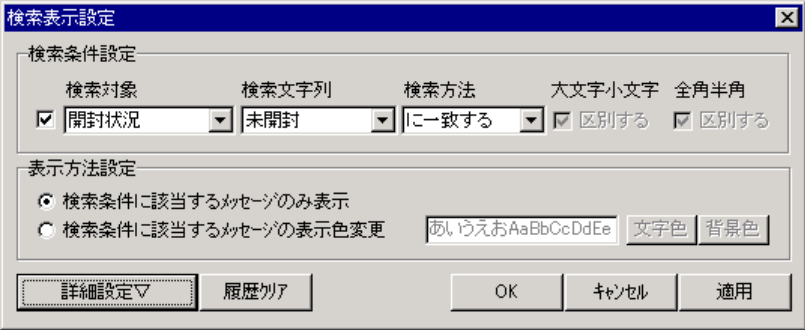

図 **10.3-11** 検索表示設定ダイアログボックス

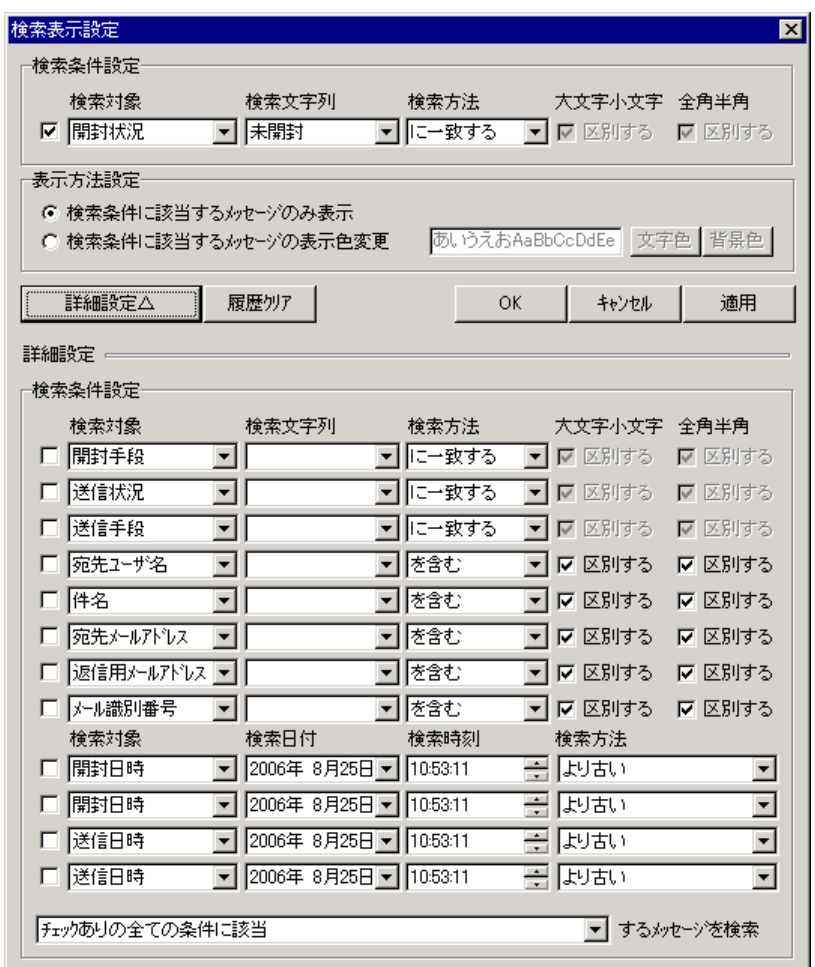

図 **10.3-12** 検索表示設定ダイアログボックス**-**詳細設定

(1) 「検索条件設定」フィールド

検索条件を指定します。

(2) 「検索条件設定」チェックボックス

指定した検索条件を有効にする場合,このチェックボックスにチェックします。

(3) 「検索対象」ドロップダウンリスト

検索を行う項目を選択します。「表示項目」リストボックスに表示している全ての項目 から,開封日時,送信日時,ユーザ説明,開封確認元メールアドレス,備考,連絡網説明, 連絡網グループ説明を除いた項目から,検索を行う項目を選択します。

#### (4) 「検索文字列」ドロップダウンリスト

検索する文字列を指定します。送信状況・送信手段・開封状況・開封手段では、検索す る文字列をリストより選択します。他の項目では,検索する文字列を入力します。

(5) 「検索方法」ドロップダウンリスト

検索方法を指定します。送信状況・送信手段・開封状況・開封手段では,「一致する / 一致しない」をリストより選択します。他の項目では,「一致する / 含む / 含まない / 始まる / 始まらない / 終わる / 終わらない / 以上 / 以下」をリストより選択します。

#### (6) 「大文字小文字を区別する」チェックボックス

大文字小文字を区別して文字列を検索する場合,このチェックボックスにチェックしま す。送信状況・送信手段・開封状況・開封手段では,このチェックボックスは指定できま せん。他の項目では,「検索方法」ドロップダウンリストで「以上 / 以下」を選択してい る場合,このチェックボックスは指定できません。

(7) 「全角半角を区別する」チェックボックス

全角半角を区別して文字列を検索する場合,このチェックボックスにチェックします。 送信状況・送信手段・開封状況・開封手段では,このチェックボックスは指定できません。 他の項目では,「検索方法」ドロップダウンリストで「以上 / 以下」を選択している場合, このチェックボックスは指定できません。

(8) 「表示方法設定」フィールド

検索条件に一致する開封状況メッセージを「開封状況メッセージ」リストボックスへ表 示する方法を指定します。

(9) 「検索条件に該当するメッセージのみ表示」ラジオボタン

検索条件に一致する開封状況メッセージを「開封状況メッセージ」リストボックスへ表 示します。

(10) 「検索条件に該当するメッセージの表示色変更」ラジオボタン

検索条件に一致する開封状況メッセージを指定された表示色で「開封状況メッセージ」 リストボックスへ表示します。

(11) [文字色]ボタン

検索条件に一致する開封状況メッセージの文字色を指定します。

(12) [背景色]ボタン

検索条件に一致する開封状況メッセージの背景色を指定します。

(13) [詳細設定▽], [詳細設定△]ボタン

検索表示設定ダイアログボックスの詳細設定画面を表示,非表示にします。

(14) [履歴クリア]ボタン

「検索文字列」ドロップダウンリストに入力された文字列の履歴を削除します。

(15) [OK]ボタン

検索表示設定ダイアログボックスを閉じて,検索表示を開始します。

- (16) [キャンセル]ボタン 設定を取り消して検索表示設定ダイアログボックスを閉じます。
- (17) [適用]ボタン 検索表示設定ダイアログボックスを閉じずに,検索表示を開始します。
- (18) 「詳細設定」フィールド 検索条件を指定します。
- (19) 「検索条件設定」チェックボックス 日時指定 指定した検索条件を有効にする場合,このチェックボックスにチェックします。
- (20) 「検索対象」ドロップダウンリスト 日時指定 検索を行う項目を選択します。送信日時 / 開封日時のいずれかを選択します。
- (21) 「検索日付」ドロップダウンリスト 日時設定 検索する日付を指定します。
- (22) 「検索時刻」スピンボックス 日時設定 検索する時刻を指定します。
- (23) 「検索方法」ドロップダウンリスト 日時設定 検索方法を指定します。「より古い / 以前 / 以降 / より新しい」をリストより選択し ます。
- <span id="page-808-0"></span>(24) 「全体の検索条件の検索方法」ドロップダウンリスト

個々に指定した検索条件全体の検索方法を指定します。下記のいずれかをリストより選 択します。検索条件と検索方法を表 [10.3-4](#page-808-0) に示します。

| 検索条件                   | 検索方法                  |
|------------------------|-----------------------|
| チェックありの全ての条件に該当        | チェックありの全ての条件に該当する開封状況 |
|                        | メッセージを検索します。          |
| チェックありのいずれかの条件に        | チェックありのいずれかの条件に該当する開封 |
| 該当                     | 状況メッセージを検索します。        |
| チェックありの全ての条件に該当し、<br>チ | チェックありの全ての条件に該当し、チェック |
| ェックなしのいずれかの条件に該当       | なしのいずれかの条件に該当する開封状況メッ |
|                        | セージを検索します。            |
| チェックありのいずれかの条件に該当      | チェックありのいずれかの条件に該当し、チェ |
| し、チェックなしの全ての条件に該当      | ックなしの全ての条件に該当する開封状況メッ |
|                        | セージを検索します。            |

表 **10.3-4** 検索条件と検索方法

# 10.3.10 メモダイアログボックス

メモダイアログボックスで「開封状況メッセージ」リストボックスの「備考」欄に表示

する文字列を指定します。

メモダイアログボックスを使用する場合は,「開封状況メッセージ」リストボックスの 開封状況メッセージを選択して,次のいずれかの操作で表示します。メモダイアログボッ クスを,図 10.3-13 に示します。

1. メール開封状況一覧ビューアウィンドウメニューの【ツール(T)】→【メモ設定(Z)】

- 2. 右クリックポップアップメニューの【メモ設定(D)】
- 3. メール開封状況一覧ビューアウィンドウの「メモ]ボタンを押す。
- 4. ダブルクリックを行う。

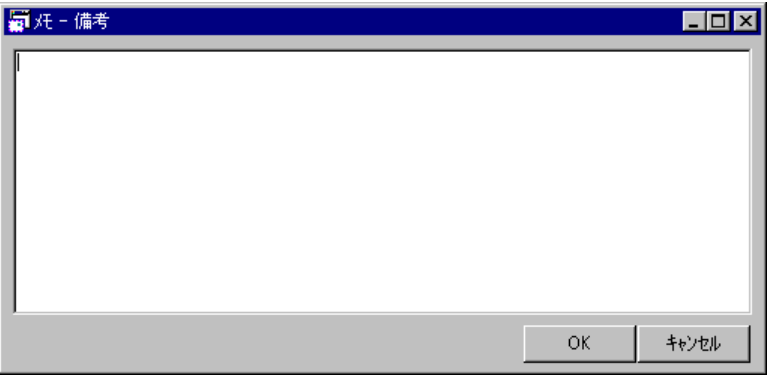

図 **10.3-13** メモダイアログボックス

(1) 「メモ」テキストボックス

「開封状況メッセージ」リストボックスの「備考」欄に表示する文字列を指定します。 改行は半角コロンに変換して「備考」欄に表示します。

(2) [OK]ボタン

メモダイアログボックスを閉じて,指定した文字列を「備考」欄に表示します。

(3) [キャンセル]ボタン

指定した文字列を取り消します。

# 10.3.11 期日指定削除ダイアログボックス

期日指定削除ダイアログボックスで削除する開封状況メッセージを指定します。

期日指定削除ダイアログボックスを使用する場合は,次のいずれかの操作で表示します。 期日指定削除ダイアログボックスを,図 10.3-14 に示します。

- 1. メール開封状況一覧ビューアウィンドウメニューの【編集(E)】→【期日指定で削除  $(1)$
- 2. 右クリックポップアップメニューの【期日指定で削除(I)】

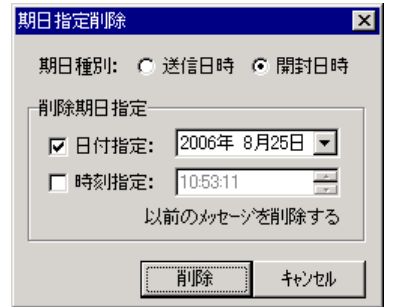

図 **10.3-14** 期日指定削除ダイアログボックス

(1) 「期日種別」ラジオボタン

削除する開封状況メッセージの期日の種別を指定します。開封日時を選択した場合,開 封状況が未開封の開封状況メッセージは削除できません。

(2) 「削除期日指定」フィールド

削除する開封状況メッセージの日付,時刻を指定します。

(3) 「日付設定」チェックボックス

削除する開封状況メッセージの期日を日付で指定する場合,このチェックボックスにチ ェックします。

(4) 「日付設定」ドロップダウンリスト

日付を指定します。

(5) 「時刻設定」チェックボックス

削除する開封状況メッセージの期日を時刻で指定する場合,このチェックボックスにチ ェックします。

(6) 「時刻設定」スピンボックス

時刻を指定します。

(7) [削除]ボタン

指定した設定情報で開封状況メッセージを削除します。

(8) [キャンセル]ボタン

指定した設定情報を取り消します。

# 10.3.12 エラーメールウィンドウ

開封状況メッセージの送信状況が配送エラーのエラー返信メールの内容(本文)を表示 します。元メールの情報は,表示できません。

エラーメールウィンドウは、配送エラーが起きた日から 5 日以内で、SMTP サーバから の配送エラー返信メールが「RFC 1894」に準拠した形式で、配送エラーとなった元メール の情報があり、元メールの情報が配送エラー返信メールの「content-type: message/rfc822」 のパートに記述されている形式の場合表示できます。

エラーメールウィンドウは、配送エラーの開封状況メッセージを選択して、次のいずれ かの操作で表示します。エラーメールウィンドウを,図 10.3-15 に示します。

1. メール開封状況一覧ビューアウィンドウメニューの【ツール(T)】→【エラーメール を表示(E)】

2. 右クリックポップアップメニューの【エラーメールを表示(F)】

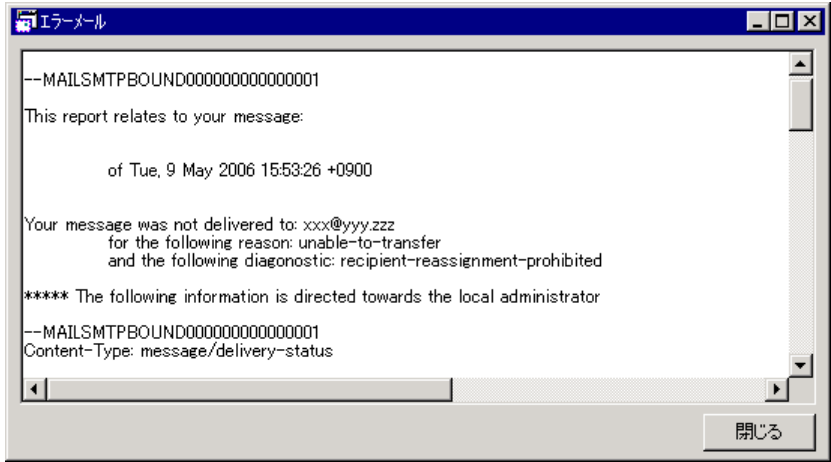

図 10.3-15 エラーメールウィンドウ

(1) 「エラーメール」テキストボックス

開封状況メッセージの送信状況が配送エラーのエラー返信メールの内容(本文)を表示 します。元メールの情報は,表示できません。表示内容の編集はできません。

(2) [閉じる]ボタン

エラーメールウィンドウを閉じます。

# 10.3.13 詳細ダイアログボックス

詳細ダイアログボックスで開封状況メッセージごとに全ての表示項目を表示します。詳 細ダイアログボックスを表示している間は,開封状況メッセージの表示更新とメール開封 状況一覧ビューアウィンドウの操作はできません。

メール発信中に「図 [6.1-1](#page-673-0) TELstaff サービスの起動ダイアログボックス」の「未発信を 全て取り消して起動する」チェックボックスにチェックして TELstaff サービスを再起動し た場合,「送信状況」欄が「送信中」表示のままになる場合があります。

詳細ダイアログボックスを使用する場合は,「開封状況メッセージ」リストボックスの 開封状況メッセージを選択して,次のいずれかの操作で表示します。詳細ダイアログボッ クスを,図 10.3-16 に示します。

1. メール開封状況一覧ビューアウィンドウメニューの【表示(V)】→【詳細(D)】

2. 右クリックポップアップメニューの【詳細(A)】

| 項目           | データ                     |  |
|--------------|-------------------------|--|
| メール識別番号      | 10000                   |  |
| 宛先ユーザ名       | Aさん                     |  |
| ユーザ説明        |                         |  |
| 開封状況         | 開封済                     |  |
| 開封手段         | 返信                      |  |
| 開封日時         | 2006/04/20 18:00:00     |  |
| 送信状況         | 送信済                     |  |
| 送信日時         | 2006/04/20 17:00:00     |  |
| 件名           | TELstaffからの連絡(受付番号:xxx) |  |
| 宛先メールアドレス    | ааа@ааа                 |  |
| 開封確認元メールアドレス | bbb@bbb                 |  |
| 返信用メールアドレス   | ccc@ccc                 |  |
| 備考           |                         |  |
| 受付番号         | XXX.                    |  |
| 連絡網ID        | 1000                    |  |
| 連絡網説明        | 標準のグループ                 |  |
| 通知ID         | 1000                    |  |
| 連絡網グループID    | 001                     |  |
| 連絡網グループ説明    | 標準のグループ                 |  |
|              |                         |  |
|              |                         |  |
|              |                         |  |

図 10.3-16 詳細ダイアログボックス

# (1) 「開封状況メッセージ詳細」リストボックス

開封状況メッセージの全ての表示項目を表示します。

登録ユーザ一覧ウィンドウで「利用者の認証を行う」チェックボックスにチェックして いる場合で、表示設定ダイアログボックスの「表示項目」タブで宛先メールアドレス、開 封確認元メールアドレス,返信用メールアドレスのいずれにもチェックしていない場合は, メールアドレス情報を表示しません。

メールアドレス情報を表示する場合は,表示設定ダイアログボックスの「表示項目」タ ブで、宛先メールアドレス、開封確認元メールアドレス、返信用メールアドレスのいずれ かにチェックして,詳細ダイアログボックスを表示してください。

#### (2) [閉じる]ボタン

詳細ダイアログボックスを閉じます。

# 10.3.14 メール開封状況ウィンドウ

メール開封状況を表示します。

TELstaff ウィンドウ-【ツール(T)】メニューの【メール開封状況(Y)】,またはスタート メニューの【TELstaff のツール】の【メール開封状況】でメール開封状況ウィンドウを表 示した場合,メール開封状況ウィンドウでの開封状況メッセージ更新に伴うメッセージ数 の更新は、オプションダイアログボックスの「順次、更新メッセージを表示する」ラジオ ボタンにチェックした方法でメッセージ数を更新します。

メール開封状況一覧ビューアウィンドウメニューの【ファイル(F)】→【メール開封状況 を開く(C)】でメール開封状況ウィンドウを表示した場合,表示を行ったメール開封状況一 覧ビューアのオプションダイアログで設定した方法でメッセージ数を更新します。

メール開封状況ウィンドウは,次のいずれかの操作で表示します。メール開封状況ウィ ンドウを,図 10.3-17 に示します。

- 1. TELstaff ウィンドウ-【ツール(T)】メニューの【メール開封状況(Y)】
- 2. スタートメニューの【TELstaff のツール】の【メール開封状況】
- 3. メール開封状況一覧ビューアウィンドウメニューの【ファイル(F)】→【メール開封

状況を開く(C)】

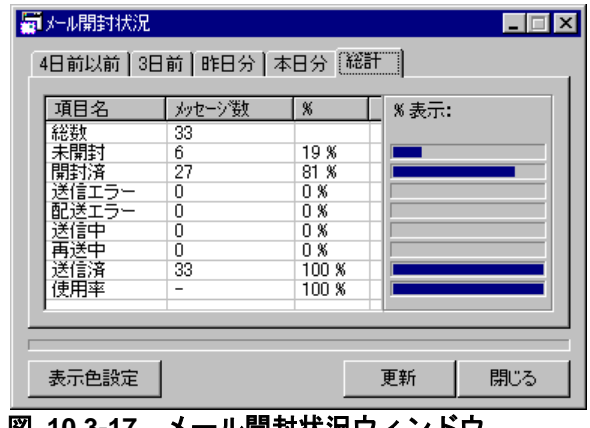

図 **10.3-17** メール開封状況ウィンドウ

(1) 「4日前以前」タブ

送信日時が 4 日前以前の開封状況メッセージ数を表示します。

(2) 「3日前」タブ

送信日時が 3 日前の開封状況メッセージ数を表示します。

(3) 「昨日分」タブ

送信日時が昨日の開封状況メッセージ数を表示します。

(4) 「本日分」タブ

送信日時が本日の開封状況メッセージ数を表示します。

(5) 「総計」タブ

開封状況ファイルに登録されている全ての開封状況メッセージ数を表示します。

(6) 「メッセージ数」リストボックス

項目毎に開封状況メッセージ数,総数に対する割合を表示します。

[更新]ボタンまたは [F5] キーで、メール開封状況ウィンドウの情報を最新の情報に 更新します。

表示項目と表示内容を表 [10.3-5](#page-813-0) に示します。

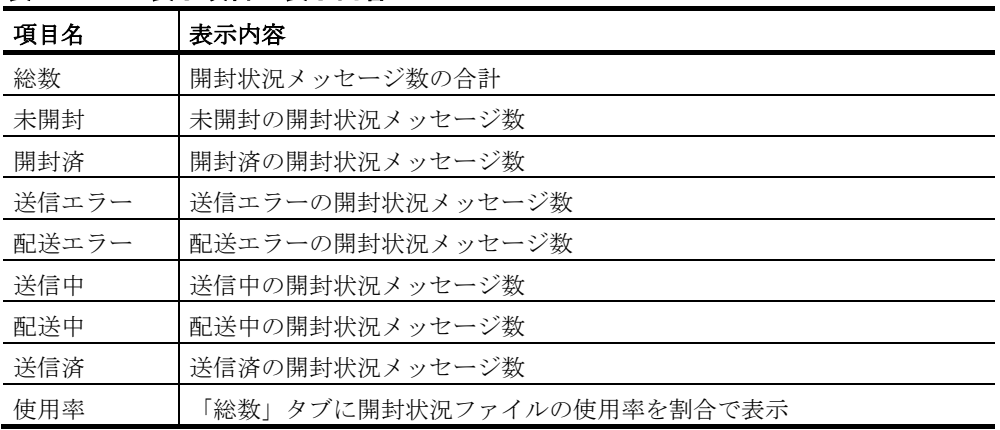

<span id="page-813-0"></span>表 **10.3-5** 表示項目と表示内容

(7) 「%表示」フィールド

項目毎に開封状況メッセージ総数に対する割合を棒グラフで表示します。

(8) 「表示色設定」ボタン

表示色設定ダイアログボックスを開きます。

(9) [更新]ボタン

メール開封状況ウィンドウの情報を最新の情報に更新します。

(10) [閉じる]ボタン

メール開封状況ウィンドウを終了します。

# 10.3.15 表示色設定ダイアログボックス

表示色設定ダイアログボックスでメール開封状況ウィンドウの「メッセージ数」リスト ボックスに表示する文字色と背景色を設定します。

メール開封状況一覧ビューアウィンドウメニューの【ファイル(F)】→【メール開封状況 を開く(C)】でメール開封状況ウィンドウを表示した場合,表示を行ったメール開封状況一 覧ビューアの表示設定ダイアログの「表示色」タブで設定した表示色で,メール開封状況 ウィンドウの項目を表示します。

表示色設定ダイアログボックスは、メール開封状況ウィンドウの [表示色設定]ボタン から表示します。表示色設定ダイアログボックスを,図 10.3-18 に示します。

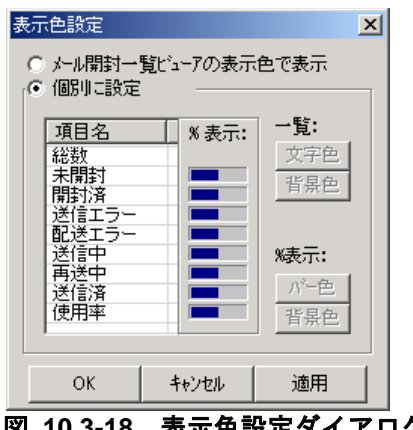

図 **10.3-18** 表示色設定ダイアログボックス

(1) 「メール開封一覧ビューアの表示色で表示」ラジオボタン

メール開封状況一覧ビューアの表示設定ダイアログボックスで設定した表示色で,「メ ッセージ数」リストボックスを表示します。メール開封状況一覧ビューアからメール開封 状況ウィンドウを開いた場合だけ選択できます。

(2) 「個別に設定」ラジオボタン

「メッセージ数」リストボックスの表示色を指定します。

(3) 「項目名」リストボックス

項目毎の表示色を表示します。

10. TELstaff のツール

- (4) 「%表示」フィールド 項目毎の棒グラフの表示色を表示します。
- (5) [文字色]ボタン 「項目名」リストボックスで選択された項目の文字色を指定します。
- (6) [背景色]ボタン

「項目名」リストボックスで選択された項目の背景色を指定します。

(7) [バー色]ボタン

「項目名」リストボックスで選択された項目の棒グラフのバー色を指定します。

(8) [背景色]ボタン

「項目名」リストボックスで選択された項目の棒グラフの背景色を指定します。

(9) [OK]ボタン

表示色設定ダイアログボックスを閉じて,指定した設定情報をメール開封状況ウィンド ウに反映します。

- (10) [キャンセル]ボタン 指定した設定情報を取り消します。
- (11) [適用]ボタン

表示色設定ダイアログボックスを閉じずに,指定した設定情報をメール開封状況ウィン ドウに反映します。

# 10.4 稼動状況監視ビューア

稼動状況監視の監視対象が現在どのような状態にあるかをリアルタイムに確認できます。 稼動状況監視ビューアは,Administrators 権限ユーザでスタートメニューの【TELstaff のツール】から【稼動状況監視ビューア】を選択して表示します。

稼動状況監視ビューアは,AEPE で使用できます。

### (1) 稼動状況監視ビューアーメイン画面

稼動状況監視の監視対象が現在どのような状態にあるかをリアルタイムに確認できます。 稼動状況監視ビューアは,Administrators 権限ユーザでスタートメニューの【TELstaff のツール】から【稼動状況監視ビューア】を選択して表示します。稼動状況監視ビューア を図 10.6 1 に示します。

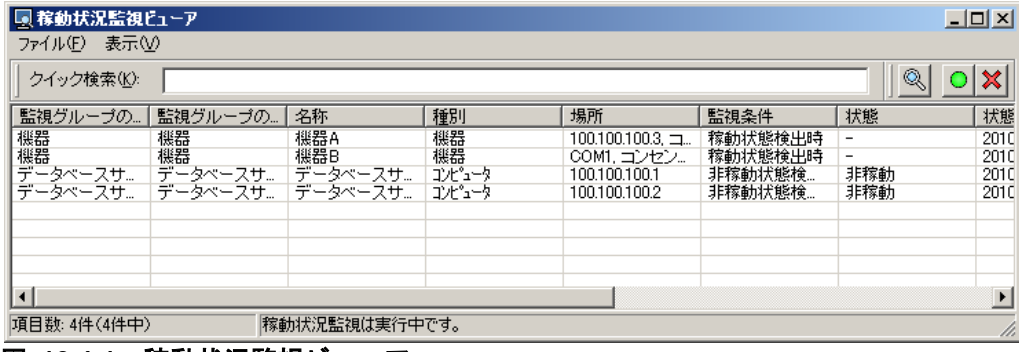

<span id="page-816-1"></span>図 **10.4-1** 稼動状況監視ビューア

稼動状況監視ビューアは現在実行中の稼動状況監視の状態を表示するため、サービス起 動時の情報が常に表示されます。そのため,サービス起動後に稼動状況監視の設定を更新 した場合は TELstaff サービスを再起動するまで稼動状況監視ビューアの表示に反映されま せん。

### **(a)** メニュー

稼動状況監視ビューアのメニューを表 [10.4-1](#page-816-0) に示します。

| 説明<br>項目<br>メニュー<br>名前をつけて保存(A)<br>ファイル(F)<br>す。<br>閉じる(C)<br>ウィンドウを閉じます。 |  |  |                          |
|---------------------------------------------------------------------------|--|--|--------------------------|
|                                                                           |  |  |                          |
|                                                                           |  |  | 表示内容を CSV ファイルとして保存しま    |
|                                                                           |  |  |                          |
|                                                                           |  |  |                          |
| 表示(V)<br>表示を更新(R)<br>表示を最新の状態に更新します。                                      |  |  |                          |
| 自動的に表示を更新(A)                                                              |  |  | 本項目をチェックすると、1 秒間隔で自動的    |
| に表示を更新します。                                                                |  |  |                          |
| 表示設定(S)                                                                   |  |  | 図 10.4-2 表示設定ダイアログボックスを表 |
| 示します。                                                                     |  |  |                          |
| 検索条件を設定(F)                                                                |  |  | 図 10.4-5 検索条件を設定ダイアログボック |
| スを表示します。                                                                  |  |  |                          |

<span id="page-816-0"></span>表 **10.4-1** 稼動状況監視ビューアのメニュー

# **(b)** ステータスバー

メイン画面のステータスバーには以下の情報が表示されます。

- 定義されている監視対象の総数
- 表示中の監視対象の数(現在の検索条件に合致している監視対象の数)
- 稼動状況監視プロセスが稼動しているかどうか

これらの情報は自動的に更新され,表示を更新するためにユーザによる操作は不要です。

### **(c)** 「クイック検索」テキストボックス

クイック検索テキストボックスでは,すばやく表示したい監視対象を絞り込むことがで きます。監視対象の中で,このテキストボックスに入力した文字列が「監視グループの名 称 / 名称 / 場所」のいずれかに含まれるものが検索対象となります。なお、クイック検索 テキストボックスによる検索は,「図 10.4-5 [検索条件を設定ダイアログボックス」](#page-820-0)によ る検索結果に対して適用されます。

検索する文字列は,半角で 1025 文字以内で指定します。また,入力された文字列の大 文字小文字は区別せずに検索し,空白文字やワイルドカードといった文字は特別扱いしま せん。

# **(d)** リストビュー

メイン画面のリストビューには,検索条件に合致した監視対象の情報を表示します。列 見出しをクリックすると表示内容をその列でソートします。なお、列の幅,並び順,表示 する列については「図 10.4-2 [表示設定ダイアログボックス」](#page-818-0)でカスタマイズ可能です。 リストビューの列と表示内容を表 [10.4-2](#page-817-0) に示します。

| 列         | 表示内容                        |  |
|-----------|-----------------------------|--|
| 監視グループの名称 | 監視対象が所属している監視グループの名称を表示します。 |  |
| 監視グループの説明 | 監視対象が所属している監視グループの説明を表示します。 |  |
| 名称        | 監視対象の名称を表示します。              |  |
| 種別        | 監視対象の種別を表示します。              |  |
| 場所        | 監視対象の場所を表示します。              |  |
| 監視条件      | 監視対象の監視条件を表示します。            |  |
|           | 下記いずれかの監視条件を表示します。          |  |
|           | ・稼動状態検出時                    |  |
|           | ・非稼動状態検出時                   |  |
|           | ・他の監視対象が非稼動                 |  |
|           | ・CPU 使用率が N%以下              |  |
|           | ・CPU 使用率が N%以上              |  |
|           | ・物理メモリ使用率が N%以下             |  |
|           | ・物理メモリ使用率が N%以上             |  |
|           | ・仮想メモリ使用率が N%以下             |  |
|           | ・仮想メモリ使用率が N%以上             |  |
|           | ・ディスク使用率が N%以下              |  |
|           | ・ディスク使用率が N%以上              |  |

<span id="page-817-0"></span>表 **10.4-2** リストビューの列と表示内容

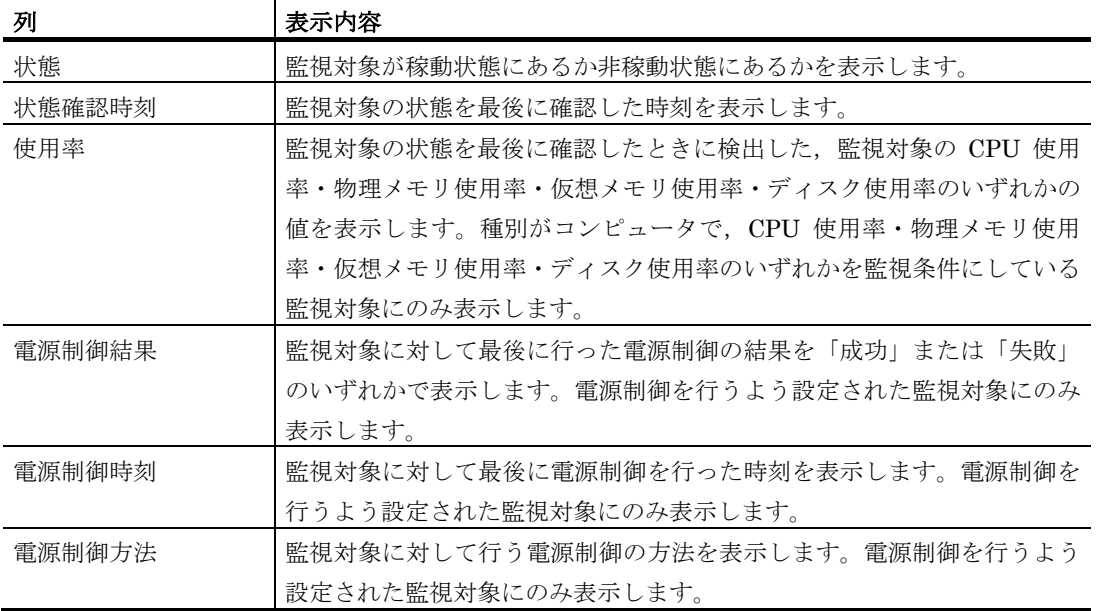

# (2) 表示設定ダイアログボックス

表示設定ダイアログボックスでは,「図 10.4-1 [稼動状況監視ビューア」](#page-816-1)の表示に関す る設定を行います。表示設定ダイアログボックスを図 [10.4-2](#page-818-0) に示します。

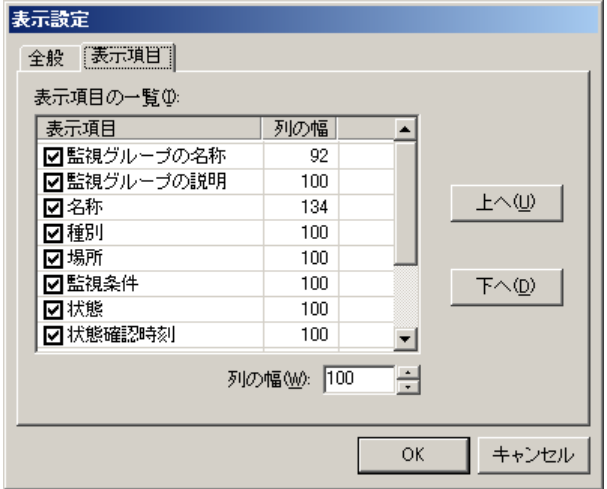

<span id="page-818-0"></span>図 **10.4-2** 表示設定ダイアログボックス

# **(a)** 「全般」タブ

全般タブでは,表示全般に関する設定を行います。表示設定ダイアログボックス-「全般」 タブを図 [10.4-3](#page-818-1) に示します。

<span id="page-818-1"></span>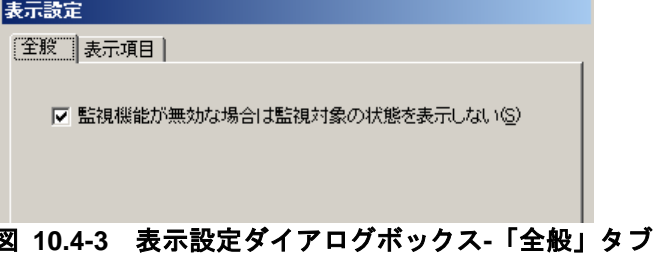

# ●「監視機能が無効な場合は監視対象の状態を表示しない」チェックボックス

本チェックボックスをチェックすると,TELstaff サービスが起動していない場合に監視 対象の状態を表示しません。本チェックボックスをチェックしない場合,各監視対象につ いて最後に確認した状態が表示されます。

## **(b)** 「表示項目」タブ

表示項目タブでは, メイン画面のリストビューに表示する項目に関する設定を行います。 表示設定ダイアログボックス-「表示項目」タブを図 [10.4-4](#page-819-0) に示します。

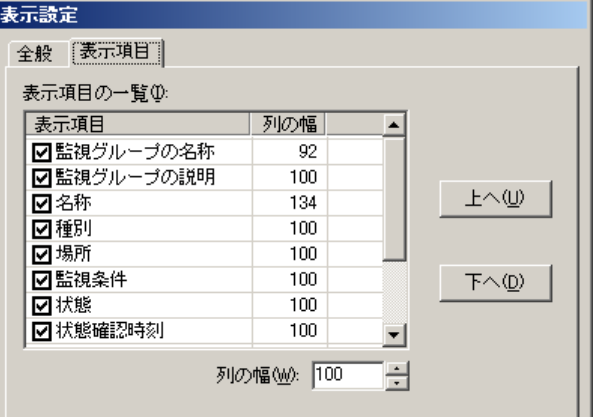

<span id="page-819-0"></span>図 **10.4-4** 表示設定ダイアログボックス**-**「表示項目」タブ

# 「表示項目の一覧**(I)**」リストビュー

メイン画面のリストビューに表示する項目と表示順序などを設定します。「表示項目の 一覧」リストボックスの上にある項目から順番に,チェックボックスにチェックした項目 をメイン画面のリストビューの左側から順番に表示します。

#### 「列の幅**(W)**」スピンボックス

「表示項目の一覧」リストビューで選択されている項目の幅を指定します。

「上へ**(U)**」ボタンと「下へ**(D)**」ボタン

「表示項目の一覧」リストビューでの項目の並び順を変更します。

(3) 検索条件を設定ダイアログボックス

検索条件を設定ダイアログボックスでは,どのような監視対象を「図 10.4-1 [稼動状況](#page-816-1) [監視ビューア」](#page-816-1)で表示するかを決定する検索条件を設定します。検索条件を設定ダイアロ グボックスを図 [10.4-5](#page-820-0) に示します。

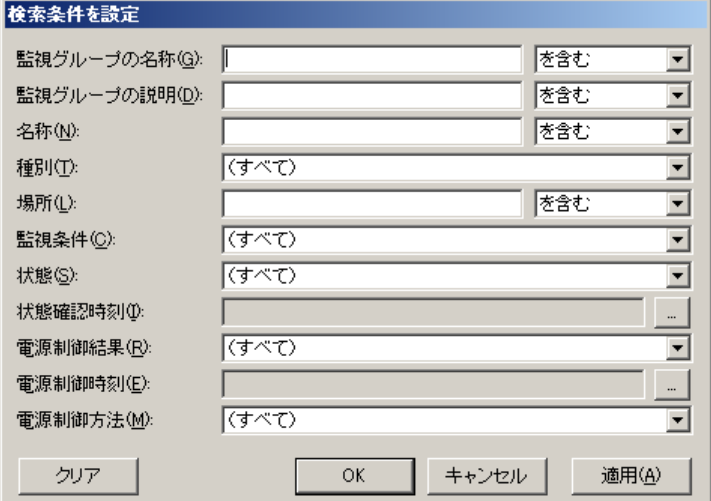

<span id="page-820-0"></span>図 **10.4-5** 検索条件を設定ダイアログボックス

# ●「監視グループの名称」テキストボックス

どのような監視対象を表示するかを,所属する監視グループの名称で指定します。監視 グループの名称から文字列を検索する方法については[「文字列の検索方法について」](#page-821-0)を参 照してください。

## ●「監視グループの説明」テキストボックス

どのような監視対象を表示するかを,所属する監視グループの説明で指定します。監視 グループの説明から文字列を検索する方法については[「文字列の検索方法について」](#page-821-0)を参 照してください。検索する文字列は,半角で 1025 文字以内で指定します。

## ●「名称」テキストボックス

どのような監視対象を表示するかを,監視対象の名称で指定します。名称から文字列を 検索する方法については[「文字列の検索方法について」](#page-821-0)を参照してください。検索する文 字列は,半角 1025 文字以内で指定します。

## ● 「種別」ドロップダウンリスト

どのような監視対象を表示するかを,監視対象の種別で指定します。種別は「(すべて) / コンピュータ / 機器」の中から選択します。「(すべて)」を選択すると,すべての種 別が検索対象となります。

#### ●「場所」テキストボックス

どのような監視対象を表示するかを,監視対象の場所で指定します。場所から文字列を 検索する方法については[「文字列の検索方法について」](#page-821-0)を参照してください。検索する文 字列は,半角 252 文字以内で指定します。

# ●「監視条件」ドロップダウンリスト

どのような監視対象を表示するかを,監視対象の監視条件で指定します。監視条件は 「(すべて) / 稼動状態検出時 / 非稼動状態検出時/ 他の監視対象が非稼動 / CPU が N%以下 / CPU が N%以上 / 物理メモリ使用率が N%以下 / 物理メモリ使用率が N%以 上 / 仮想メモリ使用率が N%以下 / 仮想メモリ使用率が N%以上 / ディスク使用率 が N%以下 / ディスク使用率が N%以上」の中から選択します。「(すべて)」を選択す ると,すべての監視条件が検索対象となります。

## ●「状態」ドロップダウンリスト

どのような監視対象を表示するかを,監視対象の状態で指定します。状態は「(すべて) / 非稼動中 / 稼動中」の中から選択します。「(すべて)」を選択すると,すべての状態 が検索対象となります。

# ●「状態確認時刻」ドロップダウンリスト

どのような監視対象を表示するかを,最後に状態を確認した時刻で指定します。表示す る状態確認時刻の範囲は,「...」ボタンを押すと表示される図 10.4-6 [日時の範囲を指定](#page-821-1) [ダイアログボックスで](#page-821-1)指定してください。

## ●「電源制御結果」ドロップダウンリスト

どのような監視対象を表示するかを,最後に行った電源制御の結果で指定します。電源 制御結果は「(すべて) / (制御しない) / 失敗 / 成功」の中から選択します。「(す べて)」を選択すると,すべての電源制御結果が検索対象となります。

#### 「電源制御方法」ドロップダウンリスト

どのような監視対象を表示するかを,電源制御の方法で指定します。電源制御方法は 「(すべて) / (制御しない) / シャットダウン / 再起動 / 起動」の中から選択します。 「(すべて)」を選択すると、すべての電源制御方法が検索対象となります。

#### ● 「電源制御実行時刻」ドロップダウンリスト

どのような監視対象を表示するかを,最後に電源制御を実行した時刻で指定します。表 示する時刻の範囲は,「...」ボタンを押すと表示される図 10.4-6 [日時の範囲を指定ダイ](#page-821-1) [アログボックスで](#page-821-1)指定してください。

#### ●文字列の検索方法について

<span id="page-821-0"></span>検索条件ダイアログボックスでは,テキストボックスに入力した文字列を検索する条件 として「一致する / 含む / 含まない / 始まる / 始まらない / 終わる / 終わらない」から 選択できます。検索時にはアルファベットの大文字・小文字を区別しません。また半角文 字と全角文字は区別します。

#### (4) 日時の範囲を指定ダイアログボックス

日時の範囲を指定ダイアログボックスでは,日時の範囲を指定します。日時の範囲を指 定ダイアログボックスを図 [10.4-6](#page-821-1) に示します。

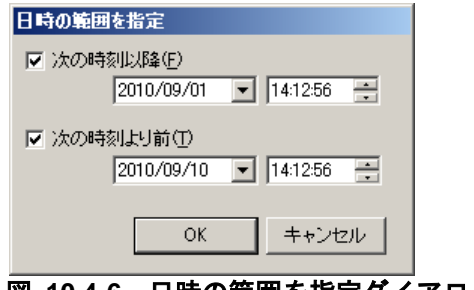

# <span id="page-821-1"></span>図 **10.4-6** 日時の範囲を指定ダイアログボックス

「次の時刻以降」チェックボックス,および「次の時刻より前」チェックボックスの両 方にチェックをしない場合,すべての日時が範囲に含まれます。

# 「次の時刻以降**(F)**」チェックボックス

このチェックボックスにチェックすると、指定した日時以降が範囲に含まれます。指定

した時刻そのものは,検索対象となります。「次の時刻より前」チェックボックスと組み 合わせて使用可能です。

# 「次の時刻より前**(T)**」チェックボックス

このチェックボックスにチェックすると,指定した日時より前が範囲に含まれます。指 定した時刻そのものは,検索対象外です。「次の時刻以降」チェックボックスと組み合わ せて使用可能です。

# 10.5 リレー全接点オフ

リレー全接点オフは、TELstaff で使用するリレー制御装置の全接点をオフにする機能で す。リレー全接点オフには,ローカル接続のリレー制御装置の接点オフと,リモート接続 のリレー制御装置の接点オフがあります。

この機能を使うことによって,TELstaff で点灯させたパトランプを簡単に消灯できます。 リレー全接点オフ操作は、Administrators 権限ユーザでスタートメニューの【TELstaff のツール】の【リレー装置の操作】から操作します。

「図 5.3-5 [パトランプのプロパティダイアログボックス」](#page-618-0)の場所テキストボックスに パトランプを複数指定した場合,「リレー全接点オフ」では,全てのパトランプを消灯さ せることはできません。直前に点灯させたパトランプ1台のみを消灯します。

# 10.6 発信と監視の操作

「発信と監視の操作」ツールでは、現在発信途中または待機中である発信要求の削除や, ネットワーク監視の抑止と再開,サービス監視の抑止と再開,および機器稼動監視の抑止 と再開を行います。AECL では,サービス監視の抑止と再開および機器稼動監視の抑止と 再開を行えます。

発信・監視操作ウィンドウは,スタートメニューの【TELstaff のツール】の【監視の抑 止と再開操作】から Administrators 権限ユーザで表示します。

# 10.6.1 発信の取り消し操作

Administrators 権限ユーザで,現在連絡網を使用した発信,または直接発信の中で発信 待ち,問い合わせ待ち状態にある発信を削除します。

発信中のものは,この発信が終わってから発信が中止されます。パトランプへの発信の ように既に発信が開始されたものは取り消しすることはできません。

発信・監視操作-「発信取り消し」タブを図 10.6-1 に示します。

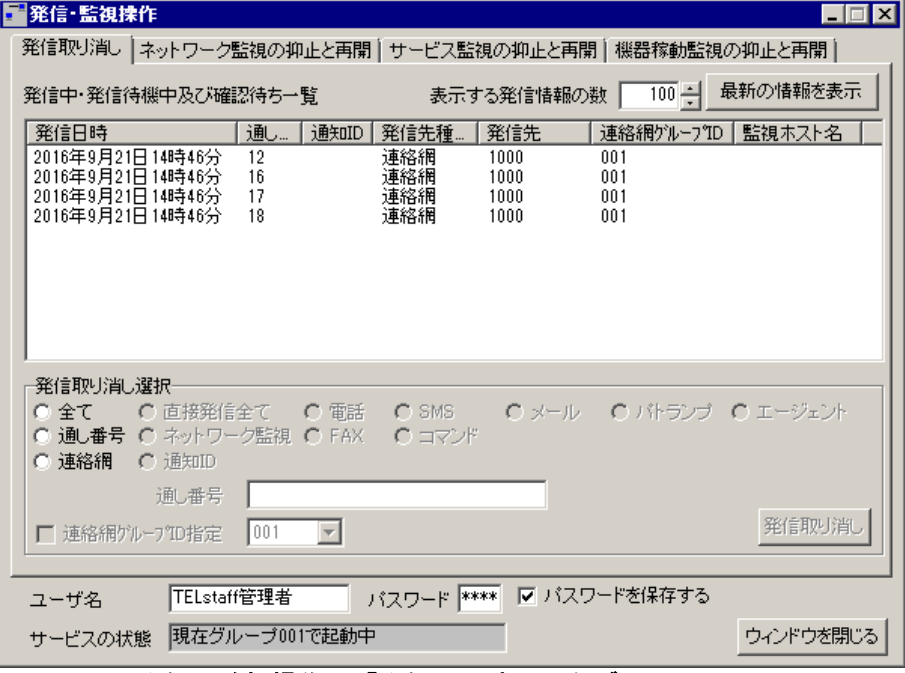

# 図 **10.6-1** 発信・監視操作-「発信取り消し」タブ

## (1) 「発信中及び発信待機中一覧」リストボックス

現在発信途中,または発信待機中の発信要求リスト一覧が表示されます。発信依頼の発 信(-to オプション指定の teldial コマンド)は、表示されません。

TELstaff サービスが発信情報を使用中の場合,発信要求リスト一覧が表示されない場合 があります。この場合、しばらくしてから [最新の情報を表示]ボタンで再表示してくだ さい。

各列に表示される内容は以下の通りです。各列のボタンをクリックするとクリックされ た内容でソートされます。

- 「発信日時」:発信要求を受け付けた日時です。
- 「通し番号」:発信要求の受付順につけられた番号です。
- 「通知 ID」:通知 ID を持つ発信要求はここに通知 ID が表示されます。
- 「発信先種別」:連絡網, 電話, FAX, メール, エージェント, SMS 通知, パ トランプといった発信先のメディアが表示されます。
- 「発信先」:電話番号,メールアドレスなどの発信先が表示されます。発信先の 間接指定では,そのユーザ名を表示します。
- 「連絡網グループ ID」:この発信で使用した連絡網グループ ID が表示されます。 TELstaff サービスを開始していない場合は,表示されません。
- 「監視ホスト名」:ネットワーク監視による発信要求の場合は,ここにその監視 ホスト名もしくは IP アドレスが表示されます。

複数選択は、「Ctrl]キーで複数選択、「Shift]キーで選択範囲を連続選択で、リスト 一覧から1つ、または複数の発信を選択して発信取り消しボタンか、ポップアップメニュ ーで「発信取り消し」を選択して取り消しが行えます。

#### (2) 「表示する発信情報の数」スピンボックス

「発信中及び発信待機中一覧」リストボックスに発信情報を最大で何件表示するかを指 定します。

発信情報の取得は,比較的時間のかかる処理です。そのため標準では最大 100 件だけ取 得・表示するよう制限しています。100 件を超える発信情報を表示させたい場合,本スピ ンボックスで件数を指定してください。件数は 0 以上 32767 以下で指定可能であり,0 を 指定した場合は全件を表示します。

#### (3) [最新の情報を表示]ボタン

このボタンをクリックすると,現在の発信状況についての最新情報が表示されます。 TELstaff サービスが,発信情報を参照中の場合,現在の発信状況が表示されない場合があ ります。この場合,少し時間を置いて表示させてください。

#### (4) 「発信取り消し選択」ラジオボックス

特定の条件をもつ発信要求をまとめて発信取り消ししたい場合に,ここで条件を指定す ることにより,条件に該当する発信要求を選択状態にすることが出来ます。

なお、選択状態になるのは現在一覧リストに表示されている発信要求だけであり、未表 示の発信要求は選択の対象にはなりません。

指定可能な選択条件は以下の通りです。

### **(a)** 「全て」ラジオボタン

現在表示されている発信要求全てが選択状態になります。

### **(b)** 「通し番号」ラジオボタン

このオプションを選択後,削除したいリストの通し番号を指定すれば選択状態になり, 発信取り消しボタンか,ポップアップメニューで「発信取り消し」を選択することで取り 消せるようになります。総称指定もできます。

#### **(c)** 「連絡網」ラジオボタン

表示されている発信要求のうち,連絡網への発信要求全てが選択状態になります。

特定の連絡網への発信を取り消すには,「連絡網 ID」テキストボックスに取り消したい 連絡網の ID を指定すると,それに該当する発信が選択状態になり,発信取り消しボタン かポップアップメニュー「発信取り消し」を選択することで取り消せるようになります。 総称指定もできます。

特定の連絡網グループの連絡網への発信を取り消すには,「連絡網グループ ID 指定」 チェックボックスにチェックし,ドロップダウンリストから取り消し対象の連絡網グルー プ ID を選択してから「連絡網 ID」テキストボックスに取り消したい連絡網の ID を指定 します。

#### **(d)** 「直接発信全て」ラジオボタン

表示されている発信要求のうち,連絡網発信や,「起動時に決定」となっている発信要 求を除いた全ての発信要求が選択状態になり,発信取り消しボタンか,ポップアップメニ ューで「発信取り消し」を選択することで取り消せるようになります。

### **(e)** 「ネットワーク監視」ラジオボタン

表示されている発信要求のうち,ネットワーク監視からの発信要求が全て選択状態にな ります。特定のホストからの要求を取り消したい場合は,ホスト名記入欄に,ホスト名を 指定すれば指定したホスト名に該当する発信要求だけが選択状態になり,発信取り消しボ タンかポップアップメニュー「発信取り消し」を選択することで取り消せるようになりま す。総称指定もできます。

#### **(f)** 「通知**ID**」ラジオボタン

表示されている発信要求のうち,通知 ID を持つ発信要求全てが選択状態になります。特 定の通知 ID をもつ発信を取り消すには,「通知 ID」テキストボックスに通知 ID を指定 すると該当する発信が選択状態になり,発信取り消しボタンかポップアップメニュー「発 信取り消し」を選択することで取り消せるようになります。総称指定もできます。

#### **(g)** 「電話」ラジオボタン

表示されている発信要求のうち,電話への発信要求全てが選択状態になります。特定の 電話番号への発信を取り消したい場合は,電話番号記入欄に電話番号を指定すると該当す る発信要求が選択状態になり,発信取り消しボタンかポップアップメニュー「発信取り消 し」を選択することで取り消せるようになります。総称指定もできます。

#### **(h)** 「**FAX**」ラジオボタン

表示されている発信要求のうち,FAX への発信全てが選択状態になります。特定の FAX 番号への発信を取り消したい場合は,FAX 番号記入欄に FAX 番号を指定すると該当する 発信要求が選択状態になり、発信取り消しボタンかポップアップメニュー「発信取り消し」 を選択することで取り消せるようになります。総称指定もできます。

#### **(i)** 「**SMS**」ラジオボタン

表示されている発信要求のうち,SMS 通知への発信要求全てが選択状態になります。特 定の SMS 通知番号への発信を取り消したい場合は,SMS 番号記入欄に SMS 通知番号を 指定すると該当する発信要求が選択状態になり,発信取り消しボタンかポップアップメニ ュー「発信取り消し」を選択することで取り消せるようになります。総称指定もできます。

「コマンド」ラジオボタン

表示されている発信要求のうち,コマンド実行の発信要求全てが選択状態になります。 特定のコマンド実行の発信を取り消したい場合は,コマンドライン記入欄に実行を釣り消 したいコマンドのコマンドラインを指定すると該当する発信要求が選択状態になり,発信 取り消しボタンかポップアップメニュー「発信取り消し」を選択することで取り消せるよ うになります。総称指定もできます。

# **(j)** 「メール」ラジオボタン

表示されている発信要求のうち,メールへの発信要求全てが選択状態になります。特定 のメールアドレスへの発信を取り消したい場合は,メールアドレス記入欄にメールアドレ スを指定すると該当する発信要求が選択状態になり,発信取り消しボタンかポップアップ メニュー「発信取り消し」を選択することで取り消せるようになります。総称指定もでき ます。

# **(k)** 「パトランプ」ラジオボタン

表示されている発信要求のうち,パトランプへの発信要求全てが選択状態になります。 特定のパトランプへの発信を取り消したい場合は,発信先パトランプの欄にパトランプの 場所(「local」,回線番号または IP アドレス)を指定すると該当する発信要求が選択状 熊になり、発信取り消しボタンかポップアップメニュー「発信取り消し」を選択すること で取り消せるようになります。総称指定もできます。

# **(l)** 「エージェント」ラジオボタン

表示されている発信要求のうち,エージェントへの発信要求全てが選択状態になります。 特定のエージェントへの発信を取り消したい場合は,通知先エージェントの欄に通知先エ ージェントの場所を指定すると該当する発信要求が選択状態になり,発信取り消しボタン かポップアップメニュー「発信取り消し」を選択することで取り消せるようになります。 総称指定も可能です。なお,ネットワーク経由の場合は,通知先エージェントの場所の先 頭に「NET:」を付加して下さい。

#### (5) 総称指定について

上記選択条件の中で総称指定が可能な選択条件については,可変部分を「\*」で指定でき ます。全ての総称指定は以下のルールに従います。

• 総称指定で「aaa\*」と指定すると,「aaa」で始まる文字列を全て該当となりま す。
- 総称指定で「\*bbb」と指定すると,「bbb」で終わる文字列を全て該当となりま す。
- 総称指定で「\*ccc\*」と指定すると, 「ccc」が含まれる文字列を全て該当となり ます。
- (6) [発信取り消し]ボタン

選択された発信要求を取り消します。発信要求を取り消すには,ユーザ名とパスワード の指定が必要です。

(7) 「ユーザ名」テキストボックス

操作を行うユーザのユーザ名を指定してください。TELstaff サービスが起動中のときは, TELstaff サービスを開始する前に登録してあるユーザ名でなければなりません。

(8) 「パスワード」テキストボックス

ユーザのパスワードを指定してください。TELstaff サービスが起動中のときは, TELstaff サービスを開始する前に登録してあるユーザ名に対するパスワードでなければな りません。

(9) 「パスワードを保存する」チェックボックス

ここをチェックすると,ウィンドウを閉じるときに指定されていたユーザ名・パスワー ドが、次回ウィンドウを開いたときに表示されます。

# 10.6.2 ネットワーク監視の抑止と再開操作

Administrators 権限ユーザでネットワーク監視対象ホストの監視の抑止と再開の操作を 行います。TELstaff サービス未起動のときは操作できません。

発信・監視操作ー「ネットワーク監視の抑止と再開」タブを図 10.6-5 に示します。

| 量発信・監視操作<br>$\Box$ $\Box$ $\times$ |                |            |                             |                     |           |  |
|------------------------------------|----------------|------------|-----------------------------|---------------------|-----------|--|
| 発信取り消し                             | ネットワーク監視の抑止と再開 |            | サービス監視の抑止と再開   機器稼動監視の抑止と再開 |                     |           |  |
| 最新の情報を表示<br>監視抑止中のホスト一覧            |                |            |                             |                     |           |  |
| 木スト名                               | IPアドレス         | セグメント名     | 検出状態                        | 検出日時                |           |  |
|                                    |                |            |                             |                     |           |  |
|                                    |                |            |                             |                     |           |  |
|                                    |                |            |                             |                     |           |  |
|                                    |                |            |                             |                     |           |  |
|                                    |                |            |                             |                     |           |  |
|                                    |                |            |                             |                     |           |  |
|                                    |                |            | 全て抑止                        | 全て監視                |           |  |
| 現在監視中のホスト一覧                        | $\uparrow$     |            |                             |                     |           |  |
| 木スト名                               | IPアドレス         | セグメント名     | 検出状態                        | 検出日時                |           |  |
| 본 host8                            | 100.100.100.18 |            | 危険域                         | 2016/09/21 15:04:23 |           |  |
| <mark>복</mark> host7               | 100.100.100.17 |            | 危険域                         | 2016/09/21 15:04:23 |           |  |
| 본 host6                            | 100.100.100.16 |            | 危険域                         | 2016/09/21 15:04:23 |           |  |
| 島host5                             | 100.100.100.15 |            | 危険域                         | 2016/09/21 15:04:23 |           |  |
| 복 host4                            | 100.100.100.14 |            | 危険域                         | 2016/09/21 15:04:23 |           |  |
| 본host3                             | 100.100.100.13 |            | 危険域                         | 2016/09/21 15:04:23 |           |  |
|                                    |                |            |                             |                     |           |  |
| ユーザ名                               | TELstaff管理者    | パスワード **** | ■▼ バスワードを保存する               |                     |           |  |
| サービスの状態                            | 現在グループ001で起動中  |            |                             |                     | ウィンドウを閉じる |  |

図 10.6-2 発信・監視操作ー「ネットワーク監視の抑止と再開」タブ

(1) 「監視抑止中のホスト一覧」リストボックス

現在,ネットワーク監視は行っているものの,通報の対象とはならないホストのホスト 名,IP アドレス,セグメント名,検出状態と状態検出日時が一覧表示されます。ここで, ホスト名を選択してマウスの右クリックを行うとポップアップメニューが表示されます。

- 「監視する」:選択されたホストが監視状態となり,通報の対象となります。な お,この操作を行う前にユーザ名とパスワードを指定する必要があります。パス ワードのないユーザは操作できません。ホストを選択してダブルクリックした場 合も同様に,監視抑止→監視状態になります。
- 「全て監視する」:監視抑止中のホスト全てが監視状態となり,通報の対象とな ります。なお,この操作を行う前にユーザ名とパスワードを指定する必要があり ます。パスワードのないユーザは操作できません。

#### (2) 最新の情報を表示ボタン

このボタンをクリックすると,現在のネットワーク監視中のホストおよび監視抑止中の ホストについての最新情報が表示されます。

(3) [↑]ボタン

このボタンをクリックすると,現在監視中のホスト一覧で選択されたホストを監視抑止 状態にします。監視対象ホストを複数選択する場合は、 [Ctrl] キーで複数選択, [Shift] キーで選択範囲を連続選択します。この操作を行う前にユーザ名とパスワードを指定する 必要があります。パスワードのないユーザは操作できません。

#### (4) [↓]ボタン

このボタンをクリックすると,監視抑止中のホスト一覧で選択されたホストを監視状態 にします。監視抑止中のホストを複数選択する場合は、[Ctrl]キーで複数選択, [Shift] キーで選択範囲を連続選択します。この操作を行う前にユーザ名とパスワードを指定する 必要があります。パスワードのないユーザは操作できません。

#### (5) [全て抑止]ボタン

このボタンをクリックすると、現在監視中のホストが全て監視抑止状態になり、通報の 対象からはずれます。この操作を行う前にユーザ名とパスワードを指定する必要がありま す。パスワードのないユーザは操作できません。

#### (6) [全て監視]ボタン

このボタンをクリックすると、監視抑止中のホストが全て監視状態になり、通報の対象 となります。この操作を行う前にユーザ名とパスワードを指定する必要があります。パス ワードのないユーザは操作できません。

#### (7) 「現在監視中のホスト一覧」リストボックス

現在,ネットワーク監視を行っており,通報の対象となるホストのホスト名と IP アドレ ス、セグメント名、検出状態と状態検出日時が一覧表示されます。ここで、ホスト名を選 択してマウスの右クリックを行うとポップアップメニューが表示されます。

- 「抑止する」:選択されたホストが監視抑止状態となり,通報の対象から外れま す。なお,この操作を行う前にユーザ名とパスワードを指定する必要があります。 パスワードのないユーザは操作できません。ホストを選択してダブルクリックし た場合も同様に,監視→監視抑止状態になります。
- 「全て抑止する」:監視中のホスト全てが監視抑止状態となり,通報の対象から 外れます。なお,この操作を行う前にユーザ名とパスワードを指定する必要があ ります。パスワードのないユーザは操作できません。

#### (8) 「ユーザ名」テキストボックス

操作を行うユーザのユーザ名を指定してください。TELstaff サービスが起動中のときは, TELstaff サービスを開始する前に登録してあるユーザ名でなければなりません。

#### (9) 「パスワード」テキストボックス

ユーザのパスワードを指定してください。TELstaff サービスが起動中のときは, TELstaff サービスを開始する前に登録してあるユーザ名に対するパスワードでなければな りません。

#### (10) 「パスワードを保存する」チェックボックス

ここをチェックすると,ウィンドウを閉じるときに指定されていたユーザ名・パスワー ドが、次回ウィンドウを開いたときに表示されます。

# 10.6.3 サービス監視の抑止と再開操作

Administrators 権限ユーザで監視対象サービスの監視の抑止と再開の操作を行います。 TELstaff サービス未起動のときは操作できません。

発信・監視操作ー「サービス監視の抑止と再開」タブを図 10.6-6 に示します。

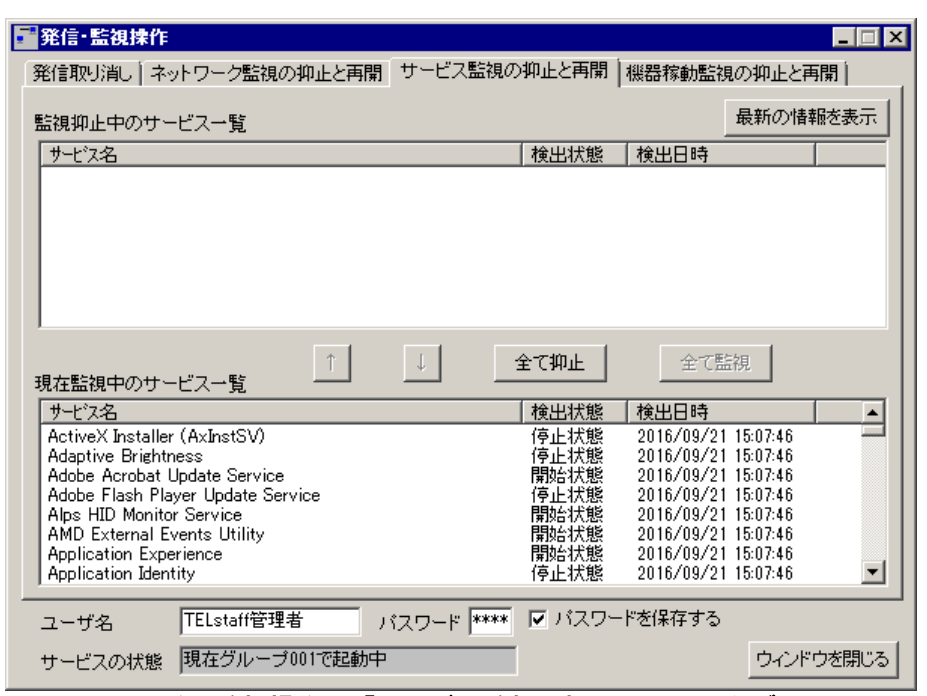

図 **10.6-3** 発信・監視操作-「サービス監視の抑止と再開」タブ

(1) 「監視抑止中のサービス一覧」リストボックス

現在、サービス監視は行っているものの、通報の対象とはならないサービス名、サービ スの検出状態と検出日時が一覧表示されます。ここで,サービス名を選択してマウスの右 クリックを行うとポップアップメニューが表示されます。

- 「監視する」:選択されたサービスが監視状態となり,通報の対象となります。 なお,この操作を行う前にユーザ名とパスワードを指定する必要があります。パ スワードのないユーザは操作できません。サービスを選択してダブルクリックし た場合も同様に,監視抑止→監視状態になります。
- 「全て監視する」:監視抑止中のサービス全てが監視状態となり,通報の対象と なります。なお,この操作を行う前にユーザ名とパスワードを指定する必要があ ります。パスワードのないユーザは操作できません。

#### (2) [最新の情報を表示]ボタン

このボタンをクリックすると、現在監視中のサービスおよび監視抑止中のサービスにつ いての最新情報が表示されます。

(3) [↑]ボタン

このボタンをクリックすると、現在監視中のサービス一覧で選択されたサービスを監視 抑止状態にします。監視対象サービスを複数選択する場合は、「Ctrl]キーで複数選択, 「Shift]キーで選択範囲を連続選択します。

この操作を行う前にユーザ名とパスワードを指定する必要があります。パスワードのな いユーザは操作できません。

(4) [↓]ボタン

このボタンをクリックすると,監視抑止中のサービス一覧で選択されたサービスを監視 状態にします。監視抑止中のサービスを複数選択する場合は、[Ctrl]キーで複数選択, [Shift]キーで選択範囲を連続選択します。この操作を行う前にユーザ名とパスワードを 指定する必要があります。パスワードのないユーザは操作できません。

#### (5) [全て抑止]ボタン

このボタンをクリックすると、現在監視中のサービスが全て監視抑止状態になり、通報 の対象からはずれます。この操作を行う前にユーザ名とパスワードを指定する必要があり ます。パスワードのないユーザは操作できません。

#### (6) [全て監視]ボタン

このボタンをクリックすると、監視抑止中のサービスが全て監視状態になり、通報の対 象となります。この操作を行う前にユーザ名とパスワードを指定する必要があります。パ スワードのないユーザは操作できません。

#### (7) 「現在監視中のサービス一覧」リストボックス

現在、サービス監視を行っており、通報の対象となるサービス名、サービスの検出状態 と検出日時が一覧表示されます。ここで,サービス名を選択してマウスの右クリックを行 うとポップアップメニューが表示されます。

- 「抑止する」:選択されたサービスが監視抑止状態となり,通報の対象から外れ ます。なお,この操作を行う前にユーザ名とパスワードを指定する必要がありま す。パスワードのないユーザは操作できません。サービス名を選択してダブルク リックした場合も同様に,監視→監視抑止状態になります。
- 「全て抑止する」:監視中のサービス全てが監視抑止状態となり,通報の対象か ら外れます。なお,この操作を行う前にユーザ名とパスワードを指定する必要が あります。パスワードのないユーザは操作できません。

#### (8) 「ユーザ名」テキストボックス

ネットワーク監視の操作を行うユーザのユーザ名を指定してください。ネットワーク監 視の操作を行う場合,ユーザ名は必須です。

AECL には,このテキストボックスはありません。

#### (9) 「ユーザ名」テキストボックス

操作を行うユーザのユーザ名を指定してください。TELstaff サービスが起動中のときは, TELstaff サービスを開始する前に登録してあるユーザ名でなければなりません。

AECL には,このテキストボックスはありません。

#### (10) 「パスワード」テキストボックス

ユーザのパスワードを指定してください。TELstaff サービスが起動中のときは, TELstaff サービスを開始する前に登録してあるユーザ名に対するパスワードでなければな りません。

AECL には,このチェックボックスはありません。

# 10.6.4 機器稼動監視の抑止と再開操作

Administrators 権限ユーザで機器稼動監視の抑止と再開の操作を行います。TELstaff サービス未起動のときは操作できません。

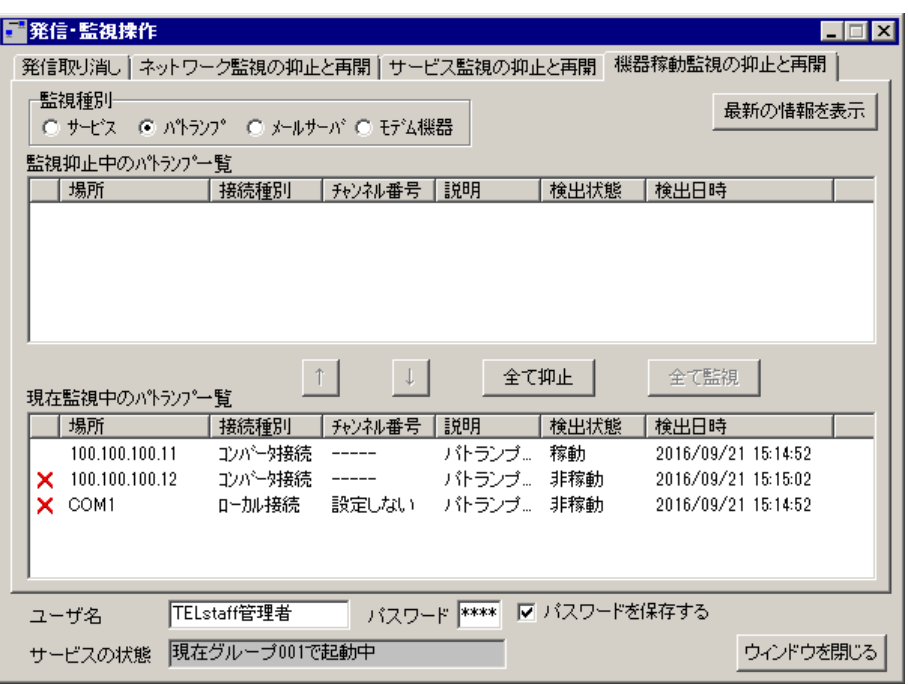

発信・監視操作ー「機器稼動監視の抑止と再開」タブを図 10.6-7 に示します。

図 **10.6-4** 発信・監視操作-「機器稼動監視の抑止と再開」タブ

(1) 「監視種別」フィールド

TELstaff サービスの稼動監視を操作する場合は,「サービス」ラジオボタンを選択しま す。

パトランプの稼動監視を操作する場合は,「パトランプ」ラジオボタンを選択します。

メールサーバの稼動監視を操作する場合は,「メールサーバ」ラジオボタンを選択しま す。

トリガフォンなどモデム機器の稼動監視を操作する場合は,「モデム機器」ラジオボタ ンを選択します。

(2) 「監視抑止中の一覧」リストボックス

現在,抑止中の一覧が表示されます。ここで,選択してマウスの右クリックを行うとポ ップアップメニューが表示されます。

- 「監視する」:監視状態となり,通報の対象となります。なお,この操作を行う 前にユーザ名とパスワードを指定する必要があります。パスワードのないユーザ は操作できません。選択してダブルクリックした場合も同様に、監視抑止→監視 状態になります。
- 「全て監視する」:全てが監視状態となり,通報の対象となります。なお,この 操作を行う前にユーザ名とパスワードを指定する必要があります。パスワードの ないユーザは操作できません。
- (3) [最新の情報を表示]ボタン

このボタンをクリックすると,最新情報が表示されます。

(4) [↑]ボタン

このボタンをクリックすると,選択されたものを監視抑止状態にします。複数選択する 場合は、「Ctrl]キーで複数選択, 「Shift]キーで選択範囲を連続選択します。この操作 を行う前にユーザ名とパスワードを指定する必要があります。パスワードのないユーザは 操作できません。

#### (5) [↓]ボタン

このボタンをクリックすると、選択されたものを監視状態にします。複数選択する場合 は、「Ctrl]キーで複数選択、「Shift]キーで選択範囲を連続選択します。この操作を行 う前にユーザ名とパスワードを指定する必要があります。パスワードのないユーザは操作 できません。

#### (6) [全て抑止]ボタン

このボタンをクリックすると、現在監視中の全てが監視抑止状態になり、通報の対象か らはずれます。この操作を行う前にユーザ名とパスワードを指定する必要があります。パ スワードのないユーザは操作できません。

#### (7) [全て監視]ボタン

このボタンをクリックすると,監視抑止中の全てが監視状態になり,通報の対象となり ます。この操作を行う前にユーザ名とパスワードを指定する必要があります。パスワード のないユーザは操作できません。

#### (8) 「現在監視中の一覧」リストボックス

現在,監視中の一覧状態が表示されます。ここで,選択してマウスの右クリックを行う とポップアップメニューが表示されます。

- 「抑止する」:監視抑止状態となり,通報の対象から外れます。なお,この操作 を行う前にユーザ名とパスワードを指定する必要があります。パスワードのない ユーザは操作できません。選択してダブルクリックした場合も同様に、監視→監 視抑止状態になります。
- 「全て抑止する」:全てが監視抑止状態となり,通報の対象から外れます。なお, この操作を行う前にユーザ名とパスワードを指定する必要があります。パスワー ドのないユーザは操作できません。

#### (9) 「ユーザ名」テキストボックス

操作を行うユーザのユーザ名を指定してください。TELstaff サービスが起動中のときは, TELstaff サービスを開始する前に登録してあるユーザ名でなければなりません。

AECL には,このテキストボックスはありません。

(10) 「パスワード」テキストボックス

ユーザのパスワードを指定してください。TELstaff サービスが起動中のときは, TELstaff サービスを開始する前に登録してあるユーザ名に対するパスワードでなければな りません。

AECL には,このテキストボックスはありません。

#### (11) 「パスワードを保存する」チェックボックス

ここをチェックすると,ウィンドウを閉じるときに指定されていたユーザ名・パスワード

が,次回ウィンドウを開いたときに表示されます。 AECL には,このチェックボックスはありません。

# 10.7 プロセス監視の操作用ツール

プロセス監視ダイアログボックスでプロセス監視の一時監視中断と開始の操作を行いま す。プロセス監視の抑止中は,通知が中断されますが,統計情報の出力とプロセス監視は 行われます。

プロセス監視ダイアログボックスは,Administrators 権限ユーザでスタートメニューの 【TELstaff の設定】から【プロセス監視の設定】を選択して表示します。

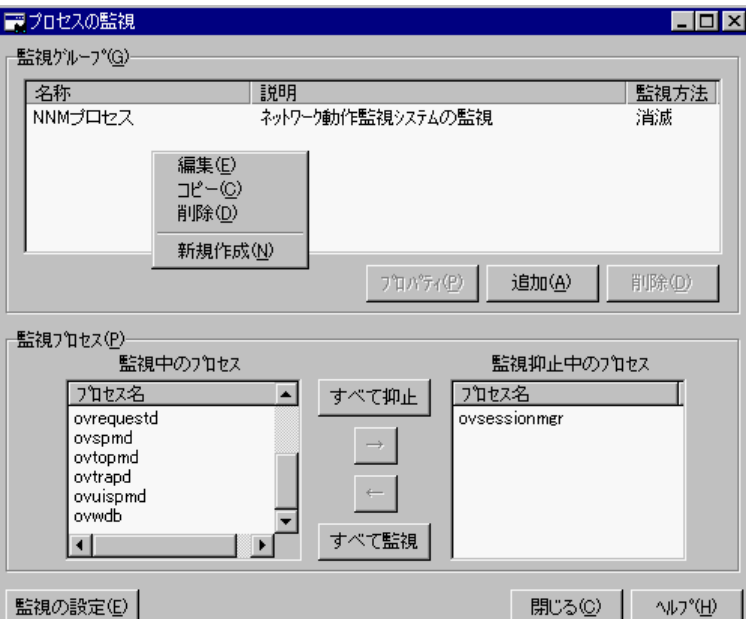

プロセス監視ダイアログボックスを図 10.7-1 に示します。

図 **10.7-1** プロセス監視ダイアログボックス

プロセス監視の一時監視中断と開始の操作を行います。TELstaff サービスが開始してい るとき操作できます。

プロセス監視設定内容を変更して TELstaff サービスを再起動したときは、プロセス監視 ダイアログボックスを一度閉じて再度表示すると最新の状態が表示されます。

#### **(a)** 「監視中のプロセス」リストボックス

現在監視中のプロセス一覧を表示します。

#### **(b)** 「監視抑止中のプロセス」リストボックス

現在監視抑止中のプロセス一覧を表示します。

#### **(c)** [すべて抑止]ボタン

現在監視中の全てのプロセスを一時監視中断状態にします。

#### **(d)** [すべて監視]ボタン

現在一時監視中断状態の全てのプロセスを監視状態にします。

#### **(e)** [→]ボタン

「監視中のプロセス」リストボックスに表示されている1つまたは複数の監視中プロセ スを選択して一時監視中断状態にします。1つのプロセスを選択したときは、ダブルクリ ックで一時監視中断状態にできます。TELstaff サービスが開始しているとき操作できます。

#### **(f)** [←]ボタン

「監視抑止中のプロセス」リストボックスに表示されている1つまたは複数の抑止中プ ロセスを選択して監視状態にします。1つのプロセスを選択したときは、ダブルクリック で監視状態にできます。TELstaff サービスが開始しているとき操作できます。

# 10.8 ファイル監視の操作用ツール

ファイル監視の抑止と再開ダイアログボックスでファイル監視の一時監視中断と開始の 操作を行います。ファイル監視の一時監視中断と開始の操作は、監視ファイル定義ごとに 行い,監視種別ごとには,操作できません。

ファイル監視の抑止中は,通知が中断されますが,統計情報の出力とファイル監視は行 われます。

ファイル監視の一時監視中断と開始の操作は,TELstaff サービスが開始しているとき操 作できます。

ファイル監視の抑止と再開ダイアログボックスは,Administrators 権限ユーザでスター トメニューの【TELstaff の設定】から【ファイル監視の設定】でファイル監視ダイアログ ボックス表示して[監視の抑止と再開]ボタンを押して表示します。

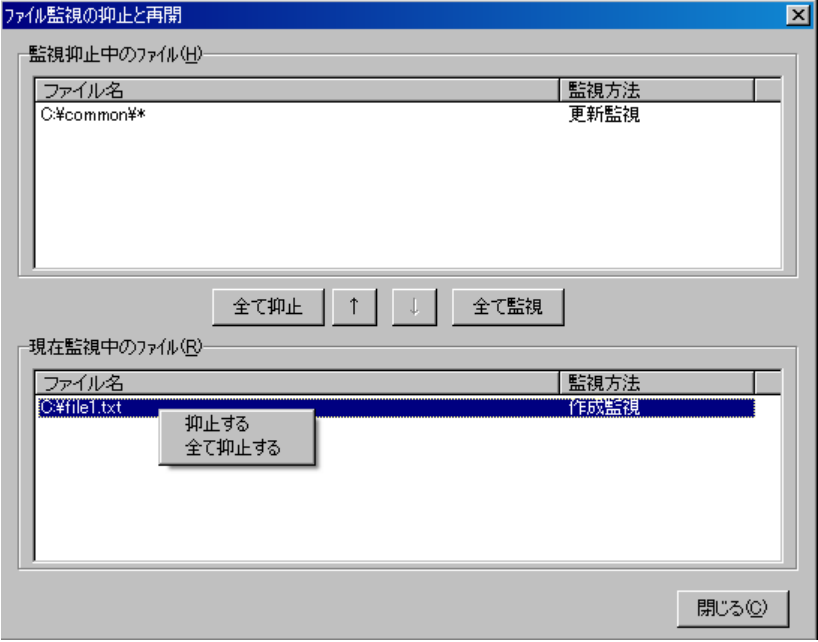

ファイル監視の抑止と再開ダイアログボックスを図 10.8-1 に示します。

図 **10.8-1** ファイル監視の抑止と再開ダイアログボックス

#### **(a)** 「監視抑止中のファイル」リストボックス

現在監視抑止中の監視ファイル定義一覧を表示します。

#### **(b)** 「現在監視中のファイル」リストボックス

現在監視中の監視ファイル定義一覧を表示します。異なるファイル監視グループに同じ 監視ファイルが複数定義されている場合は,1つの監視ファイルを表示します。

TELstaff サービス開始中に変更した監視ファイル定義情報は、次回の TELstaff サービ ス開始時に表示されます。

#### **(c)** [全て抑止]ボタン

現在監視中の全ての監視ファイル定義を一時監視中断状態にします。

#### **(d)** [全て監視]ボタン

現在一時監視中断状態の全ての監視ファイル定義を監視状態にします。

#### **(e)** [↑]ボタン

「現在監視中のファイル」リストボックスに表示されている1つまたは複数の監視中監 視ファイル定義を選択して一時監視中断状態にします。1つの監視ファイル定義を選択し たときは,ダブルクリックで一時監視中断状態にできます。TELstaff サービスが開始して いるとき操作できます。

#### **(f)** [↓]ボタン

「監視抑止中のファイル」リストボックスに表示されている1つまたは複数の抑止中監 視ファイル定義を選択して監視状態にします。1つの監視ファイル定義を選択したときは, ダブルクリックで監視状態にできます。TELstaff サービスが開始しているとき操作できま す。

### 10.9 メッセージ監視の操作用ツール

メッセージ監視の抑止と再開ダイアログボックスでメッセージ監視の一時監視中断と開 始の操作を行います。メッセージ監視の一時監視中断と開始の操作は,監視ファイル定義 ごとに行い,監視文字列ごとには,操作できません。

メッセージ監視の抑止中は,通知が中断されますが,統計情報の出力とメッセージ監視 は行われます。

メッセージ監視の一時監視中断と開始の操作は,TELstaff サービスが開始しているとき 操作できます。

メッセージ監視の抑止と再開ダイアログボックスは,Administrators 権限ユーザでスタ ートメニューの【TELstaff の設定】から【メッセージ監視の設定】でメッセージ監視ダイ アログボックス表示し[監視の抑止と再開]ボタンを押して表示します。

#### (1) メッセージ監視の抑止と再開ダイアログボックス

メッセージ監視の抑止と再開ダイアログボックスを図 10.9-1 に示します。

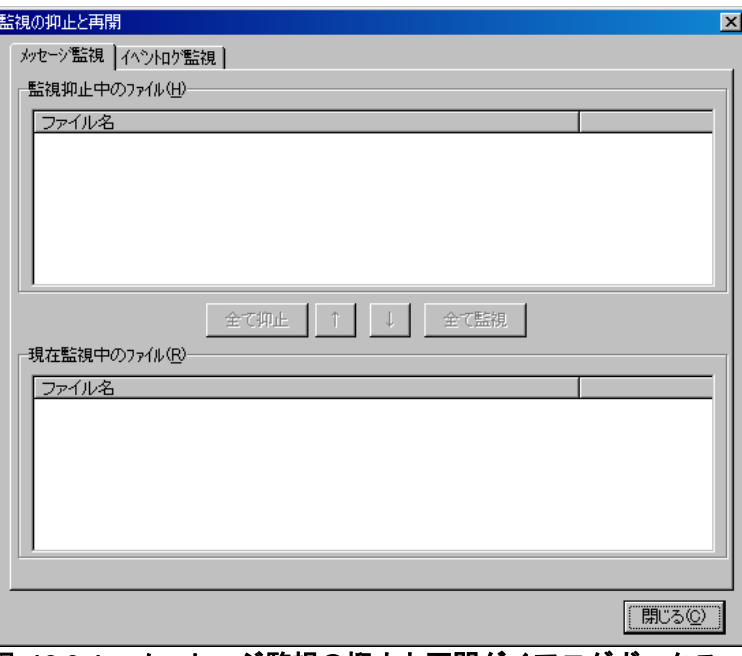

図 **10.9-1** メッセージ監視の抑止と再開ダイアログボックス

#### **(a)** 「監視抑止中のファイル」リストボックス

現在監視抑止中の監視ファイル一覧を表示します。

### **(b)** 「現在監視中のファイル」リストボックス

現在監視中のファイル一覧を表示します。異なる監視グループに同じ監視ファイルが複 数定義されている場合は,1つの監視ファイルを表示します。TELstaff サービス開始中に 変更した監視ファイル定義情報は、次回の TELstaff サービス開始時に表示されます。

#### **(c)** [全て抑止]ボタン

現在監視中の全てのメッセージファイルを一時監視中断状態にします。

#### **(d)** [全て監視]ボタン

現在一時監視中断状態の全てのメッセージファイルを監視状態にします。

#### **(e)** [↑]ボタン

「現在監視中のファイル」リストボックスに表示されている1つまたは複数の監視中メ ッセージファイルを選択して一時監視中断状態にします。1つのメッセージファイルを選 択したときは,ダブルクリックで一時監視中断状態にできます。TELstaff サービスが開始 しているとき操作できます。

#### **(f)** [↓]ボタン

「監視抑止中のファイル」リストボックスに表示されている1つまたは複数の抑止中メ ッセージファイルを選択して監視状態にします。1つのメッセージファイルを選択したと きは,ダブルクリックで監視状態にできます。TELstaff サービスが開始しているとき操作 できます。

#### (2) イベントログ監視の抑止と再開ダイアログボックス

イベントログ監視の抑止と再開ダイアログボックスを図 10.9-2 に示します。

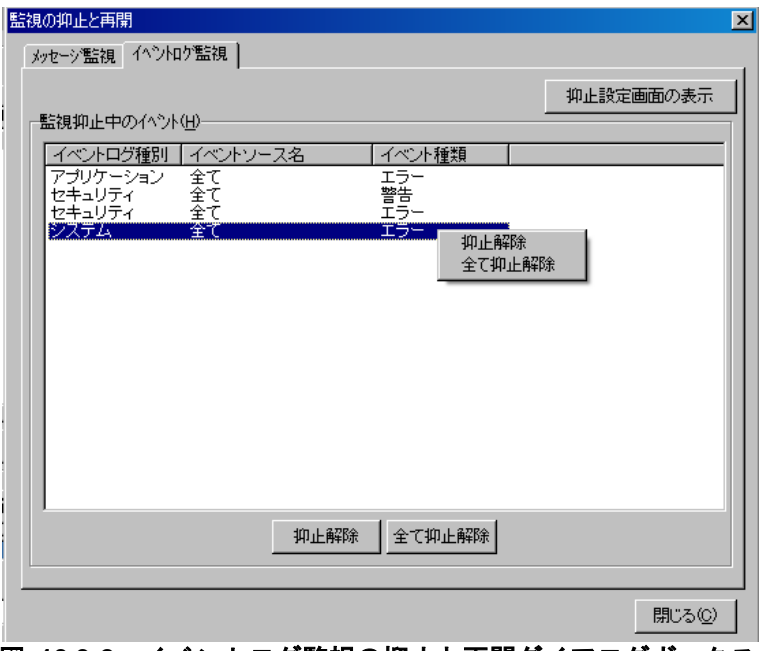

#### 図 **10.9-2** イベントログ監視の抑止と再開ダイアログボックス

#### **(a)** 「監視抑止中のイベント」リストボックス

現在監視抑止中のイベント一覧を表示します。

#### **(b)** [抑止解除]ボタン

「監視抑止中のイベント」リストボックスに表示されている1つまたは複数の監視抑止 中イベントを選択して監視状態にします。1つのイベントを選択したときは、ダブルクリ ックで監視状態にできます。TELstaff サービスが開始しているとき操作できます。

#### **(c)** [全て抑止解除]ボタン

現在一時監視中断状態の全てのイベントログを監視状態にします。

#### **(d)** [抑止設定画面の表示]ボタン

イベントログ監視の抑止と再開設定ダイアログボックス。

#### (3) イベントログ監視の抑止と再開設定ダイアログボックス

イベントログ監視の抑止と再開設定ダイアログボックスを図 10.9-3 に示します。

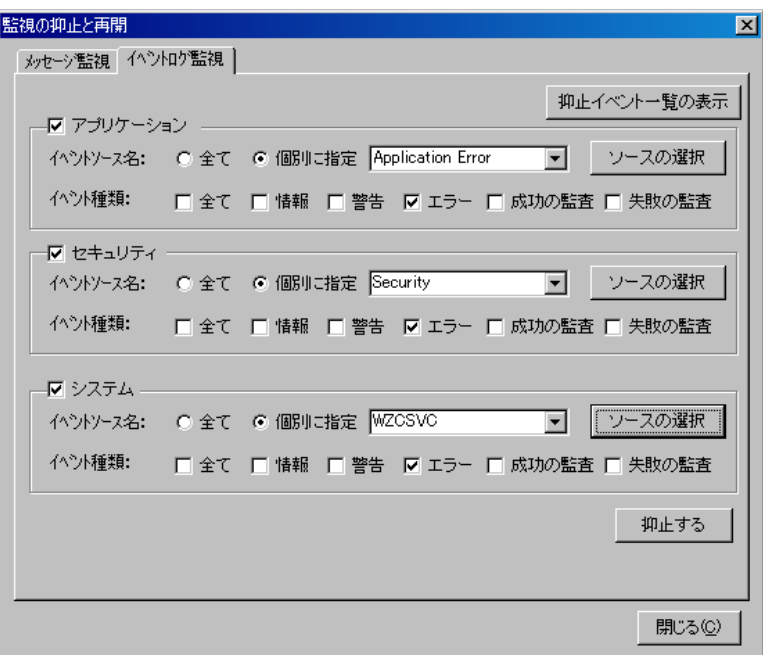

### 図 **10.9-3** イベントログ監視の抑止と再開設定ダイアログボックス

一時監視中断状態にするイベントログの種別,イベントソース名,イベント種類を指定 して抑止するボタンを押します。

1つのイベントソースを指定する場合は,「個別に設定する」ラジオボタンを選択して リストボックスから選択します。

複数のイベントソースを指定する場合は,「個別に設定する」ラジオボタンをチェック して「ソースの選択]ボタンでイベントソース一覧ダイアログボックスを開いて選択しま す。

「監視する文字列」フィールドで指定した特定の文字列のイベントだけを抑止すること はできません。

イベントソース一覧ダイアログボックスを図 10.9-4 に示します。

#### 10. TELstaff のツール

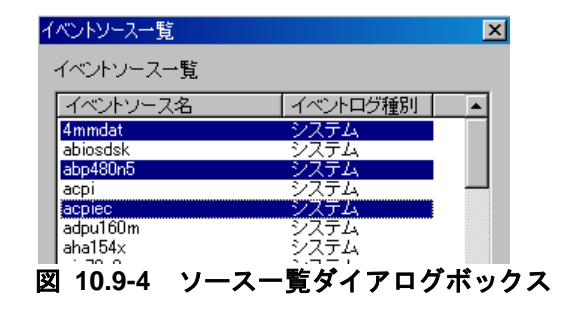

# 10.10 ドライバ監視の操作用ツール

ドライバ監視ダイアログボックスでドライバ監視の一時監視中断と開始の操作を行いま す。ドライバ監視の抑止中は,通知が中断されますが,統計情報の出力とプロセス監視は 行われます。

ドライバ監視ダイアログボックスは、Administrators 権限ユーザでスタートメニューの 【TELstaff の設定】から【ドライバ監視の設定】を選択して表示します。

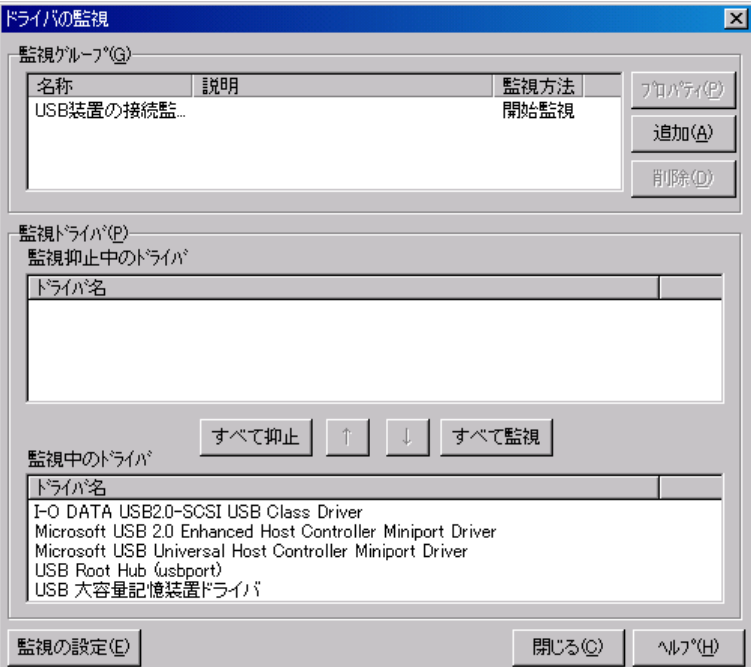

ドライバ監視ダイアログボックスを図 10.10-1 に示します。

#### 図 **10.10-1** ドライバ監視ダイアログボックス

#### **(a)** 「監視抑止中のドライバ」リストボックス

現在監視抑止中のドライバ一覧を表示します。

#### **(b)** 「監視中のドライバ」リストボックス

現在監視中のドライバ一覧を表示します。

#### **(c)** [すべて抑止]ボタン

現在監視中の全てのドライバを一時監視中断状態にします。

#### **(d)** [すべて監視]ボタン

現在一時監視中断状態の全てのドライバを監視状態にします。

#### **(e)** [↑]ボタン

「監視中のドライバ」リストボックスに表示されている1つまたは複数の監視中ドライ

バを選択して一時監視中断状態にします。1つのドライバを選択したときは,ダブルクリ ックで一時監視中断状態にできます。TELstaff サービスが開始しているとき操作できます。

### **(f)** [↓]ボタン

「監視抑止中のドライバ」リストボックスに表示されている1つまたは複数の抑止中ド ライバを選択して監視状態にします。1つのドライバを選択したときは,ダブルクリック で監視状態にできます。TELstaff サービスが開始しているとき操作できます。

# 10.11 稼動状況監視の操作用ツール

稼動状況監視の抑止と再開ダイアログボックスで稼動状況監視の一時監視中断と開始の 操作を行います。稼動状況監視の一時監視中断と開始の操作は,監視グループごとに行い, 監視対象ごとには,操作できません。稼動状況監視の抑止中は,通知が中断されますが, 統計情報の出力と稼動状況監視は行われます。

稼動状況監視の一時監視中断と開始の操作は,TELstaff サービスが開始しているとき操 作できます。

稼動状況監視の抑止と再開ダイアログボックスは,Administrators 権限ユーザでスター トメニューの【TELstaff の設定】から【稼動状況監視の設定】で稼動状況監視ダイアログ ボックス表示して[監視の抑止と再開]ボタンを押して表示します。

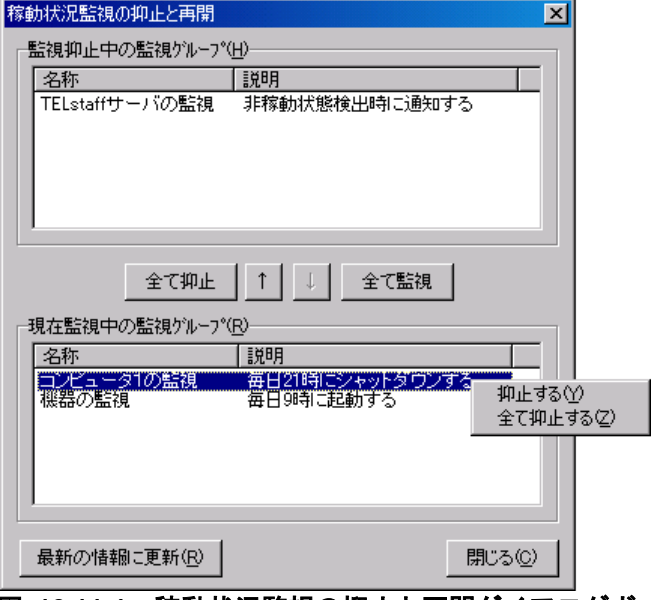

稼動状況監視の抑止と再開ダイアログボックスを図 [10.11-1](#page-846-0) に示します。

<span id="page-846-0"></span>図 **10.11-1** 稼動状況監視の抑止と再開ダイアログボックス

#### **(a)** 「監視抑止中の監視グループ」リストボックス

現在監視抑止中の監視グループを表示します。

#### **(b)** 「現在監視中の監視グループ」リストボックス

現在監視中の監視グループを表示します。TELstaff サービス開始中に変更した監視グル ープ設定情報は,次回の TELstaff サービス開始時に表示されます。

#### **(c)** [全て抑止]ボタン

現在監視中の全ての監視グループを一時監視中断状態にします。

#### **(d)** [全て監視]ボタン

現在一時監視中断状態の全ての監視グループを監視状態にします。

#### **(e)** [↑]ボタン

「現在監視中の監視グループ」リストボックスに表示されている1つまたは複数の監視 中の監視グループを選択して一時監視中断状態にします。1つの監視グループを選択した ときは、ダブルクリックで一時監視中断状態にできます。TELstaff サービスが開始してい るとき操作できます。

#### **(f)** [↓]ボタン

「監視抑止中の監視グループ」リストボックスに表示されている1つまたは複数の抑止 中の監視グループを選択して監視状態にします。1つの監視グループを選択したときは, ダブルクリックで監視状態にできます。TELstaff サービスが開始しているとき操作できま す。

#### **(g)** [最新の情報に更新]ボタン

「現在監視中の監視グループ」リストボックスと「監視抑止中の監視グループ」リスト ボックスに最新の情報を表示します。

# 10.12 録画ビューア

# 10.12.1 録画ビューアウィンドウ

TELstaff Motion Detector で記録された記録画像を閲覧するビューアです。記録画像が 多い場合,最初の画像が表示されるまで時間がかかります。録画ビューアウィンドウを表 示するには、Administrators 権限ユーザでスタートメニューの【TELstaff のツール】の 【録画ビューア】から表示します。

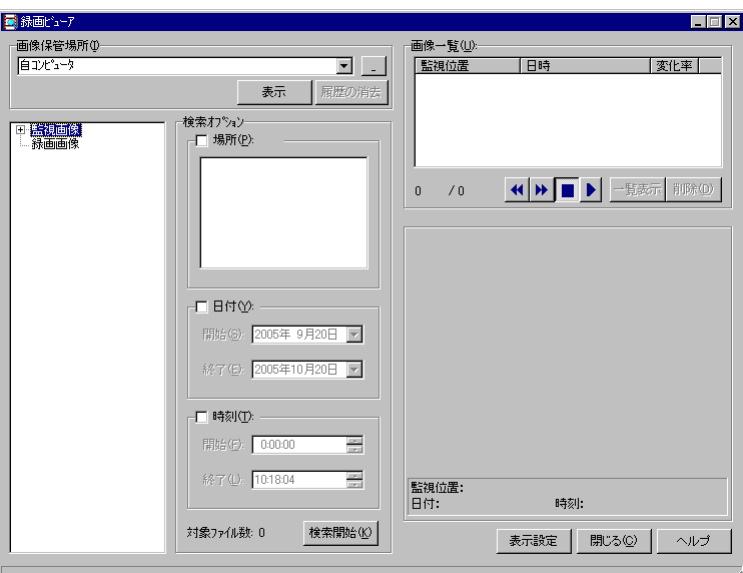

録画ビューアウィンドウを図 10.12-1 に示します。

図 **10.12-1** 録画ビューアウィンドウ

#### (1) 「画像保管場所」フィールド

画像の保管場所をドロップダウンリストから指定します。保管場所を直接指定する場合 は、完全名で直接入力するか, [...]ボタンをクリックして選択します。

ネットワーク共用名 (¥¥ComputerName¥.......) を使用する場合, Netscape Navigator ブラウザは使用できません。

「自コンピュータ」を選択したとき画像の保管場所は,下表のようになります。

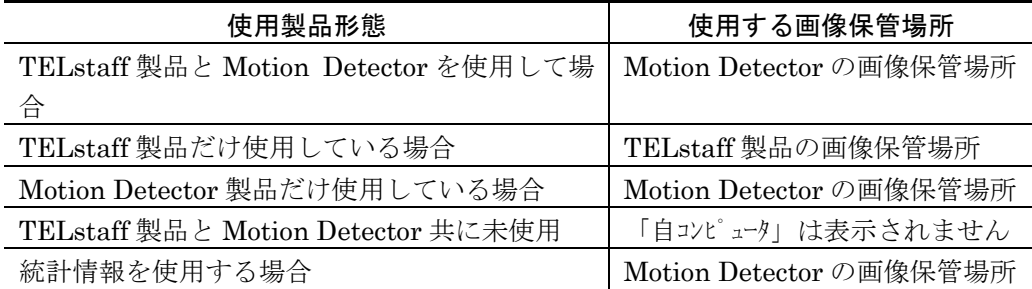

#### (2) 「表示」ボタン

録画保管場所ドロップダウンリストで指定した画像保管場所の画像を表示します。 「統計情報を使用する」を選択した場合,統計情報ファイル選択ダイアログボックスで 使用する統計情報ファイルを選択します。図 10.12-2 に示す統計情報ファイル選択ダイア ログボックスを示します。

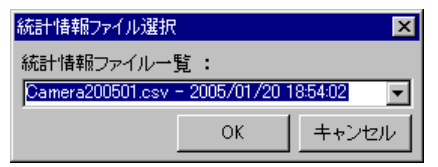

#### 図 **10.12-2** 統計情報ファイル選択ダイアログボックス

(3) 「履歴の消去」ボタン

指定した画像保管場所の履歴を削除します。「自コンピュータ」,または「統計情報を 使用するは削除できません。

(4) 「画像選択」ツリー

指定した画像保管場所の画像種類(監視画像,録画画像)-コンピュータ名-カメラ名 称を選択します。

記録画像が多い場合、最初の画像が表示されるまで時間がかかります。

(5) 「場所」チェックボックス

特定の監視位置を表示する場合、「場所」チェックボックスにチェックし、表示されて いる監視位置を選択します。「場所」チェックボックスにチェックしないときは、全ての 監視位置について表示します。

(6) 「日付」チェックボックス

表示する期間を指定する場合,「日付」チェックボックスにチェックし,「開始」ドロ ップダウンリストと「終了」ドロップダウンリストで表示期間を指定します。 表示期間を設定しない場合は,全て表示されます。

(7) 「開始(日付)」ドロップダウンリスト

表示する開始日を「開始」ドロップダウンリストで指定します。開始日を直接入力する 場合は,年,月,日を選択して入力します。

(8) 「終了(日付)」ドロップダウンリスト

表示する終了日を「終了」ドロップダウンリストで指定します。終了日を直接入力する 場合は,年,月,日を選択して入力します。

(9) 「時刻」チェックボックス

表示する時間を指定する場合,「時刻」チェックボックスにチェックし,「開始」スピ ンボックスと「終了」スピンボックスで表示時間を指定します。 表示時間を設定しない場合は,全て表示されます。

(10) 「開始(時刻)」スピンボックス

表示する開始時刻を「開始」スピンボックスで指定します。時,分,秒を選択してスピ ンボックスで時,分,秒を設定します。開始時刻を直接入力する場合は,時,分,秒を選 択して入力します。

(11) 「終了(時刻)」スピンボックス

表示する終了時刻を「終了」スピンボックスで指定します。時,分,秒を選択してスピ

ンボックスで時,分,秒を設定します。終了時刻を直接入力する場合は,時,分,秒を選 択して入力します。

(12) [検索開始]ボタン

「ログ種別」ドロップダウンリスト,「監視位置」チェックボックス,「日付」チェッ クボックス, 「時刻」チェックボックスで表示する範囲を設定したあと「検索]ボタンを 押します。[検索]ボタンを押すと「画像一覧」フィールドに画像ログファイルの一覧が 表示されます。

(13) 「画像一覧」フィールド

「画像一覧」フィールドに表示されている画像ログファイルを選択するとその画像が表 示されます。[↑]キー,[↓]キーでも画像を表示できます。[Home]キー, [PageUp]キーで画像ログ一覧の先頭の画像ログファイルを表示します。[End]キー, [PageDown]キーで画像ログ一覧の最後の画像ログファイルを表示します。

統計情報ファイルを使用している場合は、変化率を表示します。

映像ログ一覧設定ダイアログボックスの「画像は全てイメージビューで開く」チェック ボックスにチェックしている場合は,選択した画像ログファイルをイメージビューウィン ドで開きます。

映像ログ一覧設定ダイアログボックスの「画像は全てイメージビューで開く」チェック ボックスにチェックしていない場合は,選択した画像ログファイルをダブルクリック操作 で,イメージビューウィンドで開くことができます。

イメージビューウィンドの使用方法は,「[6.3.4](#page-692-0) [イメージビューウィンドウの操作」](#page-692-0)を 参照してください。

 $(14)$  +  $\ast$ 

「画像一覧」フィールドに表示されている最初の画像ログファイルを表示します。 映像ログ一覧設定ダイアログボックスの「画像は全てイメージビューで開く」チェック ボックスにチェックしている場合は,最初の画像ログファイルをイメージビューウィンド で開きます。イメージビューウィンドの使用方法は,「[6.3.4](#page-692-0) [イメージビューウィンドウ](#page-692-0) [の操作」](#page-692-0)を参照してください。

# $(15)$   $\rightarrow$  ポタン

「画像一覧」フィールドに表示されている最後の画像ログファイルを表示します。 映像ログ一覧設定ダイアログボックスの「画像は全てイメージビューで開く」チェック ボックスにチェックしている場合は,最後の画像ログファイルをイメージビューウィンド で開きます。イメージビューウィンドの使用方法は,「[6.3.4](#page-692-0) [イメージビューウィンドウ](#page-692-0) [の操作」](#page-692-0)を参照してください。

# (16) ■ボタン

画像ログファイルの自動再生を停止します。

(17) ボタン

「画像一覧」フィールドに表示されている画像ログファイルを自動再生します。

映像ログ一覧設定ダイアログボックスの「画像は全てイメージビューで開く」チェック ボックスにチェックしている場合は,画像ログファイルを,イメージビューウィンドを使 用して自動再生します。イメージビューウィンドの使用方法は,「[6.3.4](#page-692-0) [イメージビュー](#page-692-0) [ウィンドウの操作」](#page-692-0)を参照してください。

#### (18) [削除]ボタン

画像ログファイルを削除します。「画像一覧」フィールドに表示されている画像ログフ ァイルを選択して[削除]ボタンを押します。複数の画像ログファイルを削除する場合は, [Ctrl]キーを押しながら画像ログファイルを選択して[削除]ボタンを押します。全て の画像ログファイルを削除する場合は, [Ctrl] + [A] キーを押して [削除] ボタンを押 します。

#### (19) [一覧表示]ボタン

画像ログファイルの一覧を表示します。画像ログファイルの一覧を表示するには, Microsoft Internet Explorer,または Netscape Navigator が必要です。

画像ログファイルの一覧を表示中に表示する範囲を変更して「検索開始]ボタンを押し た場合は、Microsoft Internet Explorer, または Netscape Navigator 画面の更新操作で表 示を更新させてください。

他のコンピュータから録画ビューアを表示する場合,画像ログファイルの一覧表示はで きません。

(20) [表示設定]ボタン

映像ログ一覧設定ダイアログボックスを開きます。映像ログ一覧設定ダイアログボック スで画像ログファイルの一覧表示方法を設定します。

# 10.12.2 映像ログ一覧設定ダイアログボックス

映像ログ一覧設定ダイアログボックスを図 10.12-3 に示します。

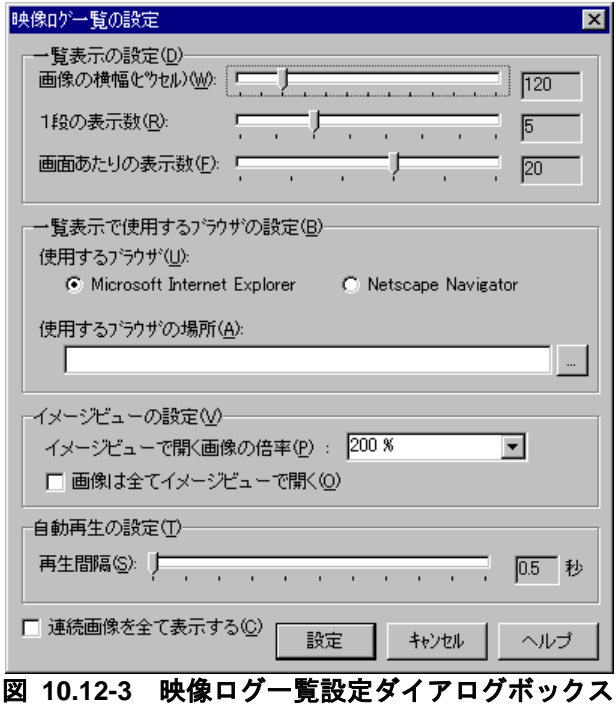

#### (1) 「画像の横幅(ピクセル)」スライダ

画像の横幅を 80 から 320 の範囲で設定します。 他のコンピュータから録画ビューアを表示する場合,設定できません。

#### (2) 「1段の表示数」スライダ

1段(横1列)に表示する画像数を3から10の範囲で設定します。 他のコンピュータから録画ビューアを表示する場合,設定できません。

#### (3) 「画像あたりの表示数」スライダ

縦並びに表示する数を 5 から 30 の範囲で設定します。 他のコンピュータから録画ビューアを表示する場合,設定できません。

#### (4) 「Microsoft Internet Explorer」ラジオボタン

使用するブラウザが Microsoft Internet Explorer の場合,「Microsoft Internet Explorer」ラジオボタンを選択します。標準は、Microsoft Internet Explorer が使用され ます。

他のコンピュータから録画ビューアを表示する場合,設定できません。

#### (5) 「Netscape Navigator」ラジオボタン

使用するブラウザが Netscape Navigator の場合,「Netscape Navigator」ラジオボタ ンを選択します。Netscape Navigator を使用する場合、表示する画像ログファイル数が多 いと,表示されるまで時間がかかります。

他のコンピュータから録画ビューアを表示する場合,設定できません。

#### (6) 「使用するブラウザの場所」テキストボックス

次の場合,使用するブラウザの所在場所を完全ファイル名で設定します。設定を省略す ると html 拡張子が関連付けられているブラウザを使用します。他のコンピュータから録 画ビューアを表示する場合,設定できません。

- 1. html 拡張子の関連付けがないとき
- 2. html 拡張子が関連付けられているブラウザとは違うブラウザを使用するとき

#### (7) 「イメージビュー開く画像の倍率」ドロップダウンリスト

イメージビューウィンドウで画像を開くときの大きさ(%)を指定します。

#### (8) 「画像は全てイメージビューで開く」チェックボックス

画像をイメージビューウィンドで開くときチェックします。

イメージビューウィンドの使用方法は,「[6.3.4](#page-692-0) [イメージビューウィンドウの操作」](#page-692-0)を 参照してください。

#### (9) 「再生間隔」スライダ

画像ログファイルの自動再生間隔を 0.5 秒から 10 秒の範囲で設定します。

#### (10) 「連続画像を全て表示する」チェックボックス

動体検出時の検出前と検出後の全ての画像を表示する場合,ここをチェックします。画 像保管場所に統計情報ファイルを選択した場合,使用できます。

このチェックボックスは、「検索開始]ボタンを押したときか、またはカメラ名称を選 択したとき有効になります。

(11) [設定]ボタン

画像ログファイルの一覧表示方法を設定します。画像ログファイルの一覧を表示中は, 録画ビューアウィンドウの「一覧表示]ボタンを押し, Microsoft Internet Explorer, ま たは Netscape Navigator 画面の更新操作で表示を更新させてください。

# 10.13 統計情報ビューア

統計情報ビューアは,統計情報を閲覧するビューアです。統計情報ビューアウィンドウ は,Administrators 権限ユーザでスタートメニューの【TELstaff のツール】の【統計情 報ビューア】から表示します。

統計情報の一覧は,「表 12.2-1 [統計情報一覧」](#page-999-0)を参照してください。 統計情報ビューアウィンドウを,図10.13-1に示します。

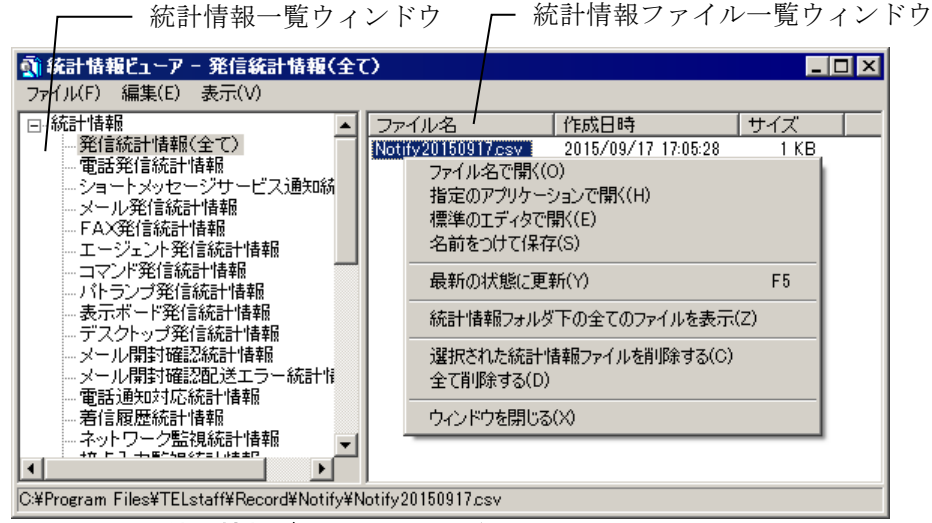

図 **10.13-1** 統計情報ビューアウィンドウ

<span id="page-854-0"></span>(1) 統計情報ビューアウィンドウのメニュー

統計情報ビューアウィンドウのメニューと機能を表 [10.13-1](#page-854-0) に示します。

表 **10.13-1** 統計情報ビューアウィンドウのメニューと機能

| メニュー                  | プルダウンメニュー       | 機能                             |
|-----------------------|-----------------|--------------------------------|
| (ニモニック)               | (ニモニック)         |                                |
| ファイル(F)               | ファイル名で開く(O)     | 選択したファイルを関連付けられたアプリケーショ        |
|                       |                 | ンで開きます。関連付けられていない場合は、使用        |
|                       |                 | するアプリケーションの一覧画面を表示します。         |
|                       | 指定のアプリケーションで    | 使用するアプリケーションの一覧画面を表示しま         |
|                       | 開く $(H)$        | す。                             |
|                       | 標準のエディタで開く(E)*1 | 環境設定-「全般」タブで指定したテキストエディ        |
|                       |                 | タで開きます。                        |
|                       | 名前をつけて保存(S)     | 選択したファイルに名前を付けて保存します。          |
|                       | ウィンドウを閉じる(X)    | 統計情報ビューアウィンドウを閉じます。            |
| 編集(E)<br>選択された統計情報ファイ |                 | 選択した1つのファイル,または複数のファイルを        |
|                       | ルを削除する(C)       | 削除します。複数のファイルを選択するときは,         |
|                       |                 | [Ctrl] キーで複数選択, [Shift] キーで選択範 |
|                       |                 | 囲を連続選択,全てを選択するときは,[Ctrl]+      |
|                       |                 | [A] キーを使用します。最新のファイルは, 削除      |
|                       |                 | できません。                         |
|                       | 全て削除する(D)       | 最新ファイル以外の全てのファイルを削除します。        |

| メニュー    | プルダウンメニュー    | 機能                      |
|---------|--------------|-------------------------|
| (ニモニック) | (ニモニック)      |                         |
|         |              | 最新のファイルは、削除できません。       |
| 表示(V)   | 最新の状態に更新(Y)  | 一覧を最新の状態で表示します。         |
|         | 統計情報フォルダ下の全て | 統計情報フォルダ下の全てのファイルを表示しま  |
|         | のファイルを表示(Z)  | す。                      |
|         |              | 全てのファイルを表示する場合、統計情報ファイル |
|         |              | の削除はできません。              |

注\*1 環境設定-「全般」タブで「使用するテキストエディタ」を設定していない場合は, 使用できません

#### (2) 統計情報ビューアウィンドウの操作方法

統計情報ビューアウィンドウの操作方法を次に示します。

- 1. 統計情報一覧ウィンドウから,参照する統計情報を選択します。 統計情報を選択すると統計情報ファイル一覧ウィンドウに現在出力されている統計情 報ファイルが新しい順に表示されます。統計情報ファイルがないか,または統計情報 出力を設定していない場合は,表示されません。
- 2. 統計情報ファイル一覧ウィンドウから表示する統計情報ファイルを選択して開きます。 統計情報ファイルを開く方法は,ファイル名で開く,指定のアプリケーションで開く, 標準のエディタで開く、の3通りがあります。 ダブルクリック操作では,関連付けられたアプリケーションで開きます(ファイル名 で開く)。

最新の統計情報ファイルを開く場合は、統計情報ファイルを「<インストールフォルダ >¥temp」フォルダに一時ファイル名でコピーして開きます。コピー場所は、統計情報ビュ ーアウィンドウのステータスバーに表示します。この一時ファイルは,5 日後に削除しま す。

# 10.14 パトランプ動作確認ツール

RS232C シリアルポートに接続したパトランプの動作確認,および標準で使用するリレ ー種別やコンバータ種別を設定するツールです。パトランプ動作確認ツールは AECL で使 用できます。

パトランプ動作確認ウィンドウは,Administrators 権限ユーザでスタートメニューの 【TELstaff のツール】-【リレー装置の操作】-【リレー接点テスト】から表示します。

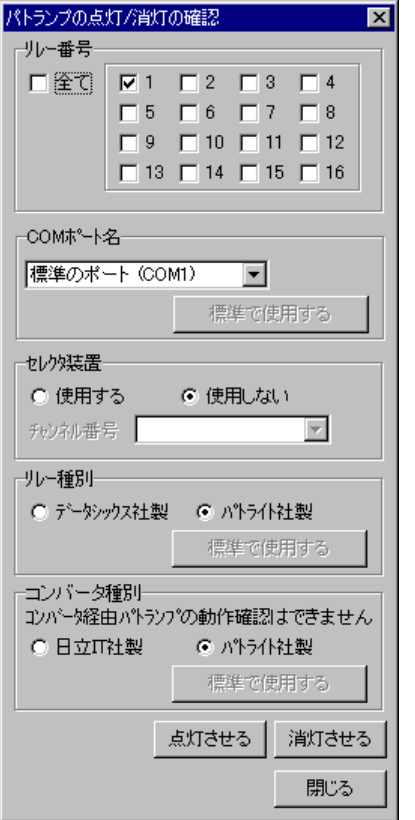

パトランプ動作確認ウィンドウを,図 10.14-1 に示します。

図 **10.14-1** パトランプ動作確認ウィンドウ

#### **(a)** 「リレー番号」チェックボックス

動作確認するリレーの番号ボタンをチェックします。リレー番号の指定で「全て」がチ ェックされた場合,このボタンは指定できません。

#### **(b)** 「全て」チェックボックス

全てのリレーに接続されているパトランプの動作確認を行うとき,ここをチェックしま す。

#### **(c)** 「**COM**ポート名」ドロップダウンリスト

パトランプが接続されている RS232C のポート番号を,ドロップダウンリストから選択 してください。使用できるポート名は,COM1 から COM16 までです。「標準のポート」 を選択すると直前に正常動作で使用された RS232C ポートを使用します。はじめて使用す る場合は,「COM1」を使用します。

「標準で使用する]ボタンを押すと設定したポート番号が TELstaff 標準のポート番号に なります。

#### **(d)** 「セレクタ装置」ラジオボタン

PC の RS232C シリアルポートにリレー装置を接続しているとき,「使用しない」ラジ オボタンを選択します。

RS232C セレクタ装置にリレー装置を接続しているとき,「使用する」ラジオボタンを 選択し,「チャンネル番号」ドロップダウンリストからリレー装置を接続した RS232C セ レクタ装置のチャンネル番号を選択します。RS232C セレクタ装置を使用し,チャンネル 番号を省略すると,直前に正常動作で使用したチャンネル番号の機器が動作します。

#### **(e)** 「リレー種別」ラジオボタン

使用するリレー装置の種別を設定します。 [標準で使用する]ボタンを押すと設定した リレー種別が TELstaff 標準のリレー装置になります。

#### **(f)** 「コンバータ種別」ラジオボタン

パトランプで使用するコンバータ装置の種別を設定します。「標準で使用する]ボタン を押すと設定したコンバータ種別が TELstaff 標準のコンバータ装置になります。

「日立 IT 社製」を標準使用に設定した場合,パトライト社製は使用できません。また, 「パトライト社製」を標準使用に設定した場合,旧日立 IT 社製は使用できません。

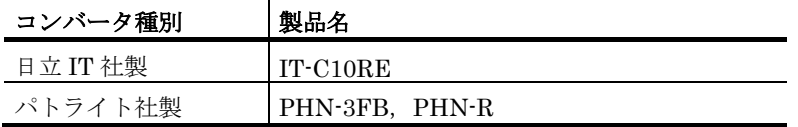

#### **(g)** [点灯させる]ボタン

PC の RS232C シリアルポートにリレー装置を接続したパトランプを点灯させます。コ ンバータ接続のパトランプ点灯動作確認はできません。

#### **(h)** [消灯させる]ボタン

PC の RS232C シリアルポートにリレー装置を接続したパトランプを消灯させます。コ ンバータ接続のパトランプ消灯動作確認はできません。

### 10.15 ランチャー

# 10.15.1 ランチャ―ウインドウ

ランチャ―は Windows 8, Windows 10 , Windows Server 2012, Windows Server 2016 におけるスタートメニューの代替ツールです。ランチャ―にはスタートメニューと同じメ ニューが登録されているので、従来の TELstaff 製品と同じ操作ができます。

ランチャーウインドウを,図 [10.15-1](#page-858-0) に示します。

ランチャーのメニューの機能については,「表 [2.1-1T](#page-83-0)ELstaff [スタートメニューと機能」](#page-83-0) を参照してください。

<span id="page-858-0"></span>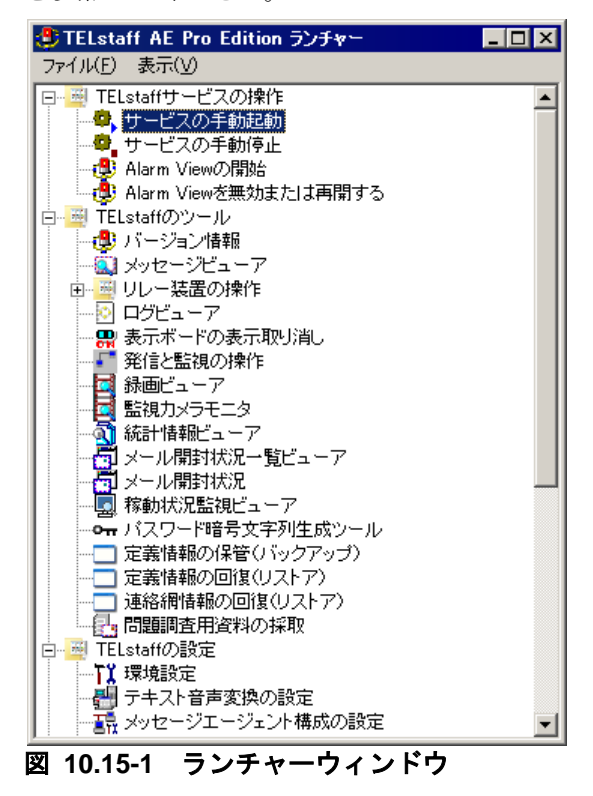

# 10.15.2 ランチャーウィンドウのメニュー

ランチャ―ウィンドウのメニューを表 [10.15-1](#page-859-0) に示します。

表 **10.15-1** ランチャーウィンドウのメニューと機能

<span id="page-859-0"></span>

| メニュー    | サブメニュー        | 機能             |
|---------|---------------|----------------|
| (ニモニック) | (ニモニック)       |                |
| ファイル(F) | 終了 $(X)$      | ランチャーを終了します。   |
| 表示(V)   | 全て展開して表示(T)   | 全て展開して表示します。   |
|         | 全て折りたたんで表示(O) | 全て折りたたんで表示します。 |

# 10.16 パスワード暗号文字列生成ツール

パスワード暗号文字列生成ツールを使用すると,ユーザインポートファイルや連絡網イ ンポートファイルのパスワード指定箇所で使用できる暗号文字列を生成できます。エクス ポートしたファイルを修正したりインポートファイルを新規作成する場合は、パスワード を平文で記載する代わりに本ツールで作成した暗号文字列を使用することを推奨します。

パスワード暗号文字列生成ツールは,AEPE および AESE で使用できます。スタートメ ニューの【TELstaff のツール】-【パスワード暗号文字列生成ツール】から表示します。

パスワード暗号文字列生成ツールの画面例を図 [10.16-1](#page-860-0) に示します。

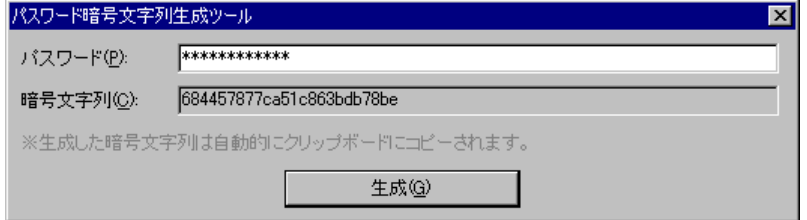

<span id="page-860-0"></span>図 **10.16-1** パスワード暗号文字列生成ツール

#### **(a)** 「パスワード」テキストボックス

パスワードテキストボックスには,暗号化したいパスワード文字列を入力します。

パスワードとして指定可能な文字列は,その暗号化結果を使用する設定項目ごとに使用 可能な文字種・文字数の条件を満たす必要があります。その条件を満たさない文字列は, 本ツールで生成できたとしても動作保証対象外となりますのでご注意ください。

#### **(b)** 「暗号文字列」テキストボックス

暗号文字列テキストボックスには、パスワードテキストボックスに入力した文字列を暗 号化した結果が表示されます。このテキストボックスは読み取り専用です。

#### **(c)** [生成]ボタン

生成ボタンを押すと,パスワードテキストボックスに入力した文字列を暗号化します。 暗号化した結果は「暗号文字列」テキストボックスに設定され、クリップボードにもコピ ーされます。

# 11. コマンド

この章では,コマンドについて説明します。

- **[11.1](#page-863-0)** コマンド共通の注意事項
- **[11.2](#page-864-0)** ダイヤルコマンド(**teldial**)
- **[11.3](#page-928-0)** 発信操作コマンド(**telcan, telspend**)
- **[11.4](#page-937-0)** [発信制限定義コマンド\(](#page-937-0)**teldlim**)
- **[11.5](#page-942-0)** ネットワーク監視抑止と抑止解除コマンド(**telnethd**)
- **[11.6](#page-946-0)** 稼動状況監視の監視と抑止のコマンド(**tlpwrspd**)
- **[11.7](#page-948-0)** 定義情報のバックアップ・リストアコマンド(**telsback**)
- **[11.8](#page-951-0)** 電源オン・オフ監視コマンド(**telsping**)
- **[11.9](#page-956-0) WAV**ファイル再生コマンド(**telsndpl**)
- **[11.10](#page-958-0)** テキスト読み上げコマンド(**telsmart**)
- **[11.11](#page-961-0)** 電源制御コマンド(**tlshdrbt**)
- **[11.12](#page-966-0)** ユーザインポートコマンド (**tlusrimp**)
- **[11.13](#page-969-0)** ユーザエクスポートコマンド (**tlusrexp**)
- **[11.14](#page-972-0)** ユーザ削除コマンド(**tlusrdel**)
- **[11.15](#page-974-0)** 連絡網インポートコマンド (**tlnetimp**)
- **[11.16](#page-977-0)** 連絡網エクスポートコマンド (**tlnetexp**)
- **[11.17](#page-980-0)** 未発信件数カウントコマンド(**tlgetqc**)
- **[11.18](#page-981-0)** その他運用ツールコマンド(**telfput**)
- **[11.19](#page-983-0)** プロトコルコマンド
- **[11.20](#page-986-0) TELstaff**サービス起動・停止コマンド(**telsscmd**)
- **[11.21](#page-987-0) Alarm View**起動・停止コマンド(**teldtcmd**)

# <span id="page-863-0"></span>11.1 コマンド共通の注意事項

TELstaff のコマンドには、共通して以下の注意事項があります。

- ファイル名を指定するコマンドにおいては,ネットワークドライブ上のファイル や Windows 外部デバイスファイルの名前は指定できません。またファイル完全 名に空白文字が含まれる場合は、「"」(ダブルコーテーション)でファイル完 全名を囲んで指定する必要があります。
- teldial コマンドを実行する際,コマンドライン文字列(コマンド名および引数を 含む文字列)は 4096 桁以下の長さで指定する必要があります。必要に応じて, 使用するファイル名を短くするなど,コマンドライン文字列が長くなりすぎない ようにしてください。
# 11.2 ダイヤルコマンド(teldial)

# 11.2.1 teldialコマンド

#### (1) 機能

TELstaff に対して,発信を指示します。

AECL で teldial コマンドを実行すると,メッセージエージェント構成の設定ダイアログ ボックス(「サーバ」タブ)で設定した発信依頼先サーバに teldial コマンドが送信されま す。

また, AECL, AEPE, AESE で -to オプションを指定すると, -to オプションで指定し た AEPE, AESE に teldial コマンドが送信されます。

## (2) 形式

発信先によって,コマンドの形式が異なります。

- 連絡網に対して発信する場合,「[11.2.2](#page-870-0) 連絡網への発信」を参照してください。
- SMS 通知に対して発信する場合,「[11.2.3](#page-882-0) SMS 通知」を参照してください。
- 電話に対して発信する場合,「[11.2.4](#page-887-0) 電話への発信」を参照してください。
- メールに対して発信する場合,「[11.2.5](#page-893-0) メールへの発信」を参照してください。
- AECL に対して発信する場合,「[11.2.6](#page-899-0) エージェントへの発信」を参照してく ださい。
- FAX に対して発信する場合,「[11.2.7](#page-905-0) FAX への発信」を参照してください。
- 一括発信する場合,「[11.2.8](#page-910-0) [一括発信」](#page-910-0)を参照してください。
- ネットワーク監視で指定された発信先に対して発信する場合,「[11.2.9](#page-922-0) [ネットワ](#page-922-0) [ーク監視」](#page-922-0)を参照してください。

### (3) 発信制御

**(a)** 連絡網,電話発信,**SMS**通知,メール発信,エージェント発信,**FAX**発信の**teldial**コ マンド

#### ● 発信抑止

teldial コマンドで指示した発信が発信抑止の対象となった場合でも、teldial コマンドの 戻り値は 0 となります。発信抑止機能の詳細については [2.3.1\(1\)\(f\)](#page-95-0)を参照してください。

#### ● 発信制限

発信制限機能とは,特定の条件を満たす発信命令の実行を制限する機能です。詳細につ いては [2.3.27](#page-149-0) 項を参照してください。

### ● 発信中止

待機モードの TELstaff に対して teldial コマンドを実行すると,本番機の TELstaff が 動作中であれば、teldial コマンドは、TELstaff サービスが受け付けるとすぐに終了します。 待機モードの TELstaff が本番機の TELstaff の動作中を認識した直後に本番機に障害が発

生して発信を実行できない状態に陥ると,どこにも発信されません。本番機の TELstaff が 動作していないと待機実行モードの TELstaff が teldial コマンドを実行します。このとき 本番機が復旧すると本番機の teldial コマンドが実行され一時的に2重発信となります。

#### **(b)** ネットワーク監視の**teldial**コマンド

#### ●発信抑止

ネットワーク監視で発信条件を満たしたときにネットワーク監視ダイアログボックスで 設定した発信については発信抑止ができます。発信抑止機能の詳細については [2.3.1\(1\)\(f\)](#page-95-0) を参照してください。

### ● 発信制限

発信制限機能とは,特定の条件を満たす発信命令の実行を制限する機能です。詳細につ いては [2.3.27](#page-149-0) 項を参照してください。

### 発信中止

ネットワーク監視で発信条件を満たしたときにネットワーク監視ダイアログボックスで 設定した発信について 2 台並列稼動構成機能が適用されます。

# (4) 変数

teldial コマンドの各オプションで使用できる変数を下表に示します。

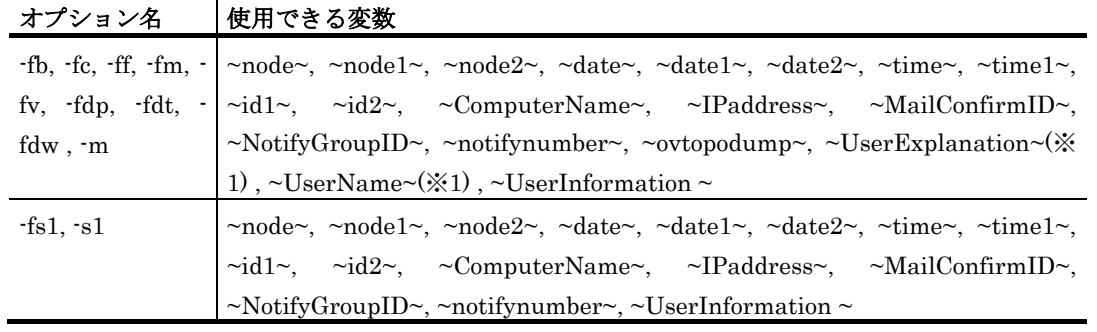

注※1 ~UserName~変数, ~UserExplanation~変数は、連絡網に定義した電話(トリガ フォン). SMS 通知, メール, エージェント, FAX 送信の通知文で使用できます。

# (5) 注意事項

- teldial コマンドは「<TELstaff インストールフォルダ>¥Program」フォルダに あります。使用する場合は,完全パスで指定するか,Windows の PATH 設定を してください。
- 受け付けた teldial コマンドは,TELstaff 動作記録の「TELstaff コマンド受付け 記録」に 1024 桁まで記録します。
- teldial コマンドは,TELstaff サービスが受け付けると終了します。実際の発信 は、TELstaff サービスが非同期に行なうためアプリケーションは、teldial コマ ンドの戻り値で正常に発信が行われたかどうかの判断はできません。 また, fb, fc, ff, fi, fm, fs1, fv, fa, uf, fdp, fdt, fdw, fav オプ ションで指定するファイルは、teldial コマンドが終了してもアプリケーションで

内容を変更したり,削除することはできません。ファイルを削除する場合は,-d オプションを,-nif オプションでは-nfd オプション指定します。

AECL では、teldial コマンドを受け付けたあと AEPE, AESE または AECL に teldial コマンドを送信します。このときに送信できなければ,アプリケーション は、teldial コマンドの戻り値で正常に発信が行われたかどうかの判断はできませ ん。-to オプションのときも同様です。

- teldial コマンドで直接発信指示をした場合,TELstaff の発信スケジュールは適 用されないで,すぐに発信されます。
- 発信するとき,全ての通知メディアが発信スケジュールで発信抑止状態の場合は, 発信できる時間になるまで発信を保留します。発信保留を抑止するには,未使用 の通知メディアに対して全て発信可能状態にしておきます。該当する通知メディ アが,発信抑止状態でも発信したものとして次の通知メディアへの発信を行いま す。
- TELstaff の環境設定で, TELstaff サービス未起動時に teldial コマンドで自動起 動するように設定されている場合,teldial コマンドの実行を契機に TELstaff サ ービスを自動起動します。自動起動で使用される連絡網グループは直前に使用さ れた連絡網グループです。インストール直後では,「連絡網グループ 001」を使 用して自動起動します。
- 連絡網グループ ID を指定した連絡網発信では、応答機能, 問合せ機能は使用で きません。応答機能,問合せ機能については,「[2.3.3\(1\)](#page-120-0) [応答機能と問合せ機能」](#page-120-0) を参照してください。
- 環境設定-「全般」タブの「サービス未起動のときコマンドでサービスを自動起 動する」オプションにチェックしていない場合で TELstaff サービスを開始して いないときに teldial コマンドを実行した場合,発信内容は保存されます。 この場合,次回 TELstaff サービスを開始したときに、保存した発信内容を自動 的に発信します。ただし,TELstaff の環境設定で,TELstaff サービス未起動時 に teldial コマンドを無効にするように設定されているか, telcan コマンドで未 発信を取り消すか、または TELstaff サービスを起動するときに,

「図 [6.1-1T](#page-673-0)ELstaff サービスの起動ダイアログボックス」の「未発信を全て取り 消して起動する」チェックボックスにチェックして TELstaff サービスを開始す る場合, teldial コマンドの要求は無視され, TELstaff サービスを開始しても実 行されません。TELstaff の環境設定で,TELstaff サービス未起動時に teldial コ マンドを無効にするように設定している場合,TELstaff サービスを開始中で, 発信中,発信待ち,問い合わせ待ち状態にある発信は、TELstaff サービス停止 時に無効にします。

- 発信途中に TELstaff サービスを停止し,その後 TELstaff サービスを監視すると, 発信途中の発信は再度発信を行います。
- $-fb$ , fc, ff, fi, fm, fs1, fv, fa, uf, fdp, fdt, fdw, nif, fav  $\forall$ ションで指定するファイル名は,完全ファイル名で指定します。ファイル名に空 白が入る場合は,「"」(ダブルコーテーション)で囲んで指定します。本オプ ションで指定するファイル名は,TELstaff が参照できるファイルを指定します。 記述する文字は、半角英数記号と全角文字では Shift JIS コードを使用しなけれ ばなりません。ただし,日本語でない言語で IP 電話発信を行う場合には 指定し た言語に応じた文字コードで作成したファイルを-fv, -uf で指定してください。-

fc,-ff,-fm,-fv,-fb,-fa オプションで指定するファイル名は,複数ファイルを 指定できます。複数ファイル指定は,「+」で区切って指定します。指定できる ファイル数は,-fc,-ff,-fm,-fv,-fb,-fa で指定する文字数が半角 512 文字ま でとなります。-to オプションを指定した場合は,複数ファイルを指定はできま せん。

- AECL の teldial コマンド, または発信依頼では, -fc, -ff, -fi, -fm, -fv, -fb, fa,-fs1,-fdp,-fdt,-fdw,-uf,-fav オプションで指定するファイル名は, AECL がインストールされている PC,または発信依頼側の PC にあるファイル を指定します。
- SMS 通知, 電話, FAX, メール, エージェントへの直接発信で, 再発信間隔は, 「繰り返し回数の設定ダイアログボックス」の直接発信の繰り返し間隔で指定し た間隔で発信します。直接発信の繰り返し方法については,「[2.3.1\(1\)\(b\)](#page-92-0) [グルー](#page-92-0) [プ\(連絡網\)発信と直接発信」](#page-92-0)を参照してください。連絡網発信の繰り返し方法 と直接発信の繰り返し方法については、表 [2.3-2](#page-96-0) と表 [2.3-3](#page-97-0) を参照してください。
- -b,-p,-c,-f オプションで指定する電話番号は,全て同じ形式の番号で指定し てください。例えば,市外局番を使用する場合は,全てに市外局番を付加し,割 引用番号を使用する場合は,全てに割引用番号を付加してください。複数の回線 を利用して発信ができる環境では、同時に同じ番号に対して発信を行う場合、ど ちらか一方の発信はもう一方の発信が終了するまで待ち状態になります。電話番 号が同じでも記述形式が異なると同じ電話番号に対して同時発信を行います。
- TELstaff サービスが通知メディアに発信している間に teldial コマンドを実行す ると,TELstaff サービスが受け付けるとすぐに終了しますが,発信要求は TELstaff サービスの発信処理が終わるまでキューイングされます。したがって, 短時間に大量の teldial コマンドを実行すると、発信要求が大量にキューイング され,システムリソース不足となる場合があります。未発信の処理を削除して再 起動する方法は,「[1.5.1\(1\)](#page-67-0) [発信記録の削除」](#page-67-0)を参照してください。短時間に大 量の teldial コマンドを実行する場合の注意事項については,「[1.5.4\(1\)](#page-75-0) [発信の](#page-75-0) [滞留・遅延リスクを想定する」](#page-75-0)を参照してください。 発信制限により実行が制限された teldial コマンドは,TELstaff サービスが受け 付けるとすぐに終了します。発信制限機能の詳細については [2.3.27](#page-149-0) 項を参照して ください。
- 待機モードの TELstaff に対して teldial コマンドを実行すると,本番機の TELstaff が動作中であれば、teldial コマンドは、TELstaff サービスが受け付け るとすぐに終了します。待機モードの TELstaff が本番機の TELstaff の動作中を 認識した直後に本番機の TELstaff に障害が発生して発信を実行できない状態に 陥ると,どこにも発信されません。本番機の TELstaff が動作していないと待機 実行モードの TELstaff が teldial コマンドを実行します。このとき本番機が復旧 すると本番機の teldial コマンドが実行され一時的に 2 重発信となります。
- メールへの発信を行う場合は,環境設定の「E メール」タブに SMTP サーバ名 などのメールサーバ環境を設定しておかなければなりません。
- 複数の回線を利用して電話発信,SMS 通知,FAX 発信,電話回線を使用したエ ージェント発信ができる環境では,同時に同じ番号に対して発信を行う場合,ど ちらか一方の発信はもう一方の発信が終了するまで待ち状態になります。
- 各オプションで指定するパラメタには,「<」文字,「>」文字,「|」文字,お

よび文字として認識できないコードを含めることはできません。

- 各オプションは,Windows システムの規則にしたがって切り出されます。 TELstaff の変数に「"」 (ダブルコーテーション)を含む文字列を扱う場合には 注意が必要です。各オプションで指定するダブルコーテーションと TELstaff の 変数中で使用されるダブルコーテーションを含め,ダブルコーテーションが正し く指定されない場合,不正なダブルコーテーションの指定箇所で実行コマンドラ インを切り捨てる場合があります。その場合には発信の内容が途中で切られたり, 発信自体がされない可能性があります。
- teldial コマンドを Windows の rsh コマンドや cmd コマンドで実行させること は,Windows の問題により推奨できません。
- teldial コマンドは Administrators 権限ユーザ以外のユーザでも実行できますが, 以下の機能制限があります。
	- インストール後に一回以上,Administrators 権限ユーザでサービスを起 動しておく必要があります。
	- コマンドの受け付け記録は「TELstaff コマンド受付け記録」に出力され ません
	- -ev オプションは使用できません(発信は行われません)
	- 他のマシンにインストールされた TELstaff への発信依頼は実行できませ ん(発信は行われません)
	- -d オプションと,通知ファイルの指定と,連絡網 ID の総称指定あるいは 複数指定を,同時に指定できません(発信は行われません)
	- 環境設定-「全般」タブの「サービス未起動のときコマンドでサービスを 自動起動する」オプションにチェックしている場合で,かつ TELstaff サ ービス停止中に teldial コマンドを実行した場合,TELstaff サービスは起 動されません (その発信も行われません)
	- 環境設定-「全般」タブの「サービス未起動のとき teldial コマンドを無 効にする」オプションにチェックしていない場合で,かつ TELstaff サー ビス停止中に teldial コマンドを実行した場合,その発信は次回サービス 起動時に発信されません
	- 発信制限が有効にならない場合があります
	- 自コンピュータのデスクトップ画面をデスクトップ通知で送信できません

(6) 戻り値

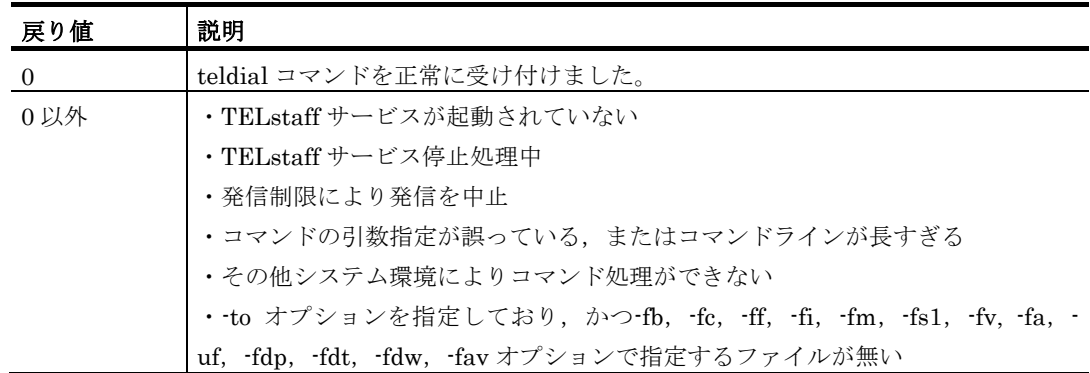

teldial コマンド実行結果は、ログビューアウィンドウの「TELstaff メッセージ記録」で 確認できます。

teldial コマンド受け付け結果は,ログビューアウィンドウの「TELstaff コマンド受付け

11. コマンド

記録」で確認できます。

# <span id="page-870-0"></span>11.2.2 連絡網への発信

#### (1) 機能

TELstaff に対して,連絡網を指定して発信(グループ発信)を指示します。

連絡網への発信は、TELstaff ウィンドウの発信先一覧に並んだ順に、発信スケジュール に従って発信先に一定の間隔で発信を行います。なお,連絡網内の通知メディアの追い越 し発信は行いません。

同時に複数の連絡網からの発信を行った場合,連絡網の間では順不同であり優先順位は ありません。ある連絡網の発信の沈み込み(埋もれ)を防ぐため,まだ一度も発信されて いない連絡網(未発信の連絡網と呼びます)は、既にいくつかの連絡先に通知済みの連絡 網よりも先に発信されます。未発信の連絡網への発信は,連絡網の先頭の通知先に対して 先に第一通報先に対して発信します。詳細は「[2.3.26](#page-148-0) [先頭優先ルール」](#page-148-0)を参照してくださ い。

# (2) 形式

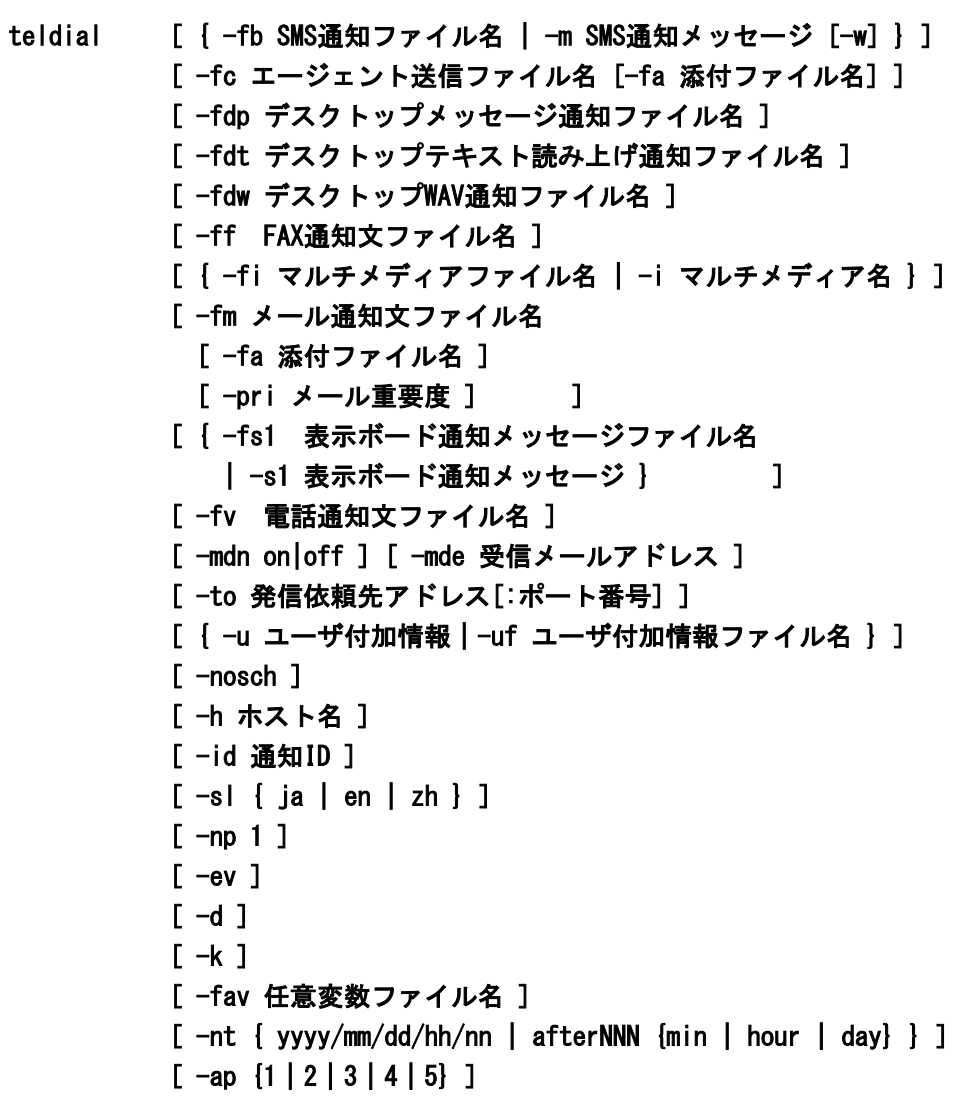

{ [連絡網グループID/]連絡網ID

# | -ni [連絡網グループID/]連絡網ID }

# (3) 引数

# **(a) -fa** 添付ファイル名

メール通知またはエージェント通知にて,指定されたファイルを添付します。ファイル 名は完全名で指定してください。

エージェントメッセージにファイルを添付して送信した場合,エージェントメッセージ を受信する AEPE, AESE, または AECL のメッセージエージェント構成の設定ー「添付 ファイル」タブで添付ファイルの保存場所を設定しておきます。受信した添付ファイルは, メッセージビューアツールでは閲覧できません。

ファイルサイズの大きい添付ファイルを指定すると,送信に時間がかかります。極力フ ァイルサイズの小さい添付ファイルの使用を推奨します。

(例) -fa C:\sample.gif -fa C:\sample1.gif+C:\sample2.gif

# <span id="page-871-0"></span>**(b) -fb SMS**通知ファイル名

SMS 通知で使用するメッセージを格納したファイルを完全名で指定します。

-fb オプションと -m オプションの両方を省略した場合, [連絡網プロパティ]-[発信 内容]タブで指定された通知メッセージが使用されます。

SMS 通知の詳細については [2.3.1\(3\)](#page-105-0)を参照してください。

(例) -fb C:\sample.txt

#### **(c) -m SMS**通知メッセージ

SMS 通知で使用するメッセージを、英数字,カナ,および漢字を使って指定します。空 白を含むメッセージを使用する場合は「"」(ダブルコーテーション)でメッセージ全体を 囲んで指定してください。また改行コードなど文字として認識できないコードを含めるこ とはできません。なお -w オプションを指定するとテキストではなく各社が定義している SMS コードで直接指定できます。

-fb オプションと -m オプションの両方を省略した場合, [連絡網プロパティ] - [発信 内容]タブで指定された通知メッセージが使用されます。

SMS 通知の詳細については [2.3.1\(3\)](#page-105-0)を参照してください。

(例) -m コノヨウニシテイシマス -m "クウハク ガアルバアイ"

# **(d) -w**

-m オプションで SMS コードを直接指定する場合に指定します。テキストで指定する場 合には,指定しないでください。

### (e) -fc エージェント送信ファイル名

エージェント通知で使用する通知文ファイルを完全名で指定します。

このオプションを省略すると「連絡網プロパティ] - 「発信内容] - 「エージェント送 信ファイル]で指定した通知ファイルが使用されます。その指定が無い場合,標準の通知

文ファイルが使用されます。

通知文には,標準通知文とユーザ作成の固有の通知文があります。標準通知文の内容と カスタマイズ方法は,「[2.6.1](#page-155-0) [通知文のカスタマイズ」](#page-155-0)を参照してください。ユーザ固有 の通知文の作成方法は,「[2.6.3](#page-196-0) [ユーザ固有の通知文作成」](#page-196-0)を参照してください。

(例) -fc C:\sample.txt

# (f) -fdp デスクトップメッセージ通知ファイル名

デスクトップ通知で使用するメッセージを記載したファイルを完全名で指定します。

このオプションを省略するとデスクトップ通知のプロパティダイアログボックスの「デ スクトップパトランプ」タブで指定した通知メッセージが使用されます。

-fdp オプションを使用する場合は,連絡網 ID で指定した連絡網にデスクトップ通知メ ディアを追加しておく必要があります。

(例) -fdp C:\sample.txt

### (g) -fdt デスクトップテキスト読み上げ通知ファイル名

デスクトップ通知のテキスト音声読み上げで使用するメッセージを記載したファイルを 完全名で指定します。

このオプションを省略するとデスクトップ通知のプロパティダイアログボックスの「読 み上げ」タブで指定した通知メッセージが使用されます。

-fdt オプションを使用する場合は,連絡網 ID で指定した連絡網にデスクトップ通知メデ ィアを追加しておく必要があります。

(例) -fdt C:\sample.txt

# (h) -fdw デスクトップWAV通知ファイル名

デスクトップ通知のサウンド再生で使用する WAV ファイルを完全名で指定します。

このオプションを省略するとデスクトップ通知のプロパティダイアログボックスの「サ ウンド」タブで指定した WAV 通知ファイルが使用されます。

-fdw オプションを使用する場合は,連絡網 ID で指定した連絡網にデスクトップ通知メ ディアを追加しておく必要があります。

(例) -fdw C:\sample.wav

# (i) -ff FAX通知文ファイル名

FAX 通知で使用する通知文ファイルを完全名で指定します。

このオプションを省略した場合,標準 FAX 通知文の内容を送信します。

(例) -ff C:\sample.txt

#### (j) -fi マルチメディアファイル名

デスクトップ通知のデスクトップパトランプの一つ目のランプ部分に表示するマルチメ ディアファイルを,ファイル完全名で指定します。

指定できるマルチメディアファイルは、拡張子が bmp または jpg である必要があります。 このオプションは、AECL では使用できません。 (例) -fi C:\sample.gif

# (k) -i マルチメディア名

マルチメディア名に対応するマルチメディアファイルの内容を,デスクトップパトラン プの一つ目のランプ部分に表示します。

マルチメディア名は,半角英数字で指定します。マルチメディア名の中に空白文字は指 定できません。

マルチメディア名は,環境設定の「カスタマイズ」タブにある「マルチメディアファイ ル定義」にあらかじめ定義しておきます。「マルチメディアファイル定義」からマルチメ ディア名称を元にマルチメディアファイル名に置き換わります。

(例) -i 100.100.100.1

[imagelist] ;ホスト名=画像ファイル名 の形式で定義します。 printer=c:¥printer.jpg 100.100.100.1=c:¥ws1.bmp 100.100.100.2=c:¥ws1.wav 100.100.100.3=c:¥ws1.avi

# (l) -fm メール通知文ファイル名

メール通知で使用する通知文ファイルを完全名で指定します。

このオプションを省略すると「連絡網プロパティ] - 「発信内容] - 「メールファイル] で指定した通知ファイルが使用されます。その指定が無い場合,標準の通知文ファイルが 使用されます。

メール通知文ファイルに関する注意事項については [2.6.1\(1\)](#page-159-0)を参照してください。

(例) -fm C:\sample.txt

# <span id="page-873-0"></span>**(m) -pri** メール重要度

メール通知で使用する,メールの重要度を半角数字の 1 から 5 で指定します。それぞれ の値の意味は以下の通りです。

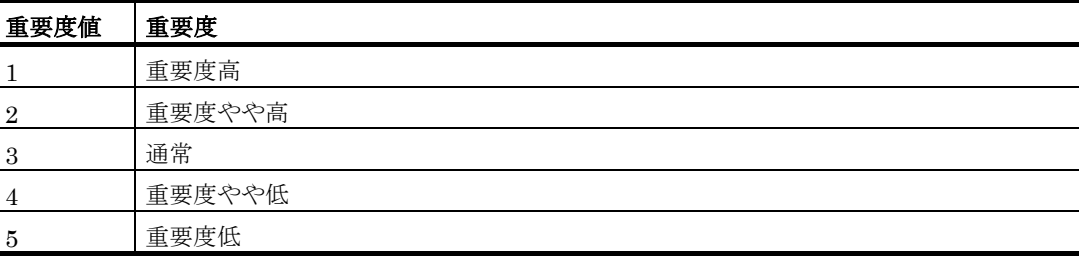

メール重要度の詳細については [2.3.1\(5\)\(c\)](#page-111-0)を参照してください。

### (n) -fv 電話通知文ファイル名

電話通知(IP 電話通知を含む)で使用する通知文ファイルを完全名で指定します。

このオプションを省略すると「連絡網プロパティ] - [発信内容] - [雷話メッセージ ファイル]で指定した通知ファイルが使用されます。その指定が無い場合,標準の通知文 ファイルを使用します。

トリガフォンを使用して電話発信をする場合,また同一連絡網内に IP 電話とトリガフォ ンを使用する電話を混在させる場合は,拡張子が「tp」であるファイルを指定してくださ い。トリガフォンを使用する場合でファイルの拡張子が「tp」でない場合では,通信モデ ムを使用して電話通知を行います。

IP 電話のみを使用する場合は,電話通知メッセージを格納したファイル拡張子が「tp」 または「txt」または「wav」のファイル名を指定します。ファイル拡張子が「wav」の音 声ファイル名を指定する場合,その音声ファイルは表 [1.4-6](#page-55-0) に示す形式でなければなりま せん。

トリガフォンに送信できる文字数は,全角 512 文字以内,半角 1024 文字以内です。

IP 電話通知では,日本語以外の言語で使用する通知文ファイルの名前がここで指定した ファイル名を元に自動的に決定されます。詳細については表 [2.3-9](#page-104-0) を参照してください。

 $(\sqrt{m})$  -fv  $C:\nexists$ sample.wav -fv C:\sample.tp

#### (o) -fs1 表示ボード通知メッセージファイル名

表示ボード通知メッセージファイル名で指定したファイルの内容を,メッセージ表示ボ ードに通知します。ファイル名は完全名で,拡張子が「txt」であるファイルを指定してく ださい。

このオプションを省略するとメッセージ表示ボードの動作設定ダイアログボックスで指 定した通知ファイルが使用されます。メッセージ表示ボードの動作設定ダイアログボック スの通知ファイル指定を省略すると、"表示するメッセージの指定がありません"のメッ セージを通知します。

メッセージは,全角 200 文字以内で半角,全角文字が使用できます。使用できる文字の 種類については,メッセージ表示ボードの「ユーザズマニュアル」を参照してください。

メッセージ中に改行コードが含まれるときは、改行コードは削除します。

メッセージの途中文字に対して文字色,背景色,文字修飾を変更する場合は,~Mode:文 字修飾/背景色/文字色~変数を挿入します。

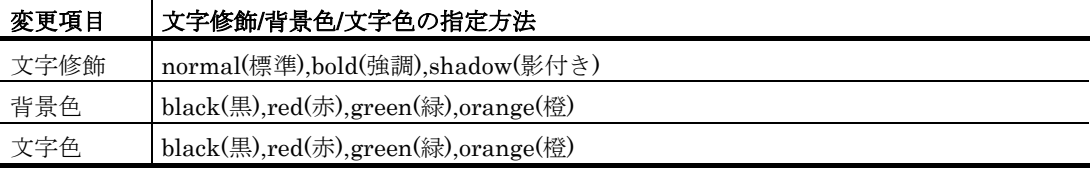

(例 1)文字修飾を強調,文字色を赤,背景色を緑で表示する場合

TELstaff は~Mode:bold/green/red~日立ソリューションズの製品です

(例 2)文字修飾を強調,文字色を赤で表示する場合 TELstaff は~Mode:bold//red~日立ソリューションズの製品です

# (p) -s1 表示ボード通知メッセージ

表示ボード通知メッセージで指定した文字を,メッセージ表示ボードに通知します。こ のオプションを省略するとメッセージ表示ボードの動作設定ダイアログボックスで指定し た通知ファイルが使用されます。メッセージ表示ボードの動作設定ダイアログボックスの 通知ファイル指定を省略すると,「表示するメッセージの指定がありません」というメッ セージを通知します。

メッセージ表示ボードに通知するメッセージを全角 200 文字以内の半角,全角文字で指 定します。使用できる文字の種類については,メッセージ表示ボードの「ユーザズマニュ アル」を参照してください。

メッセージに空白文字を使用する場合は,「"」(ダブルコーテーション)で囲んで指定 します。メッセージに改行コード,「"」(ダブルコーテーション),または文字として認 識できないコードを含めることはできません。

メッセージ中に改行コードが含まれるときは,改行コードは削除します。

メッセージの途中文字に対して文字色,背景色,文字修飾を変更する場合は,~Mode:文 字修飾/背景色/文字色~変数を挿入します。

# $(q)$  -mdn {on|off}

メール発信時,メール開封確認を行うかどうかを指定します。

• on

メール開封確認を行います。

• off

メール開封確認を抑止してメール発信を行います。

このオプションを省略すると「環境設定] - [メール開封確認]タブの設定に従ってメ ール発信を行います。

[連絡網プロパティ] - [メール開封確認] - [通知メールの開封確認を行う] チェッ クボックスにチェックしていない場合で,メール開封確認を行うメール発信を行う場合は, on を指定した上で -mde オプションを指定します。

# $(r)$  -mde

メール開封確認をメールの返信で開封確認する場合,開封確認通知メールの宛先にする メールアドレスを指定します。このメールアドレスは,メール開封確認を行うメール発信 の返信先アドレス(From)に使用します。

このオプションを省略すると連絡網プロパティー「メール開封確認」タブで指定した受 信メールアドレスを使用します。

#### **(s)** 受信メールアドレス

環境設定-「メール開封確認」タブで設定した受信メールアドレスの中から使用する受 信メールアドレスを指定します。

# (t) -id 通知ID

通知 ID を,4 桁の半角数字で指定します。

このオプションで指定した内容は,通知するメッセージテキスト中の「~id2~」変数と置 き換えられます。また,メッセージには,この通知 ID が表示されます。メッセージの表 示形式については, 「[2.3.1\(3\)](#page-105-0) SMS [通知」](#page-105-0)を参照してください。通知 ID は, 同じ連絡網 ID で電話や SMS 通知するとき,4 桁の番号で発信要因を区別するときに使用します。発 信要因は,あらかじめ決めておく必要があります。また,通知 ID は,特定の発信を抑止 (発信抑止)するための識別に使用したり、特定の teldial コマンドだけを発信制限したり, 発信取り消し(telcan コマンド)を行うためにも使用します。

このオプションを省略すると,連絡網 ID が表示されます。

# $(u) -s$  { ja | en | zh }

IP 電話発信にて,どの言語で通知メッセージの音声読み上げを行うかを言語コードで指 定します。なお通知先がユーザであり,かつ本引数で言語を指定した場合,通知先ユーザ の「言語」プロパティよりも本引数の指定が優先されます。

使用する音声合成ソフトウェアごとに使用可能な言語は異なります。各音声合成ソフト ウェアで使用可能な言語の言語コード,および通知文ファイルで使用すべき文字コードに ついては表 [1.4-10](#page-57-0) を参照してください。なお同表に無い言語コードを指定した場合,日本 語での通知を行います。

#### (v) -nosch

すべてのスケジュール機能を無効にして発信します。

(例) -ni 1000 -nosch

# $(w)$  -np 1

複数の電話発信を並行して発信します。このオプションを省略すると,連絡網に定義し た電話通知メディアを1つずつ発信の終了を待って順に発信します。

このオプションを使用する場合、次の注意事項があります。

- 1つ以上のトリガフォンが必要です。
- 連絡網の繰り返し発信機能は,使用できません。
- 連絡網の定義した全ての電話通知メディアに発信されます。
- 連絡網の定義した電話通知メディアの順に発信する保証はありません。

#### (x) -u ユーザ付加情報

ユーザ付加情報を通知するメッセージテキスト中の~UserInformation~ 変数と置き換え ます。-uf オプションと同時には指定できません。

ユーザ付加情報を半角文字で,520 文字(全て全角文字の場合,260 文字)以内で指定 します。最大文字数以上ユーザ付加情報を指定すると最大文字数で切り捨てます。最大文 字数以上のユーザ付加情報を指定する場合は,-uf オプションを使用してください。

ユーザ付加情報に半角空白を含む場合は,「"」(ダブルコーテーション)で囲んで指定 します。ユーザ付加情報に改行コード,「"」(ダブルコーテーション),または文字とし て認識できないコードを含めることはできません。-u オプションのユーザ付加情報に「"」 (ダブルコーテーション)を含む文字を指定する場合は,¥(エスケープ文字)を使用し

ます。

#### (例) -u "zzzzz¥"fffffff¥"xxxxxxxx"

ユーザ付加情報を「;」(セミコロン)で区切ると,複数行に分割できます。ユーザ付 加情報中の「;」(セミコロン)は、改行コードに置き換えられて挿入されます。

(例) -u "ユーザ付加情報1行目;ユーザ付加情報2行目"

なお、日本語ではない言語で IP 電話通知を行う場合、半角英数字 (ASCII 文字) だけ を含んだ値を指定してください。

#### (y) -uf ユーザ付加情報ファイル名

このオプションで指定したファイルの内容が,通知するメッセージテキスト中の ~UserInformation~ 変数と置き換えられます。-u オプションと同時には指定できません。 また-uf オプションを指定する場合,FAX 送信の通知文ファイル,電話発信の通知文ファ イル,およびメールの件名には、~UserInformation~ 変数を使えません。

ユーザ付加情報が格納されているファイルのファイル名を完全名で指定します。ユーザ 付加情報ファイルは,1 行あたり 511 文字(すべて全角文字の場合,255 文字)以下で作 成してください。

# (z) -to 発信依頼先アドレス[:ポート番号]

指定したアドレス・ポート番号で待ち受ける AEPE または AESE に対し、teldial コマ ンドの発信依頼を行います。

発信依頼には,「[2.3.1\(1\)\(h\)](#page-98-0)発信依頼」に示す注意事項があります。自コンピュータの IP アドレスは、指定できません。

依頼先の指定方法は通信手段によって異なります。依頼先の指定方法については, 「[9.4.1](#page-777-0) [メッセージエージェントの宛先指定」](#page-777-0)の表 [9.4-1](#page-777-1) を参照してください。

#### $(aa) -h$

ホスト名を通知するメッセージテキスト中の~node~, ~node1~, ~node2~変数と置き換え ます。-ih, -ip オプションと同時には指定できません。

### (bb) ホスト名

~node~, ~node1~, ~node2~に置き換えるホスト名を半角英数字文字の 50 文字以内で 指定します。50 文字以上のホスト名を指定すると teldial コマンドは,エラー終了となり ます。ホスト名に半角空白を含む場合は,「"」(ダブルコーテーション)で囲んで指定し ます。

ホスト名の代わりに任意の文字列を指定できますが,任意の文字列を指定する場合は, 50 桁以内(全角文字の場合,25 文字)で指定します。文字列に改行コード,「"」(ダブ ルコーテーション),または文字として認識できないコードを含めることはできません。 「"」(ダブルコーテーション)を含む文字を指定する場合は, ¥ (エスケープ文字) を使 用します。

 $(cc) -ev$ 

通知内容に環境変数名を含んでいる場合,それら環境変数の内容を teldial.exe 実行時の 環境変数の内容と置き換えて発信します。

システム環境変数を通知内容に使用する方法については,「[12.1.2](#page-997-0) [環境変数」](#page-997-0)を参照し てください。

#### $(dd) -d$

通知終了後発信記録を削除するとき-uf,-fc,-ff,-fm,-fv,-fb,-fi,-fa,-fs1,-uf, fdp,-fdw,-fdt オプションで指定したファイルを全て削除する場合に指定します。ファイ ルごとには指定できません。

teldial コマンドオプションに誤りがあるオプションを指定した場合,または TELstaff サービスの起動ダイアログボックス(図 [6.1-1](#page-673-0))で「未発信を全て取り消して起動する」 チェックボックスにチェックして TELstaff サービスを開始した場合,-d オプションは, 無効になり削除されません。

発信記録を削除する契機については,「[2.3.1\(1\)\(d\)](#page-94-0) [発信の中止と取り消し](#page-94-0)-発信の取り消 し」を参照してください。

#### $(ee) -k$

発信に対する確認が不要な連絡網への発信の場合に指定します。発信に対する確認がさ れなくても発信が終了すると発信記録は削除されます。このオプションを省略すると,連 絡網プロパティ-「基本設定」タブの「問合わせ確認は行わない」チェックボックスの設 定となります。

-k オプションを使用しないときは、注意事項があります。注意事項は、連絡網プロパテ ィー「基本設定」タブ(図 [5.3-35](#page-658-0))の「問合わせ確認は行わない」オプション,および 「[1.5.1](#page-67-1) [発信記録とファイルの削除」](#page-67-1)を参照してください。

# <span id="page-878-0"></span>(ff) -fav 任意変数ファイル名

通知内容に任意変数名を含んでいる場合,それら任意変数の内容を任意変数ファイル名 に記載された任意変数の値と置き換えて発信します。

トリガフォンに送信できる文字数は,全角 512 文字以内,半角 1024 文字以内です。-fav オプションで指定可能な「任意変数ファイル」は1ファイルのみです。

以下の場合,通知文中の任意変数を置き換えずに発信します。

- -fav オプションなしの通報で通知文中に「任意変数」が指定されていた場合
- 通知文中で指定された「任意変数」が「任意変数ファイル」に存在しない場合
- -fa で指定した添付ファイル内の「任意変数」
- -uf で指定したファイル内の「任意変数」
- 通知文中の~attachfile:\*\*\*~変数で指定されたファイル内の「任意変数」

「任意変数ファイル」のファイル形式は,以下となります。

#### 「任意変数」=「任意変数」に対応する文字列

# 「任意変数」

任意変数名は,最初と最後を半角?で囲んで,半角 260 文字を超えない長さで指定します。 任意変数名が半角 260 文字を超える場合,半角?で囲まれていない場合,定義は無効です。 半角=および、TELstaff が提供する変数は指定できません。任意変数名は、全角文字と半 角文字を区別します。また,全角文字では大文字・小文字を区別し,半角文字では大文 字・小文字を区別しません。

#### $\bullet$   $\Gamma$ =1

「任意変数」と「任意変数」に対応する文字列の区切り文字として指定します。

# ●「任意変数」に対応する文字列

半角 1023 文字を超えない長さで指定します。それ以上の長さの文字列を指定した場合, 半角 1023 文字分までを使用します。

(例) 通知文ファイルが次の内容であり:

```
あなたは次の施設を予約しています。
日時:?ReserveDate?
施設名:?MeetingRoom?
予約施設が不要になった場合は,予約をキャンセルして解放してください。
```
次の内容の任意変数ファイルを使用した場合:

?MeetingRoom?= 第一会議室 ?ReserveDate?= 2010年04月10日13時~15時

通知文は次の内容になります:

```
あなたは次の施設を予約しています。
日時:2010年04月10日13時~15時
施設名:第一会議室
予約施設が不要になった場合は,予約をキャンセルして解放してください。
```
#### (gg) -nt 通報日時

teldial コマンド受け付け後、従来の通報のようにすぐに通報せず、指定された「通報日 時」に通報を開始します。

以下の場合は,「通知日時」に通報せず,すぐに通報を開始します。

- -nt オプションで指定された「通知日時」が日時として不正な場合
- -nt オプションで指定された「通知日時」が通報コマンド実行日時と比べて過去 の日時の場合

発信の取り消し方法については,「[2.3.1\(1\)\(d\)](#page-94-0) 発信の中止と取り消し」を参照してくだ さい。

#### **yyyy/mm/dd/hh/nn**

特定の通知日時を指定するときに指定します。yyyy は年度, mm は月, dd は日付, hh は時間, nn は分を示します。mm, dd, hh, nn, は半角文字 1 文字または半角文字 2 文 字で指定します。通知日時は 1970 年 1 月 1 日 9 時 0 分から 2037 年 12 月 31 日 23 時 59 分の範囲で指定します。

例:2009 年 10 月 20 日 10 時 00 分に連絡網グループ 001 の連絡網 1000 を実行する例 を示します。

(例) teldial.exe -nt "2009/10/20/10/00" -ni 001/1000

#### **afterNNN { min | hour | day }**

TELstaff サービスが teldial コマンドを受け付けた時点から, NNN 分後・時間後・日 後,に通知するとき指定します。after は半角小文字で指定します。min, hour, day, は 半角小文字で指定します。NNN は半角数字で指定します。NNN が半角数字でない場合, 「通知日時」に通報せず,すぐに通報を開始します。

分後·時間後·日後それぞれの、NNN の範囲は以下の通りです。

| 分後  | 0~10,080。0または10,081以上の場合はすぐに通知する。 |
|-----|-----------------------------------|
| 時間後 | 0~168。0または169以上の場合はすぐに通知する。       |
| 日後  | 0~7。0または8以上の場合はすぐに通知する。           |
|     |                                   |

(例 1)-nt after30min ... 30 分後に通知

(例 2)-nt after1hour ... 1 時間後に通知

(例 3)-nt after7days ... 7 日後に通知

# (hh) -ap { 1 | 2 | 3 | 4 | 5 }

teldial コマンドの優先度を 1 から 5 で指定します。数値が小さいほど優先度が高くな り、優先度オプションを指定しない場合は、優先度は3となります。

詳細については,[11.2.10](#page-926-0) teldial [コマンドの優先度を](#page-926-0)参照してください。

### (ii) {[連絡網グループID/]連絡網ID|-ni [連絡網グループID/]連絡網ID}

連絡網 ID を,「0000」と「9999」以外の 4 桁の半角数字で指定します。存在しない連 絡網 ID を指定した場合,発信されません。

「連絡網 ID」で指定する場合は、すべてのオプションの最後に指定します。

連絡網グループ ID を指定する場合は,「連絡網グループ ID/」を連絡網 ID の前に指定 します。連絡網 ID は、表 [11.2-1](#page-881-0) に示す方法で前方一致形式の総称指定ができます。

連絡網グループ ID を指定した連絡網発信では確認操作機能・問い合わせ機能は使用で きません。

連絡網 ID を複数指定する場合は,「+」区切りで指定します。同じ連絡網 ID を複数指 定したり,連絡網 ID 個別指定して総称指定に含まれる場合は,重複して発信します。連 絡網 ID を複数指定した場合の発信は,順不同になります。

総称指定の teldial コマンド, および「+」区切りの複数連絡網 ID 指定では、該当する 連絡網 ID 分の teldial コマンドを生成し, 発信制限を適用しないで実行します。

連絡網 ID は,特定の発信を抑止(発信抑止)するための識別に使用したり,特定の teldial コマンドの発信取り消し(telcan コマンド)を行うためにも使用します。

(例) -fm sample.txt 1000 -fm sample.txt -ni 1000 -fm sample.txt -ni 100\* -fm sample.txt -ni 200/1000  $\cdot$ fm sample.txt  $\cdot$ ni 200/100\*  $-$ fm sample.txt  $-$ ni 1000+200/5000+200\*+200/10\*

# -fm sample.txt 1000+200/5000+200\*+200/10\*

# <span id="page-881-0"></span>表 **11.2-1** 連絡網**ID**の総称指定方法

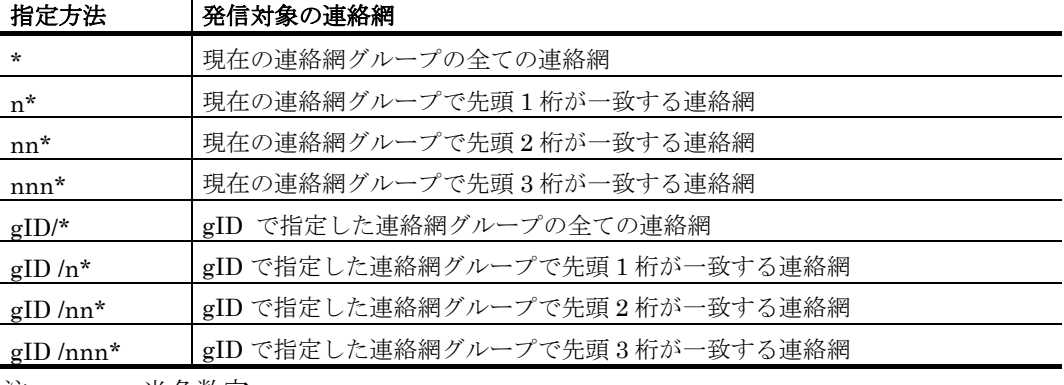

注 n:半角数字

gID:3 桁の連絡網グループ ID

# (4) 使用例

# 例 **1**:

連絡網 (1000) を使用して電話通知ファイル (c:¥telmessage.tp) で電話発信します。

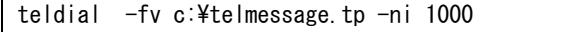

# 例 **2**:

連絡網(1000)を使用してメール通知ファイル(C:¥mail.txt)でメール送信します。こ のとき,通知 ID を「2000」に設定します。

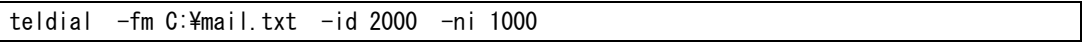

# <span id="page-882-0"></span>11.2.3 SMS通知

## (1) 機能

TELstaff に対して,SMS 通知番号を指定して発信の指示をします。「繰り返し回数の 設定ダイアログボックス」の「SMS 繰り返し回数」を指定すると,直接発信の繰り返し間 隔時間で発信を繰り返します。

一定時間内に SMS 通知できる発信数は、3 分間の制約 (2001 年) が緩和されましたが モデムによっては連続したダイヤリングを制限しているものがあります。使用するモデム によっては、SMS 通知ができない場合があります。

(2) 形式

teldial [-b SMS通知番号[:パスワード] -bn ユーザ名 } { -fb SMS通知ファイル名 | -m SMS通知メッセージ [-w] } [ -bc SMS種別キーワード ] [ -id 通知ID ] [ { -u ユーザ付加情報 | -uf ユーザ付加情報ファイル名 } ] [ -to 発信依頼先アドレス[:ポート番号]] [ -h ホスト名 ]  $\Gamma$  -ev  $\Gamma$  $[-d]$ [ -fav 任意変数ファイル名 ] [ -nt { yyyy/mm/dd/hh/nn | afterNNN {min | hour | day} } ]  $[-ap \{1|2|3|4|5\}]$ 

# (3) 引数

### (a) -b SMS通知番号[:パスワード]

通知をする SMS 通知番号を半角文字の数字で指定します。番号には、半角文字で「-」 (ハイフン) が指定できます。

送信先番号の後に「#」が必要な SMS 通知は番号の後に「#」を入れてください。

パスワードが必要な番号の場合は「SMS 通知番号:パスワード」の形式でパスワードを 指定することができます(例: 045-xxx-yyyy:1234)。なおパスワード指定は、パスワード の次にメッセージを送信する方法に対応した SMS サービスに限ります。

複数の回線を利用して SMS 通知ができる環境では,同時に同じ番号に対して発信を行 う場合,どちらか一方の発信はもう一方の発信が終了するまで待ち状態になります。

番号は,全て同じ形式の番号で指定してください。例えば,市外局番を使用する場合は, 全てに市外局番を付加し,割引用番号を使用する場合は,全てに割引用番号を付加してく ださい。

番号が同じでも記述形式が異なると同じ番号に対して同時発信を行います。

(例) -b 045-xxx-yyyy -b 045-xxx-yyyy

#### (b) -bn ユーザ名

SMS 通知するユーザ名を指定します。SMS 通知番号は,ユーザプロパティダイアログ ボックス-「電話・SMS」タブ(図 [5.1-8](#page-601-0))で指定しておきます。

複数の回線を利用して SMS 通知ができる環境では,同時に同じ番号に対して発信を行 う場合,どちらか一方の発信はもう一方の発信が終了するまで待ち状態になります。

ユーザ名に使用できない文字や文字数の上限については「[5.1.10\(1\)\(a\)](#page-598-0) [「ユーザ名」メ](#page-598-0) [ッセージボックス」](#page-598-0)を参照してください。

(例) -bn User1

# (c) -fb SMS通知ファイル名

連絡網発信の場合と同様です。[11.2.2\(3\)\(b\)](#page-871-0)を参照してください。

# (d) -m SMS通知メッセージ

指定された SMS 通知メッセージを使用します。SMS 通知メッセージは英数字,カナ, 漢字、またはコードで指定します。メッセージに空白文字が含まれる場合、「"」(ダブル コーテーション)で囲んで指定してください。

SMS 通知の詳細や注意事項については [2.3.1\(3\)](#page-105-0)を参照してください。

(例) -m コノヨウニシテイシマス -m "クウハク ガアルバアイ"

#### $(e)$  -w

-m オプションで指定するメッセージに,コード形式で直接指定する場合に指定します。 文字形式で指定する場合には,省略します。

#### (f) -bc SMS種別キーワード

SMS 種別キーワードで指定した SMS の種類を通知に使用します。指定を省略すると, 標準の SMS の種類を使用します。SMS の種類は, 「[4.1.1\(3\)](#page-234-0) 環境設定-「SMS」タブ」 を参照してください。

(例) -bc Docomo5

#### (g) -id 通知ID

4 桁の数字で通知 ID を指定します。

このオプションで指定した内容は,通知するメッセージテキスト中の ~id2~ 変数と置き 換えられます。また,メッセージには,この通知 ID が表示されます。また,通知 ID は, 特定の発信を抑止 (発信抑止) するための識別に使用したり, 特定の teldial コマンドだけ を発信制限したり,発信取り消し(telcan コマンド)を行うためにも使用します。このオプ ションを省略すると, ~id2~ 変数は「0000」に置き換えられます。通知 ID (~id2~)変数 は、4桁の番号で発信要因を伝えるときに使用します。発信要因は、あらかじめ決めてお く必要があります。

# $(h) -u$

ユーザ付加情報を通知するメッセージテキスト中の~UserInformation~変数と置き換え ます。-uf オプションと同時には指定できません。

# (i) ユーザ付加情報

ユーザ付加情報を半角文字で,520 文字(全て全角文字の場合,260 文字)以内で指定 します。最大文字数以上ユーザ付加情報を指定すると最大文字数で切り捨てます。最大文 字数以上のユーザ付加情報を指定する場合は,-uf オプションを使用してください。

ユーザ付加情報に半角空白を含む場合は,「"」(ダブルコーテーション)で囲んで指定 してください。ユーザ付加情報に改行コード,「"」(ダブルコーテーション)や文字とし て認識できないコードを含めることはできません。-u オプションのユーザ付加情報に「"」 (ダブルコーテーション)を含む文字を指定する場合は,¥(エスケープ文字)を使用し ます。

#### (例)-u "zzzzz¥"fffffff¥"xxxxxxxx"

ユーザ付加情報を「;」(セミコロン)で区切ると,複数行に分割できます。ユーザ付 加情報中の「;」(セミコロン)は、改行コードに置き換えられて挿入されます。

(例) -u "ユーザ付加情報 1 行目;ユーザ付加情報 2 行目"

# $(j) -uf$

このオプションで指定したファイルの内容が,通知するメッセージテキスト中の ~UserInformation~ 変数と置き換えられます。-u オプションと同時には指定できません。

#### (k) ユーザ付加情報ファイル名

ユーザ付加情報が格納されているファイルのファイル名を,ファイル完全名で指定しま す。ユーザ付加情報ファイルは,1 行あたり 511 文字(全て全角文字の場合は 255 文字) 以下で作成してください。

# (l) -to

この teldial コマンドの発信は、AEPE または AESE に発信依頼を行います。TELstaff の 2 台並列稼動機能を使用するとき,発信依頼機能は使用できません。

発信依頼には,「[2.3.1\(1\)\(h\)](#page-98-0) 発信依頼」に示す注意事項があります。

#### (m) 発信依頼先アドレス[:ポート番号]

発信を依頼する AEPE または AESE のアドレスを指定します。自コンピュータの IP ア ドレスは,指定できません。

依頼先の指定方法は通信手段によって異なります。依頼先の指定方法については, 「[9.4.1](#page-777-0) [メッセージエージェントの宛先指定」](#page-777-0)の表 [9.4-1](#page-777-1) を参照してください。

#### $(n) -h$

ホスト名を通知するメッセージテキスト中の~node~, ~node1~, ~node2~変数と置き換え

ます。-ih,-ip オプションと同時には指定できません。

# (o) ホスト名

~node~, ~node1~, ~node2~に置き換えるホスト名を半角英数字文字の 50 文字以内で指 定します。50 文字以上のホスト名を指定すると teldial コマンドは,エラー終了となりま す。ホスト名に半角空白を含む場合は,「"」(ダブルコーテーション)で囲んで指定しま す。

ホスト名の代わりに任意の文字列を指定できますが,任意の文字列を指定する場合は, 50 桁以内(全角文字の場合,25 文字)で指定します。文字列に改行コード,「"」(ダブ ルコーテーション),または文字として認識できないコードを含めることはできません。 「"」(ダブルコーテーション)を含む文字を指定する場合は,¥(エスケープ文字)を使 用します。

#### $(p) -ev$

通知内容に環境変数名を含んでいる場合,それら環境変数の内容を teldial.exe 実行時の 環境変数の内容と置き換えて発信します。

システム環境変数を通知内容に使用する方法については,「[12.1.2](#page-997-0) [環境変数」](#page-997-0)を参照し てください。

# $(q) -d$

通知終了後発信記録を削除するとき-fb, -uf オプションで指定したファイルを削除する 場合に指定します。ファイルごとには指定できません。

teldial コマンドオプションに誤りがあるオプションを指定した場合,または TELstaff サービスの起動ダイアログボックス(図 [6.1-1](#page-673-0))で「未発信を全て取り消して起動する」 チェックボックスにチェックして TELstaff サービスを開始した場合,-d オプションは, 無効になり削除されません。

発信記録を削除する契機については,「[2.3.1\(1\)\(d\)](#page-94-0) [発信の中止と取り消し](#page-94-0)-発信の取り消 し」を参照してください。

#### (r) -fav 任意変数ファイル名

通知内容に任意変数名を含んでいる場合,それら任意変数の内容を任意変数ファイル名 に記載された任意変数の値と置き換えて発信します。

任意変数,任意変数ファイルについての詳細は [11.2.2\(3\)\(ff\)](#page-878-0)を参照してください。

#### (s) -nt 通報日時

teldial コマンド受け付け後、従来の通報のようにすぐに通報せず、指定された「通報日 時」に通報を開始します。以下の場合は,「通知日時」に通報せず,すぐに通報を開始し ます。

- -nt オプションで指定された「通知日時」が日時として不正な場合
- -nt オプションで指定された「通知日時」が通報コマンド実行日時と比べて過去 の日時の場合

発信の取り消し方法については,「[2.3.1\(1\)\(d\)](#page-94-0) 発信の中止と取り消し」を参照してくだ さい。

#### **yyyy/mm/dd/hh/nn**

特定の通知日時を指定するときに指定します。yyyy は年度, mm は月, dd は日付, hh は時間, nn は分を示します。mm, dd, hh, nn, は半角文字 1 文字または半角文字 2 文 字で指定します。通知日時は 1970 年 1 月 1 日 9 時 0 分から 2037 年 12 月 31 日 23 時 59 分の範囲で指定します。

例:2009 年 10 月 20 日 10 時 00 分に連絡網グループ 001 の連絡網 1000 を実行する例 を示します。

(例) teldial.exe -nt "2009/10/20/10/00" -ni 001/1000

#### **afterNNN { min | hour | day }**

TELstaff サービスが teldial コマンドを受け付けた時点から、NNN 分後・時間後・日 後,に通知するとき指定します。afterは半角小文字で指定します。min, hour, day, は 半角小文字で指定します。NNN は半角数字で指定します。NNN が半角数字でない場合, 「通知日時」に通報せず,すぐに通報を開始します。

分後・時間後・日後それぞれの,NNN の範囲は以下の通りです。

| 分後  | 0~10,080。0または10,081以上の場合はすぐに通知する。 |
|-----|-----------------------------------|
| 時間後 | 0~168。0または169以上の場合はすぐに通知する。       |
| 日後  | 0~7。0または8以上の場合はすぐに通知する。           |

(例 1)-nt after30min ... 30 分後に通知

(例 2)-nt after1hour ... 1 時間後に通知

(例 3)-nt after7days ... 7 日後に通知

# (t) -ap { 1 | 2 | 3 | 4 | 5 }

teldial コマンドの優先度を 1 から 5 で指定します。数値が小さいほど優先度が高くな り,優先度オプションを指定しない場合は,優先度は 3 となります。

詳細については,「[11.2.10](#page-926-0) teldial [コマンドの優先度」](#page-926-0)を参照してください。

# (4) 使用例

# 例 **1**:

SMS 通知番号(045-xxx-yyyy)に,メッセージ(ショウガイ ハッセイ)を送信します。 発信終了後,この通知内容は問い合わせがなくても削除します。

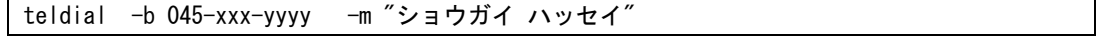

# 例 **2**:

SMS 通知番号 (045-xxx-yyyy) に, ファイル (C:¥belmessabe.txt) の内容を送信しま す。この時, 通知 ID (1234) を設定します。

teldial  $-b$  045-xxx-yyyy  $-fb$  C:\belmessage.txt  $-i d$  1234

# <span id="page-887-0"></span>11.2.4 電話への発信

#### (1) 機能

TELstaff に対して,電話番号を指定して発信の指示をします。「繰り返し回数の設定ダ イアログボックス」の「電話繰り返し回数」を指定すると,トリガフォンを使用した電話 発信では,「繰り返し回数の設定ダイアログボックス」の直接発信の繰り返し間隔で設定 した間隔で確認されるまで発信を繰り返します。

通信モデムを使用した電話発信では,直接発信の繰り返し間隔で設定した間隔で発信を 繰り返します。

(2) 形式

teldial { -p 通知先電話番号[:パスワード] | -pi 通知先電話番号[:パスワード] | -pn ユーザ名 | -pnN ユーザ名 } [ -fv 電話通知文ファイル名 ] [ -id 通知ID ] [ -u ユーザ付加情報 ] [ -to 発信依頼先アドレス[:ポート番号] ] [ -h ホスト名 ]  $[-ev]$  $[-d]$ [ -fav 任意変数ファイル名 ]  $[-nt \{ yyyy/mm/dd/hh/nn \}$  afterNNN  ${min \}$  hour  $[day]$  ]  $[-s] \{ ja \mid en \mid zh \}$  $[-ap \{ 1 | 2 | 3 | 4 | 5 \}]$ 

#### (3) 引数

# (a) -p 通知先電話番号[:パスワード]

トリガフォン,モデムを使用する環境で通知先電話番号を直接指定する場合,通知先の 電話番号を半角の数字で指定します。番号には,「-」(半角ハイフン)が指定できます。 構内 PBX 交換機を使用して内線発信する場合は,電話番号の前に「-」(半角ハイフン) を指定します。

複数の回線を利用して電話発信ができる環境では,同時に同じ番号に対して発信を行う 場合,どちらか一方の発信はもう一方の発信が終了するまで待ち状態になります。

電話番号は,全て同じ形式の番号で指定してください。例えば,市外局番を使用する場 合は,全てに市外局番を付加し,割引用番号を使用する場合は,全てに割引用番号を付加 してください。

電話番号が同じでも記述形式が異なると同じ電話番号に対して同時発信を行います。

トリガフォンから電話発信でパスワード認証を行うときは,連絡先電話番号にパスワー ドが必要です。パスワードは「通知先電話番号:パスワード」の形式で指定します。パス ワードを指定しない場合は,パスワード認証を行わずに通知メッセージを再生し,再生終 了後に電話回線を切断します。パスワードに認証を行わない場合,「[2.3.1\(2\)\(d\)](#page-100-0) [トリガフ](#page-100-0)

[ォンを使用した電話発信」](#page-100-0)に示す注意事項があります。

パスワード認証機能がないトリガフォンを使用する場合,パスワードを省略します。 通信モデムを使用している場合は,ダイヤルトーン音で通知します。

(例) -p 045-xxx-yyyy:1234

# (b) -pi 通知先電話番号[:パスワード]

指定した電話番号に IP 電話通知を行います。電話番号は、表 [5.1-2](#page-601-1) に記載の書式で指定 します。電話番号に続けて「:」(半角コロン)とパスワードを記すと,そのパスワードで の認証を求める IP 電話通知が行われます。パスワード認証の有無による違いについて[は表](#page-105-1) [2.3-11](#page-105-1) および表 [2.3-12](#page-105-2) を参照してください。

この引数は-p, -pn と同時に使用することはできません。

(例)-pi 1000@192.168.0.32:1234

#### (c) -pn ユーザ名

指定した名前のユーザに電話通知を行います。

ユーザプロパティダイアログボックスで 1 つ以上の電話番号 (電話 1 から電話 4) を定 義している場合は,電話 1 から使用します。電話 1 を定義していない場合は電話 2 を使用 し,電話 2 を定義していない場合は電話 3 を使用し,電話 3 を定義していない場合は電話 4 を使用します。

指定したユーザにパスワードが設定されている場合,トリガフォンからの電話発信また は IP 電話発信であればそのパスワードでの認証を求める電話通知が行われます。ただし,

「発信と受信時の認証方法ダイアログボックス」(図 [4.1-25](#page-261-0))でパスワード認証を無効に した場合は,認証は行われません。

(例)-pn User1

#### (d) -pnN ユーザ名

指定した名前のユーザの「電話 N」として設定された電話番号へと電話通知を行います。 ここでの「電話 N」の「N」は,引数 -pnN の「N」の部分で指定した番号です。

ユーザプロパティダイアログボックスで 1 つ以上の電話番号(電話 1 から電話 4) を定 義している場合で、電話通知で使用する電話番号(電話1から電話4)を「N」で指定しま す。電話 1 の番号を使用する場合は「-pn1」,電話 2 の番号を使用する場合は「-pn2」, 電話 3 の番号を使用する場合は「-pn3」,電話 4 の番号を使用する場合は「-pn4」で指定 します。

トリガフォンから電話発信でパスワード認証を行なう場合,ユーザプロパティダイアロ グボックス定義したパスワードを使用します。パスワード認証機能がないトリガフォンを 使用する場合は,パスワードを設定していないユーザ名を指定するか,または発信と受信 時の認証方法ダイアログボックス (図 11.2-23)でパスワード認証を無効にします。

(例) -pn2 User1 (ユーザ「User1」の「電話2」に通知)

#### $(e) -fv$

電話通知文ファイル名で指定したファイルの内容を,電話に音声通知します。

-fv オプションを省略すると,トリガフォンを接続している場合は,標準の電話通知文フ ァイルを使用し,トリガフォンを接続していない場合は,通信モデムを使用して電話発信 します。

# (f) 電話通知文ファイル名

トリガフォンを使用して電話発信をするとき,ファイル拡張子が「tp」のファイル名を ファイル完全名で指定します。ファイルの拡張子が,「tp」以外の場合では,通信モデム を使用します。

トリガフォンに送信できる文字数は,全角 512 文字以内,半角 1024 文字以内です。

IP 電話通知では,日本語以外の言語で使用する通知文ファイルの名前がここで指定した ファイル名を元に自動的に決定されます。詳細については表 [2.3-9](#page-104-0) を参照してください。

(例) -fv C:\winnt\sample.tp

#### $(g) - id$

このオプションで指定された内容は、通知するメッセージテキスト中の「 ~id2~ 変数」 と置き換えられます。また,通知 ID は,特定の発信を抑止(発信抑止)するための識別 に使用したり,特定の teldial コマンドだけを発信制限したり,発信取り消し(telcan コマ ンド)を行うためにも使用します。このオプションを省略すると,「~id2~変数」は「0000」 が置き換えられます。通知 ID (~id2~ 変数)は, 4 桁の番号で発信要因を伝えるときに使 用します。発信要因は,あらかじめ決めておく必要があります。

# (h) 通知ID

通知 ID を、4桁の半角数字で指定します。

# $(i) -u$

ユーザ付加情報を通知するメッセージテキスト中の~UserInformation~変数と置き換え ます。

### (j) ユーザ付加情報

ユーザ付加情報を半角文字で,520 文字(すべて全角文字の場合,260 文字)以内で指 定します。最大文字数以上ユーザ付加情報を指定すると最大文字数で切り捨てます。

ユーザ付加情報に半角空白を含む場合は,「"」(ダブルコーテーション)で囲んで指定 してください。ユーザ付加情報に改行コード,「"」(ダブルコーテーション)や文字とし て認識できないコードを含めることはできません。-u オプションのユーザ付加情報に「"」 (ダブルコーテーション)を含む文字を指定する場合は,「¥」(エスケープ文字)を使 用します。

(例) -u "zzzzz¥"fffffff¥"xxxxxxxx"

ユーザ付加情報を「;」(半角セミコロン)で区切ると,複数行に分割できます。ユーザ 付加情報中の「;」(半角セミコロン)は,改行コードに置き換えられて挿入されます。

(例)-u "ユーザ付加情報 1行目;ユーザ付加情報 2行目"

なお、日本語ではない言語で IP 電話通知を行う場合、半角英数字 (ASCII 文字) だけ を含んだ値を指定してください。

#### $(k) - to$

この teldial コマンドの発信は,AEPE または AESE に発信依頼を行います。TELstaff の2台並列稼動機能を使用するとき、発信依頼機能は使用できません。

発信依頼には,「[2.3.1\(1\)\(h\)](#page-98-0)発信依頼」に示す注意事項があります。

#### (l) 発信依頼先アドレス[:ポート番号]

発信を依頼する AEPE または AESE のアドレスを指定します。自コンピュータの IP ア ドレスは,指定できません。

依頼先の指定方法は通信手段によって異なります。依頼先の指定方法については, 「[9.4.1](#page-777-0) [メッセージエージェントの宛先指定」](#page-777-0)の表 [9.4-1](#page-777-1) を参照してください。

# $(m) -h$

ホスト名を通知するメッセージテキスト中の~node~,~node1~,~node2~変数と置き換 えます。-ih, -ip オプションと同時には指定できません。

# (n) ホスト名

~node~, ~node1~, ~node2~に置き換えるホスト名を半角英数字文字の 50 文字以内で指 定します。50 文字以上のホスト名を指定すると teldial コマンドは,エラー終了となりま す。ホスト名に半角空白を含む場合は,「"」(ダブルコーテーション)で囲んで指定しま す。

ホスト名の代わりに任意の文字列を指定できますが,任意の文字列を指定する場合は, 50 桁以内(全角文字の場合,25 文字)で指定します。文字列に改行コード,「"」(ダブ ルコーテーション),または文字として認識できないコードを含めることはできません。 「"」(ダブルコーテーション)を含む文字を指定する場合は、¥(エスケープ文字)を使 用します。

### $(o) -ev$

通知内容に環境変数名を含んでいる場合,それら環境変数の内容を teldial.exe 実行時の 環境変数の内容と置き換えて発信します。

システム環境変数を通知内容に使用する方法については,「[12.1.2](#page-997-0) [環境変数」](#page-997-0)を参照し てください。

# $(p) -d$

通知終了後発信記録を削除するとき-fv,-uf オプションで指定したファイルを削除する 場合に指定します。ファイルごとには指定できません。

teldial コマンドオプションに誤りがあるオプションを指定した場合,または TELstaff サービスの起動ダイアログボックス(図 [6.1-1](#page-673-0))で「未発信を全て取り消して起動する」 チェックボックスにチェックして TELstaff サービスを開始した場合,-d オプションは,

無効になり削除されません。

発信記録を削除する契機については,「[2.3.1\(1\)\(d\)](#page-94-0) [発信の中止と取り消し](#page-94-0)-発信の取り消 し」を参照してください。

#### (q) -fav 任意変数ファイル名

通知内容に任意変数名を含んでいる場合,それら任意変数の内容を任意変数ファイル名 に記載された任意変数の値と置き換えて発信します。

任意変数,任意変数ファイルについての詳細は [11.2.2\(3\)\(ff\)](#page-878-0)を参照してください。

# $(r) -s$  { ja | en | zh }

IP 電話発信にて,どの言語で通知メッセージの音声読み上げを行うかを言語コードで指 定します。なお通知先がユーザであり,かつ本引数で言語を指定した場合,通知先ユーザ の「言語」プロパティよりも本引数の指定が優先されます。

使用する音声合成ソフトウェアごとに使用可能な言語は異なります。各音声合成ソフト ウェアで使用可能な言語の言語コード,および通知文ファイルで使用すべき文字コードつ いては表 [1.4-10](#page-57-0) を参照してください。なお同表に無い言語コードを指定した場合,日本語 での通知を行います。

#### (s) -nt 通報日時

teldial コマンド受け付け後,即座には通知を開始せず「通報日時」で指定したタイミン グで通報を開始します。

以下の場合は,「通知日時」に通報せず,すぐに通報を開始します。

- -nt オプションで指定された「通知日時」が日時として不正な場合
- -nt オプションで指定された「通知日時」が通報コマンド実行日時と比べて過去 の日時の場合

発信の取り消し方法については,「[2.3.1\(1\)\(d\)](#page-94-0) 発信の中止と取り消し」を参照してくだ さい。

#### **yyyy/mm/dd/hh/nn**

特定の通知日時を指定するときに指定します。yyyy は年度, mm は月, dd は日付, hh は時間, nn は分を示します。mm, dd, hh, nn, は半角文字 1 文字または半角文字 2 文 字で指定します。

例:2009 年 10 月 20 日 10 時 00 分に連絡網グループ 001 の連絡網 1000 を実行する例 を示します。通知日時は 1970 年 1 月 1 日 9 時 0 分から 2037 年 12 月 31 日 23 時 59 分の 範囲で指定します。

(例) teldial.exe -nt "2009/10/20/10/00" -ni 001/1000

# **afterNNN { min | hour | day }**

TELstaff サービスが teldial コマンドを受け付けた時点から,NNN 分後・時間後・日 後,に通知するとき指定します。after は半角小文字で指定します。min, hour, day, は 半角小文字で指定します。NNN は半角数字で指定します。NNN が半角数字でない場合,

「通知日時」に通報せず、すぐに通報を開始します。

分後·時間後·日後それぞれの、NNN の範囲は以下の通りです。

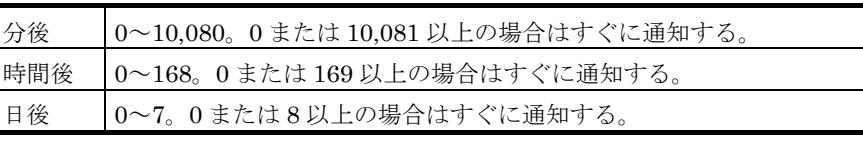

(例 1)-nt after30min ... 30 分後に通知

(例 2)-nt after1hour ... 1 時間後に通知

(例 3)-nt after7days ... 7 日後に通知

# **(t)** -ap { 1 | 2 | 3 | 4 | 5 }

teldial コマンドの優先度を 1 から 5 で指定します。数値が小さいほど優先度が高くな り,優先度オプションを指定しない場合は,優先度は 3 となります。

詳細については,[11.2.10](#page-926-0) teldial [コマンドの優先度を](#page-926-0)参照してください。

# (4) 使用例

# 例:

電話番号(045-xxx-yyyy)で指定した電話に,ファイル(C:¥telmessage.tp)の内容を 送信します。

teldial -p 045-xxx-yyyy:1234 -fv C:\telmessage.tp

# <span id="page-893-0"></span>11.2.5 メールへの発信

#### (1) 機能

TELstaff に対して,メールアドレスを指定して発信の指示をします。メールへの発信を 行う場合は,環境設定の「E メール」タブに SMTP サーバ名などのメールサーバ環境を設 定しておかなければなりません。

TELstaff からダイヤルアップ(公衆回線経由)でメール発信をする場合は,ダイヤルア ップネットワーク接続でインターネット接続事業者(プロバイダ)の SMTP メールサーバ を使用します。

ダイヤルアップネットワーク接続は[,ダイヤルアップ接続設定ダイアログボックスで](#page-267-0)ダ イヤルアップ接続方法を設定しておきます。

「繰り返し回数の設定ダイアログボックス」の「メール繰り返し回数」を指定すると, 「繰り返し回数の設定ダイアログボックス」の直接発信の繰り返し間隔で設定した間隔で 発信できるまで繰り返します。

#### (2) 形式

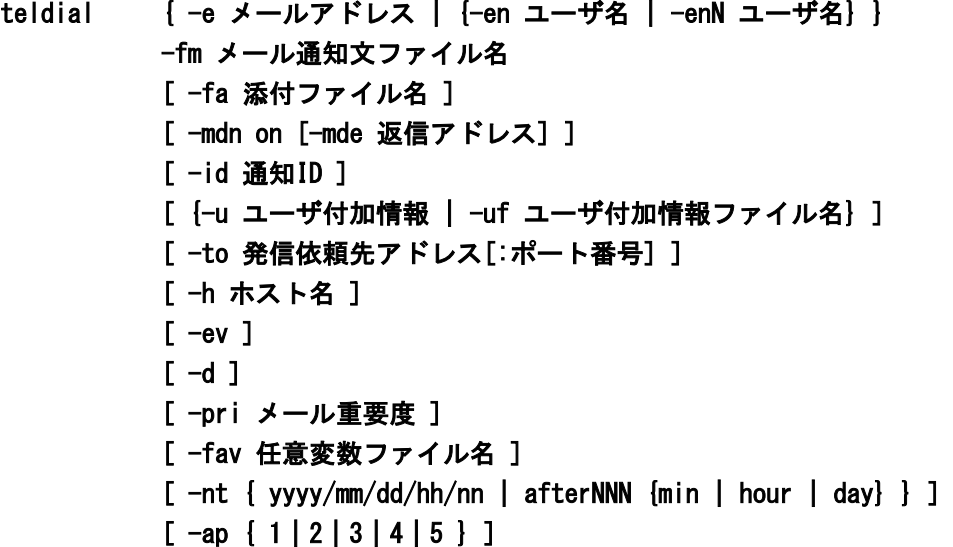

(3) 引数

# (a) -e メールアドレス

通知先のメールアドレスを指定します。宛先を複数指定する場合は,アドレスを半角 「,」カンマ区切りで、全体を「"」(ダブルコーテーション)で囲んで指定します。宛先 の合計文字数は半角 512 文字以内(カンマを含みます)で指定してください。

(例) -e telstaff@telstaff.jp

-e "telstaff@telstaff.jp, tels-faq@hitachisoft.jp"

# (b) -en ユーザ名

メール通知するユーザ名を指定します。メールアドレスは,ユーザプロパティダイアロ グボックス-「メール」タブ(図 [5.1-11](#page-605-0))で指定しておきます。

ユーザプロパティダイアログボックスで 1 つ以上の宛先(メールアドレス 1 からメール アドレス 3)を定義している場合は,全ての宛先にメール通知します。

ユーザ名に使用できない文字や文字数の上限については「[5.1.10\(1\)\(a\)](#page-598-0) [「ユーザ名」メ](#page-598-0) [ッセージボックス」](#page-598-0)を参照してください。

(例) -en User1

#### (c) -enN ユーザ名

メール通知するユーザ名を指定します。メールアドレスは,ユーザプロパティダイアロ グボックス-「メール」タブ(図 [5.1-11](#page-605-0))で指定しておきます。

ユーザプロパティダイアログボックスで 1 つ以上の宛先(メールアドレス 1 からメール アドレス 3)を定義している場合で,メール通知で使用する宛先を「N」で指定します。メ ールアドレス 1 の宛先を使用する場合は「-en1」,メールアドレス 2 の宛先を使用する場 合は「-en2」,メールアドレス 3 の宛先を使用する場合は「-en3」で指定します。

ユーザ名に使用できない文字や文字数の上限については「[5.1.10\(1\)\(a\)](#page-598-0) [「ユーザ名」メ](#page-598-0) [ッセージボックス」](#page-598-0)を参照してください。

(例) -en2 User1

#### $(d) - fm$

メールで,メール通知文ファイル名で指定したファイルの内容を送信します。メール通 知文ファイルは,「[2.6.1\(1\)](#page-159-0) [連絡網発信用標準通知文」](#page-159-0)に示す注意事項があります。

### (e) メール通知文ファイル名

メールに送信するメッセージテキストを格納したファイル名を,ファイル完全名で指定 します。

(例) -fm C:\sample.txt

# $(f)$  -fa

メールで,添付ファイルを付けて送信します。ファイルサイズの大きい添付ファイルを 指定すると,送信に時間がかかります。極力ファイルサイズの小さい添付ファイルの使用 を推奨します。

# (g) 添付ファイル名

添付ファイルを格納したファイル名を,ファイル完全名で指定します。

(例) -fa C:\sample.gif -fa C:\sample1.gif+C:\sample2.gif

# (h) -mdn on

メール開封確認を行うメール発信を行う場合,指定します。このオプションを指定する 場合は,-mde オプションの指定が必要です。

### $(i)$  -mde

メール開封確認をメールの返信で開封確認する場合,開封確認通知メールの宛先にする メールアドレスを指定します。このメールアドレスは,メール開封確認を行うメール発信 の返信先アドレス(From)に使用します。

### (j) 受信メールアドレス

環境設定-「メール開封確認」タブで設定した受信メールアドレスの中から使用する受 信メールアドレスを指定します。

#### $(k) - id$

このオプションで指定した内容は,通知するメッセージテキスト中の「 ~id2~ 変数」と 置き換えられます。また,通知 ID は,特定の発信を抑止(発信抑止)するための識別に 使用したり,特定の teldial コマンドだけを発信制限したり,発信取り消し(telcan コマン ド)を行うためにも使用します。このオプションを省略すると,~id2~ 変数は「0000」に 置き換えられます。通知 ID (~id2~ 変数)は, 4 桁の番号で発信要因を伝えるときに使用 します。発信要因は,あらかじめ決めておく必要があります。

# (l) 通知ID

通知 ID を、4桁の半角数字で指定します。

#### $(m)$  -u

ユーザ付加情報を通知するメッセージテキスト中の~UserInformation~ 変数と置き換え ます。-uf オプションと同時には指定できません。

# (n) ユーザ付加情報

ユーザ付加情報を半角文字で,520 文字(全て全角文字の場合,260 文字)以内で指定 します。最大文字数以上ユーザ付加情報を指定すると最大文字数で切り捨てます。最大文 字数以上のユーザ付加情報を指定する場合は,-uf オプションを使用してください。

ユーザ付加情報に半角空白を含む場合は,「"」(ダブルコーテーション)で囲んで指定 してください。ユーザ付加情報に改行コード,「"」(ダブルコーテーション)や文字とし て認識できないコードを含めることはできません。-u オプションのユーザ付加情報に「"」 (ダブルコーテーション)を含む文字を指定する場合は,¥(エスケープ文字)を使用し ます。

(例) -u "zzzzz¥"fffffff¥"xxxxxxxx"

ユーザ付加情報を「;」(セミコロン)で区切ると,複数行に分割できます。ユーザ付 加情報中の「;」(セミコロン)は,改行コードに置き換えられて挿入されます。

(例) -u "ユーザ付加情報 1行目;ユーザ付加情報 2行目"

#### $(o)$  -uf

このオプションで指定したファイルの内容が,通知するメッセージテキスト中の

~UserInformation~ 変数と置き換えられます。-u オプションと同時には指定できません。 また、-uf オプションを指定する場合、メールの件名に~UserInformation~ 変数は、使用 できません。

# (p) ユーザ付加情報ファイル名

ユーザ付加情報が格納されているファイルのファイル名を,ファイル完全名で指定しま す。ユーザ付加情報ファイルは,1 行あたり 511 文字(全て全角文字の場合,255 文字) 以下で作成してください。

## $(a) -to$

この teldial コマンドの発信は,AEPE または AESE に発信依頼を行います。TELstaff の2台並列稼動機能を使用するとき、発信依頼機能は使用できません。

発信依頼には,「[2.3.1\(1\)\(h\)](#page-98-0) 発信依頼」に示す注意事項があります。

#### (r) 発信依頼先アドレス[:ポート番号]

発信を依頼する AEPE または AESE のアドレスを指定します。自コンピュータの IP ア ドレスは,指定できません。

依頼先の指定方法は通信手段によって異なります。依頼先の指定方法については, 「[9.4.1](#page-777-0) [メッセージエージェントの宛先指定」](#page-777-0)の表 [9.4-1](#page-777-1) を参照してください。

# $(s) -h$

ホスト名を通知するメッセージテキスト中の~node~, ~node1~, ~node2~変数と置き換 えます。-ih, -ip オプションと同時には指定できません。

# (t) ホスト名

~node~, ~node1~, ~node2~に置き換えるホスト名を半角英数字文字の 50 文字以内で 指定します。50 文字以上のホスト名を指定すると teldial コマンドは,エラー終了となり ます。ホスト名に半角空白を含む場合は,「"」(ダブルコーテーション)で囲んで指定し ます。

ホスト名の代わりに任意の文字列を指定できますが,任意の文字列を指定する場合は, 50 桁以内(全角文字の場合,25 文字)で指定します。文字列に改行コード,「"」(ダブ ルコーテーション),または文字として認識できないコードを含めることはできません。 「"」(ダブルコーテーション)を含む文字を指定する場合は,¥(エスケープ文字)を使 用します。

### $(u) -ev$

通知内容に環境変数名を含んでいる場合,それら環境変数の内容を teldial.exe 実行時の 環境変数の内容と置き換えて発信します。

システム環境変数を通知内容に使用する方法については,「[12.1.2](#page-997-0) [環境変数」](#page-997-0)を参照し てください。

# $(v) -d$

通知終了後発信記録を削除するとき-fm オプション,-fa,-uf オプションで指定したファ イルを削除する場合に指定します。ファイルごとには指定できません。

teldial コマンドオプションに誤りがあるオプションを指定した場合,または TELstaff サービスの起動ダイアログボックス(図 [6.1-1](#page-673-0))で「未発信を全て取り消して起動する」 チェックボックスにチェックして TELstaff サービスを開始した場合,-d オプションは, 無効になり削除されません。

発信記録を削除する契機については,「[2.3.1\(1\)\(d\)](#page-94-0) [発信の中止と取り消し](#page-94-0)-発信の取り消 し」を参照してください。

#### **(w) -pri** メール重要度

このオプションの意味は連絡網への発信時と同様です。詳細は [11.2.2\(3\)\(m\)](#page-873-0)を参照して ください。

### (x) -fav 任意変数ファイル名

通知内容に任意変数名を含んでいる場合,それら任意変数の内容を任意変数ファイル名 に記載された任意変数の値と置き換えて発信します。

任意変数,任意変数ファイルについての詳細は [11.2.2\(3\)\(ff\)](#page-878-0)を参照してください。

# (y) -nt 通報日時

teldial コマンド受け付け後,従来の通報のようにすぐに通報せず,指定された「通報日 時」に通報を開始します。以下の場合は,「通知日時」に通報せず,すぐに通報を開始し ます。

- -nt オプションで指定された「通知日時」が日時として不正な場合
- -nt オプションで指定された「通知日時」が通報コマンド実行日時と比べて過去 の日時の場合

発信の取り消し方法については,「[2.3.1\(1\)\(d\)](#page-94-0) 発信の中止と取り消し」を参照してくだ さい。

#### **yyyy/mm/dd/hh/nn**

特定の通知日時を指定するときに指定します。yyyy は年度, mm は月, dd は日付, hh は時間, nn は分を示します。mm, dd, hh, nn, は半角文字 1 文字または半角文字 2 文 字で指定します。

例:2009 年 10 月 20 日 10 時 00 分に連絡網グループ 001 の連絡網 1000 を実行する例 を示します。通知日時は 1970 年 1 月 1 日 9 時 0 分から 2037 年 12 月 31 日 23 時 59 分の 範囲で指定します。

(例) teldial.exe -nt "2009/10/20/10/00" -ni 001/1000

# **afterNNN { min | hour | day }**

TELstaff サービスが teldial コマンドを受け付けた時点から, NNN 分後・時間後・日 後,に通知するとき指定します。after は半角小文字で指定します。min, hour, day, は 半角小文字で指定します。NNN は半角数字で指定します。NNN が半角数字でない場合, 「通知日時」に通報せず,すぐに通報を開始します。

分後·時間後·日後それぞれの、NNN の範囲は以下の通りです。

| 分後  | 0~10,080。0または10,081以上の場合はすぐに通知する。 |
|-----|-----------------------------------|
| 時間後 | 0~168。0または169以上の場合はすぐに通知する。       |
| 日後  | 0~7。0または8以上の場合はすぐに通知する。           |
|     |                                   |

(例 1)-nt after30min ... 30 分後に通知

(例 2)-nt after1hour ... 1 時間後に通知

(例 3)-nt after7days ... 7 日後に通知

# $(z)$  -ap  $\{ 1 \mid 2 \mid 3 \mid 4 \mid 5 \}$

teldial コマンドの優先度を 1 から 5 で指定します。数値が小さいほど優先度が高くな り,優先度オプションを指定しない場合は,優先度は 3 となります。

詳細については,[11.2.10](#page-926-0) を参照してください。

# (4) 使用例

# 例 **1**:

メールアドレス(user1@abcdefg.co.jp)で指定した宛先に,ファイル(C:¥¥mail01.txt) の内容を送信します。

teldial -e user1@abcdefg.co.jp -fm C:\mail01.txt

#### 例 **2**:

メールアドレス(user2@abcdefg.co.jp)で指定した宛先に,ファイル(C:¥ mail02.txt) の内容を送信します。このとき, 通知 ID (9876) を設定します。

teldial  $-e$  user2@abcdefg.co.jp  $-fm C.\frac{4}{3}$  mail02.txt -id 9876

# <span id="page-899-0"></span>11.2.6 エージェントへの発信

#### (1) 機能

TELstaff に対して、AECL アドレスを指定して発信の指示をします。

「繰り返し回数の設定ダイアログボックス」の「エージェント繰り返し回数」を指定す ると,「繰り返し回数の設定ダイアログボックス」の直接発信の繰り返し間隔で設定した 間隔で発信できるまで繰り返します。

(2) 形式

```
teldial [-c { NET: {IPアドレス|ホスト名}[:ポート番号] |
                AECL回線番号 } 
            | -cn ユーザ名 } 
          -fc エージェント送信ファイル名 [-fa 添付ファイル名] 
          [ -id 通知ID ] 
          [ {-u ユーザ付加情報 | -uf ユーザ付加情報ファイル名 } ] 
          [ -to 発信依頼先アドレス[:ポート番号] ] 
          [ -h ホスト名 ] 
          \Gamma -ev \Gamma[-d][ -fav 任意変数ファイル名 ] 
          [-nt \{ yyyy/mm/dd/hh/nn \} afterNNN {min \} hour | day \}]
          [-ap \{1 | 2 | 3 | 4 | 5\}]
```
(3) 引数

# $(a) -c$

AECL 回線番号,IP アドレス,またはホスト名で指定した AECL に,メッセージを送 信します。

## (b) NET:{IPアドレス|ホスト名}[:ポート番号]

ネットワーク内の PC の AECL にメッセージを送信する場合に,「NET:」に続けて, IP アドレスまたはホスト名を指定します。IP アドレス,またはホスト名を複数指定する時 は「+」区切りで指定します。

メッセージエージェント構成の設定でポート番号を指定している場合,ポート番号を省 略できます。ポート番号を省略するときは、services ファイルに次の内容を定義します。

telstaffagent ポート番号/tcp

(例) - c NET:100.100.100.100:35000 -c NET:host1:35000 -c NET:100.100.100.100+100.100.100.200

#### **(c) AECL**回線番号

電話回線で接続されている PC の AECL にメッセージを送信する場合に,電話番号を半
角数字で指定します。AECL 番号には、半角の「ー」(ハイフン)が指定できます。構内 PBX 交換機を使用して内線発信する場合は、電話番号の前に半角文字「-」(ハイフン)を 指定します。

複数の回線を利用してエージェント発信ができる環境では,同時に同じ番号に対して発 信を行う場合,どちらか一方の発信はもう一方の発信が終了するまで待ち状態になります。

エージェント番号は,全て同じ形式の番号で指定してください。例えば,市外局番を使 用する場合は,全てに市外局番を付加し,割引用番号を使用する場合は,全てに割引用番 号を付加してください。

エージェント番号が同じでも記述形式が異なると同じエージェント番号に対して同時発 信を行います。

(例) -c 045-xxx-yyyy

### **(d) -cn** ユーザ名

エージェントメッセージ送信するユーザ名を指定します。エージェントアドレスは、ユ ーザプロパティダイアログボックスー「他の連絡先」タブ (図 [5.1-12](#page-606-0)) で指定しておきま す。

ユーザプロパティダイアログボックスでエージェントアドレスをネットワークアドレス と回線番号の両方を設定している場合は、最初に回線番号に通知し、次にネットワークア ドレスの順番で両方に通知します。両方に通知できない場合は,「繰り返し回数の設定ダ イアログボックス」のエージェント繰り返し回数に設定された回数の再通知行い,どちら かの AECL (または AEPE, AESE)が受信できたとき、通知を終了します。

ユーザ名に使用できない文字や文字数の上限については「[5.1.10\(1\)\(a\)](#page-598-0) [「ユーザ名」メ](#page-598-0) [ッセージボックス」](#page-598-0)を参照してください。

(例) -cn User1

#### **(e) -**fa

エージェントメッセージに添付ファイルを付けて送信します。ファイルサイズの大きい 添付ファイルを指定すると,送信に時間がかかります。極力ファイルサイズの小さい添付 ファイルの使用を推奨します。

エージェントメッセージに添付ファイルを付けて送信場合,エージェントメッセージを 受信する AECL(または AEPE, AESE)のメッセージエージェント構成の設定-「添付フ ァイル」タブで添付ファイルの保存場所を設定しておきます。

受信した添付ファイルは,メッセージビューアツールでは閲覧できません。

#### **(f)** 添付ファイル名

添付ファイルを格納したファイル名を,ファイル完全名で指定します。

 $(\overline{M})$  -fa  $C:\mathcal{Y}$ sample gif -fa C:\sample1.gif+C:\sample2.gif

# **(g) -fc**

AECL に,エージェント送信ファイル名で指定したファイルの内容を送信します。

### **(h)** エージェント送信ファイル名

AECL に送信するメッセージテキストを格納したファイル名を,ファイル完全名で指定 します。

(例) -fc C:\sample.txt

# **(i) -id**

このオプションで指定した内容は,通知するメッセージテキスト中の「 ~id2~ 変数」と 置き換えられます。また, 通知 ID は, 特定の発信を抑止 (発信抑止) するための識別に 使用したり,特定の teldial コマンドだけを発信制限したり,発信取り消し(telcan コマン ド)を行うためにも使用します。このオプションを省略すると,~id2~ 変数は「0000」に 置き換えられます。通知 ID(~id2~ 変数)は, 4 桁の番号で発信要因を伝えるときに使用 します。発信要因は,あらかじめ決めておく必要があります。

#### **(j)** 通知**ID**

通知 ID を、4桁の半角数字で指定します。

#### **(k) -u**

ユーザ付加情報を通知するメッセージテキスト中の~UserInformation~ 変数と置き換え ます。-uf オプションと同時には指定できません。

## **(l)** ユーザ付加情報

ユーザ付加情報を半角文字で,520 文字(全て全角文字の場合,260 文字)以内で指定 します。最大文字数以上ユーザ付加情報を指定すると最大文字数で切り捨てます。最大文 字数以上のユーザ付加情報を指定する場合は,-uf オプションを使用してください。

ユーザ付加情報に半角空白を含む場合は,「"」(ダブルコーテーション)で囲んで指定 してください。ユーザ付加情報に改行コード、「"」(ダブルコーテーション)や文字とし て認識できないコードを含めることはできません。-u オプションのユーザ付加情報に「"」 (ダブルコーテーション)を含む文字を指定する場合は,¥(エスケープ文字)を使用し ます。

## (例) — — u "zzzzz¥"fffffff¥"xxxxxxxx"

ユーザ付加情報を「;」(セミコロン)で区切ると,複数行に分割できます。ユーザ付 加情報中の「;」(セミコロン)は,改行コードに置き換えられて挿入されます。

(例) -u "ユーザ付加情報 1行目;ユーザ付加情報 2行目"

### **(m) -uf**

このオプションで指定したファイルの内容が,通知するメッセージテキスト中の ~UserInformation~ 変数と置き換えられます。-u オプションと同時には指定できません。

### **(n)** ユーザ付加情報ファイル名

ユーザ付加情報が格納されているファイルのファイル名を,ファイル完全名で指定しま す。ユーザ付加情報ファイルは、1 行あたり 511 文字(全て全角文字の場合, 255 文字) 以下で作成してください。

# **(o) -to**

この teldial コマンドの発信は、AEPE または AESE に発信依頼を行います。TELstaff の 2 台並列稼動機能を使用するとき,発信依頼機能は使用できません。

### **(p)** 発信依頼先アドレス[:ポート番号]

発信を依頼する AEPE または AESE のアドレスを指定します。自コンピュータの IP ア ドレスは,指定できません。

依頼先の指定方法は通信手段によって異なります。依頼先の指定方法については, 「[9.4.1](#page-777-0) [メッセージエージェントの宛先指定」](#page-777-0)の表 [9.4-1](#page-777-1) を参照してください。

# **(q) -h**

ホスト名を通知するメッセージテキスト中の~node~, ~node1~, ~node2~変数と置き換 えます。-ih, -ip オプションと同時には指定できません。

#### **(r)** ホスト名

~node~,~node1~,~node2~に置き換えるホスト名を半角英数字文字の 50 文字以内で 指定します。50 文字以上のホスト名を指定すると teldial コマンドは,エラー終了となり ます。ホスト名に半角空白を含む場合は,「"」(ダブルコーテーション)で囲んで指定し ます。

ホスト名の代わりに任意の文字列を指定できますが,任意の文字列を指定する場合は, 50 桁以内(全角文字の場合,25 文字)で指定します。文字列に改行コード,「"」(ダブ ルコーテーション),または文字として認識できないコードを含めることはできません。 「"」(ダブルコーテーション)を含む文字を指定する場合は,¥(エスケープ文字)を使 用します。

# **(s) -ev**

通知内容に環境変数名を含んでいる場合,それら環境変数の内容を teldial.exe 実行時の 環境変数の内容と置き換えて発信します。

システム環境変数を通知内容に使用する方法については,「[12.1.2](#page-997-0) [環境変数」](#page-997-0)を参照し てください。

### **(t) -d**

通知終了後発信記録を削除するとき-fc,-uf プションで指定したファイルを削除する場合 に指定します。ファイルごとには指定できません。

teldial コマンドオプションに誤りがあるオプションを指定した場合,または TELstaff サービスの起動ダイアログボックス(図 [6.1-1](#page-673-0))で「未発信を全て取り消して起動する」 チェックボックスにチェックして TELstaff サービスを開始した場合,-d オプションは, 無効になり削除されません。

発信記録を削除する契機については、[2.3.1\(1\)\(d\)](#page-94-0)を参照してください。

# (u) -fav 任意変数ファイル名

通知内容に任意変数名を含んでいる場合,それら任意変数の内容を任意変数ファイル名 に記載された任意変数の値と置き換えて発信します。

任意変数,任意変数ファイルについての詳細は [11.2.2\(3\)\(ff\)](#page-878-0)を参照してください。

#### **(v) -nt** 通報日時

teldial コマンド受け付け後、従来の通報のようにすぐに通報せず、指定された「通報日 時」に通報を開始します。以下の場合は,「通知日時」に通報せず,すぐに通報を開始し ます。

- -nt オプションで指定された「通知日時」が日時として不正な場合
- -nt オプションで指定された「通知日時」が通報コマンド実行日時と比べて過去 の日時の場合

発信の取り消し方法については,「[2.3.1\(1\)\(d\)](#page-94-0) 発信の中止と取り消し」を参照してくだ さい。

#### **yyyy/mm/dd/hh/nn**

特定の通知日時を指定するときに指定します。yyyy は年度, mm は月, dd は日付, hh は時間, nn は分を示します。mm, dd, hh, nn, は半角文字 1 文字または半角文字 2 文 字で指定します。

例:2009 年 10 月 20 日 10 時 00 分に連絡網グループ 001 の連絡網 1000 を実行する例 を示します。通知日時は 1970 年 1 月 1 日 9 時 0 分から 2037 年 12 月 31 日 23 時 59 分の 範囲で指定します。

(例) teldial.exe -nt "2009/10/20/10/00" -ni 001/1000

# **afterNNN { min | hour | day }**

TELstaff サービスが teldial コマンドを受け付けた時点から,NNN 分後・時間後・日 後,に通知するとき指定します。after は半角小文字で指定します。min, hour, day, は 半角小文字で指定します。NNN は半角数字で指定します。NNN が半角数字でない場合, 「通知日時」に通報せず,すぐに通報を開始します。

分後・時間後・日後それぞれの,NNN の範囲は以下の通りです。

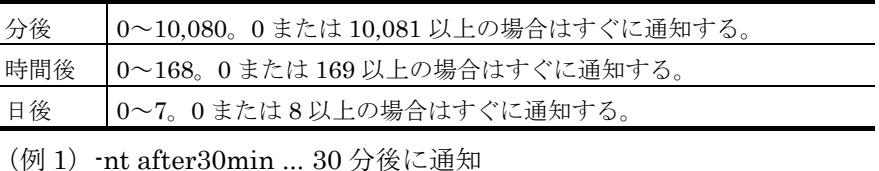

(例 2)-nt after1hour ... 1 時間後に通知

(例 3)-nt after7days ... 7 日後に通知

# (w)  $-\text{ap} \{ 1 \} 2 \} 3 \} 4 \} 5$

teldial コマンドの優先度を 1 から 5 で指定します。数値が小さいほど優先度が高くな り,優先度オプションを指定しない場合は,優先度は 3 となります。

詳細については,「[11.2.10](#page-926-0) teldial [コマンドの優先度」](#page-926-0)を参照してください。

# (4) 使用例

# 例 **1**:

IP アドレス(123.456.789.1)で指定したネットワーク内の AECL に,ファイル(C:¥ mscatch1)の内容を送信します。

teldial  $-c$  NET:123.456.789.1  $-fc$  C:\ mscatch1.txt

# 例 **2**:

AECL 番号 (045-xxx-yyyy) で指定した AECL に, ファイル (C:¥ mscatch2) の内容 を送信します。

teldial -c 045-xxx-yyyy -fc C:\ mscatch2.txt

#### 例 **3**:

ホスト名 (HOST01), ポート番号 (35000) で指定したネットワーク内の AECL に, ファイル(C:¥ mscatch3txt)の内容を送信します。

teldial -c NET:HOST01:35000 -fc C:\ mscatch3txt

# 11.2.7 FAXへの発信

#### (1) 機能

TELstaff に対して,FAX 番号を指定して発信の指示をします。「繰り返し回数の設定 ダイアログボックス」の「FAX 繰り返し回数」を指定すると,「繰り返し回数の設定ダイ アログボックス」の直接発信の繰り返し間隔で設定した間隔で発信できるまで繰り返しま す。

# (2) 形式

teldial { -f FAX番号 | -fn ユーザ名 } -ff FAX通知文ファイル名 [ -id 通知ID ] [ -u ユーザ付加情報 ] [ -to 発信依頼先アドレス[:ポート番号]] [ -h ホスト名 ]  $[-ev]$  $[-d]$ [ -fav 任意変数ファイル名 ] [ -nt { yyyy/mm/dd/hh/nn | afterNNN {min | hour | day}} ]  $[-ap \{1|2|3|4|5\}]$ 

### (3) 引数

# $(a)$  -f  $FAX$ 番号

発信通知を FAX で受けるときの FAX 番号を,半角数字で指定します。FAX 番号には半 角文字の「-」(ハイフン)が指定できます。構内 PBX 交換機を使用して内線発信する場 合は、電話番号の前に半角文字の「ー」(ハイフン)を指定します。

複数の回線を利用して FAX 発信ができる環境では,同時に同じ番号に対して発信を行う 場合,どちらか一方の発信はもう一方の発信が終了するまで待ち状態になります。

FAX 番号は、全て同じ形式の番号で指定してください。例えば、市外局番を使用する場 合は,全てに市外局番を付加し,割引用番号を使用する場合は,全てに割引用番号を付加 してください。

FAX 番号が同じでも記述形式が異なると同じ FAX 番号に対して同時発信を行います。

# (b) -fn ユーザ名

FAX 通知するユーザ名を指定します。FAX 番号は,ユーザプロパティダイアログボック スー「他の連絡先」タブ(図 [5.1-12](#page-606-0))で指定しておきます。

ユーザ名に使用できない文字や文字数の上限については「[5.1.10\(1\)\(a\)](#page-598-0) [「ユーザ名」メ](#page-598-0) [ッセージボックス」](#page-598-0)を参照してください。

(例) -fn User1

# $(c) -ff$

FAX に、FAX 通知文ファイル名で指定したファイルの内容を送信します。

### (d) FAX通知文ファイル名

FAX に送信するメッセージテキストを格納したファイル名を,ファイル完全名で指定し ます。

(例) -ff C:¥winnt¥sample.txt

#### **(e) -id**

このオプションで指定した内容は,FAX に通知するメッセージテキスト中の

「 ~id2~ 変数」と置き換えられます。また、通知 ID は、特定の発信を抑止(発信抑止) するための識別に使用したり,特定の teldial コマンドだけを発信制限したり,発信取り消 し(telcan コマンド)を行うためにも使用します。このオプションを省略すると,~id2~ 変数 は「0000」に置き換えられます。通知 ID (~id2~ 変数) は、4 桁の番号で発信要因を伝え るときに使用します。発信要因は,あらかじめ決めておく必要があります。

### (f) 通知ID

通知 ID を,4 桁の半角数字で指定します。

# $(g) -u$

ユーザ付加情報を通知するメッセージテキスト中の~UserInformation~ 変数と置き換え ます。-uf オプションと同時には指定できません。

#### (h) ユーザ付加情報

ユーザ付加情報を半角文字で,520 文字(全て全角文字の場合,260 文字)以内で指定 します。最大文字数以上ユーザ付加情報を指定すると最大文字数で切り捨てます。最大文 字数以上のユーザ付加情報を指定する場合は,-uf オプションを使用してください。

ユーザ付加情報に半角空白を含む場合は,「"」(ダブルコーテーション)で囲んで指定 してください。ユーザ付加情報に改行コード、「"」(ダブルコーテーション)や文字とし て認識できないコードを含めることはできません。-u オプションのユーザ付加情報に「"」 (ダブルコーテーション)を含む文字を指定する場合は,¥(エスケープ文字)を使用し ます。

(例)-u "zzzzz¥"fffffff¥"xxxxxxxx"

ユーザ付加情報を「;」(セミコロン)で区切ると,複数行に分割できます。ユーザ付 加情報中の「;」(セミコロン)は、改行コードに置き換えられて挿入されます。

(例) -u "ユーザ付加情報 1 行目;ユーザ付加情報 2 行目"

#### $(i) -to$

この teldial コマンドの発信は,AEPE または AESE に発信依頼を行います。TELstaff の2台並列稼動機能を使用するとき、発信依頼機能は使用できません。

## (i) 発信依頼先アドレス「:ポート番号1

発信を依頼する AEPE または AESE のアドレスを指定します。自コンピュータの IP ア ドレスは,指定できません。

依頼先の指定方法は通信手段によって異なります。依頼先の指定方法については,

「[9.4.1](#page-777-0) [メッセージエージェントの宛先指定」](#page-777-0)の表 [9.4-1](#page-777-1) を参照してください。

# (k) -h

ホスト名を通知するメッセージテキスト中の~node~, ~node1~, ~node2~変数と置き換え ます。-ih,-ip オプションと同時には指定できません。

### (l) ホスト名

~node~, ~node1~, ~node2~に置き換えるホスト名を半角英数字文字の 50 文字以内で指 定します。50 文字以上のホスト名を指定すると teldial コマンドは,エラー終了となりま す。ホスト名に半角空白を含む場合は,「"」(ダブルコーテーション)で囲んで指定しま す。

ホスト名の代わりに任意の文字列を指定できますが,任意の文字列を指定する場合は, 50 桁以内(全角文字の場合,25 文字)で指定します。文字列に改行コード,「"」(ダブ ルコーテーション),または文字として認識できないコードを含めることはできません。

「"」(ダブルコーテーション)を含む文字を指定する場合は, ¥ (エスケープ文字) を使 用します。

### $(m) -ev$

通知内容に環境変数名を含んでいる場合,それら環境変数の内容を teldial.exe 実行時の 環境変数の内容と置き換えて発信します。

システム環境変数を通知内容に使用する方法については,「[12.1.2](#page-997-0) [環境変数」](#page-997-0)を参照し てください。

# $(n) -d$

通知終了後発信記録を削除するとき-ff,-uf プションで指定したファイルを削除する場合 に指定します。ファイルごとには指定できません。

定します。ファイルごとには指定できません。

teldial コマンドオプションに誤りがあるオプションを指定した場合,または TELstaff サービスの起動ダイアログボックス(図 [6.1-1](#page-673-0))で「未発信を全て取り消して起動する」 チェックボックスにチェックして TELstaff サービスを開始した場合,-d オプションは, 無効になり削除されません。

発信記録を削除する契機については,「[2.3.1\(1\)\(d\)](#page-94-0) [発信の中止と取り消し](#page-94-0)-発信の取り消 し」を参照してください。

#### (o) -fav 任意変数ファイル名

通知内容に任意変数名を含んでいる場合,それら任意変数の内容を任意変数ファイル名 に記載された任意変数の値と置き換えて発信します。

任意変数,任意変数ファイルについての詳細は [11.2.2\(3\)\(ff\)](#page-878-0)を参照してください。

#### (p) -nt 通報日時

teldial コマンド受け付け後、従来の通報のようにすぐに通報せず、指定された「通報日 時」に通報を開始します。以下の場合は,「通知日時」に通報せず,すぐに通報を開始し ます。

- -nt オプションで指定された「通知日時」が日時として不正な場合
- -nt オプションで指定された「通知日時」が通報コマンド実行日時と比べて過去 の日時の場合

発信の取り消し方法については,「[2.3.1\(1\)\(d\)](#page-94-0) 発信の中止と取り消し」を参照してくだ さい。

# **yyyy/mm/dd/hh/nn**

特定の通知日時を指定するときに指定します。yyyy は年度, mm は月, dd は日付, hh は時間, nn は分を示します。mm, dd, hh, nn, は半角文字 1 文字または半角文字 2 文 字で指定します。

例:2009 年 10 月 20 日 10 時 00 分に連絡網グループ 001 の連絡網 1000 を実行する例 を示します。通知日時は 1970 年 1 月 1 日 9 時 0 分から 2037 年 12 月 31 日 23 時 59 分の 範囲で指定します。

(例) teldial.exe -nt "2009/10/20/10/00" -ni 001/1000

#### **afterNNN { min | hour | day }**

TELstaff サービスが teldial コマンドを受け付けた時点から, NNN 分後・時間後・日 後、に通知するとき指定します。after は半角小文字で指定します。min, hour, day, は 半角小文字で指定します。NNN は半角数字で指定します。NNN が半角数字でない場合, 「通知日時」に通報せず、すぐに通報を開始します。

分後・時間後・日後それぞれの,NNN の範囲は以下の通りです。

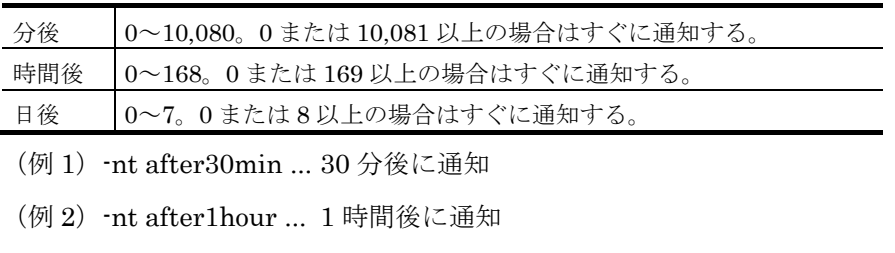

(例 3)-nt after7days ... 7 日後に通知

# (a)  $-a$ p  $\{ 1 \mid 2 \mid 3 \mid 4 \mid 5 \}$

teldial コマンドの優先度を 1 から 5 で指定します。数値が小さいほど優先度が高くな り,優先度オプションを指定しない場合は,優先度は 3 となります。

詳細については,[11.2.10](#page-926-0) teldial [コマンドの優先度を](#page-926-0)参照してください。

# (4) 使用例

# 例 **1**:

FAX 番号(045-xxx-yyyy)で指定した FAX に,ファイル(C: ¥faxmessage.txt)の内 容を送信します。

teldial -f 045-xxx-yyyy -ff C:¥faxmessage.txt

11. コマンド

# 11.2.8 一括発信

#### (1) 機能

TELstaff に対して,一度に複数の連絡網発信と直接発信を指示します。一括発信は,あ らかじめ一括発信する一括発信ファイルを作成しておき teldial コマンドの-nif オプション に指定して発信を行ないます。一括発信ファイルに指定した発信先への発信では,teldial コマンドの他のオプション(発信で有効になるオプション)を引き継いで発信します。一 括発信ファイルについての詳細は [2.6.4](#page-198-0) を参照してください。

(2) 形式

teldial [ { -fb SMS通知ファイル名 **│ -m SMS通知メッセージ「-wì } ]** [ -fc エージェント送信ファイル名 [ -fa 添付ファイル名 ] ] [-fdp デスクトップメッセージ通知ファイル名 ] [ -fdt デスクトップテキスト読み上げ通知ファイル名 ] [ -fdw デスクトップWAV通知ファイル名 ] [ -ff FAX通知文ファイル名 ] [ { -fi マルチメディアファイル名 | -i マルチメディア名 } ] [ -fm メール通知文ファイル名 [ -fa 添付ファイル名 ]  $[-pri [1|2|3|4|5] ]$ [ { -fs1 表示ボード通知メッセージファイル名 | -s1 表示ボード通知メッセージ } ] [ -fv 電話通知文ファイル名 ] [ -mdn {on|off} ] [ -mde 受信メールアドレス ] [ -to 発信依頼先アドレス[:ポート番号] ] [ { -u ユーザ付加情報 | -uf ユーザ付加情報ファイル名 } ]  $[$  -nosch  $]$ [ -h ホスト名 ] [ -id 通知ID ]  $[-np 1]$  $\Gamma$  -ev ]  $[-d]$  $[-k]$ [ -nif 一括発信ファイル名 [ -nik フィルタリング文字列 ]  $[-nfd]$ ]  $[-s]$   $\{ja \mid en \mid zh\}$  ]  $[-ap \{1|2|3|4|5\}]$ 

(3) 引数

**(a) -**fa

エージェントメッセージとメールで,添付ファイルを付けて送信します。ファイルサイ

ズの大きい添付ファイルを指定すると,送信に時間がかかります。極力ファイルサイズの 小さい添付ファイルの使用を推奨します。

エージェントメッセージに添付ファイルを付けて送信場合,エージェントメッセージを 受信する AECL (または AEPE, AESE) のメッセージエージェント構成の設定ー「添付フ ァイル」タブで添付ファイルの保存場所を設定しておきます。受信した添付ファイルは, メッセージビューアツールでは閲覧できません。

# **(b)** 添付ファイル名

添付ファイルを格納したファイル名を,ファイル完全名で指定します。

(例) -fa C:¥sample.gif

-fa C:¥sample1.gif+C:¥sample2.gif

**(c) -fb**

SMS 通知で使用するメッセージを格納したファイルの名前を指定します。使用できるメ ッセージの長さは,SMS の設定ダイアログボックスで設定した長さです。

メッセージの文字数が最大文字数を超えた場合,最大文字数で分割して送信します。

メッセージの表示形式は,「連絡網 ID を通知しない」オプション,通知 ID 指定の有無, 連絡網 ID 指定の有無で異なります。詳細は, 「[2.3.1\(3\)](#page-105-0) SMS [通知」](#page-105-0)を参照してください。

SMS 通知は、メッセージファイルの拡張子が txt,または tp の場合は文字形式で、ファ イル拡張子が bel の場合はコード形式で送信されます。ファイル拡張子が txt, bel および tp 以外のメッセージファイルは,指定できません。なお変数はファイル拡張子が txt の場 合のみ使用できます。

-fb, -m オプションを省略した場合, 連絡網プロパティー「発信内容」タブで指定された SMS 通知メッセージを送信します。

メッセージについて,注意事項があります。詳細は,「[2.3.1\(3\)](#page-105-0) SMS [通知」](#page-105-0)を参照して ください。

#### **(d) SMS**通知ファイル名

SMS 通知メッセージを格納したテキストファイルの名前を,ファイル完全名で指定しま す。

(例) -fb C:¥winnt¥sample.txt

#### **(e) -m**

SMS 通知メッセージを,英数字,カナ,または漢字文字で指定します。-wオプション を指定すると半角数字と\*でコードを直接定義できます。使用できるメッセージの長さは, SMS の設定ダイアログボックスで設定した長さです。メッセージの文字数が最大文字数を 超えた場合,最大文字数で分割して送信します。

メッセージの表示形式は,「連絡網 ID を通知しない」オプション,通知 ID 指定の有無, 連絡網 ID 指定の有無で異なります。詳細は,「[2.3.1\(3\)](#page-105-0) SMS [通知」](#page-105-0)を参照してください。 メッセージについて,注意事項があります。詳細は,「[2.3.1\(3\)](#page-105-0) SMS [通知」](#page-105-0)を参照して ください。コードは,各社の説明書を参照してください。

#### **(f) SMS**通知メッセージ

SMS 通知メッセージサービス通知するメッセージを、英数字、カナ、漢字文字、または

コードで指定します。使用できない文字は,空白文字を送信します。メッセージに空白文 字を使用する場合は、「"」(ダブルコーテーション)で囲んで指定します。

メッセージに改行コード,「"」(ダブルコーテーション),または文字として認識でき ないコードを含めることはできません。メッセージについて,注意事項があります。詳細 は,「[2.3.1\(3\)](#page-105-0) SMS [通知」](#page-105-0)を参照してください。

(例) -m コノヨウニシテイシマス -m "クウハク ガアルバアイ"

#### **(g) -w**

-m オプションで指定する SMS 通知メッセージに,コード形式で直接指定する場合に指 定します。文字形式で指定する場合には,省略します。

#### **(h) -fc**

AECL に,エージェント送信ファイル名で指定したファイルの内容を送信します。

通知文には,標準通知文とユーザ作成の固有の通知文があります。標準通知文の内容と カスタマイズ方法は,「[2.6.1](#page-155-0) [通知文のカスタマイズ」](#page-155-0)を参照してください。ユーザ固有 の通知文の作成方法は,「[2.6.3](#page-196-0) [ユーザ固有の通知文作成」](#page-196-0)を参照してください。このオ プションを省略すると連絡網プロパティー「発信内容」タブのエージェント送信ファイル で指定した通知ファイルが使用されます。連絡網プロパティー「発信内容」タブのエージ ェント送信ファイル指定を省略すると,標準提供の通知文ファイルを使用します。

# **(i)** エージェント送信ファイル名

AEPE, AESE または AECL に送信するメッセージテキストを格納したファイル名を, ファイル完全名で指定します。

(例) -fc C:¥winnt¥sample.txt

# **(j) -fdp**

TELstaff 製品がインストールされているパソコンのデスクトップに,デスクトップメッ セージ通知ファイル名で指定したメッセージを通知します。

-fdp オプションを省略するとデスクトップ通知のプロパティダイアログボックスの「デ スクトップパトランプ」タブで指定した通知メッセージが使用されます。

-fdp オプションを使用する場合は,連絡網 ID で指定した連絡網にデスクトップ通知メ ディアを追加しておく必要があります。

#### **(k)** デスクトップメッセージ通知ファイル名

デスクトップに通知するメッセージテキストを格納したファイル名を,ファイル完全名 で指定します。

(例) -fdp C:¥winnt¥sample.txt

# **(l) -fdt**

TELstaff 製品がインストールされているパソコンのデスクトップに,デスクトップテキ スト読み上げ通知ファイル名で指定したメッセージを通知します。

-fdt オプションを省略するとデスクトップ通知のプロパティダイアログボックスの「読

み上げ」タブで指定した通知メッセージが使用されます。

-fdt オプションを使用する場合は,連絡網 ID で指定した連絡網にデスクトップ通知メデ ィアを追加しておく必要があります。

### **(m)** デスクトップテキスト読み上げ通知ファイル名

デスクトップに通知するメッセージテキストを格納したファイル名を,ファイル完全名 で指定します。

(例) -fdt C:¥winnt¥sample.txt

### **(n) -fdw**

TELstaff 製品がインストールされているパソコンのデスクトップに,デスクトップ WAV 通知ファイル名で指定しオーディオメディアファイルを再生します。

このオプションを省略するとデスクトップ通知のプロパティダイアログボックスの「サ ウンド」タブで指定した WAV 通知ファイルが使用されます。

-fdw オプションを使用する場合は,連絡網 ID で指定した連絡網にデスクトップ通知メ ディアを追加しておく必要があります。

# **(o)** デスクトップ**WAV**通知ファイル名

デスクトップに通知するオーディオメディアファイルを格納したファイル名を,ファイ ル完全名で指定します。

(例) -fdw C:¥winnt¥sample.wav

# **(p) -ff**

FAX に,FAX 通知文ファイル名で指定したファイルの内容を送信します。このオプショ ンを省略した場合,標準 FAX 通知文の内容を送信します。標準 FAX 通知文はカスタマイ ズできます。

## **(q) FAX**通知文ファイル名

FAX に送信するメッセージテキストを格納したファイル名を,ファイル完全名で指定し ます。

(例) -ff C:¥winnt¥sample.txt

### **(r) -fi**

デスクトップ通知のデスクトップパトランプの一つ目のランプ部分に表示するマルチメ ディアファイルを,ファイル完全名で指定します。

指定できるマルチメディアファイルは,拡張子が bmp または jpg である必要があります。 このオプションは、AECL では使用できません。

(例) -fi C:\sample.gif

#### **(s) -i**

マルチメディア名に対応するマルチメディアファイルの内容を,デスクトップパトラン プの一つ目のランプ部分に表示します。

マルチメディア名は,半角英数字で指定します。マルチメディア名の中に空白文字は指 定できません。

マルチメディア名は,環境設定の「カスタマイズ」タブにある「マルチメディアファイ ル定義」にあらかじめ定義しておきます。「マルチメディアファイル定義」からマルチメ ディア名称を元にマルチメディアファイル名に置き換わります。

(例) -i 100.100.100.1

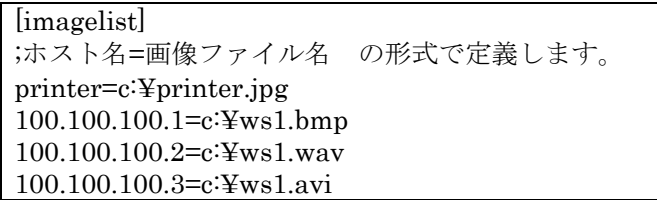

#### **(t) -fm**

メールで,メール通知文ファイル名で指定したファイルの内容を送信します。

通知文には、標準通知文とユーザ作成の固有の通知文があります。標準通知文の内容と カスタマイズ方法は,「[2.6.1\(1\)](#page-159-0) [連絡網発信用標準通知文」](#page-159-0)を参照してください。ユーザ 固有の通知文の作成方法は,「[2.6.3](#page-196-0) [ユーザ固有の通知文作成」](#page-196-0)を参照してください。こ のオプションを省略すると連絡網プロパティー「発信内容」タブのメールファイルで指定 した通知ファイルが使用されます。連絡網プロパティー「発信内容」タブのメールファイ ル指定を省略すると,標準提供の通知文ファイルを使用します。メール通知文ファイルは, 「[2.6.1\(1\)](#page-159-0) [連絡網発信用標準通知文」](#page-159-0)に示す注意事項があります。

# **(u)** メール通知文ファイル名

メールで送信するメッセージテキストを格納したファイル名を,ファイル完全名で指定 します。

(例) -fm C:\winnt\sample.txt

#### **(v) -pri** メール重要度

このオプションの意味は連絡網への発信時と同様です。詳細は [11.2.2\(3\)\(m\)](#page-873-0)を参照して ください。

### **(w) -fv**

電話通知文ファイル名で指定したファイルの内容を,電話に音声通知します。

通知文には、標準通知文とユーザ作成の固有の通知文があります。標準通知文の内容と カスタマイズ方法は,「[2.6.1](#page-155-0) [通知文のカスタマイズ」](#page-155-0)を参照してください。ユーザ固有 の通知文の作成方法は,「[2.6.3](#page-196-0) [ユーザ固有の通知文作成」](#page-196-0)を参照してください。このオ プションを省略すると連絡網プロパティー「発信内容」タブの電話メッセージファイルで 指定した通知ファイルが使用されます。連絡網プロパティー「発信内容」タブの電話メッ セージファイル指定を省略すると,標準提供の通知文ファイルを使用します。

#### **(x)** 電話通知文ファイル名

IP 電話発信をするとき,テキスト形式のファイルまたは音声ファイルを完全名で指定し

ます。音声ファイルを指定する場合,その音声ファイルは表 [1.4-6](#page-55-0) に示す形式でなければ なりません。

トリガフォンを使用して電話発信をするときは,ファイル拡張子が「tp」のファイル名 をファイル完全名で指定します。IP 電話発信以外の電話発信時で,ファイルの拡張子が 「tp」以外の場合では、通信モデムを使用します。

同一連絡網内に IP 電話とトリガフォンを使用する電話を混在させる場合は,ファイル拡 張子が「tp」のファイル名をファイル完全名で指定します。

トリガフォンに送信できる文字数は,全角 512 文字以内,半角 1024 文字以内です。

(例) -fv C:¥winnt¥sample.wav

-fv C:¥winnt¥sample.tp

**(y) -fs1**

表示ボード通知メッセージファイル名で指定したファイルの内容を,メッセージ表示ボ ードに通知します。

このオプションを省略するとメッセージ表示ボードの動作設定ダイアログボックスで指 定した通知ファイルが使用されます。メッセージ表示ボードの動作設定ダイアログボック スの通知ファイル指定を省略すると、"表示するメッセージの指定がありません"のメッ セージを通知します。

メッセージは,全角 200 文字以内で半角,全角文字が使用できます。使用できる文字の 種類については,メッセージ表示ボードの「ユーザズマニュアル」を参照してください。

メッセージ中に改行コードが含まれるときは,改行コードは削除します。

メッセージの途中文字に対して文字色,背景色,文字修飾を変更する場合は, ~Mode:文字修飾/背景色/文字色~変数を挿入します。

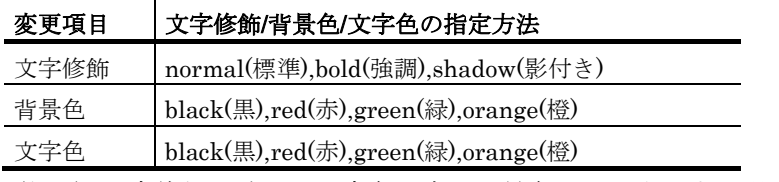

(例 1)文字修飾を強調,文字色を赤,背景色を緑で表示する場合 TELstaff は~Mode:bold/green/red~日立ソリューションズの製品です

(例 2)文字修飾を強調,文字色を赤で表示する場合 TELstaff は~Mode:bold//red~日立ソリューションズの製品です

### **(z)** 表示ボード通知メッセージファイル名

メッセージ表示ボードに表示するメッセージを格納したファイル名を,ファイル完全名 で指定します。

#### **(aa) -s1**

表示ボード通知メッセージで指定した文字を,メッセージ表示ボードに通知します。こ のオプションを省略するとメッセージ表示ボードの動作設定ダイアログボックスで指定し た通知ファイルが使用されます。メッセージ表示ボードの動作設定ダイアログボックスの 通知ファイル指定を省略すると、"表示するメッセージの指定がありません"のメッセー ジを通知します。

#### **(bb)** 表示ボード通知メッセージ

メッセージ表示ボードに通知するメッセージを全角 200 文字以内の半角,全角文字で指 定します。使用できる文字の種類については,メッセージ表示ボードの「ユーザズマニュ アル」を参照してください。

メッセージに空白文字を使用する場合は,「"」(ダブルコーテーション)で囲んで指定 します。メッセージに改行コード,「"」(ダブルコーテーション),または文字として認 識できないコードを含めることはできません。

メッセージ中に改行コードが含まれるときは,改行コードは削除します。 メッセージの途中文字に対して文字色,背景色,文字修飾を変更する場合は, ~Mode:文字修飾/背景色/文字色~変数を挿入します。

#### **(cc) -mdn on|off**

メール発信時,メール開封確認を行うかどうかを指定します。

このオプションを省略すると環境設定-「メール開封確認」タブの設定に従ってメール 発信を行います。

off パラメタ指定では,メール開封確認を抑止してメール発信を行います。

連絡網プロパティー「メール開封確認」タブの「通知メールの開封確認を行う」チェッ クボックスにチェックしていない場合で,メール開封確認を行うメール発信を行う場合は, on パラメタおよび -mde オプションを指定します。

#### **(dd) -mde**

メール開封確認をメールの返信で開封確認する場合,開封確認通知メールの宛先にする メールアドレスを指定します。このメールアドレスは,メール開封確認を行うメール発信 の返信先アドレス(From)に使用します。

このオプションを省略すると連絡網プロパティー「メール開封確認」タブで指定した 受 信メールアドレスを使用します。

#### **(ee)** 受信メールアドレス

環境設定ー「メール開封確認」タブで設定した受信メールアドレスの中から使用する受 信メールアドレスを指定します。

### **(ff) -id**

このオプションで指定した内容は、通知するメッセージテキスト中の「~id2~」変数と置 き換えられます。また,メッセージには,この通知 ID が表示されます。このオプション を省略すると,連絡網 ID が表示されます。メッセージの表示形式については,「[2.3.1\(3\)](#page-105-0)  $\text{SMS}$  [通知」](#page-105-0)を参照してください。通知 ID は、同じ連絡網 ID で電話や SMS 通知するとき, 4 桁の番号で発信要因を区別するときに使用します。発信要因は、あらかじめ決めておく 必要があります。

また、通知 ID は、特定の発信を抑止(発信抑止)するための識別に使用したり、特定の teldial コマンドだけを発信制限したり,発信取り消し(telcan コマンド)を行うためにも使 用します。

# **(gg)** 通知**ID**

通知 ID を、4桁の半角数字で指定します。

### **(hh) -nosch**

すべてのスケジュール機能を無効にして発信します。

(例) -ni 1000 -nosch

### **(ii) -np 1**

複数の電話発信を並行して発信します。このオプションを省略すると,連絡網に定義し た電話通知メディアを1つずつ発信の終了を待って順に発信します。

このオプションを使用する場合、次の注意事項があります。

- 1つ以上のトリガフォンが必要です。
- 連絡網の繰り返し発信機能は,使用できません。
- 連絡網の定義した全ての電話通知メディアに発信されます。
- 連絡網の定義した電話通知メディアの順に発信する保証はありません。

### **(jj) -u**

ユーザ付加情報を通知するメッセージテキスト中の~UserInformation~ 変数と置き換え ます。-uf オプションと同時には指定できません。

#### **(kk)** ユーザ付加情報

ユーザ付加情報を半角文字で,520 文字(全て全角文字の場合,260 文字)以内で指定 します。最大文字数以上ユーザ付加情報を指定すると最大文字数で切り捨てます。最大文 字数以上のユーザ付加情報を指定する場合は,-uf オプションを使用してください。

ユーザ付加情報に半角空白を含む場合は,「"」(ダブルコーテーション)で囲んで指定 します。ユーザ付加情報に改行コード,「"」(ダブルコーテーション),または文字とし て認識できないコードを含めることはできません。-u オプションのユーザ付加情報に「"」 (ダブルコーテーション)を含む文字を指定する場合は,「¥」(エスケープ文字)を使 用します。

(例) -u "zzzzz\"fffffff\"xxxxxxxx"

ユーザ付加情報を「;」(セミコロン)で区切ると,複数行に分割できます。ユーザ付加 情報中の「;」(セミコロン)は、改行コードに置き換えられて挿入されます。

(例)-u "ユーザ付加情報1行目;ユーザ付加情報2行目"

なお,日本語ではない言語で IP 電話通知を行う場合,半角英数字 (ASCII 文字)だけ を含んだ値を指定してください。

# **(ll) -uf**

このオプションで指定したファイルの内容が,通知するメッセージテキスト中の ~UserInformation~ 変数と置き換えられます。-u オプションと同時には指定できません。 また-uf オプションを指定する場合, FAX 送信と電話通知文ファイル (ファイル拡張子が tp のファイル),メールの件名に~UserInformation~ 変数は,使用できません。

#### **(mm)** ユーザ付加情報ファイル名

ユーザ付加情報が格納されているファイルのファイル名を,ファイル完全名で指定しま す。ここで指定したファイルの内容はそのまま~UserInformation~変数の値として挿入さ れます。そのため非日本語の IP 電話通知を行う場合,使用する音声合成ソフトウェアに合 わせた文字コード[\[1.4.10\(3\)\(b\)\]](#page-57-0)で作成したファイルを指定するよう注意してください。ユ ーザ付加情報ファイルは, 1 行あたり 511 文字 (全て全角文字の場合, 255 文字) 以下で 作成してください。

#### **(nn) -to**

この teldial コマンドの発信は,AEPE または AESE に発信依頼を行います。TELstaff の2台並列稼動機能を使用するとき、発信依頼機能は使用できません。

発信依頼には,「[2.3.1\(1\)\(h\)](#page-98-0)発信依頼」に示す注意事項があります。

# **(oo)** 発信依頼先アドレス[:ポート番号]

発信を依頼する AEPE または AESE のアドレスを指定します。自コンピュータの IP ア ドレスは,指定できません。

依頼先の指定方法は通信手段によって異なります。依頼先の指定方法については, 「[9.4.1](#page-777-0) [メッセージエージェントの宛先指定」](#page-777-0)の表 [9.4-1](#page-777-1) を参照してください。

#### **(pp) -h**

ホスト名を通知するメッセージテキスト中の~node~,~node1~,~node2~変数と置き換 えます。-ih,-ip オプションと同時には指定できません。

#### **(qq)** ホスト名

~node~, ~node1~, ~node2~に置き換えるホスト名を半角英数字文字の 50 文字以内で 指定します。50 文字以上のホスト名を指定すると teldial コマンドは,エラー終了となり ます。ホスト名に半角空白を含む場合は,「"」(ダブルコーテーション)で囲んで指定し ます。

ホスト名の代わりに任意の文字列を指定できますが,任意の文字列を指定する場合は, 50 桁以内(全角文字の場合,25 文字)で指定します。文字列に改行コード,「"」(ダブ ルコーテーション),または文字として認識できないコードを含めることはできません。 「"」(ダブルコーテーション)を含む文字を指定する場合は,¥(エスケープ文字)を使 用します。

#### **(rr) -ev**

通知内容に環境変数名を含んでいる場合,それら環境変数の内容を teldial.exe 実行時の 環境変数の内容と置き換えて発信します。

システム環境変数を通知内容に使用する方法については,「[12.1.2](#page-997-0) [環境変数」](#page-997-0)を参照し てください。

#### **(ss) -d**

通知終了後発信記録を削除するとき-uf, -fc, -ff, -fm, -fv, -fb, -fi, -fa, -fs1, -uf, fdp,-fdw,-fdt オプションで指定したファイルを全て削除する場合に指定します。ファイ ルごとには指定できません。

teldial コマンドオプションに誤りがあるオプションを指定した場合,または TELstaff サービスの起動ダイアログボックス(図 [6.1-1](#page-673-0))で「未発信を全て取り消して起動する」 チェックボックスにチェックして TELstaff サービスを開始した場合,-d オプションは, 無効になり削除されません。

発信記録を削除する契機については,「[2.3.1\(1\)\(d\)](#page-94-0) [発信の中止と取り消し](#page-94-0)-発信の取り消 し」を参照してください。

#### **(tt) -k**

発信に対する確認が不要な連絡網への発信の場合に指定します。発信に対する確認がさ れなくても発信が終了すると発信記録は削除されます。このオプションを省略すると、連 絡網プロパティ-「基本設定」タブの「問合わせ確認は行わない」チェックボックスの設 定となります。

-k オプションを使用しないときは、注意事項があります。注意事項は、連絡網プロパテ ィー「基本設定」タブ(図 5.3–35)の「間合わせ確認は行わない」オプション, および 「[1.5.1](#page-67-0) [発信記録とファイルの削除」](#page-67-0)を参照してください。

### **(uu) -nif**

一括発信ファイルを使用して発信を行ないます(一括発信ファイルについては,「[2.6.4](#page-198-0) 一括発信ファイルの作成」参照)。一括発信を使用する場合は,発信する全ての発信先種 別に対する通知文ファイル(または通知メッセージ)を指定しなければなりません。

本オプションを指定する場合は,連絡網 ID および -ni オプションは使用できません。 一括発信ファイルに指定した発信先への発信では,他のオプション(発信で有効になるオ プション)を引き継いで発信します。-nosch オプションを指定した場合は、全ての発信に 対してスケジュール機能を無効にして発信します。

一括発信では、1つの teldial コマンドで簡単に複数のグループ (連絡網 ID) 発信と直 接発信の混在発信ができますが,大量発信を引き起こす要因になります。短時間に多くの teldial コマンドを実行してしまう可能性がある場合は,運用する上で注意が必要になりま す。また, -nif オプションでは、次の注意事項があります。

#### ● 発信制限について

-nif オプションを指定した teldial コマンドがどのように発信制限されるかについて は [2.3.27\(4\)](#page-151-0)小項を参照してください。

# ●発信依頼について

一括発信ファイルを発信依頼先に送信し,発信依頼先で一括発信ファイルに指定した 発信先へ発信します。

#### ● 発信抑止について

-nif オプションを指定した teldial コマンドの発信抑止はできません。一括発信ファ

イルに指定した個々の発信について発信の抑止操作ができます。

# ●発信の取消しについて

-nif オプションを指定した teldial コマンドの発信取消しはできません。一括発信フ ァイルに指定した個々の発信について発信の取消し操作ができます。

#### ●メール開封確認について

一括発信ファイルに指定した個々のメール発信についてメール開封確認操作ができま す。

# **(vv)** 一括発信ファイル名

一括発信する発信先を定義したファイル名を,ファイル完全名で指定します。

一括発信ファイルについては,「[2.6.4](#page-198-0) 一括発信ファイルの作成」を参照してください。

### **(ww) -nik**

一括発信ファイルに指定した発信先で特定の発信先にだけに発信する場合にフィルタリ ング情報を指定します。-nik オプションを省略すると一括発信ファイルに指定した全ての 発信先に発信します。

#### **(xx)** フィルタリング文字列

一括発信ファイルの 1 番目の項目(発信先種別,または文字列)に一致する文字列を指 定します。フィルタリング文字列は,「+」区切りで複数指定できます。また,フィルタリ ング文字列は,前方一致形式の総称指定で指定できます。

フィルタリング文字列に改行コード,空白文字,「"」(ダブルコーテーション),およ び文字として認識できないコードを含んだ文字は使用できません。

一括発信ファイルについては,「[2.6.4](#page-198-0) 一括発信ファイルの作成」を参照してください。

- (例) -nik tel1+mail\*+lamp+telstaff\*
	- -nik 緊急

-nik 全員の連絡先

#### **(yy) -nfd**

発信終了後-nif オプションで指定した一括発信ファイルを削除する場合に指定します。 teldial コマンドオプションに誤りがあるオプションを指定した場合,または TELstaff サ ービスの起動ダイアログボックス (図 [6.1-1](#page-673-0)) で「未発信を全て取り消して起動する」チ ェックボックスにチェックして TELstaff サービスを開始した場合,-nfd オプションは, 無効になり削除されません。

#### **(zz) -sl { ja | en | zh }**

IP 電話にて,どの言語で通知メッセージの音声読み上げを行うかを言語コードで指定し ます。なお通知先がユーザであり,かつ本引数で言語を指定した場合,通知先ユーザの 「言語」プロパティよりも本引数の指定が優先されます。

使用する音声合成ソフトウェアごとに使用可能な言語は異なります。各音声合成ソフト ウェアで使用可能な言語の言語コード,および通知文ファイルで使用すべき文字コードに ついては表 [1.4-10](#page-57-1) を参照してください。なお同表に無い言語コードを指定した場合,日本 語での通知を行います。

# **(aaa) -ap { 1 | 2 | 3 | 4 | 5 }**

一括発信ファイルに指定している発信先へ発信を行う時の優先度を 1 から 5 で指定しま す。数値が小さいほど優先度が高くなり,優先度オプションを指定しない場合は,優先度 は 3 となります。

詳細については,[11.2.10](#page-926-0) を参照してください。

# (4) 使用例

# 例 **1**:

一括発信ファイル(lampfile.txt)を使用して電話通知ファイル(c:¥telmessage.tp)で 電話発信します。

teldial -fv c:\telmessage.tp -nif c:\lampfile.txt

# 11.2.9 ネットワーク監視

(1) 機能

TELstaff に対して,ネットワーク監視で指定された通知先に発信の指示をします。 AECL でこのコマンドを実行する場合,または -to オプションを指定して発信依頼をする 場合,依頼先の TELstaff にネットワーク監視の設定をしておく必要があります。

(2) 形式

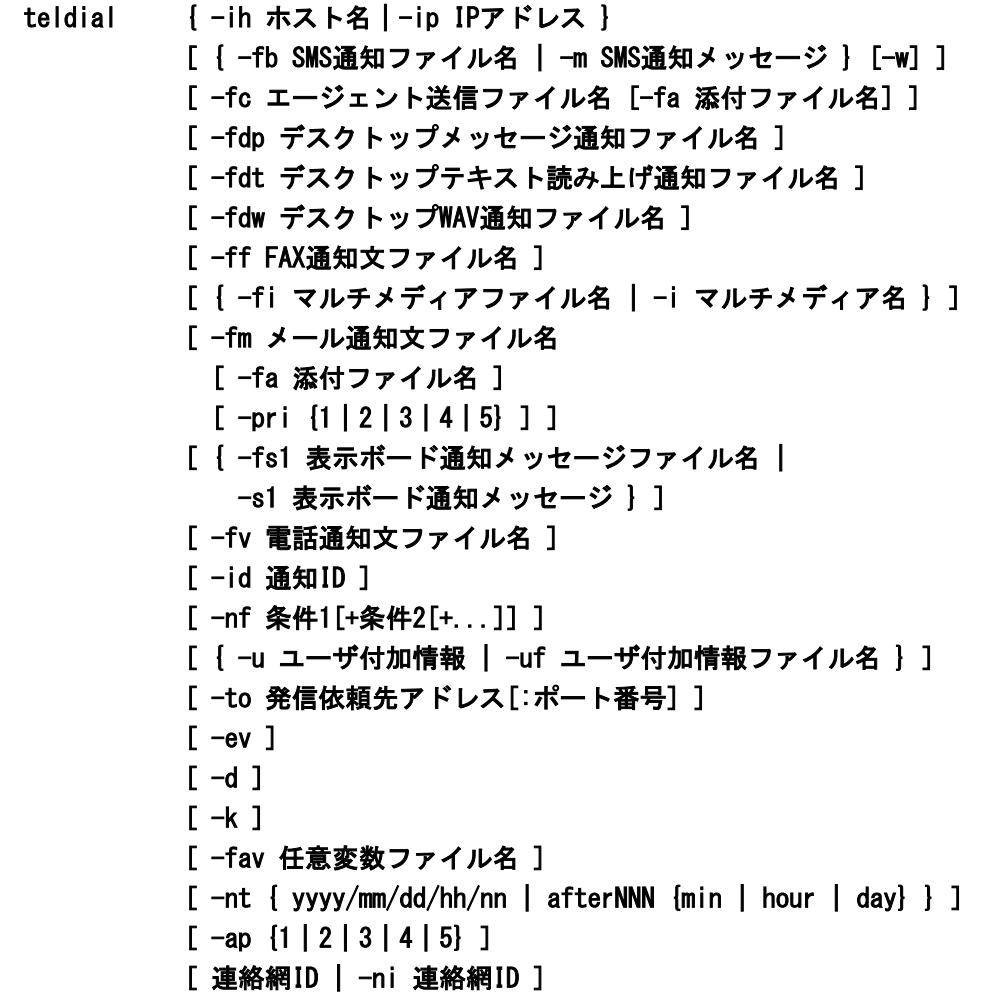

(3) 引数

# (a) -ih ホスト名

ネットワーク監視の対象ホストのホスト名を指定します。-ip オプションと同時には指定 できません。

(例) -ih HOST1

# (b) -ip IPアドレス

ネットワーク監視の対象ホストの,IP アドレスを指定します。-ih オプションと同時に は指定できません。

(例) -ip 100.100.100.1

# (c) -nf 条件

フィルタ条件を指定したネットワーク監視グループを使用する場合,その条件を指定し ます。本オプションの指定のない場合や,指定した条件が一致しない場合は,フィルタ条 件を指定したネットワーク監視グループは適用されません。

条件を複数指定するときは,半角の+文字で区切って指定します。文字列に,全角および 半角スペース文字は指定できません。ネットワーク監視グループには,ネットワーク監視 ダイアログボックス-「全般」タブの「フィルタ」フィールドで設定します。-nf オプショ ンは,アクション監視で使用できます。

「フィルタ」フィールドの文字列に a,b を AND 条件で指定し, -nf a+b+c を指定した ときは,このグループが適用されます。

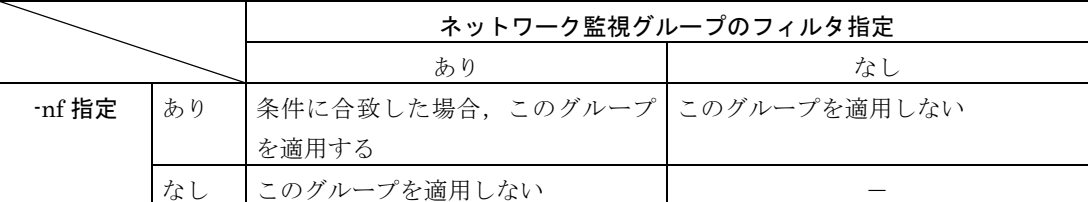

(例) -ih 100.100.100.1 -nf エラー・アラーム

-ih 100.100.100.1 -nf エラー・アラーム+危険域

 $-ih$   $r$   $-nf$   $sc+$ ss

# (d) -fav 任意変数ファイル名

通知内容に任意変数名を含んでいる場合,それら任意変数の内容を任意変数ファイル名 に記載された任意変数の値と置き換えて発信します。

任意変数,任意変数ファイルについての詳細は [11.2.2\(3\)\(ff\)](#page-878-0)を参照してください。

#### (e) -nt 通報日時

teldial コマンド受け付け後, 従来の通報のようにすぐに通報せず, 指定された「通報日 時」に通報を開始します。

以下の場合は,「通知日時」に通報せず,すぐに通報を開始します。

- -nt オプションで指定された「通知日時」が日時として不正な場合
- -nt オプションで指定された「通知日時」が通報コマンド実行日時と比べて過去 の日時の場合

発信の取り消し方法については,「[2.3.1\(1\)\(d\)](#page-94-0) 発信の中止と取り消し」を参照してくだ さい。

#### **yyyy/mm/dd/hh/nn**

特定の通知日時を指定するときに指定します。yyyy は年度, mm は月, dd は日付, hh は時間, nn は分を示します。mm, dd, hh, nn, は半角文字 1 文字または半角文字 2 文 字で指定します。

例:2009 年 10 月 20 日 10 時 00 分に連絡網グループ 001 の連絡網 1000 を実行する例 を示します。通知日時は 1970 年 1 月 1 日 9 時 0 分から 2037 年 12 月 31 日 23 時 59 分の 範囲で指定します。

(例) teldial.exe -nt "2009/10/20/10/00" -ni 001/1000

### **afterNNN { min | hour | day }**

TELstaff サービスが teldial コマンドを受け付けた時点から, NNN 分後・時間後・日 後、に通知するとき指定します。after は半角小文字で指定します。min, hour, day, は 半角小文字で指定します。NNN は半角数字で指定します。NNN が半角数字でない場合, 「通知日時」に通報せず、すぐに通報を開始します。

分後・時間後・日後それぞれの,NNN の範囲は以下の通りです。

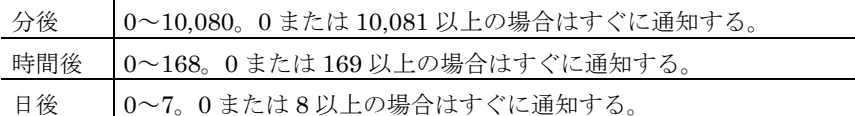

(例 1)-nt after30min ... 30 分後に通知

(例 2)-nt after1hour ... 1 時間後に通知

(例 3)-nt after7days ... 7 日後に通知

# (f) -ap { 1 | 2 | 3 | 4 | 5 }

teldial コマンドの優先度を 1 から 5 で指定します。数値が小さいほど優先度が高くな り,優先度オプションを指定しない場合は,優先度は 3 となります。

詳細については,[11.2.10](#page-926-0) teldial [コマンドの優先度を](#page-926-0)参照してください。

#### (g) {連絡網ID|-ni連絡網ID}

連絡網 ID を4桁の半角数字で指定します。連絡網 ID は、すべてのオプションの最後に 指定してください。引数 -ih で指定されたホスト名あるいは -ip で指定された IP アドレ スが監視対象であった場合,この連絡網に対して通知を行います。

監視対象のグループに連絡網への発信が定義されていた場合は,その連絡網には通知を 行わず,連絡網 ID で指定された連絡網へ通知を行います。

例えば,ノードダウンのときは連絡網 ID 1000(パトランプ点灯)で,ノードアップの ときは連絡網 ID 2000(パトランプ消灯)で通知するとき指定します。

### (4) 注意事項

- 1. -fi,-i,-fdp,-fdt,-dfw,-fs1,-s1 オプションは,連絡網 ID を指定したときだけ 有効となります。
- 2. 特定の発信を抑止(発信抑止),または特定の teldial コマンドだけを発信制限する 場合は,通知 ID を指定します。
- 3. 連絡網への発信で自コンピュータのデスクトップ画面の Alarm View への通知(デ スクトップ通知)はできません。
- 4. その他の引数については,「[11.2.2](#page-870-0) 連絡網への発信」を参照してください。

#### (5) 使用例

#### 例 **1**:

ホスト名(HOST01)をネットワーク監視の対象にしている、ネットワーク監視項目に

設定されているメール通知に、c:¥mail.txt ファイルの内容でメール通知します。

 $t$  teldial  $-ih$  HOST01  $-fm$  c: $\frac{2}{3}$ mail.txt

# 例 **2**:

IP アドレス(100.100.100.1)をネットワーク監視の対象にしている,ネットワーク監 視項目に設定されている AECL に,C:¥sample.txt の内容を送信します。

 $\sqrt{\frac{1}{100}}$  teldial  $\frac{1}{100}$  100.100.1 - fc C:\sample.txt

# <span id="page-926-0"></span>11.2.10 teldialコマンドの優先度

teldial コマンドの-ap オプションでは,通知の優先度を 1 から 5 で指定します。数値が 小さいほど優先度が高くなり,優先度オプションを指定しない場合は,優先度は 3 となり ます。-ap オプションで優先度を指定した場合の,通報順序と通報のエスカレーションに ついて説明します。

#### (1) 通報順序

TELstaff サービスでは,優先度が高い通知から通報を行います。同じ優先度の通知では 以下の順に通報を行います。

(1) まだ一度も発信されていない通知

(ある時点で複数の発信要求を受け付けている場合は受け付け順)

(2) 発信された通知の2番目以降に登録された通知メディア

(ある時点で複数の発信要求を受け付けている場合は受け付け順)

連絡網発信ではなく個別のメディアへ teldial コマンドで通知を行った場合,その通知の 優先度は「そのメディアへの発信が一つだけ含まれるような連絡網」へ発信した場合と同 じように扱われます。

優先度が高い通報がスケジュールにより抑止(保留)された場合は、優先度が低い通報 が先に通報される場合があります。スケジュールを無効にするには-nosch オプションを指 定してください。

(例)連絡網 1000 に<デスクトップ通知→メール通知→電話通知> の順序で通知メディアを登録します。

次のように連続的に teldial コマンドを実行した場合:

teldial  $\text{-ap 5}$  -ni  $1000 \cdot \cdot \cdot 1$  件目の teldial コマンド・・・(a)とします。 teldial -ap 5 -ni  $1000 \cdot \cdot \cdot 2$  件目の teldial コマンド・・・(b)とします。 teldial  $\text{-ap 5}$  -ni  $1000 \cdot \cdot \cdot 3$  件目の teldial コマンド・・・(c)とします。 teldial  $\text{-ap 1} \cdot \text{ni} 1000 \cdot \cdot \cdot 4$ 件目の teldial コマンド・・・(d)とします。 teldial -ap 1 -ni 1000 · · · 5 件目の teldial コマンド・・・(e)とします。

通知の順番は,下記の順となります。

- 1. (d)で受け付けた発信のデスクトップ通知
- 2. (e)で受け付けた発信のデスクトップ通知
- 3. (d)で受け付けた発信のメール通知
- 4. (e)で受け付けた発信のメール通知
- 5. (d)で受け付けた発信の電話通知
- 6. (e)で受け付けた発信の電話通知
- 7. (a)で受け付けた発信のデスクトップ通知
- 8. (b)で受け付けた発信のデスクトップ通知
- 9. (c)で受け付けた発信のデスクトップ通知
- 10. (a)で受け付けた発信のメール通知
- 11. (b)で受け付けた発信のメール通知
- 12. (c)で受け付けた発信のメール通知
- 13. (a)で受け付けた発信の電話通知
- 14. (b)で受け付けた発信の電話通知
- 15. (c)で受け付けた発信の電話通知

## (2) 通報のエスカレーション

連絡網のプロパティダイアログボックスの「コマンド」タブで指定可能な%teldial コマ ンドにおいて、-ap オプションを明示的に指定しない場合の優先度は、元の通報の優先度 を引き継ぎます。

メール開封確認で「開封されなかった場合の動作」に「他の連絡網に通知する」が指定 されている場合の優先度は,元の通報の優先度を引き継ぎ,優先度を変更することはでき ません。

# 11.3 発信操作コマンド(telcan, telspend)

# 11.3.1 発信取り消しコマンド(telcan)

#### (1) 機能

TELstaff に対して、現在発信待ち、問い合わせ待ち状態にある発信の取り消しを指示し ます。発信中のものは,この発信が終わってから発信が中止されます(繰り返しも中止さ れます)。電話への発信のように既に発信が開始されたものは取り消しすることはできま せん。

telcan コマンドを使用できるユーザは,TELstaff ユーザ管理でユーザ登録したユーザの 中で、パスワードの指定があるユーザだけです。telcan コマンドは AEPE, AESE で使用 できます。

### (2) 形式

telcan -u ユーザ名 -p パスワード  $\lceil \cdot \rceil - d$  | -id 通知ID | -ih ホスト名 | [連絡網グループID/]連絡網ID | -ap 優先度 } | -seq 発信の受付番号 ]

telcan -c -u ユーザ名 -p パスワード

# (3) 引数

# (a) -u ユーザ名

TELstaff サービス開始前に TELstaff に登録されているユーザ名を指定します。ユーザ 名に使用できない文字や文字数の上限については「[5.1.10\(1\)\(a\)](#page-598-0) [「ユーザ名」メッセージ](#page-598-0) [ボックス」](#page-598-0)を参照してください。

(例) -u user001

# (b) -p パスワード

-u オプションで指定したユーザのパスワードを指定します。 (例) -p 1234

# $(c) -d$

現在未確認な発信の中で,連絡網を使用していない発信をすべて取り消します。メール 発信のように既に発信が開始されたものは取り消しすることはできません。

# (d) -id 通知ID

現在未確認な発信の中で,通知 ID が指定した値である発信を取り消します。TELstaff は,指定された通知 ID を持つすべての未確認発信を取り消します。

(例) -id 0100

# (e) -ih ホスト名

現在未確認な発信の中で,ホスト名が指定した値であるネットワーク監視からの発信を 取り消します。

(例) -ih HOST001

# (f) 連絡網ID

現在未確認な発信の中で,連絡網 ID が指定した値である発信を取り消します。 TELstaff は、指定された連絡網を使用しているすべての未確認発信を取り消します。

連絡網 ID は、表 [11.2-1](#page-881-0) に示す方法で総称指定ができます。連絡網グループ ID を指定 する場合は,「連絡網グループ ID/」を連絡網 ID の前に指定します。

(例) 1000 10\* 001/1000 001/10\*

### $(g) -c$

TELstaff サービスが停止している場合,次の発信を取り消します。-c オプションで発信 を取り消す場合は、teldial コマンドの-d オプションは無効になります。

- 現在未発信となっている発信や問い合わせ待ち状態にある発信。
- 未処理のエージェント受信メッセージ
- 未処理のエージェント送信メッセージ
- 発信依頼先に未送信の teldial コマンド
- 未発信となっているパトランプ発信およびメッセージ表示ボード発信

TELstaff サービスを起動するときに,「図 [6.1-1T](#page-673-0)ELstaff サービスの起動ダイアログボ ックス」の「未発信を全て取り消して起動する」チェックボックスにチェックして取り消 すこともできます。AECL の場合は,スタートメニューの【ツール】から【発信待ちを全 て取り消す】を選択して取り消します。

### **(h)** -ap 優先度

現在未確認な発信の中で,優先度が指定した値である発信を取り消します。TELstaff は, 指定された優先度のすべての未確認発信を取り消します。

 $(\sqrt{m})$  -ap 4

### **(i)** -seq 発信の受付番号

現在未確認な発信の中で,受付番号が指定した値である発信を取り消します。

(例) -seq 3485701

# (4) 注意事項

- -d,-id,-ih,連絡網 ID,-ap のどのオプションも指定しない場合,現在未発信, または未確認なすべての発信を取り消します。ただし、発信依頼の発信(to オ プション指定の teldial コマンド)は, 取り消しすることはできません。
- ユーザ名とパスワードは,TELstaff に登録されているユーザのユーザ名とパス ワードを指定します。TELstaff サービス起動中にユーザを登録した場合は, TELstaff サービスを再起動したあとに登録したユーザ名とパスワードが使用で きます。
- 短時間に大量のコマンド実行させた場合,Windows でコマンドがキューイング されるため,システムリソース不足となり他のアプリケーションの実行や Windows システムなど全体に支障が出ますのでご注意ください。
- 本コマンドを実行するには,Administrators 権限が必要です。

# (5) 戻り値

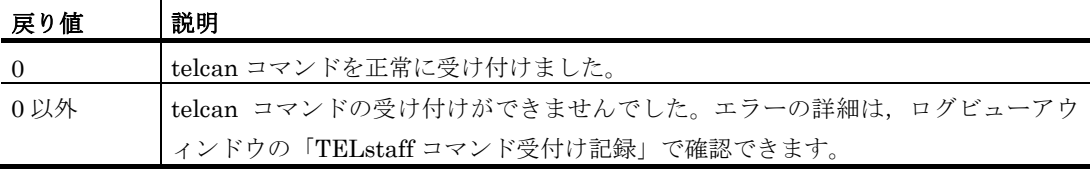

telcan コマンド実行結果は,ログビューアウィンドウの「TELstaff コマンド受付け記 録」で確認できます。

# (6) 使用例

# 例 **1**:

未確認な発信の中で,連絡網を使用していない発信をすべて取り消します。

telcan -u user001 -p 0001 -d

# 例 **2**:

未確認な発信の中で,連絡網 ID が「1000」の連絡網を使用した発信をすべて取り消し ます。

telcan -u user001 -p 0001 1000

# 11.3.2 発信抑止コマンド (telspend)

# (1) 機能

TELstaff に対して,発信の抑止,発信抑止の解除,および現在の発信抑止の状況表示を 指示します。

AEPE および AESE で telspend コマンドを使用して発信の抑止, および発信抑止の解 除を実行するには,TELstaff ユーザ管理でパスワードを指定した TELstaff ユーザの情報 を入力する必要があります。

#### (2) 形式

- telspend 「 -u ユーザ名 ] [ -p パスワード ] [ -t {suspend | release | list} ] [ -m {all | 通知メディアリスト} ] [ -i {all | 通知IDリスト} ] [ -n {all | 連絡網IDリスト} ] [ -user 通知先ユーザ名 ]
- 注※ -t オプションに list 以外を指定した場合,-u および-p オプションは省略できませ ん。
- 注※ -t オプションに list 以外を指定した場合,-m,-i,-n,-user オプションのうち, いずれか1つ以上を指定する必要があります。
- 注※ -t オプションに list を指定した場合,他のオプションの指定は無視されます。
- 注※ AECL では本形式は使用できません。

telspend 「 -u ユーザ名 ]

- [ -p パスワード ]
- [ -t {suspend | release | list} ]
- [ -ds {all | TELstaffサービスの場所リスト} ]
- [ -dp {all | パトランプの場所リスト} ]
- [ -dm {all | メールサーバの場所リスト} ]
- [ -dc {all | モデムの場所リスト} ]
- [ -c {all | カメラの場所リスト} ]
- 注※ AEPE, AESE でt オプションに list 以外を指定した場合, -u および-p オプショ ンは省略できません。
- 注※ -t オプションに list 以外を指定した場合,-ds, -dp, -dm, -dc, -c オプションのうち, いずれか1つ以上を指定する必要があります。
- 注※ tオプションに list を指定した場合,他のオプションの指定は無視されます。

# (3) 引数

# (a) -u ユーザ名

AEPE または AESE で使用する場合,TELstaff サービス開始前に TELstaff に登録され ているユーザ名を指定します。現在の抑止状態の表示を行う場合は,指定を省略できます。

ユーザ名に使用できない文字や文字数の上限については「[5.1.10\(1\)\(a\)](#page-598-0) [「ユーザ名」メ](#page-598-0) [ッセージボックス」](#page-598-0)を参照してください。

 $(\frac{m}{m})$  -u user001

# (b) -p パスワード

AEPE または AESE で使用する場合,-u オプションで指定したユーザのパスワードを指 定します。現在の抑止状態の表示を行う場合は,省略できます。

(例) -p 1234

# (c) -t {suspend | release | list}

発信抑止を行う場合は、suspend を指定します。発信抑止の解除をおこなう場合は, release を指定します。現在の発信抑止の状態を表示する場合は,list を指定します。なお list を指定した場合で発信抑止の設定が何も行われていなければ、telspend コマンドは何 も表示しません。

このオプションを省略した場合,発信抑止を行います。

# (d) -m {all | 通知メディアリスト}

発信を抑止する,または発信抑止を解除する通知メディアを指定します。

抑止または抑止解除の対象とする通知メディアは,「:」(半角コロン)で区切って複数 指定できます。すべての通知メディアを対象とする場合は「all」を指定してください。

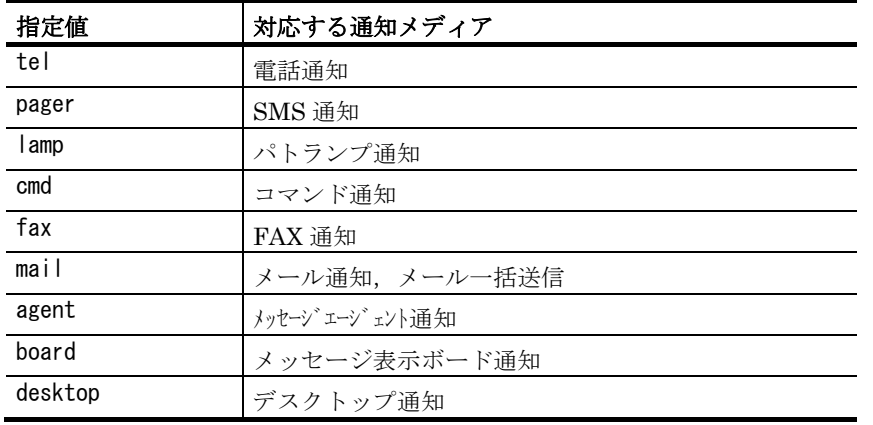

指定できる通知メディア名と値を下表に示します。

(例) -m tel:lamp:pager

以下の注意事項があります。

- - m オプションは AECL では使用できません。
- all を指定して全通知メディアを抑止した場合, 通知メディア単位での抑止解除 はできません。
- 既に発信中であるものを,発信抑止することはできません。

# (e) -i {all | 通知IDリスト}

発信を抑止する,または発信抑止を解除する通知 ID を 4 桁の数字で指定します。 抑止または抑止解除の対象とする通知 ID は,「:」(半角コロン)で区切って複数指定 できます。すべての通知 ID を対象とする場合は「all」を指定してください。

以下の注意事項があります。

- -i オプションは AECL では使用できません。
- 既に発信中のものは,抑止できません。
- all パラメタを指定して全通知 ID を発信抑止した場合,通知 ID 単位での抑止解 除はできません。
- (例) -i 1100:1200:1300

# (f) -n {all | 連絡網IDリスト}

発信を抑止する,または発信抑止を解除する連絡網 ID を 4 桁の数字で指定します。あ るいは「連絡網グループ ID/連絡網 ID」の書式を使用することで,どの連絡網グループの 連絡網 ID であるかを明示することも可能です。

抑止または抑止解除の対象とする連絡網 ID は,「:」(半角コロン)で区切って複数指 定できます。すべての連絡網 ID を対象とする場合は「all」を指定してください。

以下の注意事項があります。

- -n オプションは, AECL では使用できません。
- all パラメタを指定して全連絡網 ID を抑止対象とした場合,連絡網 ID 単位での 抑止解除はできません。
- (例) -n 1000:3000:4000
	- -n 001/1000
	- -n 001/all
	- -n all

# (g) -user 通知先ユーザ名

特定のユーザに対する発信を抑止する,または発信抑止を解除する場合に指定します。

以下の注意事項があります。

- -user オプションは、AECL では使用できません。
- (例) -user TELstaff管理者

# (h) -ds {all | TELstaffサービスの場所リスト}

TELstaff サービスの稼動監視で通知を抑止する,または抑止解除を行う TELstaff サー ビスの場所を「アドレス\_ポート番号」形式で指定します。なお「アドレス」の部分には [監視サービスの設定] - [アドレス] 欄に使用したアドレス文字列を指定してください。

抑止または抑止解除の対象とするアドレスは,「:」(半角コロン)で区切って複数指定 できます。すべてのアドレスを対象とする場合は「all」を指定してください。

全ての TELstaff サービスに対して通知を抑止する,または抑止の解除を行う場合は, all を指定します。

(例) -ds 100.100.100.20 35000: 100.100.100.30 35000 -ds all

# (i) -dp {all | パトランプの場所リスト}

パトランプの稼動監視による通知を抑止する,または抑止解除を行うパトランプの場所 を指定します。場所は、シリアル接続パトランプの場所は「ポート番号」または「ポート 番号 チャンネル番号」の書式で,ネットワーク接続型パトランプの場所は「IP アドレス」 または「IP アドレス\_チャンネル番号」(セレクタ装置の使用時)の書式で指定してくだ さい。なお「IP アドレス」の部分には、「監視パトランプの設定] - [IP アドレス]欄で 使用したアドレス文字列を指定します。

抑止または抑止解除の対象とするパトランプの場所は,「:」(半角コロン)で区切って 複数指定できます。すべてのパトランプを対象とする場合は「all」を指定してください。

(例) -dp COM1:COM2:COM3  $-dp$  COM1 2:COM2:COM3 4 -dp 100.100.100.10: 100.100.100.20: 100.100.100.30 -dp 100.100.100.10\_1: 100.100.100.20\_2 -dp all

# (j) -dm {all | メールサーバの場所リスト}

メールサーバの稼動監視による通知を抑止する,または抑止解除を行うメールサーバの 場所を指定します。メールサーバの場所は,SMTP サーバの場合は「S\_アドレス」の書式 で, POP3 サーバの場合は「P アドレス」の書式で指定してください。なお「アドレス」 の部分には[監視メールサーバの設定]-[サーバ名]で使用したアドレス文字列を指定 します。

抑止または抑止解除の対象とするメールサーバの場所は、「:」(半角コロン)で区切っ て複数指定できます。すべてのメールサーバを対象とする場合は「all」を指定してくださ い。

(例) -dm S 100.100.100.10:S 100.100.100.20 -dm P\_100.100.100.10:P\_100.100.100.20 -dm all

# (k) -dc {all | モデムの場所リスト}

モデム機器の稼動監視による通知を抑止する,または抑止解除を行うモデムが接続され ているシリアルポート名を「COMx」形式で指定します。なお「x」の部分にはポート番号を 指定してください。

抑止または抑止解除の対象とするもモデムの場所は,「:」(半角コロン)で区切って複 数指定できます。すべてのモデムを対象とする場合は「all」を指定してください。

(例) -dc COM1:COM2

-dc all

# (l) -c {all | カメラの場所リスト}

カメラ監視による通知を抑止する,または抑止解除を行うカメラの IP アドレスを指定し ます。

抑止または抑止解除の対象とするもカメラの場所は,「:」(半角コロン)で区切って複 数指定できます。すべてのカメラを対象とする場合は「all」を指定してください。

# 11. コマンド

(例) -c 100.100.100.10:100.100.100.20 -c all

# (4) 注意事項

- 現在の抑止状態は telspend コマンドの-t オプションに list を指定すると確認で きます。
- -n オプションには,同じ連絡網 ID は指定できません。また,-i オプションには, 同じ通知 ID は指定できません。
- -m オプション,-i オプション,-n オプションをすべて省略できません。
- ユーザ名とパスワードは,TELstaff に登録されているユーザのユーザ名とパス ワードを指定します。TELstaff サービス起動中にユーザを登録した場合は, TELstaff サービスを再起動したあとに登録したユーザ名とパスワードが使用で きます。
- 短時間に大量のコマンド実行させた場合,Windows でコマンドがキューイング されるため,システムリソース不足となり他のアプリケーションの実行や Windows システムなど全体に支障が出ますのでご注意ください。
- AESE および AEPE で本コマンドを実行するには,Administrators 権限が必要 です。

#### (5) 戻り値

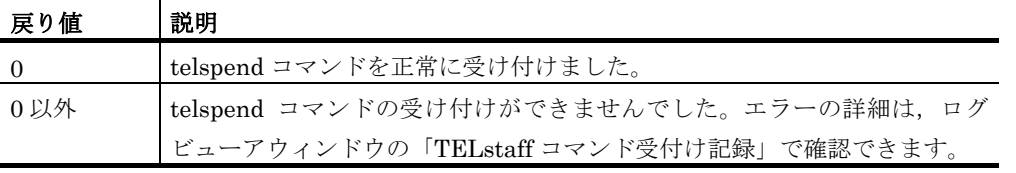

telspend コマンド実行結果は,ログビューアウィンドウの「TELstaff コマンド受付け 記録」で確認できます。

# (6) 使用例

# 例 **1**:

パトランプ通知だけを発信抑止を行います。

telspend -u ユーザ名 -p パスワード -t suspend -m lamp

#### 例 **2**:

パトランプ通知だけを発信抑止の解除を行います。

```
telspend -u ユーザ名 -p パスワード -t release -m lamp
```
#### 例 **3**:

現在の発信抑止の状況を表示します。

```
C:\Program Files\TELstaff\PROGRAM> telspend.exe -t list
[通知メディア]
電話
[連絡網ID]
1000
100/全て
200/1000
```
11. コマンド

## 11.4 発信制限定義コマンド(teldlim)

## 11.4.1 発信制限ルールの設定

(1) 機能

発信制限ルールの追加または更新を行います。発信制限機能の設定は即時反映され、設 定反映のために TELstaff サービスを再起動させる必要はありません。発信制限機能の詳細 については「[2.3.27](#page-149-0) 発信制限機能について」を参照してください。

#### (2) 形式

teldlim set { -common | { -lid 発信制限ルールID [ -ni 連絡網ID ] [ -id 通知ID ] [ -ap 優先度 ] } } [ -t 秒数 -n 回数 [ -l ] ]  $[-h]$ 

## (3) 引数

## **(a) -common**

個別に制限条件を指定しない発信制限ルールに適用される,共通設定を更新する場合に 指定します。

#### **(b) -lid** 発信制限ルール**ID**

定義済みの発信制限ルールの設定内容を更新する場合は,その ID を指定します。発信 制限ルールを追加する場合は,「new」という文字列を指定してください。

#### **(c) -id** 通知**ID**

発信制限の対象を通知 ID で絞り込む場合,通知 ID を 4 桁の数字で指定します。複数の 通知 ID を指定する場合は「;」 (半角セミコロン) 区切りで指定してください。また通知 ID を範囲で指定する場合は最小値と最大値を「-」(半角ハイフン)で区切って指定しま す。

発信制限の対象を通知 ID で絞り込まない場合,「any」と指定してください。any を指 定した場合は通知 ID を指定しない発信も対象になります。

この引数の指定を省略すると,発信制限ルールの追加時は通知 ID で対象を絞り込まな いルールを作成します(any を指定した場合と同じ)。定義済み発信制限ルールの更新時 は,通知 ID での絞り込み方法を変更しません。

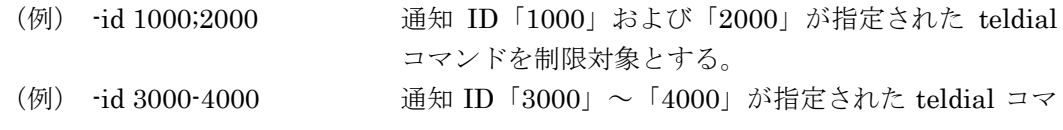

## ンドを制限対象とする。

### **(d) -ni** 連絡網**ID**

発信制限の対象を連絡網の ID で絞り込む場合,連絡網グループ ID と連絡網 ID を指定 します。対象とする連絡網グループ ID, 連絡網 ID を「/」 (半角スラッシュ) 区切りで指 定してください。複数の連絡網を制限する場合は「;」(半角セミコロン)で区切って指定 してください。なお連絡網グループ ID,連絡網 ID の指定にはワイルドカードを使用でき ます。ワイルドカードについては「[12.3](#page-1022-0) TELstaff におけるワイルドカード」を参照してく ださい。

発信制限の対象を連絡網 ID で絞り込まない場合,「any」と指定してください。any を 指定した場合は連絡網ではない発信も対象となります。

この引数を指定しない場合,発信制限ルールの追加時は連絡網 ID で対象を絞り込まな いルールを作成します(any を指定した場合と同じ)。定義済み発信制限ルールの更新時 は,連絡網 ID での絞り込み方法を変更しません。

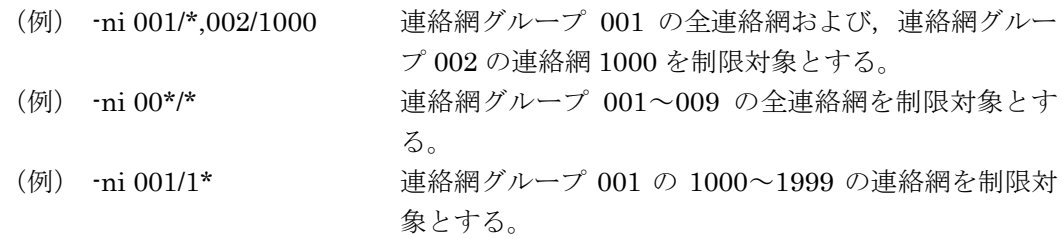

#### **(e) -ap** 優先度

発信制限の対象を発信の優先度で絞り込む場合,その優先度を指定します。優先度は teldial コマンドの-ap 引数で指定する値です。複数の優先度を制限する場合は「;」(半角 セミコロン)区切りで指定してください。優先度に 1~5 の全てを指定した場合、全ての teldial コマンドが発信制限対象となります。なお,-ap 引数を指定せずに実行した teldial コマンドによる発信の優先度は 3 となります。

この引数の指定を省略した場合,発信制限ルールの追加時は優先度で対象を絞り込みま せん(すべての優先度を指定した場合と同じ)。定義済み発信制限ルールの更新時は,優 先度での絞り込み方法を変更しません。

(例)-ap 4;5 優先度が 4 および 5 を制限する場合

#### **(f) -t** 秒数

実行頻度の計算に使う単位時間を秒単位で指定します。指定可能な値は 1~86400 です (86400 秒=24 時間)。なお本引数の指定時は,-n も同時に指定する必要があります。

共通設定の更新時に本引数を省略すると,単位時間は 5 秒になります。発信制限ルール の追加・更新時に本引数を省略すると,共通設定で指定した値が使用されます。

#### 【関連項目】

[4.1.1\(9\)\(e\)](#page-247-0) 環境設定 - 発信制限タブ - 共通設定 フィールド

## **(g) -n** 回数

引数-t で指定した単位時間内に,この引数で指定した回数を超えて発信を実行しないよ うに制限します。指定可能な値は 1~3600 です。なお本引数の指定時は,-t も同時に指定 する必要があります。

共通設定の更新時に本引数を省略すると,上限回数は 1 になります。発信制限ルールの 追加・更新時に本引数を省略すると,共通設定で指定した値が使用されます。

#### 【関連項目】

**●** [4.1.1\(9\)\(e\)](#page-247-0) 環境設定 - 発信制限タブ - 共通設定 フィールド

**(h) -l**

単位時間内に受け付けた発信要求のうち,発信制限の条件を満たして発信されなかった ものも「回数」として数える場合に指定します。この引数は,引数-t および引数-n と同時 に指定する必要があります。

本引数の指定を省略した場合,発信制限された発信要求を数えません。

## 【関連項目】

● [2.3.27\(3\)](#page-150-0) 発信制限された teldial を数える場合の動作

**(i) -h**

本コマンドの使用方法を表示します。

#### (4) 注意事項

- 本コマンドを実行するには Administrators 権限が必要です。
- 同一引数を複数指定した場合は,最後の引数が使われます。

以下のような場合は,設定変更は行われません。

- コマンドライン引数の指定が不正
- コマンドを実行するユーザが Administrators 権限を持っていない
- -lid 引数で指定された発信制限ルール ID が存在しない

## (5) 戻り値

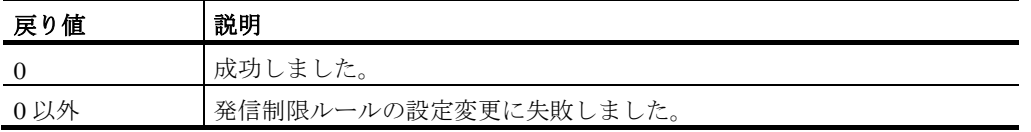

コマンドの実行結果は,ログビューアウィンドウの「TELstaff コマンド受付け記録」で 確認できます。

## (6) 使用例

## 例 1 :

「発信 ID が 1000 でかつ,連絡網が 100/2000 の発信」を対象とした発信制限ルールを 追加します。その制限の条件(発生頻度)は 10 秒間に 3 回とし,発信制限された発信も回 数に入れます。

teldlim set -lid new -id 1000 -ni 100/2000 -t 10  $-$ n 3 -l

## 例2:

LID が 7 である発信制限ルールを,対象は「優先度が 3~5 である発信」,制限条件は 「10 秒間に 3 回」となるよう変更します。

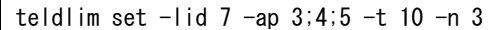

## 11.4.2 発信制限ルールの削除

## (1) 機能

発信制限ルールの削除を行います。発信制限機能の設定は即時反映され,設定反映のた めに TELstaff サービスを再起動させる必要はありません。発信制限機能の詳細については [2.3.27](#page-149-0) を参照してください。

#### (2) 形式

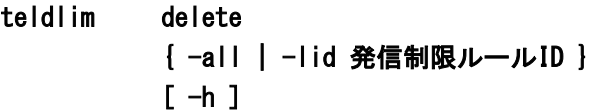

## (3) 引数

**(a) -all**

既存の発信制限ルールを全て削除します。

#### **(b) -lid** 発信制限ルール**ID**

削除する発信制限ルールの ID を指定します。

## **(c) -h**

本コマンドの使用方法を表示します。

## (4) 注意事項

- 本コマンドを実行するには Administrators 権限が必要です。
- 同一引数を複数指定した場合は,最後の引数が使われます。

以下のような場合は,発信制限ルールの削除は行われません。

- コマンドライン引数の指定が不正
- コマンドを実行するユーザが Administrators 権限を持っていない
- -lid 引数で指定された発信制限ルール ID が存在しない

#### (5) 戻り値

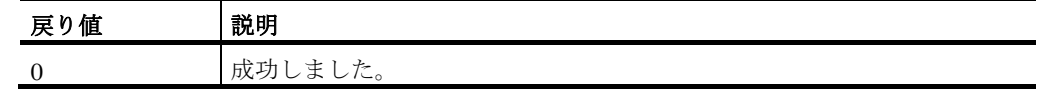

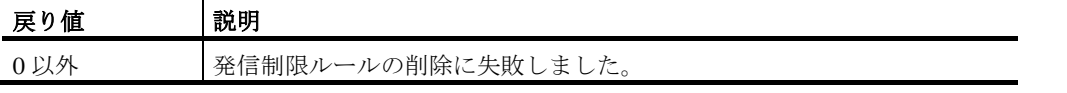

コマンドの実行結果は,ログビューアウィンドウの「TELstaff コマンド受付け記録」で 確認できます。

## (6) 使用例

## 例 **1**:

全ての発信制限ルールを削除する。

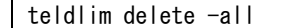

## 11.4.3 発信制限ルールの表示

## (1) 機能

発信制限ルールの表示を行います。発信制限機能の詳細については [2.3.27](#page-149-0) を参照してく ださい。

## (2) 形式

teldlim list [ -lid 発信制限ルールID ]  $\Gamma$  -h  $\Gamma$ 

## (3) 引数

### **(a) -lid** 発信制限定義**ID**

特定の発信制限ルールの情報だけを表示する場合,そのルールの ID を指定します。こ の引数を省略するとすべての発信制限ルールを表示します。

**(b) -h**

本コマンドの使用方法を表示します。

## (4) 注意事項

- 本コマンドを実行するには Administrators 権限が必要です。
- 同一引数を複数指定した場合は,最後の引数が使われます。

以下のような場合は,発信制限ルールの表示は行われません。

- コマンドライン引数の指定が不正
- コマンドを実行するユーザが Administrators 権限を持っていない
- - lid 引数で指定された発信制限ルール ID が存在しない

(5) 戻り値

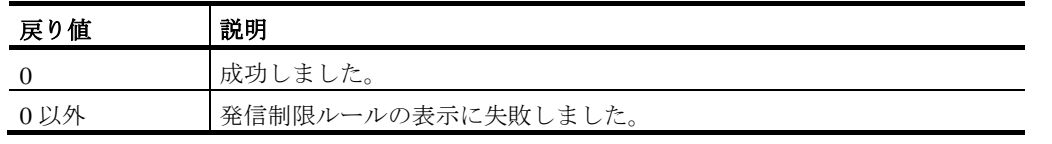

コマンドの実行結果は,ログビューアウィンドウの「TELstaff コマンド受付け記録」で 確認できます。

## (6) 使用例

## 例 **1**:

全ての発信制限ルールを表示する。

teldlim list

## (7) 発信制限ルールの表示例

発信制限ルールの表示例を以下に示します。

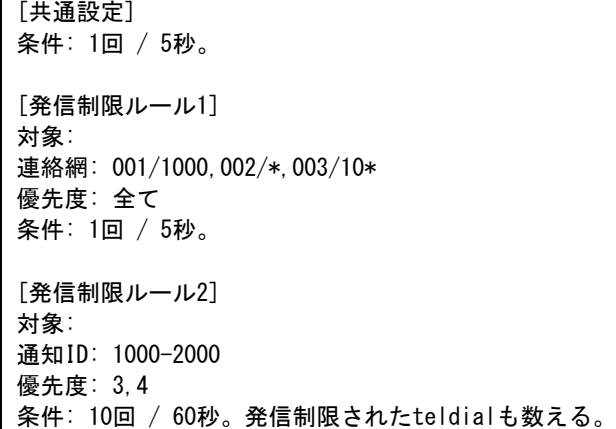

## 11.4.4 発信制限ルールの状態リセット

## (1) 機能

発信制限ルールの状態リセット,つまり発信制限ルールごとに記憶している「そのルー ルに適合する発信を検出した履歴」をクリアします。発信制限機能の詳細については [2.3.27](#page-149-0) を参照してください。

(2) 形式

teldlim reset { -all | -lid 発信制限ルールID }  $[-h]$ 

## (3) 引数

**(a) -all**

発信制限ルールすべてについて,その状態リセットを実行します。

### **(b) -lid** 発信制限定義**ID**

特定の発信制限ルールの状態だけをリセットする場合,そのルールの ID を指定します。

## **(c) -h**

本コマンドの使用方法を表示します。

## (4) 注意事項

- 本コマンドを実行するには Administrators 権限が必要です。
- 同一引数を複数指定した場合は,最後の引数が使われます。

以下のような場合は,発信制限ルールの状態リセットは行われません。

- コマンドライン引数の指定が不正
- コマンドを実行するユーザが Administrators 権限を持っていない
- -lid 引数で指定された発信制限ルール ID が存在しない

## (5) 戻り値

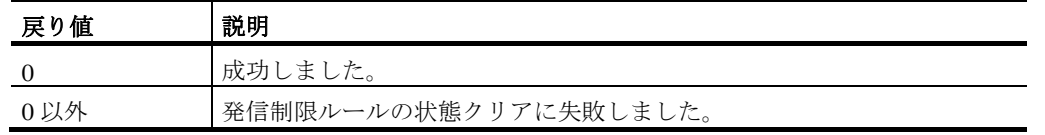

コマンドの実行結果は,ログビューアウィンドウの「TELstaff コマンド受付け記録」で 確認できます。

## (6) 使用例

## 例 **1**:

LID が 3 である発信制限ルールの状態をリセットする。

teldlim reset -lid 3

## 11.5 ネットワーク監視抑止と抑止解除コマンド(telnethd)

#### (1) 機能

TELstaff に対して,ネットワーク監視の抑止と再開の指示をします。telnethd コマンド を使用できる人は、TELstaff ユーザ管理でユーザ登録した人の中で、パスワードの指定が あるユーザだけです。telnethd コマンドは、AEPE および AESE で使用できます。

(2) 形式

## telnethd { -h {ホスト名 | ホスト総称名 \*} | -r {ホスト名 | ホスト総称名\*} } -u ユーザ名 -p パスワード

### (3) 引数

#### **(a) -u** ユーザ名

TELstaff サービス開始前に TELstaff に登録されているユーザ名を指定します。 ユーザ名に使用できない文字や文字数の上限については「[5.1.10\(1\)\(a\)](#page-598-0) [「ユーザ名」メ](#page-598-0) [ッセージボックス」](#page-598-0)を参照してください。

(例) -u user001

### **(b) -p** パスワード

-u オプションで指定したユーザのパスワードを指定します。 (例) -p 0001

## **(c) -h**

ネットワーク監視を一時的に中断するホストをホスト名、またはホスト総称名\*で指定 します。-r オプションと同時には指定できません。

(例) -h HOST1

### **(d) -r**

一時的に中断しているホストのネットワーク監視を再開させる場合に,再開させたいホ ストをホスト名,またはホスト総称名\*で指定します。-h オプションと同時には指定でき ません。

 $(\frac{\pi}{2})$  -r HOST \*

## **(e)** ホスト名

ある特定のホストのネットワーク監視を一時的に中断する,または再開する場合に、ホ スト名を指定します。

(例) -h HOST001

-r HOST001

## **(f)** ホスト総称名\*

ホスト名の先頭数文字が同じ複数のホストのネットワーク監視を一時的に中断する、ま たは再開する場合に,先頭数文字をホスト総称名とし,「\*」を付加して指定します。 「\*」だけの指定は,全てのホスト名が対象になります。

- $(\frac{\pi}{6})$  -h HOST \*
	- -r HOST\*
	- -h \*
	- -r \*

## (4) 注意事項

- このコマンドは,TELstaff サービスが起動中の場合だけ実行できます。サービ ス未起動時にこのコマンドを実行しても,その要求は無効となります。
- 総称名を指定した場合は,その総称名に一致する既に監視状態にあるホストだけ が対象となります。
- ユーザ名とパスワードは,TELstaff に登録されているユーザのユーザ名とパス ワードを指定します。TELstaff サービス起動中にユーザを登録した場合は, TELstaff サービスを再起動したあとに登録したユーザ名とパスワードが使用で きます。
- 短時間に大量のコマンド実行させた場合,Windows でコマンドがキューイング されるため,システムリソース不足となり他のアプリケーションの実行や Windows システムなど全体に支障が出ますのでご注意ください。
- 本コマンドを実行するには, Administrators 権限が必要です。

## (5) 戻り値

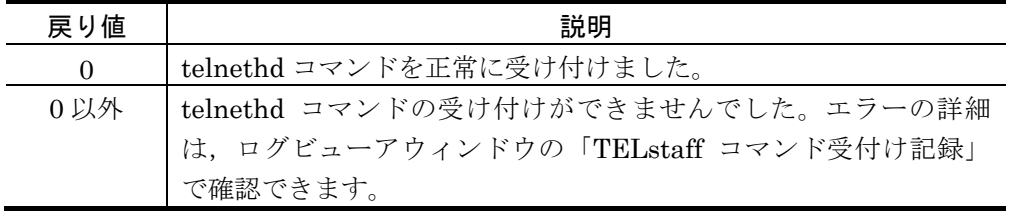

telnethd コマンド実行結果は,ログビューアウィンドウの「TELstaff メッセージ記録」 と「TELstaff コマンド受付け記録」で確認できます。

### (6) 使用例

## 例 **1**:

ホスト名 (HOST01)のネットワーク監視を一時的に中断します。

telnethd  $-u$  user001  $-p$  0001  $-h$  H0ST01

#### 例 **2**:

```
ホスト名が「HOST」で始まる,すべてのホスト名のネットワーク監視を再開します。
```
telnethd  $-u$  user001  $-p$  0001  $-r$  HOST\*

## 例 **3**:

telnethd  $-u$  user001  $-p$  0001  $-r$   $*$ 

## 11.6 稼動状況監視の監視と抑止のコマンド(tlpwrspd)

#### (1) 機能

稼動状況監視の監視グループごとに,監視の抑止または抑止解除を行います。このコマ ンドは,AEPE で使用できます。

(2) 形式

tlpwrspd [ -t {suspend | release} ] { -gn 監視グループ名 | -all }

## (3) 引数

## (a) -t { suspend | release }

監視の抑止を行う場合は、suspend を指定します。監視抑止の解除を行う場合は, release を指定します。このオプションを省略すると監視の抑止を行います。

## (b) -gn 監視グループ名

監視の抑止または監視抑止の解除を行う監視グループ名を,半角 255 文字以内で指定し ます。

複数の監視グループ名を指定する場合は「,」(半角カンマ)で区切って指定します。

監視グループ名に空白や「"」(ダブルコーテション)を含む場合は,監視グループ名を 「"」(ダブルコーテション)で囲って指定します。

本引数を-all 引数と同時に指定する場合,コマンドは-all 引数に従って動作します。

 $(c) -a||$ 

全ての監視グループに対して,監視の抑止または監視抑止の解除を行う場合に指定しま す。本引数を-gn 引数と同時に指定する場合,コマンドは本引数に従って動作します。

#### (4) 注意事項

- 本コマンドを同時に複数実行することはできません。
- 本コマンドを実行するには、Administrators 権限が必要です。

#### (5) 戻り値

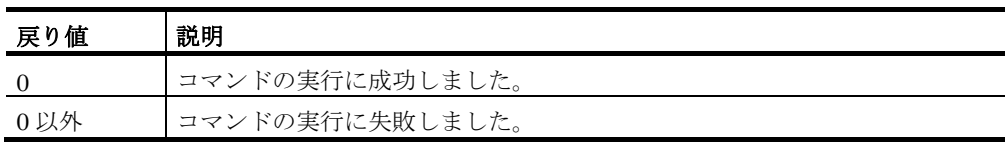

## (6) 使用例

## 例 **1**:

「メールサーバの監視」という名称の監視グループの監視を抑止します。

tlpwrspd -t suspend -gn メールサーバの監視

## 例 **2**:

全ての監視グループの監視抑止を解除します。

tlpwrspd -t release -all

## 11.7 定義情報のバックアップ・リストアコマンド(telsback)

#### (1) 機能

TELstaff の環境設定などの設定情報や連絡網などの定義情報を保管(バックアップ)ま たは回復(リストア)します。

telsback コマンドは AEPE, AESE, AECL で使用でき,インストールされている全ての 製品の設定情報と定義情報をバックアップまたはリストアします。

## (2) 形式

## telsback { -m backup [ -ef バックアップファイル名 ] [ -ow ] | -m restore [ -if リストアファイル名 ] }  $[-nd]$

## (3) 引数

 $(a)$  -m

バックアップを行う場合は backup,リストアを行う場合は restore と指定します。引数 -m の指定を省略すると,バックアップを実行します。

## (b) -ef バックアップファイル名

バックアップファイル名をファイル完全名で指定します。作成するバックアップファイ ルには,「読み取り専用」属性を付加します。

バックアップファイル名の拡張子は,「.exp」を指定してください。拡張子を指定しな い場合や,その他の拡張子を指定した場合,バックアップファイル名の拡張子を「.exp」 に変更します。-ef を省略すると,「名前を付けて保存」ダイアログボックスを表示します。 -ef を指定し,バックアップファイル名を指定しない場合や,存在しないフォルダを指定し た場合,定義情報の保管(バックアップ)はできません。

(例) -ef "C:\telstaffbackup.exp"

### $(c) -ow$

-ef で指定するバックアップファイルが既に存在するとき,上書き保存する場合に指定し ます。-ow を省略すると, 既に存在するバックアップファイルを別のファイル名 (yyyymmddhhmmss の情報を付与したファイル名)で保存して定義情報の保管(バック アップ)を行います。

#### **(d) -if** リストアファイル名

リストアする内容を含んだバックアップファイル名を完全名で指定します。 また引数 -if を省略すると,「ファイルを開く」ダイアログボックスを表示します。 (例) -if "C:\telstaffbackup.exp"

## **(e) -nd**

引数 -nd を指定すると,バックアップ・リストアの処理実行後にログファイルを開かず に終了します。

ログファイルは Windows 標準の「メモ帳」を起動して開きます。そのため本コマンド をバッチファイル等に組み込んで自動運用する場合,本オプションの指定をおすすめしま す。

#### (4) 注意事項

- TELstaff ウィンドウ-【ファイル】メニューの【定義情報の保管(バックアップ) (B)】を選択して定義情報の保管ツールを実行中の場合や,スタートメニューの 【TELstaff ツール】から【定義情報の保管(バックアップ)】を選択して定義 情報の保管ツールを実行中の場合,本コマンドは実行できません。
- TELstaff ウィンドウ-【ファイル】メニューの【定義情報の回復(リストア) (R)】を選択して定義情報の回復ツールを実行中の場合や,スタートメニューの 【TELstaff ツール】から【定義情報の回復(リストア)】定義情報の回復ツー ルを実行中の場合、本コマンドによる定義情報の保管(バックアップ)はできま せん。
- 定義情報操作コマンド実行中の場合、本コマンドによる定義情報の保管(バック アップ)・回復(リストア)はできません。
- **個別に作成した通知文ファイルやユーザコマンドファイルなどは**,バックアップ できません。
- $-$ 本コマンドを実行するには,Administrators 権限が必要です。

#### (5) 戻り値

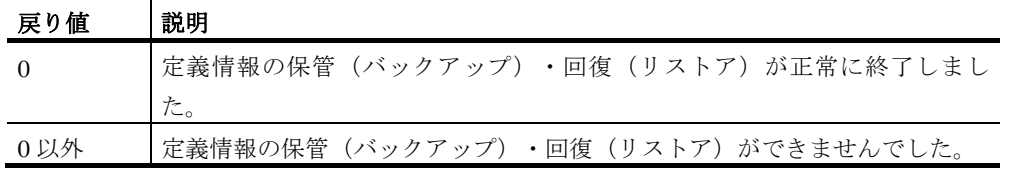

telsback コマンドの実行結果は,コマンド実行後にデスクトップに作成される「バック アップ実行結果へのショートカット」ファイルまたは「リストア実行結果へのショートカ ット」ファイルを開いて確認できます。

#### (6) 使用例

#### 例 **1**:

ファイル「C:¥telstaffbackup.exp」に定義情報のバックアップを取得します。

telsback -ef "C:\telstaffbackup.exp"

## 例 **2**:

「C:¥telstaffbackup.exp」が既に存在する場合,上書きして定義情報のバックアップを 取得します。

telsback -ef "C:\telstaffbackup.exp" -ow

## 例 **3**:

「C:¥telstaffbackup.exp」が既に存在する場合, 自動的に別名保存し, 新たに 「 C:¥telstaffbackup.exp 」に定義情報のバックアップを取得します。既存の 「C:¥telstaffbackup.exp」は,「C:¥telstaffbackup \_yyyymmddhhmmss.exp」の形式で 別名保存されます。

telsback -ef "C:\telstaffbackup.exp"

## 例4:

「C:¥telstaffbackup.exp」を作成した時点における TELstaff の定義内容を現在の TELstaff にリストアします。

telsback -m restore -if "C:\telstaffbackup.exp"

## 11.8 電源オン・オフ監視コマンド (telsping)

(1) 機能

ネットワーク機器の電源オン・オフ監視を行います。例えば,営業日の毎日午前 0 時に サーバの電源がオフでなければ関係者に通知し,営業日の毎日午前 8 時にサーバの電源が オンでなければ関係者に通知します。ネットワーク機器の電源入れ忘れ、切り忘れの警告 ができます。

電源オン・オフ監視は,Ping 機能を利用し,Ping 応答メッセージの有無で接続中およ び未接続(電源オン・オフ)状態を監視します。このため未接続にもかかわらず Ping 応答 メッセージを返すようなネットワーク機器や Ping 機能に対応していないネットワーク機器 に対しては使用できません。

定期的に監視するには,AEPE または AESE の期日指定メッセージ送信機能,Windows のタスクスケジューラを利用するか,またはスケジューリング運用ツールを利用します。 休業日は、監視しないで、営業日だけを監視するには、TELstaff のカレンダー・スケジュ ール機能を利用します。

(2) 形式

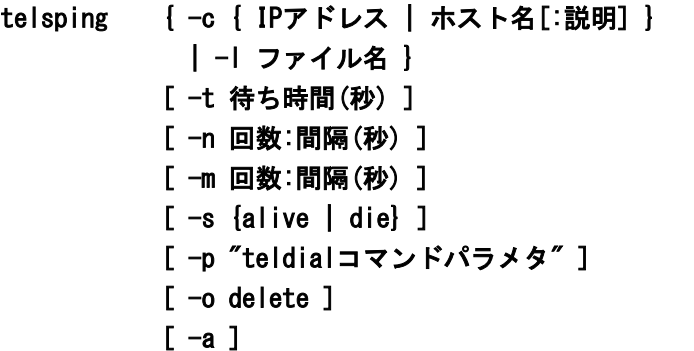

(3) 引数

## (a) -c { IPアドレス | ホスト名[:説明] }

電源オン・オフを監視する機器の IP アドレス,またはホスト名を指定します。ホスト名 を指定するときは、Hosts ファイルへの登録,または DNS への登録が必要です。

-l オプションと同時に指定できません。-l パラメタを指定した場合は,-l オプションを 使用します。

IP アドレス,またはホスト名は,~node~変数で参照できます。~node~変数は,-p オプ ションで使用します。

ホスト名に対する説明を半角コロン「:」の後に指定します。説明には空白文字は、使用 できません。説明文字数は,全角文字で 20 文字,半角文字では 40 文字まで指定できます。

説明内容は,~remark~変数で参照できます。説明がないとき~remark~変数は,半角ス ペースとなります。~remark~変数は,-p オプションで使用します。

- (例 1) -c 100.100.100.10∶DBサーバ
- (例2) - −c [2002:xxxx:xxxx: xxxx:xxxx]:DBサーバ

#### (b) -I ファイル名

電源オン・オフを監視する機器の IP アドレスまたはホスト名を定義したファイル名を拡 張子が txt の完全名で指定します。-c オプションと同時に指定できません。-c オプション を指定した場合は、1オプションが使用されます。1オプションを省略する場合は, 必ず-c パラメタを指定しなければなりません。-l オプションは,~node~,~remarak~変数は使用 できません。

監視する IP アドレスまたはホスト名の定義形式を以下に示します。

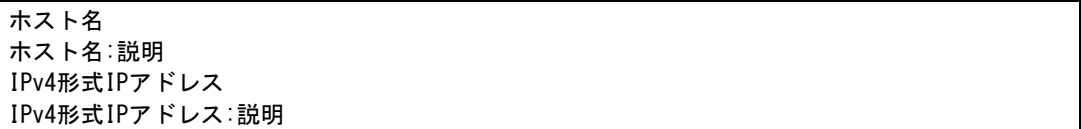

- ホスト名:ホスト名または IP アドレスを指定します。
- 説明:ホスト名に対する説明を「:」の後に指定します。説明には空白は指定でき ません。文字数は,全角文字で 20 文字,半角文字では 40 文字まで指定できます。
- #で始まる行は,注釈行となります。

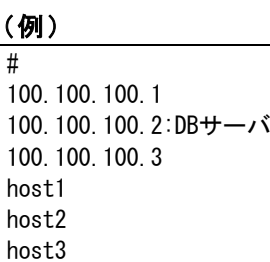

(例) - C:\hostlist.txt

#### (c) -t 待ち時間

Ping メッセージ待ち時間を秒で指定します。-t オプションを省略した場合, 3 秒となり ます。

(例) -t 5

#### (d) -n 回数:間隔

Ping 繰り返し回数を 2 からn回で指定します。繰り返し間隔時間(秒)を半角コロン 「:」のあとに指定します。繰り返し間隔時間を指定するときは,回数は省略できません。 繰り返し間隔を省略すると 120 秒となります。

-n オプションを省略すると1回となります。-n オプションと-m オプションを指定した 場合は、最後の-n オプションまたは-m オプションを使用します。

-n オプション指定では,1回でも状態が成立すれば,-p のパラメタで teldial コマンド を実行します (OR 条件)。

- -s alive 指定: n回のうち1回でも Ping 成功のとき teldial コマンド実行。
- -s die 指定: n回のうち1回でも Ping エラーのとき teldial コマンドを実行。

(例)-n 3:100

## (e) -m 回数:間隔

Ping 繰り返し回数を 2 から m 回で指定します。繰り返し間隔時間 (秒) を「:」 (半角 コロン)のあとに指定します。繰り返し間隔時間を指定するときは,回数は省略できませ ん。繰り返し間隔を省略すると 120 秒となります。

-m オプションを省略すると1回となります。-n オプションと-m オプションを指定した 場合は、最後の-n オプションまたは-m オプションを使用します。

-m オプション指定では, m 回全て同じ状態のとき, -p のオプションで teldial コマンド を実行します(AND 条件)。

- -s alive 指定: m 回全て Ping 成功のとき teldial コマンド実行。
- -s die 指定: m 回全て Ping エラーのとき teldial コマンドを実行。
- $(\frac{1}{9})$  -m 3:100

## $(f) -s$  { alive | die }

動作条件を指定します。-s 省略は die 指定となります。

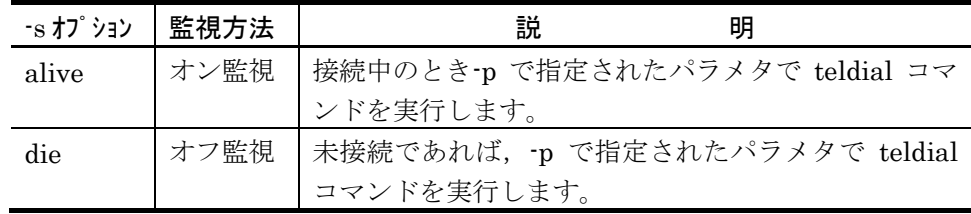

(例)-s die

## (g) -p "teldialコマンドパラメタ"

-p オプションで teldial コマンドを実行します。パラメタに空白があるときは,半角ダブ ルコーテーション 「"」で囲んで指定します。

~node~変数があると-c オプションで指定した IP アドレスまたはホスト名と置き換えま す。~remark~変数があると, -c パラメタの説明と置き換えます。また, -ih ~node~また は-ip ~node~を使用することで,ネットワーク監視機能を利用できます。-p オプションを 省略すると, teldial コマンドを実行しません。

-p パラメタでは,-ff,-fm,-fc,-fb,-fv,-uf,-fi オプションには空白を含むファイル 名は指定できません。

-l オプションを指定した場合,-s の動作条件に一致したホスト名/IP アドレスの一覧を ~hostfile~変数で参照でき,通知文には,~UserInformation~変数で挿入できます。

**-p** オプションの指定

 $-p$  "-uf  $\tilde{b}$  "hostfile"

## 通知文の例

```
Subject: 電源切り忘れ警告メール
以下の機器の電源切り忘れがありました。
チェックしたのは,~date1~ の ~time1~ です。
   --雷源切り忘れ機器一覧---
~UserInformation~
```
(例) -c 100.100.100.1: サーバ -p "-u ~node~/~remark~ 1000"

#### (h) -o delete

-l オプションで指定したファイルをコマンド実行終了後に削除します。オプションの値 としいて,必ず delete と指定してください。

## $(i) -a$

このオプションを指定すると,複数回の ping を行うよう -m または -n のオプションで 指定した場合で,指定された回数の ping を実行せずに監視対象の稼働状態を判定できる場 合に,繰り返しを行わず処理を切り上げます。

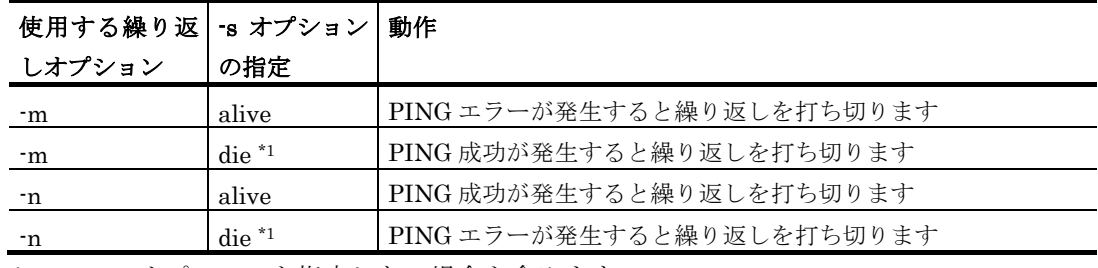

\*1 -s オプションを指定しない場合も含みます

```
(例)-m 2 -s die (1回目のpingで応答あれば2回目のpingは省略します)
```
#### (4) 注意事項

- telsping コマンドは,使用するネットワーク機器やネットワーク構成で使用でき ない場合があります。使用する前には事前にテストをおこなってください。
- -l オプションで監視ホストを複数指定した場合,teldial コマンドを監視ホスト 分一度に実行させます。このため,指定できるホスト数は,Windows のリソー スにより制限があります。
- 同じオプションを指定した場合は,最後のオプションが使用されます。
- -c オプションと-l オプションを両方指定したときは,-l オプションが使用されま す。
- -m オプションと-n オプションを両方指定したときは、最後のオプションが使用 されます。
- オプション全て省略したときは,監視記録情報を削除します。ネットワーク構成 変更を行った場合は,監視記録情報を削除してください。
- ~hostfile~変数で作成されるホスト名/IP アドレス一覧ファイルは、TELstaff イ ンストールフォルダの temp フォルダに host?????.tmp のファイル名で作成しま す。telsping コマンドが終了してもこのホスト名/ IP アドレス一覧ファイルは削 除されませんので定期的に削除してください。

## 11. コマンド

- 短時間に大量のコマンド実行させた場合,Windows でコマンドがキューイング されるため,システムリソース不足となり他のアプリケーションの実行や Windows システムなど全体に支障が出ますのでご注意ください。
- 本コマンドを実行するには、Administrators 権限が必要です。

## (5) 戻り値

ありません。

## (6) 使用例

## 例 **1**:

営業日の毎日の 9 時に DB サーバの電源がオンでなければ通知する。

• 連絡網 ID 1000 を作成し,連絡網 ID 1000 のコマンド通知メディアに次のコマ ンドを登録します。

telsping -c 100.100.100.1:DBサーバ -t 5 -s die -p " -u ~node~~remark~ 2000"

- 連絡網 ID 1000 のカレンダーに営業日と休業日を設定します。
- 連絡網 ID 1000 のスケジュールの平日は、全日コマンド実行可能とし、休日は, 全日コマンド実行不可として設定します。
- 連絡網 ID 2000 を作成し、通知用の通知ルールを設定します。通知文に ~UserInformation~変数を使用することで,通知文にホスト名/IP アドレスと説 明文を挿入できます。
- Windows のタスクスケジューラに,連絡網 ID 1000 を毎日 9 時に起動する設定 をします。

## 例 **2**:

営業日の毎日の 18 時にネットワークプリンタ 1,2 の電源がオフでなければ通知する。

• 連絡網 ID 1000 を作成し,連絡網 ID 1000 のコマンド通知メディアに次のコマ ンドを登録します。

| パス名\telsping -| C:\hostlist.txt -s alive -p "-uf ~hostfile~ -d 2000

- 連絡網 ID 1000 のカレンダーに営業日と休業日を設定します。
- 連絡網 ID 1000 のスケジュールの平日は、全日コマンド実行可能とし、休日は、 全日コマンド実行不可として設定します。
- C:¥hostlist.txt ファイルに監視機器を登録します。

100.100.100.1: プリンタ1 100.100.100.2: プリンタ2

- 連絡網 ID 2000 を作成し,通知用の通知ルールを設定します。メールに機器名を 通知するときは,メール文に~UserInformation~変数を指定します。
- Windows のタスクスケジューラに,連絡網 ID 1000 を毎日 18 時に起動する設定 をします。

## 11.9 WAVファイル再生コマンド (telsndpl)

#### (1) 機能

WAVファイルの再生を行います。telsndpl コマンドを使用するときは、コンピュータに サウンドボードとスピーカが必要です。またサウンドデバイスを使用できることが必要で す。

#### (2) 形式

telsndpl -f WAVファイル [-n 再生回数 ] telsndpl  $-p$   $[0 \mid 1]$ 

## (3) 引数

## **(a) -f WAV**ファイル

再生する音声ファイルを,ファイル完全名で指定します。ファイル拡張子は.wav である 必要があります。

WAV ファイルを複数指定する場合は,「+」区切りで指定します。ファイル完全名の中 に空白文字がある複数の WAV ファイルを指定するときは、f オプション全体,またはフ ァイル名を「"」(ダブルコーテーション)で囲んでください。

WAV ファイルの大きさによっては,再生されない場合があります。WAV ファイルが再 生されない場合は,WAV ファイルのサイズが小さいファイルを指定してください。

(例) -f "C:\Program files\sample.wav"

-f "C:\Program files\sample1.wav+C:\Program files\sample2.wav"

-f "C:\Program files\sample1.wav"+"C:\Program files\sample2.wav"

#### **(b) -n** 再生回数

指定された WAV ファイルを何回再生するかを 1 以上の数値で指定します。複数のファ イルを指定した場合,各ファイルを再生したあとに全体を回数分繰り返します。

-n オプションを省略すると1回だけ再生します。また再生回数として 0 は指定できませ  $h_{\circ}$ 

#### **(c) -p [ 0 | 1 ]**

音声再生中に他の音声再生指示を受け付けた場合に,現在実行中の再生をどう制御する かを指定します。なおここでの音声再生には(1)他の telsndpl コマンドによる音声再生, (2)デスクトップ通知のサウンド再生, (3)デスクトップ通知のメッセージ読み上げ、および (4)TELstaff エージェントメッセージの音声読み上げを含みます。以下に示すいずれかの方 法を選択して指定してください。なお本オプションは,f オプションと同時使用すること はできません。

 $\Omega$ 

現在実行中の音声再生を優先し、中断しません。後から受け付けた音声再生は、現 在再生中の音声を最後まで再生した後に実行されます。

本動作方法の場合,音声再生は,1件ごとの完了を待つため,短時間に複数の再生 要求が発生した場合,後続の通知が遅れる可能性があります。

• 1

11. コマンド

現在実行中の音声再生を中断し,後から受け付けた音声再生はすぐに実行されます。 インストール直後は,本動作に設定されます。

• 値無し

「-p 1」にて実行中の telsndpl コマンドでの音声再生を終了させます。本指定は, -p オプションで 0 を指定した場合は無効です。

## (4) 注意事項

- TELstaff のコマンド実行機能で本コマンドを実行する場合,WAV ファイルが正 しく再生されないことがあります。その場合, [環境設定]- [全般]- [読み 上げやサウンド再生に MCI を使用する」チェックボックスをチェックすると改 善することがあります。
- Windows の sndrec32 コマンド,サウンドレコーダ,またはその他 MediaPlayer 実行中のとき, telsndpl コマンドは使用できません。
- 短時間に大量のコマンド実行させた場合,Windows でコマンドがキューイング されるため,システムリソース不足となり他のアプリケーションの実行や Windows システムなど全体に支障が出ますのでご注意ください。
- 本コマンドを実行するには,Administrators 権限が必要です。

## (5) 戻り値

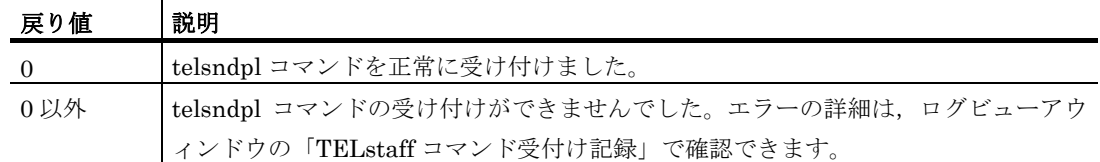

telsndpl コマンド実行結果は,ログビューアウィンドウの「TELstaff コマンド受付け 記録」で確認できます。

## (6) 使用例

## 例 **1**:

sound1.wav ファイルと sound2.wav ファイルを 2 回再生します。

telsndpl -f sound1.wav+sound2.wav -n 2

## 11.10 テキスト読み上げコマンド(telsmart)

#### (1) 機能

テキスト(文字情報)の読み上げを行います。telsmart コマンドを使用するには音声合 成ソフトウェアと,コンピュータにサウンドボードとスピーカが必要です。またサウンド デバイスを使用できることが必要です。

テキストをどのように読み上げるかは、[テキスト音声変換の設定]-[音声合成ソフ トウェア]タブで設定します。詳細は [4.3.1\(1\)](#page-300-0)を参照してください。

#### (2) 形式

```
telsmart { -f ファイル名 | -t 文字列 }
           [ -u 文字列 ] 
           [ -n 繰り返し回数 ] 
           \lceil -d \rceil[-s] {ja | en | zh} ]
```
#### (3) 引数

## **(a) -f** ファイル名

読み上げるテキストファイルを,ファイル完全名で指定します。

テキストファイルの内容には、~date~, ~date1~, ~date2~, ~time~, ~time1~, ~UserInformation~変数が使用できます。~UserInformation~変数は,-u オプションで指 定した文字列に置き換わります。また,-f オプションと-t オプションの両方を省略するこ とはできません。また,t オプションと併用した場合,t で指定した文字列を読み上げた 後に、続けてf で指定したファイルの内容が読み上げされます。

#### **(b) -t** 文字列

読み上げる文字列を指定します。文字列に指定できる文字数は全角文字で 256 文字(半 角文字で 512 文字)までです。

-f オプションと-t オプションの両方を省略することはできません。また,-t オプション と併用した場合,-t で指定した文字列を読み上げた後に,続けて-f で指定したファイルの 内容が読み上げされます。

空白を含む文字列を指定する場合は「"」(ダブルコーテーション)で値全体を囲んでく ださい。その場合「"」は読み上げされず,また文字数制限の計算時には「"」はカウント されません。

#### **(c) -n** 繰り返し回数

音声読み上げの繰り返し回数を指定します。

-n オプションを省略した場合,または 0 を指定した場合,「読み上げ方法設定]-準の読み上げ繰り返し回数]の指定にしたがって繰り返しを行います([4.3.1\(1\)\(e\)](#page-302-0)参照)。 また繰り返し中に次のコマンドを実行すると,繰り返しを停止できます。

<TELstaffインストールフォルダ>\PROGRAM\teltkstp.exe

## **(d) -u** 文字列

~UserInformation~変数に置き換える文字列を指定します。空白を含む文字列を指定す るときは,「"」(半角ダブルコーテーション)で囲んで指定します。

なお,日本語ではない言語で IP 電話通知を行う場合,半角英数字 (ASCII 文字)だけ を含んだ値を指定してください。

## **(e) -d**

telsmart コマンド終了時に、fオプションで指定したファイルを削除します。

### **(f) -sl { ja | en | zh }**

どの言語でテキスト読み上げを行うかを,言語コードで指定します。

使用する音声合成ソフトウェアごとに使用可能な言語は異なります。各音声合成ソフト ウェアで使用可能な言語の言語コード,およびテキストファイルで使用すべき文字コード については表 [1.4-10](#page-57-0) を参照してください。なお同表に無い言語コードを指定した場合,日 本語での通知を行います。

#### (4) 注意事項

- 音声読み上げの開始から 5 分を超えると,それ以上の繰り返しは行わず打ち切り ます。
- telsmart コマンド実行中に以下の機能による音声再生が行われた場合, telsmart コマンドの実行終了を待ちます:
	- telsmart コマンド
	- telsndpl コマンド
	- メッセージエージェントの読み上げ
	- メッセージエージェントの WAV ファイル再生
	- デスクトップ通知の読み上げ
	- デスクトップ通知のサウンド再生
	- TELstaff メッセージの音声通知
- Windows の sndrec32 コマンド,サウンドレコーダ,またはその他 MediaPlayer 実行中のとき、telsmart コマンドは使用できません。
- telsmart コマンドの実行では,CPU やメモリなどのシステムリソースが多く使 用されます。短時間に大量のコマンド実行させた場合,Windows でコマンドが キューイングされるため,システムリソース不足となり他のアプリケーションの 実行や Windows システムなど全体に支障が出ますのでご注意ください。
- コマンドライン引数は,Windows システムの規則にしたがって切り出されます。 TELstaff の変数に「"」 (ダブルコーテーション)を含む文字列を扱う場合には 注意してください。
- 音声合成ソフトウェアを使用して読み上げを行うとき,CPU やメモリなどのシ ステムリソースが多く使用される場合があります。また、読み上げる文字列によ っては,コマンド実行から音声読み上げ開始までに時間を要する場合があります。
- 本コマンドを実行するには, Administrators 権限が必要です。

## (5) 戻り値

不定

## (6) 使用例

## 例 **1**:

sample.txt ファイルのテキスト(文章)を読み上げます。

telsmart -f sample.txt

## 例 **2**:

-t オプションで指定した文字列を読み上げます。

telsmart -t "この文章を読み上げます。"

## 11.11 電源制御コマンド (tlshdrbt)

#### (1) 機能

Windows のリモート PC をシャットダウンまたは再起動します。このコマンドは, AEPE で使用できます。

#### (2) 形式

tlshdrbt { -f リストファイル | -h 制御対象のホスト名 -u ログインユーザ名 [ -p ログインパスワード ] } [ -o 電源制御方法 ] [ -a 起動中アプリケーションを強制終了するかどうか ] [ -t 電源制御実行までの待機時間(秒単位)] [ {-ms | -mf} メッセージ ] [ -r シャットダウン時の理由コード ] [ -d 引数-fと-mfで指定したファイルの削除指定 ]  $[-c]$ 

## (3) 引数

**(a) -f**

電源制御する PC の情報を記載したファイルの完全ファイルパスを指定します。本オプ ションを指定しない場合は, -h, -u, -p で指定された PC を電源制御します。本オプショ ンと,-h,-u,-p オプションは同時に指定できません。本オプションおよび -h オプショ ンを指定しない場合,コマンドはエラーとなります。電源制御する PC の情報を記載した リストファイルの形式については「[\(6\)](#page-964-0)[リストファイルの形式」](#page-964-0)を参照して下さい。

#### **(b) -h**

電源制御する PC のホスト名または IP アドレスを, 半角 252 文字以内で指定します。こ の引数と-f は同時に指定できません。本オプションおよび -f オプションを指定しない場合, コマンドはエラーとなります。

#### **(c) -u**

電源制御する PC のログインユーザアカウントを,半角 1025 文字以内で指定します。本 オプションを指定しない場合,コマンドはエラーとなります。ドメインに所属する PC の 電源制御を行う場合,「ドメイン名¥ユーザ名」となるようドメイン名,「¥」,ユーザ名 と空白を入れず続けて記してください。

### **(d) -p**

電源制御する PC のログインユーザアカウントのパスワードを,半角 1025 文字以内で指 定します。本オプションを指定しない場合,ログインユーザアカウントのパスワードは無 し(空文字列)となります。

```
(e) -o
```
電源制御の方法を次の値から一つ選んで指定します。

#### **o** off

制御対象をシャットダウンします。

#### **reboot**

制御対象を再起動します。

本オプションが指定されなかった場合,オプションの値が省略された場合,および上記 以外の値が指定された場合には,制御対象をシャットダウンします。

#### **(f) -a**

シャットダウンまたは再起動を行うときに,制御対象の Windows PC で起動しているア プリケーションを強制終了するかどうかを次の値から一つ選んで指定します。

#### **manual**

起動中のアプリケーションが終了するまで待ち,その後でシャットダウンまたは再起動 を開始します。

#### **auto**

起動中のアプリケーションの終了を待たずにシャットダウンまたは再起動を開始します。

本オプションが指定されなかった場合,オプションの値が省略された場合,上記以外の 値が指定された場合には,起動中アプリケーションの終了を待ちます。

なお manual を指定しても本コマンドが終了待ちになることはありません。

## **(g) -t**

シャットダウンまたは再起動実行までのカウントダウン時間を秒単位で指定します。指 定可能な値は 0~3600 秒です。

本オプションが指定されなかった場合,オプションの値が省略された場合,上記以外の 値が指定された場合には,すぐにシャットダウンまたは再起動を実行します。

なお本コマンドは監視対象のシャットダウンを待たずに終了します。

#### **(h) -ms**

電源制御する PC にログインしているユーザに通知するメッセージを, 半角 256 文字 (全角 128 文字)以内で指定します。本オプションと,-mf オプションを同時に指定した 場合,-ms オプションで指定された内容を表示します。本オプションと-mf オプションを 両方とも指定しない場合,標準のメッセージを表示します。標準のメッセージについては 「表 [2.6-1](#page-155-0) 通知文カスタマイズ項目一覧」の「稼動状況監視用-シャットダウン時の標準 メッセージ」および「稼動状況監視用-シャットダウン時の標準メッセージ」を参照して ください。

#### **(i) -mf**

電源制御する PC にログインしているユーザに通知するメッセージを記載したテキスト ファイルの完全ファイルパスを指定します。半角 256 文字 (全角 128 文字) 以内をメッセ ージとして表示します。本オプションと, -ms オプションを同時に指定した場合, -ms オ プションで指定された内容を表示します。本オプションと -ms オプションを両方とも指定 しない場合、標準のメッセージを表示します。標準のメッセージについては「表 [2.6-1](#page-155-0) [通知文カスタマイズ項目一覧」](#page-155-1)の「稼動状況監視用-シャットダウン時の標準メッセージ」 および「稼動状況監視用-シャットダウン時の標準メッセージ」を参照してください。

#### **(j) -r**

シャットダウンまたは再起動するときに,制御対象 PC の OS に記録されるシャットダ ウン理由コードを指定します。シャットダウン理由コードに指定可能な値については「[\(7\)](#page-965-0) [シャットダウン理由コード」](#page-965-0)を参照してください。

本オプションが指定されなかった場合,オプションの値が省略された場合,および不正 な値が指定された場合には,「その他(計画済み)」の理由コードを使用します。

#### **(k) -d**

オプション-f と-mf で指定したファイルの削除方法を次の値から一つ選んで指定します。 本オプションを指定しない場合,オプション-f と-mf で指定したファイルを削除しません。

#### ●なし (-d のみ)

-d 0 と同様の削除を行います。

**0**

オプション -f と -mf で指定したファイルを両方とも削除します。

**1**

オプション -f で指定したファイルを削除します。オプション -f を指定していない場合 は何もしません。

**2**

オプション -mf で指定したファイルを削除します。オプション -mf を指定していない場 合は何もしません。

指定した全制御対象についてシャットダウンまたは再起動に失敗した場合は,本オプシ ョンが指定されていてもファイルを削除しません。

#### **(l) -c**

制御対象 Windows PC の,カウントダウン中のシャットダウンまたは再起動をキャンセ ルします。

本オプションによるキャンセルは,-t オプションで指定したカウントダウン時間中のみ 有効です。カウントダウン時間が終了した後はでキャンセルできません。

## (4) 戻り値

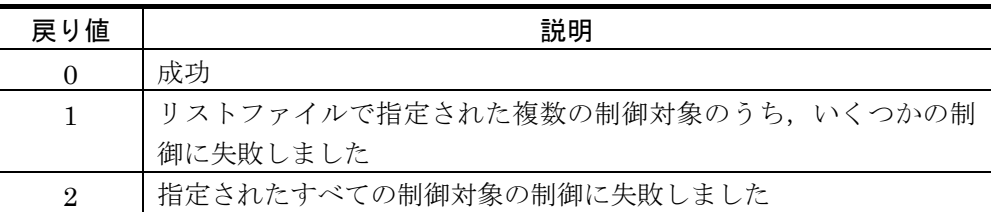

tlshdrbt コマンドの実行結果は,ログビューアウィンドウの「電源制御コマンド実行記 録」で確認できます。

## (5) 使用例

## 例 **1**:

ログインユーザ名に Administrator, ログインパスワードに password を指定して, IP アドレス 192.168.1.111 のコンピュータをシャットダウンします。シャットダウンはログ インしているユーザに通知されずに即時実行され,起動中のアプリケーションの終了も待 ちません。

tlshdrbt -h 192.168.1.111 -u Administrator -p password -a auto

## 例 **2**:

ログインユーザ名に Administrator, ログインパスワードに password を指定して、コン ピュータ SERVER1 を再起動します。再起動開始まで 30 分(1800 秒)を待ち, C:¥ShutdownMsg.txt の内容をログインユーザに通知します。

tlshdrbt -h SERVER1 -u Administrator -p password -o reboot -t 1800 -mf "C:¥ShutdownMsg.txt"

## <span id="page-964-0"></span>(6) リストファイルの形式

tlshdrbt コマンドの -f 引数で指定するリストファイルは,次の表の項目をカンマ区切り で指定したファイルです。なお,第一列目の値が半角の #(シャープ)で始まる行はコメ ント行として無視します。

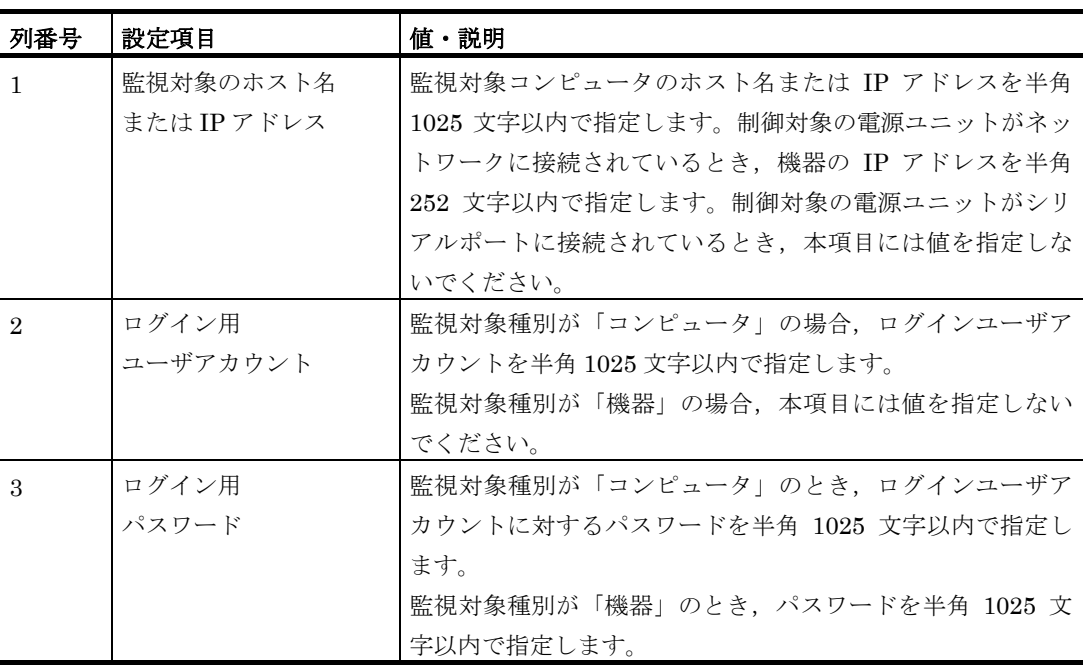

11. コマンド

## <span id="page-965-0"></span>(7) シャットダウン理由コード

tlshdrbt コマンドの -r 引数で指定できるシャットダウン理由コードとその説明を次の表 に示します。

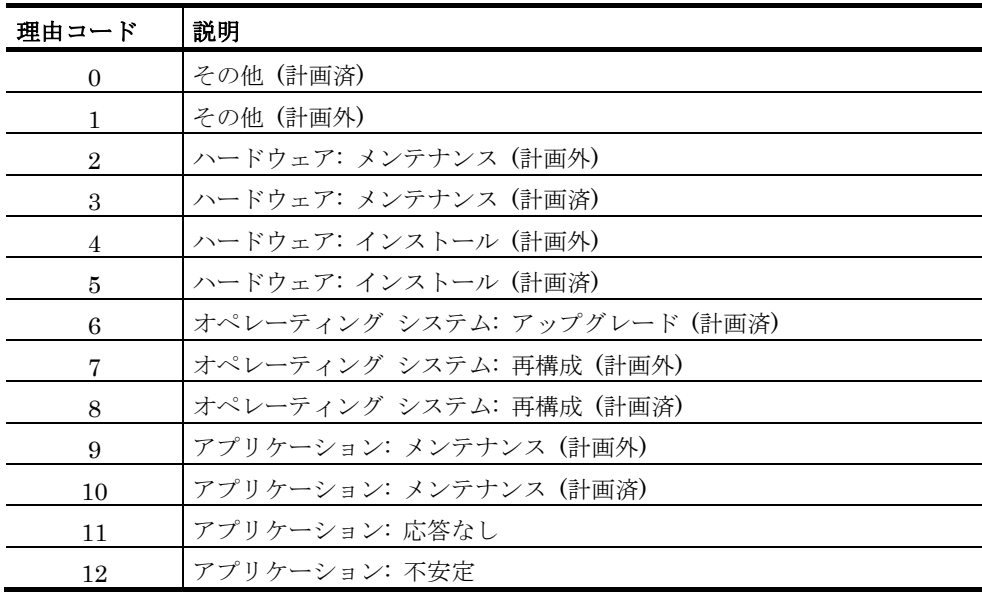

(8) 注意事項

- 「[4.15.8](#page-590-0) [コンピュータの電源制御」](#page-590-0)に記載の注意事項をご参照ください。
- 本コマンドを実行するには、Administrators 権限が必要です。

# 11.12 ユーザインポートコマンド(tlusrimp)

(1) 機能

ユーザ定義情報を CSV ファイルからインポートします。本コマンドは, AEPE および AESE で使用できます。

(2) 形式

tlusrimp { -name ユーザ名 | -all } -fu ユーザ定義ファイル名 [ -fg ユーザグループ定義ファイル名 ] [ -fc カレンダー定義ファイル名 ] [ -fs スケジュール定義ファイル名 ] [ -pw システム管理者のパスワード ]  $[-ow]$ 

#### (3) 引数

#### **(a) -name** ユーザ名

ユーザ定義ファイルに記述されたユーザのうち一部のユーザだけをインポート対象とす る場合,そのユーザ名を指定します。ユーザ名に使用できない文字や文字数の上限につい ては「[5.1.10\(1\)\(a\)](#page-598-0) [「ユーザ名」メッセージボックス」](#page-598-0)を参照してください。複数のユー ザ情報をインポートするときは「;」(セミコロン)で区切って指定してください。本引数 は -all 引数と同時に指定することはできません。

(例) -name 田中;山田

## **(b) -all**

ユーザ定義ファイルに記述されたすべてのユーザをインポート対象とする場合に指定し ます。本引数は -name 引数と同時に指定することはできません。

#### **(c) -fu** ユーザ定義ファイル

インポートするユーザ情報が記載されている CSV ファイルを完全パスで指定します。ユ ーザ定義ファイルの書式については、環境設定-「カスタマイズ」タブの"ユーザ情報イ ンポートサンプルファイル"を参照してください。

(例) -fu "C:\Import Data\users.csv"

## **(d) -fg** ユーザグループ定義ファイル

インポートするユーザグループ情報が記載されている CSV ファイルを完全パスで指定し ます。インポートしたいユーザが所属するユーザグループが,現システムで定義されてい ない場合,インポートと同時にユーザグループを作成することができます。ユーザグルー プ定義ファイルの書式については、環境設定ー「カスタマイズ」タブの"ユーザグループ 情報インポートサンプルファイル"を参照してください。

ユーザグループを新たに定義する必要が無い場合は,指定を省略できます。

なお,AESE では本引数は無効です。

(例) -fg "C:\Import Data\usergroups.csv"

#### **(e) -fc** カレンダー定義ファイル

インポートするユーザのカレンダー情報が記録されている CSV ファイルを完全パスで指 定します。カレンダー定義ファイルの書式については、環境設定-「カスタマイズ」タブ の"カレンダー情報インポートサンプルファイル"を参照してください。

(例) -fc "C:\Import Data\calendar.csv"

## **(f) -fs** スケジュール定義ファイル

インポートするユーザのスケジュール情報が記録されている CSV ファイルを完全パスで 指定します。スケジュール定義ファイルの書式については、環境設定-「カスタマイズ」 タブの"スケジュール情報インポートサンプルファイル"を参照してください。

(例) -fs "C:\Import Data\schedule.csv"

### **(g) -pw** 管理者ユーザの認証パスワード

TELstaff の「システム管理者」として登録されているユーザの情報を変更する場合, そ のユーザのパスワードを指定します。また「システム管理者」を異なるユーザに変更する 場合も指定が必要です。なお,管理者ユーザにパスワードが設定されていない場合は本引 数の指定を省略してください。

(例) -pw 0123

#### **(h) -ow**

インポート対象と同じ名前のユーザが現システムに存在している場合,このオプション を指定すると既存の定義情報を上書きします。本オプションを指定しない場合、指定した ユーザのうち一人以上が現システムに存在すると本コマンドはインポート処理を行わずに 終了します。本オプションを指定した場合,既存ユーザの情報を消去した上でインポート を実行するため既存の情報は失われます。

#### (4) 注意事項

本コマンドを実行するには、Administrators 権限が必要です。

インポートした定義情報は、次回の TELstaff サービス起動時から有効になります。

本コマンドは定義情報の保管(バックアップ)ツール, 定義情報の回復(リストア)ツ ールが動作しているときには実行できません。またユーザ管理ウィンドウを開いている場 合は,閉じてから本コマンドを実行してください。

同一引数を複数指定した場合は,最後の引数が使われます。引数でファイル名を指定す る場合は,完全パスで指定してください。また引数に空白が含まれる場合は「"」(ダブル コーテーション)で囲んでください。

以下のような場合はインポートを行わずに中止します。

- コマンド引数の指定が不正(例: -name と-all の両方ともが指定されていない)
- 同時に起動できない他のコマンドなどが実行中(例:定義情報の回復(リストア) が動作している)
- コマンドを実行するユーザが Administrators 権限を持っていない
- 指定したファイルを開けない(例:表計算ソフトで該当 CSV ファイルを開いて いる)
- 指定したファイルで指定された値がインポート可能な条件を満たさない(例:ユ ーザ名に使用不可能な文字が含まれている)
- インポート対象として指定したユーザの情報がユーザ定義ファイルに記述されて いない
- インポート対象として指定したユーザがすでに存在しているが -ow 引数が指定 されていない
- インポートすると管理者ユーザの情報が変更されるが -pw の指定が無いか正し いパスワードでない
- 指定したファイルの個々の値は正常だが,インポートを実行すると TELstaff の 状熊が不正になる(例:システム管理者ユーザが複数存在する)

## (5) 戻り値

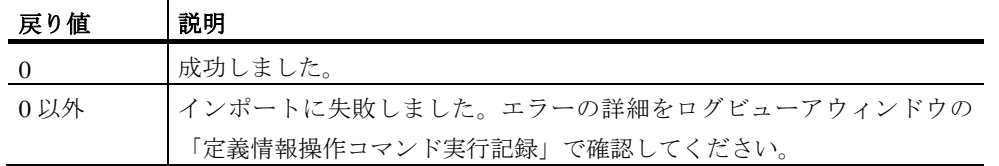

tlusrimp コマンド実行結果は,ログビューアウィンドウの「定義情報操作コマンド実行 記録」で確認できます。

## (6) 使用例

## 例 1:

ユーザ「田中」の情報を C ドライブ直下に配置された CSV ファイル群から読み出して TELstaff にインポートします。

tlusrimp  $-fu$  C:\users.csv  $-fc$  C:\calendar.csv  $-fs$  C:\schedule.csv -fg C:¥usergroups.csv -name 田中

## 11.13 ユーザエクスポートコマンド(tlusrexp)

(1) 機能

TELstaff で定義されているユーザ定義情報を CSV ファイル形式で出力します。本コマ ンドは AEPE および AESE で使用できます。

(2) 形式

tlusrexp { -name ユーザ名 | -all } -fu ユーザ定義ファイル名 [ -fg ユーザグループ定義ファイル名 ] [ -fc カレンダー定義ファイル名 ] [ -fs スケジュール定義ファイル名 ]  $[-ow]$ 

(3) 引数

#### **(a) -name** ユーザ名

エクスポート対象とするユーザの名前を指定します。複数のユーザ情報をエクスポート する場合は「;」(半角セミコロン)でユーザ名を区切って指定してください。本引数は、 all 引数と同時に指定することはできません。

(例)-name 田中;山田

#### **(b) -all**

すべてのユーザ定義情報を対象とする場合に指定します。本引数は-name 引数と同時に 指定することはできません。

### **(c) -fu** ユーザ定義ファイル

エクスポートするユーザ情報を記載した CSV ファイルの出力先を完全パスで指定します。

(例)-fu "C:¥Import Data¥users.csv"

## **(d) -fg** ユーザグループ定義ファイル

エクスポートするユーザグループ情報を記載した CSV ファイルの出力先を完全パスで指 定します。本引数の指定を省略すると,ユーザグループ情報は出力されません。また, TELstaff AE Standard Edition では本引数は無効です。

(例)-fg "C:¥Import Data¥usergroups.csv"

#### **(e) -fc** カレンダー定義ファイル

情報をエクスポートするユーザ個別に定義されているカレンダー情報を記載した CSV フ ァイルの出力先を完全パスで指定します。本引数の指定を省略すると,カレンダー情報は 出力されません。

(例)-fc "C:¥Import Data¥calendar.csv"

## **(f) -fs** スケジュール定義ファイル

情報をエクスポートするユーザ個別に定義されているスケジュール情報を記載した CSV ファイルの出力先を完全パスで指定します。本引数の指定を省略すると,スケジュール情 報は出力されません。

(例)-fs "C:¥Import Data¥schedule.csv"

### **(g) -ow**

エクスポート結果の出力先として指定したファイルと同名のファイルが存在している場 合,そのファイルに上書きする場合に指定します。本引数を指定しない場合,出力先とし て指定したファイルがすでに存在するとエクスポート処理を中止します。

## (4) 注意事項

本コマンドを実行するには Administrators 権限が必要です。

本コマンドは定義情報の保管(バックアップ)ツール,定義情報の回復(リストア)ツ ールが動作しているときには実行できません。またユーザ管理ウィンドウを開いている場 合は,閉じてから本コマンドを実行してください。

同一引数を複数指定した場合,最後の引数が使われます。引数でファイル名を指定する 場合は,完全パスで指定してください。また引数に空白が含まれる場合は「"」(ダブルコ ーテーション)で囲んでください。

以下のような場合はエクスポートを行わずに中止します。

- コマンド引数の指定が不正(例:-name と-all の両方ともが指定されていない)
- 同時に起動できない他のコマンドなどが実行中(例:定義情報の回復(リストア) が動作している)
- エクスポート対象として指定したユーザが存在しない
- エクスポート結果の出力先ファイルが存在しており,-ow 引数が指定されていな い

(5) 戻り値

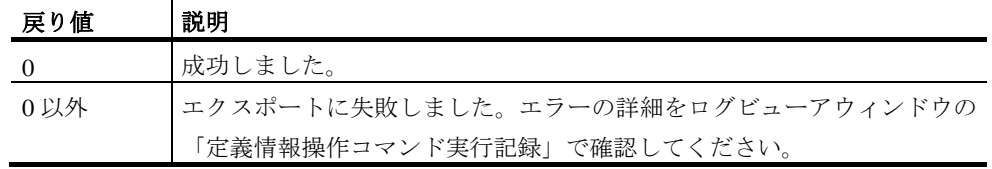

本コマンドの実行結果は,ログビューアウィンドウの「定義情報操作コマンド実行記録」 で確認できます。

## (6) 使用例

## 例1:

ユーザ「田中」の情報を C ドライブ直下に users.csv という名前のファイルとして出力 します。また同時に、同ユーザのカレンダー情報を calendar.csv, スケジュール情報を schedule.csv,ユーザグループ情報を usergroups.csv に出力します。

tlusrexp -fu C:\users.csv -fc C:\calendar.csv -fs C:\schedule.csv -fg C:¥usergroups.csv -name 田中
# 11.14 ユーザ削除コマンド (tlusrdel)

(1) 機能

TELstaff のユーザ定義情報を削除します。本コマンドは,AEPE およびで使用できます。

(2) 形式

#### tlusrdel { -un ユーザ名 | -gn ユーザグループID }

#### (3) 引数

#### **(a) -un** ユーザ名

削除の対象とするユーザの名称を指定します。複数のユーザ情報を削除する場合は「,」 (半角のカンマ)で区切って指定します。また「\*」(半角のアステリスク)を指定する と,システム管理者として登録されたユーザを除く全ユーザを削除します。

本引数は,引数-gn と同時に指定することはできません。

 $(\frac{m}{2})$  -un user 01, user 02

#### **(b) -gn** ユーザグループ名

本引数で指定した名称のユーザグループおよびそのユーザグループに所属する全ユーザ の定義情報を削除します。複数のユーザグループ情報を削除する場合は「,」(半角のカ ンマ)で区切って指定してください。また「\*」(半角のアステリスク)を指定すると, 全ユーザグループの中で所属ユーザ数が 0 であるものをすべて削除します。

本引数は,引数-un と同時に指定することはできません。

(例)-gn 営業部 1 課

#### (4) 注意事項

本コマンドを実行するには、Administrators 権限が必要です。

ユーザを削除すると,以後のユーザ定義情報への変更は TELstaff サービスを再起動する まで有効化されなくなります。

本コマンドは他の定義情報操作コマンド,定義情報の保管(バックアップ)ツール,定 義情報の回復(リストア)ツールが動作している場合には実行できません。またユーザ管 理ウィンドウを開いている場合は,閉じてから本コマンドを実行してください。

同一引数を複数指定した場合は,最後の引数が使われます。

削除対象のユーザまたはユーザグループのうち存在しないものが一つでも指定された場 合は,削除処理を行わずに終了します。

以下のような場合は削除が行われず中止されます。

- コマンド引数の指定が不正 (例:-un および -gn のいずれも指定されていない)
- 同時に起動できない他のコマンドなどが実行中 (例:定義情報の回復(リストア)が動作している)
- コマンドを実行するユーザが Administrators 権限を持っていない
- 削除対象として指定したユーザまたはユーザグループの情報がコマンド実行環境 の TELstaff で定義されていない

#### (5) 戻り値

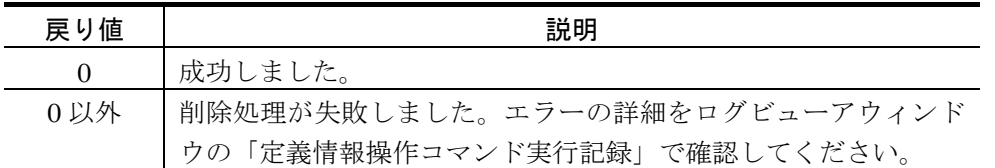

本コマンドの実行結果は,ログビューアウィンドウの「定義情報操作コマンド実行記録」 で確認できます。

#### (6) 使用例

#### 例 1:

ユーザ「田中」の情報を TELstaff から削除します。

tlusrdel -un 田中

#### 例2:

システム管理者として登録されたユーザを除く全ユーザ,およびシステム管理者が所属 するユーザグループを除く全ユーザグループを削除します。

tlusrdel -un \* tlusrdel -gn \*

# 11.15 連絡網インポートコマンド (tlnetimp)

(1) 機能

連絡網定義情報をテキストファイルからインポートします。本コマンドは、AEPE およ び AESE で使用できます。

(2) 形式

# tlnetimp -fn 連絡網インポートファイル名 { -ni 連絡網グループID[/連絡網ID] [ -ow ] [ -r ]  $| -min$ } [ -fc カレンダーインポートファイル名 ] [ -fs スケジュールインポートファイル名 ]

(3) 引数

#### **(a) -fn** 連絡網インポートファイル

インポートする連絡網情報が記載されているテキストファイルを完全パスで指定します。 連絡網インポートファイルの書式については、環境設定-「カスタマイズ」タブの"連絡 網情報インポートサンプルファイル"を参照してください。

(例)-fn "C:¥Import Data¥networks.txt"

#### **(b) -ni**連絡網グループ**ID[/**連絡網**ID]**

連絡網インポートファイルに記載された連絡網のうち一部の連絡網だけをインポートす る場合,その連絡網の ID を連絡網グループとともに指定します。複数の連絡網をインポ ートする場合は「;」(半角セミコロン)区切りで指定してください。なお連絡網グループ ID,連絡網 ID の指定にはワイルドカードを使用できます。ワイルドカードについては 「[12.3](#page-1022-0) TELstaff [におけるワイルドカード」](#page-1022-0)を参照してください。

なお連絡網グループ ID のみを指定した場合,標準動作では該当連絡網グループの情報 のみインポートし,その連絡網グループに属する連絡網の情報はインポートしません。こ の動作は引数-r を指定すると変更できます。

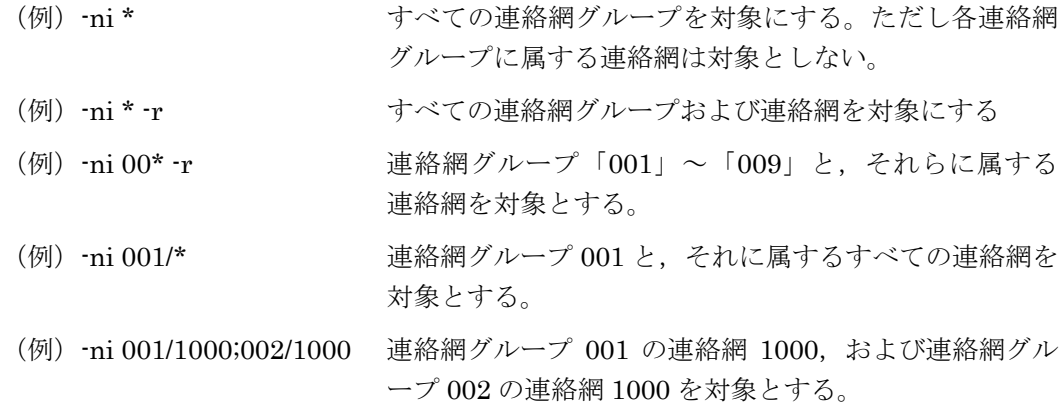

#### 11. コマンド

#### **(c) -ow**

本引数を指定すると,インポート対象と同じ連絡網 ID がすでに存在した場合に処理を 中止せず既存の定義情報を上書きします。本引数は,引数-mir が指定された場合は無効で す。

#### **(d) -r**

本引数を指定すると,-ni オプションで連絡網グループ ID のみを指定した場合の動作が 変更されます。具体的には,インポート対象となった連絡網グループに属するすべての連 絡網がインポート対象として加わります。本引数は,引数-mir が指定された場合は無効で す。

#### **(e) -mir**

本引数を指定すると,インポート処理の開始時に既存の連絡網定義をすべて削除してか ら指定された情報をインポートするよう動作が変化します。TELstaff の連絡網定義を、イ ンポートファイルと完全に一致させることができます。

#### **(f) -fc** カレンダー定義ファイル

システム,連絡網グループ,または連絡網のカレンダー情報を記載した,カレンダーイ ンポートファイルを完全パスで指定します。カレンダーインポートファイルの形式につい ては、環境設定-「カスタマイズ」タブの"カレンダー情報インポートサンプルファイル" を参照してください。

#### **(g) -fs** スケジュール定義ファイル

システム,連絡網グループ,連絡網のスケジュール情報を記載した,スケジュールイン ポートファイルを完全パスで指定します。スケジュールインポートファイルの形式につい ては環境設定ー「カスタマイズ」タブの"スケジュール情報インポートサンプルファイル" を参照してください。

#### (4) 注意事項

- 本コマンドを実行するには Administrators 権限が必要です。
	- インポートした定義情報は, 次回の TELstaff サービス起動時から有効になりま す。
	- 本コマンドは定義情報の保管(バックアップ)ツール,定義情報の回復(リスト ア)ツールが動作しているときには実行できません。
	- 同一引数を複数指定した場合は,最後の引数が使われます。
	- 引数でファイル名を指定する場合は、完全パスで指定してください。また引数に 空白が含まれる場合は「"」(ダブルコーテーション)で囲んでください。
	- インポートした連絡網定義で記載された通知文ファイル等の外部ファイルは、次 回 TELstaff サービス起動時までに作成しておく必要があります。
	- TELstaff ウィンドウを起動したまま新しい連絡網グループをインポートで追加

した場合、表示を更新するために TELstaff ウィンドウを再起動してください。

以下のような場合はインポートを行わずに中止します。

- コマンドライン引数の指定が不正
- 同時に起動できない他のコマンドなどが実行中(例:定義情報の回復(リストア) が動作している)
- コマンドを実行するユーザが Administrators 権限を持っていない
- 指定したファイルを開けない
- 指定したファイルで指定された値がインポート可能な条件を満たさない(例:数 値を入れるべき項目に文字列が指定されている)
- インポート対象として指定した連絡網グループ・連絡網がすでに存在しているが -ow 引数が指定されていない
- 指定したファイルの個々の値は正常だが,インポートを実行すると TELstaff の 状態が不正になる(例:ある連絡網グループに属する連絡網の総数が上限を超え る)

(5) 戻り値

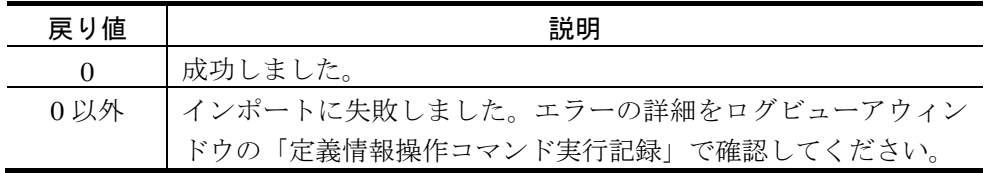

本コマンドの実行結果は,ログビューアウィンドウの「定義情報操作コマンド実行記録」 で確認できます。

#### (6) 使用例

#### 例 1:

連絡網定義の情報を「C:¥network.txt」に記載された内容と完全同一にする。

tlnetimp -fn C:\networks.txt -mir

# 11.16 連絡網エクスポートコマンド (tlnetexp)

(1) 機能

連絡網定義情報をテキストファイルとしてエクスポートします。本コマンドは AEPE お よび AESE で使用できます。

(2) 形式

# tlnetexp -fn連絡網情報の出力先ファイル名 [ -ni 連絡網グループID[/連絡網ID] [ -r ] ] [ -fc カレンダー情報の出力先ファイル名 ] [ -fs スケジュール情報の出力先ファイル名 ]  $[-ow]$

(3) 引数

#### **(a) -fn**連絡網情報の出力先ファイル名

エクスポート結果を記載したテキストファイルの出力先を完全パスで指定します。

#### **(b) -ni** 連絡網グループ**ID[/**連絡網**ID]**

特定の連絡網グループ・連絡網だけをエクスポート対象とする場合に指定します。本引 数を省略した場合は TELstaff に登録されているすべての連絡網グループが対象になります。 複数の連絡網をエクスポートする場合は「;」(半角セミコロン)区切りで指定してくださ い。なお,連絡網グループ ID・連絡網 ID にはワイルドカードを使用可能です。ワイルド カードについては「[12.3](#page-1022-0) TELstaff [におけるワイルドカード」](#page-1022-0)を参照してください。

連絡網グループ ID のみを指定した場合,標準動作では該当連絡網グループの情報のみ をエクスポートし,その連絡網グループに属する連絡網の情報はエクスポートしません。 この動作は引数-r を指定すると変更できます。

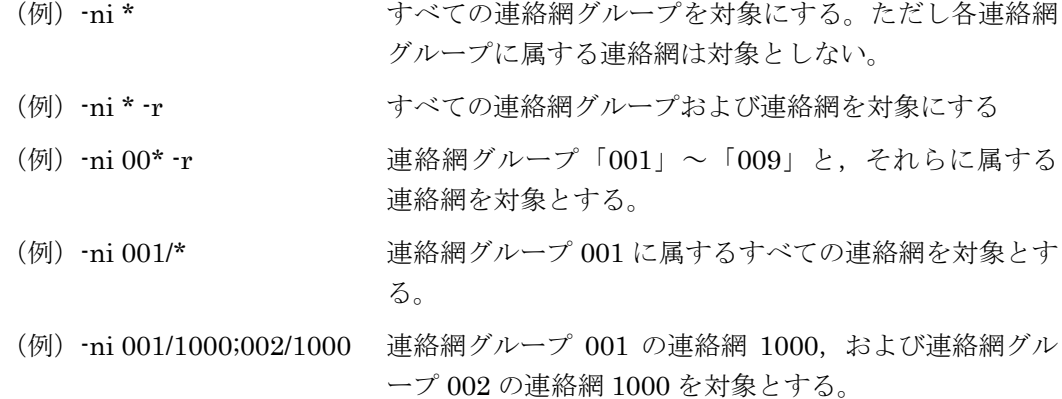

#### **(c) -fc** カレンダー情報の出力先ファイル名

システム,連絡網グループ,または連絡網のカレンダー情報を出力する場合,その出力 先ファイル名を指定します。

#### **(d) -fs** スケジュール情報の出力先ファイル名

システム,連絡網グループ,または連絡網のスケジュール情報を出力する場合,その出 力先ファイル名を指定します。

#### **(e) -ow**

本引数を指定すると,いずれかの出力先ファイルがすでに存在した場合にも処理を中止 せず上書きします。

#### (4) 注意事項

- 本コマンドを実行するには Administrators 権限が必要です。
- 本コマンドは定義情報の保管(バックアップ)ツール,定義情報の回復(リスト ア)ツールが動作しているときには実行できません。
- 同一引数を複数指定した場合は,最後の引数が使われます。引数でファイル名を 指定する場合は,完全パスで指定してください。また引数に空白が含まれる場合 は「"」(ダブルコーテーション)で囲んでください。

以下のような場合はエクスポートを行わずに中止します。

- コマンドライン引数の指定が不正
- 同時に起動できない他のコマンドなどが実行中(例:定義情報の回復(リストア) が動作している)
- コマンドを実行するユーザが Administrators 権限を持っていない
- 出力先ファイルがすでに存在しているが -ow 引数が指定されていない

#### (5) 戻り値

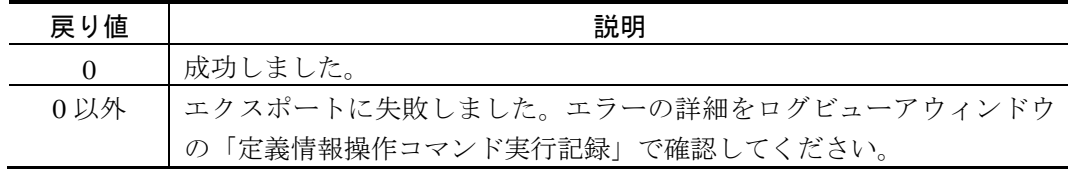

本コマンドの実行結果は,ログビューアウィンドウの「定義情報操作コマンド実行記録」 で確認できます。

#### (6) 使用例

#### 例 1 :

連絡網グループ 001 と,それに属する連絡網すべての情報を C ドライブ直下に networks.txt という名前のファイルとして出力します。

tlnetexp -ni 001 -r -fn C:\networks.txt

### 例2:

連絡網グループ 001 と,連絡網グループ 002 と,連絡網グループ 002 に属する連絡網す べての情報を C ドライブ直下に networks.txt という名前のファイルとして出力します。ま た同時に,システムおよび該当連絡網グループ・連絡網のカレンダー情報を calendar.csv, スケジュール情報を schedule.csv に出力します。

tlnetimp -ni 001;002/\* -fn C:\networks.txt -fc C:\calendar.csv -fs C:\schedule.csv

# 11.17 未発信件数カウントコマンド (tlgetqc)

## (1) 機能

tlgetqc コマンドは,未発信となっている通知件数を表示します。また,このコマンドは 未発信となっている通知件数をコマンド戻り値として設定し,終了します。

tlgetqc コマンドは、AEPE および AESE で使用できます。

# (2) 形式

#### tlgetqc

# (3) 引数

なし

#### (4) 注意事項

本コマンドを実行するには、Administrators 権限が必要です。

#### (5) 戻り値

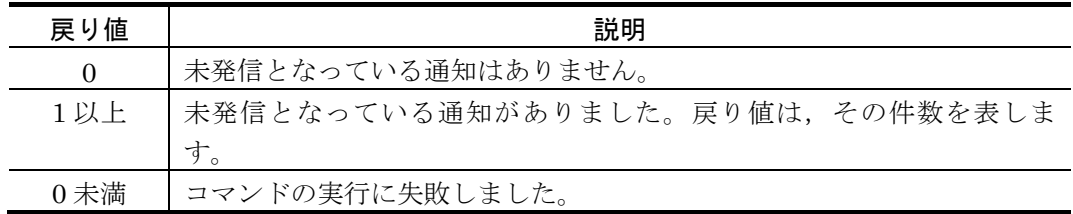

# 11.18 その他運用ツールコマンド(telfput)

# 11.18.1 telfputコマンド

(1) 機能

データ(文字列)をファイルに追加出力します。

(2) 形式

telfput -f 出力ファイル { -d 出力データ | -a 挿入ファイル }  $[-c \{m|y|d\}]$  $\lceil -x \rceil$ 

(3) 引数

#### $(a) -f$

出力ファイルをファイル完全名で指定します。

#### (b) 出力ファイル

出力ファイル名を完全名で指定します。出力ファイルが存在しないときは,新規に作成 します。

(例) -f "C:\Program files\sample.txt"

#### $(c) -d$

出力ファイルに出力する出力データ(文字列)を半角文字で,2048 文字以内で指定しま す。-d オプションで指定した出力データ (文字列)は,出力ファイルに1行で追加書きで 出力されます。-d オプションを省略するときは、-a オプションを指定しなければなりませ  $\lambda$ 

#### (d) 出力データ

出力データ(文字列)を,半角 2048 文字以内で指定します。出力データ(文字列)に 空白が含まれる場合は「"」(半角ダブルコーテーション)で囲んで指定してください。 「"」で囲んだ出力データ(文字列)は,「"」(半角ダブルコーテーション)を取り除い て出力されます。

データに改行コードおよびダブルコーテーション「"」文字を含めることはできません。 出力データ (文字列) には、~date2~, ~time~ 変数が使用でます。

(例) -d "~date2~ ~time~の出力データの例です。"

# (e) -a 挿入ファイル名

出力データにファイル内容を挿入するとき挿入ファイル名を完全名で指定します。 (例) -a "C:\Program files\sample.txt"

# $(f) -c$   $[m | y | d]$

出力ファイルのバックアップを、年・月・日いずれの周期で作成するかを指定します。 c オプションを省略すると再作成はされません。

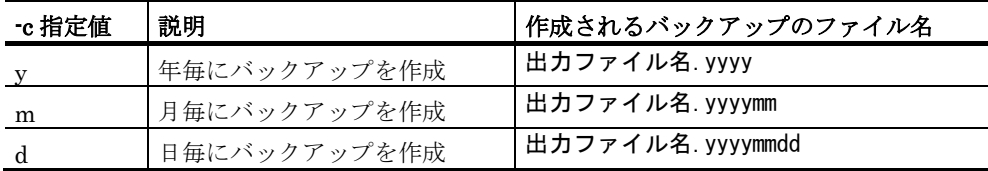

※ バックアップファイル名のうち「yyyy」の部分はバックアップ作成日の年,「mm」 の部分は月,「dd」の部分は日付となります。

(例) -f C:¥data.txt -c d

 $(g) -x$ 

コマンド実行終了時,-a オプションで指定した挿入ファイルを削除します。

#### (4) 注意事項

- 出力ファイルに出力中に出力ファイルを参照したり変更したりすると出力データ が出力されません。
- 運用で使用する前に,使用する telfput コマンドの動作確認をしてください。
- 短時間に大量のコマンド実行させた場合,Windows でコマンドがキューイング されるため,システムリソース不足となり他のアプリケーションの実行や Windows システムなど全体に支障が出ますのでご注意ください。
- 本コマンドを実行するには,Administrators 権限が必要です。

#### (5) 戻り値

ありません。

#### (6) 使用例

#### 例 **1**:

ファイル C:¥data.txt に「(日付) (時刻)の出力データの例です。」と出力するデー タを月毎にバックアップを作成しつつ出力します。

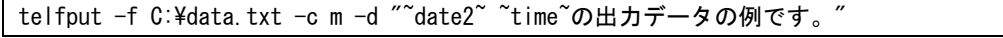

仮に C:¥data.txt への最終書き込み日が 2002 年 8 月 21 日で, 8 月 22 日の 10:09:13 に この例のコマンドを実行した場合,元の C:¥data.txt は「C:¥data.20020822」という名前 で保存され,C:¥data.txt が次の内容で新規作成されます。

2002/08/22 10:09:13の出力データの例です。

# 11.19 プロトコルコマンド

AEPE, AESE および AECL では,メール本文,またはエージェントメッセージ中に, メッセージ受信先で実行させたいコマンドをプロトコルコマンドとして記述できます。ま た,エージェントメッセージ中に,添付ファイルの保存方法をプロトコルコマンドとして 記述できます。

エージェントプロトコルコマンドは、1行で記述し、行の最後は、改行コードを記述し ます。送信メッセージは、teldial コマンドのエージェント発信、またはメールで送信しま す。

#### (1) \_\$Command\_Executionプロトコルコマンド

#### **(a)** 機能

指定されたコマンドの実行指示を行います。

#### **(b)** 形式

#### \_\$Command\_Execution[実行コマンドライン]

#### **(c)** 説明

実行コマンドラインで指定されたコマンドを実行します。実行コマンド名は、完全名で 指定します。実行コマンド名の中に空白文字がある場合は,「"」(ダブルコーテーション) で実行コマンド名を囲んでください。実行コマンドラインでは,「[」および「]」の文字は 使用できません。また,ネットワークドライブを使用するコマンド,Windows DOS コマ ンドやウィンドウを表示するコマンドは指定できません。実行コマンドの設定ダイアログ ボックスで実行可能なコマンド名を登録することができます。

~TelsInstPath~変数を使用すると,TELstaff インストールフォルダが参照できます。

プロトコルコマンドの実行可否は実行コマンドの設定ダイアログボックスで制限されま す。詳細については「[4.5](#page-324-0) [実行コマンドの設定」](#page-324-0)を参照してください。

プロトコルコマンドの受け付け記録は,ログビューアの「プロトコルコマンド実行記録」 で見ることができます。

ここで指定したコマンドの実行時間が 30 分経過しても終了しない場合は、実行を打ち切 ります。

#### **(d)** 送信先

AEPE, AESE, または AECL

#### **(e)** 使用例

\_\$Command\_Execution["C:\program files\sample.exe"]

\_\$Command\_Execution["~TelsInstPath~\program\teldial.exe" 1000]

#### (2) \_\$UserExitCommandプロトコルコマンド

#### **(a)** 機能

指定されたコマンドの実行指示を行います。

#### **(b)** 形式

#### \_\$UserExitCommand[実行コマンドライン]

#### **(c)** 説明

実行コマンドラインで指定されたコマンドを実行します。実行コマンド名は、完全名で 指定します。実行コマンド名の中に空白文字がある場合は,「"」(ダブルコーテーション) で実行コマンド名を囲んでください。実行コマンドには,"[" と "]" 文字は使用できませ ん。また,ネットワークドライブを使用するコマンド,Windows DOS コマンドやウィン ドウを表示するコマンドは指定できません。

プロトコルコマンドの実行可否は実行コマンドの設定ダイアログボックスで制限されま す。詳細については「[4.5](#page-324-0) [実行コマンドの設定」](#page-324-0)を参照してください。

実行コマンドライン中に~ReceivedMail~変数, ~ReceivedMail1~変数の指定があると, \_\$UserExitCommand プロトコルコマンドの次の行から終端までを一時ファイルに出力し て,~ReceivedMail~変数,~ReceivedMail1~変数をこの一時ファイル名に置き換えます。 実行コマンドでは,この一時ファイルを削除しなければなりません。

~TelsInstPath~変数を使用すると,TELstaff インストールフォルダが参照できます。

ここで指定したコマンドの実行時間が 30 分経過しても終了しない場合は,実行を打ち切 ります。

#### **(d)** 送信先

AEPE, AESE, または AECL

## **(e)** 使用例

#### (例 1)

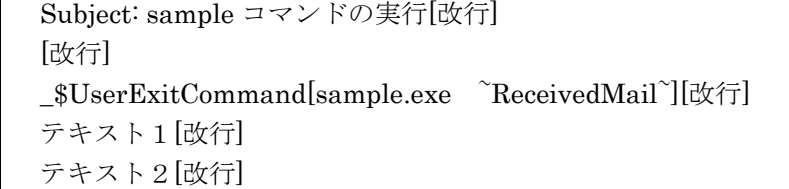

(例 2)

```
Subject: sample コマンドの実行[改行]
[改行]
_$UserExitCommand[teldial -p 045-xx -fv ~ReceivedMail1~][改行]
テキスト1[改行]
テキスト2[改行]
```
# (3) \_\$Received\_FileDeleteプロトコルコマンド

## **(a)** 機能

エージェント受信メッセージに本プロトコルコマンドが挿入されている場合,受信箱に 保存せずに常に削除します。

エージェント受信メッセージで添付ファイルの保存指定がある場合,添付ファイルだけ が保存されます。

# **(b)** 形式

\_\$Received\_FileDelete

# 11.20 TELstaffサービス起動・停止コマンド (telsscmd)

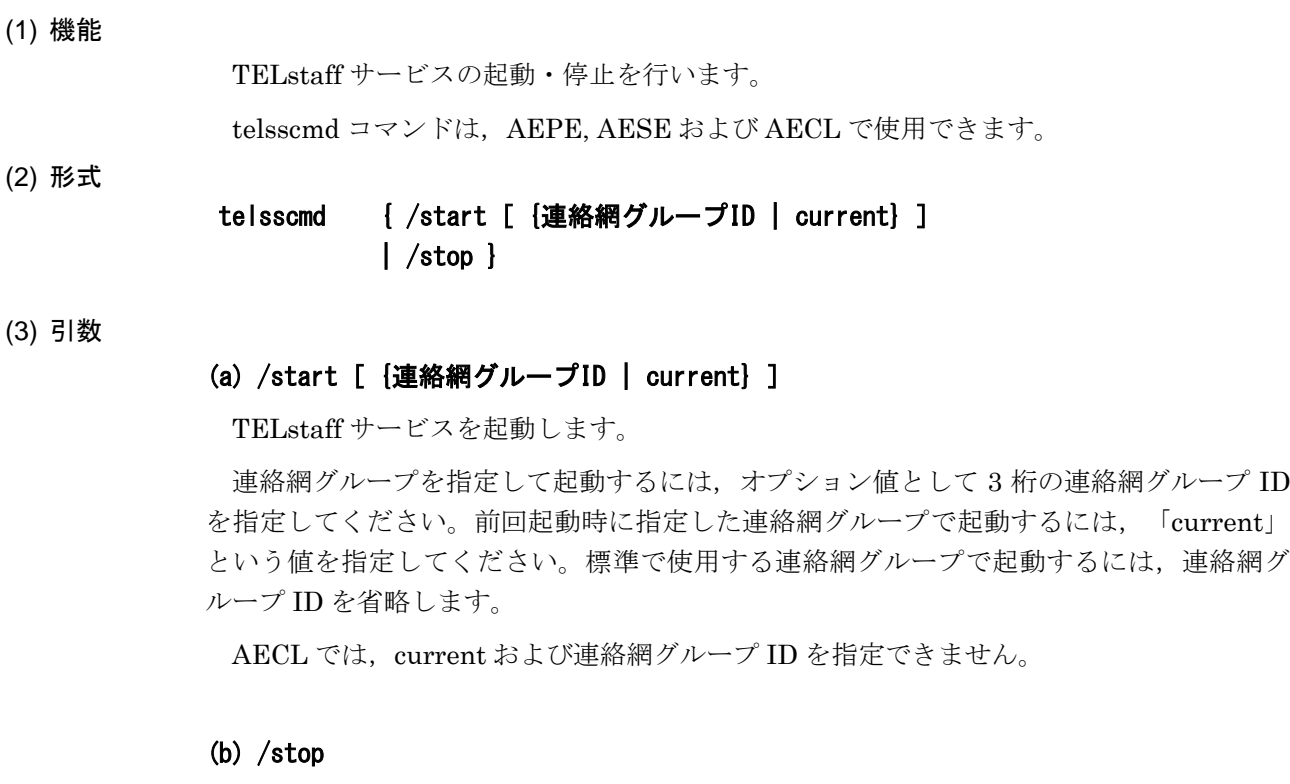

TELstaff サービスを停止します。

#### (4) 注意事項

• 本コマンドを実行するには,Administrators 権限が必要です。

## (5) 戻り値

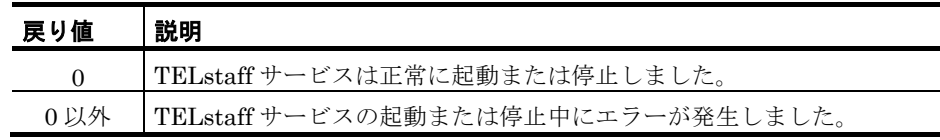

#### (6) 使用例

#### 例 1:

連絡網グループ 002 を指定して TELstaff サービスを起動します。

telsscmd /start 002

# 11.21 Alarm View起動・停止コマンド (teldtcmd)

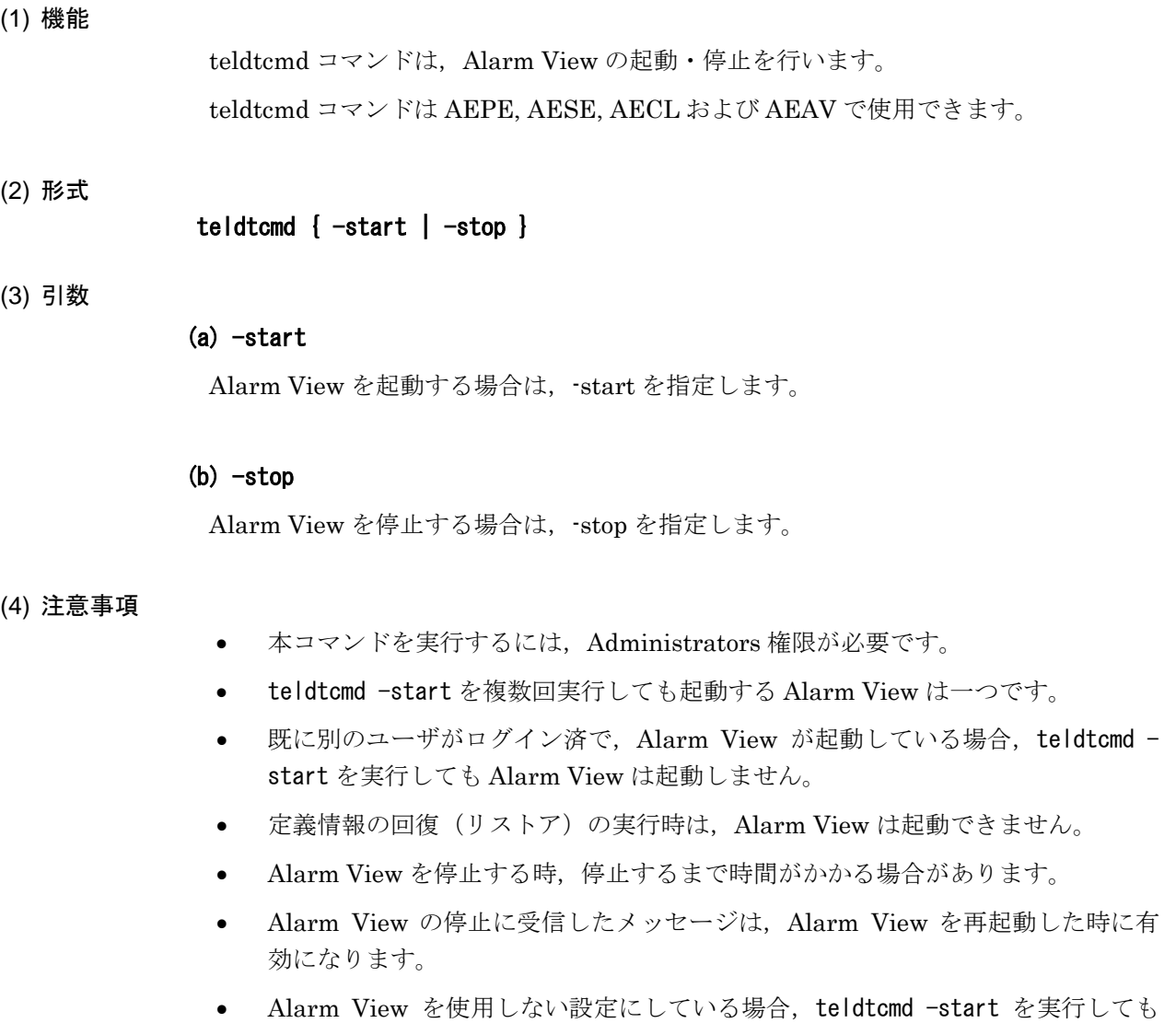

# (5) 戻り値

# **(a) -start**オプションの場合

Alarm View は起動しません。

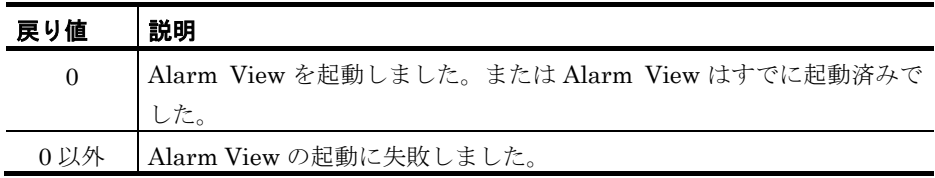

# **(a) -stop**オプションの場合

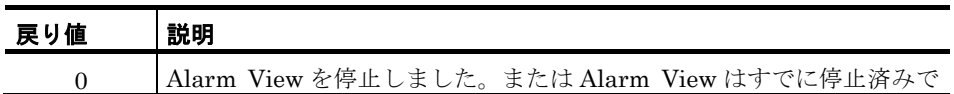

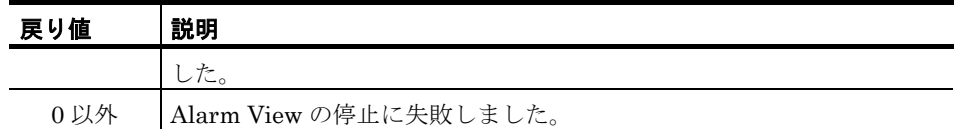

# (6) 使用例

# 例1:

Alarm View を起動します。

teldtcmd -start

# 例2:

Alarm View を停止します。

teldtcmd -stop

# 12. その他

この章では, TELstaff で使用できる変数や統計情報の出力内容などについて説明します。

- **[12.1](#page-991-0)** 変数
- **[12.2](#page-999-0)** 統計情報の出力内容
- **[12.3](#page-1022-0) TELstaff**におけるワイルドカード

# <span id="page-991-0"></span>12.1 変数

# 12.1.1 変数一覧

TELstaff で使用できる変数の一覧を,表 [12.1-1](#page-991-1) に示します。

<span id="page-991-1"></span>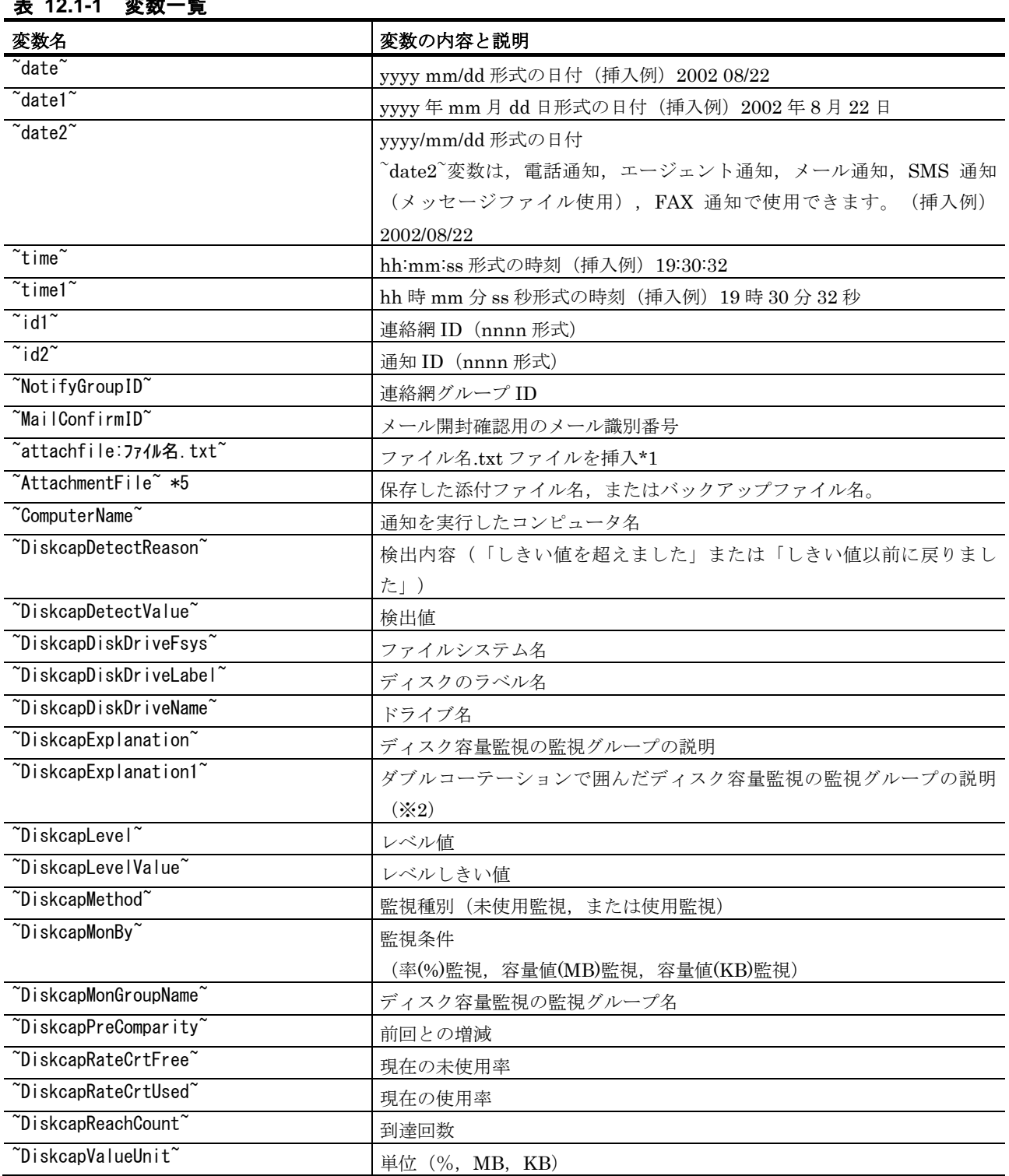

表 **12.1-1** 変数一覧

| 変数名                                                                  | 変数の内容と説明                                           |
|----------------------------------------------------------------------|----------------------------------------------------|
| ~DiskcapVolCrtFreeMB                                                 | 現在の空き容量(MB)                                        |
| ~DiskcapVolCrtUsedMB                                                 | 現在の使用量(MB)                                         |
| ~DiskcapVolMaxUsedMB                                                 | 最大使用量(MB)                                          |
| ~DiskcapVolTotal                                                     | 全ディスク容量                                            |
| ~DrvMethod                                                           | ドライバ監視の監視方法                                        |
| $\tilde{D}$ river $ID^{\sim}$                                        | ドライバ監視で検出したドライバID                                  |
| "DriverName"                                                         | ドライバ監視で検出したドライバ名称                                  |
| "EventLogKind"                                                       | イベントログ監視で検出したイベントログの種別                             |
| "EventLogSource"                                                     | イベントログ監視で検出したイベントの発生元                              |
| ~EventLogType                                                        | イベントログ監視で検出したイベントの種類                               |
| "EventLogMessage"                                                    | イベントログ監視で検出したイベントの説明                               |
| $\tilde{\ }$ Event <code>LogMessageStr<math>\tilde{\ }</math></code> | イベントログ監視で検出した改行を除くイベントの説明                          |
| "EventLogFindString"                                                 | イベントログ監視で検出された文字列(複数の場合は、カンマ区切りで並                  |
|                                                                      | べた文字列) vi                                          |
| "EventLogID"                                                         | イベントログ監視で検出したイベントログのID                             |
| "EventLogDate"                                                       | イベントログ監視で検出したイベントの日付                               |
| "EventLogTime"                                                       | イベントログ監視で検出したイベントの時刻                               |
| $\tilde{\mathsf{F}}$ vent $\mathsf{LogComputer}^{\sim}$              | イベントログ監視で検出したイベントのコンピュータ名                          |
| "EventLogUser"                                                       | イベントログ監視で検出したイベントのユーザ名                             |
| "EventLogCategory"                                                   | イベントログ監視で検出したイベントの分類                               |
| "faxfile"                                                            | 電話からFAX送信依頼するときのFAX送信用のカバーシートで ~faxfile~           |
|                                                                      | は送信するファイル名                                         |
| "FMonFile"                                                           | ファイル監視で検出したパス名を含まないファイル名                           |
| "FMonFileExt"                                                        | ファイル監視で検出したファイルの拡張子                                |
| "FMonFileFolder"                                                     | ファイル監視で検出したファイルがあるパス名                              |
| "FMonFilePath"                                                       | ファイル監視で検出したファイル完全名                                 |
| "FMonFileName"                                                       | ファイル監視で検出したファイル完全名の先頭または末尾のn文字                     |
| "FMonFileContent" *7                                                 | 検出したファイルが拡張子txtの場合、検出ファイルの内容。                      |
|                                                                      | 検出したファイルが拡張子txt以外の場合は,無効になります。作成監視                 |
|                                                                      | と更新監視で通知文に使用できます。 FMonFileContent の場所に検出           |
|                                                                      | したファイル内容を挿入します。ファイルの作成監視で検出ファイルは、                  |
|                                                                      | 検出した時点の内容を使用するため,データが全て揃っていない場合があ                  |
|                                                                      | ります。                                               |
| ~FMonMethod                                                          | ファイル監視の監視方法                                        |
| ~IPaddress~ *8                                                       | 通知を実行したコンピュータの IP アドレス                             |
| "MailSenderName"                                                     | 受信したメールのメール差出人情報。                                  |
|                                                                      | "name" <address> のような差出人情報は、コマンドパラメタに指定で</address> |
|                                                                      | きません。                                              |
| ~MailSenderAddr                                                      | 受信したメールの差出人メールアドレス。差出人メールアドレスがないと                  |
|                                                                      | きは,"MailAddr_None"となります。                           |

vi 厳密にはフィルタリング条件を構成する個々の文字列のうち、条件に合致する文字列をカンマ 区切りで並べた文字列に置換されます。

l

| 変数名                                                          | 変数の内容と説明                                       |
|--------------------------------------------------------------|------------------------------------------------|
| ~MailSubject~                                                | 受信したメールの標題情報                                   |
| ~MailMonAccount                                              | 監視グループ名 (アカウント名)                               |
| "MailMonComment"                                             | 監視グループの説明                                      |
| $\text{Mai}$   MonComment2 <sup><math>\text{*}9</math></sup> | ダブルコーテーションで囲んだサービス監視の監視グループの説明                 |
| $\tilde{}$ MailMonAddress $\tilde{}$                         | 監視するメールアドレス                                    |
| "MailMonFilter"                                              | フィルタリング名。フィルタリング指定が無い場合は、「**NONE**」            |
| ~MailMonNumber                                               | メール監視通知の通し番号                                   |
| "MailMonType"                                                | メール監視種別(リアルタイム監視の場合は「MTA」, POP3 監視の場           |
|                                                              | 合は「POP3」)                                      |
| ~MailMonCorrespondAddress~                                   | メール監視の監視対象に該当したメールアドレス。リアルタイム監視で個              |
|                                                              | 別に監視対象メールアドレスを指定した場合、および POP3 監視の場合            |
|                                                              | は, ~MailMonAddress~と同じ                         |
| ~MailMonField:X                                              | この変数は、メール監視からの通知の契機となった監視対象メールの本文              |
|                                                              | に含まれる、名前が「X」の部分に一致するフィールドの値に置換されま              |
|                                                              | す。フィールドについての詳細は8.1.1(5)を参照してください。              |
| "MConf-Subject"                                              | 表題                                             |
| $\tilde{\text{MConf}- \text{Accept ID}^*}$                   | メール送信受付番号                                      |
| $~\tilde{}$ MConf-ID $\tilde{}$                              | メール識別番号                                        |
| ~MConf-UserName~                                             | メール送信者名(ユーザ名)                                  |
| ~MConf-SendTime                                              | メール送信日時                                        |
| $\tilde{\ }$ MConf-ConfirmTime $\tilde{\ }$                  | メール開封確認日時                                      |
| $\tilde{\text{MConf}}$ -ConfirmAddr $\tilde{\text{C}}$       | メール開封確認者メールアドレス                                |
| $\tilde{}$ MConf-LastConfirmAddr $\tilde{}$                  | 最終メール開封確認者メールアドレス                              |
| "MConf-LastConfirmDate"                                      | 最終メール開封確認日時                                    |
| ~MsgMonFileName                                              | メッセージ監視で検出したファイル完全名                            |
| "MsgMonFindLine"                                             | メッセージ監視で文字列が検出された行全体の内容                        |
| "MsgMonFindString"                                           | メッセージ監視で検出された文字列情報(文字列が複数の場合はカンマ区              |
|                                                              | 切りで並べた文字列)vii                                  |
| $\check{}$ MotionDetectImageURL $\check{}$                   | 動体検出画像が記録された URL アドレス                          |
| $\tilde{\ }$ node $\tilde{\ }$                               | teldial コマンドの -ih, -ip または -h オプションで指定したホスト名   |
|                                                              | (挿入例) host1                                    |
| ~node1~*2                                                    | teldial コマンドの -ih, -ip または -h オプションで指定したホスト名と対 |
|                                                              | 応する別名                                          |
|                                                              | (挿入例) host1(正系メールサーバ)                          |
| $\degree$ node $2\degree$ *2                                 | teldial コマンドの -ih, -ip または -h オプションで指定したホスト名に対 |
|                                                              | 応する別名                                          |
|                                                              | (挿入例) 正系メールサーバ                                 |
| ~notifynumber                                                | 1から9999999のteldialコマンドの受付け番号。                  |
|                                                              | 9999999に到達時に1から始まります。途中で1に戻すことはできません。          |
| ~ovtopodump                                                  | ovtopodumpコマンド実行結果情報と置き換えます。HP Network Node    |

vii 厳密にはフィルタリング条件を構成する個々の文字列のうち,条件に合致する文字列をカンマ 区切りで並べた文字列に置換されます。

l

| 変数名                                                 | 変数の内容と説明                                             |
|-----------------------------------------------------|------------------------------------------------------|
|                                                     | Manager softwareまたはJP1/Cm2が実行中のとき使用できます。             |
| ~Observation~                                       | 機器稼動監視で検出した機器情報                                      |
|                                                     | 挿入内容は、メッセージ (1100-I, 1101-I, 1110-I, 1111-I, 1120-I, |
|                                                     | 1121-I, 1130-I, 1131-I) の内容になります。                    |
| $\sqrt{\text{ProcessName}}$ *3                      | プロセス監視結果のプロセス情報。                                     |
|                                                     | (挿入例) プロセス名 (PID, xxx)                               |
|                                                     | PID: プロセスID                                          |
|                                                     | xxx:「消滅」または「出現」                                      |
| $\sqrt{\text{Rece}}$ ivedMail $\sqrt{\text{*4}}$    | 添付ファイル情報を含まないメール本文情報。                                |
| $\degree$ ReceivedMail1 $\degree$ *10               | 添付ファイル情報を含まないメール本文情報。                                |
| $\tilde{\text{}$ Rece i vedMailTo $\tilde{\text{}}$ | 受信メールの To 情報                                         |
| "ReceivedMailCc"                                    | 受信メールの Cc 情報                                         |
| "ReceivedMailPriority"                              | 受信メールの重要度                                            |
| "ReceivedMailReplyTo"                               | 受信メールの返信先情報                                          |
| "ReceivedMailDate"                                  | 受信メールの日付情報                                           |
| $\tilde{\ }$ ReceivedMailMessage-ID $\tilde{\ }$    | 受信メールのメッセージ ID 情報                                    |
| "ReceivedMailHeader" *4                             | 受信メール先頭行から空行までのヘッダー情報                                |
| "ReceivedMailBody" *4                               | 受信メールのヘッダー情報を除くボディ部情報                                |
| "ReceivedFile" *6                                   | 受信したエージェントメッセージファイルのファイル名                            |
| ~ServiceMethod                                      | サービス監視の監視方法                                          |
| "ServiceName"                                       | サービス監視で検出したサービス名                                     |
| "ServiceName1" *9                                   | サービス監視でダブルコーテーションで囲んだサービス名                           |
| "ServiceDisplayName"                                | サービス監視でサービス表示名                                       |
| "ServiceDisplayName1" *9                            | サービス監視でダブルコーテーションで囲んだサービス表示名                         |
| ~ServiceStatus                                      | サービス監視で検出したサービスの状態                                   |
| ~ServiceStartUp~                                    | サービス監視で検出したサービスのスタートアップ種別                            |
| "ServiceAccountName"                                | このサービスに使用されているアカウント名                                 |
| "ServiceAccountName1" *9                            | ダブルコーテーションで囲んだアカウント名                                 |
| ~ServiceMonGroupName~                               | サービス監視の監視グループ名                                       |
| "ServiceDisplayDescription"                         | サービス監視の監視グループの説明                                     |
| 'ServiceDisplayDescription1~*9                      | ダブルコーテーションで囲んだサービス監視の監視グループの説明                       |
| 'snmptrap_GroupName <sup>~</sup>                    | SNMPトラップ監視の監視グループ                                    |
| snmptrap_agentAddress~                              | SNMPトラップ監視で検出した TRAP 送出元 IP アドレス                     |
| ´snmptrap_sourceAddress~                            | SNMPトラップ監視で検出した TRAP 送出元 IP アドレス                     |
| $\check{}$ snmptrap enterprise $\check{}$           | SNMPトラップ監視で検出した enterpriseID 情報                      |
| 'snmptrap_genericTrap~                              | SNMPトラップ監視で検出した genericTrap 値                        |
| $\check{}$ snmptrap_specific $\mathsf{Trap}^{\sim}$ | SNMP トラップ監視で検出した specificTrap 値。specificTrap 値がない    |
|                                                     | 場合は,空白。                                              |
| variableBindings~ viii                              | SNMPトラップ監視で検出した variableBindings 情報                  |
| 'snmptrap_community~                                | SNMPトラップ監視で検出したコミュニティ名                               |

viii 過去バージョンにおいてスペルの誤った変数名「~valiableBindings~」を使用していました。 現在でも互換性のためこの変数名も使用可能です。

l

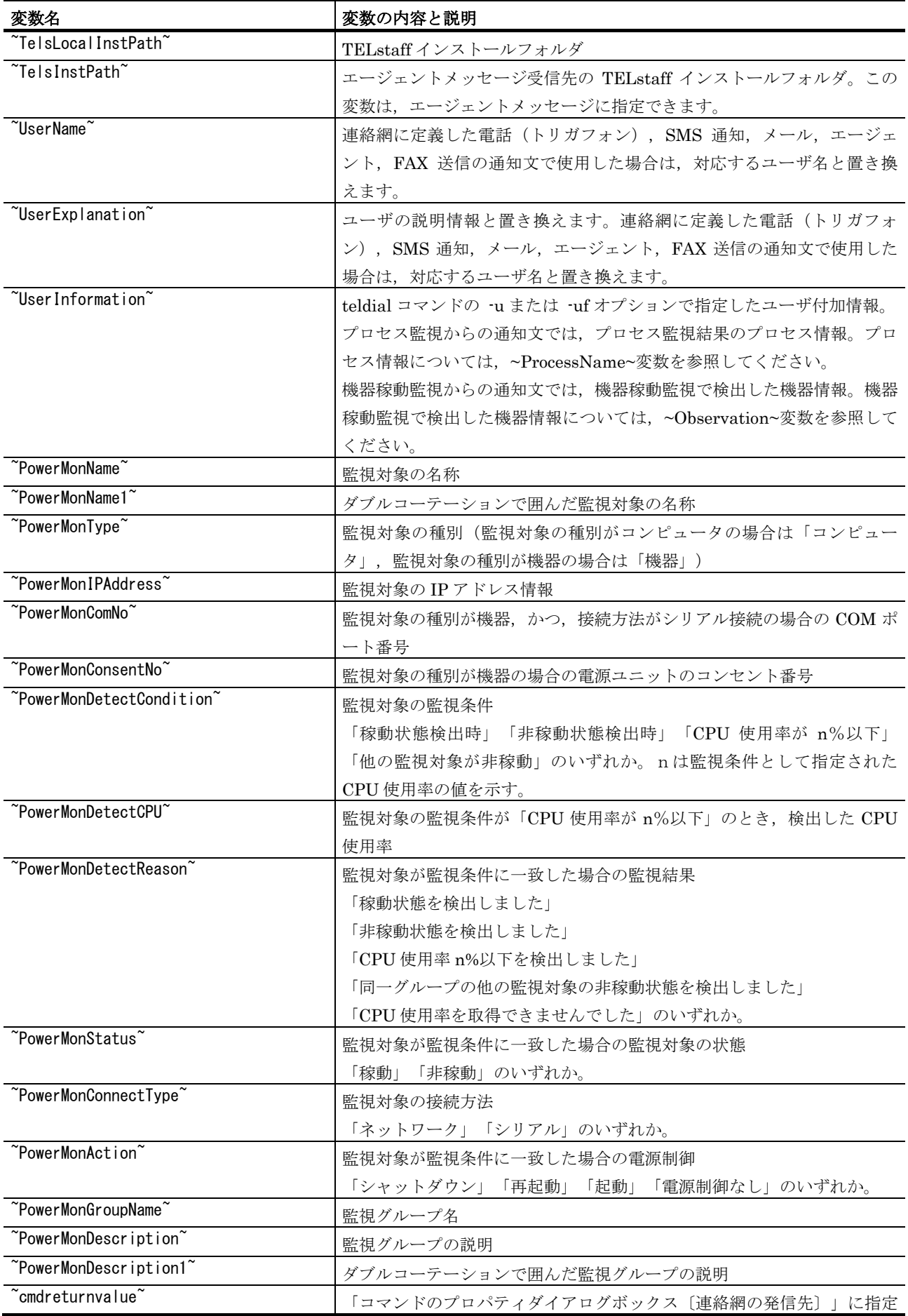

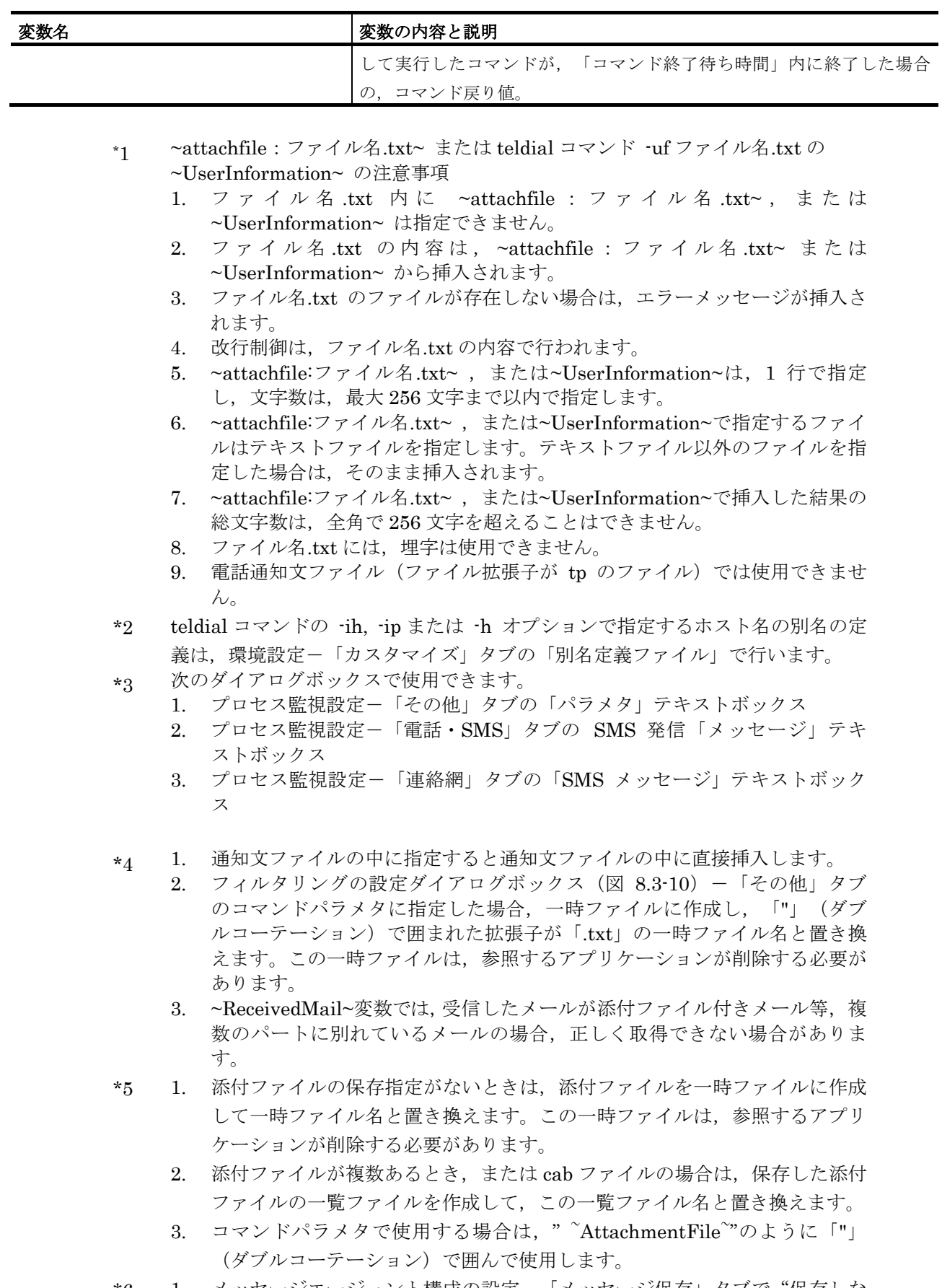

\*6 1. メッセージエージェント構成の設定-「メッセージ保存」タブで"保存しな い"または"まとめて保存する"を指定している場合,受信ファイルを一時 ファイルに作成して一時ファイル名と置き換えます。この一時ファイルは,

12. その他

参照するアプリケーションが削除する必要があります。

- 2. SReceived FileDelete プロトコルコマンドが挿入されているエージェント メッセージの場合,受信ファイルを一時ファイルに作成して一時ファイル名 と置き換えます。この一時ファイルは,参照するアプリケーションが削除す る必要があります。
- 3. コマンドパラメタで使用する場合は、" ^ReceivedFile^"のように「"」(ダ ブルコーテーション)で囲んで使用します
- \*7 ~FMonFileContent~ の注意事項
	- 1. 検出ファイル中には,他の変数は指定できません。
	- 2. 検出ファイルの内容は,~FMonFileContent~ から挿入されます。
	- 3. 検出ファイルが存在しない場合は,エラーメッセージが挿入されます。
	- 4. 改行制御は,検出ファイルの内容で行われます。
	- 5. 検出ファイルがテキストファイル以外(ファイルが拡張子 txt 以外の場合) のファイルの場合は,無効になります。
	- 6. teldial コマンドの-u オプションでは使用できません。
- \*8 複数の IP アドレスが割り当てられた環境では,~IPaddress~変数は,OS から最 初に得られたアドレスに置換されます。
- \*9 文字指定のユーザ付加情報,SMS 通知メッセージ,表示ボードメッセージおよ びコマンドパラメタには使用できません。
- \*10 メール本文を一時ファイルに作成し,「"」(ダブルコーテーション)で囲まれ た拡張子が「.tp」の一時ファイル名と置き換えます。この一時ファイルは,参 照するアプリケーションが削除する必要があります。 この変数は,\_\$UserExitCommand プロトコルコマンド,「メッセージエージェ ント構成の設定」-「メッセージ受信」タブの「コマンド実行」およびフィルタ リングの設定ダイアログボックス(図 [8.3-10](#page-756-0))-「その他」タブのコマンドパ ラメタで指定できます。 受信したメールが添付ファイル付きメール等,複数のパートに別れているメール の場合,正しく取得できない場合があります。

# 12.1.2 環境変数

#### (1) 環境変数の使用例

teldial コマンド実行時,-ev オプションを使用すると,システムの環境変数および teldial コマンド実行時のユーザ環境変数の値を通知内容に使用することが可能です。使用 例を以下に示します。

詳細情報は次のとおりです。

マイドキュメント=%HOMEDRIVE%%HOMEPATH%\MyDocument ユーザ名=%USERNAME%

#### 図 **12.1-1** 環境変数を使用する場合の通知文作成例

teldial コマンド実行時の HOMEDRIVE, HOMEPATH, USERNAME の状態が次の場 合,通知内容は図 [12.1-2](#page-998-0) の通りです。

・HOMEDRIVE=C:

- ・HOMEPATH=¥Documents and Settings¥Administrator
- ・USERNAME=Administrator

詳細情報は次のとおりです。

マイドキュメント=C:\Documents and Settings\Administrator\MyDocument ユーザ名=Administrator

## 図 **12.1-2** 環境変数を使用する場合の通知結果例

なお通知文には表 [12.1-1](#page-991-1) に示す変数が使用できます。

#### <span id="page-998-0"></span>(2) 環境変数の使用時の注意事項

環境変数を使用する場合,次の注意事項があります。

- -ev オプションを指定する場合は Administrators 権限が必要です。
- 通知内容中の環境変数名は%(半角パーセント文字)で囲んで指定し,同一変数 名が複数箇所指定されていた場合は同じ変数値に置き換わります。 (例)%SystemDrive%
- -ev オプションを指定しない teldial コマンドを実行した場合,通知内容中の環境 変数名は変換しません。
- **通知内容で指定された環境変数名が、teldial コマンド実行時の環境変数に存在し** ない場合は,通知内容中の環境変数名は変換しません。
- -fa で指定した添付ファイル内の環境変数名は変換しません。
- 通知内容文中の~attachfile:ファイル名.txt~変数で指定されたファイル内の環境 変数名は変換しません。
- 環境変数名の大文字・小文字は区別しません。全角・半角の区別は行います。
- 変数名では半角 260 文字,変数値では半角 1023 文字が長さの上限です。変数名 が長すぎる場合,その環境変数は扱えません。変数値が長すぎる場合,半角 1023 文字まで変換してそれ以降を切り捨てます。

# <span id="page-999-0"></span>12.2 統計情報の出力内容

# 12.2.1 統計情報一覧

統計情報の一覧を表 12.2-1 に示します。

表 **12.2-1** 統計情報一覧

| <b>SPERITE TR</b>   |                        |
|---------------------|------------------------|
| 統計情報の種類             | 説明                     |
| 発信統計情報 (全て) ※1      | 発信した全ての発信統計情報          |
| 電話発信統計情報 ※1         | 電話発信の発信統計情報            |
| ショートメッセージサービス通知統計情報 | SMS 通知の発信統計情報          |
| $\times1$           |                        |
| メール発信統計情報 ※1        | メール発信の発信統計情報           |
| FAX 発信統計情報 ※1       | FAX 発信の発信統計情報          |
| エージェント発信統計情報 ※1     | エージェント発信の発信統計情報        |
| コマンド発信統計情報 ※1       | コマンド発信の発信統計情報          |
| パトランプ発信統計情報 ※1      | パトランプ発信の発信統計情報         |
| 表示ボード発信統計情報 ※1      | メッセージ表示ボードの発信統計情報      |
| デスクトップ発信統計情報 ※1     | デスクトップ発信の発信統計情報        |
| メール開封確認統計情報 ※1      | メール開封確認状況の統計情報         |
| メール開封確認配送エラー統計情報    | メール開封確認配送エラーの統計情報      |
| $\times 1$          |                        |
| 電話通知対応統計情報 ※1       | 通知に対する対応記録の統計情報        |
| 着信履歴統計情報 ※1         | 電話着信の統計情報              |
| ネットワーク監視統計情報 ※1     | ネットワーク監視の統計情報          |
| 接点入力監視統計情報 ※2       | 接点入力監視の統計情報            |
| プロセス監視統計情報 ※2       | プロセス監視の統計情報            |
| イベントログ監視統計情報 ※2     | イベントログ監視の統計情報          |
| メッセージ監視統計情報 ※2      | メッセージ監視の統計情報           |
| ドライバ監視統計情報 ※2       | ドライバ監視の統計情報            |
| ファイル監視統計情報 ※2       | ファイル監視の統計情報            |
| バックアップ統計情報(送信側) ※2  | 送信側のバックアップ統計情報         |
| サービス監視統計情報 ※2       | サービス監視の統計情報            |
| SNMP トラップ監視統計情報 ※1  | SNMP トラップ監視の統計情報       |
| メール監視統計情報 ※1        | メール監視の統計情報             |
| ディスク容量監視統計情報※2      | ディスク容量監視の統計情報          |
| ディスク使用状況統計情報※2      | ディスク使用状況の統計情報          |
| 稼動状況監視統計情報※5        | 稼動状況監視の統計情報            |
| 稼動状況統計情報※5※6        | 稼動状況監視の監視対象の状況の統計情報    |
| サービス稼動監視統計情報 ※2     | TELstaff サービスの稼動監視統計情報 |
| パトランプ稼動監視統計情報 ※2    | パトランプ稼動監視統計情報          |
| メールサーバ稼動監視統計情報 ※2   | メールサーバ稼動監視の統計情報        |

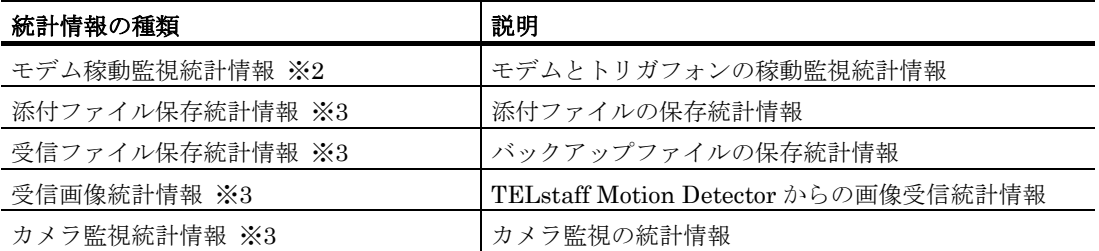

注※1 AEPE および AESE で出力します。

注※2 AEPE, AESE, AECL で出力します。

注※3 TELstaff Motion Detector 製品で出力します。

注※4 IP 電話通知機能が使用できる製品で出力します。

注※5 AEPE および AECL で出力します。

注※6 稼動状況監視設定ダイアログボックスの全般タブの「稼動状況を統計情報として出 力する」にチェックする場合は,この統計情報を出力する設定が必要です。

# 12.2.2 統計情報出力内容

統計情報の出力内容は、統計情報の種類によって異なります。なお、出力内容は、バー ジョンによって異なりますのでご注意ください。

統計情報の出力内容を参照するには[,統計情報ビューアを](#page-854-0)使用します。TELstaff サービ ス起動中は,現在出力中の統計情報ファイルを直接アプリケーションで開いたり,変更や 削除はできません。

#### (1) 発信統計情報

発信統計情報では、実際に発信が行われたものだけが記録されます。発信抑止、発信の 中止,発信の取り消し,発信制限した発信は記録されません。また,既に発信中であって も,発信中に電話から確認がおこなわれた発信は,発信統計情報およびメッセージログに 記録されません。

図 [4.1-27](#page-266-0) 統計情報のプロパティダイアログボックスの「繰り返し毎に記録」チェック ボックスにチェックした場合は,発信の繰り返し毎に統計情報を出力します。

繰返回数 1 および繰返回数 2 は、発信の繰り返し時の回数を記録します。

チェックをしない場合は,繰り返しを含めて 1 つの発信毎に統計情報を出力します。

#### **(a)** 発信統計情報(全て)

発信統計情報(全て)は,全ての発信について記録します。

#### 表 **12.2-2** 発信統計情報(全て)出力内容

日付,時刻,種類,発信先,繰返1,繰返2,シリアルポート,状態,連絡網 ID,通知 ID,ユーザ名,ユーザ 説明,受付番号,ユーザ付加情報(-u), グルプ ID,

## 表 **12.2-3** 発信統計情報(全て)の表示項目内容

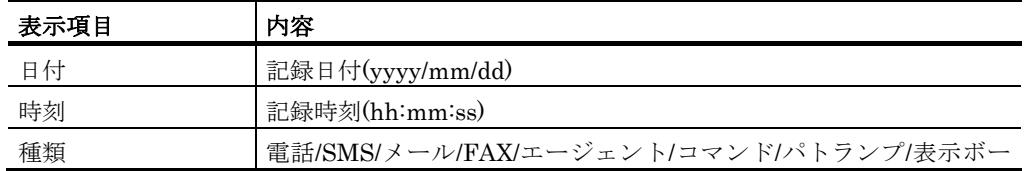

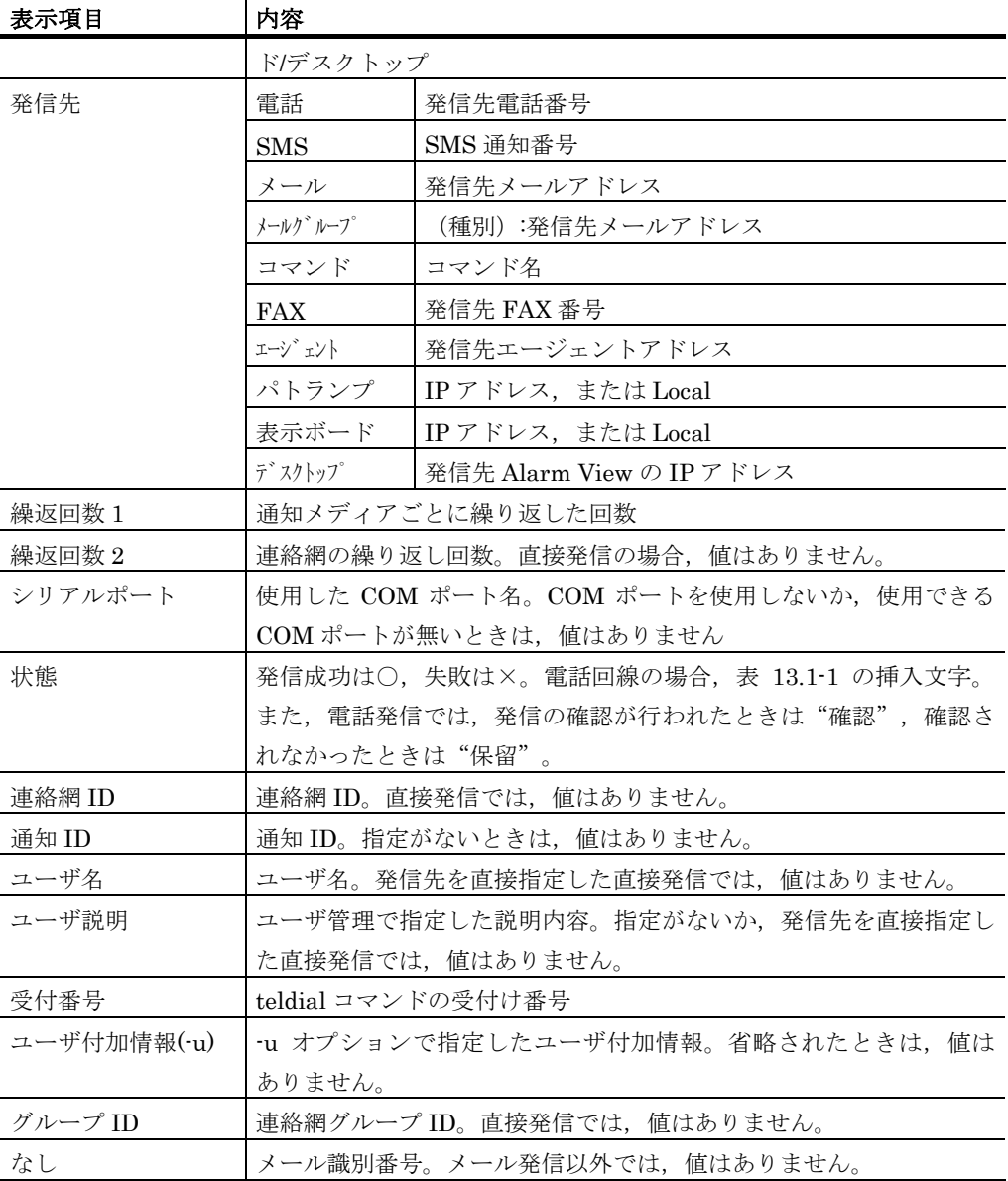

ネットワーク対応型,コンバータ接続のパトランプを複数箇所登録した場合,「発信情 報統計記録(全て)」および「パトランプ発信統計情報」は1発信につき1レコード出力しま す。

1箇所以上のパトランプの制御に成功した場合,状態は「○」とします。全てのパトラ ンプの制御に失敗した場合,状態は「×」とします。

発信先列には IP アドレス,またはホスト名を:(コロン)区切りで 1023 文字以内で出力し ます。1024 文字以上となる場合は,1019 文字まで出力し,以降は「…」と省略して出力 します。

## **(b)** 電話発信統計情報

電話発信統計情報は,電話発信について記録します。

#### 表 **12.2-4** 電話発信統計情報出力内容

日付,時刻,種類,発信先,繰返1,繰返2, シリアルポート,状態,連絡網 ID,通知 ID,ユーザ 名,ユーザ 説明,受付番号,ユーザト付加情報(-u), グルプ ID,

| 表示項目        | 内容                                  |
|-------------|-------------------------------------|
| 日付          | 記録日付(yyyy/mm/dd)                    |
| 時刻          | 記録時刻(hh:mm:ss)                      |
| 種類          | 雷話                                  |
| 発信先         | 発信先電話番号                             |
| 繰返回数 1      | 通知メディアごとに繰り返した回数。                   |
| 繰返回数 2      | 連絡網の繰り返し回数。直接発信の場合,値はありません。         |
| シリアルポート     | 使用した COM ポート名。使用できる COM ポートが無いときは,値 |
|             | はありません。                             |
| 状態          | 表 13.1–1 の挿入文字,または発信の確認が行われたときは"確   |
|             | 認",確認されなかったときは"保留"。                 |
| 連絡網 ID      | 連絡網 ID。直接発信では,値はありません。              |
| 通知 ID       | 通知 ID。指定がないときは,値はありません。             |
| ユーザ名        | ユーザ名。発信先を直接指定した直接発信では,値はありません。      |
| ユーザ説明       | ユーザ管理で指定した説明内容。指定がないか,発信先を直接指定し     |
|             | た直接発信では、値はありません。                    |
| 受付番号        | teldial コマンドの受付け番号                  |
| ユーザ付加情報(-u) | -u オプションで指定したユーザ付加情報。省略されたときは,値は    |
|             | ありません。                              |
| グループ ID     | 連絡網グループ ID。直接発信では、値はありません。          |
| なし          | 値はありません。                            |

表 **12.2-5** 電話発信統計情報の表示項目内容

# **(c)** ショートメッセージサービス通知統計情報

ショートメッセージサービス通知統計情報は、SMS 通知について記録します。

## 表 **12.2-6** ショートメッセージサービス通知統計情報出力内容

日付,時刻,種類,発信先,繰返1,繰返2,シリアルポート,状態,連絡網 ID,通知 ID,ユーザ名,ユーザ 説明,受付番号,ユーザト付加情報 $(\text{-}u)$ , グループ ID,

#### 表 **12.2-7** ショートメッセージサービス通知統計情報の表示項目内容

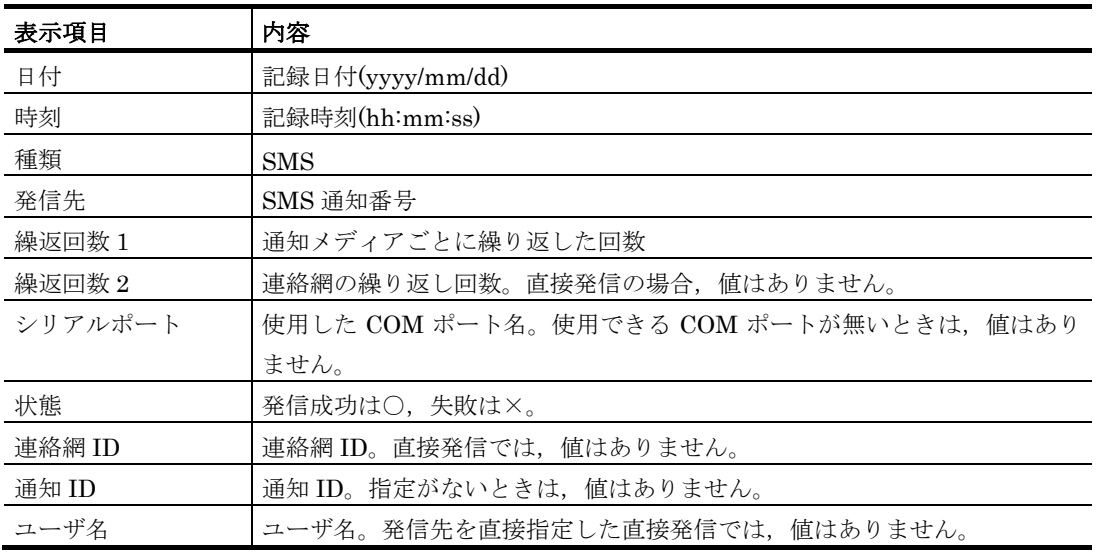

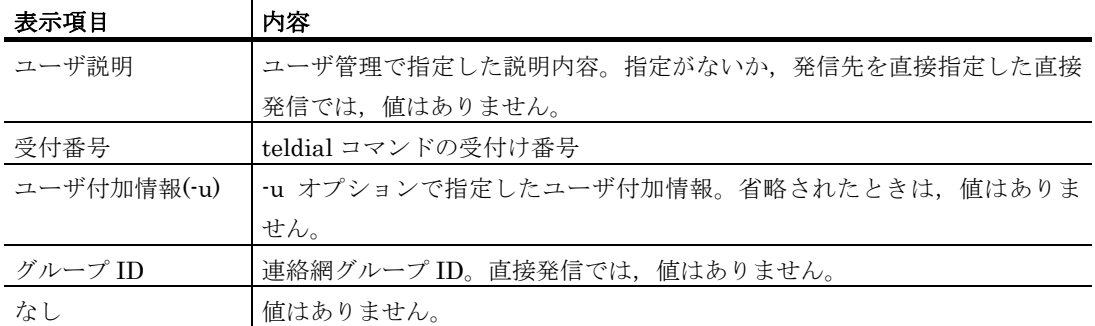

#### **(d)** メール発信統計情報

メール発信統計情報は,メール発信について記録します。

### 表 **12.2-8** メール発信統計情報出力内容

日付,時刻,種類,発信先,繰返1,繰返2,シリアルポート,状態,連絡網 ID,通知 ID,ユーザ名,ユーザ 説明,受付番号,ユーザ 付加情報(-u) , グループ ID,

## 表 **12.2-9** メール発信統計情報の表示項目内容

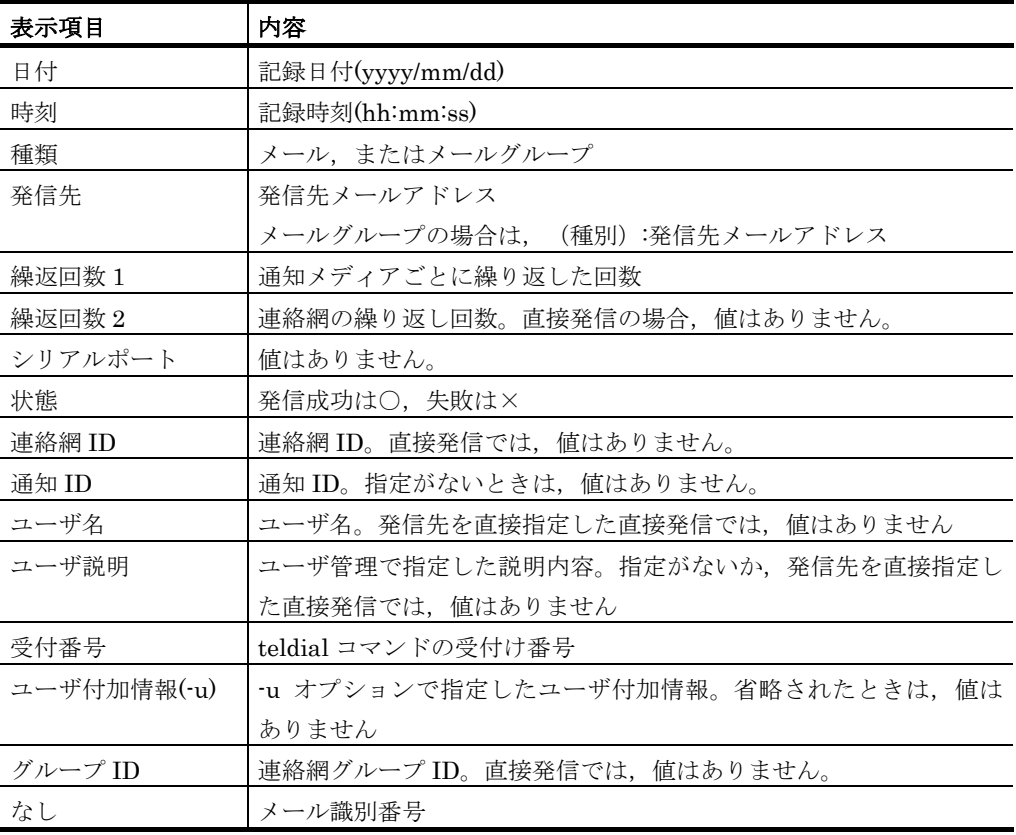

# **(e) FAX**発信統計情報

FAX 発信統計情報は、FAX 発信について記録します。

#### 表 **12.2-10 FAX**発信統計情報出力内容

日付,時刻,種類,発信先,繰返1,繰返2,シリアルポート,状態,連絡網 ID,通知 ID,ユーザ名,ユーザ 説明,受付番号,ユーザ 付加情報(-u) ,グループ ID,

| 表示項目        | 内容                                 |
|-------------|------------------------------------|
| 日付          | 記録日付(yyyy/mm/dd)                   |
| 時刻          | 記録時刻(hh:mm:ss)                     |
| 種類          | <b>FAX</b>                         |
| 発信先         | 発信先 FAX 番号                         |
| 繰返回数 1      | 通知メディアごとに繰り返した回数。                  |
| 繰返回数 2      | 連絡網の繰り返し回数。直接発信の場合,値はありません。        |
| シリアルポート     | 使用した COM ポート名。COM ポートを使用しないか,使用できる |
|             | COM ポートが無いときは,値はありません。             |
| 状熊          | 発信成功は○,失敗は×。                       |
| 連絡網 ID      | 連絡網 ID。直接発信では、値はありません。             |
| 通知 ID       | 通知 ID。指定がないときは,値はありません。            |
| ユーザ名        | ユーザ名。発信先を直接指定した直接発信では、値はありません。     |
| ユーザ説明       | ユーザ管理で指定した説明内容。指定がないか、発信先を直接指定し    |
|             | た直接発信では,値はありません。                   |
| 受付番号        | teldial コマンドの受付け番号                 |
| ユーザ付加情報(-u) | -u オプションで指定したユーザ付加情報。省略されたときは,値は   |
|             | ありません。                             |
| グループ ID     | 連絡網グループ ID。直接発信では,値はありません。         |
| なし          | 値はありません。                           |

表 **12.2-11 FAX**発信統計情報の表示項目内容

# **(f)** エージェント発信統計情報

エージェント発信統計情報は,エージェント発信について記録します。

# 表 **12.2-12** エージェント発信統計情報出力内容

日付,時刻,種類,発信先,繰返1,繰返2,シリアルポート,状態,連絡網 ID,通知 ID,ユーザ名,ユーザ |説明,受付番号,ユーザ付加情報(-u) ,グループ ID,

表 **12.2-13** エージェント発信統計情報の表示項目内容

| 表示項目    | 内容                                |
|---------|-----------------------------------|
| 日付      | 記録日付(yyyy/mm/dd)                  |
| 時刻      | 記録時刻(hh:mm:ss)                    |
| 種類      | エージェント                            |
| 発信先     | 発信先エージェントアドレス,または電話番号。            |
|         | ネットワーク接続と電話回線接続の両方に発信した場合は,       |
|         | 「発信先エージェントアドレス,電話番号」              |
| 繰返回数 1  | 通知メディアごとに繰り返した回数。                 |
| 繰返回数 2  | 連絡網の繰り返し回数。直接発信の場合,値はありません。       |
| シリアルポート | 使用した COM ポート名。発信先がネットワーク経由の場合は,値は |
|         | ありません。                            |
| 状熊      | 発信成功は〇,失敗は×。                      |
| 連絡網 ID  | 連絡網 ID。直接発信では、値はありません。            |
| 通知 ID   | 通知 ID。指定がないときは,値はありません。           |
| ユーザ名    | ユーザ名。発信先を直接指定した直接発信では、値はありません。    |

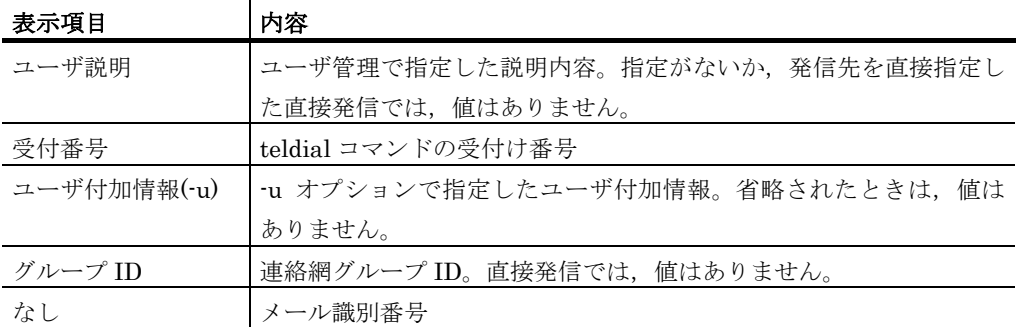

#### **(g)** コマンド発信統計情報

コマンド発信統計情報は,コマンド発信について記録します。

## 表 **12.2-14** コマンド発信統計情報出力内容

日付,時刻,種類,発信先,繰返1,繰返2,シリアルポート,状態,連絡網 ID,通知 ID,ユーザ名,ユーザ 説明,受付番号,ユーザ付加情報 $(-u)$ , グルブ ID,

#### 表 **12.2-15** コマンド発信統計情報の表示項目内容

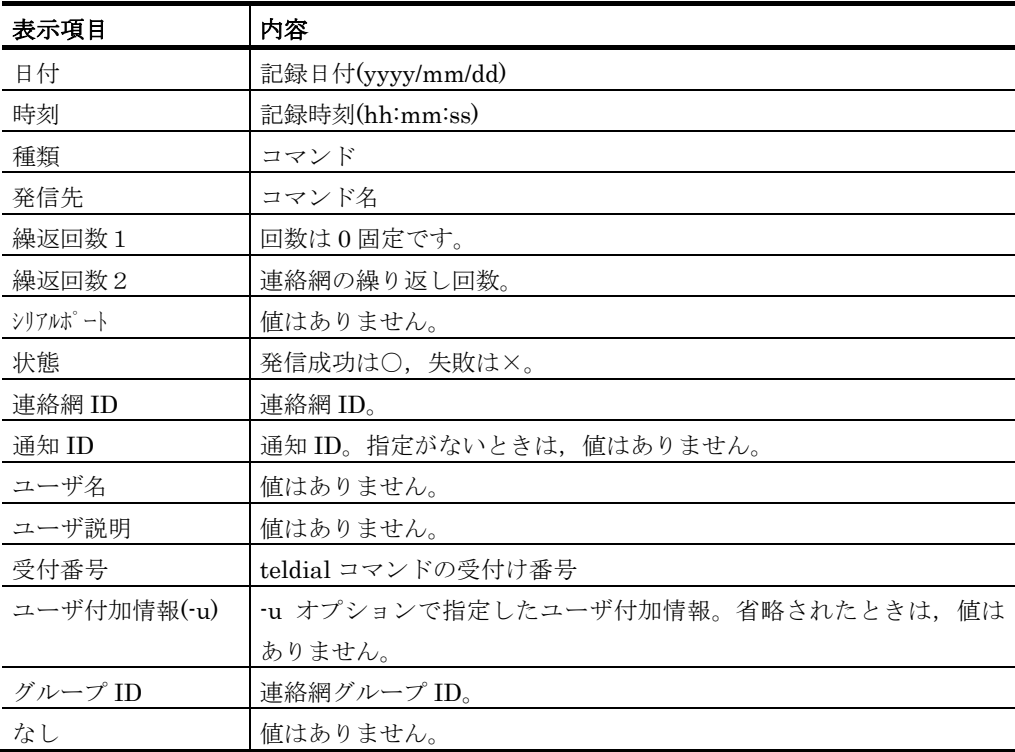

#### **(h)** パトランプ発信統計情報

パトランプ発信統計情報は,パトランプ発信について記録します。

#### 表 **12.2-16** パトランプ発信統計情報出力内容

日付,時刻,種類,発信先,繰返1,繰返2,シリアルポート,状態,連絡網 ID,通知 ID,ユーザ名,ユーザ 説明,受付番号,ユナ<sup>\*</sup>付加情報(-u), グルプ ID,

| 表示項目        | 内容                               |
|-------------|----------------------------------|
| 日付          | 記録日付(yyyy/mm/dd)                 |
| 時刻          | 記録時刻(hh:mm:ss)                   |
| 種類          | パトランプ                            |
| 発信先         | IP アドレス,または Local                |
| 繰返回数 1      | 通知メディアごとに繰り返した回数。                |
| 繰返回数 2      | 連絡網の繰り返し回数。                      |
| シリアルポート     | 使用した COM ポート名。                   |
|             | ネットワーク対応型パトランプおよびコンバータ接続のパトランプの  |
|             | 場合は、値はありません。                     |
| 状熊          | 発信成功は○, 失敗は×。                    |
| 連絡網 ID      | 連絡網 ID。                          |
| 通知 ID       | 通知 ID。指定がないときは、値はありません。          |
| ユーザ名        | 値はありません。                         |
| ユーザ説明       | 値はありません。                         |
| 受付番号        | teldial コマンドの受付け番号               |
| ユーザ付加情報(-u) | -u オプションで指定したユーザ付加情報。省略されたときは,値は |
|             | ありません。                           |
| グループ ID     | 連絡網グループ ID。                      |
| なし          | 値はありません。                         |

表 **12.2-17** パトランプ発信統計情報の表示項目内容

ネットワーク対応型,コンバータ接続のパトランプを複数箇所登録した場合,「発信情 報統計記録(全て)」および「パトランプ発信統計情報」は1発信につき1レコード出力しま す。

1箇所以上のパトランプの制御に成功した場合、状態は「〇」とします。全てのパトラ ンプの制御に失敗した場合,状態は「×」とします。

発信先列には IP アドレス,またはホスト名を:(コロン)区切りで 1023 文字以内で出力し ます。1024 文字以上となる場合は,1019 文字まで出力し,以降は「…」と省略して出力 します。

#### **(i)** 表示ボード発信統計情報

表示ボード発信統計情報は,表示ボード発信について記録します。

#### 表 **12.2-18** 表示ボード発信統計情報出力内容

日付,時刻,種類,発信先,繰返1,繰返2,シリアルポート,状態,連絡網 ID,通知 ID,ユーザ名,ユーザ 説明,受付番号,ユーザ付加情報(-u) ,グルプ ID,

| 表示項目   | 内容                 |
|--------|--------------------|
| 日付     | 記録日付(yyyy/mm/dd)   |
| 時刻     | 記録時刻(hh:mm:ss)     |
| 種類     | 表示ボード              |
| 発信先    | IP アドレス, または Local |
| 繰返回数 1 | 通知メディアごとに繰り返した回数。  |

表 **12.2-19** 表示ボード発信統計情報の表示項目内容

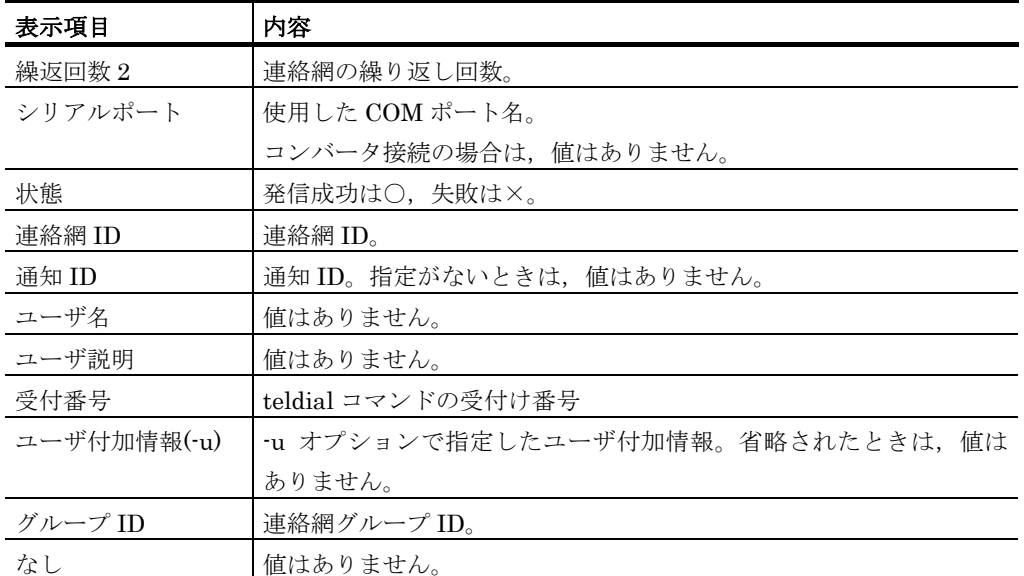

# **(j)** デスクトップ発信統計情報

デスクトップ発信統計情報は,デスクトップ通知について記録します。

## 表 **12.2-20** デスクトップ発信統計情報出力内容

日付,時刻,種類,発信先,繰返1,繰返2,シリアルポート,状態,連絡網 ID,通知 ID,ユーザ名,ユーザ 説明,受付番号,ユーザ付加情報(-u), グループ ID,

# 表 **12.2-21** デスクトップ発信統計情報の表示項目内容

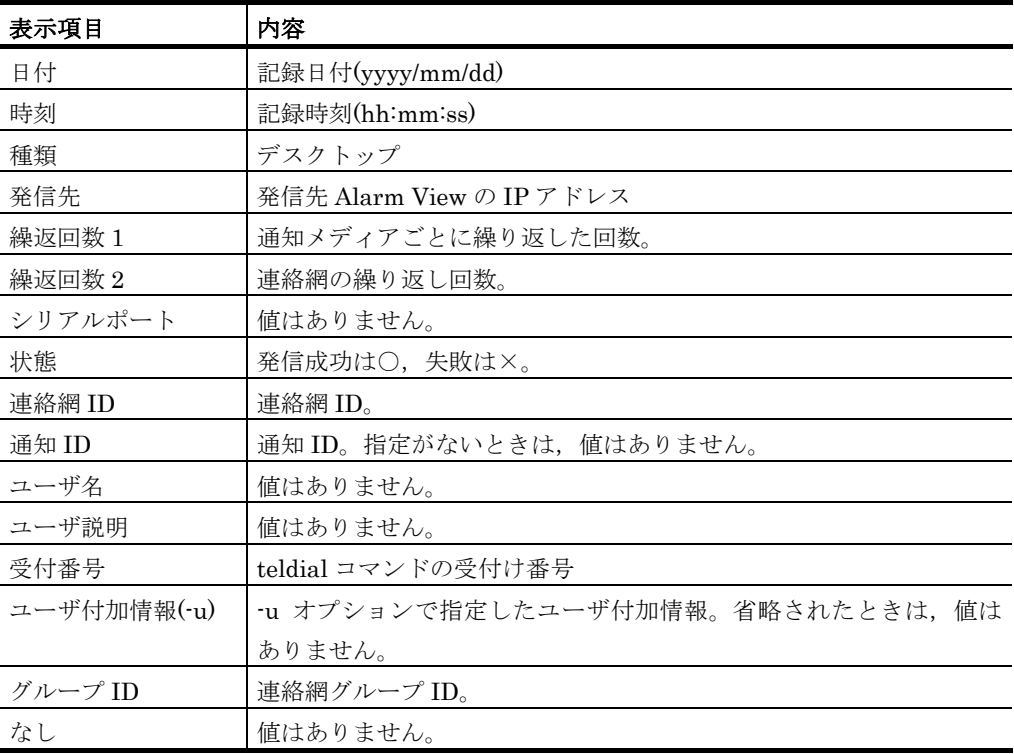
### (2) メール開封確認関連の統計情報

### **(a)** メール開封確認統計情報

メール開封確認付きメール通知に対して,メール受信者がメールの受信確認を行ったと きに記録されます。

### 表 **12.2-22** メール開封確認統計情報出力内容

日付,時刻,送信日時,開封日時,開封者アドレス,件名,メール識別番号,受付番号,送信状況

表 **12.2-23** メール開封確認統計情報の表示項目内容

| 表示項目    | 内容               |
|---------|------------------|
| 日付      | 記録日付(yyyy/mm/dd) |
| 時刻      | 記録時刻(hh:mm:ss)   |
| 開封日時    | メール受信確認日時        |
| 開封者アドレス | メール受信確認者メールアドレス  |
| 件名      | 通知メールの題名         |
| メール識別番号 | メール識別番号          |
| 受付番号    | teldial コマンド受付番号 |
| 送信状況    | 「送信済み」文字列値       |

### **(b)** メール開封確認配送エラー統計情報

メール開封確認を行うメール発信を受信した SMTP サーバが配送エラー返信し、再送し た場合で,再送エラーになったときに記録されます。

### 表 **12.2-24** メール開封確認配送エラー統計情報出力内容

日付,時刻,エラーメーバ、送信日時,メール識別番号,受付番号,連絡網 ID,連絡網 バルプ ID,件名,メール送信者

表 **12.2-25** メール開封確認配送エラー統計情報の表示項目内容

| 表示項目        | 内容                         |
|-------------|----------------------------|
| 日付          | 記録日付(yyyy/mm/dd)           |
| 時刻          | 記録時刻(hh:mm:ss)             |
| エラーメールアト゛レス | 再送エラーのメールアドレス              |
| 送信日時        | メール送信日時                    |
| メール識別番号     | メール識別番号                    |
| 受付番号        | teldial コマンド受付番号           |
| 連絡網 ID      | 連絡網 ID。直接発信では,値はありません。     |
| 連絡網グループ ID  | 連絡網グループ ID。直接発信では,値はありません。 |
| 件名          | 通知メールの題名                   |
| ナール送信者      | メール送信者のメールアドレス             |

### (3) 電話通知対応統計情報

電話通知対応統計情報は,電話から対応記録番号が入力されたときに記録されます。

### 表 **12.2-26** 電話通知対応統計情報出力内容

日付,時刻,ユーザ名,電話番号,入力値,コマンド番号,受付番号

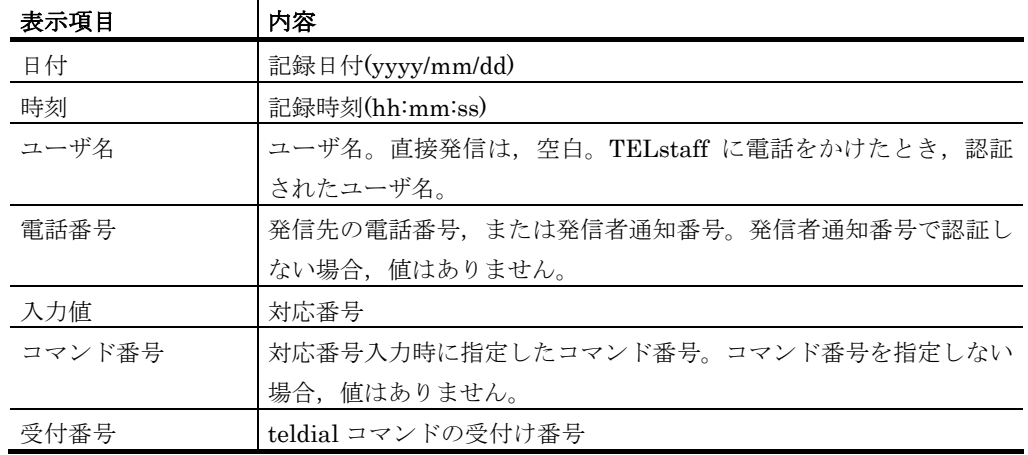

### 表 **12.2-27** 電話通知対応統計情報の表示項目内容

### (4) 着信履歴統計情報

着信履歴統計情報は,電話から着信を受けたときに記録されます。

### 表 **12.2-28** 着信履歴統計情報出力内容

日付,時刻,回線番号,通知番号,ユーザ名,受信許可/拒否

### 表 **12.2-29** 着信履歴統計情報の表示項目内容

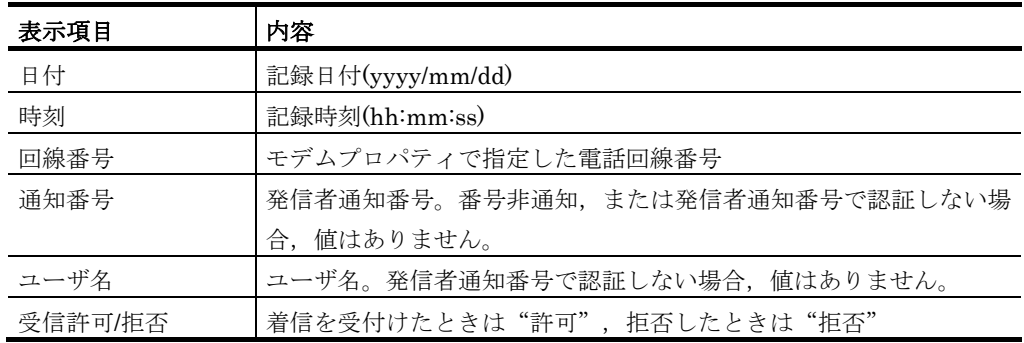

### (5) ネットワーク監視統計情報

ネットワーク監視統計情報は,ネットワーク監視で状態が変化したときに記録されます。

### 表 **12.2-30** ネットワーク監視統計情報出力内容

日付,時刻,ホスト名,IP アドレス,状態,監視方法

### 表 **12.2-31** ネットワーク監視統計情報の表示項目内容

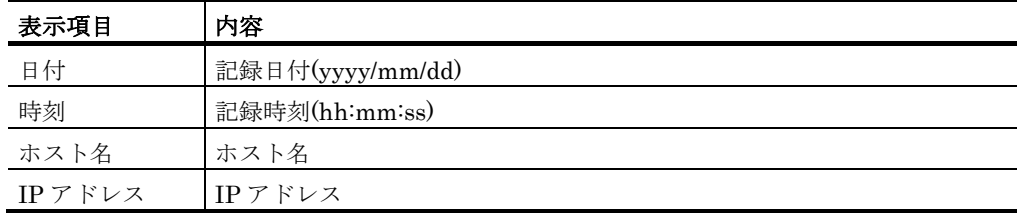

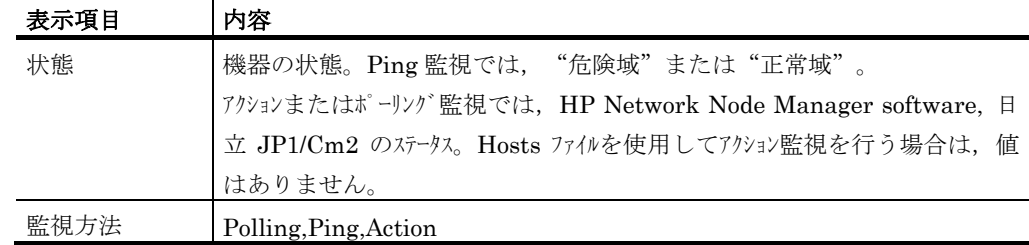

### (6) 接点入力監視統計情報

接点入力監視統計情報は,監視している接点が変化したときに記録されます。

## 表 **12.2-32** 接点入力監視統計情報出力内容

日付,時刻,接続場所,チャンネル番号,接点番号,接点状態,説明

### 表 **12.2-33** 接点入力監視統計情報の表示項目内容

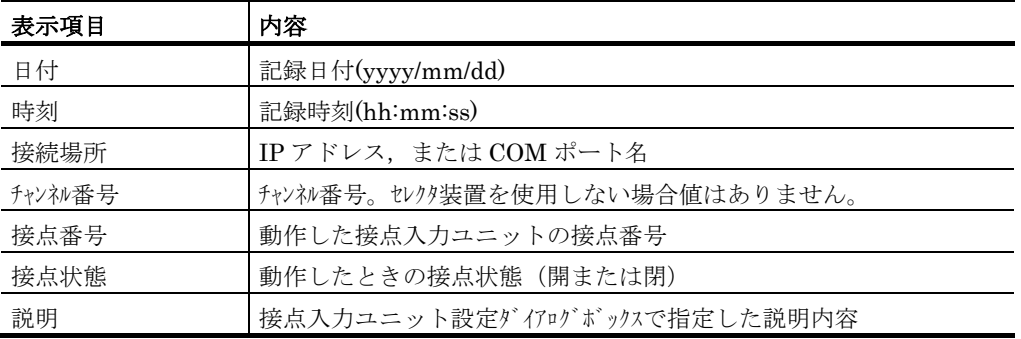

### (7) プロセス監視統計情報

プロセス監視統計情報は,監視対象プロセスが消滅または出現したときに記録されます。 プロセス監視抑止中、またはプロセス監視スケジュールで監視しない時間の場合は、記録 されません。

### 表 **12.2-34** プロセス監視統計情報出力内容

日付,時刻,プロセス名,PID,状態

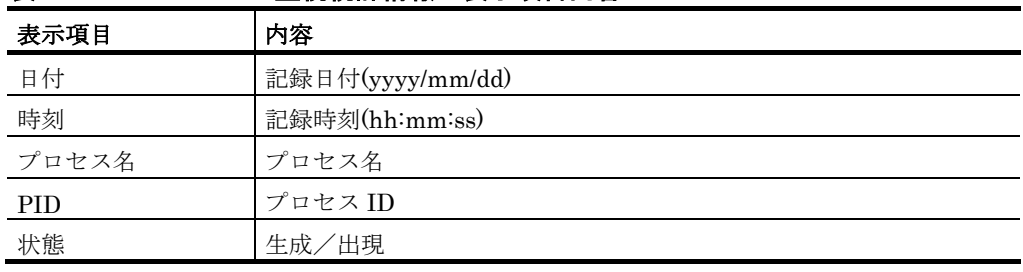

### 表 **12.2-35** プロセス監視統計情報の表示項目内容

### (8) イベントログ監視統計情報

イベントログ監視統計情報は,監視文字列が出現したときに記録されます。

### 表 **12.2-36** イベントログ監視統計情報出力内容

日付,時刻,監視グループ名,ログ種別,ソース, 種類,説明

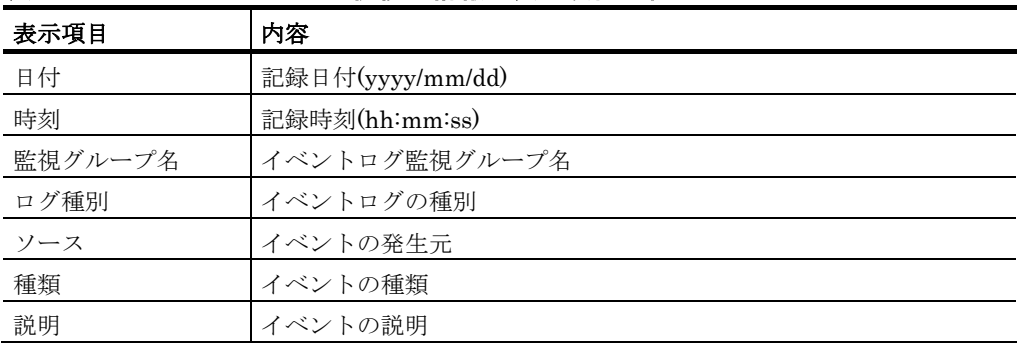

### 表 **12.2-37** イベントログ監視統計情報の表示項目内容

### (9) メッセージ監視統計情報

メッセージ監視統計情報は,監視文字列が出現したときに記録されます。

### 表 **12.2-38** メッセージ監視統計情報出力内容

日付,時刻,監視グループ名,監視ファイル名,検出文字列

### 表 **12.2-39** メッセージ監視統計情報の表示項目内容

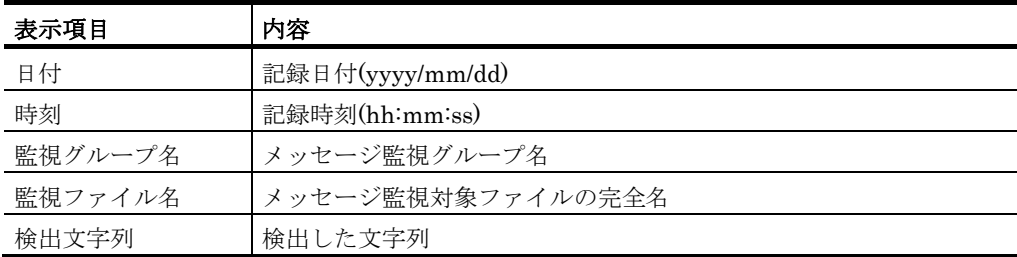

### (10) ドライバ監視統計情報

ドライバ監視統計情報は,監視対象ドライバが開始,停止,削除,または追加したとき に記録されます。ドライバ監視抑止中,またはドライバ監視スケジュールで監視しない時 間の場合は,記録されません。

### 表 **12.2-40** ドライバ監視統計情報出力内容

日付,時刻,ドライバ ID,ドライバ名,状態

| 表示項目    | 内容               |  |
|---------|------------------|--|
| 日付      | 記録日付(yyyy/mm/dd) |  |
| 時刻      | 記録時刻(hh:mm:ss)   |  |
| ドライバ ID | ドライバ ID          |  |
| ドライバ名   | ドライバ名            |  |
| 状態      | 開始/停止/削除/追加      |  |

表 **12.2-41** ドライバ監視統計情報の表示項目内容

#### (11) ファイル監視統計情報

ファイル監視統計情報は,監視対象ファイルが作成,更新,削除,または到着したとき に記録されます。

### 表 **12.2-42** ファイル監視統計情報出力内容

日付,時刻,監視グルプ名,監視方法,検出ファイル名

表 **12.2-43** ファイル監視統計情報の表示項目内容

| 表示項目    | 内容                  |
|---------|---------------------|
| 日付      | 記録日付(yyyy/mm/dd)    |
| 時刻      | 記録時刻(hh:mm:ss)      |
| 監視グループ名 | ファイル監視グループ名         |
| 監視方法    | ファイル監視の種別           |
| 検出ファイル名 | ファイル監視で検出したファイルの完全名 |

### (12) バックアップ統計情報(送信側)

バックアップ統計情報は,監視対象ファイルが更新されバックアップしたときに記録さ れます。

### 表 **12.2-44** バックアップ統計情報出力内容

日付,時刻,監視グループ名,マシン名,検出方法,バックアップ元ファイル名, バックアップ 先ファイル名, 保管方法,状態

### 表 **12.2-45** バックアップ統計情報の表示項目内容

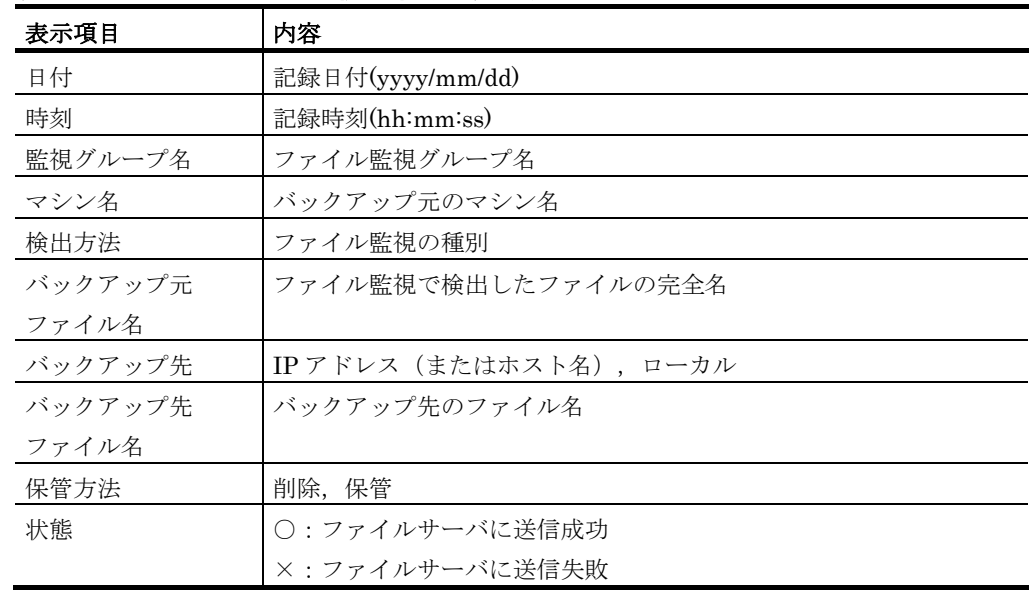

### (13) サービス監視統計情報

サービス監視統計情報は,監視対象のサービスの状態が変化したときに記録されます。 表 **12.2-46** サービス監視統計情報出力内容

日付,時刻,サービス名,状態,使用アカント名,スタートアップ種類,サービス表示名,監視グループ名,説明

### 表 **12.2-47** サービス監視統計情報の表示項目内容

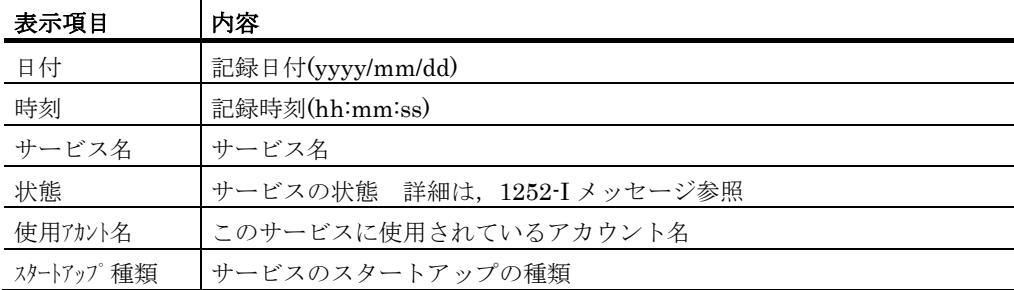

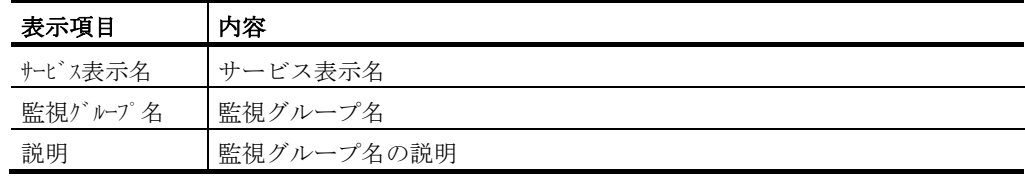

### (14) SNMPトラップ監視統計情報

SNMP トラップ監視統計情報は、監視対象の SNMP トラップを受信したときに記録さ れます。

## 表 **12.2-48 SNMP**トラップ監視統計情報出力内容

日付,時刻,監視グループ名,enterpriseID,agentAddress,sourceAddress,genericTrap, specificTrap,タイムスタンプ

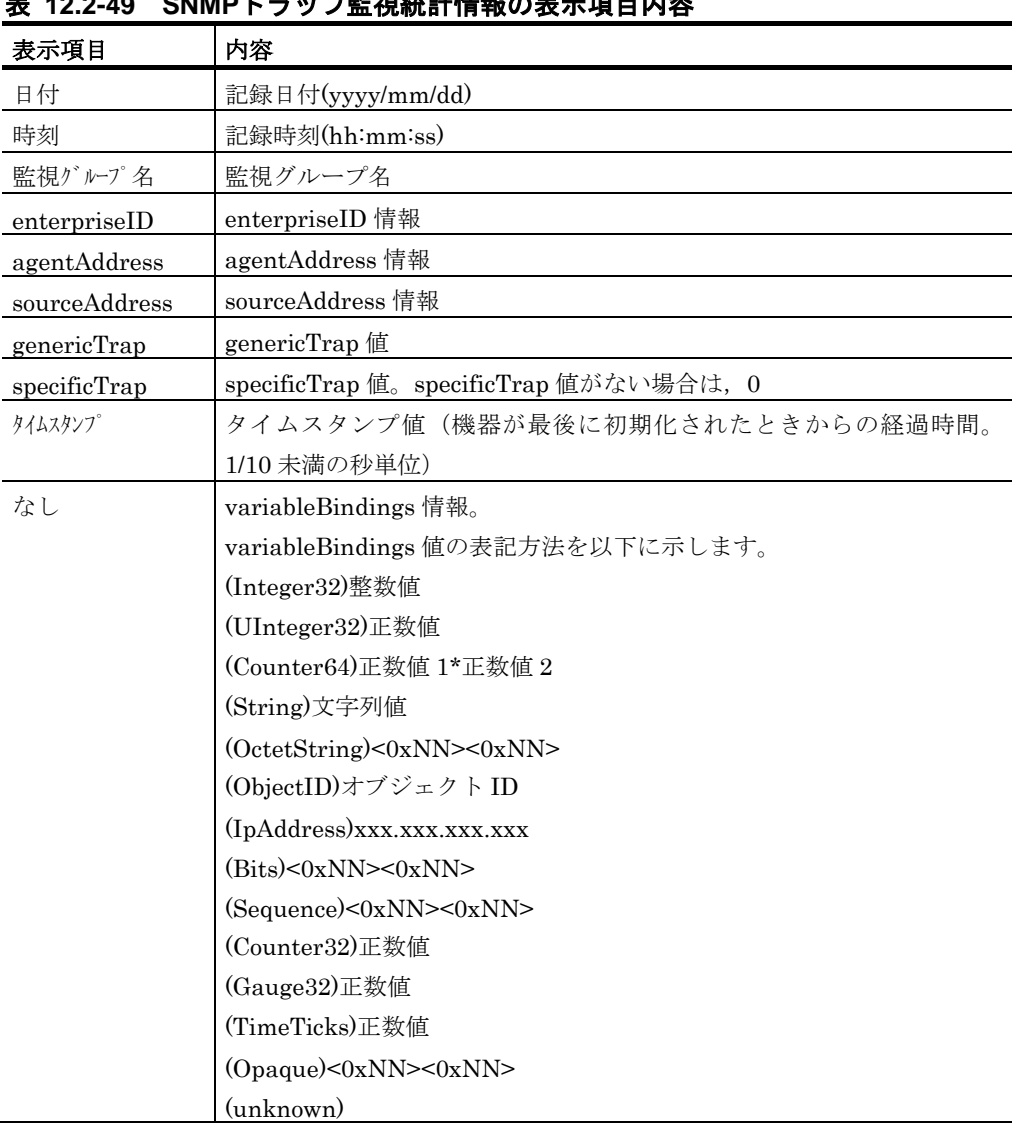

## 表 **12.2-49 SNMP**トラップ監視統計情報の表示項目内容

### (15) メール監視統計情報

メール監視統計情報は,監視対象のメールを受信したときに記録されます。

### 表 **12.2-50** メール監視統計情報出力内容

日付,時刻,監視グループ名,監視種別,監視対象アドレス,フィルタリング名,受信メールの送信元,監視 対象に該当したメールアドレス

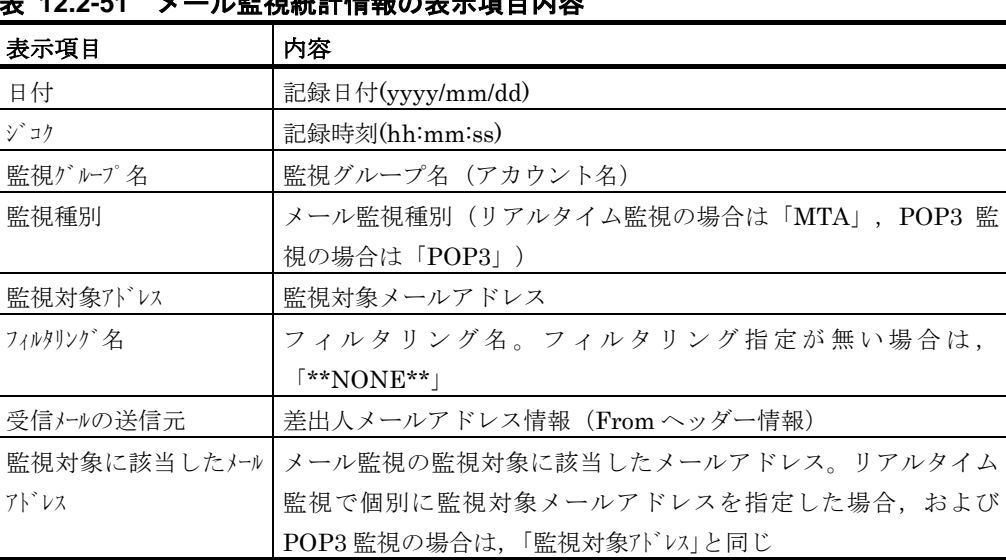

## **12.2-51 メール監視統計情報の実示項目内容**

### (16) ディスク容量監視統計情報

### **(a)** ディスク容量監視統計情報

ディスク容量監視統計情報は、監視値に対して監視値到達時、または監視値以前に戻っ たときに記録されます。

### 表 **12.2-52** ディスク容量監視統計情報出力内容

日付,時刻,ドライブ名,監視力学,監視方法,監視条件,検出値,検出内容,レベル監視値, 全ディスク容量,使用量,使用率,監視中の最大使用量,未使用量,未使用率,監視中の前回 との増減,ファイルシステム,ラベル名

### 表 **12.2-53** ディスク容量監視統計情報の表示項目内容

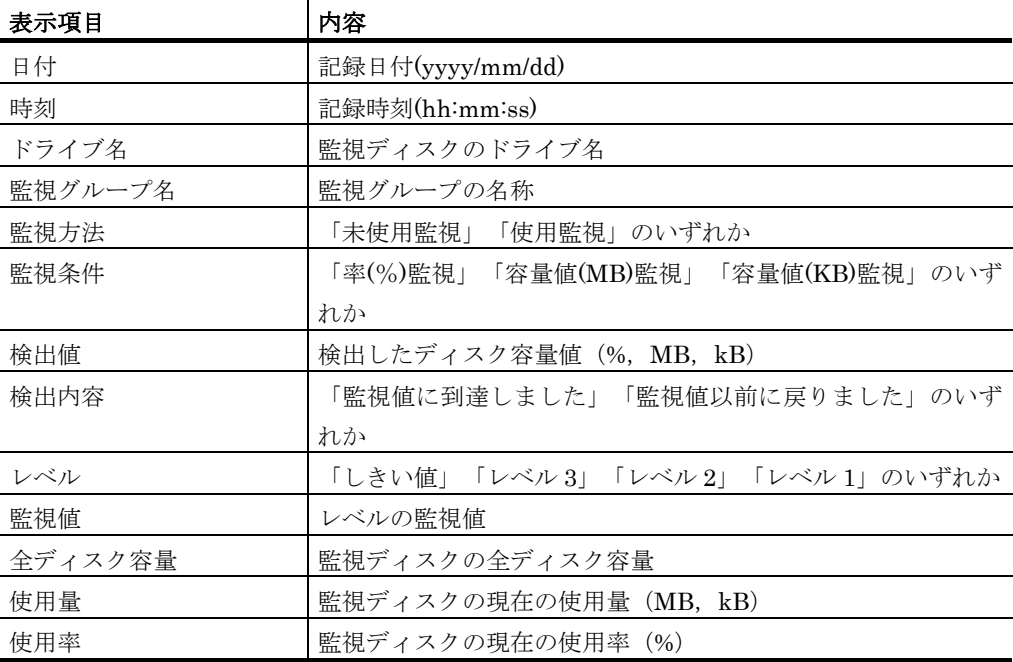

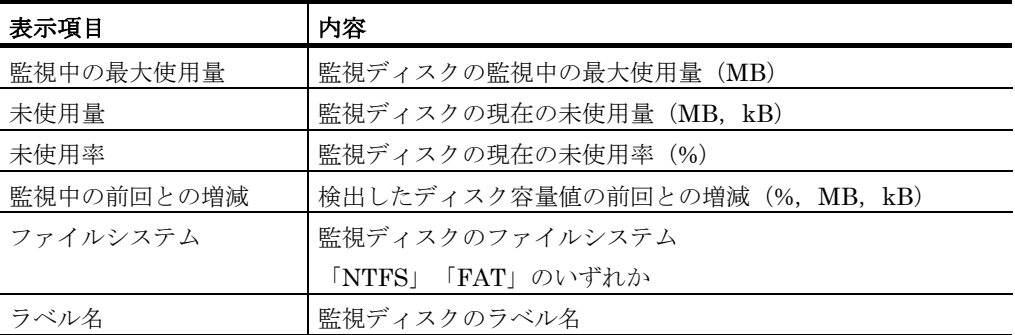

### **(b)** ディスク使用状況統計情報

ディスク使用状況統計情報は,監視開始初回と前回との使用量が変化したときに監視周 期到達時点のディスク使用状況が記録されます。

### 表 **12.2-54** ディスク使用状況統計情報出力内容

日付,時刻,ドライブ名,全ディスク容量(MB),使用量(MB),使用率(%),未使用量(MB),未使用 率(%),監視中の前回との増減(MB),ファイルシステム,ラベル名,監視グループ名

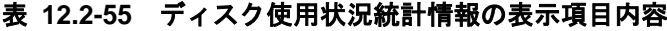

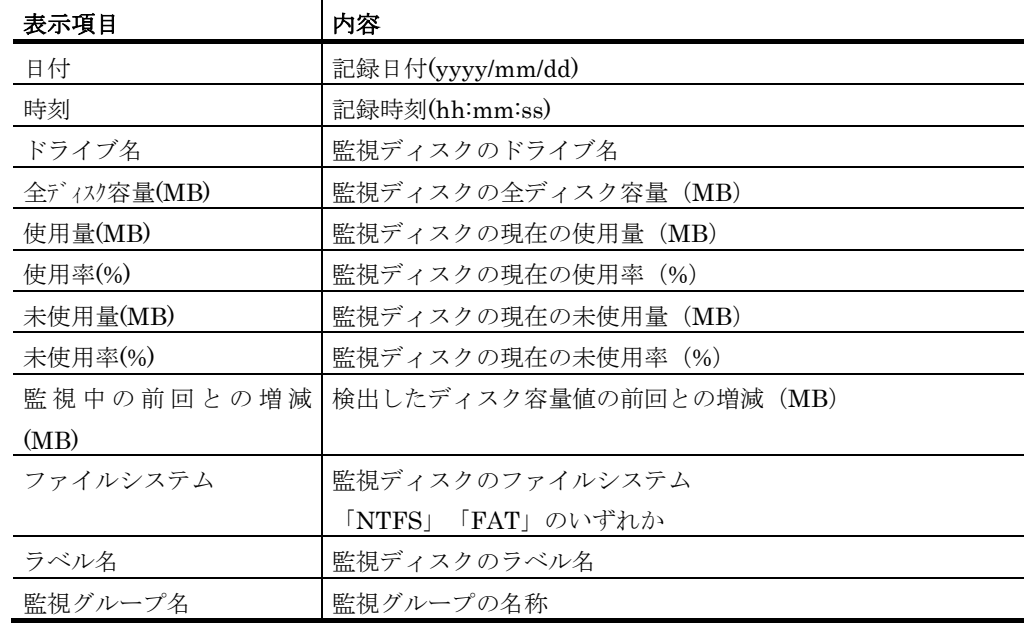

#### (17) 機器稼動監視統計情報

### **(a)** サービス稼動監視統計情報

TELstaff サービスの稼動監視で稼動または非稼動を検出したときに記録されます。

### 表 **12.2-56** サービス稼動監視統計情報出力内容

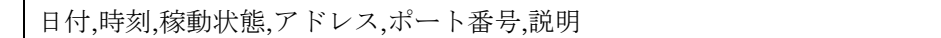

### 表 **12.2-57** サービス稼動監視統計情報の表示項目内容

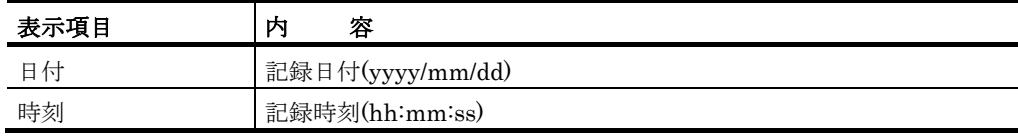

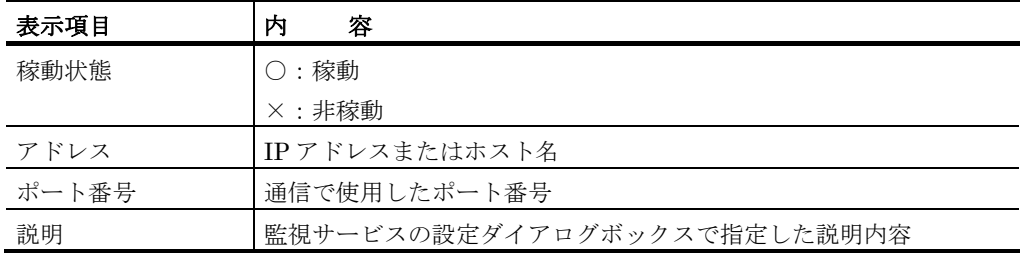

### **(b)** パトランプ稼動監視統計情報

パトランプの稼動監視で稼動または非稼動を検出したときに記録されます。

### 表 **12.2-58** パトランプ稼動監視統計情報出力内容

日付,時刻,稼動状態,場所,種別,説明

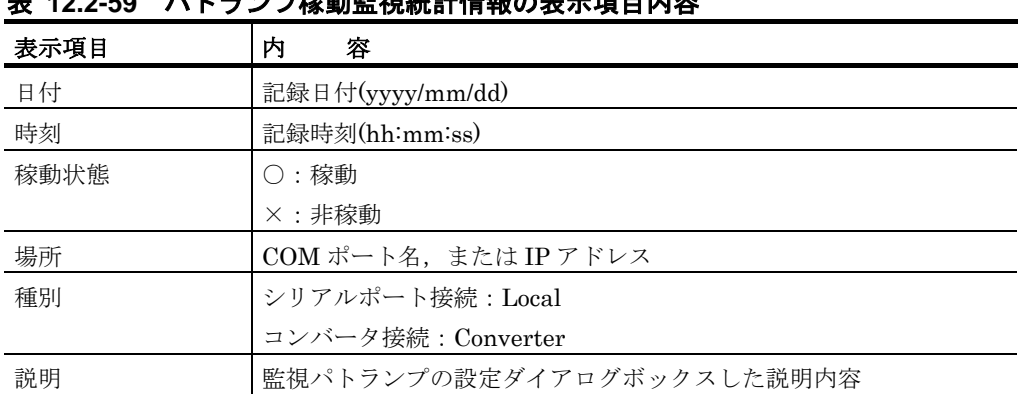

## **12.2-50 パトニンプや動影視統計構報のまこで日中**家

### **(c)** メールサーバ稼動監視統計情報

メールサーバの稼動監視で稼動または非稼動を検出したときに記録されます。

### 表 **12.2-60** メールサーバ稼動監視統計情報出力内容

日付,時刻,稼動状態,メールサーバ種別,メールサーバ名,エラー内容,経過時間,説明

### 表 **12.2-61** メールサーバ稼動監視統計情報の表示項目内容

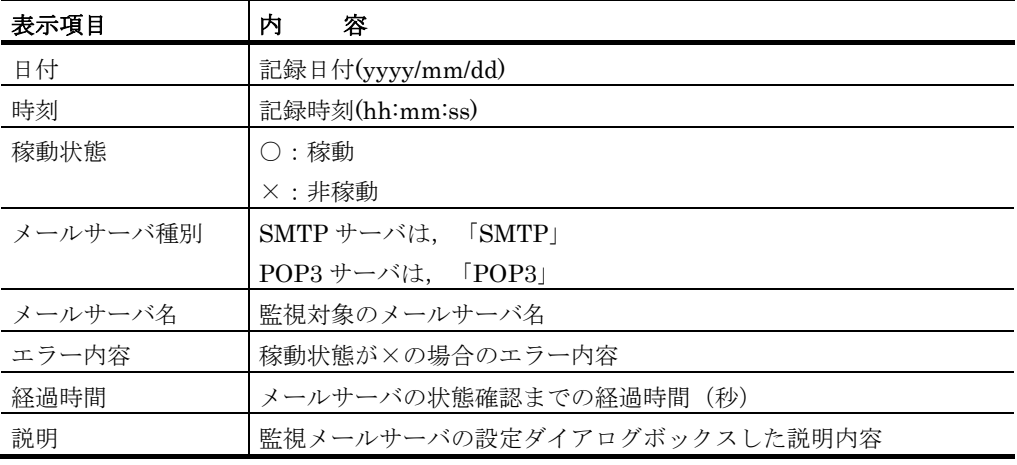

### **(d)** モデム稼動監視統計情報

トリガフォン,またはモデムの稼動監視で稼動または非稼動を検出したときに記録され ます。

### 表 **12.2-62** モデム稼動監視統計情報出力内容

日付,時刻,稼動状態,ポート名,モデム種別, モデム属性,電話回線番号,エラー内容

### 表 **12.2-63** モデム稼動監視統計情報の表示項目内容

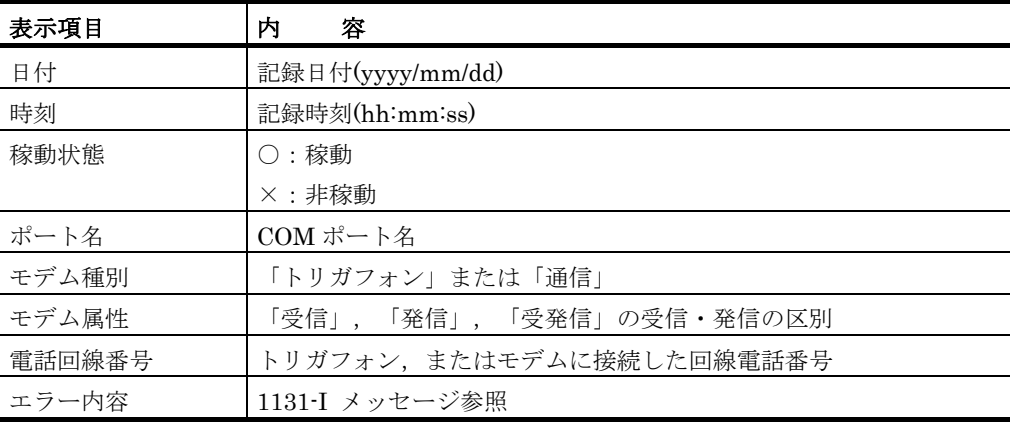

### (18) 稼動状況監視統計情報

### **(a)** 稼動状況監視統計情報

稼動状況監視統計情報は,監視対象のコンピュータや機器が監視条件に一致したときに 記録されます。

### 表 **12.2-64** 稼動状況監視統計情報出力内容

日付,時刻,種別,名称,IP パ レス,ポ ート番号,コンセント番号,接続方法,監視条件, CPU 使用率(%),監視グループ名,電源制御方法,電源制御結果

### 表 **12.2-65** 稼動状況監視統計情報の表示項目内容

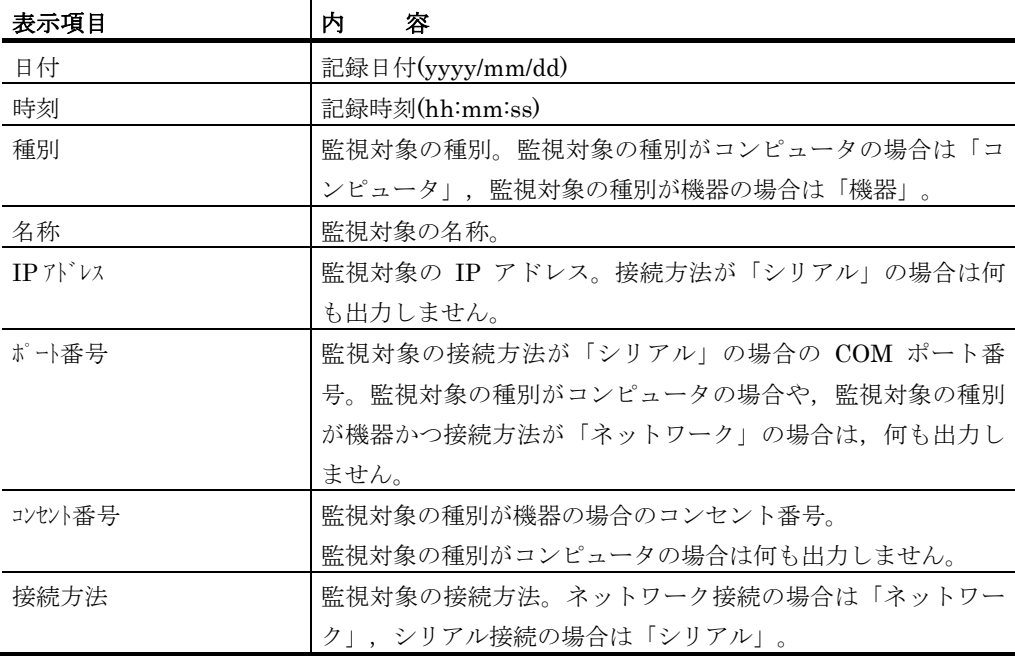

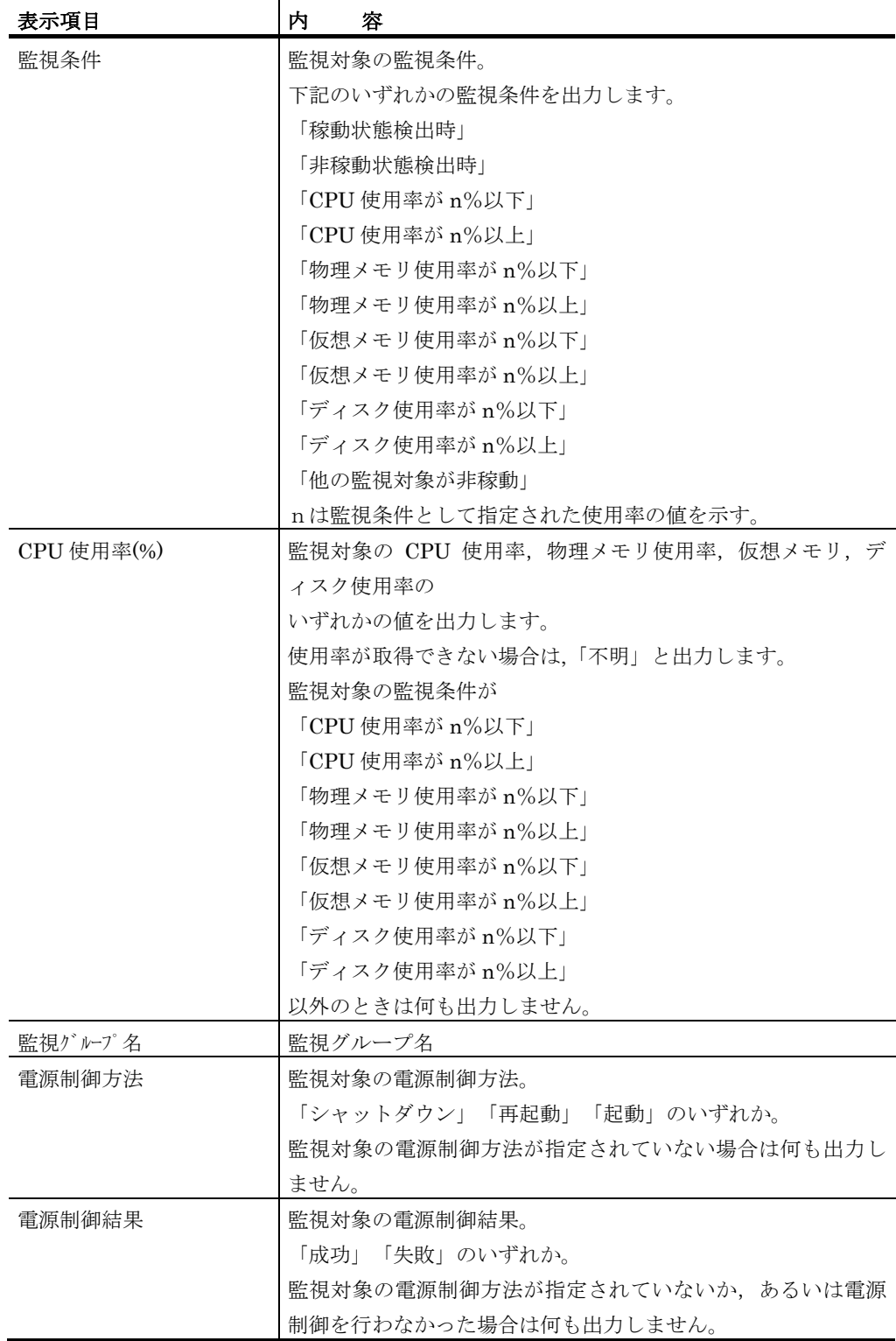

### **(b)** 稼動状況統計情報

稼動状況統計情報は,監視契機毎に監視対象のコンピュータや機器の状態を記録します。

### 表 **12.2-66** 稼動状況統計情報出力内容

日付,時刻,種別,名称,IP アドレス,ポート番号,コンセント番号,接続方法,状態,CPU 使用率(%), 監視グルプ名

| 表示項目          | 内<br>容                           |
|---------------|----------------------------------|
| 日付            | 記録日付(yyyy/mm/dd)                 |
| 時刻            | 記録時刻(hh:mm:ss)                   |
| 種別            | 監視対象の種別。監視対象の種別がコンピュータの場合は「コ     |
|               | ンピュータ」、監視対象の種別が機器の場合は「機器」。       |
| 名称            | 監視対象の名称。                         |
| IP 7VV7       | 監視対象の IP アドレス。接続方法が「シリアル」の場合は何   |
|               | も出力しません。                         |
| ポー番号          | 監視対象の接続方法が「シリアル」の場合の COM ポート番    |
|               | 号。監視対象の種別がコンピュータの場合や、監視対象の種別     |
|               | が機器かつ接続方法が「ネットワーク」の場合は,何も出力し     |
|               | ません。                             |
| コンセント番号       | 監視対象の種別が機器の場合のコンセント番号。           |
|               | 監視対象の種別がコンピュータの場合は何も出力しません。      |
| 接続方法          | 監視対象の接続方法。ネットワーク接続の場合は「ネットワー     |
|               | ク」,シリアル接続の場合は「シリアル」。             |
| 状熊            | 監視対象の状態。「稼動」「非稼動」のいずれか。          |
| $CPU$ 使用率 $%$ | 監視対象の監視条件が「CPU 使用率が n%以下」のとき、検出  |
|               | した CPU 使用率を出力します。CPU 使用率を取得できない場 |
|               | 合は,「不明」と出力します。                   |
|               | 監視対象の監視条件が「CPU 使用率が n%以下」以外のときは  |
|               | 何も出力しません。                        |
| 監視グループ名       | 監視グループ名                          |

表 **12.2-67** 稼動状況統計情報の表示項目内容

### (19) 添付ファイル保存統計情報

添付ファイル保存統計情報は,添付ファイルを受信したときに記録されます。

### 表 **12.2-68** 添付ファイル保存統計情報出力内容

日付,時刻,状態,マシン名,,保管ファイル名,保管方法 1,保管方法 2,理由

### 表 **12.2-69** 添付ファイル保存統計情報の表示項目内容

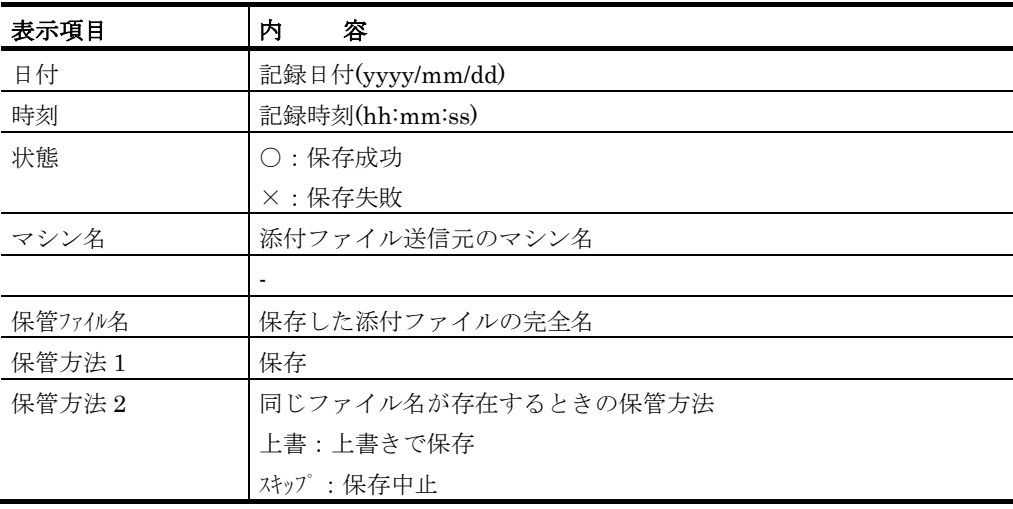

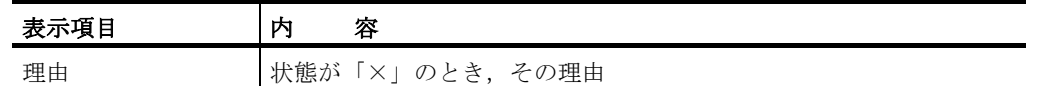

### (20) 受信ファイル保存統計情報

受信ファイル保存統計情報は,監視対象ファイル(バックアップファイル)を受信した ときに記録されます。

### 表 **12.2-70** 受信ファイル保存統計情報出力内容

日付,時刻,状態,マシン名,クライアントファイル名,保管ファイル名,保管方法 1,保管方法 2,理由

### 表 **12.2-71** 受信ファイル保存統計情報の表示項目内容

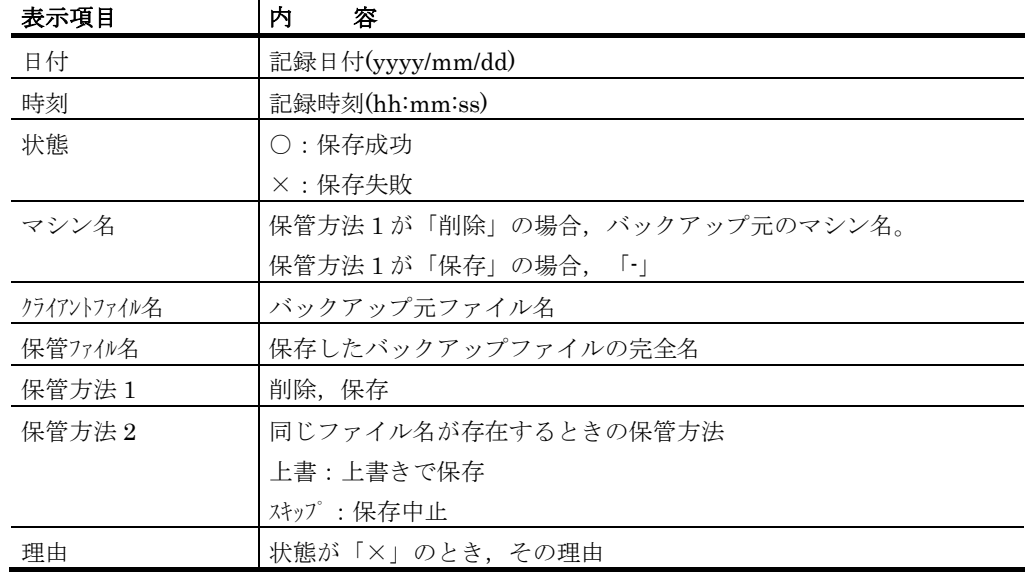

### (21) 受信画像統計情報

受信画像統計情報は,TELstaff Motion Detector からの画像配信で画像を受信したとき に記録されます。

### 表 **12.2-72** 受信画像統計情報出力内容

日付,時刻,状態,マシン名,,保管ファイル名,保管方法 1,保管方法 2,理由

### 表 **12.2-73** 受信画像統計情報の表示項目内容

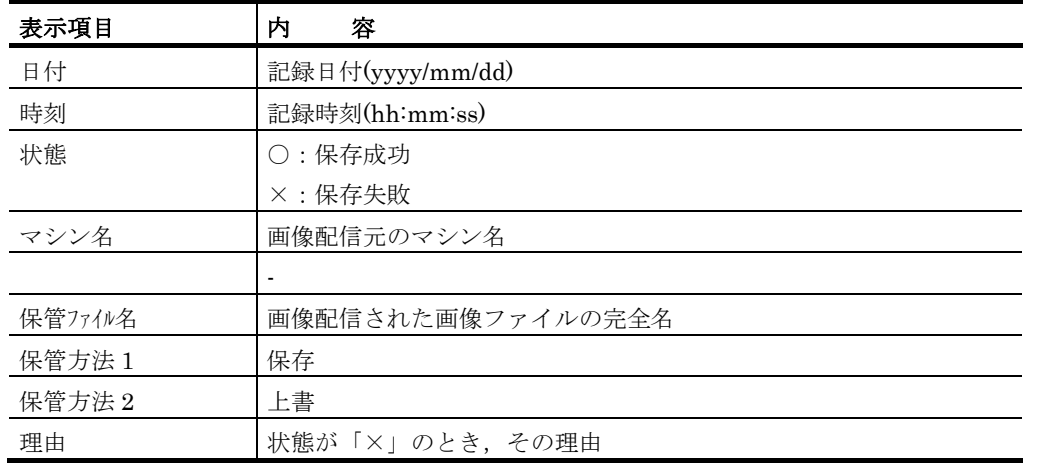

### (22) カメラ監視統計情報

カメラ監視の動体検出に記録されます。カメラ監視抑止中,またはカメラ監視スケジュ ールで監視しない時間の場合は,記録されません。

### 表 **12.2-74** カメラ監視統計情報出力内容

日付,時刻,カメラ名称,監視位置名,監視枠名,監視モード,コンピュータ名,画像ファイル名,検出 比率,色度,連続枚数

表 **12.2-75** カメラ監視統計情報の表示項目内容

| 表示項目    | 内<br>容            |
|---------|-------------------|
| 日付      | 記録日付(yyyy/mm/dd)  |
| 時刻      | 記録時刻(hh:mm:ss)    |
| カメラ名称   | カメラ名称             |
| 監視位置名   | 検出位置名             |
| 監視枠名    | 検出枠名              |
| 監視モード   | 「動体」または「静止」       |
| コンピュータ名 | 検出したコンピュータ名       |
| 画像ファイル名 | 記録した画像ファイル名       |
| 検出比率    | 監視枠内検出した画像変化率 (%) |
| 色度      | 検出色度設定値           |
| 連続枚数    | 検出時に採取した画像ファイル数   |

## 12.3 TELstaffにおけるワイルドカード

TELstaff の一部の機能では文字列のパターンを指定するために「ワイルドカード」と呼 ばれる文字を使用可能です。ワイルドカードとして使用可能な特殊な文字を以下に記しま す。

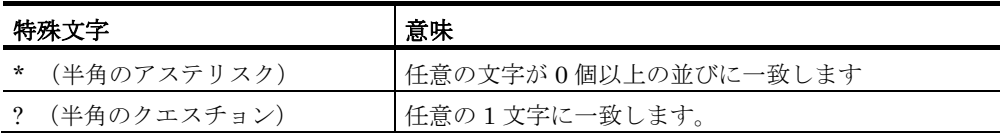

- 例1) 「A\*」は「A で始まる任意の文字列」と一致します。たとえば「A」,「AB」, 「ABC」には一致しますが,「BA」,「CBA」には一致しません。
- 例2) 「A?」は「A の後ろに何か一文字続く文字列」と一致します。たとえば「AB」, 「AC」には一致しますが,「A」,「ABC」には一致しません。
- 例3) 「\*A\*」は「A を含む任意の文字列」と一致します。たとえば「A」,「AB」, 「ABC」には一致しますが,「BCD」には一致しません。
- 例4) 「A?\*」は「A の後ろに一文字以上続く文字列」と一致します。たとえば「AB」, 「ABC」,「ABCD」には一致しますが,「A」には一致しません。

# 13. メッセージ

この章では、TELstaff が出力するメッセージについて説明します。

- **[13.1](#page-1025-0)** メッセージについて
- **[13.2](#page-1029-0)** メッセージ一覧
- **[13.3](#page-1090-0)** イベントログメッセージ一覧

## <span id="page-1025-0"></span>13.1 メッセージについて

## 13.1.1 メッセージの形式

(1) ログファイルに記録されるメッセージ形式

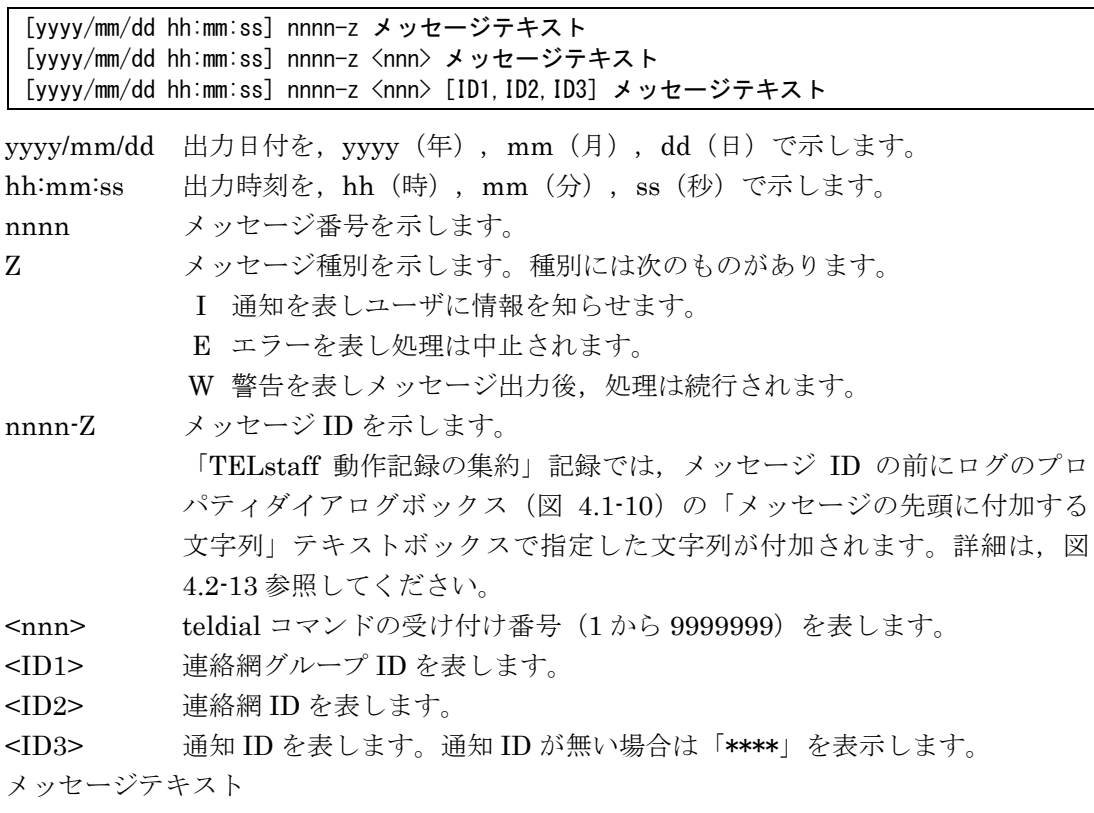

メッセージ内容を示します。

## (2) イベントログメッセージの形式

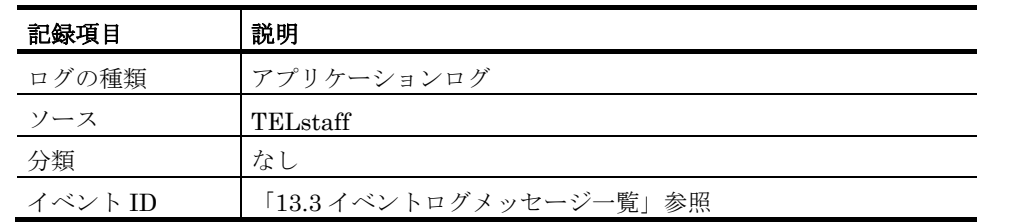

## 13.1.2 メッセージの表記方法

メッセージは,メッセージ ID(イベント ID)順に,次の形式で説明しています。メッ セージは,バージョンアップに伴い変更されることがあります。

メッセージ ID

### 日本語メッセージテキスト

解説

- メッセージの説明
- (S) TELstaff システムの処置を示します。
- (U)メッセージに対する利用者の処置を示します。

イベント ID:n

### イベントログメッセージテキスト

#### 解説

メッセージの説明

- (S) TELstaff システムの処置を示します。
- (U)メッセージに対する利用者の処置を示します。

## 13.1.3 メッセージ挿入文字の説明

### <span id="page-1026-0"></span>(1) メッセージ挿入文字(理由)の説明

メッセージテキストの挿入文字に(理由)が存在する場合,トリガフォンを使用した場 合の理由の説明を表 [13.1-1](#page-1026-0) に,IP 電話の場合の理由を表 [13.1-2](#page-1027-0) に示します。

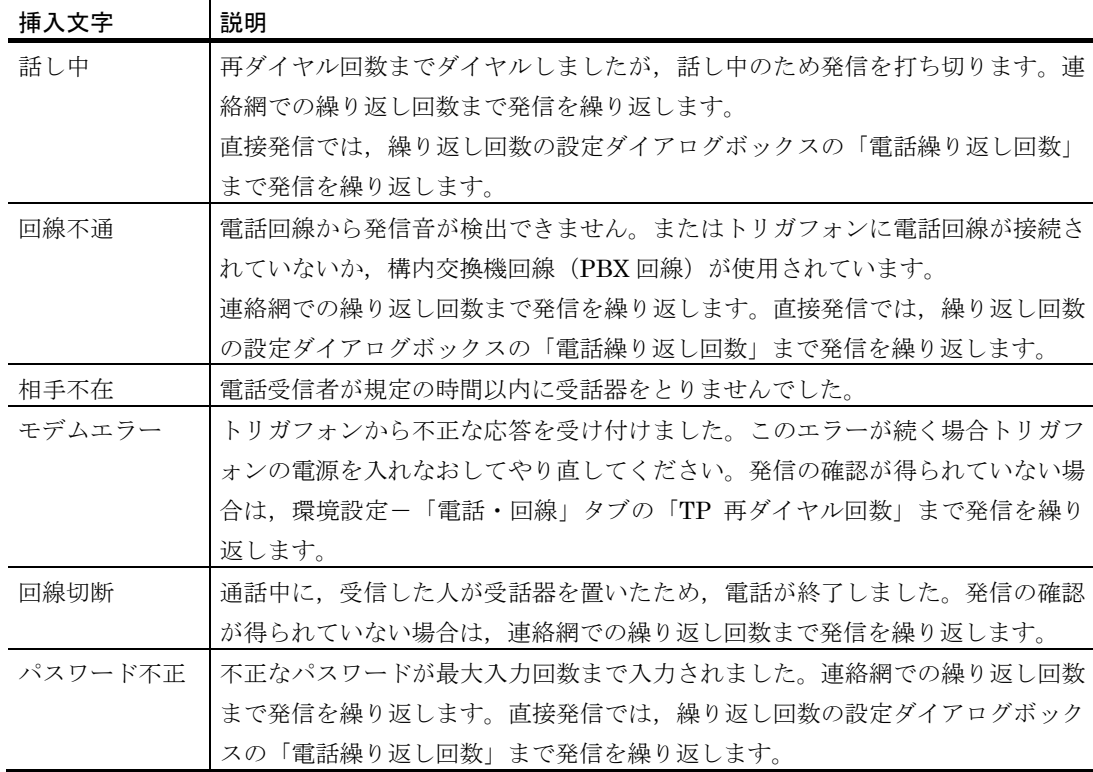

### 表 **13.1-1** トリガフォンの場合のメッセージ挿入文字(理由)一覧

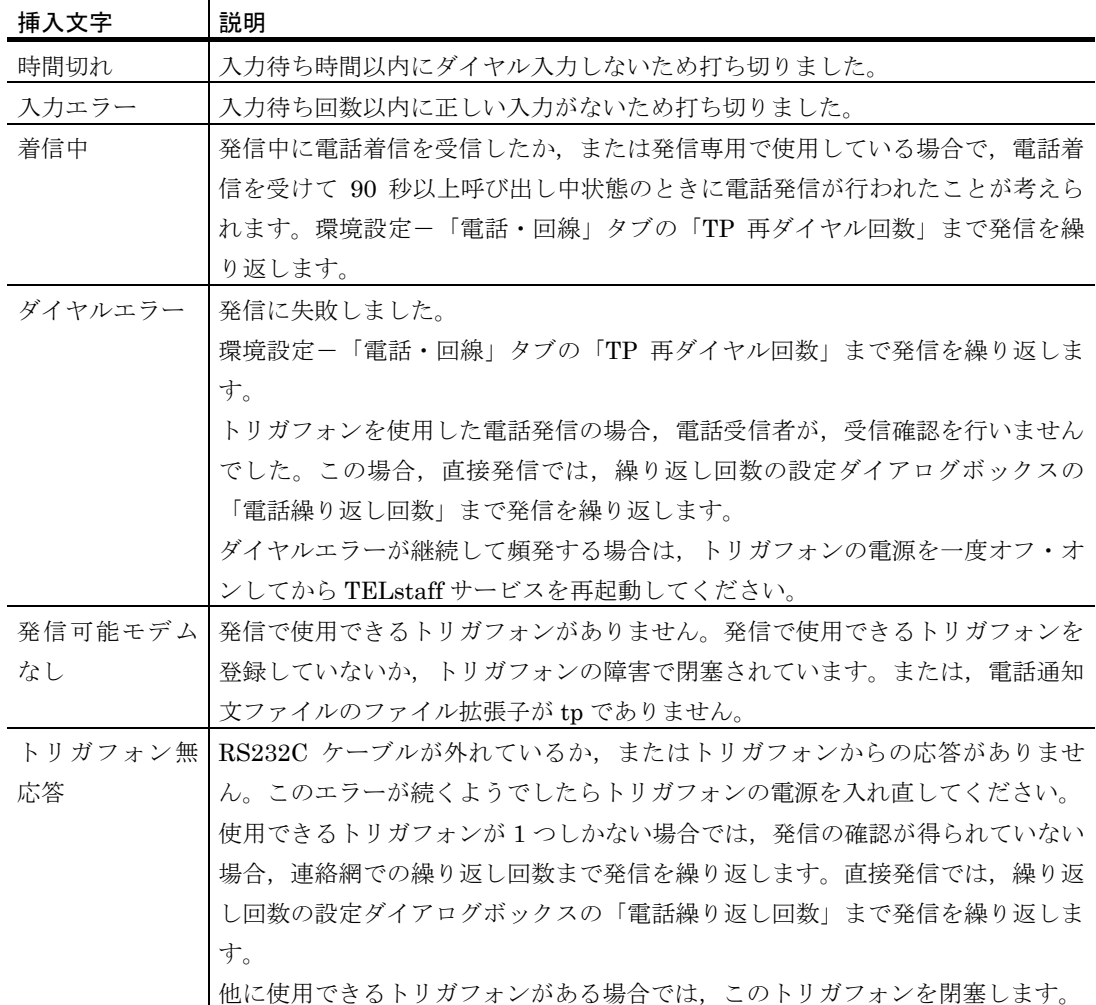

## <span id="page-1027-0"></span>表 **13.1-2 IP**電話の場合のメッセージ挿入文字(理由)一覧

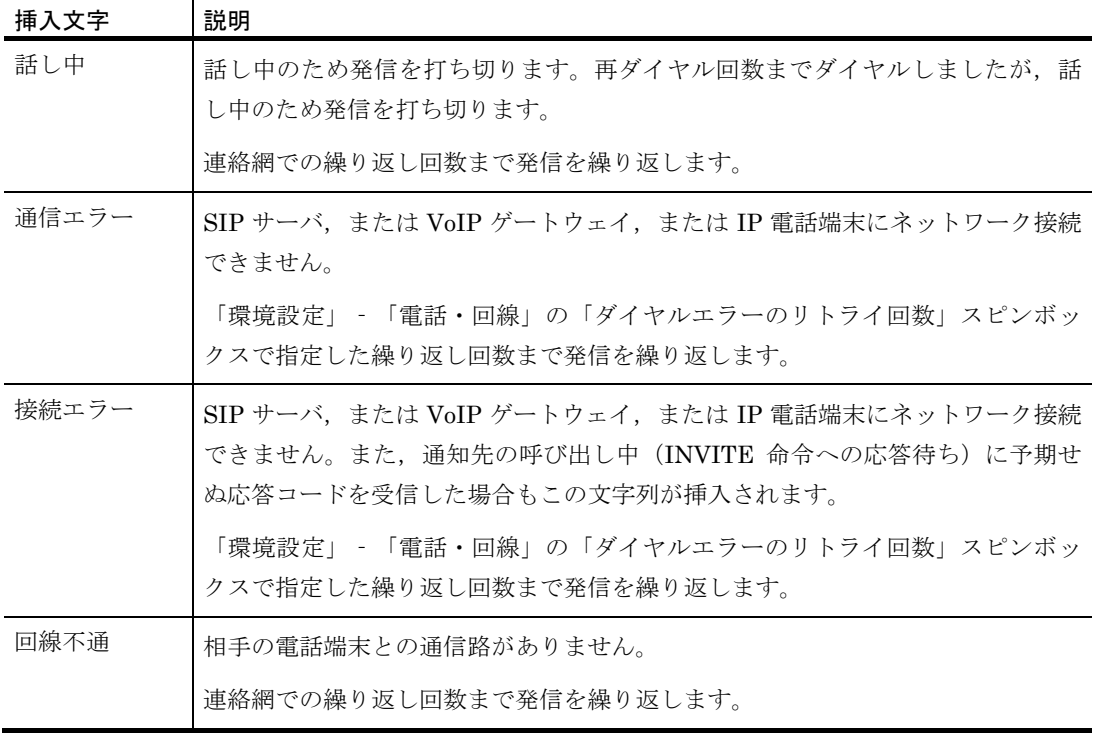

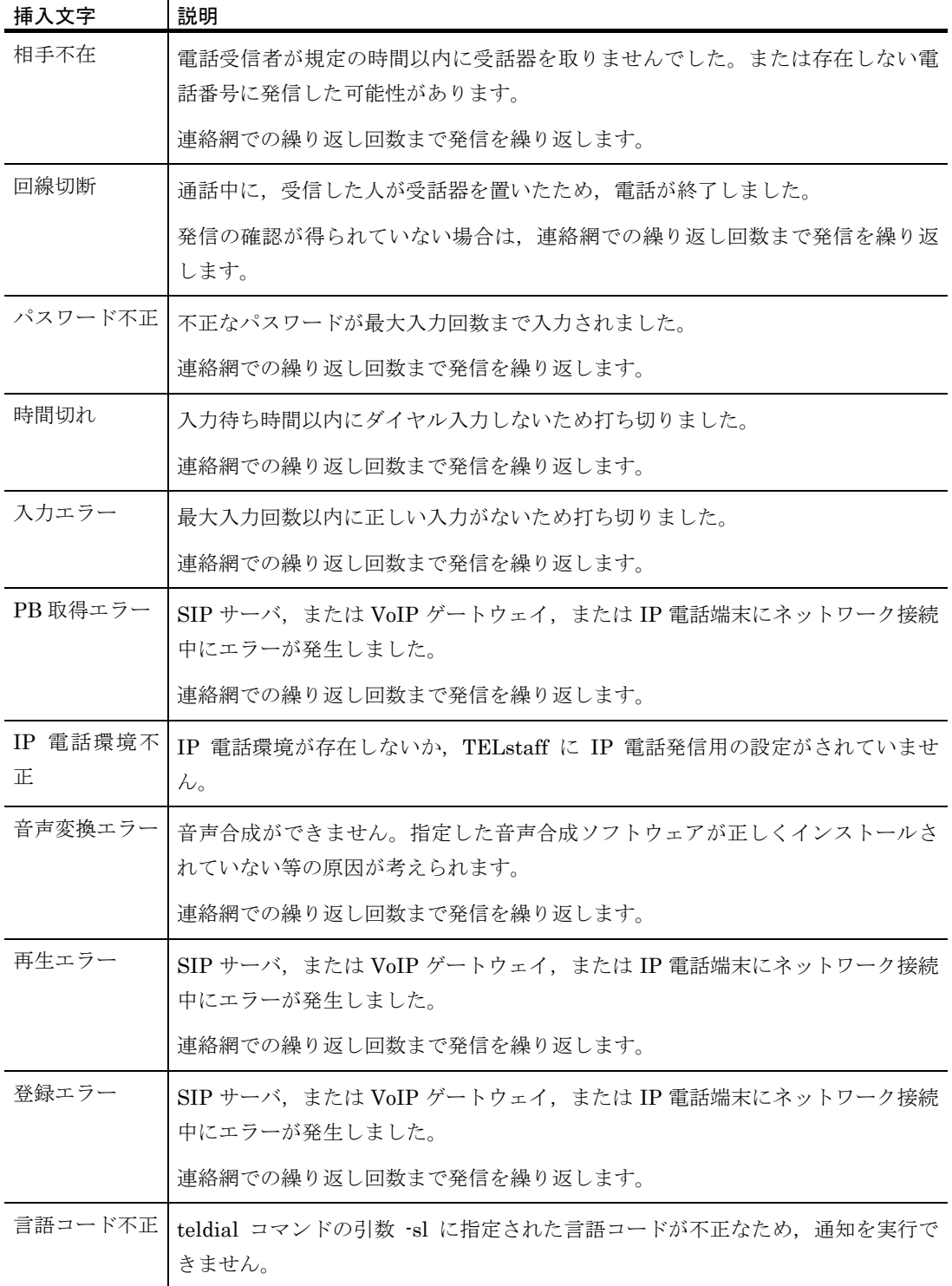

### (2) メッセージ挿入文字(ユーザ名)の説明

メッセージテキストに挿入文字に,(ユーザ名)が存在する場合の説明を,次に示しま す。

- TELstaff に登録されたユーザ名を表示します。
- 問い合わせで,パスワードが得られない場合,ユーザ名は,「不明」と表示しま す。

### <span id="page-1029-0"></span>13.2 メッセージ一覧

### 500未満のメッセージID

#### 007-E

#### サービスを開始していないため操作できません

解説

teldial コマンドを受け付けましたが,TELstaff サービスを開始できないか,または現在 TELstaff サービスが開始されていないため実行できません。

(S)環境設定-「全般」タブの「サービス未起動のとき teldial コマンド無効にする」チェックボッ クスにチェックしている場合,受け付けた teldial コマンドを無効にします。 チェックしていない場合,TELstaff サービス停止中に実行された teldial コマンドは保留され, TELstaff サービス開始後に実行されます。

なお,チェックしていない場合で,「サービス未起動のとき teldial コマンドでサービスを自動 起動する」チェックボックスにチェックがあると TELstaff サービスを開始して teldial コマンド を実行します。

(U)TELstaff サービスを開始してください。

保留されている teldial コマンドおよび全ての未発信を取り消して TELstaff サービスを開始する 場合は、TELstaff サービスの起動ダイアログボックス(図 [6.1-1](#page-673-0))で「未発信を全て取り消して 起動する」チェックボックスにチェックして TELstaff サービスを開始します。

### 008-E

### 不正な引数またはオプションが指定されています

解説

コマンドに誤ったオプションが指定されています。

,または teldial コマンドで-to オプションを指定している場合, -fb, -fc, -ff, -fi, -fm, -fs1, -fv, -fa,-uf,-fdp,-fdt,-fdw オプションで指定したファイルがないか,または使用できないファイ ル名を指定しています。

- (S)処理を中止します。
- (U) 誤りを訂正して、再度コマンドを投入してください。

#### 011-E

#### 連絡網IDの指定がありません

#### 解説

teldial コマンドに連絡網 ID の指定がありません。

- (S)処理を中止します。
- (U)連絡網 ID を指定して,再度コマンドを投入してください。

#### 012-E

#### 連絡網IDの指定に誤りがあります

解説

teldial コマンドに指定した連絡網 ID に誤りがあります。

または,環境設定-「全般」タブの「サービス未起動のとき teldial コマンド無効にする」チェッ クボックスと「サービス未起動のとき teldial コマンドでサービスを自動起動する」チェックボッ クスにチェックしている場合で,TELstaff サービスを開始して teldial コマンドを実行しましたが, TELstaff サービスを開始できません。

- (S)処理を中止します。
- (U) 正しい連絡網 ID を指定して、再度コマンドを投入してください。

### 021-E

### コマンド実行でエラーが発生しました

#### 解説

telstaff コマンドを実行できませんでした。Windows のシャットダウン中に teldial コマンドを実 行すると本エラーが表示される場合があります。

- (S)処理を中止します。teldial コマンドの場合,この発信を終了します。
- (U)次の項目を確認してください。
- -to オプションで自 PC の IP アドレスを指定していないか,または-to オプションに指定した宛 先に誤りがないか。宛先の記述形式については、「[9.4.1\(1\)](#page-777-0)宛先(To:[\)の記述方法」](#page-777-0)を参照し てください。
- teldial コマンドの-fb, -fc, -ff, -fi, -fm, -fs1, -fv, -fa, -uf, -fdp, -fdt, -fdw, -nif オプショ ンで指定したファイルが存在しないか。
- AECL では、メッセージエージェント構成の設定-「サーバ」タブで発信依頼先の指定に誤りが ないか。
- Windows のシステムリソースが不足している可能性があります。実行中のアプリケーションを 終了させて,再度実行させてください。また,一度に多くの telstaff コマンドを実行させたとき は,Windows のシステムリソース不足で実行できない場合があります。この場合は,一度に実 行させる telstaff コマンドの数を少なくしてください。

#### 030-I

### <nnn> teldialコマンドで指定された引数の発信を受け付けました

解説

teldial コマンドで指定された引数で示す発信要求を受け付けました。この teldial コマンドによっ て行われる発信の受付番号は<nnn>部に記載され,この番号が 500-I などのメッセージで引き続 き使用されます。

#### 031-I

#### telcanコマンドで指定された引数の発信取消を受け付けました

解説

telcan コマンドで指定された引数で示す発信の取り消し要求を受け付けました。

### 032-I

### <nnn> teldialコマンドで指定された引数の発信を受け付けました

解説

teldial コマンドで指定された引数で示す発信要求を受け付けました。この teldial コマンドによっ て行われる発信の受付番号は<nnn>部に記載され,この番号が 500-I などのメッセージで引き続 き使用されます。

(S)連絡網 ID を総称で指定した場合,030-I メッセージを出力します。

#### 033-I

#### telcanコマンドで指定された引数の発信取消を受け付けました

### 解説

telcan コマンドで指定された引数で示す発信の取り消し要求を受け付けました。

(S)発信を取り消す連絡網 ID を総称名で指定した場合,031-I メッセージを出力します。

### 033-I

### 全ての未発信の発信取消を受け付けました。

解説

未発信となっている全ての発信の取り消し要求を受け付けました。

「図 [6.1-1T](#page-673-0)ELstaff サービスの起動ダイアログボックス」で「未発信を全て取り消して起動する」

チェックボックスにチェックして TELstaff サービスを起動したとき,または-c オプション指定の telcan コマンドでこのメッセージが出力されます。

### 034-E

#### コマンド実行権限がありません

#### 解説

telcan コマンド,telspend コマンドあるいは telnethd コマンドで指定されたユーザ名あるいはパス ワードに誤りがあります。

- (S) 処理を中止します。
- (U) telcan コマンドあるいは telnethd コマンドに正しいユーザ名, パスワードを指定して, 再度コ マンドを投入してください。

#### 035-I

#### telnethdコマンドで指定された引数のネットワーク監視の保留あるいは解除を受け付けました

#### 解説

telnethd コマンドで指定された引数で示すネットワーク監視の保留あるいは解除を受け付けまし た。

036-I

#### 発信制限されているため,この発信を取り消しました。LID:LID,…

解説

LID,...の部分に表示された発信制限ルールにより,発信命令を破棄しました。複数の発信制限ル ールが同時にその発信を制限した場合, 該当するルールの ID がすべて LID の部分に記載されま す。発信制限機能の詳細については [2.3.27](#page-149-0) 項を参照してください。

(U)発信制限値の標準設定は,全ての発信に対して発信制限時間 5 秒で設定されています。発信制限 機能を無効にする,または設定を変更する場合は,環境設定-「発信制限」タブで変更します。

#### 037-I

#### 発信先 の発信の抑止あるいは抑止解除を受け付けました

解説

【発信先】への発信を抑止しました。あるいは,抑止を解除しました。

### 038-I

#### ファイル名 のWAVファイル再生コマンドを受け付けました

解説

【ファイル名】の WAV ファイルの再生を開始します。

### 039-I

#### WAVファイルの再生を終了しました

#### 解説

WAV ファイルの再生が終了しました。TELstaff サービスを終了させずに,Windows をリブート またはシャットダンすると複数出力されます。

#### 040-E

#### WAVサウンドボードがないためtelsndplコマンドを終了します

#### 解説

コンピュータにサウンドボードが無いため WAV ファイルを再生できません。TELstaff サービス を終了させずに,Windows をリブートまたはシャットダンすると出力される場合があります。

#### 041-E

#### ファイル名 のWAV再生に失敗しました

解説

【ファイル名】の WAV ファイルの再生ができませんでした。

- (S)処理を中止します。
- (U)Windows のシステムリソースが不足していることが考えられます。実行中のアプリケーショ ンを終了して再度実行してください。

#### 042-E

### ファイル名 のファイルがないためWAV再生できません

解説

【ファイル名】の WAV ファイルがありません。

- (S)処理を中止します。
- (U)ファイル名が正しいか確認し,再度実行してください。

#### 043-E

### ファイル名 はWAVファイルではありません

解説

【ファイル名】は,WAV ファイルの形式ではありません。

- (S)処理を中止します。
- (U)ファイル名が正しいか確認し,再度実行してください。

#### 054-I

#### <nnn> *発信先* への発信を受け付けました。この発信は受付番号<mmm>として処理されます。

解説

発信先 に対する発信要求を受け付けました。このメッセージは teldial コマンドの引数-nif を使用 した場合など、受付番号が<nnn>である他の発信の一部として実行された発信ごとに出力されま す。

この発信によって行われる発信の受付番号は<mmm>部に記載され,この番号が 500-I などのメッ セージで引き続き使用されます。

#### 070-I

### 全ての発信情報の取消を受け付けました。

### 解説

TELstaff サービス停止状態で環境設定-「全般」タブの「サービス未起動のとき teldial コマンド を無効にする」チェックボックスにチェックして無効指示が行われたため、現在未発信となって いる全ての発信の取り消しを行います。

「サービス未起動のときコマンドでサービスを自動起動する」チェックボックスにチェックして いる場合は,取り消しは行いません。

#### 080-I

#### 発信制限ルールを登録しました。LID:LID

解説

発信制限ルールを追加または更新しました。追加または更新されたルールの ID はメッセージ中 「LID」の部分に表示されます。

#### 081-I

#### 発信制限ルールを削除しました。LID:LID

#### 解説

発信制限ルールを削除しました。削除されたルールの発信制限 ID はメッセージ中「LID」の部分 に表示されます。

### 082-E

### 発信制限ルールの操作を中止しました。理由

解説

実行可能な条件を満たさないため,発信制限ルールの操作を中止しました。中止した理由はメッ セージの最後に表示されます。

13. メッセージ

- (S) 発信制限ルールの設定は変更せずに中止します。
- (U)メッセージ中「理由」の部分に表示された内容について,確認してください。

083-E

#### 発信制限ルールの操作に失敗しました。

#### 解説

発信制限ルールの操作中にエラーが発生し,失敗しました。

(S) 発信制限ルールの処理はエラーが発生した時点で中止します。

#### 084-I

#### 発信制限ルールの状態をリセットしました。LID:LID

#### 解説

発信制限ルールの実行履歴をクリアしました。実行履歴がクリアされたルールの ID は LID 部に 表示されます。

### 202-E

#### TELstaff評価版の使用期限を過ぎているため起動できません

解説

評価版の TELstaff を起動しようとしたところ、使用期限が過ぎているためサービスを起動できま せんでした。

#### 204-I

### モデムを使用しないでサービスを開始します

解説

モデム,またはトリガフォンを使用しないで, TELstaff サービスを開始します。

#### 206-I

### 連絡網ID の連絡網IDを再度TELstaffに登録します

解説

連絡網 ID で示す連絡網 ID を,再登録します。

(S)再登録した連絡網 ID を発信します。

### 207-I

#### ポート名の電話回線を切断できないためポートを再オープンします

解説

ポート名の電話回線を切断できないため,シリアルポートをクローズして再オープンします。

(S)処理を続行します。

#### 208-I

#### ポート名のモデムからの応答がないためポートを再オープンします

解説

ポート名のモデム,またはトリガフォンがハングアップしたので、シリアルポートをクローズし て再オープンします。

(S)シリアルポートをクローズして,再オープンします。

#### 209-E

### ポート名 のモデムからの応答がないためポートを閉塞します

解説

ポート名で示す RS232C シリアルポートに接続したモデム,またはトリガフォンから応答があり ません。

- (S)ポート名で示す RS232C シリアルポートを TELstaff から切り離して処理を続行します。
- (U)モデム,またはトリガフォンの電源をオフ・オンして TELstaff サービスを再起動してくださ い。TELstaff サービスを再起動してもモデム,またはトリガフォンを認識できない場合は、モ

デム,またはトリガフォンの障害か,または RS232C シリアルポートの問題ですので原因を調 査してください。

#### 214-E

### 回線不通のため ポート名のポートを閉塞します

解説

- トリガフォン,またはモデムを使用した電話通知, SMS 通知, FAX 通知, 電話回線を使用したエ ージェント通知で電話回線が不通(発信音が検出されない)のためポート名の RS232C シリアル ポートを閉塞します。
- 他に発信できるトリガフォンがあり[,環境設定-「電話・回線」タブの](#page-231-0)「回線不通時は使用しな い」にチェックあるとき閉塞します。モデムの場合は,他に発信できるモデムがあり[,環境設定](#page-231-0) [-「電話・回線」タブの](#page-231-0)「回線不通時は使用しない」にチェックあるとき閉塞します。
- (S)ポート名の RS232C シリアルポートを閉塞し,電話,SMS 通知 ,FAX,電話回線を使用した エージェントへの発信を中止します。
- (U) 次の処置を行ってください。
	- 1. モデム,またはトリガフォンに電話回線が接続されているかを確認してください。電 話回線を接続し,TELstaff サービスを再起動してください。
	- 2. 発信音が検出されない原因を修復し,TELstaff サービスを再起動してください。発信 音の有無は,電話機に回線を接続して受話器から発信音が聞こえるかどうかで確認で きます。
	- 3. 構内交換機回線 (PBX 回線)から「外線発信番号」を使用した外線発信,または内線 発信を行う場合は、[「環境設定-「電話・回線」タブ」](#page-231-0)の「回線不通時は使用しない」 チェックボックスのチェックを外し,モデムのプロパティダイアログボックスの「追 加モデムコマンド」に設定した「ATX4」モデムコマンドを外してから TELstaff サー ビスを再起動してください。

#### 215-E

#### ポート名 のモデム/トリガフォンでアクセスエラーが発生したためポートを閉塞します

解説

トリガフォン,またはモデムを使用した電話通知, SMS 通知, FAX 通知, 電話回線を使用したエ ージェント通知でトリガフォン、またはモデムとの通信エラーが発生したためポート名の RS232C シリアルポートを閉塞します。

他に発信できるトリガフォン,またはモデムがあるとき閉塞します。

(S)ポート名の RS232C シリアルポートを閉塞し,電話,SMS 通知 ,FAX,電話回線を使用した エージェントへの発信を中止します。

#### 216-E

### ポート名 のモデム/トリガフォンの電源断を検出したためポートを閉塞します

解説

ポート名に接続されたモデム、またはトリガフォンの電源断を検出したため、このモデム、また はトリガフォンを閉塞しました。

- (S)ポート名に接続されたモデム,またはトリガフォンを閉塞します。
- (U)モデム,またはトリガフォンの電源および RS232C ケーブルの接続を確認し,TELstaff サー ビスを再起動します。

300-I

#### サービスを開始します(連絡網グループID)(TELstaffバージョン名)

解説

TELstaff サービスを開始します。

### サービスを終了します

#### 解説

TELstaff サービスを終了します。TELstaff サービスを終了させずに,Windows をリブートまた はシャットダンすると複数出力されます。

#### 303-I

#### <nnn> 連絡網ID連絡網IDを取り消しました。発信受付時間=発信受付時刻

#### 解説

連絡網 ID で示す連絡網 ID を取り消しました。

#### 304-I

#### コマンドを受け付けました。コマンド名

解説

コマンド名で示すコマンドを受け付けました。

### 305-I

### 現在まで発信はありません

#### 解説

現時点までに,未通知および未確認の連絡網 ID はありません。

(S)処理を中止します。

#### 306-I

#### 連絡網ID の連絡網IDをファイルに記録しました。発信受付時間= (yy/mm/dd hh:mm:ss)

解説

TELstaff サービスが終了したため,連絡網 ID で示す連絡網 ID をファイルに記録しました。

(S) TELstaff サービスの再起動時,再度発信し直します。

#### 316-E

### TELstaffサービスを終了させます

#### 解説

Windows から予期しないエラー報告があったためサービスを終了させました。Windows システ ムのリソース不足などの要因が考えられます。

- (S)TELstaff サービスを再起動します。
- (U)再起動されない場合は,手動で TELstaff サービスを開始してください。なお,安定稼動を行 うために定期的にリブートする運用を推奨します。

### 317-W

### モデムコマンドでエラーが発生しました

解説

- モデム,またはトリガフォンの初期設定中にエラーを検出したため,TELstaff サービスを起動で きません。原因としては以下のことが考えられます。
- ・モデム,またはトリガフォンの電源がオンになっていない。
- ・他のアプリケーションで同じシリアルポートを使用している。
- ・モデム,またはトリガフォン障害のためモデム,またはトリガフォンから応答がない。
- [1.5.4\(3\)](#page-77-0) も参照してください。
- (S)処理を中止します。
- (U) エラー原因を取り除いて再度コマンドを投入してください。起動できない場合は, モデム, ま たはトリガフォンの電源を 1 度オフ・オンした後に再度コマンドを投入してください。

#### 318-E

### モデム操作中にTELstaffが異常終了しました

#### 解説

- モデム,またはトリガフォン操作で TELstaff サービスが異常終了しました
- (S) 処理を中止します。
- (U)TELstaff での運用を再開するには,モデム,またはトリガフォンの電源を 1 度オフ・オンし てから,TELstaff サービスを再起動してください。

#### 324-E

### ポート(ポート名)のオープンに失敗しました(コード)

解説

- ポート名で示すポートが使用できません。
- (S)ポート名で示すモデム,またはトリガフォンを使用せず,TELstaff を開始します。
- (U)他のアプリケーションでこのポートを使用している場合は,アプリケーションを終了させてく ださい。

#### 325-W

#### ポート名のモデムの初期設定ができませんでした

解説

- ポート名で示すポートに接続されているモデム,またはトリガフォンの初期設定ができませんで した。
- ・モデムの電源がオンになっていない。
- ・他のアプリケーションで同じシリアルポートを使用している。
- ・モデム障害のためモデムから応答がない。
- (S)ポート名で示すモデム,またはトリガフォン,トリガフォンを使用せず,TELstaff を開始し ます。
- (U)このエラーが続くようでしたらモデムの電源を 1 度オフ・オンしてから,TELstaff サービス を再起動してください。

#### 326-W

#### ポート名のTPの初期設定ができませんでした

解説

ポート名で示すポートに接続されている TP の初期設定ができませんでした。

または、Windows フォルダの system32 フォルダ, SysWOW64 フォルダに teltalk.wrd ファイル が存在しません。

- (S)ポート名で示すトリガフォンを使用せず,TELstaff を開始します。
- (U) ディップスイッチ1の1番スイッチ (DSW1-1) が ON になっているか, またはケーブルがク ロスケーブルであるかを確認してください。

#### 327-E

### OVW.DLLロードできないためネットワーク監視を無効にして起動します

解説

ネットワーク監視プロパティダイアログボックスの「OVW.DLL の場所」で指定したフォルダに は OVW.DLL ファイルが見つかりません。

- (S)次の方法で TELstaff を開始します。
	- ポーリング監視の場合は,ネットワーク監視を無効にして TELstaff を開始します。
	- アクション監視の場合は,ネットワーク監視の統計情報(「状態」情報)を無効にして TELstaff を開始します。
- (U) 次の項目を確認してください。
	- 「ネットワーク監視のプロパティ」ダイアログボックスで,OVW.DLL ファイルの所在

場所が正しいか。誤りがあれば再設定して TELstaff サービスを再起動してください。

- 一度, Windows を再起動してから再度 TELstaff を開始してください。
- hosts ファイルを使用してアクション監視を行う場合,このメッセージは無視してくださ い。

328-E

#### ICMP.DLLロードできないためネットワーク監視を無効にして起動します

#### 解説

ネットワーク監視を ping 監視で行おうとしましたが、ICMP.DLL が見つからないためネットワー ク監視を行わずに TELstaff を起動します。

(S)ネットワーク監視を行わずに TELstaff を開始します。

#### 329-I

### ユーザ名の指示によりホスト名の監視を中断します

解説

ユーザ名のユーザから telnethd コマンドが投入されたため,ホスト名のネットワーク監視を中断 します。

#### 330-I

### ユーザ名 の指示により ホスト名 の監視の中断を解除しました

### 解説

ユーザ名のユーザから telnethd コマンドが投入されたため、ホスト名のネットワーク監視を再 開します。

### 400-I

### ファイル監視を開始します。

#### 解説

ファイル監視を開始します。

### 401-I

### ファイル監視を終了します。

解説

解説

ファイル監視を終了します。

#### 402-I

### ファイルが作成されました。ファイル名=検出ファイル名

### 403-I

### ファイルが更新されました。ファイル名=検出ファイル名

解説

ファイル名で示すファイルの更新を検出しました。

ファイル名で示すファイルの作成を検出しました。

### 404-I

### ファイルが削除されました。ファイル名=検出ファイル名

### 解説

ファイル名で示すファイルの削除を検出しました。

#### 405-I

### ファイルが到着しませんでした。検索パターン=検索パターン

### 解説

検索パターンの条件に一致するファイルが期限内に到着しませんでした。

### [監視グループ名] 現在,監視抑止時間帯です。

#### 解説

監視グループ名のグループは,スケジュール設定により現在監視抑止時間帯のため発信を抑止し ました。

#### 407-I

### [監視グループ名] {電話|SMS|メール|エージェント|FAX|連絡網|パトランプ|表示ボード|Messengerサービス} に発信 しました。

#### 解説

監視ファイルを検出しましたので,{電話|SMS|メール|エージェント|FAX|連絡網|パトランプ| 表示ボード|Messenger サービス}で発信しました。

#### 408-E

### [監視グループ名] {電話|SMS|メール|エージェント|FAX|連絡網|パトランプ|表示ボード|Messengerサービス}への発信 に失敗しました。

#### 解説

監視ファイルを検出しましたが,{電話|SMS|メール|エージェント|FAX|連絡網|パトランプ|表 示ボード|Messenger サービス}での発信ができませんでした。

#### 409-I

#### [監視グループ名] コマンドを実行しました。実行コマンド[コマンド名]

解説

コマンド名で示すコマンドを実行しました。

#### 410-E

#### [監視グループ名] コマンドの実行に失敗しました。実行コマンド[コマンド名]

#### 解説

コマンド名で示すコマンドが実行できませんでした。

#### 411-E

### メモリ不足が発生しました。

#### 解説

Windows システムのリソース不足を Windows から報告されました。

(S)処理を終了します。

#### 412-E

#### ファイル監視を終了させます。

解説

ファイル監視中に Windows から予期しないエラー報告があったためサービスを終了させました。 Windows システムのリソース不足などの要因が考えられます。

(S)処理を終了します。

#### 413-I

### [監視グループ名] フィルタ条件に一致しないため,発信を抑止しました。ファイル名=ファイル名

#### 解説

ファイル名で示すファイルの作成,更新を検出しましたが,フィルタリング条件に一致しないた め発信を抑止しました。

### 414-I

### [監視グループ名] 監視抑止されているため,発信を抑止しました。ファイル名=ファイル名

解説

ファイル名で示すファイルを検出しましたが,監視抑止されているため発信を抑止しました。

### [監視グループ名] ファイル[検出ファイル名]のバックアップを行いました。場所=[ローカル|ファイルサーバ] バック アップファイル名=[バックアップファイル名]

解説

検出ファイル名で示すファイルをバックアップ名で示すファイル名で保存しました。

#### 416-E

### [監視グループ名] ファイル[検出ファイル名]のバックアップに失敗しました。場所=[ローカル|ファイルサーバ] バッ クアップファイル名=[バックアップファイル名]

### 解説

検出ファイル名で示すファイルを保存できませんでした。理由としては、次のことが考えられま す。

- 1. バックアップ先がローカルの場合,保管フォルダの指定に誤りがある。
- 2. バックアップ先がファイルサーバの場合,サーバアドレスの指定に誤りがある。
- 3. バックアップ先がファイルサーバの場合,通信ポートのポート番号に誤りがあるか,また は通信ポートのポート番号が設定されていない。
- 4. サーバアドレスで指定したファイルサーバの AEPE, AESE, AECL のサービスが起動され ていない。
- 5. サーバアドレスで指定したファイルサーバの AEPE, AESE, AECL の「メッセージエージ ェント構成の設定」ダイアログボックで通信ポートのポート番号が指定されていない。

#### 420-I

#### メッセージ監視を開始します。

解説

メッセージ監視を開始します。

### 421-I

### メッセージ監視を終了します。

解説

メッセージ監視を終了します。

#### 422-I

#### 監視条件を満たすメッセージを検出しました。ファイル名=ファイル名 監視文字列=監視文字列

ファイル名で示すファイル内から監視文字列を検出しました。

解説

### 423-I

### [監視グループ名] {電話|SMS|メール|エージェント|FAX|連絡網|パトランプ|表示ボード|Messengerサービス} に発信 しました。

#### 解説

監視文字列を検出しましたので,{電話|SMS|メール|エージェント|FAX|連絡網|パトランプ|表 示ボード|Messenger サービス}に発信しました。

#### 424-E

[監視グループ名] {電話|SMS|メール|エージェント|FAX|連絡網|パトランプ|表示ボード|Messengerサービス}への発信 に失敗しました。

### 解説

監視文字列を検出しましたが、{電話|SMS|メール|エージェント|FAX|連絡網|パトランプ|表示 ボード|Messenger サービス}への発信に失敗しました。

### [監視グループ名] コマンドを実行しました。実行コマンド[コマンド名]

解説

コマンド名で示すコマンドを実行しました。

#### 426-E

### [監視グループ名] コマンドの実行に失敗しました。実行コマンド[コマンド名]

解説

コマンド名で示すコマンドが実行できませんでした。

427-I

### [監視グループ名] 現在,監視抑止時間帯です。

解説

スケジュール設定により監視抑止時間帯のため,発信を抑止しました。

#### 428-I

### [監視グループ名] 監視抑止されているため,発信を抑止しました。ファイル名=ファイル名

解説

監視抑止されているため,発信を抑止しました。

#### 429-E

### メッセージ監視を終了させます。

解説

メッセージ監視中に Windows から予期しないエラー報告があったためサービスを終了させました。 Windows システムのリソース不足などの要因が考えられます。

(S)処理を終了します。

#### 430-I

### イベントを検出しました。ログ=ログ種別 ソース=イベント発生元ソース 種類=種類 ID=イベントID 説明=イベントの 説明

解説

イベントログからログ種別,イベント発生元ソース,種別,イベント ID,イベントの説明のイベ ントを検出しました。

### 431-I

### [監視グループ名] 監視抑止されているため,発信を抑止しました。

解説

イベントを検出しましたが,監視抑止されているため監視グループ名の発信を抑止しました。

### 500以上1000未満のメッセージID

500-I

### <nnn> [ID1, ID2, ID3] 連絡網への発信を受け付けましたので発信を開始します

解説

[ID1, ID2,ID3]の発信を受け付けました。

(S)発信を開始します。

501-I

#### <nnn> [ID1, ID2, ID3] ユーザ名 にSMS発信を行いました

解説

ユーザ名というユーザに SMS 通知を行いました。

### 502-W

### <nnn> [ID1, ID2, ID3] ユーザ名 にSMS発信を行いましたが, 理由によりできませんでした

#### 解説

ユーザ名というユーザに SMS 通知を行いましたが、理由に示す理由によりできませんでした[。表](#page-1026-0) [13.1-1](#page-1026-0) の理由を参照してください。

(S)発信を継続します。

#### 503-I

### <nnn>[ID1, ID2,ID3]ユーザ名 が発信内容を確認しました

解説

ユーザ名で示すユーザの電話に発信を行い,確認が得られました。

(S)連絡網への発信を中断します。

#### 506-W

### 連絡網ID に対する連絡網定義がありません

#### 解説

連絡網 ID で示す連絡網 ID に対応する連絡網定義がありません。

- (S) 発信を中止します。
- (U) telstop コマンドで TELstaff を停止させ、連絡網 ID に対する連絡網定義を追加してから再度 起動してください。

#### 507-I

#### 連絡網ID に対する連絡網定義がありません

### 解説

連絡網 ID で示す連絡網 ID に発信先の定義がありません。

- (S) 発信を中止します。
- (U) telstop コマンドで TELstaff を停止させ、連絡網 ID に対する発信先を追加してから再度起動 してください。

#### 508-W

#### <nnn>[ID1, ID2,ID3]ユーザ名 に電話発信を行いましたが,理由 によりできませんでした

解説

ユーザ名で示すユーザの番号で示す電話への発信は(理由)によりできませんでした。トリガフ ォンを使用している場合は表 [13.1-1](#page-1026-0) の理由を,IP 電話を使用している場合は表 [13.1-2](#page-1027-0) 参照して ください。

(S)発信を中止します。

#### 514-W

#### [ID1, ID2,ID3]連絡網ID を受け付けましたが,問い合わせでの通知を行います

解説

連絡網 ID で示す連絡網 ID を受け付けましたが、連絡網定義の中は、すべて発信できないユーザ であるため,問い合わせでの通知を行います。

- (S)処理を続行します。
- (U) 連絡網定義の電話番号に誤りがあれば、telstop コマンドで TELstaff サービスを停止させ、電 話番号の誤りを修正してから,再度 TELstaff サービスを起動してください。

517-I

### <nnn>[ID1, ID2,ID3]ユーザ名 に電話発信を行いました

解説

ユーザ名で示すユーザへ,番号で電話に発信しました。

### <nnn>[ID1, ID2,ID3]{パトランプ|コマンド|デスクトップメディア|メールグループ} は発信抑止時間帯のため発信 は抑止しました

解説

発信抑止時間帯のため,発信は行いませんでした。

#### 519-I

### <nnn>[ID1, ID2,ID3]ユーザ の {電話|SMS|メール|エージェント|FAX} は発信抑止時間帯のため発信を抑止しました 解説

発信抑止時間帯のため,発信は行いませんでした。

#### 520-I

### <nnn>{宛先|ユーザ名}への{電話|SMS|エージェント|メール|FAX|ユーザ}での発信を受け付けましたので, 発信を開始します

解説

宛先,またはユーザ名で示す電話, SMS 通知, AECL, メール,または FAX への発信を受け付け て,発信を開始します。

#### 521-I

### <nnn>{宛先|ユーザ名}への{電話|SMS|エージェント|メール|FAX}での発信を繰り返します

### 解説

解説

宛先,またはユーザ名で示す電話,SMS 通知,AECL,メール,または FAX への発信を繰り返し ます。

#### 522-I

#### <nnn>[ID1, ID2,ID3]ユーザ名 にエージェントへの発信を行いました

ユーザ名で示すユーザへ,番号で AECL に発信しました。

### 523-W

### <nnn>[ID1, ID2,ID3]ユーザ名 にエージェントへの発信が理由によりできませんでした

解説

ユーザ名で示すユーザの,番号で示す AECL への発信は(理由)によりできませんでした。 (S)発信を中止します。

#### 524-I

### <nnn> [ID1, ID2, ID3] パトランプ通知を行いました

#### 解説

パトランプへの通知を行いました。

パトランプのプロパティダイアログボックスの「場所」テキストボックスで,ネットワーク対応 型,コンバータ接続のパトランプを複数箇所登録した場合は,1 箇所以上のパトランプの制御に成 功した場合に出力されます。

#### 525-I

### <nnn> [ID1, ID2, ID3] パトランプ通知ができませんでした

解説

パトランプへの通知ができませんでした。

パトランプのプロパティダイアログボックスの「場所」テキストボックスで,ネットワーク対応 型,コンバータ接続のパトランプを複数箇所登録した場合は,全てのパトランプの制御に失敗し た場合に出力されます。

### <nnn> {宛先 | ユーザ名} への {電話 | SMS | エージェント | メール | FAX} での発信を行いました メール識別番号 =nnnnn

#### 解説

宛先,またはユーザ名で示す電話,SMS 通知,AECL,メール,または FAX への発信を行いまし た。メール開封確認を行うメール発信では,メール識別番号が挿入されます。

527-I

#### <nnn>{宛先|ユーザ名}への{電話|SMS|FAX}での発信が 理由 によりできませんでした メール識別番号=nnnnn

解説

宛先,またはユーザ名で示す電話,SMS 通知,または FAX への発信は(理由)によりできませ んでした。メール開封確認を行うメール発信では,メール識別番号が挿入されます。

- (S) 発信を中止します。
- (U)表 [13.1-1](#page-1026-0) の理由を参照してください。

528-I

#### <nnn> {宛先 | ユーザ名} へのメールでの発信が 理由 によりできませんでした

解説

宛先,またはユーザ名で示すメールへの発信は(理由)に示す原因で発信ができませんでした。

- (S)発信を中止します。
- (U)SMTP サーバへの接続を監視するアプリケーションなどで,SMTP サーバへの接続を遮断する 設定が行われている場合,メール送信はできません。このような場合,「[1.4.8\(1\)](#page-53-0)[メール送信に](#page-53-0) [ついて」](#page-53-0)に示す TELstaff プロセスに対して SMTP サーバ接続を許可にしてください。または, メール通知文ファイルの形式が正しいか確認してください。

(理由)が「入出力エラー」の場合は,ネットワークドライブにある送信ファイルを指定して いる可能性があります。

#### 529-I

#### <nnn> {パトランプ | コマンド}での発信を受け付けましたので、発信を開始します

解説

パトランプ,またはコマンドメディアへの発信を受け付けて,発信を開始しました。

530-I

#### <nnn> {パトランプ | コマンド}での発信を繰り返します

解説

パトランプ,またはコマンドへの発信を繰り返します。

531-I

### <nnn> [パトランプ | コマンド]での発信を行いました

解説

パトランプ,またはコマンドメディアへの発信を行いました。

532-I

#### <nnn> {パトランプ | コマンド}での発信ができませんでした

#### 解説

パトランプ,またはコマンドへの発信ができませんでした。関連メッセージの 1151-E, 1153-E メッセージを参照してください。

533-I

#### <nnn>[ID1, ID2,ID3]ユーザ名 にメール発信を行いました メール識別番号=nnnnn

解説

ユーザ名で示すユーザに発信しました。メール開封確認を行うメール発信では,メール識別番号 が挿入されます。
534-W

## <nnn>[ID1, ID2,ID3]ユーザ名 にメール発信が理由できませんでした メール識別番号=nnnnn

#### 解説

ユーザ名で示すメール発信ができませんでした。主な原因は,メール通知文ファイルの形式不正 か,SMTP メールサーバの障害か,SMTP メールサーバ名の不正が考えられます。メール開封確 認を行うメール発信では,メール識別番号が挿入されます。

- (S) 発信を中止します。
- (U)環境設定の「E メール」タブで指定した SMTP メールサーバ名が正しいかを確認してくださ い。正しいときは、SMTP メールサーバが使用できる状態であるかを確認してください。また は,メール通知文ファイルの形式が正しいか確認してください。

#### 535-I

#### <nnn> [ID1, ID2, ID3] ユーザ名 にFAX発信を行いました

解説

ユーザ名で示すユーザへ、番号で FAX に発信しました。

### 536-W

### <nnn>[ID1, ID2,ID3]ユーザ名 にFAX発信を行いましたが,理由によりできませんでした

解説

ユーザ名で示すユーザの番号で示す FAX への発信は(理由)によりできませんでした。

- (S) 発信を中止します。
- (U)表 [13.1-1](#page-1026-0) の理由を参照してください。

#### 537-I

# <nnn> [ID1, ID2, ID3] コマンド通知を行いました 戻り値=n

解説

連絡網に定義されたコマンドを実行しました。戻り値に応じたアクションが定義された発信では, 戻り値が挿入されます。戻り値に応じたアクションが定義されていない発信では、戻り値は表示 されません。

# 538-I

#### <nnn>[ID1, ID2,ID3]コマンド通知ができませんでした

解説

連絡網に定義されたコマンドの実行ができませんでした。

- (S)発信を中止します。
- (U)連絡網に定義されたコマンドを見直してください。

### 539-W

### (ホスト名)は監視対象外のため発信を行ないません

#### 解説

次の理由からネットワーク監視の通知は行いません。

- 1. teldial コマンドで指定されたホスト名はネットワーク監視の監視対象外のため、発信は 行いません。
- 2. teldial コマンドの-nf オプションで指定した条件に一致するネットワーク監視グループが ないため,発信は行いません。
- 3. ih (またはip) オプション指定の teldial コマンドを受け付けましたが,親ノードが危険 域のため,発信は行いません。
- (S)発信を中止します。

# <nnn>宛先への {電話|SMS|エージェント|メール|FAX} での稼動通知ができませんでした

解説

宛先で示す電話,SMS 通知,AECL,メール,または FAX への稼動通知ができませんでした。 (S)発信を中止します。

541-I

#### (ホスト名)は非監視時間帯のため発信を行いませんでした

解説

teldial コマンドでホスト名に対する発信要求がありましたが、現在ネットワーク監視の非監視時 間帯のため,発信は行いません。

(S)発信を中止します。

547-I

### <nnn> [ID1, ID2, ID3] 表示ボードへの通知を行いました

解説

連絡網 ID(ID2)に定義されているメッセージ表示ボードへの通知を行いました。

(S)処理を続けます。

548-W

#### <nnn> [ID1, ID2, ID3] 表示ボードへの通知ができませんでした

解説

連絡網 ID (ID2) に定義されているメッセージ表示ボードへの通知ができませんでした。関連メ ッセージの 1161-E 1163-E メッセージを参照してください。

(S)処理を続けます。

#### 549-I

### <nnn>ユーザ名 の 発信メディア は発信抑止時間帯のため発信を抑止しました

解説

発信抑止時間帯のためユーザ名で示すユーザへの発信メディアでの発信を行いませんでした。 (S)処理を続けます。

#### 550-I

### <nnn>[ID1, ID2,ID3]ユーザ名 が発信内容を確認しました

解説

ユーザ名で示すユーザが発信を確認しました。通信モデムを使用して TELstaff に電話をかけたと きのユーザは,ユーザ管理ウィンドウで TELstaff の「システム管理者」として登録したユーザ名 が表示されます。

(S)連絡網への発信を中断します。

552-W

#### ユーザ名 からの電話を受けましたが,発信内容の確認が 理由 によりできませんでした

#### 解説

ユーザ名で示すユーザから電話を受けましたが,理由で示す理由により発信の確認ができません でした。表 [13.1-1](#page-1026-0) の理由を参照してください。

(S)処理を続行します。

553-I

#### <nnn>[ID1, ID2,ID3]連絡網への発信を繰り返します

解説

連絡網定義の発信を繰り返します。全ての通知先に通知できた場合は,繰り返しを行わずに連絡 網への発信を終了します。

# <nnn> [ID1, ID2, ID3] 連絡網への発信を終了しました

解説

連絡網の内のすべての通知先に発信しました。

#### 558-I

## <nnn> [ID1, ID2, ID3] デスクトップ通知を行ないました

解説

デスクトップに通知しました。

#### 559-W

### <nnn> [ID1, ID2, ID3] デスクトップ通知ができませんでした

解説

デスクトップへの通知ができませんでした

#### 563-I

# [ID1, ID2,ID3]ユーザ名 にエージェントへの発信を行ないました

解説

ユーザ名で示すユーザに AECL 経由で行ないました。

564-I

### ユーザ名 からの電話を受け付けました

解説

ユーザ名で示すユーザからの電話を受け付けました。

### 567-W

### <nnn>[ID1, ID2,ID3]ユーザ名 の電話の通知先が指定されていないため発信を抑止しました

解説

ユーザの電話の定義が指定されていないため発信を中止しました。

(S)連絡網 ID の次のメディアへの発信を行います。

### 568-W

# <nnn>[ID1, ID2,ID3]ユーザ名のSMSの通知先が指定されていないため発信を抑止しました

解説

ユーザの SMS 通知番号の定義が指定されていないため発信を中止しました。

(S)連絡網 ID の次のメディアへの発信を行います。

569-W

# <nnn>[ID1, ID2,ID3]ユーザ名のメールの通知先が指定されていないため発信を抑止しました

解説

ユーザのメールアドレスの定義が指定されていないため発信を中止しました。

(S)連絡網 ID の次のメディアへの発信を行います。

# 570-W

<nnn>[ID1, ID2,ID3]ユーザ名のエージェントの通知先が指定されていないため発信を抑止しました

解説

ユーザのエージェントアドレスの定義が指定されていないため発信を中止しました。

(S)連絡網 ID の次のメディアへの発信を行います。

### 571-W

# <nnn>[ID1, ID2,ID3]ユーザ名のFAXの通知先が指定されていないため発信を抑止しました

解説

ユーザの FAX 番号の定義が指定されていないため発信を中止しました。

(S)連絡網 ID の次のメディアへの発信を行います。

572-I

# <nnn>[ID1, ID2,ID3]ユーザ名 の {電話|SMS|エージェント|メール|FAX} の通知は抑止されているため,発信を抑止 しました

解説

発信抑止されているため,ユーザ名の{電話|SMS|エージェント|メール|FAX} での通知を抑止し ました。

メール通知の場合,環境設定-「E メール」タブでメールサーバ情報が設定されていないため通 知を抑止しました。

(S)連絡網 ID の次のメディアへの発信を行います。

### 573-I

# <nnn>[ID1, ID2,ID3] {パトランプ|コマンド} の通知は抑止されているため,発信を抑止しました

解説

発信抑止されているため,**{**パトランプ**|**コマンド**}**での通知を抑止しました。

(S)連絡網 ID の次のメディアへの発信を行います。

574-I

<nnn>{宛先|ユーザ名}への {電話| SMS |エージェント|メール| FAX } の通知は抑止されているため,発信を抑止 しました

解説

発信抑止されているため,宛先,またはユーザ名への**{**電話**|SMS|**エージェント**|**メール**|FAX}**での 通知を抑止しました。

#### 575-I

### <nnn>{パトランプ|コマンド} の通知は抑止されているため,発信を抑止しました

解説

発信抑止されているため,**{**パトランプ**|**コマンド**}**での通知を抑止しました。

### 576-I

# <nnn>[ID1, ID2,ID3]発信を受け付けましたが本番機が動作中のため発信を抑止しました

解説

本番機が動作中のため受け付けた連絡網 **ID** への発信を抑止しました。

(S)連絡網 ID の次のメディアへの発信を行います。

578-I

## <nnn>{宛先|ユーザ名}への {電話|SMS|エージェント|メール| FAX } の通知を受け付けましたが本番機が動作中の ため発信を抑止しました

解説

本番機が動作中のため受け付けた宛先,またはユーザ名への**{**電話**|SMS|**エージェント**|**メール **|FAX}**での発信を抑止しました。

#### 579-I

# <nnn>{パトランプ|コマンド} の通知を受け付けましたが本番機が動作中のため発信を抑止しました

解説

本番機が動作中のため受け付けた{パトランプ|コマンド}での発信を抑止しました。

# 回線番号(ポート名)に着信があり、受信許可/受信拒否しました。ユーザ名(電話番号)

#### 解説

ユーザ名(電話番号)から回線番号(ポート名)を使用して TELstaff への接続があり, 受信許可, または受信拒否しました。発信者通知番号が非通知の場合は、ユーザ名は"不明"で表示され, 非通知理由を電話番号に表示されます。ナンバーディスプレイ契約回線でない場合、ユーザ名と 電話番号は、"不明"で表示されます。

#### 581-I

### <nnn>[ID0, ID2,ID3]連絡網グループ変更して再起動されたため,発信を取り消しました

#### 解説

TELstaff サービスを開始時, 使用する連絡網グループとは異なる連絡網グループ (IDO) の発信 待ち、問い合わせ待ち状態にある発信があるため異なる連絡網グループの発信待ち、問い合わせ 待ち状態にある発信を取り消します。

(S)使用する連絡網グループとは異なる連絡網グループ(**ID0**)の発信待ち,問い合わせ待ち状態 にある発信を取り消して TELstaff サービスを開始します。

#### 582-I

### <nnn>[ID0, ID2,ID3]メール開封確認されました 確認者(確認者情報)

解説

メール開封確認を行うメール発信に対してメール受信者が開封確認を行いました。確認者情報は, 「ユーザ名/メールアドレス」,「全員」を挿入します。

#### 583-W

#### <nnn>[ID0, ID2,ID3]メール開封確認されませんでした

解説

メール開封確認を行うメール発信に対してメール受信者が開封確認を行いませんでした。

#### 584-I

#### <nnn> [ID0, ID2, ID3] メール開封確認を無効にします(理由)

解説

メール開封確認を行うメール発信に対して開封確認を無効にしました。

### 585-W

# <nnn>ユーザ名 の 発信メディア の通知先が指定されていないために発信を抑止しました

解説

ユーザ名で示すユーザへの発信メディアでの発信は,ユーザ定義において発信先が定義されてい ないために発信を行いませんでした。

#### 586-I

### <nnn> [ID0, ID2, ID3] メールグループへの通知を行いました

解説

メールグループへの発信を行ないました。

### 587-W

# <nnn> [ID0, ID2, ID3] メールグループへの通知ができませんでした

解説

メールグループへの通知ができませんでした。

588-I

#### <nnn> *発信先* への発信を受け付けました。この発信は受付番号<mmm>として処理されます。

解説

発信先 に対する発信要求を受け付けました。このメッセージは teldial コマンドの引数-nif を使用 した場合など,受付番号が<nnn>である他の発信の一部として実行された発信ごとに出力されま

す。

この発信によって行われる発信の受付番号は<mmm>部に記載され、この番号が 500-I などのメッ セージで引き続き使用されます。

#### 607-E

# モデムアクセスができませんので打ち切ります (エラー内容)

### 解説

モデム、またはトリガフォンへのアクセスで、エラー内容で示すエラーが発生したためモデム、 またはトリガフォンへのアクセスを打ち切ります。

(S)処理を中止します。

#### 609-I

# 次のFAX番号にファイル(ファイル名)を送信しました FAX番号

解説

ファイル名で示すファイルを,FAX 番号で示す FAX に送信しました。

#### 610-I

# 次のユーザに連絡網ID 連絡網ID をFAXで通知しました ユーザ名

解説

連絡網 ID で示す連絡網 ID を,ユーザ名で示すユーザに FAX で送信しました。

#### 612-E

## 次のコマンドが実行できません。コード=エラーコード

解説

次に出力される 629-I メッセージで示すコマンドが エラーコード の理由によりできませんでし た。

以下の原因が考えられます。

- 1. コマンドが存在しないか、またはコマンドが完全パス名で記述されていない。
- 2. コマンドのパス名がネットワークドライブ名で記述している。
- 3. 実行可能ファイルでない。
- 4. パス名に空白文字を含む場合,「"」(ダブルコーティション)で囲まれていない。
- (S)処理を続行します。

### 613-I

# 次のコマンドを実行しました

解説

次に出力される 629-I メッセージで示すコマンドを実行しました。

(S)処理を続行します。

614-E

# 次のコマンドを打ち切りました。

解説

次に出力される 629-I メッセージで示すコマンドは、実行時間が 30 分経過したため打ち切りまし た。

- (S)処理を続行します。
- (U)コマンドの実行時間が 30 分以内になるようにしてから再度実行させてください。

629-I

# コマンド名:コマンド名

解説

実行したコマンドを コマンド名で示します。

# EOF文字入力前に回線が切断されました

解説

エージェントメッセージ受信で,EOF 検出前に回線断を検出しました。

(S)処理を中止します。

#### 661-E

# データ入力タイムアウトが発生しました

解説

エージェントメッセージ受信で,データ受信タイムアウトとなりました。

(S)処理を中止します。

#### 662-E

#### データ入出力エラーが発生しました

解説

エージェントメッセージ受信で,データ受信中に入出力エラーが発生しました。

(S)処理を中止します。

#### 680-I

# 言語名 の音声合成ソフトウェアをロードしました。

解説

言語名で示す言語用の音声合成ソフトウェアのロード処理に成功し,その言語での音声合成を行 う準備が整いました。

#### 681-W

### 言語名 の音声合成ソフトウェアのロードに失敗しました。

解説

言語名で示す言語用の音声合成ソフトウェアのロード処理に失敗しました。その言語での音声合 成は行えません。

- (S) TELstaff サービスの起動処理を継続します。
- (U)音声合成ソフトウェアの指定が正しいか,また音声合成ソフトウェアが正しくインストールさ れているか確認してください。

#### 682-W

### 音声合成ソフトウェアがインストールされていません。

#### 解説

指定された音声合成ソフトウェアのロード処理を行おうとしたところ,インストールされていな いため失敗しました。

- (S)TELstaff サービスの起動処理を継続します。
- (U)音声合成ソフトウェアの指定が正しいか,また音声合成ソフトウェアが正しくインストールさ れているか確認してください。

### 700-E

### 動作監視システムとの接続に失敗しました。

#### 解説

動作監視システムとの接続に失敗しました。HP Network Node Manager software,または日立 JP1/Cm2 のサービスが開始していない可能性があります。

- (S)処理を中止します。
- (U) HP Network Node Manager software, または日立 JP1/Cm2 の稼動状態を確認してください。

# 701-W 動作監視システムが起動されていません

#### 解説

動作監視システムが起動されていません。

- (S)処理を中止します。
- (U) HP Network Node Manager software, または日立 JP1/Cm2 の稼動状態を確認してください。

#### 702-I

### [監視状態]監視ホストIPホスト名 の状態 監視状態 を検知しました

解説

- IP ホスト名で示すホストから、監視状態で示す状態を検知しました。
- (S)処理を続行します。

#### 703-W

### 動作監視システムの応答がタイムアウトしました

解説

動作監視システムの応答がタイムアウトしました。HP Network Node Manager software, また は日立 JP1/Cm2 のサービスが開始していない可能性があります。

- (S)処理を中止します。
- (U)HP Network Node Manager software,または日立 JP1/Cm2 の稼動状態を確認してください。

#### 750-I

### プロセス監視を開始します

解説

プロセス監視を開始します。

#### 751-I

### プロセス監視を終了します

解説

プロセス監視を終了しました。

### 752-I

### プロセス[プロセス名(PID)]が生成されました

解説

プロセス名(PID)のプロセスが生成されました。PID はプロセス ID を示します。

(S)プロセスの消滅監視を開始します。

#### 753-I

### プロセス[プロセス名(PID)]が終了しました

解説

プロセス名(PID)のプロセスが消滅しました。PID はプロセス ID を示します。

(S)プロセスの生成監視を開始します。

#### 754-I

# 現在,監視抑止時間帯です

解説

スケジュール設定により,現在,監視抑止時間帯のため通知は行いません。

# [監視グループ名] 通知メディア名に発信しました

解説

**監視グループ名**に定義した通知メディア名に発信しました。

#### 756-E

# [監視グループ名] 通知メディア名 への発信に失敗しました

解説

通知メディア名 に対する発信ができませんでした。

(S)通知メディア名 に対する発信を終了します。

#### 758-E

# メモリ不足が発生しました

解説

Windows システムのリソース不足を Windows から報告されました。

- (S)プロセス監視を終了します。
- (U)コンピュータを再起動させてください。

759-E

# プロセス監視を終了させます

解説

プロセス監視中に Windows から予期しないエラー報告があったためサービスを終了させました。 Windows システムのリソース不足などの要因が考えられます。コンピュータを再起動させてくだ さい。なお,安定稼動を行うために定期的にリブートする運用を推奨します。

(S)TELstaff サービスを終了させます。

### 761-I

#### [監視グループ名] コマンドを実行しました。実行コマンド[コマンド名]

解説

監視グループ名に定義したコマンド名のコマンドを実行しました。

# 762-E

### [監視グループ名] コマンドの実行に失敗しました。実行コマンド[コマンド名]

解説

監視グループ名に定義したコマンド名のコマンドを実行できませんでした。

# 765-W

# プロセスの一覧取得に失敗しました。

解説

プロセス監視を行うにあたって,その時点でのプロセス一覧を取得しようとしたところ,エラー が発生して取得できませんでした。

(S)その回の監視契機では監視を行わず,次の監視契機に改めてプロセス一覧の取得を試みます。

800-I

#### メッセージ エージェントが処理を開始しました

解説

メッセージエージェントサービス処理を開始しました。

801-I

# メッセージ エージェントが [正常 | 異常] 終了しました

解説

メッセージエージェントサービス処理が正常,または異常終了しました。

# スレッド名 処理スレッドが起動されました

解説

スレッド名で示す,メッセージエージェントサービス処理スレッドを開始しました。

#### 803-I

# スレッド名 処理スレッドが [正常 | 異常] 終了しました

解説

スレッド名で示す、メッセージエージェントサービス処理スレッドが正常、または異常終了しま した。

804-I

### 差出人 発信のメッセージ(メッセージID:メッセージID)を受信しました

解説

差出人からのメッセージを受信しました。受信したメッセージのメッセージ ID はメッセージ ID です。

805-I

### 差出人 からの受信メッセージを{メッセージボックス名 | 保存ファイル}へ移動しました。(メッセージID:メッセー ジID)

標題で示すメッセージを,宛先に対して送信種別で示す手段で送信しました。

解説

解説

差出人からの受信メッセージをメッセージボックス名で示すメッセージボックスへ移動しました。 受信したメッセージのメッセージ ID はメッセージ ID です。

### 806-I

### 宛先 宛メッセージを送信種別で送信しました。(Subject:標題)

# 807-E 宛先 宛メッセージの送信種別での送信でエラーが発生しました。(Subject:標題)

解説

標題で示すメッセージを,宛先に対して送信種別で示す手段で送信しましたが,送信エラーが発 生しました。

#### 809-E

### 宛先 宛送信待機メッセージ中に送信条件指定がありません。(Subject:標題)

814-I

#### 宛先 宛送信待機メッセージから送信メッセージを作成しました。(Subject:標題)

標題で示す送信待機メッセージには,送信条件の指定がありません。

解説

解説

標題で示す送信待機メッセージを,送信箱に作成しました。

### 816-I

# 宛先 送信メッセージを送信箱へ移動しました。(Subject:標題)

解説

標題で示すメッセージを、送信箱へ移動しました。

# メッセージファイルアクセスでエラーが発生しました。メッセージファイルをメッセージボックス名へ移動させました。 (メッセージID:メッセージID)

解説

メッセージ ID で示すメッセージの入出力でエラーが発生しましたので,メッセージファイルをメ ッセージボックス名で示すメッセージボックスへ移動しました。

818-E

# 差出人 からの受信メッセージ (メッセージID: メッセージID) の転送指定にエラーがありました。メッセージファイ ルをメッセージボックス名へ移動させました

解説

差出人から受信したメッセージ ID で示すメッセージの転送指定に誤りがありましたので,メッセ ージファイルをメッセージボックス名で示すメッセージボックスへ移動しました。

819-E

# メッセージファイルアクセスでエラーが発生しました。メッセージファイルを削除しました。(メッセージID:メッセ ージID)

解説

メッセージ ID で示すメッセージの入出力でエラーが発生しましたので,メッセージファイルを削 除しました。

#### 820-E

#### メッセージファイルアクセスでエラーが発生しました。メッセージファイルをごみ箱へ移動させました。

解説

メッセージエージェント構成の設定-「メッセージ保存」タブ(図 [4.4-4](#page-316-0))の「メッセージ記録フ ォルダ」テキストボックスで指定したメッセージ記録フォルダ内のいずれかのサブフォルダがエ クスプローラなどで開かれているため,ファイル操作ができません。

#### 822-I

#### 宛先 宛メッセージファイルの控えをメッセージボックス名へコピーしました。(Subject:標題)

解説

宛先で示す送信先に,標題で示す送信メッセージを送信しましたので,メッセージボックス名で 示すメッセージボックスに控えをコピーしました。

#### 824-I

#### 差出人 から 転送先への転送メッセージを送信箱へ移動しました。 (メッセージID:メッセージID)

解説

差出人から転送先へ,メッセージ ID で示す転送メッセージを転送するために,メッセージファイ ルを送信箱に移動しました。

#### 829-E

### メッセージエージェントの環境が設定されていません。処理を終了します。

解説

次の情報が一つも設定されていないか,または MsgBox フォルダがないためメッセージエージェ ント機能を開始できません。

・環境設定-E メールタブのメールサーバ情報

- ・エージェント構成設定-自局の場所情報
- (S)メッセージエージェント機能を使用しないで処理を続行します。

#### 880-I

### メッセージ送信成功(送信先:送信先,送信データ:送信ファイル名)

解説

送信先に対して,送信ファイル名の内容をメッセージ送信しました。

# メッセージ送信失敗(送信先:送信先,送信データ:送信ファイル名,送信種別:送信種別,コード:エラーコード) 解説

送信先に対する,送信ファイル名の内容のメッセージ送信がエラーコードの理由で失敗しました。 (S)処理を続行します。

882-E

#### 回線接続失敗(送信先:送信先,コード:エラーコード)

解説

送信先に対する回線の接続がエラーコードの理由で失敗しました。

(S)処理を続行します。

### 883-E

#### 名前解決失敗(送信先:送信先,コード:エラーコード)

解説

解説

送信先に対する名前の解決がエラーコードの理由で失敗しました。

(S)処理を続行します。

#### 901-I

# リレー入力プロセスが開始されました

接点入力監視を開始しました。

#### 902-I

#### [コンバータ名]のリレーチャンネル[チャンネル番号]がON状態になりました

解説

コンバータ名に接続された接点入力ユニットの[チャンネル番号]リレーチャンネルが ON 状態 になりました。

#### 903-I

#### [コンバータ名]のリレーチャンネル[チャンネル番号]がOFF状態になりました

解説

コンバータ名に接続された接点入力ユニットの[チャンネル番号]リレーチャンネルが OFF 状態になりました。

### 904-E

### 名前解決ができません。[コンバータ名]

解説

コンバータ名で指定したコンバータが見つかりません。

- (S)処理を続行します。
- (U)コンバータ名が正しいか確認してください。

#### 905-E

### レジストリの読み込みエラーが発生しました。[エラーコード]

解説

レジストリの読み込みがエラーコードの理由で失敗しました。

(S)処理を続行します。

# 906-E

### メモリ不足が発生しました

解説

接点入力監視中にメモリ不足が発生しました。

(S)処理を終了します。

# 接点入力監視を終了させます

解説

接点入力監視中に Windows から予期しないエラー報告があったためサービスを終了させました。 (S)処理を終了します。

#### 908-E

# ソケット操作中にエラーが発生しました。[コンバータ名] [エラーコード]

解説

接点入力監視中にコンバータ名との間での通信でエラーコードが原因でエラーが発生しました。 (S)処理を終了します。

909-I

#### [コンバータ名] [リレーチャンネル番号] コマンド [コマンド名] を実行しました

解説

コンバータ名に接続している入力ユニットのリレーチャンネル番号に設定しているコマンド名を 実行しました。

910-W

### [コンバータ名] [リレーチャンネル番号] コマンド [コマンド名] を実行できませんでした [エラーコード]

解説

コンバータ名に接続している入力ユニットのリレーチャンネル番号に設定しているコマンド名が エラーコードを原因として実行できませんでした。

(S)処理を続行します。

#### 911-W

# [コンバータ名] とのコネクションが切断されました

解説

コンバータ名と TELstaff サービスとの間のコネクションが切断されました。

(S)処理を続行します。

### 912-E

#### サービス名 [サービス名称] のポート番号を取得できません

解説

サービス名称からポート番号を取得することができません。

- (S)処理を終了します。
- (U) services ファイルにサービス名称が正しく設定されているか確認して下さい。

913-E

### [コンバータ名] からの応答がないためリレー状態が確認できません

解説

コンバータからの応答がないため接続されている接点入力ユニットの状態が確認できません。 (S)処理を続行します。

# 914-I

# リレー入力プロセスを終了します

解説

接点入力監視を終了しました。

# 915-W

# [コンバータ名] ポート番号を決定できません

解説

コンバータと接続するためのポート番号が決定できません。

(S)処理を終了します。

# 916-E

# RS232Cアクセス中にエラーが発生しました。

解説

接点入力ユニットを接続したシリアルポートが他で使用されているか,またはこのシリアルポー トが使用できる状態にありません。

(S)接点入力監視を継続します。

#### 917-I

### [接点入力ユニット名] [状態] コマンド [コマンド名] を実行しました。

解説

接点入力ユニットの稼動状態検出時,非稼動状態検出時に設定しているコマンド名を実行しまし た。

#### 918-W

### [接点入力ユニット名] [状態]コマンド [コマンド名] を実行できません。[エラーコード]

解説

接点入力ユニットの稼動状態検出時,非稼動状態検出時に設定しているコマンド名がエラーコー ドを原因として実行できませんでした。

(S)処理を続行します。

### 919-W

# [接点入力ユニット名] シスメックスRA社製の入力ユニットはセレクタ装置を使用できません。

解説

シスメックス RA 社製接点入力ユニットはセレクタ装置を使用できないため,接点入力ユニット 名の監視を行いません。

(S)処理を続行します。

920-I

# [接点入力ユニット名] の状態(状態)を検出しました。

解説

接点入力ユニットの稼動あるいは非稼動状態を検出しました。

# 1000以上2000未満のメッセージID

1050-I

### ドライバ監視を開始します。

解説

ドライバ監視を開始します。

#### 1051-I

### ドライバ監視を終了します。

解説

ドライバ監視を終了しました。

1052-I

# ドライバ [ドライバ名, ドライバ表示名] が開始しました。

解説

ドライバ名、ドライバ表示名のドライバが開始されました。

ドライバ [ドライバ名, ドライバ表示名] が停止しました。

解説

解説

ドライバ名、ドライバ表示名のドライバが停止しました。

#### 1054-I

# ドライバ [ドライバ名, ドライバ表示名] が追加されました。

1055-I

# ドライバ [ドライバ名, ドライバ表示名] が削除されました。

解説

ドライバ名、ドライバ表示名のドライバが削除されました。

ドライバ名、ドライバ表示名のドライバが追加されました。

#### 1056-I

# 現在,監視抑止時間帯です。

解説

スケジュール設定により、現在、監視抑止時間帯のため通知は行いません

#### 1057-I

[監視グループ名] 通知メディア名 に発信しました。

解説

監視グループ名に定義した通知メディア名に発信しました。

#### 1058-E

# [監視グループ名] 通知メディア名 への発信に失敗しました。

解説

通知メディア名 に対する発信ができませんでした。 (S)通知メディア名 に対する発信を終了します。

#### 1062-I

### [監視グループ名] 現在,通知抑止時間帯です。

解説

監視グループ名のグループはスケジュール設定により現在監視抑止時間帯のため発信を抑止しま した。

### 1063-I

#### [監視グループ名] コマンドを実行しました。実行コマンド [コマンド名]

解説

監視グループ名に定義したコマンド名のコマンドを実行しました。

# 1064-E

# [監視グループ名] コマンドの実行に失敗しました。実行コマンド [コマンド名]

解説

監視グループ名に定義したコマンド名のコマンドを実行できませんでした。

# 1069-I

# 監視を開始するまでn 秒間待機します。

解説

TELstaff サービスが開始されましたが、ドライバ監視は、n 秒後に開始します。

# 監視を再開します。

解説

ドライバ監視を開始するまでの待機時間を経過しましたのでドライバ監視を開始します。

### 1100-I

# ○,Service,TELstaff稼動場所,通信ポート番号,説明

解説

TELstaff 稼動場所の TELstaff は、稼動状態になりました。

(S)稼動監視を続けます。

#### 1101-I

#### ×,Service,TELstaff稼動場所,通信ポート番号,説明

解説

TELstaff 稼動場所の TELstaff は、非稼動状態になりました。

- (S)稼動監視を続けます。
- (U)TELstaff サービスが停止している場合は,TELstaff サービスを開始してください。TELstaff サービスを開始している場合は,ネットワーク通信障害ですのでネットワーク環境を調査して ください。

#### 1102-I

#### △,Service,TELstaff稼動場所,通信ポート番号,説明

解説

TELstaff 稼動場所の TELstaff に対して稼動確認を行いましたが、Windows リソースの不足によ り確認ができません。

- (S)稼動監視を続けます。
- (U)機器稼動監視設定ダイアログボックスで,監視方法を順次監視にするか,または同時に監視す る個数を減らしてください。

#### 1110-I

### ○,Signal,シリアルポート名,Local,説明 ○,Signal,IPアドレス,Converter,説明

解説

シリアルポート名、またはIPアドレスのパトランプは、稼動状態になりました。

(S)稼動監視を続けます。

### 1111-I

×,Signal,シリアルポート名,Local,説明

# ×,Signal,IPアドレス,Converter,説明

解説

- シリアルポート名,またはIP アドレスのパトランプは、非稼動状態になりました。
- (S)稼動監視を続けます。
- (U)複数の TELstaff から同じコンバータ,またはネットワーク対応型パトランプに対して稼動監 視している場合は,1 つの TELstaff から稼動監視するように定義を変更してください。 **IP** アドレスで表示されていてパトランプに問題が無い場合は,ネットワーク通信障害ですので ネットワーク環境を調査してください。

その他の非稼動要因は,1151-E メッセージと 1153-E メッセージを参照してください。

# △,Signal,シリアルポート名,Local,説明

# △,Signalホスト名,Converter,説明

# 解説

シリアルポート名,またはホスト名のパトランプに対して稼動確認を行いましたが,Windows リ ソースの不足により確認ができません。または,ホスト名が解決できません。

- (S)稼動監視を続けます。
- (U)機器稼動監視設定ダイアログボックスで,監視方法を順次監視にするか,または同時に監視す る個数を減らしてください。または,ホスト名が正しいか確認してください。

#### 1120-I

### ○, MailServer,メールサーバ種別,メールサーバ名,通信時間,説明内容

解説

メールサーバ各のメールサーバは、稼動状態になりました。

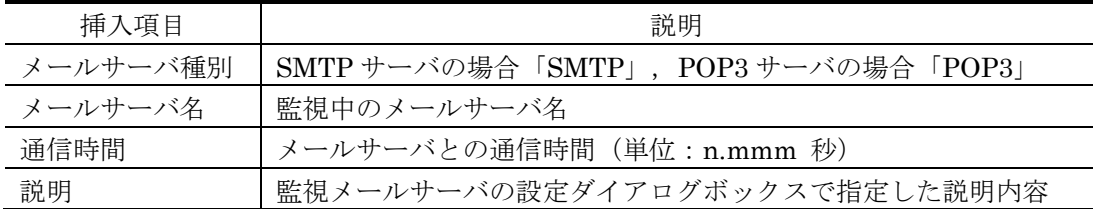

(S)稼動監視を続けます。

### 1121-I

# ×, MailServer,メールサーバ種別,メールサーバ名,エラー内容,通信時間,説明内容

#### 解説

メールサーバ名のメールサーバは,非稼動状態になりました。 ダイヤルアップネットワーク接続中のメールサーバの稼動監視では,非稼動状態で記録します。 挿入文字の説明は,1120-I メッセージ参照してください。

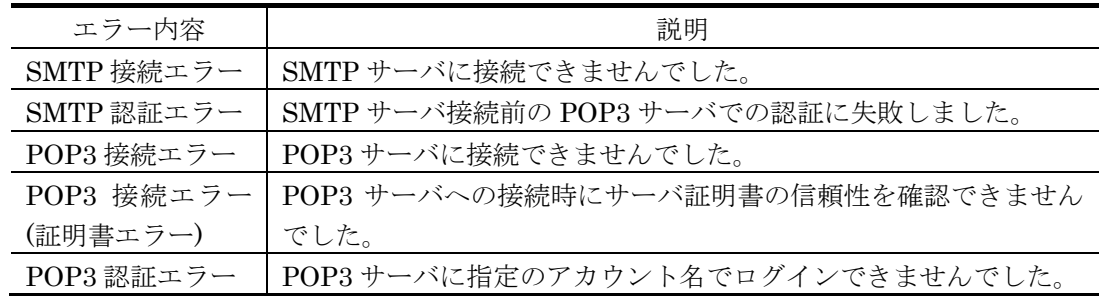

(S)稼動監視を続けます。

#### 1130-I

## ○,Modem,シリアルポート名,モデムの種類,モデムの属性,電話回線番号

### 解説

シリアルポート名のトリガフォン,またはモデムは、稼動状態になりました。挿入文字の意味は, 1131-I メッセージを参照してください。

(S)稼動監視を続けます

1131-I

# ×,Modem,シリアルポート名,モデムの種類,モデムの属性,電話回線番号,エラー種別

解説

シリアルポート名のトリガフォン,またはモデムは,非稼動状態になりました。

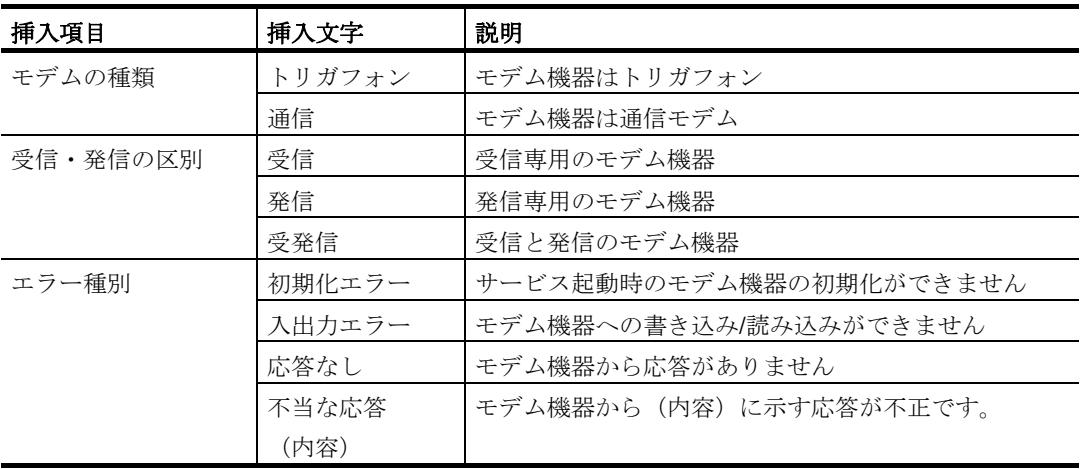

(S)稼動監視を続けます

# 1132-I

# △,Modem,シリアルポート名,モデムの種類,モデムの属性,電話回線番号,モデムなし

解説

- シリアルポート名のトリガフォン,またはモデムがありません。
- (S)このトリガフォン,またはモデムの稼動監視を無効にして稼動監視を続けます
- (U) 環境設定-「電話·回線」タブでトリガフォン,またはモデムを追加するか,またはモデム機 器稼動監視の定義からこのトリガフォン,またはモデムを削除して TELstaff サービスを再起 動してください。

# 1150-I

1155-I

# [PID] ○,場所,動作方法,リレー種別,チャンネル番号,受け付け番号

解説

RS232C シリアルポートに接続したリレー制御装置は,正常に動作しました。挿入文字の意味を 下表に示します。

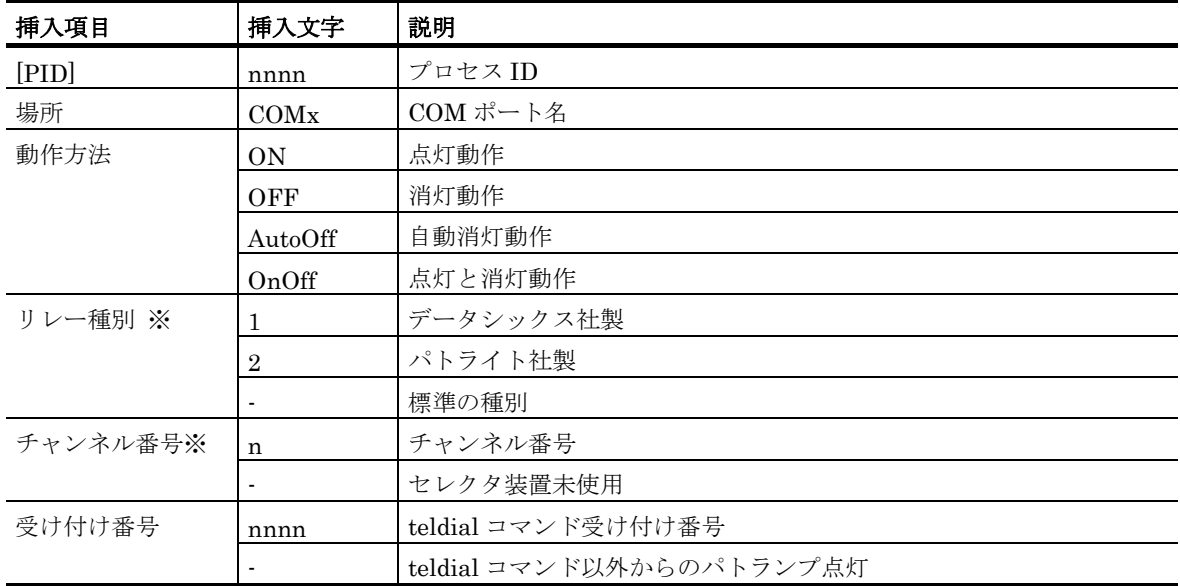

※)RS232C シリアルポートに接続できない場合「-」を表示します。

# [PID] ×,場所,動作方法,リレー種別,チャンネル番号,受け付け番号

### 解説

RS232C シリアルポートに接続したリレー制御装置は,動作できませんでした。挿入文字の意味 は,1150-I メッセージを参照してください。

- (S)リレー制御装置の動作を終了します。
- (U)動作できない要因は以下のことが考えられます。
	- 1. リレー制御装置の故障か RS232C ケーブルが正しくない。または RS232C コネクタ接続 に緩みがあり通信できない。
	- 2. COM ポート名の RS232C シリアルポートが Windows 環境で使用できない状態(認識さ れていない状態)にあるか,他のアプリケーションで使用されている。
	- 3. リレー制御装置の電源が入っていない。
	- 4. リレー種別の設定に誤りがある。
	- 5. 動作指示時にパトランプ装置のリセットボタンが押されている。

### 1152-I

### [PID] ○,場所,動作方法,リレー種別,チャンネル番号,受け付け番号

解説

コンバータに接続したリレー制御装置,またはネットワーク対応型パトランプは,正常に動作し ました。挿入文字の意味を下表に示します。

| 挿入項目    | 挿入文字           | 説明                       |
|---------|----------------|--------------------------|
| [PID]   | nnnn           | プロセス ID                  |
| 場所      | Host:port      | ホスト名:ポート番号               |
| 動作方法    | ON             | 点灯動作                     |
|         | OFF            | 消灯動作                     |
|         | AutoOff        | 自動消灯動作                   |
|         | OnOff          | 点灯と消灯動作                  |
| リレー種別   |                | データシックス社製                |
|         | $\overline{2}$ | パトライト社製                  |
|         | 3              | パトライト社製(PHN-3FB)         |
|         |                | 標準の種別                    |
| チャンネル番号 | n              | チャンネル番号                  |
|         | $\blacksquare$ | セレクタ装置未使用                |
| 受け付け番号  | nnnn           | teldial コマンド受け付け番号       |
|         |                | teldial コマンド以外からのパトランプ点灯 |

### 1153-E

### [PID] ×,場所,動作方法,リレー種別,チャンネル番号,受け付け番号

解説

コンバータに接続したリレー制御装置、またはネットワーク対応型パトランプは、動作できませ んでした。挿入文字の意味は,1152-I メッセージを参照してください。

- (S)リレー制御装置の動作を終了します。
- (U)動作できない要因は以下のことが考えられます。
	- 1. リレー制御装置の故障か RS232C ケーブルが正しくない。または RS232C コネクタ接続 に緩みがあり通信できない。
	- 2. コンバータ,またはネットワーク対応型パトランプの設定が正しくないか、ポート番号が 誤っている。
- 3. ネットワーク対応型パトランプの場合、動作モード設定スイッチが 0 (運転モード) でな い。
- 4. ホスト名のアドレスは,このネットワーク環境では使用できない(接続できない)。
- 5. リレー制御装置,コンバータ,またはネットワーク対応型パトランプの電源が入っていな い。
- 6. 複数の TELstaff から同じコンバータ,またはネットワーク対応型パトランプに対して動 作指示している。
- 7. リレー種別の設定に誤りがある。
- 8. 動作指示時にパトランプ装置のリセットボタンが押されている。
- 9. 標準で使用するコンバータ種別の設定に誤りがある。
- 10. 本製品では、使用できないコンバータを使用している。
- 11. 一度もパトランプを動作させない場合で,TELstaff ウィンドウのメニューからリレー全 接点オフ(O)-コンバータ接続(C)を選択してパトランプの消灯操作を行っている場合。こ の場合の場所情報は,「defaulthost:65535」で表示されます。

# [PID] ?,場所,動作方法,リレー種別,チャンネル番号,受け付け番号

解説

本 TELstaff 製品では,場所に示すコンバータ,またはネットワーク対応型パトランプは使用でき ません。挿入文字の意味は、1152-I メッセージを参照してください。

- (S)リレー制御装置の動作を終了します。
- (U)場所に示すコンバータ,またはネットワーク対応型パトランプが使用できる TELstaff 製品を 使用してください。

#### 1155-I

### [PID] ○,場所,動作方法,リレー種別,チャンネル番号,受け付け番号

解説

1150-I メッセージ参照してください。

1156-I

### [PID] ○,場所,赤,黄,緑,青,白,ブザー,受け付け番号

解説

NH シリーズパトランプは、正常に動作しました。挿入文字の意味を下表に示します。

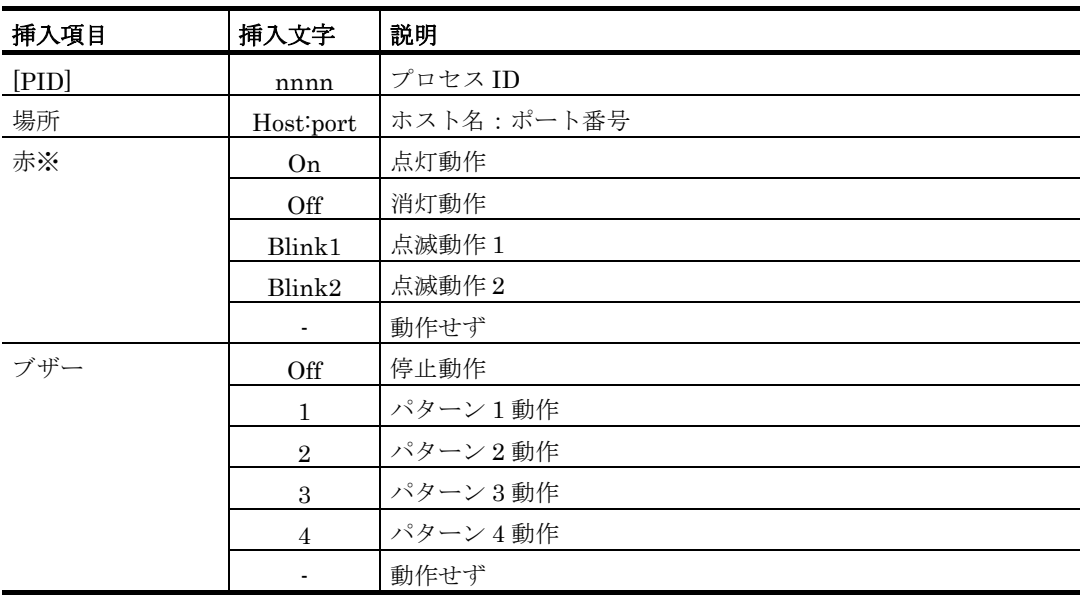

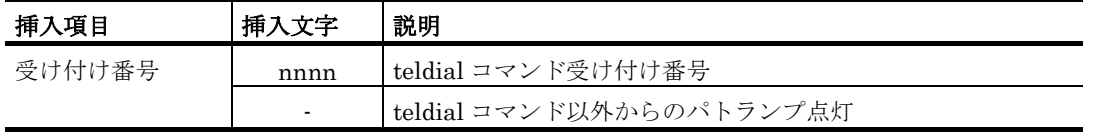

(※)黄,緑,青,白の挿入文字は,赤と同じです。

1157-E

# [PID] ×,場所,赤,黄,緑,青,白,ブザー,受け付け番号

解説

NH シリーズパトランプは,動作できませんでした。挿入文字の意味は,1156-I メッセージを参 照してください。

- (S) NH シリーズパトランプの動作を終了します。
- (U)動作できない要因は以下のことが考えられます。
	- 1. パトランプの設定が正しくないか,ポート番号が誤っている。
	- 2. ホスト名のアドレスは,このネットワーク環境では使用できない(接続できない)。
	- 3. パトランプの電源が入っていない。
	- 4. 複数の TELstaff から同じパトランプに対して動作指示しており,その同時接続数がパト ランプ側の上限数を超えている。
	- 5. 一度もパトランプを動作させない場合で,TELstaff ウィンドウのメニューのリレー全接 点オフ(O)-パトランプ(NH シリーズ)を選択,または,スタートメニューの 「TELstaff のツール」-「リレー装置の操作」-「パトランプ (NH シリーズ) の動作 をクリア」を選択してパトランプの消灯操作・停止操作を行っている場合。この場合の場 所情報には,何も表示されません。

### 1158-I

# [PID] ○,場所,赤,黄,緑,青,白,ブザー,音声ファイル再生方法,受け付け番号

解説

パトランプ(ISA社製信号灯)は、正常に動作しました。挿入文字の意味を下表に示します。

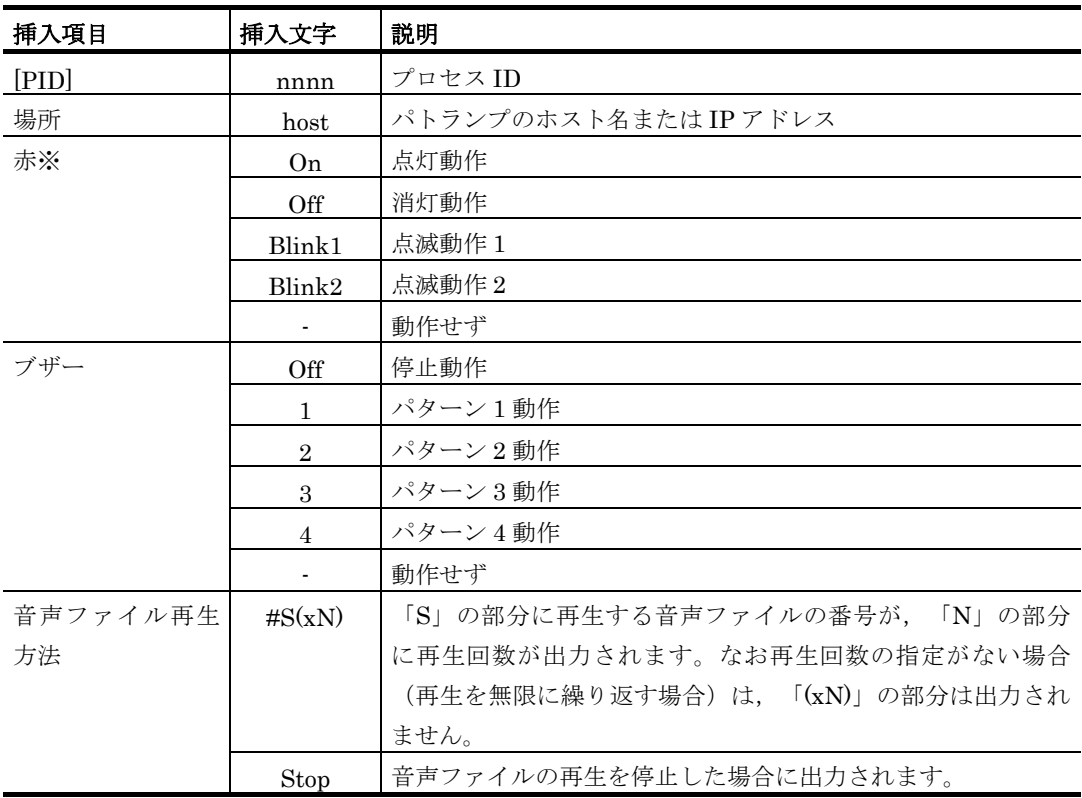

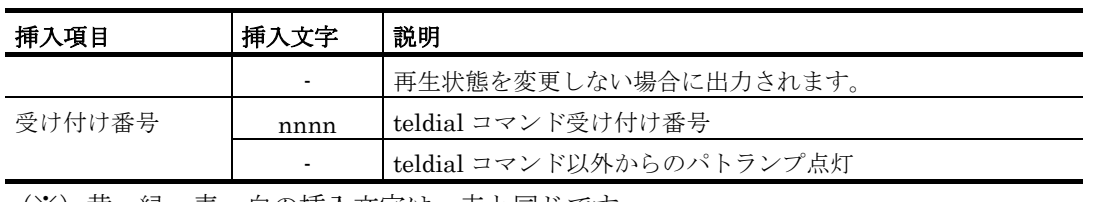

(※)黄,緑,青,白の挿入文字は,赤と同じです。

1159-E

# [PID] ×,場所,赤,黄,緑,青,白,ブザー,音声ファイル再生方法,受け付け番号

解説

パトランプ (ISA 社製信号灯)は, 動作できませんでした。挿入文字の意味は, 1158-I メッセー ジを参照してください。

- (S) パトランプ (ISA社製信号灯)の動作を終了します。
- (U)動作できない要因として,以下のことが考えられます。
	- 1. パトランプの設定が正しくないか、ポート番号が誤っている。
	- 2. ホスト名のアドレスは,このネットワーク環境では使用できない(接続できない)。
	- 3. パトランプの電源が入っていない。
	- 4. 一度もパトランプを動作させない場合で,TELstaff ウィンドウのメニューのリレー全接 点オフ(O)-パトランプ(ISA 社製信号灯)を選択,または,スタートメニューの 「TELstaff のツール」-「リレー装置の操作」-「パトランプ (ISA 社製信号灯) の動 作をクリア」を選択してパトランプの消灯操作・停止操作を行っている場合。この場合の 場所情報には,何も表示されません。

# 1160-I

### 1162-I

### [PID] ○,場所,チャンネル番号,動作,メッセージ

解説

メッセージ表示ボードは,正常に動作しました。挿入文字の意味を下表に示します。メッセージ の指定が無い場合,メッセージには「表示するメ」が表示されます。

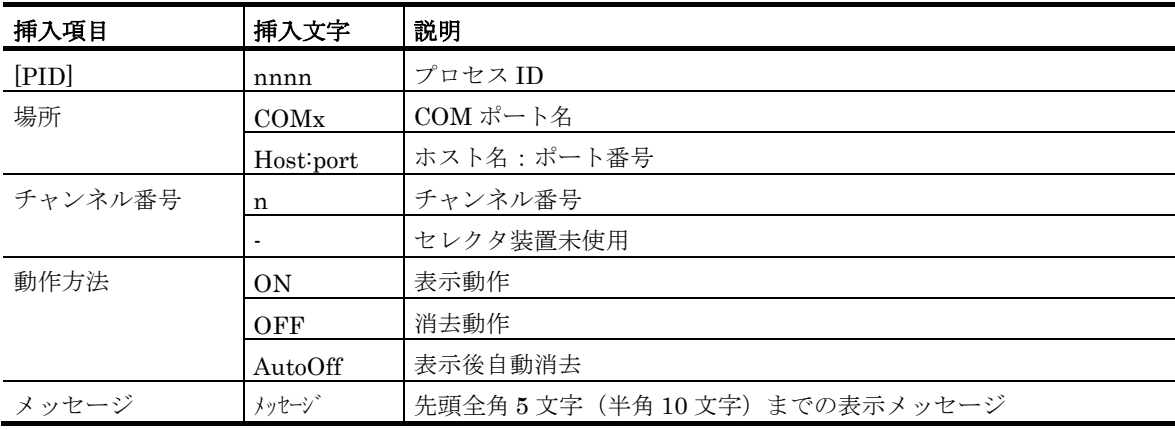

# 1161-E

1163-E

### [PID] ×,場所,チャンネル番号,動作,メッセージ

#### 解説

メッセージ表示ボードは,動作できませんでした。挿入文字の意味は,1160-I メッセージを参照 してください。

- (S)メッセージ表示ボードの動作を終了します。
- (U)動作できない要因は以下のことが考えられます。

メッセージ表示ボードを RS232C に接続している場合

- 1. メッセージ表示ボードの故障か RS232C ケーブルがクロスケーブルでない。または RS232C コネクタ接続に緩みがあり通信できない。
- 2. COM ポート名の RS232C シリアルポートが Windows 環境で使用できない状態(認 識されていない状態)にあるか,他アプリケーションで使用されている。

# メッセージ表示ボードをコンバータに接続している場合

- 1. メッセージ表示ボードの故障か RS232C ケーブルがクロスケーブルでない。または RS232C コネクタ接続に緩みがあり通信できない。
- 2. コンバータの設定が正しく設定されていないか,ポート番号が誤っている。
- 3. ホスト名は,このネットワーク環境では使用できない(接続できない)。
- 4. メッセージ表示ボードからの応答を一定時間待っても受信できない。

#### 1180-I

# [PID] ○,通信先アドレス,IPアドレス,ポート番号,通信時間

# 解説

通信先アドレス(IP アドレス)に示す TELstaff との通信を終了しました。通信時間は、この通 信の通信時間(ミリ秒)を示します。

### 1181-E

## [PID] ×,通信先アドレス, IPアドレス,ポート番号,回線接続失敗,コード, 通信時間

- [PID] ×,通信先アドレス,\*\*\*\*,ポート番号,名前解決失敗,11001,-
- [PID] ×,通信先アドレス, IPアドレス,ポート番号,送受信エラー,TimeOut

解説

通信先アドレス(IP アドレス)に示す TELstaff との通信ができませんでした。通信時間は、こ の通信の通信時間(ミリ秒)を示します。

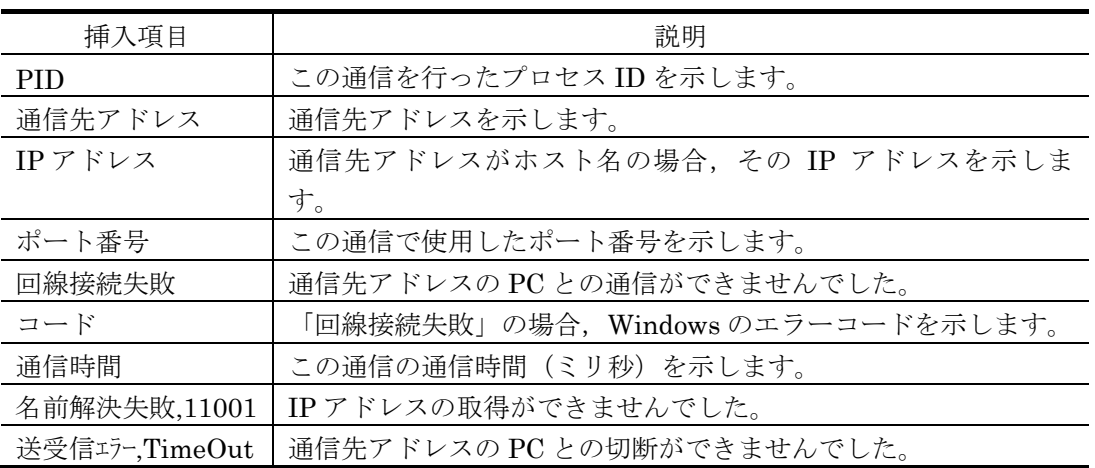

(S)通信を終了します。

### 1250-I

# サービス監視を開始します

解説

サービス監視を開始します。

#### 1251-I

### サービス監視を終了します

解説

サービス監視を停止します。

# [監視グループ名] 状態,サービス名,サービス表示名

### 解説

サービス表示名の Windows サービスが状態に示す状態になりました。

- · 監視グループ名: サービス監視のグループ名
- ・サービス名:Windows サービス名
- · サービス表示名: サービスの表示名

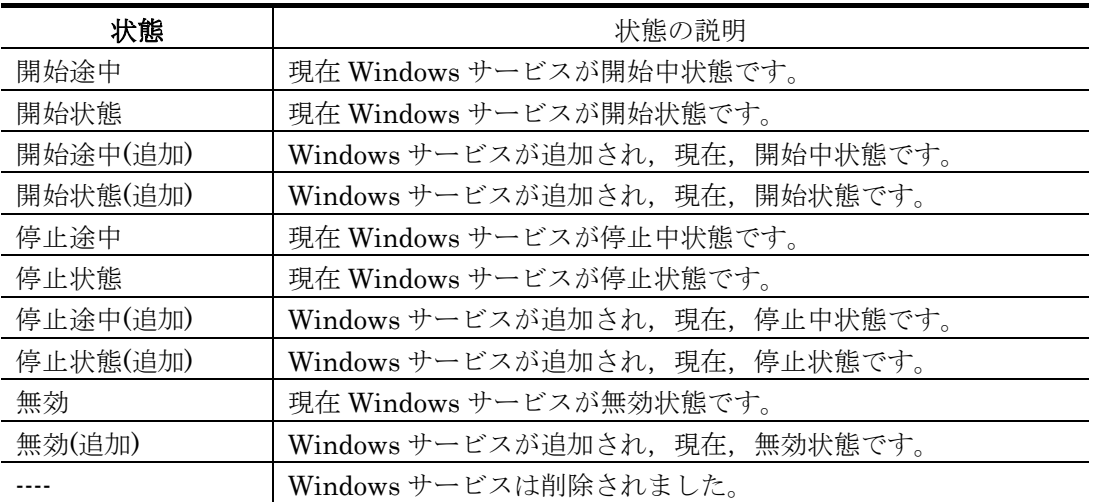

# 1254-I

# [監視グループ名] {連絡網|メール|パトランプ|メッセンジャー通知} に発信しました

解説

[監視グループ名]の{通知場所}に示す通知先に発信しました。

#### 1255-E

# [監視グループ名] {連絡網|メール|パトランプ|メッセンジャー通知}への発信ができませんでした

# 解説

[監視グループ名]の{通知場所}に示す通知先に発信しましたが発信できませんでした。

(S)サービス監視を続けます。

### 1259-I

# [監視グループ名] 現在,監視抑止時間帯です

解説

[監視グループ名]の監視グループは、スケジュール設定により、現在、監視抑止時間帯のため発信 を抑止します。

- (S)**[**監視グループ名**]**のサービス監視について,発信を抑止します。
- (U)監視抑止時間帯を変更する場合は,図 [4.11-5](#page-456-0) サービス監視設定-「全般」タブのスケジュー ル情報を変更してください。

#### 1260-I

## [監視グループ名] コマンドを実行しました。実行コマンド [コマンド]

解説

[監視グループ名]に登録されている[コマンド]のコマンドを実行しました。

1268-E

## [監視グループ名] 統計情報の出力ができませんでした

解説

サービス監視の統計情報が出力できませんでした。

- (S)このサービス監視に対する統計情報出力を中止してサービス監視を続けます。
- (U)サービス監視の統計情報ファイルをアプリケーションで開いている場合は,アプリケーション を終了してください。

# [監視グループ名] サービス[サービス名,サービス表示名] は現在,監視抑止中です

解説

- [サービス名,サービス素示名]のサービスは、現在、監視抑止中のため発信を抑止しました。
- (S)サービス監視を続けます。
- (U)監視抑止中状態を解除する場合は,図 [10.6-3](#page-831-0) 発信・監視操作-「サービス監視の抑止と再開」 タブで解除してください。

1271-I

### 監視を開始するまでn 秒間待機します

解説

Windows スタートアップで TELstaff サービスが開始されましたが,サービス監視を **n** 秒間抑止 します。

- (S)**n** 秒間経過後,サービス監視を開始します。
- (U) 抑止時間が長い,または短い場合は,サービス監視のプロパティダイアログボックスの 「Windows 開始時,監視開始までの待機時間」スピンボックスで運用する上で適切な抑止時間 を設定してください。

#### 1272-I

### 監視を再開します

### 解説

TELstaff サービスを開始してからサービス監視を開始するまでの抑止時間(サービス監視のプロ パティダイアログボックスの「Windows 開始時,監視開始までの待機時間」スピンボックスで設 定した時間)が経過したためサービス監視を開始します。

- (S)サービス監視を開始します。
- (U) 抑止時間が長い,または短い場合は,サービス監視のプロパティダイアログボックスの 「Windows 開始時, 監視開始までの待機時間」スピンボックスで運用する上で適切な抑止時間 を設定してください。

#### 1300-I

#### SNMPトラップ監視を開始します

解説

SNMP トラップ監視を開始します。

1301-I

### SNMPトラップ監視を終了します

解説 SNMP トラップ監視を停止します。

1302-I

### SNMPTRAPサービスを開始しました

### 解説

Windows SNMP Trap サービスが停止しているため, TELstaff が Windows SNMP Trap サービ スを開始しました。SNMP トラップ監視のプロパティダイアログボックスの「停止検出時,自動 開始する」チェックボックスにチェックがあるとき TELstaff が Windows SNMP Trap サービス を開始します。

# SNMPTRAPサービスが停止中です

#### 解説

SNMP トラップ監視の開始時に,または SNMP トラップ監視中に Windows SNMP Trap サービ スの停止を検出しました。

(S)SNMP トラップ監視のプロパティダイアログボックスの「停止検出時,管理者に通知する」チ ェックボックスにチェックがある場合,管理者にメール通知します。 SNMP トラップ監視のプロパティダイアログボックスの「停止検出時,自動開始する」チェッ クボックスにチェックがある場合,Windows SNMP Trap サービスを開始し,チェックが無い 場合は,SNMP トラップ監視を終了します。

#### 1304-E

# SNMPTRAPサービスを開始できません

### 解説

Windows SNMP Trap サービスが停止しているため, TELstaff が Windows SNMP Trap サービ スを開始しようとしましたが,開始できませんでした。SNMP トラップ監視のプロパティダイア ログボックスの「停止検出時,自動開始する」チェックボックスにチェックがあるとき出力しま す。

- (S) SNMPトラップ監視を終了します。
- (U)Windows SNMP Trap サービスの状態が無効になっている場合は,「手動」または「自動」に 変更して TELstaff サービスを再起動してください。

#### 1305-E

# SNMPTRAPサービス状態を取得できません

#### 解説

TELstaff が Windows SNMP Trap サービスを開始しようとしましたが,Windows SNMP Trap サービスの状態の取得ができませんでした。

(S)SNMP トラップ監視を終了します。

#### 1306-I

# TRAP受信しました。[enterpriseID][agentAddress][sourceAddress][genericTrap]

TRAP受信しました。[enterpriseID][agentAddress][sourceAddress][specificTrap]

# 解説

トラップを受信しました。トラップ情報がない場合, [-]で表示します。

#### 1307-I

# [監視グループ名] {連絡網|メール|パトランプ|メッセンジャー通知}に発信しました

### 解説

[監視グループ名]の{通知場所}に示す通知先に発信しました。

### 1308-E

# [監視グループ名] {連絡網|メール|パトランプ|メッセンジャー通知}への発信ができませんでした

解説

[監視グループ名]の{通知場所}に示す通知先に発信しましたが発信できませんでした。

(S) SNMPトラップ監視を続けます。

### 1309-I

# [監視グループ名] コマンドを実行しました。実行コマンド[コマンド]

#### 解説

[監視グループ名]に登録されている[コマンド]のコマンドを実行しました。

# [監視グループ名] 現在,監視抑止時間帯です

#### 解説

[監視グループ名]の監視グループは、スケジュール設定により、現在、監視抑止時間帯のため発信 を抑止します。

- (S) SNMPトラップ監視について、発信を抑止します。
- (U)監視抑止時間帯を変更する場合は,図 [4.12-5](#page-482-0) SNMP トラップ監視設定-「全般」タブのスケ ジュール情報,または図 [4.14-2](#page-534-0) SNMP トラップ監視のプロパティダイアログボックスのスケ ジュール情報を変更してください。

#### 1313-E

## [監視グループ名] 統計情報の出力ができませんでした

解説

SNMP トラップ監視の統計情報が出力できませんでした。

- (S)このトラップに対する統計情報出力を中止して SNMP トラップ監視を続けます。
- (U)SNMP トラップ監視の統計情報ファイルをアプリケーションで開いている場合は,アプリケー ションを終了してください。

#### 1314-E

#### SNMPトラップ監視を終了させます

解説

SNMP トラップ監視の開始時に,または SNMP トラップ監視中に Windows SNMP Trap サービ スの停止を検出したため SNMP トラップ監視を停止します。

(S)SNMP トラップ監視のプロパティダイアログボックスの「停止検出時,自動開始する」チェッ クボックスにチェックがある場合,Windows SNMP Trap サービスを開始し,チェックが無い 場合は,SNMP トラップ監視を終了します。

#### 1315-I

### SNMPTRAPサービス停止を管理者にメールしました

解説

Windows SNMP Trap サービス停止を検出したので,管理者にメール通知しました。

### 1316-E

# SNMPTRAPサービス停止を管理者にメールできませんでした

解説

Windows SNMP Trap サービス停止を検出したので、管理者にメール通知しましたが、メール通 知ができませんでした。

- (S)メール送信を終了します。
- (U)SMTP メールサーバが正しいか確認してください。または,

SMTP サーバへの接続を監視するアプリケーションなどで,SMTP サーバへの接続を遮断する 設定が行われている場合,メール送信はできません。このような場合,「[1.4.8\(1\)](#page-53-0)[メール送信に](#page-53-0) [ついて」](#page-53-0)に示す TELstaff プロセスに対して SMTP サーバ接続を許可にしてください

#### 1317-I

### SNMPTRAPサービスを開始しています

#### 解説

Windows SNMP Trap サービスが停止しているため, TELstaff が Windows SNMP Trap サービ スを開始しています。SNMP トラップ監視のプロパティダイアログボックスの「停止検出時、自 動開始する」チェックボックスにチェックがあるとき TELstaff が Windows SNMP Trap サービ スを開始します。

# ディスク容量監視を開始します。

解説

ディスク容量監視を開始します。

#### 1401-I

### ディスク容量監視を終了します。

解説

ディスク容量監視を終了します。

1402-I

### [監視グループ名] *監視ディスク*ドライブで監視値名(検出値 監視単位)の検出内容。

解説

監視ディスクのディスク容量値が,監視値に到達または監視値以前に戻りました。

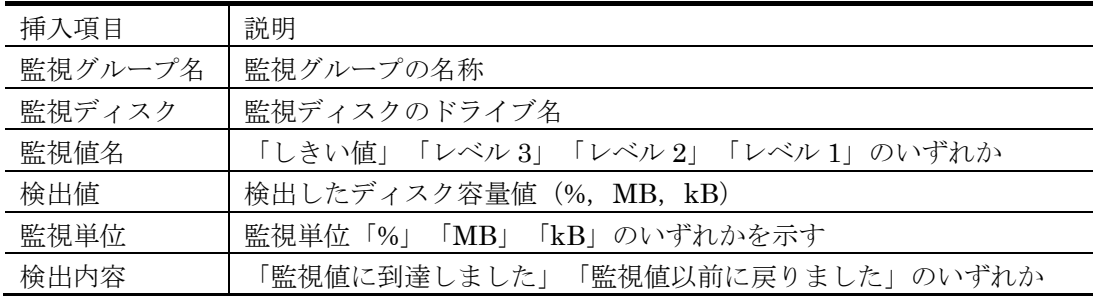

### 1403-I

# [監視グループ名] 通知メディア名に発信しました。

解説

監視グループ名に定義した通知メディア名(「連絡網」,「メール」,「パトランプ」, 「Messenger サービス」)に発信しました。

# 1404-E

[監視グループ名] 通知メディア名への発信ができませんでした。

解説

監視グループ名に定義した通知メディア名に対する発信ができませんでした。

#### 1405-I

# [監視グループ名] コマンドを実行しました。実行コマンド[コマンド名]

解説

監視グループ名に定義したコマンド名のコマンドを実行しました。

1407-I

# [監視グループ名] 現在,監視抑止時間帯です。

# 解説

スケジュール設定により、現在、監視抑止時間帯のため通知は行いません。

### 1408-E

# [監視グループ名] 統計情報の出力ができませんでした。

解説

ディスク容量監視の統計情報が出力できませんでした。

- (S)このディスク容量監視に対する統計情報出力を中止してディスク容量監視を続けます。
- (U)ディスク容量監視の統計情報ファイルをアプリケーションで開いている場合は,アプリケーシ ョンを終了してください。

# [監視グループ名] 現在,監視抑止中です。

解説

監視グループ名のグループは現在監視抑止中のため通知は行いません。

#### 1411-E

### [監視グループ名] 監視ディスクドライブはネットワークドライブのため監視を中断します。

解説

ディスク容量監視中に、監視ディスクがネットワークドライブに変更されたため、「監視グループ 名]の監視を中断します。

#### 1412-E

### [監視グループ名] 監視ディスクドライブは取り外し可能なドライブのため監視を中断します。

解説

ディスク容量監視中に、監視ディスクが取り外し可能なドライブに変更されたため、「監視グルー プ名]の監視を中断します。

#### 1413-E

### [監視グループ名] 監視ディスクドライブはCD-ROMドライブのため監視を中断します。

解説

ディスク容量監視中に、監視ディスクが CD-ROM ドライブに変更されたため、[監視グループ名] の監視を中断します。

#### 1414-E

### [監視グループ名] 監視ディスクドライブの種類を判別できませんでしたので監視を中断します。

解説

ディスク容量監視中に、監視ディスクのドライブの種類を判別できませんでしたので、「監視グル ープ名]の監視を中断します。

#### 1415-E

#### [監視グループ名] 監視ディスクドライブは存在しませんので監視を中断します。

解説

ディスク容量監視中に、監視ディスクが削除されたため、[監視グループ名]の監視を中断します。

1416-E

# [監視グループ名] 監視ディスクドライブのドライブ情報が取得できませんでしたので監視を中断します。

解説

ディスク容量監視中に、監視ディスクのドライブ情報を取得できませんでしたので、[監視グルー プ名]の監視を中断します。

1417-E

### [監視グループ名] 監視ディスクドライブのディスク容量情報が取得できませんでしたので監視を中断します。

解説

ディスク容量監視中に、監視ディスクのディスク容量情報を取得できませんでしたので、[監視グ ループ名]の監視を中断します。

### 1418-E

### [監視グループ名] 監視ディスクドライブの総容量が変更されているため監視を中断します。

解説

ディスク容量監視中に、監視ディスクの総容量が変更されたため、[監視グループ名]の監視を中断 します。

# [監視グループ名] 監視ディスクドライブがシステムドライブに変更されたため監視を中断します。

解説

ディスク容量監視中に、監視ディスクがシステムドライブに変更されたため、[監視グループ名]の 監視を中断します。

#### 1420-I

# [監視グループ名] 監視ディスクドライブのファイルシステムが[前回監視時のファイルシステム]から[今回監視時のフ ァイルシステム]に変更されました。

#### 解説

ディスク容量監視中に,監視ディスクのファイルシステムが変更されました。

#### 1421-I

# [監視グループ名] 監視ディスクドライブのラベル名が[前回監視時のラベル名]から[今回監視時のラベル名]に変更さ れました。

解説

ディスク容量監視中に,監視ディスクのラベル名が変更されました。

1422-I

### [監視グループ名] 監視ディスクドライブの監視を再開します。

解説

中断されたディスク容量監視を再開します。

#### 1500-I

# 送信者情報 のメール開封を返信により確認しました。開封者[開封者情報] 受付番号[受付番号] メール識別番号[メー ル識別番号] 送信日時[メール送信日時] 件名[メール件名]

解説

メール開封確認を行うメール発信に対してメールの返信でメールの開封確認が行われました。

#### 1502-E

## メールの取り出しに失敗しました。メールサーバ[メールサーバ名] アカウント[アカウント名] 詳細[理由]

### 解説

メールサーバから開封確認の返信メールを次の理由により受信できませんでした。

- 1. メール受信失敗:メールの受信に失敗。
- 2. メールサーバ接続失敗:メールサーバへの接続に失敗。
- 3. メールサーバ接続失敗(証明書エラー): メールサーバへの接続時にサーバ証明書の 信頼性を確認できなかった。
- 4. ログイン失敗:メールアカウントのログインに失敗。
- 5. メールボックスの状態取得失敗:メールボックスの状態取得に失敗。
- 6. 受信メール一覧取得失敗:受信メール一覧の取得に失敗。

(S) 次回の周期で再度返信メールを受信します。

### 1503-E

メールサーバから配送エラーが報告されました。ユーザ[送信者情報] 配送エラー[エラーとなったメールアドレス] 受 付番号[受付番号] メール識別番号[メール識別番号] 送信日時[メール送信日時] 件名[メール件名]

解説

メール開封確認を行うメール発信を行いましたが,SMTP メールサーバから配送エラーメールを 受信しました。

(S)開封通知受信監視の設定ダイアログボックスで自動再送の設定がある場合は,メール再送回数 まで再送を行います。

# メールサーバから配送エラーが報告されました。配送エラー[エラーとなったメールアドレス] 件名[メール件名] 解説

メール開封確認を行うメール発信以外のメールで,SMTP メールサーバから配送エラーメールを 受信しました。

(S)開封通知受信監視の設定ダイアログボックスで「全てのエラーメールを再送」ラジオボタンに 選択がある場合,メール再送回数まで再送を行います。

#### 1505-I

### 配送エラーとなったメールアドレス にメールを再送しました。

#### 解説

配送エラーになったメールを再送しました。

1800-I

# **|**<br>メール監視を開始します。

# 解説

メール監視を開始します。

#### 1801-I

# メール監視を終了します。

解説

メール監視を終了します。

#### 1802-I

### <メール監視通知の通し番号>[フィルタリング名] メールを受信しました。通知を開始します。

解説

監視対象のメールを受信しました。メール受信通知を開始します。

#### 1803-I

### <メール監視通知の通し番号> [監視グループ名] 受信メール情報:標題[標題],差出人[差出人]

解説

受信メール情報に示す監視対象のメールを受信しました。

# 1805-I

# <メール監視通知の通し番号> [監視グループ名] メール監視の通知抑止時間帯です。

解説

[監視グループ名]の監視グループは、スケジュール設定により、現在、監視抑止時間帯のため発信 を抑止します。

(S)メール受信通知を抑止します。

### 1806-I

# <メール監視通知の通し番号> [監視グループ名] メール監視の通知が完了しました。

# 解説

監視対象のメールに対するメール受信通知が終了しました。

# 1807-E

# <メール監視通知の通し番号> [監視グループ名] メール監視の通知が失敗しました。

解説

監視対象のメールに対するメール受信通知ができませんでした。

# <メール監視通知の通し番号> [監視グループ名] 該当するフィルタリング条件が見つかりました。フィルタリング[フ ィルタリング名]

解説

フィルタリング条件に一致する監視対象のメールを検出しました。

(S)この受信メールの受信通知を開始します。

### 1809-I

# <メール監視通知の通し番号> [監視グループ名] 該当するフィルタリング条件は見つかりません。

解説

監視対象のメールを検出しましたが登録されたフィルタリング条件のうち一つも一致するものが 無い,またはフィルタリング条件が一つも登録されていません。

(S)メール監視-「フィルタリング」タブ(図 [8.3-3](#page-743-0))の[条件に該当しないメールの通知方法を 設定]ボタンで設定した受信通知方法で受信通知を開始します。

### 1810-I

## <メール監視通知の通し番号> [監視グループ名][フィルタリング名] {連絡網|メール|パトランプ|メッセンジャー通 知}に発信しました。

解説

[監視グループ名]の{通知場所}に示す通知先に発信しました。

#### 1811-E

## <メール監視通知の通し番号> [監視グループ名][フィルタリング名] {連絡網|メール|パトランプ|メッセンジャー通 知}への発信ができませんでした。

解説

**[監視グループ名1の{通知場所}に示**す通知先に発信しましたが発信できませんでした。

### 1812-I

# <メール監視通知の通し番号> [監視グループ名][フィルタリング名] メールを返信しました。

解説

監視対象のメールに対して返信しました。

### 1813-E

# <メール監視通知の通し番号> [監視グループ名][フィルタリング名] メールを返信できませんでした。

解説

監視対象のメールに対する返信ができませんでした。

# 1814-I

# <メール監視通知の通し番号> [監視グループ名][フィルタリング名] メール返信抑止時間帯です。

解説

スケジュール設定により、現在、監視抑止時間帯のため返信メールを抑止します。

### 1815-I

# <メール監視通知の通し番号> [監視グループ名][フィルタリング名] メールを転送しました。

解説

監視対象のメールに対して転送しました。

# 1816-E

# <メール監視通知の通し番号> [監視グループ名][フィルタリング名] メールを転送できませんでした。

解説

監視対象のメールに対する転送ができませんでした。

# <メール監視通知の通し番号> [監視グループ名][フィルタリング名] メール転送抑止時間帯です。

解説

スケジュール設定により,現在,監視抑止時間帯のためメール転送を抑止します。

#### 1818-I

### <メール監視通知の通し番号> [監視グループ名][フィルタリング名] メールを読み上げました。

解説

監視対象のメールの読み上げを行ないました。

1819-E

### <メール監視通知の通し番号> [監視グループ名][フィルタリング名] メールの読み上げができませんでした。

解説

監視対象のメールの読み上げができませんでした。

1820-I

## <メール監視通知の通し番号> [監視グループ名][フィルタリング名] サウンドを再生しました。

解説

監視対象のメールに対して WAV 再生を行ないました。

#### 1821-E

## <メール監視通知の通し番号> [監視グループ名][フィルタリング名] サウンドの再生ができませんでした。

解説

解説

監視対象のメールに対する WAV 再生ができませんでした。

1822-I

## <メール監視通知の通し番号> [監視グループ名][フィルタリング名] コマンドを実行しました。実行コマンド[コマン ド]

**[**監視グループ名**]**に登録されている**[**コマンド**]**のコマンドを実行しました。

1823-E

# <メール監視通知の通し番号> [監視グループ名][フィルタリング名] コマンドを実行できませんでした。実行コマンド [コマンド]

解説

**[**監視グループ名**]**に登録されている**[**コマンド**]**のコマンドの実行ができませんでした。

### 1824-E

# <メール監視通知の通し番号> [監視グループ名] 受信メールはパスワードが不一致です。標題[標題],差出人[差出人]

解説

メール監視のプロパティダイアログボックス(図 [8.2-1](#page-734-0))で設定した受信パスワードと一致しない か,またはメール本文内に受信パスワードの指定がありません。

#### 1829-E

### メール監視を開始できません。

解説

他のアプリケーションで通信ポート 25 が使用中のためメール監視を開始できません。

#### 1830-W

# <メール監視通知の通し番号> [監視グループ名][フィルタリング名]自マシンがメールサーバに設定されているため, メールの中継を行いません。

解説

環境設定-「E メール」タブで SMTP メールサーバアドレスをこの PC のアドレスに設定されて いるためメールの中継ができません。

- (S)メールの中継を抑止します。
- (U)環境設定-「E メール」タブでこの PC のアドレスを使用した SMTP メールサーバを削除し, TELstaff サービスを再起動してください。

# [*監視グループ名*] 抑止時間帯に入ったことを検出しました。以後は監視を行いません。

# 解説

メール監視(POP3 監視)の, **監視グループ名**の監視抑止時間帯に入ったことを TELstaff が検出 しました。以後は抑止時間帯から抜けるまで監視動作を行いません。

### 1832-I

### [監視グループ名] 抑止時間帯でなくなったことを検出しました。監視を再開します。

解説

メール監視(POP3 監視)の、監**視グループ名**の監視抑止時間帯が終了したことを TELstaff が検 出しました。以後は通常通り監視動作を行います。

### 1833-W

# [*監視グループ名*] メール監視に失敗しました。

解説

メール監視(POP3 監視)の, 監視グループ名の監視動作(メールサーバへの接続, 新しく受信 したメールの有無確認,新しく受信したメールの内容確認など)にてエラーが発生しました。次 回の監視契機に、改めて監視動作を行います。

# 2000以上3000未満のメッセージID

2100-I

### 稼動状況監視を開始します。

解説

稼動状況監視を開始します。

### 2101-I

### 稼動状況監視を停止します。

解説

稼動状況監視を終了します。

#### 2102-E

# 稼動状況監視で異常が発生しました。

解説

稼動状況監視中に Windows から予期しないエラー報告があったためサービスを終了させました。 (S)TELstaff サービスを終了させます。

#### 2103-I

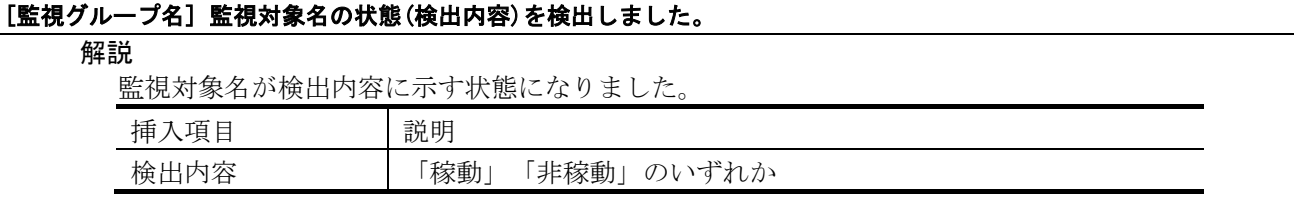

# [監視グループ名] 監視対象名でCPU使用率(使用率%)が検出内容

### 解説

監視対象名の CPU 使用率が検出内容になりました。

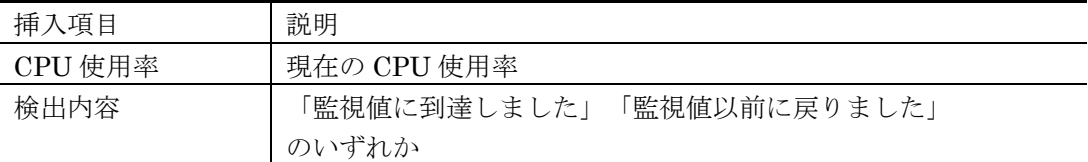

#### 2105-W

#### [監視グループ名] 監視対象名のCPU使用率が取得できませんでした。

解説

監視対象名の CPU 使用率を取得できませんでした。監視対象のコンピュータで SNMP サービス が有効になっていない場合は SNMP サービスを開始させてください。

#### 2106-W

# [監視グループ名] 監視対象名の状態を取得できませんでした。

解説

監視対象名の状態を取得できませんでした。

#### 2107-I

### [監視グループ名] 監視対象名を電源制御方法しました。

解説

電源制御を行ないました。

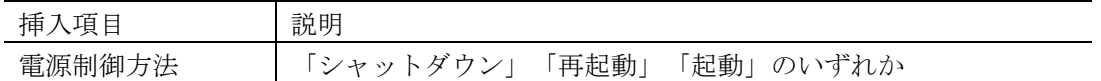

2108-E

# [監視グループ名] 監視対象名を電源制御方法できませんでした。

解説

電源制御ができませんでした。電源制御方法は 2107-I と同じです。

#### 2109-I

# [監視グループ名] 監視対象名の他の監視状態が全て非稼動となり監視条件を満たしました。

解説

監視条件が「他が全て非稼動のとき」の監視条件が満たされました。

2110-I

### [監視グループ名] 現在,監視抑止中です。

解説

監視グループ名は抑止中のため,発信,電源制御を抑止しました。

### 2111-I

# [監視グループ名] 現在,監視抑止時間帯です。

解説

監視グループ名は抑止時間帯のため,発信,電源制御を抑止しました。

### 2112-I

# [監視グループ名] 通知メディアに発信しました。監視対象名称[監視対象名]

解説

監視グループ名に定義した通知メディア名(「連絡網」,「メール」,「パトランプ」,「メッ センジャー」)に発信しました。

# [監視グループ名] 通知メディアへの発信ができませんでした。監視対象名称[監視対象名]

解説

監視グループ名に定義した通知メディア名(「連絡網」,「メール」,「パトランプ」,「メッ センジャー」)に対する発信ができませんでした。

### 2114-I

### [監視グループ名] コマンドを実行しました。実行コマンド[コマンド名]

#### 解説

監視グループ名に定義したコマンド名のコマンドを実行しました。

#### 2115-E

#### [監視グループ名] コマンドを実行できませんでした。実行コマンド[コマンド名]

解説

監視グループ名に定義したコマンド名のコマンドを実行できませんでした。

# 2116-I

### [監視グループ名] 稼動状況統計情報をメールに発信しました。

解説

稼動状況統計情報を監視グループに定義したメールに発信しました。

#### 2117-E

#### [監視グループ名] 稼動状況統計情報をメールへの発信ができませんでした。

解説

稼動状況統計情報を監視グループに定義したメールへ発信できませんでした。

# 2118-E

#### [監視グループ名] 稼動状況統計記録の出力ができませんでした。

解説

稼動状況統計情報の出力ができませんでした。

### 2119-I

#### [監視グループ名] 監視対象名はすでに検出内容状態のため電源制御を行ないませんでした。

解説

監視対象名の状態がすでに稼動あるいは非稼動状態であるため,電源制御を行ないませんでした。

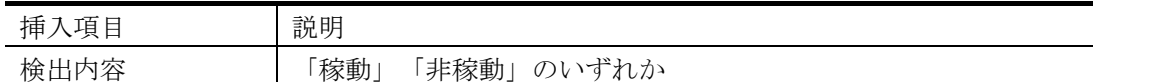

2120-I

#### [監視グループ名] 監視対象名のCPU使用率は使用率%です。

解説

監視対象名の CPU 使用率は使用率%でした。

### 2121-W

### [監視グループ名] 監視対象名のMACアドレスが指定されていないため,コンピュータを起動しませんでした。

### 解説

監視対象名の MAC アドレスが指定されていないため,コンピュータの起動を行いませんでした。 コンピュータの起動を行う場合は MAC アドレスの指定が必要です。

2122-I

### [監視グループ名] 監視対象名でメモリ使用率(使用率%)が検出内容

解説

監視対象名のメモリ使用率が検出内容になりました。
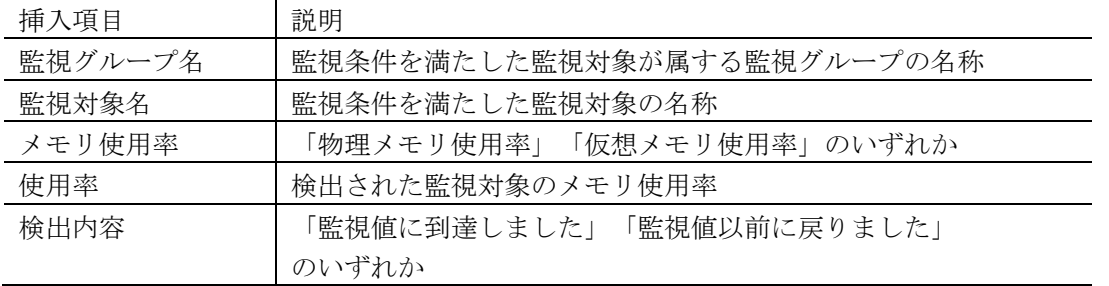

## 2123-W

### [監視グループ名] 監視対象名のメモリ使用率が取得できませんでした。

解説

監視対象名のメモリ使用率が取得できませんでした。

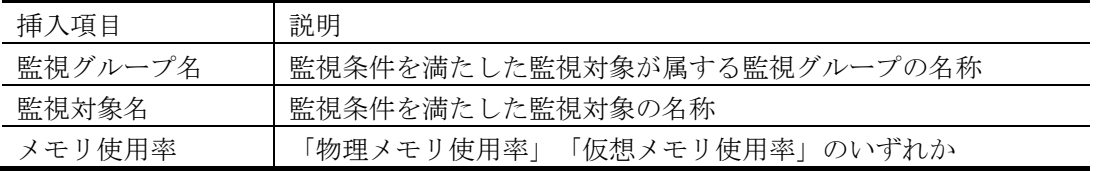

# 2124-I

## [監視グループ名] 監視対象名のメモリ使用率は使用率%です。

解説

監視対象名のメモリ使用率は使用率%でした。

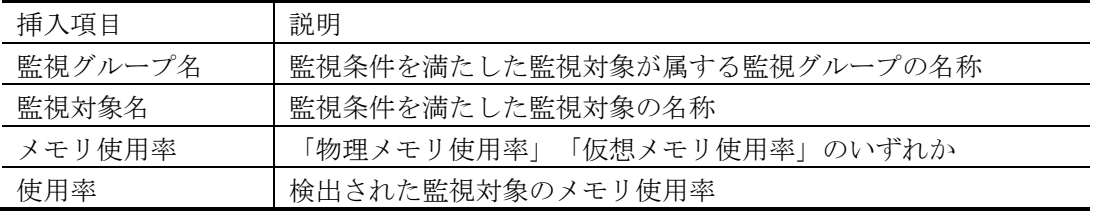

### 2125-I

## [監視グループ名] 監視対象名でドライブ名のディスク使用率(使用率%)が検出内容

解説

監視対象名のディスク使用率が検出内容になりました。

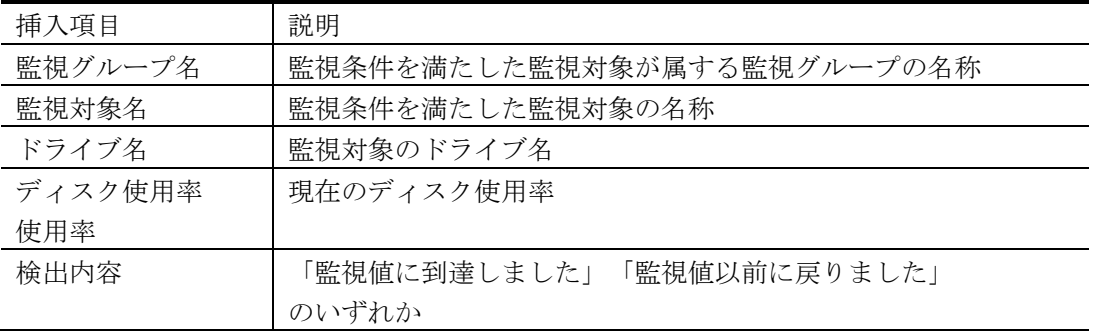

### 2126-W

## [監視グループ名] 監視対象名のドライブ名のディスク使用率が取得できませんでした。

#### 解説

監視対象名のディスク使用率が取得できませんでした。

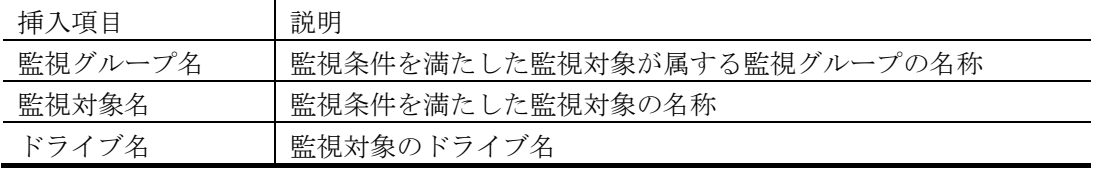

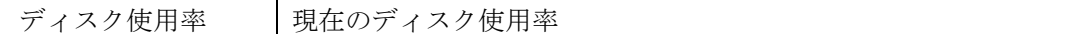

### [監視グループ名] 監視対象名のドライブ名のディスク使用率は使用率%です。

#### 解説

監視対象名のディスク使用率は使用率%でした。

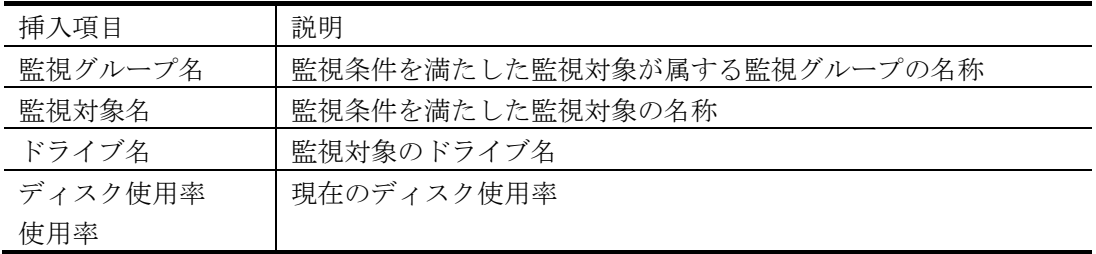

# 3000以上のメッセージID

3000-I

[*識別番号*] ユーザ情報のインポートを開始します。コマンド引数=[*指定したコマンドライン引数*]

#### 解説

コーザインポートコマンドを開始しました。識別番号にはこのメッセージと共に開始されたイン ポート処理を特定する数字が出力され、同じ処理について以後出力されるメッセージにも同じ数 字が識別番号として出力されます。

### 3001-I

#### [識別番号] ユーザ情報のインポートに成功しました

解説

識別番号のインポート処理が成功し,コマンドで指定されたファイルの情報が TELstaff にインポ ートされました。

#### 3002-E

#### [*識別番号*] ユーザ情報のインポートを中止しました。[*理由*]

解説

実行可能な条件を満たさない、または指定されたインポート情報を適用すると問題が発生するた め識別番号のインポート処理を中止しました。インポートを中止した理由は理由部分に表示され ます。

(S)インポート処理は開始する前に中止されます。

(U) 理由の内容について、インポート対象に指定したファイルの内容を確認してください。

3003-E

#### [*識別番号*] ユーザ情報のインポートに失敗しました

解説

**識別番号**のインポート処理中にエラーが発生し、インポートが失敗しました。

(S)インポート処理はエラーが発生した時点で中止されます。

#### 3004-I

### [*識別番号*] 連絡網情報のインポートを開始します。コマンド引数=[*指定したコマンドライン引数*]

#### 解説

連絡網インポートコマンドを開始しました。**識別番号**にはこのメッセージと共に開始されたイン ポート処理を特定する数字が出力され,同じ処理について以後出力されるメッセージにも同じ数 字が識別番号として出力されます。

# [識別番号] 連絡網情報のインポートに成功しました

#### 解説

識別番号のインポート処理が成功し,コマンドで指定されたファイルの情報が TELstaff にインポ ートされました。

### 3006-E

#### [*識別番号*] 連絡網情報のインポートを中止しました。[*理由*]

#### 解説

実行可能な条件を満たさない,または指定されたインポート情報を適用すると問題が発生するた め**識別番号**のインポート処理を中止しました。インポートを中止した理由は**理由**部分に表示され ます。

- (S)インポート処理は開始する前に中止されます。
- (U) 理由の内容について, インポート対象に指定したファイルの内容を確認してください。

#### 3007-E

#### [識別番号] 連絡網情報のインポートに失敗しました

解説

**識別番号**のインポート処理中にエラーが発生し,インポートが失敗しました。

(S)インポート処理はエラーが発生した時点で中止されます。

#### 3008-I

### [*識別番号*] ユーザ情報のエクスポートを開始します。コマンド引数=[*指定したコマンドライン引数*]

#### 解説

コーザエクスポートコマンドを開始しました。識別番号にはこのメッセージと共に開始されたエ クスポート処理を特定する数字が出力され,同じ処理について以後出力されるメッセージにも同 じ数字が識別番号として出力されます。

#### 3009-I

### [識別番号] ユーザ情報のエクスポートに成功しました

解説

識別番号のエクスポート処理が成功し,コマンドで指定されたユーザの情報が CSV ファイルにエ クスポートされました。

#### 3010-E

### [*識別番号*] ユーザ情報のエクスポートを中止しました。[*理由*]

解説

実行可能な条件を満たさない,または指定されたエクスポート出力先ファイルが存在するため識 **別番号**のエクスポート処理を中止しました。エクスポートを中止した理由は理由部分に表示され ます。

- (S)エクスポート処理は開始する前に中止されます。
- (U) 理由の内容について、エクスポートコマンドに指定したユーザ名や出力先ファイルの存在など を確認してください。

#### 3011-E

### [識別番号] ユーザ情報のエクスポートに失敗しました

#### 解説

**識別番号**のエクスポート処理中にエラーが発生し、エクスポートが失敗しました。

(S)エクスポート処理はエラーが発生した時点で中止されます。

### [*識別番号*] 連絡網情報のエクスポートを開始します。コマンド引数=[*指定したコマンドライン引数*]

#### 解説

連絡網エクスポートコマンドを開始しました。**識別番号**にはこのメッセージと共に開始されたエ クスポート処理を特定する数字が出力され,同じ処理について以後出力されるメッセージにも同 じ数字が識別番号として出力されます。

#### 3013-I

### [識別番号] 連絡網情報のエクスポートに成功しました

#### 解説

**識別番号**のエクスポート処理が成功し,コマンドで指定された連絡網の情報がテキストファイル にエクスポートされました。

#### 3014-E

#### [*識別番号*] 連絡網情報のエクスポートを中止しました。[*理由*]

解説

実行可能な条件を満たさない,または指定されたエクスポート出力先ファイルが存在するため**識** 別番号のエクスポート処理を中止しました。エクスポートを中止した理由は理由部分に表示され ます。

- (S)エクスポート処理は開始する前に中止されます。
- (U) 理由の内容について、エクスポートコマンドに指定した連絡網や出力先ファイルの存在などを 確認してください。

#### 3015-E

#### [識別番号] 連絡網情報のエクスポートに失敗しました

解説

**識別番号**のエクスポート処理中にエラーが発生し,エクスポートが失敗しました。

(S)エクスポート処理はエラーが発生した時点で中止されます。

#### 3016-I

#### [*識別番号*] ユーザ情報の削除を開始します。コマンド引数=[*指定したコマンドライン引数*]

解説

ユーザ削除コマンドを開始しました。**識別番号**にはこのメッセージと共に開始された削除処理を 特定する数字が出力され,同じ処理について以後出力されるメッセージにも同じ数字が識別番号 として出力されます。

### 3017-I

#### [識別番号] ユーザ情報の削除に成功しました

解説

**識別番号**の削除処理が成功し,コマンドで指定されたユーザの情報が TELstaff から削除されまし た。

#### 3018-E

#### [*識別番号*] ユーザ情報の削除を中止しました。[*理由*]

解説

実行可能な条件を満たさないため**識別番号**の削除処理を中止しました。削除を中止した理由は理 由部分に表示されます。

- (S)削除処理は開始する前に中止されます。
- (U) 理由の内容について、コマンドライン引数とユーザ定義を確認してください。

3019-E

# [識別番号] ユーザ情報の削除に失敗しました

#### 解説

**識別番号**の削除処理中にエラーが発生し、削除が失敗しました。 (S)削除処理はエラーが発生した時点で中止されます。

3030-I

#### ユーザ ユーザ名 の情報を追加しました。

解説

ユーザ「ユーザ名」の定義情報を追加しました。このメッセージ ID はユーザインポートコマンド が新しいユーザの定義情報を追加した際に出力します。

#### 3031-I

### ユーザ ユーザ名 の情報を削除しました。

#### 解説

ユーザ「ユーザ名」の定義情報を削除しました。このメッセージ ID はユーザ削除コマンドがユー ザの定義情報を削除した際に出力します。

#### 3032-I

#### ユーザ ユーザ名 の情報を更新しました。

解説

ユーザ「ユーザ名」の定義情報を更新しました。このメッセージ ID は定義済みユーザの情報をユ ーザインポートコマンドで更新した際に出力します。

#### 3033-I

## ユーザ ユーザ名 の情報をエクスポートしました。

#### 解説

ユーザ「ユーザ名」の定義情報をエクスポートしました。このメッセージ ID はユーザエクスポー トコマンドが出力します。

#### 3034-I

## ユーザグループ ユーザグループ名 の情報を追加しました。

#### 解説

ユーザグループ 「ユーザグループ名」の定義情報を追加しました。このメッセージ ID はユーザイ ンポートコマンドが新しいユーザグループの定義情報を追加した際に出力します。

#### 3035-I

### ユーザグループ名 の情報を削除しました。

#### 解説

ユーザグループ「ユーザグループ名」の定義情報を削除しました。このメッセージ ID はユーザ削 除コマンドがユーザグループの定義情報を削除した際に出力します。

#### 3037-I

#### ユーザグループ ユーザグループ名 の定義をエクスポートしました。

#### 解説

ユーザグループ「ユーザグループ名」の定義情報をエクスポートしました。このメッセージ ID は ユーザエクスポートコマンドが出力します。

#### 3038-I

## 連絡網 連絡網グループID/連絡網ID の情報を追加しました。

解説

連絡網「連絡網グループ **ID/**連絡網 **ID**」の定義を追加しました。このメッセージ ID は連絡網イン ポートコマンドが出力します。

# 連絡網 *連絡網グループID/連絡網ID* の情報を削除しました。

解説

連絡網「連絡網グループ **ID/**連絡網 **ID**」の定義を削除しました。このメッセージ ID は連絡網イン ポートコマンドまたは連絡網削除コマンドが出力します。

#### 3040-I

#### 連絡網 連絡網グループID/連絡網ID の情報を更新しました。

解説

連絡網「連絡網グループ **ID/**連絡網 **ID**」の情報を更新しました。このメッセージ ID は連絡網イン ポートコマンドが出力します。

#### 3041-I

#### 連絡網 連絡網グループID/連絡網ID の定義をエクスポートしました。

解説

連絡網「連絡網グループ **ID/**連絡網 **ID**」の定義をエクスポートしました。このメッセージ ID は連 絡網エクスポートコマンドが出力します。

#### 3042-I

#### 連絡網グループ 連絡網グループID の情報を追加しました。

解説

連絡網グループ「連絡網グループ **ID**」の連絡網グループを追加しました。このメッセージ ID は 連絡網インポートコマンドが出力します。

#### 3043-I

### 連絡網グループ 連絡網グループID の情報を削除しました。

解説

連絡網グループ「連絡網グループ **ID**」の連絡網グループを削除しました。このメッセージ ID は 連絡網インポートコマンドが出力します。

#### 3044-I

# 連絡網グループ 連絡網グループID の情報を更新しました。

### 解説

連絡網グループ「連絡網グループ **ID**」の連絡網グループを更新しました。このメッセージ ID は 連絡網インポートコマンドが出力します。

#### 3045-I

#### 連絡網グループ *連絡網グループID* の定義をエクスポートしました。

解説

連絡網グループ「連絡網グループ **ID**」の定義をエクスポートしました。このメッセージ ID は連 絡網エクスポートコマンドが出力します。

#### 3050-I

#### ○,対象ホスト,ログインユーザ名,操作,終了を待つかどうか,カウントダウン秒数,シャットダウン理由コード

解説

Windows PC のシャットダウン・再起動に成功しました。

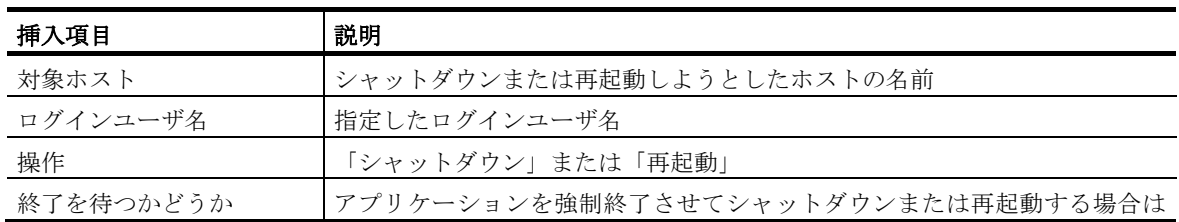

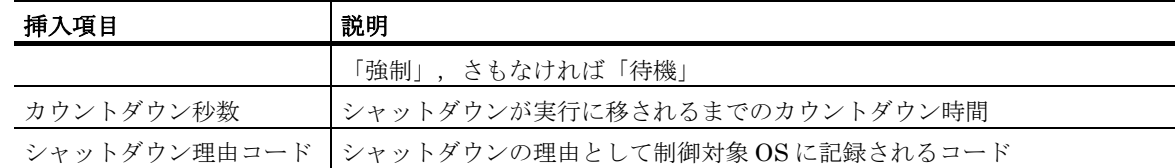

# 3051-E

## ×, 対象ホスト,ログインユーザ名,操作,終了待つか,カウントダウン秒数,シャットダウン理由コード,失敗した理由

### 解説

Windows PC のシャットダウン・再起動に失敗しました。

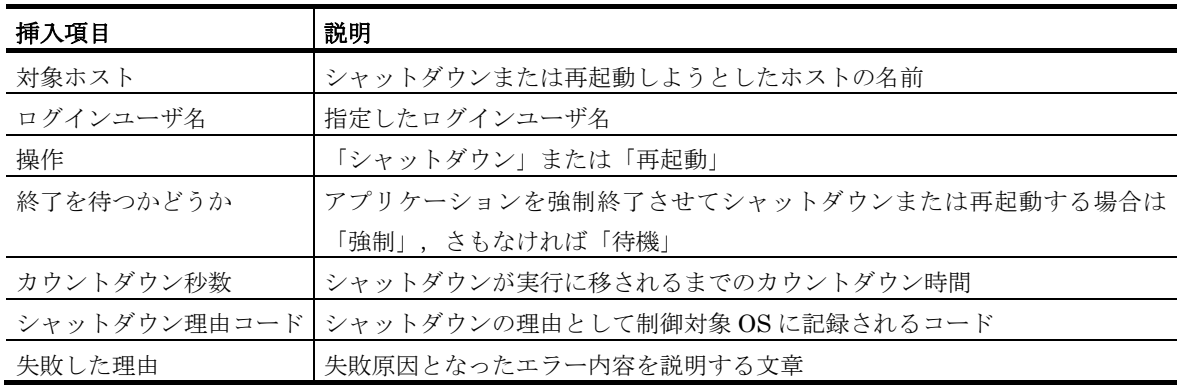

### 3052-E

# ×, 失敗した理由

### 解説

引数が不正である場合やリストファイルが開けない場合など,シャットダウンまたは再起動を行 う前にエラーが発生しました。エラーの内容は 失敗した理由部分に挿入されます。

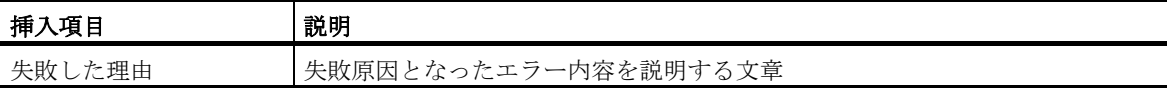

#### 3053-I

## ○, 対象ホスト,ログオンユーザ名

解説

Windows PC のシャットダウンまたは再起動のキャンセルに成功しました。

| 挿入項目     | 説明                       |
|----------|--------------------------|
| 対象ホスト    | · シャットダウンまたは再起動のキャンセル対象名 |
| ログインユーザ名 | 指定したログインユーザ名             |

#### 3054-E

## ×, 対象ホスト,ログオンユーザ名,失敗した理由

### 解説

Windows PC のシャットダウンまたは再起動をキャンセルに失敗しました。

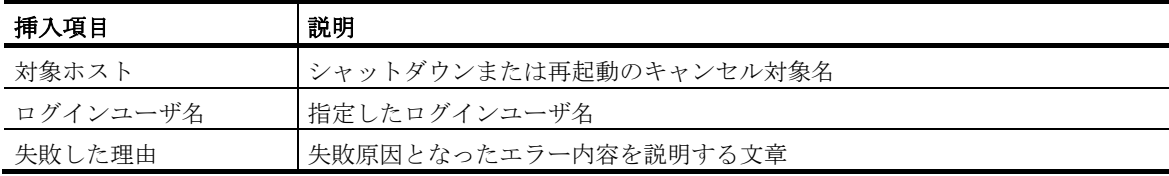

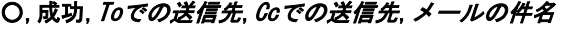

# 解説

メールサーバに対してメール送信を正常に依頼しました。

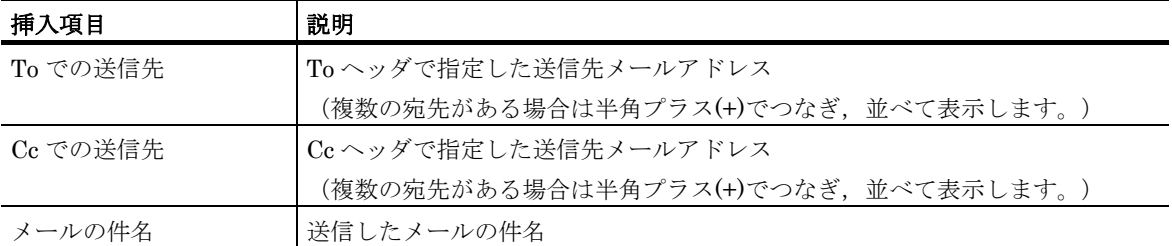

#### 3151-E

#### ×,一般エラー,Toでの送信先,Ccでの送信先,メールの件名

#### 解説

メールサーバに対してメール送信を依頼する際にエラーが発生しました。

TELstaff は, エラー原因の判別に成功した場合は 3152-E 以降のメッセージを表示し, 詳細なエ ラー原因を特定できなかった場合に本メッセージを表示します。ただし,メール送信処理におい ては技術的に原因を判定できないケースが存在します(例:POP before SMTP による認証を前提 にした SMTP サーバに POP 認証を経ずにアクセスした場合にエラーコードが何になるかは厳密 な仕様定義が無い)。したがって本メッセージが表示されなかったとしても「他のメッセージで 示される原因によるエラーではない」とは断定できませんのでご注意ください。

メッセージ中の各挿入文字は 3150-I と同じです。詳細は 3150-I の説明を参照してください。

#### 3152-E

### ×, 通信エラー, Toでの送信先, Ccでの送信先, メールの件名

解説

メールサーバに対してメール送信を依頼する際,通信エラーが発生しました。ネットワーク接続 が突然切断された等の事象が考えられます。

メッセージ中の各挿入文字は 3150-I と同じです。詳細は 3150-I の説明を参照してください。

#### 3160-E

#### ×, SMTPサーバの名前解決失敗, Toでの送信先, Ccでの送信先, メールの件名

#### 解説

メールサーバに対してメール送信を依頼する際,SMTP サーバのホスト名を名前解決できず送信 失敗しました。

メッセージ中の各挿入文字は 3150-I と同じです。詳細は 3150-I の説明を参照してください。

(U) SMTP サーバのホスト名を確認してください。

#### 3161-E

#### ×,SMTPサーバへの接続がタイムアウト,Toでの送信先,Ccでの送信先,メールの件名

#### 解説

メールサーバに対してメール送信を依頼する際,SMTP サーバへの接続がタイムアウトしたため 送信失敗しました。

メッセージ中の各挿入文字は 3150-I と同じです。詳細は 3150-I の説明を参照してください。

(U)SMTP サーバのホスト名・IP アドレスの設定,ファイアウォール等のネットワーク環境,お よび問題発生時点でのネットワークの状態などを確認してください。

### 3162-E

#### ×, SMTPサーバから接続拒否, Toでの送信先, Ccでの送信先, メールの件名

#### 解説

メールサーバに対してメール送信を依頼する際,SMTP サーバに指定したホストから TCP/IP 接

続が拒否されたため送信失敗しました。

メッセージ中の各挿入文字は 3150-I と同じです。詳細は 3150-I の説明を参照してください。

# 3163-E

### ×, SMTPサーバでの認証エラー, Toでの送信先, Ccでの送信先, メールの件名

#### 解説

メールサーバに対してメール送信を依頼する際、SMTP サーバによって認証(SMTP-AUTH)が 拒否されたため送信失敗しました。

メッセージ中の各挿入文字は 3150-I と同じです。詳細は 3150-I の説明を参照してください。

(U) SMTP サーバ用の認証情報を確認してください。

#### 3164-E

#### ×, SMTPサーバとのTLS(SSL)通信の開始失敗, Toでの送信先, Ccでの送信先, メールの件名

#### 解説

メールサーバに対してメール送信を依頼する際, TLS 通信を開始しようとしたところ, エラーが 発生しました。

メッセージ中の各挿入文字は 3150-I と同じです。詳細は 3150-I の説明を参照してください。

なおメッセージ中に「SSL」という言葉が含まれていますが,現在の TELstaff は SSL プロトコ ルを使用せず TLS プロトコルのみを使用します。

(U)SMTP サーバが STARTTLS に対応しているかどうかを確認してください。

### 3170-E

### ×,POP3サーバの名前解決失敗,Toでの送信先,Ccでの送信先,メールの件名

### 解説

メールサーバに対してメール送信を依頼する際,POP3 サーバのホスト名を名前解決できず送信失 敗しました。

- メッセージ中の各挿入文字は 3150-I と同じです。詳細は 3150-I の説明を参照してください。
- (U)POP3 サーバのホスト名を確認してください。

#### 3171-E

#### ×,POP3サーバへの接続がタイムアウト,Toでの送信先,Ccでの送信先,メールの件名

### 解説

メールサーバに対してメール送信を依頼する際,POP3 サーバへの接続がタイムアウトしたため送 信失敗しました。

- メッセージ中の各挿入文字は 3150-I と同じです。詳細は 3150-I の説明を参照してください。
- (U)POP3 サーバのホスト名・IP アドレスの設定,ファイアウォール等のネットワーク環境,およ び問題発生時点でのネットワークの状態などを確認してください。

#### 3172-E

#### ×,POP3サーバから接続拒否, Toでの送信先, Ccでの送信先, メールの件名

解説

メールサーバに対してメール送信を依頼する際,POP3 サーバに指定したホストから TCP/IP 接続 が拒否されたため送信失敗しました。

メッセージ中の各挿入文字は 3150-I と同じです。詳細は 3150-I の説明を参照してください。

(U)POP3 サーバのホスト名・IP アドレスの設定,ファイアウォール等のネットワーク環境,およ び問題発生時点でのネットワークの状態などを確認してください。

#### 3173-E

#### ×,POP3サーバでの認証エラー,To*での送信先,Ccでの送信先,メールの件名*

#### 解説

メールサーバに対してメール送信を依頼する際,POP3 サーバから認証が拒否されたため送信失敗 しました。

メッセージ中の各挿入文字は 3150-I と同じです。詳細は 3150-I の説明を参照してください。

13. メッセージ

(U)POP3 サーバ用の認証情報を確認してください。

# 13.3 イベントログメッセージ一覧

### イベント ID:1(I)

# TELstaffサービスを起動しました.

解説

TELstaff サービスを開始しました。

イベント ID:2(I)

### TELstaffサービスを停止しました.

解説

TELstaff サービスを停止しました。

#### イベント ID:3(E)

# TELstaffサービスが異常終了しました.

解説

TELstaff サービスが異常終了しました。316-E メッセージを参照してください。

- (S) TELstaff サービスを再起動します。
- (U)再起動されない場合は,TELstaff サービスを開始してください。

#### イベント ID:4(E)

#### プロセス(telsmain.exe)が要求に応答しないため、強制終了します.

解説

TELstaff サービスを停止しましたが, TELstaff サービスプロセス (telsmain プロセス) からの 停止完了報告が得られないためサービス停止操作を終了します。

(S)サービス停止操作を終了します

#### イベント ID:5(W)

#### ポート名のモデムの初期設定に失敗しました.

解説

- ポート名のモデムを接続できません。
- (S)このモデムを使用しないで TELstaff サービスを開始します。
- (U)モデムの接続状態を確認後,再度 TELstaff サービスを開始してください。

### イベント ID:6(E)

## TELstaffサービスの起動に失敗しました.

#### 解説

TELstaff サービスを開始しましたが、TELstaff サービスプロセスの起動ができません。TELstaff をインストールしたディスクドライブ直下に「program ファイル」,または「program フォルダ」 が作成されているか,または TELstaff インストールディレクトリ下に「service」フォルダなど必 要なフォルダがありません。

- (S)TELstaff サービスを停止します。
- (U)TELstaff をインストールしたディスクドライブ直下に「program ファイル」,または 「program フォルダ」が作成されている場合は,「program ファイル」,または「program フォルダ」を削除してから TELstaff サービスを開始してください。

#### イベント ID:7(E)

#### プロセスの生成に失敗しました.コード(エラーコード)

解説

TELstaff サービスを開始しましたが,サービスプロセスを生成ができません。

(S)TELstaff サービスを停止します。

(U)再度 TELstaff サービスを開始してください。

## イベント ID:8(W)

### ポート名のTPの初期設定に失敗しました.

### 解説

ポート名のトリガフォンを接続できません。

- (S)このトリガフォンを使用しないで TELstaff サービスを開始します。
- (U)トリガフォンの接続状態を確認後,再度 TELstaff サービスを開始してください。

### イベント ID:25(I)

# TELstaffがSNMPTRAPサービスを起動しました.

### 解説

Windows SNMP Trap サービス停止を検出したため Windows SNMP Trap サービスを開始しま した。

SNMP トラップ監視のプロパティダイアログボックスの「停止検出時,自動開始する」チェック ボックスにチェックした場合,TELstaff が Windows SNMP Trap サービスの停止で Windows SNMP Trap サービスを開始します。

付 録

この章には,追加情報を付録として記載します。

# 付録**A:** オープンソースソフトウェアの使用許諾条件

# 付録A: オープンソースソフトウェアの使用許諾条件

TELstaff で使用しているオープンソースソフトウェアの使用許諾条件に基づき,以下に 各ソフトウェアの使用許諾条件を掲示します。

# RFC1321-based (RSA-free) MD5 library

Copyright (C) 1999, 2000, 2002 Aladdin Enterprises. All rights reserved.

This software is provided 'as-is', without any express or implied warranty. In no event will the authors be held liable for any damages arising from the use of this software.

Permission is granted to anyone to use this software for any purpose, including commercial applications, and to alter it and redistribute it freely, subject to the following restrictions:

- 1. The origin of this software must not be misrepresented; you must not claim that you wrote the original software. If you use this software in a product, an acknowledgment in the product documentation would be appreciated but is not required.
- 2. Altered source versions must be plainly marked as such, and must not be misrepresented as being the original software.
- 3. This notice may not be removed or altered from any source distribution.

L. Peter Deutsch ghost@aladdin.com

cJSON

Copyright (c) 2009 Dave Gamble

Permission is hereby granted, free of charge, to any person obtaining a copy of this software and associated documentation files (the "Software"), to deal in the Software without restriction, including without limitation the rights to use, copy, modify, merge, publish, distribute, sublicense, and/or sell copies of the Software, and to permit persons to whom the Software is furnished to do so, subject to the following conditions:

The above copyright notice and this permission notice shall be included in all copies or substantial portions of the Software.

THE SOFTWARE IS PROVIDED "AS IS", WITHOUT WARRANTY OF ANY KIND, EXPRESS OR IMPLIED, INCLUDING BUT NOT LIMITED TO THE WARRANTIES OF MERCHANTABILITY, FITNESS FOR A PARTICULAR PURPOSE AND NONINFRINGEMENT. IN NO EVENT SHALL THE AUTHORS OR COPYRIGHT HOLDERS BE LIABLE FOR ANY CLAIM, DAMAGES OR OTHER LIABILITY, WHETHER IN AN ACTION OF CONTRACT, TORT OR OTHERWISE, ARISING FROM, OUT OF OR IN CONNECTION WITH THE SOFTWARE OR THE USE OR OTHER DEALINGS IN THE SOFTWARE.

# $\frac{9}{6}$

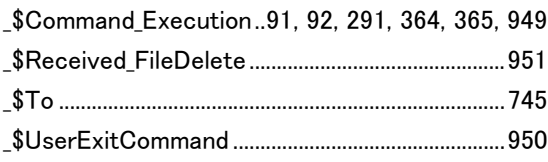

### $\sim$

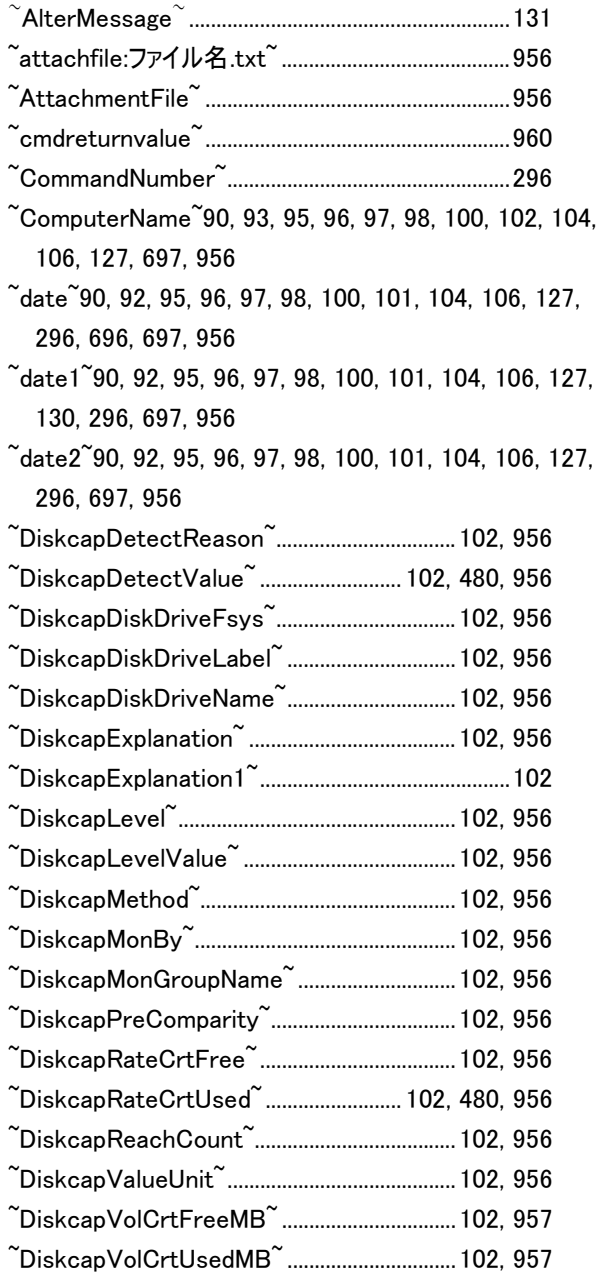

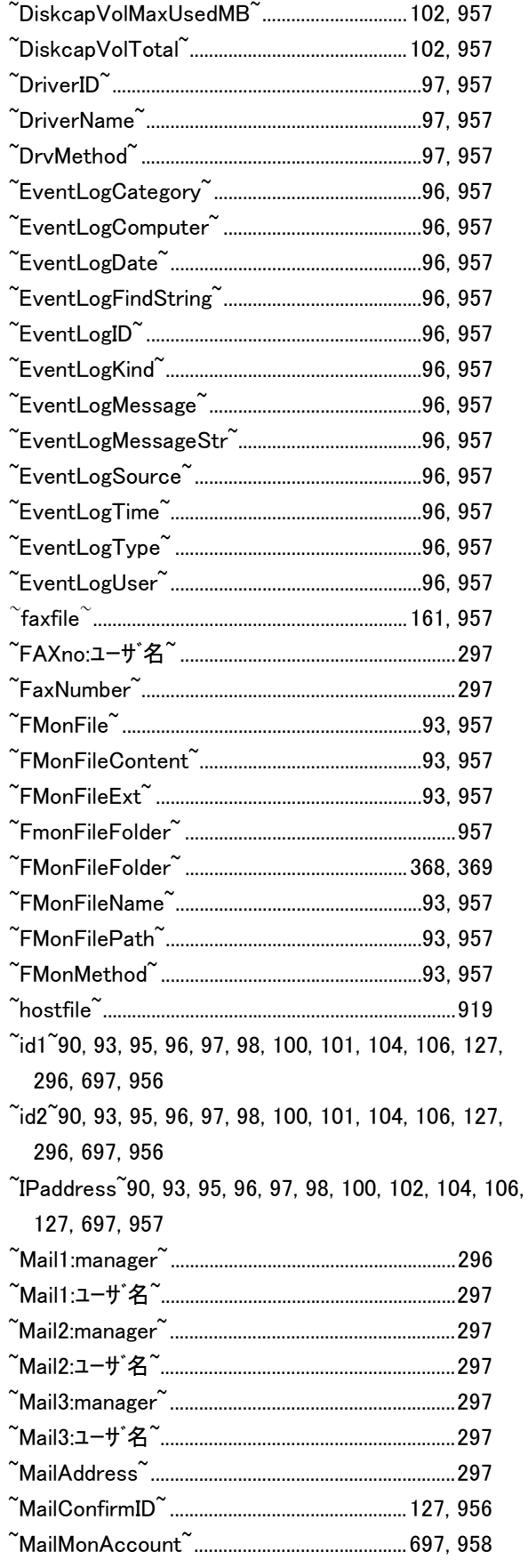

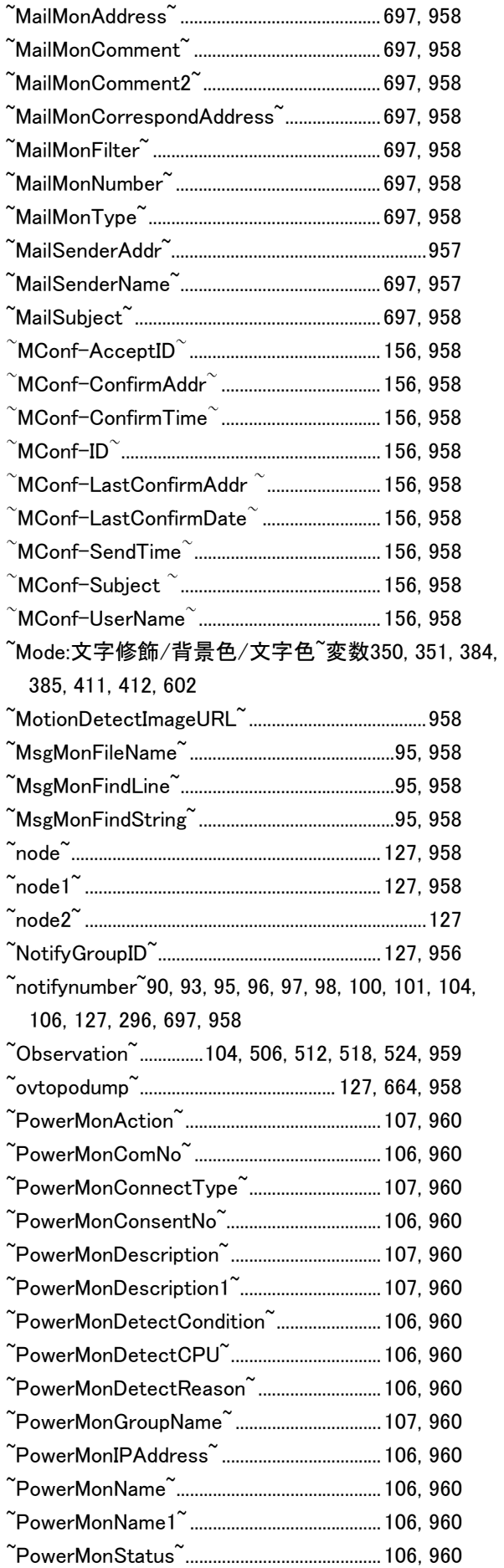

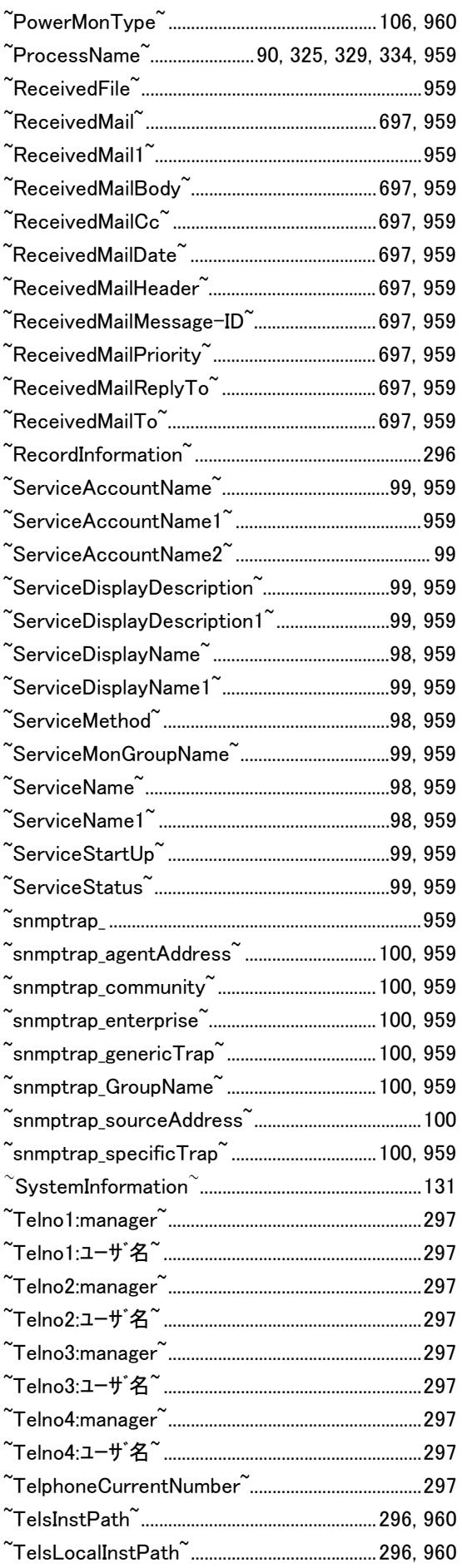

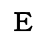

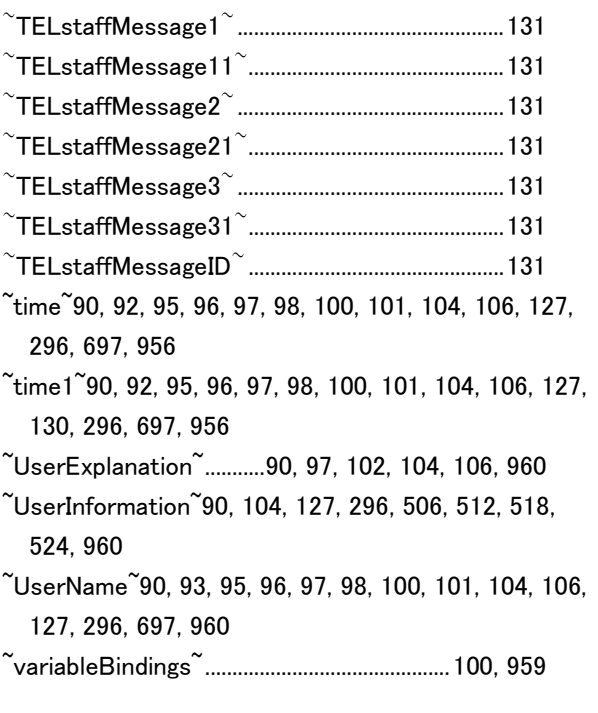

 $\overline{\mathbf{2}}$ 

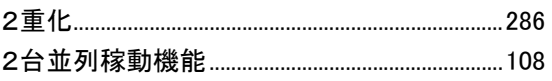

# $\overline{\mathbf{A}}$

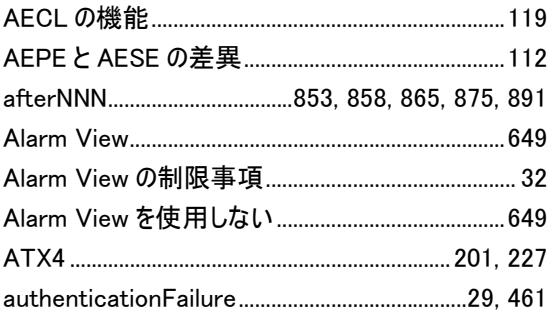

# $\overline{B}$

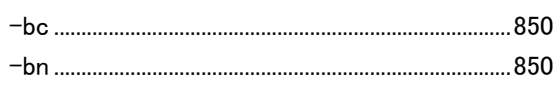

# $\mathbf C$

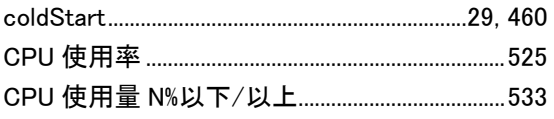

# $\overline{D}$

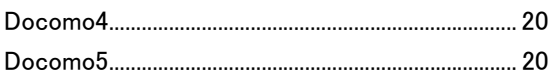

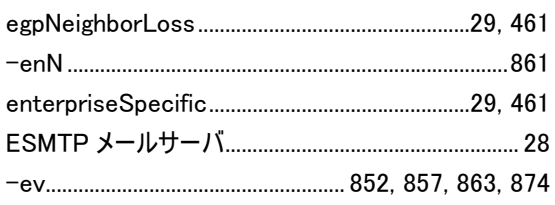

# $\mathbf{F}$

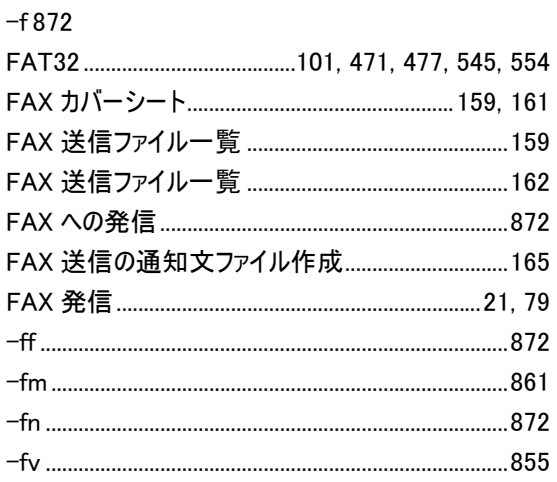

# $\mathbf{G}$

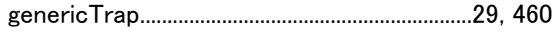

# $\mathbf{I}$

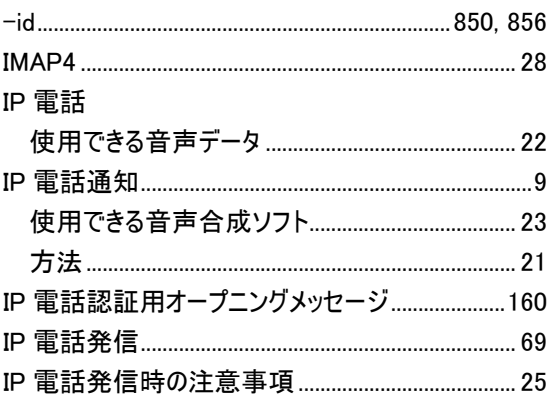

# $\mathbf{L}%$

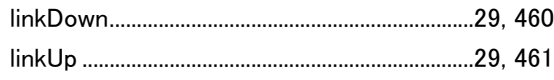

# $\overline{\mathbf{M}}$

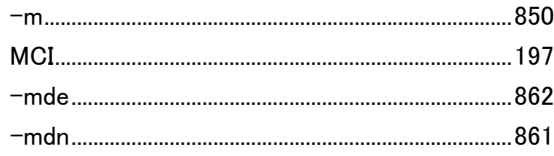

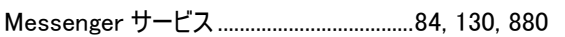

# $\overline{\mathbf{N}}$

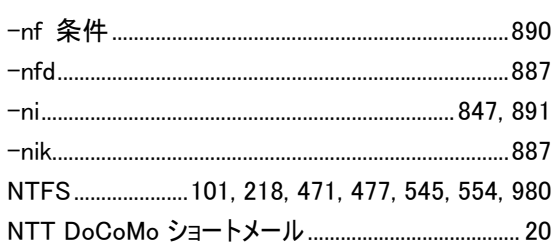

# $\overline{\mathbf{P}}$

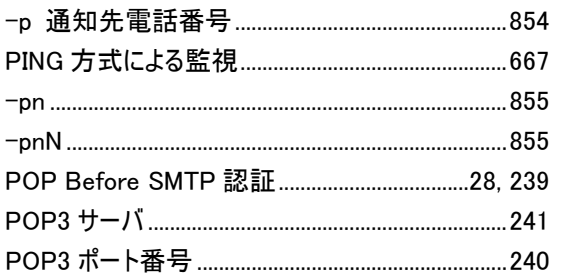

# $\bar{\textbf{R}}$

RS232C セレクタ装置...........257, 305, 511, 586, 598

# $\mathbf{s}$

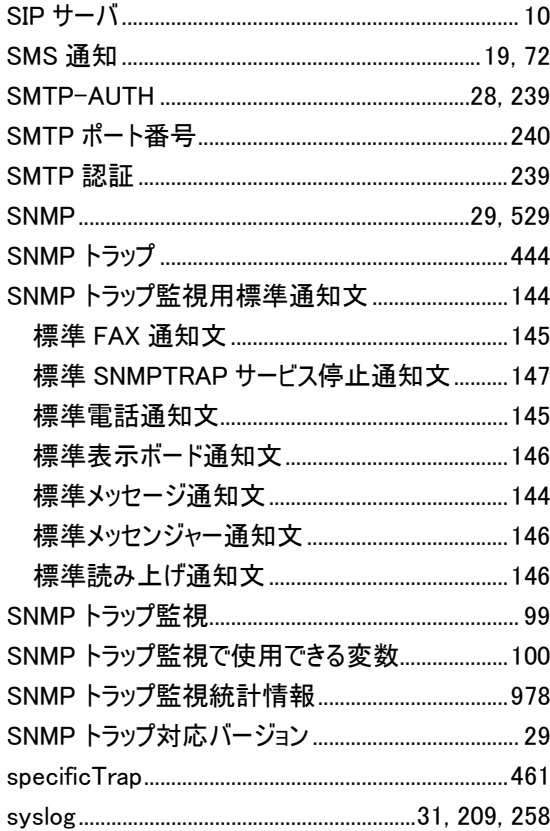

 $\mathbf T$ 

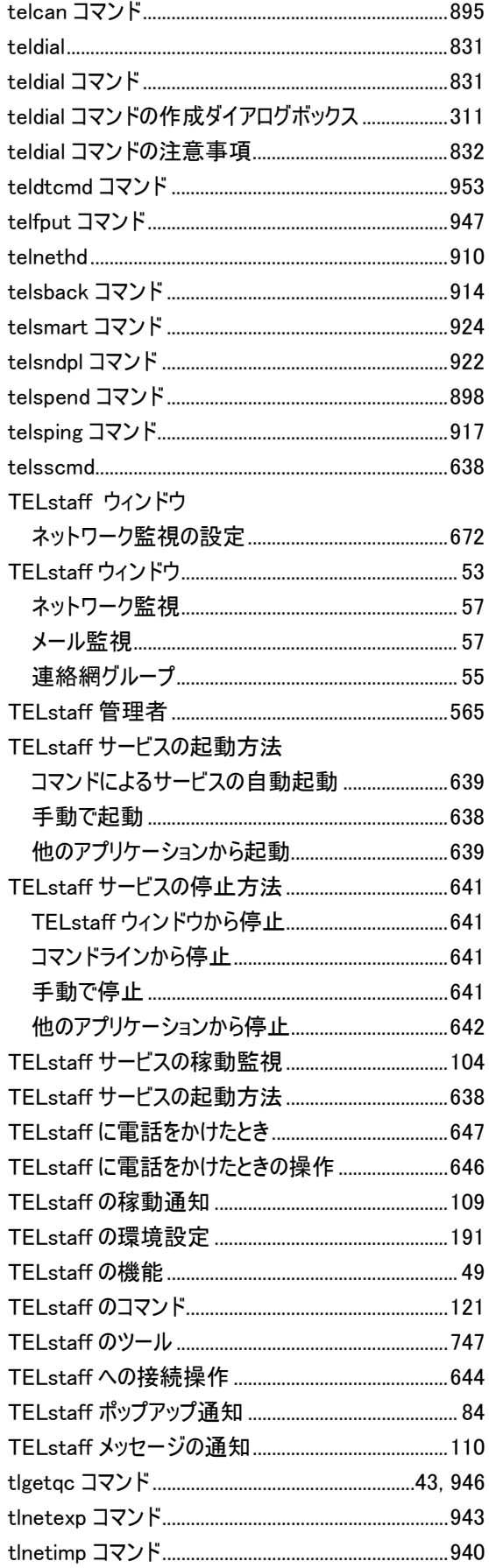

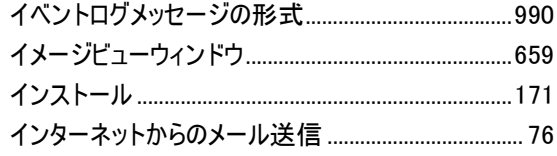

# $\zeta$

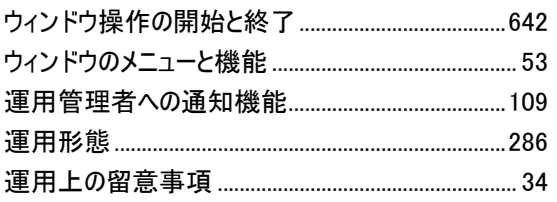

# $\lambda$

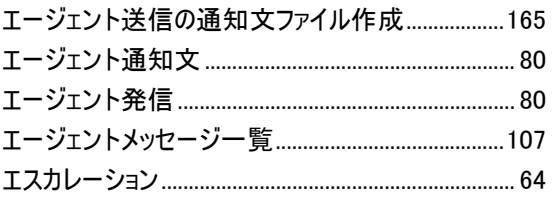

# $\ddot{\delta}$

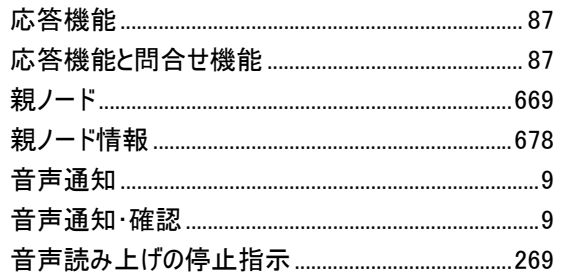

# ゕ

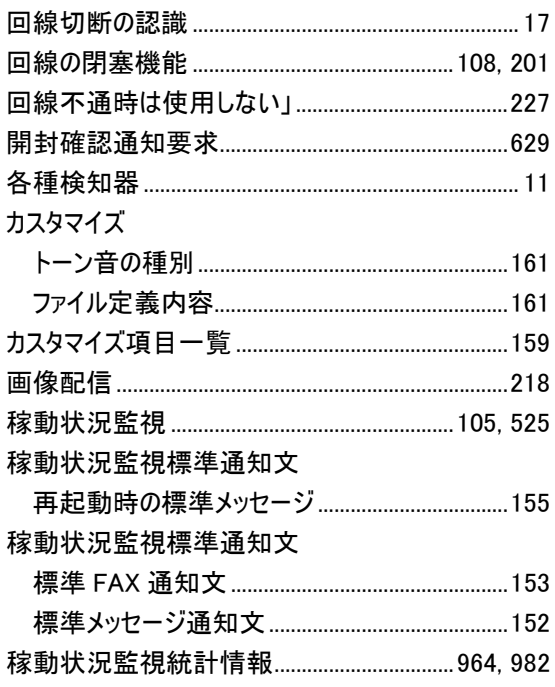

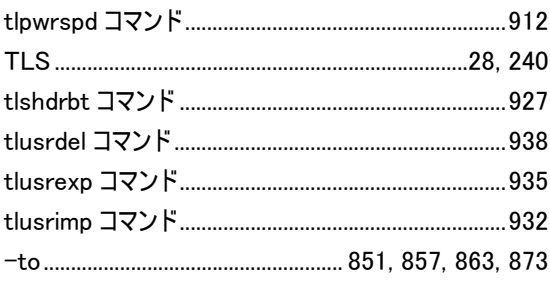

# $\overline{U}$

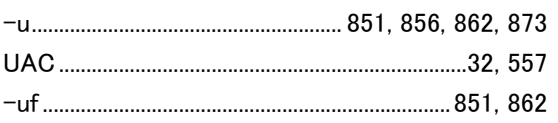

# $\overline{\mathbf{V}}$

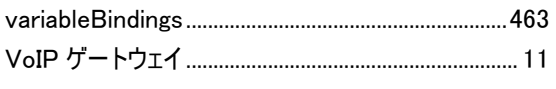

# W

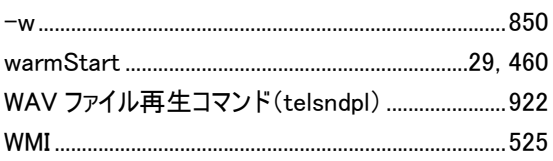

# ぁ

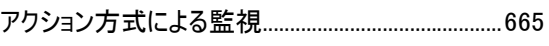

# $\mathbf{V}^{\mathbf{v}}$

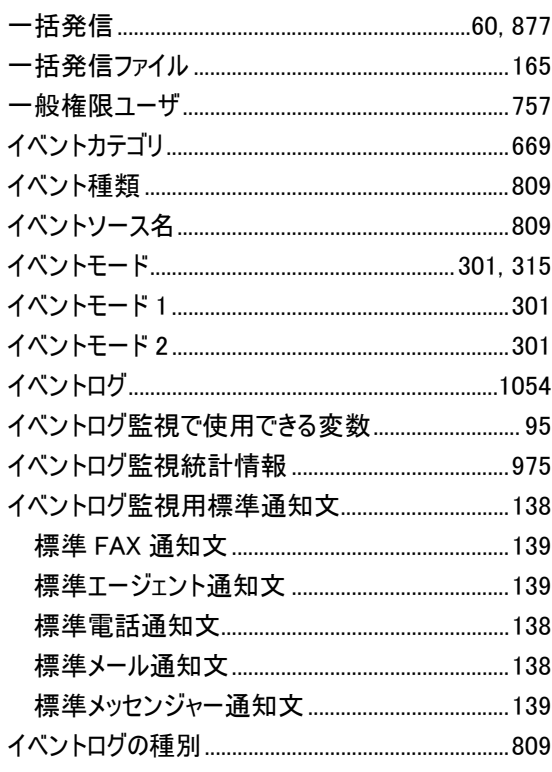

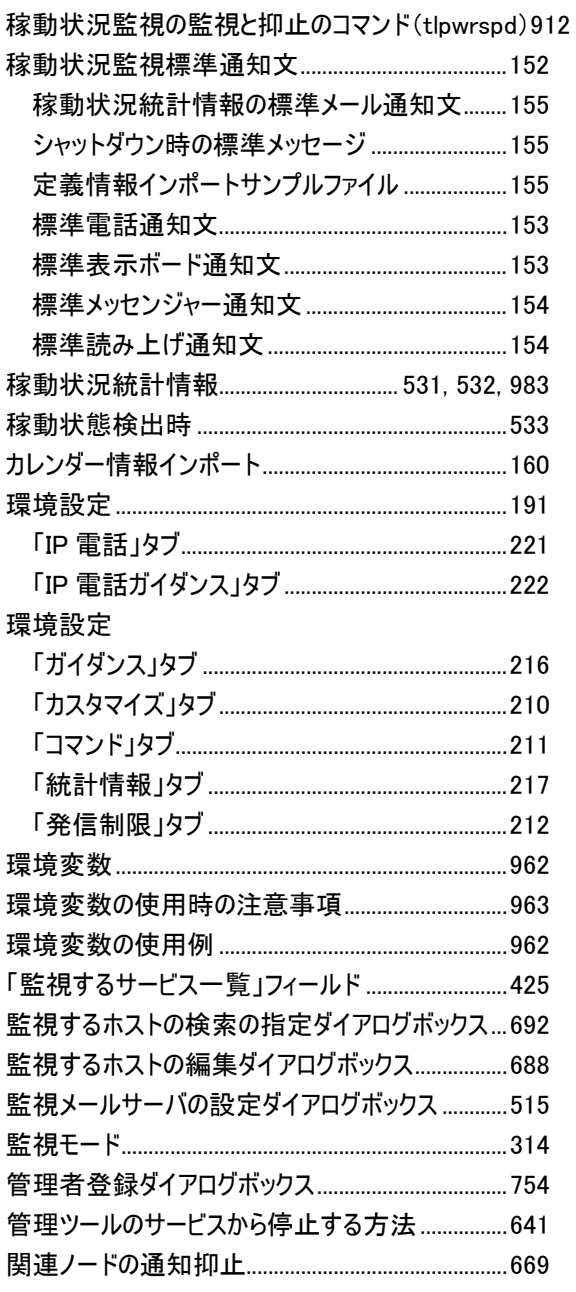

# $\dot{\mathbf{z}}$

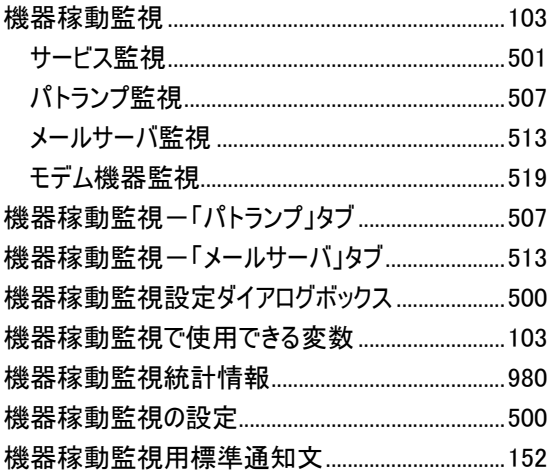

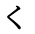

グループ(連絡網)発信と直接発信の混在発信... 60

# $\zeta$

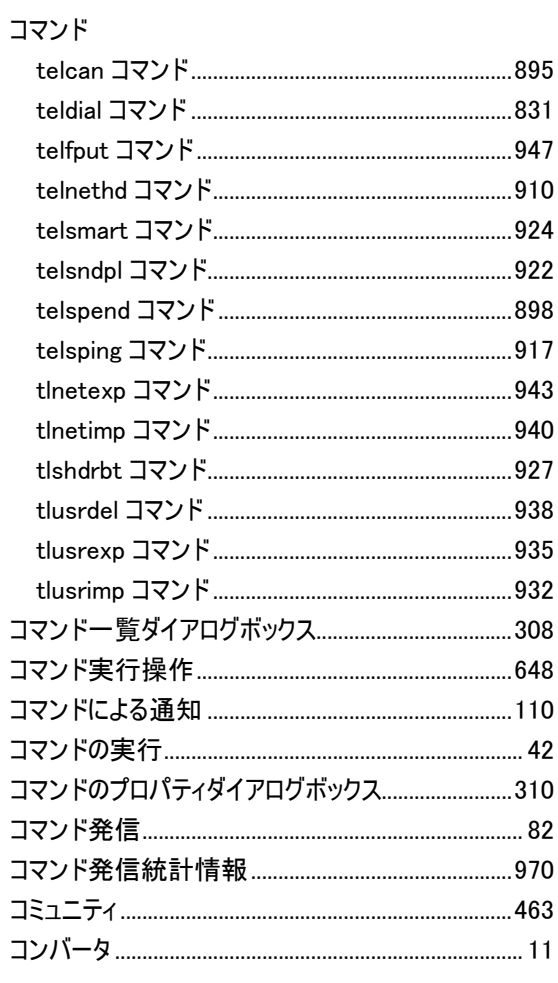

# $\breve{\varepsilon}$

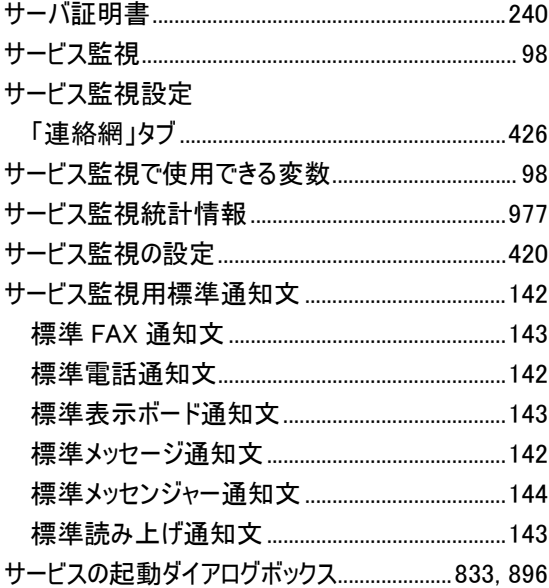

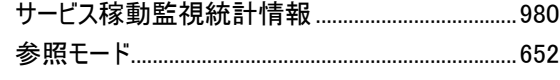

# $\mathsf{L}$

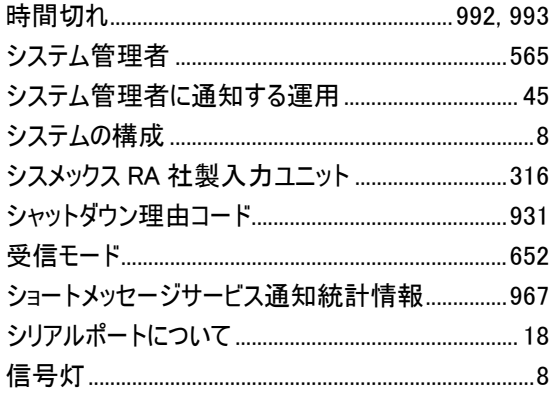

# す

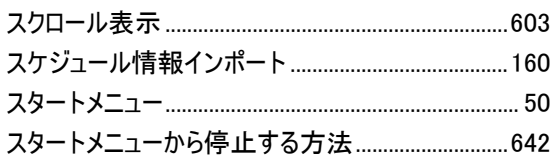

# せ

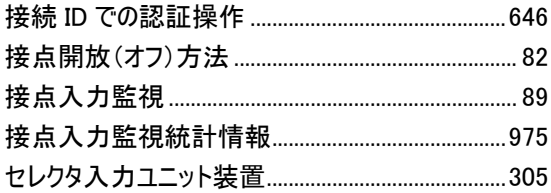

# そ

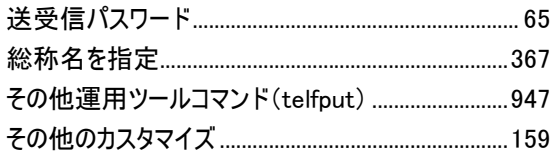

# た

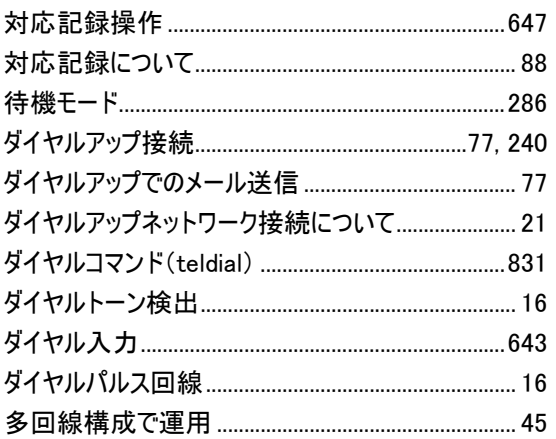

# $\ddot{5}$

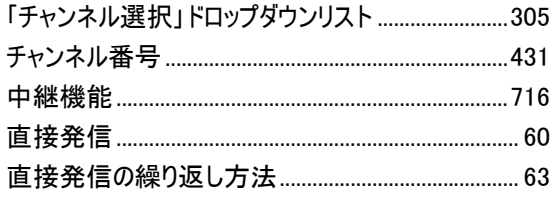

# $\circ$

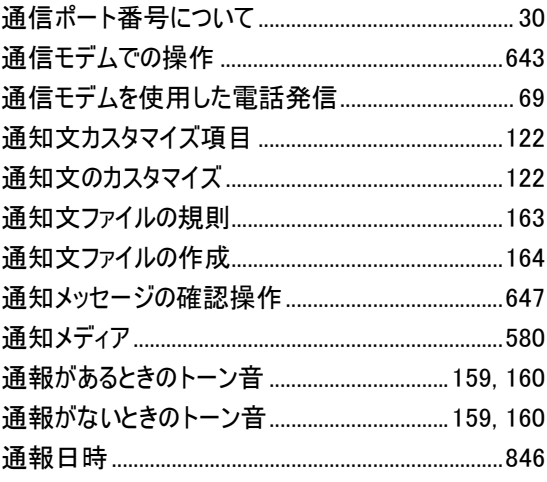

# $\tau$

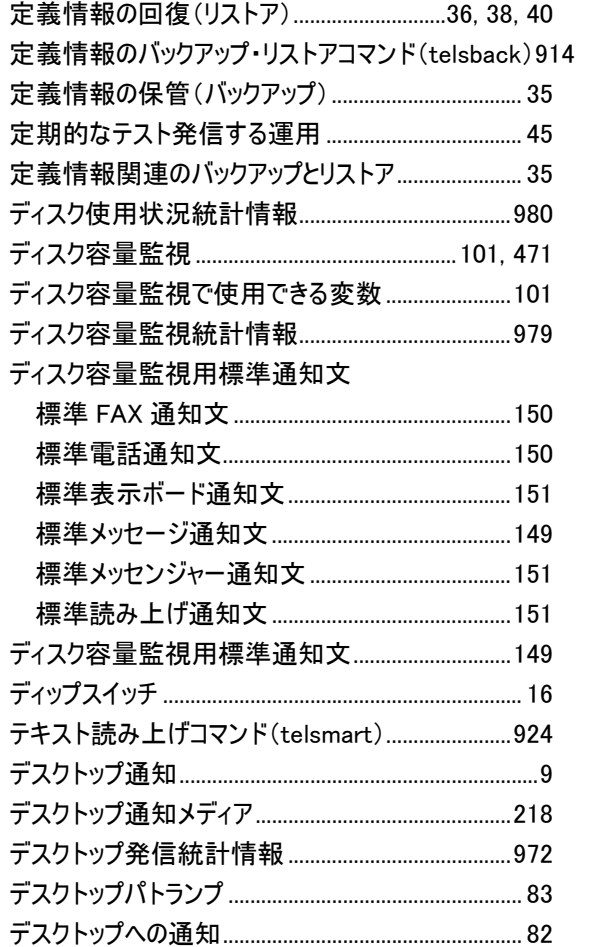

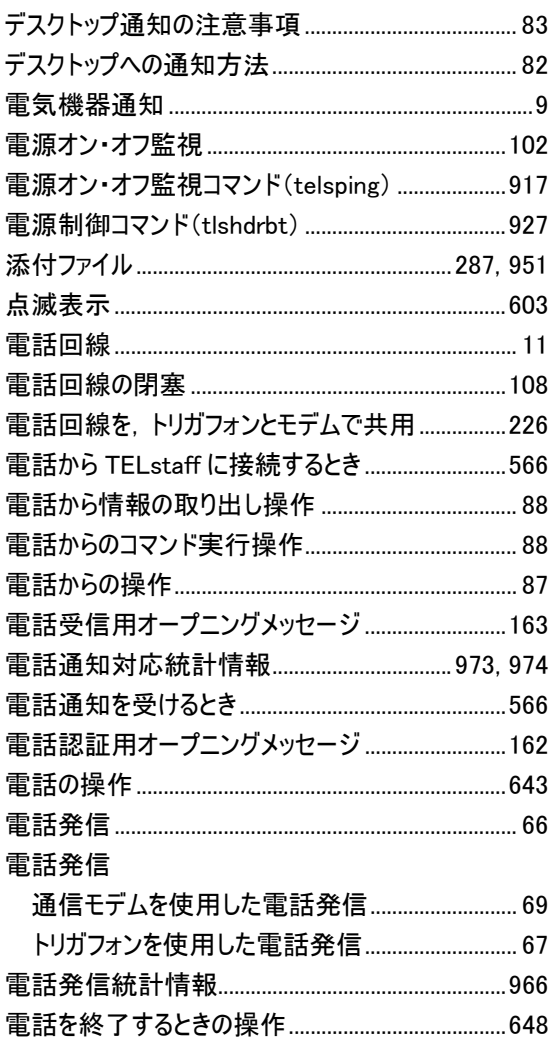

# $\overline{\mathcal{F}}$

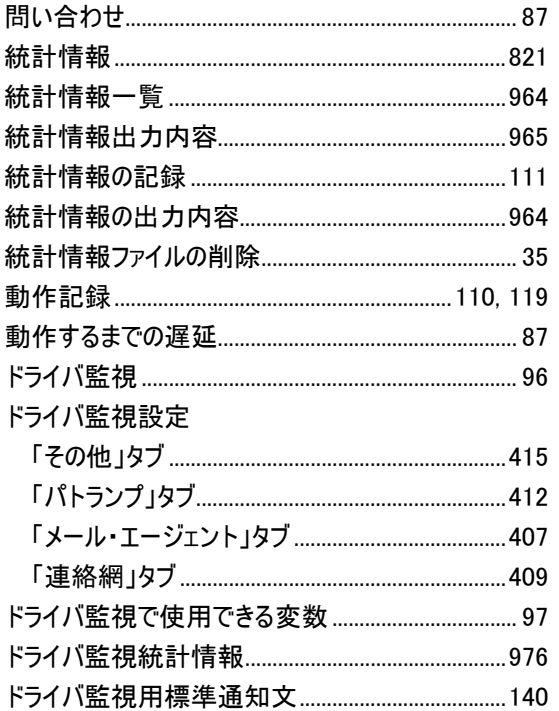

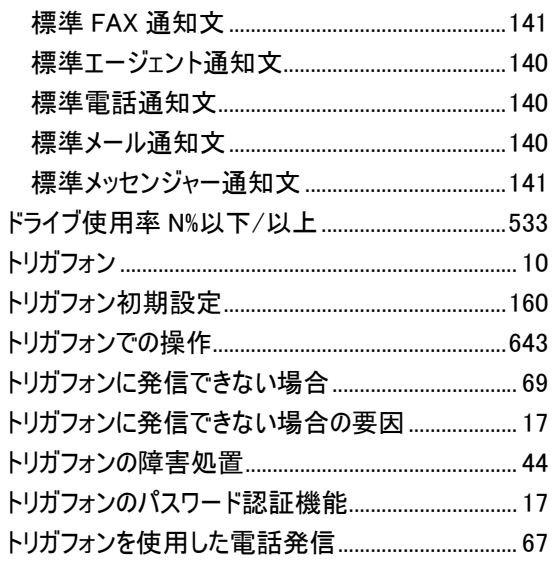

# な

# に

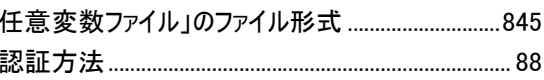

# $\hbar$

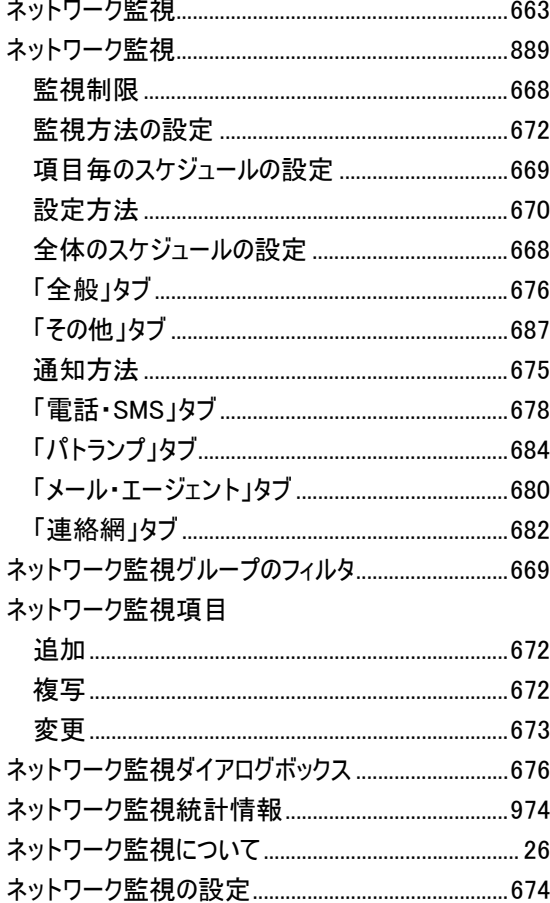

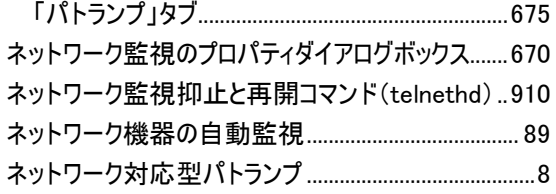

# $\mathcal{D}$

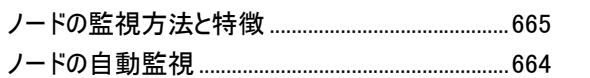

# $\overline{\mu}$

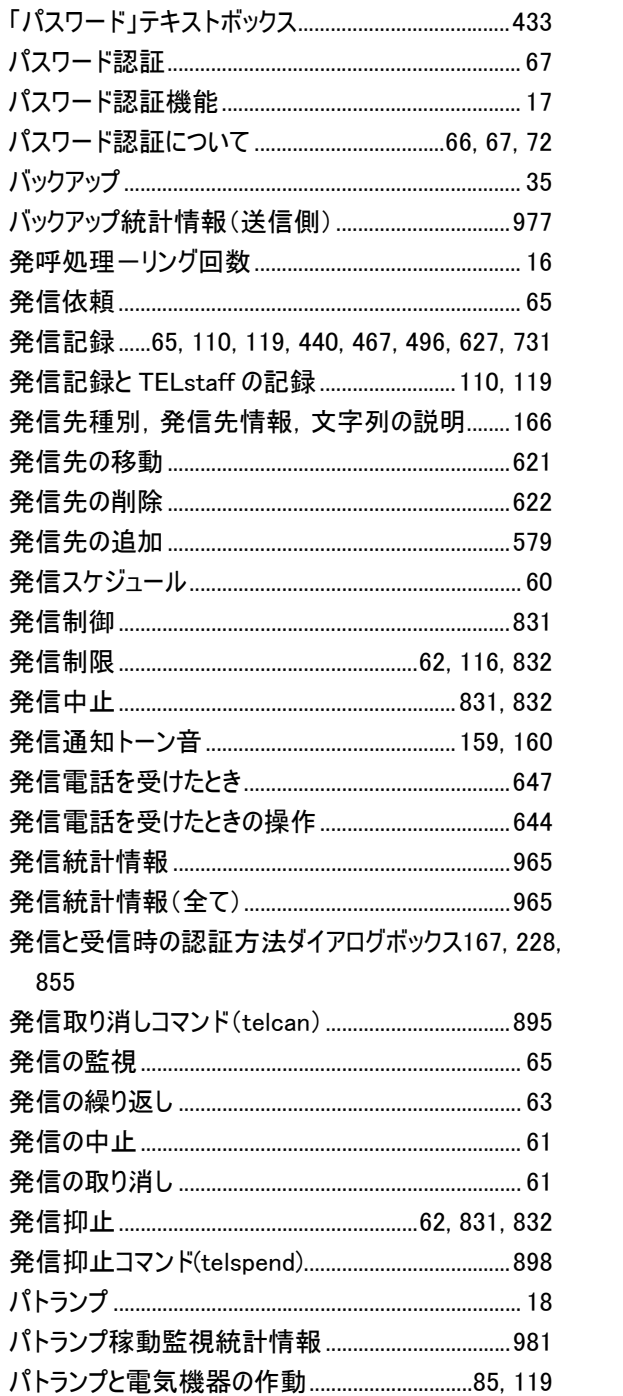

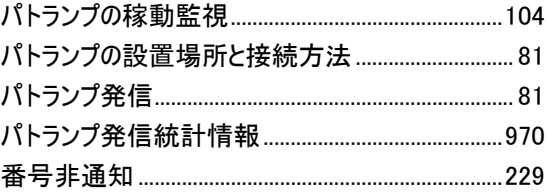

# $\mathcal{D}$

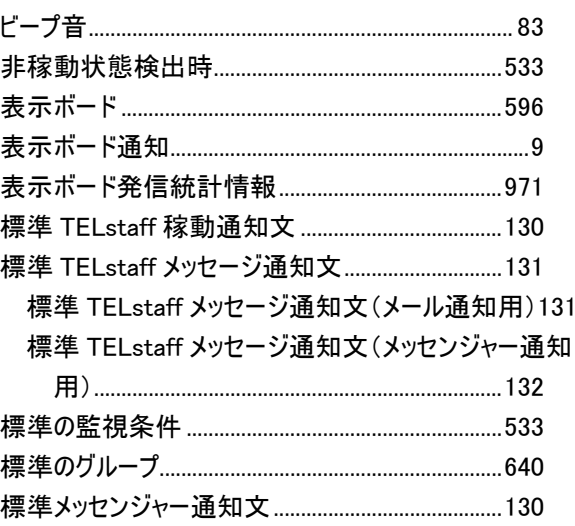

# $\mathbf{v}$

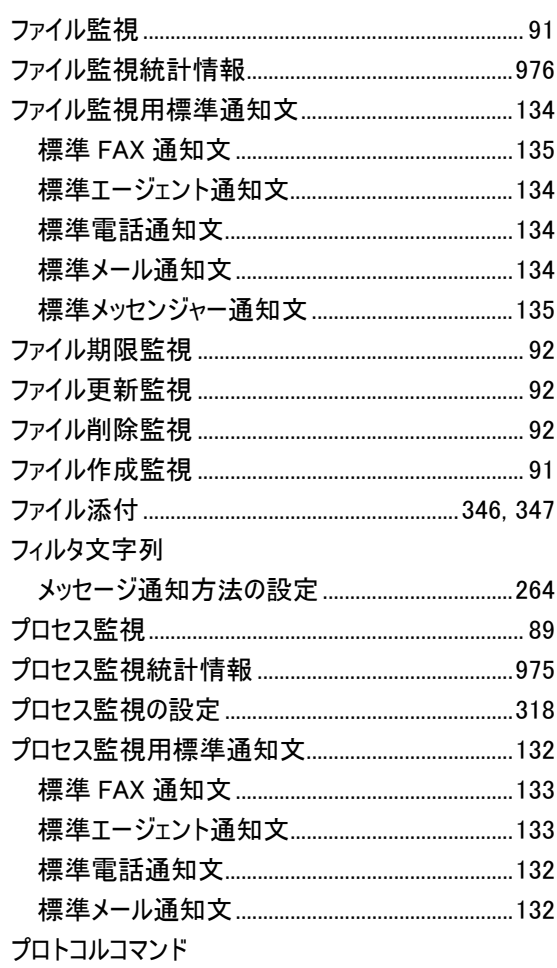

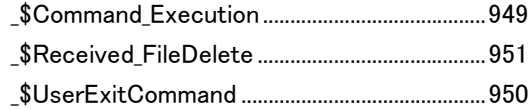

### $\sim$

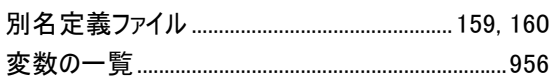

# ほ

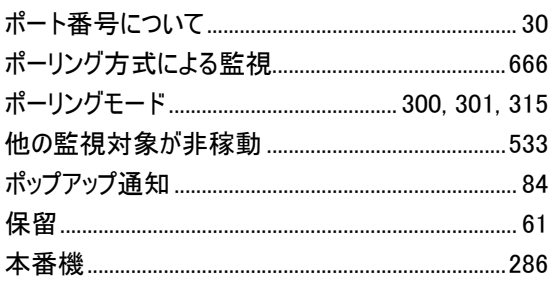

# $\ddagger$

マルチメディアファイル定義 ................................... 159, 162

# め

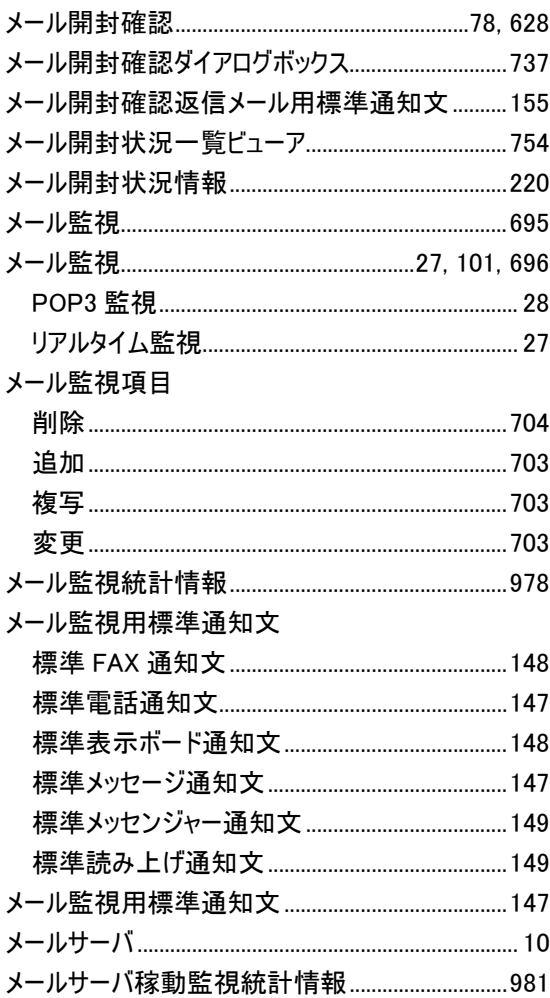

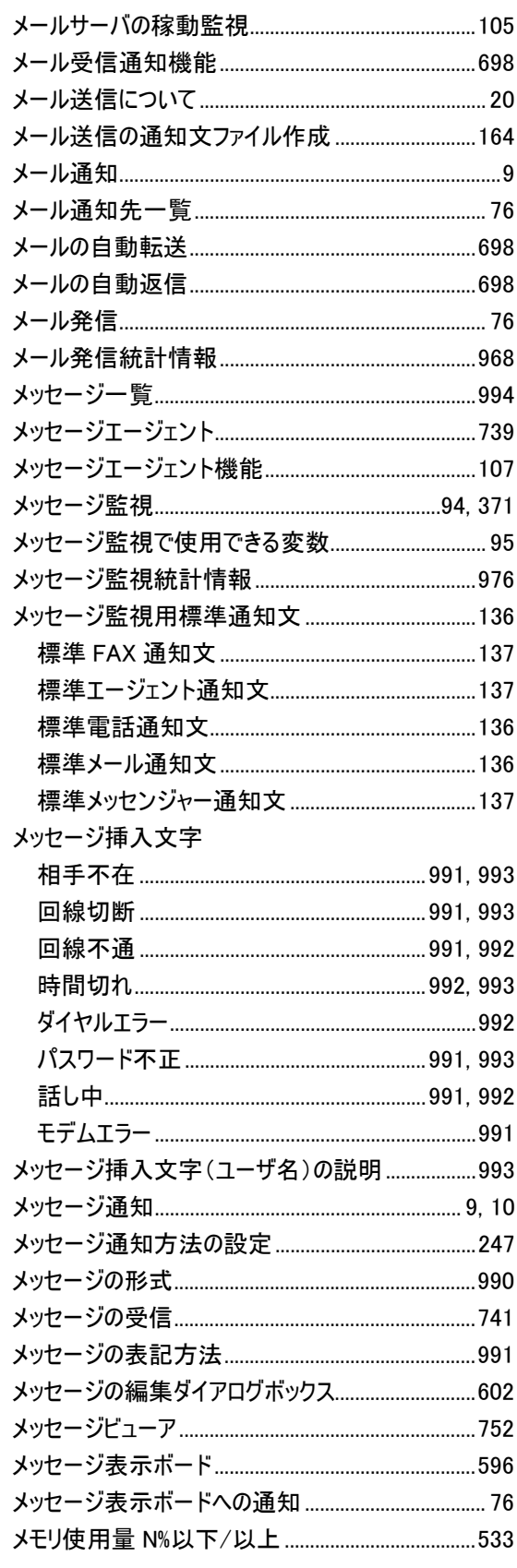

# $\mathbf{\hat{P}}$

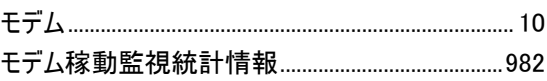

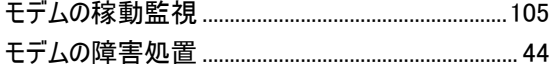

# ゆ

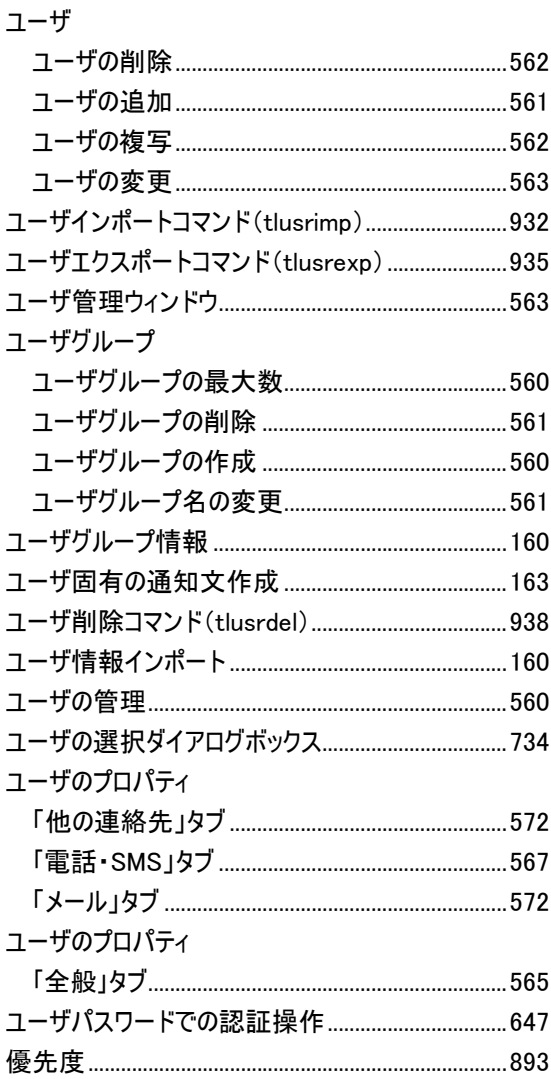

# $\boldsymbol{y}$

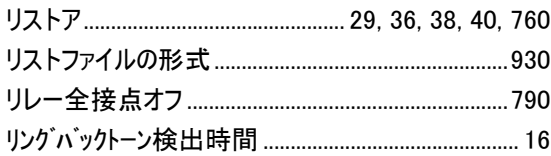

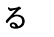

# $\hbar$

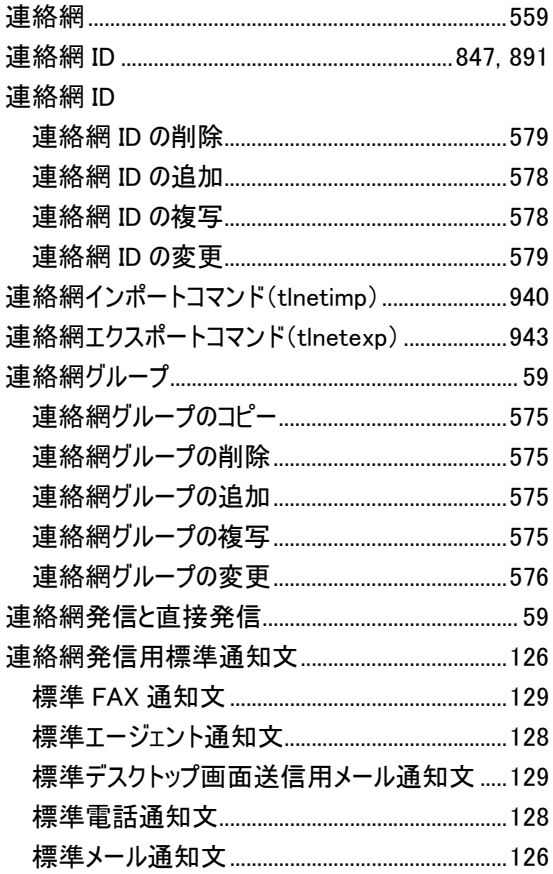

# $\zeta$

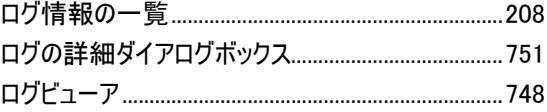

# わ